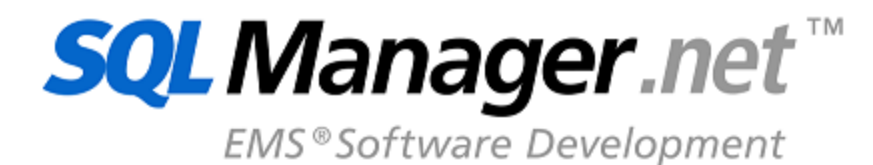

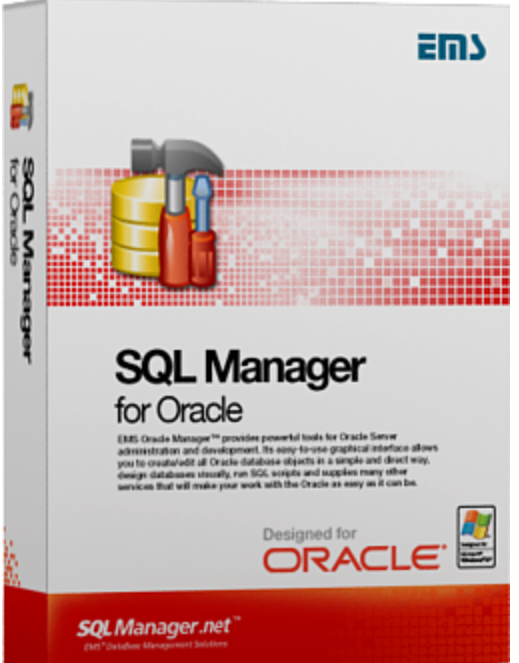

# **SQL Manager for Oracle User's Manual**

© 1999-2022 EMS Software Development

## **SQL Manager for Oracle User's Manual**

### **© 1999-2022 EMS Software Development**

All rights reserved.

This manual documents EMS SQL Manager for Oracle

No parts of this work may be reproduced in any form or by any means - graphic, electronic, or mechanical, including photocopying, recording, taping, or information storage and retrieval systems - without the written permission of the publisher.

Products that are referred to in this document may be either trademarks and/or registered trademarks of the respective owners. The publisher and the author make no claim to these trademarks.

While every precaution has been taken in the preparation of this document, the publisher and the author assume no responsibility for errors or omissions, or for damages resulting from the use of information contained in this document or from the use of programs and source code that may accompany it. In no event shall the publisher and the author be liable for any loss of profit or any other commercial damage caused or alleged to have been caused directly or indirectly by this document.

Use of this documentation is subject to the following terms: you may create a printed copy of this documentation solely for your own personal use. Conversion to other formats is allowed as long as the actual content is not altered or edited in any way.

Document generated on: 21/02/2022

# **Table of Contents**

 $\mathbf{3}$ 

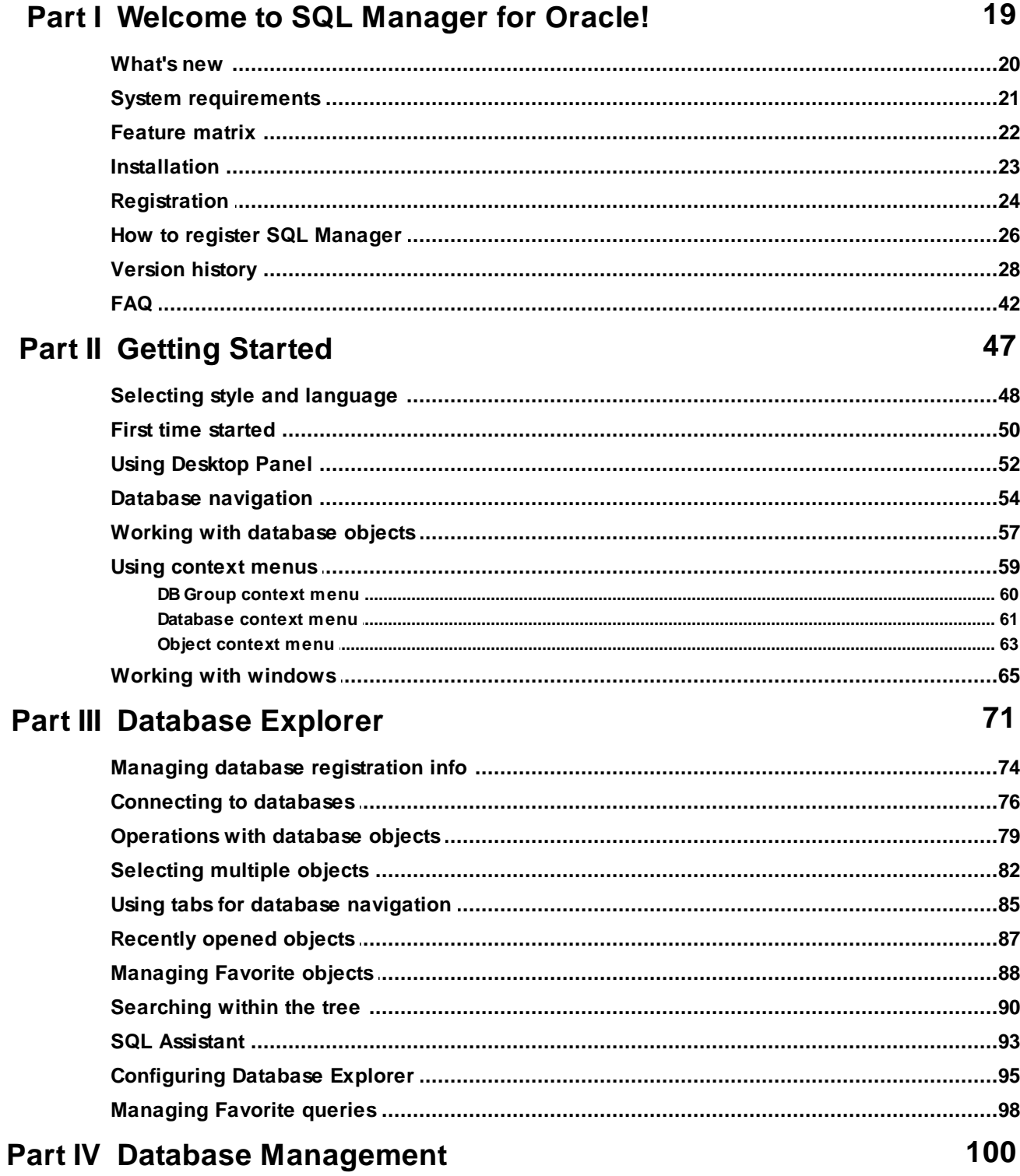

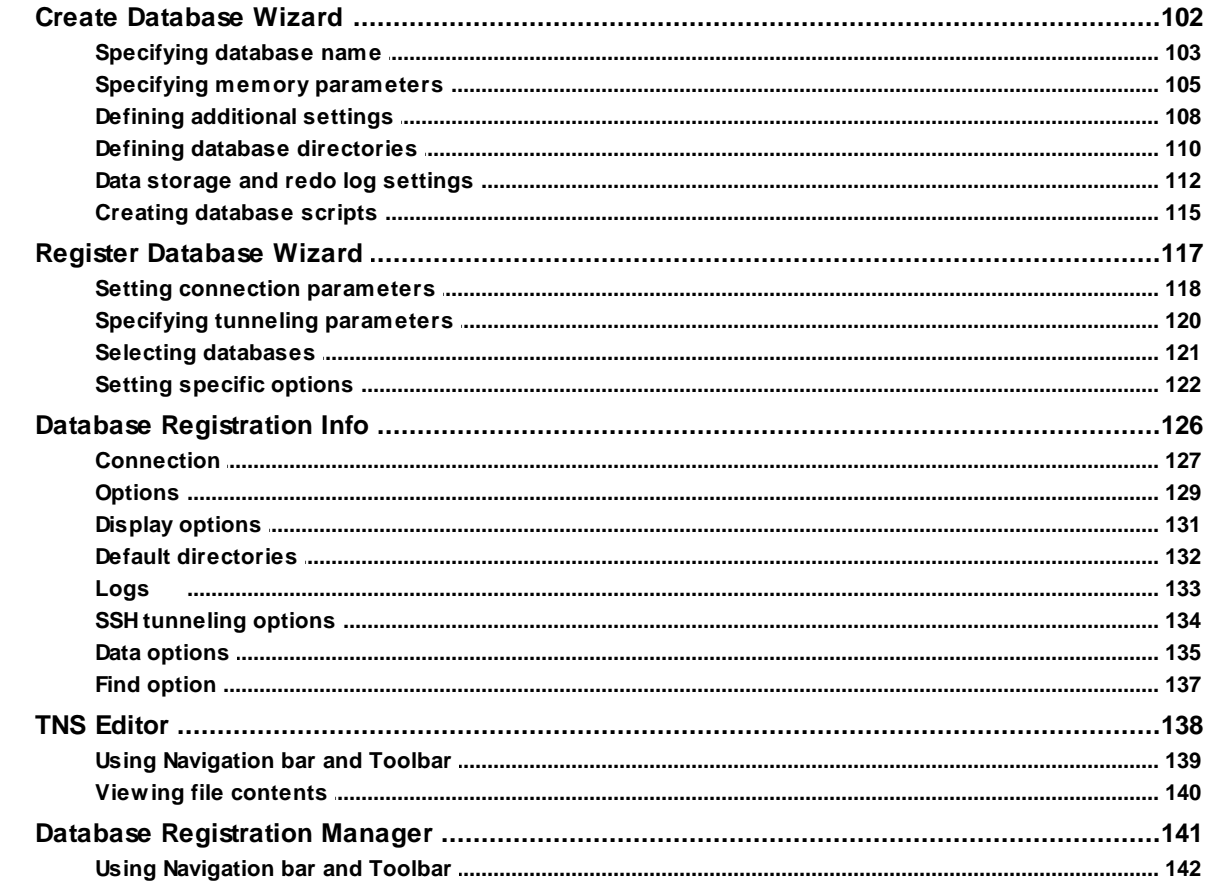

## **Part V Database Objects**

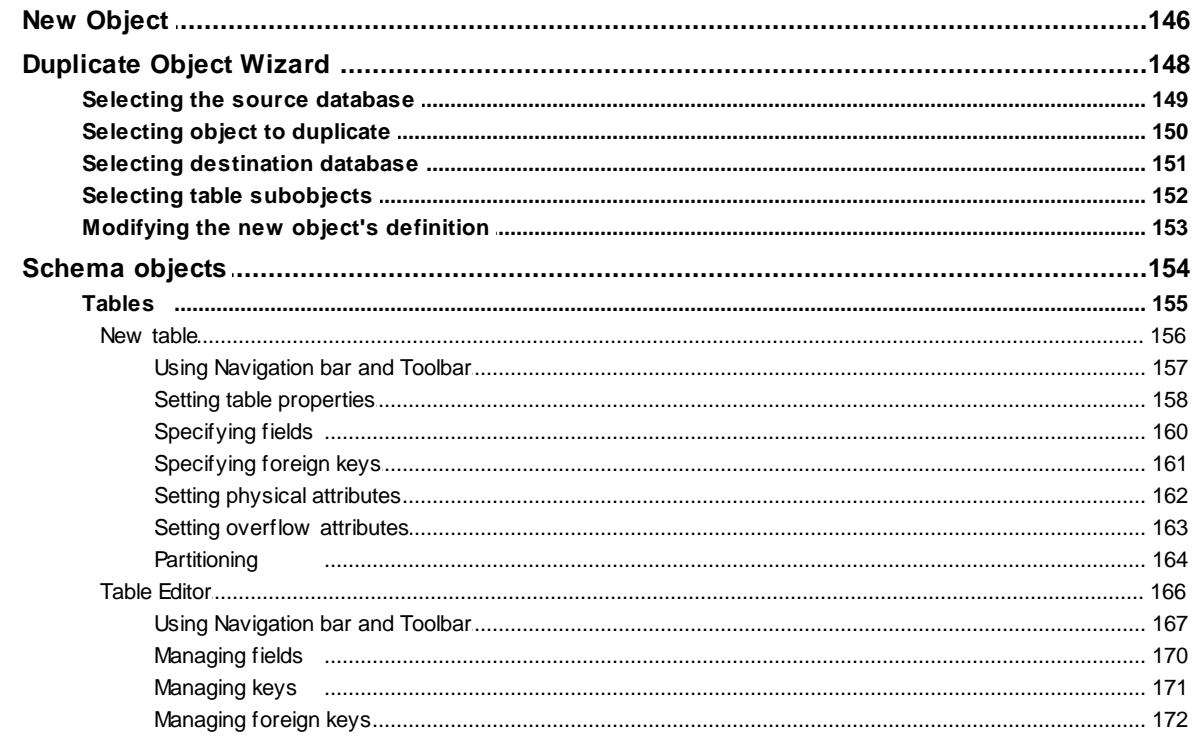

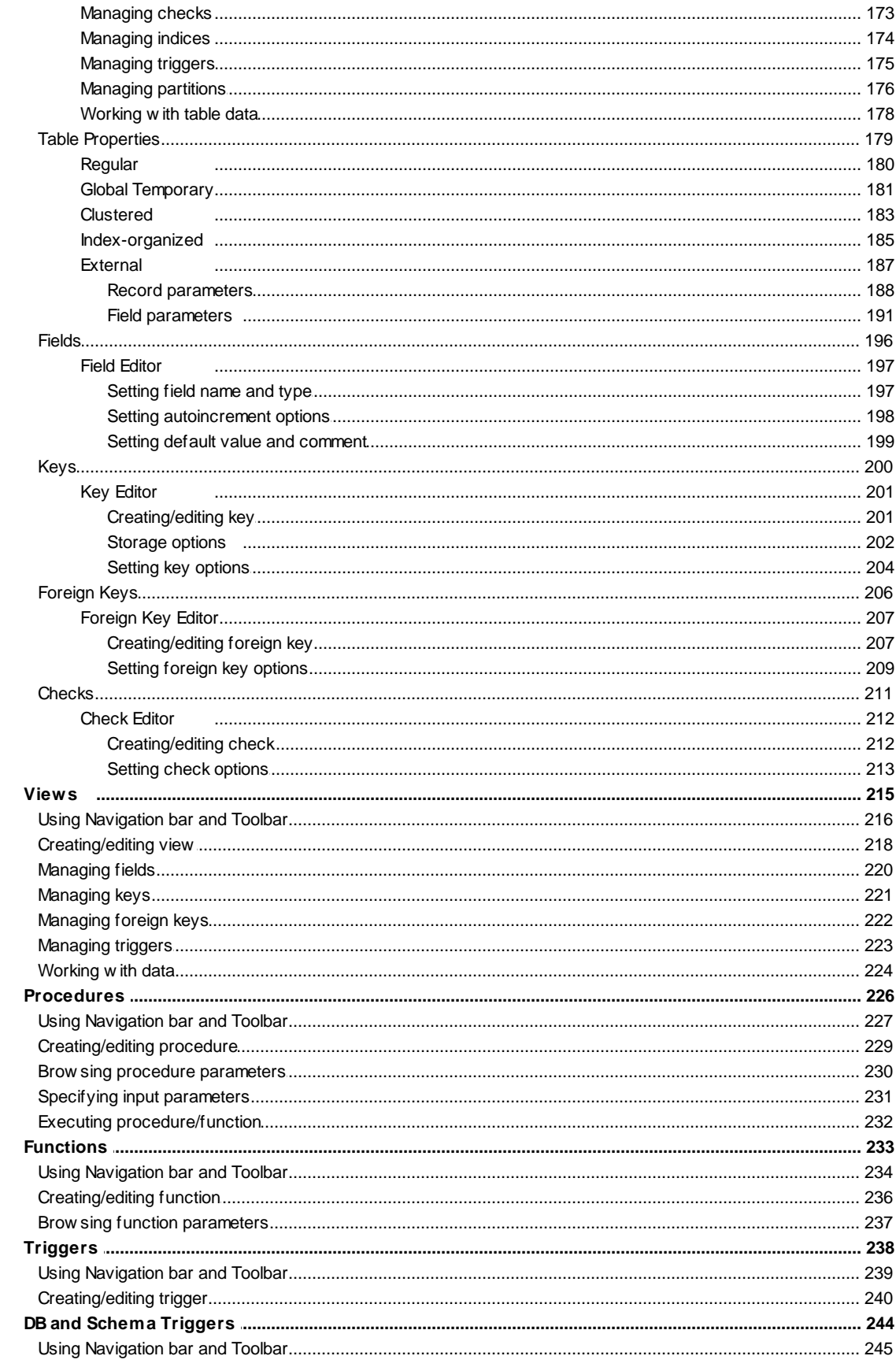

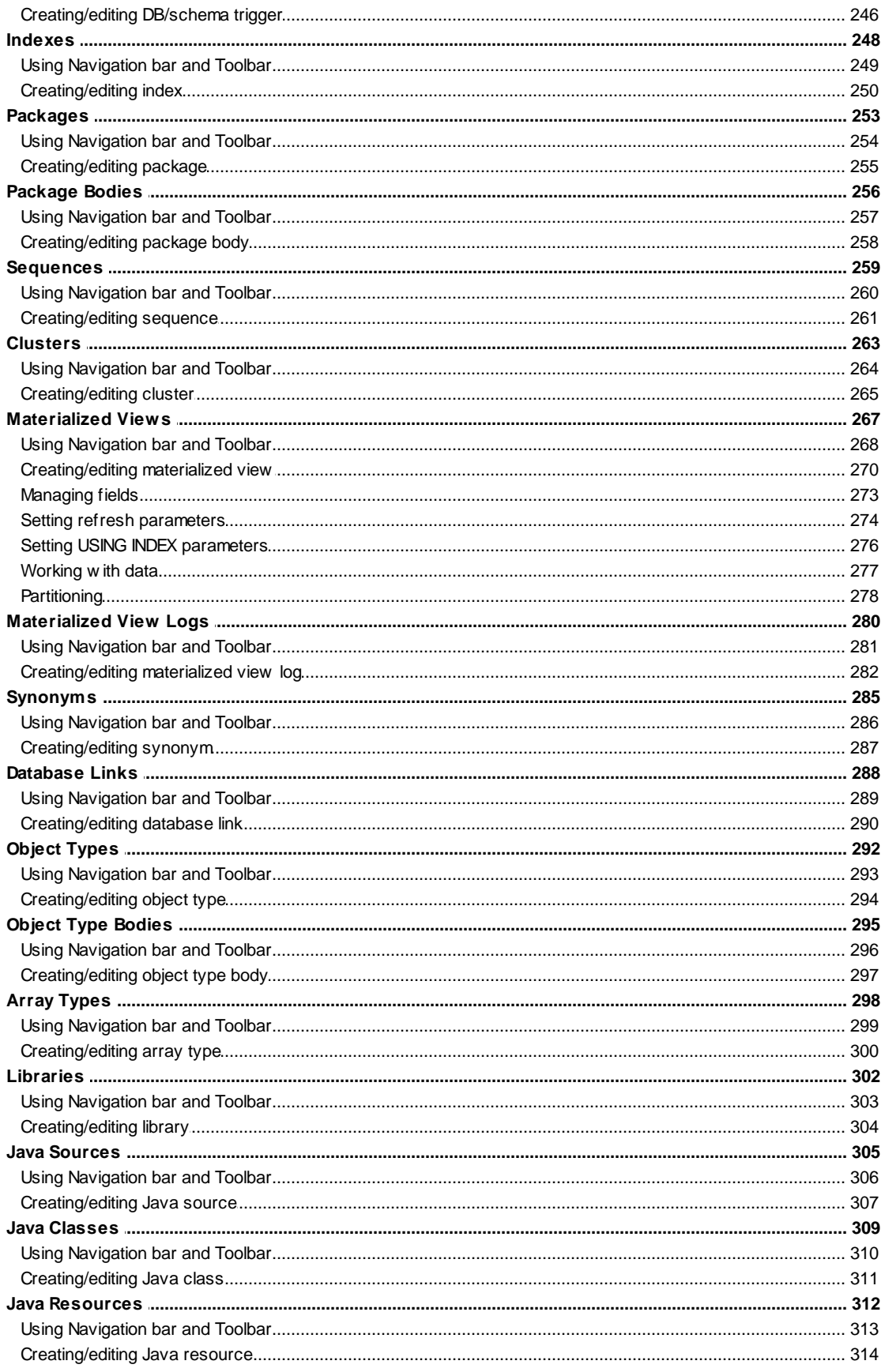

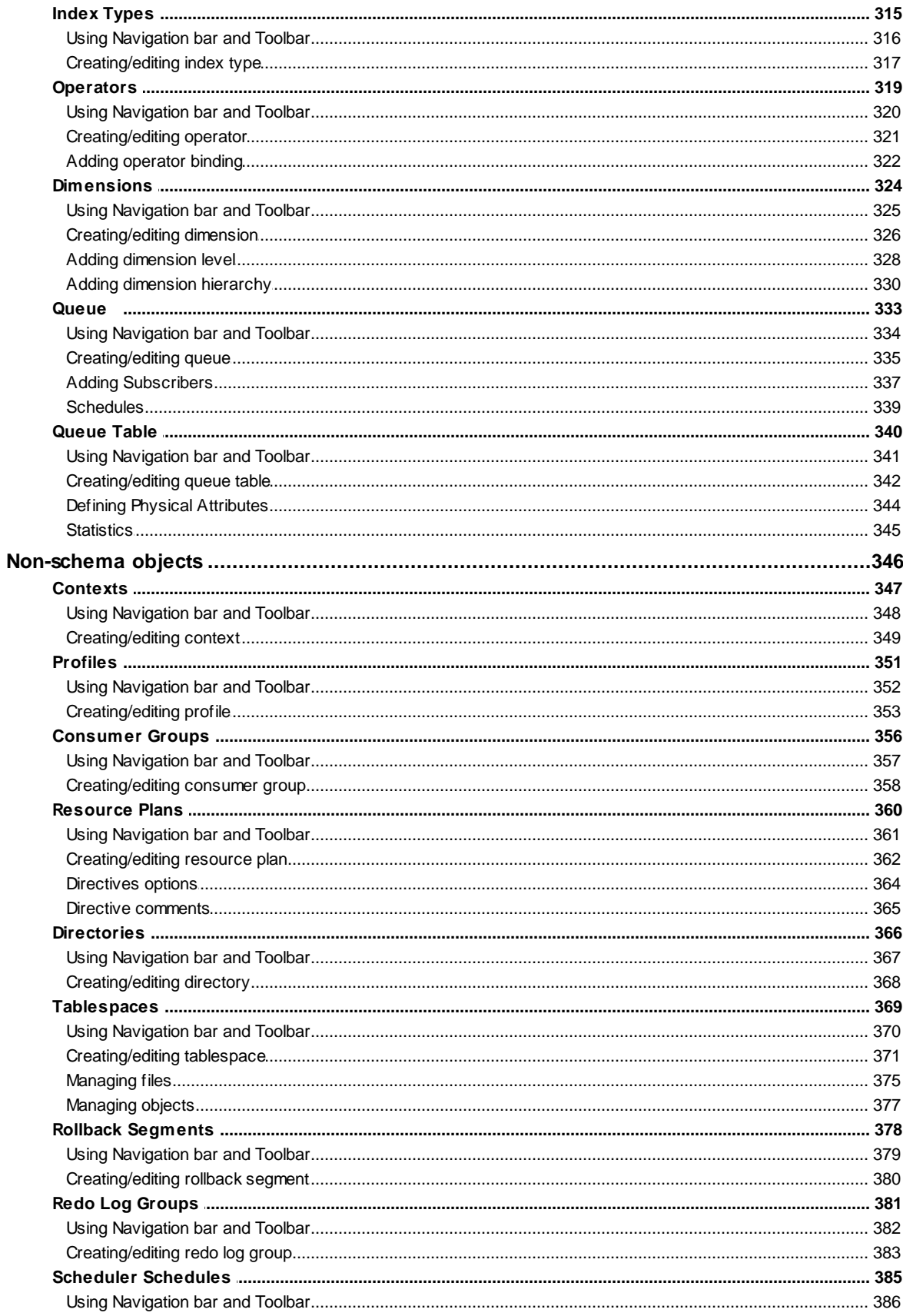

8

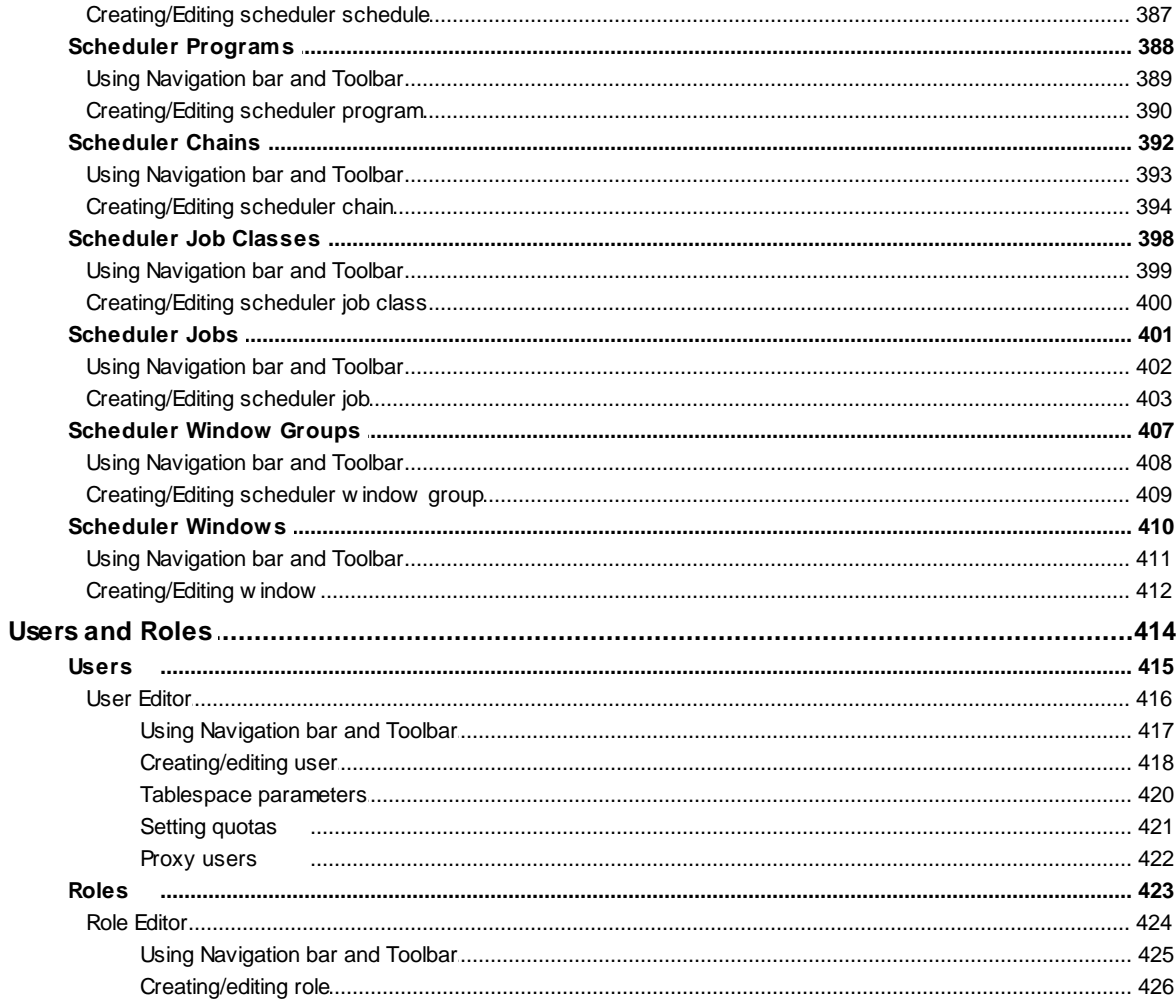

## **Part VI Query Management Tools**

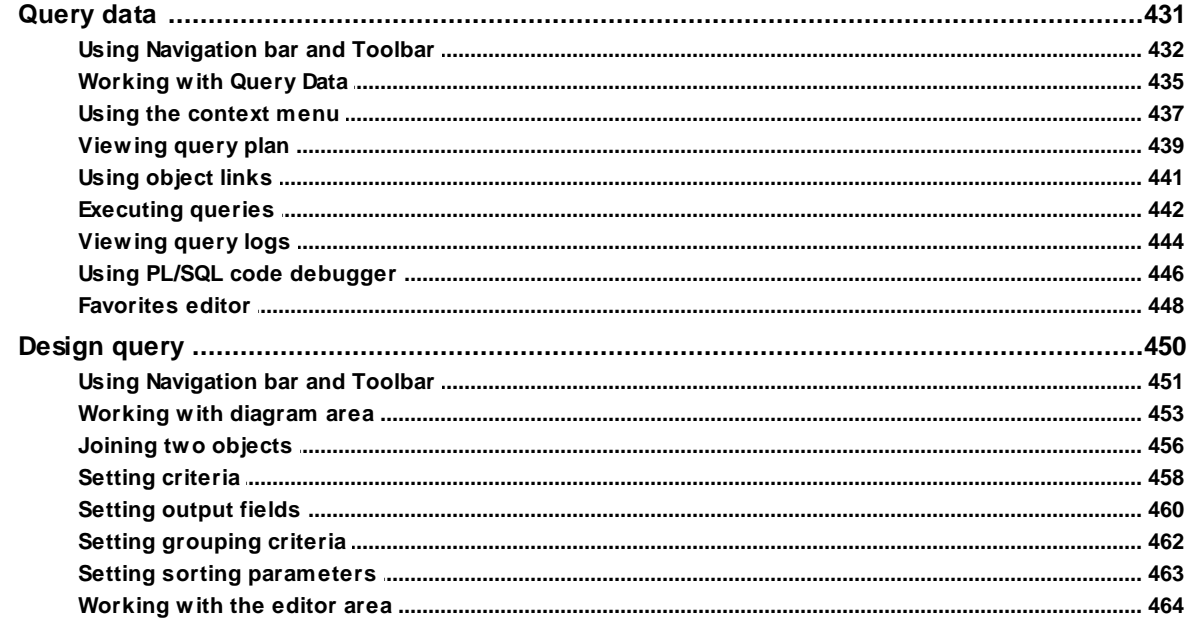

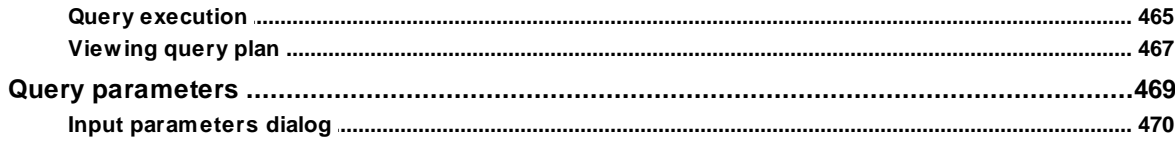

## Part VII Data Management

 $\overline{9}$ 

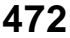

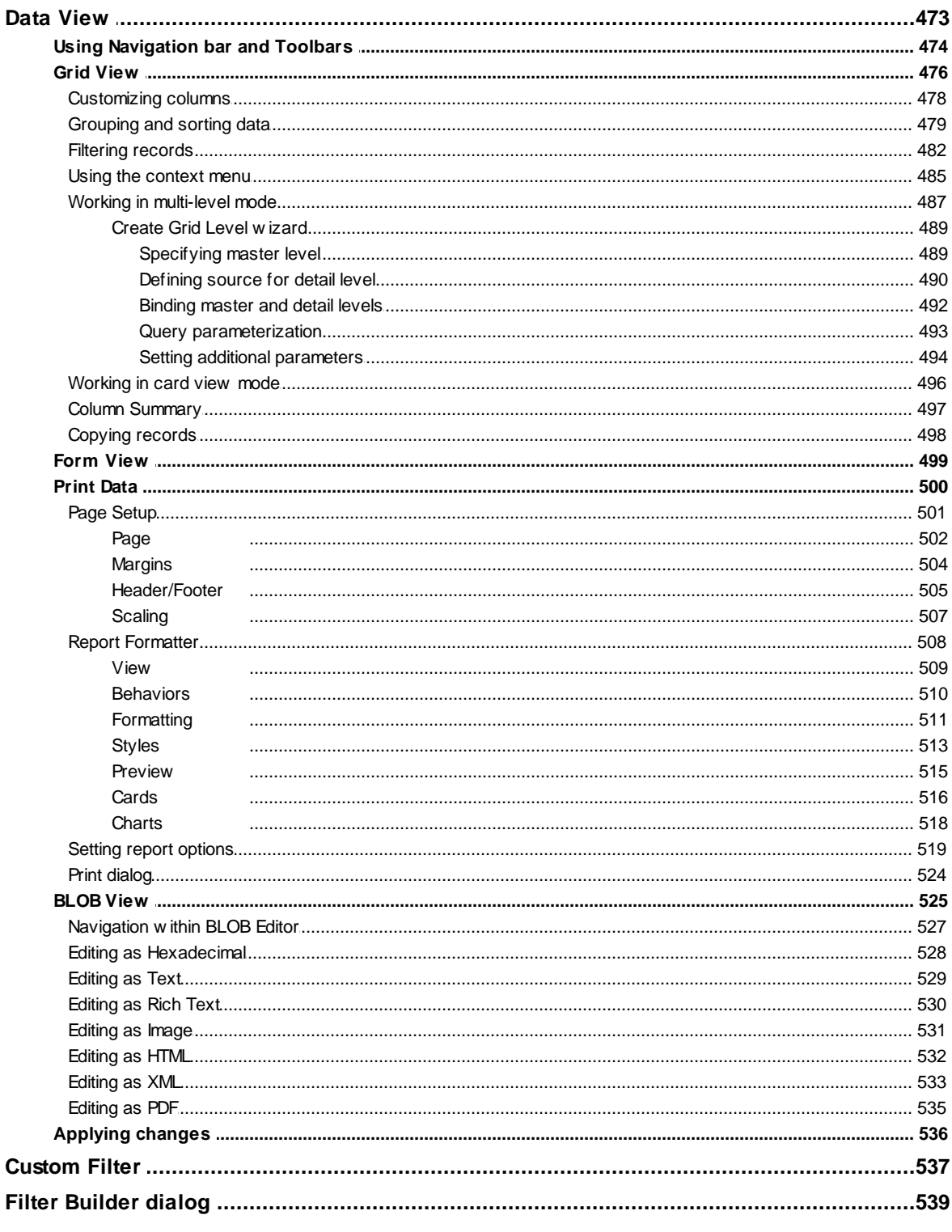

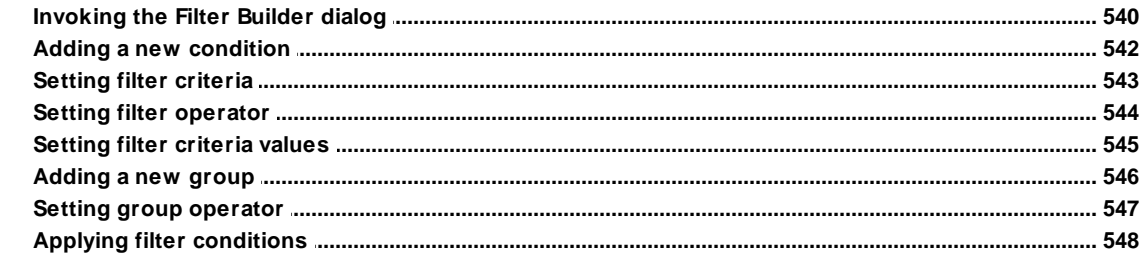

## Part VIII Import/Export Tools

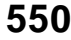

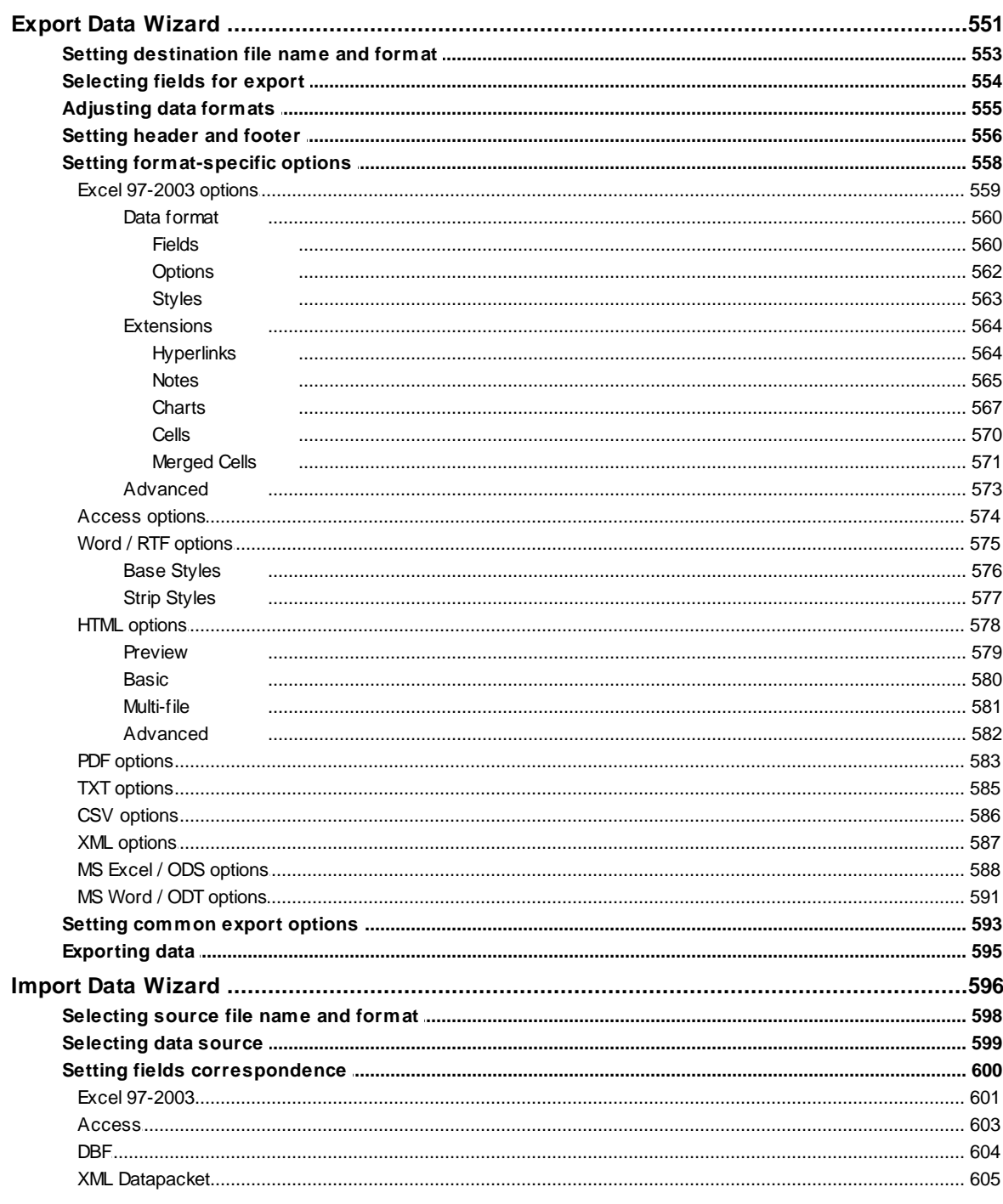

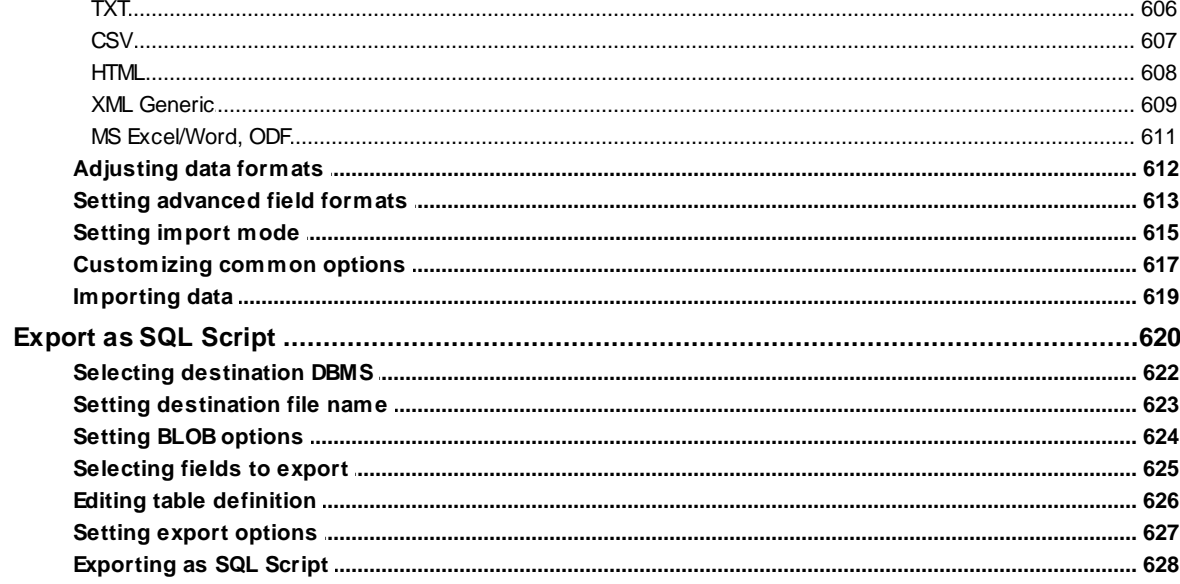

630

## **Part IX Database Tools**

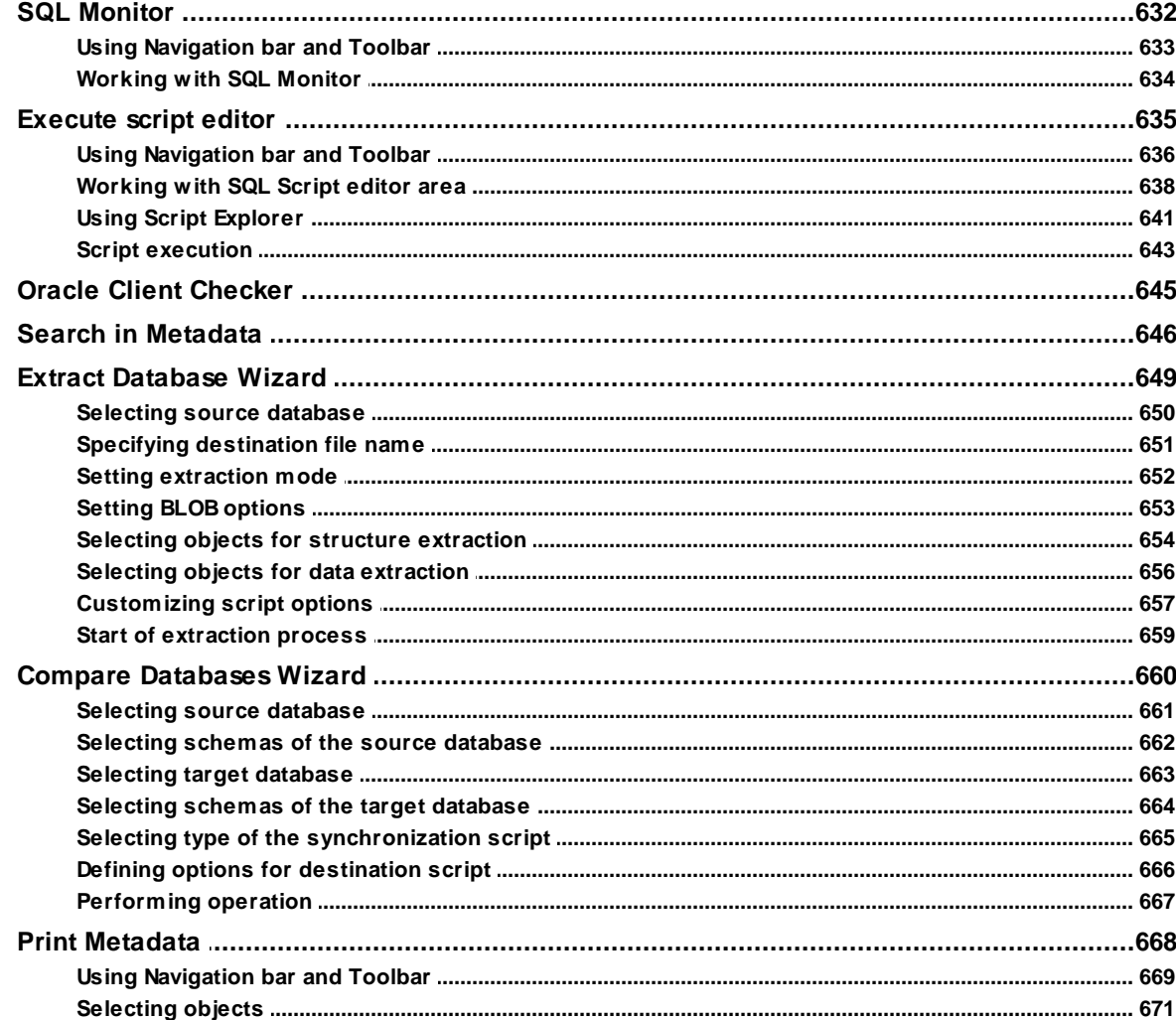

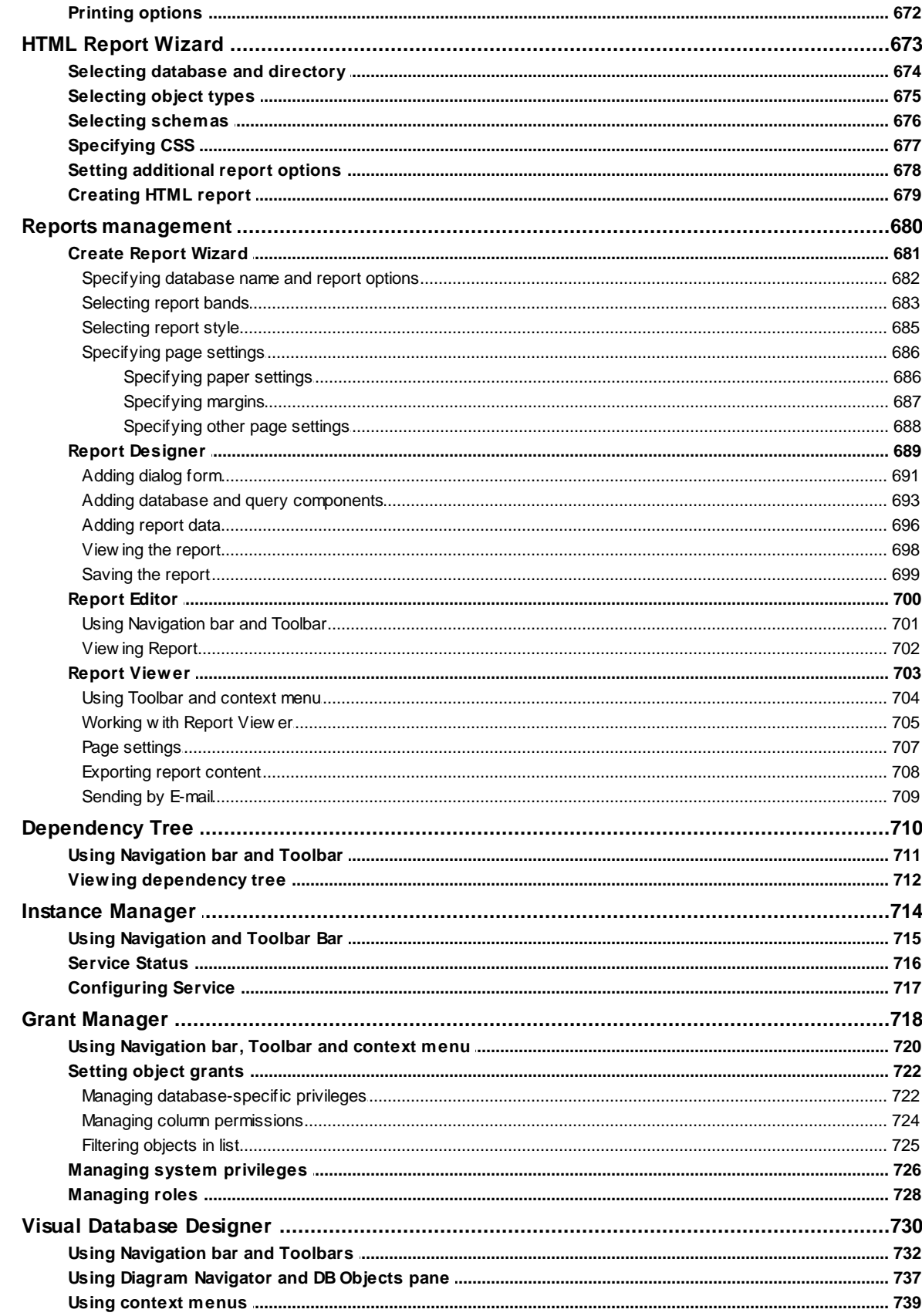

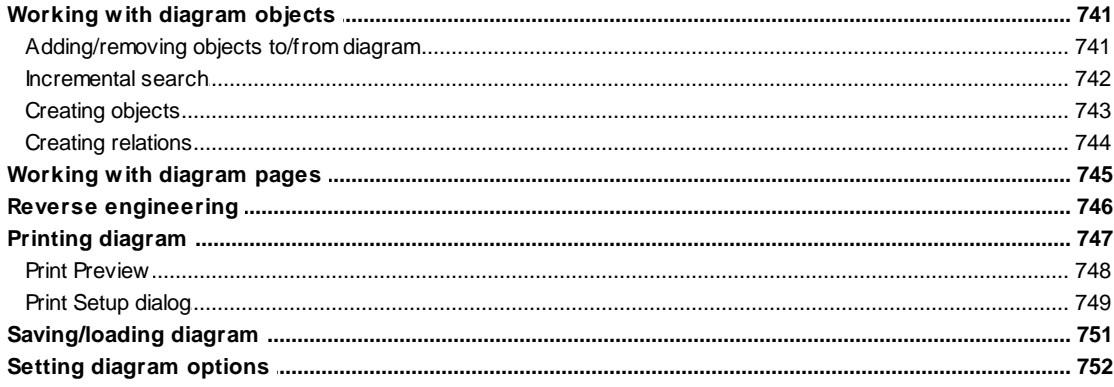

## **Part X Services**

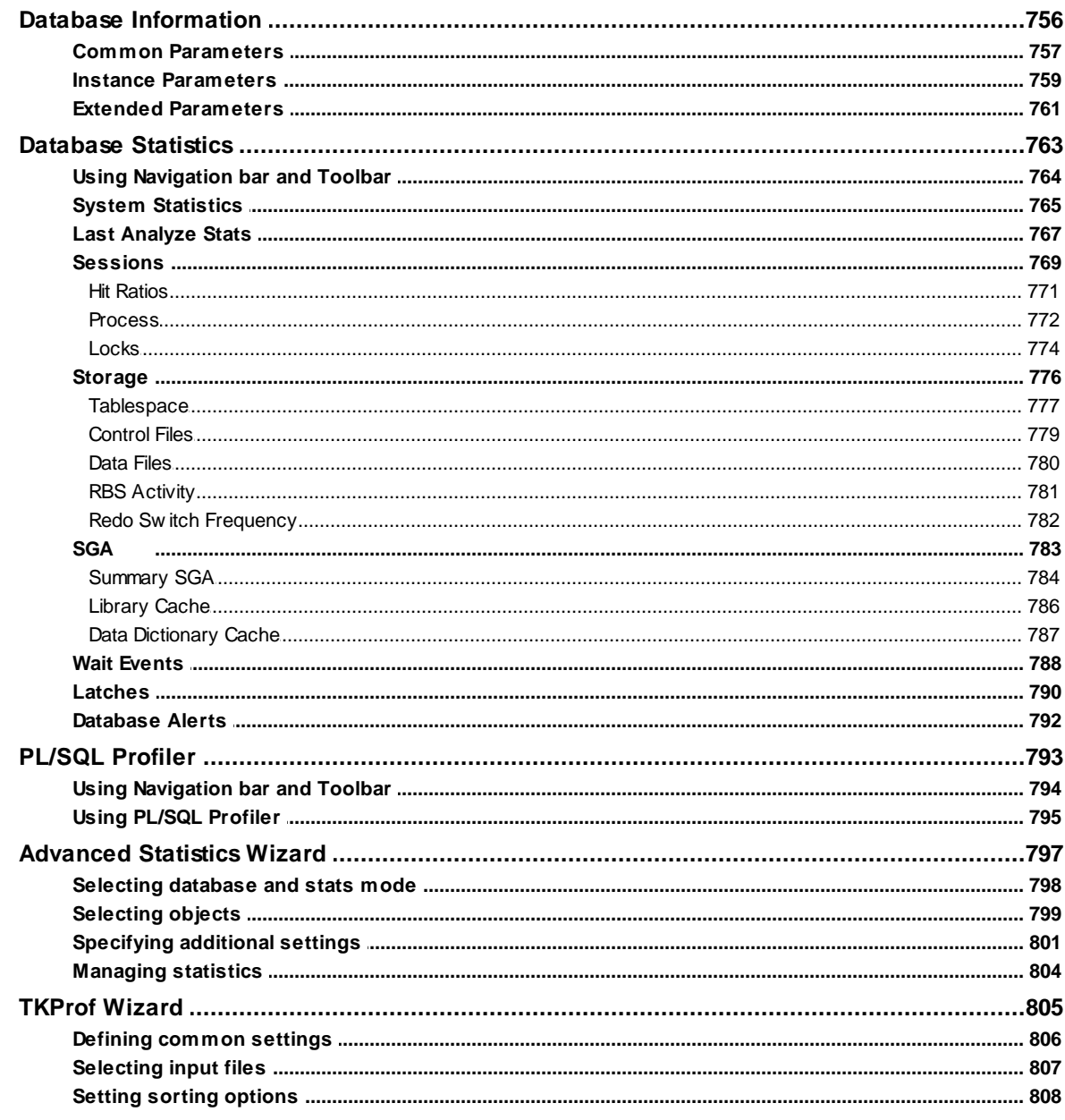

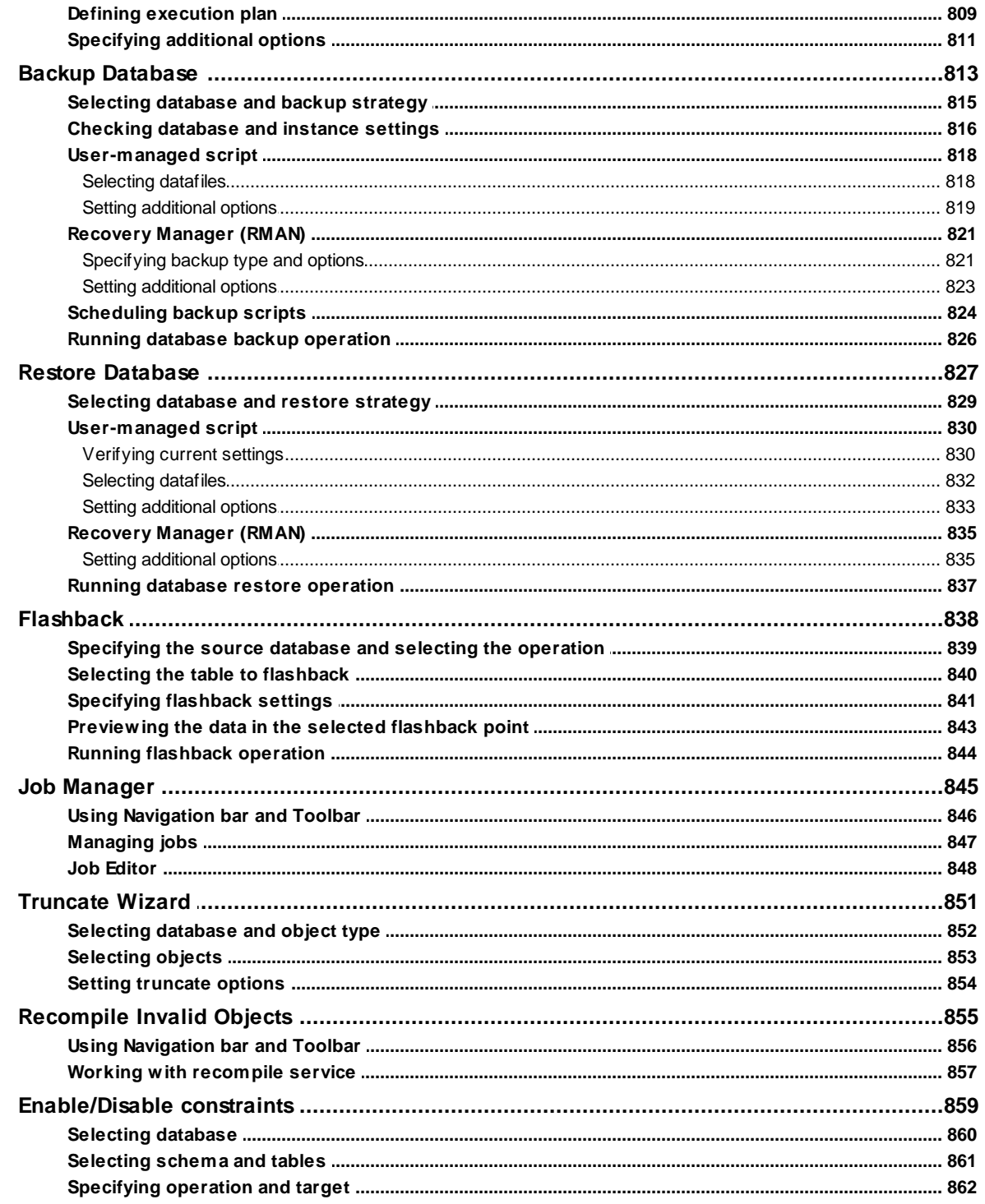

## **Part XI Options**

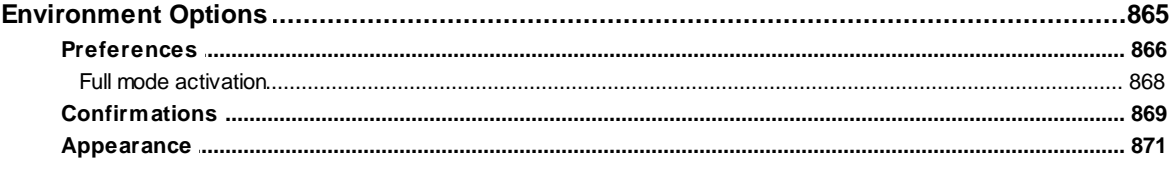

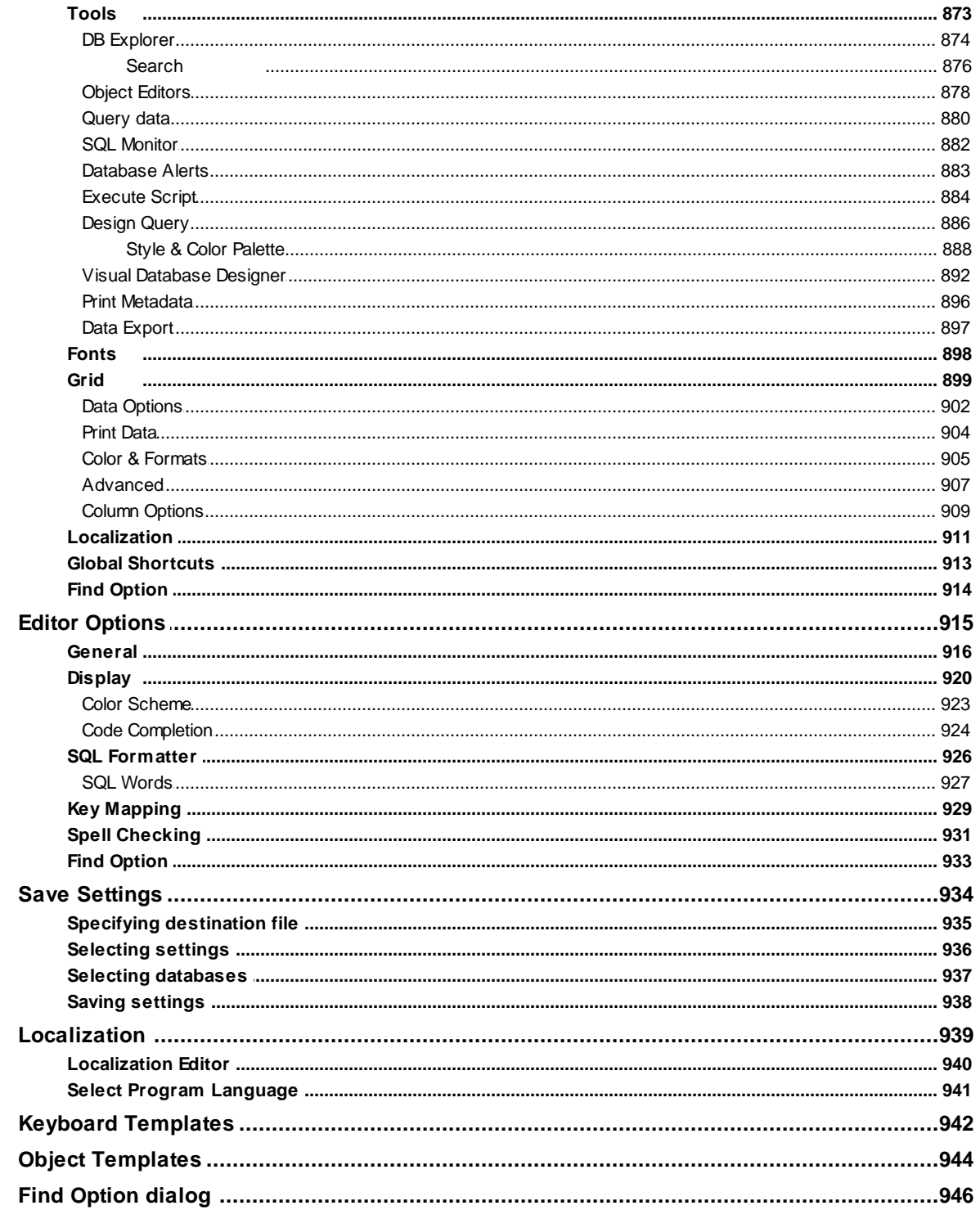

## Part XII How to...

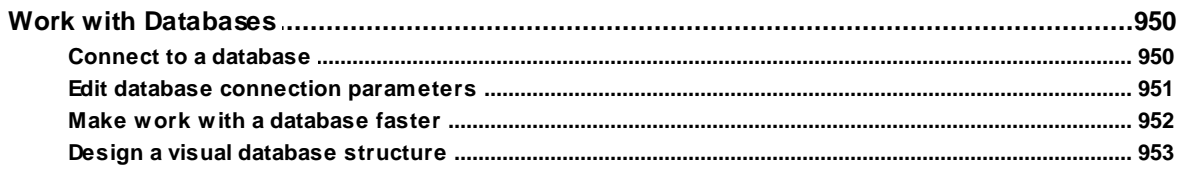

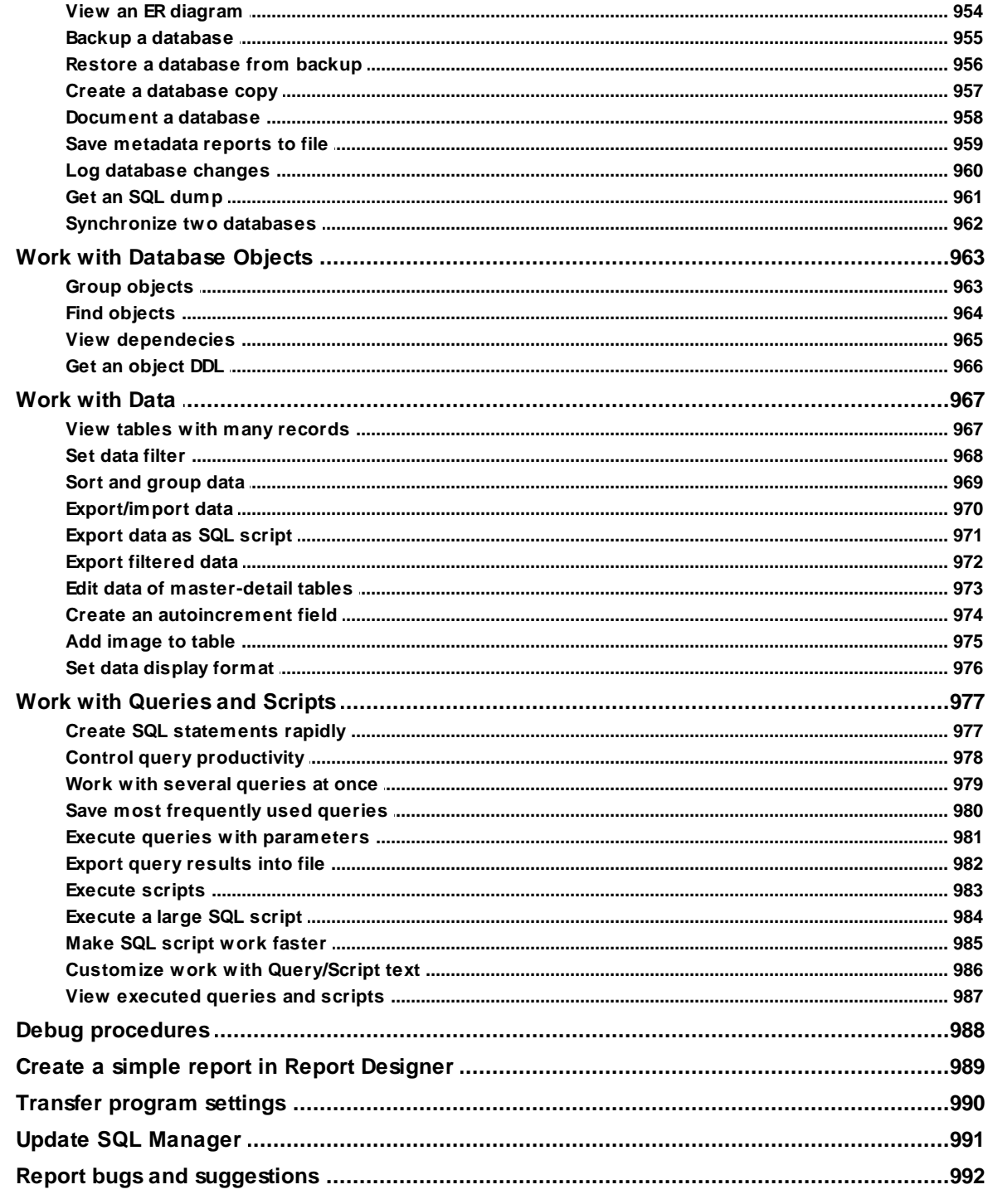

## **Part XIII Appendix**

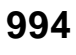

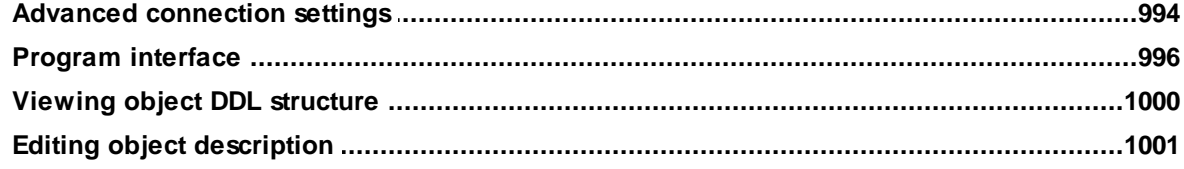

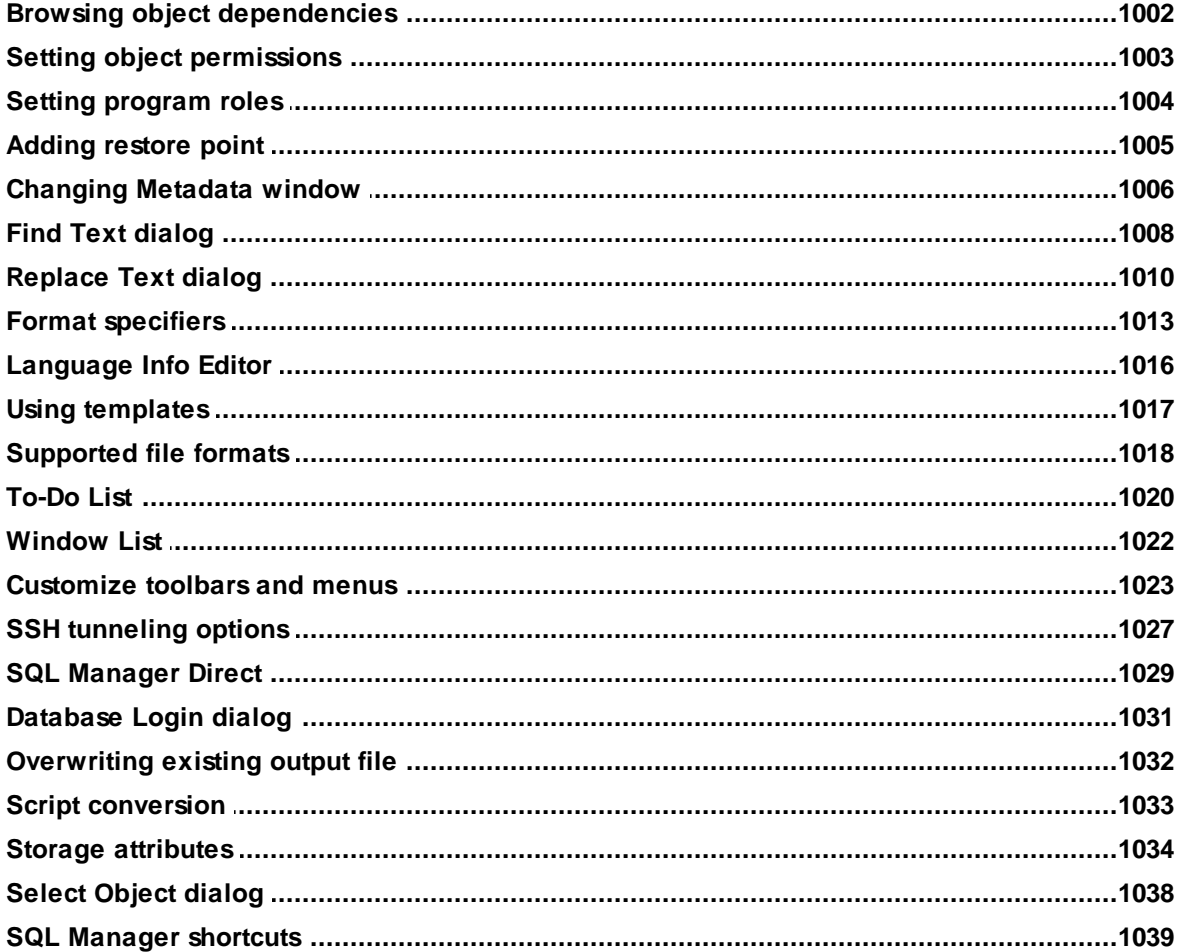

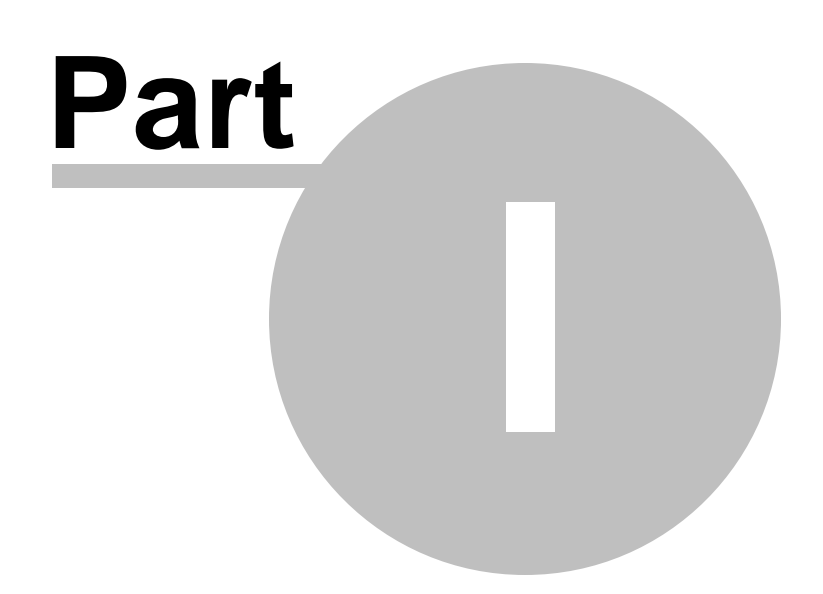

## <span id="page-18-0"></span>**1 Welcome to SQL Manager for Oracle!**

**EMS SQL Manager for Oracle** is a high performance tool for Oracle database server development and administration. SQL Manager for Oracle works with any Oracle versions from 8.1.7 to 21c and supports the latest Oracle database features including compressed, OLAP, read-only/read-write tables, invisible indexes, compound triggers, triggers with FOLLOWS clause and others. It offers plenty of powerful tools for experienced users such as PL/SQL code debugger, Backup/Restore database wizards, Query designer, Database statistics to satisfy all user needs. SQL Manager has advanced graphical user interface with a well-described wizard system, so clear in use that even a newbie will not be confused with it.

Visit our web-site for details: <http://www.sqlmanager.net/>

#### **Key features**

- Latest Oracle database version support
- Rapid database management and navigation
- Powerful tools to make your work with Oracle database as easy as it can be
- Easy-to-use wizards performing Oracle database administrative tasks
- Simple management of all Oracle database objects (including create/edit/drop operations)
- Effective security management
- Advanced data manipulation tools
- Excellent visual and text tools for query designing
- Impressive data export and import capabilities
- Visual Database Designer to handle database structure in a few clicks
- Report designer with clear in use report construction wizard
- Connection via local port forwarding through the SSH tunnel
- Support of Unicode data
- Modern graphical user interface with dark schema support

### **Product information**

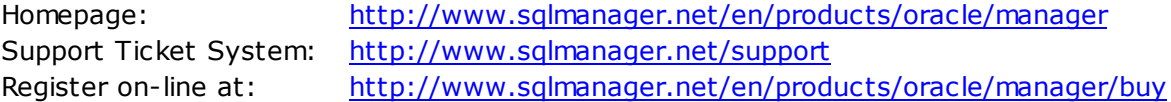

## **1.1 What's new**

**Version Release date**

**SQL Manager** for **Oracle** 3.6.2 February 21, 2022

### **What's new in SQL Manager for Oracle?**

- 1. Support for 21c database version implemented.
- 2. Editor tabs can be now highlighted with the specific DB color.
- 3. Improved processing of dependencies in large databases.
- 4. SQL Assistant didn't save size and settings on restore. Fixed now.
- 5. In some cases objects types were not filtered in DB Explorer. Fixed now.
- 6. Other fixes and improvements.

### **See also:**

[Version](#page-27-0) history

## <span id="page-20-0"></span>**1.2 System requirements**

### **System requirements for SQL Manager for Oracle**

- Microsoft Windows XP, Microsoft Windows Server 2003, Microsoft Windows Server 2008, Microsoft Windows Server 2008 R2, Microsoft Windows Server 2012, Microsoft Windows Server 2012 R2, Microsoft Windows Server 2016, Microsoft Windows Server 2019, Microsoft Windows Vista, Microsoft Windows 7, Microsoft Windows 8/8.1, Microsoft Windows 10, Microsoft Windows 11
- 512 Mb RAM (1 Gb or above is recommended)
- 200MB of available HD space for program installation
- Oracle Client 8.1.7 or higher
- Local or remote Oracle Database Server 8.1.7 or higher

## <span id="page-21-0"></span>**1.3 Feature matrix**

The **FREE** Lite version of SQL Manager for Oracle does not include all features of the Full version and has some limitations concerning the number and size of the databases (4Gb) that can be registered and the number of data manipulation and server maintenance tools. The detailed feature matrix is given below.

Note that when using the **FREE** Lite version of SQL Manager for Oracle you can [activate](#page-867-0) a 30-day period of fully-functional usage. After the period expires, you will be able to continue using the **Lite** version.

For more information on activating the Full version features see **Full Mode activation**.

## <span id="page-22-0"></span>**1.4 Installation**

If you are **installing SQL Manager for Oracle for the first time** on your PC:

- [download](http://www.sqlmanager.net/en/downloads) the SQL Manager for Oracle distribution package from the download page available at our site;
- $\bullet$  unzip the downloaded file to any local directory, e.g.  $C:\$  unzipped;
- run OraM anagerFullSetup.exe (**Full** version) or OraM anagerLiteSetup.exe (**Lite** version) from the local directory and follow the instructions of the installation wizard;
- after the installation process is complete, find the SQL Manager shortcut in the corresponding group of Windows Start menu.

If you want to **upgrade an installed copy of SQL Manager for Oracle** to the latest version:

- [download](http://www.sqlmanager.net/en/downloads) the SQL Manager for Oracle distribution package from the download page available at our site;
- unzip the downloaded file to any local directory, e.g. C:\unzipped;
- close SQL Manager application if it is running;
- run OraM anagerFullSetup.exe (**Full** version) or OraM anagerLiteSetup.exe (**Lite** version) from the local directory and follow the instructions of the installation wizard.

### **See also:**

SQL [Manager](#page-41-0) FAQ

## <span id="page-23-0"></span>**1.5 Registration**

All purchases are provided by **Digital River** registration service. The **Digital River** order process is protected via a secure connection and makes on-line ordering by credit/debit card quick and safe.

**Digital River** is a global e-commerce provider for software and shareware sales via the Internet. It accepts payments in US Dollars, Euros, Pounds Sterling, Japanese Yen, Australian Dollars, Canadian Dollars or Swiss Franks by Credit Card (Visa, MasterCard/ EuroCard, American Express, Diners Club), Bank/Wire Transfer, Check or Cash.

If you want to review your order information, or you have questions about ordering or payments please visit our [Customer](http://www.shareit.com/ccc/index.html?publisherid=20350&languageid=1) Care Center, provided by **Digital River.**

Please note that all of our products are delivered via ESD (Electronic Software Delivery) only. After purchase you will be able to immediately download the registration keys or passwords. Also you will receive a copy of registration keys or passwords by email. Please make sure to enter a valid email address in your order. If you have not received the keys within 2 hours, please, contact us at [sales@sqlmanager.net](mailto:sales@sqlmanager.net).

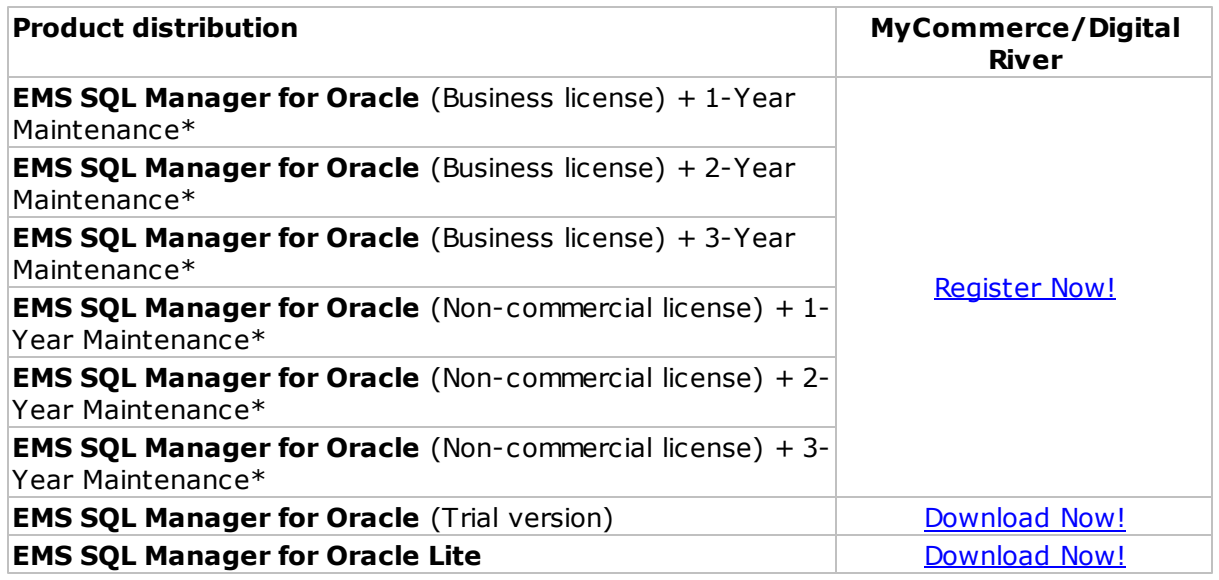

**\*EMS Maintenance Program** provides the following benefits:

- Free software bug fixes, enhancements, updates and upgrades during the maintenance period
- Free unlimited communications with technical staff for the purpose of reporting Software failures
- Free reasonable number of communications for the purpose of consultation on operational aspects of the software

After your maintenance expires you will not be able to update your software or get technical support. To protect your investments and have your software up-to-date, you need to renew your maintenance.

You can easily reinitiate/renew your maintenance with our on-line, speed-through Maintenance Reinstatement/Renewal Interface. After reinitiating/renewal you will receive a confirmation e-mail with all the necessary information.

**See also:** How to register SQL [Manager](#page-25-0)

## <span id="page-25-0"></span>**1.6 How to register SQL Manager**

If you have not registered your copy of SQL Manager for Oracle yet, you can do it by pressing the **Register Now** button and entering your registration information in the **Register SQL Manager for Oracle** dialog.

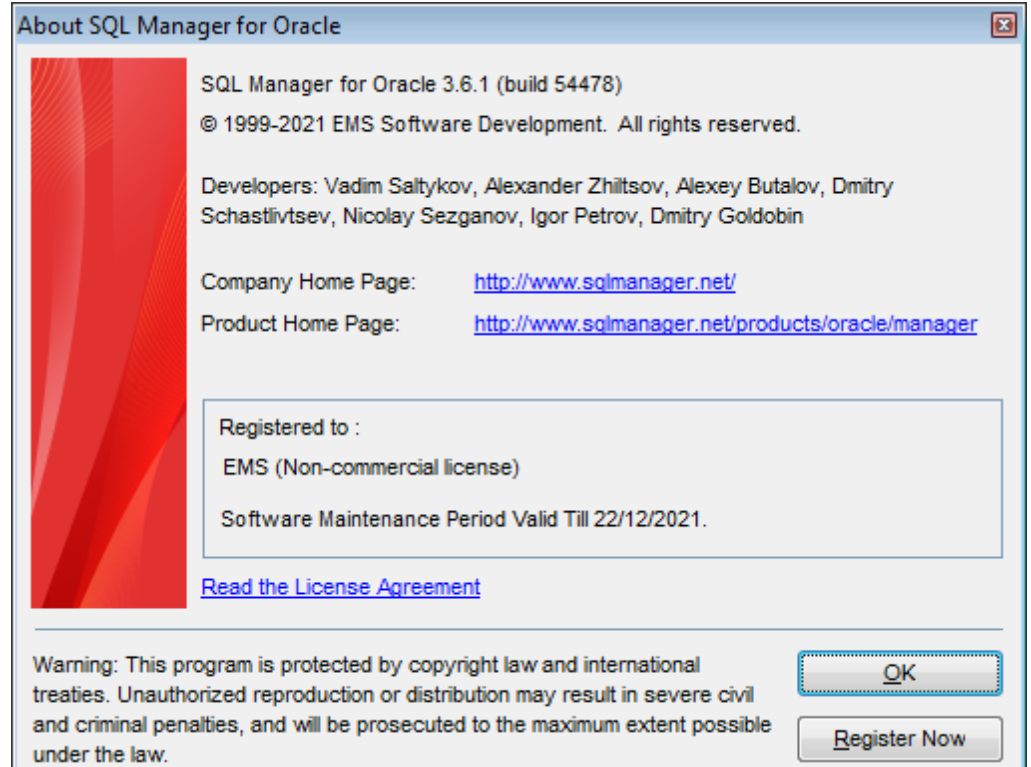

### **To register your newly purchased copy of EMS SQL Manager for Oracle:**

- receive the notification letter from **Digital River** with the registration info;
- enter the **Registration Name** and the **Registration Key** from this letter;
- make sure that the registration process has been completed successfully check the registration information in the **About SQL Manager for Oracle** dialog (use the **Help | About** menu item to open this dialog).

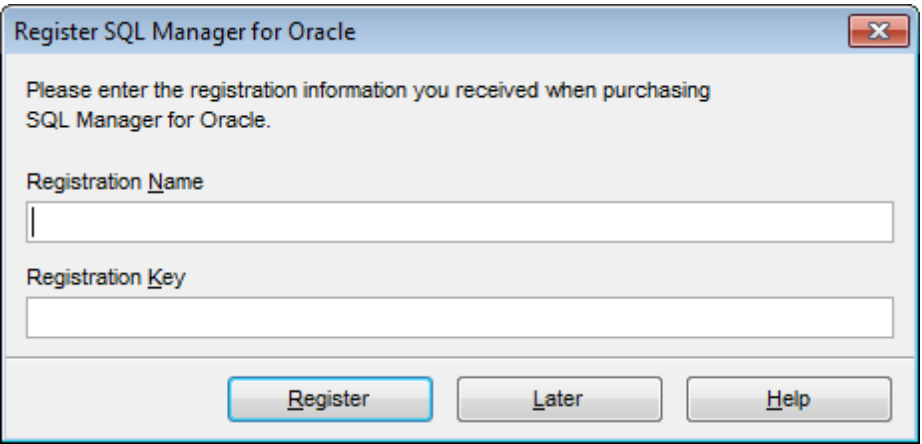

## **See also: [Registration](#page-23-0)**

## <span id="page-27-0"></span>**1.7 Version history**

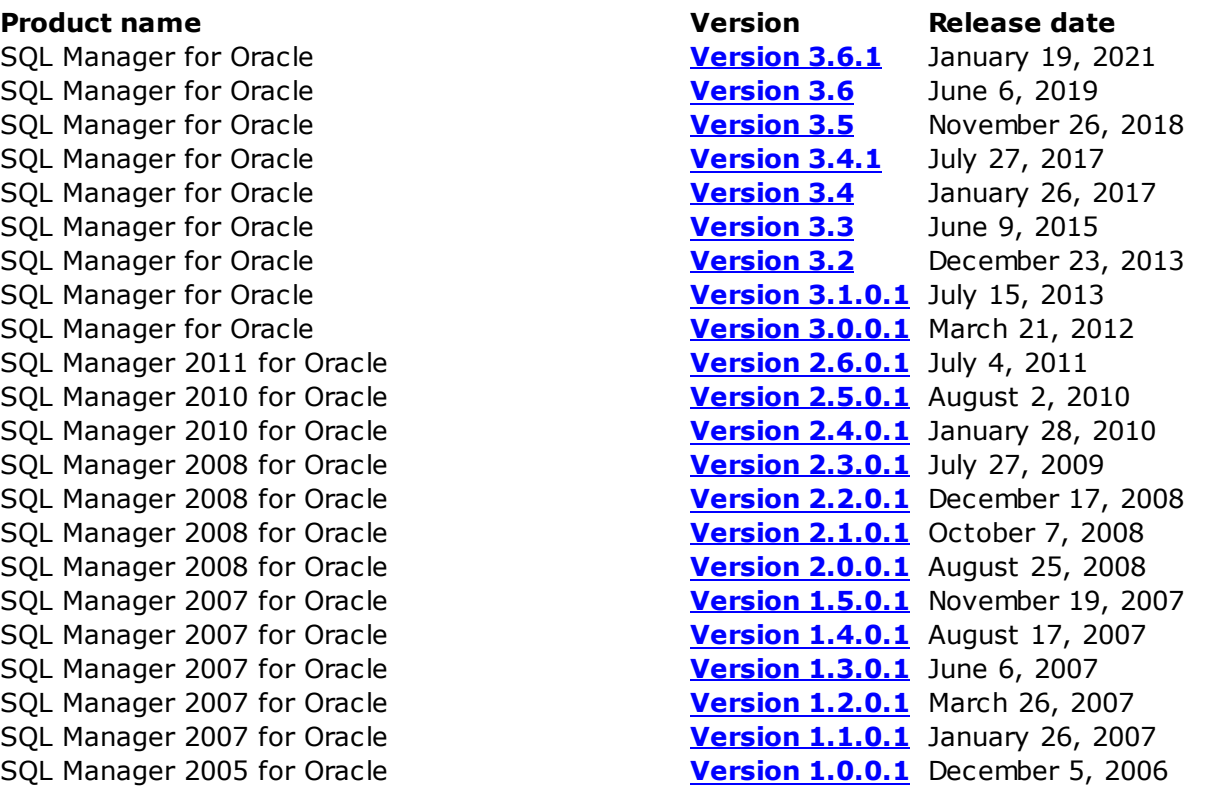

#### **Version 3.6.1**

<span id="page-27-1"></span>1. Favorite objects info was not saved on Save settings wizard used. Fixed now.

2. Detailed info about Favorite objects was not displayed in SQL Assistant. Fixed now.

3. Visual schema was not reset on applying default program settings.

4. The RUSSIA value for NLS\_LANG parameter was not supported at Check client. Fixed now.

5. Now you can register the database if no Home is available.

6. Object privileges were not displayed on the DDL tab for roles. Fixed now.

7. Query condition was corrupted on exporting query data. Fixed now.

<span id="page-27-2"></span>8. Other improvements and fixes.

## **Version 3.6**

- 1. The new look with updated icons.
- 2. Support of dark visual scheme added.

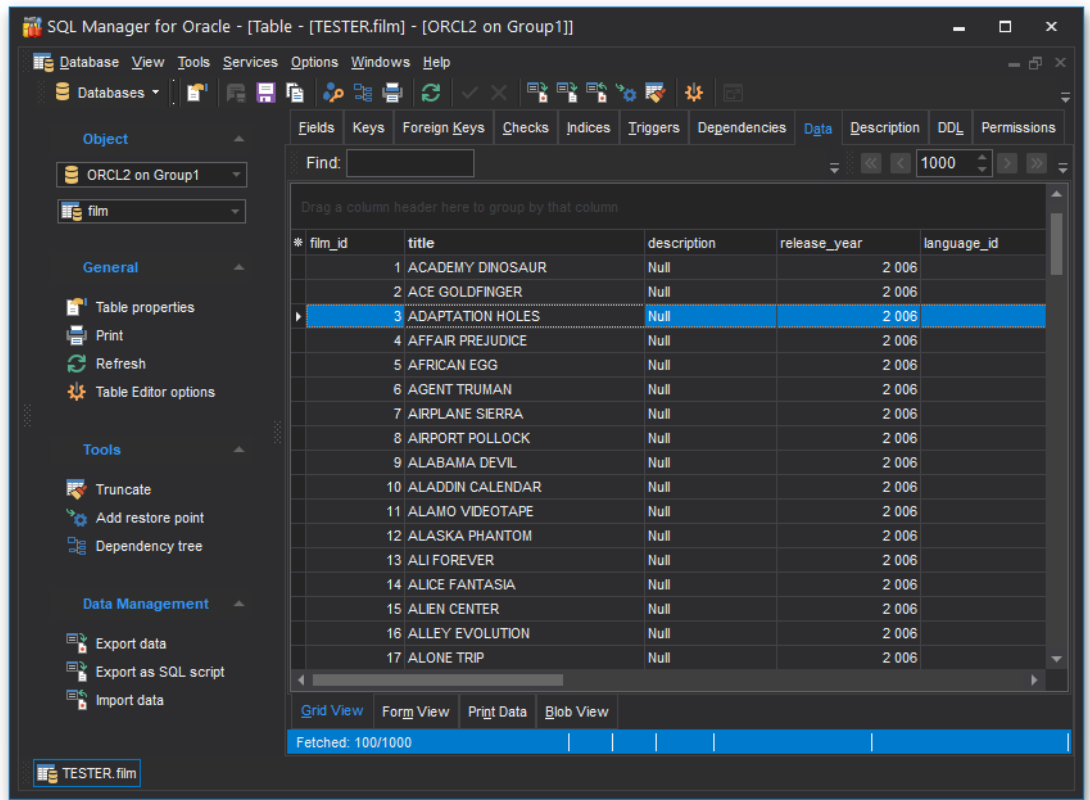

- 3. Added support for Amazon RDS for Oracle.
- 4. Added support for the 18C Oracle server version.
- 5. Improved support of high-DPI monitors and large-scale fonts.
- 6. Support of Unicode added for object names.
- 7. Objects can be now added to Favorites from the popup menu.
- 8. Databases can be re-ordered in Database explorer now.
- 9. Many other bug-fixes.
- <span id="page-28-0"></span>10. Other improvements in interface and usability.

#### **Version 3.5**

- 1. Support for Oracle 18C added.
- 2. Added statistics for redo logs [switches](#page-781-0).
- 3. BLOB [editor](#page-524-0) is automatically opened for BLOB data in binary fields.
- 4. Ouery Data. Content of multiple tabs can be easily saved and restored from one file now.
- 5. Added possibility for editing jobs by non-owners.
- 6. Compare [database](#page-659-0) wizard. Views are now created with FORCE option to aviod errors on synchronization.
- 7. Compare [database](#page-659-0) wizard. Fix of error on comparing materialized views.
- 8. Compare [database](#page-659-0) wizard. Target schemas were not loaded from the template. Fixed now.
- 9. [Package](#page-255-0) bodies created in lower case were incorrectly created with quotes. Fixed now.
- 10. Data for invalid views was not displayed correctly. Fixed now.
- 11. Many other fixes and improvements.

#### **Version 3.4.1**

- <span id="page-29-0"></span>1. Data frame. Now you can add conditions to **[Quick](#page-538-0) Filter** with Shift button.
- 2. "Reduced precision" option has been added for [Materialized](#page-266-0) views.
- 3. Search of objects has been improved in Visual [Database](#page-729-0) Designer.
- 4. Default parameters are processed correctly on executing [procedures](#page-225-0) now.
- 5. "ORA-30757" error occurred on displaying XMLData values. Fixed now.
- 6. The error occurred when launching the program on OS with Breton locale. Fixed now.
- 7. Column autowidth was applied incorrectly in some cases. Fixed now.
- 8. Errors of editing partitions in **Index [editor](#page-249-0)** have been fixed.
- 9. Delete rule was not applied for new objects in [Foreign](#page-206-0) key editor. Fixed now.

10. It was not possible to set the "Follow trigger" option to none in [Trigger](#page-239-0) editor. Fixed now.

- 11. Some errors in [Scheduler](#page-409-0) Window editor have been fixed.
- 12. Some errors in [Scheduler](#page-384-0) editor have been fixed.

13. Replace dialog. "Yes to all" button did not work properly if "Prompt on replace" option was enabled. Fixed now.

14. Many other improvements and bugfixes.

#### **Version 3.4**

- 1.Considerable improvement of performance in [Execute](#page-634-0) Script, Extract [Database](#page-648-0), [Compare](#page-659-0) [Database](#page-659-0) and [Dependency](#page-709-0) Tree tools.
- 2. BLOB [Editor](#page-524-0). Support for viewing PDF data has been implemented.
- 3.Ctrl+C can be used for copying text from error messages now.
- 4. Out of memory error on extracting large amounts of data has been fixed.
- 5. With UTF-8 connection national symbols were lost on executing DDL statement. Fixed now.
- 6.Code Folding feature has been improved.
- 7. Multiline /\* \*/ comments were not highlighted correctly. Fixed now.
- 8. The errors of processing reports have been fixed.
- 9. Many other improvements and bug-fixes.

#### <span id="page-29-1"></span>**Version 3.3**

- 1. The approach of working with data buffers has been changed. The memory is allocated now only for real data stored in the table, and not just relying on its definition. It has lead to a considerable economy of memory.
- 2. The mechanism of user schema filtration has been improved. Now all the database editors, services and tools work only with the set of schemas indicated in the schema filter in the DB registration.
- 3.Compare [Databases](#page-659-0). The mechanism of ordering of objects as per their dependencies has become better and faster. Now there is a possibility to compare only the schema objects, ignore objects of the schema PUBLIC, ignore objects' parameters storage.
- 4. Extract [Databse](#page-648-0). The mechanism of ordering of objects as per their dependencies has been refined and significantly improved.
- 5. [Duplicate](#page-147-0) Table. Now there is a possibility to choose sub-objects.
- 6. Databases that are connected through SSH, are now marked with the special sign "lock-up".
- 7. Now one can simultaneously execute several queries in **[Query](#page-430-0) Data**, separated by ";" with browsing their data sets.
- 8. The current schema in the objects tree is now marked with bold-faced type.

### **31 SQL Manager for Oracle - User's Manual**

- 9. [Design](#page-449-0) Query parser work with the big number of ANSI joins has been fixed.
- 10.Numerous errors related to group editing (deleting, relocation ..) in Visual Database Designer (VDBD) are fixed now.
- 11.Export data of large data sets used to finish with the error "Out of memory". Fixed now.
- 12. Running multiple instances of DB [Comparer](#page-659-0) was finished with the error Out of Memory. Fixed now.
- 13. [Query](#page-430-0) Data. During the process of asynchronous execution of the long query with the specified timeout the query was interrupted and the data set was closed, even in the case when the query met the timeout limits. Fixed now.
- 14.Many interface errors in case of editing the Storage Data for the table are fixed.
- 15.Incorrect work with the ISO8859-5 DB encoding. Fixed now.

16.Other improvements and bug fixes.

#### <span id="page-30-0"></span>**Version 3.2**

- 1. Support of new Oracle 12c feature: Use of sequences in fields [editor.](#page-196-0) Support of autoincrement fields.
- 2. Support of new Oracle 12c feature: DEFAULT ON NULL option of column editors.
- 3. Support of new Oracle 12c feature: Size of varсhar type fields is up to 32767 bytes.
- 4. Support of new Oracle 12c feature: PL/SQL subprograms in WITH … SELECT queries.
- 5. Support of new Oracle 12c feature: [Partitioning](#page-175-0) mechanism is improved:
	- Online move of partitions (without demounting database)
	- Delete and remove several partitions at once
	- Split and merge partitions
- 6. Support of new Oracle 12c feature: Granting and revoking [program](#page-1003-0) module roles.
- 7. Support of new Oracle 12c feature: Support of limits when uploading table and view data.
- 8. Support of new Oracle 12c feature: Support of KEEP … SESSION option in [sequences.](#page-258-0)
- 9. Extract [Database](#page-648-0). Option "Delete existing records" is added.
- 10. Role [editor](#page-727-0). Support of IDENTIFIED USING option.
- 11.HTML [Report.](#page-672-0) Operating procedure is significantly improved; HTML reports are created much faster now.
- 12.When connecting through SSH, if SID and alias in tnsnames.ora were different, the connection error ORA-12514 occurred. Fixed now.
- 13. When saving the diagram of *Visual [Database](#page-729-0) Designer* as image, it was cut. Fixed now.
- 14.Despite the restrictions set in "Schema Restriction" the whole range of schemas was requested from the server. Fixed now.
- 15.When opening large tables the query interruption occurred with the 4 second timeout, despite the time-out settings. Fixed now.
- 16.Lots of other improvements and bug-fixes.

#### <span id="page-30-1"></span>**Version 3.1.0.1**

- 1. [Debugger](#page-445-0) PL/SQL code. The mechanism is fundamentally changed; a lot of bugs is fixed. Visual Options are "remembered" now.
- 2. Recompile invalid objects. The mechanism is fundamentally changed and improved. It is possible to determine invalid dependencies and to recompile both single problem objects and all dependencies as a whole.
- 3. A new "Calculate dependencies" option appeared in **Extract [Database](#page-648-0)**. It analyses dependencies and arranges them in accordance with the use.
- 4. At any start/restart of the current connection when "Use separate connections for

each data view within a database" option at Data [options](#page-134-0) was on, AV error occurred. (e.g., [Query](#page-430-0) Data, [Execute](#page-634-0) Script, [Register](#page-125-0) DB Options). Fixed now.

- 5. When "Schema restriction" option for PUBLIC and Current at Operator Editor was on, AV error occurred. Fixed now.
- 6. The DATE values were wrongly double-quoted importing from CSV. Fixed Now.
- 7. If close several editors with the right-click menu of the windows bar (Close All) and open editor of other object, the close of unnecessary editors stopped. Fixed now.
- 8. Data [Manipulation](#page-550-0) | Export Data. "Failed: Out of Memory" error occurred when exporting table data with a great number of rows. Fixed now.
- 9. DB [Explorer.](#page-70-0) If the object was not deleted in DB Explorer, it was possible to open it in DB Explorer. Fixed now.
- 10.If a table and a cluster with the same name were created, the cluster columns were added to the table columns when opening the table; if open the cluster, the table columns were added to the cluster columns. Fixed now.
- 11.When "Sort by aliases" was on, the table fields were sorted in object tree. Fixed now. 12.Lots of other improvements and bug-fixes.

#### <span id="page-31-0"></span>**Version 3.0.0.1**

- 1. Added the Database [Comparer](#page-659-0) tool which allows getting a script to synchronize the database structure.
- 2. The Search in [Metadata](#page-645-0) tool is implemented for performing the quick search within the scope of database metadata. The tool allows you to set various search conditions and view the results.
- 3. Visual [Database](#page-729-0) Designer.
	- Added the 'Undo' and 'Redo' operations.
	- Added tools for formatting diagram objects: setting fonts, colors, etc.
- 4. HTML [Report](#page-672-0). Now it is possible to define the [report](#page-676-0) visual style.
- 5. Added the Database [Registration](#page-140-0) Manager which allows adding and deleting database registrations quickly.
- 6. Added the [Instance](#page-713-0) Manager service which allows checking the service status of Oracle server and staring/stopping the service.
- 7. Added the possibility to define shortcuts not only for Query Data commands, but for some other commands too ([Environment](#page-864-0) Options | Global [Shortcuts](#page-912-0)).
- 8. SQL Formatter now allows formatting DDL statements.
- 9. The switching between windows is now [performed](#page-64-1) with the Ctrl + Tab shortcut.
- 10.Added the possibility to duplicate objects in other databases by drag-and-dropping them in DB [Explorer](#page-70-0).
- 11. Now it is possible to set the Connection string manually, while creating a [database](#page-117-0) [connection.](#page-117-0)
- 12.Save and Restore layout. Now it is possible to save the column width while executing queries to **[Query](#page-430-0) Data and SQL [Design](#page-449-0) Query.**
- 13.Added the possibility to set the font size only in DataGrid.
- 14.Many other small improvements and bugfixes.

### <span id="page-31-1"></span>**Version 2.6.0.1**

- 1. [Query](#page-430-0) Data and [Execute](#page-634-0) Script.
	- Added the possibility to set timeout for query execution.
	- It was not possible to cancel a query using the "Asynchronous Query Execution" option. Query Data hanged up when performing large queries. Fixed now.
- 2. Added the possibility to detect resource-intensive queries whose execution could take a long time (more than 10 seconds).
- 3. Now if the Oracle Home list is empty (the client is not set), an alert message occurs.
- 4. Now when setting a string type for the newly created table field, the size is set to 10 by default.
- 5. Added the possibility to select the "multi-insert" option when [exporting](#page-619-0) data as SQL[script](#page-619-0) (if this option is supported by the server).
- 6. The changing of the "Object Type Body" source code caused the lost of the custom formatting. Fixed now.
- 7. It was not possible to quote identifiers when using the "Convert created object names to upper case" option. Fixed now.
- 8. If a field name started with a number, the error message occurred upon the data export. Fixed now.
- 9. If none of the databases was registered upon using the "Edit local naming parameters" option, AV error occurred. Fixed now.
- 10.When creating the "Flashback" restore point, the "Invalid identifier or cannot open address file" error occurred. Fixed now.
- 11.When duplicating the table with the replacement of the layout scheme, the tablespace changed incorrectly. Fixed now.
- 12. [Design](#page-449-0) Query. When executing queries such as "Insert As Select, AV error occurred. Fixed now.
- 13. Create procedures. After pressing the "Compile" button in the "Convert created object names to upper case"option, AV error occurred. Fixed now.
- 14.It is now possible to execute queries, which contain string values with the " ' " (apostrophe) symbols.
- 15.It was not possible to insert rows with 1000 and more characters into the varchar (4000) field. Fixed now.
- 16.When selecting the "Autoincrement" option to edit the previously created field, the autoincrement metadata was not created. Fixed now.
- 17.When creating a key, the value inserted into the "Tablespace" filed was ignored. Fixed now.
- 18.There were redundant records in the grid, when executing queries such as "select cast (fieldname as varchar (100)) from tablename". Fixed now.
- 19.Objects located in the current tablespace were not displayed. Fixed now.
- 20.Some other improvements and bugfixes.

#### <span id="page-32-0"></span>**Version 2.5.0.1**

- 1. Added the new objects: **[Queue](#page-339-0)** and **Queue Table**.
- 2. Added the TKProf [Wizard](#page-804-0) to work with TKProf program for handling trace files.
- 3. Backup [Database](#page-812-0) Wizard. The possibility to schedule the backup process is added.
- 4. [Design](#page-449-0) Query. If a file is opened, its name is displayed in the window title.
- 5. Now SQL Manager does not execute "Alter session set …" queries under the Normal User as they used to result in the "ORA-01031: insufficient privileges" error.
- 6. The speed of working with the object tree is increased. The work of the Normal User is optimized.
- 7. [Execute](#page-634-0) Script Editor. Added the support of the "/" delimiter for all objects.
- 8. "Edit Local Naming Parameters" option is added to the main menu.
- 9. Added the possibility to change the password for the Normal User.
- 10.The work with two registered databases that had the same ServiceName caused to the "SQL command not properly ended" error if the Schema Restriction option was enabled. Fixed now.
- 11.When importing data from the CHAR(1) field with the value of ' ' (a space), this field

was imported as empty. Fixed now.

- 12. [Design](#page-449-0) Query. When pressing the Clear button, the query type was not reset to "Select". Fixed now.
- 13. Array [Types](#page-297-0) Editor. The list of objects for quick switching was not filled. Fixed now.
- 14.After refreshing and disconnecting from a database and closing SQL Manager, an error occurred. Fixed now.
- 15.When moving to the Permissions tab under the Normal User, the ORA-00942 error occurred. Fixed now.
- 16.[Materialized](#page-266-0) Views.
	- When creating a materialized view, an extra ";" was added to the DDL description and an error occurred. Fixed now.
	- When deleting a materialized view whose editor was running, the DDL of the nonexistent view was generated. Fixed now.
- 17.When editing a function, the "There is an error in input of field…" message appeared. Fixed now.
- 18.When trying to connect through SSH, the "ORA-01031: insufficient privileges" error occurred. Fixed now.
- 19.When the "Hide empty schemes" option was enabled, the current user scheme was hidden if it did not contain any object. Fixed now.
- 20. [Tablespace](#page-368-0) Editor. If you did not go to the Files tab, data files were not displayed in DDL. Fixed now.
- 21.Some other small improvements and bugfixes.

### <span id="page-33-0"></span>**Version 2.4.0.1**

- 1. [Database](#page-791-0) alerts.
	- New events for monitoring are added.
	- It is now possible to view the description for each alert and the objects which the alert refers to.
- 2. Oracle client [checker](#page-644-0).
	- The algorithm of Oracle homes searching is changed (e.g. INSTANT\_CLIENT and XE CLIENTS are supported now).
	- The errors are now displayed with the fixing instructions.
- 3. [Dependency](#page-709-0) Tree. The mechanism of the dependency tree building is improved; the building speed is increased.
- 4. Added the possibility to enable/disable triggers in the object [context](#page-62-0) menu in the [DB](#page-70-0) [Explorer](#page-70-0).
- 5. Register [Database](#page-116-0) wizard. The new item is added to the "Connect Using" list which indicates that the connection will be performed through TNS\_ADMIN.
- 6. [Environment](#page-864-0) Options.
	- The "Quote low case identifiers" option is added.
	- Added the "Autocreation options" option which automatically creates synonyms when creating a new object.
- 7. Field [Editor](#page-196-1). Added the possibility to imitate an auto increment field by creating a corresponding trigger and a sequence.
- 8. Recompile Invalid Objects. Synonyms are added to the list of available objects.
- 9. The "Compile With Debug Info" task is added to the drop-down menu of PL/SQL objects.
- 10.[Scheduler](#page-400-0) Jobs[/Scheduler](#page-409-0) Windows.
	- After creating a new metaobject, its editor did not start. Fixed now.
	- It was not possible to delete several metaobjects at once. Fixed now.
- 11. [Scheduler](#page-387-0) Programs. When the Enabled box was checked, the Disable script was generated and vice versa. Fixed now.
- 12.After downloading a HTML [report](#page-672-0) and upon refreshing any collection, the "Not enough available timer" message was displayed. Fixed now.
- 13. [Trigger](#page-237-0) Editor. It was not possible to set a fields list for which the trigger should fire. Fixed now.
- 14. [Export](#page-619-0) as SOL Script from [Design](#page-449-0) Query. The ROWID column was included in the table DDL. Fixed now.
- 15. [Export](#page-619-0) as SOL Script from a [view.](#page-214-0) Table and scheme names were quoted incorrectly. Fixed now.
- 16.HTML Report [wizard.](#page-672-0)
	- Hyperlinks did not work if the object name included the "#" character. Fixed now.
	- Indices were not indicated as unique in the corresponding column. Fixed now.
- 17. Visual [Database](#page-729-0) Designer. If a scheme was not implicitly indicated, a new table was created without columns. Fixed now.
- 18.Fixed multiple errors occurred in the asynchronous query execution mode.
- 19.When the parsing was disabled, execution of an empty script in the Execute Script tool caused an error. Fixed now.
- 20.Key mappings for macroses did not work. Fixed now.
- 21.Other small improvements and bugfixes.

#### <span id="page-34-0"></span>**Version 2.3.0.1**

- Added a number of new Oracle 10g objects: [Scheduler](#page-400-0) Job Classes, Scheduler Jobs, [Scheduler](#page-406-0) Window Groups, [Scheduler](#page-409-0) Windows, [Scheduler](#page-384-0) schedules, [Scheduler](#page-387-0) [programs,](#page-387-0) [Scheduler](#page-391-0) chains
- Improved [Execute](#page-634-0) Script performance: SQL statements parsing is enhanced
- Now table and view objects are not refreshed if the 'Refresh on connect' option is enabled
- Object editors' performance is enhanced, the dependencies are loaded faster when switching to the [Dependencies](#page-1001-0) tab
- DB [Explorer](#page-70-0): the program automatically hides SQL [Assistant](#page-92-0) to increase performance
- [Materialized](#page-266-0) View: it is now possible to create and edit [partitions](#page-277-0)
- . DB [Explorer](#page-70-0): it is now possible to drag-n-drop objects between different database groups
- [Design](#page-449-0) Query, [Select](#page-454-0) mode: the field created in the Selection section disappeared after saving and reloading a diagram. Fixed now
- [Design](#page-449-0) Query, [Update](#page-454-0) mode: the 'Delete Current Row' function deleted a row from the diagram only, not from the query text. Fixed now
- [Design](#page-449-0) Query: after creating a query with a [subquery](#page-453-0) at the [Edit](#page-463-0) tab, the subsequent switching from the [Edit](#page-463-0) tab to the [Builder](#page-452-0) tab resulted in the 'ORA-00942: table or view does not exist' error. Fixed now
- [Query](#page-430-0) Data: with the 'Asynchronous query execution' option enabled, query syntax errors were not displayed. Fixed now
- Ouery Data: when executing a query with the 'Asynchronous query execution' option disabled and then executing the same query with this option enabled, the Access Violation error occurred. Fixed now
- DB [Explorer](#page-70-0): the new [tabs](#page-84-0) created in the DB Explorer were minimized after the program restart. Fixed now
- Even if the 'Login prompt before connection' option was enabled, the program stored the password in system registry. Fixed now
- Keyboard [templates:](#page-941-0) inactive templates became active again after the program restart. Fixed now

[Scroll](#page-27-0) to top

#### <span id="page-35-0"></span>**Version 2.2.0.1**

- Create Database Wizard with the ability to create a standby database is added
- **[DDL](#page-999-0)**: Unicode support is implemented
- Using macro is now possible in **[Query](#page-430-0) Data and [Execute](#page-634-0) Script**
- Added the possibility to **[connect](#page-99-1)** to databases absent in TNS file
- [Design](#page-449-0) Query: added the ANSI join option that allows users to create queries in ANSI-92 SQL standard
- **DB [Explorer](#page-70-0):** the Find [Object](#page-89-1) dialog is improved
- . DB [Explorer](#page-70-0): the possibility to reorder database groups by drag-and-drop is implemented
- . DB [Explorer](#page-70-0): the button for switching the [search](#page-89-0) mode is added to the [toolbar](#page-94-1)
- . DB [Explorer](#page-70-0): the program saves the information about the last opened database before shutdown. When it is started next time, this database will be automatically selected in the DB Explorer tree
- **DB [Explorer](#page-70-0):** double-clicking the object group folds or unfolds it
- Most of the options from the Grid | Data [Options](#page-901-0) section of the [Environment](#page-864-0) Options dialog can now be specified individually for each of the registered databases in the Database [Registration](#page-125-0) Info dialog. The values specified in the Grid | Data [Options](#page-901-0) section will be applied as default settings for newly registered databases
- Database [Registration](#page-125-0) Info: metadata and Query Data logs can now be saved in UNICODE or ANSI
- Ouery Data: creation of queries with identical names was allowed. Fixed now
- [Data](#page-475-0) Grid: the method of work in the asynchronous mode is changed the usage of a separate connection for each data grid makes it possible to perform simultaneous fetching without losing the ability to use other functions of the program
- [Data](#page-475-0) Grid: the mouse cursor color changes when the grid is not active
- Data [View](#page-472-0) | Blob [View:](#page-524-0) the [XML](#page-532-0) tab allowing you to view BLOB field values as XML is added
- Extract [Database](#page-648-0) / [Export](#page-619-0) as SQL Script: now the script is directly generated in the selected charset which reduces the script generation time
- Visual [Database](#page-729-0) Designer: tables are arranged more compactly in the [reverse](#page-745-0) [engineering](#page-745-0) mode
- [Windows](#page-1021-0) List: the 'Close All Database Windows' command is implemented
- [Query](#page-430-0) Data: fixed several errors concerning SQL code highlight (alias usage in queries such as 'UPDATE : SET :', when using multiline comments, etc.)
- Ouery Data: when saving data to file using any charset different from Unicode, further opening the save dialog would set the charset to Unicode. Fixed now
- . [Query](#page-430-0) Data -> [Explain](#page-438-0) query: the scrollbar was absent. Fixed now
- Extract [Database/](#page-648-0) [Export](#page-619-0) as SQL Script: extracting external cursor data resulted in the ORA-00900 error. Fixed now
- Extract [Database/](#page-648-0) [Export:](#page-550-0) the ORA-00900 error occurred when extracting queries with subquery block. Fixed now
- Visual [Database](#page-729-0) Designer: alignment options did not work when a diagram was opened from the file. Fixed now
- Visual [Database](#page-729-0) Designer: some printers could not print field and table icons. Fixed now
- [Dependency](#page-709-0) Tree: pressing the Cancel button gave no result. Fixed now
- Other minor improvements and bug-fixes

[Scroll](#page-27-0) to top

<span id="page-35-1"></span>**Version 2.1.0.1**
- Added the [Flashback](#page-837-0) wizard a very powerful tool for restoring data to a certain state
- The possibility to search in [metadata](#page-645-0) is implemented
- [Debugger](#page-445-0): a watch can now be removed by the Delete key
- [Tablespace](#page-368-0) Editor: added the 'Flashback on' option which displays the flashback mode value
- Ouery Data: the code formatter is improved in order to better process huge and complex queries
- Visual [Database](#page-729-0) Designer: the "Table is unavailable in database" error occurred on attempt to edit the table after the reverse [engineering](#page-745-0) process. Fixed now
- [Debugger](#page-445-0): the Ctrl+Del [shortcut](#page-1038-0) caused the deletion of the current debugger tab. Fixed now
- ORA-54016 error occurred in 11G Oracle databases if the DESC and ASC compound index existed in a table. Fixed now
- If a field constraint and index had different names, an incorrect [DDL](#page-999-0) was formed. Fixed now
- When editing PL/SQL Object's body, the Compile action was not available. Fixed now
- If the Oracle Database client was not installed, the Local Naming [Parameters](#page-137-0) editor activation resulted in the Access Violation error. Fixed now
- Extract [Database:](#page-648-0) the data containing symbol " ' " were extracted improperly. Fixed now
- The "List index out of bounds" error occurred when editing huge and complex queries in **[Query](#page-430-0) Data**. Fixed now
- Other minor improvements and bug-fixes

### **Version 2.0.0.1**

- Support of partitioning for tables and indexes including Oracle Database 11g new features: system and reference [partitioning](#page-163-0)
- [PL/SQL](#page-792-0) Profiler is a very powerful tool to help you profile existing PL/SQL applications and identify performance bottlenecks
- [Database](#page-791-0) Alerts is a very powerful tool that performs a series of check alerts on a selected database and displays the results in real-time
- Support of many new features of Oracle 11g: compress tables, OLAP tables, readonly/read-write tables, invisible indexes, compound triggers, follows triggers, virtual columns, and others
- Support of Unicode data in [Query](#page-430-0) Data, [Design](#page-449-0) Query, Grid [View](#page-475-0), [Export](#page-550-0)/[Import](#page-595-0) Data Wizards
- All wizards, including Data [Export/](#page-550-0)[Import,](#page-595-0) DB [Extract,](#page-648-0) [Backup](#page-812-0)/[Restore](#page-826-0) Database wizards, now run in the background mode, so that you could continue working with the program
- New improved Ouery Data of the Visual Studio 2005 kind with the Code Folding function, Unicode support, code completion, syntax highlight and other useful features
- Enhanced Import Data [Wizard](#page-595-0) now data can be imported up to 10 times faster; also added support of the following source file formats: HTML, XML Document, Open Document Format (ODF), Open XML Format (MS Word 2007, MS Excel 2007)
- Added the [Permissions](#page-1002-0) tab to object editors, making it possible to grant privileges on objects to *[users](#page-414-0)* and [roles](#page-422-0)
- Improved DB [Explorer](#page-70-0) in several respects: added a menu for generation of common SQL statements for database objects (Script to Query Data, Script to Clipboard) - it is now possible to get CREATE, ALTER, DROP, SELECT statements for each database object; added the **[Search](#page-89-0) Panel**
- Now it is possible to save frequently used queries within the **[Favorite](#page-97-0) Queries** node of DB Explorer; Favorite Queries can be stored either locally in Windows Registry (in this case they are only available for local users), or in a special table of the database (therefore, the queries can be accessed by all database [users](#page-414-0))
- Improved Export Data [Wizard](#page-550-0): now works faster; added several output file [formats](#page-1017-0): XML Document, Open Document Format (ODF), Open XML Format (MS Word 2007, MS Excel 2007)
- Added the Find [Option](#page-945-0) tool which allows one to find the required option in the scope of all program settings, by a word or an expression from the option title
- Enhanced the reports [management](#page-679-0) system
- Improved Visual [Database](#page-729-0) Designer: added a new diagram object (Comment); possibility to select the specification level for displaying objects (only object names, only fields)

#### **Version 1.5.0.1**

- Implemented PL/SQL Code [Debugger](#page-445-0) in [Query](#page-430-0) Data
- Added an ability to log the values of bind-variables in **SQL [Monitor](#page-631-0)**
- Added Tips of the Day
- Statements of type MERGE INTO... USING ... were parsed incorrectly. Fixed now
- An Access Violation error occurred on attempt to Recompile invalid objects. Fixed now
- The application used to freeze upon adding an object to Visual [Database](#page-729-0) Designer when a large number of objects were opened. Fixed now
- Other minor improvements and bug-fixes
- Added Polish [localization](#page-938-0)
- Updated English [localization](#page-938-0)

#### [Scroll](#page-27-0) to top

#### **Version 1.4.0.1**

- [Backup/](#page-812-0)Restore [Database](#page-826-0) features are implemented; the User managed and RMAN user strategies are available
- Recompile Invalid Objects is also available for users who have no SELECT\_CATALOG\_ROLE privilege
- The [Dependency](#page-709-0) Tree building speed has been significantly increased
- It was impossible to obtain data via a WITH-prefixed query. Fixed now
- [Export](#page-619-0) as SQL Script: when extracting the CLOB field data as a string, the ' symbol was not processed correctly. Fixed now
- Key [Mapping:](#page-928-0) the Quick Code settings used to be displayed incorrectly. Fixed now
- The Ctrl+Alt+Q key combination used to invoke the procedure list in the default scheme, which made it impossible to enter the @ symbol in the German layout. Fixed now
- A wrong script used to be generated when setting the 'Not Null' option in Table [Editor](#page-165-0). Fixed now
- When obtaining a sequence definition the current sequence value was not taken into account. Fixed now
- Database [Registration](#page-125-0) Info: the Reconnection prompt used to popup even if no changes had been made. Fixed now
- Other minor improvements and bug-fixes

#### [Scroll](#page-27-0) to top

**Version 1.3.0.1**

- Oracle Client [Checker](#page-644-0) is added to check client and home settings at the program startup. It can also be called from the **Database [Registration](#page-125-0) Info** dialog
- [Advanced](#page-796-0) Statistics Wizard is added to collect, delete and import/export the statistics on specified objects for optimizer
- [Truncate](#page-850-0) Wizard is added for truncating table and cluster data
- [Enable/Disable](#page-858-0) Constraints Wizard is added to disable and enable the constraints of different types (for selected [tables](#page-154-0))
- Procedures and functions are shown as subobjects for the packages in DB [Explorer](#page-70-0), as well as in the Code Completion list
- The Recompile Invalid Objects service is added, which allows you to recompile selected invalid PL/SQL objects
- Code Completion: now the objects are displayed in the Code Completion list even if they were not refreshed in the object tree list of **DB [Explorer](#page-70-0)** (can be switched off with the help of the corresponding option)
- **Extract [Database:](#page-653-0)** wrong statements for creating [materialized](#page-266-0) views used to be displayed in the target script. Fixed now
- When [duplicating](#page-147-0) a table, the schema name of the target table was missing in field descriptions, which caused an error upon the script execution. Fixed now
- Visual [Database](#page-729-0) Designer: when opening a previously saved diagram the 'Object not found in database' error used to occur. Fixed now
- Visual [Database](#page-729-0) Designer: in some rare cases foreign keys were not displayed. Fixed now
- Database [Registration](#page-125-0) Info: the value of the 'Rollback on Disconnect' option was not taken into account in case of emergency disconnect. Fixed now
- . When deleting multiple materialized view logs in the object tree, a wrong script used to be generated. Fixed now
- Fixed the AV error which used to occur upon creating a [view](#page-214-0)
- [Dependency](#page-709-0) Tree: it was impossible to open the editor from a diagram for indices and triggers. Fixed now
- [Execute](#page-634-0) Script: in some rare cases the script parser incorrectly detected object type for [materialized](#page-266-0) views, [object](#page-291-0) types, array [types;](#page-297-0) those objects were placed into the wrong branch in **DB [Explorer](#page-70-0)**. Fixed now
- . DB [Explorer](#page-70-0): after disconnecting from a database the Recent [Objects](#page-86-0) list remained active. Fixed now
- Other small improvements and bug-fixes

### **Version 1.2.0.1**

- Database [Statistics](#page-762-0) form is added; it displays a summary of the instance performance, date of the last gathering statistics on tables and indexes. It also outputs the information on I/O sessions performance, CPU-time, memory, Hit-Ratios, Locks; the information on Tablespaces, Segments, SGA, Control Files, Data Files, Rollback Segments. Free space estimation is displayed graphically. Detailed information on wait events and latches is also available
- Database [Information](#page-755-0) form is added; it contains common information on the current database instance and NLS parameters; allows viewing and editing its configuration parameters
- Object [Tables](#page-159-0) support is implemented
- The ability to start gathering [information](#page-796-0) for a separate [table](#page-154-0) or schema is added
- The method of access level test to data dictionary (hierarchical privileges by roles, by system privileges) is fixed and expanded

#### **40 SQL Manager for Oracle - User's Manual**

- Print [Metadata](#page-667-0): a report on the table now includes field descriptions
- Visual [Database](#page-729-0) Designer: the method of refreshing during reverse engineering is optimized. While performing reverse engineering, it is now possible to refresh the selected schemas only
- Creating and editing database reports is now available for users with limited access privileges
- **DB [Explorer](#page-70-0):** added the ability to rename database groups
- . [Query](#page-430-0) Data: the SELECT queries containing the DISTINCT keyword used to work incorrectly. Fixed now
- [Reports](#page-679-0) could not be renamed. Fixed now
- When [extracting](#page-648-0) a database by a user with limited access to the data dictionary, an error used to occur. Fixed now
- When opening invalid objects within the 'floating windows' environment the 'Can't focus a disabled or invisible window' error used to occur. Fixed now
- Local Naming [Parameters](#page-137-0) Editor: some errors in the editor work are fixed
- The bug concerning incorrect displaying dependencies for materialized view log is fixed now
- Other small improvements and bug-fixes

[Scroll](#page-27-0) to top

### **Version 1.1.0.1**

- Full support of **[External](#page-186-0) and [Index-Organized](#page-178-0)** tables
- Invalid status objects are marked with a cross in the DB [Explorer](#page-70-0) tree now. [Users](#page-414-0) are considered invalid if any of EXPIRED, LOCKED, EXPIRED GRACE, EXPIRED TIMED account statuses takes place
- [Execute](#page-634-0) Script: ability to execute selected statements and statement under cursor added
- **[Execute](#page-634-0) Script:** DBMS output is displayed now
- [Execute](#page-634-0) Script: script is not loaded into memory anymore when executing a script from file
- **[Query](#page-430-0) Data: DBMS output is displayed now**
- Ouery Data: when switching between queries, the cursor and scrolling bar positions were not saved. Fixed now
- XMLType is added to the list of available fields
- Changing [Metadata](#page-1005-0) window: if an error occurs, the cursor is now moved to the place which caused an error
- When refreshing [tablespaces](#page-368-0) on Oracle 9.2, an error used to occur. Fixed now
- If table or view lists were not refreshed in **DB [Explorer](#page-70-0)**, the first attempt to execute a query in Ouery Data could take a long time, especially if connection was slow or the server was overloaded. Fixed now
- In some rare cases on opening the Code Completion window and typing symbols the window started to blink. Fixed now
- In some cases, when closing a [report,](#page-679-0) the Access Violation errors used to occur. Fixed now
- Some objects could be refreshed by a user with no SELECT\_CATALOG\_ROLE privilege. Fixed now
- Visual [Database](#page-729-0) Designer: when deleting foreign keys, the confirmation dialog did not appear. Fixed now
- Database [Registration](#page-116-0): the database list always displayed databases from the default home directory, irrespective of the selected home. Fixed now
- When creating a [tablespace](#page-368-0) on Oracle 8 or Oracle 9 the Minimum Extent Size parameter was ignored in some cases. Fixed now

Other small improvements and bug-fixes

[Scroll](#page-27-0) to top

#### **Version 1.0.0.1**

Basic features:

- Rapid database [management](#page-99-0) and navigation
- Easy management of all Oracle [objects](#page-143-0) (including create/edit/drop operations)
- Advanced data [management](#page-471-0) and manipulation tools
- Impressive data **[export](#page-550-0)** and *[import](#page-595-0)* capabilities
- Effective security management
- Excellent visual and text tools for query [building](#page-449-0)
- Report [designer](#page-688-0) with clear in use report construction wizard
- Powerful Visual [Database](#page-729-0) Designer
- Latest Oracle version support
- New state-of-the-art [graphical](#page-46-0) user interface and more...

[Scroll](#page-27-0) to top

## **See also:**

What's new

## <span id="page-41-3"></span>**1.8 FAQ**

Please read this page attentively if you have questions about **EMS SQL Manager for Oracle**.

#### <span id="page-41-2"></span>**Table of contents**

#### **Product questions**

- What is EMS SOL [Manager](#page-41-0) for Oracle?
- What is the [difference](#page-41-1) between Full and Lite versions of EMS SQL Manager for Oracle?
- . What do I need to start working with EMS SOL [Manager](#page-42-0) for Oracle?
- . What is the difference between the Export/Import functions in SQL Manager and the Data Export/Import utilities?
- . What is the [difference](#page-42-1) between the Design Query module in SQL Manager and the SQL Query for Oracle [standalone](#page-42-1) utility?
- What is the [difference](#page-42-2) between the Extract Database function in SQL Manager for Oracle and the DB Extract for Oracle [standalone](#page-42-2) utility?

#### **Common questions**

- I can't [modify](#page-42-3) DDL. Why?
- I can't configure [connection](#page-42-4) to Oracle server via SSH. Which values do I need to input in the SSH section of the Database [Registration](#page-42-4) Info dialog?
- . When I create database objects, their names are always [converted](#page-42-5) to upper case. How I can [prevent](#page-42-5) it?
- How can I create a [report?](#page-43-0)
- How can I [customize](#page-43-1) data formats in grid?
- I need to perform some changes in [database](#page-43-2) objects of my test database and then make the same changes on another [database.](#page-43-2) Are there any tools for this purpose in SQL [Manager](#page-43-2) for Oracle?
- How can I speed up my work with large [tables?](#page-43-3)

#### **Export/Import questions**

- I am trying to export a table, but text fields are not [exported.](#page-43-4)
- What is the difference between the "Extract [Database"](#page-44-0) and "Export as SQL Script" [functions?](#page-44-0)
- How can I change the default [directory](#page-44-1) where exported data will be saved?

#### **Question/answer list**

#### **Product questions**

- <span id="page-41-0"></span>Q: What is EMS SQL Manager for Oracle?
- A: **EMS SQL Manager for Oracle** is a powerful tool for Oracle Database administration and development. SQL Manager for Oracle supports all of the latest Oracle features. It offers plenty of powerful tools for experienced users to satisfy all their needs. SQL Manager for Oracle has a new state-of-the-art graphical user interface with welldescribed wizard system, so clear in use that even a newbie will not be confused with it.
- <span id="page-41-1"></span>Q: What is the difference between Full and Lite versions of EMS SQL Manager for Oracle?
- A: These editions of SQL Manager for Oracle differ in price and features. To register SQL Manager for Oracle, see the [Purchase](http://www.sqlmanager.net/en/products/oracle/manager/buy) page, and to learn about the difference in

features please go to our [Feature](#page-21-0) Matrix page.

<span id="page-42-0"></span>Q: What do I need to start working with EMS SQL Manager for Oracle?

- A: First of all, you must have an opportunity to connect to some instance of Oracle server to work with SQL Manager. Besides, you need your workstation to satisfy the system [requirements](#page-20-0) of SQL Manager for Oracle.
- Q: What is the difference between the Export/Import functions in SQL Manager and the Data Export/Import utilities?
- A: The Data Export/Import for Oracle utilities include some additional features which are not available in SQL Manager, such as:
	- export/import data from/to several tables simultaneously;
	- a command-line utility to export/import data using the configuration file with all the export/import options.
- <span id="page-42-1"></span>Q: What is the difference between the Design Query module in SQL Manager and the SQL Query for Oracle standalone utility?
- A: First of all, SQL Query for Oracle works faster, as it is a much lighter product. Besides, it provides additional features for query building, e.g.
	- keeping query history which allows you to rollback to any edited query;
	- various interface improvements for more productive and easier work.
- <span id="page-42-2"></span>Q: What is the difference between the Extract Database function in SQL Manager for Oracle and the DB Extract for Oracle standalone utility?
- A: The DB Extract for Oracle utility includes some additional features which are not available in SQL Manager, such as:
	- a console application for performing extract in one-touch;
	- faster extraction speed.

[Scroll](#page-41-2) to top

#### **Common questions**

<span id="page-42-3"></span>Q: I <sup>c</sup> an't <sup>m</sup> odify DDL. Why?

A: The DDL tab of the SQL Manager editors is read-only. It displays object structure as SQL text and reflects the operations you perform over the object under other editor tabs. To modify an object, you can copy the text to the clipboard and edit it using [Query](#page-430-0) data. For more details refer to Viewing object DDL [structure](#page-999-0).

<span id="page-42-4"></span>Q: I can't configure connection to Oracle server via SSH. Which values do I need to input in the SSH section of the Database Registration Info dialog?

A: To setup the connection via SSH tunnel, you need to input the following: within the **SSH [Tunneling](#page-133-0)** section:

- **SSH host name** is the name of the host where SSH server is running
- **SSH port** indicates the port where SSH server is activated
- **SSH user name** stands for the user on the machine where SSH server is running
- **SSH password** is the Linux/Windows user password

within the **[Connection](#page-126-0)** section:

- **User name** is an Oracle user name
- **Password** is password for Oracle user

For more details refer to **SSH [tunneling](#page-1026-0) options**.

<span id="page-42-5"></span>Q: When I create database objects, their names are always converted to upper case. How I can prevent it?

- A: Please switch off the "Convert created objects' names to upper case" option within the Object [Editors](#page-877-0) section of the [Environment](#page-864-0) Options dialog.
- <span id="page-43-0"></span>Q: How can create a report?
- A: To create a report, you can use the [Create](#page-680-0) Report wizard or Report [Designer.](#page-688-0) To create a simple report based on a query, you need to select "Master Data band" on the [Selecting](#page-682-0) report bands step of the wizard and specify the query for your report. After that you need to set the remaining options on subsequent steps of the wizard and press Run.
- <span id="page-43-1"></span>O: How can I customize data formats in grid?
- A: You can customize all display formats: integer, float, date, time and date/time using the Color & [Formats](#page-904-0) page of the [Environment](#page-864-0) Options dialog.
- <span id="page-43-2"></span>Q: I need to perform some changes in database objects of my test database and then make the same changes on another database. Are there any tools for this purpose in SQL Manager for Oracle?
- A: The Database [Registration](#page-125-0) Info dialog provides the [Logs](#page-132-0) section where you can enable logging metadata changes performed over the database and/or SQL queries executed in [Query](#page-430-0) Data.
- <span id="page-43-3"></span>Q: How can I speed up my work with large tables?
- A: For your convenience and to speed up your work, the **[Data](#page-475-0) Grid allows customizing a** number of data display parameters. Here are the most important of them (accessible through the Grid | Data [Options](#page-901-0) section of the **[Environment](#page-864-0) Options** dialog): - Lim it options in table and view editors. The 'Select all records of a table' option will enable you to see all table records without extra references to the server, yet in case of large tables or low speed connection channel the data may be fetched with huge delays and the incoming traffic might grow considerably. This mode is recommended when working with local databases or in a private network. The 'Select only' mode restricts the maximum number of records returned after the query. A man cannot process a massive amount of information at once. Hence, we came up with this mode. This mode speeds up table data viewing considerably, prevents hanging and connection timeout. It is recommended to work with large tables, in case of low speed connection channels and when the traffic volume is of importance. This is the default mode. When in this mode, enabling the 'Use SQL sorting in data view' and 'Use SQL filter in data view' options comes really helpful.

- Default Grid Mode. This option defines whether the requested rows will be loaded in the Grid all at once ('Load all rows'), or in parts ('Load visible rows') as the user scrolls down table data. The first mode increases the query opening time, but speeds up scrolling. In the second mode the query opens very fast, but there might be delays when navigating the grid.

We recommend that you set the following option values to achieve maximum efficiency when working with large tables:

- Select only ON
- Load visible rows ON

#### [Scroll](#page-41-2) to top

- **Export/Import questions**
- <span id="page-43-4"></span> $Q: I$  am trying to export a table, but text fields are not exported.
- A: Fields of types BLOB, CLOB, NCLOB, BFILE, LONG, LONG ROW and XML are not exported by default. You should select these fields manually at the **[Selecting](#page-553-0) fields for export** step.
- <span id="page-44-0"></span>Q: What is the difference between the "Extract Database" and "Export as SQL Script" func tions?
- A: [Export](#page-619-0) as SQL Script is intended for exporting table data that will be inserted into a database system other than Oracle [Database](#page-648-0). Use Extract Database Wizard to copy metadata and/or data to a database on Oracle afterwards.
- <span id="page-44-1"></span>Q: How can I change the default directory where exported data will be saved?
- A: Follow the steps below to change the default directory:
	- 1. Right-click the database alias in DB [Explorer](#page-70-0) and select the 'Database Registration Info...' context menu item (you can also find this item in the 'Database' main menu) to open the **Database [Registration](#page-125-0) Info** dialog.
	- 2. Proceed to the *[Directories](#page-131-0)* section within the dialog.
	- 3. Set the 'Default directory for Export Data'.

If you still have any questions, contact us at our **[Support](http://www.sqlmanager.net/support) Center**.

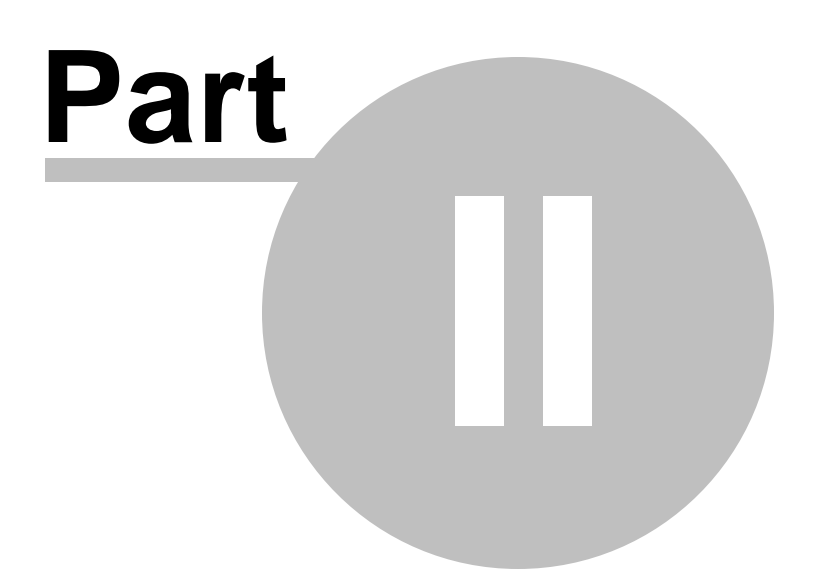

# <span id="page-46-0"></span>**2 Getting Started**

SQL Manager for Oracle provides you with an ability to contribute to efficient Oracle administration and development using a variety of available tools easily and quickly.

The succeeding chapters of this document are intended to inform you about the tools implemented in SQL Manager for Oracle. Please see the instructions below to learn how to perform various operations in the easiest way.

- [Selecting](#page-47-0) style and language
- How the [application](#page-49-0) looks when you start it for the first time
- Using [Desktop](#page-51-0) Panel
- **Database [navigation](#page-53-0)**
- Working with [database](#page-56-0) objects
- Using [context](#page-58-0) menus
- Working with child [windows](#page-64-0)

See the How [to...](#page-947-0) chapter to view brief instructions on how to perform some operations on databases, database objects, etc.

#### **Enjoy your work with EMS SQL Manager for Oracle!**

## **See also:**

.

[Database](#page-70-0) Explorer Database [Management](#page-99-0) Database Objects [Management](#page-143-0) Query [Management](#page-428-0) Tools Data [Management](#page-471-0) [Import/Export](#page-549-0) Tools [Database](#page-629-0) Tools **[Services](#page-753-0) [Options](#page-863-0)** How [To...](#page-947-0)

#### **48 SQL Manager for Oracle - User's Manual**

## <span id="page-47-0"></span>**2.1 Selecting style and language**

Before you start SQL Manager for the first time, you have to choose the environment style and the interface language. You can change these settings any time using the **[Environment](#page-864-0) Options** dialog to configure environment style and the language.

#### **Appearance theme**

Select the main color theme for the application: Light, Blue or Dark.

#### **Bar style for editors**

Here you can define the location of action buttons:  $\bullet$  within the Navigation bar (on the left) and/or  $\bullet$  on the Toolbar.

## **Program language**

Select the interface language from the list of available languages.

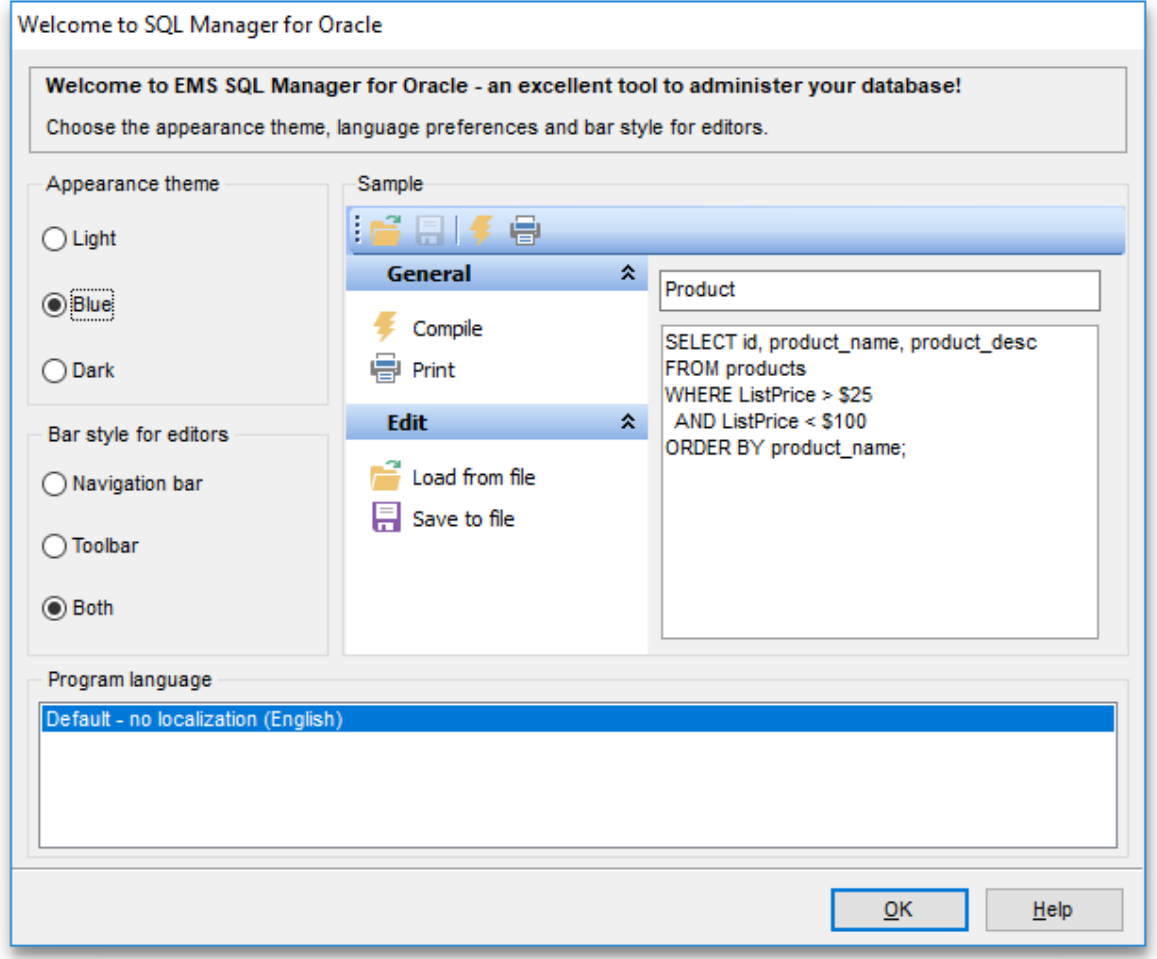

#### **Sample**

See the example of selected options for interface.

#### **See also:**

First time [started](#page-49-0) Using [Desktop](#page-51-0) Panel Database [navigation](#page-53-0) Working with [database](#page-56-0) objects Using [context](#page-58-0) menus Working with [windows](#page-64-0)

## <span id="page-49-0"></span>**2.2 First time started**

This is how SQL Manager for Oracle looks when you start it for the first time. Use the [Desktop](#page-51-0) panel to fulfill any of common tasks: Manage existing [database\(s\)](#page-116-0), Edit [local](#page-137-0) naming [parameters](#page-137-0) using TNS [Editor](#page-137-0), and several tasks that do not require database registration, i.e. [Execute](#page-634-0) SQL Script, accessing the **reference system** or using available **Internet resources**.

The main [menu](#page-995-0) allows you to perform various **Database** operations, open [To-Do](#page-1019-0) List and activate/deactivate [Database](#page-70-0) Explorer, SQL [Assistant](#page-92-0) and various [toolbars](#page-997-0) within the **View** menu, manage your databases using items of the **Tools** and **Services** menus, [customize](#page-863-0) the application using the **Options** menu, manage SQL Manager **Windows** using [Window](#page-1021-0) List and other tools, access [Registration](#page-23-0) information and product documentation, [update](#page-1028-0) the product to the latest version using the corresponding items available within the **Help** menu.

See the How [to...](#page-947-0) chapter to view brief instructions on how to perform some operations on databases, database objects, etc.

To start working with your Oracle server, you should first register one or several databases using Register [Database](#page-116-0) Wizard.

By default the corresponding **Register Database** button is available on the [toolbar](#page-997-0) and within the **Database** menu.

When the database connection settings are specified, you can set [connection](#page-75-0) to your database and proceed to Database [navigation](#page-53-0), Database Objects [management,](#page-143-0) [working](#page-428-0) with SQL [queries](#page-428-0) and other tools of SQL Manager.

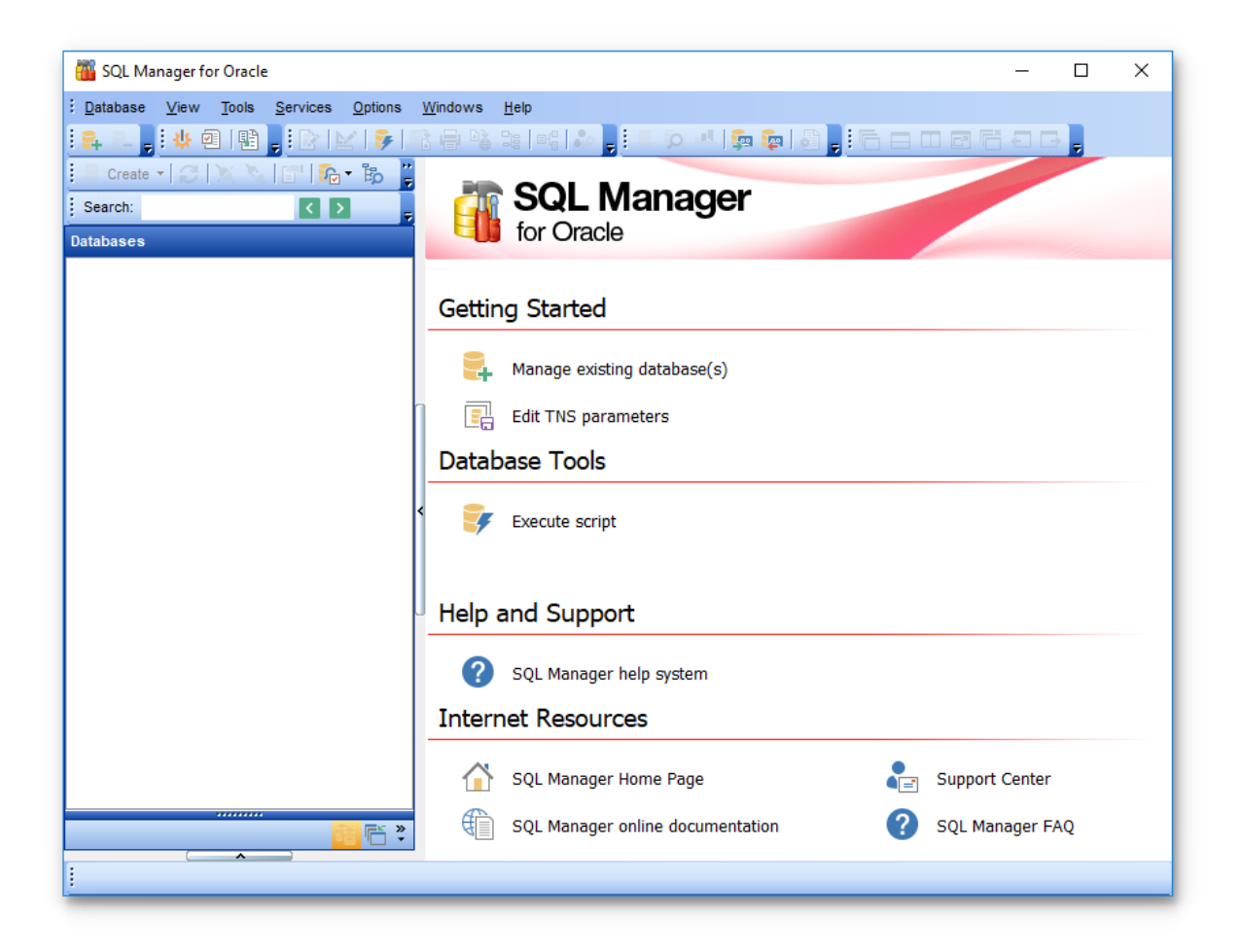

## **See also:**

[Selecting](#page-47-0) style and language Using [Desktop](#page-51-0) Panel Database [navigation](#page-53-0) Working with [database](#page-56-0) objects Using [context](#page-58-0) menus Working with [windows](#page-64-0)

# <span id="page-51-0"></span>**2.3 Using Desktop Panel**

**Desktop Panel** is the area that is visible when no child windows are open in SQL Manager for Oracle. The working area of **Desktop Panel** is divided into four sections: Getting Started, Database Tools, Help and Support, Internet Resources.

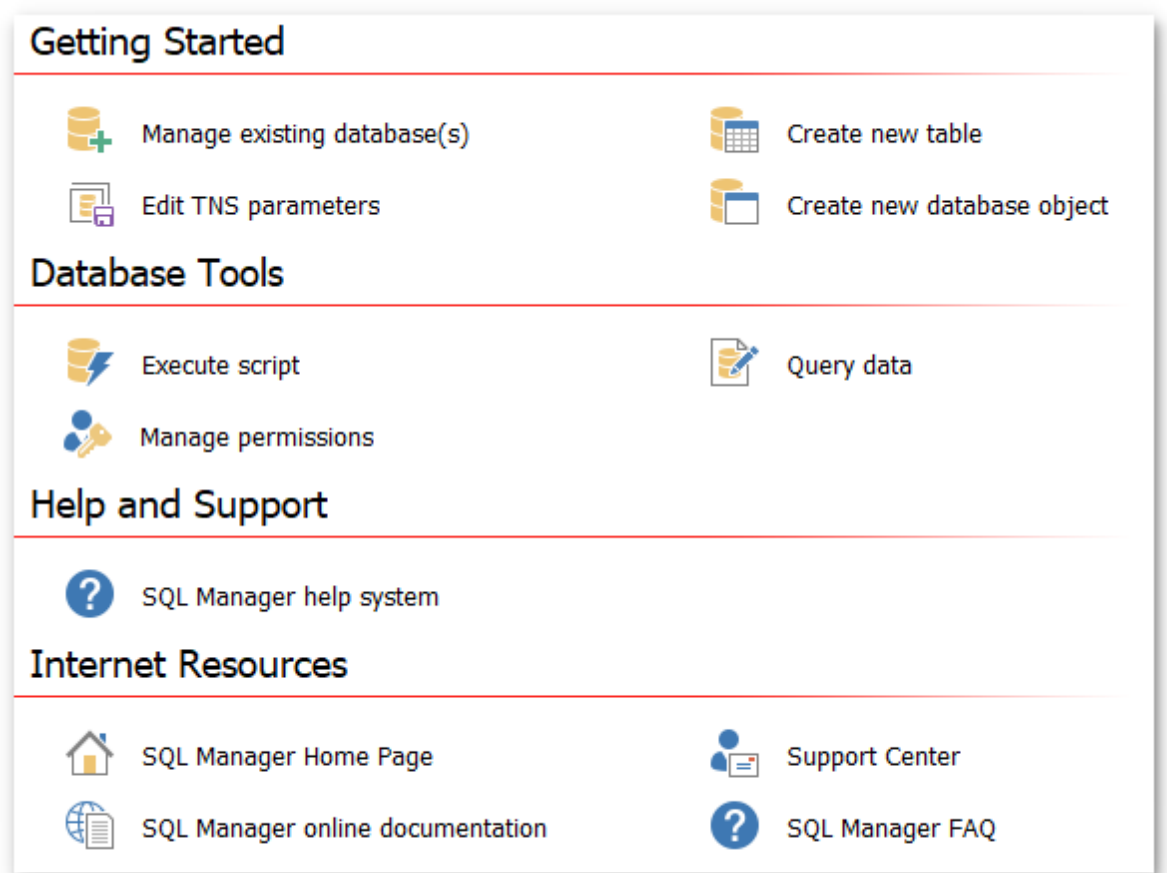

## **Getting Started**

**[register](#page-116-0)** existing database(s) to operate them afterwards in SQL Manager

edit local naming [parameters](#page-137-0) using TNS [Editor](#page-137-0)

create a new table within the current database using the New [Table](#page-155-0) window (this item is available if there is at least one active database connection)

**Create a new [database](#page-145-0) object within the current database (this item is available if** there is at least one active database connection)

## **Database Tools**

execute a script using [Execute](#page-634-0) Script Editor

[execute](#page-430-0) a SQL query (this item is available if there is at least one active database connection)

grant permissions on database objects to Oracle users using <u>Grant [Manager](#page-717-0)</u>(this item is available if there is at least one active database connection)

## **Help and Support**

Show this help file

### **Internet Resources**

visit SQL Manager Home Page

**Constants on the SQL Manager on-line documentation** 

**C**<br>**C**= go to [Technical](http://www.sqlmanager.net/support) Support Center

look through the [Frequently](#page-41-3) Asked Questions page

#### **See also:**

[Selecting](#page-47-0) style and language First time [started](#page-49-0) Database [navigation](#page-53-0) Working with [database](#page-56-0) objects Using [context](#page-58-0) menus Working with [windows](#page-64-0)

## <span id="page-53-0"></span>**2.4 Database navigation**

After you have registered the required database(s), the corresponding alias(es) appear in the DB [Explorer](#page-70-0) tree on the left. If the **Show database groups** option is checked on the [Environment](#page-864-0) Options | DB [Explorer](#page-873-0) page, the group nodes are also displayed in the tree (alternatively, you can use the **Show Database Groups** item of the [Database](#page-60-0) context [menu](#page-60-0), or the drop-down menu of the **View Mode** toolbar button for the same purpose). If necessary, you can also specify that empty schemas should be hidden in the tree: use the corresponding option available on the DB [Explorer](#page-873-0) page of the [Environment](#page-864-0) [Options](#page-864-0) dialog.

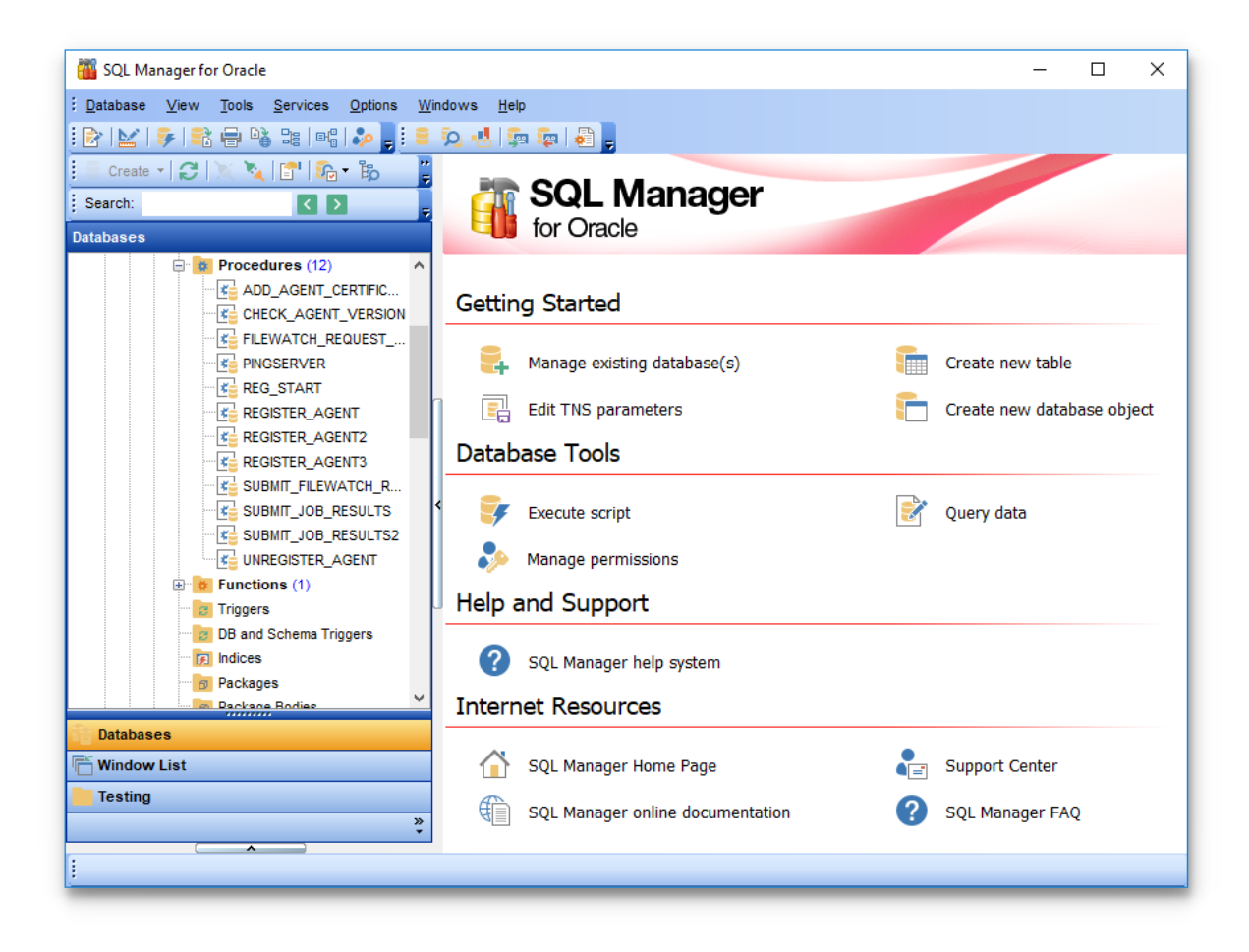

DB [Explorer](#page-70-0) displays all registered hosts and databases. Connected/disconnected hosts and databases can be easily distinguished in the tree: aliases of disconnected hosts and databases are grayed out.

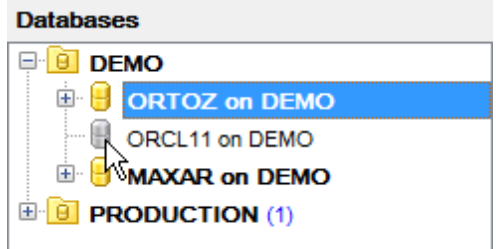

To [connect](#page-75-0) to a database, simply double-click its alias (or select the database alias in [DB](#page-70-0) [Explorer](#page-70-0) and press **Enter**). If the connection is successful, the database node expands into a tree of objects.

Now you can navigate within the database objects. Use SQL [Assistant](#page-92-0) to get extended information about the currently selected object.

For your convenience objects having different type (for tables: Index-organized, Clustered, Object, Partitioned, Temporary), status (e.g. enabled/disabled) are displayed with different icons in [Database](#page-70-0) Explorer.

**Database Explorer** also allows you to distinguish invalid database objects by their icons which are marked with a red cross. In the screenshot below the view 'VIEW1' is marked as invalid because of some errors in its SQL definition, or the referenced table has been [dropped](#page-154-1) from the database.

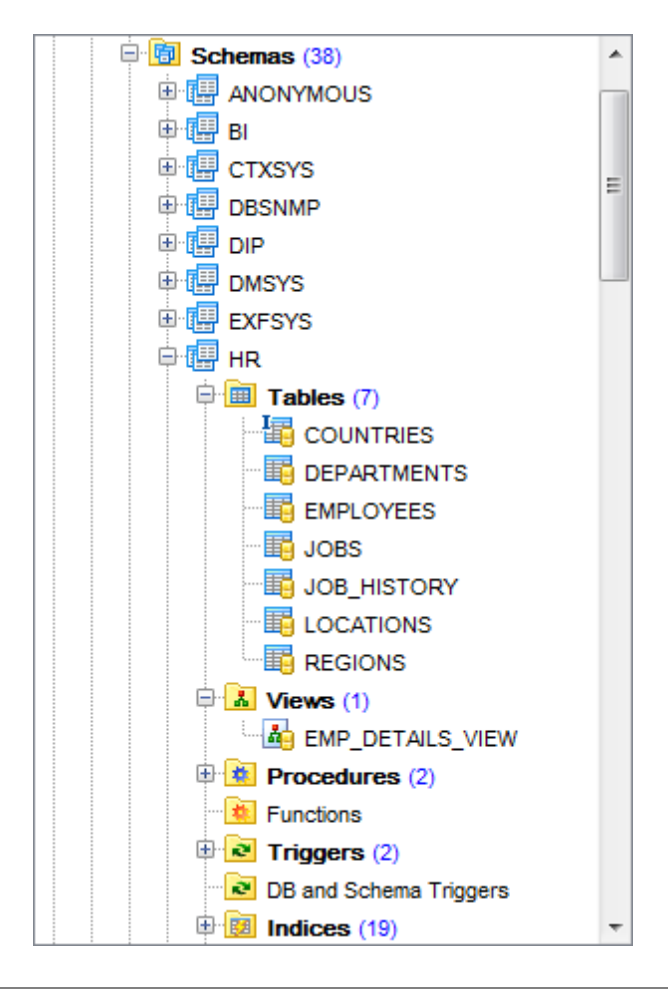

**See also:** [Selecting](#page-47-0) style and language First time [started](#page-49-0) Using [Desktop](#page-51-0) Panel

Working with [database](#page-56-0) objects Using [context](#page-58-0) menus Working with [windows](#page-64-0)

## <span id="page-56-0"></span>**2.5 Working with database objects**

The nodes of the DB [Explorer](#page-70-0) tree allow you to access objects of the selected [database.](#page-143-0) If Oracle server you are connected to supports certain types of objects, their nodes will appear in the tree.

Double-click an object group to expand/collapse the corresponding tree node. Double-click an object to open it in the corresponding editor. Right-click an object to display its [context](#page-62-0) menu which allows you to perform various operations over the selected object or database.

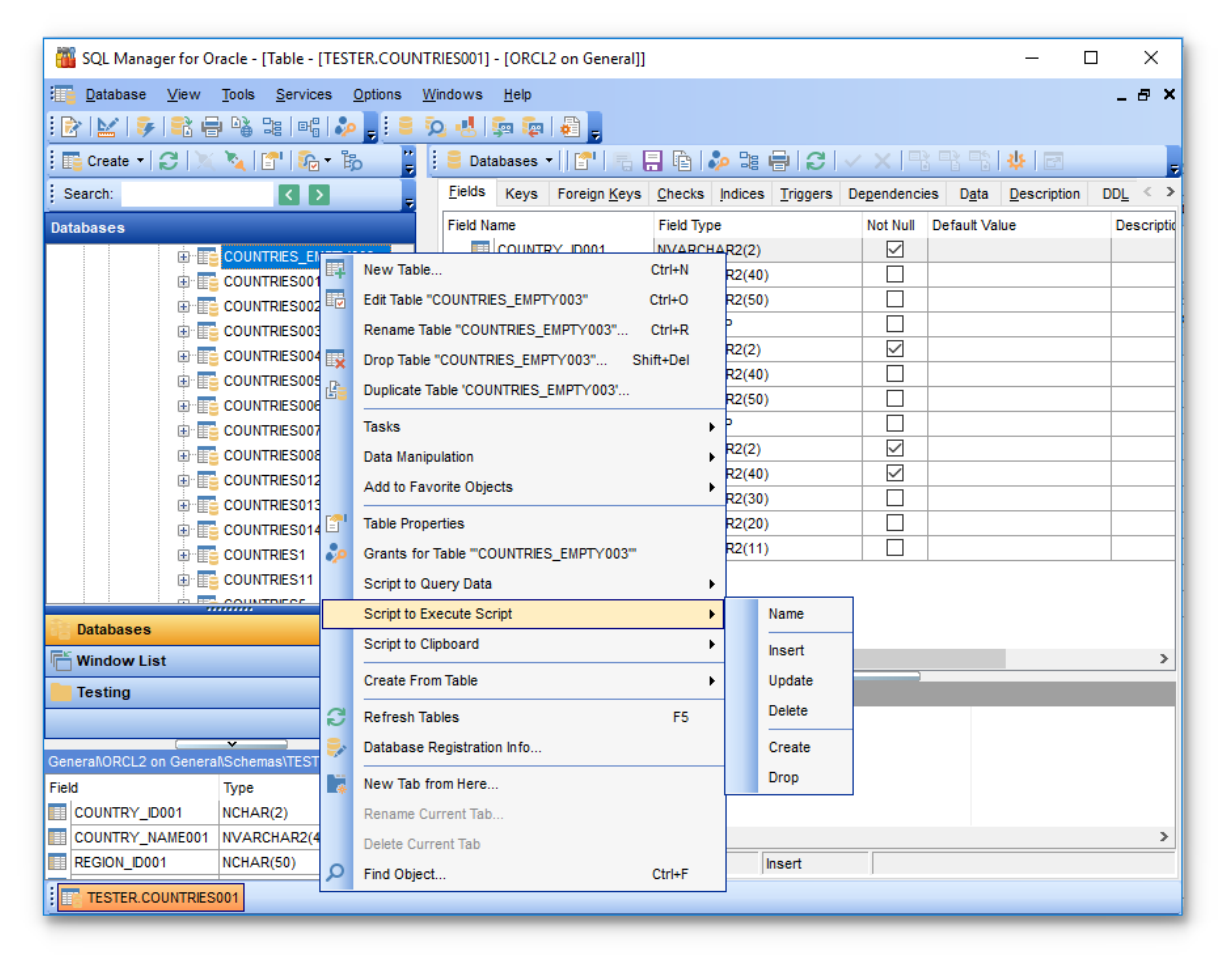

If you want to use the DB [Explorer](#page-70-0) tree for working with **table subobjects** (fields, indexes, Foreign keys, etc.), check the **Show table subobjects** option which is available within the **General options** group of the [Environment](#page-864-0) Options | DB [Explorer](#page-873-0) page (you can also use the **Show Table Subobjects** menu item in the drop-down menu of the **View Mode the full that** button for the same purpose.)

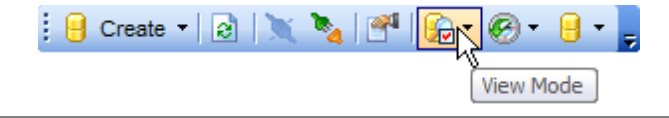

**See also:** [Selecting](#page-47-0) style and language First time [started](#page-49-0) Using [Desktop](#page-51-0) Panel Database [navigation](#page-53-0) Using [context](#page-58-0) menus Working with [windows](#page-64-0)

# <span id="page-58-0"></span>**2.6 Using context menus**

The **context menus** are aimed at facilitating your work with SQL Manager for Oracle: you can perform a variety of operations using context menu items.

Select an object in **DB [Explorer](#page-70-0)** and right-click its alias to open the context menu.

- DB Group [context](#page-59-0) menu
- [Database](#page-60-0) context menu
- Object [context](#page-62-0) menu

#### **See also:**

[Selecting](#page-47-0) style and language First time [started](#page-49-0) Using [Desktop](#page-51-0) Panel Database [navigation](#page-53-0) Working with [database](#page-56-0) objects Working with [windows](#page-64-0)

## <span id="page-59-0"></span>**2.6.1 DB Group context menu**

The **context menu of a DB Group** in the DB [Explorer](#page-70-0) tree allows you to:

- register a new database using Register [Database](#page-116-0) Wizard;
- unregister the selected database group;
- rename the database group;
- create database;
- run SQL \*Plus:
- edit local naming [parameters](#page-137-0) using TNS [Editor](#page-137-0) ;
- configure representation of DB Groups and databases in [Database](#page-70-0) Explorer;
- create a new tab for the selected database group to access it [through](#page-84-0) this tab [quickly](#page-84-0) and/or manage the existing tab;
- [search](#page-89-1) for an object within the tree.

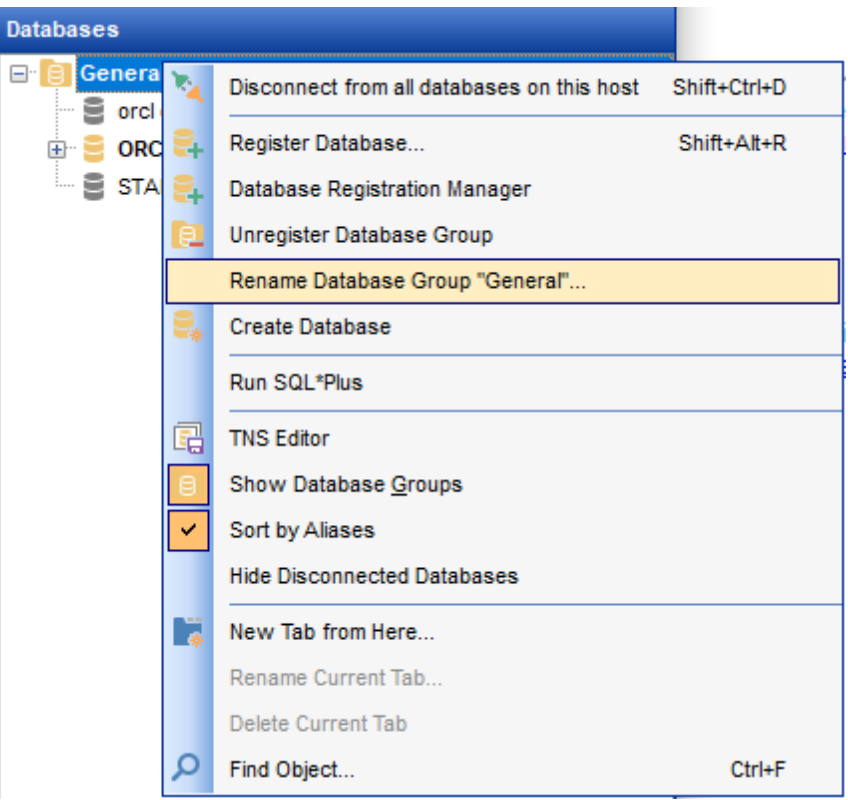

**See also:** [Database](#page-60-0) context menu Object [context](#page-62-0) menu

## <span id="page-60-0"></span>**2.6.2 Database context menu**

The **context menu of a registered database** in the DB [Explorer](#page-70-0) tree allows you to:

- [connect](#page-75-0) to the selected database (if connection to the database is not active yet);
- disconnect from the selected database (if connection to the database has been already activated);
- access [database](#page-629-0) tools available in the **Tasks** submenu;
- drop the selected database;
- register a new database using Register [Database](#page-116-0) Wizard;
- unregister the selected database;
- unregister the database group to which the database belongs;
- view/edit the selected database registration information within the [Database](#page-125-0) [Registration](#page-125-0) Info dialog;
- edit local naming [parameters](#page-137-0) using TNS [Editor;](#page-137-0)
- configure representation of DB Groups and databases in [Database](#page-70-0) Explorer;
- refresh the selected database;
- create a new tab for the selected database to access it [through](#page-84-0) this tab quickly and/ or manage the existing tab;
- [search](#page-89-1) for an object within the tree.

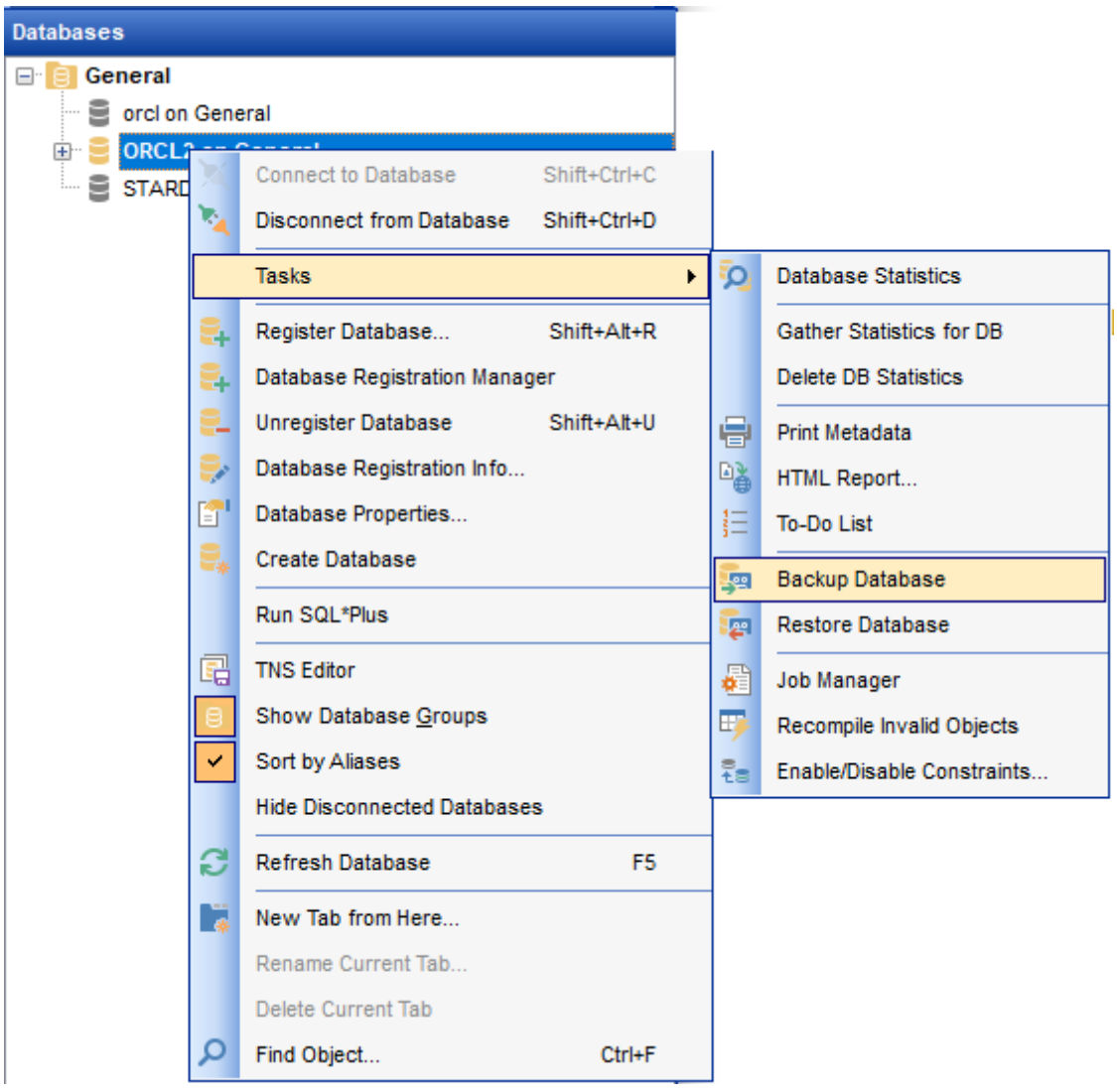

**See also:** DB Group [context](#page-59-0) menu Object [context](#page-62-0) menu

### <span id="page-62-0"></span>**2.6.3 Object context menu**

The **context menu of an object** (e.g. table) in the DB [Explorer](#page-70-0) tree allows you to:

- [create](#page-145-0) a new database object of the same type;
- [edit](#page-143-1) the selected object in its editor;
- [rename](#page-143-2) the selected object;
- [drop](#page-143-3) the selected object from the database;
- [duplicate](#page-147-0) the selected object (create a new object with the same [DDL](#page-999-0) structure and properties as the selected object has);
- access common **Tasks** applied to this object;
- perform data [manipulation](#page-549-0) operations (for [tables](#page-154-0) and [views\)](#page-214-0);
- define [grants](#page-717-0) for the selected object;
- generate the object script and open it in **[Query](#page-430-0) data**;
- generate the object script and copy its text to Windows clipboard;
- refresh all objects of the selected object type;
- view/edit the database registration information within the Database [Registration](#page-125-0) Info dialog;
- create a new tab for the selected object to access it [through](#page-84-0) this tab quickly and/or manage the existing tab;
- [search](#page-89-1) for an object within the tree.

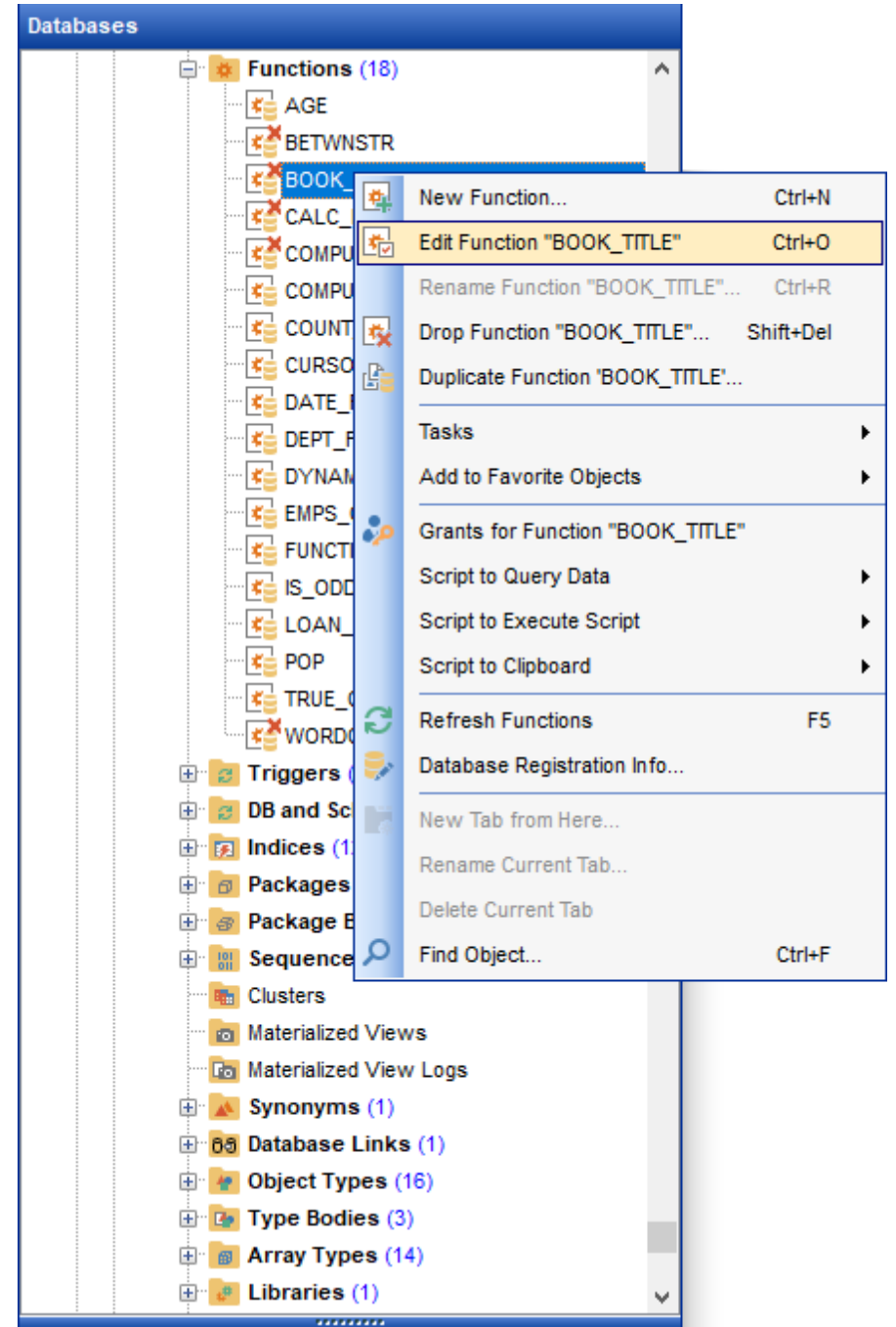

**See also:** DB Group [context](#page-59-0) menu [Database](#page-60-0) context menu

## <span id="page-64-0"></span>**2.7 Working with windows**

The **Windows Toolbar** of SQL Manager allows you to switch between child windows easily, like in Windows Task Bar.

To activate the window you need, simply click one of the window buttons. To perform some additional actions with the window, right-click its tab and select the corresponding menu item from the popup menu.

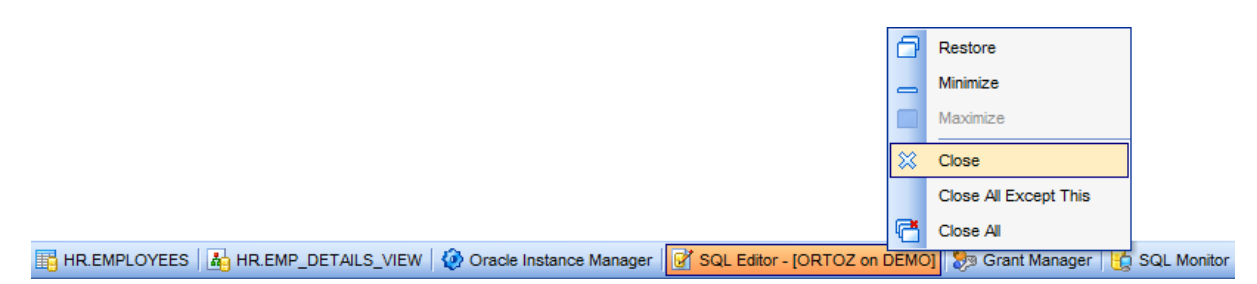

If you have multiple windows opened, you can also switch between them using the Ctrl+Tab [shortcut](#page-1038-0).

The **Number of open editors is restricted** option available in the [Environment](#page-870-0) Options options dialog allows you to set the maximum number of editors that may be opened simultaneously. When the number of editors exceeds the specified value, the previously opened editors will be closed automatically.

The **Windows** menu facilitates your work with SQL Manager windows.

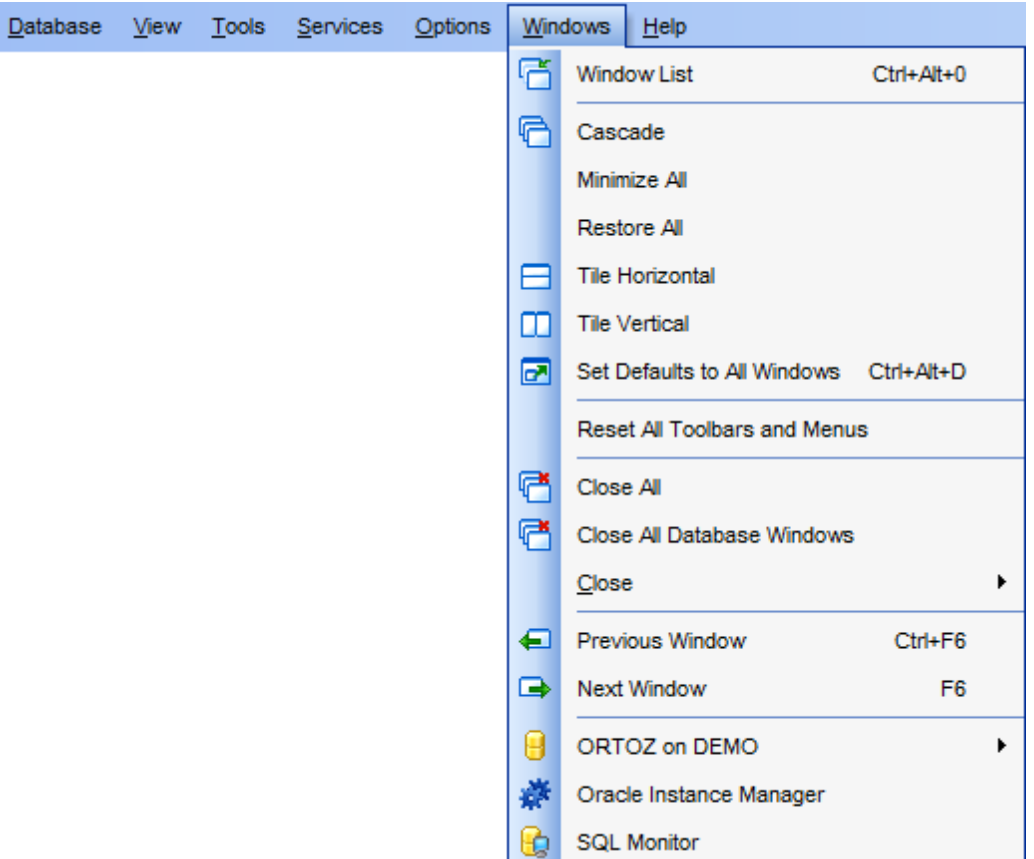

The **Windows** menu allows you to:

- view the <u>[Windows](#page-1021-0) List</u> within the corresponding [tab](#page-84-0) of DB Explorer;
- set all current windows cascade:

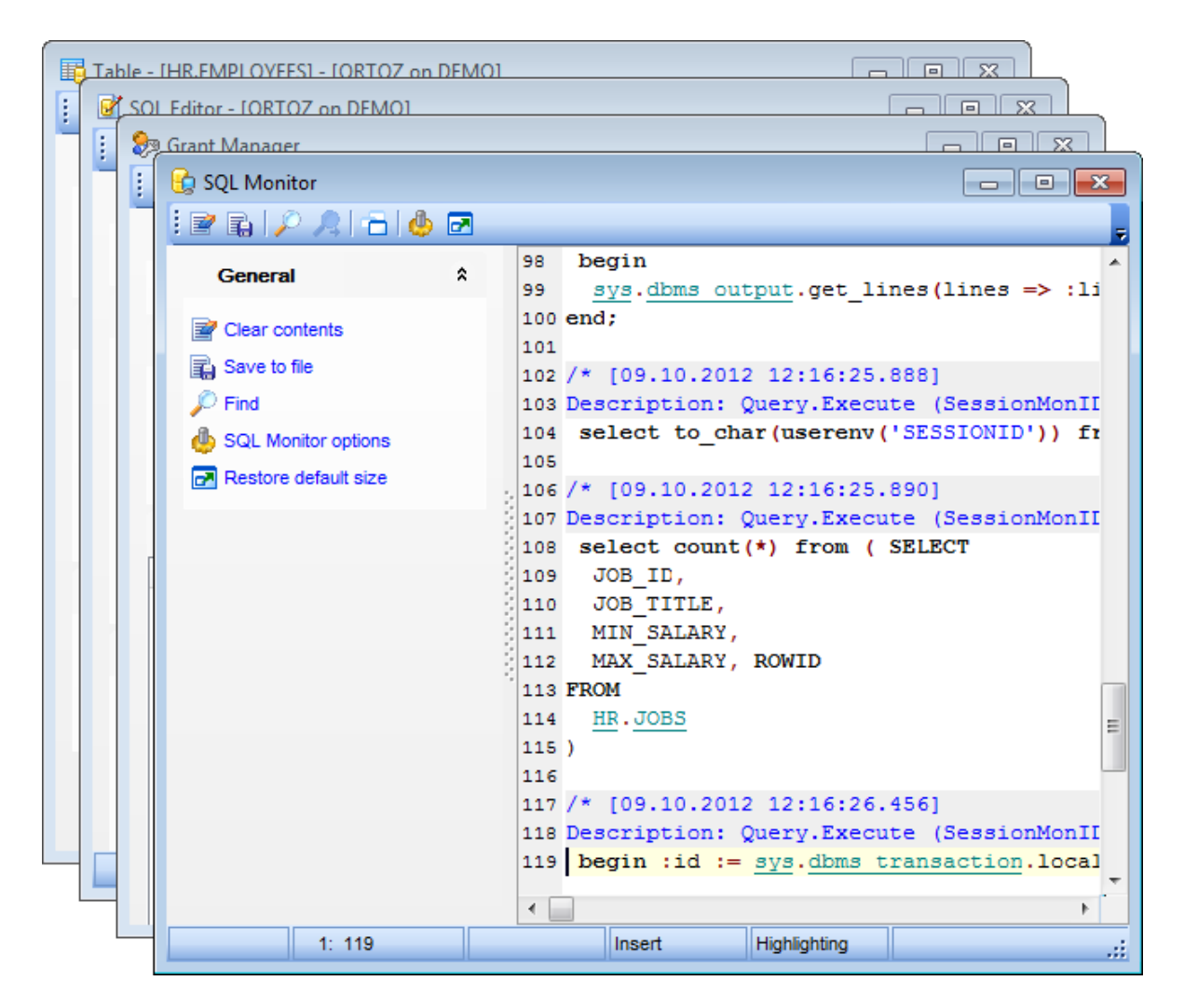

- minimize all windows;
- restore all windows;
- tile all current windows horizontally:

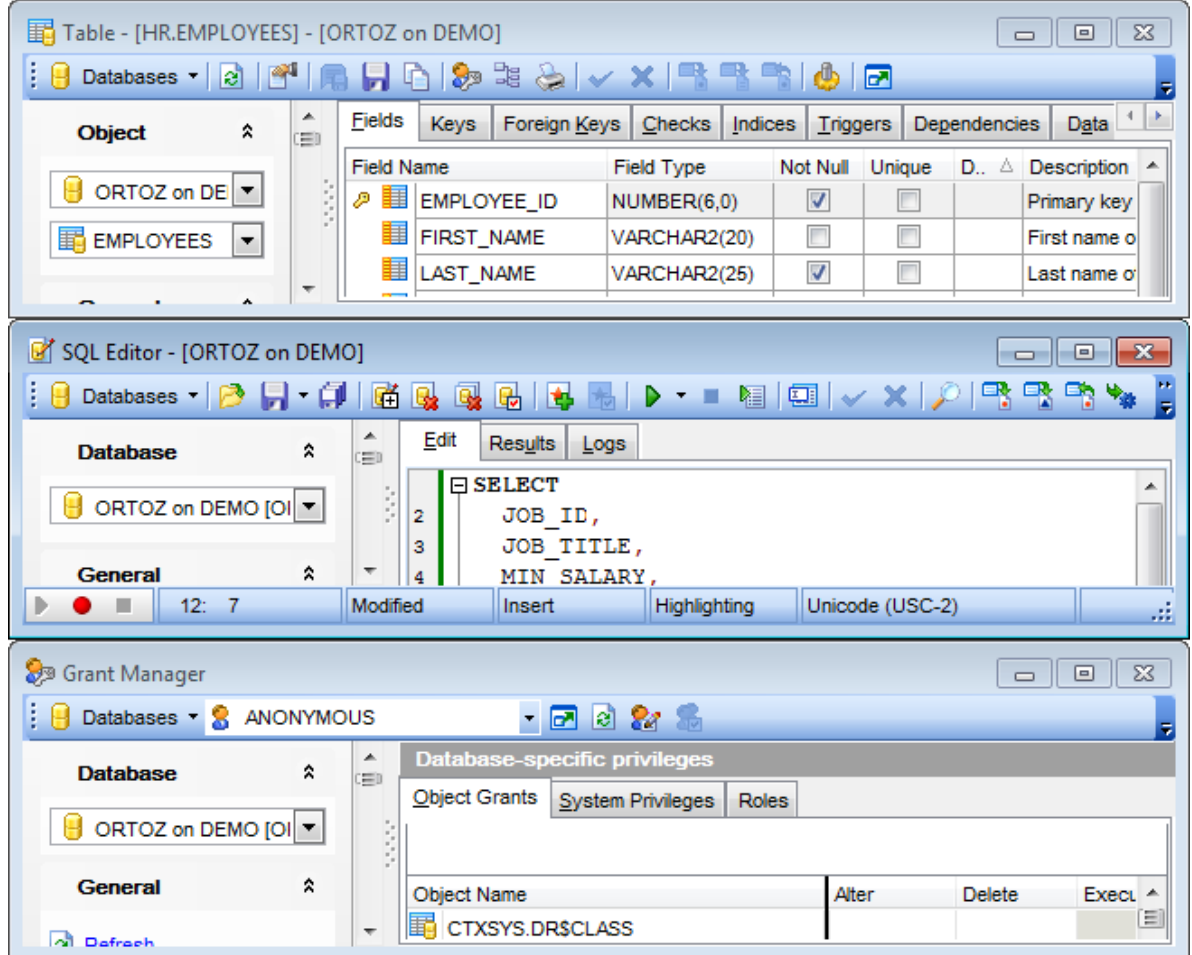

 $\bullet$  tile all current windows vertically:

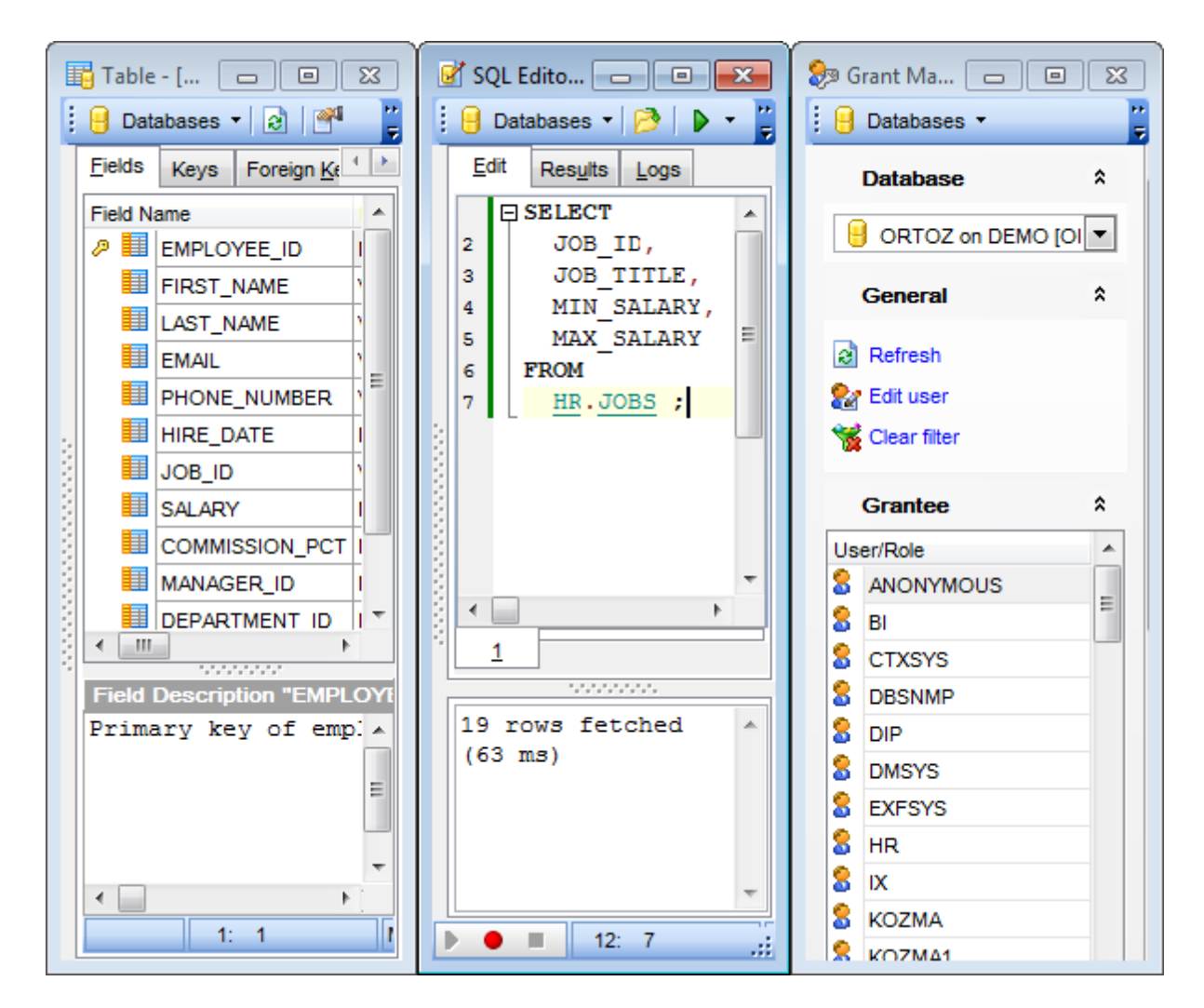

- set defaults to all windows;
- reset all [toolbars](#page-1022-0) and menus;
- close all windows;
- close all database windows (closes all windows owned by the database selected in the windows list);
- close all editors of the specified object type (can be selected from the submenu);
- switch to the previous window;
- switch to the next window;
- activate one of currently opened windows.

## **See also:**

[Selecting](#page-47-0) style and language First time [started](#page-49-0) Using [Desktop](#page-51-0) Panel Database [navigation](#page-53-0) Working with [database](#page-56-0) objects Using [context](#page-58-0) menus

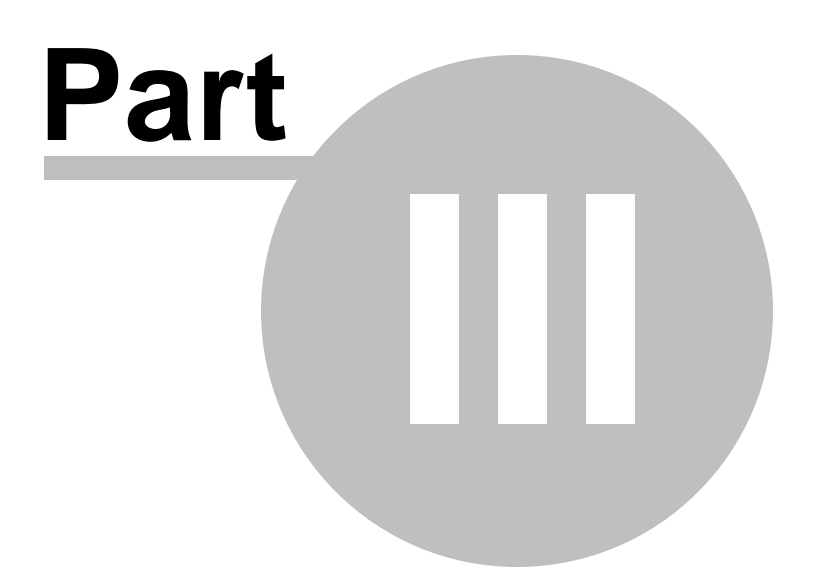

# <span id="page-70-0"></span>**3 Database Explorer**

**Database Explorer** (or **DB Explorer**) is the basic window of SQL Manager for Oracle for [navigation](#page-53-0) within databases and working with database objects. The tree-like structure of DB Explorer allows you to manage the databases, database objects and perform other everyday operations quickly and easily.

The following list contains the most frequently used features provided by Database Explorer.

- Managing database [registration](#page-73-0) info
- [Connecting](#page-75-0) to databases
- Performing basic [operations](#page-78-0) upon database objects
- [Selecting](#page-81-0) multiple objects
- [Navigating](#page-84-0) database objects using multiple tabs
- **Easy access to [recently](#page-86-0) opened objects**
- [Managing](#page-87-0) Favorite objects
- [Searching](#page-89-1) within the tree
- Viewing extended [information](#page-92-0) about database objects
- [Configuring](#page-94-0) Database Explorer
- [Managing](#page-97-0) Favorite queries

All objects are structured by their types and are available within the corresponding nodes of the tree. The number of objects of each type is displayed in brackets after the node name denoting the object type. To expand/collapse a node, you can double-click it or use the +/- icons.

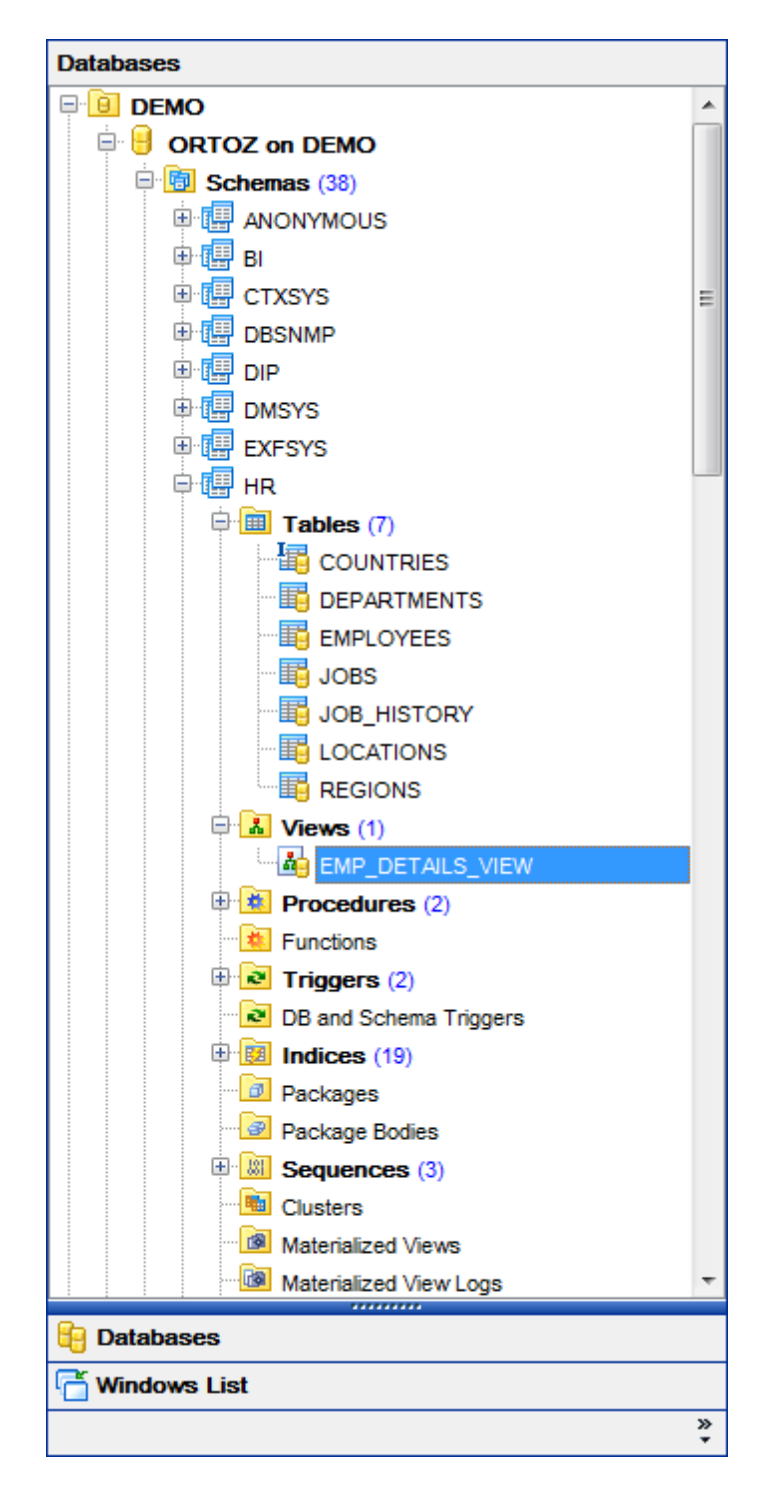

**NOTE:** To view/hide the Database Explorer window, use the **View | DB Explorer** [main](#page-995-0) [menu](#page-995-0) item or press the **F11** key.
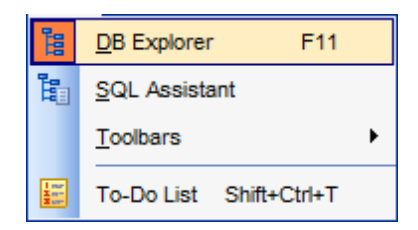

Use the Ctrl+Shift+C [shortcut](#page-1038-0) to collapse current DB Explorer tree branch and switch to the parent node.

Note that you can change database and database groups order by dragging them within the **DB Explorer** tree.

# **See also: Getting [Started](#page-46-0)**

Database [Management](#page-99-0) Database Objects [Management](#page-143-0) Query [Management](#page-428-0) Tools Data [Management](#page-471-0) [Import/Export](#page-549-0) Tools [Database](#page-629-0) Tools **[Services](#page-753-0) [Options](#page-863-0)** How [To...](#page-947-0)

# **3.1 Managing database registration info**

After you have created and/or registered your database in SQL Manager for Oracle, you can perform a number of operations with the database using the [context](#page-60-0) menu.

If you need to view/edit the registration information of a database, right-click the database alias in DB Explorer and select the **Database Registration Info...** context menu item to open the **Database [Registration](#page-125-0) Info** dialog.

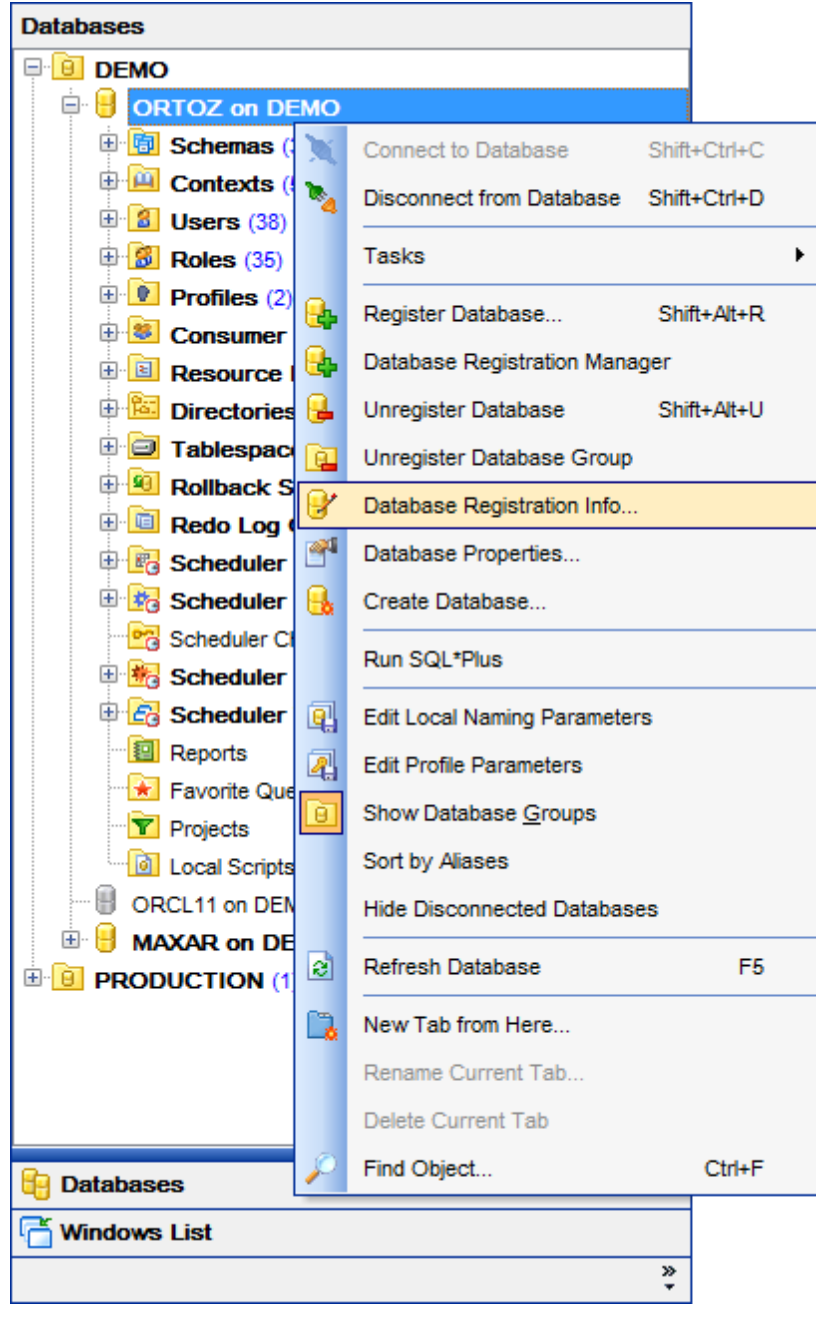

**See also:**

Register [Database](#page-116-0) Database [Registration](#page-125-0) Info Database [Registration](#page-140-0) Manager

# <span id="page-75-0"></span>**3.2 Connecting to databases**

When the database [registration](#page-116-0) is complete, you can establish [connection](#page-99-1) to your database.

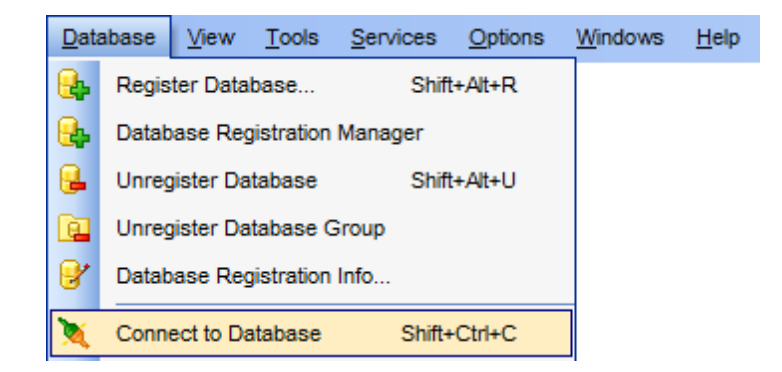

The simplest way to connect to a database is to double-click its alias in the [Database](#page-70-0) [Explorer](#page-70-0) tree. The same operation can be performed by selecting the **Connect to Database** item of the database [context](#page-60-0) menu, or by using the **Database | Connect to** Database main [menu](#page-995-0) item.

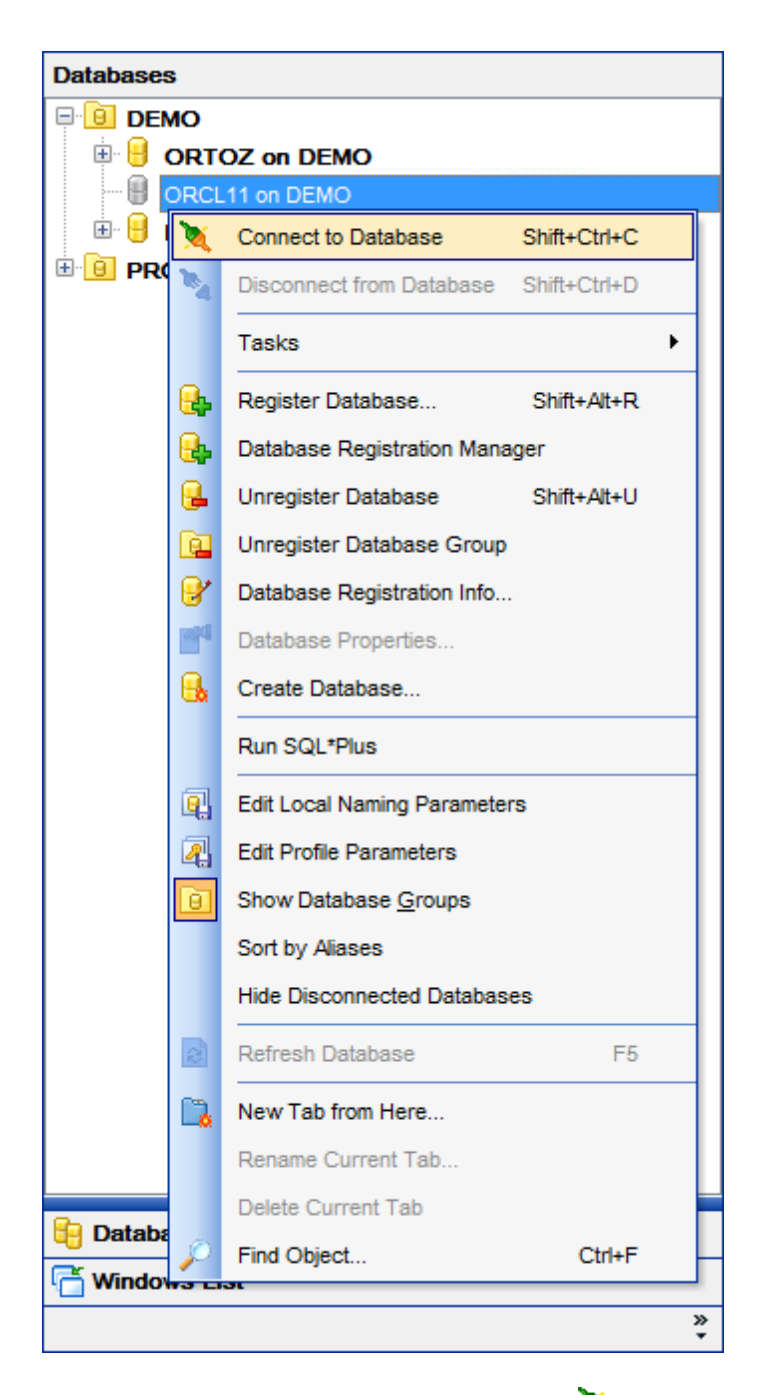

Alternatively, you can use the Shift+Ctrl+C [shortcut](#page-1038-1) or the **Connect to Database** [toolbar](#page-94-0) button.

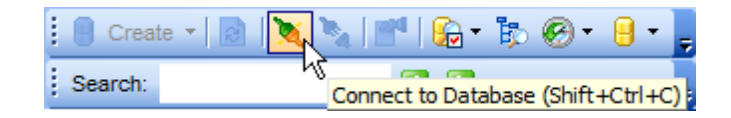

## **See also:** Register [Database](#page-116-0)

Database [Registration](#page-125-0) Info Database [Registration](#page-140-0) Manager

# <span id="page-78-0"></span>**3.3 Operations with database objects**

**Database Explorer** allows you to perform various operations with [database](#page-143-0) objects.

To open an object in its editor, you can double-click the object in the **DB Explorer** tree.

You can also right-click an object within the **DB Explorer** tree and use its [context](#page-62-0) menu to perform a number of operations:

- create a new object (the **New <object>...** item);
- edit currently selected object (the **Edit <object\_name>...** item);
- rename currently selected object (the **Rename <object\_name>...** item);
- drop the selected object from the database (the **Drop <object\_name>...** item);
- duplicate the selected object (the **Duplicate <object\_name>...** item);
- define grants for the selected object (the **Grants for <object\_name>...** item).

Note that the context menu contains object-specific items only when the object is currently selected in **DB Explorer**.

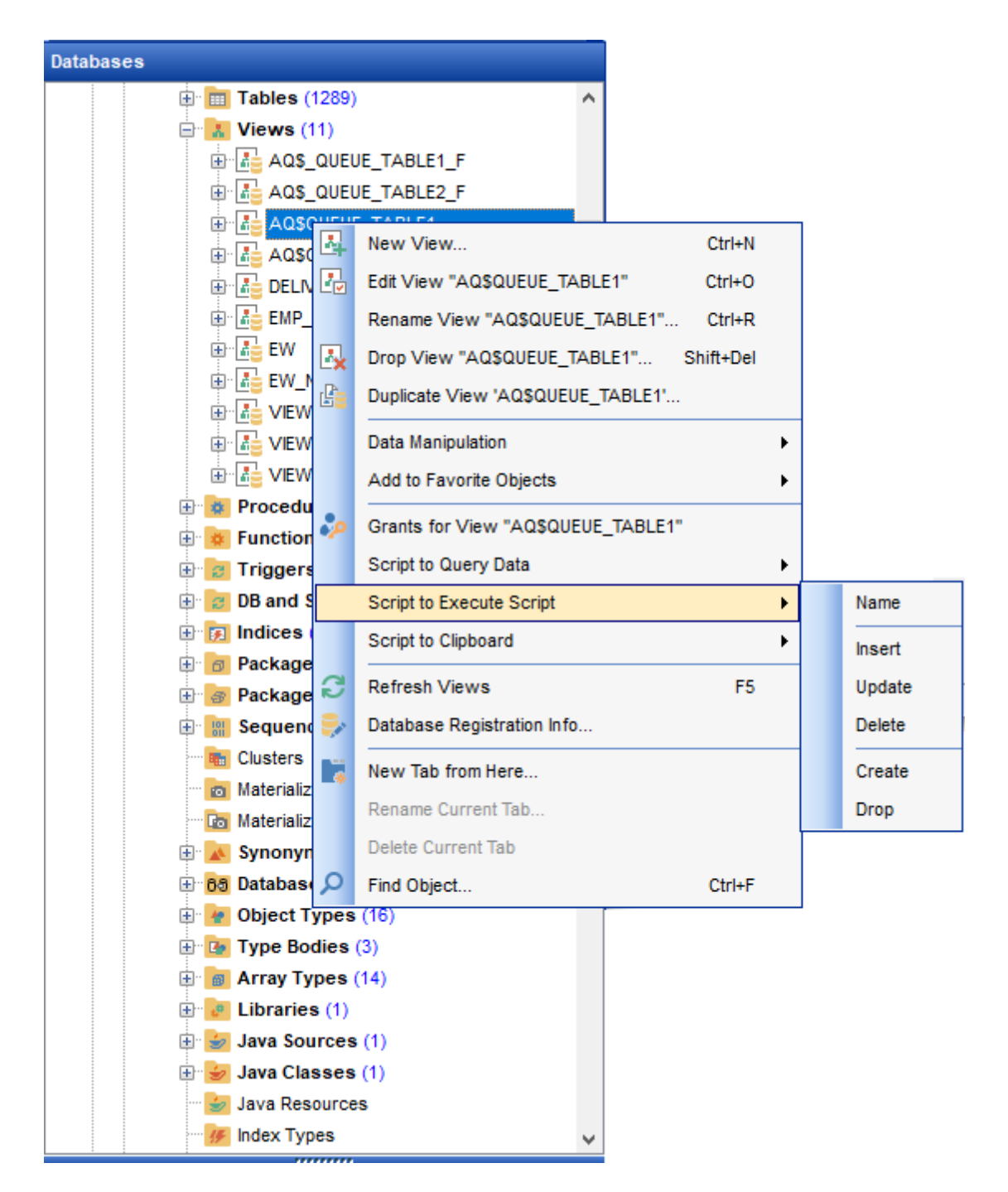

Using drag-and-drop operations you can add objects to [Query](#page-430-0) data, [Design](#page-449-0) Query or [Execute](#page-634-0) Script Editor. For your convenience the **Insert to editor** dialog is implemented. The dialog allows you to specify the statement to be inserted into the editor: Name, SELECT, INSERT, UPDATE, DELETE, CREATE, ALTER, DROP, Fields list, Name and Type. If necessary, set the **Alias** and **Prefix for variable**.

If more convenient, you can edit the generated statement manually (see [Working](#page-434-0) with [Query](#page-434-0) Data area).

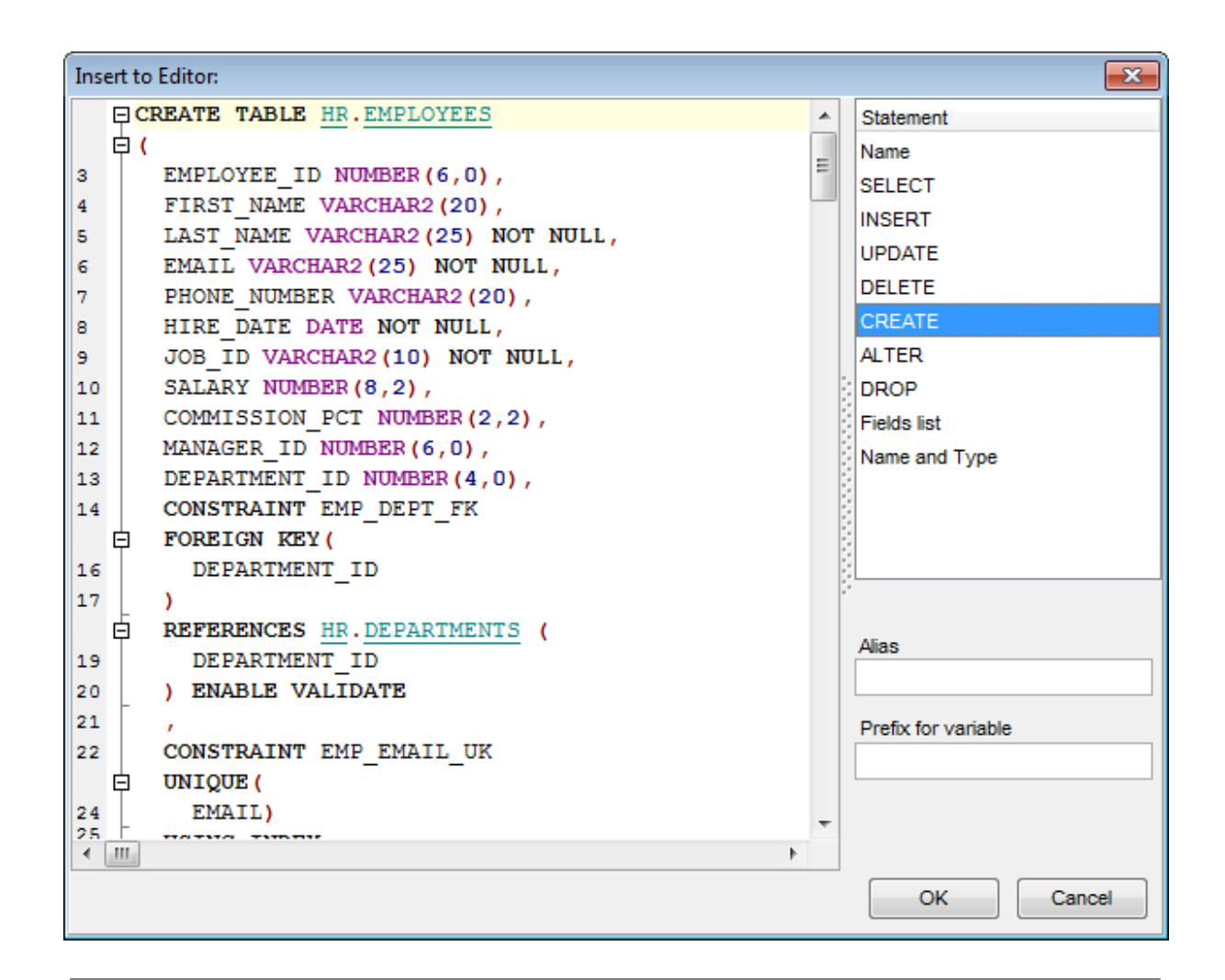

# **See also:**

Database Objects [Management](#page-143-0) [Query](#page-430-0) Data [Selecting](#page-81-0) multiple objects

# <span id="page-81-0"></span>**3.4 Selecting multiple objects**

You can select more than one object in **Database Explorer** by pressing the Ctrl or the Shift key and selecting multiple objects one by one.

The **context menu** of several selected objects allows you to:

- [create](#page-143-1) a new database object of the same type;
- edit the selected objects;
- drop the selected objects;
- perform other operations with the first of the selected objects (see [Operations](#page-78-0) with [database](#page-78-0) objects).

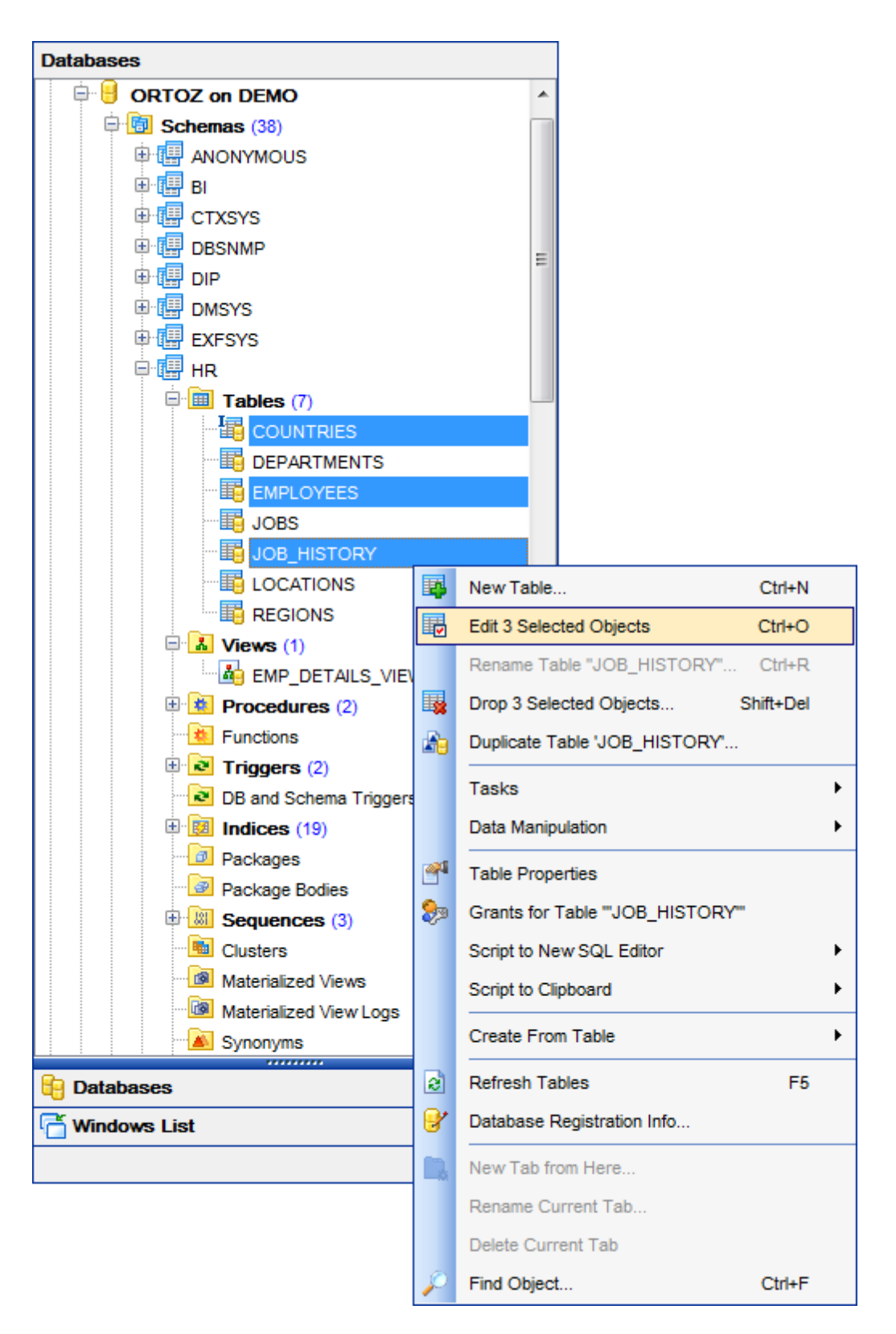

Hint: You can move several objects to your [favorite](#page-87-0) objects: just drag and drop the selected objects to the previously created subfolder within the **Favorite Objects** node of **DB Explorer**.

# **See also:**

[Operations](#page-78-0) with database objects Database Objects [Management](#page-143-0) [Managing](#page-87-0) Favorite objects

# <span id="page-84-0"></span>**3.5 Using tabs for database navigation**

To make your work with **Database Explorer** even more convenient, the capability of **working with several tabs** is implemented.

You can use tabs when you wish to work with a particular node of the DB Explorer tree only: with one specific schema, or with tables of some schema, or with specific database [favorite](#page-87-0) objects. Creating such tabs will minimize scrolling within large trees, you only need to switch between them with a single click on the corresponding tab.

#### **Creating tabs**

right-click the node (e.g. the **Tables** node) for which you wish to create a tab and select the **New Tab from Here...** context menu item.

**Note:** A tab can be created only on the basis of a tree node. For example, if the **Show Table Subobjects** option is disabled in the View [Mode](#page-95-0) menu, the **New Tab from Here...** item will not be available for tables, since none of them will be a tree node anymore.

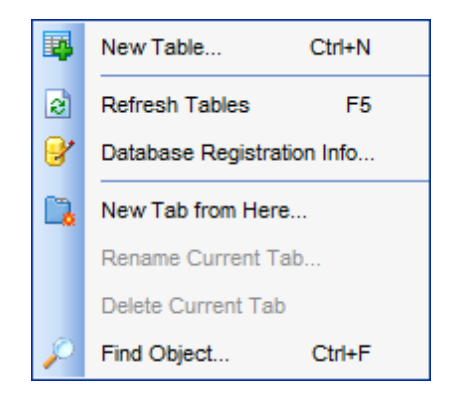

The specified tabs can be displayed in either of the two views:

• as icons on the lower pane of DB Explorer:

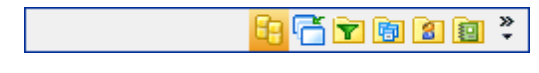

• as tabs with captions:

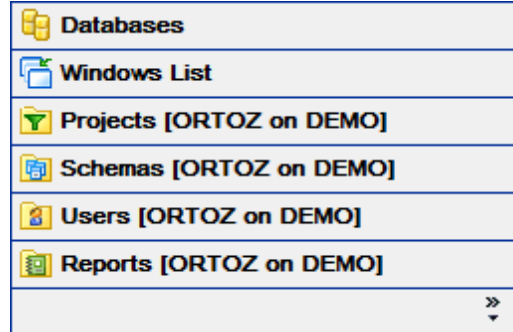

**Hint:** You can reorder items in the tabs view by dragging their captions up and down.

To add/remove items to/from the tabs view, you can drag the horizontal [splitter](#page-997-0) up/down:

ափատ

or click the **Configure buttons** icon available in the bottom right corner of the **DB Explorer** window, and select **Show More Buttons** / **Show Fewer Buttons** / **Add or Remove Buttons** items from the popup menu.

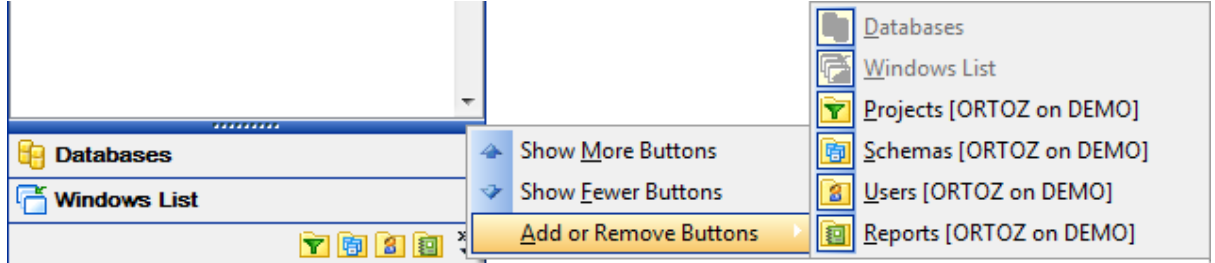

#### **Renaming tabs**

- switch to the tab by clicking its caption or icon (there can be only one active tab, and it is highlighted with a different color);
- right-click within the DB Explorer area and select the **Rename Current Tab...** context menu item.

#### **Removing tabs**

- switch to the tab by clicking its caption or icon (there can be only one active tab, and it is highlighted with a different color);
- right-click within the DB Explorer area and select the **Delete Current Tab** context menu item.

## **See also:**

[Managing](#page-87-0) Favorite objects [Windows](#page-1021-0) List Database Objects [Management](#page-143-0)

# <span id="page-86-0"></span>**3.6 Recently opened objects**

Use the **Recent Objects**  $\bullet$  button available on the DB Explorer [toolbar](#page-94-0) to access the list of recently opened database objects (during the current session).

This list is common for all registered databases. Next to the object name the database name and the database group are displayed. Select an object from this list to open it using its editor.

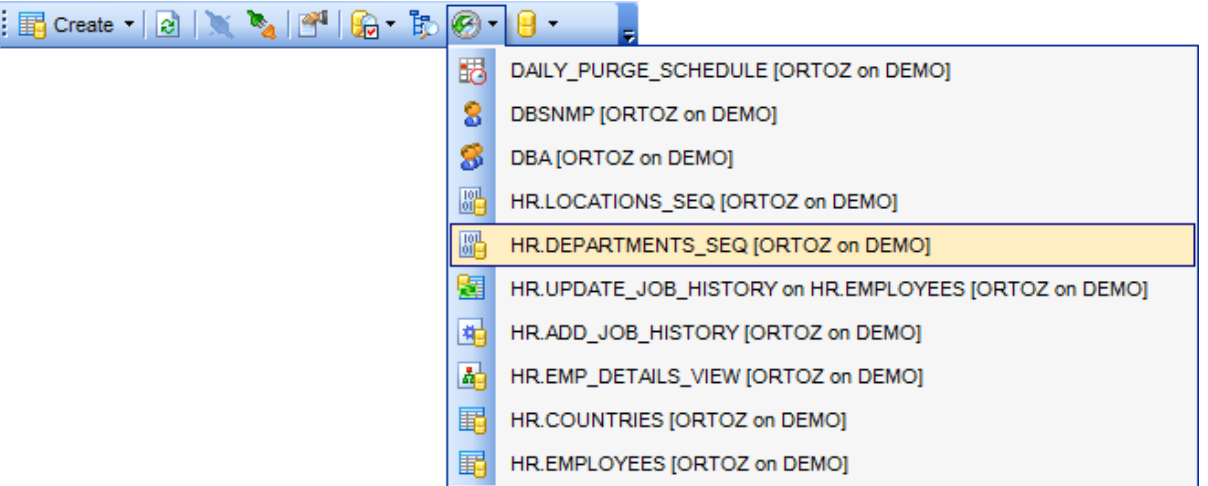

To change the number of objects that are considered 'recent' set the **Recent objects count** option value at **[Environment](#page-873-0) Options.**

# **See also:**

Database Objects [Management](#page-143-0) [Environment](#page-864-0) Options

# <span id="page-87-0"></span>**3.7 Managing Favorite objects**

Use the **Favorite objects** node for each database to work with the selected objects of this database only. You can place any object from the database tree here.

You can also create a separate tab for your **Favorite objects** folder. See [Using](#page-84-0) tabs for database [navigation](#page-84-0) section for details.

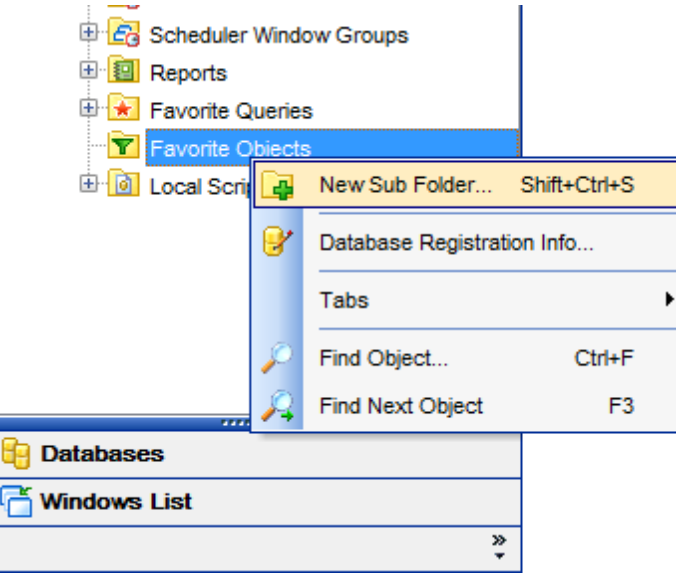

## **Creating Favorite objects folders**

- right-click the **Favorite objects** node and select the **New Sub Folder...** context menu item;
- enter the folder name within the **New Folder** dialog.

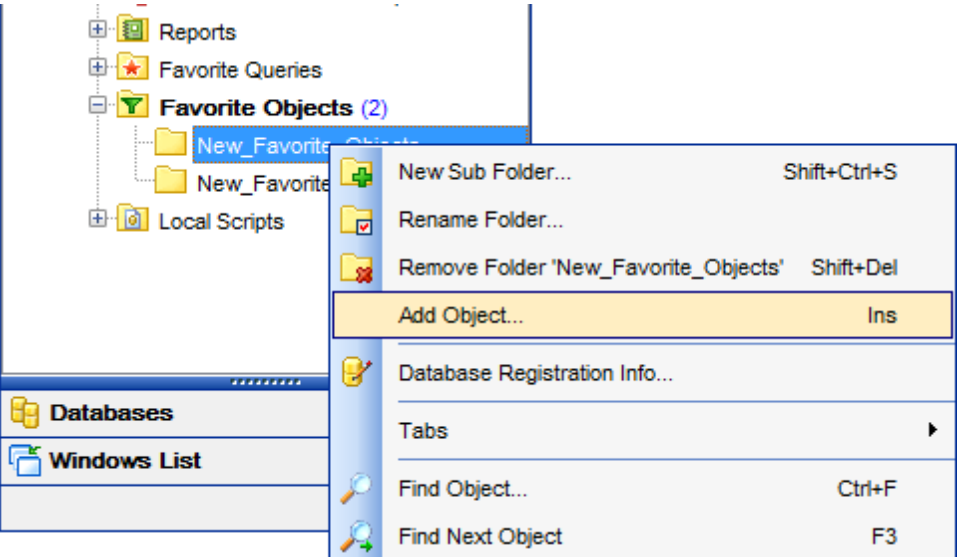

## **Adding objects**

To add a new object to the Favorite objects folder:

## **89 SQL Manager for Oracle - User's Manual**

- expand the **Favorite objects** node in DB Explorer;
- drag an object (or multiple objects) from the database tree to the Favorite objects folder
- or
	- right-click the Favorite objects folder and select the **Add Object...** context menu item, or use the Ins key;
	- use the **Select [Object](#page-1037-0)** dialog to specify objects to be added to the Favorite objects folder.

or

right-click the desired object in DB Explorer and select the **Add to Favorite Objects** context menu item;

### **Removing objects from the Favorite objects folder**

- right-click the object and select the **Remove <object\_name> from Favorite objects** context menu item, or use the Shift+Ctrl+Del [shortcut;](#page-1038-2)
- confirm removing in the dialog window.

**Note:** This operation does not drop the object from the database, but only removes its alias from the Favorite objects tree.

### **See also:**

Using tabs for database [navigation](#page-84-0) Select [Object](#page-1037-0) dialog Database Objects [Management](#page-143-0)

# **3.8 Searching within the tree**

SQL Manager for Oracle provides an ability to search for items within the **DB Explorer** tree. Searching for items may be useful if you have a lot of database objects, and it may be sometimes hard to find the one you need.

There are two search facilities implemented in SQL Manager for your convenience. You can search for objects within the **DB Explorer** tree in either of the following ways:

## using the **Find Object** dialog

To call the **Find Object** dialog, right-click the **Database** alias, any database object group nodes or objects in the **DB Explorer** tree and select the **Find Object...** [context](#page-58-0) menu item, or use the Ctrl+F [shortcut.](#page-1038-2)

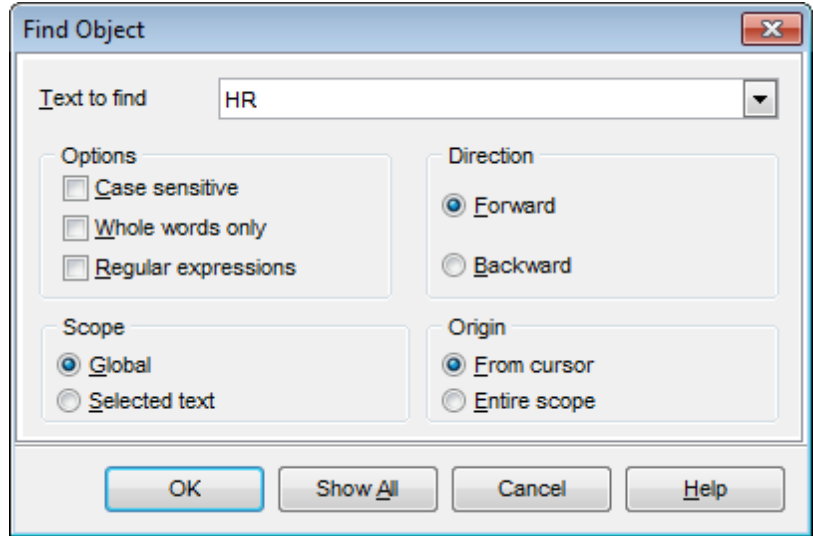

Available search options are similar to those provided by the **Find Text** dialog. For detailed description of the search options refer to the Find Text [dialog](#page-1007-0) page.

**Note:** You can specify whether the search will be performed within the entire tree or within the currently selected node only: toggle search mode using the **B** Search by categories button on the **[Search](#page-94-1) Panel**, or use the corresponding option available in the Tools | DB [Explorer](#page-873-0) section of the [Environment](#page-864-0) Options dialog.

#### <span id="page-89-0"></span>using the **Search Panel**

Type in the first letters in the edit-box, and the corresponding object will be highlighted in the tree, as displayed in the picture below. The  $\Box$  buttons allow you to define the search direction. The  $\bar{E}$  button toggles searching by category.

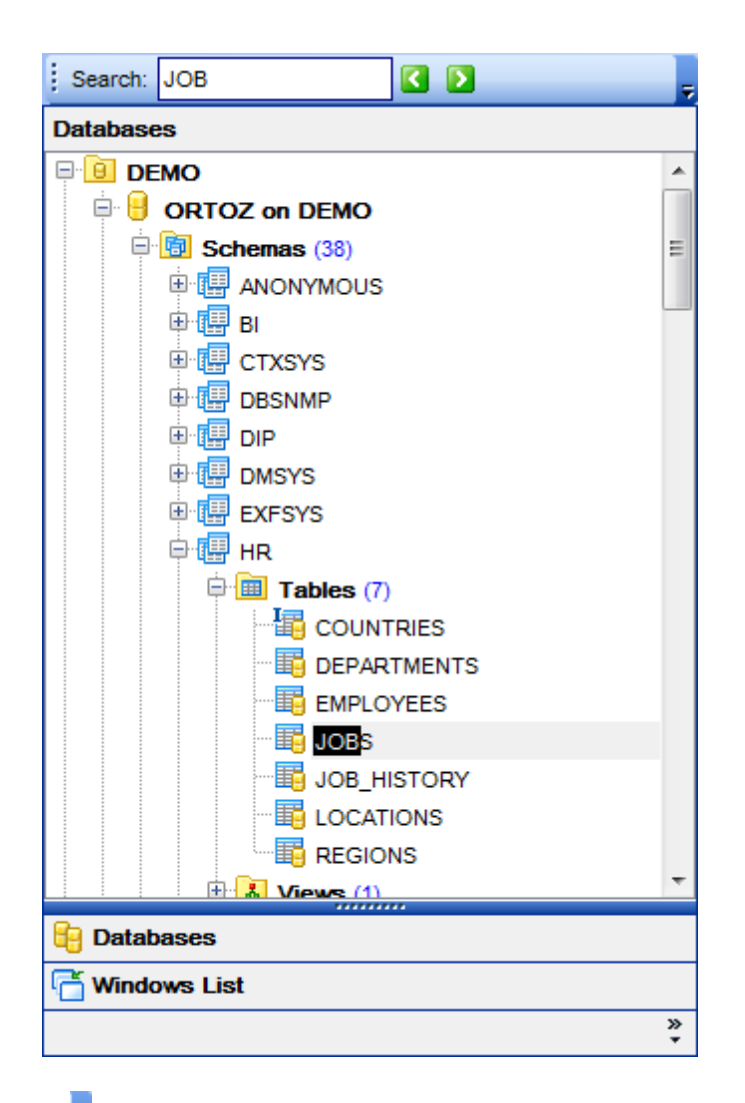

Click **More buttons...** on the right side of the toolbar and use the **Add or Remove Buttons** popup menu items to disable the panel by deselecting the checkbox at the corresponding popup menu item.

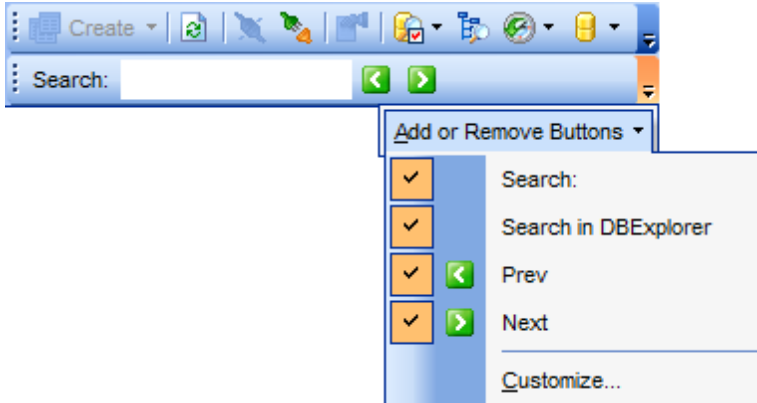

**Hint:** The **Search Panel** is dockable, i.e. you can drag it to any location within the **DB Explorer** form.

# **See also:** Find Text [dialog](#page-1007-0)

# <span id="page-92-0"></span>**3.9 SQL Assistant**

**SQL Assistant** which is located at the bottom of the **Database Explorer** window helps you to work with your [database](#page-143-0) objects. Depending on the current selection in DB Explorer, the SQL Assistant area displays additional information pertaining to the selected object.

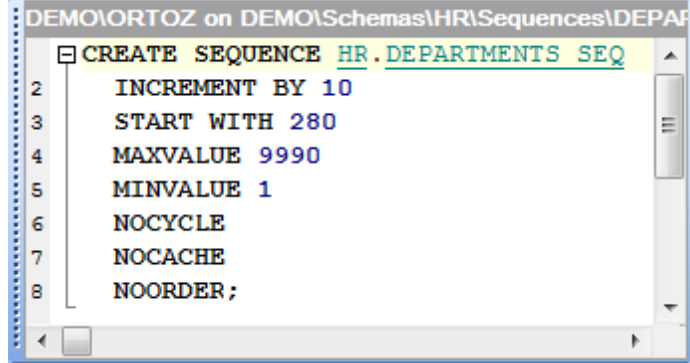

## **Database and schemas**

If you select a database or schema in DB Explorer, SQL Assistant displays the list of the database object groups and the number of objects in each group.

### **Objects group**

Selecting an object group in DB Explorer displays the list of the *objects* in SQL Assistant. Double-clicking the object name in **SQL Assistant** makes the object available for editing in the appropriate editor. The context menu of the object or group of objects allows you to edit or drop the selected objects.

#### **Tables and views**

SQL Assistant displays the list of the table/view subobjects (e.g. fields and their types) by default. You can change the content of SQL Assistant clicking the **View Mode** [toolbar](#page-95-0) button or using the context menu of SQL Assistant.

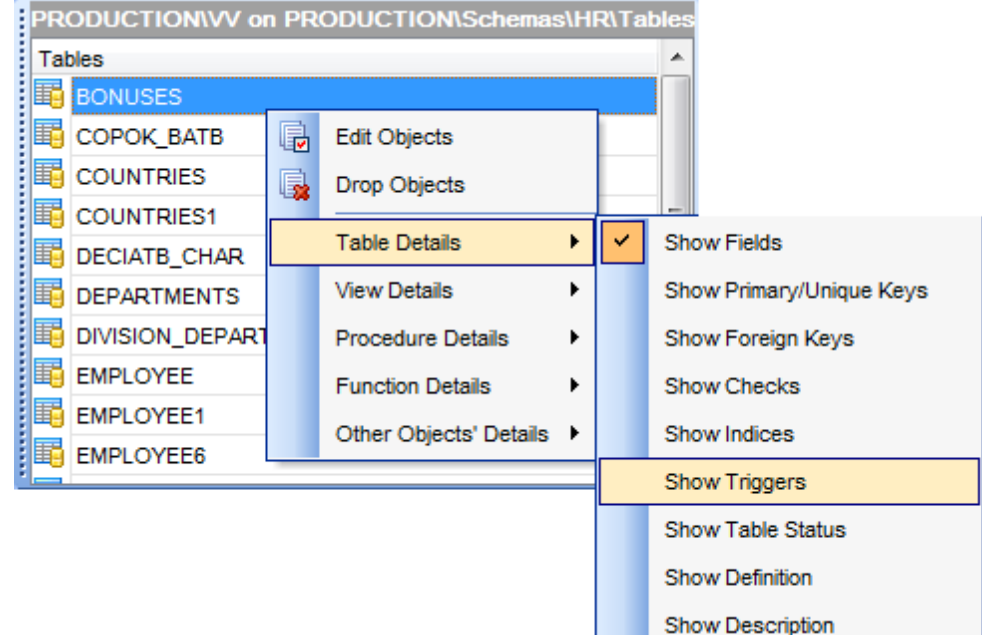

### **Procedures and functions**

SQL Assistant displays parameters list (arguments and types) by default. You can switch to displaying object definition at the popup menu.

## **Other objects**

Selecting other objects in **DB Explorer** displays the definition in **SQL Assistant** by default. Use the **Other Objects' Details | Show...** context menu item within the SQL Assistant area to display object Description.

You can also use **SQL Assistant** to work with your queries quickly. You can drag-and-drop object aliases to the [Execute](#page-634-0) script working area, in the same way as this operation is performed in **Database Explorer**.

#### **See also:**

Database Objects [Management](#page-143-0)

# **3.10 Configuring Database Explorer**

## <span id="page-94-0"></span>**DB Explorer toolbar**

The [toolbar](#page-997-1) of Database Explorer contains most frequently used tools for working with databases and database objects, and a tool for configuring DB Explorer. The following actions are available in the toolbar by default:

- **[create](#page-143-1)** a new object;
- refresh the current tree branch;
- **[connect](#page-75-0)** to a database;
- · [disconnect](#page-99-2) from a database;
- view the selected object properties;
- configure Database Explorer using the View [Mode](#page-95-0) menu;
- view the list of [recently](#page-86-0) opened objects;
- jump to any of registered databases quickly.

**Click More buttons... E** on the right side of the toolbar and use the Add or Remove **Buttons** popup menu items to define the set of actions available in the toolbar. To [customize](#page-1022-0) the toolbar, select the **Add or Remove Buttons | Customize...** item from the popup menu.

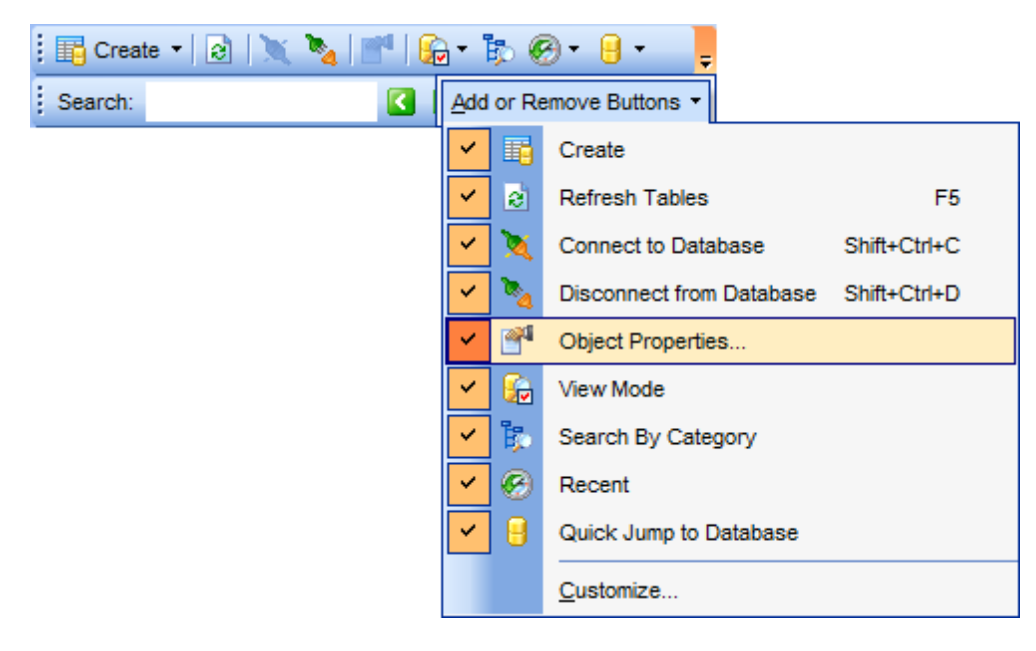

### <span id="page-94-1"></span>**Search Panel**

Click **More buttons... E** on the right side of the [Search](#page-89-0) Panel and use the Add or **Remove Buttons** popup menu items to define the set of the panel elements. To [customize](#page-1022-0) the panel, select the **Add or Remove Buttons | Customize...** item from the popup menu.

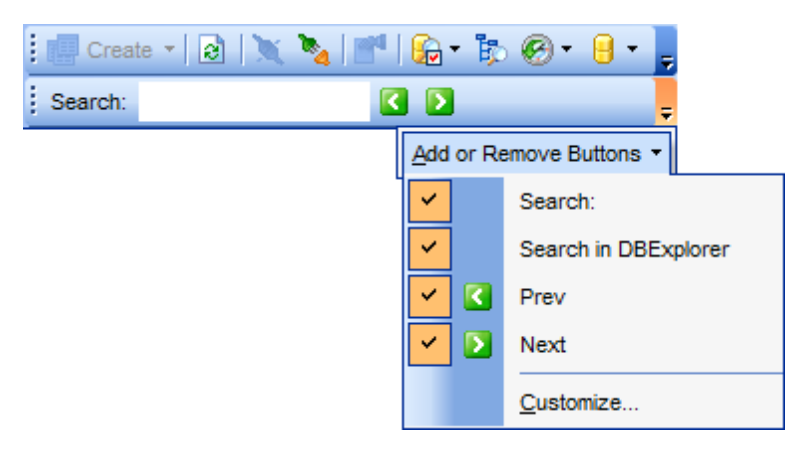

#### <span id="page-95-0"></span>**View Mode menu**

Use the View Mode **the** *[toolbar](#page-94-0)* button to configure Database Explorer according to your needs.

The drop-down menu called upon clicking this button allows you to:

- show/hide table subobjects as child nodes of [tables;](#page-154-0)
- show/hide view subobjects as child nodes of [views](#page-214-0);
- show/hide package subobjects as child nodes of packages;
- show/hide database group nodes for registered [databases](#page-116-0);
- sort the list of databases by their aliases in the DB Explorer tree;
- show/hide [disconnected](#page-75-0) databases;
- show/hide empty schemas;
- configure table/view/procedure/function/other objects' details for the SQL [Assistant](#page-92-0) area.

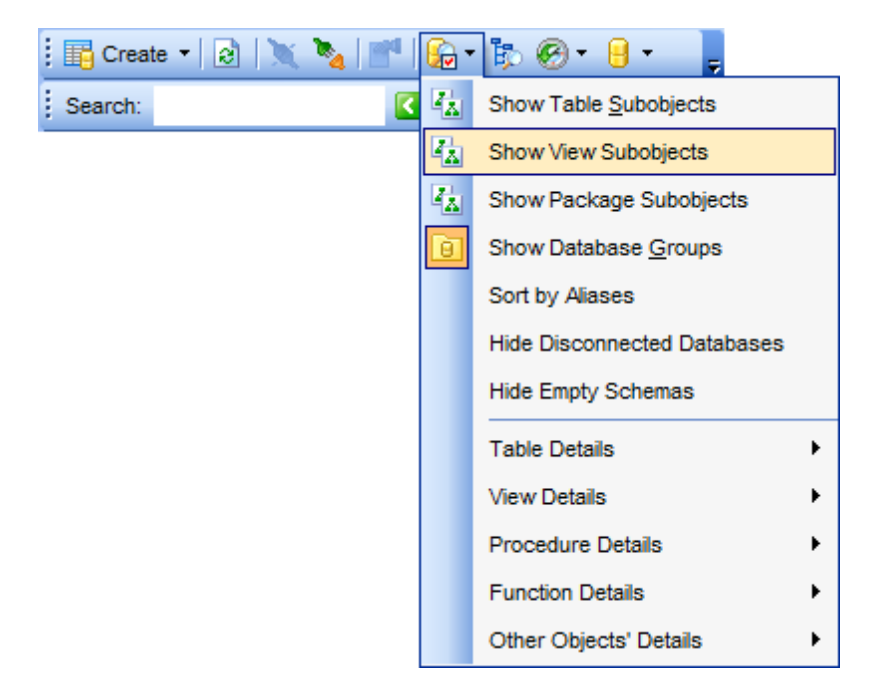

Use the DB [Explorer](#page-873-0) section of the [Environment](#page-864-0) Options dialog (**Options | Environment Options...**) to see more options to configure **Database Explorer**.

# **See also:**

[Customize](#page-1022-0) toolbars and menus [Environment](#page-864-0) Options

# **3.11 Managing Favorite queries**

Use the **Favorite Queries** node of DB Explorer to access the list of your Favorite queries quickly. Queries stored in the database and those stored in Windows registry can be easily distinguished by their icons.

Using the context menu you can create a new Favorite query or edit an existing one using [Favorites](#page-447-0) editor, open any of the existing queries in [Query](#page-430-0) data editor or remove a query if you don't need it any longer.

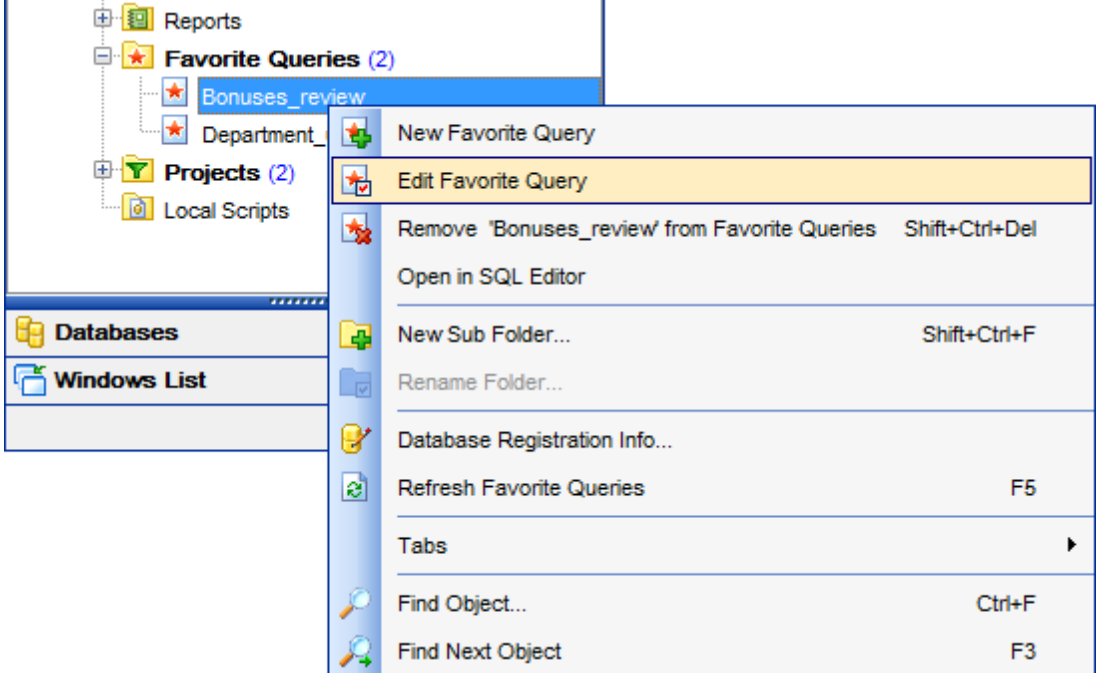

You can also create a separate tab for your Favorite queries. See Using tabs for [database](#page-84-0) [navigation](#page-84-0) section for details.

**See also:** Using tabs for database [navigation](#page-84-0) [Favorites](#page-447-0) editor

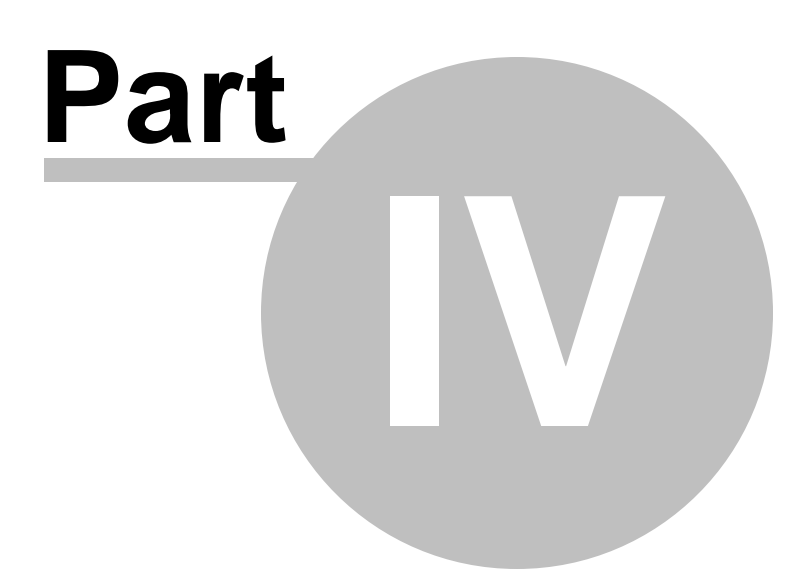

# <span id="page-99-0"></span>**4 Database Management**

SQL Manager for Oracle provides a number of tools you may need to manage your Oracle databases.

Find the list of common database management operations for working in SQL Manager below.

### <span id="page-99-3"></span>**Registering Databases**

select the **Database | Register Database...** main [menu](#page-995-0) item or use the corresponding **Register Database** [toolbar](#page-997-1) button

or

- right-click an existing database or database group alias and select the **Register** Database... context menu item in the **DB [Explorer](#page-70-0)** tree;
- set all the necessary options using Register [Database](#page-116-0) wizard which guides you through the entire process of Database registration.

#### **Unregistering Databases and Database Groups**

- select the database (or the database group) to unregister in the DB [Explorer](#page-70-0) tree;
- select the **Database | Unregister Database** (or **Database | Unregister Database Group**) main [menu](#page-995-0) item or use the corresponding **Unregister Database** [toolbar](#page-997-1) button

or

- right-click the database (or the database group) alias and select the **Unregister Database** (or **Unregister Database Group**) context menu item in the DB [Explorer](#page-70-0) tree;
- confirm unregistering in the corresponding dialog window.

#### **Creating Databases**

select the **Database | Create Database...** main [menu](#page-995-0) item or use the corresponding **Create Database <b>th** [toolbar](#page-997-1) button

or

- right-click an existing database or database group alias and select the **Create Database...** context menu item in the DB [Explorer](#page-70-0) tree;
- set all the necessary options using Create Database wizard which guides you through the entire process of Database creation.

#### <span id="page-99-1"></span>**Connecting to Databases**

- select the database to connect to in the DB [Explorer](#page-70-0) tree;
- select the **Database | Connect to Database** main [menu](#page-995-0) item or use the corresponding **Connect to Database** [toolbar](#page-997-1) button

or

right-click the database alias and select the **Connect to Database** [context](#page-60-0) menu item in the **DB [Explorer](#page-70-0)** tree.

#### <span id="page-99-2"></span>**Disconnecting from Databases**

- select the database to disconnect from in the **DB [Explorer](#page-70-0)** tree;
- select the **Database | Disconnect from Database** main [menu](#page-995-0) item or use the corresponding **Disconnect from Database** [toolbar](#page-997-1) button

or

right-click the database alias and select the **Disconnect from Database** [context](#page-60-0)

[menu](#page-60-0) item in the **DB [Explorer](#page-70-0)** tree.

#### **Viewing and Editing Database Registration Info**

- select the database or any of its objects in the **DB [Explorer](#page-70-0)** tree;
- select the **Database | Database Registration Info...** main [menu](#page-995-0) item or
- right-click the database alias or any of its objects and select the **Database Registration Info...** context menu item in the DB [Explorer](#page-70-0) tree.

#### **Viewing and editing TNS file**

- right-click the database or database group alias and select the **TNS Editor** context menu item;
- use the **TNS [Editor](#page-137-0)** to view/edit local naming parameters.

## **See also:**

Getting [Started](#page-46-0) [Database](#page-70-0) Explorer Database Objects [Management](#page-143-0) Query [Management](#page-428-0) Tools Data [Management](#page-471-0) [Import/Export](#page-549-0) Tools [Database](#page-629-0) Tools **[Services](#page-753-0) [Options](#page-863-0)** How [To...](#page-947-0)

# **4.1 Create Database Wizard**

**Create Database wizard** allows you to create a new Oracle database.

To start the wizard, select the **Database | Create Database...** main [menu](#page-995-0) item, or use the **Create Database b** button on the main [toolbar](#page-997-1).

- [Specifying](#page-102-0) database name
- Specifying memory [parameters](#page-104-0)
- Defining [additional](#page-107-0) settings
- Defining database [directories](#page-109-0)
- Data storage and redo log [settings](#page-111-0)
- Creating [database](#page-114-0) scripts

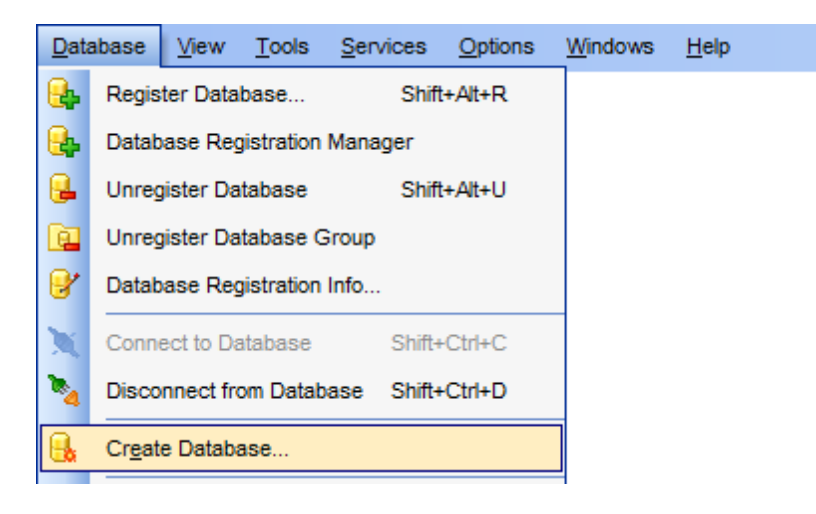

**See also:** Register [Database](#page-116-0) wizard Database [Registration](#page-125-0) Info Database [Registration](#page-140-0) Manager

## <span id="page-102-0"></span>**4.1.1 Specifying database name**

At this step you need to specify the *database name, SID*, Oracle compatible version and OS spec ific options.

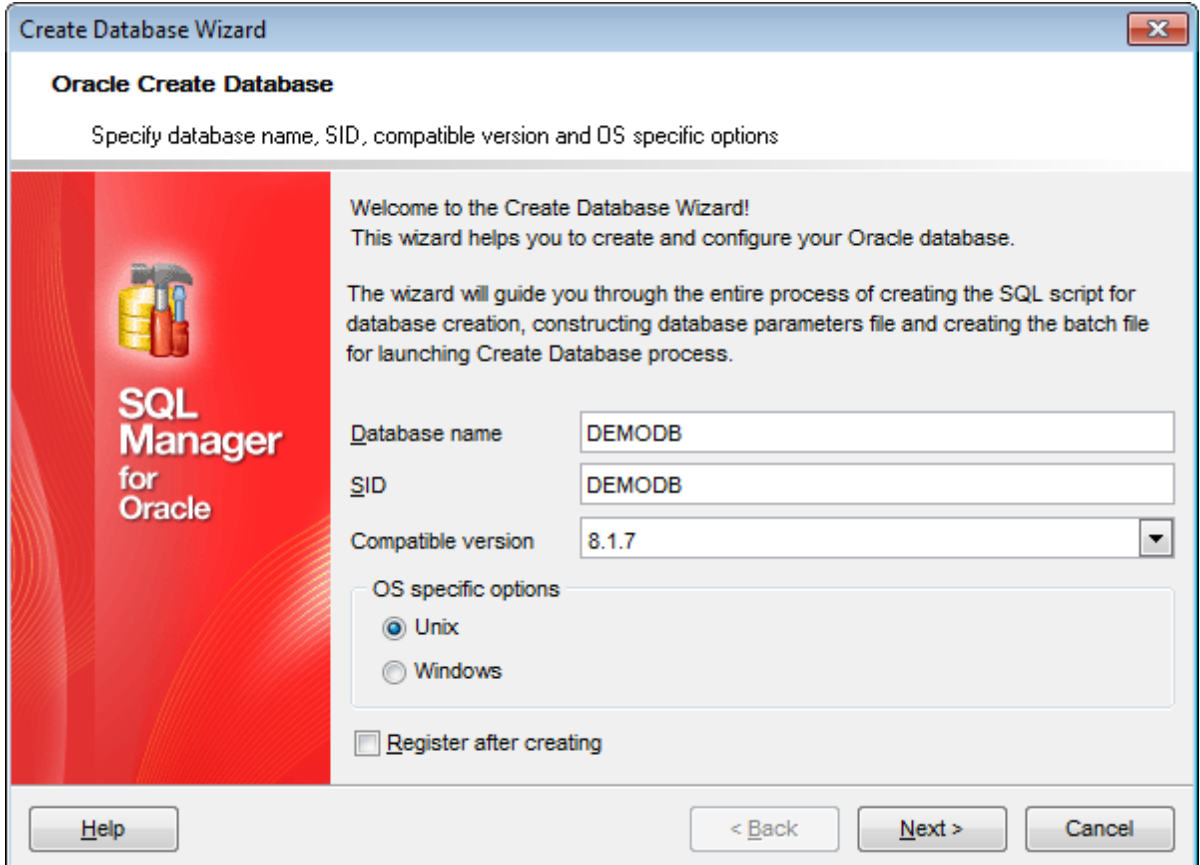

#### **Database name**

Specify the name of the database to be created. **Note:** The database name is case insensitive and is stored in uppercase ASCII characters.

### **SID**

Specify a unique Oracle system identifier for your instance (ORACLE\_SID). **Note:** ORACLE\_SID is used to distinguish this Oracle instance from other instances that you may create later and run concurrently on the same host computer.

#### **Compatible version**

Use the drop-down list to select the version of Oracle the new database will be compatible with. The database script will be generated by the application in accordance with the selected server version. Possible values are: 8.1.7, 9.0.1, 9.2.0, 10.1.0, 10.2.0, 11.1.0, 12.1, 12.2, 18.0).

#### **OS specific options**

Specify the operating system for the database being created:  $\bullet$  Unix or  $\bullet$  Windows. The result script will be generated in accordance with the selected operating system specifications.

# **Register after creating**

Check this option to [register](#page-99-3) the newly created database in SQL Manager (the [Database](#page-125-0) [Registration](#page-125-0) Info dialog will be opened after database creation).

Click the **Next** button to proceed to the Specifying memory [parameters](#page-104-0) step of the wizard.

**105 SQL Manager for Oracle - User's Manual**

# <span id="page-104-0"></span>**4.1.2 Specifying memory parameters**

.

This step allows you to specify the database template and to define memory parameters

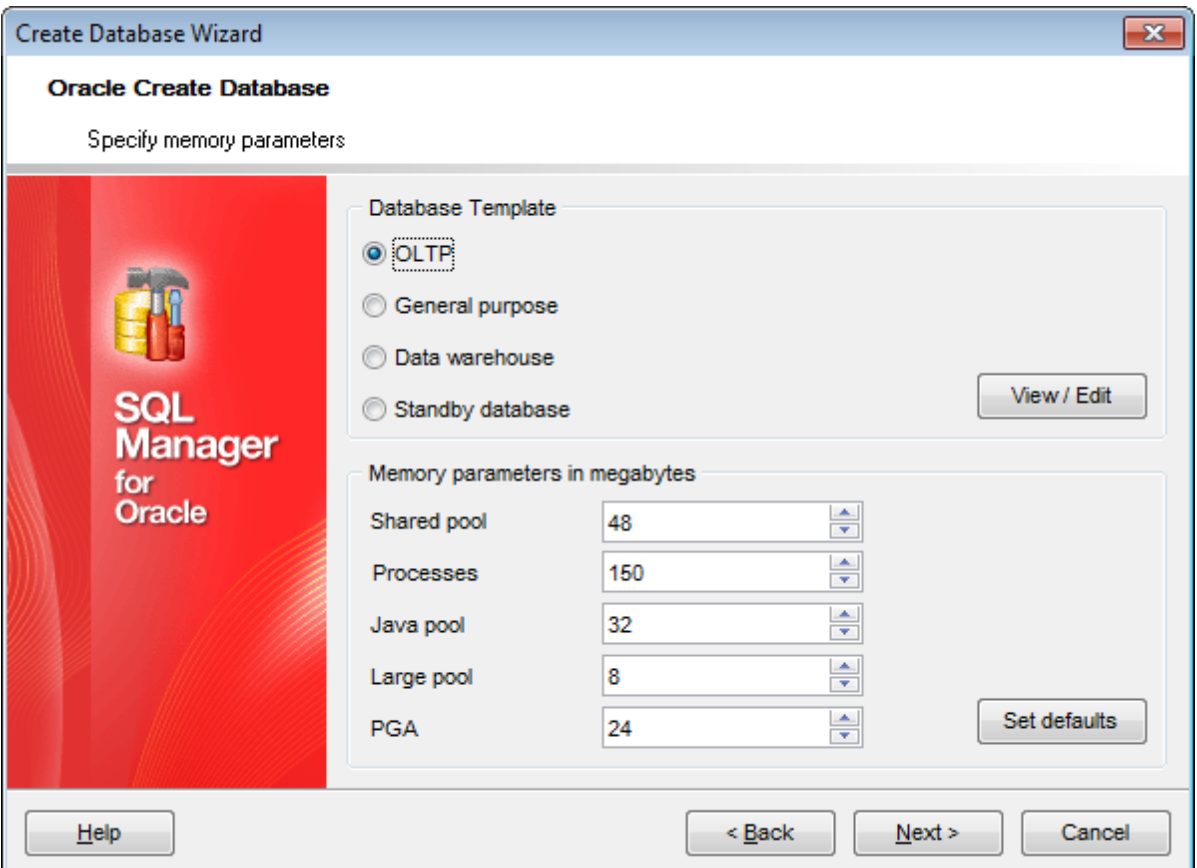

#### **Database Template**

Use this group to select a template with storage parameters that best meet your needs: O OLTP

- **General purpose**
- O Data warehouse
- O Standby database (for version 10.1.0 and higher)

If you need to customize these parameters, press the **View/Edit** button to open the corresponding **Parameters** dialog.

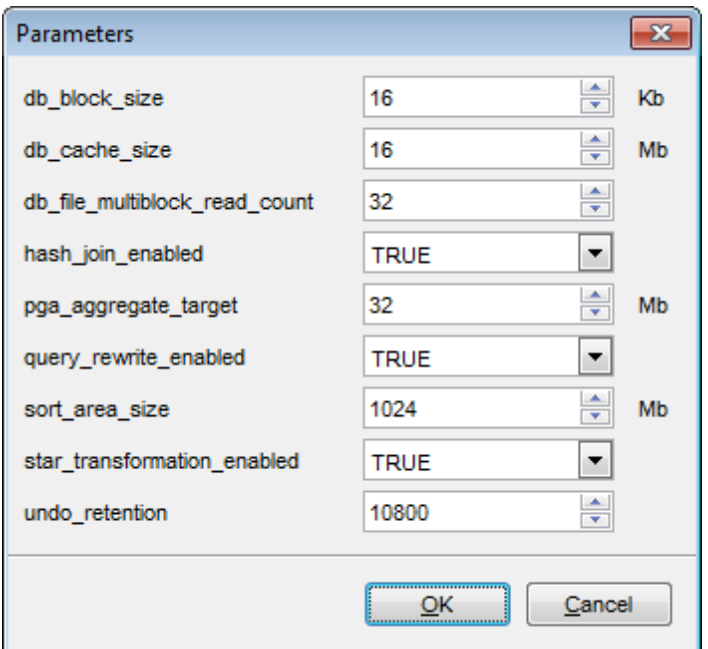

#### **Memory parameters in megabytes**

Use the spinner controls and drop-down lists to specify memory parameters (in megabytes): Shared pool Proc esses Java pool Large pool PGA

## **Primary database parameters**

This group is available if the  $\odot$  Standby database template is selected. Use the editing controls to specify primary database parameters:

SID (system identifier, for description see [Specifying](#page-102-0) database name) Sys password (password for the SYS user)

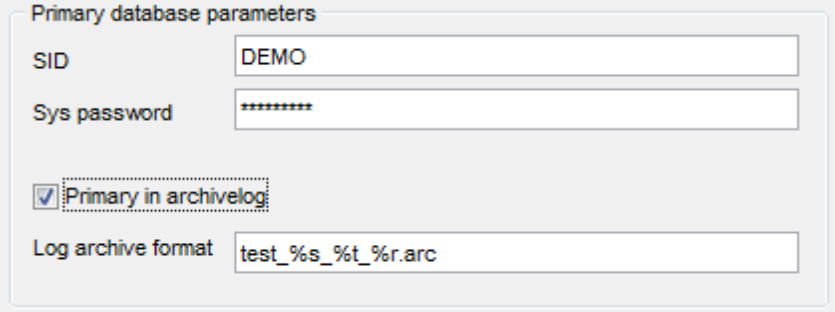

#### **Primary in archivelog**

Use this option to define whether the primary database is in archivelog mode (i.e. the contents of a redo log file [group](#page-380-0) is archived

before the group can be reused). If it is, you need to specify its **Log archive format** in

the corresponding field.

Click the **Next** button to proceed to the Defining [additional](#page-107-0) settings step of the wizard.

# <span id="page-107-0"></span>**4.1.3 Defining additional settings**

Use this step to define additional database settings.

**Note:** This step is skipped if the  $\bullet$  Standby database template is specified at the Specifying memory [parameters](#page-104-0) step of the wizard.

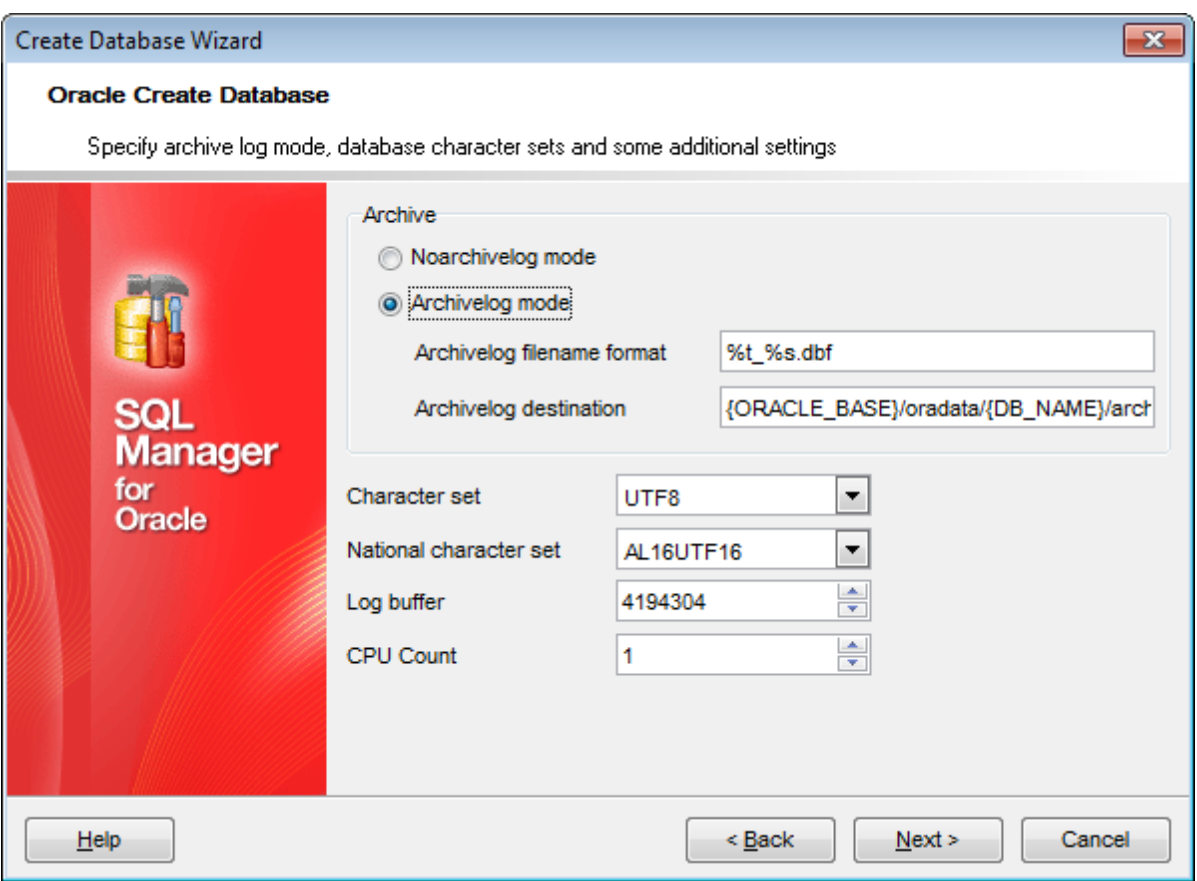

### **Archive**

#### **Noarchivelog mode**

If this mode is used, the contents of a redo log file [group](#page-380-0) is not archived before the group can be reused. This mode does not allow the possibility of media recovery, i.e. the database can be completely recovered after an instance failure, but not after a disk failure. Also, the database can be **[backed](#page-812-0) up** only while it is completely closed.

### **Archivelog mode**

If this mode is used, the contents of a redo log file [group](#page-380-0) is archived before the group can be reused. This mode prepares for the possibility of media recovery, i.e. the database can be completely recovered after both an instance failure and a disk failure. Also, the database can be **[backed](#page-812-0) up** while it is open and available for use.

## If the **Archivelog mode** is specified, you also need to define **archivelog filename format** size, **archivelog destination** using the corresponding controls, or use the default values.

**Note:** The specified paths and file names must comply with specifications of the operating system selected at the first [step](#page-102-0) of the wizard.
#### **Character set**

Use the drop-down list to specify the character set the database will use to store data. The supported character sets depend on your operating system.

### **National character set**

Use the drop-down list to specify the national character set to be used to store data in [columns](#page-195-0) specifically defined as NCHAR, NCLOB, or NVARCHAR2.

You also need to define **log buffer** size, **CPU count** using the corresponding controls, or use the default values.

Click the **Next** button to proceed to the Defining special [directories](#page-109-0) and filenames step of the wizard.

**110 SQL Manager for Oracle - User's Manual**

## <span id="page-109-0"></span>**4.1.4 Defining database directories**

At this step you should specify common and special directories.

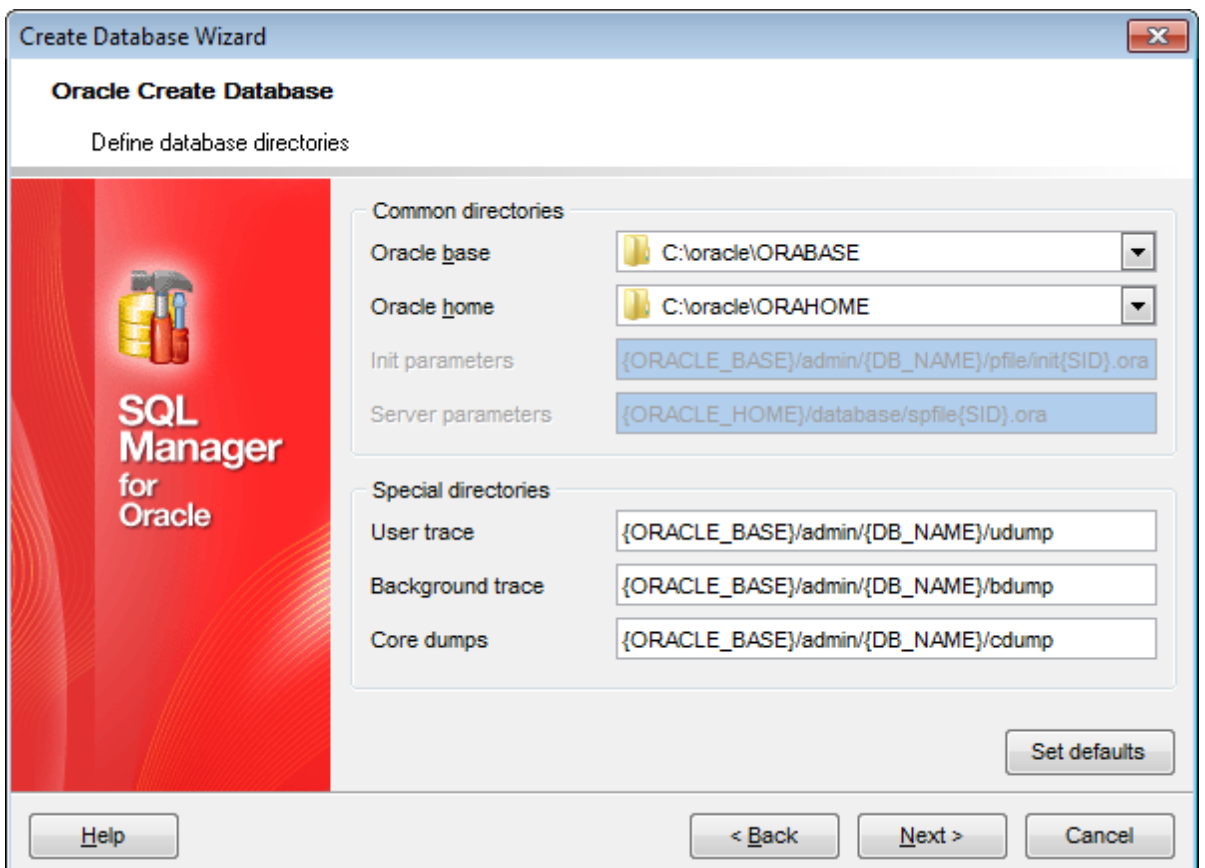

## **Common directories**

#### **Oracle base**

Use this field to specify the directory where Oracle base files will be stored.

### **Oracle home**

Use this field to specify the Oracle home directory.

The **Init parameters** and **Server parameters** fields indicate the location of the initialization parameter file (init{SID}.ora) and server parameter file (spfile{SID}.ora) respectively and are read-only.

**Note:** The specified paths and file names must comply with specifications of the operating system selected at the *first [step](#page-102-0)* of the wizard.

#### **Special directories**

This group is available if the  $\odot$  OLTP,  $\odot$  General purpose, or  $\odot$  Data warehouse database template is selected at the **Specifying memory [parameters](#page-104-0)** step. Use this group to define paths to the **User trace**, **Background trace** and **Core dumps**

logs, or press the **Set defaults** button to use the pre-defined values.

**Note:** The specified paths and file names must comply with specifications of the operating system selected at the first [step](#page-102-0) of the wizard.

Click the **Next** button to proceed to the Data storage and redo log [settings](#page-111-0) step of the wizard.

## <span id="page-111-0"></span>**4.1.5 Data storage and redo log settings**

This step allows you to manage [tablespaces](#page-368-0) and [redo](#page-380-0) logs.

Note: This step is skipped if the <sup>@</sup> Standby database template is specified at the Specifying memory [parameters](#page-104-0) step of the wizard.

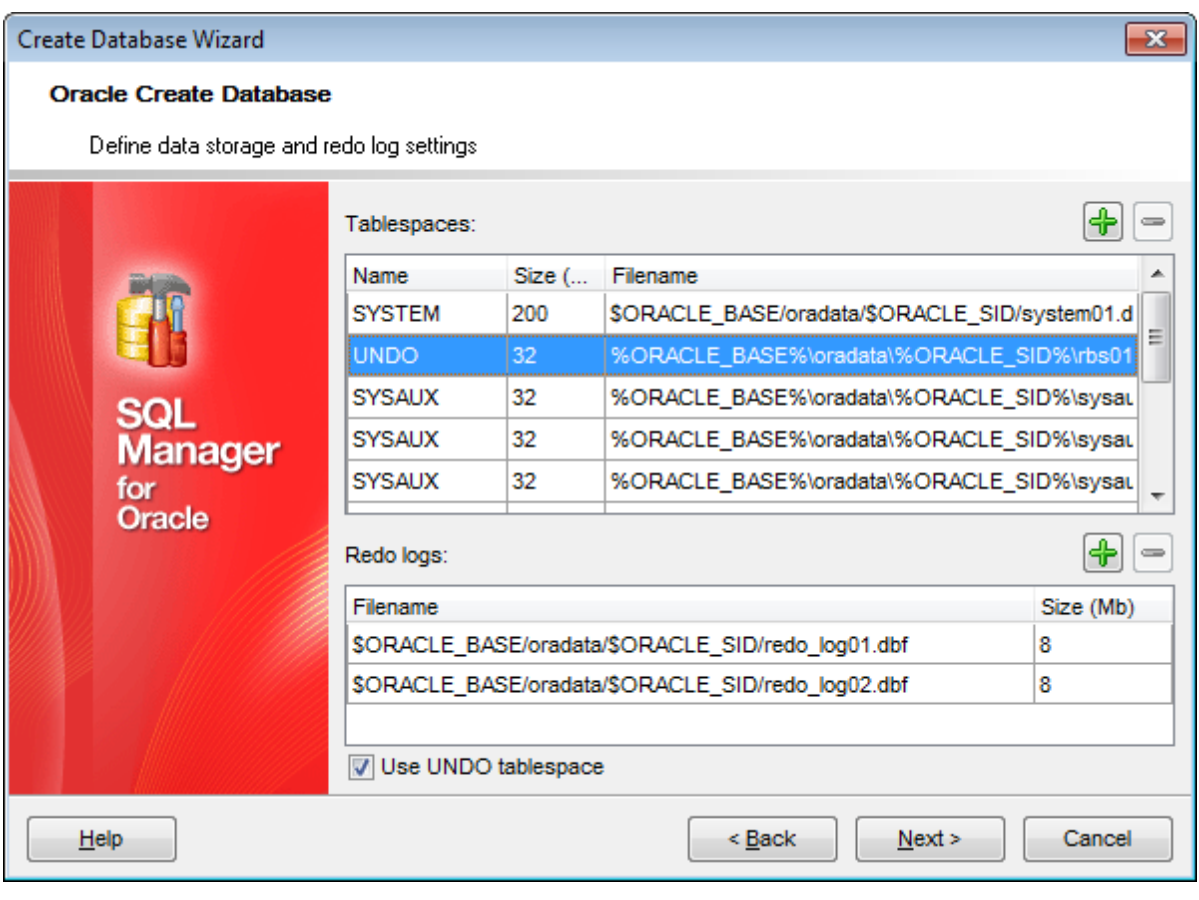

Use the **Add item** button to add the corresponded item.

Use the **Remove item** button to delete the selected item.

**Note:** There are several system tablespaces that cannot be removed from the list: SYSTEM, UNDO, SYSAUX, TEMP.

The **Add Tablespace** allows you to define properties for a newly added [tablespace](#page-368-0).

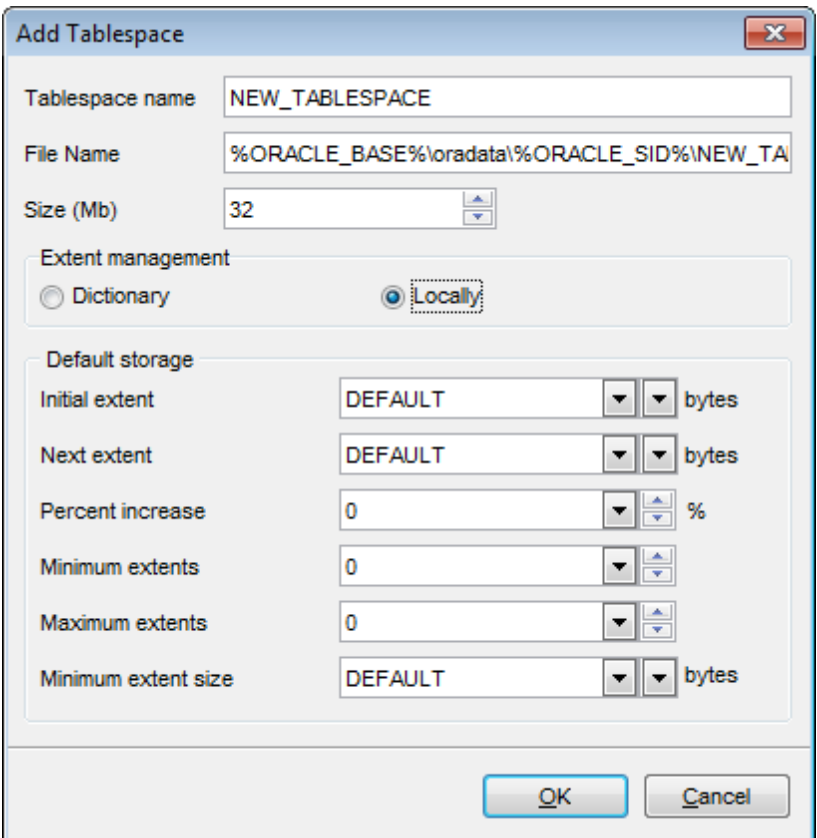

### **Tablespace name**

Specify the name of the tablespace to be created.

#### **File Name**

Specify the tempfile to make up the temporary tablespace.

#### **Size (Mb)**

Specify the tablespace size (in megabytes).

## **Extent management**

#### **Dictionary**

Use this option if you want the tablespace to be managed using dictionary tables. In this case you should set the **Default storage** parameters.

#### **Locally**

Select this option if you want the tablespace to be locally managed. Locally managed tablespaces have some part of the tablespace set aside for a bitmap.

#### **Default storage**

This group is available only for a locally managed tablespace. Using these controls you can specify the default storage parameters for all objects created in the tablespace: Initial extent, Next extent, Percent increase, Minimum extents, Maximum extents, M inim um extent size.

For more information see Storage [attributes](#page-1033-0).

The **Add Redo Log** allows you to define properties for a newly added [redo](#page-380-0) log file.

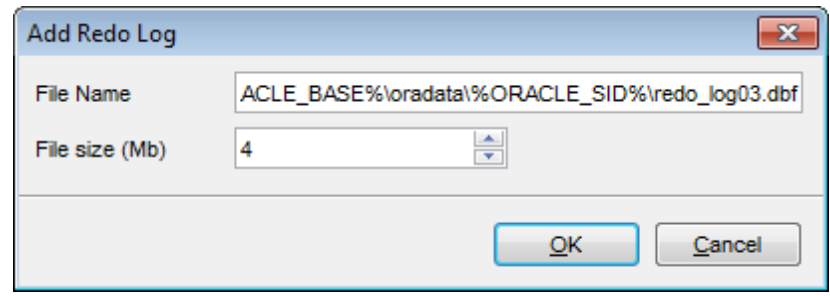

## **File Name**

Specify the path and name of the redo log file to be added.

## **File size (Mb)**

Specify the redo log file size (in megabytes).

**Note:** There should be no less than two redo logs in a database.

Click the **Next** button to proceed to the Creating [database](#page-114-0) scripts step of the wizard.

## <span id="page-114-0"></span>**4.1.6 Creating database scripts**

At the final step of the wizard you need to specify script generation options and some additional settings.

If the  $\bullet$  OLTP,  $\bullet$  General purpose, or  $\bullet$  Data warehouse database template is specified at the Specifying memory [parameters](#page-104-0) step of the wizard, you should specify script directory, generation options and other options.

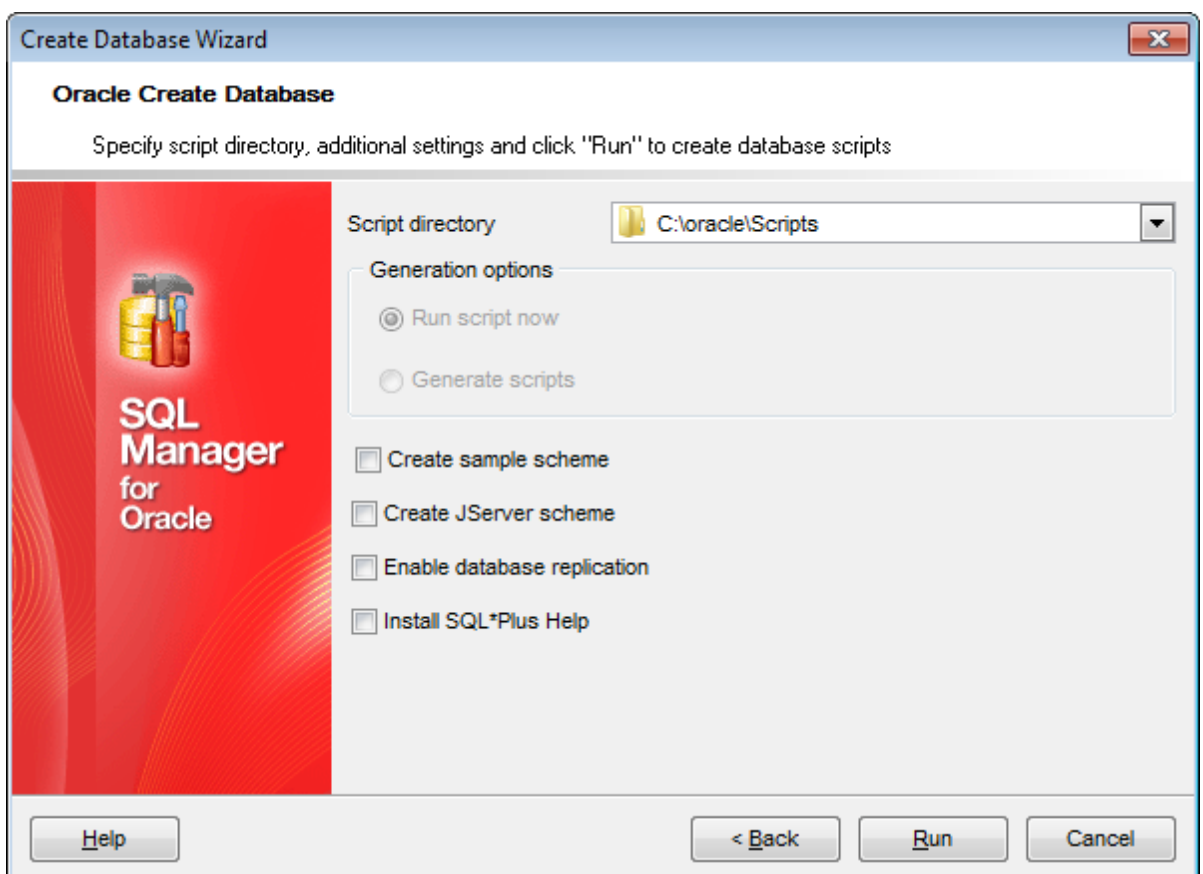

#### **Script directory**

Use this field to specify the CREATE DATABASE script location.

### **Generation options**

## **Run script now**

Select this option execute the generated script to create the database immediately.

#### **Generate scripts**

Select this option to generate database creation scripts for future use.

In case you intend to **Create sample scheme**, **Create JServer scheme**, **Enable database replication**, **Install SQL\*Plus Help**, enable the corresponding options.

If the Standby database template is specified at the Specifying memory [parameters](#page-104-0)

step of the wizard, you should specify script directory and options specific for a standby database.

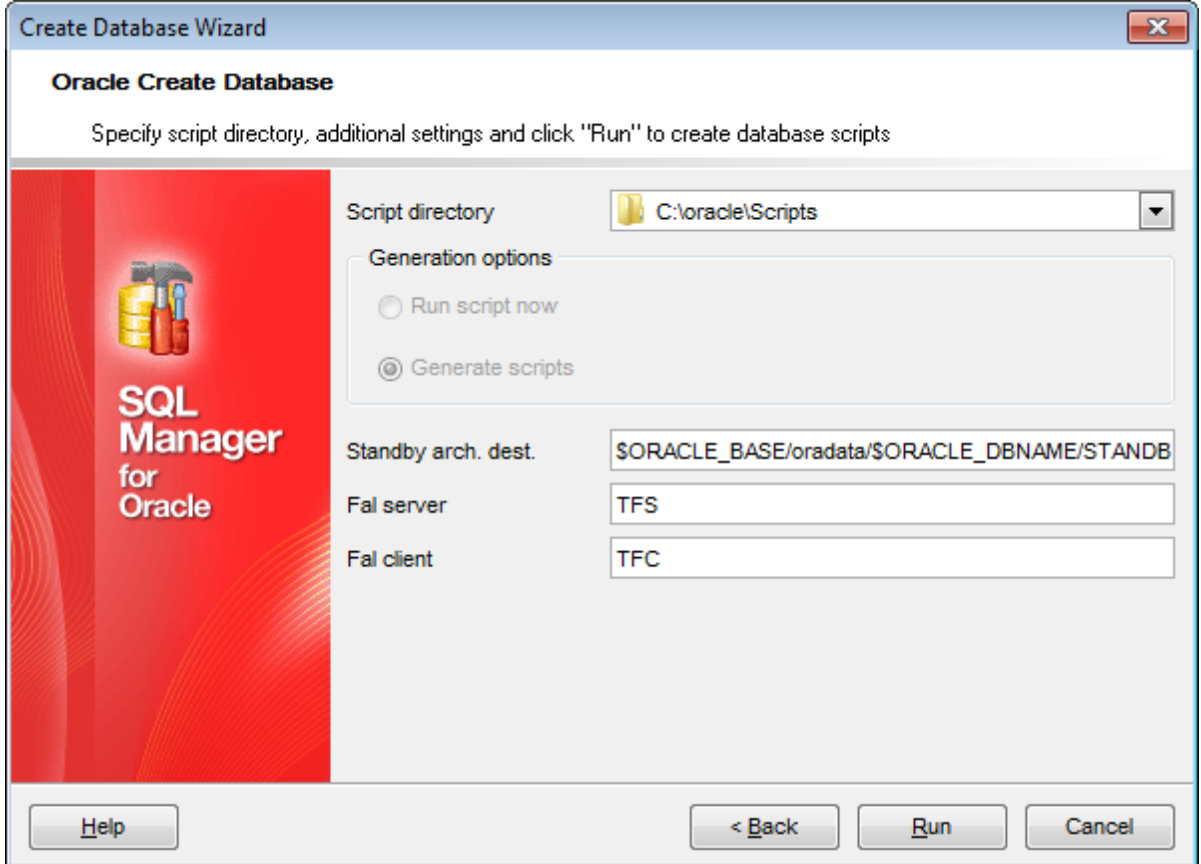

## **Script directory**

Use this field to specify the CREATE DATABASE script location.

You need to specify **Standby archive destination**, **Fal server** and **Fal client** to finish database customization.

When all settings are done, click the **Run** button to complete the operation.

# <span id="page-116-0"></span>**4.2 Register Database Wizard**

**Register Database Wizard** allows you to register a single database.

To start the wizard, select the **Database | Register Database...** main [menu](#page-995-0) item, or use the **Register Database b** button on the main [toolbar.](#page-997-0) You can also use the Shift +Alt +R [shortcut](#page-1038-0) for the same purpose.

- Setting connection [parameters](#page-117-0)
- Specifying tunneling [parameters](#page-119-0)
- Selecting [databases](#page-120-0)
- Setting [specific](#page-121-0) options

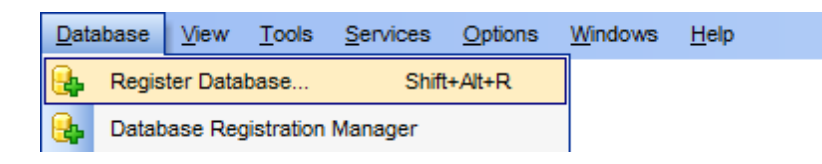

## **See also:**

Create Database wizard Database [Registration](#page-125-0) Info Database [Registration](#page-140-0) Manager

## **118 SQL Manager for Oracle - User's Manual**

## <span id="page-117-0"></span>**4.2.1 Setting connection parameters**

Use this step of the wizard to set the necessary **connection parameters** for the new database and optional database group alias.

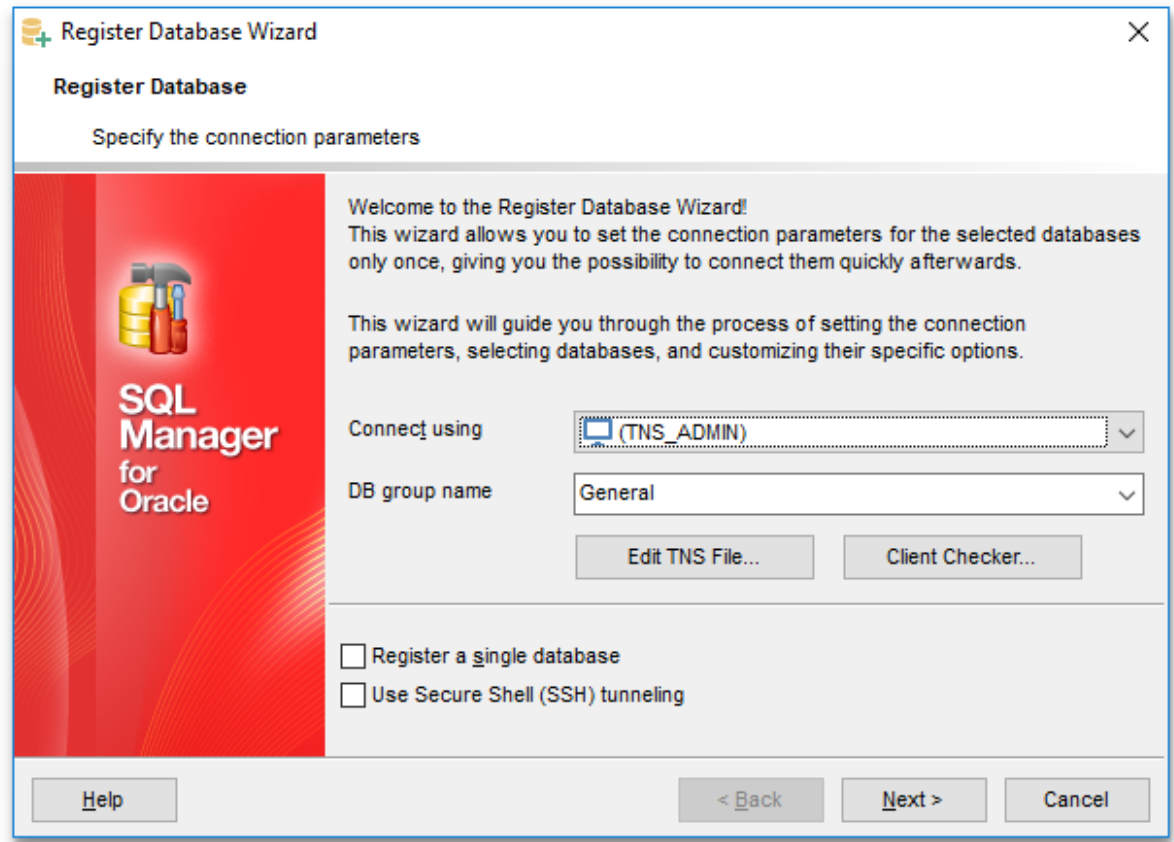

#### **Connect using**

Specify your **Oracle Home** storage for this connection. If there are several database

homes set on your local system, you can use the arrow-down  $\boxed{\cdot}$  button to select one from the drop-down list.

Choose **[Connection](#page-121-1) string** if you need to connect to a database that is absent in the TNS file.

**Note:** If no database are registered in Oracle Client (DB list is empty in this case), then you need to add [registration](#page-993-0) info manually.

### **DB group name**

Specify a new database group for the database being registered, or select one from the drop-down list called by pressing the arrow-down  $\Box$  button.

## **Edit TNS File...**

If necessary, use this button to call the **Local Naming [Parameters](#page-137-0)** editor window.

#### **Client Checker...**

If necessary, use this button to call the **Oracle Client [Checker](#page-644-0)** dialog.

### **Register a single database**

Check this option if you wish to register only one database during the current session of the wizard.

## **Use Secure Shell (SSH) tunneling**

Select this option to establish connection to an intermediate SSH server and forward all Oracle commands through the secure tunnel. The next step of the wizard allows you to define the corresponding parameters for SSH tunneling.

If this option is checked, you should set tunneling parameters at the **[Specifying](#page-119-0) tunneling** [parameters](#page-119-0) step of the wizard.

## <span id="page-119-0"></span>**4.2.2 Specifying tunneling parameters**

This step appears if the **Use Secure Shell (SSH) tunneling** option is enabled at the Setting connection [parameters](#page-117-0) step.

Specify **SSH Host name**, **SSH port**, **SSH user name**, **SSH password**, the path to the **SSH key file** (if necessary) in the corresponding boxes.

See **SSH** [connection](#page-1026-0) properties for details.

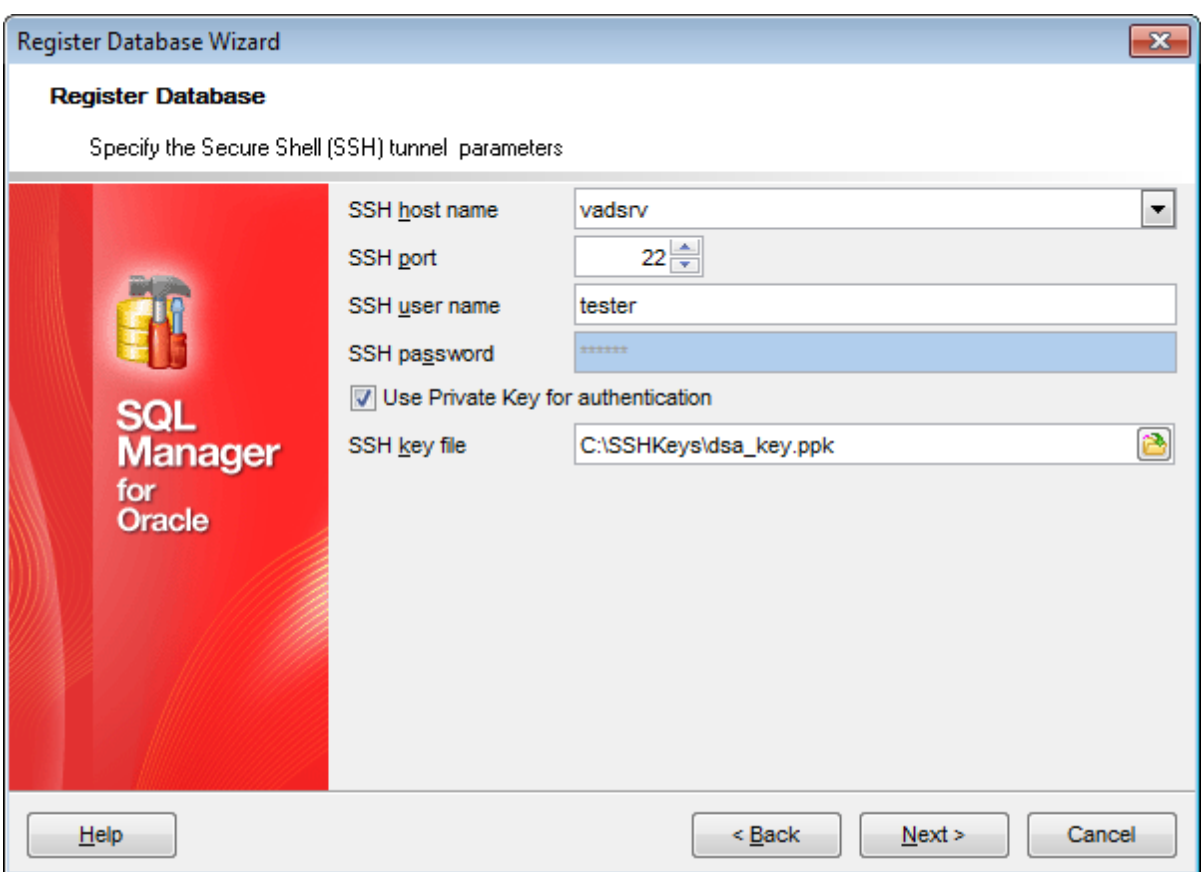

Click the **Next** button to proceed to the Setting [specific](#page-121-0) options step or to the [Selecting](#page-120-0) [databases](#page-120-0) step of the wizard, depending on whether the **Register a single database** option has been selected or not.

## <span id="page-120-0"></span>**4.2.3 Selecting databases**

This step of the wizard allows you to select the database(s) that are registered in the TNS file.

To select a database, you need to move it from the **Available databases** list to the **Selected databases** list. Use the **buttons** or drag-and-drop operations to move the databases from one list to another.

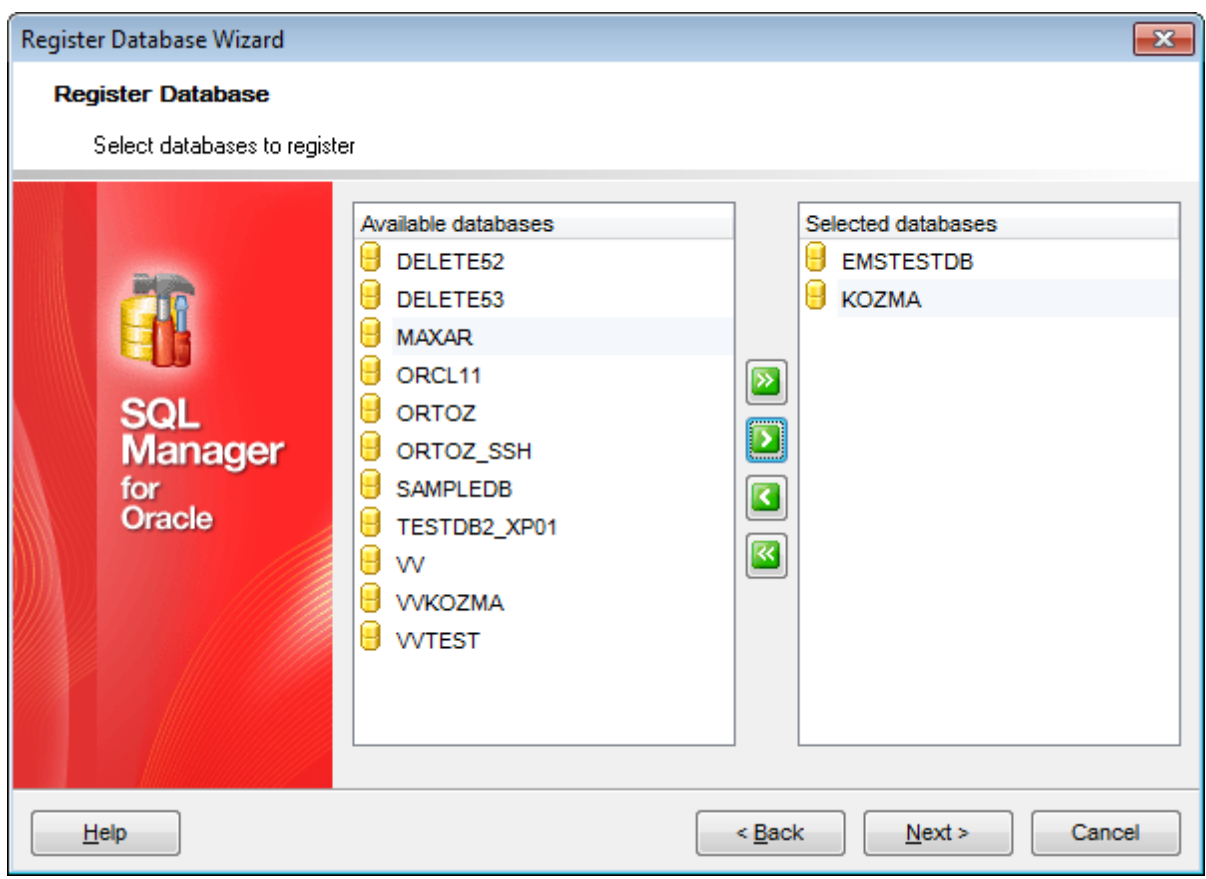

Click the **Next** button to proceed to the Setting [specific](#page-121-0) options step of the wizard.

**122 SQL Manager for Oracle - User's Manual**

## <span id="page-121-0"></span>**4.2.4 Setting specific options**

This step of the wizard allows you to set the **database name**, **database alias**, and registration options (using the Connect, General, Logs tabs).

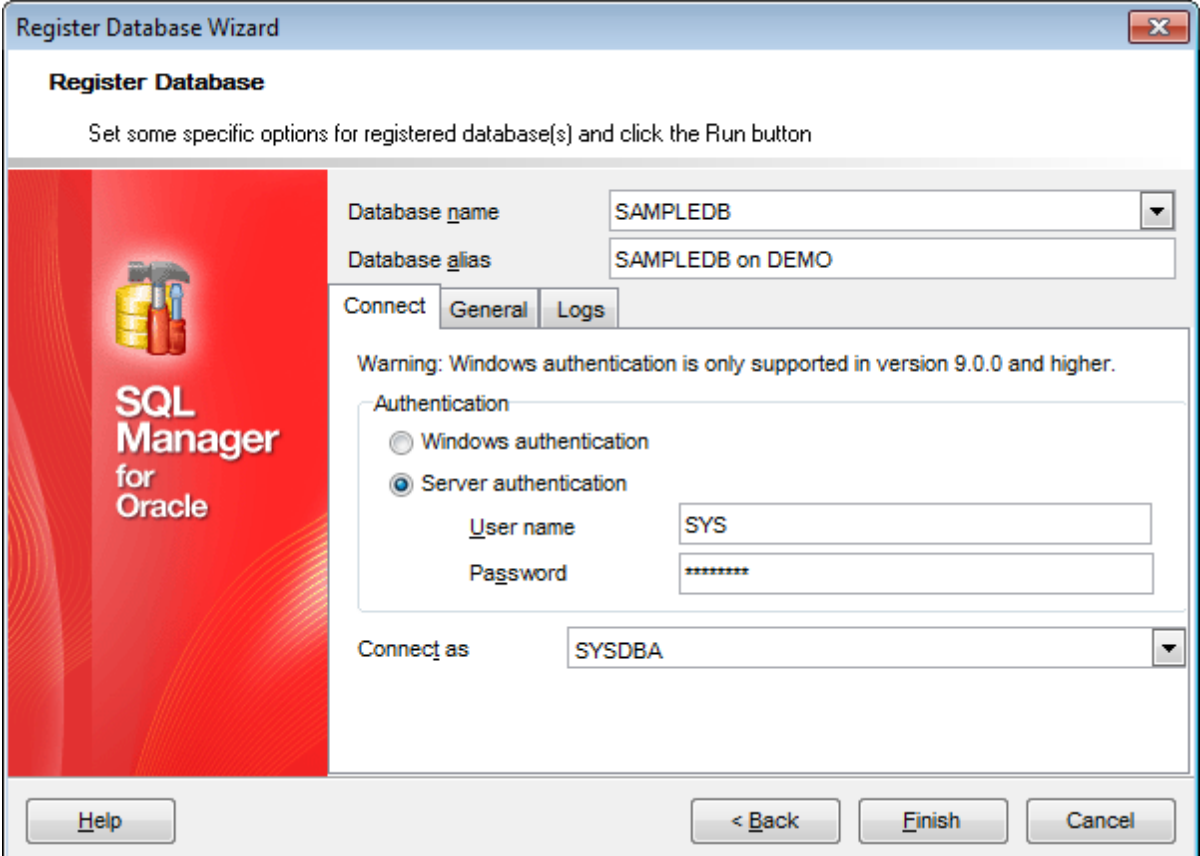

#### **Database name**

Type in or use the drop-down list to select the database name to be registered (if more than one Oracle database are registered in the TNS file).

**Note:** If no database are registered in Oracle Client (DB list is empty in this case), then you need to add [registration](#page-993-0) info manually.

<span id="page-121-1"></span>If **Connect using -> Connection string** was selected at the Setting [connection](#page-117-0) [parameters](#page-117-0) step, the **Connection string** field will substitute the **Database name** field.

Press the arrow-down  $\blacktriangleright$  button to open the popup dialog allowing you to specify the connection parameters.

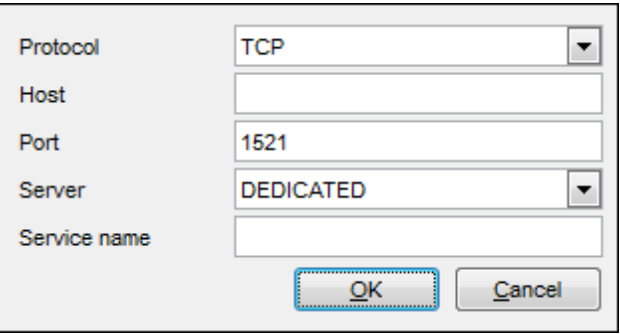

**Protocol** - specify the protocol that will be used for connection to the database. Possible values are: TCP (by default), TCPS, SDP, IPC, NMP, SPX.

**Host** - specify the domain name or IP address (for a remote Oracle server), or type in loc alhost (for a local Oracle server).

Port - define the port used for connection to the database (1521 by default). **Server** - you should select either DEDICATED or SHARED server type from this drop-down list. Server type affects memory allocation. Select DEDICATED to use private memory allocation.

**Service name** - specify a valid instance name in this field.

### **Database alias**

Enter the alias to be used to display the database in **DB [Explorer](#page-70-0)** and SQL Manager tools.

The **Connect tab** allows you to specify authentication parameters:

#### **Authentication**

Specify the type of authentication to be used for the connection:  $\bullet$  Windows authentication or **O** Server authentication.

If  $\odot$  Windows authentication is selected as the authentication type, the following **conditions** must be fulfilled:

for **privileged users** (SY SDBA, SY SOPER):

1) if the user can be in ORA DBA server group, then he can connect to any database; 2) if the user can be in  $ORA_XX\_{DB}$  server group, then he can connect to the  $XXX$ database;

3) if SQLNET. AUTHENTICATION\_SERVICES=(NTS), then only privileged users gain the connection privilege;

## for **unprivileged users**:

1) correct os\_authent\_prefix parameter value (OPS\$ by default) is needed to make search of a user in database possible. This parameter value can be defined in init.ora file or using the ALTER DATABASE command;

2) if the server is installed in a domain, parameter HKLM/SOFTWARE/ORACLE/HOME<%>/ OSAUTH PREFIX DOM AIN = TRUE should be added to the registry (it is absent by default); 3) parameter rem ote os authent = T RUE should be defined in the init.ora or sqlnet.ora file;

4) parameter SQLNET. AUTHENTICATION SERVICES value should be correct but not equal to (NTS). This parameter should also be defined in the *init.ora* or sqlnet.ora file. Note that Windows authentication is only supported in Oracle version 9.0 and higher.

If  $\odot$  Server authentication is selected as the authentication type, you should also provide author ization settings: **User name** and **Password**. Server Authentication stores logins and passwords in the server and does not depend upon Windows. The default superuser name is 'SYS' (for Oracle 9.0 and higher) and the default password is 'change\_on\_install'.

### **Connect as**

Select the type of connection to be established: Normal (by default), SYSDBA, SYSOPER.

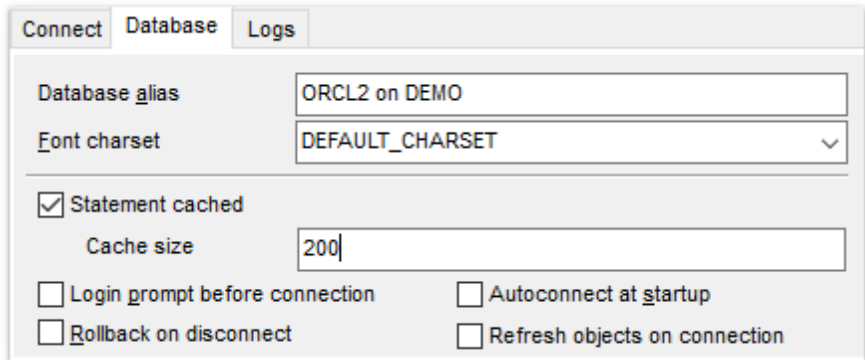

The **Database tab** allows you to set common database registration options:

#### **Database alias**

Edit the database alias to be displayed in DB Explorer.

#### **Font charset**

Specify the character set to be used to display data in the [grid](#page-475-0). Use the drop-down list to select the required charset value, or leave this option unchanged to apply the default charset.

### **Statement cached**

This option indicates whether or not the session will use a client-side statement cache. Note that this option is applicable to Oracle Net 9.2 and later, it is ignored for older Oracle versions.

#### **Cache size**

Specify the maximum number of cached statements. The least recently used statements will be removed from the cache when this maximum is reached.

#### **Login prompt before connection**

Enables SQL Manager for Oracle to [prompt](#page-1030-0) for user name and password each time you [connect](#page-75-0) to the database.

#### **Autoconnect at startup**

With this option set, [connection](#page-75-0) to the registered database is established automatically at application startup.

#### **Rollback on disconnect**

If this option is selected, all active transactions are rolled back upon disconnect from the server.

### **Refresh objects on connection**

This option allows you to enable/disable refreshing objects on connection to the database. It is highly recommended to uncheck this option if your database contains many objects or if connection to the database is slow.

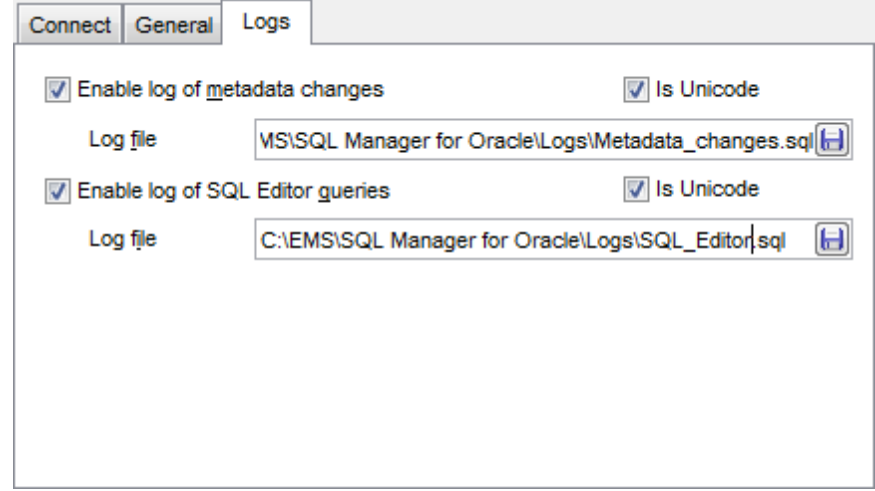

The **Logs tab** allows you to set log options for the database:

### **Enable log of metadata changes**

Check this option if you wish to log metadata changes of your database in a file.

## **Log file**

This field is enabled if the **Enable log of metadata changes** option is selected. Type in or use the **Save as**  $\Box$  button to specify the path to the \*.sql file to store the metadata logs.

#### **Enable log of data queries**

Check this option if you wish to log your **[Query](#page-430-0) data** queries in a file.

#### **Log file**

This field is enabled if the **Enable log of Query Data queries** option is selected. Type in or use the **Save as <b>b** button to specify the path to the \*.sql file to store the logs of SQL queries.

## **Is Unicode**

Enable this option to save logs in Unicode. If the option is disabled, ANSI will be used.

Click the **Run** button when done to start working with the newly registered database in SQL Manager for Oracle.

# <span id="page-125-0"></span>**4.3 Database Registration Info**

Use the **Database Registration Info** dialog to view and edit the registration properties of the database.

To open the dialog, select the database or any of its objects in the DB [Explorer](#page-70-0) tree, then select the **Database | Database Registration Info...** main [menu](#page-995-0) item, or right-click the database alias in DB [Explorer](#page-70-0) and use the **Database Registration Info...** context menu item. You can also use the **Database Registration Info...** button on the main [toolbar](#page-997-0).

- Editing [connection](#page-126-0) properties
- Setting common [database](#page-128-0) options
- Setting display [options](#page-130-0)
- Setting default [directories](#page-131-0)
- Setting log [options](#page-132-0)
- Setting SSH [tunneling](#page-133-0) options
- Setting data [options](#page-134-0)
- **Find [Option](#page-136-0)**

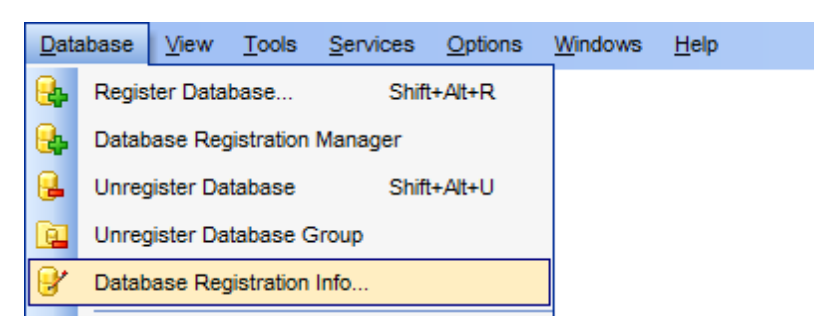

#### **See also:**

Create Database wizard Register [Database](#page-116-0) wizard Database [Registration](#page-140-0) Manager

## <span id="page-126-0"></span>**4.3.1 Connection**

The **Connection** section of the **Database Registration Info** dialog allows you to view and/or edit the authentication parameters and the connection properties.

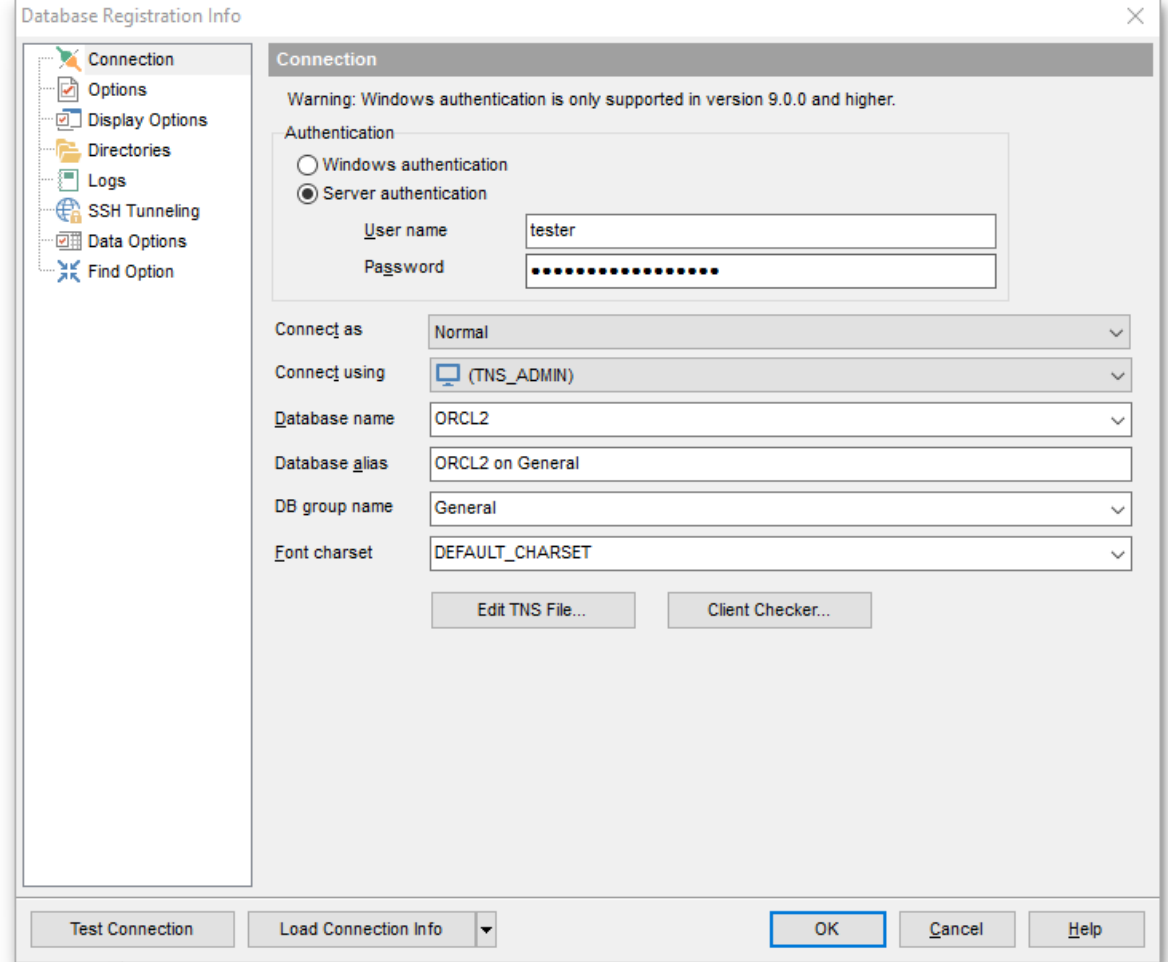

### **Authentication**

Specifies the type of authentication used for the connection:

**O** Windows authentication

Select this type if you wish to use Windows Integrated Security for the connection.

```
O Server authentication
```
Select this type if you wish to use Oracle server authentication for the connection. Server Authentication stores logins and passwords in the server and does not depend upon Windows.

## **User name**

If necessary, edit the user name used to access the database (server authentication).

#### **Password**

If necessary, edit the password used to access the database (server authentication).

#### **Connect as**

Select the privilege type to be used for the connection: Normal (by default), SYSDBA, SY SOPER.

#### **Connect using**

Specify your Oracle Home storage for this connection. If there are several database homes set on your local system, you can use the arrow-down button to select one from the drop-down list.

### **Database name**

Stores the name of the database.

#### **Database alias**

Stores the database alias which is displayed in the **DB [Explorer](#page-70-0)** tree and SQL Manager tools.

## **DB group name**

Select the group name to be displayed in DB Explorer.

### **Font charset**

Stores the character set used to display data in the [grid.](#page-475-0)

If necessary, use the **Edit TNS File...** button to open TNS [Editor](#page-139-0).

You can also click the **Client Checker...** button to check whether the client(s) is identified by the application and view the status and details for the client(s) using the Oracle Client [Checker](#page-644-0) dialog.

Once you have specified the connection properties, you can check whether it is possible to establish connection to the database: click the **Test Connect** button for this purpose. If connection is successful, you will get the 'Connected!' message; otherwise an error message will be returned.

The **Load Connection Info from...** menu allows you to select the alias of a previously registered database and use it for the newly created/configured database.

## <span id="page-128-0"></span>**4.3.2 Options**

The **Options** section of the **Database Registration Info** dialog allows you to set various options for the database.

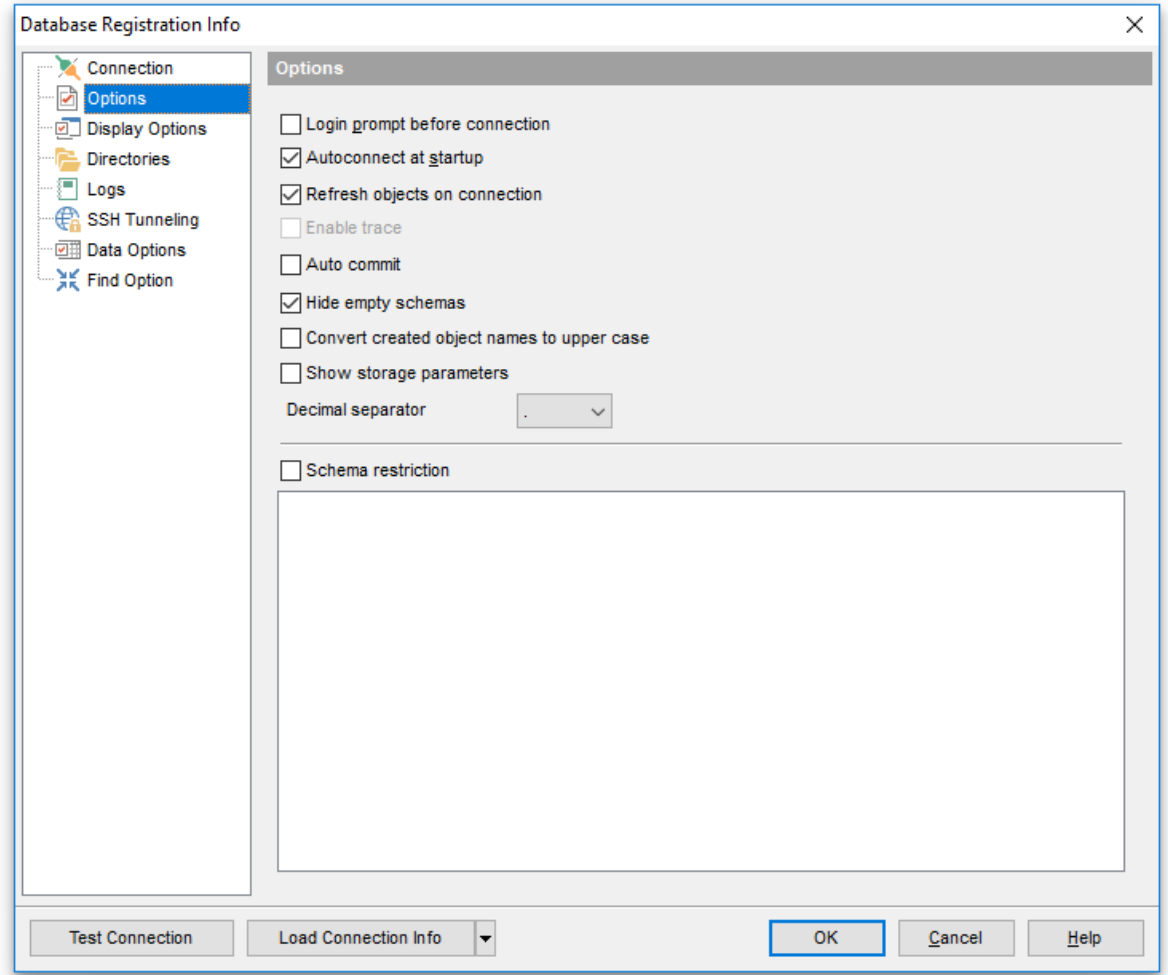

Customize common database options according to your needs. The detailed description is given below.

## **Login prompt before connection**

Enables SQL Manager for Oracle to [prompt](#page-1030-0) for user name and password each time you [connect](#page-75-0) to the database.

## **Autoconnect at startup**

Check this option to specify that SQL Manager for Oracle automatically establishes connection to the registered database at application startup.

## **Refresh objects on connection**

This option allows you to enable/disable refreshing objects on connection to the database. It is highly recommended to uncheck this option if your database contains many objects or if connection to the database is slow.

## **Enable trace**

Creates a trace log file at the client side which allows you to view statistics data on sessions, connections, etc.

## **Auto commit**

When checked, transactions are committed automatically.

### **Hide empty schemas**

This option allows you to specify whether schemas containing no objects will be displayed in the **DB** [Explorer](#page-70-0) tree.

## **Convert created objects' names to upper case**

Enable this option if you need to convert the names of all newly created objects to the upper case automatically.

### **Show storage parameters**

With this option enabled storage parameters for objects are displayed in DDL.

### **Decimal separator**

Define the separator which will be used for floating point type values. Possible separators are: dot ("."), comma (",").

## **Schema restriction**

This option allows you to hide schemas and disable refreshing their objects. Select the schemas for displaying in DB Explorer. Note that the current and PUBLIC schemas are allowed by default and cannot be restricted.

## <span id="page-130-0"></span>**4.3.3 Display options**

The **Display Options** section of the **Database Registration Info** dialog allows you to specify which [objects](#page-143-0) will be displayed in the [Database](#page-70-0) Explorer tree.

## **Use custom color for DB editors**

With this option checked the text color for editor tabs is black. To apply user font color uncheck the option and select the color.

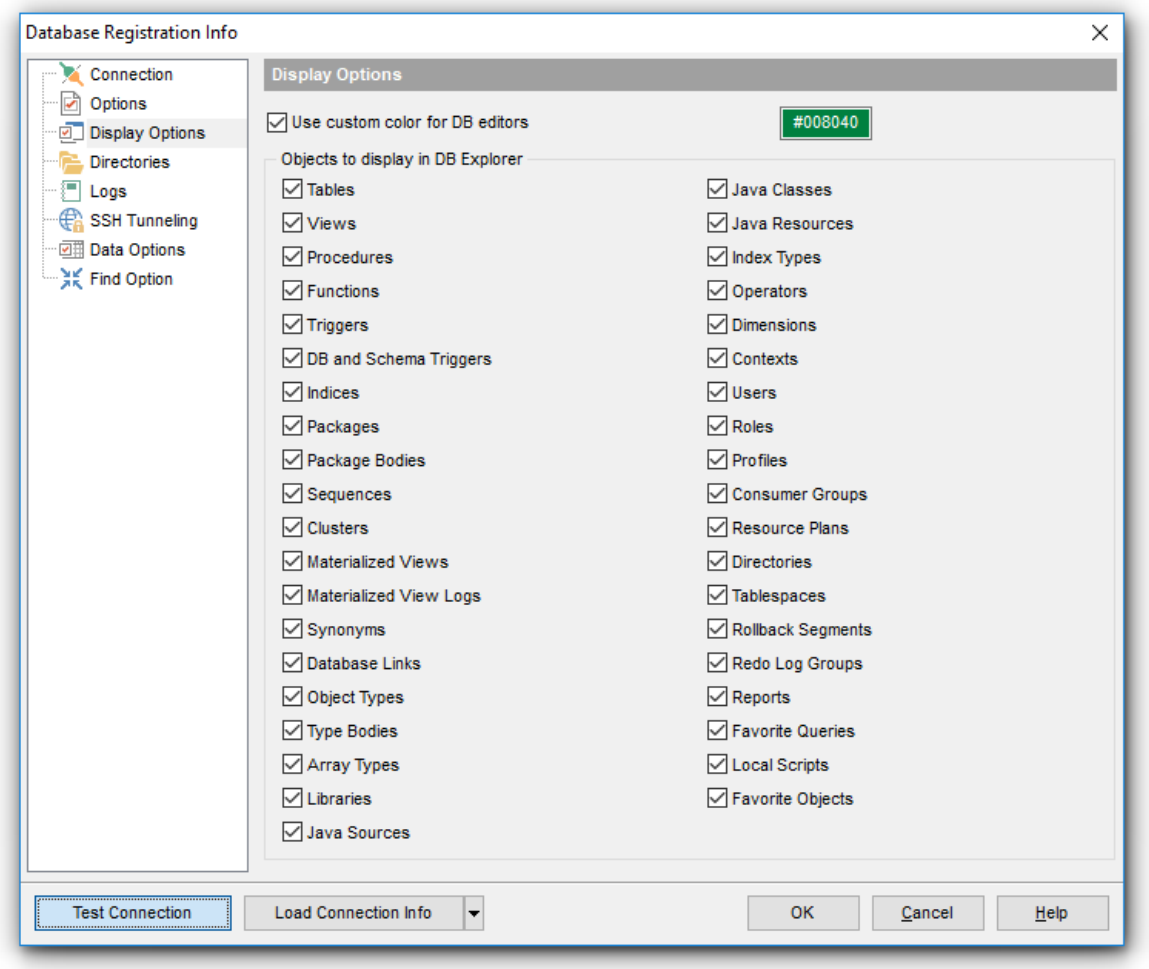

For your convenience the Select All and Deselect All functions are implemented in the context menu of the objects list area.

## **See also:** [Database](#page-70-0) Explorer Database Objects [Management](#page-143-0)

## <span id="page-131-0"></span>**4.3.4 Default directories**

The **Directories** section of the **Database Registration Info** dialog allows you to set the directories to be used by default for [database](#page-648-0) extract, data [export](#page-550-0), data [import,](#page-595-0) [saving](#page-672-0) HTML [reports,](#page-672-0) [creating](#page-680-0) reports, saving [scripts](#page-634-0) operations.

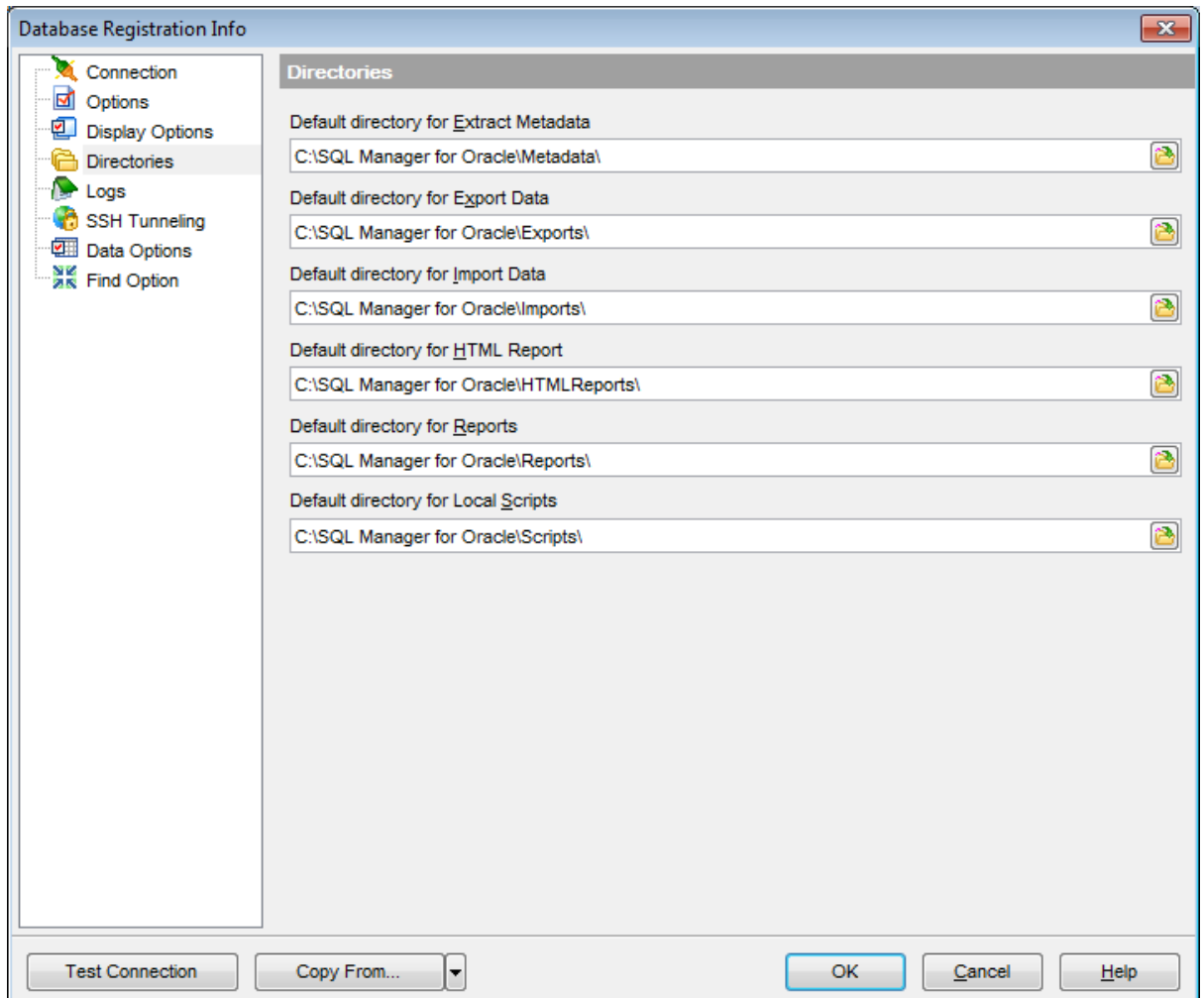

## <span id="page-132-0"></span>**4.3.5 Logs**

The **Logs** section of the **Database Registration Info** dialog allows you to specify log file names for metadata changes logging and [Query](#page-430-0) data logging, if necessary.

Logging can be useful when you are going to move the changes made in the development database to the production database.

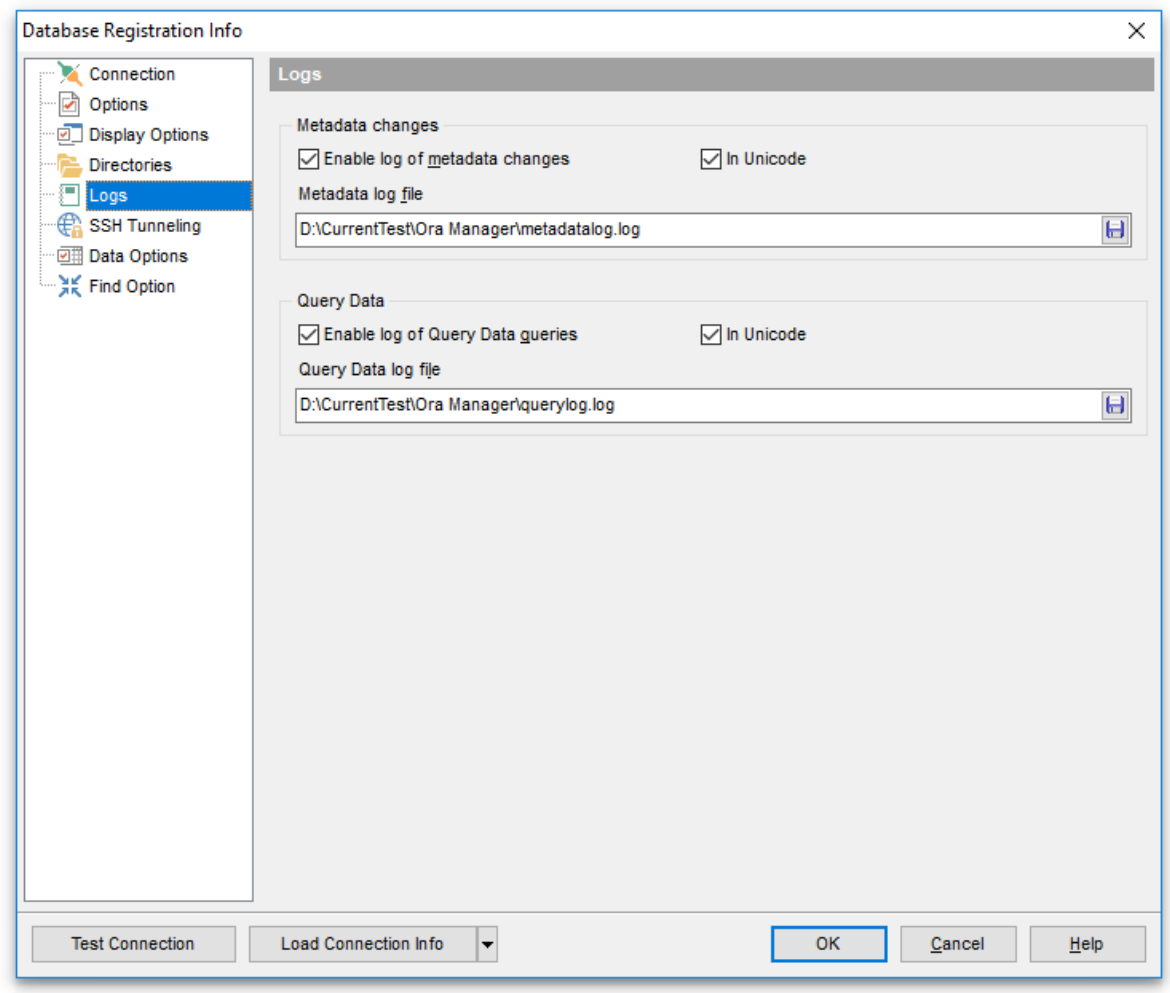

## **See also:** Default [directories](#page-131-0)

## <span id="page-133-0"></span>**4.3.6 SSH tunneling options**

The **SSH Tunneling** section of the **Database Registration Info** dialog allows you to enable/disable SSH tunneling for connection to the database and set all the necessary SSH tunneling parameters.

## **Connect through the Secure Shell (SSH) tunnel**

Select this option to establish connection to an intermediate SSH server and forward all Oracle commands through the secure tunnel.

Specify **SSH Host name**, **SSH port**, **SSH user name**, **SSH password**, the path to the **SSH key file** (if necessary) in the corresponding boxes.

See **SSH** [connection](#page-1026-0) properties for details.

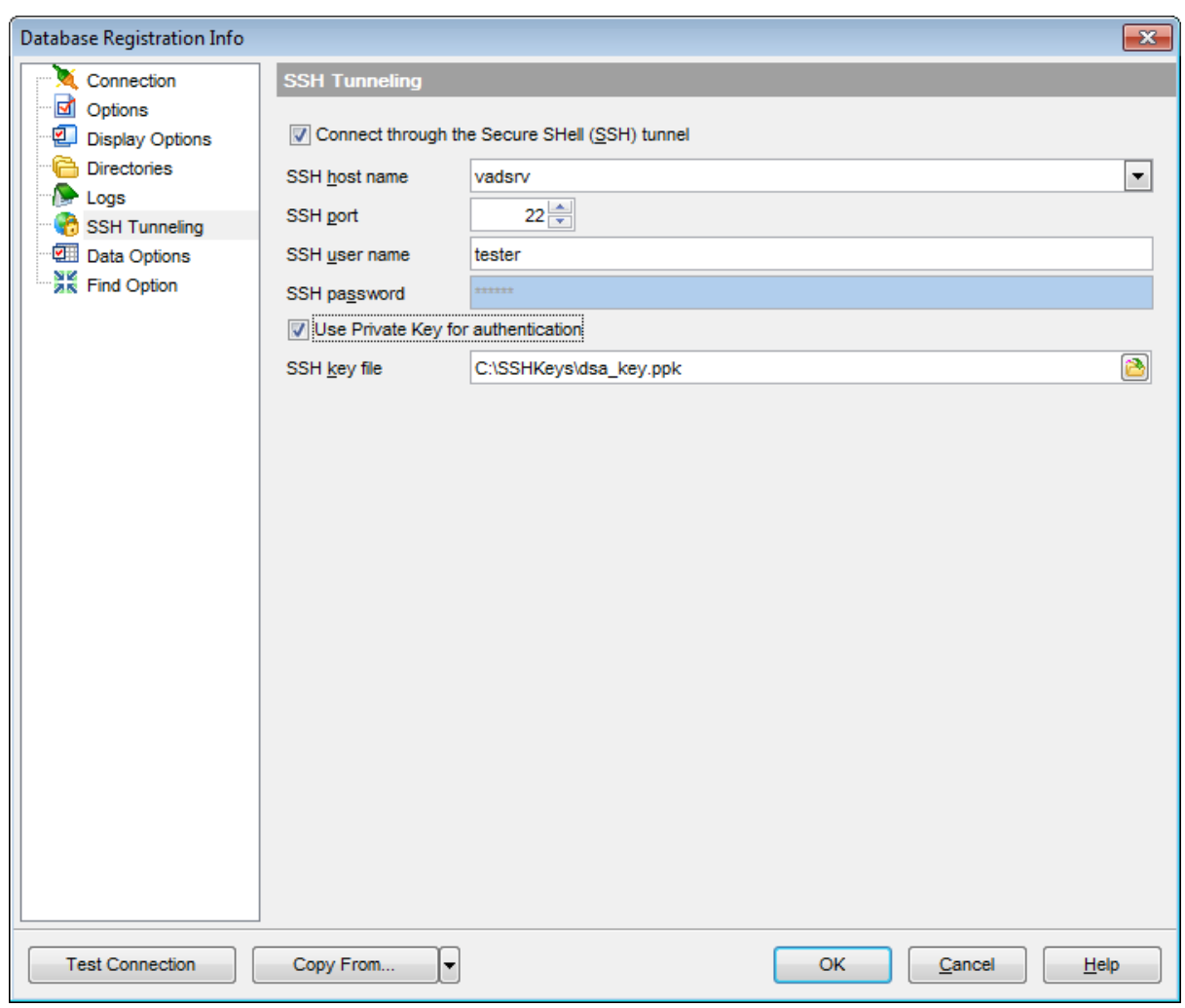

## **See also:**

SSH [connection](#page-1026-0) properties

## <span id="page-134-0"></span>**4.3.7 Data options**

The **Data Options** section allows you to define options for data [view.](#page-472-0) These options will be applied only to this database. Default settings for newly registered databases can be defined on the Grid | Data Options page of the [Environment](#page-864-0) Options dialog.

## **Advanced**

## **Use separate connection for each data view within a database**

Select this option to use a separate connection for each [data](#page-472-0) view within a database. Disabling this option is recommended if maximum allowed number of connections is too low.

### **Asynchronous query execution**

Check this option to allow executing queries in background mode (asynchronously). Note that this option is only available when the Use separate connections for each data view <sup>w</sup> ithin <sup>a</sup> database option is enabled.

### **Timeout for query execution**

Define time limit for query execution (ms). If query execution takes longer time than specified, than the operation will be aborted. Specify '-1' for unlimited timeout.

## **Timestamp as string**

Display Timestamp type as strings. Also you can set Timestamp and Timestamp with time zone formats in the appropriate fields.

### **Perform data filtration on client in data view**

If enabled, data are filtered by SQL Manager for Oracle (on the client side). If disabled, SQL filter is used in data [view.](#page-472-0) In this case filtering is performed on the Oracle server with the help of the WHERE clause used in SQL query.

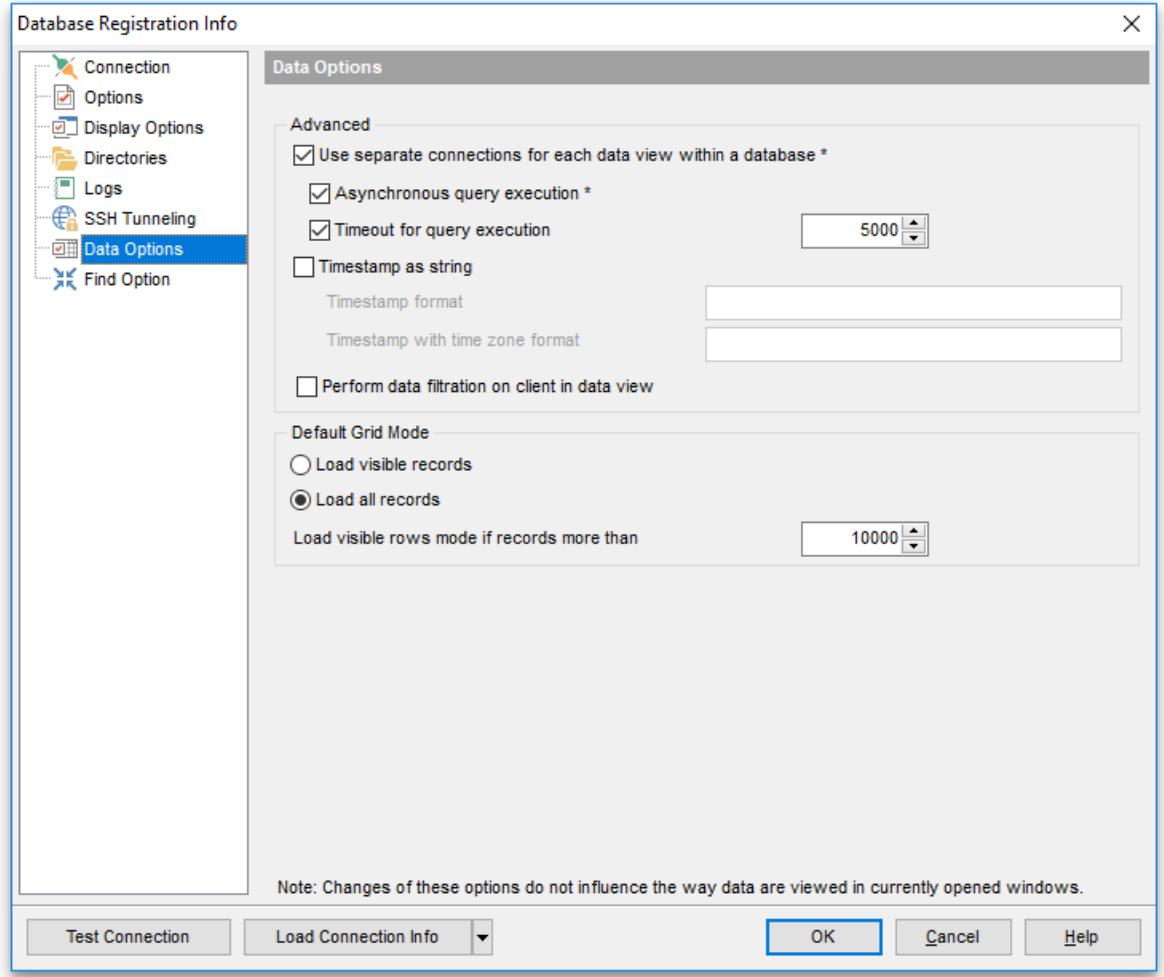

## **Default grid mode**

These options allow you to define the grid mode for data which will be used by default. It can be changes individually for each table from the [context](#page-484-0) menu of the grid.

### **Load visible records**

The grid loads only a fixed number of dataset records into memory. This option minimizes dataset loading time. Automatic sorting, filtering, summary calculations are not supported in this mode.

### **Load all records**

The grid loads all records from a dataset. This option increases the grid performance by reloading only changed dataset records when updating. In this mode all features (automatic sorting, filtering and summary calculations) are available.

**See also:** [Data](#page-472-0) View

## <span id="page-136-0"></span>**4.3.8 Find option**

The **Find Option** section allows you to search for options available within the **Database Registration Info** dialog easily and quickly.

### **Option**

In this field you can enter the name of the option to search for within the database registration options.

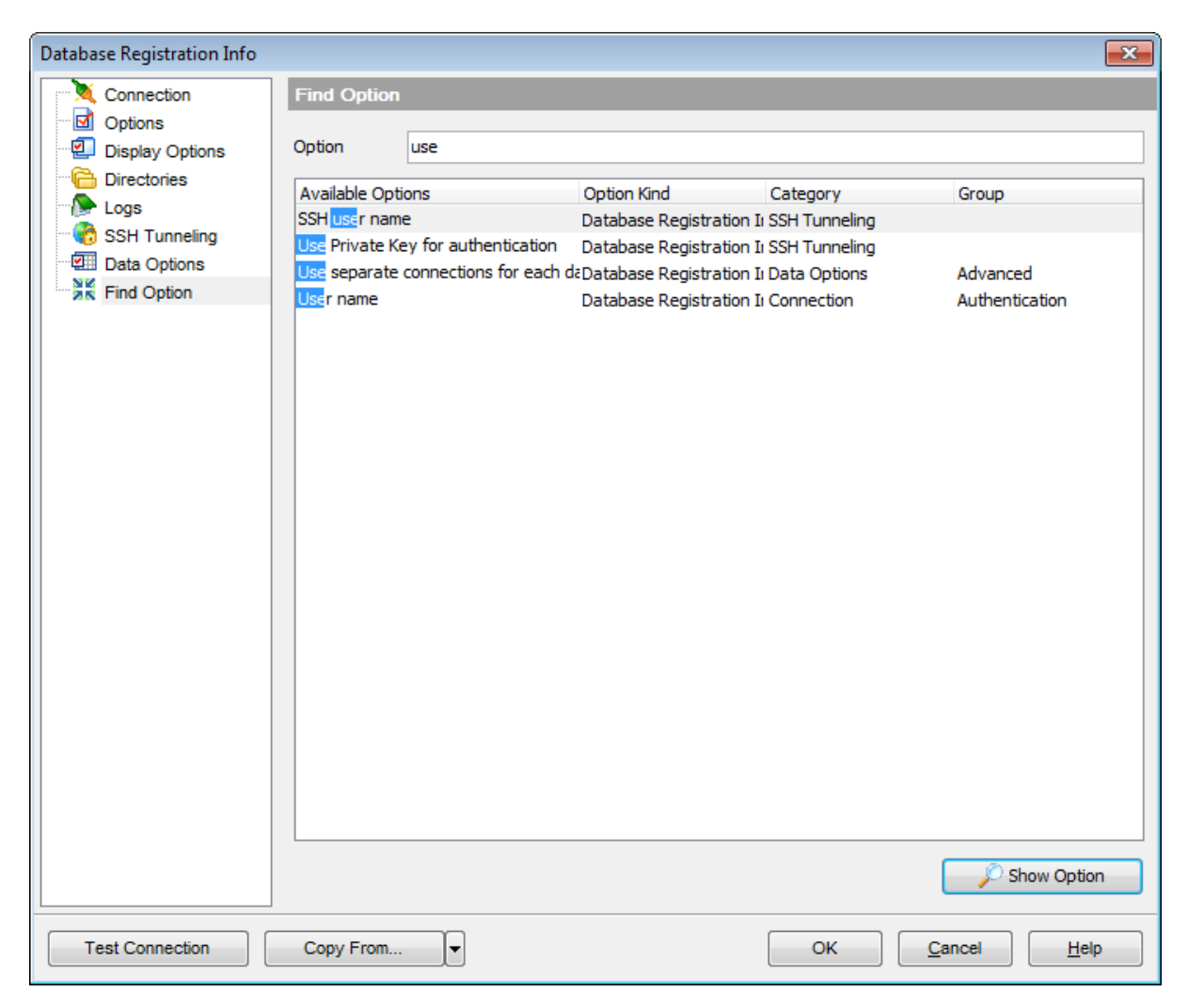

The **Available options** area lists all options of the Database Registration category according to the specified name. The **Option Kind**, **Category** and **Group** columns specify option type and location.

Select the required option in the list and click **Show Option** to open the corresponding section where you can view/edit the value of this option. For your convenience the required option is marked with an animated  $\frac{1}{2}$  icon.

## <span id="page-137-0"></span>**4.4 TNS Editor**

Local naming parameters are gathered in the TNS file which is a configuration file that contains net service names mapped to connect descriptors to local naming method, or net service names mapped to listener protocol addresses.

**TNS Editor** allows you to view and edit the TNS file.

## **To open TNS editor**

• select **Tools** | **Q** TNS Editor from the main [menu](#page-995-0)

or

- right-click the database or database group in DB [Explorer](#page-70-0) and select the **TNS Editor** context menu item.
	- Using [Navigation](#page-138-0) bar and Toolbar
	- Viewing file [contents](#page-139-0)

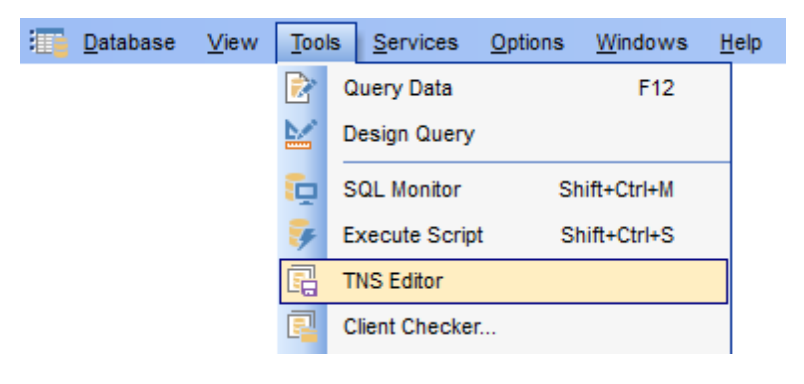

## <span id="page-138-0"></span>**4.4.1 Using Navigation bar and Toolbar**

The **Navigation bar** and **Toolbar** provide quick access to tools implemented in **TNS Editor**.

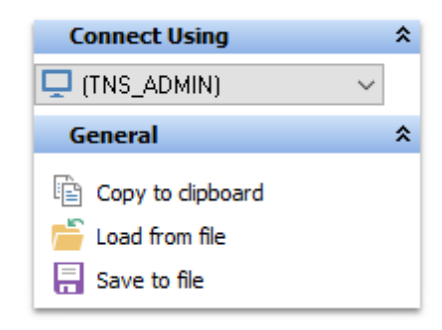

## **Connect Using**

**B** select an Oracle Home or connection string

## **General**

- copy content to clipboard
- $\Box$  load content from an external  $*.\text{ora file}$
- save file content

**NB:** You can enable\disable Toolbars and Navigation bars at **[Environment](#page-870-0) Options**.

# <span id="page-139-0"></span>**4.4.2 Viewing file contents**

In the editor you can see TNS file content and edit text manually.

Using the [Navigation](#page-138-0) bar you can save the content to a file or copy the selected text to Windows clipboard.

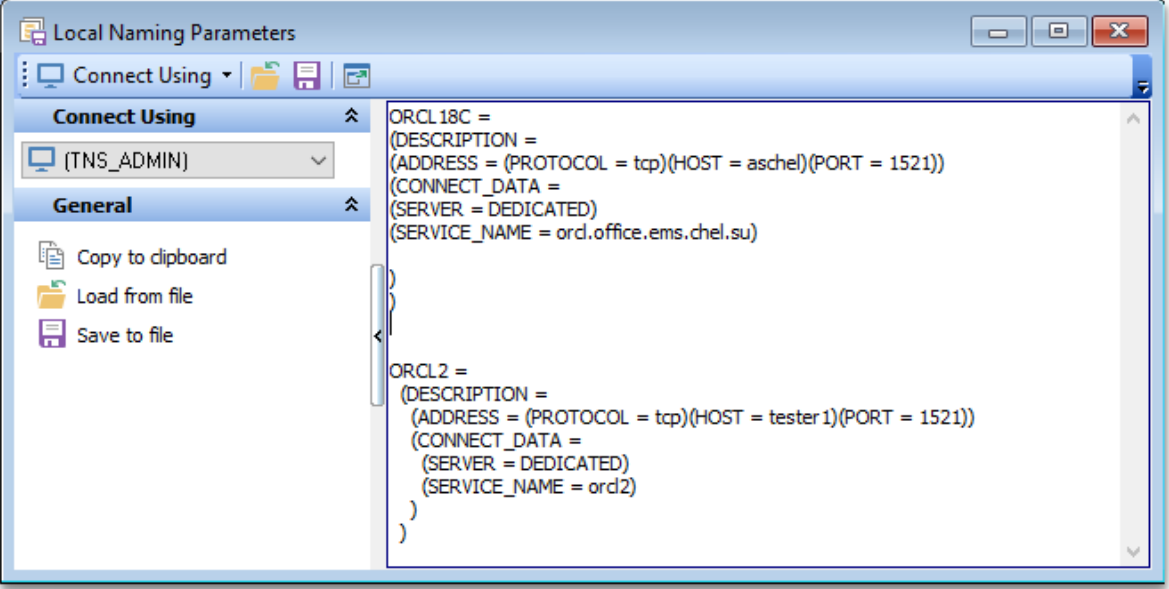

# <span id="page-140-0"></span>**4.5 Database Registration Manager**

Database Registration Manager allows you to register new databases and delete the registration of non-existing databases.

#### **To open Database Registration Manager**

• use the corresponding item of the [database](#page-60-0) context menu in DB Explorer or

open Database --> Database Registration Manager from the main menu

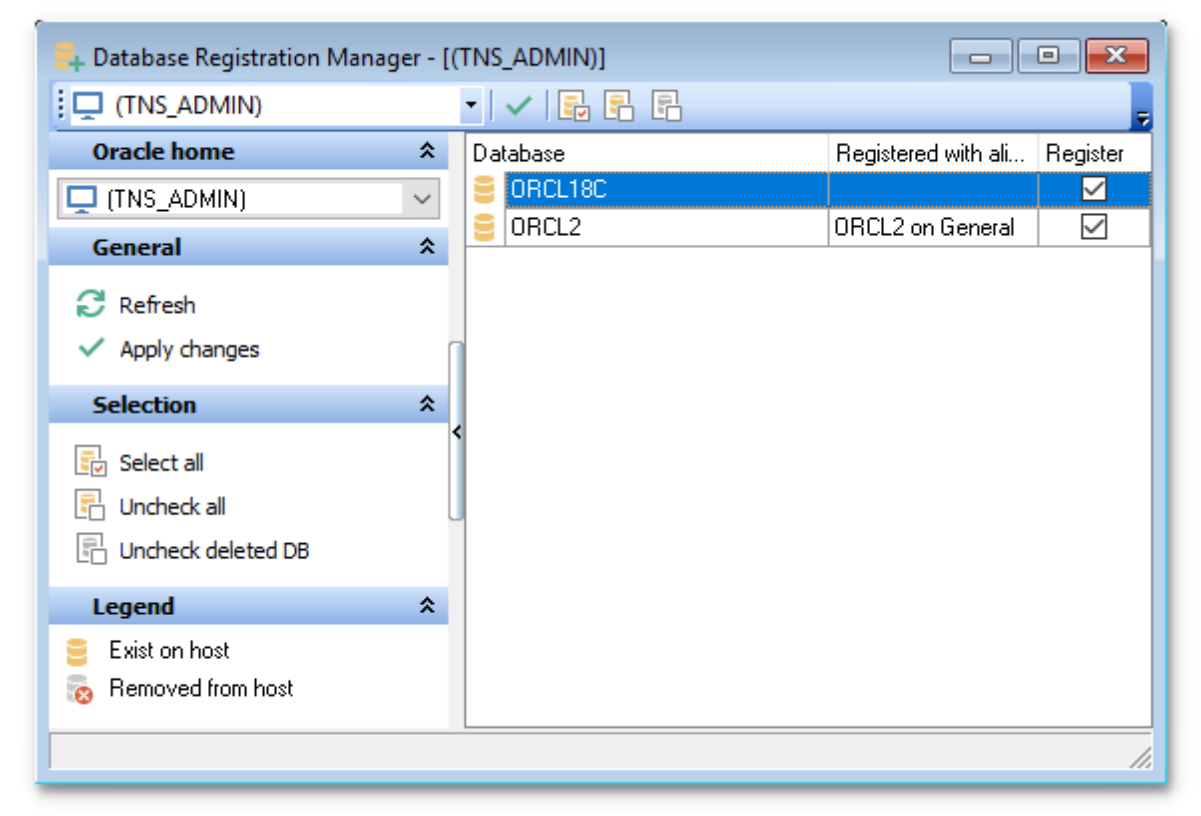

The table contains all databases located in the selected group. You can change **Oracle home** selection using the appropriate drop-down list in the [navigation](#page-141-0) bar. Check all databases to be registered.

For automatic registration of the selected databases click the **Apply changes** button.

Availability:

**Full** version (for Windows) **Yes**

**Lite** version (for Windows) **No**

**Note:** To compare all features of the **Full** and the **Lite** versions of SQL Manager, refer to the [Feature](#page-21-0) Matrix page.

**See also:** Register [Database](#page-116-0) Wizard Database [Registration](#page-125-0) Info

## <span id="page-141-0"></span>**4.5.1 Using Navigation bar and Toolbar**

The **Navigation bar** and **Toolbar** provide quick access to tools implemented in **Database Registration Manager**.

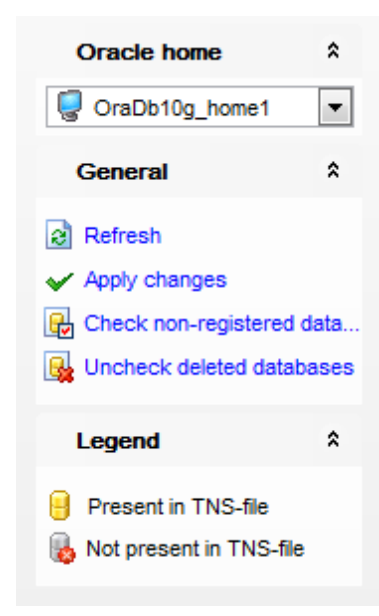

The **Navigation bar** of **Database Registration Manager** allows you to:

## **Oracle home**

 $\blacktriangleright$  select a group

## **General**

**Refresh** the list of databases

**Apply changes** to register selected databases

## **Selection**

**B** Select all selects all databases located in the group, but not [registered](#page-116-0) in [<PRODUCT\\_TITLE>](#page-116-0)

**E** Uncheck all databases to unregister them

**Lk** Uncheck deleted DB unchecks databases removed from the server

## **Legend**

 $\blacksquare$  Exist on host Removed from host

**NB:** You can enable\disable Toolbars and Navigation bars at **[Environment](#page-870-0) Options**.

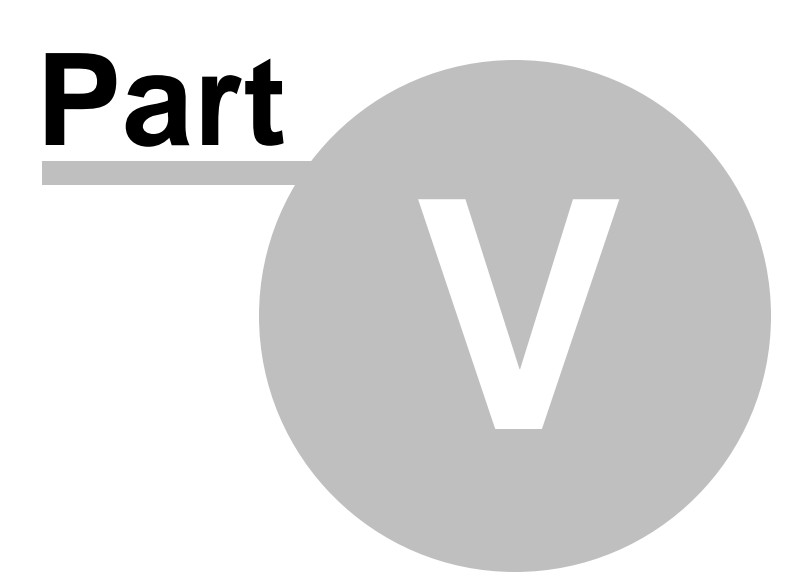

# <span id="page-143-0"></span>**5 Database Objects**

SQL Manager for Oracle provides powerful tools to manage **database objects**.

To obtain detailed information concerning Oracle database objects, refer to the official Oracle server documentation.

**Note:** Before working with database objects in SQL Manager for Oracle you should connect to the [database](#page-75-0) first.

### **Creating Database Objects**

- select the **Database | New Object...** main [menu](#page-995-0) item;
- select the type of object within the New [Object](#page-145-0) dialog;
- follow the steps of the wizard which guides you through the entire process of creating the object, or set the object properties using its editor - depending on the selected object type.

Note that you can also create a database object by selecting the appropriate [context](#page-58-0) [menu](#page-58-0) item of the DB [Explorer](#page-78-0) tree or using the Ctrl+N [shortcut.](#page-1038-0)

### **Editing Database Objects**

- select the database object in the DB [Explorer](#page-70-0) tree;
- right-click the object to call its [context](#page-62-0) menu and select the **Edit <object type> <object name>** context menu item, or double-click the object to open it in its editor.

## **Renaming Database Objects**

- select the object to rename in the DB [Explorer](#page-70-0) tree;
- right-click the object and select the **Rename <object type> <object name>...** item from the [context](#page-62-0) menu;
- edit the object name using the **Rename Object...** dialog.

**Note:** This operation is possible only for [triggers,](#page-237-0) tables, views, sequences, private synonyms (for schema owners).

#### **Dropping Database Objects**

- select the database object in the **DB [Explorer](#page-78-0)** tree;
- right-click the object to call its [context](#page-62-0) menu and select the **Drop <object type> <object name>** context menu item;
- confirm dropping in the dialog window.

When using an object editor, you can benefit from **tabs**. To switch between tab views, click on their respective tabs at the top of the main editor window. You can do it at any time, since the tab views are absolutely independent.

To compile a newly created or edited object, you can use the **↓ Compile** item available within the [Navigation](#page-995-1) bar or [Toolbar](#page-997-0) of the object editor.

**Note:** If more convenient, you can also use the following [shortcuts:](#page-1038-0) Ctrl+N to create a new object;  $Ctrl+O$  to edit the selected object; Shift +Del to drop the object from the database.

#### **See also:**
**Getting [Started](#page-46-0)** [Database](#page-70-0) Explorer Database [Management](#page-99-0) Query [Management](#page-428-0) Tools Data [Management](#page-471-0) [Import/Export](#page-549-0) Tools [Database](#page-629-0) Tools **[Services](#page-753-0) [Options](#page-863-0)** How [To...](#page-947-0)

# <span id="page-145-0"></span>**5.1 New Object**

The **Create New Object** dialog allows you to select the type of the object to be created and run the appropriate wizard or editor.

To open the dialog, select the **Database | New Object...** main [menu](#page-995-0) item.

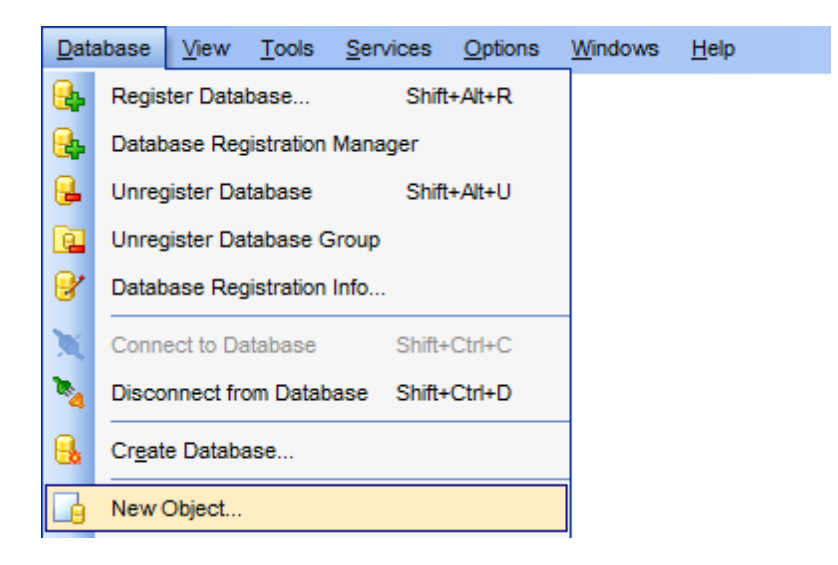

Use the **Database** drop-down list to select the alias of the database where the new object should be created. Pick an object type icon and click **OK** to invoke the corresponding wizard or dialog.

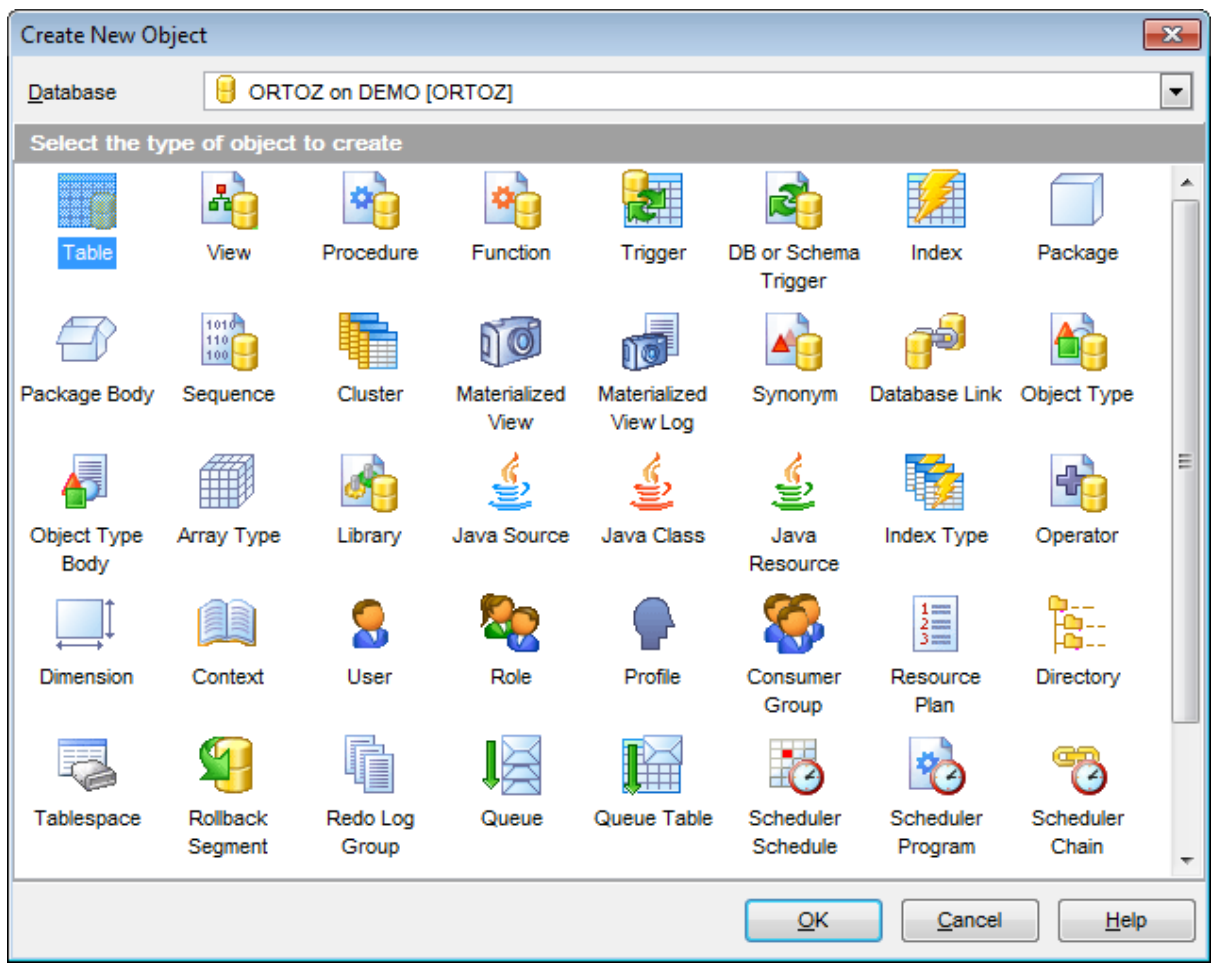

## **See also:**

[Operations](#page-78-0) with database objects [Duplicate](#page-147-0) Object Wizard [Schema](#page-153-0) Objects [Non-schema](#page-311-0) Objects [Users](#page-413-0) and Roles

# <span id="page-147-0"></span>**5.2 Duplicate Object Wizard**

Use the **Duplicate Object Wizard** to create a new database object of the same type and having the same properties as one of the existing ones.

To run the wizard, select the **Database | Duplicate Object...** main [menu](#page-995-0) item, or right-click an object of the desired type in the DB [Explorer](#page-70-0) tree and use the **Duplicate <object type> <object name>...** [context](#page-62-0) menu item.

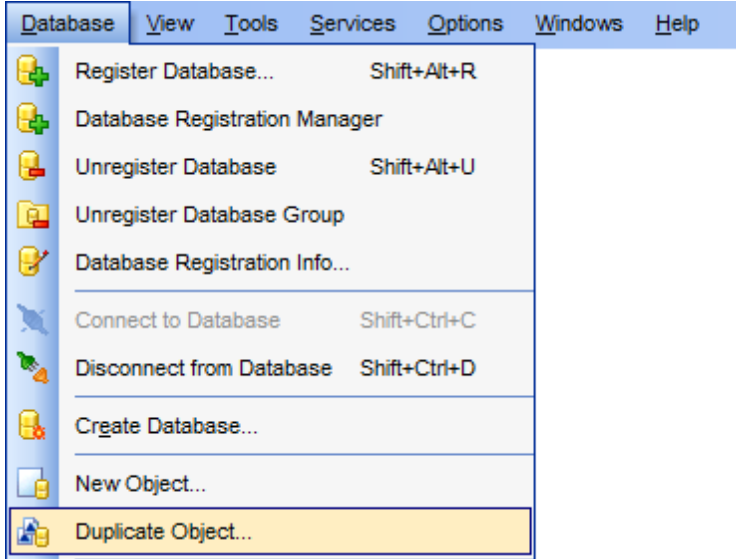

- Selecting the source [database](#page-148-0)
- [Selecting](#page-149-0) object to duplicate
- Selecting destination database
- [Modifying](#page-152-0) the new object's definition

## **See also:**

[Operations](#page-78-0) with database objects New [Object](#page-145-0) [Schema](#page-153-0) Objects [Non-schema](#page-311-0) Objects [Users](#page-413-0) and Roles

## <span id="page-148-0"></span>**5.2.1 Selecting the source database**

This step of the wizard allows you to select the **source database** containing the source object to be duplicated.

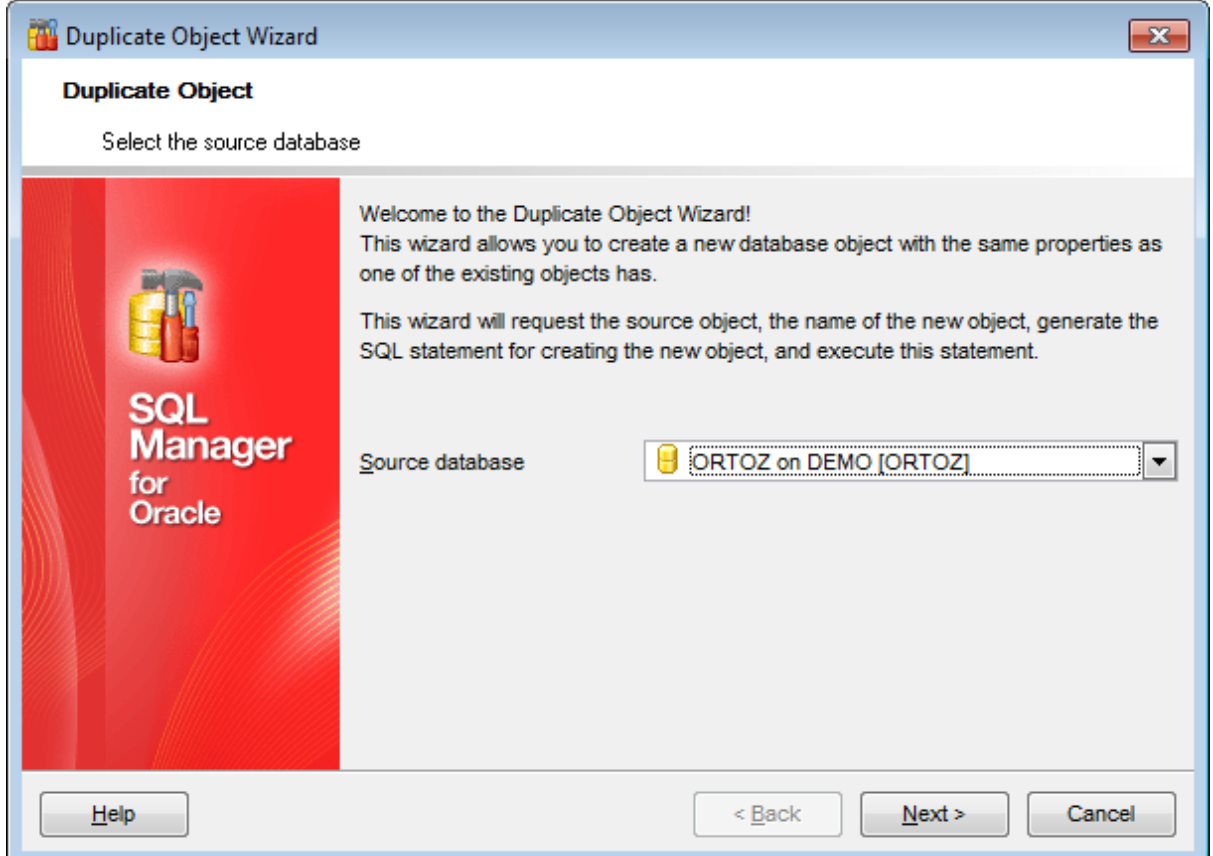

Click the **Next** button to proceed to the [Selecting](#page-149-0) object to duplicate step of the wizard.

## <span id="page-149-0"></span>**5.2.2 Selecting object to duplicate**

Use the **Objects** drop-down menu to select the type of object you intend to duplicate.

Select a database object to copy its properties to the new object.

**Hint:** The **context menu** of the objects list area allows you to specify whether objects of the specified type should be displayed as icons or as list.

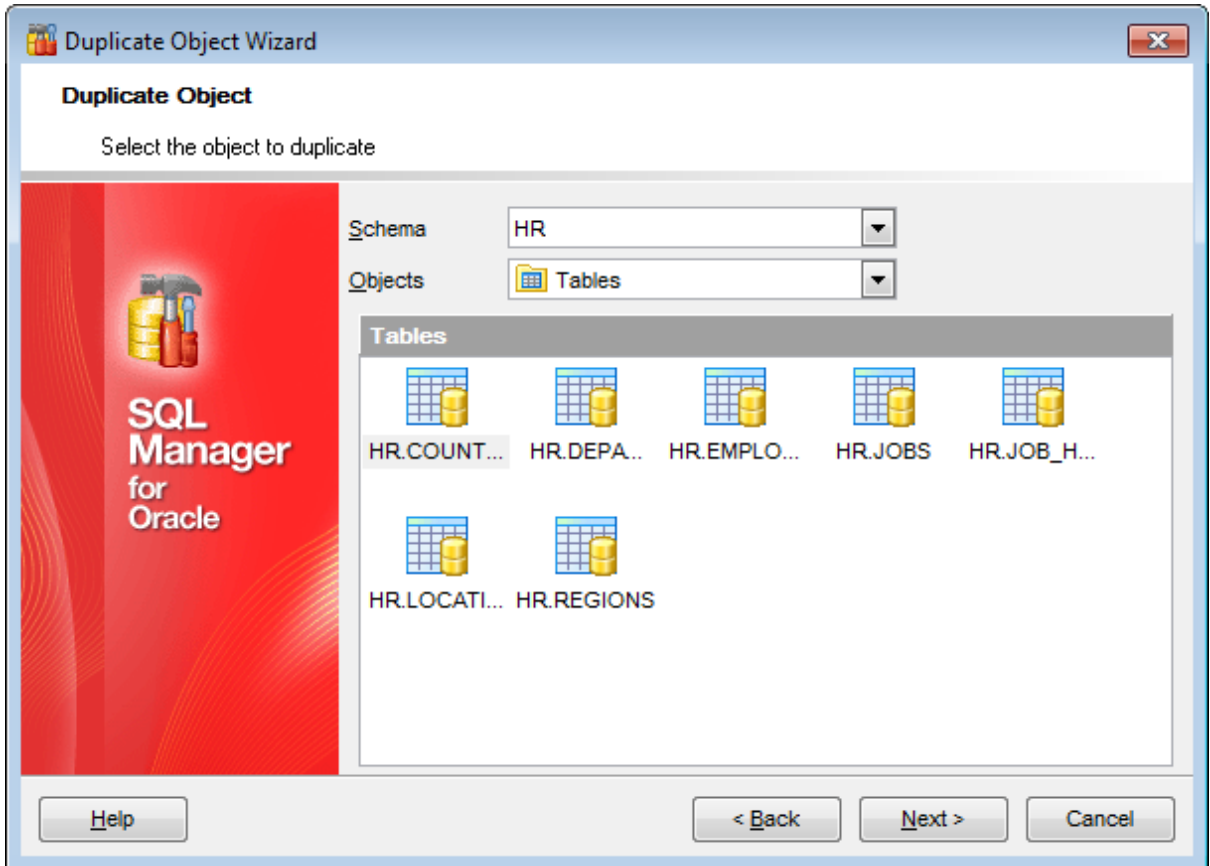

Click the **Next** button to proceed to the Selecting destination database step of the wizard.

## **5.2.3 Selecting destination database**

Select the **target database** and **object namespace** (**schema**) to create the new object in, set the **name** of the new database object.

Check the **Include grants** option to duplicate grants currently defined for the object. Check the **Copy data** option to copy data from the source table to the new one.

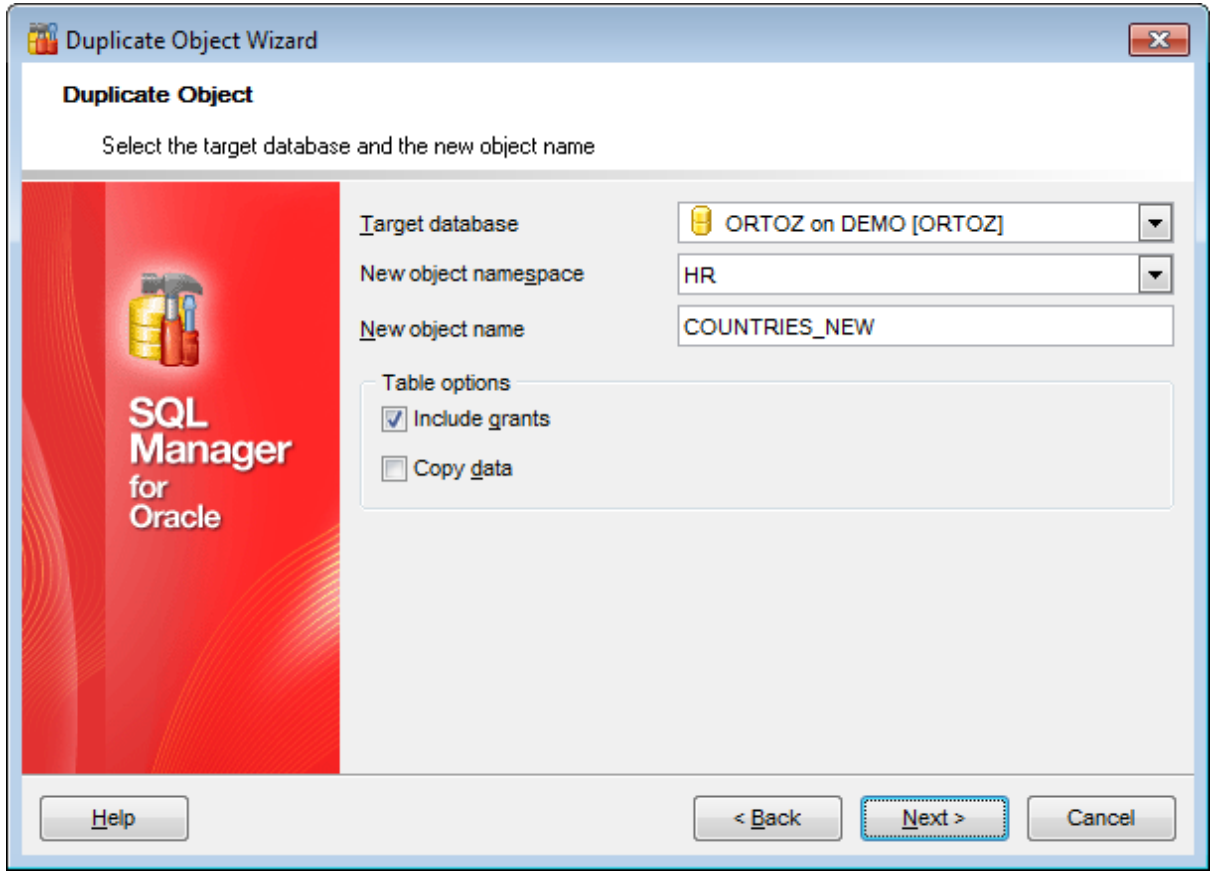

Click the **Next** button to proceed to the Selecting table [subobjects](#page-151-0) step of the wizard.

## <span id="page-151-0"></span>**5.2.4 Selecting table subobjects**

Specify **object details** (subobjects, dependent objects) to be duplicated in the target object.

**Note:** This step is available when duplicating tables only.

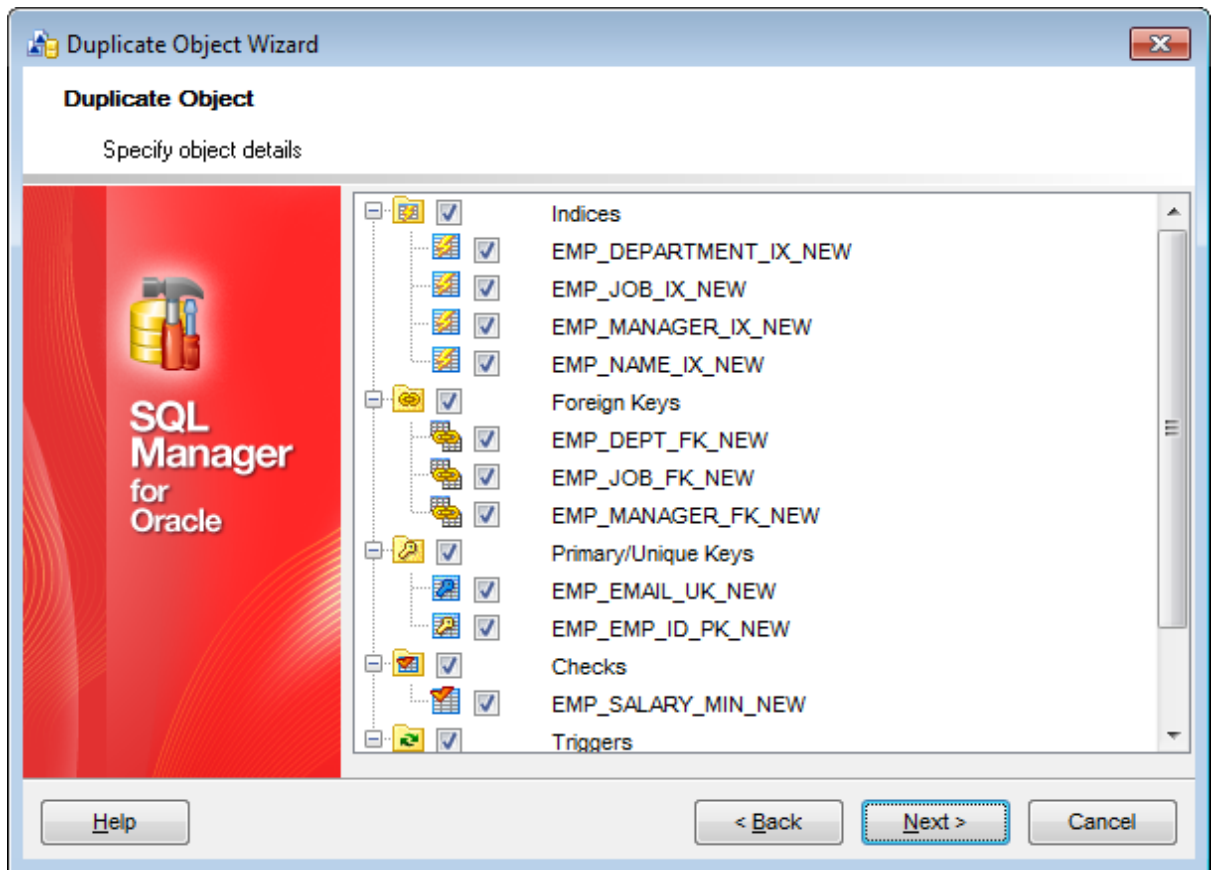

Click the **Next** button to proceed to the [Modifying](#page-152-0) the new object's definition step of the wizard.

**153 SQL Manager for Oracle - User's Manual**

# <span id="page-152-0"></span>**5.2.5 Modifying the new object's definition**

This step of the wizard allows you to browse **the result SQL statement**.

If necessary, you can edit the definition of the new object.

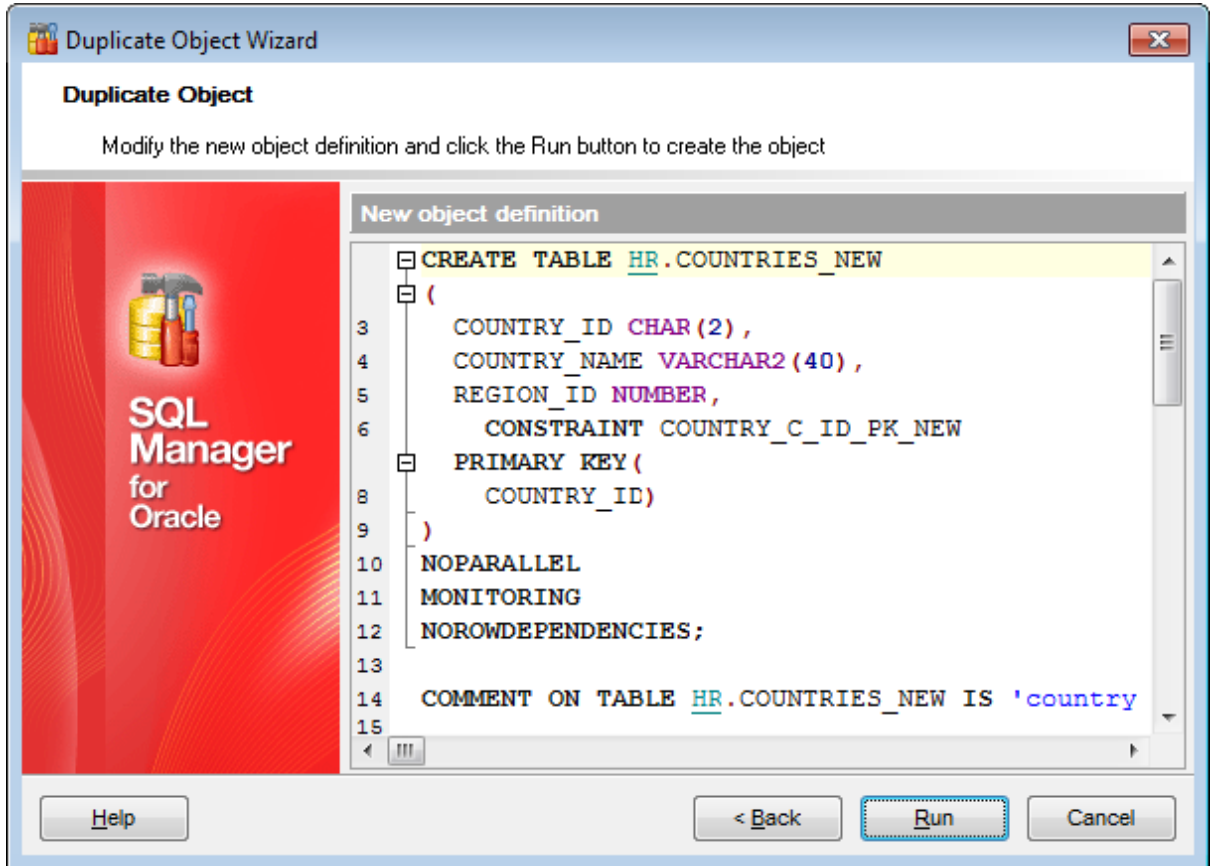

Click the **Run** button to create the object.

# <span id="page-153-0"></span>**5.3 Schema objects**

A **schema** is a collection of logical structures of data, or **schema objects**. A schema is owned by a database user. Each user can own a single schema. Schema objects can be created and manipulated with SQL and include the following types of objects:

- [Tables](#page-154-0)
- [Views](#page-214-0)
- [Procedures](#page-225-0)
- **[Functions](#page-232-0)**
- [Triggers](#page-237-0),
- DB and Schema [Triggers](#page-243-0)
- [Indexes](#page-247-0)
- Packages, [Package](#page-255-0) Bodies
- [Sequences](#page-258-0)
- [Clusters](#page-262-0)
- [Materialized](#page-266-0) Views, Materialized View Logs
- [Synonyms](#page-284-0)
- [Database](#page-287-0) Links
- [Object](#page-294-0) Types, Object Type Bodies
- **Array [Types](#page-297-0)**
- [Libraries](#page-301-0)
- Java [Sources,](#page-304-0) Java [Classes](#page-308-0), Java [Resources](#page-311-0)
- Index [Types](#page-314-0)
- [Operators](#page-318-0)
- [Dimensions](#page-323-0)
- Oueues
- Queue [Tables](#page-339-0)

Use the DB [Explorer](#page-70-0) tree to [navigate](#page-53-0) within the existing schemas and their objects.

## **See also:**

[Operations](#page-78-0) with database objects New [Object](#page-145-0) dialog [Duplicate](#page-147-0) Object Wizard [Non-schema](#page-311-0) Objects [Users](#page-413-0) and Roles

## <span id="page-154-0"></span>**5.3.1 Tables**

Relational databases store all their data in **Tables**. A table is a data structure consisting of an unordered set of horizontal rows, each containing the same number of vertical columns. The intersection of an individual row and column is a field that contains a specific piece of information. Much of the power of relational databases comes from defining the relations among the tables.

#### <span id="page-154-1"></span>**Creating Tables**

- select the **Database | New Object...** main [menu](#page-995-0) item;
- select **Table** in the [Create](#page-145-0) New Object dialog;
- define table properties and fields using the appropriate tabs of Table [Editor](#page-155-0).

**Hint:** To create a new table, you can also right-click the **Tables** node or any object within this node in the DB [Explorer](#page-70-0) tree and select the **New Table...** item from the [context](#page-62-0) menu.

To create a new table with the same properties as one of existing tables has:

- select the **Database | Duplicate Object...** menu item;
- follow the instructions of **[Duplicate](#page-147-0) Object Wizard**.

Alternatively, you can right-click a table in the DB [Explorer](#page-70-0) tree and select the **Duplicate Table <table\_name>...** context menu item.

#### <span id="page-154-2"></span>**Editing Tables**

- select the table for editing in the DB [Explorer](#page-70-0) tree (type the first letters of the table name for quick [search](#page-89-0));
- right-click the object and select the **Edit Table <table\_name>** context menu item, or simply double-click the table;
- edit table subobjects and data using the appropriate tabs of Table [Editor](#page-165-0).

#### **Dropping Tables**

- select the table to drop in the **DB [Explorer](#page-70-0)** tree;
- right-click the object and select the **Drop Table <table\_name>...** context menu item;
- confirm dropping in the dialog window.

**Note:** If more convenient, you can also use the following [shortcuts:](#page-1038-0)  $Ctrl+N$  to create a new table;

 $Ctrl+O$  to edit the selected table;

Shift +Del to drop the object from the database.

## <span id="page-155-0"></span>**5.3.1.1 New table**

The **New Table** window is a mode of Table [Editor](#page-165-0) that opens automatically when you create a new table (see [Create](#page-154-1) table for details) and allows you to create a new table, set table [properties](#page-157-0), specify table [fields](#page-159-0) and edit table description.

To call **Table Editor** for creating a new table, you can right-click the **Tables** node or any object within this node in the  $DB$  [Explorer](#page-70-0) tree and use the Ctrl+N [shortcut](#page-1038-0).

- Using [Navigation](#page-156-0) bar and Toolbar
- Setting table [properties](#page-157-0)
- [Specifying](#page-159-0) table fields
- Setting physical [attributes](#page-161-0)
- Setting overflow [attributes](#page-162-0)
- [Partitioning](#page-163-0)

#### <span id="page-156-0"></span>5.3.1.1.1 Using Navigation bar and Toolbar

The **Navigation bar** and **Toolbar** provide quick access to tools implemented in **Table Editor**.

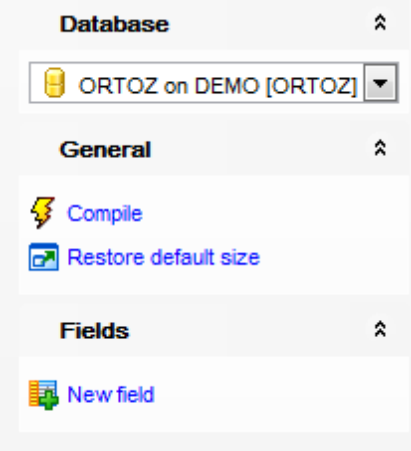

The **Navigation bar** of **Table Editor** (in the New table mode) allows you to:

### **Database**

 $\Theta$  select a database to create a new table in

## **General**

**3** [compile](#page-1005-0) the newly created table

**r** restore the default size and position of the editor window

Depending on the current tab selection, the **Navigation bar** expands to one or more additional panes with tab-specific actions that can be useful for working with the table:

## **Fields**

- **国** [add](#page-195-0) a new field
- <mark>Hid [edit](#page-195-1)</mark> selected field
- is [drop](#page-195-2) selected field(s)

**NB:** You can enable\disable Toolbars and Navigation bars at **[Environment](#page-870-0) Options**.

#### <span id="page-157-0"></span>5.3.1.1.2 Setting table properties

Use the **Table** tab of **Table Editor** to specify new table properties.

#### **Name**

Specify the name of the table to be created. Note that the table name must be unique within its schema.

### **Schema**

Use the drop-down list to specify the schema in which the table will be created.

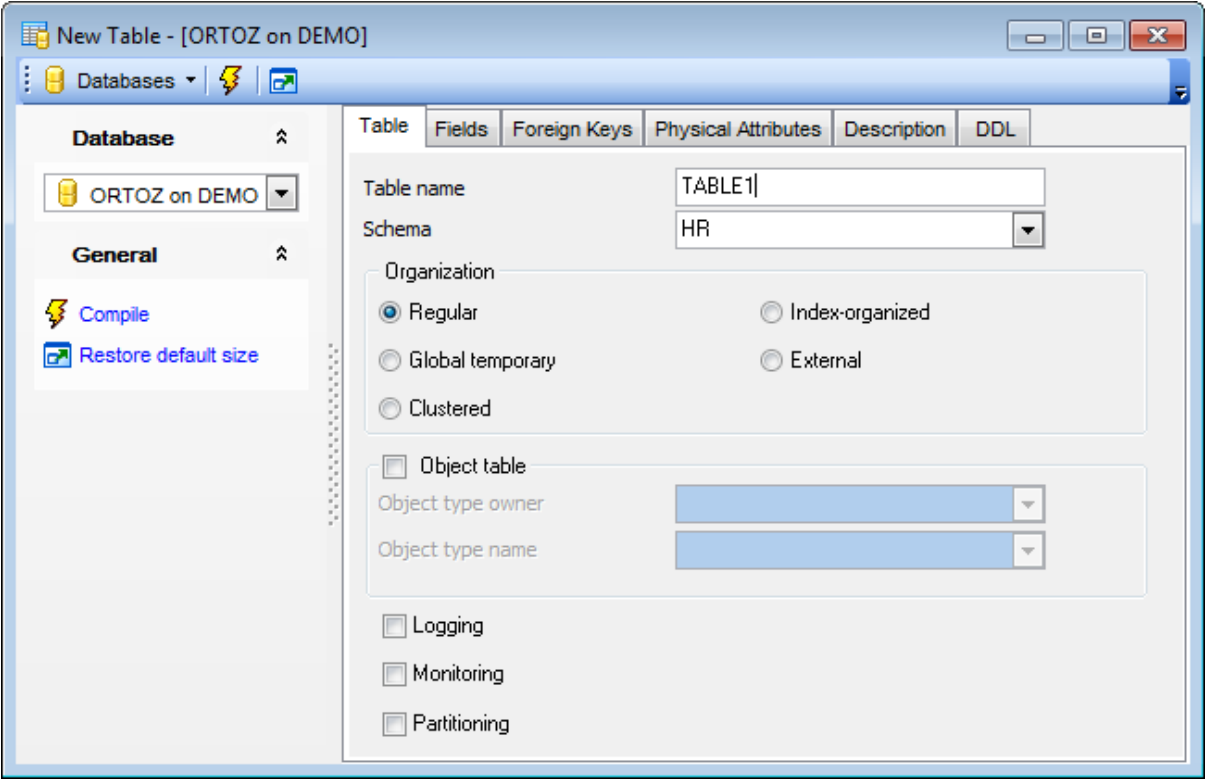

#### **Organization**

This group allows you to specify the order in which the data rows of the table are stored:

- **O** [Regular](#page-179-0)
- Global tem [porary](#page-180-0)
- **O** [Clustered](#page-182-0)
- [Index-organized](#page-184-0)
- [External](#page-186-0)

#### **Object table**

Defines that an [object](#page-291-0) table (which is a table that uses an object type for a column definition) should be created. An object table is explicitly defined to hold object instances of a particular type.

#### **Object type owner**

Use the drop-down list to select the schema in which the object type is located.

#### **Object type name**

Use the drop-down list to select the [object](#page-291-0) type that will be used by the object table.

The columns of an object table correspond to the top-level attributes of type which is specified in the **Object type name** field. Each row will contain an object instance, and each instance will be assigned a unique, system-generated object identifier when a row is inserted.

The properties below vary according to the selected table organization type. For details see Table [Properties](#page-178-0).

To compile the object, use the corresponding *Compile* item of the [Navigation](#page-156-0) bar or toolbar.

#### <span id="page-159-0"></span>5.3.1.1.3 Specifying fields

The **Fields** tab is intended for setting up table [fields.](#page-195-3) Double-click a field to open [Field](#page-196-0) [Editor](#page-196-0) for editing the field.

Right-click within the **Table Fields** area to display the context menu allowing you to add, insert, edit, delete, and reorder fields.

Field management tools are also available through the [Navigation](#page-156-0) bar of **Table Editor**.

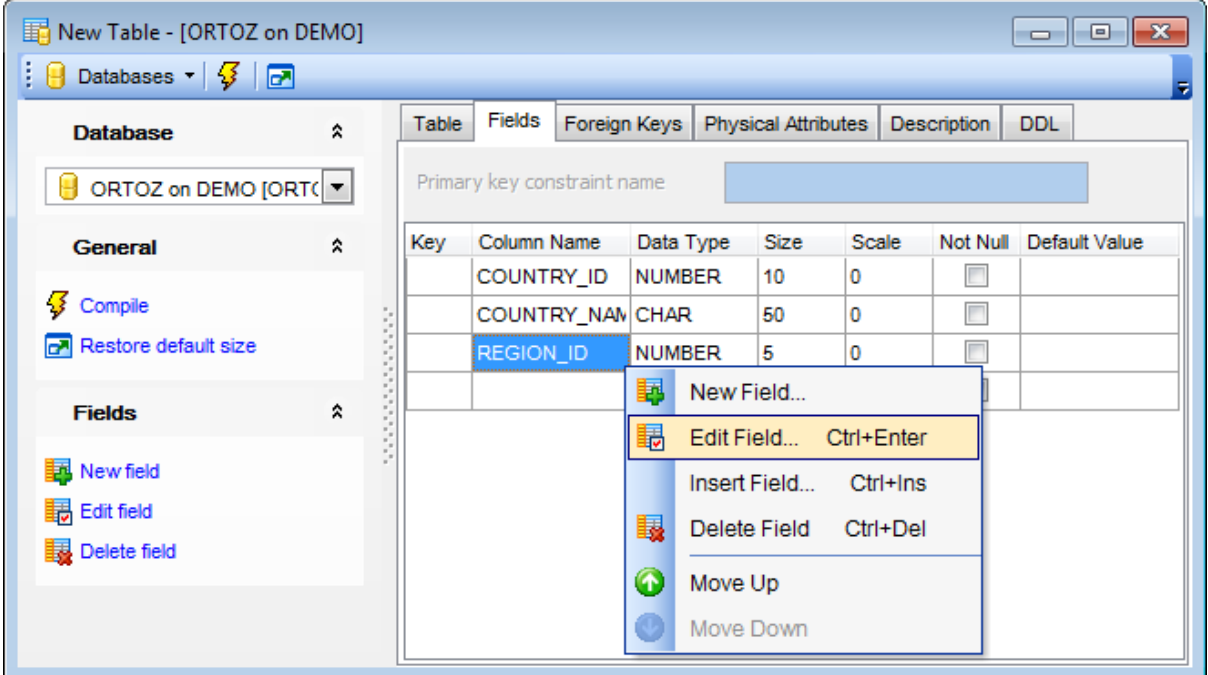

The **Fields** list provides the following attributes of each field of the table: Key Colum n Nam e Data Type

Size Sc ale Not Null Default Value

Click within the **Key** column to specify a primary key field, and type the name of the **primary key constraint name** in the corresponding edit box.

For details see [Fields](#page-195-3).

To compile the table, use the  $\frac{1}{2}$  **Compile** item available within the [Navigation](#page-156-0) bar.

#### 5.3.1.1.4 Specifying foreign keys

The **Foreign Keys** tab is provided for setting up table foreign keys.

Double-click a foreign key to open the [Foreign](#page-206-0) Key Editor for editing the foreign key.

Right-click a foreign key to display the context menu allowing you to create new, edit, or drop the selected foreign key. Using the menu you can also [export](#page-550-0) the list of the table foreign keys to any of supported [formats.](#page-1017-0)

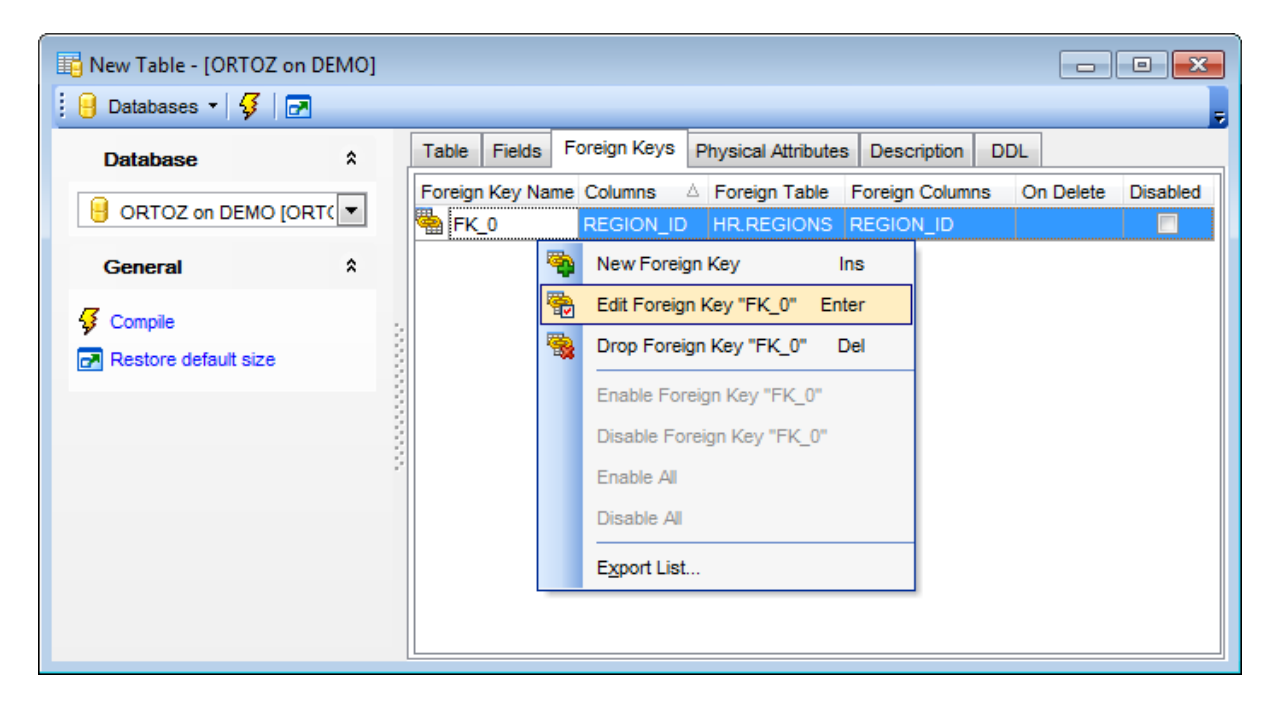

The **Foreign Keys** list provides the following attributes of each foreign key of the table: Foreign Key Nam <sup>e</sup>

Colum ns Foreign T able Foreign Colum ns On Delete Disabled

For details see [Foreign](#page-205-0) Keys.

#### <span id="page-161-0"></span>5.3.1.1.5 Setting physical attributes

The **Physical attributes** tab is provided for setting up physical attributes for the new table.

The physical properties relate to the treatment of extents and segments and to the storage characteristics of the table.

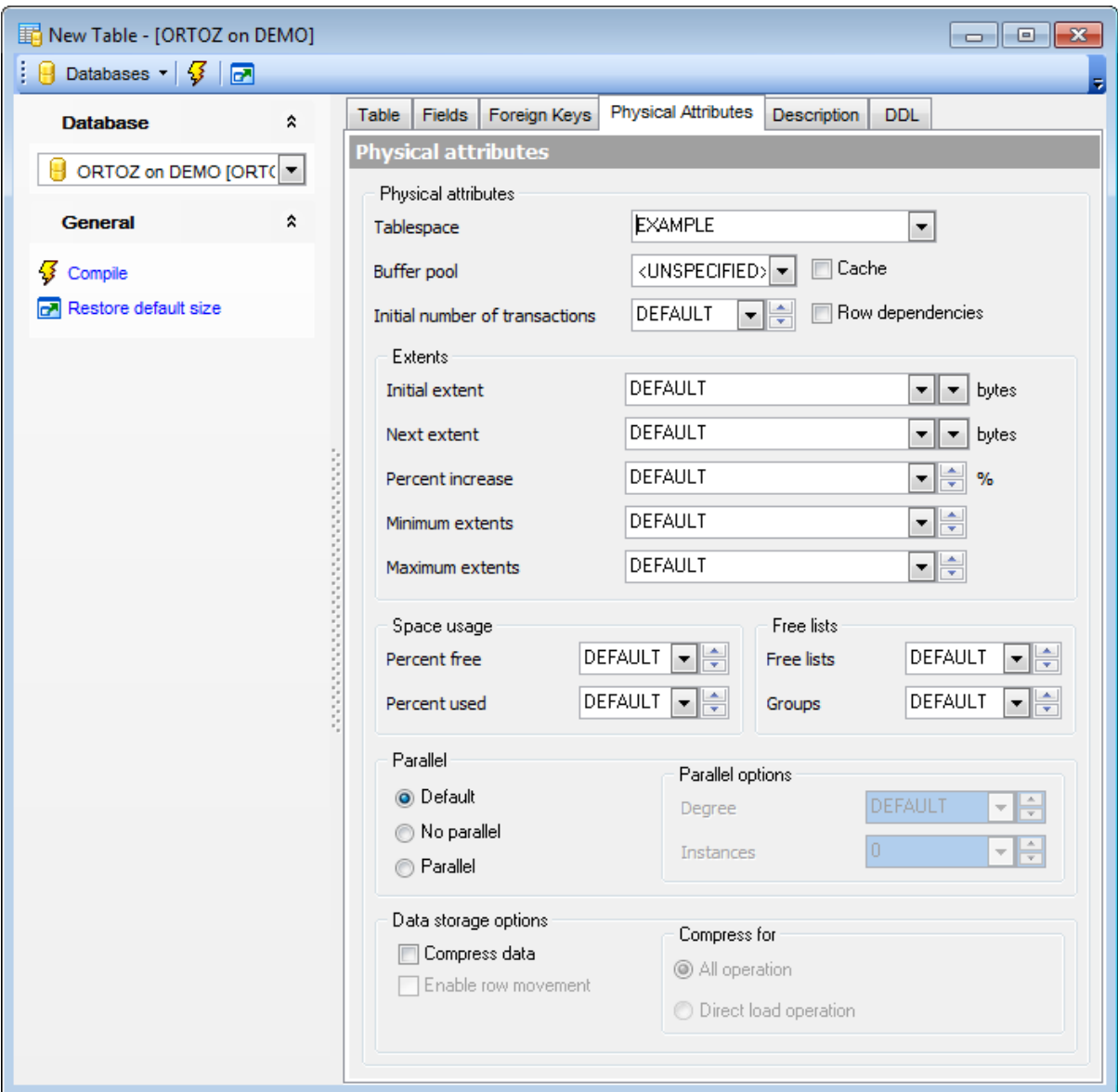

For more information refer to the **Storage [attributes](#page-1033-0)** page.

#### <span id="page-162-0"></span>5.3.1.1.6 Setting overflow attributes

The **Overflow Attributes** tab is provided for setting up overflow attributes for the new [index-organized](#page-184-0) table.

This tab allows you to instruct the database that index-organized table data rows exceeding the specified threshold are placed in the data segment specified within this tab.

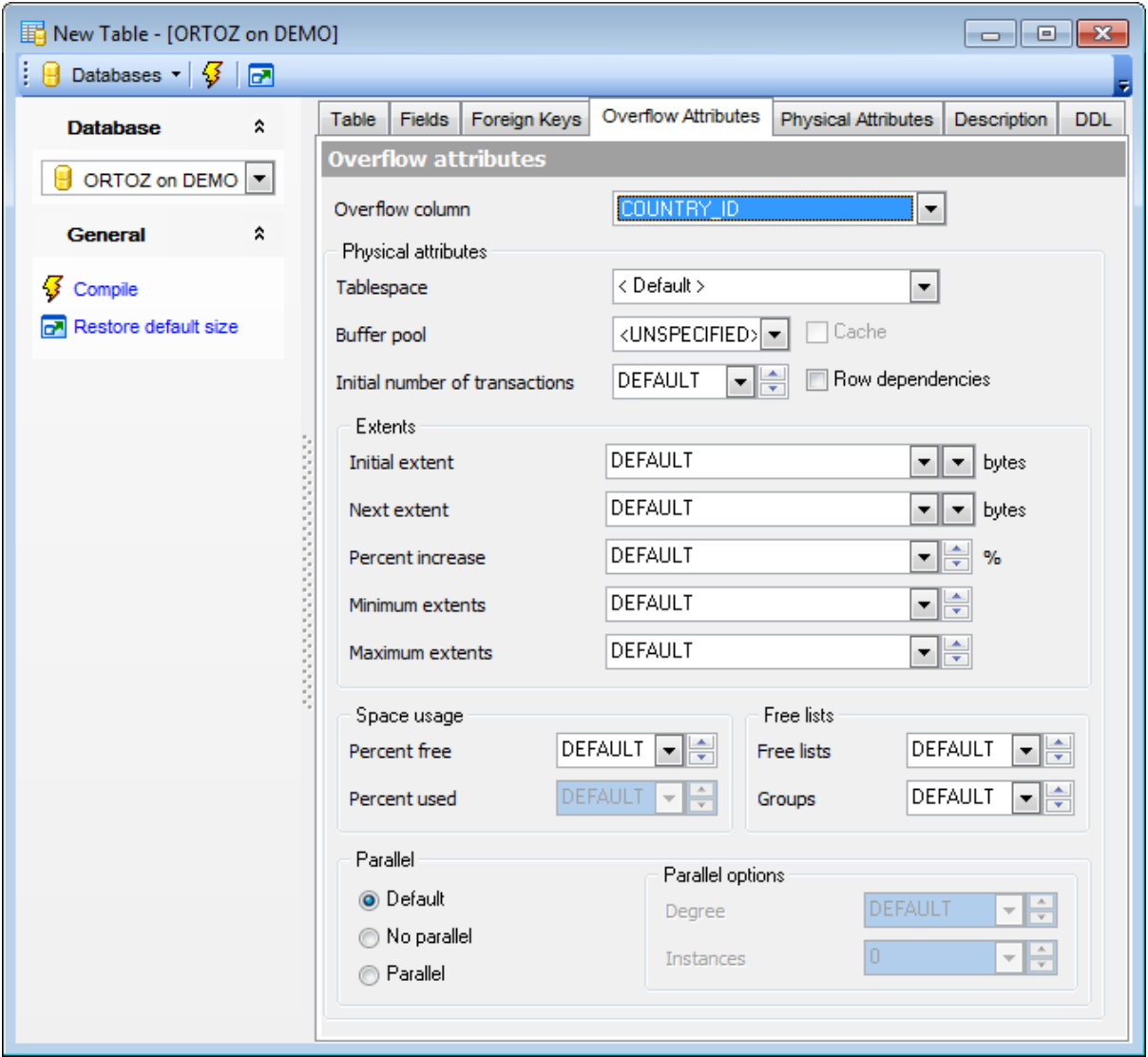

#### **Overflow column**

Use the drop-down list to specify a column at which to divide an index-organized table row into index and overflow portions. The primary key columns are always stored in the index. The overflow column can be either the last primary key column or any non-primary key column. All non primary key columns that follow the overflow column are stored in the overflow data segment.

For more information refer to the **Storage [attributes](#page-1033-0)** page.

#### <span id="page-163-0"></span>5.3.1.1.7 Partitioning

The **Partitioning** tab is provided for setting up partitioning parameters for a partitioned table.

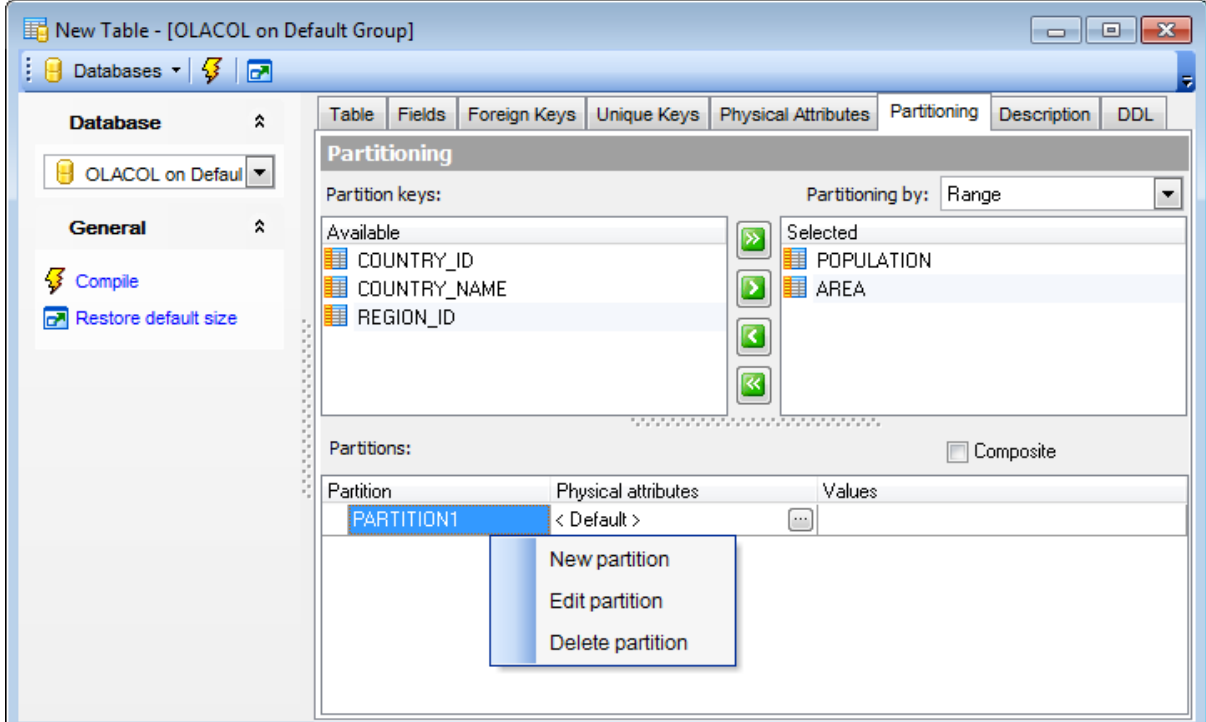

#### **Partitioning by**

Range

Select this item to partition the table on ranges of values from the column list. For an [index-organized](#page-184-0) table, the column list must be a subset of the primary key columns of the table.

Hash

Select this item to specify that the table is to be partitioned using the hash method. Oracle Database assigns rows to partitions using a hash function on values found in columns designated as the partitioning key.

List

Select this item to partition the table on lists of literal values from column. List partitioning is useful for controlling how individual rows map to specific partitions.

**Reference** 

Select this item to partition the table by reference. Partitioning by reference is a method of equipartitioning the table being created (the <sup>c</sup> hild table) by a referential constraint to an existing partitioned table (the parent table).

System

Select this item to create system partitions. System partitioning does not entail any partitioning key columns, nor do system partitions have any range or list bounds or hash algorithms. Rather, they provide a way to equipartition dependent tables such as nested table or domain index storage tables with partitioned base tables.

### **Partition keys**

Use this group to specify an ordered list of columns used to determine into which partition

a row belongs. These columns are the partitioning key.

To select a column, you need to move it from the **Available** list to the **Selected** list. Use the **b d d d d** buttons or drag-and-drop operations to move the columns from one list to another.

#### **Composite**

If this option is selected, the table is first partitioned by range, and then the partitions are further partitioned into range, hash, or list sub-partitions.

#### **Sub-partition keys**

Use this group to specify an ordered list of columns used to determine into which subpartition a row belongs. These columns are the sub-partitioning key.

To select a column, you need to move it from the **Available** list to the **Selected** list. Use the **b d d d d** buttons or drag-and-drop operations to move the columns from one list to another.

#### **Sub-partitioning by**

Use the drop-down list to indicate the type of sub-partitioning you want for each composite range partition: hash or list.

#### **Partitions**

This area allows you to specify individual partitions. Right-click within the list area to call the **context menu** allowing you to create a new partition, [edit](#page-161-0) or delete the selected partition.

#### **Values**

Specify the non-inclusive upper bound for the current partition. The value list is an ordered list of literal values corresponding to the column list.

### <span id="page-165-0"></span>**5.3.1.2 Table Editor**

**Table Editor** is the basic SQL Manager tool for working with [tables.](#page-154-0) It opens automatically in the New [table](#page-155-0) mode when you create a new table and is available on editing an existing one (see [Create](#page-154-1) [table](#page-154-2) and Edit table for details).

Table Editor allows you to create, edit and drop table's [fields,](#page-195-3) [indexes](#page-247-0), [foreign](#page-205-0) keys and other table subobjects, manage table [data,](#page-177-0) and much more.

To open a table in **Table Editor**, double-click it in the DB [Explorer](#page-70-0) tree.

- Using [Navigation](#page-166-0) bar
- [Managing](#page-169-0) table fields
- [Managing](#page-170-0) table keys
- [Managing](#page-171-0) table foreign keys
- [Managing](#page-172-0) table checks
- [Managing](#page-173-0) table indexes
- [Managing](#page-174-0) table triggers
- Browsing object [dependencies](#page-1001-0)
- [Working](#page-177-0) with table data
- Editing table [description](#page-1000-0)
- Viewing DDL [definition](#page-999-0)
- Setting object [permissions](#page-1002-0)
- · Table [properties](#page-178-0)

### <span id="page-166-0"></span>5.3.1.2.1 Using Navigation bar and Toolbar

The **Navigation bar** and **Toolbar** provide quick access to tools implemented in **Table Editor**.

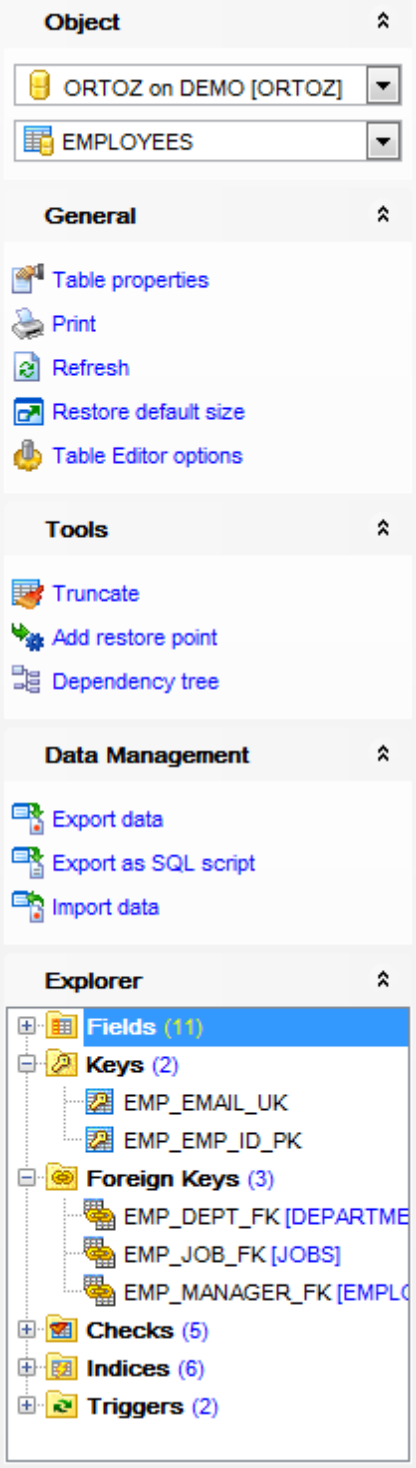

The **Navigation bar** of **Table Editor** (in the Edit table mode) allows you to:

## **Object**

 $\theta$  select a database  $\mathbb{F}$  select a table for editing

## **General**

- **View/edit table [properties](#page-178-0)**
- set [printing](#page-671-0) options to print [metadata](#page-667-0) of the table
- $\mathbf{e}$  refresh the content of the active tab
- **Conduct Table Editor [options](#page-877-0)**
- $\blacksquare$  restore the default size and position of the editor window
- $\sqrt[3]{}$  compile the table (if it is being modified)

## **Tools**

call [Truncate](#page-850-0) Wizard to truncate the table add [restore](#page-1004-0) point <sup>B</sup> view the *[dependency](#page-709-0) tree* for the table

### **Explorer**

 $\frac{1}{2}$  browse the table subobjects using the Explorer tree

Depending on the current tab selection, the **Navigation bar** expands to one or more additional panes with tab-specific actions that can be useful for working with the table:

## **Description**

save object [description](#page-1000-0) to file copy [description](#page-1000-0) to clipboard

## **Fields**

<mark>再 [add](#page-195-0)</mark> a new field **H**[edit](#page-195-1) selected field  $\frac{1}{2}$  [drop](#page-195-2) selected field(s)

### **Keys**

- [add](#page-199-0) a new primary/unique key
- **图** [edit](#page-199-1) selected primary/unique key
- [drop](#page-199-2) selected primary/unique key

## **Foreign Keys**

- [add](#page-205-1) a new foreign key
- 卷 [edit](#page-205-2) selected foreign key
- [drop](#page-205-3) selected foreign key(s)

## **Checks**

- [add](#page-210-0) a new check
- [edit](#page-210-1) selected check
- $\mathbf{d}$  [drop](#page-210-2) selected check(s)

## **Indices**

- $\overline{4}$  [add](#page-247-0) a new index
- [edit](#page-247-0) selected index
- $\frac{d}{dx}$  [drop](#page-247-0) selected index(-es)

## **Triggers**

- [add](#page-237-0) a new trigger
- **B** [edit](#page-237-0) selected trigger
- [drop](#page-237-0) selected trigger(s)

## **Data Management**

- $\checkmark$  commit transaction
- **X** rollback transaction
- export data from the table using **Export Data [Wizard](#page-550-0)**
- export data from the table as Execute Script using **Export as SQL Script [Wizard](#page-619-0)**
- import data into the table using Import Data [Wizard](#page-595-0)

## **DDL**

save **[DDL](#page-999-0)** to file open [DDL](#page-999-0) in [Query](#page-430-0) Data

**NB:** You can enable\disable Toolbars and Navigation bars at **[Environment](#page-870-0) Options**.

#### <span id="page-169-0"></span>5.3.1.2.2 Managing fields

The **Fields** tab is intended for managing table fields.

Double-click a field to open the **Field [Editor](#page-196-0)** for editing the table field.

Right-click a field to display the context menu allowing you to create new, edit, drop, rename, or duplicate the selected field. Using the menu you can also [export](#page-550-0) the list of the table fields to the any of supported [formats](#page-1017-0), or copy the list to clipboard.

Field management tools are also available through the [Navigation](#page-166-0) bar of **Table Editor**.

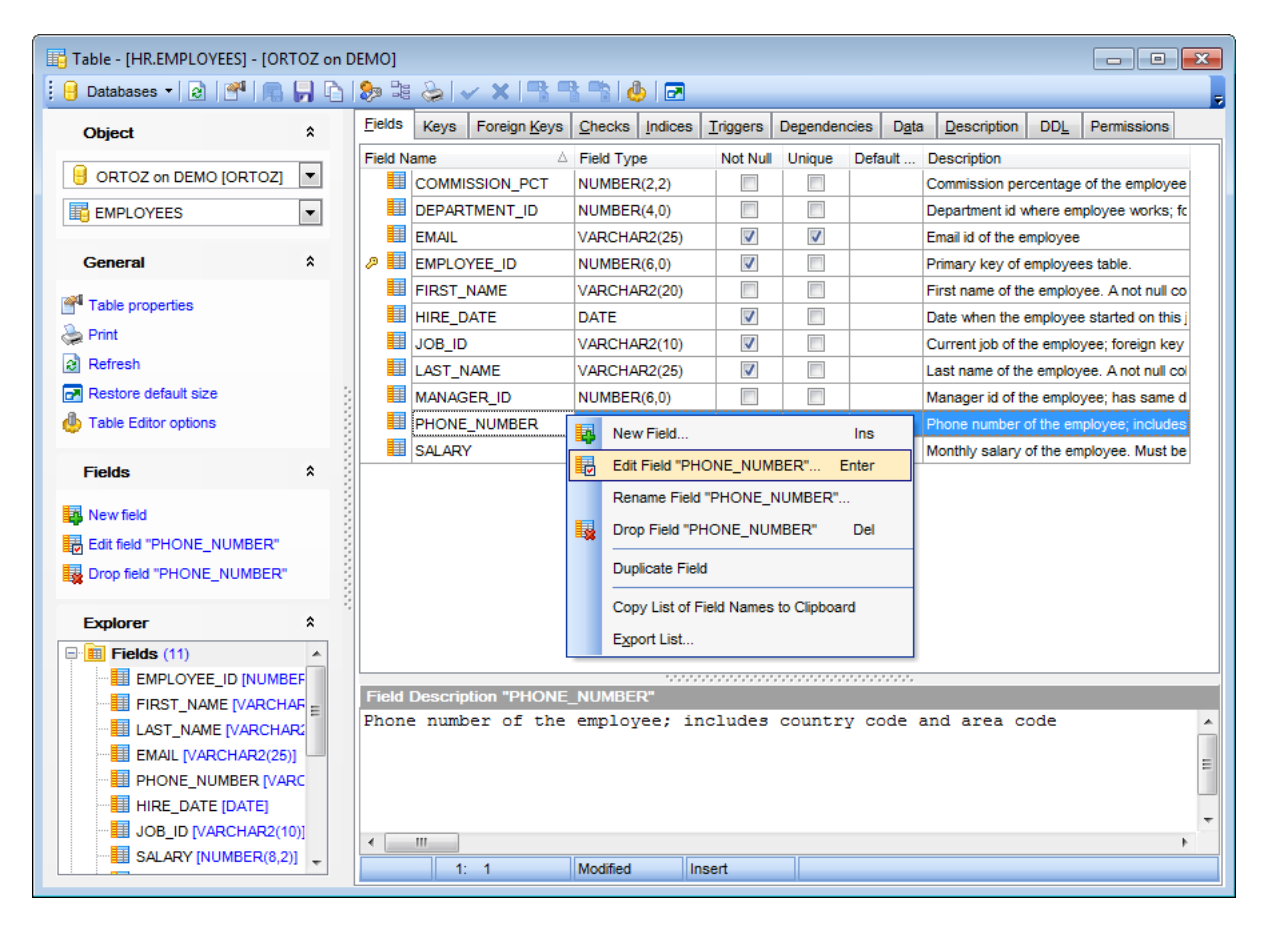

The **Fields** list provides the following attributes of each field of the table:

F ield Nam e Field Type Not Null Unique Default Value

For details see [Fields](#page-195-3).

If necessary, you can also use the Field Description area to supply a description for each field.

#### <span id="page-170-0"></span>5.3.1.2.3 Managing keys

The **Keys** tab is provided for managing table keys.

Double-click a key to open the Key [Editor](#page-200-0) for editing the table key.

Right-click a key to display the context menu allowing you to create new, edit, drop, enable/disable the selected key, or enable/disable all keys. Using the menu you can also [export](#page-550-0) the list of the table keys to any of supported [formats](#page-1017-0).

Key management tools are also available through the [Navigation](#page-166-0) bar of **Table Editor**.

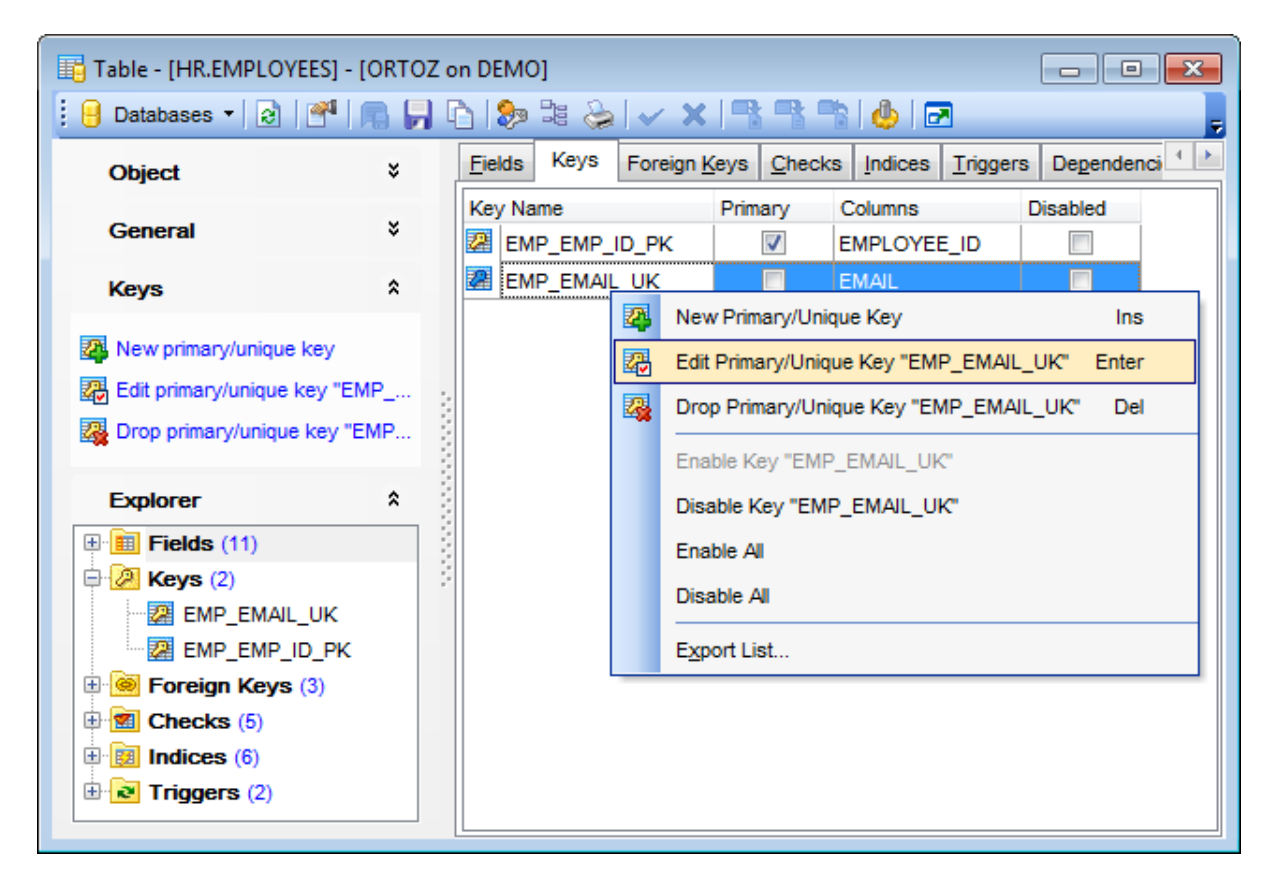

The **Keys** list provides the following attributes of each key of the table:

Key Nam <sup>e</sup> Colum ns Pr im ary Disabled

For details see [Keys.](#page-199-3)

<span id="page-171-0"></span>5.3.1.2.4 Managing foreign keys

The **Foreign Keys** tab is provided for managing table foreign keys.

Double-click a foreign key to open the [Foreign](#page-206-0) Key Editor for editing the foreign key.

Right-click a foreign key to display the context menu allowing you to create new, edit, drop, enable/disable the selected foreign key, or enable/disable all foreign keys. Using the menu you can also [export](#page-550-0) the list of the table foreign keys to any of supported [formats](#page-1017-0).

Foreign key management tools are also available through the [Navigation](#page-166-0) bar of **Table Editor**.

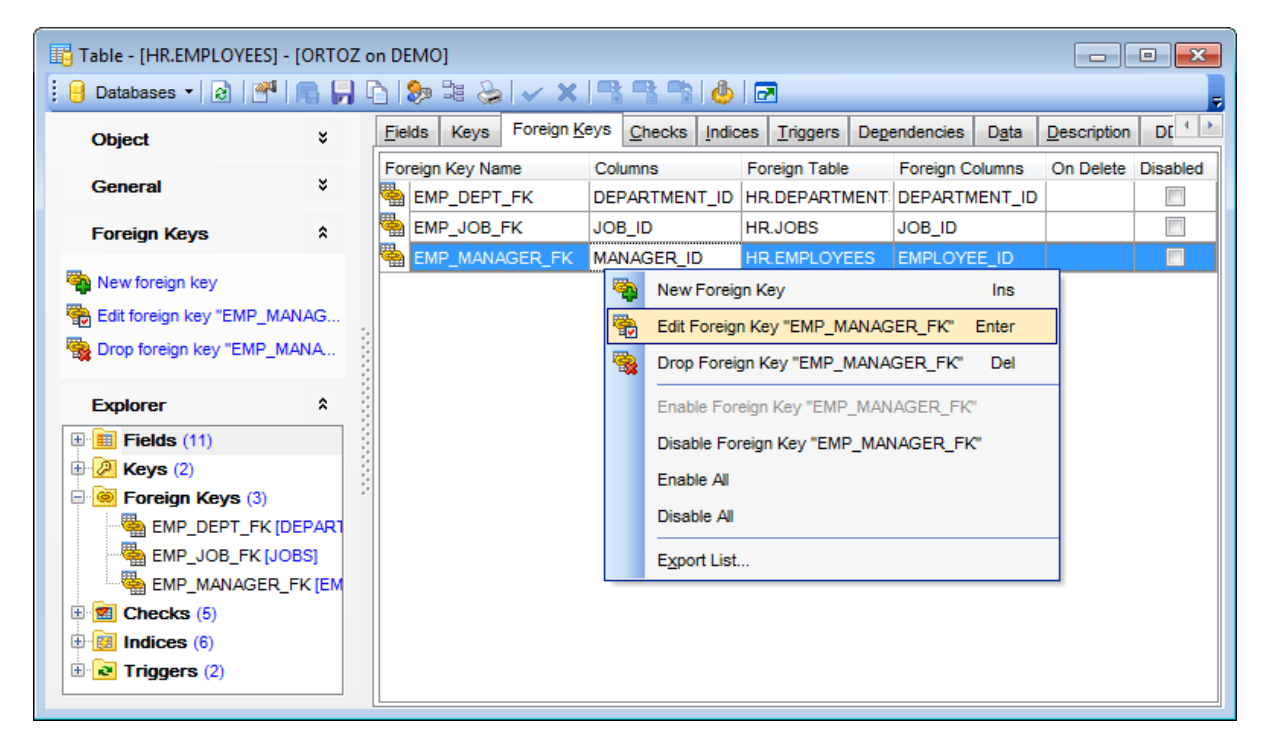

The **Foreign Keys** list provides the following attributes of each foreign key of the table: Foreign Key Nam <sup>e</sup> Colum ns Foreign T able Foreign Colum ns On Delete Disabled

For details see [Foreign](#page-205-0) Keys.

#### <span id="page-172-0"></span>5.3.1.2.5 Managing checks

The **Checks** tab is provided for managing table checks.

Double-click a check to open the [Check](#page-211-0) Editor for editing the table check.

Right-click a check to display the context menu allowing you to create new, edit, drop, enable/disable the selected check, or enable/disable all checks. Using the menu you can also [export](#page-550-0) the list of the table checks to any of supported [formats](#page-1017-0).

Check management tools are also available through the [Navigation](#page-166-0) bar of **Table Editor**.

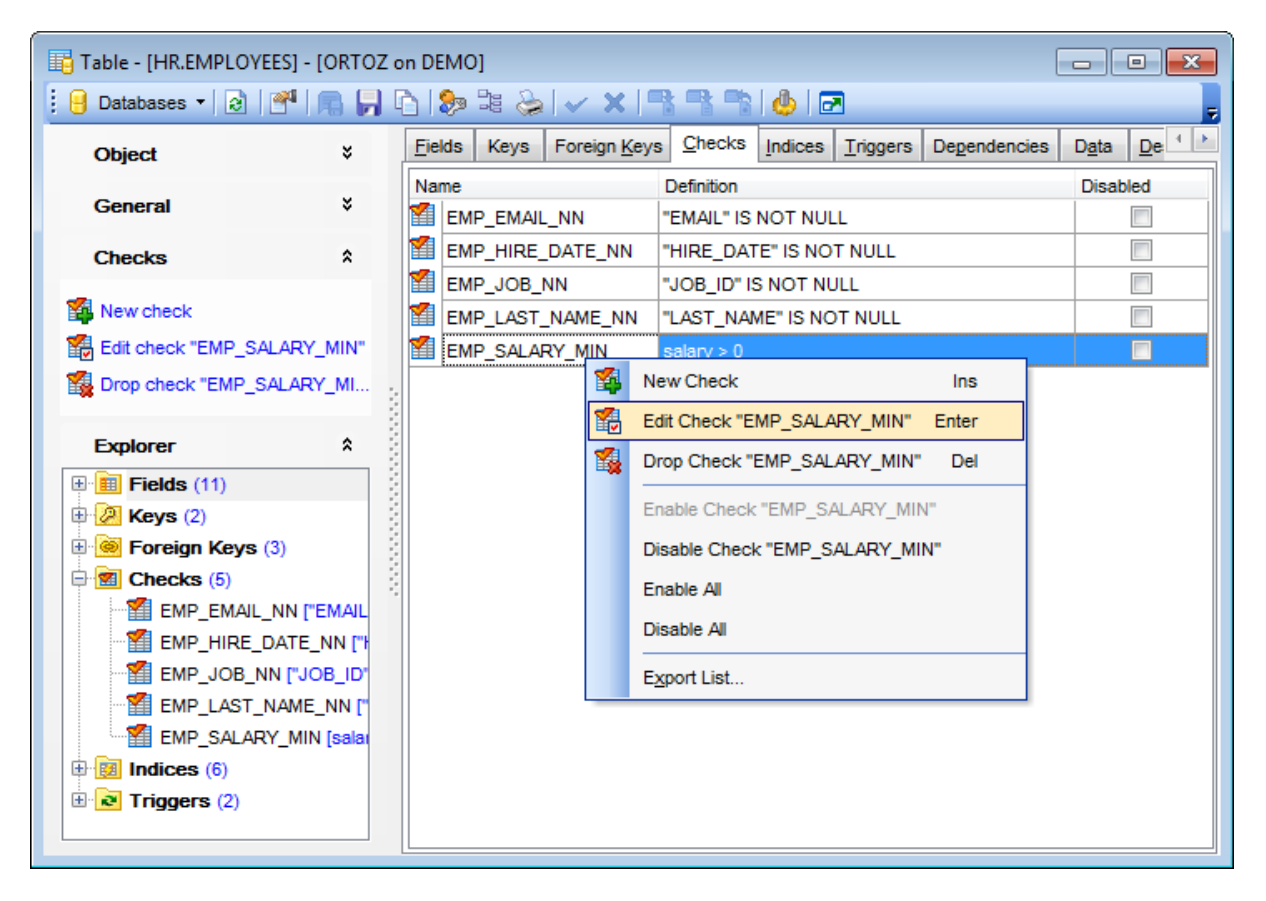

The **Checks** list provides the following attributes of each check of the table: Nam e Definition Disabled

For details see [Checks.](#page-210-3)

#### <span id="page-173-0"></span>5.3.1.2.6 Managing indices

The **Indices** tab is provided for managing table indexes.

Double-click an index to open the Index [Editor](#page-247-0) for editing the table index.

Right-click an index to display the context menu allowing you to create new, edit, drop, or duplicate the selected index. Using the menu you can also [export](#page-550-0) the list of the table indexes to any of supported [formats.](#page-1017-0)

Index management tools are also available through the [Navigation](#page-166-0) bar of **Table Editor**.

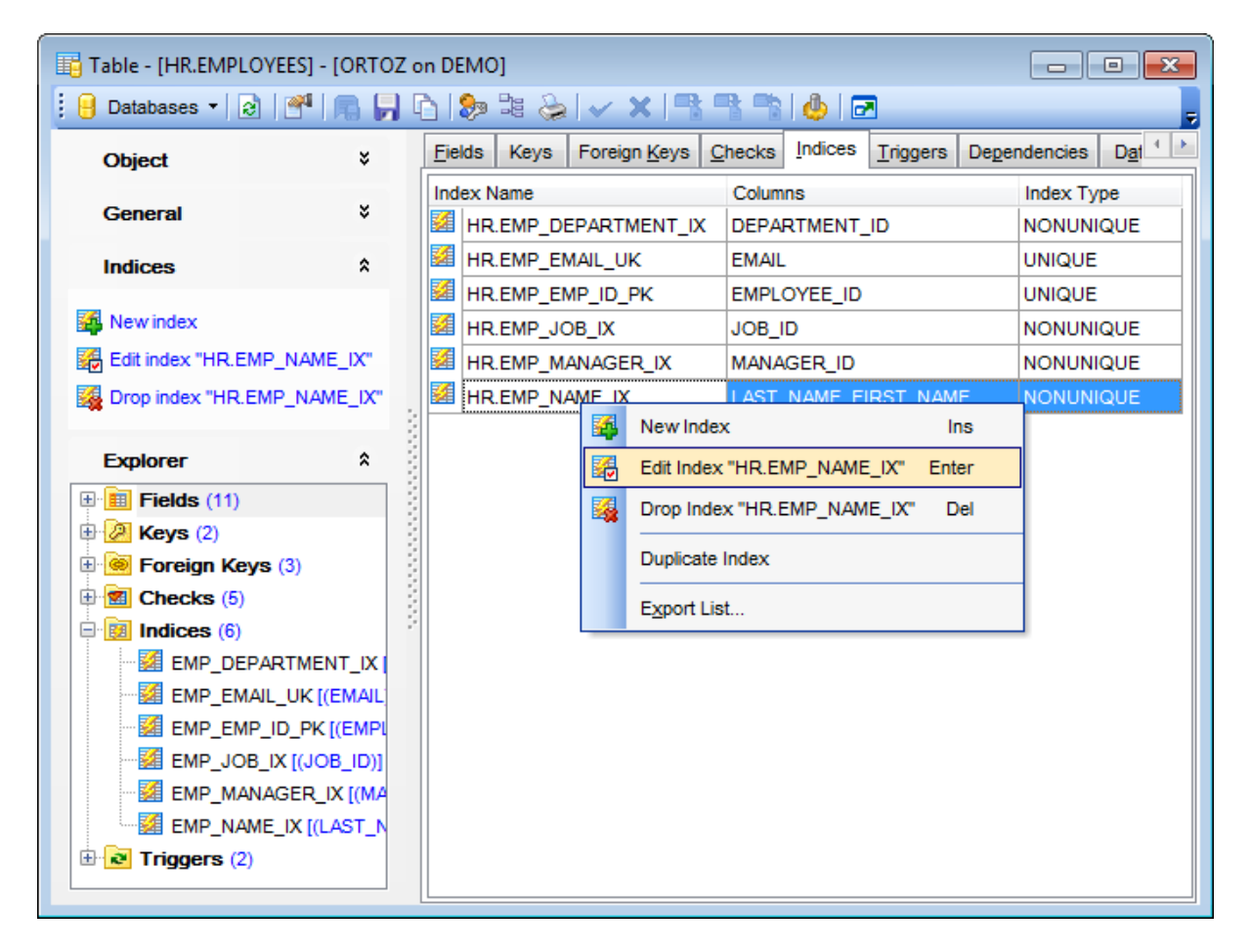

The **Indexes** list provides the following attributes of each index of the table: Index Nam e Colum ns Index T ype

For details see [Indexes.](#page-247-0)

#### <span id="page-174-0"></span>5.3.1.2.7 Managing triggers

The **Triggers** tab is provided for managing table triggers.

Double-click a trigger to open the [Trigger](#page-237-0) Editor for editing the table trigger.

Right-click a trigger to display the context menu allowing you to create new, edit, drop, enable/disable the selected trigger, or enable/disable all triggers. Using the menu you can also [export](#page-550-0) the list of the table triggers to any of supported [formats](#page-1017-0).

Trigger management tools are also available through the [Navigation](#page-166-0) bar of **Table Editor**.

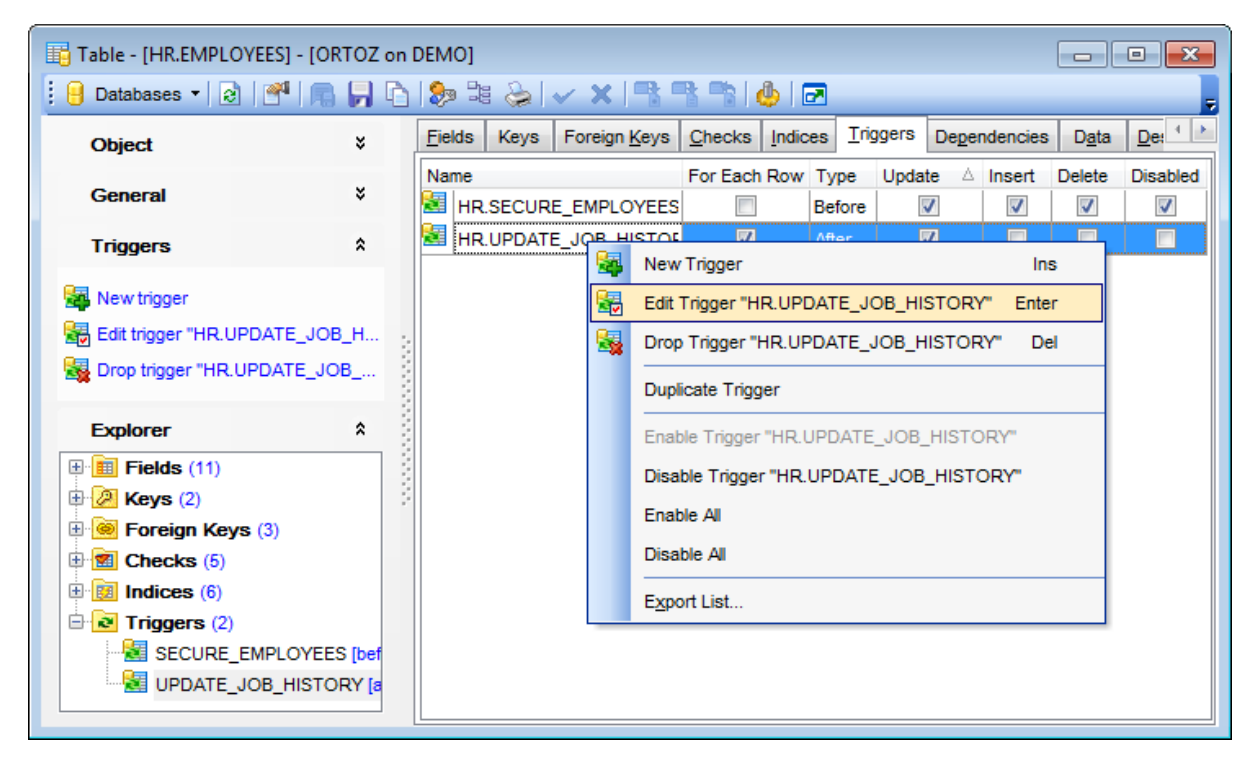

The **Triggers** list provides the following attributes of each trigger of the table: Nam e

**T** y pe For Each Row **Insert** Update Delete Disabled

For details see [Triggers](#page-237-0).

#### 5.3.1.2.8 Managing partitions

The **Partitions** tab is provided for managing table partitions.

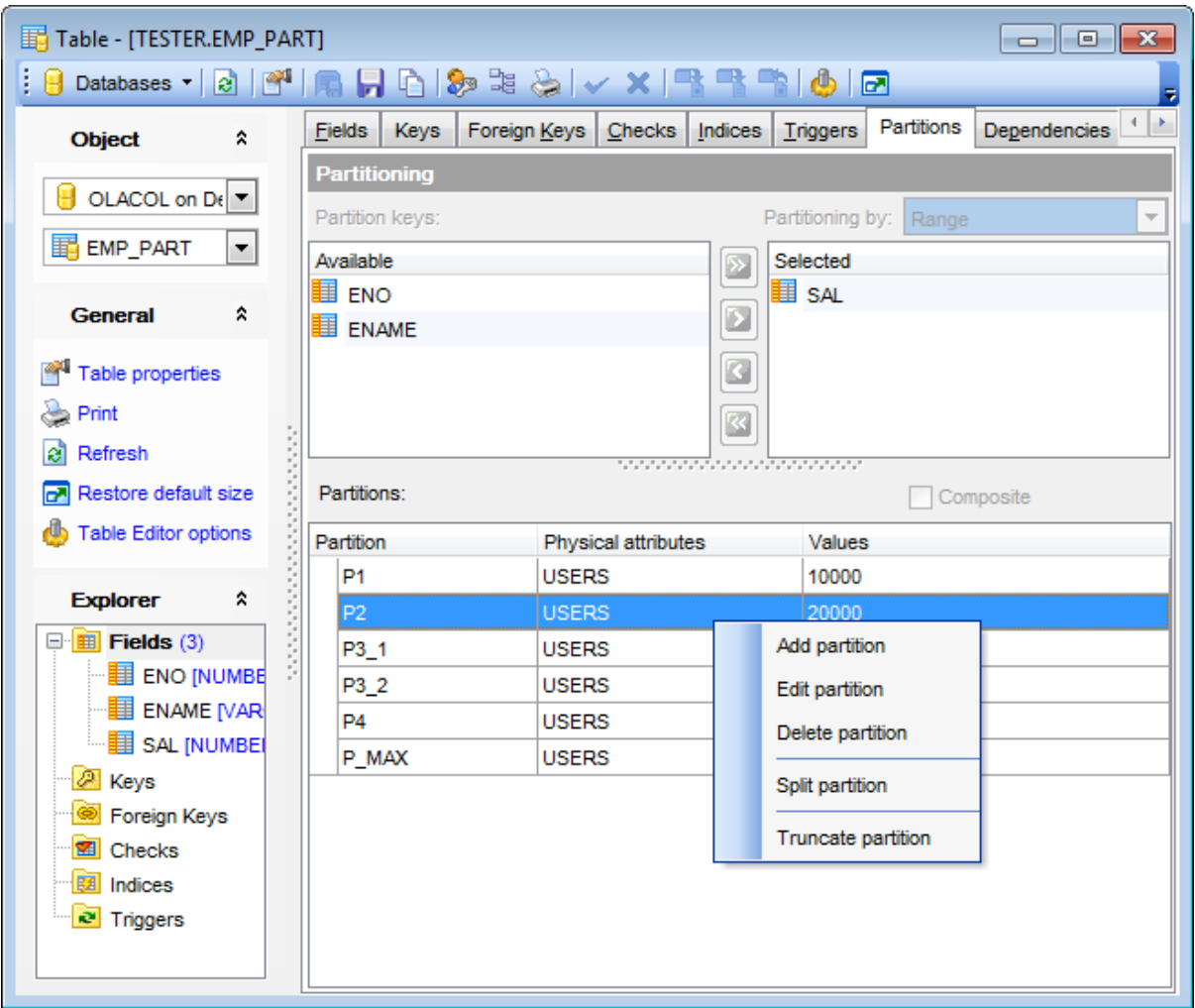

### **Partitions**

This area allows you to specify individual partitions. Right-click within the list area to call the **context menu** allowing you to create a new partition, [edit](#page-161-0) or delete the selected partition. Several partitions can be deleted and truncated at the same time. Using the context menu you can also:

- Split partition
- Truncate partition
- Merge partitions

To merge several partitions select them with the Shift button and click the **Merge partitions** context menu item. After that specify the name for the newly created result partition.

Use the **Split partition** item to redistribute the contents of a partition into two or more new partitions. The following dialog is opened on splitting a partition.

## **177 SQL Manager for Oracle - User's Manual**

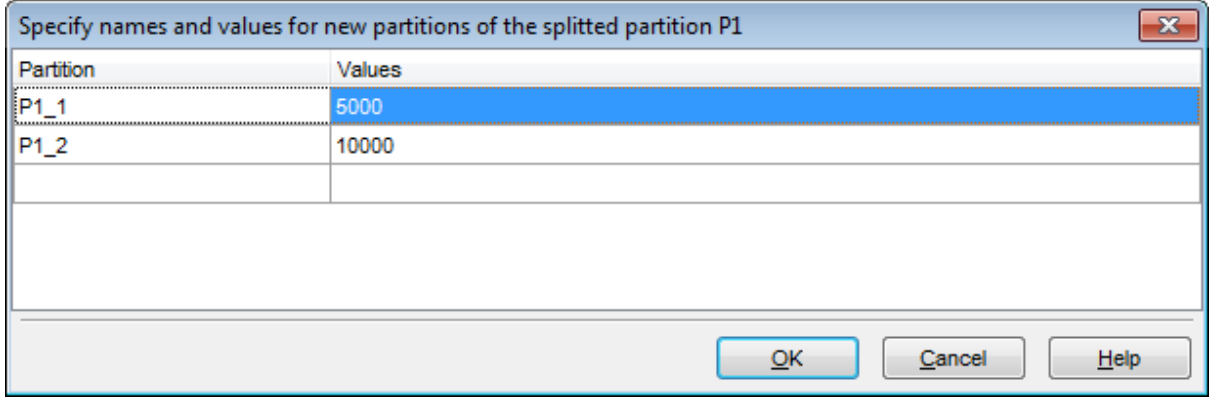

Define partitions names and values of the partition being splitted and click the **OK** button.

Use the **Truncate partition** context menu item to remove all rows from a table partition. Truncating a partition is similar to dropping a partition, except that the partition is emptied of its data, but not physically dropped.

For details see **Partitioning**.

<span id="page-177-0"></span>5.3.1.2.9 Working w ith table data

The **Data** tab displays the table data as a grid by default (see Data [View](#page-472-0) for details). The context menu of this tab allows you to [Export](#page-550-0) Data, [Import](#page-595-0) Data, [Export](#page-619-0) as SQL Script.

Data management tools are also available through the [Navigation](#page-166-0) bar of **Table Editor**.

While working with data, you are provided with a number of [filtering](#page-481-0) and [grouping](#page-478-0) facilities.

If necessary, you can **group the data in grid** by any of the columns. This operation is performed by dragging the column header to the gray **"Group by" box** area at the top. When grouping by a column is applied to the grid, all the rows are displayed as subnodes to the grouping row value. To reverse grouping, just drag the column header back.

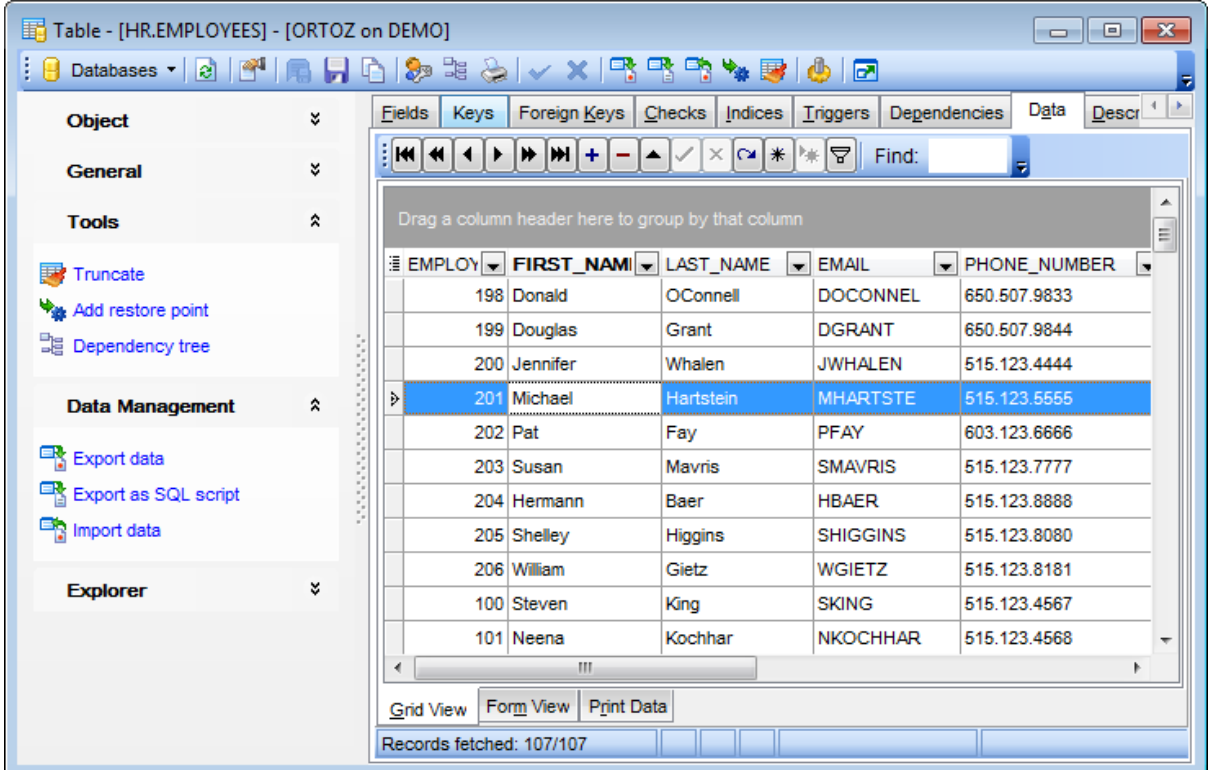

**Note:** You can add a restore point before changing data, to get an opportunity to [flash](#page-837-0) [back](#page-837-0) to the current data state.

Click **Add restore point** on the [Navigation](#page-166-0) bar or toolbar to open the **Add restore point** dialog. For details see Adding [restore](#page-1004-0) point.

## **See also:**

[Working](#page-222-0) with view data [Data](#page-472-0) View

#### <span id="page-178-0"></span>**5.3.1.3 Table Properties**

The Properties tab allows you to view/edit common properties of the table: Table name, Schema name, Organization type (Regular, Global Temporary, Clustered, Index-organized , External, etc.), type-specific properties.

**Hint:** These properties are also available within a modal dialog which is called through the **Table Properties...** context menu item of the table alias in **DB [Explorer](#page-70-0)**.

Depending on the specified table organization the following specific properties can be set:

- Regular table [properties](#page-179-0)
- Global [Temporary](#page-180-0) table properties
- Clustered table [properties](#page-182-0)
- [Index-organized](#page-184-0) table properties
- External table [properties](#page-186-0)

<span id="page-179-0"></span>5.3.1.3.1 Regular

A **h** regular table is a HEAP-organized table in which data rows are stored in no particular order.

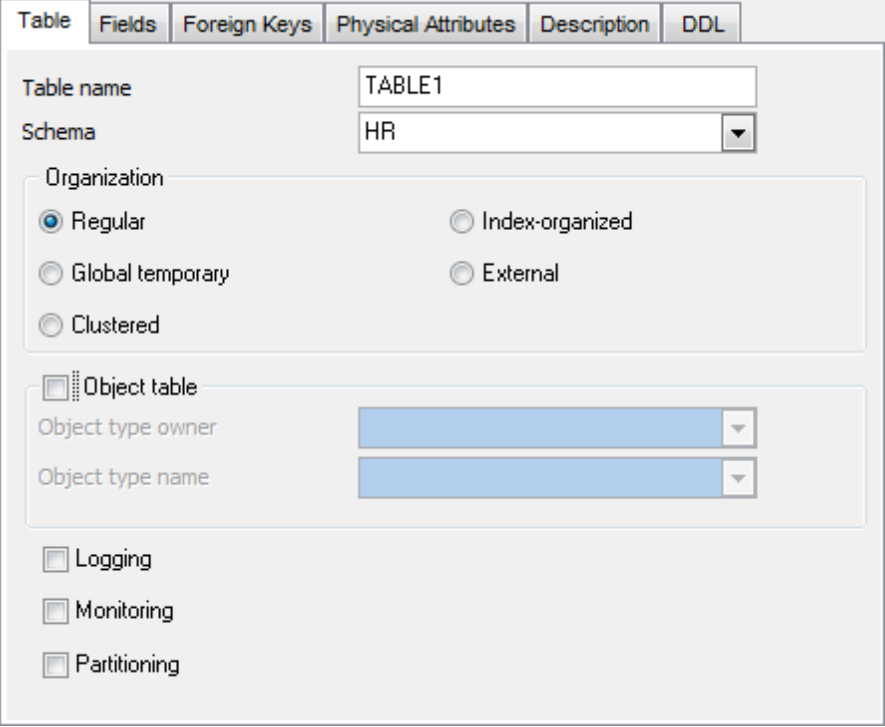

The following type-specific properties can be set for **Regular** tables:

## **Logging**

This option indicates that the creation of the table will be logged in the [redo](#page-380-0) log file.

## **Monitoring**

Use the option to start the collection of modification statistics on this table.

## **Partitioning**

Select this option to create a [partitioned](#page-163-0) table.

## **See also:** Physical [Attributes](#page-161-0) **[Partitioning](#page-163-0)**
#### 5.3.1.3.2 Global Temporary

A **Global Temporary** table is a temporary table and its definition is visible to all sessions with appropriate privileges. The data in a temporary table are visible only to the session that inserts the data into the table.

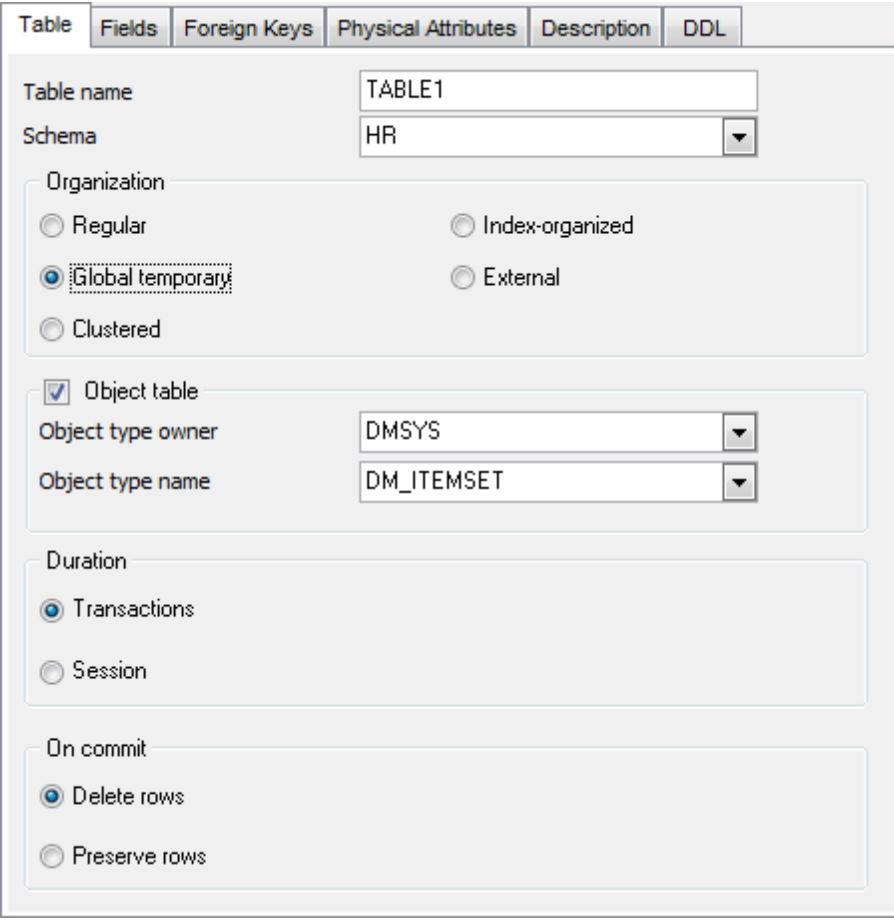

The following type-specific properties can be set for **Global Temporary** tables:

#### **Duration**

The table segment and any data the table contains can be either session-specific or transaction-specific data. Use this group to specify whether the table segment and data are session- or transaction-specific.

### **On commit**

This group specifies action performed over the table data on commit:

O Delete rows

This option is specified for a transaction-specific temporary table. Oracle will truncate the table (delete all its rows) after each commit.

### **O** Preserve rows

This option is specified for a session-specific temporary table. Oracle will truncate the table (delete all its rows) when you terminate the session.

**See also:** Physical [Attributes](#page-161-0)

#### 5.3.1.3.3 Clustered

A **<sup>罐</sup> Clustered** table is the table that is part of a [cluster](#page-262-0). The table columns correspond to the cluster columns. Generally, the cluster columns of a table are the column or columns that make up its primary key or a portion of its primary key.

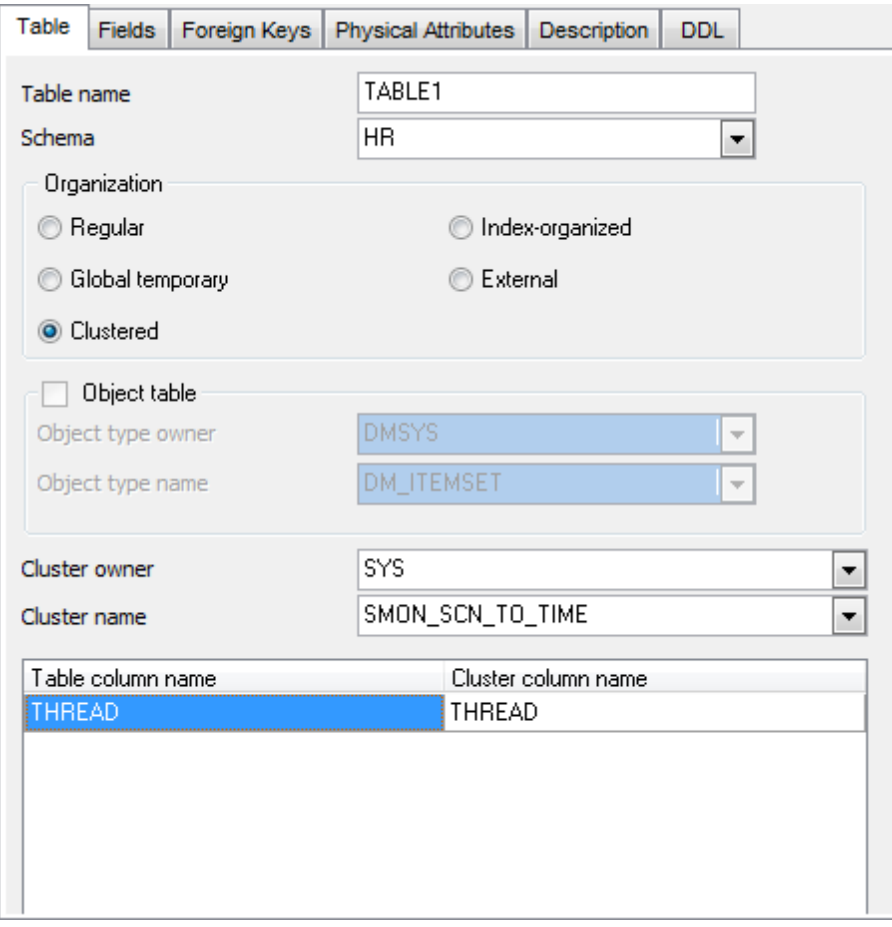

The following type-specific properties can be set for **Clustered** tables:

To create a clustered table, you need to specify name of the cluster and its schema.

#### **Cluster owner**

Use the drop-down list to select schema to contain the cluster.

### **Cluster name**

Use the drop-down list to select name of the cluster for the clustered table.

Use the area below to specify one column from the table for each column in the cluster key.

#### **See also:**

Physical [Attributes](#page-161-0)

### 5.3.1.3.4 Index-organized

In an **index-organized table**, the data rows are held in an **index** defined on the primary key for the table. Oracle Database maintains the table rows, both primary key column values and non-key column values, in an **index** built on the primary key. Indexorganized tables are therefore best suited for primary key-based access and manipulation.

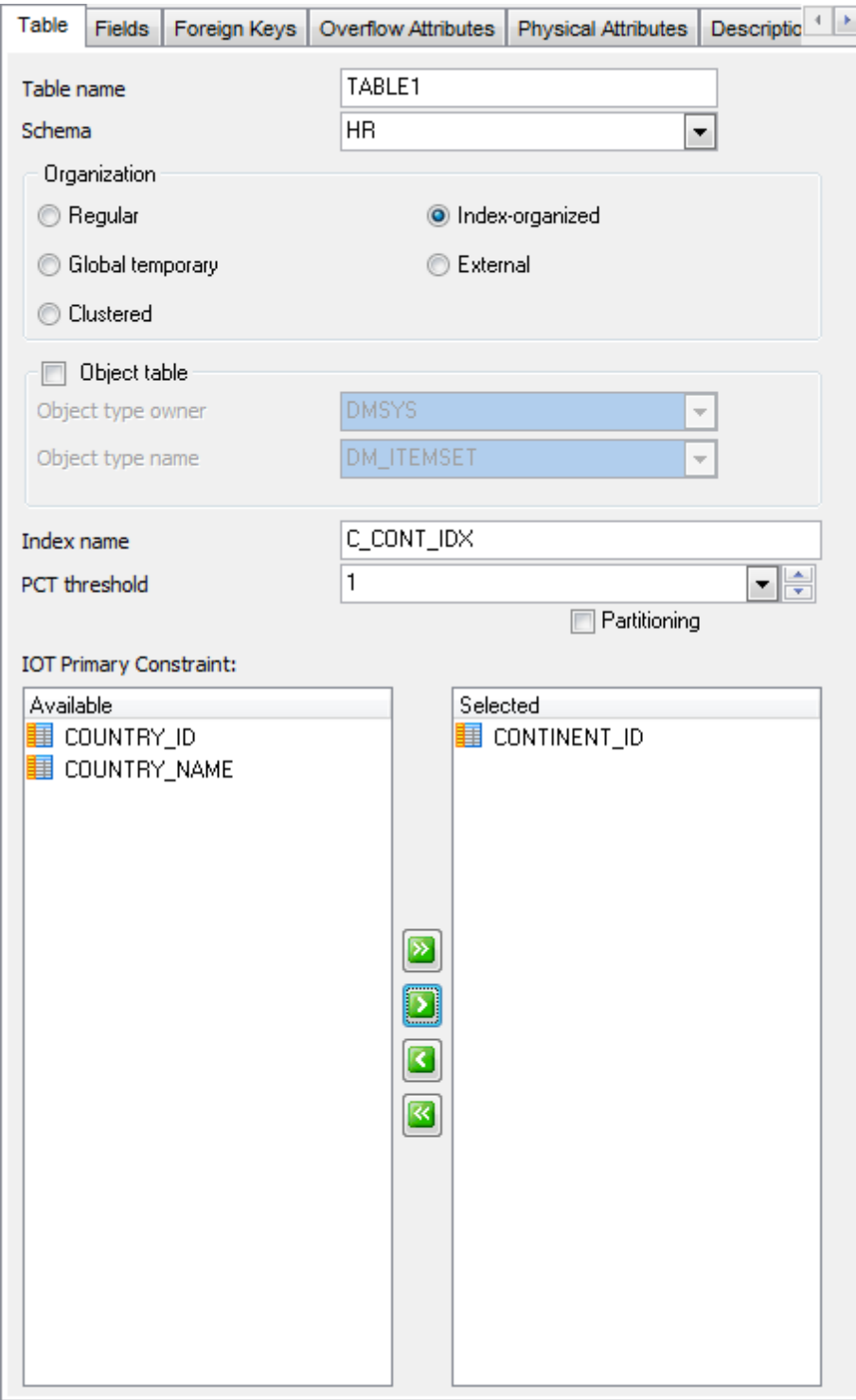

The following type-specific properties can be set for **Index-organized** tables:

### **Index name**

Use the edit box to specify the name of the index for this table.

#### **PCT threshold**

Specify the percentage of space reserved in the index block for an index-organized table row, or select DEFAULT from the drop-down list.

This value must be large enough to hold the primary key. All trailing columns of a row, starting with the column that causes the specified threshold to be exceeded, are stored in the overflow [segment.](#page-162-0)

# **Partitioning**

Select this option to create a [partitioned](#page-163-0) table.

#### **IOT Primary Constraint**

This group allows you to specify a **primary key** column for the index-organized table, since the primary key uniquely identifies a row.

To select a column, you need to move it from the **Available** list to the **Selected** list. Use the **b d d d d** buttons or drag-and-drop operations to move the columns from one list to another.

#### **See also:**

Physical [Attributes](#page-161-0) Overflow [Attributes](#page-162-0) **[Partitioning](#page-163-0)** 

### 5.3.1.3.5 External

An **external table** is a read-only table whose metadata are stored in the database but whose data are stored outside the database. Among other capabilities, external tables let you query data without first loading them into the database.

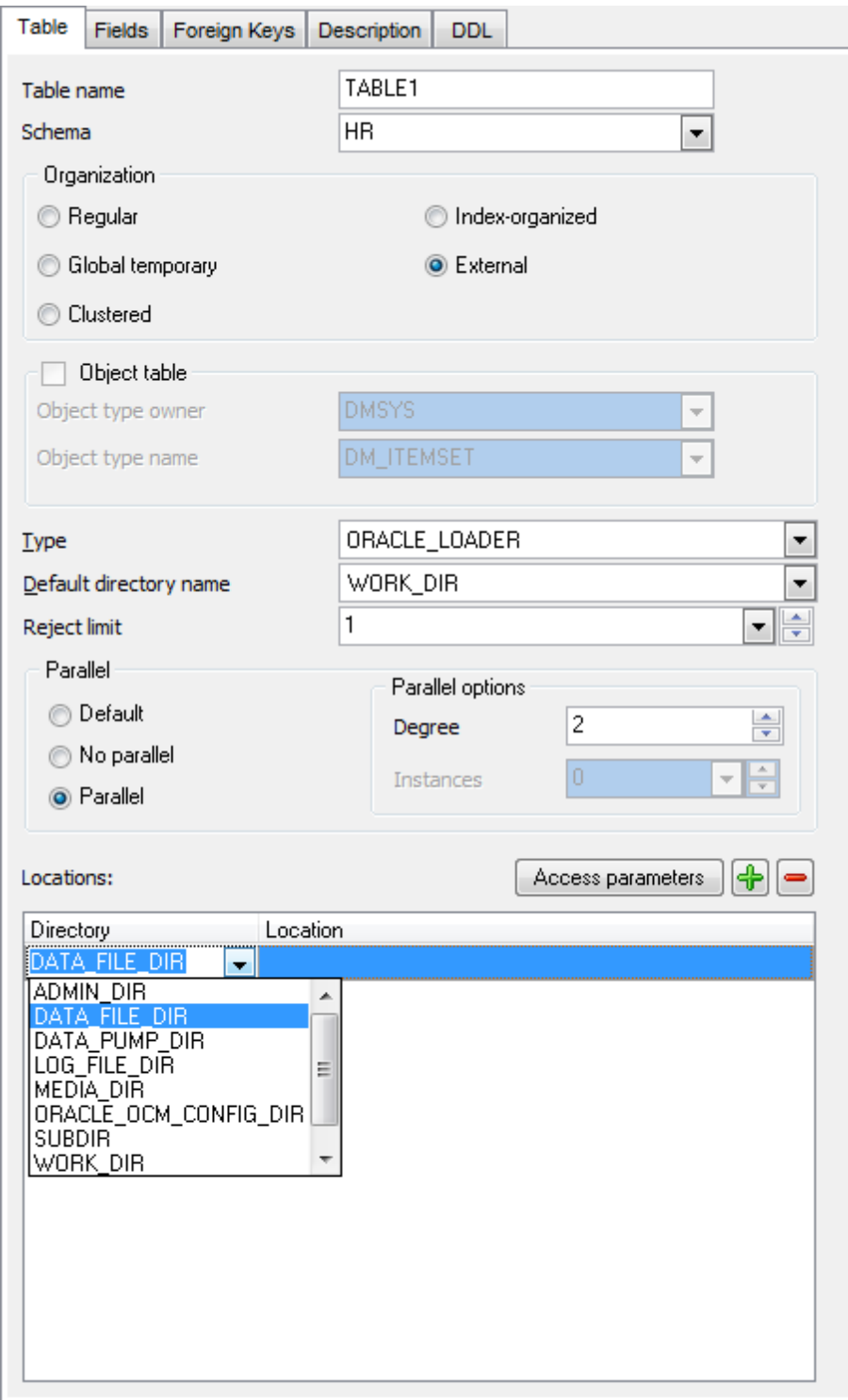

The following type-specific properties can be set for **External** tables:

### **Type**

This value indicates the access driver of the external table. The access driver is the API that interprets the external data for the database. Use the drop-down list to select one of the two access drivers provided by Oracle Database:

ORACLE\_LOADER (lets you read table data from an external table and load it into a database);

ORACLE\_DAT APUMP (lets you unload data, i.e. read data from a table in the database and insert it into an external table, and then reload it into an Oracle database)

### **Default directory name**

Specify a default [directory](#page-365-0) object corresponding to a directory on the file system where the external data sources may reside.

### **Reject limit**

Specify how many conversion errors can occur during a query of the external data before an Oracle Database error is returned and the query is aborted, or select DEFAULT from the drop-down list.

### **Parallel**

Use this group to specify the degree of parallel access to the external table.

**O** Default

O No parallel (serial execution)

Parallel (select a degree of parallelism equal to the number of CPUs available on all participating instances)

#### **Degree**

Indicates the degree of parallelism, which is the number of parallel threads used in the parallel operation.

### **Locations**

Use the **Add location**  $\bigoplus$  and **Delete location s** buttons to manage external data sources. Normally, a data source is a file, but not necessarily. It is subject to the access driver to interpret this information in the context of the external data.

Click the **Access parameters** button to call the **Access Parameters** dialog that allows you to modify the default behavior of the access driver by setting values to the parameters of the access driver for this external table: [record](#page-187-0) and field [parameters.](#page-190-0)

# **See also:**

Physical [Attributes](#page-161-0)

#### <span id="page-187-0"></span>5.3.1.3.5.1 Record parameters

The **Records** tab of the **Access Parameters** dialog allows you to define a number of options pertaining to the data records of the external table.

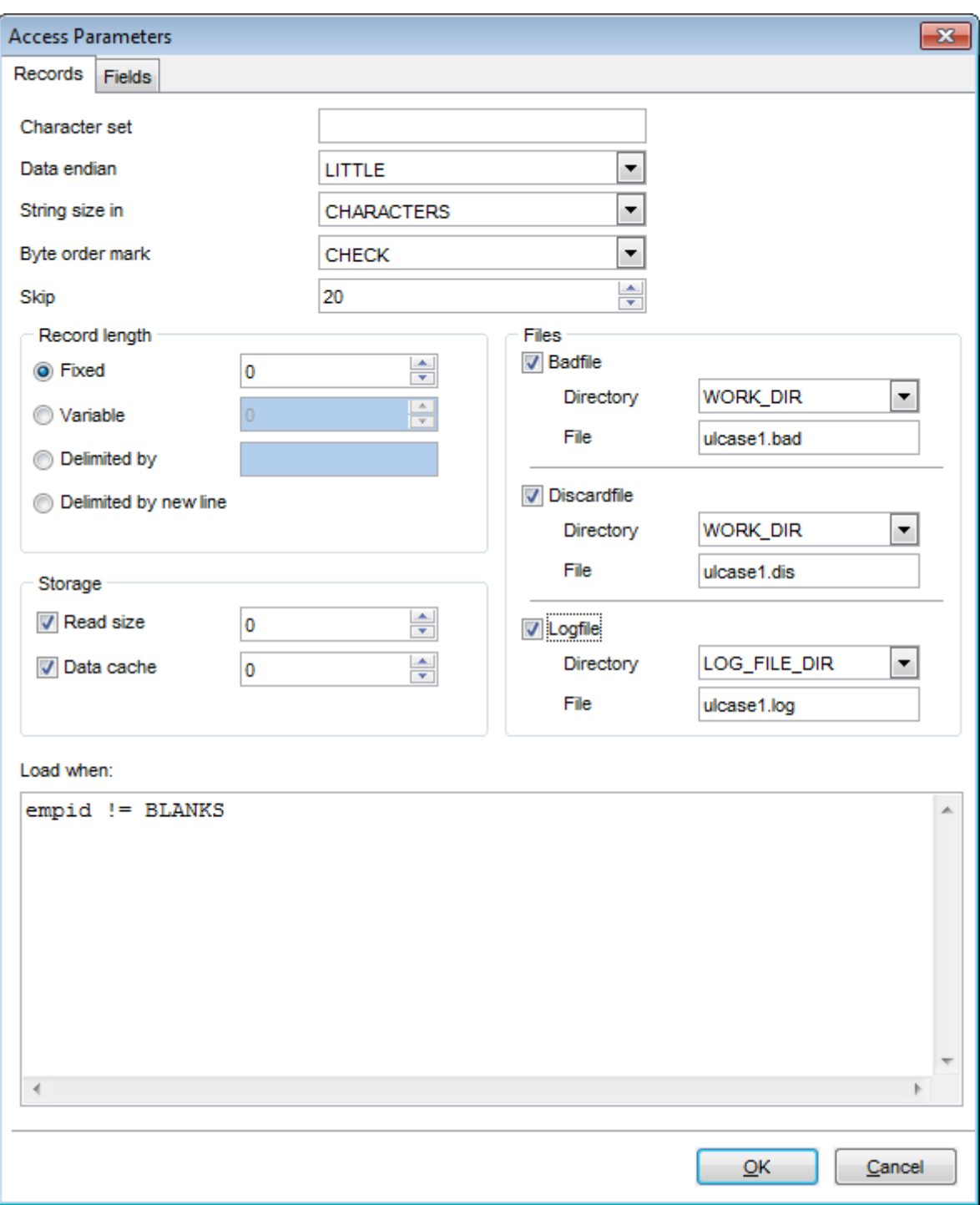

# **Character set**

Identifies the character set of the datafile.

# **Data endian**

Use the drop-down list to specify the endianness of data whose byte order may vary depending on the platform that generated the datafile. Possible values are: DEFAULT, LITTLE, BIG.

#### **String size in**

Use the drop-down list to specify whether the lengths specified for character strings are in bytes or characters.

### **Byte order mark**

Use the drop-down list to specify whether or not the datafile should be checked for the presence of a byte-order mark (BOM):

UNCHECK indicates that the datafile should not be checked for a BOM and that all the data in the datafile should be read as data;

CHECK indicates that the datafile should be checked for a BOM; this is the default behavior for a datafile in a Unicode character set.

### **Skip**

Specify the number of records skipped in the datafile before loading. This value can only be specified when non-parallel access is made to the data.

### **Record length**

This group allows you to specify record length for the external table.

### **Fixed**

If this option is selected, all records have a fixed size of length bytes specified in the spinner control.

### **Variable**

If this option is selected, the records have a variable length and each record is preceded by a character string containing a number with the count of bytes for the record specified in the spinner control.

### **Delimited by**

If this option is selected, the end of a record is identified by the characters specified in the edit box.

#### **Delimited by newline**

If this option is selected, the end of a record is identified by the line feed. **Note:** The actual value used is platform-specific. On UNIX platforms, NEWLINE is assumed to be "\n". On Windows NT, NEWLINE is assumed to be "\r\n".

#### **Files**

#### **Badfile**

This option allows you to specify the file to which records are written when they cannot be loaded because of errors. The purpose of the badfile is to have one file where all rejected data can be examined and fixed, so that it can be loaded.

#### **Directory**

Use the drop-down list to specify a [directory](#page-365-0) object corresponding to a directory on the file system where the badfile will reside.

#### **File**

Use the edit box to specify a name for the badfile.

### **Discard file**

This option allows you to specify the file to which records are written that fail the condition in the **Load when** clause.

#### **Directory**

Use the drop-down list to specify a [directory](#page-365-0) object corresponding to a directory on the file system where the discard file will reside.

#### **File**

Use the edit box to specify a name for the discard file.

#### **Log file**

This option allows you to specify the file that contains messages generated by the external tables utility while it is accessing data in the datafile.

### **Directory**

Use the drop-down list to specify a [directory](#page-365-0) object corresponding to a directory on the file system where the log file will reside.

#### **File**

Use the edit box to specify a name for the log file.

### **Storage**

#### **Read size**

This option allows you to specify the size of the read buffer. The size of the read buffer is a limit on the size of the largest record the access driver can handle.

### **Data cache**

This option allows you to specify the data cache size (in entries). By default, the data cache feature is enabled (for 1000 elements). To completely disable the data cache feature, set it to 0. The data cache feature is only available for direct path loads.

#### **Load when**

This area allows you to identify the records that should be passed to the database, e.g. em pid  $!=$  BLANKS  $(dept_id = "SPORTING GOODS" OR dept_id = "SHOES") AND total_Sales != 0$ 

#### <span id="page-190-0"></span>5.3.1.3.5.2 Field parameters

The **Fields** tab of the **Access Parameters** dialog allows you to define a number of options pertaining to the fields of the external table.

#### **Default field delimiter**

#### **Terminated by**

Define the delimiter to show that everything between the current position in the record and the next occurrence of the termination string is considered part of the field, or select WHITESPACE from the drop-down list.

#### **Start** / **End**

If you set these parameters, the access driver starts at the current position in the record and skips over all whitespace looking for the first delimiter. All whitespace between the current position and the first delimiter is ignored. Next, the access driver looks for the second enclosure delimiter (or looks for the first one again if a second one is not

specified). Everything between those two delimiters is considered part of the field.

### **Optionally**

This option determines whether the **Start** / **End** delimiters can be either both present or both absent.

# **Field definitions**

### **Trim**

This option is used to specify that spaces should be trimmed from the beginning of a text field, the end of a text field, or both. Spaces include blanks and other nonprinting characters such as tabs, line feeds and carriage returns. Use the drop-down list to select one of the following values: DEFAULT, LDTRIM, LTRIM, RTRIM, LRTRIM, NOTRIM.

### **Missing field values are null**

Indicates that if there is not enough data in a record for all fields, then those fields with missing data values are set to NULL.

### **Reject rows with all null fields**

Indicates that a row will not be loaded into the external table if all referenced fields in the row are null.

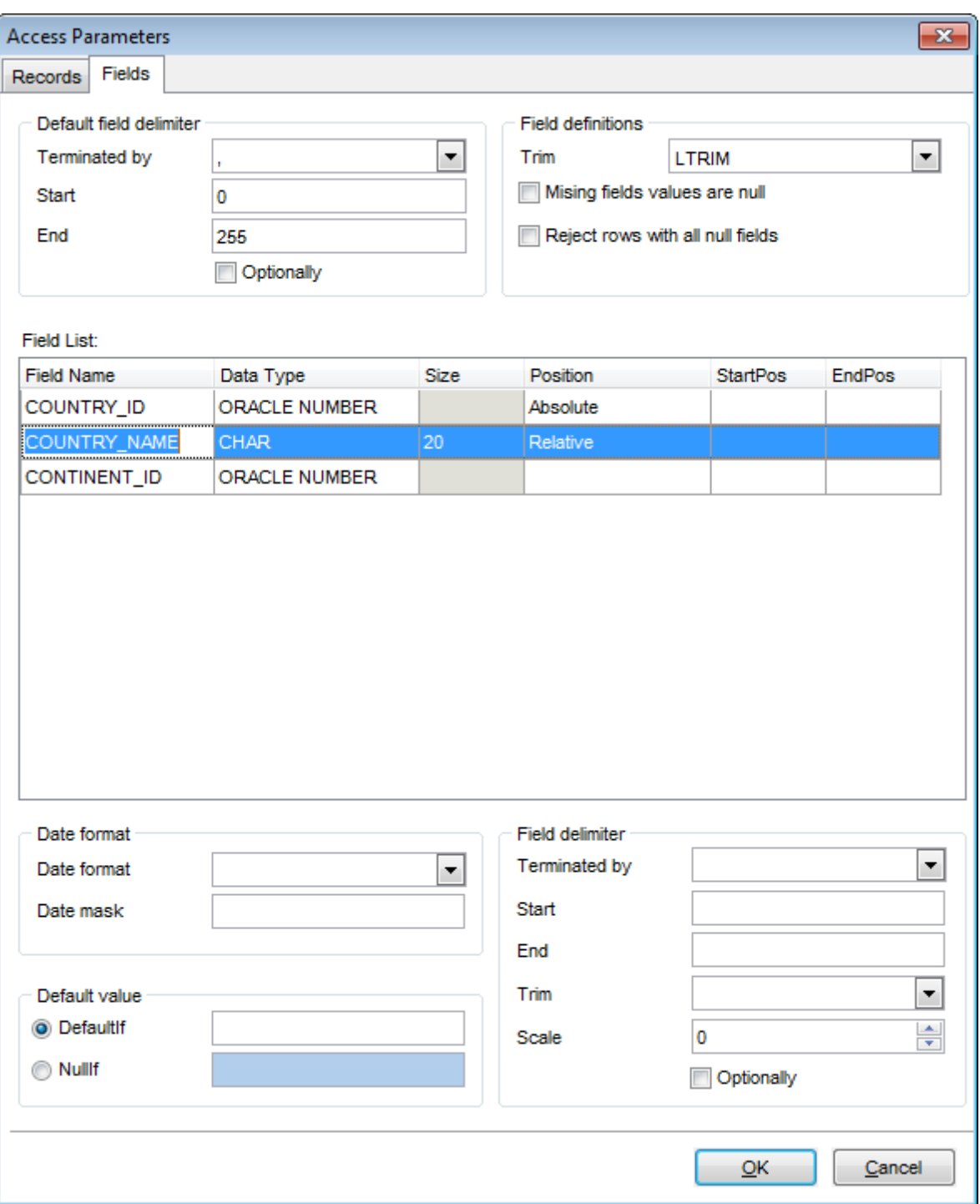

# The **Field list** area identifies the fields in the datafile and their data types. **Field Name**

Identifies the name of a field in the datafile.

# **Data Type**

Indicates the data type of the field. If no data type is selected, the access driver assumes the data type is CHAR(255).

#### **Size**

Defines the maximum size for the **Data type**.

#### **StartPos**

Number of bytes or characters from the beginning of the record to where the field begins. It positions the start of the field at an absolute spot in the record rather than relative to the position of the previous field.

#### **EndPos**

Indicates the absolute byte or character offset into the record for the last byte of the field.

Note that the **Position** parameter should be specified if you use **StartPos** / **EndPos** parameters.

### **Date format**

Use this group to specify the *date format* and *date mask* (for date/time fields).

### **Default value**

Use this group to specify the *defaultlf* and *nulllf* parameters.

#### **Field delimiter**

Use this group to specify the delimiter parameters for each field selected in the **Field list**, if necessary: Terminated by, Start / End, Trim, Max value, Optionally.

### **Default value**

### **DefaultIf**

Set the value to specify when the field is set to its default value.

#### **NullIf**

Set the value that specifies when the column associated with the field is set to NULL.

#### **Field delimiter**

#### **Terminated by**

Define the delimiter to show that everything between the current position in the record and the next occurrence of the termination string is considered part of the field, or select WHITESPACE from the drop-down list.

#### **Start** / **End**

If you set these parameters, the access driver starts at the current position in the record and skips over all whitespace looking for the first delimiter. All whitespace between the current position and the first delimiter is ignored. Next, the access driver looks for the second enclosure delimiter (or looks for the first one again if a second one is not specified). Everything between those two delimiters is considered part of the field.

#### **Trim**

Select the type of whitespace trimming for character fields.

**Scale**

Set the location of the decimal point in the number.

### **Optionally**

This option determines whether the **Start** / **End** delimiters can be either both present or both absent.

### **5.3.1.4 Fields**

Table/view/materialized view fields are managed within the **Fields** tab of Table [Editor/](#page-165-0) View [Editor](#page-214-0)/[Materialized](#page-266-0) View Editor.

### <span id="page-195-0"></span>**Creating Fields**

- open the table in Table [Editor;](#page-165-0)
- proceed to the **Fields** tab there;
- right-click the tab area and select the **New Field** context menu item, or press the Ins key;
- define the field properties using the **Field [Editor](#page-196-0)** dialog.

### <span id="page-195-1"></span>**Editing Fields**

To edit an existing table field:

- open the table in Table [Editor;](#page-165-0)
- proceed to the **Fields** tab there;
- right-click the field and select the **Edit Field <field\_name>** context menu item, or simply double-click the field;
- edit the field properties using the **Field [Editor](#page-196-0)** dialog.
- To change the name of a table field:
	- open the table in Table [Editor;](#page-165-0)
	- proceed to the **Fields** tab there;
	- right-click a field and select the **Rename Object...** context menu item;
	- specify a new name for the field in the **Rename Object...** dialog.

### **Dropping Fields**

- open the table in Table [Editor;](#page-165-0)
- proceed to the **Fields** tab there;
- right-click the field and select the **Drop Field <field\_name>** context menu item;
- confirm dropping in the dialog window.

#### <span id="page-196-0"></span>5.3.1.4.1 Field Editor

**Field Editor** allows you to specify field definition and set field properties. It opens automatically when you create a new field and is available on editing an existing one (see [Create](#page-195-0) field and Edit [field](#page-195-1) for details).

To open a field in **Field Editor**, double-click it in the DB [Explorer](#page-70-0) tree, or use the **Edit** Check... item of the context menu within the **[Fields](#page-169-0)** tab of **Table [Editor](#page-165-0)**.

- [Setting](#page-196-1) field name and type
- Setting default value and [comment](#page-198-0)
- <span id="page-196-1"></span>5.3.1.4.1.1 Setting field name and type

### **Column name**

Enter a name for the new field, or modify the name of the field being edited. Note that the name of a field must be unique among all the field names in the table.

The **Data type** tab defines the type of the field data.

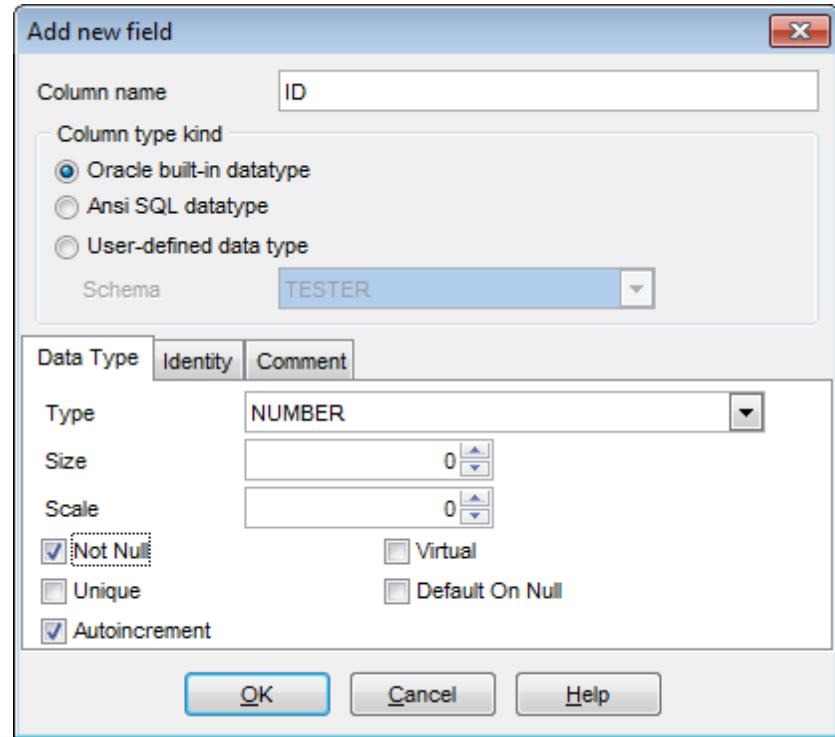

#### **Column type kind**

This group allows you to select whether the field being create/edited is based on a standard (built-in) data type, an ANSI SQL data type, or a user-defined type.

### **Oracle built-in datatype**

Specifies that the field is based on a built-in Oracle data type.

### **Type**

Here you can set the field type by selecting it from the drop-down list of built-in Oracle data types.

### **Ansi SQL datatype**

Specifies that the field is based upon a user-defined data type.

#### **Type**

Here you can set the field type by selecting it from the drop-down list of ANSI SQL data types.

#### **Size**

Specify the length of the field value (for certain types).

#### **Scale**

Defines the maximum number of decimal digits that can be stored to the right of the decimal point of the value (for numeric and decimal data types).

### **Not NULL**

Check this option to specify that the values for the column should never contain a null value. NOT NULL affects all INSERT and UPDATE operations on a column.

### **Unique**

Check this option to create a unique key on the field that provides entity integrity for a particular column or columns using a unique index.

### **Autoincrement**

Enable the option to create an autoincremental field using [trigger](#page-237-0) and [sequence](#page-258-0) for Oracle Database 11g and lower.

For Oracle Database 12c use the [Identity](#page-197-0) tab to configure autoincrement properties.

### **Virtual**

Enable the option to create a calculated field. Use the **Column Expression** tab to define expression that will be used to calculate this field's values.

# **Default On Null**

Check this option to set *[default](#page-198-0)* column value when it is explicitly set to NULL.

### **User-defined data type**

Specifies that the field is based upon a user-defined data type.

#### **Schema**

Use the drop-down list to select the schema containing the user-defined type.

#### **Type**

Use the drop-down list to select the user-defined type ([Array](#page-297-0) Type, [Index](#page-314-0) Type or [Object](#page-291-0) [Type\)](#page-291-0) for the field being created/edited.

#### <span id="page-197-0"></span>5.3.1.4.1.2 Setting autoincrement options

If the field type is set to NUMBER and the **Autoincrement** option is checked then you can directly set options for creating an autoincrement field. The sequence with the specified options is created on creating such field. This feature is enabled in Oracle Database 12c.

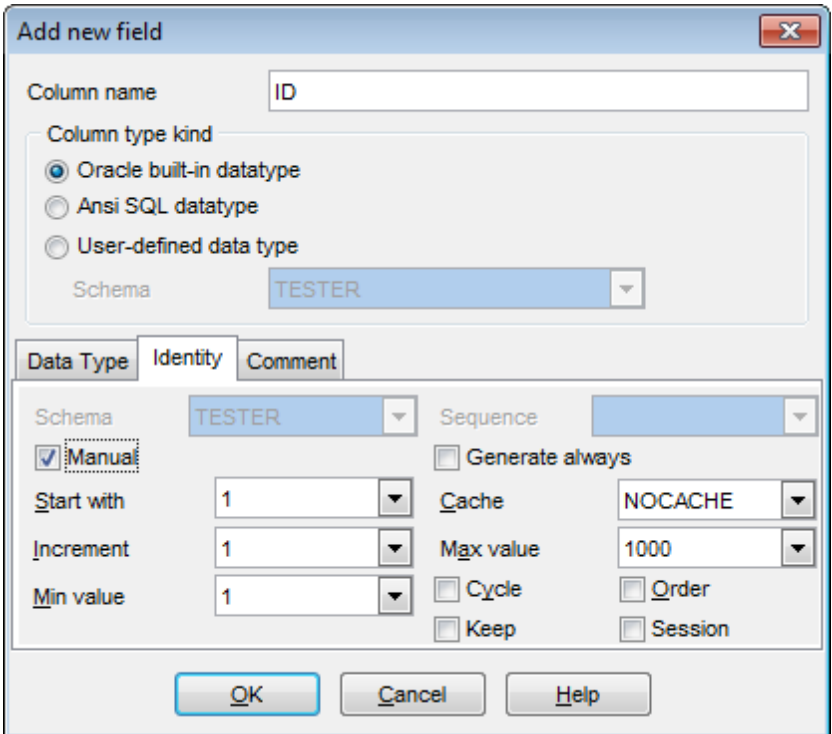

You can select an existing [sequence](#page-258-0) for generating field values. Use the **Schema** and **Sequence** drop-down lists for this purpose.

If you want to configure new sequence manually then check the  $\blacksquare$  **Manual** option.

Check the **Generate always** option to increment the default value on every insertion and store the incremented value into the column.

For details on configuring other options see [Sequences.](#page-258-0)

<span id="page-198-0"></span>5.3.1.4.1.3 Setting default value and comment

Use the **Default** and the **Comment** tabs of **Field Editor** to set values taken by default and optional text as a comment for the field.

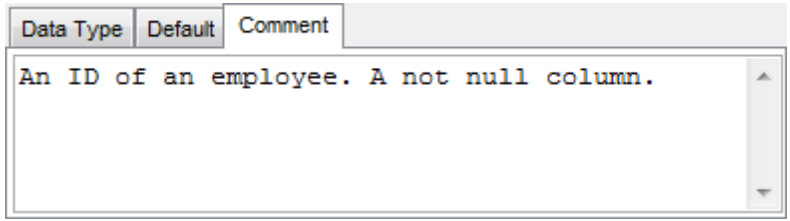

# **5.3.1.5 Keys**

An **integrity constraint** is a rule that restricts the values in a database.

A **unique constraint** prohibits multiple rows from having the same value in the same column or combination of columns but allows some values to be null. A unique constraint designates a column as a **unique key**.

A **primary key constraint** combines a NOT NULL constraint and a unique constraint in a single declaration. It prohibits multiple rows from having the same value in the same column or combination of columns and prohibits values from being null. A **Primary key** constraint designates a column as the primary key of a table.

Table/view keys are managed within the **Keys** tab of Table [Editor/](#page-165-0)View [Editor.](#page-214-0)

# <span id="page-199-0"></span>**Creating Keys**

- open the table/view in Table [Editor/](#page-165-0)View [Editor;](#page-214-0)
- proceed to the **Keys** tab there;
- right-click the tab area and select the **New Primary/Unique** context menu item;
- edit the key properties using Key [Editor](#page-200-0).

# <span id="page-199-1"></span>**Editing Keys**

- open the table/view in Table [Editor/](#page-165-0)View [Editor;](#page-214-0)
- proceed to the **Keys** tab there;
- right-click the key and select the **Edit Primary/Unique Key** context menu item, or simply double-click the key;
- view the key properties using Key [Editor](#page-200-0).

### <span id="page-199-2"></span>**Dropping Keys**

- open the table/view in Table [Editor/](#page-165-0)View [Editor;](#page-214-0)
- proceed to the **Keys** tab there;
- right-click the key and select the **Drop Primary/Unique Key** context menu item;
- confirm dropping in the dialog window.

<span id="page-200-0"></span>5.3.1.5.1 Key Editor

**Key Editor** allows you to specify primary/unique key definition and set key options. It opens automatically when you create a new primary or unique key and is available on editing an existing one (see [Create](#page-199-0) key and [Edit](#page-199-1) key for details).

To open a primary/unique key constraint in **Key Editor**, double-click it in the DB [Explorer](#page-70-0) tree, or use the **Edit Foreign Key...** item of the context menu within the [Keys](#page-170-0) tab of Table [Editor](#page-214-0) (or the [Keys](#page-220-0) tab of View Editor).

- [Creating/editing](#page-200-1) key
- Setting storage [attributes](#page-1033-0)
- Setting key [options](#page-203-0)
- Viewing DDL [definition](#page-999-0)

#### <span id="page-200-1"></span>5.3.1.5.1.1 Creating/editing key

Use the **Primary/Unique Key** tab of **Key Editor** to create/edit a primary or unique key constraint and specify its properties.

#### **Name**

Specify the name of the key to be created, or view the name of the key being edited. Note that the key name must be unique within its schema.

### **System named**

If this option is selected, Oracle will generate the key name automatically when compiling the key definition.

### **Schema**

Use the drop-down list to specify the schema in which the key will be created.

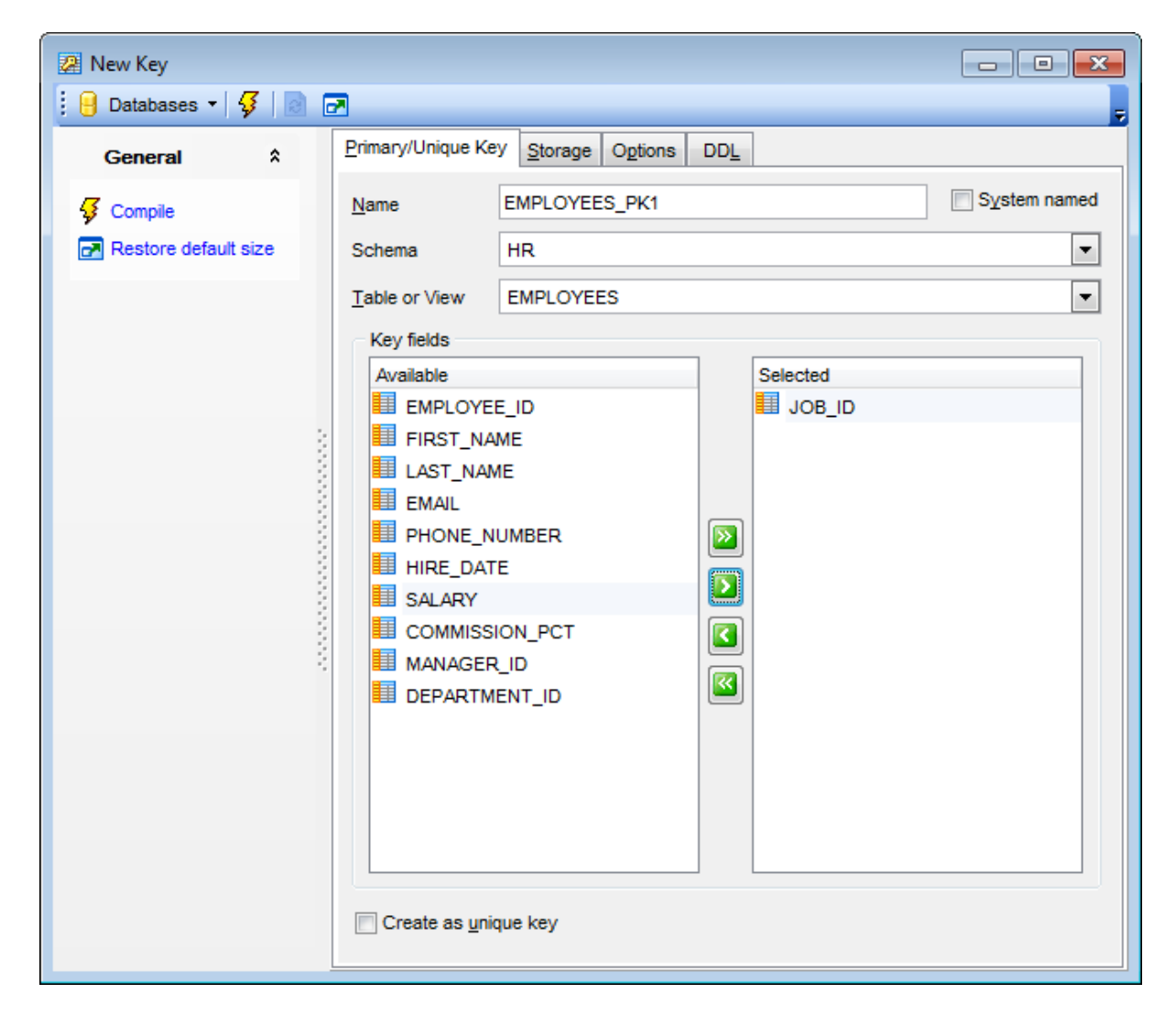

#### **Table or View**

Use the drop-down list to select the [table](#page-154-0) or [view](#page-214-0) for which the key is created.

The **Key fields** area allows you to specify one or more table/view columns for the key. To select a column, you need to move it from the **Available** list to the **Selected** list. Use the **b d d d d d** buttons or drag-and-drop operations to move the columns from one list to another.

#### **Create as unique key**

Designates the key as a unique key.

To [compile](#page-1005-0) the object, use the corresponding **Compile** item of the **Navigation bar**.

5.3.1.5.1.2 Storage options

The **Physical Attributes** / **Storage** tab available in object editors lets you specify how a [database](#page-143-0) object should be stored in the database. Storage parameters affect both how long it takes to access data stored in the database and how efficiently space in the database is used.

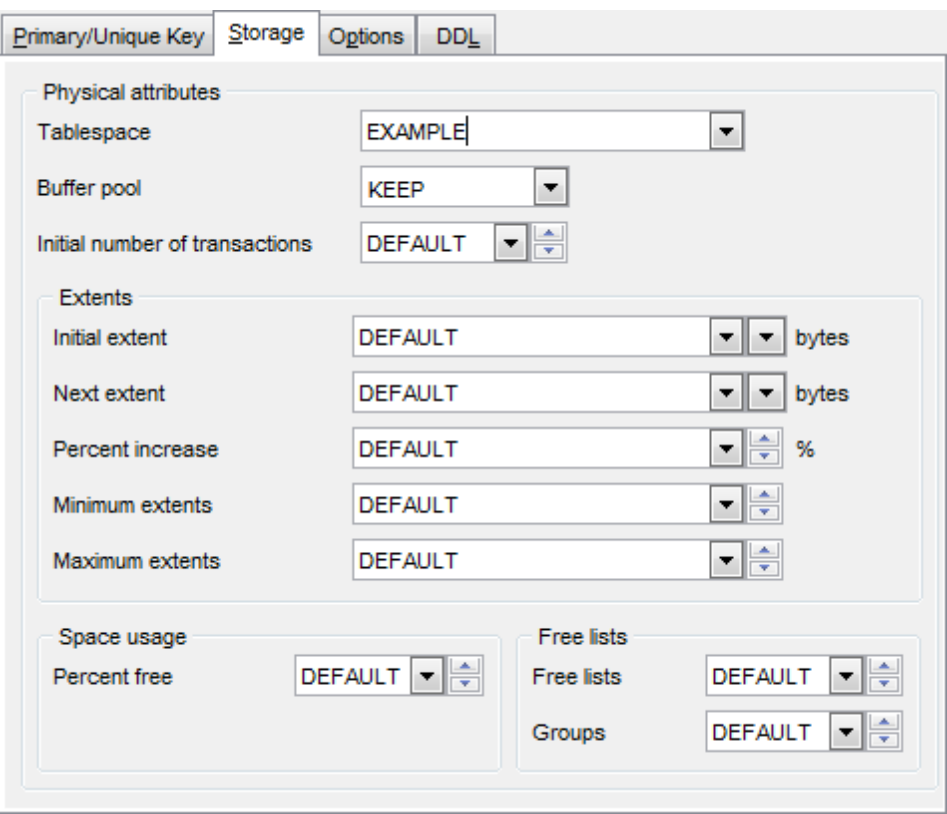

### **Physical attributes**

#### **Tablespace**

Use the drop-down list to select the [tablespace](#page-368-0) where the object will be stored.

### **Buffer pool**

This option allows you to specify a default buffer pool or cache for the object. All blocks for the object are stored in the specified cache. Use the drop-down list to select one of the following values:

KEEP: the buffer pool retains the schema object's data blocks in memory;

RECY CLE: the buffer pool eliminates data blocks from memory as soon as they are no longer needed.

DEFAULT: the buffer pool contains data blocks from schema objects that are not assigned to any buffer pool, as well as schema objects that are explicitly assigned to the DEFAULT pool.

### **Initial number of transactions**

Specify the initial number of concurrent transaction entries allocated within each data block allocated to the database object, or select DEFAULT from the drop-down list.

#### **Extents**

An extent is a logical unit of database storage space allocation made up of a number of contiguous data blocks. One or more extents in turn make up a segment. When the existing space in a segment is completely used, Oracle allocates a new extent for the segment.

#### **Initial extent**

Specify the size (in bytes) of the first extent of the object. Oracle allocates space for this extent when you create the schema object, or select DEFAULT from the drop-down list.

#### **Next extent**

Specify the size (in bytes) of the next extent to be allocated to the object, or select DEFAULT from the drop-down list.

### **Percent increase**

Specify the percent by which the third and subsequent extents grow over the preceding extent, or select DEFAULT from the drop-down list (the default value is 50, meaning that each subsequent extent is 50 per cent larger than the preceding extent)

#### **Minimum extents**

Specify the total number of extents to allocate when the object is created, or select DEFAULT from the drop-down list. This parameter lets you allocate a large amount of space when you create an object, even if the space available is not contiguous.

#### **Maximum extents**

Specify the total number of extents, including the first, that Oracle can allocate for the object, or select DEFAULT or UNLIM IT ED from the drop-down list.

#### **Space usage**

Parameters of this group allow you to control the use of free space for inserts and updates to the rows in all the data blocks of a particular segment.

### **Percent free**

This parameter sets the minimum percentage of a data block to be reserved as free space for possible updates to rows that already exist in that block. Specify a value, or select DEFAULT from the drop-down list.

#### **Free lists**

### **Free lists**

Specify the number of free lists that can be contained in each free list group, or select DEFAULT from the drop-down list (the default and minimum value for this parameter is 1, meaning that each free list group contains one free list).

#### **Groups**

Specify the number of groups of free lists for the database object being created, or select DEFAULT from the drop-down list (the default and minimum value for this parameter is 1).

<span id="page-203-0"></span>5.3.1.5.1.3 Setting key options

Use the **Options** tab of **Key Editor** to specify the primary/unique key constraint options.

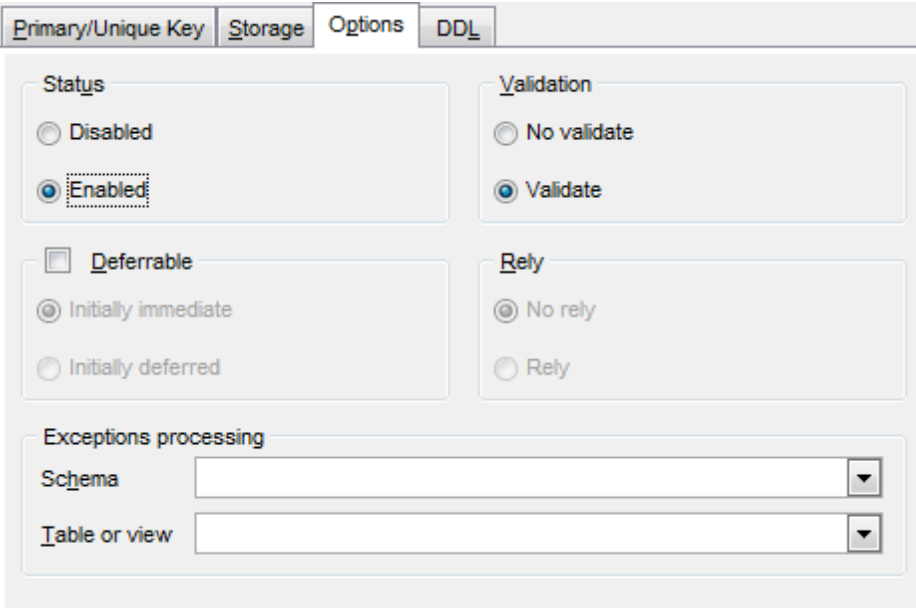

#### **Status**

Use this group to toggle the constraint status:

- Disabled (disables the integrity constraint)
- Enabled (applies the constraint to the data in the table or view)

### **Validation**

Options of this group correlate with the corresponding server constraint behaviour parameters - VALIDATE and NOVALIDATE:

No validate (ensures that all new DML operations on the constrained data comply with the constraint)

Validate (specifies that all old and new data also complies with the constraint)

### **Deferrable**

Select this option to enable the deferrable group which allows you to specify one of the following:

Initially im <sup>m</sup> ediate (indicates that Oracle should check this constraint at the end of each subsequent SQL statement)

Initially defer red (indicates that Oracle should check this constraint at the end of subsequent transactions)

#### **Rely**

Use this group to specify whether a constraint in NOVALIDATE mode is to be taken into account for query rewrite:

 $\bullet$  No rely

 $\bullet$  Rely (activate an existing constraint in NOVALIDATE mode for query rewrite in an unenforced query rewrite integrity mode)

**Note:** This group is only available on editing an existing primary/unique constraint.

### **Exceptions processing**

This group lets you define exception handling, i.e. specify a table into which Oracle places the rowids of all rows violating the primary/unique constraint. Use the **Schema** and **Table or view** drop-down lists to specify the table into which exceptions will be stored.

### **5.3.1.6 Foreign Keys**

An **integrity constraint** is a rule that restricts the values in a database.

A **foreign key constraint** requires values in one table to match values in another table. A **Foreign key** constraint (also called a referential integrity constraint) designates a column as the Foreign key and establishes a relationship between that foreign key and a specified Primary or Unique key called the referenced key.

Table/view foreign keys are managed within the **Foreign Keys** tab of Table [Editor](#page-165-0)/[View](#page-214-0) **[Editor](#page-214-0)** 

### <span id="page-205-0"></span>**Creating Foreign Keys**

- open the table/view in Table [Editor/](#page-165-0)View [Editor;](#page-214-0)
- proceed to the **Foreign Keys** tab there;
- right-click the tab area and select the **New Foreign Key** context menu item, or press the Ins key;
- define the [Foreign](#page-206-0) key properties using Foreign Key Editor.

### <span id="page-205-1"></span>**Editing Foreign Keys**

- . open the table/view in Table [Editor/](#page-165-0)View [Editor;](#page-214-0)
- proceed to the **Foreign Keys** tab there;
- right-click the Foreign key to edit and select the **Edit Foreign Key <foreign\_key\_name>** context menu item, or simply double-click the Foreign key;
- edit the [Foreign](#page-206-0) key properties using Foreign Key Editor.

### <span id="page-205-2"></span>**Dropping Foreign Keys**

- open the table/view in Table [Editor/](#page-165-0)View [Editor;](#page-214-0)
- proceed to the **Foreign Keys** tab there;
- right-click the Foreign key and select the **Drop Foreign Key <foreign\_key\_name>** context menu item;
- confirm dropping in the dialog window.

<span id="page-206-0"></span>5.3.1.6.1 Foreign Key Editor

**Foreign Key Editor** allows you to specify foreign key definition and set foreign key options. It opens automatically when you create a new foreign key and is available on editing an existing one (see Create [foreign](#page-205-1) key and Edit foreign key for details).

To open a foreign key constraint in **Foreign Key Editor**, double-click it in the DB [Explorer](#page-70-0) tree, or use the **Edit Foreign Key...** item of the context menu within the [Foreign](#page-171-0) keys tab of Table [Editor](#page-165-0) (or the [Foreign](#page-221-0) keys tab of View [Editor\)](#page-214-0).

- [Creating/editing](#page-206-1) foreign key
- Setting foreign key [options](#page-208-0)
- Viewing DDL [definition](#page-999-0)

#### <span id="page-206-1"></span>5.3.1.6.1.1 Creating/editing foreign key

Use the **Foreign Key** tab of **Foreign Key Editor** to create/edit a foreign key constraint and specify its properties.

### **Name**

Specify the name of the foreign key to be created, or view the name of the foreign key being edited. Note that the foreign key name must be unique within its schema.

### **System named**

If this option is selected, Oracle will generate the foreign key name automatically when compiling the foreign key definition.

#### **Schema**

Use the drop-down list to specify the schema in which the foreign key will be created.

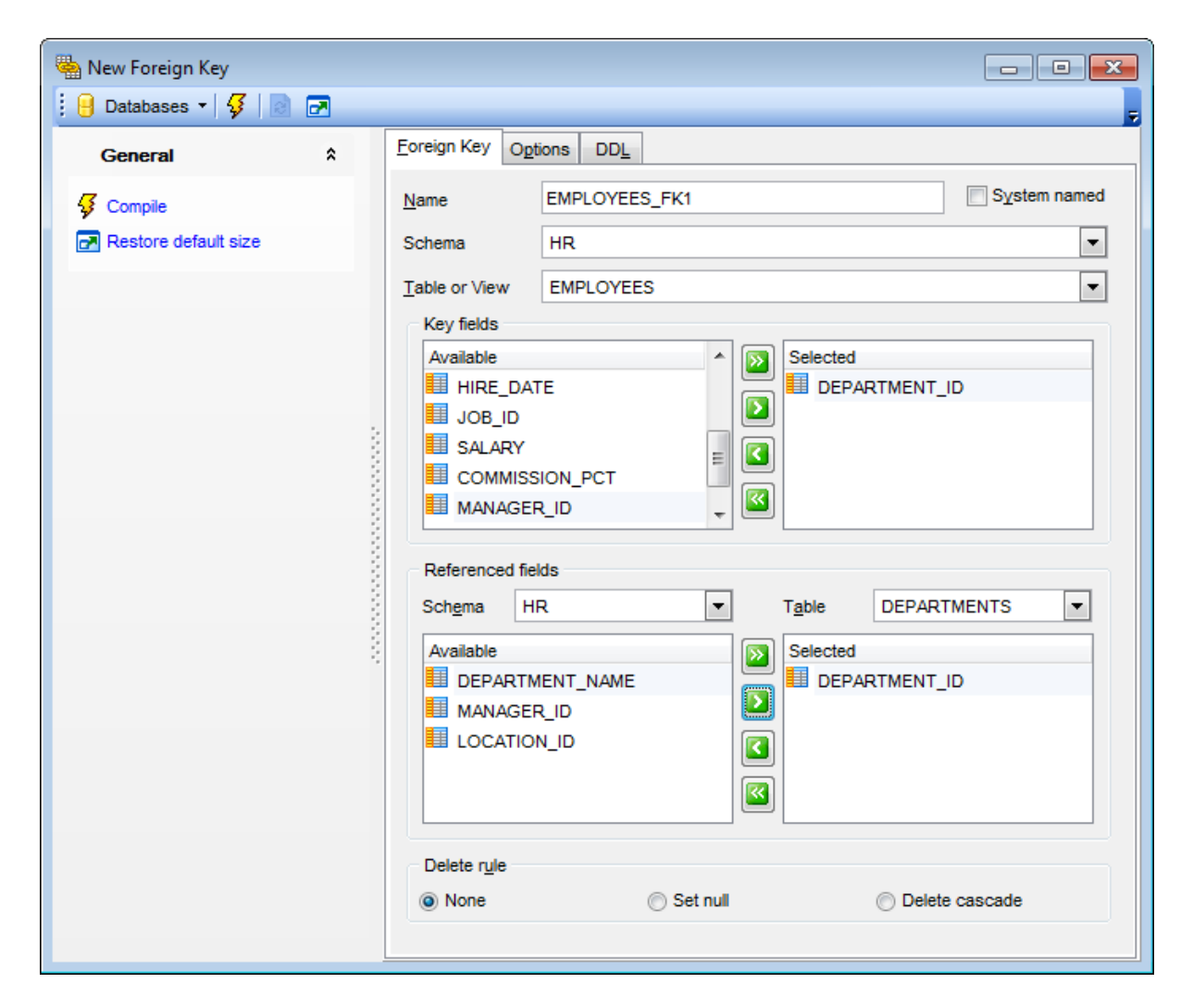

#### **Table or View**

Use the drop-down list to select the [table](#page-154-0) or [view](#page-214-0) for which the foreign key is created.

The **Key fields** area allows you to specify one or more table/view columns for the foreign key.

To select a column, you need to move it from the **Available** list to the **Selected** list. Use the **b d d d d** buttons or drag-and-drop operations to move the columns from one list to another.

The **Referenced fields** area allows you to specify one or more table columns to be referenced by the foreign key.

#### **Schema** / **Table**

Use the drop-down lists to select the schema and the foreign table.

To select a column, you need to move it from the **Available** list to the **Selected** list. Use the **b d d d** buttons or drag-and-drop operations to move the columns from one list to another.

### **Delete rule**

None

Produce an error indicating that the deletion would create a foreign key constraint violation. Set NULL Set the referencing column(s) to null. O Delete cascade Delete any rows referencing the deleted row.

To [compile](#page-1005-0) the object, use the corresponding **Compile** item of the **Navigation bar**.

#### <span id="page-208-0"></span>5.3.1.6.1.2 Setting foreign key options

Use the **Options** tab of **Foreign Key Editor** to specify the foreign key constraint options.

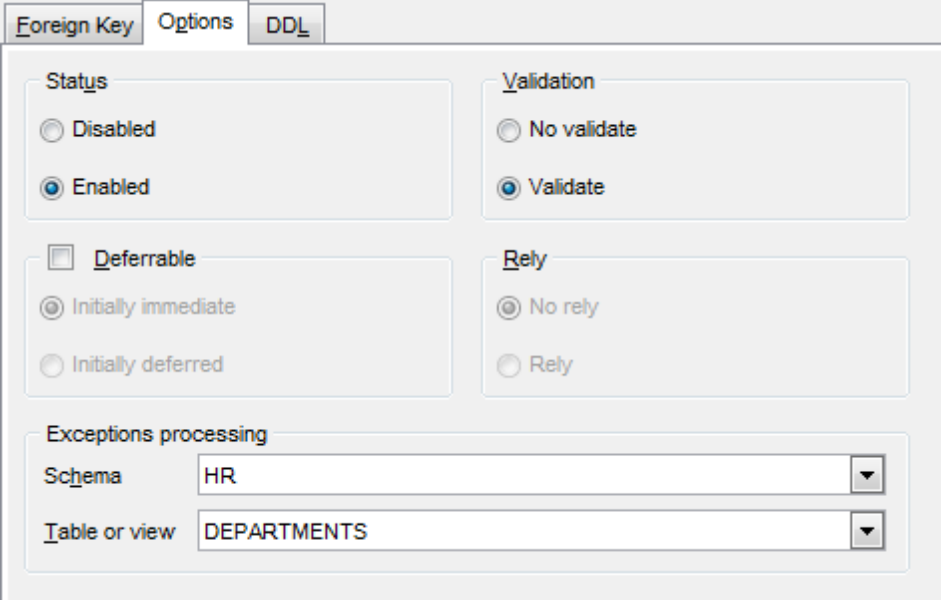

### **Status**

Use this group to toggle the constraint status:

- Disabled (disables the integrity constraint)
- Enabled (applies the constraint to the data in the table or view)

### **Validation**

Options of this group correlate with the corresponding server constraint behaviour parameters - VALIDATE and NOVALIDATE:

No validate (ensures that all new DML operations on the constrained data comply with the constraint)

Validate (specifies that all old and new data also complies with the constraint)

# **Deferrable**

Select this option to enable the deferrable group which allows you to specify one of the following:

Initially im <sup>m</sup> ediate (indicates that Oracle should check this constraint at the end of each subsequent SQL statement)

Initially defer red (indicates that Oracle should check this constraint at the end of subsequent transactions)

### **Rely**

Use this group to specify whether a constraint in NOVALIDATE mode is to be taken into account for query rewrite:

 $\bullet$  No rely

**• Rely (activate an existing constraint in NOVALIDATE mode for query rewrite in an** unenforced query rewrite integrity mode)

**Note:** This group is only available on editing an existing foreign key constraint.

# **Exceptions processing**

This group lets you define exception handling, i.e. specify a table into which Oracle places the rowids of all rows violating the foreign key constraint. Use the **Schema** and **Table or view** drop-down lists to specify the table into which exceptions will be stored.

### **5.3.1.7 Checks**

An **integrity constraint** is a rule that restricts the values in a database.

A **check constraint** requires a value in the database to comply with a specified condition. A **check** specifies an expression producing a Boolean result which new or updated rows must satisfy for an insert or update operation to succeed. Expressions evaluating to TRUE or UNKNOWN succeed. Should any row of an insert or update operation produce a FALSE result an error exception is raised and the insert or update does not alter the database.

Table checks are managed within the **Checks** tab of Table [Editor](#page-165-0).

### <span id="page-210-0"></span>**Creating Checks**

- open the table in Table [Editor;](#page-165-0)
- proceed to the **Checks** tab there;
- right-click the tab area and select the **New Check Constraint** context menu item, or press the Ins key;
- **define the check properties using [Check](#page-211-0) Editor.**

### <span id="page-210-1"></span>**Editing Checks**

- open the table in Table [Editor;](#page-165-0)
- proceed to the **Checks** tab there;
- right-click the check and select the **Edit Check <check\_name>** context menu item, or simply double-click the check;
- edit the check properties using [Check](#page-211-0) Editor.

### **Dropping Checks**

- open the table in Table [Editor;](#page-165-0)
- proceed to the **Checks** tab there;
- right-click the check and select the **Drop Check <check\_name>** context menu item;
- confirm dropping in the dialog window.

#### <span id="page-211-0"></span>5.3.1.7.1 Check Editor

**Check Editor** allows you to specify check definition and set check options. It opens automatically when you create a new check and is available on editing an existing one (see [Create](#page-210-0) [check](#page-210-1) and Edit check for details).

To open a check constraint in **Check Editor**, double-click it in the DB [Explorer](#page-70-0) tree, or use the **Edit Check...** item of the context menu within the [Checks](#page-172-0) tab of Table [Editor.](#page-165-0)

- [Creating/editing](#page-211-1) check
- Setting check [options](#page-212-0)
- Viewing DDL [definition](#page-999-0)
- <span id="page-211-1"></span>5.3.1.7.1.1 Creating/editing check

Use the **Check** tab of **Check Editor** to create/edit a check constraint and specify its properties.

#### **Name**

Specify the name of the check to be created, or view the name of the check being edited. Note that the check name must be unique within its schema.

### **System named**

If this option is selected, Oracle will generate the check name automatically when compiling the check definition.

#### **Schema**

Use the drop-down list to specify the schema in which the check will be created.

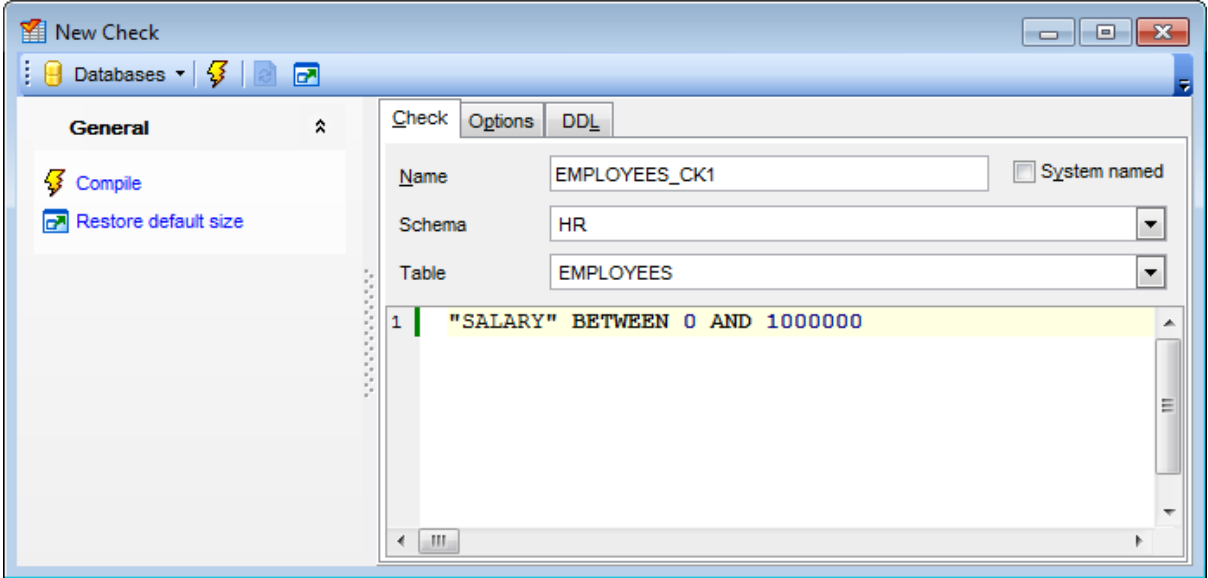

### **Table**

Use the drop-down list to select the [table](#page-154-0) for which the check is created.

The lower area represents the condition implied by the check constraint. You can specify any logical expression that returns TRUE or FALSE based on the logical operators.

For your convenience the **code folding**, **syntax highlight**, **code completion** and a number of other features for efficient SQL editing are implemented. For details see [Working](#page-434-0) with [Query](#page-430-0) data and Using the [context](#page-436-0) menu.

To [compile](#page-1005-0) the object, use the corresponding **Compile** item of the **Navigation bar**.

#### <span id="page-212-0"></span>5.3.1.7.1.2 Setting check options

Use the **Options** tab of **Key Editor** to specify the primary/unique key constraint options.

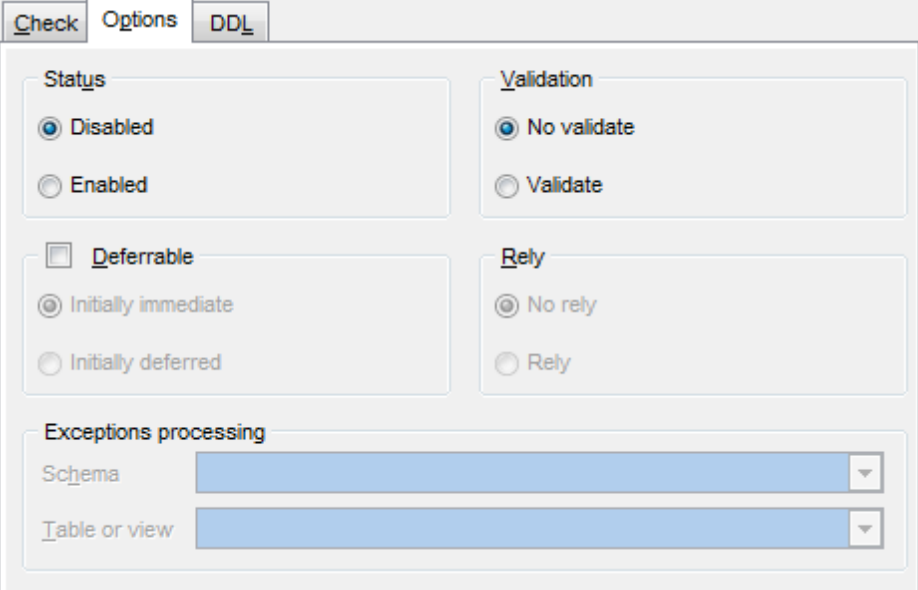

### **Status**

Use this group to toggle the constraint status:

- Disabled (disables the integrity constraint)
- Enabled (applies the constraint to the data in the table)

### **Validation**

Options of this group correlate with the corresponding server constraint behaviour parameters - VALIDATE and NOVALIDATE:

No validate (ensures that all new DML operations on the constrained data comply with the constraint)

Validate (specifies that all old and new data also complies with the constraint)

### **Deferrable**

Select this option to enable the deferrable group which allows you to specify one of the following:

Initially im <sup>m</sup> ediate (indicates that Oracle should check this constraint at the end of each subsequent SQL statement)

Initially defer red (indicates that Oracle should check this constraint at the end of subsequent transactions)

#### **Rely**

Use this group to specify whether a constraint in NOVALIDATE mode is to be taken into account for query rewrite:

 $\bullet$  No rely

**.** Rely (activate an existing constraint in NOVALIDATE mode for query rewrite in an unenforced query rewrite integrity mode)

**Note:** This group is only available on editing an existing check constraint.

### **Exceptions processing**

This group defines exception handling for integrity constraints. The group is not available for check constraints.

# <span id="page-214-0"></span>**5.3.2 Views**

A **view** is a logical table based on one or more [tables](#page-154-0) or views. A view contains no data itself. The tables upon which a view is based are called base tables.

**Views** are useful for allowing users to access a set of relations ([tables\)](#page-154-0) as if it were a single table, and limiting their access to just that. Views can also be used to restrict access to rows (a subset of a particular table).

**View Editor** allows you to create new views and define their properties (view name and the SELECT statement it implements). It opens automatically when you create a new view and is available on editing an existing one.

To open a view in **View Editor**, double-click it in the DB [Explorer](#page-70-0) tree.

- Using [Navigation](#page-215-0) bar and Toolbar
- [Creating/editing](#page-217-0) view
- **[Managing](#page-219-0) fields**
- **[Managing](#page-220-0) keys**
- [Managing](#page-221-0) foreign keys
- [Managing](#page-222-0) triggers
- [Working](#page-223-0) with data
- Browsing object [dependencies](#page-1001-0)
- Editing object [description](#page-1000-0)
- Setting object [permissions](#page-1002-0)
- Viewing DDL [definition](#page-999-0)

# <span id="page-215-0"></span>**5.3.2.1 Using Navigation bar and Toolbar**

The **Navigation bar** and **Toolbar** provide quick access to tools implemented in **View Editor**.

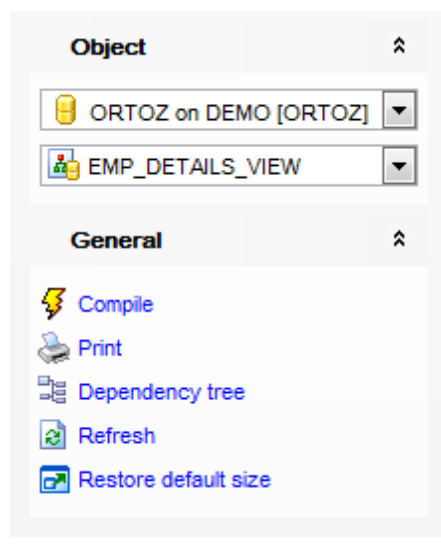

# **Object**

 $\theta$  select a database select a view for editing

# **General**

- $\sqrt[3]{\frac{1}{2}}$  [compile](#page-1005-0) the view (if it is being created/modified)
- set [printing](#page-671-0) options to print [metadata](#page-667-0) of the view
- $\mathbb{\underline{\mathbb{K}}}$  edit the view query using **[Design](#page-449-0) Query**
- $\epsilon$  refresh the content of the active tab
- $\blacksquare$  restore the default size and position of the editor window

# **View**

<sup>3</sup> view the *[dependency](#page-709-0) tree* for the view

Depending on the current tab selection, the **Navigation bar** expands to one or more additional panes with tab-specific actions that can be useful for working with the view:

# **Keys**

- [add](#page-199-0) a new primary/unique key
- <sup>dd</sup> [edit](#page-199-1) selected primary/unique key
- [drop](#page-199-2) selected primary/unique key

# **Foreign Keys**

- [add](#page-205-0) a new foreign key
- **卷 [edit](#page-205-1) selected foreign key**
- [drop](#page-205-2) selected foreign key(s)

### **Triggers**
[add](#page-237-0) a new trigger

**H**[edit](#page-237-0) selected trigger

 $\frac{1}{2}$  [drop](#page-237-0) selected trigger(s)

# **Data Management**

 $\checkmark$  commit transaction

rollback transaction

export data from the view using **Export Data [Wizard](#page-550-0)** 

- export data from the view as Execute Script using Export as SQL Script [Wizard](#page-619-0)
- **in** [import](#page-595-0) data into the base table

add [restore](#page-1004-0) point

# **Description**

save object [description](#page-1000-0) to file copy [description](#page-1000-0) to clipboard

# **DDL**

save **[DDL](#page-999-0)** to file open [DDL](#page-999-0) in [Query](#page-430-0) Data

**NB:** You can enable\disable Toolbars and Navigation bars at [Environment](#page-870-0) Options.

### **5.3.2.2 Creating/editing view**

Use the **View** tab of **View Editor** to create/edit a view and specify its properties.

#### **Name**

Specify the name of the view to be created. Note that the view name must be unique within its schema.

# **Schema**

Use the drop-down list to specify the schema in which the view will be created.

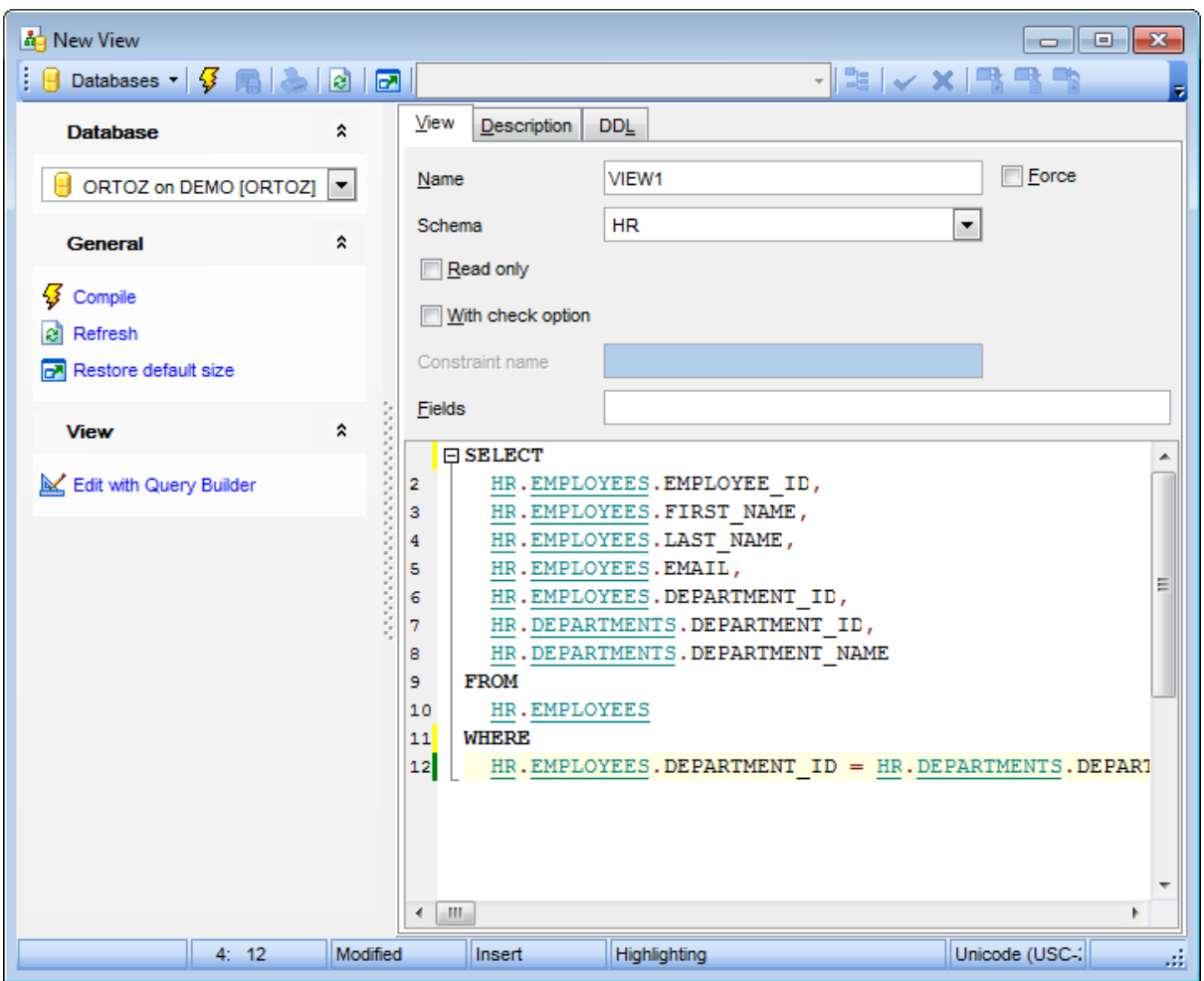

# **Force**

Select this option if you want to create the view regardless of whether the base tables of the view or the referenced object types exist or the owner of the schema containing the view has privileges on them.

# **Read only**

This option indicates that the view cannot be updated.

# **With check option**

When enabled, this option indicates that Oracle prohibits any changes to the table or view that would produce rows that are not included in the subquery.

#### **Constraint name**

Use this edit box to specify the name of the CHECK OPT ION constraint.

# **Fields**

Specify names for the expressions selected by the defining query of the view, i.e. give new names to the view fields separating them with a comma. The number of aliases must match the number of expressions selected by the view.

The lower area of the editor window allows you to specify the SELECT statement implemented by the view, i.e. specify a subquery that identifies columns and rows of the table(s) that the view is based on. The **DDL** tab will display the changes made to the view specification.

For your convenience the **code folding**, **syntax highlight**, **code completion** and a number of other features for efficient SQL editing are implemented. For details see [Working](#page-434-0) with [Query](#page-430-0) data and Using the [context](#page-436-0) menu.

To [compile](#page-1005-0) the object, use the corresponding **<sup>1</sup> Compile** item of the [Navigation](#page-215-0) bar or toolbar.

### **5.3.2.3 Managing fields**

The **Fields** tab is provided for viewing fields represented in the view. Note that the tab is only available when you edit an existing view.

Right-click a field to display the context menu allowing you to [export](#page-550-0) field name list or copy it to clipboard.

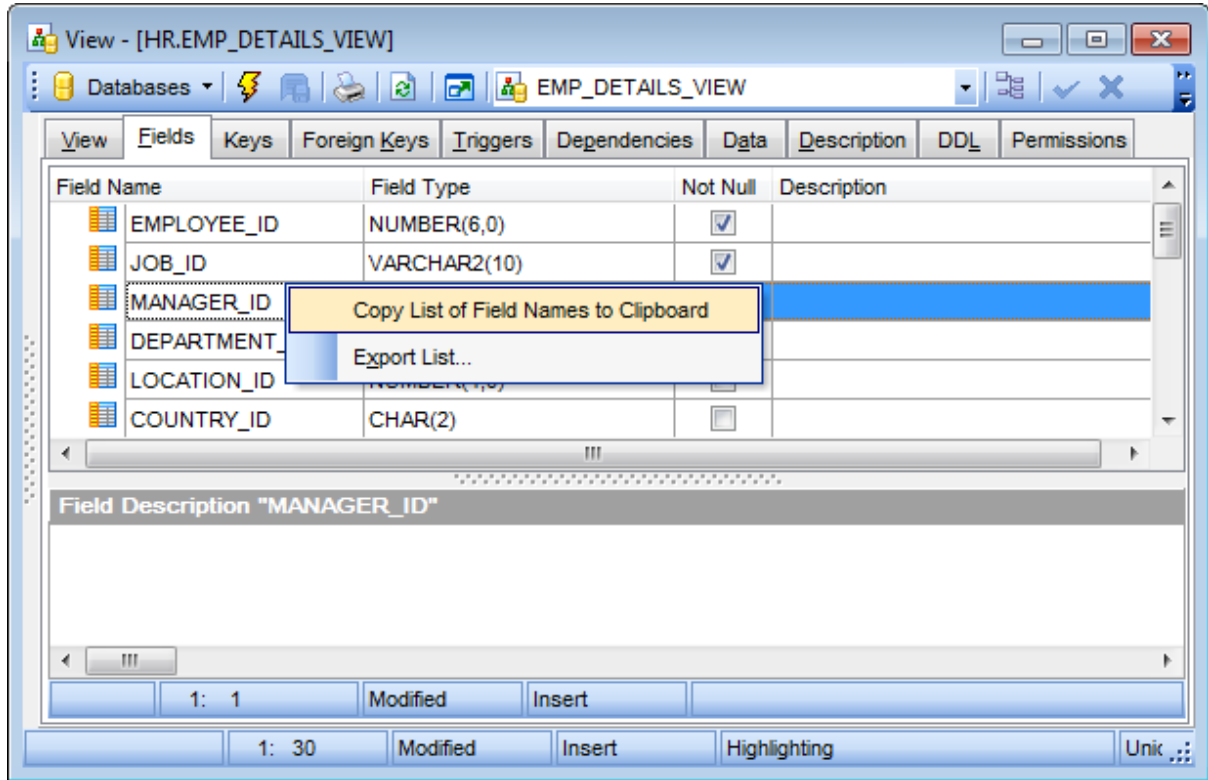

The **Fields** list provides the following attributes of each field of the view: F ield Nam e Field Type Not Null **Description** 

For details see [Fields](#page-195-0).

If necessary, you can also use the Field Description area to supply a description for each field.

# **5.3.2.4 Managing keys**

The **Keys** tab is provided for managing view keys. Note that the tab is only available when you edit an existing view.

Double-click a key to open the Key [Editor](#page-200-0) for editing the key.

Right-click a key to display the context menu allowing you to create new, edit, or drop the selected key. Using the menu you can also [export](#page-550-0) the list of the view keys to any of supported [formats.](#page-1017-0)

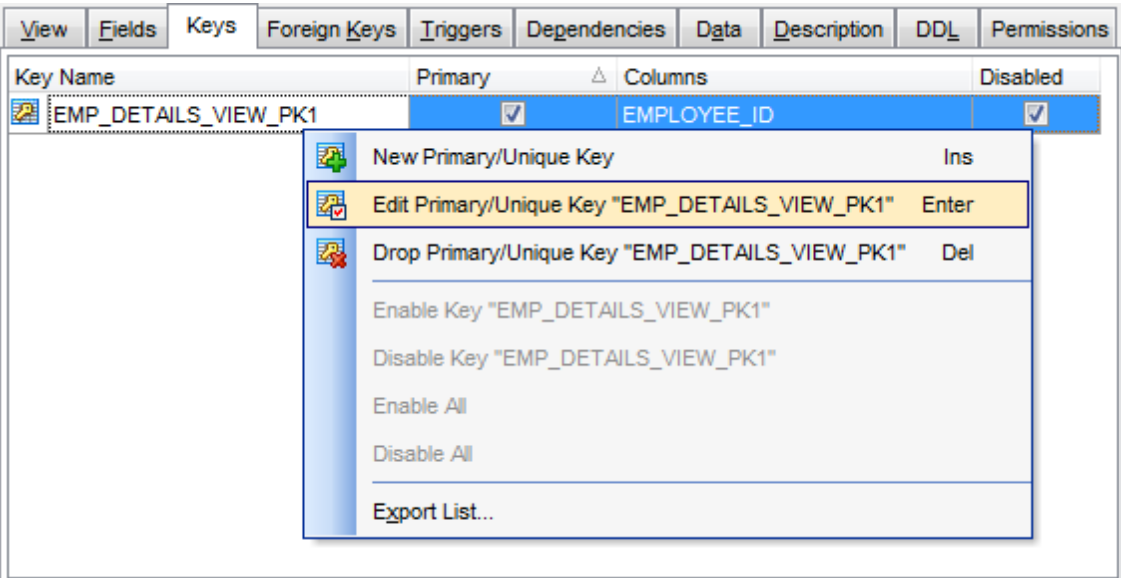

The **Keys** list provides the following attributes of each key of the view: Key Nam <sup>e</sup> Colum ns Pr im ary Disabled

For details see [Keys.](#page-199-0)

# **5.3.2.5 Managing foreign keys**

The **Foreign Keys** tab is provided for managing view foreign keys. Note that the tab is only available when you edit an existing view.

Double-click a foreign key to open the [Foreign](#page-206-0) Key Editor for editing the foreign key.

Right-click a foreign key to display the context menu allowing you to create new, edit, or drop the selected foreign key. Using the menu you can also [export](#page-550-0) the list of the view foreign keys to any of supported [formats.](#page-1017-0)

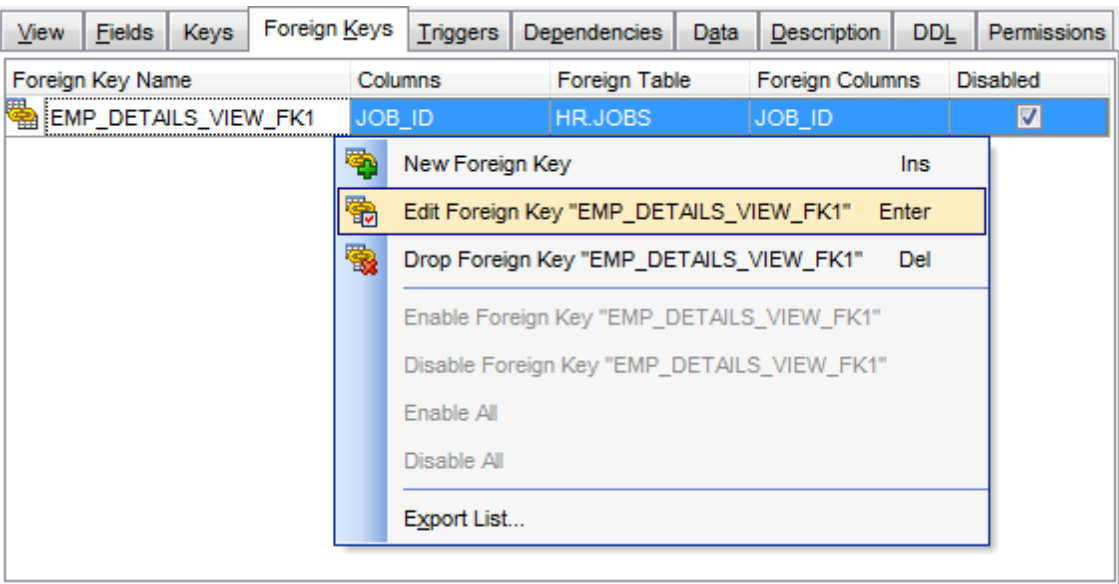

The **Foreign Keys** list provides the following attributes of each foreign key of the view: Foreign Key Nam <sup>e</sup> Colum ns

Foreign T able Foreign Colum ns Disabled

For details see [Foreign](#page-205-0) Keys.

# **5.3.2.6 Managing triggers**

The **Triggers** tab is provided for managing view triggers. Note that the tab is only available when you edit an existing view.

Double-click a trigger to open the [Trigger](#page-237-0) Editor for editing the trigger.

Right-click a trigger to display the context menu allowing you to create new, edit, drop, duplic ate, enable/disable the selected trigger, or enable/disable all triggers. Using the menu you can also [export](#page-550-0) the list of the view triggers to any of supported [formats.](#page-1017-0)

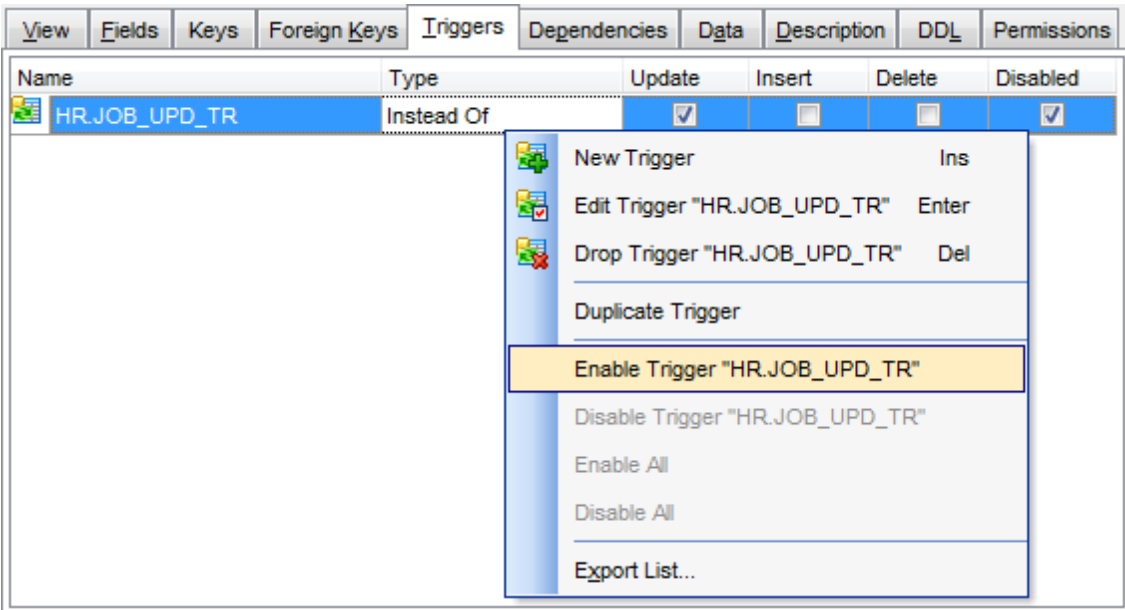

The **Triggers** list provides the following attributes of each trigger of the view: Nam e

For Each Row T ype **Insert** Update Delete Disabled

For details see [Triggers](#page-237-0).

# **5.3.2.7 Working with data**

The **Data** tab displays the view data as a grid by default (see [Data](#page-472-0) View for details). The context menu of this tab and the [Navigation](#page-215-0) bar allow you to [Export](#page-550-0) Data, [Import](#page-595-0) Data, [Export](#page-619-0) as SQL Script.

While working with view data, you are provided with a number of [filtering](#page-481-0) and [grouping](#page-478-0) facilities.

If necessary, you can **group the data in grid** by any of the columns. This operation is performed by dragging the column header to the gray **"Group by" box** area at the top. When grouping by a column is applied to the grid, all the rows are displayed as subnodes to the grouping row value. To reverse grouping, just drag the column header back.

Data [management](#page-471-0) tools are also available through the [Navigation](#page-215-0) bar and toolbar of **View Editor**.

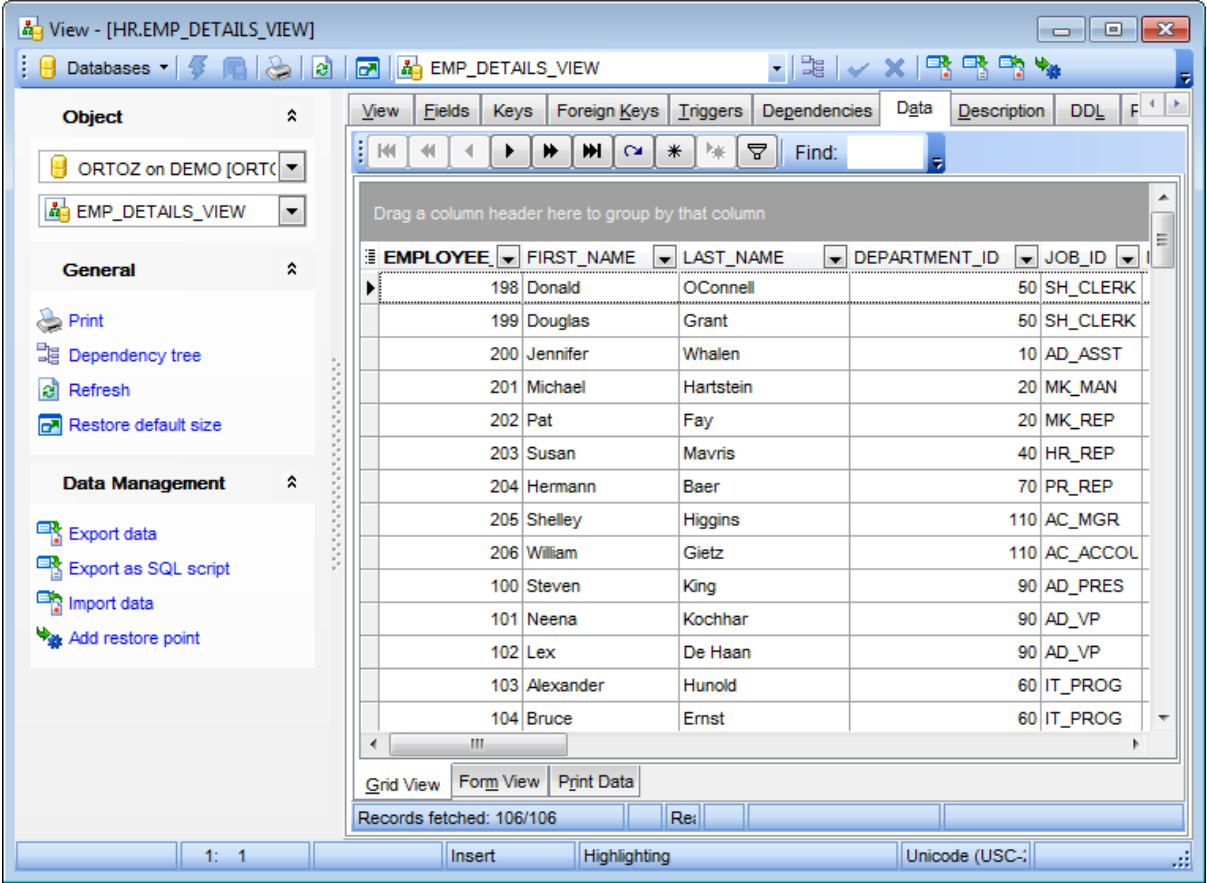

**Note:** You can add a restore point before changing data, to get an opportunity to [flash](#page-837-0) [back](#page-837-0) to the current data state.

Click **Add restore point** on the [Navigation](#page-215-0) bar or toolbar to open the **Add restore** point dialog. For details see Adding [restore](#page-1004-0) point.

**See also:** [Working](#page-177-0) with table data [Data](#page-472-0) View

# <span id="page-225-0"></span>**5.3.3 Procedures**

A **procedure** is a group of PL/SQL statements that you can call by name. A <sup>c</sup> all specification (sometimes called call spec) declares a Java method or a third-generation language (3GL) routine so that it can be called from SQL and PL/SQL. The call spec tells Oracle which Java method to invoke when a call is made. It also tells the database what type conversions to make for the arguments and return value. =

**Procedure Editor** allows you to create a new procedure, execute the existing procedure or edit its definition. It opens automatically when you create a new procedure and is available on editing an existing one.

To open a procedure in **Procedure Editor**, double-click it in the DB [Explorer](#page-70-0) tree.

- Using [Navigation](#page-226-0) bar and Toolbar
- [Creating/editing](#page-228-0) procedure
- Browsing procedure [parameters](#page-229-0)
- Specifying input [parameters](#page-230-0)
- Executing [procedure/function](#page-231-0)
- **Browsing object [dependencies](#page-1001-0)**
- Viewing DDL [definition](#page-999-0)

#### **See also:**

Using PL/SQL Code [Debugger](#page-445-0)

# <span id="page-226-0"></span>**5.3.3.1 Using Navigation bar and Toolbar**

The **Navigation bar** and **Toolbar** provide quick access to tools implemented in **Procedure Editor**.

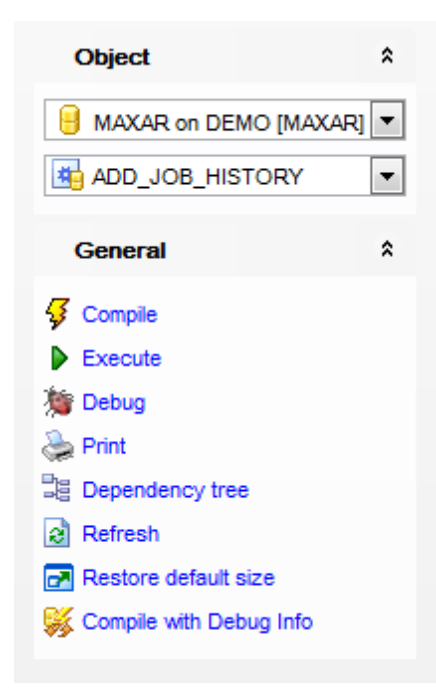

The **Navigation bar** of **Procedure Editor** allows you to:

# **Object**

- $\theta$  select a database
- select a procedure for editing

# **General**

- **3** [compile](#page-1005-0) the procedure (if it is being created/modified)
- $\triangleright$  [execute](#page-231-0) the procedure
- d [debug](#page-445-0) the procedure
- set [printing](#page-671-0) options to print [metadata](#page-667-0) of the procedure
- <sup>显</sup> view the **[dependency](#page-709-0) tree** for the procedure
- $\epsilon$  refresh the content of the active tab
- $\mathbb{F}$  restore the default size and position of the editor window
- **移 [compile](#page-445-0) with debug info**

Depending on the current tab selection, the **Navigation bar** expands to one or more additional panes with tab-specific actions that can be useful for working with the procedure:

# **Data Management**

- $\checkmark$  commit transaction
- **X** rollback transaction

#### **DDL**

save **[DDL](#page-999-0)** to file open [DDL](#page-999-0) in [Query](#page-430-0) Data

**NB:** You can enable\disable Toolbars and Navigation bars at [Environment](#page-870-0) Options.

# <span id="page-228-0"></span>**5.3.3.2 Creating/editing procedure**

Use the **Procedure** tab of **Procedure Editor** to create/edit a stored procedure and specify its properties.

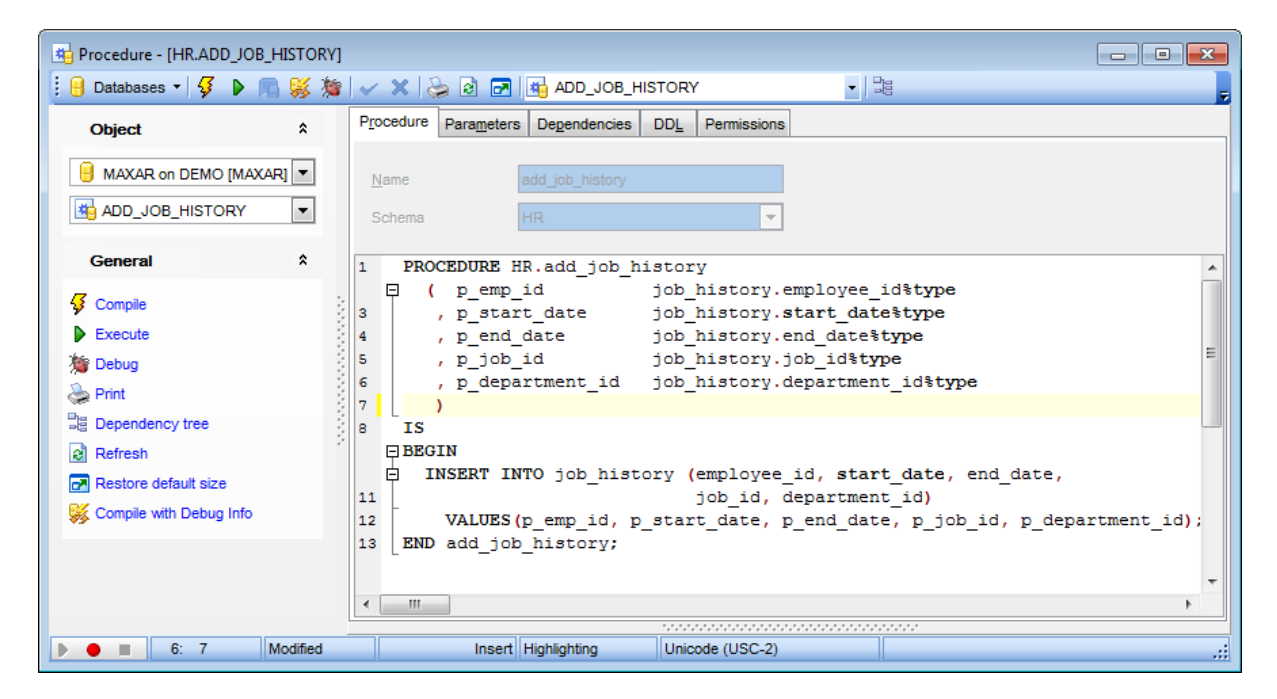

#### **Name**

View the name of the procedure being edited or created.

#### **Schema**

View schema in which the procedure will be created.

The lower area of the editor window allows you to specify the procedure definition. The **DDL** tab will display the changes made to the procedure specification.

For your convenience the **code folding**, **syntax highlight**, **code completion** and a number of other features for efficient SQL editing are implemented. For details see [Working](#page-434-0) with [Query](#page-430-0) data and Using the [context](#page-436-0) menu.

To [compile](#page-1005-0) the object, use the corresponding **<sup>1</sup> Compile** item of the [Navigation](#page-226-0) bar or toolbar.

#### <span id="page-229-0"></span>**5.3.3.3 Browsing procedure parameters**

The **Parameters** tab is provided for browsing the list of parameters of the stored procedure.

Right-click the list to display the popup menu allowing you to [export](#page-550-0) this list to any of supported [formats.](#page-1017-0)

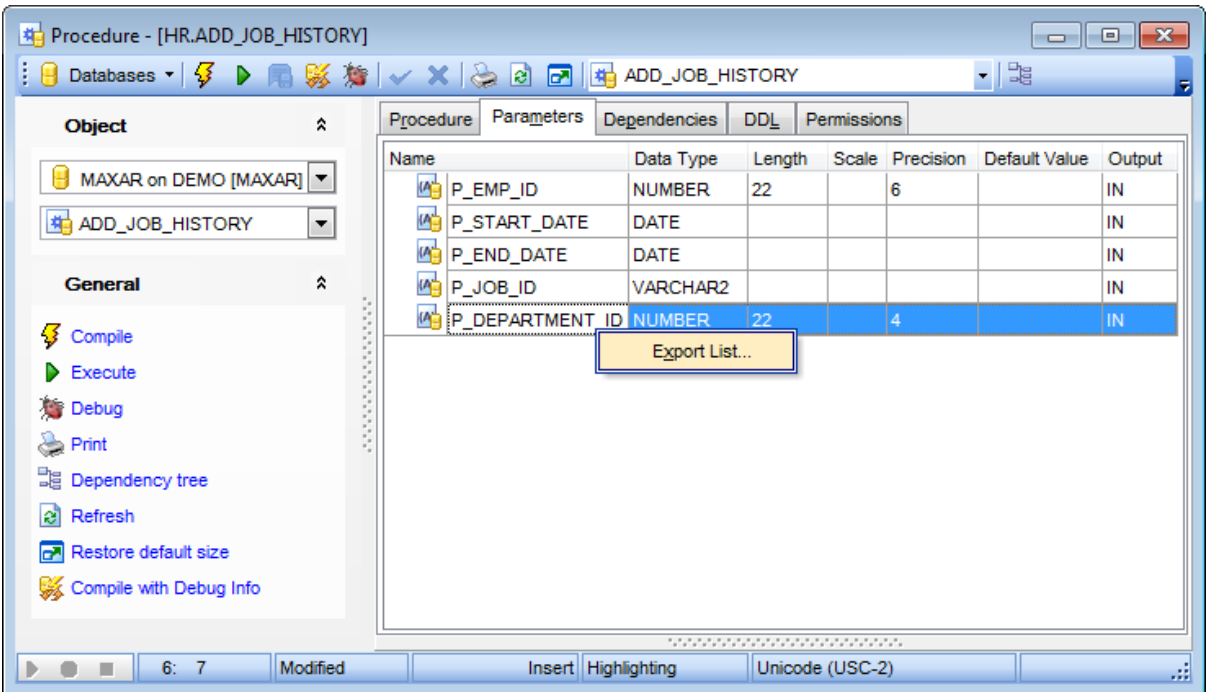

The parameter list provides the following attributes of each parameter used in the procedure:

Nam e Data Type Length Sc ale Prec ision Default Value Output

To **[execute](#page-231-0)** a procedure, you can use the **Execute** item available within the **[Navigation](#page-226-0)** [bar.](#page-226-0)

# <span id="page-230-0"></span>**5.3.3.4 Specifying input parameters**

If the stored procedure (or user-defined function) has parameters, the **Input Parameter dialog** appears before the procedure execution. It allows you to specify the data type, ANSI/Unicode string and values for all procedure parameters. After changes are done, click the **OK** button to execute the stored procedure, or the **Cancel** button to abort the execution.

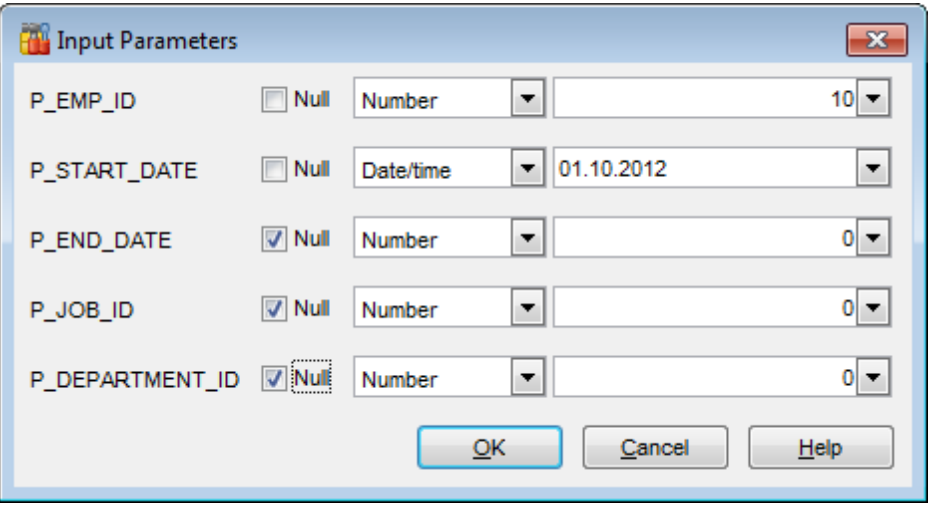

# **See also:**

Executing [procedure/function](#page-231-0)

### <span id="page-231-0"></span>**5.3.3.5 Executing procedure/function**

**Procedure Editor** / **Function Editor** provide an ability to execute procedures and functions. Click the **Fxecute** item of the [Navigation](#page-995-0) bar or use the corresponding [toolbar](#page-997-0) button to execute the procedure/function.

If the procedure/function has input parameters, SQL Manager allows you to specify the values for these parameters in the Input [Parameters](#page-230-0) dialog which appears just before execution.

The result of the successfully executed procedure/function, as well as the error message in case of execution failure, appears in the message panel at the bottom of the **Procedure Editor** / **Function Editor** window.

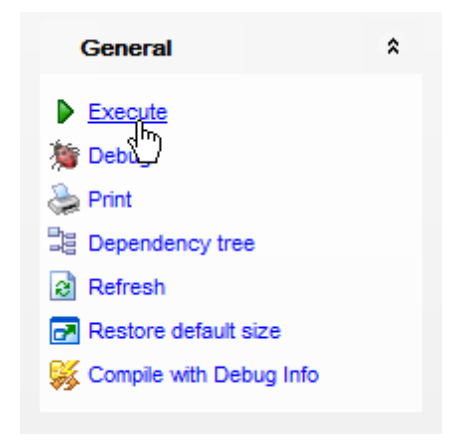

**Note:** If any unsaved changes are applied to the procedure being currently edited, the execution of the procedure is impossible unless changes are saved through the **Compile** item of the **Navigation bar**.

**See also:** Specifying input [parameters](#page-230-0) [Procedure](#page-225-0) Editor [Function](#page-232-0) Editor

# <span id="page-232-0"></span>**5.3.4 Functions**

A **stored function** (also called a **user function** or **user-defined function**) is a set of PL/ SQL statements you can call by name. Stored functions are very similar to [procedures](#page-225-0), except that a function returns a value to the environment in which it is called. User functions can be used as part of a SQL expression.

**Function Editor** allows you to define function properties. It opens automatically when you create a new function and is available on editing an existing one.

To open a function in **Function Editor**, double-click it in the DB [Explorer](#page-70-0) tree.

- Using [Navigation](#page-233-0) bar and Toolbar
- [Creating/editing](#page-235-0) function
- Browsing function [parameters](#page-236-0)
- Executing [procedure/function](#page-231-0)
- **Browsing object [dependencies](#page-1001-0)**
- Setting object [permissions](#page-1002-0)
- Viewing DDL [definition](#page-999-0)

**See also:** Using PL/SQL Code [Debugger](#page-445-0)

# <span id="page-233-0"></span>**5.3.4.1 Using Navigation bar and Toolbar**

The **Navigation bar** and **Toolbar** provide quick access to tools implemented in **Function Editor**.

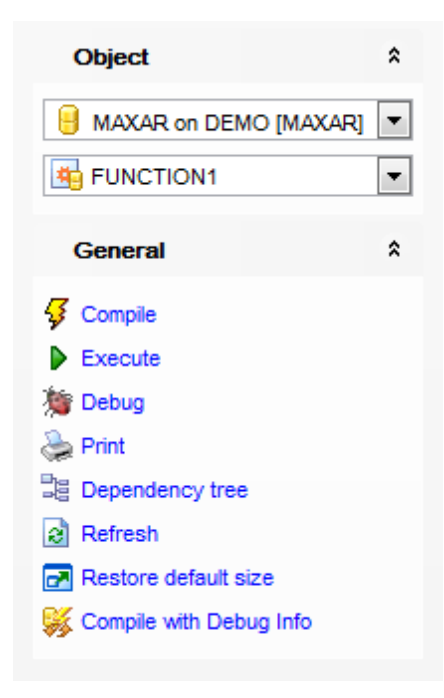

The **Navigation bar** of **Function Editor** allows you to:

# **Object**

- $\mathbf \Theta$  select a database
- select a function for editing

# **General**

- **3** [compile](#page-1005-0) the function (if it is being created/modified)
- $\triangleright$  [execute](#page-231-0) the function
- [debug](#page-445-0) the function
- set [printing](#page-671-0) options to print [metadata](#page-667-0) of the function
- <sup>■</sup> view the [dependency](#page-709-0) tree for the function
- $\epsilon$  refresh the content of the active tab
- $\blacksquare$  restore the default size and position of the editor window
- **S** [compile](#page-445-0) with debug info

Depending on the current tab selection, the **Navigation bar** expands to one or more additional panes with tab-specific actions that can be useful for working with the function:

# **Data Management**

- commit transaction
- **X** rollback transaction

#### **DDL**

save **[DDL](#page-999-0)** to file open [DDL](#page-999-0) in [Query](#page-430-0) Data

**NB:** You can enable\disable Toolbars and Navigation bars at [Environment](#page-870-0) Options.

# <span id="page-235-0"></span>**5.3.4.2 Creating/editing function**

Use the **Function** tab of **Function Editor** to create/edit a user-defined function and specify its properties.

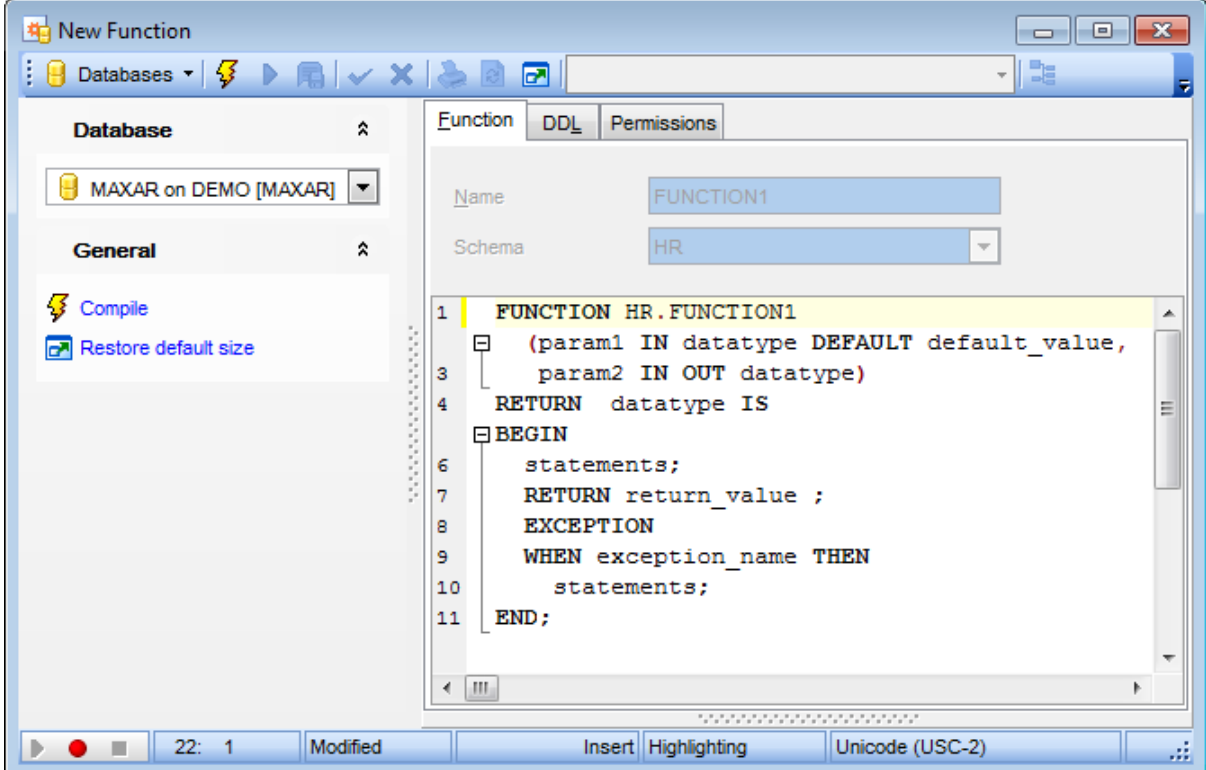

#### **Name**

Specify the name of the function to be created, or view the name of the function being edited. Note that the function name must be unique within its schema.

### **Schema**

Use the drop-down list to specify the schema in which the function will be created.

The lower area of the editor window allows you to specify the function definition. The **DDL** tab will display the changes made to the function specification.

For your convenience the **code folding**, **syntax highlight**, **code completion** and a number of other features for efficient SQL editing are implemented. For details see [Working](#page-434-0) with [Query](#page-430-0) data and Using the [context](#page-436-0) menu.

To [compile](#page-1005-0) the object, use the corresponding  $\overline{\mathcal{G}}$  **Compile** item of the [Navigation](#page-233-0) bar or toolbar.

# <span id="page-236-0"></span>**5.3.4.3 Browsing function parameters**

The **Parameters** tab is provided for browsing the list of parameters of the user-defined function.

Right-click the list to display the popup menu allowing you to [export](#page-550-0) this list to any of supported [formats.](#page-1017-0)

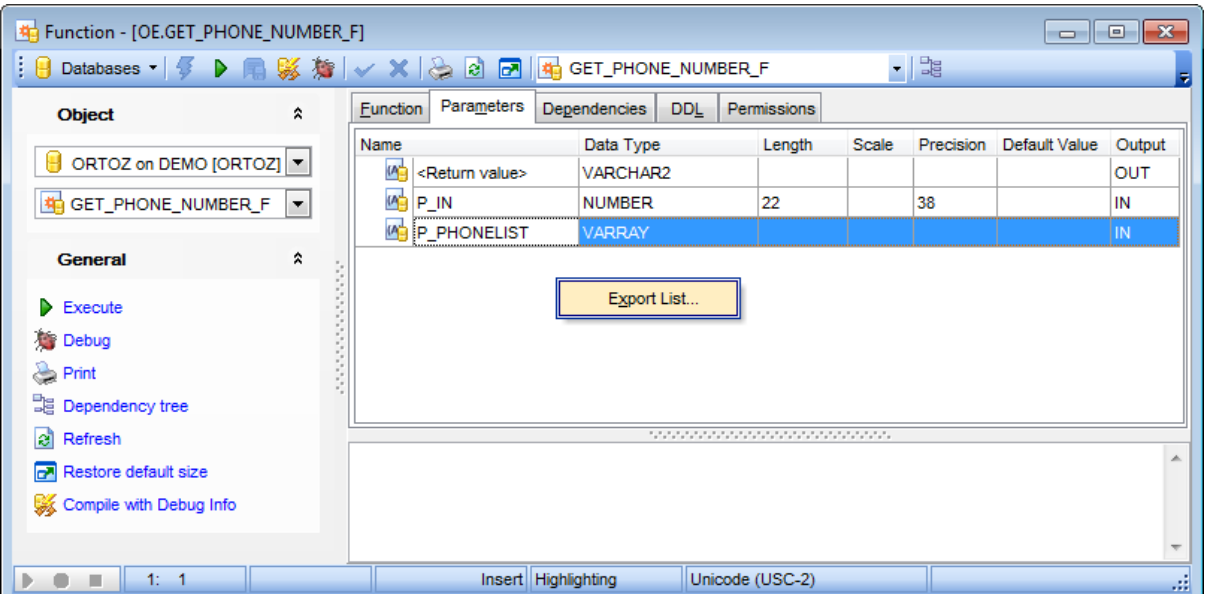

The parameter list provides the following attributes of each parameter used in the function: Nam e Data Type Length Sc ale Prec ision Default Value Output

To [execute](#page-231-0) a function, you can use the **Execute** item available within the [Navigation](#page-233-0) [bar.](#page-233-0)

# <span id="page-237-0"></span>**5.3.5 Triggers**

A **trigger** is an anonymous PL/SQL block or a call to a [procedure](#page-225-0) implemented in PL/SQL or Java.

Oracle automatically executes a trigger when specified conditions occur.

**Trigger Editor** allows you to define trigger properties. It opens automatically when you create a new trigger and is available on editing an existing one.

To open a trigger in **Trigger Editor**, double-click it in the DB [Explorer](#page-70-0) tree.

- Using [Navigation](#page-238-0) bar and Toolbar
- [Creating/editing](#page-239-0) trigger
- Browsing object [dependencies](#page-1001-0)
- Viewing DDL [definition](#page-999-0)

# <span id="page-238-0"></span>**5.3.5.1 Using Navigation bar and Toolbar**

The **Navigation bar** and **Toolbar** provide quick access to tools implemented in **Trigger Editor**.

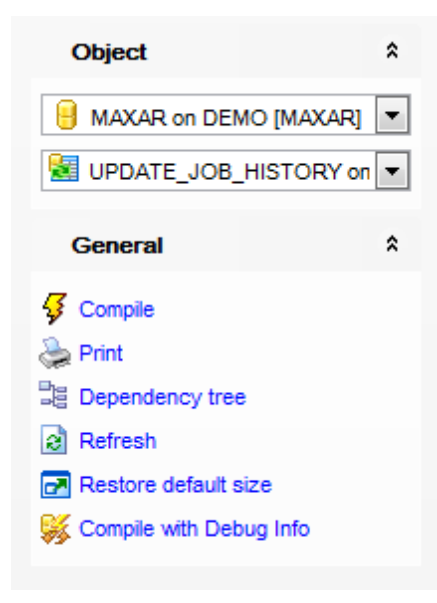

The **Navigation bar** of **Trigger Editor** allows you to:

# **Object**

 $\theta$  select a database select a trigger for editing

# **General**

 $\frac{1}{2}$  [compile](#page-1005-0) the trigger (if it is being created/modified)

set [printing](#page-671-0) options to print [metadata](#page-667-0) of the trigger

<sup>显</sup> view the [dependency](#page-709-0) tree for the trigger

 $\epsilon$  refresh the content of the active tab

 $\blacksquare$  restore the default size and position of the editor window

**※ [compile](#page-445-0) with debug info** 

Depending on the current tab selection, the **Navigation bar** expands to one or more additional panes with tab-specific actions that can be useful for working with the trigger:

# **DDL**

save [DDL](#page-999-0) to file open [DDL](#page-999-0) in [Query](#page-430-0) Data

**NB:** You can enable\disable Toolbars and Navigation bars at [Environment](#page-870-0) Options.

# <span id="page-239-0"></span>**5.3.5.2 Creating/editing trigger**

Use the **Trigger** tab of **Trigger Editor** to create/edit a trigger and specify its properties.

**Note:** Trigger can be launched/stopped within the appropriate object context menu item in the **DB Explorer**.

# **Name**

Specify the name of the trigger to be created, or view the name of the trigger being edited. Note that the trigger name must be unique within its schema.

### **Schema**

Use the drop-down list to specify the schema in which the trigger will be created.

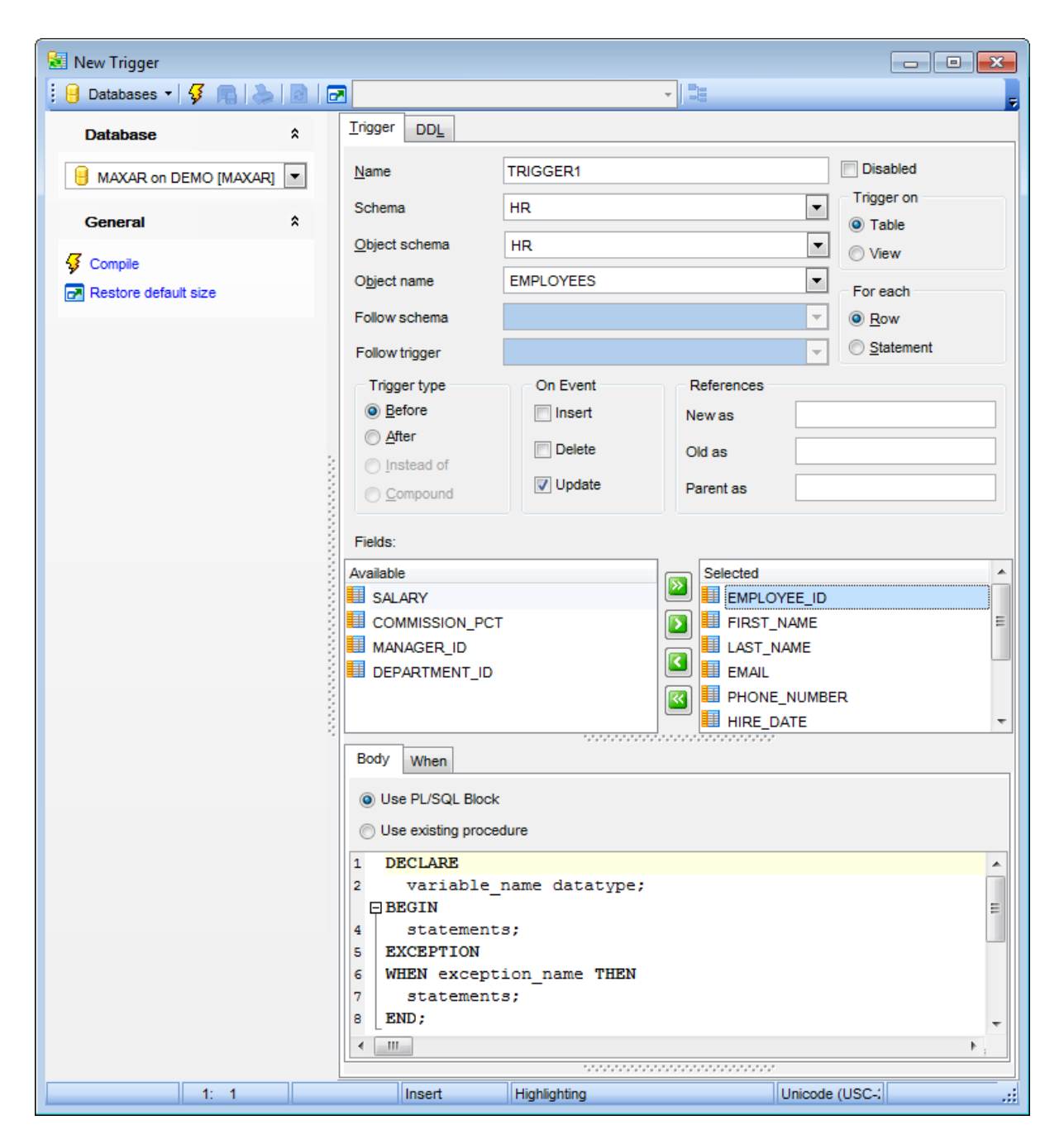

#### **Object schema**

Use the drop-down list to specify the schema containing the [table](#page-154-0)/[view](#page-214-0) for which the trigger is defined.

#### **Object name**

Use the drop-down list to identify the [table/](#page-154-0)[view](#page-214-0) for which the trigger is created.

The FOLLOWS group is available for Oracle 11. This group allows you to specify the relative firing order of triggers of the same type.

#### **Follow schema**

Use the drop-down list to specify the schema containing the trigger to be fired before the trigger being created/edited.

# **Follow trigger**

Use the drop-down list to select the trigger after which the trigger being created/edited should fire.

### **Disabled**

Disables the trigger immediately after it is created. A disabled trigger still exists as an object in the database, but does not fire.

# **Trigger on**

This group allows you to specify the database object on which the trigger is defined:

- $\bullet$  Table
- **O** View

### **For each**

Specify whether a row trigger or statement trigger is to be defined:

# **O** Row

Designates the trigger as a row trigger. Oracle fires a row trigger once for each row that is affected by the triggering statement and meets the optional trigger constraint defined in the WHEN condition.

**O** Statement

Designates the trigger as a statement trigger. Oracle fires a statement trigger only once when the triggering statement is issued if the optional trigger constraint is met.

#### **Trigger type**

This group allows you to specify when the trigger should fire:

Before (indicates that the trigger will fire before executing the triggering event; for row triggers, the trigger is fired before each affected row is changed)

After (indicates that the trigger will fire after executing the triggering event, for row triggers, the trigger is fired after each affected row is changed)

Instead of (only available for views; indicates that the trigger will fire instead of executing the triggering event)

Com pound (defines a compound trigger on a DML event; the body of a COM POUND trigger can have up to four sections, so that you can specify a before statement, before row, after row, or after statement operation in one trigger)

#### **On Event**

Use this group to specify DML statements that can cause the trigger to fire. Oracle fires the trigger in the existing user transaction.

# **Insert**

The trigger is fired whenever an INSERT statement adds a row to a table or adds an element to a nested table.

# **Delete**

The trigger is fired whenever a DELETE statement removes a row from the table or removes an element from a nested table.

#### **Update**

The trigger is fired whenever an UPDATE statement changes a value in one of the columns of the table or nested table.

#### **References**

Use this group to specify the correlation names. You can use correlation names in the PL/ SQL block and WHEN condition of a row trigger to refer specifically to old and new values of the current row.

If your row trigger is associated with a table named OLD or NEW, use the **Old as** and **New as** boxes to specify different correlation names to avoid confusion between the table name and the correlation name. If the trigger is defined on a nested table, then OLD and NEW refer to the row of the nested table, and PARENT refers to the current row of the parent table.

# **Fields**

This section allows you to select fields for which trigger will fire. Use the navigation buttons to fill **Selected** area with required fields. Note that this feature is available only with **Update** option checked in the **On event** section.

### **Body**

Use this tab to specify the trigger body which consists of an optional list of local variables and their data types and a block of statements in Oracle procedure and trigger language, bracketed by BEGIN and END. These statements are executed when the trigger fires.

Select the trigger code source: it can be a PL/SQL block or a stored procedure call.

### **PL/SQL Block**

Specify the PL/SQL block or PL/SQL compound trigger block that Oracle executes to fire the trigger.

#### **Use existing procedure**

This option allows you to call a stored [procedure](#page-225-0) rather than specifying the trigger code inline as a PL/SQL block.

# **When**

Use this tab to specify the trigger condition, which is a SQL condition that must be satisfied for the database to fire the trigger. This condition must contain correlation names and cannot contain a query.

qiery

For your convenience the **code folding**, **syntax highlight**, **code completion** and a number of other features for efficient SQL editing are implemented. For details see [Working](#page-434-0) with Query data editor and Using the [context](#page-436-0) menu.

To [compile](#page-1005-0) the object, use the corresponding **<sup>1</sup> Compile** item of the [Navigation](#page-238-0) bar or toolbar.

# **5.3.6 DB and Schema Triggers**

# A **database trigger** is:

a stored PL/SQL block associated with a schema, or the database or

• an anonymous PL/SQL block or a call to a [procedure](#page-225-0) implemented in PL/SQL or Java Oracle automatically executes a trigger when specified conditions occur.

**DB/Schema Trigger Editor** allows you to define database and schema trigger properties. It opens automatically when you create a new database or schema trigger and is available on editing an existing one.

To open a database or schema trigger in **DB/Schema Trigger Editor**, double-click it in the **DB** [Explorer](#page-70-0) tree.

- Using [Navigation](#page-244-0) bar and Toolbar
- [Creating/editing](#page-245-0) DB/schema trigger
- **Browsing object [dependencies](#page-1001-0)**
- Viewing DDL [definition](#page-999-0)

# <span id="page-244-0"></span>**5.3.6.1 Using Navigation bar and Toolbar**

The **Navigation bar** and **Toolbar** provide quick access to tools implemented in **DB/ Schema Trigger Editor**.

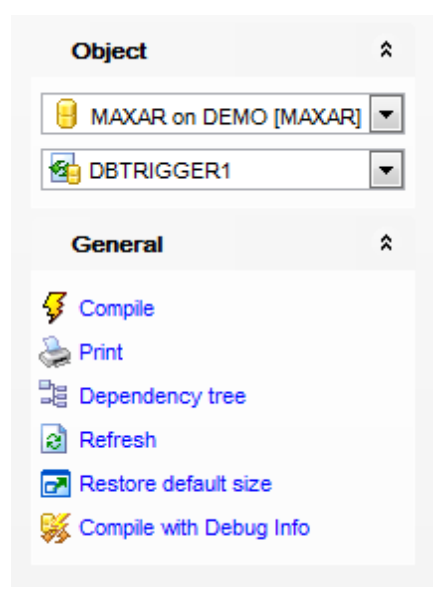

The **Navigation bar** of **DB/Schema Trigger Editor** allows you to:

# **Object**

 $\blacksquare$  select a database select a database/schema trigger for editing

# **General**

- $\sqrt[3]{\ }$  [compile](#page-1005-0) the trigger (if it is being created/modified)
- set [printing](#page-671-0) options to print [metadata](#page-667-0) of the trigger
- <sup>显</sup> view the [dependency](#page-709-0) tree for the trigger
- $\mathbf{c}$  refresh the content of the active tab
- $\blacksquare$  restore the default size and position of the editor window

Depending on the current tab selection, the **Navigation bar** expands to one or more additional panes with tab-specific actions that can be useful for working with the trigger:

# **DDL**

save **[DDL](#page-999-0)** to file open [DDL](#page-999-0) in [Query](#page-430-0) Data

**NB:** You can enable\disable Toolbars and Navigation bars at **[Environment](#page-870-0) Options**.

# <span id="page-245-0"></span>**5.3.6.2 Creating/editing DB/schema trigger**

Use the **Trigger** tab of **DB/Schema Trigger Editor** to create/edit a database or schema trigger and specify its properties.

### **Name**

Specify the name of the database or schema trigger to be created, or view the name of the trigger being edited. Note that the trigger name must be unique within its schema.

#### **Schema**

Use the drop-down list to specify the schema in which the trigger will be created.

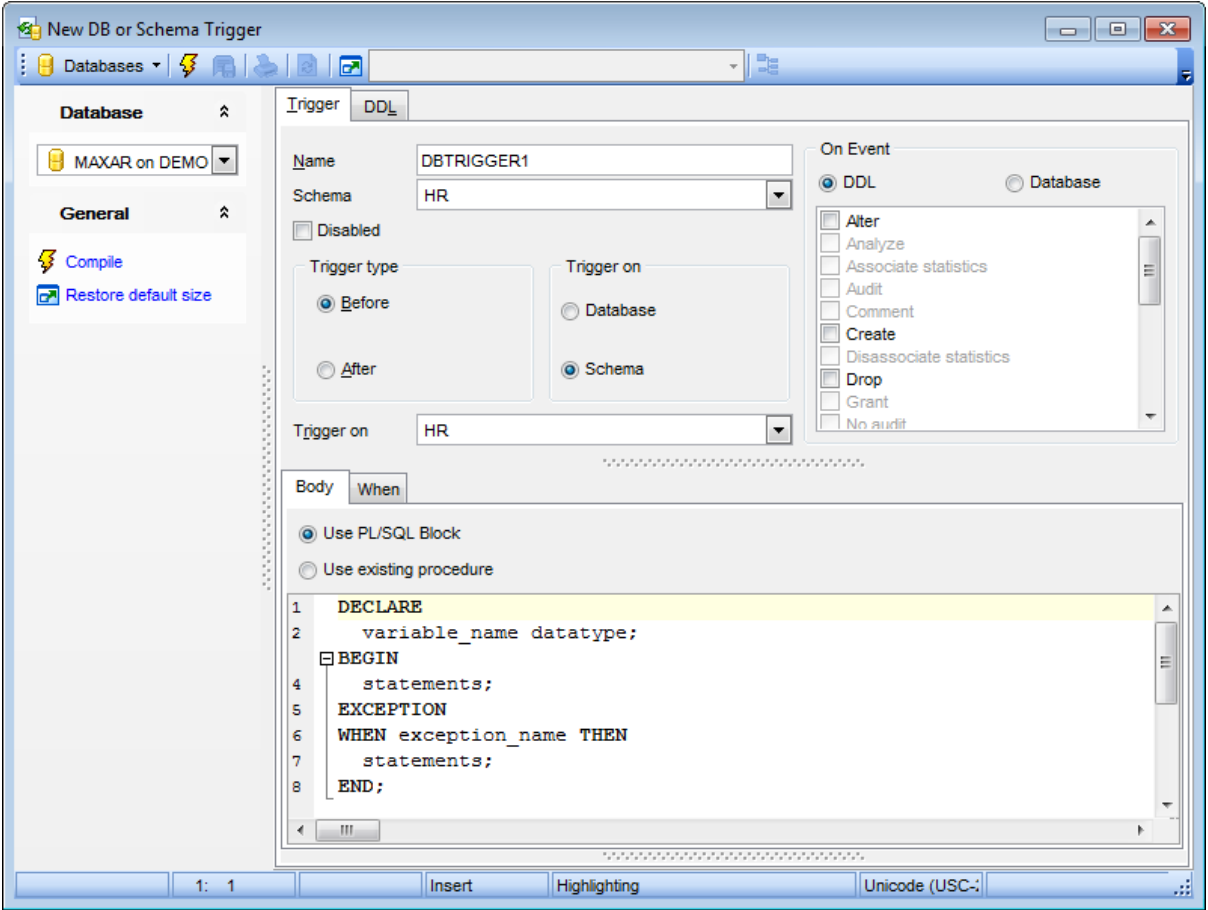

# **Disabled**

Disables the database/schema trigger immediately after it is created. A disabled trigger still exists as an object in the database, but does not fire.

# **Trigger type**

This group allows you to specify when the trigger should fire: **Before** (indicates that the trigger will fire before executing the triggering event) **After** (indicates that the trigger will fire after executing the triggering event)

# **Trigger on**

This group allows you to specify whether a database or schema trigger is defined: **Database** (defines the trigger on the entire database; the trigger fires whenever any database [user](#page-414-0) initiates the triggering event)

**Schema** (defines the trigger on the current schema; the trigger fires whenever any [user](#page-414-0) connected as the specified schema initiates the triggering event; use the drop-down list to select the schema)

# **On Event**

Specify whether the type of event for the trigger:

# **O** DDL

Indicates that the trigger will fire whenever any of specified DDL statements is issued. Specify one or more types of DDL statements that can cause the trigger to fire. Oracle fires the trigger in the existing user transaction.

# **Database**

Indicates that the trigger will fire when a specified database event occurs. Specify one or more particular states of the database that can cause the trigger to fire. For each of the triggering events, Oracle opens an autonomous transaction scope, fires the trigger, and commits any separate transaction (regardless of any existing user

transaction).

# **Body**

Use this tab to specify the trigger body which consists of an optional list of local variables and their data types and a block of statements in Oracle procedure and trigger language, bracketed by BEGIN and END. These statements are executed when the trigger fires.

Select the trigger code source: it can be a  $PL/SQL$  block or a stored procedure call.

# **Use PL/SQL block**

Specify the PL/SQL block that Oracle executes to fire the trigger.

# **Use existing procedure**

This option allows you to call a stored [procedure](#page-225-0) rather than specifying the trigger code inline as a PL/SQL block.

# **When**

Use this tab to specify the trigger condition, which is a SQL condition that must be satisfied for the database to fire the trigger. This condition must contain correlation names and cannot contain a query.

For your convenience the **code folding**, **syntax highlight**, **code completion** and a number of other features for efficient SQL editing are implemented. For details see [Working](#page-434-0) with Query data editor and Using the [context](#page-436-0) menu.

To [compile](#page-1005-0) the object, use the corresponding **<sup>1</sup> Compile** item of the [Navigation](#page-244-0) bar or toolbar.

# **5.3.7 Indexes**

An **index** is a schema object that contains an entry for each value that appears in the indexed column(s) of the [table](#page-154-0) or [cluster](#page-262-0) and provides direct, fast access to rows.

Index Editor allows you to define index properties. It opens automatically when you create a new index and is available on editing an existing one.

To open an index in **Index Editor**, double-click it in the DB [Explorer](#page-70-0) tree.

- Using [Navigation](#page-248-0) bar and Toolbar
- [Creating/editing](#page-249-0) index
- [Partitions](#page-163-0)
- Setting storage [attributes](#page-1033-0)
- Browsing object [dependencies](#page-1001-0)
- Viewing DDL [definition](#page-999-0)

# <span id="page-248-0"></span>**5.3.7.1 Using Navigation bar and Toolbar**

The **Navigation bar** and **Toolbar** provide quick access to tools implemented in **Index Editor**.

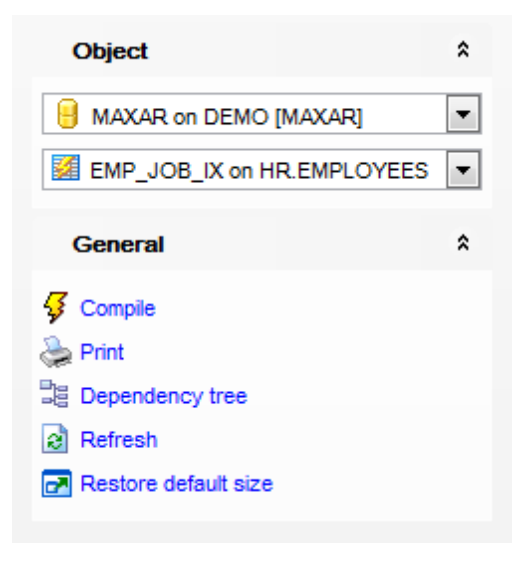

The **Navigation bar** of **Index Editor** allows you to:

### **Object**

 $\blacksquare$  select a database select an index for editing

# **General**

- $\frac{1}{2}$  [compile](#page-1005-0) the index (if it is being created/modified)
- Set [printing](#page-671-0) options to print [metadata](#page-667-0) of the index
- <sup>■</sup> view the *[dependency](#page-709-0) tree* for the index
- $\epsilon$  refresh the content of the active tab
- $\blacksquare$  restore the default size and position of the editor window

Depending on the current tab selection, the **Navigation bar** expands to one or more additional panes with tab-specific actions that can be useful for working with the index:

# **DDL**

save **[DDL](#page-999-0)** to file open [DDL](#page-999-0) in [Query](#page-430-0) Data

**NB:** You can enable\disable Toolbars and Navigation bars at **[Environment](#page-870-0) Options**.

# <span id="page-249-0"></span>**5.3.7.2 Creating/editing index**

Use the **Index** tab of **Index Editor** to create/edit an index and specify its properties.

#### **Name**

Specify the name of the index to be created, or view the name of the index being edited. Note that the index name must be unique within its schema.

#### **Schema**

Use the drop-down list to specify the schema in which the index will be created.

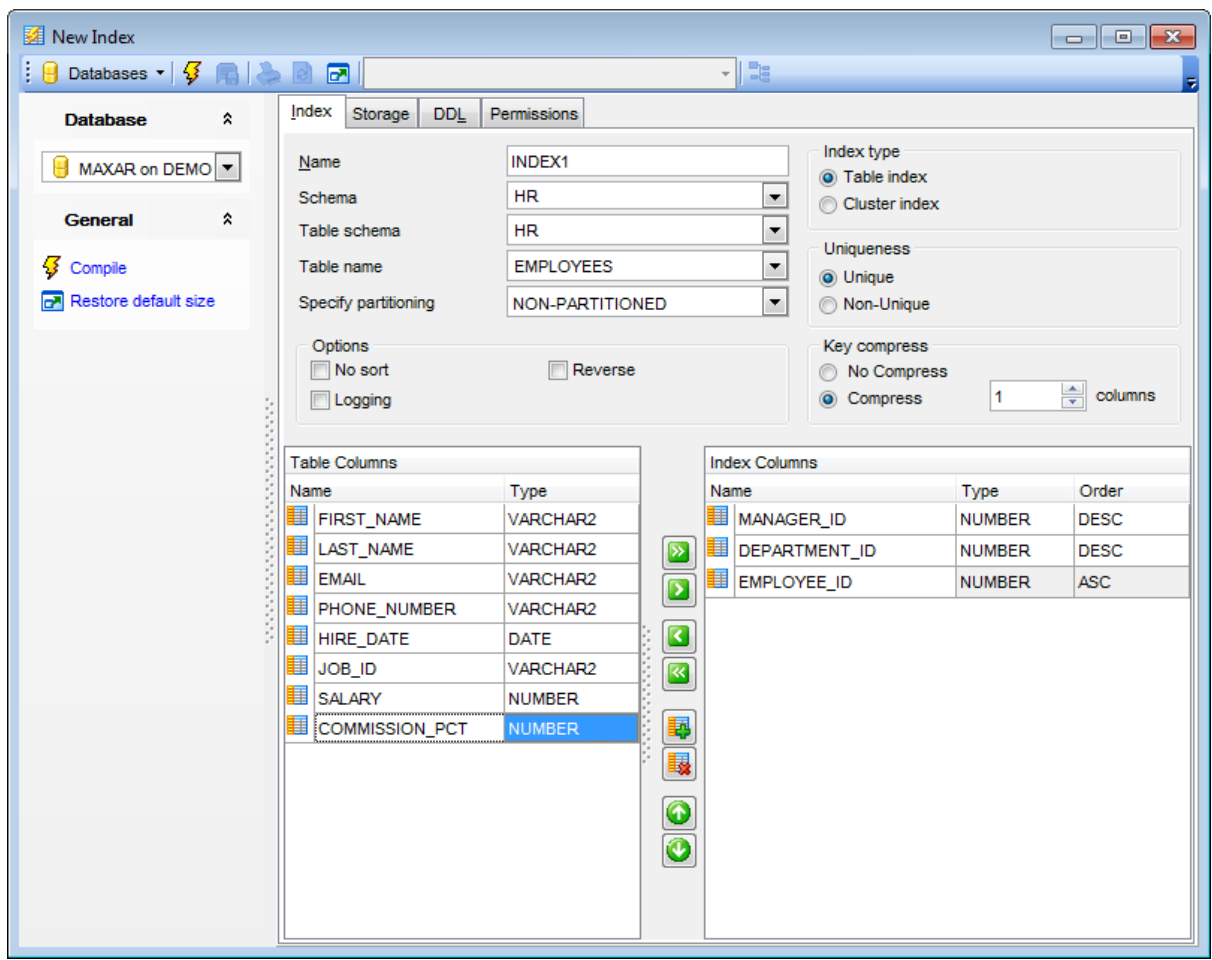

### **Table schema** / **Cluster schema**

Use the drop-down list to specify the schema containing the [table](#page-154-0)/[cluster](#page-262-0) on which the index is defined.

#### **Table name** / **Cluster name**

Use the drop-down list to identify the [table/](#page-154-0)[cluster](#page-262-0) for which the index is created.

#### **Specify partitioning**

Use the drop-down list to select the partitioning of the index: GLOBAL (indicates that the partitioning of the index is user defined and is not equipartitioned with the underlying table)

LOCAL (indicates that the index is partitioned on the same columns, with the same number of partitions and the same partition bounds as the table) NON-PART IT IONED

# **Options**

# **Logging**

Specify whether the creation of the index will be logged or not in the [redo](#page-380-0) log file.

### **Reverse**

Enable this option to store the bytes of the index block in reverse order, excluding the rowid.

### **No sort**

Select this option to indicate to the database that the rows are already stored in the database in ascending order, so that Oracle does not have to sort the rows when creating the index.

#### **Invisible**

Check this option to set the index invisible for the cost-based optimizer.This option is only supported in Oracle version 11.0 and higher.

#### **Index type**

This group allows you to specify the index type:

 $\bullet$  Table index

**O** Cluster index

### **Uniqueness**

This group allows you to specify the uniqueness property for the index: Unique (indicates that the value of the column(s) upon which the index is based must be unique) **O** Non-Unique

#### **Key compress**

O No Compress Disables key compression. O Compress ... columns

Enables key compression, which eliminates repeated occurrence of key column values and may substantially reduce storage. Use the spinner control to specify the prefix length (number of prefix columns to compress).

The **Columns** area allows you to specify one or more table columns for the index. To select a column, you need to move it from the **Table Columns** list to the **Index Columns** list. Use the **DD D B** buttons or drag-and-drop operations to move the columns from one list to another.

Use the **buttons to move the columns up an down within the <b>Index Columns** list.

Use the **Add expression** and **Delete expression** buttons to add/delete the expression built from columns of table, constants, SQL functions, and user-defined functions.

To [compile](#page-1005-0) the object, use the corresponding **Compile** item of the [Navigation](#page-248-0) bar or toolbar.
# **5.3.8 Packages**

A **package** is an encapsulated collection of related [procedures](#page-225-0), [functions](#page-232-0), and other program objects stored together in the database. The package specification declares these objects. The [package](#page-255-0) body, specified subsequently, defines these objects.

Packages are an alternative to creating [procedures](#page-225-0) and [functions](#page-232-0) as standalone schema objects.

**Package Editor** allows you to define package properties. It opens automatically when you create a new package and is available on editing an existing one.

To open a package in **Package Editor**, double-click it in the DB [Explorer](#page-70-0) tree.

- Using [Navigation](#page-253-0) bar and Toolbar
- [Creating/editing](#page-254-0) package
- Browsing object [dependencies](#page-1001-0)
- Setting object [permissions](#page-1002-0)
- Viewing DDL [definition](#page-999-0)

# <span id="page-253-0"></span>**5.3.8.1 Using Navigation bar and Toolbar**

The **Navigation bar** and **Toolbar** provide quick access to tools implemented in **Package Editor**.

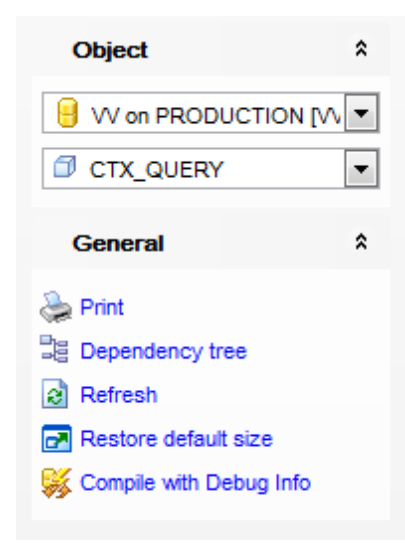

The **Navigation bar** of **Package Editor** allows you to:

## **Object**

 $\blacksquare$  select a database  $\blacksquare$  select a package for editing

# **General**

 $\frac{1}{2}$  [compile](#page-1005-0) the package (if it is being created/modified)

set [printing](#page-671-0) options to print [metadata](#page-667-0) of the package

<sup>■</sup> view the *[dependency](#page-709-0) tree* for the package

 $\epsilon$  refresh the content of the active tab

**r** restore the default size and position of the editor window

**移 [compile](#page-445-0) with debug info** 

Depending on the current tab selection, the **Navigation bar** expands to one or more additional panes with tab-specific actions that can be useful for working with the package:

# **DDL**

save **[DDL](#page-999-0)** to file open [DDL](#page-999-0) in [Query](#page-430-0) Data

**NB:** You can enable\disable Toolbars and Navigation bars at **[Environment](#page-870-0) Options**.

### <span id="page-254-0"></span>**5.3.8.2 Creating/editing package**

Use the **Package** tab of **Package Editor** to create/edit the specification of a package.

#### **Name**

Specify the name of the package to be created, or view the name of the package being edited. Note that the package name must be unique within its schema.

#### **Schema**

Use the drop-down list to specify the schema in which the package will be created.

The lower area of the editor window allows you to specify the package definition, which can contain type definitions, cursor declarations, variable declarations, constant declarations, exception declarations, PL/SQL subprogram specifications, and call specifications, which are declarations of a C or Java routine expressed in PL/SQL. The **DDL** tab will display the changes made to the package specification.

For your convenience the **code folding**, **syntax highlight**, **code completion** and a number of other features for efficient SQL editing are implemented. For details see [Working](#page-434-0) with Query data editor and Using the [context](#page-436-0) menu.

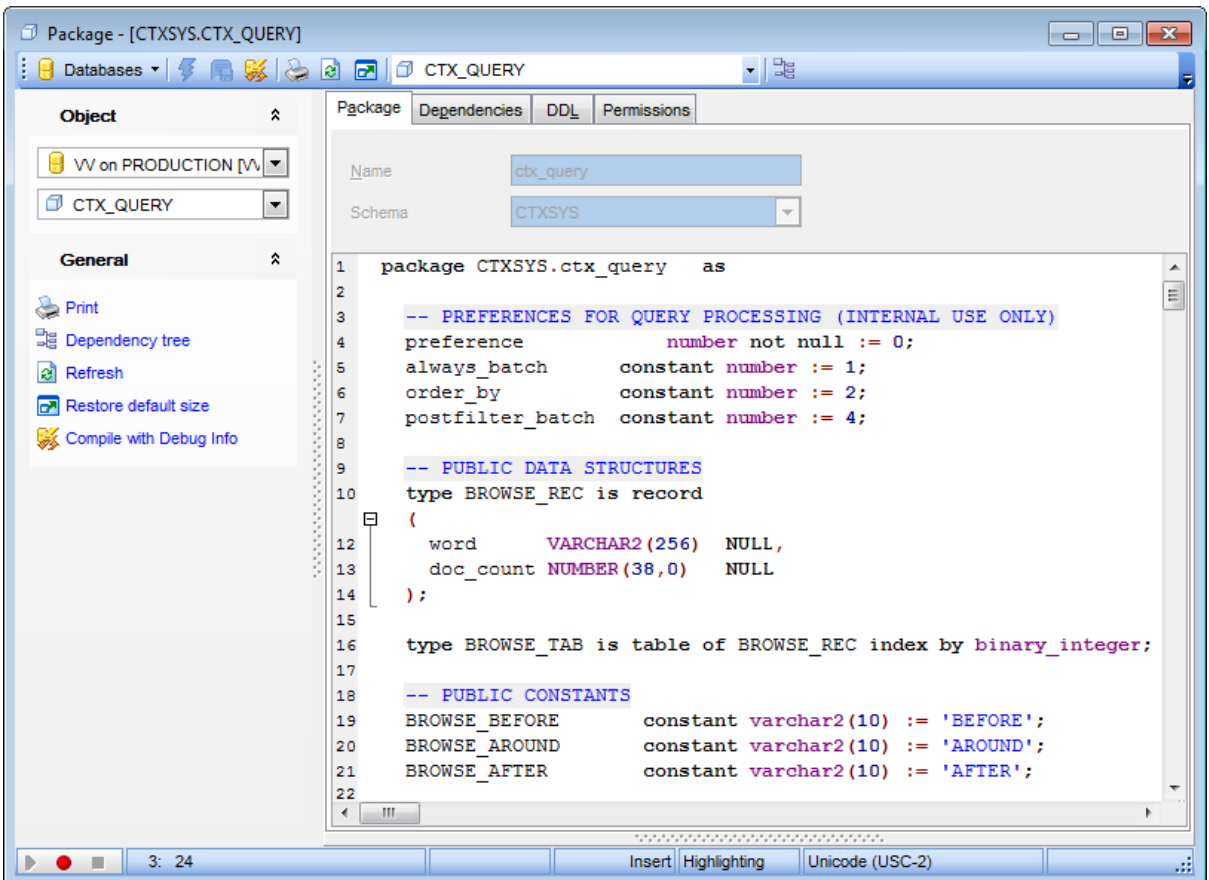

To [compile](#page-1005-0) the object, use the corresponding  $\overline{\mathcal{G}}$  **Compile** item of the [Navigation](#page-253-0) bar or toolbar.

# <span id="page-255-0"></span>**5.3.9 Package Bodies**

**Package body** is a body of a stored package, which is an encapsulated collection of related [procedures,](#page-225-0) stored [functions](#page-232-0), and other program objects stored together in the database. The package body defines these objects. The package specification, defined while *creating package*, declares these objects.

**Package Body Editor** allows you to define package body properties. It opens automatically when you create a new package body and is available on editing an existing one.

To open a package body in **Package Body Editor**, double-click it in the DB [Explorer](#page-70-0) tree.

- Using [Navigation](#page-256-0) bar and Toolbar
- [Creating/editing](#page-257-0) package body
- **Browsing object [dependencies](#page-1001-0)**
- Viewing DDL [definition](#page-999-0)

## <span id="page-256-0"></span>**5.3.9.1 Using Navigation bar and Toolbar**

The **Navigation bar** and **Toolbar** provide quick access to tools implemented in **Package Body Editor**.

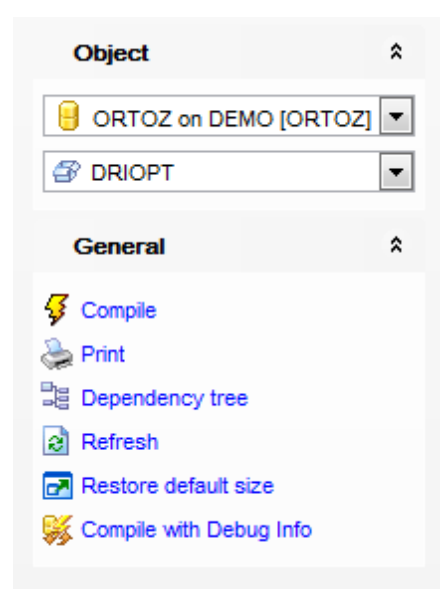

The **Navigation bar** of **Package Body Editor** allows you to:

# **Object**

- $\theta$  select a database
- $\mathcal{F}$  select a package body for editing

# **General**

- $\frac{1}{2}$  [compile](#page-1005-0) the package body (if it is being created/modified)
- set [printing](#page-671-0) options to print [metadata](#page-667-0) of the package body
- <sub>望</sub> view the [dependency](#page-709-0) tree for the package body
- $\epsilon$  refresh the content of the active tab
- $\blacksquare$  restore the default size and position of the editor window
- **移 [compile](#page-445-0) with debug info**

Depending on the current tab selection, the **Navigation bar** expands to one or more additional panes with tab-specific actions that can be useful for working with the package body:

# **DDL**

save **[DDL](#page-999-0)** to file open [DDL](#page-999-0) in [Query](#page-430-0) Data

**NB:** You can enable\disable Toolbars and Navigation bars at [Environment](#page-870-0) Options.

### <span id="page-257-0"></span>**5.3.9.2 Creating/editing package body**

Use the **Package Body** tab of **Package Body Editor** to create/edit the specification of a package body.

### **Name**

Specify the name of the package body to be created, or view the name of the package body being edited. Note that the package body name must be unique within its schema.

### **Schema**

Use the drop-down list to specify the schema in which the package body will be created.

The lower area of the editor window allows you to specify the package body definition, which can contain PL/SQL subprogram bodies or call specifications, which are declarations of a C or Java routine expressed in PL/SQL. The **DDL** tab will display the changes made to the package body specification.

For your convenience the **code folding**, **syntax highlight**, **code completion** and a number of other features for efficient SQL editing are implemented. For details see [Working](#page-434-0) with Query data editor and Using the [context](#page-436-0) menu.

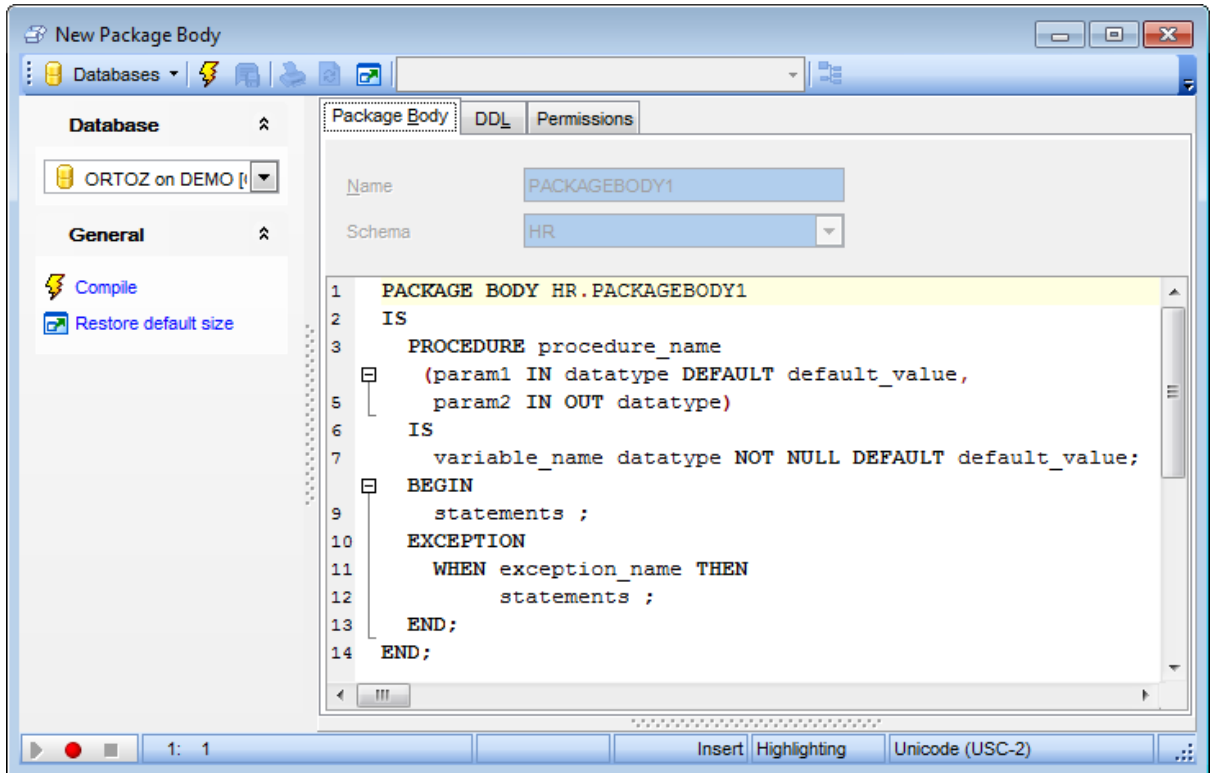

To [compile](#page-1005-0) the object, use the corresponding  $\overline{\mathcal{G}}$  **Compile** item of the [Navigation](#page-256-0) bar or toolbar.

# <span id="page-258-0"></span>**5.3.10 Sequences**

A **Sequence** is a database object from which multiple users may generate unique integers. You can use sequences to automatically generate primary key values. When a sequence number is generated, the sequence is incremented, independent of the transaction committing or rolling back. If two users concurrently increment the same sequence, then the sequence numbers each user acquires may have gaps, because sequence numbers are being generated by the other user. One user can never acquire the sequence number generated by another user. After a sequence value is generated by one user, that user can continue to access that value regardless of whether the sequence is incremented by another user.

**Sequence Editor** allows you to define sequence properties. It opens automatically when you create a new sequence and is available on editing an existing one.

To open a sequence in **Sequence Editor**, double-click it in the DB [Explorer](#page-70-0) tree.

- Using [Navigation](#page-259-0) bar and Toolbar
- [Creating/editing](#page-260-0) sequence
- Setting object [permissions](#page-1002-0)
- Viewing DDL [definition](#page-999-0)

## <span id="page-259-0"></span>**5.3.10.1 Using Navigation bar and Toolbar**

The **Navigation bar** and **Toolbar** provide quick access to tools implemented in **Sequence Editor**.

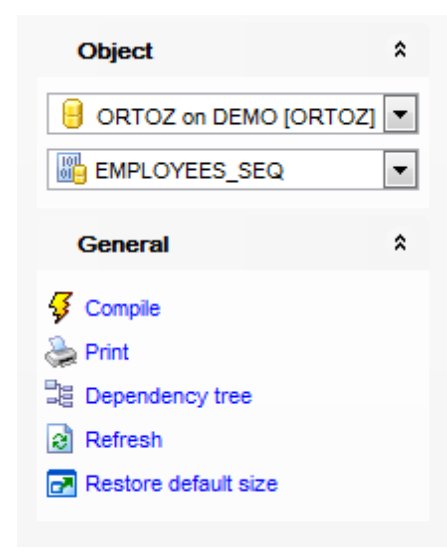

# The **Navigation bar** of **Sequence Editor** allows you to:

## **Object**

 $\theta$  select a database select a sequence for editing

# **General**

- $\frac{1}{2}$  [compile](#page-1005-0) the sequence (if it is being created)
- set [printing](#page-671-0) options to print [metadata](#page-667-0) of the sequence
- <sup>■</sup> view the [dependency](#page-709-0) tree for the sequence
- $\mathbf{e}$  refresh the content of the active tab
- **r** restore the default size and position of the editor window

Depending on the current tab selection, the **Navigation bar** expands to one or more additional panes with tab-specific actions that can be useful for working with the sequence:

# **DDL**

save [DDL](#page-999-0) to file open [DDL](#page-999-0) in [Query](#page-430-0) Data

**NB:** You can enable\disable Toolbars and Navigation bars at [Environment](#page-870-0) Options.

### <span id="page-260-0"></span>**5.3.10.2 Creating/editing sequence**

Use the **Sequence** tab of **Sequence Editor** to create/edit a sequence and specify its properties.

#### **Name**

Specify the name of the sequence to be created, or view the name of the sequence being edited. Note that the sequence name must be unique within its schema.

### **Schema**

Use the drop-down list to specify the schema in which the sequence will be created.

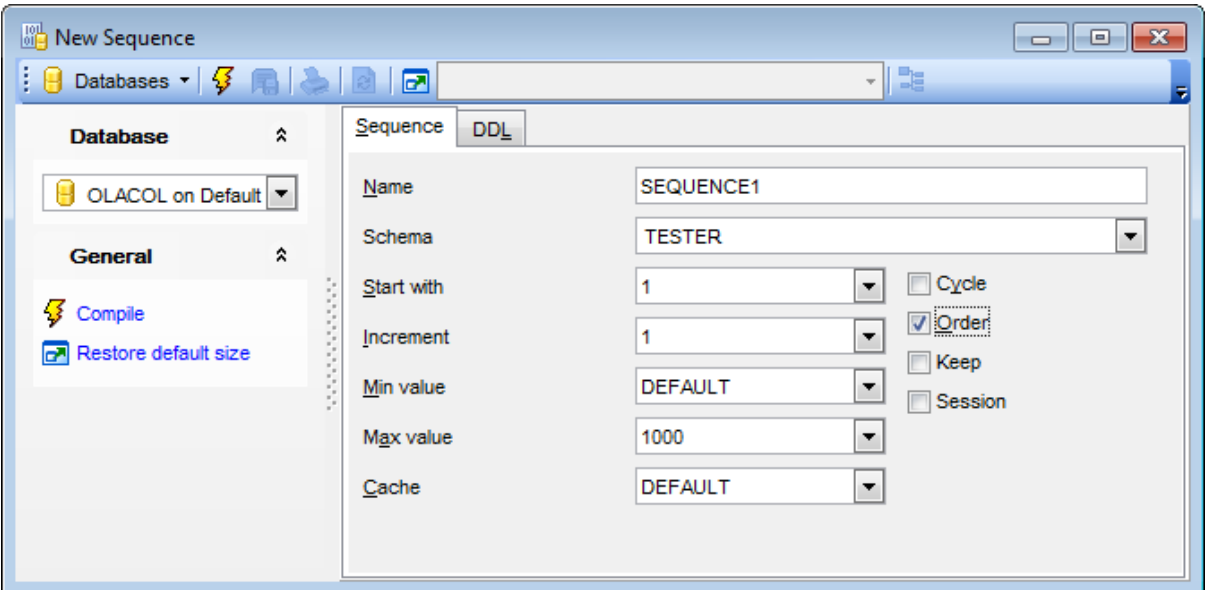

#### **Start with**

Specify the first sequence number to be generated, or select DEFAULT from the dropdown list. Use this setting to start an ascending sequence at a value greater than its minimum or to start a descending sequence at a value less than its maximum.

#### **Increment**

Specify which value is added to the current sequence value to create a new value, or select DEFAULT from the drop-down list. A positive value will make an ascending sequence, a negative one - a descending sequence. The default value is 1.

#### **Min value**

Specify the minimum value of the sequence, or select DEFAULT from the drop-down list.

#### **Max value**

Specify the maximum value for the sequence, or select DEFAULT from the drop-down list.

## **Cache**

Specify how many sequence numbers are to be preallocated and stored in memory for faster access, or select DEFAULT or NOCACHE from the drop-down list.

## **Cycle**

This option indicates that the sequence continues to generate values after reaching

either its maximum or minimum value. After an ascending sequence reaches its maximum value, it generates its minimum value. After a descending sequence reaches its minimum, it generates its maximum value.

# **Order**

Use this option to guarantee that sequence numbers are generated in order of request.

### **Keep**

Check this option if you want NEXTVAL to retain its original value during replay for Application Continuity.

# **Session**

Check this option to create a session sequence, which is a special type of sequence that is specifically designed to be used with global temporary tables that have session visibility. A session sequence returns a unique range of sequence numbers only within a session, but not across sessions.

To [compile](#page-1005-0) the object, use the corresponding *Compile* item of the [Navigation](#page-259-0) bar or toolbar.

# <span id="page-262-0"></span>**5.3.11 Clusters**

A **Cluster** is a schema object that contains data from one or more [tables,](#page-154-0) all of which have one or more columns in common. Oracle stores together all the rows from all the tables that share the same cluster key.

**Cluster Editor** allows you to define cluster properties. It opens automatically when you create a new cluster and is available on editing an existing one.

To open a cluster in **Cluster Editor**, double-click it in the DB [Explorer](#page-70-0) tree.

- Using [Navigation](#page-263-0) bar and Toolbar
- [Creating/editing](#page-264-0) cluster
- Setting storage [attributes](#page-1033-0)
- Browsing object [dependencies](#page-1001-0)
- Viewing DDL [definition](#page-999-0)

## <span id="page-263-0"></span>**5.3.11.1 Using Navigation bar and Toolbar**

The **Navigation bar** and **Toolbar** provide quick access to tools implemented in **Cluster Editor**.

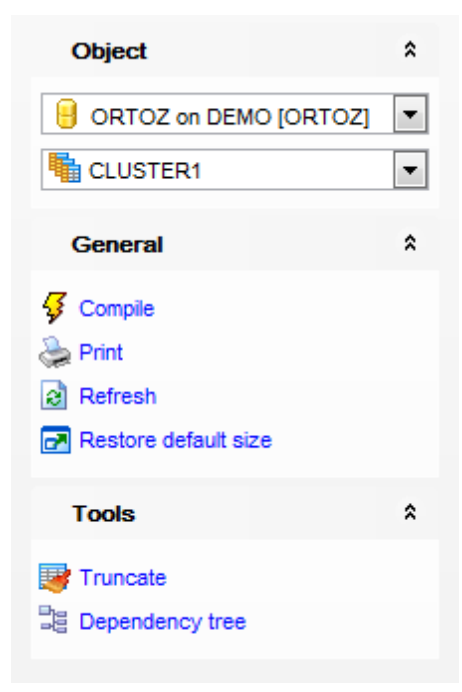

The **Navigation bar** of **Cluster Editor** allows you to:

# **Object**

 $\mathbf \Theta$  select a database select a cluster for editing

# **General**

- $\sqrt[3]{\frac{1}{2}}$  [compile](#page-1005-0) the cluster (if it is being created)
- set [printing](#page-671-0) options to print [metadata](#page-667-0) of the cluster
- <sup>3</sup> view the *[dependency](#page-709-0) tree* for the cluster
- $\epsilon$  refresh the content of the active tab
- **r** restore the default size and position of the editor window

# **Tools**

call [Truncate](#page-850-0) Wizard to truncate the cluster

Depending on the current tab selection, the **Navigation bar** expands to one or more additional panes with tab-specific actions that can be useful for working with the cluster:

### **DDL**

save **[DDL](#page-999-0)** to file open [DDL](#page-999-0) in [Query](#page-430-0) Data

**NB:** You can enable\disable Toolbars and Navigation bars at [Environment](#page-870-0) Options.

### <span id="page-264-0"></span>**5.3.11.2 Creating/editing cluster**

Use the **Cluster** tab of **Cluster Editor** to create/edit a cluster and specify its properties.

#### **Name**

Specify the name of the cluster to be created, or view the name of the cluster being edited. Note that the cluster name must be unique within its schema.

#### **Schema**

Use the drop-down list to specify the schema in which the cluster will be created.

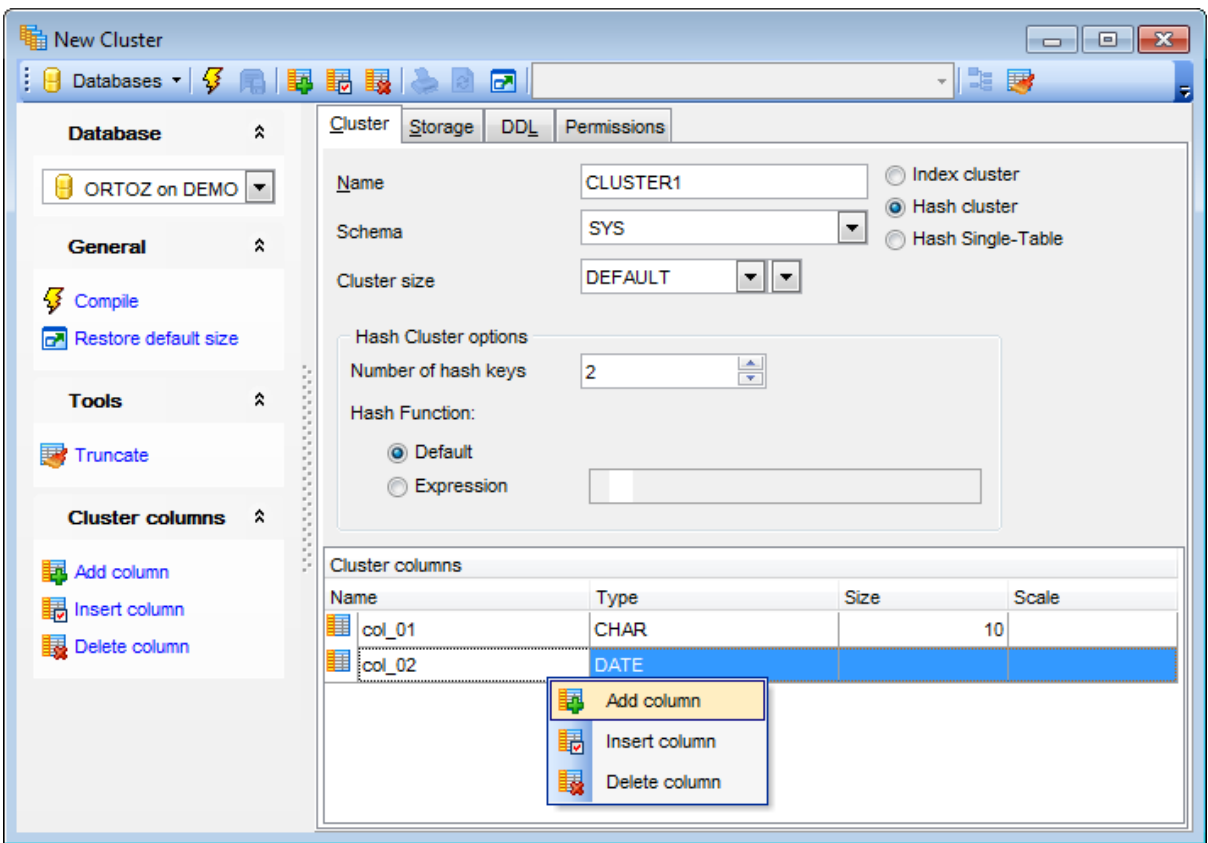

### **Cluster size**

Specify the amount of space (in bytes) reserved to store all rows with the same cluster key value or the same hash value, or select DEFAULT from the drop-down list. For your convenience the Byte calculator is implemented: click the arrow-down button to call the Byte calculator popup window.

Define the type of the cluster:

#### **Index cluster**

Specifies an Index cluster. Oracle stores together rows having the same cluster key value. Each distinct cluster key value is stored only once in each data block, regardless of the number of tables and rows in which it occurs.

### **Hash cluster**

Specifies a Hash cluster. Oracle stores together rows that have the same hash key value. The hash value for a row is the value returned by the hash function of the cluster.

### **Hash Single-Table**

Specifies a Hash Single-Table, i.e. the cluster is a type of hash cluster containing only one table. This cluster type can provide faster access to rows than would result if the table were not part of a cluster.

If you choose to create a hash cluster, you should specify **Hash Cluster options**.

### **Number of hash keys**

Use the spinner control to specify the number of hash values for the hash cluster. The minimum value for this parameter is 2.

#### **Hash Function**

Specify the hash function for the hash cluster: **O** Default Indicates that an internal hash function will be used for the hash cluster. **C** Expression Specify an expression to be used as the hash function for the hash cluster.

### **Cluster columns**

The list displays columns in the cluster key as a grid with the following columns: Name, Type, Size, Scale. You can specify up to 16 cluster key columns. These columns must correspond in both datatype and size to columns in each of the **[clustered](#page-182-0) tables**, although they need not correspond in name.

Right-click an item within the list to call the **context menu** allowing you to add a new column, insert a column, or delete the selected column from the list.

Column management tools are also available through the [Navigation](#page-263-0) bar of **Cluster Editor**.

To [compile](#page-1005-0) the object, use the corresponding **<sup>1</sup> Compile** item of the [Navigation](#page-263-0) bar or toolbar.

# <span id="page-266-0"></span>**5.3.12 Materialized Views**

A **Materialized view** is a database object that contains the results of a query. The FROM clause of the query can name [tables](#page-154-0), [views](#page-214-0), and other materialized views. Collectively these objects are called <sup>m</sup> aster tables (a replication term) or detail tables (a data warehousing term).

**Materialized View Editor** allows you to define materialized view properties. It opens automatically when you create a new materialized view and is available on editing an existing one.

To open a materialized view in **Materialized View Editor**, double-click it in the [DB](#page-70-0) [Explorer](#page-70-0) tree.

- Using [Navigation](#page-267-0) bar and Toolbar
- [Creating/editing](#page-269-0) materialized view
- **[Managing](#page-272-0) fields**
- Setting Refresh [parameters](#page-273-0)
- Setting storage [attributes](#page-1033-0)
- Setting USING INDEX [parameters](#page-275-0)
- [Working](#page-276-0) with data
- Browsing object [dependencies](#page-1001-0)
- Editing object [description](#page-1000-0)
- Setting object [permissions](#page-1002-0)
- Viewing DDL [definition](#page-999-0)

# <span id="page-267-0"></span>**5.3.12.1 Using Navigation bar and Toolbar**

The **Navigation bar** and **Toolbar** provide quick access to tools implemented in **Materialized View Editor**.

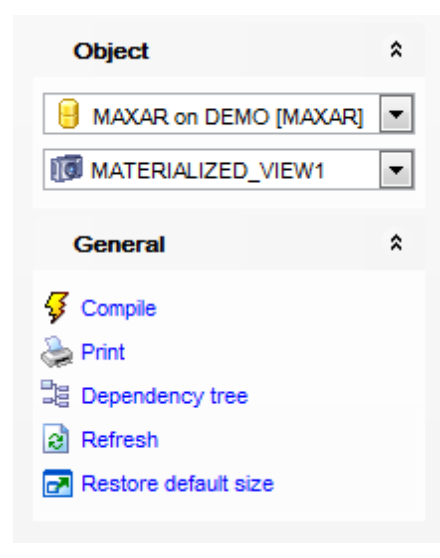

# The **Navigation bar** of **Materialized View Editor** allows you to:

## **Object**

 $\mathbf \Theta$  select a database select a materialized view for editing

# **General**

- $\sqrt[3]{\ }$  [compile](#page-1005-0) the materialized view (if it is being created/modified)
- set [printing](#page-671-0) options to print [metadata](#page-667-0) of the materialized view
- $\mathbb K$  edit the materialized view query using [Design](#page-449-0) Query
- $\mathbf{c}$  refresh the content of the active tab
- $\blacksquare$  restore the default size and position of the editor window

# **View**

<sup>■</sup> view the [dependency](#page-709-0) tree for the materialized view

Depending on the current tab selection, the **Navigation bar** expands to one or more additional panes with tab-specific actions that can be useful for working with the materialized view:

## **Data Management**

- $\checkmark$  commit transaction
- **X** rollback transaction
- export data from the materialized view using **Export Data [Wizard](#page-550-0)**

export data from the materialized view as Execute Script using **[Export](#page-619-0) as SQL Script [Wizard](#page-619-0)** 

**[import](#page-595-0) data** 

# **Description**

save object [description](#page-1000-0) to file copy [description](#page-1000-0) to clipboard

**DDL**

save **[DDL](#page-999-0)** to file open [DDL](#page-999-0) in [Query](#page-430-0) Data

**NB:** You can enable\disable Toolbars and Navigation bars at [Environment](#page-870-0) Options.

### <span id="page-269-0"></span>**5.3.12.2 Creating/editing materialized view**

Use the **Materialized view** tab of **Materialized View Editor** to create/edit a materialized view and specify its properties.

## **Name**

Specify the name of the materialized view to be created, or view the name of the materialized view being edited. Note that the materialized view name must be unique within its schema.

### **Schema**

Use the drop-down list to specify the schema in which the materialized view will be created.

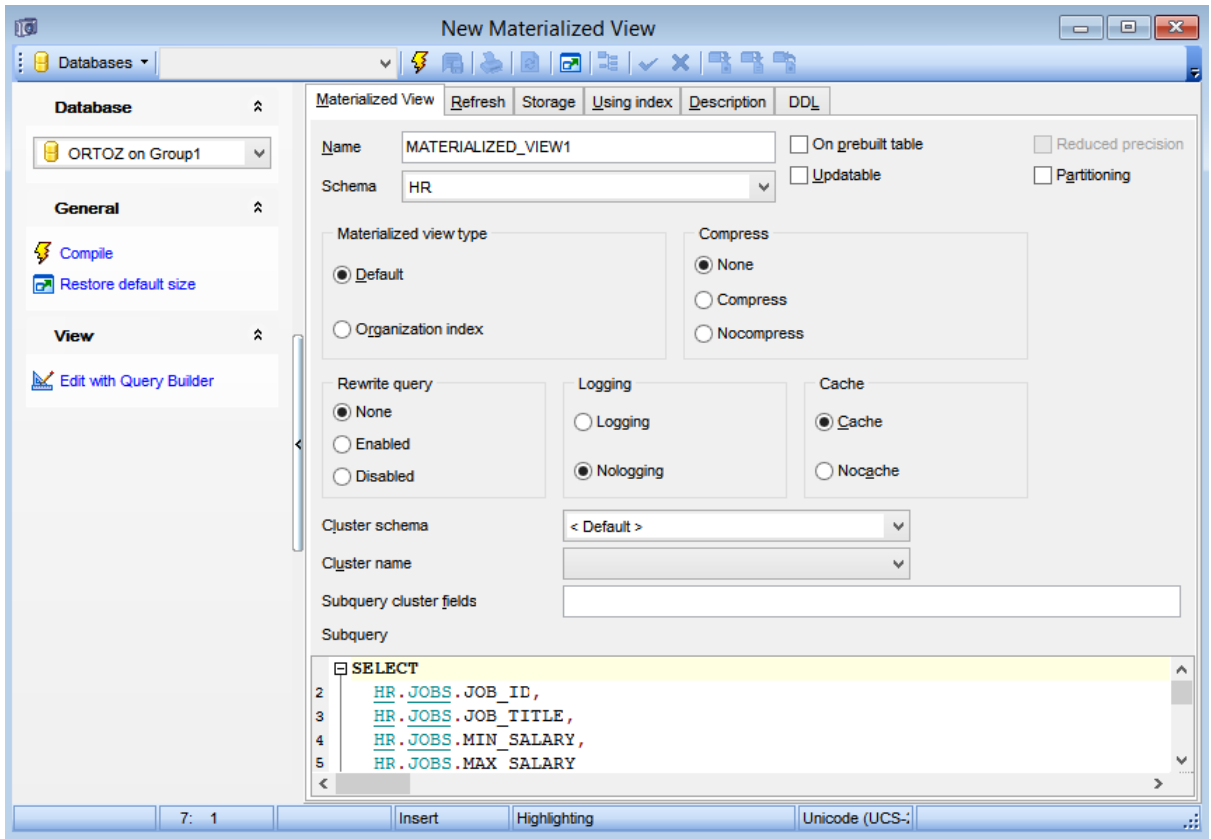

### **On prebuilt table**

The option lets you register an existing [table](#page-154-0) as a preinitialized materialized view. This option is particularly useful for registering large materialized views in a data warehousing environment.

## **Updatable**

Select this option to allow a subquery, primary key, object, or rowid materialized view to be updated.

## **Reduced precision**

Select this option to authorize the loss of precision, if the precision of the table or materialized view columns do not exactly match the precision returned by subquery.

# **Partitioning**

Select this option to create a partitioned materialized view.

# **Materialized view type**

Select the type of index organization for the materialized view:

- **O** Default
- **O** Organization index

Specifies an index-organized materialized view. In such a materialized view, data rows are stored in an index defined on the primary key of the materialized view.

## **Compress**

Use these options to instruct the database whether to compress data segments to reduce disk and memory use:

- None
- Compress<sup>®</sup>
- <sup>O</sup> Nocompress

## **Rewrite query**

This group allows you to specify whether the materialized view is eligible to be used for query rewrite:

- None
- **O** Fnahled
- **O** Disabled

# **Logging**

Use this group to establish the logging characteristics for the materialized view (the default is the logging characteristic of the [tablespace](#page-368-0) in which the materialized view resides):

- **O** Logging
- <sup>O</sup> Nologging

# **Cache**

These attributes can be used for data that will be accessed frequently:

 $\odot$  Cache

Specifies that the blocks retrieved for this table are placed at the most recently used end of the least recently used (LRU) list in the buffer cache when a full table scan is performed. This attribute is useful for small lookup tables.

 $\odot$  Nocache

Specifies that the blocks are placed at the least recently used end of the LRU list.

## **Cluster schema** / **Cluster name** / **Subquery cluster fields**

This group of controls allows you create the materialized view as part of the specified [cluster.](#page-262-0) A cluster materialized view uses the space allocation of the cluster.

The **Subquery** area of the editor window allows you to specify the defining query of the materialized view. When you create the materialized

view, Oracle Database executes this subquery and places the results in the materialized view. This subquery is any valid SQL subquery.

For your convenience the **code folding**, **syntax highlight**, **code completion** and a number of other features for efficient SQL editing are implemented. For details see [Working](#page-434-0) with Query data editor and Using the [context](#page-436-0) menu.

To [compile](#page-1005-0) the object, use the corresponding **Compile** item of the [Navigation](#page-267-0) bar or toolbar.

### <span id="page-272-0"></span>**5.3.12.3 Managing fields**

The **Fields** tab is provided for viewing fields represented in the materialized view. Note that the tab is only available when you edit an existing materialized view.

Right-click a field to display the context menu allowing you to [export](#page-550-0) field name list or copy it to clipboard.

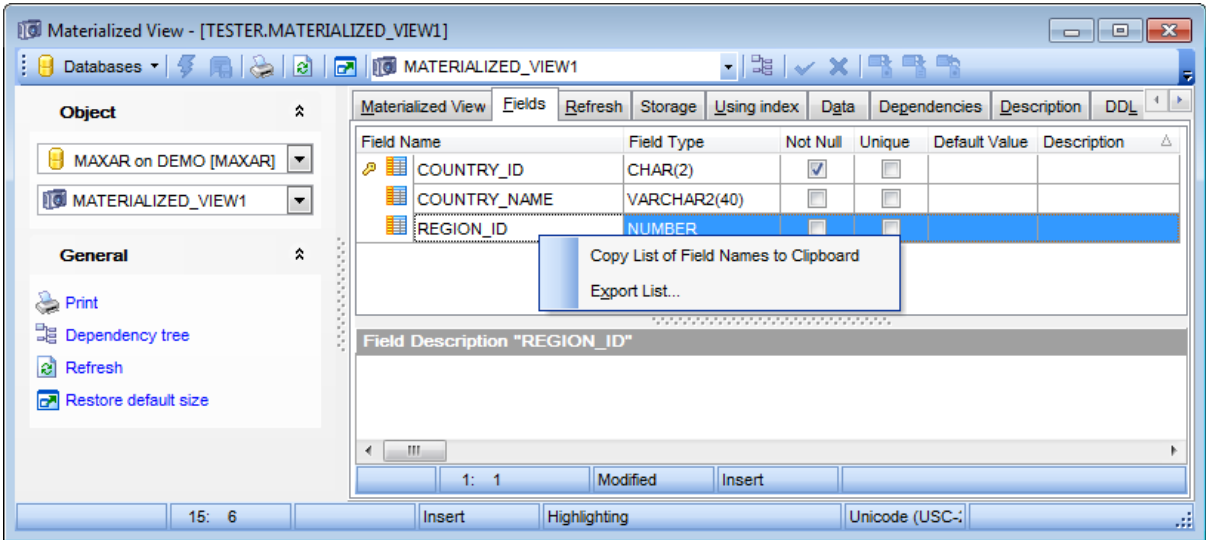

The **Fields** list provides the following attributes of each field of the materialized view: F ield Nam e

Field Type Not Null Unique Default Value **Description** 

For details see [Fields](#page-195-0).

If necessary, you can also use the Field Description area to supply a description for each field.

### <span id="page-273-0"></span>**5.3.12.4 Setting refresh parameters**

The **Refresh** tab allows you to specify the default methods, modes, and times for the database to refresh the materialized view. If the master tables of a materialized view are modified, then the data in the materialized view must be updated to make the materialized view accurately reflect the data currently in its master tables. Here you can schedule the times and specify the method and mode for the database to refresh the materialized view.

### **Refresh**

- This group allows you to enable/disable refresh for the materialized view:
- Do not define refresh options
- Define refresh options

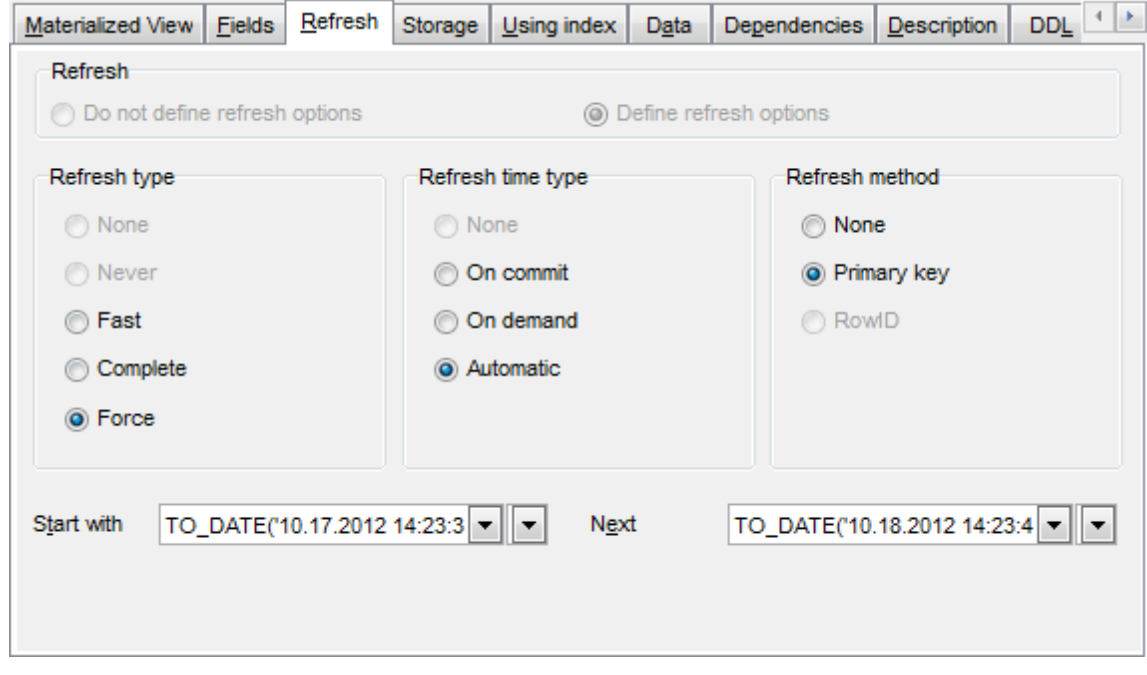

#### **Refresh type**

Specify the preferable refresh type:

None

Never (prevents the materialized view from being refreshed with any Oracle Database refresh mechanism or packaged procedure)

Fast (indicates the incremental refresh method, which performs the refresh according to the changes that have occurred to the master tables)

Com plete (indicates the complete refresh method, which is implemented by executing the defining query of the materialized view)

 $\bullet$  Force (indicates that when a refresh occurs, Oracle Database will perform a fast refresh if one is possible or a complete refresh if fast refresh is not possible)

### **Refresh time type**

Specify the preferable refresh time type:

None

On commit (indicates that a fast refresh is to occur whenever the database commits a transaction that operates on a master table of the materialized view)

On dem and (indicates that the materialized view will be refreshed on demand by calling

one of the refresh procedures)

Autom atic (indicates that the materialized view will be refreshed automatically at the specified time)

## **Refresh method**

Specify the preferable refresh method:

None

**•** Prim ary key (specifies a primary key materialized view which allows materialized view master table to be reorganized without affecting the eligibility of the materialized view for fast refresh)

**• Row ID (specifies a rowid materialized view which is useful if the materialized view does** not include all primary key columns of the master table)

Specify the START WITH and NEXT values for automatic refresh using the corresponding controls. For your convenience the date editor is implemented: click the arrow-down button to call the date editor popup window.

# **Start with**

Specify a datetime expression for the first automatic refresh time.

# **Next**

Specify a datetime expression for calculating the interval between automatic refreshes.

### <span id="page-275-0"></span>**5.3.12.5 Setting USING INDEX parameters**

The **Using [index](#page-247-0)** tab allows you to establish parameters for the default *index* Oracle uses to maintain the materialized view data.

## **Using index**

This group allows you to enable/disable using index and setting index storage attributes for the materialized view:

Do not define index storage

- **O** Using index
- Using no index

If **Using index** is not specified, then default values are used for the index. Oracle uses the default index to speed up incremental (FAST) refresh of the materialized view.

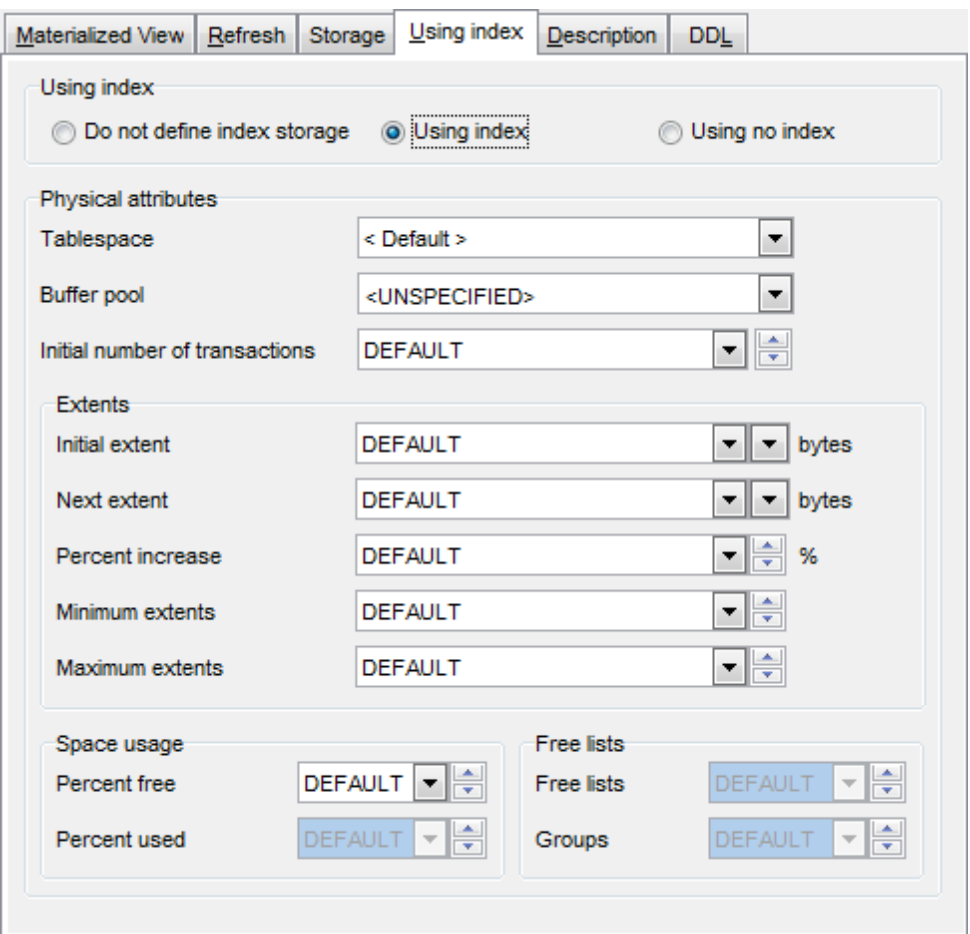

Specify Physical attributes, Extents, Space usage and Free lists for the index. For details refer to the **Storage [attributes](#page-1033-0)** page.

# <span id="page-276-0"></span>**5.3.12.6 Working with data**

The **Data** tab displays the materialized view data as a grid by default (see Data [View](#page-472-0) for details). Note that the tab is only available when you edit an existing materialized view. The context menu of this tab allows you to **[Export](#page-619-0) Data, [Import](#page-595-0) Data, Export as SQL [Script](#page-619-0)**.

Data management tools are also available through the [Navigation](#page-267-0) bar of **Materialized View Editor**.

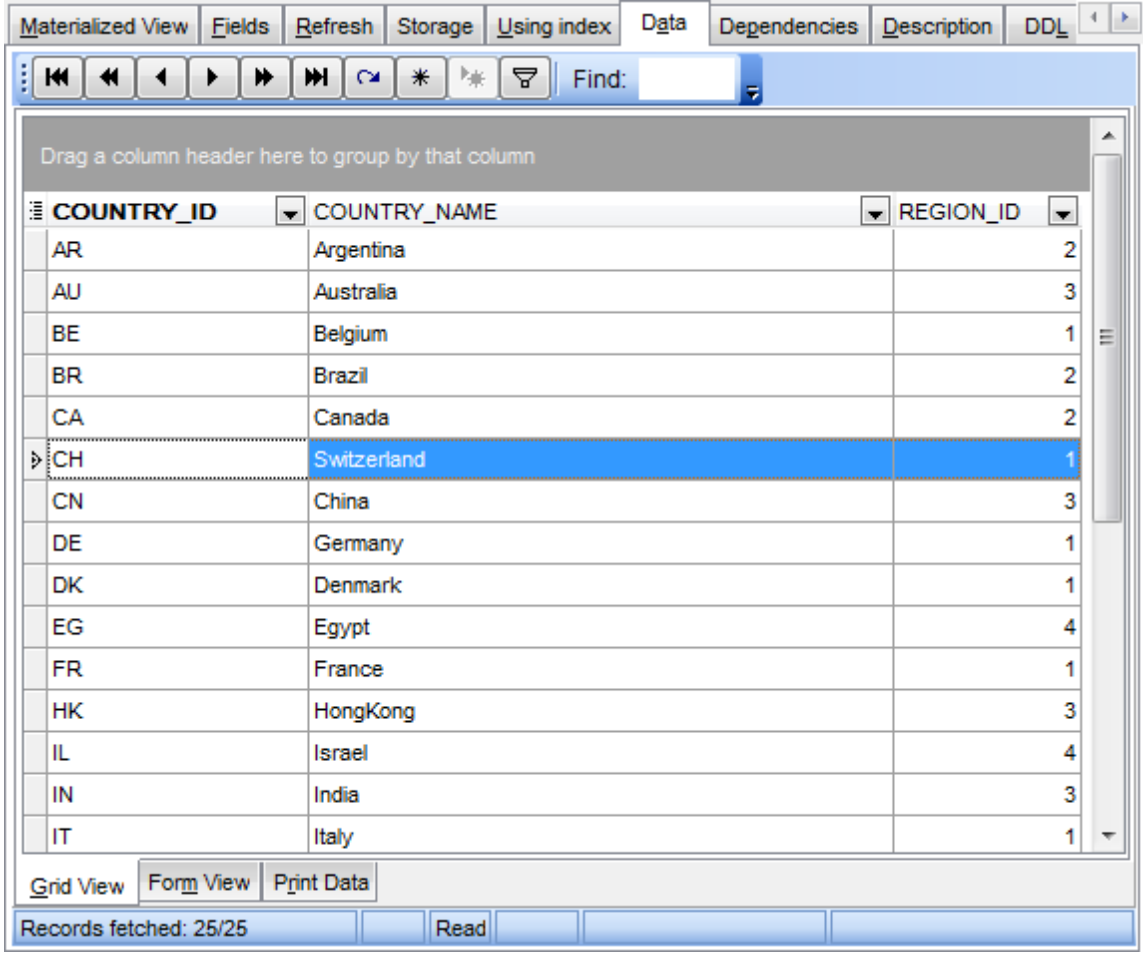

# **See also:** [Working](#page-177-0) with table data

# **5.3.12.7 Partitioning**

The **Partitioning** tab is provided for setting up partitioning parameters for a partitioned materialized view. It appears when the **Partitioning** option is enabled at the [main](#page-269-0) tab of the editor.

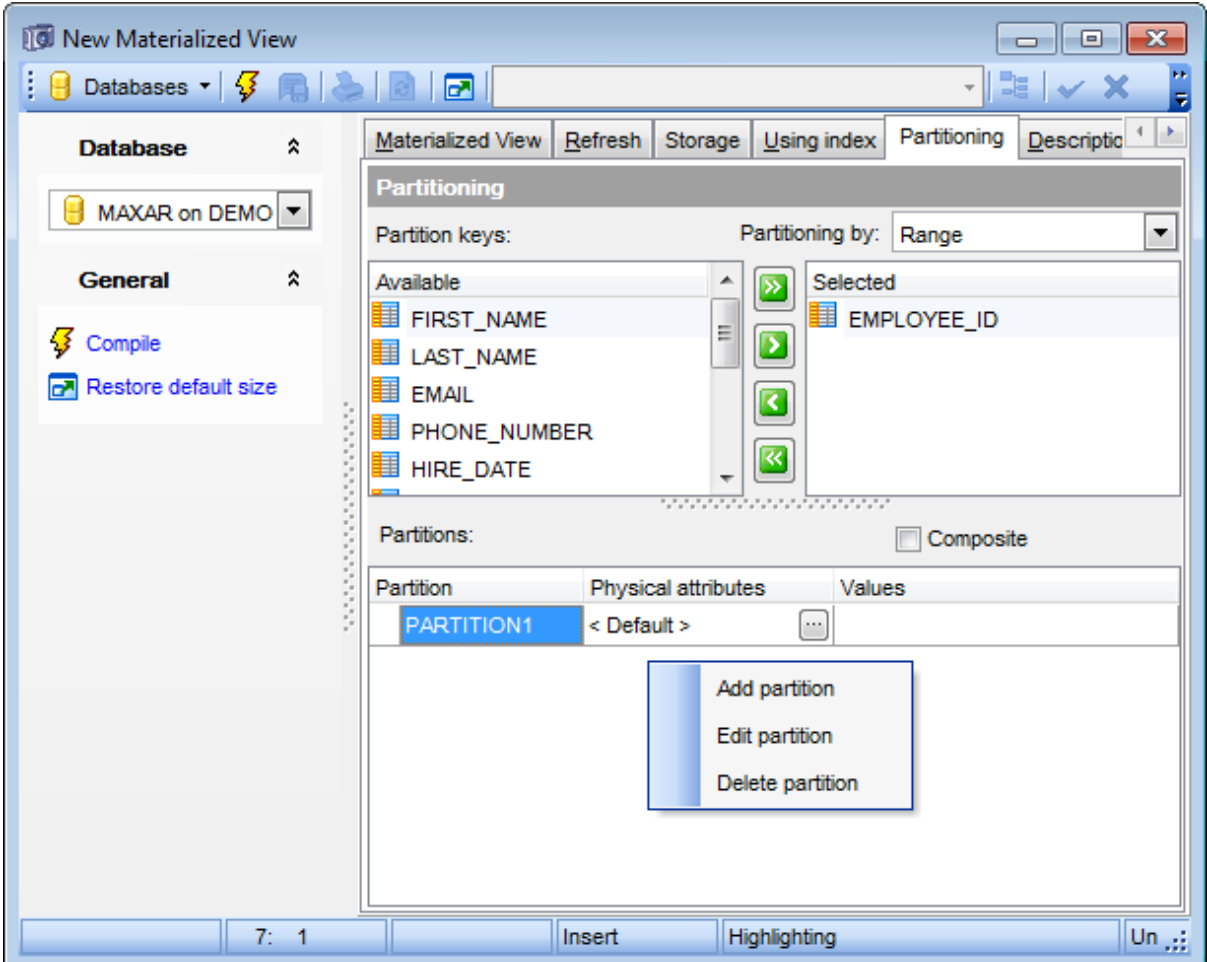

## **Partitioning by**

Range

Select this item to partition the materialized view on ranges of values from the column list. For an index-organized materialized view, the column list must be a subset of the primary key columns of the materialized view.

Hash

Select this item to specify that the materialized view is to be partitioned using the hash method. Oracle Database assigns rows to partitions using a hash function on values found in columns designated as the partitioning key.

List

Select this item to partition the materialized view on lists of literal values from column. List partitioning is useful for controlling how individual rows map to specific partitions.

## **Partition keys**

Use this group to specify an ordered list of columns used to determine into which partition a row belongs. These columns are the partitioning key.

To select a column, you need to move it from the **Available** list to the **Selected** list. Use the **b d d d d** buttons or drag-and-drop operations to move the columns from one list to another.

## **Composite**

If this option is selected, the materialized view is first partitioned by range, and then the partitions are further partitioned into range, hash, or list sub-partitions.

# **Sub-partition keys**

Use this group to specify an ordered list of columns used to determine into which subpartition a row belongs. These columns are the sub-partitioning key.

To select a column, you need to move it from the **Available** list to the **Selected** list. Use the **b d d d d d** buttons or drag-and-drop operations to move the columns from one list to another.

# **Sub-partitioning by**

Use the drop-down list to indicate the type of sub-partitioning you want for each composite range partition: hash or list.

## **Partitions**

This area allows you to specify individual partitions. Right-click within the list area to call the **context menu** allowing you to create a new partition, edit or delete the selected partition.

## **Values**

Specify the non-inclusive upper bound for the current partition. The value list is an ordered list of literal values corresponding to the column list.

# **5.3.13 Materialized View Logs**

A **Materialized view log** is a table associated with the master table of a [materialized](#page-266-0) [view](#page-266-0).

When DML changes are made to master table data, Oracle Database stores rows describing those changes in the materialized view log and then uses the materialized view log to refresh materialized views based on the master table.

**Materialized View Log Editor** allows you to define materialized view log properties. It opens automatically when you create a new materialized view log and is available on editing an existing one.

To open a materialized view log in **Materialized View Log Editor**, double-click it in the [DB](#page-70-0) [Explorer](#page-70-0) tree.

- Using [Navigation](#page-280-0) bar and Toolbar
- [Creating/editing](#page-281-0) materialized view log
- Setting storage [attributes](#page-1033-0)
- Browsing object [dependencies](#page-1001-0)
- Viewing DDL [definition](#page-999-0)

## <span id="page-280-0"></span>**5.3.13.1 Using Navigation bar and Toolbar**

The **Navigation bar** and **Toolbar** provide quick access to tools implemented in **Materialized View Log Editor**.

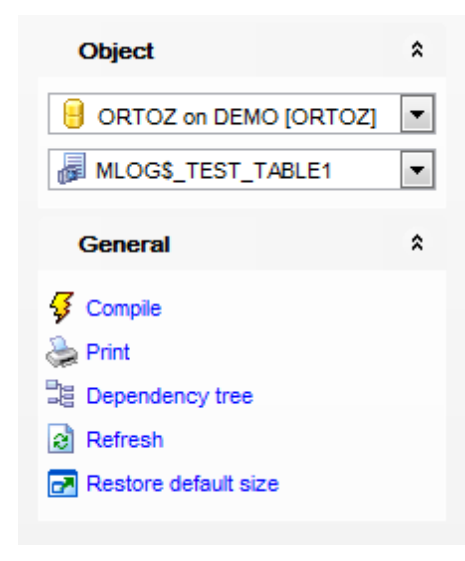

# The **Navigation bar** of **Materialized View Log Editor** allows you to:

## **Object**

 $\theta$  select a database

 $\blacksquare$  select a materialized view log for editing

# **General**

- $\frac{1}{2}$  [compile](#page-1005-0) the materialized view log (if it is being created/modified)
- $\iff$  set [printing](#page-671-0) options to print [metadata](#page-667-0) of the materialized view log
- edit the materialized view log query using [Design](#page-449-0) Query
- $\epsilon$  refresh the content of the active tab
- $\blacksquare$  restore the default size and position of the editor window

# **View**

<sup>显</sup> view the [dependency](#page-709-0) tree for the materialized view log

Depending on the current tab selection, the **Navigation bar** expands to one or more additional panes with tab-specific actions that can be useful for working with the materialized view log:

# **DDL**

save [DDL](#page-999-0) to file open [DDL](#page-999-0) in [Query](#page-430-0) Data

**NB:** You can enable\disable Toolbars and Navigation bars at [Environment](#page-870-0) Options.

### <span id="page-281-0"></span>**5.3.13.2 Creating/editing materialized view log**

Use the **Materialized view log** tab of **Materialized View Log Editor** to create/edit a materialized view log and specify its properties.

### **Log table name**

Displays the name of the materialized view log table.

### **Schema**

Use the drop-down list to specify the schema containing the materialized view log master table.

### **Master table**

Use the drop-down list to specify the name of the master table for which the materialized view log is to be created.

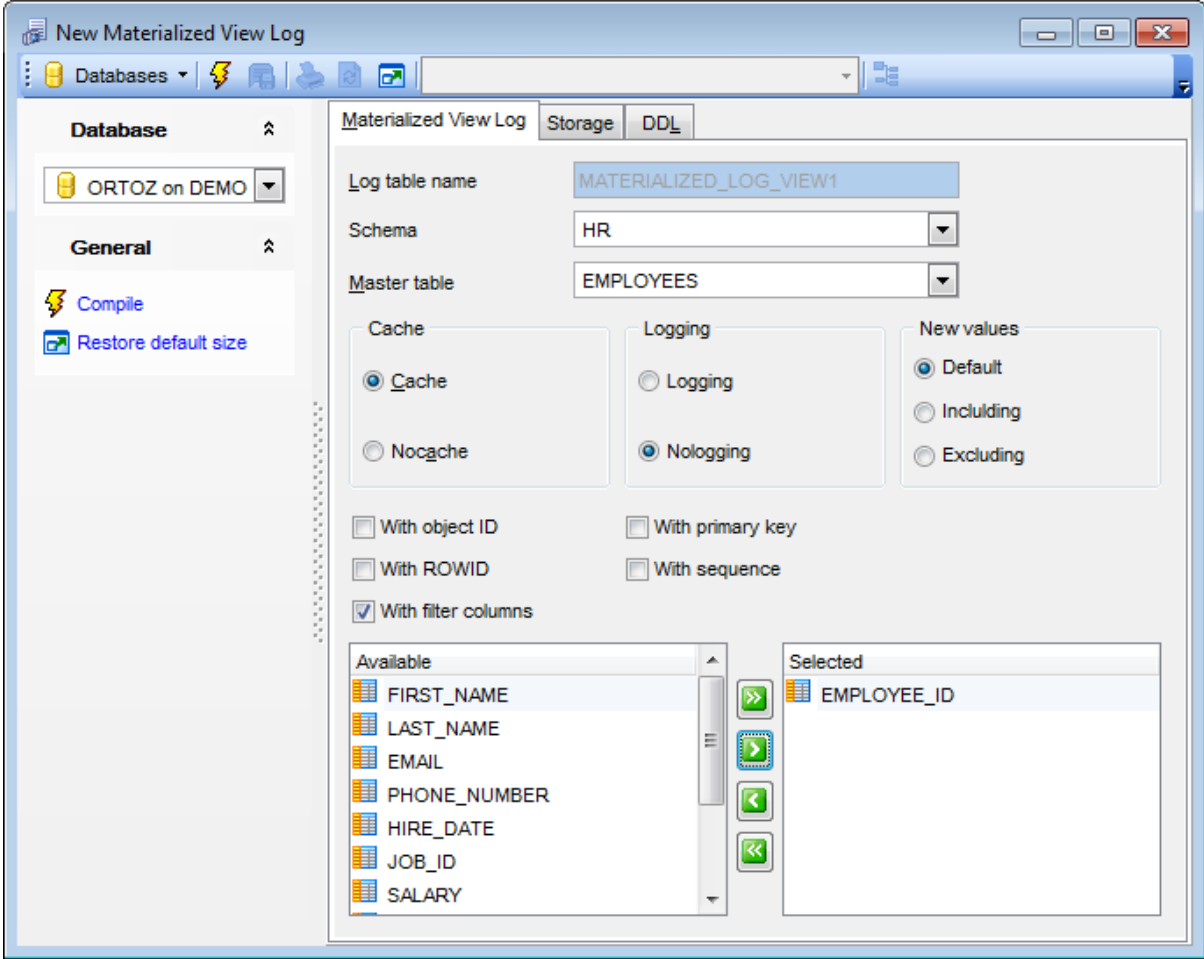

### **Cache**

These attributes can be used for data that will be accessed frequently:  $\bullet$  Cache

Specifies that the blocks retrieved for this log are placed at the most recently used end of the least recently used (LRU) list in the buffer cache when a full table scan is performed. This attribute is useful for small lookup tables.

#### Noc ac he

Specifies that the blocks are placed at the least recently used end of the LRU list.

### **Logging**

This group allows you to establish the logging characteristics for the materialized view log:

**O** Logging

**O** Nologging

### **New values**

This group allows you to determine whether Oracle saves both old and new values for update DML operations in the materialized view log.

**O** Default

Specifies the default behavior for new values.

**O** Including

Specifies that both new and old values are saved in the log.

 $\bullet$  Excluding

Disables the recording of new values in the log. You can use this option to avoid the overhead of recording new values.

### **With ...**

Use the **With** group to indicate whether the materialized view log should record the primary key, rowid, object ID, or a combination of these row identifiers when rows in the master are changed.

### **With object ID**

Indicates that the system-generated or user-defined object identifier of every modified row should be recorded in the materialized view log.

### **With primary key**

Indicates that the primary key of all rows changed should be recorded in the materialized view log.

# **With ROWID**

Indicates that the rowid of all rows changed should be recorded in the materialized view log.

## **With sequence**

Indicates that a sequence value providing additional ordering information should be recorded in the materialized view log. Sequence numbers are necessary to support fast refresh after some update scenarios.

# **With filter columns**

Select this option to include the filter columns whose values you want to be recorded in the materialized view log.

# **Fields for materialized view log**

This group allows you to specify the fields whose values should be recorded in the materialized view log for all rows that are changed.

To select a field, you need to move it from the **Available** list to the **Selected** list. Use the **b d d d d d** buttons or drag-and-drop operations to move the fields from one list to another.

To [compile](#page-1005-0) the object, use the corresponding **Compile** item of the [Navigation](#page-280-0) bar or toolbar.

# **5.3.14 Synonyms**

A **Synonym** is an alternative name for a [table,](#page-154-0) [view,](#page-214-0) [sequence,](#page-258-0) [procedure,](#page-225-0) [stored](#page-232-0) [function](#page-232-0), package, [materialized](#page-266-0) view, Java [class](#page-308-0) schema object, user-defined [object](#page-291-0) type, or another synonym. Synonyms can be used in place of their referenced base object in a number of SQL statements and expression contexts.

**Synonym Editor** allows you to define synonym properties. It opens automatically when you create a new synonym and is available on editing an existing one.

To open a synonym in **Synonym Editor**, double-click it in the DB [Explorer](#page-70-0) tree.

- Using [Navigation](#page-285-0) bar and Toolbar
- [Creating/editing](#page-286-0) synonym
- Browsing object [dependencies](#page-1001-0)
- Viewing DDL [definition](#page-999-0)

# <span id="page-285-0"></span>**5.3.14.1 Using Navigation bar and Toolbar**

The **Navigation bar** and **Toolbar** provide quick access to tools implemented in **Synonym Editor**.

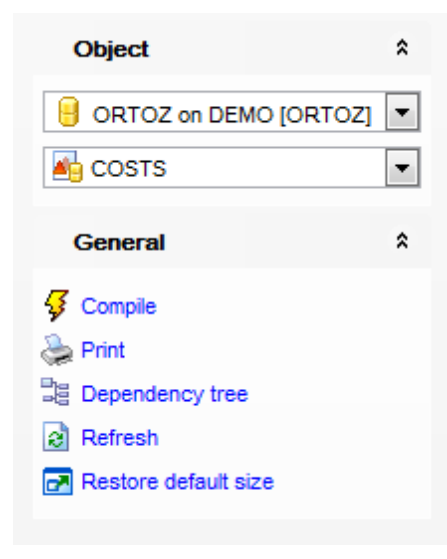

The **Navigation bar** of **Synonym Editor** allows you to:

## **Object**

 $\blacksquare$  select a database

select a synonym for editing

# **General**

- **3** [compile](#page-1005-0) the synonym (if it is being created/modified)
- set [printing](#page-671-0) options to print [metadata](#page-667-0) of the synonym
- <sup>-</sup> view the [dependency](#page-709-0) tree for the synonym
- $\mathbf{e}$  refresh the content of the active tab
- **r** restore the default size and position of the editor window

Depending on the current tab selection, the **Navigation bar** expands to one or more additional panes with tab-specific actions that can be useful for working with the synonym:

# **DDL**

save [DDL](#page-999-0) to file open [DDL](#page-999-0) in [Query](#page-430-0) Data

**NB:** You can enable\disable Toolbars and Navigation bars at [Environment](#page-870-0) Options.

### <span id="page-286-0"></span>**5.3.14.2 Creating/editing synonym**

Use the **Synonym** tab of **Synonym Editor** to create/edit a synonym and specify its properties.

#### **Name**

Specify the name of the synonym to be created, or view the name of the synonym being edited. Note that the synonym name must be unique within its schema.

### **Schema**

Use the drop-down list to specify the schema in which the synonym will be created.

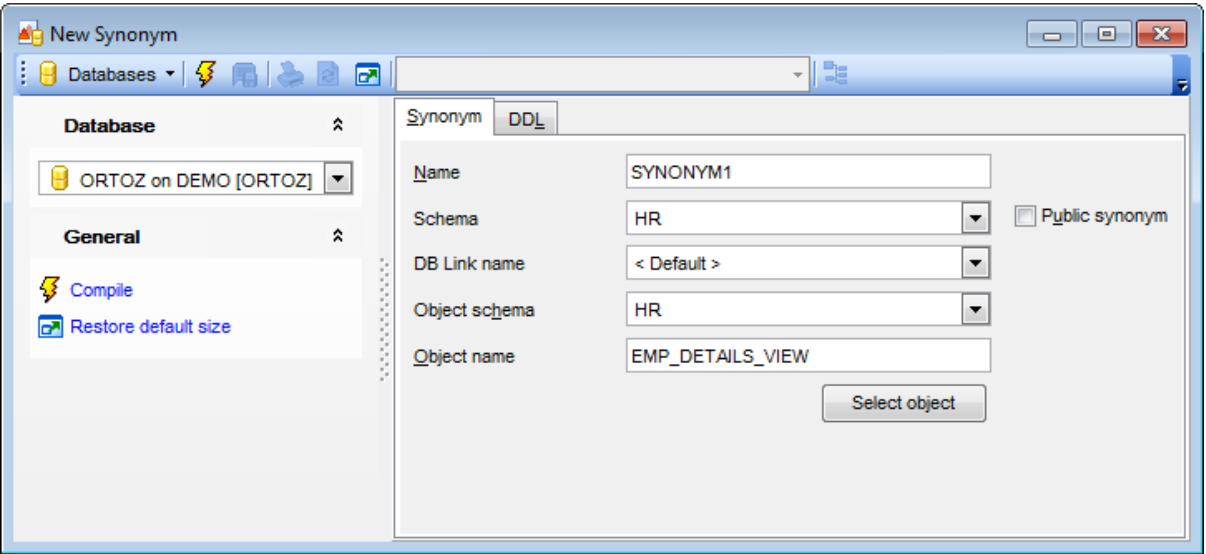

# **Public synonym**

Select this option to create a public synonym. Public synonyms are accessible to all [users](#page-414-0). However, each user must have appropriate privileges on the underlying object in order to use the synonym.

## **DB Link name**

You can use this drop-down list to specify a complete or partial [database](#page-287-0) link to create a synonym for a schema object on a remote database where the object is located.

#### **Object schema**

Use the drop-down list to select the schema where the base object resides.

### **Object name**

Type in the name of the base object to be referenced by the synonym, or click the **[Select](#page-1037-0) object** button to specify an object using the **Select object** dialog.

To [compile](#page-1005-0) the object, use the corresponding **V Compile** item of the [Navigation](#page-285-0) bar or toolbar.

# <span id="page-287-0"></span>**5.3.15 Database Links**

A **Database link** is a schema object in one database that enables you to access objects on another database. The other database need not be an Oracle system. However, to access non-Oracle systems, you must use Oracle Heterogeneous Services.

After you have created a database link, you can use it to refer to tables and views on the other database.

**Database Link Editor** allows you to define database link properties. It opens automatically when you create a new database link and is available on editing an existing one.

To open a database link in **Database Link Editor**, double-click it in the DB [Explorer](#page-70-0) tree.

- Using [Navigation](#page-288-0) bar and Toolbar
- [Creating/editing](#page-289-0) database link
- Viewing DDL [definition](#page-999-0)
# <span id="page-288-0"></span>**5.3.15.1 Using Navigation bar and Toolbar**

The **Navigation bar** and **Toolbar** provide quick access to tools implemented in **Database Link Editor**.

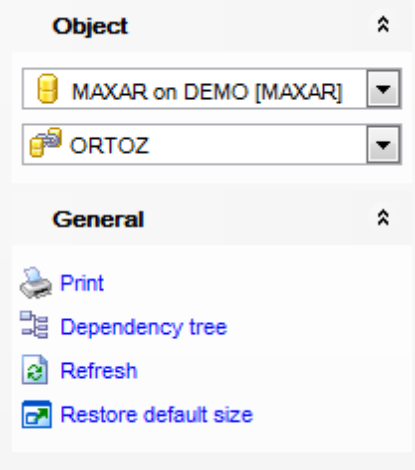

# The **Navigation bar** of **Database Link Editor** allows you to:

# **Object**

 $\theta$  select a database  $\mathbb{F}$  select a database link for editing

# **General**

- $\frac{1}{2}$  [compile](#page-1005-0) the database link (if it is being created/modified)
- Set [printing](#page-671-0) options to print [metadata](#page-667-0) of the database link
- <sub>望</sub> view the **[dependency](#page-709-0) tree** for the database link
- $\epsilon$  refresh the content of the active tab
- **r** restore the default size and position of the editor window

Depending on the current tab selection, the **Navigation bar** expands to one or more additional panes with tab-specific actions that can be useful for working with the database link:

# **DDL**

save **[DDL](#page-999-0)** to file open [DDL](#page-999-0) in [Query](#page-430-0) Data

#### **5.3.15.2 Creating/editing database link**

Use the **Database Link** tab of **Database Link Editor** to create/edit a database link and specify its properties.

### **Name**

Displays the unique name to be used across the database to represent the DB link.

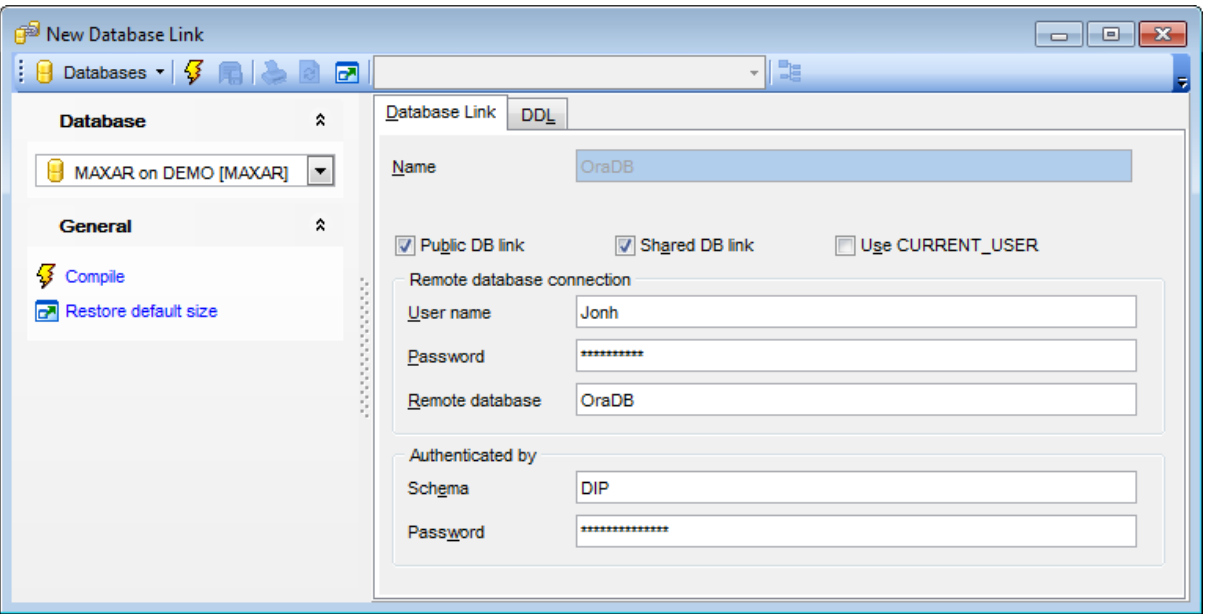

### **Public DB link**

Use this option to create a public database link available to all users.

#### **Shared DB link**

Select the option to use a single network connection to create a public database link that can be shared among multiple users.

#### **Use CURRENT\_USER**

Use this option to create a current user database link.

The current user must be a global user with a valid account on the remote database. If the database link is used directly, i.e. not from within a stored object, the current user is the same as the connected [user.](#page-414-0)

#### **Remote database connection**

This group allows you to specify connection parameters for the remote database.

# **User name** / **Password**

Specify the *username* and *password* used to connect to the remote database.

#### **Remote database**

Specify the service name of a remote database.

#### **Authenticated by**

Parameters of this group authenticate the user to the remote server and are required for

security.

# **Schema** / **Password**

Specify the *username* and *password* on the target instance.

The specified username and password must be a valid username and password on the remote instance. The username and password are used only for authentication.

To [compile](#page-1005-0) the object, use the corresponding *Compile* item of the [Navigation](#page-288-0) bar or toolbar.

# <span id="page-291-0"></span>**5.3.16 Object Types**

An **Object type** defines the name of the object type, its attributes (the variables that form the data structure), methods (the member subprograms that define the behavior of the object), and other properties.

**Object Type Editor** allows you to specify user-defined object type properties. It opens automatically when you create a new object type and is available on editing an existing one.

To open an object type in **Object Type Editor**, double-click it in the DB [Explorer](#page-70-0) tree.

- Using [Navigation](#page-292-0) bar and Toolbar
- [Creating/editing](#page-293-0) object type
- Browsing object [dependencies](#page-1001-0)
- Setting object [permissions](#page-1002-0)
- Viewing DDL [definition](#page-999-0)

### <span id="page-292-0"></span>**5.3.16.1 Using Navigation bar and Toolbar**

The **Navigation bar** and **Toolbar** provide quick access to tools implemented in **Object Type Editor**.

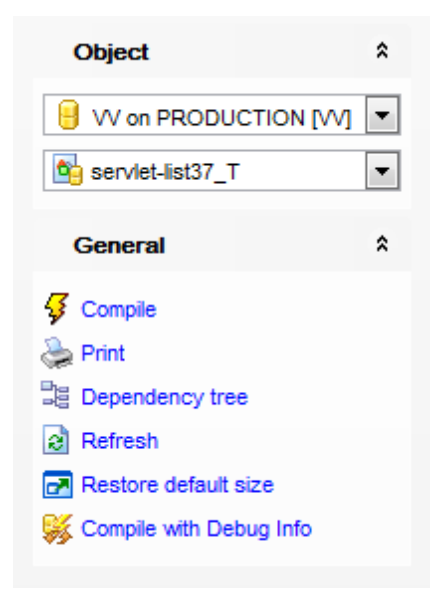

The **Navigation bar** of **Object Type Editor** allows you to:

# **Object**

 $\blacksquare$  select a database select an object type for editing

### **General**

 $\frac{1}{2}$  [compile](#page-1005-0) the object type (if it is being created/modified)

set [printing](#page-671-0) options to print [metadata](#page-667-0) of the object type

- <sub>望</sub> view the **[dependency](#page-709-0) tree** for the object type
- $\mathbf{e}$  refresh the content of the active tab
- $\blacksquare$  restore the default size and position of the editor window
- **※ [compile](#page-445-0) with debug info**

Depending on the current tab selection, the **Navigation bar** expands to one or more additional panes with tab-specific actions that can be useful for working with the object type:

# **DDL**

save **[DDL](#page-999-0)** to file open [DDL](#page-999-0) in [Query](#page-430-0) Data

### <span id="page-293-0"></span>**5.3.16.2 Creating/editing object type**

Use the **Object Type** tab of **Object Type Editor** to create/edit the specification of an object type, a SQLJ object type, or an incomplete object type.

#### **Name**

Specify the name of the object type to be created, or view the name of the object type being edited. Note that the object type name must be unique within its schema.

#### **Schema**

Use the drop-down list to specify the schema in which the object type will be created.

The lower area of the editor window allows you to specify the object type definition. The variables that form the data structure are called attributes. The member subprograms that define the behavior of the object are called methods. The keywords AS OBJECT are required when creating an object type. The **DDL** tab will display the changes made to the object type definition.

For your convenience the **code folding**, **syntax highlight**, **code completion** and a number of other features for efficient SQL editing are implemented. For details see [Working](#page-434-0) with Query Data area and Using the [context](#page-436-0) menu.

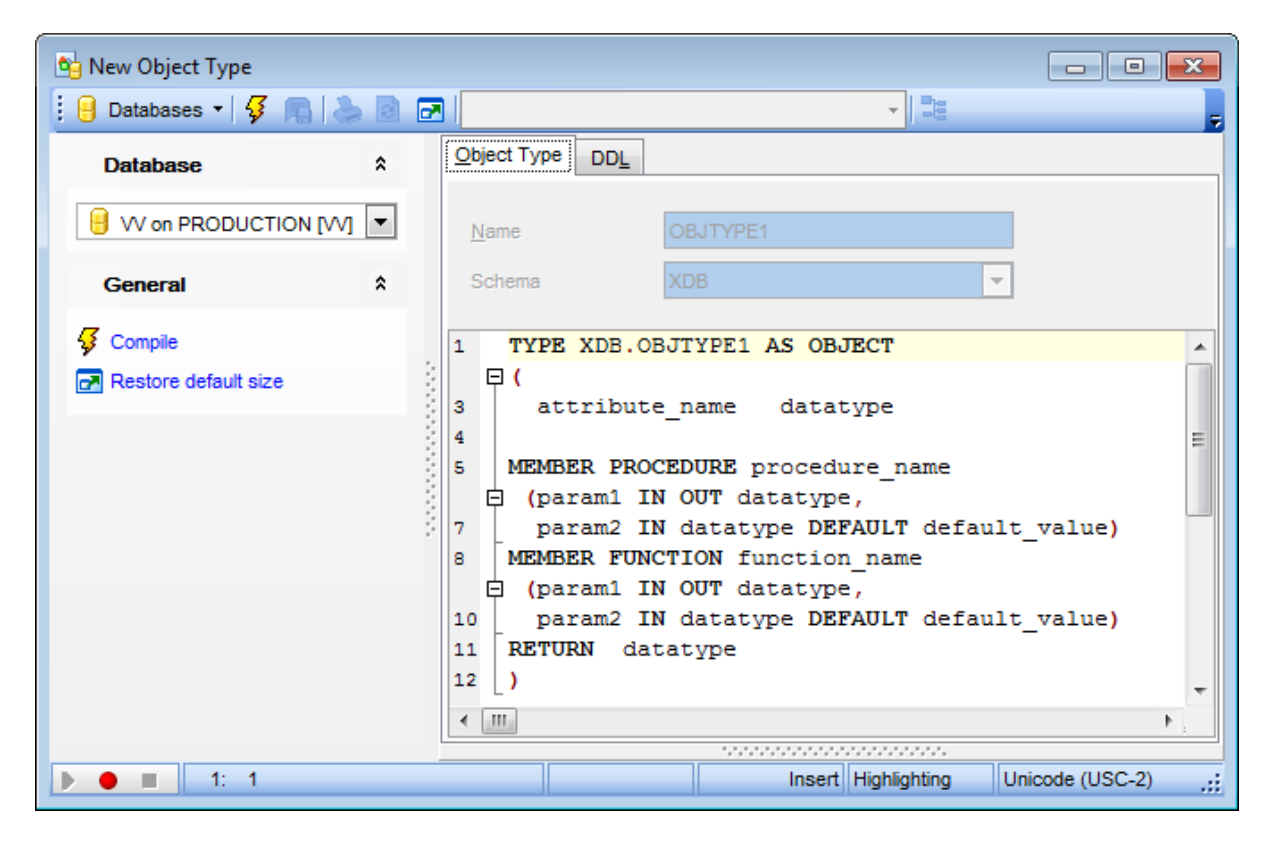

To [compile](#page-1005-0) the object, use the corresponding **<sup>1</sup> Compile** item of the [Navigation](#page-292-0) bar or toolbar.

For more information on object types refer to the official Oracle documentation.

# **5.3.17 Object Type Bodies**

You can create an **Object type body** to define or implement the member methods defined in the **[object](#page-291-0) type** specification. The *object type* defines the name of the object type, its attributes, methods, and other properties. The object type body contains the code for the methods that implement the type.

**Object Type Body Editor** allows you to define object type body properties. It opens automatically when you create a new object type body and is available on editing an existing one.

To open an object type body in **Object Type Body Editor**, double-click it in the [DB](#page-70-0) [Explorer](#page-70-0) tree.

- Using [Navigation](#page-295-0) bar and Toolbar
- [Creating/editing](#page-296-0) object type body
- Browsing object [dependencies](#page-1001-0)
- Viewing DDL [definition](#page-999-0)

### <span id="page-295-0"></span>**5.3.17.1 Using Navigation bar and Toolbar**

The **Navigation bar** and **Toolbar** provide quick access to tools implemented in **Object Type Body Editor**.

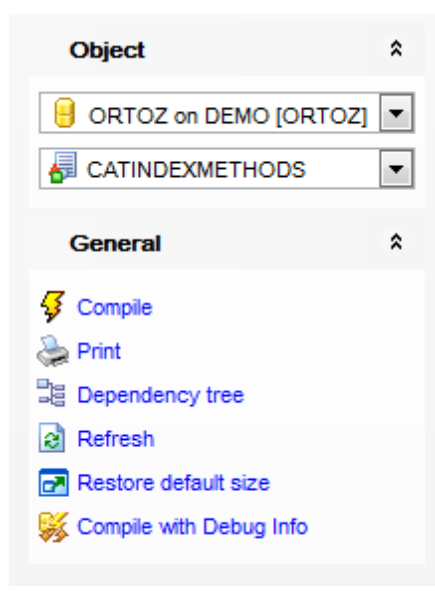

The **Navigation bar** of **Object Type Body Editor** allows you to:

# **Object**

 $\blacksquare$  select a database

# $\overline{\mathbb{S}}$  select an object type body for editing

# **General**

 $\frac{1}{2}$  [compile](#page-1005-0) the object type body (if it is being created/modified)

set [printing](#page-671-0) options to print [metadata](#page-667-0) of the object type body

<sup>显</sup> view the [dependency](#page-709-0) tree for the object type body

 $\mathbf{e}$  refresh the content of the active tab

 $\blacksquare$  restore the default size and position of the editor window

**※ [compile](#page-445-0) with debug info** 

Depending on the current tab selection, the **Navigation bar** expands to one or more additional panes with tab-specific actions that can be useful for working with the object type body:

# **DDL**

save [DDL](#page-999-0) to file open [DDL](#page-999-0) in [Query](#page-430-0) Data

### <span id="page-296-0"></span>**5.3.17.2 Creating/editing object type body**

Use the **Object Type Body** tab of **Object Type Body Editor** to create/edit an object type body and specify its definition.

The [object](#page-291-0) type body contains the code for the methods that implement the object type. For each method specified in an object type specification for which you did not specify the call specification, you must specify a corresponding method body in the object type body.

For your convenience the **code folding**, **syntax highlight**, **code completion** and a number of other features for efficient SQL editing are implemented. For details see [Working](#page-434-0) with Query data editor and Using the [context](#page-436-0) menu.

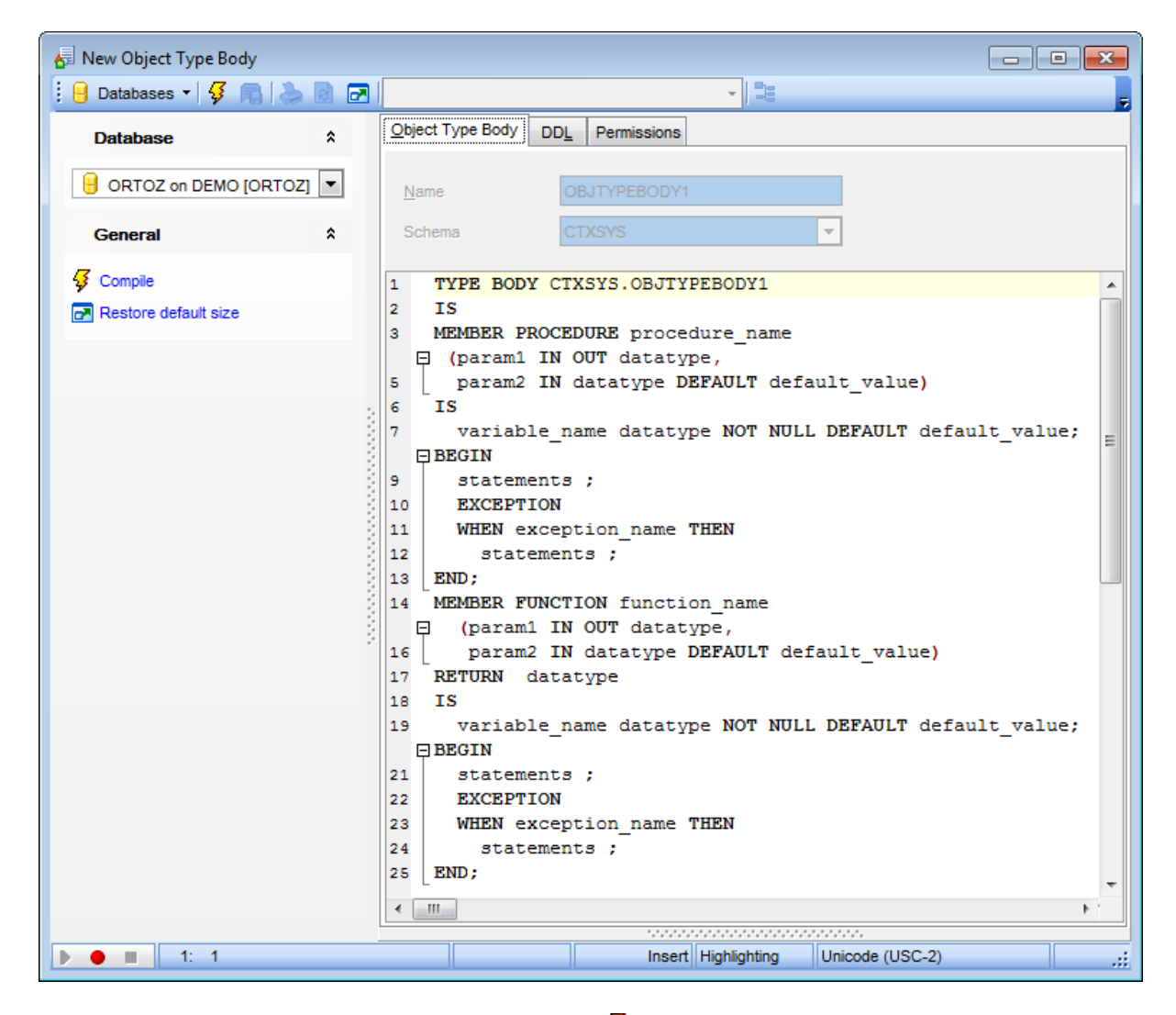

To [compile](#page-1005-0) the object, use the corresponding *Compile* item of the [Navigation](#page-295-0) bar or toolbar.

For more information on *object type bodies* refer to the official Oracle documentation.

# **5.3.18 Array Types**

Oracle provides **varying array** (**varray**) **type** as an ordered set of elements, each of which has the same datatype, and the **nested table type**. Array Type Editor allows you to create the specification of a varray type or a named nested table type easily and quickly.

**Array Type Editor** allows you to define array type properties. It opens automatically when you create a new array type and is available on editing an existing one.

To open an array type in **Array Type Editor**, double-click it in the DB [Explorer](#page-70-0) tree.

- Using [Navigation](#page-298-0) bar and Toolbar
- [Creating/editing](#page-299-0) array type
- Browsing object [dependencies](#page-1001-0)
- Viewing DDL [definition](#page-999-0)

### <span id="page-298-0"></span>**5.3.18.1 Using Navigation bar and Toolbar**

The **Navigation bar** and **Toolbar** provide quick access to tools implemented in **Array Type Editor**.

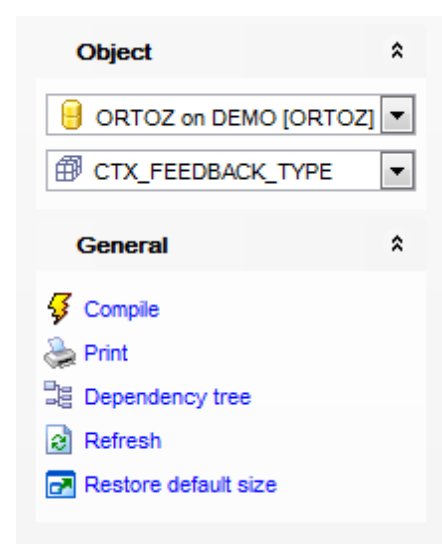

The **Navigation bar** of **Array Type Editor** allows you to:

### **Object**

 $\blacksquare$  select a database  $\widehat{\mathbb{B}}$  select an array type for editing

### **General**

- **3** [compile](#page-1005-0) the array type (if it is being created/modified)
- set [printing](#page-671-0) options to print [metadata](#page-667-0) of the array type
- <sup>显</sup> view the **[dependency](#page-709-0) tree** for the array type
- $\epsilon$  refresh the content of the active tab
- $\blacksquare$  restore the default size and position of the editor window

Depending on the current tab selection, the **Navigation bar** expands to one or more additional panes with tab-specific actions that can be useful for working with the array type:

**DDL** save **[DDL](#page-999-0)** to file open [DDL](#page-999-0) in [Query](#page-430-0) Data

#### <span id="page-299-0"></span>**5.3.18.2 Creating/editing array type**

Use the **Array Type** tab of **Array Type Editor** to create/edit an array type and specify its properties.

### **Name**

Specify the name of the new array type or nested table type, or view the name of the array type / nested table type being edited. Note that the type name must be unique within its schema.

#### **Schema**

Use the drop-down list to specify the schema in which the array type or nested table type will be created.

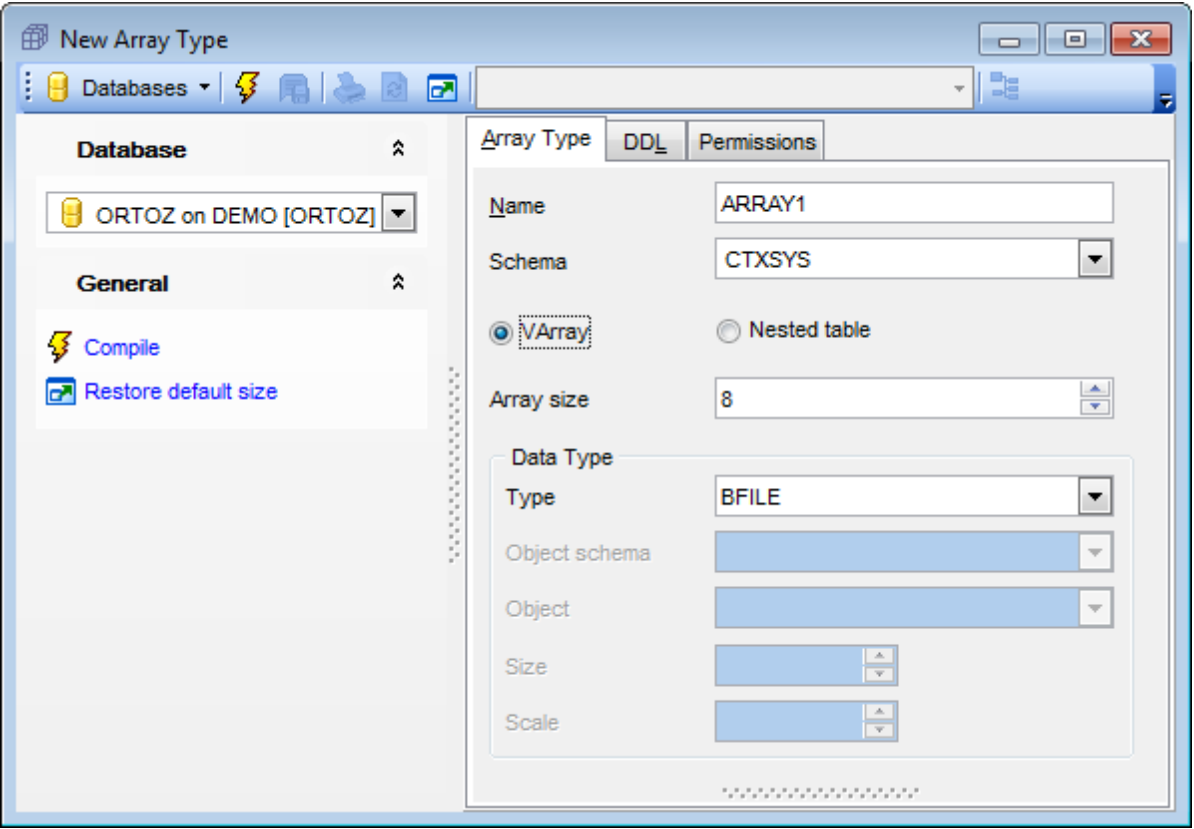

#### **Varray**

Specifies the varray type (a type composed of an ordered set of elements, each of which has the same datatype).

#### **Array size**

Use the spinner control to specify a maximum limit for the array.

# **Nested table**

Specifies the nested table type.

# **Data type**

**Type**

Use the drop-down list to select a built-in datatype, REF or  $\leq$ nested\_object>. If data type is an object type, then the **nested table type** describes a table whose columns match the name and attributes of the object type. If defined data type is a scalar type, then the **nested table type** describes a table with a single, scalar type column called COLUMN VALUE.

#### **Object schema**

Use the drop-down list to select the schema containing the REF or [object](#page-291-0) type.

# **Object**

Use the drop-down list to select the REF or object type.

### **Size** / **Scale**

Use the spinner controls to specify the size and/or scale (for numeric data types).

To [compile](#page-1005-0) the object, use the corresponding *Compile* item of the [Navigation](#page-298-0) bar or toolbar.

# **5.3.19 Libraries**

A **Library** is a schema object associated with an operating system shared library.

**Library Editor** allows you to define library properties. It opens automatically when you create a new library and is available on editing an existing one.

To open a library in **Library Editor**, double-click it in the DB [Explorer](#page-70-0) tree.

- Using [Navigation](#page-302-0) bar and Toolbar
- [Creating/editing](#page-303-0) library
- **Browsing object [dependencies](#page-1001-0)**
- Setting object [permissions](#page-1002-0)
- Viewing DDL [definition](#page-999-0)

### <span id="page-302-0"></span>**5.3.19.1 Using Navigation bar and Toolbar**

The **Navigation bar** and **Toolbar** provide quick access to tools implemented in **Library Editor**.

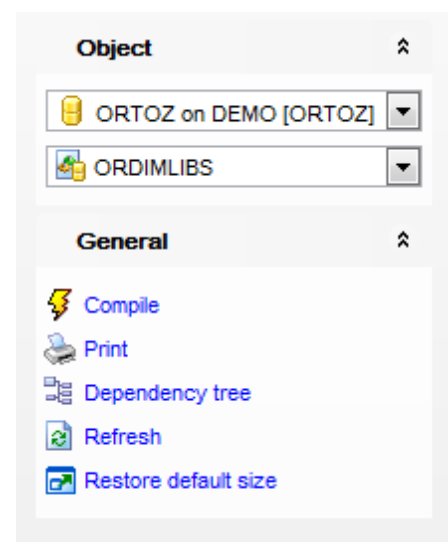

# The **Navigation bar** of **Library Editor** allows you to:

### **Object**

 $\theta$  select a database select a library for editing

# **General**

- $\frac{1}{2}$  [compile](#page-1005-0) the library (if it is being created/modified)
- Set [printing](#page-671-0) options to print [metadata](#page-667-0) of the library
- <sup>B</sup> view the [dependency](#page-709-0) tree for the library
- $\epsilon$  refresh the content of the active tab
- **r** restore the default size and position of the editor window

Depending on the current tab selection, the **Navigation bar** expands to one or more additional panes with tab-specific actions that can be useful for working with the library:

# **DDL**

save **[DDL](#page-999-0)** to file open [DDL](#page-999-0) in [Query](#page-430-0) Data

### <span id="page-303-0"></span>**5.3.19.2 Creating/editing library**

Use the **Library** tab of **Library Editor** to create/edit a library and specify its properties.

#### **Name**

Specify the name that will represent the library to be created, or view the name of the library being edited. Note that the library name must be unique within its schema.

#### **Schema**

Use the drop-down list to specify the schema in which the library will be created.

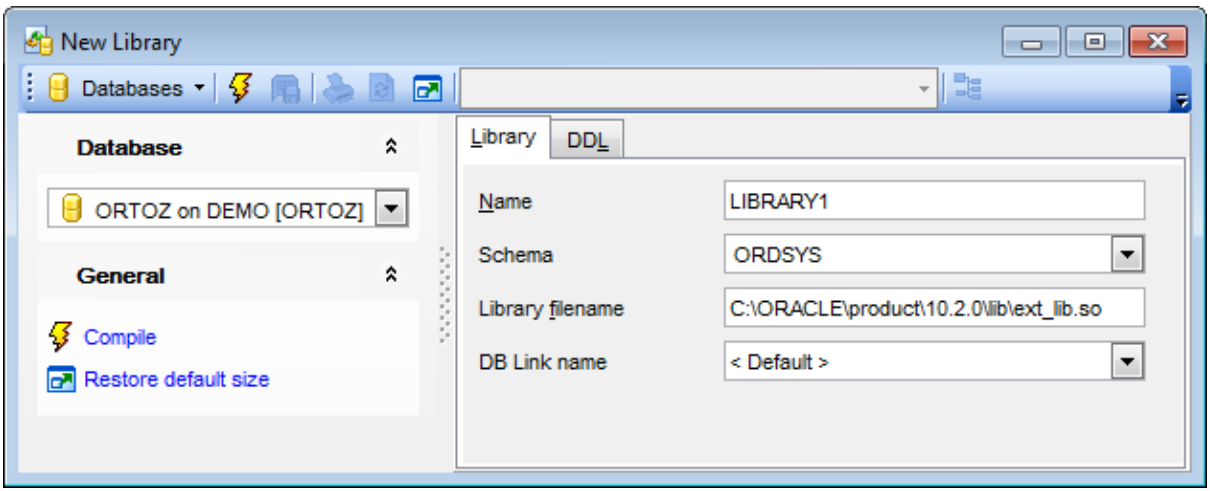

### **Library filename**

Specify the path and name of the shared library recognized by the operating system.

#### **DB Link name**

Use the drop-down list to specify a  $DB$  [link](#page-287-0) (AGENT) if you want external procedures to be run from a database link other than the server.

To [compile](#page-1005-0) the object, use the corresponding  $\sqrt[3]{\ }$  **Compile** item of the [Navigation](#page-302-0) bar or toolbar.

# **5.3.20 Java Sources**

Oracle allows you to use the CREATE JAVA statement to create specific schema objects containing Java sources, Java classes, or Java resources. Java Source Editor provides you with an ability to create a schema object containing a **Java source** easily and quickly.

**Java Source Editor** allows you to define Java source properties. It opens automatically when you create a new Java source and is available on editing an existing one.

To open a Java source in **Java Source Editor**, double-click it in the DB [Explorer](#page-70-0) tree.

- Using [Navigation](#page-305-0) bar and Toolbar
- Creating/editing Java source
- Viewing DDL [definition](#page-999-0)

### <span id="page-305-0"></span>**5.3.20.1 Using Navigation bar and Toolbar**

The **Navigation bar** and **Toolbar** provide quick access to tools implemented in **Java Source Editor**.

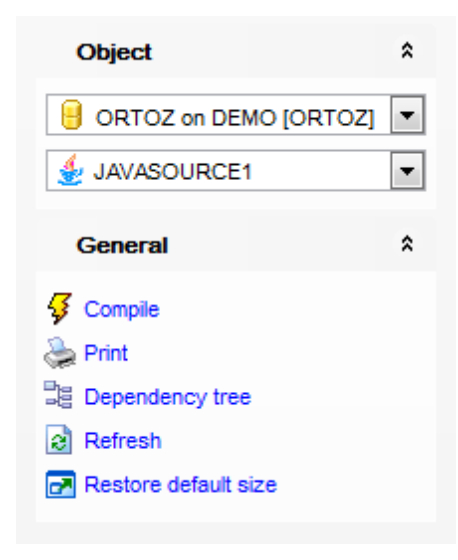

The **Navigation bar** of **Java Source Editor** allows you to:

### **Object**

 $\blacksquare$  select a database

select a Java source for editing

# **General**

- $\frac{1}{2}$  [compile](#page-1005-0) the Java source (if it is being created/modified)
- set [printing](#page-671-0) options to print [metadata](#page-667-0) of the Java source
- <sup>显</sup> view the [dependency](#page-709-0) tree for the Java source
- $\epsilon$  refresh the content of the active tab
- **r** restore the default size and position of the editor window

Depending on the current tab selection, the **Navigation bar** expands to one or more additional panes with tab-specific actions that can be useful for working with the Java source:

**DDL**

save [DDL](#page-999-0) to file open [DDL](#page-999-0) in [Query](#page-430-0) Data

#### **5.3.20.2 Creating/editing Java source**

Use the **Java Source** tab of **Java Source Editor** to specify Java source properties.

#### **Name**

This field specifies the name of the schema object in which the source code is held. Upon successful creation of the Java source Oracle creates additional schema objects to hold each of the Java [classes](#page-308-0) defined by the source.

#### **Schema**

This field specifies the schema in which the object containing the Java source code resides.

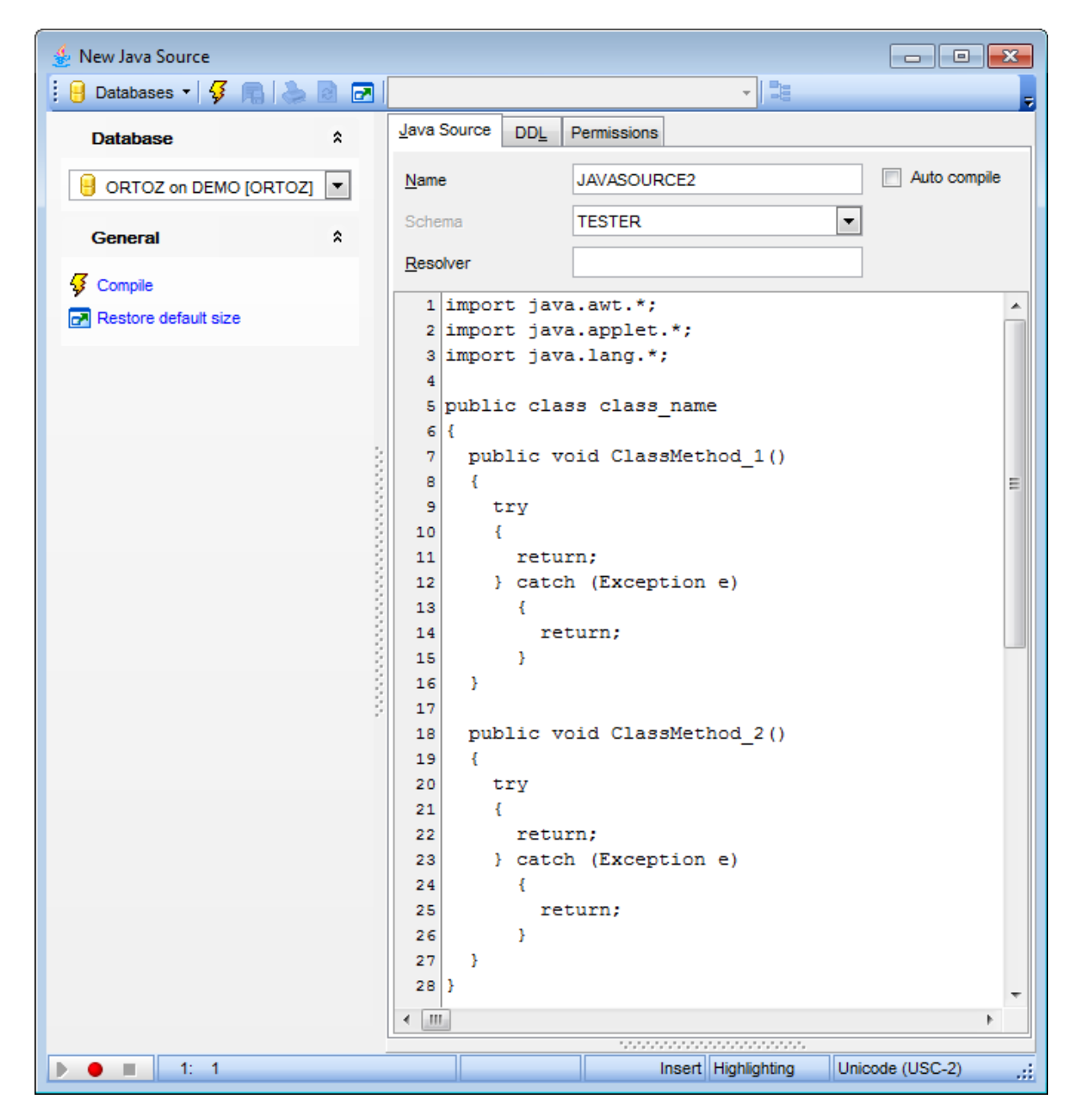

# **Auto compile**

If this option is selected, Java source compilation occurs automatically.

### **Resolver**

Specify a mapping of the fully qualified Java name to the Java source schema object.

The lower area of the editor window allows you to specify a sequence of characters for the Java source. The **DDL** tab will display the changes made to the Java source code within the AS clause.

To [compile](#page-1005-0) the object, use the corresponding *Compile* item of the [Navigation](#page-305-0) bar or toolbar.

# <span id="page-308-0"></span>**5.3.21 Java Classes**

Oracle allows you to use the CREATE JAVA statement to create specific schema objects containing Java sources, Java classes, or Java resources. Java Class Editor provides you with an ability to create a schema object containing a **Java class** easily and quickly.

**Java Class Editor** allows you to define Java class properties. It opens automatically when you create a new Java class and is available on editing an existing one.

To open a Java class in **Java Class Editor**, double-click it in the DB [Explorer](#page-70-0) tree.

- Using [Navigation](#page-309-0) bar and Toolbar
- [Creating/editing](#page-310-0) Java class
- Browsing object [dependencies](#page-1001-0)

### <span id="page-309-0"></span>**5.3.21.1 Using Navigation bar and Toolbar**

The **Navigation bar** and **Toolbar** provide quick access to tools implemented in **Java Class Editor**.

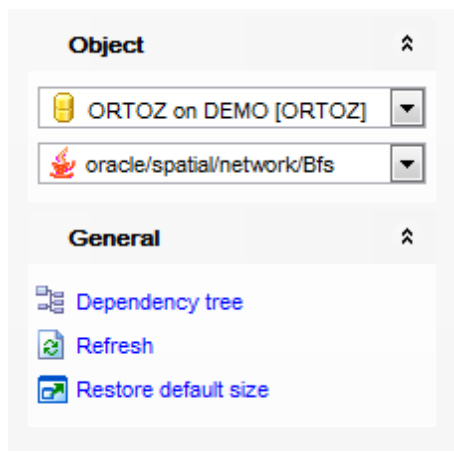

The **Navigation bar** of **Java Class Editor** allows you to:

# **Object**

 $\theta$  select a database

 $\triangle$  select a Java class for editing

# **General**

- **3** [compile](#page-1005-0) the Java class (if it is being created/modified)
- set [printing](#page-671-0) options to print [metadata](#page-667-0) of the Java class
- <sup>■</sup> view the *[dependency](#page-709-0) tree* for the Java class
- $\mathbf{c}$  refresh the content of the active tab
- $\mathbb{F}$  restore the default size and position of the editor window

Depending on the current tab selection, the **Navigation bar** expands to one or more additional panes with tab-specific actions that can be useful for working with the Java class:

**DDL** save **[DDL](#page-999-0)** to file open [DDL](#page-999-0) in [Query](#page-430-0) Data

### <span id="page-310-0"></span>**5.3.21.2 Creating/editing Java class**

Use the **Java Class** tab of **Java Class Editor** to specify Java class properties.

#### **Name**

This field displays the name of the Java class.

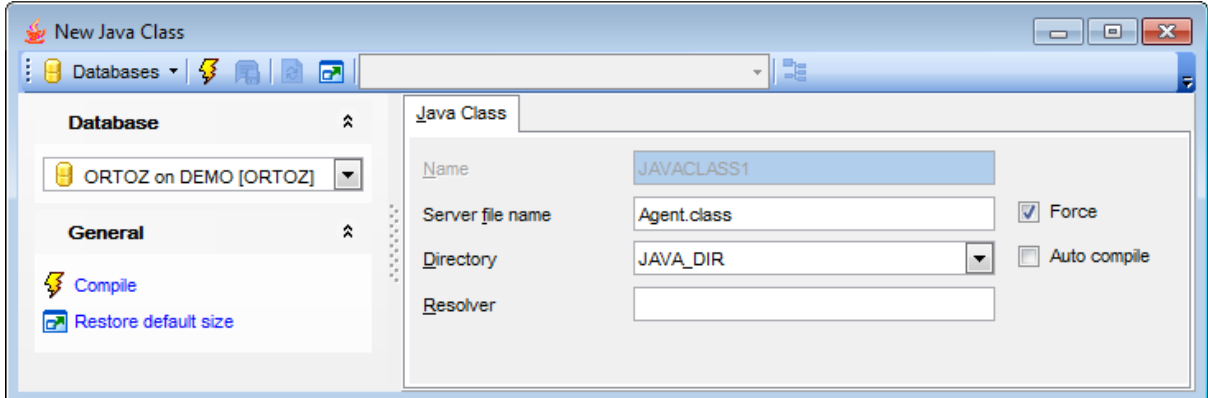

#### **Server file name**

Specify the name of a previously created server file on the operating system.

#### **Directory**

Use the drop-down list to specify the [directory](#page-365-0) object for the file containing the binary sequence.

### **Resolver**

Specify a mapping of the fully qualified Java name to the Java class schema object.

# **Force**

With this option deselected, the results of this CREATE command will be rolled back if **Auto compile** (RESOLVE or COMPILE) is specified and the resolution or compilation fails. With the option selected, no action is taken if the resolution or compilation fails; therefore, the created schema object remains.

### **Auto compile**

If this option is selected, resolution of referenced names to other class schema objects occurs automatically.

To [compile](#page-1005-0) the object, use the corresponding **<sup>1</sup> Compile** item of the [Navigation](#page-309-0) bar or toolbar.

# **5.3.22 Java Resources**

Oracle allows you to use the CREATE JAVA statement to create specific schema objects containing Java sources, Java classes, or Java resources. Java Resource Editor provides you with an ability to create a schema object containing a **Java resource** easily and quickly.

**Java Resource Editor** allows you to define Java resource properties. It opens automatically when you create a new Java resource and is available on editing an existing one.

To open a Java resource in **Java Resource Editor**, double-click it in the DB [Explorer](#page-70-0) tree.

- Using [Navigation](#page-312-0) bar and Toolbar
- [Creating/editing](#page-313-0) Java resource
- Browsing object [dependencies](#page-1001-0)

### <span id="page-312-0"></span>**5.3.22.1 Using Navigation bar and Toolbar**

The **Navigation bar** and **Toolbar** provide quick access to tools implemented in **Java Resource Editor**.

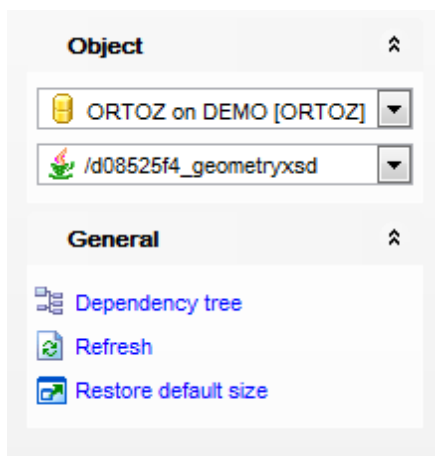

The **Navigation bar** of **Java Resource Editor** allows you to:

### **Object**

- $\mathbf \Theta$  select a database
- select a Java resource for editing

# **General**

- **3** [compile](#page-1005-0) the Java resource (if it is being created/modified)
- set [printing](#page-671-0) options to print [metadata](#page-667-0) of the Java resource
- <sup>B</sup> view the [dependency](#page-709-0) tree for the Java resource
- $\mathbf{e}$  refresh the content of the active tab
- $\mathbb{F}$  restore the default size and position of the editor window

Depending on the current tab selection, the **Navigation bar** expands to one or more additional panes with tab-specific actions that can be useful for working with the Java resource:

**DDL** save **[DDL](#page-999-0)** to file open [DDL](#page-999-0) in [Query](#page-430-0) Data

#### <span id="page-313-0"></span>**5.3.22.2 Creating/editing Java resource**

Use the **Java Resource** tab of **Java Resource Editor** to specify Java resource properties.

#### **Name**

This field specifies the name of the schema object to hold the Java resource.

#### **Schema**

This field specifies the schema in which the object containing the Java resource file resides.

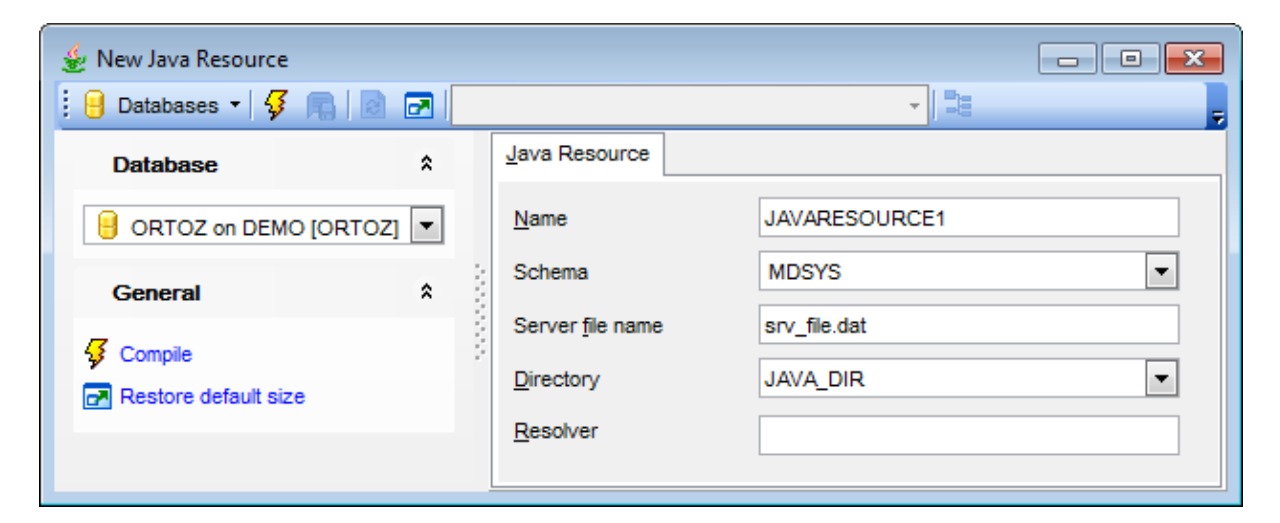

#### **Server file name**

Specify the name of a previously created server file on the operating system.

### **Directory**

Use the drop-down list to specify the [directory](#page-365-0) object for the file containing the binary sequence.

#### **Resolver**

Specify a mapping of the fully qualified Java name to the Java resource schema object.

To [compile](#page-1005-0) the object, use the corresponding **<sup>1</sup> Compile** item of the [Navigation](#page-312-0) bar or toolbar.

# <span id="page-314-0"></span>**5.3.23 Index Types**

**Index type** is an object that specifies the routines that manage a domain (applicationspecific) index. Index types reside in the same namespace as [tables,](#page-154-0) [views,](#page-214-0) and other [schema](#page-153-0) objects. The index type name is bound to an implementation type, which in turn specifies and refers to user-defined index [functions](#page-232-0) and [procedures](#page-225-0) that implement the index type.

**Index Type Editor** allows you to define index type properties. It opens automatically when you create a new index type and is available on editing an existing one.

To open an index type in **Index Type Editor**, double-click it in the DB [Explorer](#page-70-0) tree.

- Using [Navigation](#page-315-0) bar and Toolbar
- [Creating/editing](#page-316-0) index type
- Browsing object [dependencies](#page-1001-0)
- Editing object [description](#page-1000-0)
- Setting object [permissions](#page-1002-0)
- Viewing DDL [definition](#page-999-0)

### <span id="page-315-0"></span>**5.3.23.1 Using Navigation bar and Toolbar**

The **Navigation bar** and **Toolbar** provide quick access to tools implemented in **Index Type Editor**.

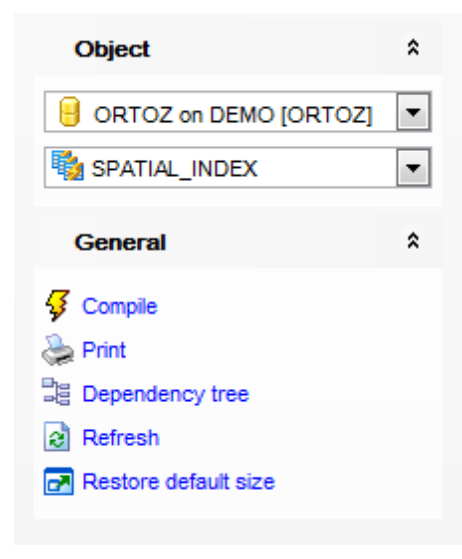

The **Navigation bar** of **Index Type Editor** allows you to:

### **Object**

 $\blacksquare$  select a database select an index type for editing

# **General**

- $\frac{1}{2}$  [compile](#page-1005-0) the index (if it is being created/modified)
- $\ge$  set [printing](#page-671-0) options to print [metadata](#page-667-0) of the index type
- <sup>B</sup> view the [dependency](#page-709-0) tree for the index type
- $\epsilon$  refresh the content of the active tab
- **r** restore the default size and position of the editor window

Depending on the current tab selection, the **Navigation bar** expands to one or more additional panes with tab-specific actions that can be useful for working with the index type:

# **Description**

save object [description](#page-1000-0) to file copy [description](#page-1000-0) to clipboard

# **DDL**

save **[DDL](#page-999-0)** to file open [DDL](#page-999-0) in [Query](#page-430-0) Data

# <span id="page-316-0"></span>**5.3.23.2 Creating/editing index type**

Use the **Index type** tab of **Index Type Editor** to create/edit an index type and specify its properties.

#### **Name**

Specify the name of the index type to be created, or view the name of the index type being edited. Note that the index type name must be unique within its schema.

#### **Schema**

Use the drop-down list to specify the schema in which the index type will be created.

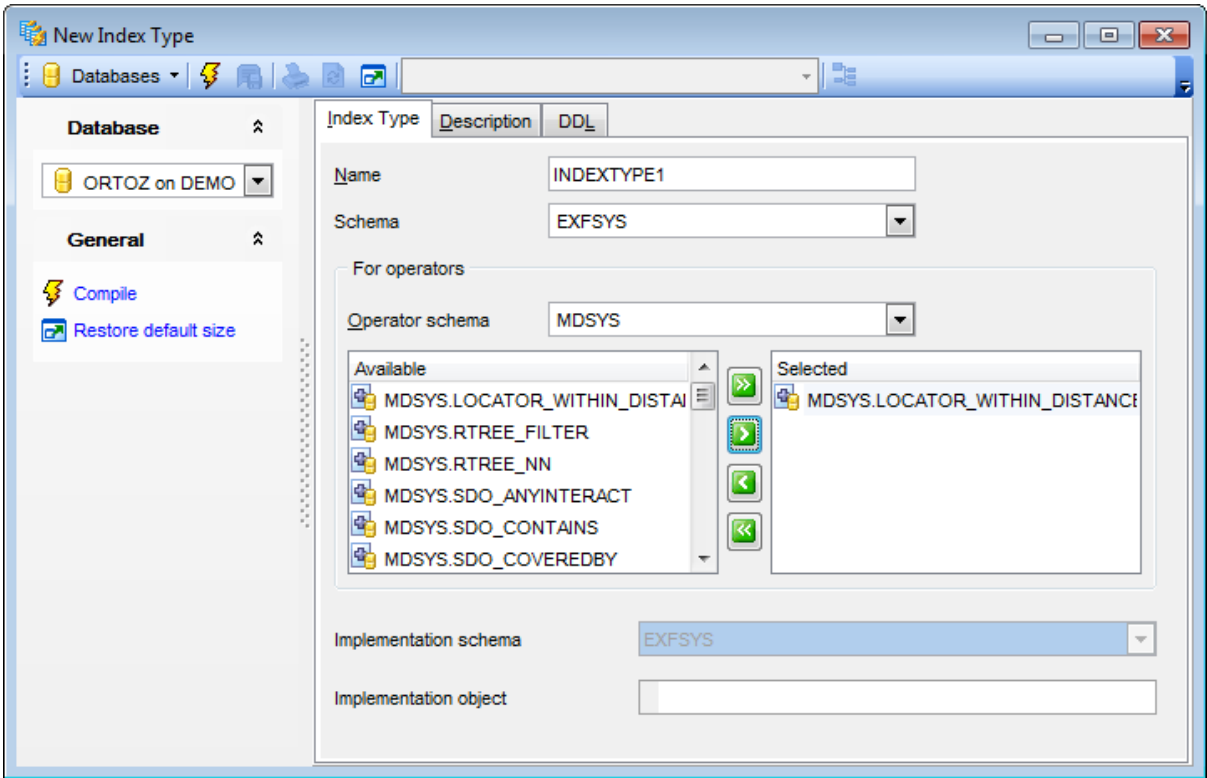

### **For operators**

This group allows you to specify the list of [operators](#page-318-0) supported by the index type.

#### **Operator schema**

Use the drop-down list to select the  $schema$  containing operator(s) for the index type.

To select an operator, you need to move it from the **Available** list to the **Selected** list. Use the **b d d d d** buttons or drag-and-drop operations to move the operators from one list to another.

#### **Implementation schema**

Displays the schema containing the implementation type (must reside in the same schema as the index type).

### **Implementation object**

Type in the name of the type that provides the implementation for the new index type.

To [compile](#page-1005-0) the object, use the corresponding **Compile** item of the [Navigation](#page-315-0) bar or toolbar.

# <span id="page-318-0"></span>**5.3.24 Operators**

**Operators** can be referenced by index [types](#page-314-0) and by SQL [queries](#page-428-0) and DML statements. The operators, in turn, reference [functions,](#page-232-0) packages, [types](#page-291-0) and other user-defined objects.

**Operator Editor** allows you to define operator properties. It opens automatically when you create a new operator and is available on editing an existing one.

To open an operator in **Operator Editor**, double-click it in the DB [Explorer](#page-70-0) tree.

- Using [Navigation](#page-319-0) bar and Toolbar
- [Creating/editing](#page-320-0) operator
- Adding [operator](#page-321-0) binding
- Browsing object [dependencies](#page-1001-0)
- Editing object [description](#page-1000-0)
- Setting object [permissions](#page-1002-0)
- Viewing DDL [definition](#page-999-0)

### <span id="page-319-0"></span>**5.3.24.1 Using Navigation bar and Toolbar**

The **Navigation bar** and **Toolbar** provide quick access to tools implemented in **Operator Editor**.

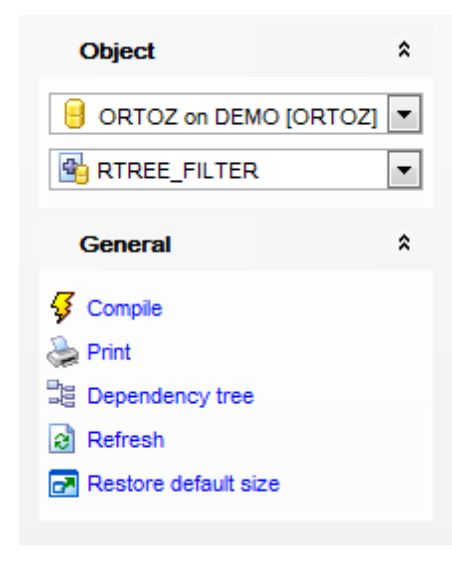

# The **Navigation bar** of **Operator Editor** allows you to:

### **Object**

 $\theta$  select a database  $\mathbb{S}$  select an operator for editing

# **General**

- $\sqrt[3]{\ }$  [compile](#page-1005-0) the operator (if it is being created/modified)
- save the operator [description](#page-1000-0) (if it has been modified)
- set [printing](#page-671-0) options to print [metadata](#page-667-0) of the operator
- <sup>3</sup> view the [dependency](#page-709-0) tree for the operator
- $\epsilon$  refresh the content of the active tab
- $\blacksquare$  restore the default size and position of the editor window

Depending on the current tab selection, the **Navigation bar** expands to one or more additional panes with tab-specific actions that can be useful for working with the operator:

# **Description**

save object [description](#page-1000-0) to file copy [description](#page-1000-0) to clipboard

#### **DDL**

save [DDL](#page-999-0) to file open [DDL](#page-999-0) in [Query](#page-430-0) Data

#### <span id="page-320-0"></span>**5.3.24.2 Creating/editing operator**

Use the **Operator** tab of **Operator Editor** to create/edit an operator and specify its properties.

#### **Name**

Specify the name of the operator to be created, or view the name of the operator being edited. Note that the operator name must be unique within its schema.

#### **Schema**

Use the drop-down list to specify the schema in which the operator will be created.

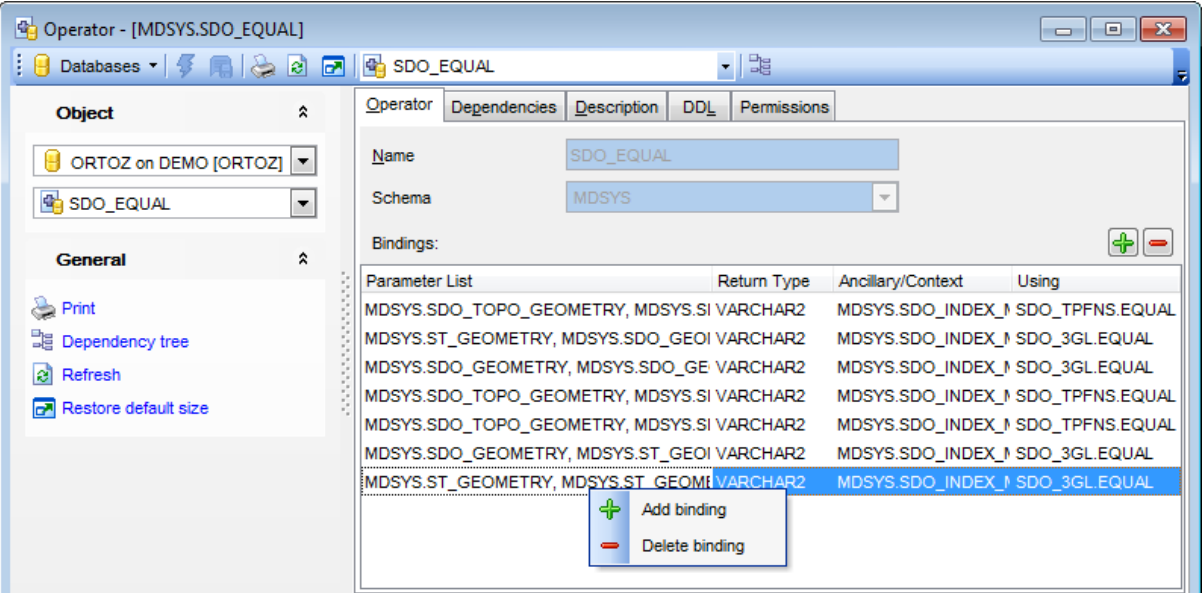

#### **Bindings**

The list displays the existing operator bindings as a grid with the following columns: Param eter List, Return Type, Ancillary/Context, Using.

Right-click an item within the list to call the **context menu** allowing you to add a new binding and specify its properties using the Add [Operator](#page-321-0) Binding dialog or delete the selected binding from the list.

Binding management tools are also available through the **Add binding** and **Delete binding buttons.** 

To [compile](#page-1005-0) the object, use the corresponding *Compile* item of the [Navigation](#page-319-0) bar or toolbar.

# <span id="page-321-0"></span>**5.3.24.3 Adding operator binding**

The **Add Operator Binding** dialog allows you to define operator binding parameters in groups: Argum ent types, Im plem entation, Im plem entation type.

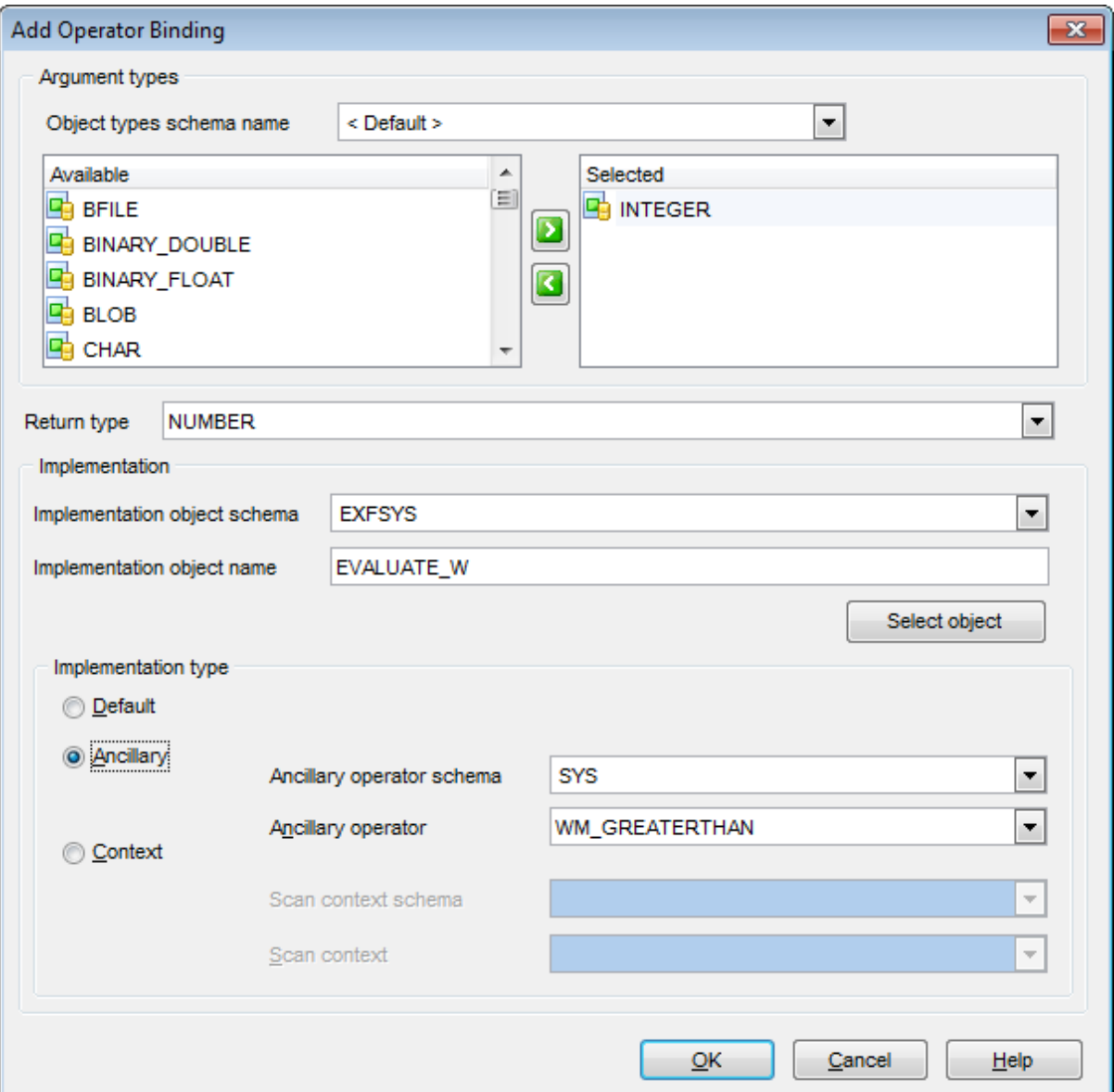

#### **Argument types**

This group allows you to add/remove parameter data types for binding the operator to a function.

#### **Object types schema name**

Use the drop-down list to specify the schema containing [object](#page-291-0) types.

To select an object type, you need to move it from the **Available** list to the **Selected** list. Use the  $\Box$  buttons or drag-and-drop operations to move the types from one list to another.

#### **Return type**

Use the drop-down list to specify the return data type for the binding.

#### **Implementation**

Use this group to describe the implementation of the binding.

#### **Implementation object schema**

Use the drop-down list to specify the schema containing the binding implementation object.

#### **Implementation object name**

Type in the name of the function that provides the implementation for the binding, or click the **Select object** button to specify a [function](#page-232-0), a [package](#page-255-0) body or an [object](#page-291-0) type using the **[Select](#page-1037-0) object** dialog.

### **Implementation type**

# **Ancillary**

Use this type to indicate that the operator binding is ancillary to the specified primary operator binding. In this case you should fill the **Ancillary operator schema** and **Ancillary operator** fields.

# **Context**

Use this type to describe the functional implementation of a binding that is not ancillary to a primary operator binding. In this case you should fill the **Scan context schema** and **Scan context** fields.

# **5.3.25 Dimensions**

A **Dimension** defines a parent-child relationship between pairs of column sets, where all the columns of a column set must come from the same [table](#page-154-0). However, columns in one column set (called a level) can come from a different table than columns in another set. The optimizer uses these relationships with [materialized](#page-266-0) views to perform query rewrite.

**Dimension Editor** allows you to define dimension properties. It opens automatically when you create a new dimension and is available on editing an existing one.

To open a dimension in **Dimension Editor**, double-click it in the DB [Explorer](#page-70-0) tree.

- Using [Navigation](#page-324-0) bar and Toolbar
- Creating/editing dimension
- Adding [dimension](#page-327-0) level
- Adding [dimension](#page-329-0) hierarchy
- **Browsing object [dependencies](#page-1001-0)**
- Viewing DDL [definition](#page-999-0)
# <span id="page-324-0"></span>**5.3.25.1 Using Navigation bar and Toolbar**

The **Navigation bar** and **Toolbar** provide quick access to tools implemented in **Dimension Editor**.

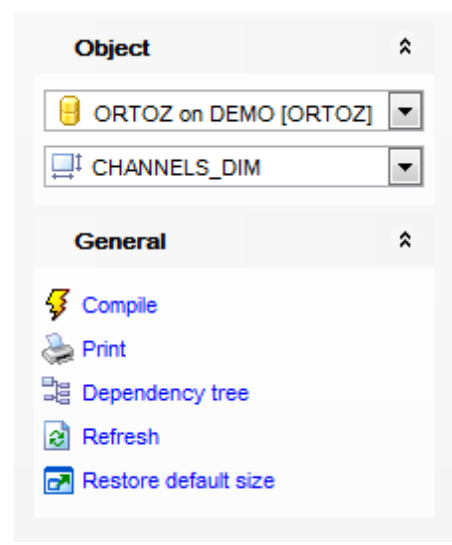

The **Navigation bar** of **Dimension Editor** allows you to:

# **Object**

 $\mathbf \Theta$  select a database  $\mathbb{H}^1$  select a dimension for editing

# **General**

**3** [compile](#page-1005-0) the dimension (if it is being created/modified)

set [printing](#page-671-0) options to print [metadata](#page-667-0) of the dimension

 $\frac{1}{2}$  view the [dependency](#page-709-0) tree for the dimension

 $\mathbf{c}$  refresh the content of the active tab

 $\mathbf{r}$  restore the default size and position of the editor window

Depending on the current tab selection, the **Navigation bar** expands to one or more additional panes with tab-specific actions that can be useful for working with the dimension:

# **DDL**

save [DDL](#page-999-0) to file open [DDL](#page-999-0) in [Query](#page-430-0) Data

**NB:** You can enable\disable Toolbars and Navigation bars at **[Environment](#page-870-0) Options**.

## **5.3.25.2 Creating/editing dimension**

Use the **Dimension** tab of **Dimension Editor** to create/edit a dimension and specify its properties.

### **Name**

Specify the name of the dimension to be created, or view the name of the dimension being edited. Note that the dimension name must be unique within its schema.

#### **Schema**

Use the drop-down list to specify the schema in which the dimension will be created.

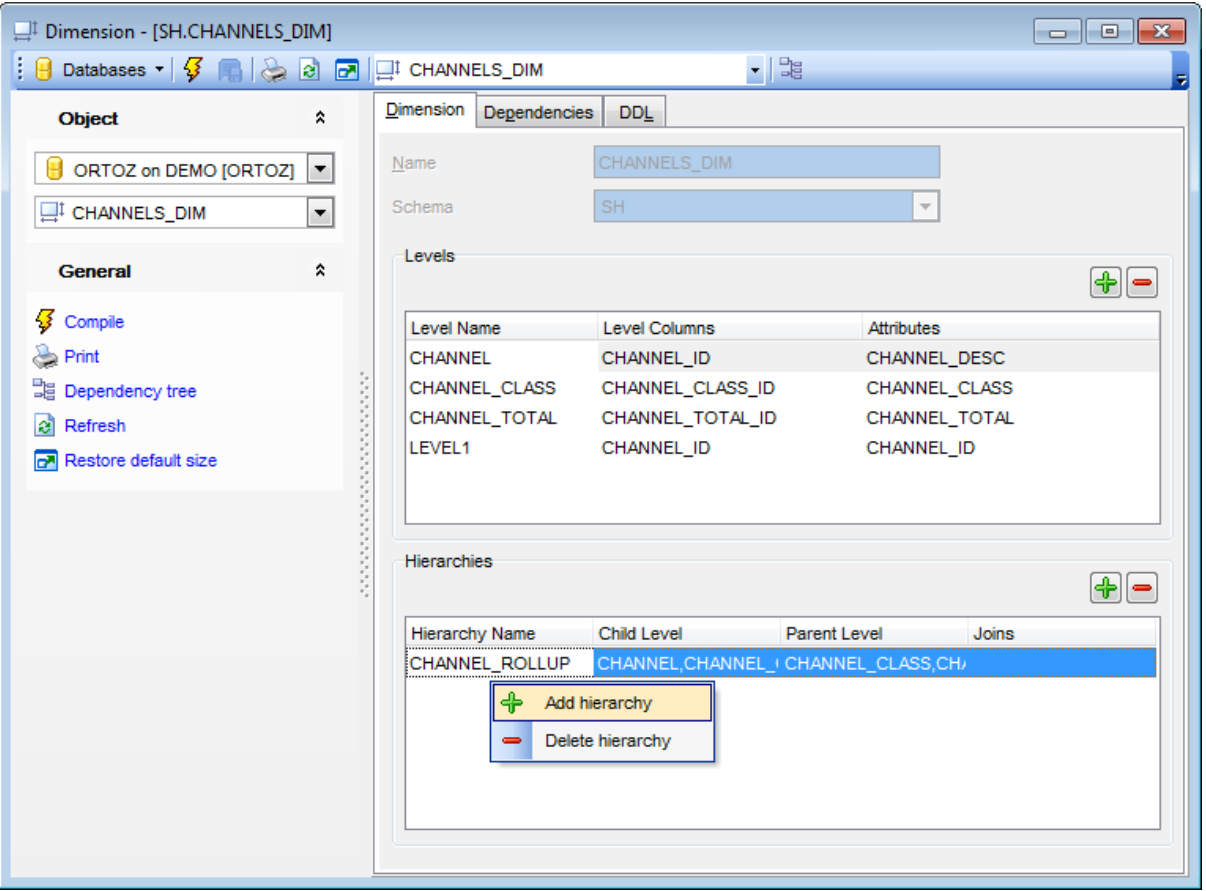

### **Levels**

A level defines dimension hierarchies and attributes. The list displays the existing levels as a grid with the following columns: Level Name, Level Columns, Attributes.

Right-click an item within the list to call the **context menu** allowing you to add a new level and specify its properties using the Add [Dimension](#page-327-0) Level dialog or delete the selected level from the list.

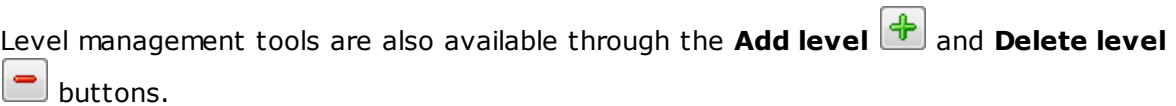

### **Hierarchies**

The list displays the dimension hierarchies as a grid with the following columns: Hierarchy Nam <sup>e</sup>, Child Level, Parent Level, Joins.

Right-click an item within the list to call the **context menu** allowing you to add a new hierarchy and specify its properties using the Add [Dimension](#page-329-0) Hierarchy dialog or delete the selected hierarchy from the list.

Hierarchy management tools are also available through the **Add hierarchy** 

**Delete hierarchy Delete** 

To [compile](#page-1005-0) the object, use the corresponding *S* Compile item of the [Navigation](#page-324-0) bar or toolbar.

# <span id="page-327-0"></span>**5.3.25.3 Adding dimension level**

The **Add Dimension Level** dialog allows you to specify dimension level properties.

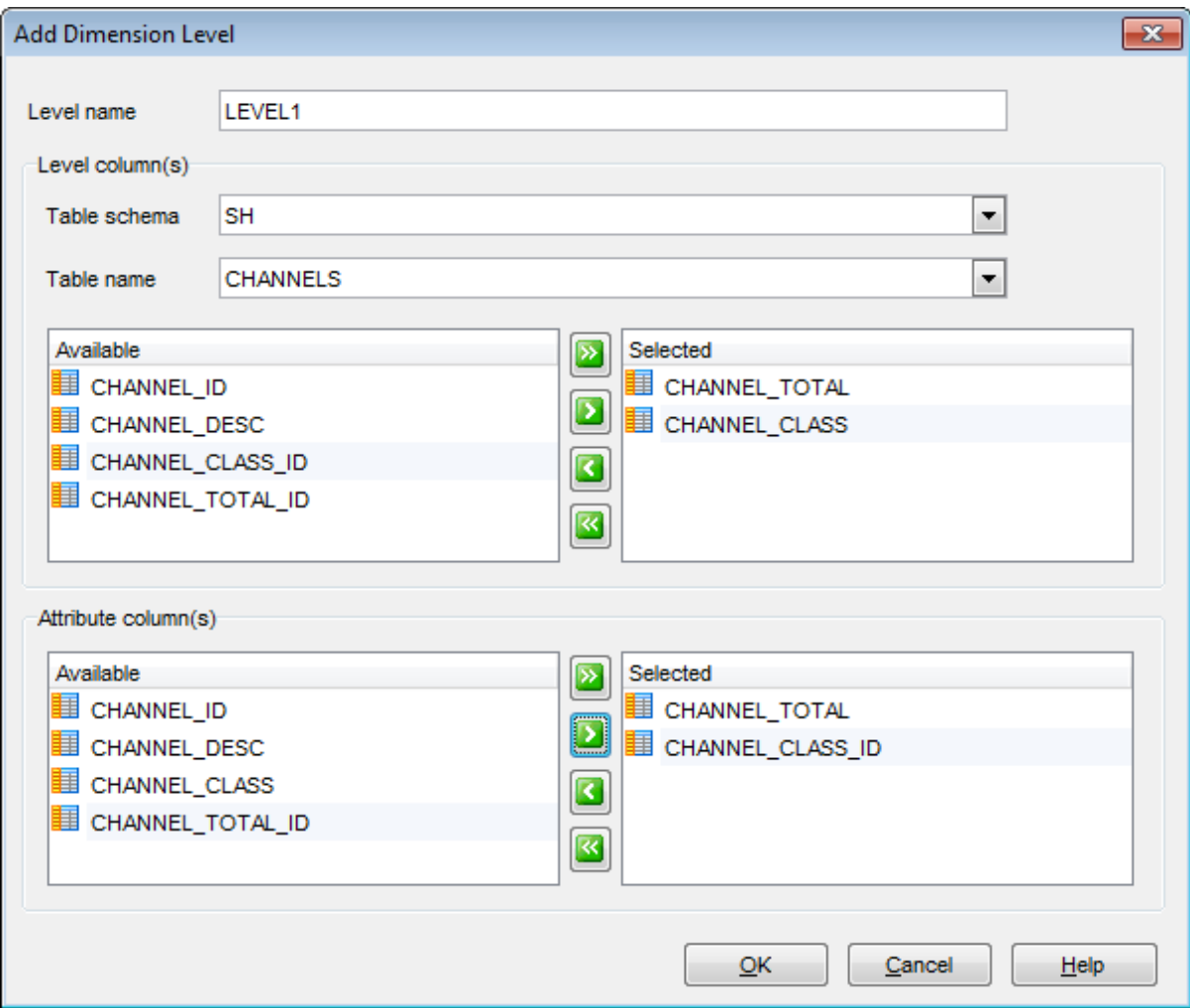

# **Level name**

Specify the name of the level to be added.

#### **Level column(s)**

This group allows you to specify the column(s) in the level. You can specify up to 32 columns.

# **Table schema** / **Table name**

Use the drop-down lists to select the schema and the table to select columns for the level.

To select a column, you need to move it from the **Available** list to the **Selected** list. Use the **b d d d** buttons or drag-and-drop operations to move the columns from one list to another.

# **Attribute column(s)**

This group allows you to specify the columns that are uniquely determined by a hierarchy level. The columns in level must all come from the same table as the dependent columns. To select a column, you need to move it from the **Available** list to the **Selected** list. Use the **b d d d d** buttons or drag-and-drop operations to move the columns from one list to another.

# <span id="page-329-0"></span>**5.3.25.4 Adding dimension hierarchy**

The **Add Dimension Hierarchy** dialog allows you to define a linear hierarchy of levels in the dimension. Each hierarchy forms a chain of parent-child relationships among the existing [levels](#page-327-0) in the dimension. Hierarchies in a dimension are independent of each other.

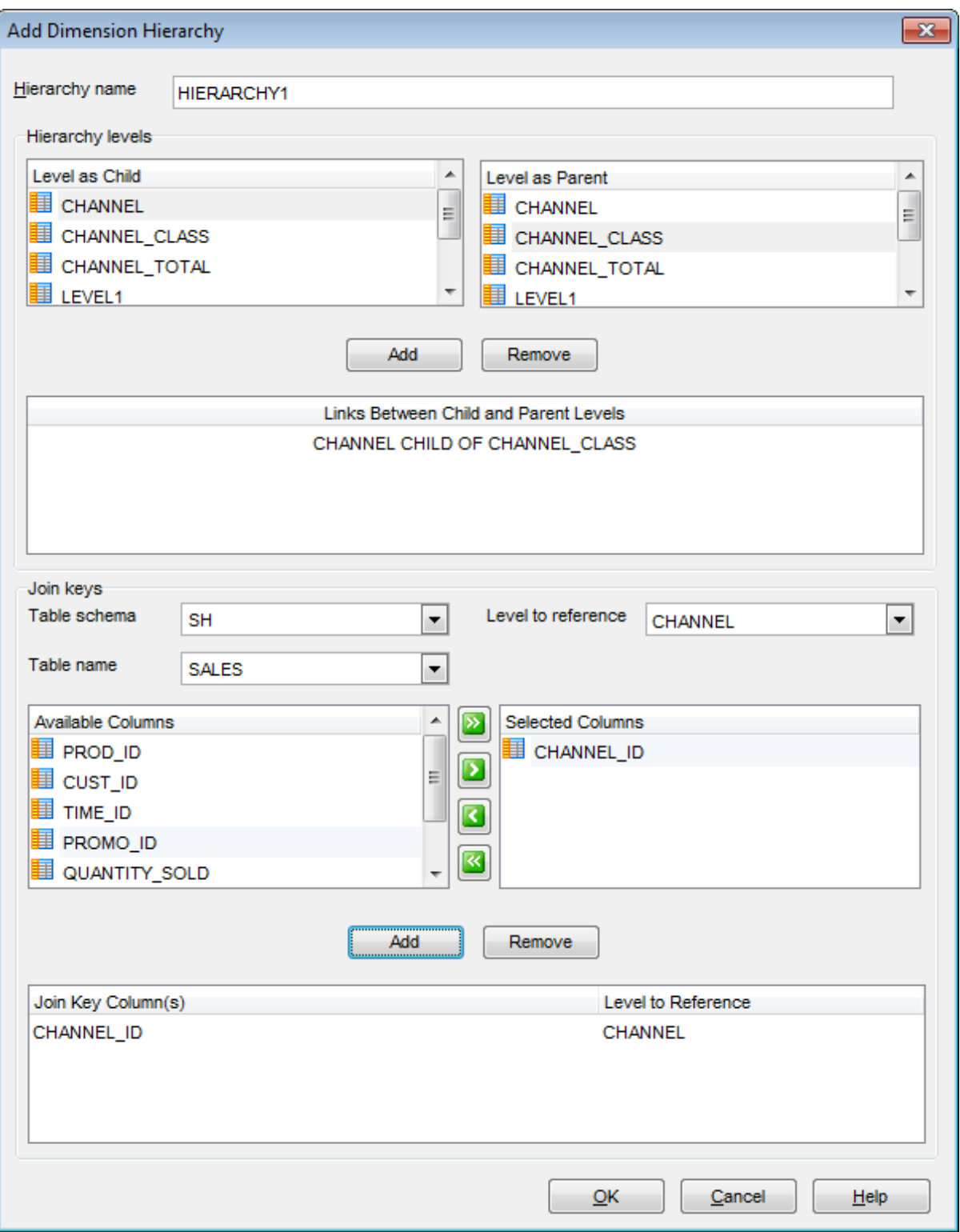

# **Hierarchy name**

Specify the name of the hierarchy. This name must be unique in the dimension.

### **Hierarchy levels**

Specify the name of a [level](#page-327-0) that has a  $n:1$  relationship with a parent level:

- select a child level in the **Level as Child** list;
- select the corresponding parent level in the **Level as Parent** list;
- click the **Add** button to set relationship between the selected levels;
- the pair of levels appears in the list below;
- repeat the operation for all the necessary levels.

To remove a relationship, select the pair of levels in the list below and press the **Remove** button.

### **Join keys**

Here you can specify an inner join relationship for a dimension whose columns are contained in multiple tables. Setting this relationship is required and permitted only when the columns specified in the hierarchy are not all in the same table.

### **Table schema** / **Table name**

Use the drop-down lists to select the schema and the table to select columns for the join relationship.

## **Level to reference**

Use the drop-down list to specify the name of a parent level.

To select a column, you need to move it from the **Available Columns** list to the **Selected Columns** list. Use the **buttons** or drag-and-drop operations to move the columns from one list to another.

Specify one or more columns that are join-compatible with columns in the parent level and press the **Add** button. To remove a column, select it in the **Join key column(s)** list and press the **Remove** button.

# **5.3.26 Queue**

**Queue** is an abstract storage unit used by a messaging system to store messages.

**Queue Editor** allows you to define queue properties. It opens automatically when you create a new queue and is available on editing an existing one.

To open a queue in **Queue Editor**, double-click it in the DB [Explorer](#page-70-0) tree.

- Using [Navigation](#page-333-0) bar and Toolbar
- [Creating/editing](#page-334-0) queue
- Adding [Subscribers](#page-336-0)
- [Schedules](#page-338-0)
- Viewing DDL [definition](#page-999-0)

# <span id="page-333-0"></span>**5.3.26.1 Using Navigation bar and Toolbar**

The **Navigation bar** and **Toolbar** provide quick access to tools implemented in **Queue Editor**.

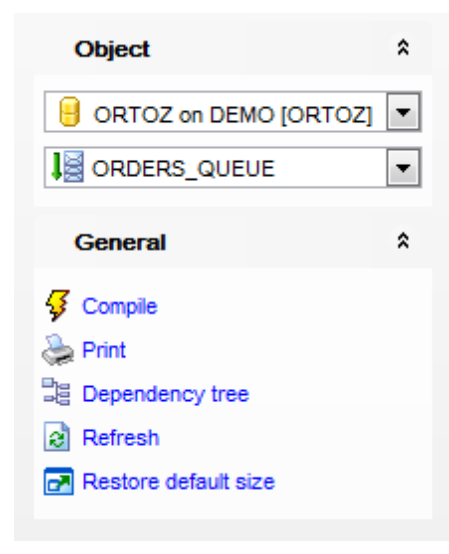

The **Navigation bar** of **Queue Editor** allows you to:

## **Object**

 $\blacksquare$  select a database  $\frac{1}{2}$  select a queue for editing

# **General**

- $\frac{1}{2}$  [compile](#page-1005-0) the queue (if it is being created/modified)
- set [printing](#page-671-0) options to print [metadata](#page-667-0) of the queue
- <sup>B</sup> view the [dependency](#page-709-0) tree for the queue
- $\epsilon$  refresh the content of the active tab
- **r** restore the default size and position of the editor window

Depending on the current tab selection, the **Navigation bar** expands to one or more additional panes with tab-specific actions that can be useful for working with the Java resource:

**DDL** save [DDL](#page-999-0) to file open [DDL](#page-999-0) in [Query](#page-430-0) Data

**NB:** You can enable\disable Toolbars and Navigation bars at **[Environment](#page-870-0) Options**.

### <span id="page-334-0"></span>**5.3.26.2 Creating/editing queue**

Use the **Queue** tab of **Queue Editor** to create/edit a queue and specify its properties.

#### **Name**

Name of the queue that is to be created.

#### **Schema**

Use the drop-down list to specify the schema in which the queue will be created.

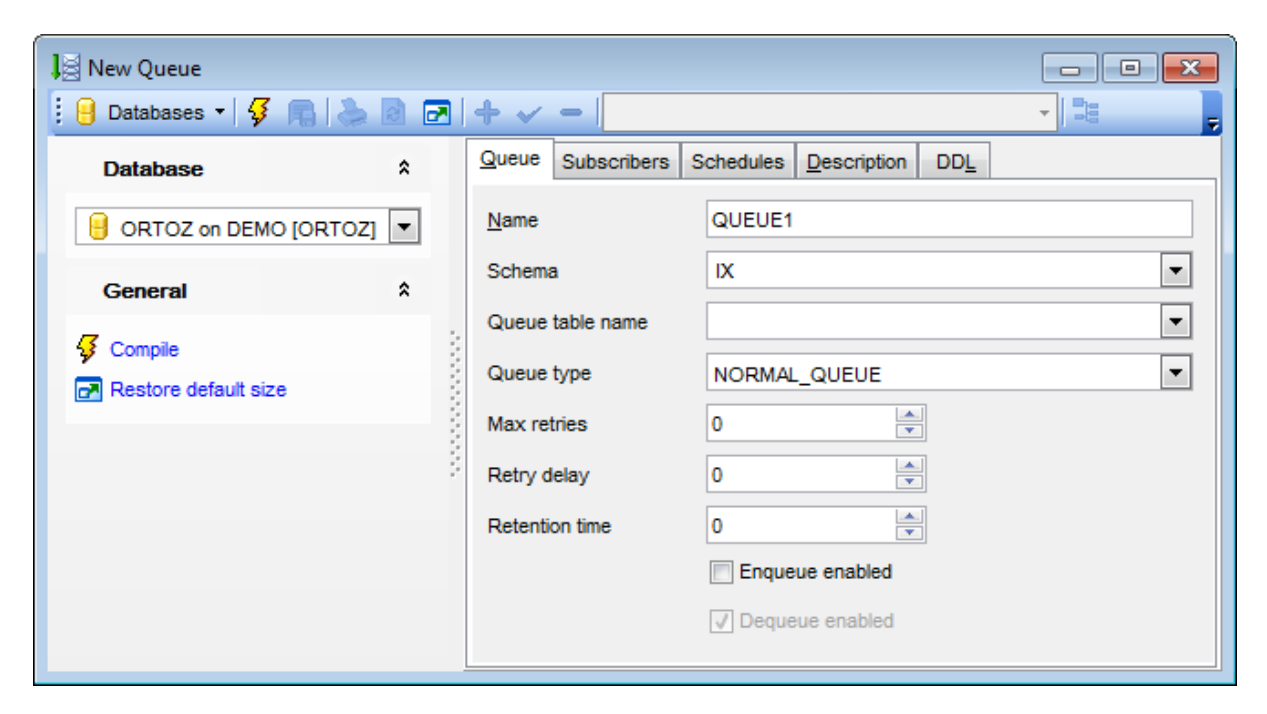

#### **Queue table name**

Name of the queue table that will contain the queue.

#### **Queue type**

Use this drop-down list to define queue type: normal queue, exception queue or nonpersistent queue.

## **Max retries**

Limits the number of times a dequeue with the REMOVE mode can be attempted on a message.

#### **Retry delay**

Delay time, in seconds, before this message is scheduled for processing again after an application rollback.

# **Retention time**

Number of seconds for which a message is retained in the queue table after being dequeued from the queue.

#### **Enqueue enabled**

Check the option to enable enqueue operations with this queue.

# **Dequeue enabled**

Check the option to enable dequeue operations with this queue.

# <span id="page-336-0"></span>**5.3.26.3 Adding Subscribers**

This tab allows you to define subscribers.

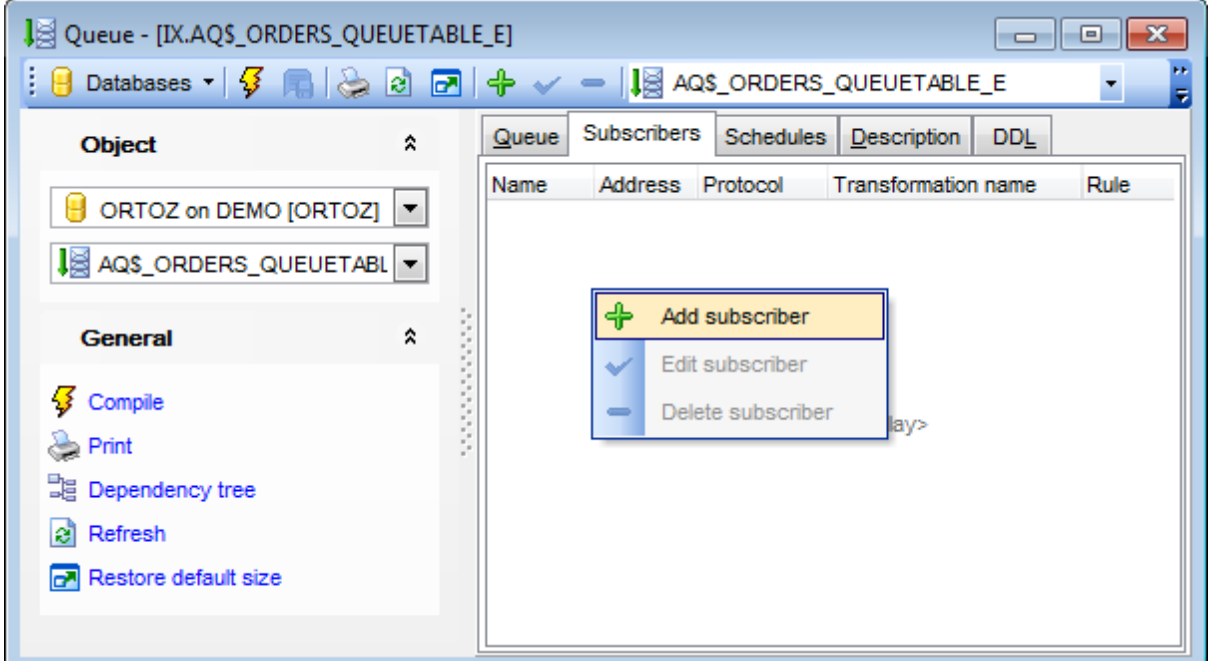

Table contains the list of persons who will receive queue messages.

To create a subscriber use the  $\frac{1}{T}$  **Add subscriber** item of the context menu.

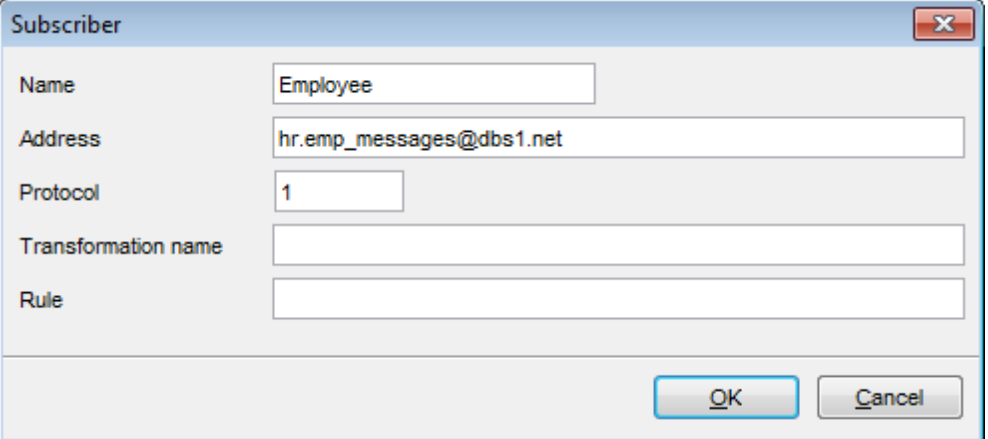

## **Name**

Defines subscriber's name.

# **Address**

Protocol-specific address of the recipient. If the protocol is 0, then the address is of the form [schema.]queue[@dblink]. For example, a queue named emp\_messages in the HR queue at the site dbs1.net has the address: hr.emp\_messages@dbs1.net

#### **Protocol**

Protocol to interpret the address and propagate the message. Protocols 1-127 are reserved for internal use. If the protocol number is in the range 128 - 255, the address of the recipient is not interpreted by Oracle Streams AQ.

## **Transformation name**

Specifies a transformation that will be applied when this subscriber dequeues the message. The source type of the transformation must match the type of the queue. If the subscriber is remote, then the transformation is applied before propagation to the remote queue.

# **Rule**

A conditional expression based on the message properties, the message data properties and PL/SQL functions. A rule is specified as a Boolean expression using syntax similar to the WHERE clause of a SQL query.

It is possible to  $\blacktriangleright$  **Edit** and  $\blacktriangleright$  **Delete** subscribers. Select the needed subscriber and use the corresponding context menu item.

# <span id="page-338-0"></span>**5.3.26.4 Schedules**

This tab displays detailed information about queue events.

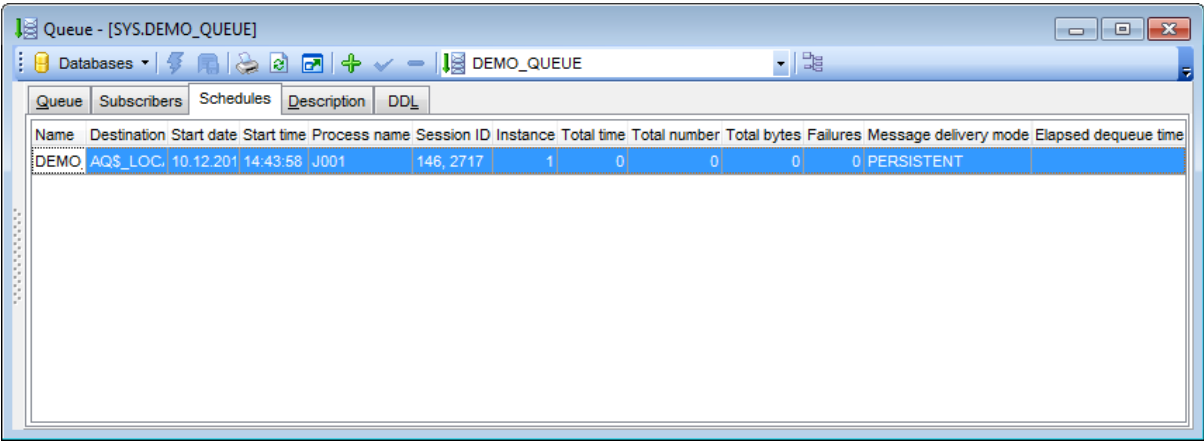

# **5.3.27 Queue Table**

**Queue table** is a database table where queues are stored. Each queue table contains a default exception queue.

**Queue Table Editor** allows you to define queue properties. It opens automatically when you create a new queue and is available on editing an existing one.

To open a queue in **Queue Table Editor**, double-click it in the DB [Explorer](#page-70-0) tree.

- Using [Navigation](#page-340-0) bar and Toolbar
- [Creating/editing](#page-341-0) queue table
- Defining Physical [Attributes](#page-343-0)
- [Statistics](#page-344-0)
- Viewing DDL [definition](#page-999-0)

# <span id="page-340-0"></span>**5.3.27.1 Using Navigation bar and Toolbar**

The **Navigation bar** and **Toolbar** provide quick access to tools implemented in **Queue Table Editor**.

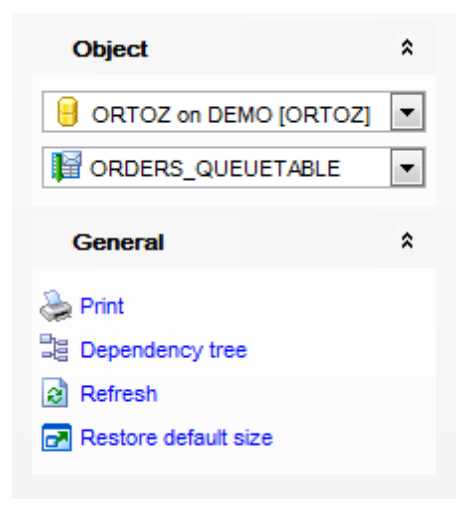

# The **Navigation bar** of **Queue Table Editor** allows you to:

# **Object**

- $\theta$  select a database
- $\mathbb H$  select a queue table for editing

# **General**

- $\frac{1}{2}$  [compile](#page-1005-0) the queue table (if it is being created/modified)
- $\ge$  set [printing](#page-671-0) options to print [metadata](#page-667-0) of the queue table
- <sub>望</sub> view the **[dependency](#page-709-0) tree** for the queue table
- $\epsilon$  refresh the content of the active tab
- $\blacksquare$  restore the default size and position of the editor window

Depending on the current tab selection, the **Navigation bar** expands to one or more additional panes with tab-specific actions:

**DDL** save **[DDL](#page-999-0)** to file open [DDL](#page-999-0) in [Query](#page-430-0) Data

**NB:** You can enable\disable Toolbars and Navigation bars at **[Environment](#page-870-0) Options**.

### <span id="page-341-0"></span>**5.3.27.2 Creating/editing queue table**

Use the **Queue Table** tab of **Queue Table Editor** to create/edit a queue and specify its properties.

#### **Name**

Name of a queue table to be created

#### **Schema**

Use the drop-down list to specify the schema in which the queue table will be created.

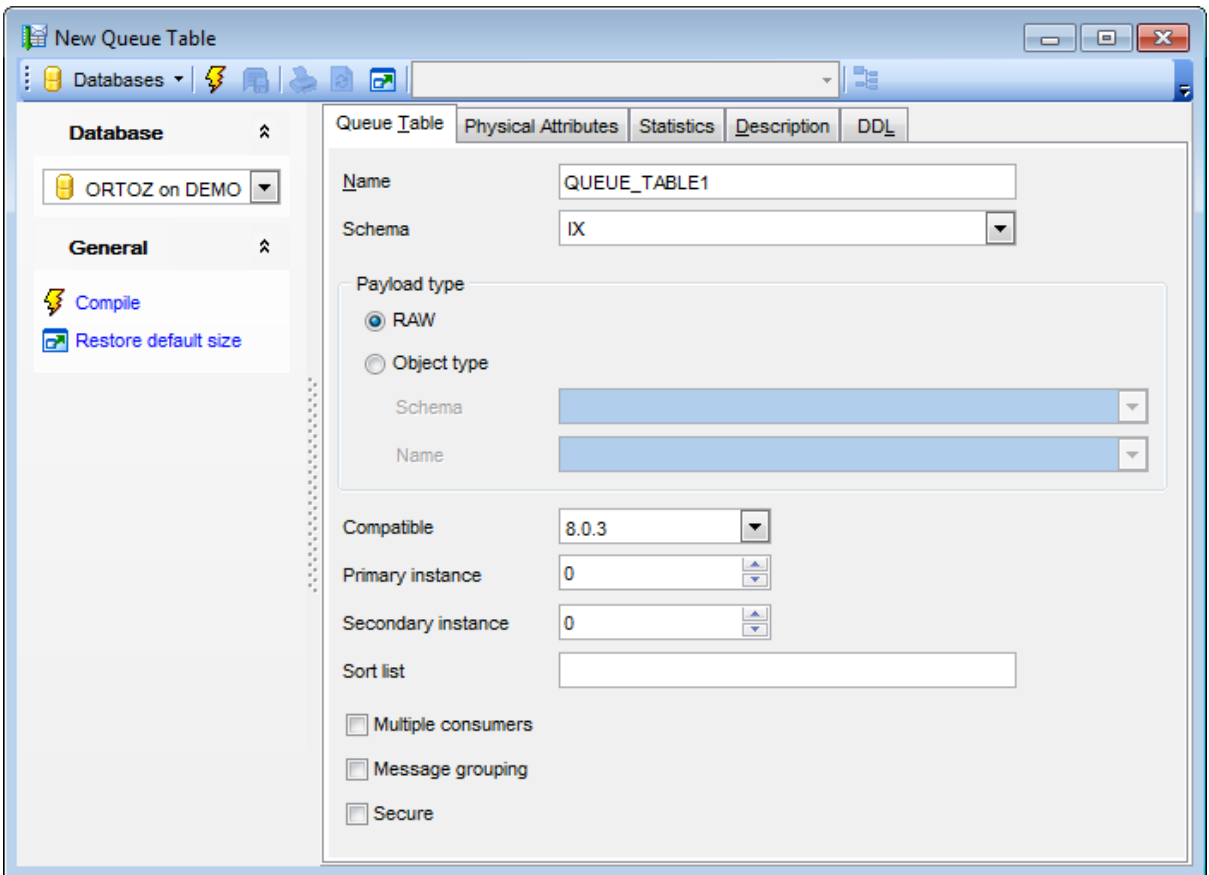

# **Payload type**

Use this section to specify type of the user data to be stored.

# **Row**

Indicates that RAW type will be used to store data in the queue table.

#### **Object type**

Select this option to use an object type to store data in the queue table. Use the **Schema** and **Name** drop down lists to define the object type.

#### **Compatible**

Specify the lowest database version with which the queue is compatible.

#### **Primary instance**

The primary owner of the queue table. Queue monitor scheduling and propagation for the queues in the queue table are done in this instance. The default value for primary instance is 0, which means queue monitor scheduling and propagation will be done in any available instance.

## **Secondary instance**

The queue table fails over to the secondary instance if the primary instance is not available. The default value is 0, which means that the queue table will fail over to any available instance.

### **Sort list**

The columns to be used as the sort key in ascending order. This parameter has the following format: 'sort\_colum n\_1,sort\_colum n\_2'.

## **Multiple consumers**

If the option is enabled then queues created in the table can have multiple consumers for each message.

## **Message grouping**

Defines message grouping behavior for queues created in the table. If the option is disabled each message will be treated individually. If the option is enabled, messages enqueued as part of one transaction are considered part of the same group and can be dequeued as a group of related messages.

# **Secure**

Enable this option if you want to use the queue table for secure queues. This option is available only for server version 8.1 or higher.

# <span id="page-343-0"></span>**5.3.27.3 Defining Physical Attributes**

The **Physical attributes** tab is provided for setting up physical attributes for the new queue table.

The physical properties relate to the treatment of extents and segments and to the storage characteristics of the table.

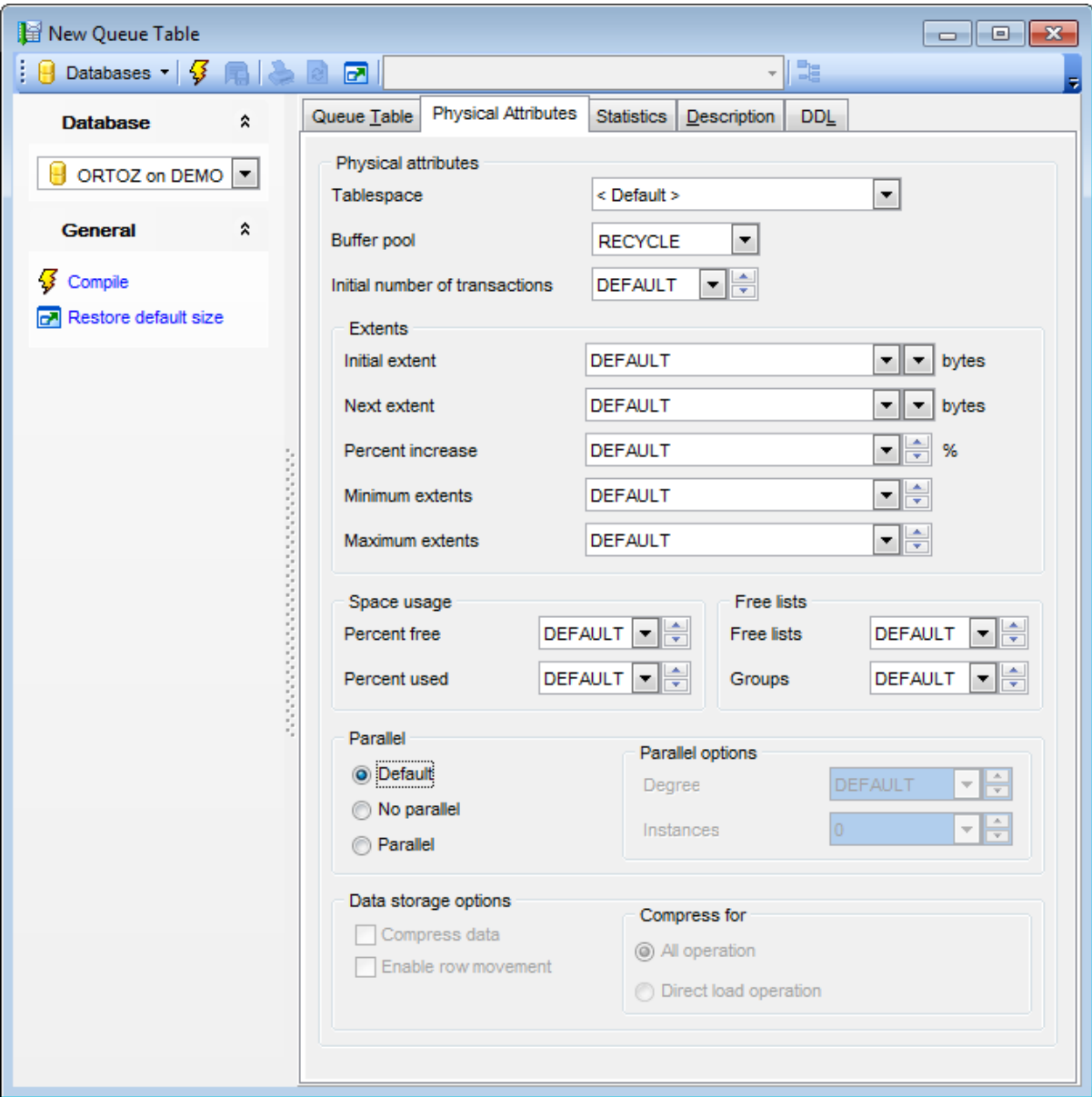

For more information refer to the **Storage [attributes](#page-1033-0)** page.

# <span id="page-344-0"></span>**5.3.27.4 Statistics**

At this tab you can view statistics of queues belonging to this queue table.

Table contains queue **Name**, number of messages waiting, ready, expired and total/ average time messages in this queue were waiting.

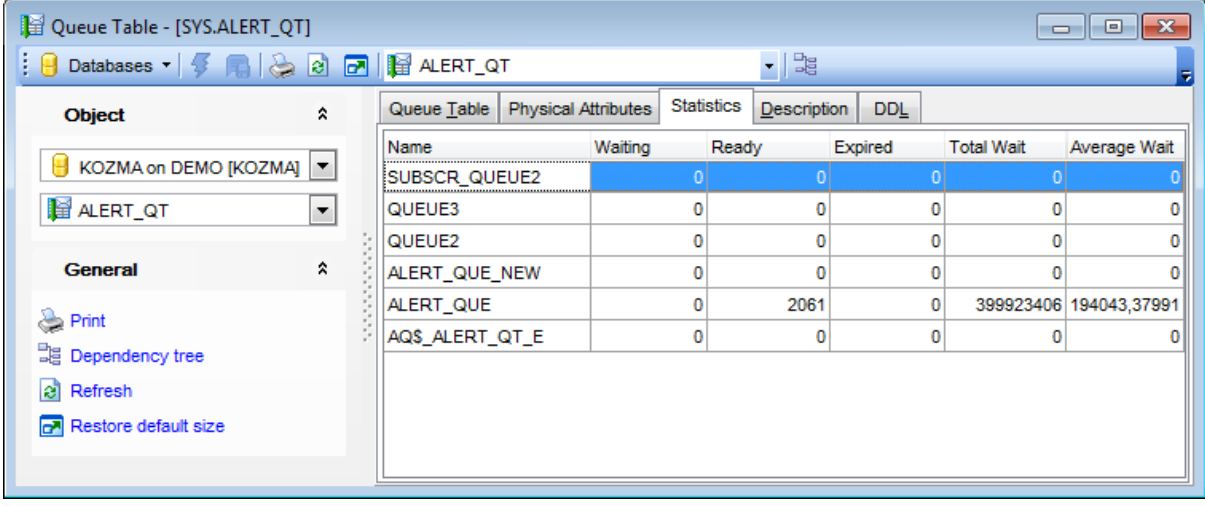

# **5.4 Non-schema objects**

Other types of objects are also stored in the database and can be created and manipulated with SQL, but are not contained in a schema:

- [Contexts](#page-346-0)
- [Profiles](#page-350-0)
- [Consumer](#page-355-0) Groups
- **[Resource](#page-359-0) Plans**
- [Directories](#page-365-0)
- [Tablespaces](#page-368-0)
- Rollback [Segments](#page-377-0)
- Redo Log [Groups](#page-380-0)
- Scheduler [Schedules](#page-384-0)
- [Scheduler](#page-387-0) Programs
- [Scheduler](#page-391-0) Chains
- [Scheduler](#page-397-0) Job Classes
- [Scheduler](#page-400-0) Jobs
- [Scheduler](#page-406-0) Window Groups
- [Scheduler](#page-409-0) Windows

Use the DB [Explorer](#page-70-0) tree to [navigate](#page-53-0) within the database(s) and the objects.

## **See also:**

[Operations](#page-78-0) with database objects New [Object](#page-145-0) dialog [Duplicate](#page-147-0) Object Wizard [Schema](#page-153-0) Objects [Users](#page-413-0) and Roles

# <span id="page-346-0"></span>**5.4.1 Contexts**

A **Context** is a set of application-defined attributes that validates and secures an application.

Using Context Editor you can create a namespace for a context and associate the namespace with the externally created **package** that sets the context.

**Context Editor** allows you to define context properties. It opens automatically when you create a new context and is available on editing an existing one.

To open a context in **Context Editor**, double-click it in the DB [Explorer](#page-70-0) tree.

- Using [Navigation](#page-347-0) bar and Toolbar
- [Creating/editing](#page-348-0) context
- Viewing DDL [definition](#page-999-0)

# <span id="page-347-0"></span>**5.4.1.1 Using Navigation bar and Toolbar**

The **Navigation bar** and **Toolbar** provide quick access to tools implemented in **Context Editor**.

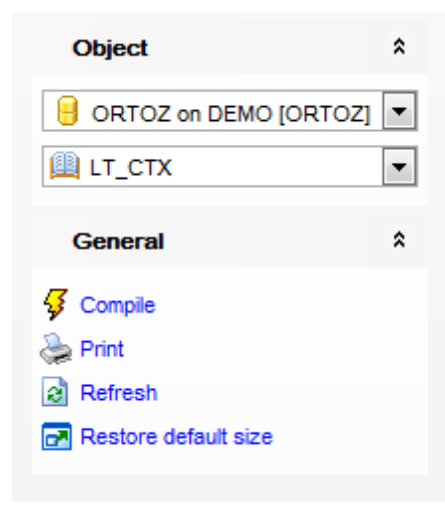

# The **Navigation bar** of **Context Editor** allows you to:

# **Object**

- $\theta$  select a database
- $\Box$  select a context for editing

# **General**

- **3** [compile](#page-1005-0) the context (if it is being created/modified)
- set [printing](#page-671-0) options to print [metadata](#page-667-0) of the context
- <sup>3</sup> view the *[dependency](#page-709-0) tree* for the context
- $\mathbf{e}$  refresh the content of the active tab
- $\blacksquare$  restore the default size and position of the editor window

Depending on the current tab selection, the **Navigation bar** expands to one or more additional panes with tab-specific actions that can be useful for working with the context:

# **DDL**

save [DDL](#page-999-0) to file open [DDL](#page-999-0) in [Query](#page-430-0) Data

**NB:** You can enable\disable Toolbars and Navigation bars at [Environment](#page-870-0) Options.

## <span id="page-348-0"></span>**5.4.1.2 Creating/editing context**

Use the **Context** tab of **Context Editor** to create/edit a context namespace and specify its properties.

#### **Name**

Specify the name of the context namespace to create or modify. Context namespaces are always stored in the SYS schema.

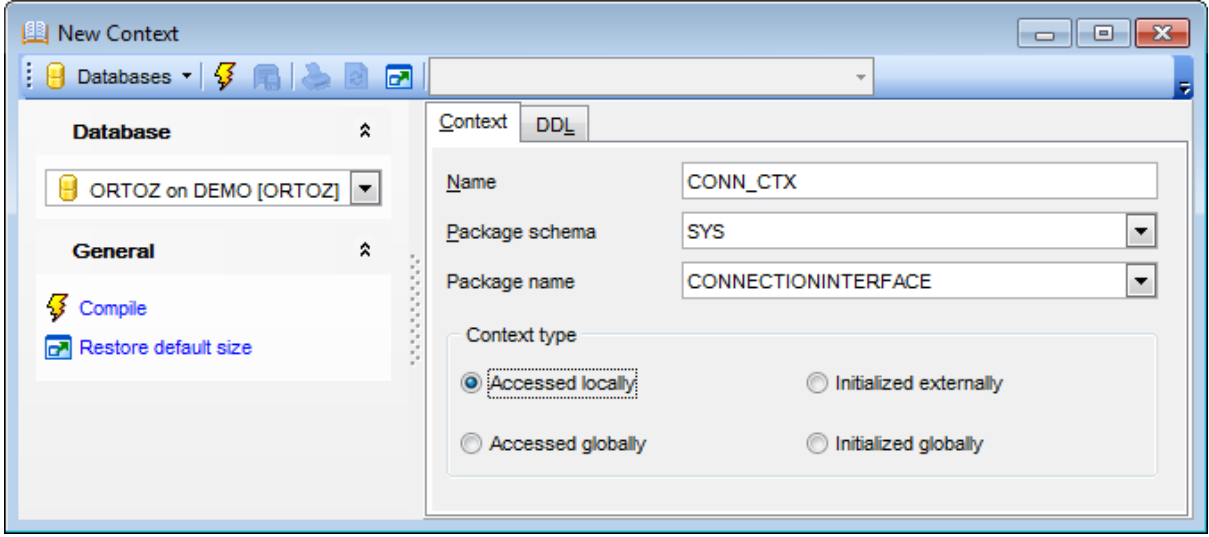

#### **Package schema**

Use the drop-down list to specify the schema owning package.

#### **Package name**

Use the drop-down list to specify the PL/SQL package that sets or resets the context attributes under the namespace for a user session.

#### **Context type**

Use this group to specify an entity other than Oracle Database that can initialize the context namespace.

## **Accessed locally**

Indicates that the namespace can be accessed locally.

# **Accessed globally**

Indicates that any application context set in the namespace is accessible throughout the entire instance. This setting lets multiple sessions share application attributes.

#### **Initialized externally**

Indicates that the namespace can be initialized using an OCI interface when establishing a session.

### **Initialized globally**

Indicates that the namespace can be initialized by the LDAP directory when a global user connects to the database. After the session is established, only the designated PL/SQL

package can issue commands to write to any attributes inside the namespace.

To [compile](#page-1005-0) the object, use the corresponding **<sup>1</sup> Compile** item of the **[Navigation](#page-347-0) bar** or toolbar.

# <span id="page-350-0"></span>**5.4.2 Profiles**

A **Profile** is a set of limits on database resources. If a profile is assigned to a *[user](#page-414-0)*, then that user cannot exceed these limits.

**Profile Editor** allows you to define profile properties. It opens automatically when you create a new profile and is available on editing an existing one.

To open a profile in **Profile Editor**, double-click it in the DB [Explorer](#page-70-0) tree.

- Using [Navigation](#page-351-0) bar and Toolbar
- [Creating/editing](#page-352-0) profile
- Viewing DDL [definition](#page-999-0)

# <span id="page-351-0"></span>**5.4.2.1 Using Navigation bar and Toolbar**

The **Navigation bar** and **Toolbar** provide quick access to tools implemented in **Profile Editor**.

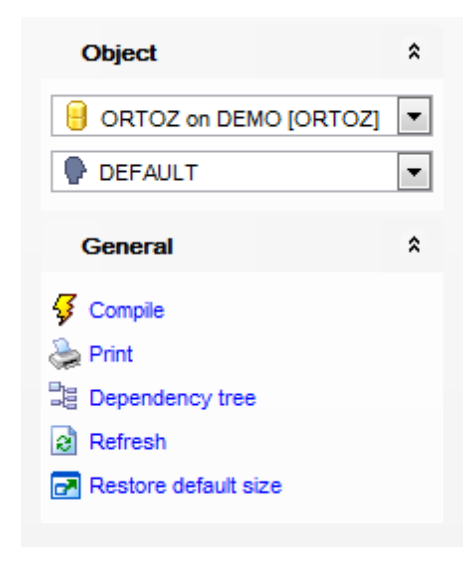

# The **Navigation bar** of **Profile Editor** allows you to:

# **Object**

 $\theta$  select a database

 $\bullet$  select a profile for editing

# **General**

- $\frac{1}{2}$  [compile](#page-1005-0) the profile (if it is being created/modified)
- Set [printing](#page-671-0) options to print [metadata](#page-667-0) of the profile
- <sup>3</sup> view the [dependency](#page-709-0) tree for the profile
- $\epsilon$  refresh the content of the active tab
- **r** restore the default size and position of the editor window

Depending on the current tab selection, the **Navigation bar** expands to one or more additional panes with tab-specific actions that can be useful for working with the profile:

# **DDL**

save **[DDL](#page-999-0)** to file open [DDL](#page-999-0) in [Query](#page-430-0) Data

**NB:** You can enable\disable Toolbars and Navigation bars at **[Environment](#page-870-0) Options**.

# <span id="page-352-0"></span>**5.4.2.2 Creating/editing profile**

Use the **Profile** tab of **Profile Editor** to create/edit a profile and specify its properties.

#### **Name**

Specify the name of the profile to be created, or view the name of the profile being edited.

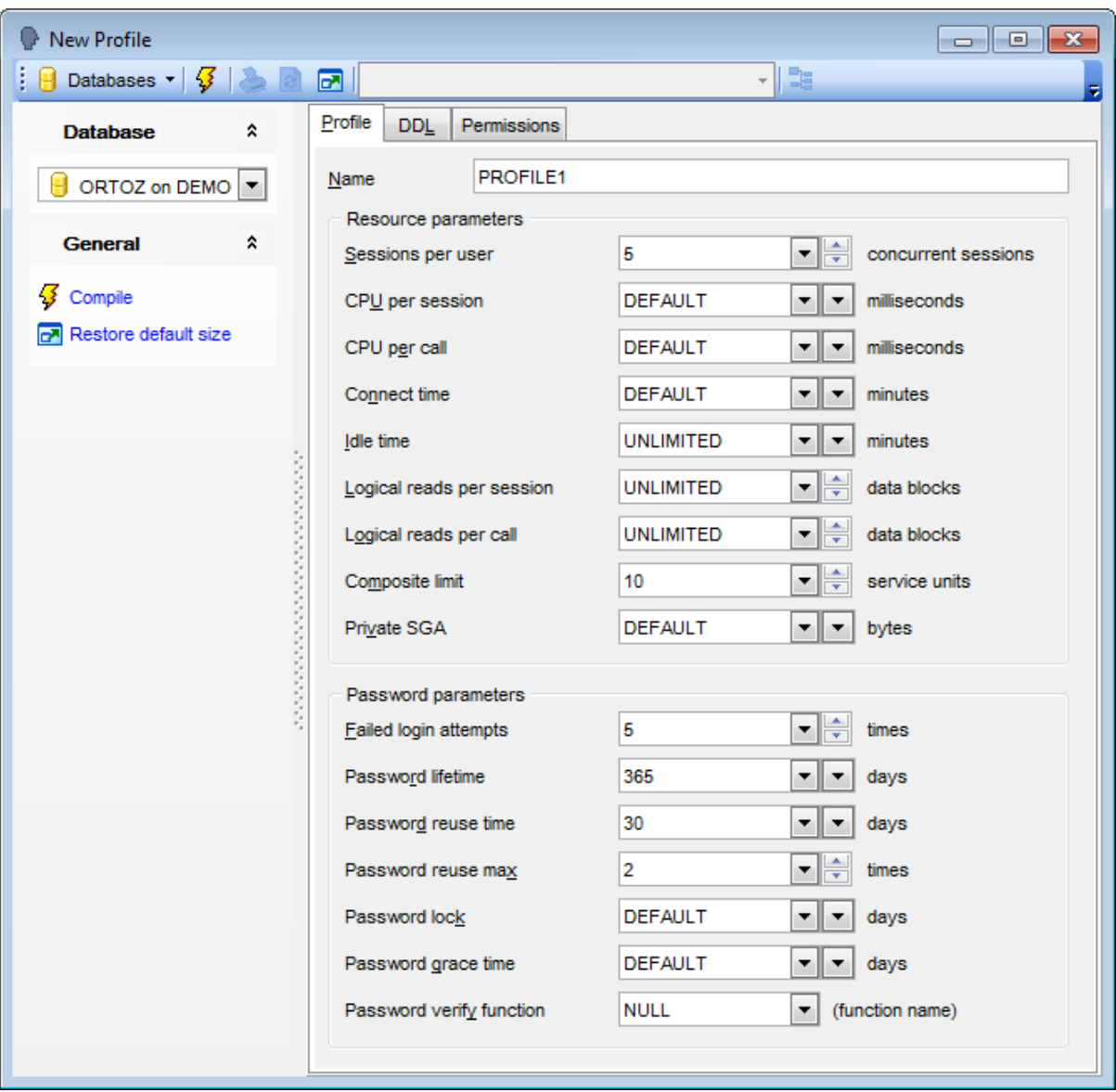

Specify resource and password parameters using the corresponding groups.

Select DEFAULT from the drop-down list if you want to omit a limit for this resource in this profile. A user assigned this profile is subject to the limit for this resource specified in the DEFAULT profile.

When specified with a **resource parameter**, UNLIM IT ED indicates that a user assigned this profile can use an unlimited amount of this resource. When specified with a **password parameter**, UNLIMITED indicates that no limit has been set for the parameter.

#### **Resource parameters**

#### **Sessions per user**

Specify the number of concurrent sessions to which you want to limit the [user](#page-414-0), or select DEFAULT or UNLIMITED from the drop-down list.

#### **CPU per session**

Specify the CPU time limit (in milliseconds) for a session, or select DEFAULT or UNLIM IT ED from the drop-down list. For your convenience the Time calculator is implemented: click the arrow-down button to call the Time calculator popup window.

#### **CPU per call**

Specify the CPU time limit (in milliseconds) for a call (a parse, execute, or fetch), or select DEFAULT or UNLIMITED from the drop-down list. For your convenience the Time calculator is implemented: click the arrow-down button to call the Time calculator popup window.

#### **Connect time**

Specify the total elapsed time limit (in minutes) for a session, or select DEFAULT or UNLIMITED from the drop-down list. For your convenience the Time calculator is implemented: click the arrow-down button to call the  $Time$  calculator popup window.

#### **Idle time**

Specify the permitted periods of continuous inactive time (in minutes) during a session, or select DEFAULT or UNLIMITED from the drop-down list. For your convenience the Time calculator is implemented: click the arrow-down button to call the Time calculator popup window.

#### **Logical reads per session**

Specify the permitted number of data blocks read in a session, including blocks read from memory and disk, or select DEFAULT or UNLIMITED from the drop-down list.

#### **Logical reads per call**

Specify the permitted number of data blocks read for a call to process a SQL statement (a parse, execute, or fetch), or select DEFAULT or UNLIMITED from the drop-down list.

### **Composite limit**

Specify the total resource cost for a session (expressed in service units), or select DEFAULT or UNLIMITED from the drop-down list.

#### **Private SGA**

Specify the amount of private space a session can allocate in the shared pool of the system global area ([SGA](#page-782-0)), or select DEFAULT or UNLIMITED from the drop-down list. For your convenience the Byte calculator is implemented: click the arrow-down button to call the *Byte calculator* popup window.

#### **Password parameters**

#### **Failed login attempts**

Specify the number of failed attempts to log in for the [user](#page-414-0) account before the account is locked, or select DEFAULT or UNLIM IT ED from the drop-down list.

### **Password lifetime**

Specify the number of days the same password can be used for authentication, or select DEFAULT or UNLIMITED from the drop-down list. For your convenience the Time calculator is implemented: click the arrow-down button to call the Time calculator popup window.

### **Password reuse time**

Specifies the number of days before which a password cannot be reused, or select DEFAULT or UNLIMITED from the drop-down list. For your convenience the Time calculator is implemented: click the arrow-down button to call the Time calculator popup window.

### **Password reuse max**

Specifies the number of password changes required before the current password can be reused, or select DEFAULT or UNLIMITED from the drop-down list.

### **Password lock**

Specify the number of days an account will be locked after the specified number of consecutive failed login attempts, or select DEFAULT or UNLIM IT ED from the drop-down list. For your convenience the Time calculator is implemented: click the arrow-down button to call the Time calculator popup window.

## **Password grace time**

Specify the number of days after the grace period begins during which a warning is issued and login is allowed, or select DEFAULT or UNLIMITED from the drop-down list. If the password is not changed during the grace period, the password expires. For your convenience the Time calculator is implemented: click the arrow-down button to call the Time calculator popup window.

#### **Password verify function**

Lets a PL/SQL password complexity verification script be passed as an argument to the CREATE PROFILE statement, or select DEFAULT or NULL from the drop-down list.

To [compile](#page-1005-0) the object, use the corresponding  $\sqrt[3]{\ }$  **Compile** item of the [Navigation](#page-351-0) bar or toolbar.

# <span id="page-355-0"></span>**5.4.3 Consumer Groups**

**Consumer groups** let you group user sessions together by resource requirements. Resource consumer groups are different from user [roles](#page-422-0); one database [user](#page-414-0) can have different sessions assigned to different resource consumer groups.

**Consumer Group Editor** allows you to define consumer group properties. It opens automatically when you create a new consumer group and is available on editing an existing one.

To open a consumer group in **Consumer Group Editor**, double-click it in the DB [Explorer](#page-70-0) tree.

- Using [Navigation](#page-356-0) bar and Toolbar
- [Creating/editing](#page-357-0) consumer group
- Editing object [description](#page-1000-0)
- Viewing DDL [definition](#page-999-0)

# <span id="page-356-0"></span>**5.4.3.1 Using Navigation bar and Toolbar**

The **Navigation bar** and **Toolbar** provide quick access to tools implemented in **Consumer Group Editor**.

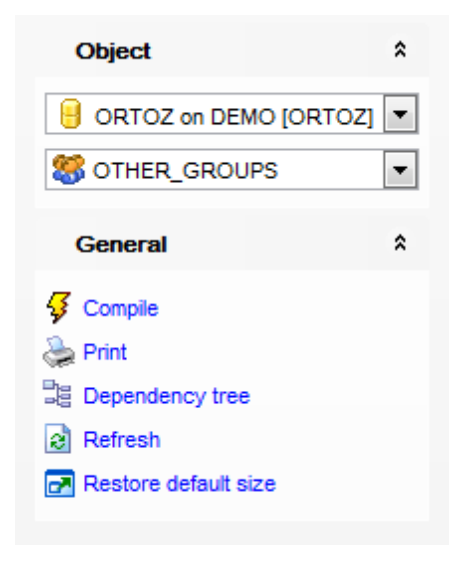

# The **Navigation bar** of **Consumer Group Editor** allows you to:

## **Object**

 $\blacksquare$  select a database So select a consumer group for editing

# **General**

- $\sqrt[3]{\ }$  [compile](#page-1005-0) the consumer group (if it is being created/modified)
- save the consumer group [description](#page-1000-0) (if it has been modified)
- set [printing](#page-671-0) options to print [metadata](#page-667-0) of the consumer group
- <sup>■</sup> view the *[dependency](#page-709-0) tree* for the consumer group
- $\epsilon$  refresh the content of the active tab
- $\blacksquare$  restore the default size and position of the editor window

Depending on the current tab selection, the **Navigation bar** expands to one or more additional panes with tab-specific actions that can be useful for working with the consumer group:

# **Description**

- save object [description](#page-1000-0) to file
- copy [description](#page-1000-0) to clipboard

# **DDL**

save **[DDL](#page-999-0)** to file open [DDL](#page-999-0) in [Query](#page-430-0) Data

**NB:** You can enable\disable Toolbars and Navigation bars at [Environment](#page-870-0) Options.

### <span id="page-357-0"></span>**5.4.3.2 Creating/editing consumer group**

Use the **Consumer Group** tab of **Consumer Group Editor** to create/edit a consumer group and specify its properties.

## **Name**

Specify the name of the consumer group to be created, or view the name of the consumer group being edited.

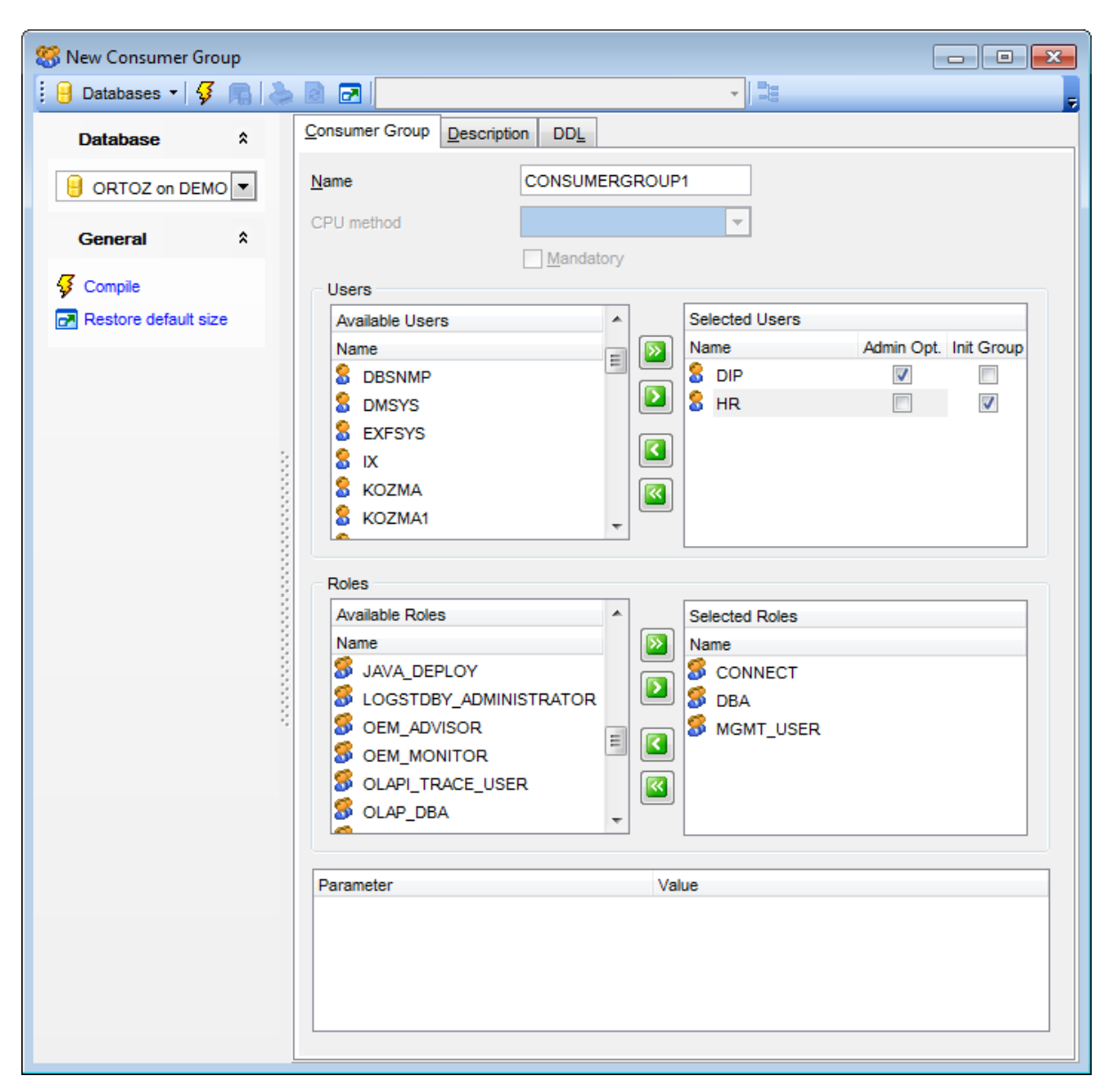

# **CPU method**

This control is not editable as it is not currently supported by the server.

This box indicates the resource allocation method for distributing CPU among sessions in the consumer group:

ROUND-ROBIN (uses a round-robin scheduler to ensure sessions are fairly executed) applied by default;

RUN-TO-COMPLETION (specifies that sessions with the largest active time are scheduled ahead of other sessions) - not supported yet.

**Mandatory** indicates whether the consumer group being edited is mandatory or not.

The **Users** and **Roles** groups allow you to form the consumer group by selecting its [users](#page-414-0) and [roles.](#page-422-0)

To select a user/role, you need to move it from the **Available Users** / **Available Roles** list to the **Selected Users** / **Selected Roles** list. Use the **buttons** or drag-anddrop operations to move the users and roles from one list to another.

# **Admin opt**

If this flag is set for a user, the user granted a switch privilege for the consumer group may also grant the switch privilege for that consumer group to others.

# **Init group**

The initial consumer group of a user is the consumer group to which any session created by that user initially belongs.

If this flag is set for a user, the consumer group is set as initial resource consumer group for the user.

To [compile](#page-1005-0) the object, use the corresponding **V Compile** item of the [Navigation](#page-356-0) bar or toolbar.

# <span id="page-359-0"></span>**5.4.4 Resource Plans**

**Resource plans** are used in Oracle to determine allocation of processing resources. One of the advantages of plans is that they can refer to each other. The entries in a plan can either be [consumer](#page-355-0) groups or subplans.

**Resource Plan Editor** allows you to define resource plan properties. It opens automatically when you create a new resource plan and is available on editing an existing one.

To open a resource plan in **Resource Plan Editor**, double-click it in the DB [Explorer](#page-70-0) tree.

- Using [Navigation](#page-360-0) bar and Toolbar
- [Creating/editing](#page-361-0) resource plan
- [Directive](#page-363-0) Options
- Directive [Comments](#page-364-0)
- Editing object [description](#page-1000-0)
- Viewing DDL [definition](#page-999-0)
## <span id="page-360-0"></span>**5.4.4.1 Using Navigation bar and Toolbar**

The **Navigation bar** and **Toolbar** provide quick access to tools implemented in **Resource Plan Editor**.

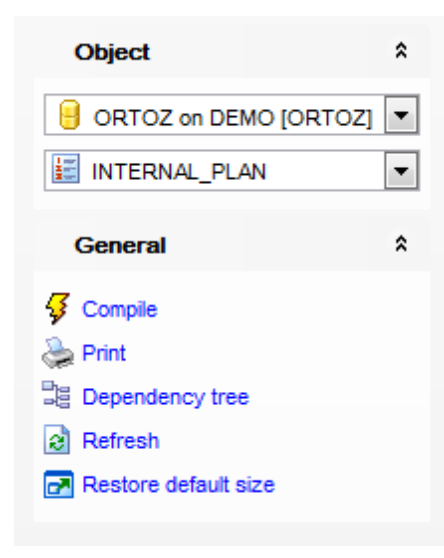

## The **Navigation bar** of **Resource Plan Editor** allows you to:

### **Object**

 $\theta$  select a database  $\mathbf{E}$  select a resource plan for editing

## **General**

- $\sqrt[3]{\ }$  [compile](#page-1005-0) the resource plan (if it is being created/modified)
- save the resource plan [description](#page-1000-0) (if it has been modified)
- set [printing](#page-671-0) options to print [metadata](#page-667-0) of the resource plan
- <sup>■</sup> view the *[dependency](#page-709-0) tree* for the resource plan
- $\epsilon$  refresh the content of the active tab
- $\blacksquare$  restore the default size and position of the editor window

Depending on the current tab selection, the **Navigation bar** expands to one or more additional panes with tab-specific actions that can be useful for working with the resource plan:

# **Description**

- save object [description](#page-1000-0) to file
- copy [description](#page-1000-0) to clipboard

# **DDL**

save **[DDL](#page-999-0)** to file open [DDL](#page-999-0) in [Query](#page-430-0) Data

**NB:** You can enable\disable Toolbars and Navigation bars at [Environment](#page-870-0) Options.

### **5.4.4.2 Creating/editing resource plan**

Use the **Resource Plan** tab of **Resource Plan Editor** to create/edit a resource plan and specify its properties.

#### **Name**

Specify the name of the resource plan to be created, or view the name of the resource plan being edited.

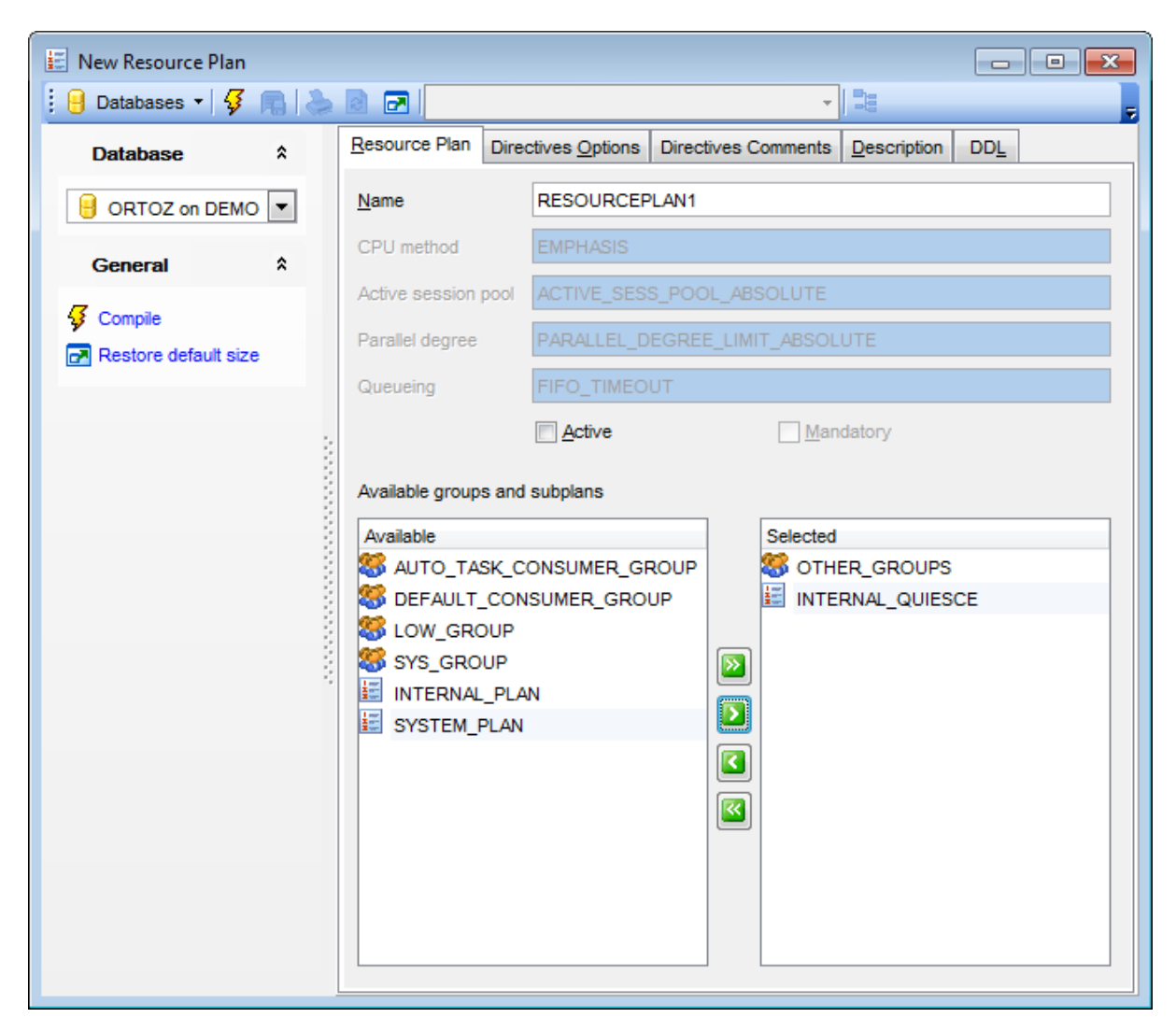

## **CPU method**

Use this box to view the resource allocation method for specifying how much CPU each consumer group or sub plan gets:

EM PHASIS (the default method, for multilevel plans that use percentages to specify how CPU is distributed among consumer groups);

RATIO (for single-level plans that use ratios to specify how CPU is distributed).

#### **Active session pool**

Use this box to view the active session pool resource allocation method which limits the number of active sessions. All other sessions are inactive and wait in a queue to be

activated. ACTIVE\_SESS\_POOL\_ABSOLUTE used by default is the only available method.

## **Parallel degree**

Use this box to view the resource allocation method for specifying a limit on the degree of parallelism of any operation. PARALLEL DEGREE LIMIT ABSOLUTE used by default is the only available method.

### **Queueing**

Use this box to view the queuing resource allocation method which controls the order in which queued inactive sessions will execute. FIFO TIMEOUT used by default is the only available method.

#### **Active**

Select this option to activate the resource plan immediately after compiling.

#### **Mandatory**

Indicates whether the resource plan being edited is mandatory or not.

#### **Available groups and subplans**

This area allows you to select existing [consumer](#page-355-0) groups and resource plans as subplans for resource plan being created/edited.

To select a group/subplan, you need to move it from the **Available** list to the **Selected** list. Use the **b d d d d d** buttons or drag-and-drop operations to move the objects from one list to another.

To [compile](#page-1005-0) the object, use the corresponding **V** Compile item of the [Navigation](#page-360-0) bar or toolbar.

### **5.4.4.3 Directives options**

Use the **Directives Options** tab of **Resource Plan Editor** to set a number of parameters (directives options) for each of the previously added consumer groups / subplans.

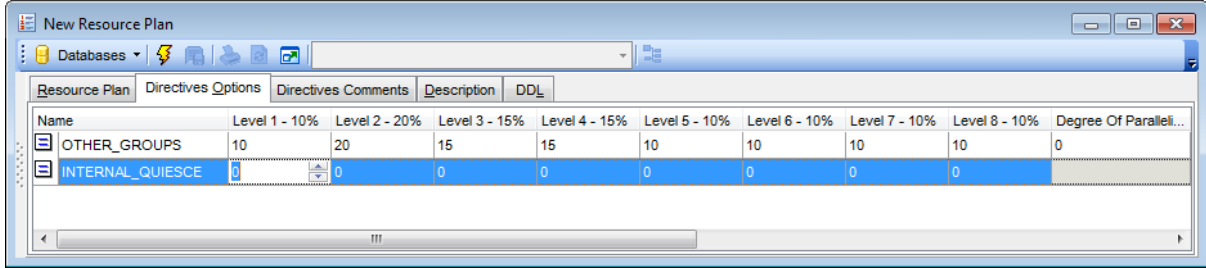

## **Name**

The name of the consumer group or subplan.

## **Level 1 - Level 8**

Specify the CPU percentage at the corresponding level (for EM PHASIS CPU method).

## **Degree Of Parallelism**

Specify a limit on the degree of parallelism for any operation.

## **Active Session Pool**

Specify the maximum number of concurrently active sessions for the consumer group.

## **Timeout**

Specify time (in seconds) after which a job in the inactive session queue (waiting for execution) will time out.

## **Max Undo Pool**

Set a maximum in kilobytes (K) on the total amount of undo generated by the consumer group.

## **Max Execution Time**

Specify the maximum execution time (in seconds) allowed for a session.

## **Switch Group**

Specify the [consumer](#page-355-0) group to which this session is switched if other switch criteria are met.

## **Switch Time**

Specify time (in seconds) that a session can execute before an action is taken.

## **Switch Estimate**

If checked, Oracle uses its execution time estimate to automatically switch the consumer group of an operation before beginning its execution.

## **5.4.4.4 Directive comments**

Use the **Directives Comments** tab of **Resource Plan Editor** to set optional comments to consumer group / subplan directives of the resource plan.

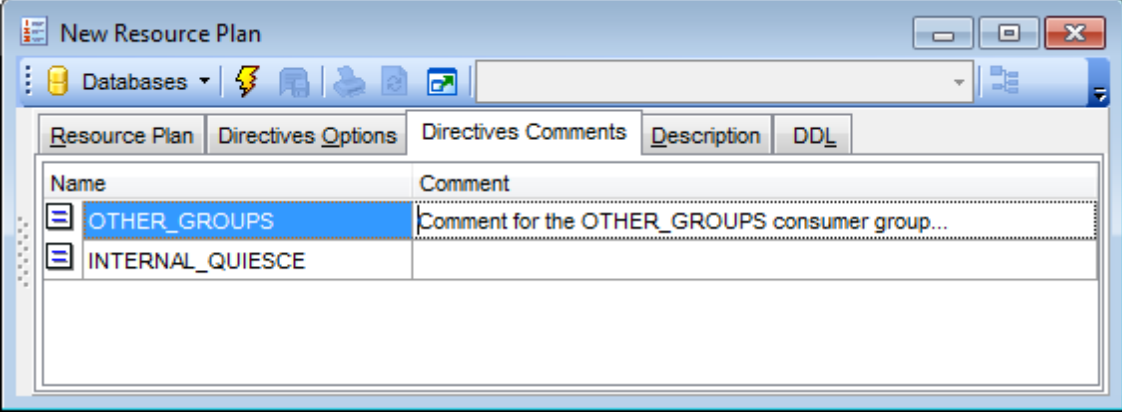

# **5.4.5 Directories**

A **Directory** database object specifies an alias for a directory on the server file system where external binary file LOBs (BFILEs) and external table data are located. You can use directory names when referring to BFILEs in your PL/SQL code and OCI calls, rather than hard coding the operating system path name, for management flexibility.

**Directory Editor** allows you to define directory properties. It opens automatically when you create a new directory and is available on editing an existing one.

To open a directory in **Directory Editor**, double-click it in the DB [Explorer](#page-70-0) tree.

- Using [Navigation](#page-366-0) bar and Toolbar
- [Creating/editing](#page-367-0) directory
- Viewing DDL [definition](#page-999-0)

# <span id="page-366-0"></span>**5.4.5.1 Using Navigation bar and Toolbar**

The **Navigation bar** and **Toolbar** provide quick access to tools implemented in **Directory Editor**.

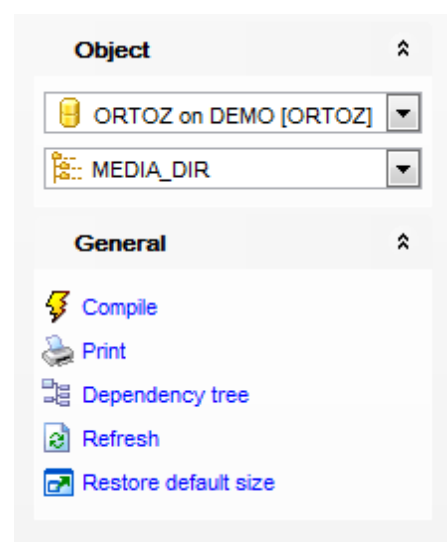

## The **Navigation bar** of **Directory Editor** allows you to:

## **Object**

 $\blacksquare$  select a database select a directory for editing

## **General**

- $\frac{1}{2}$  [compile](#page-1005-0) the directory (if it is being created/modified)
- set [printing](#page-671-0) options to print [metadata](#page-667-0) of the directory
- <sub>望</sub> view the [dependency](#page-709-0) tree for the directory
- $\epsilon$  refresh the content of the active tab
- **r** restore the default size and position of the editor window

Depending on the current tab selection, the **Navigation bar** expands to one or more additional panes with tab-specific actions that can be useful for working with the directory:

**DDL** save [DDL](#page-999-0) to file open [DDL](#page-999-0) in [Query](#page-430-0) Data

**NB:** You can enable\disable Toolbars and Navigation bars at **[Environment](#page-870-0) Options**.

## <span id="page-367-0"></span>**5.4.5.2 Creating/editing directory**

Use the **Object** tab of **Directory Editor** to create/edit a directory database object and specify its properties.

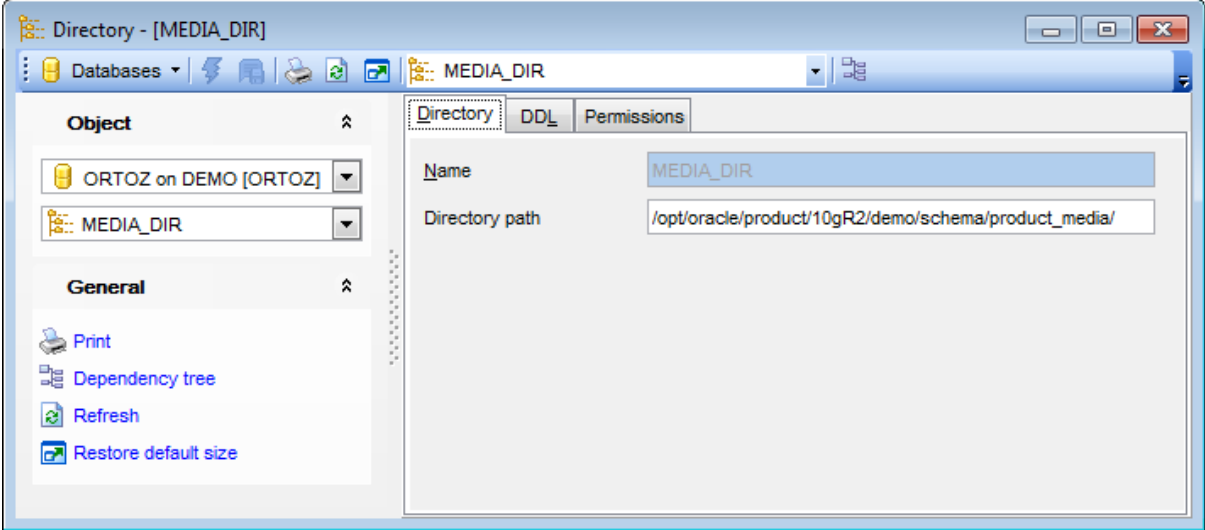

#### **Name**

Specify the name of the directory to be created, or view the name of the directory being edited. The maximum length of a directory is 30 bytes.

## **Directory path**

Specify the full path name of the operating system directory of the server where the files are located. Note that the path name is case sensitive.

To [compile](#page-1005-0) the object, use the corresponding  $\overline{\mathcal{G}}$  **Compile** item of the [Navigation](#page-366-0) bar or toolbar.

# <span id="page-368-0"></span>**5.4.6 Tablespaces**

A Tablespace is an allocation of space in the database that can contain [schema](#page-153-0) objects.

**Tablespace Editor** allows you to define tablespace properties. It opens automatically when you create a new tablespace and is available on editing an existing one.

To open a tablespace in **Tablespace Editor**, double-click it in the DB [Explorer](#page-70-0) tree.

- Using [Navigation](#page-369-0) bar and Toolbar
- [Creating/editing](#page-370-0) tablespace
- [Managing](#page-374-0) files
- [Managing](#page-376-0) objects
- Browsing object [dependencies](#page-1001-0)
- Viewing DDL [definition](#page-999-0)

## <span id="page-369-0"></span>**5.4.6.1 Using Navigation bar and Toolbar**

The **Navigation bar** and **Toolbar** provide quick access to tools implemented in **Tablespace Editor**.

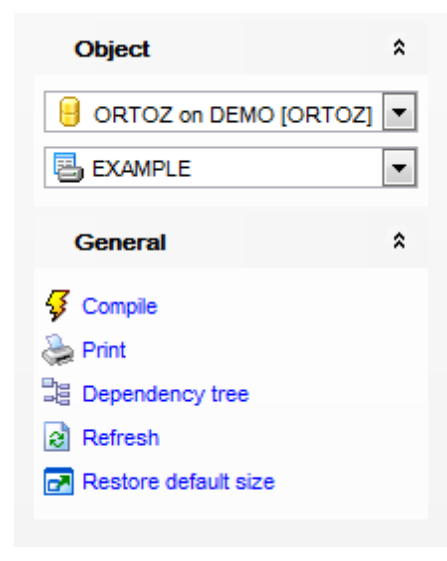

The **Navigation bar** of **Tablespace Editor** allows you to:

## **Object**

 $\mathbf \Theta$  select a database

**B** select a tablespace for editing

## **General**

- **3** [compile](#page-1005-0) the tablespace (if it is being created/modified)
- set [printing](#page-671-0) options to print [metadata](#page-667-0) of the tablespace
- <sup>■</sup> view the [dependency](#page-709-0) tree for the tablespace
- $\epsilon$  refresh the content of the active tab
- **r** restore the default size and position of the editor window

Depending on the current tab selection, the **Navigation bar** expands to one or more additional panes with tab-specific actions that can be useful for working with the tablespace:

# **DDL**

save [DDL](#page-999-0) to file open [DDL](#page-999-0) in [Query](#page-430-0) Data

**NB:** You can enable\disable Toolbars and Navigation bars at **[Environment](#page-870-0) Options**.

### <span id="page-370-0"></span>**5.4.6.2 Creating/editing tablespace**

Use the **Tablespace** tab of **Tablespace Editor** to create/edit a tablespace and specify its properties.

## **Name**

Specify the name of the tablespace to be created, or view the name of the tablespace being edited.

## **Tablespace type**

## **Permanent**

Contains persistent schema objects. Objects in permanent tablespaces are stored in datafiles.

### **Temporary**

Contains schema objects only for the duration of a session. Objects in temporary tablespaces are stored in tempfiles.

## **Undo**

A type of permanent tablespace used by Oracle Database to manage undo data if you are running your database in automatic undo management mode.

## **372 SQL Manager for Oracle - User's Manual**

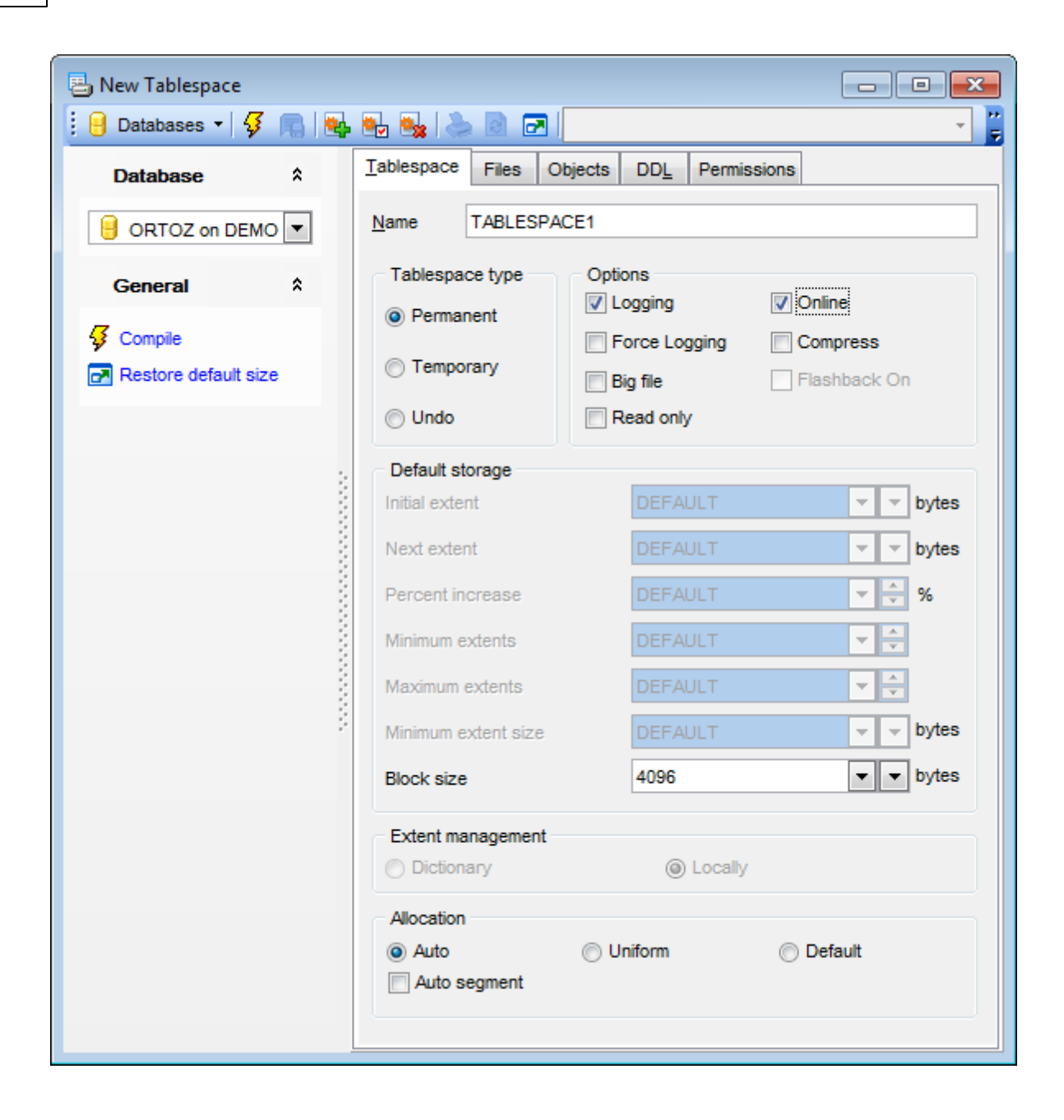

# **Options**

## **Logging**

Check the option to set the default logging attributes of all [tables](#page-154-0), [indexes](#page-247-0), [materialized](#page-266-0) [views,](#page-266-0) materialized view logs, and partitions within the tablespace.

## **Force logging**

Use this option to put the tablespace into FORCE LOGGING mode. Oracle Database will log all changes to all objects in the tablespace except changes to temporary segments, overriding any NOLOGGING setting for individual objects.

## **Big file**

Use this option to specify that the tablespace is a bigfile tablespace. A bigfile tablespace

contains only one datafile or tempfile, which can contain up to approximately 4 billion (232) blocks with the maximum size of the single datafile or tempfile is 128 terabytes (TB) (for a tablespace with 32K blocks).

## **Online**

If this option is selected, the tablespace is available immediately after creation to [users](#page-414-0) who have been [granted](#page-717-0) access to the tablespace.

#### **Compress**

This option allows you to specify the default compression of data for all [tables](#page-154-0) created in the tablespace (not valid for a temporary tablespace).

#### **Flashback on**

This option reflects the flashback mode value and can't be modified.

#### **Default storage**

Valid only for a dictionary-managed tablespace. This group lets you specify default storage parameters for all objects created in the tablespace: Initial extent, Next extent, Percent increase, Minimum extents, Maximum extents, Minimum extent size. For more information see Storage [attributes](#page-1033-0).

#### **Block size**

This box allows you to specify a nonstandard block size (in bytes) for the tablespace. The following values are available in the drop-down list: DEFAULT, 2048, 4096, 8192, 16384, 32768. For your convenience the Byte calculator is implemented: click the arrow-down button to call the Byte calculator popup window.

## **Extent management**

### **Dictionary**

Use this option if you want the tablespace to be managed using dictionary tables. In this case you should set the **Default storage** parameters.

#### **Locally**

Select this option if you want the tablespace to be locally managed. Locally managed tablespaces have some part of the tablespace set aside for a bitmap.

**Note:** Oracle strongly recommends that you create only locally managed tablespaces which are more efficiently managed than dictionary-managed tablespaces.

## **Allocation**

#### **Auto**

Specifies that the tablespace is system managed. Users cannot specify an extent size.

## **Uniform**

Specifies that the tablespace is managed with uniform extents of amount of bytes set in the **Block size** field of the **Default storage** group.

#### **Default**

Check the option to use default settings for tablespace management.

#### **Auto segment**

Use the option if you want the database to manage the free space of segments in the

tablespace using a bitmap. If you check this option, the database will ignore any specification for PCTUSED, FREELIST, and FREELIST GROUPS in subsequent storage specifications for objects in this tablespace.

To [compile](#page-1005-0) the object, use the corresponding *V* Compile item of the [Navigation](#page-369-0) bar or toolbar<sup>.</sup>

## <span id="page-374-0"></span>**5.4.6.3 Managing files**

Use the **Files** tab of **Tablespace Editor** to manage the list of datafiles (for the permanent tablespace) or tem pfiles (for the temporary tablespace).

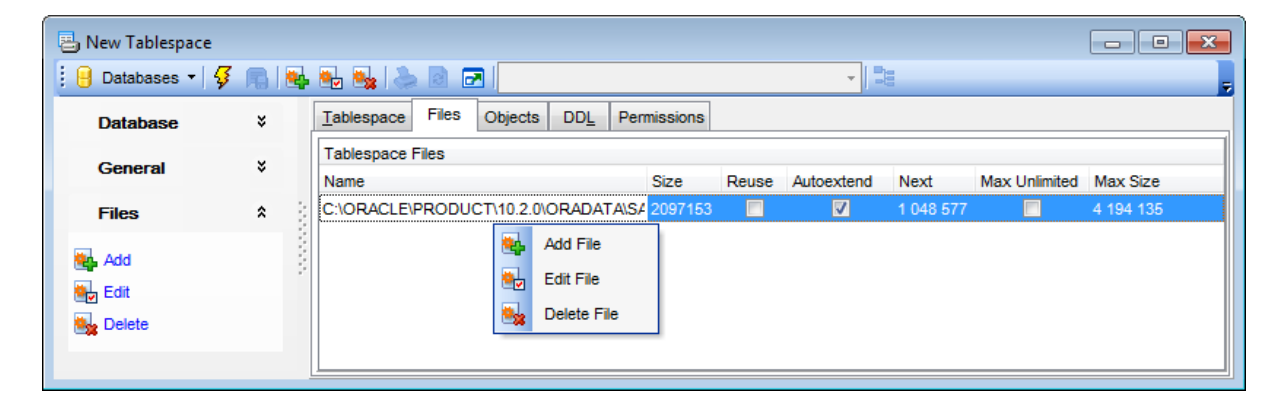

The list displays the files as a grid with the following columns: Name, Size, Reuse, Autoextend, Next, Max unlimited, Max size. If more convenient, you can [change](#page-477-0) the order of the columns by dragging their headers horizontally.

Click a column caption to **sort** items by values of this column in the ascending or the descending mode.

Right-click an item within the list to call the **context menu** allowing you to add a new file and specify its properties using the **New File** dialog, edit the selected file using the **Edit File** dialog, or delete the selected file.

File management tools are also available through the [Navigation](#page-369-0) bar of **Tablespace Editor** .

#### **Adding** / **editing a file**

The **New File** / **Edit File** dialog allows you to specify datafile and tem pfile attributes.

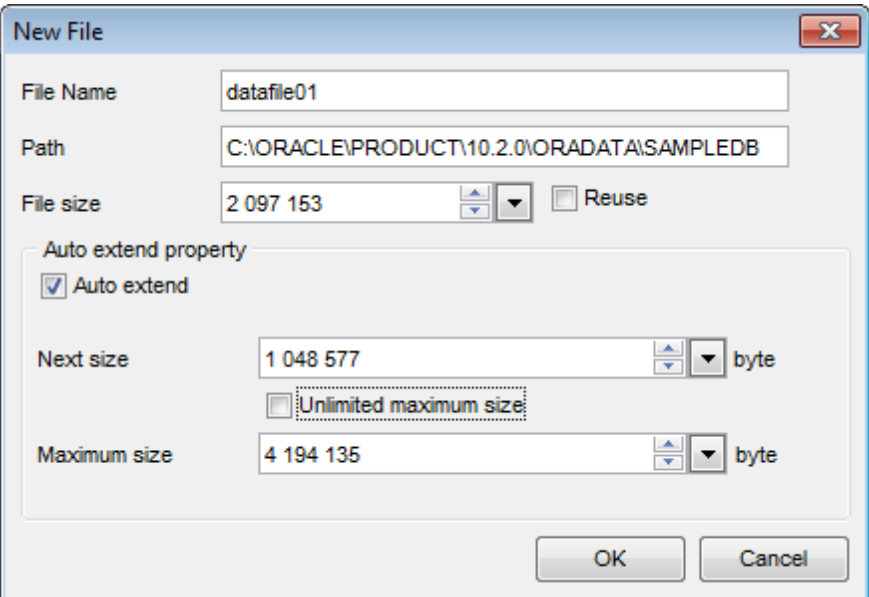

### **File Name**

Specifies the name of either a datafile or tempfile.

#### **Size**

Specify the size of the file (in bytes). For your convenience the Byte calculator is implemented: click the arrow-down button to call the Byte calculator popup window.

## **Reuse**

Select this option to allow Oracle to reuse an existing file.

## **Auto extend property**

## **Auto extend**

Enables or disables the automatic extension of a new or existing datafile or tempfile.

#### **Next size**

Specify the size (in bytes) of the next increment of disk space to be allocated automatically when more extents are required. For your convenience the Byte calculator is implemented: click the arrow-down button to call the Byte calculator popup window.

## **Unlimited maximum size**

Check the option if you do not want to limit the disk space that Oracle can allocate to the datafile or tempfile.

#### **Maximum size**

Specify the maximum disk space allowed for automatic extension of the datafile. For your convenience the Byte calculator is implemented: click the arrow-down button to call the Byte calculator popup window.

## <span id="page-376-0"></span>**5.4.6.4 Managing objects**

Use the **Objects** tab of **Tablespace Editor** to manage the list of database objects allocated in the tablespace.

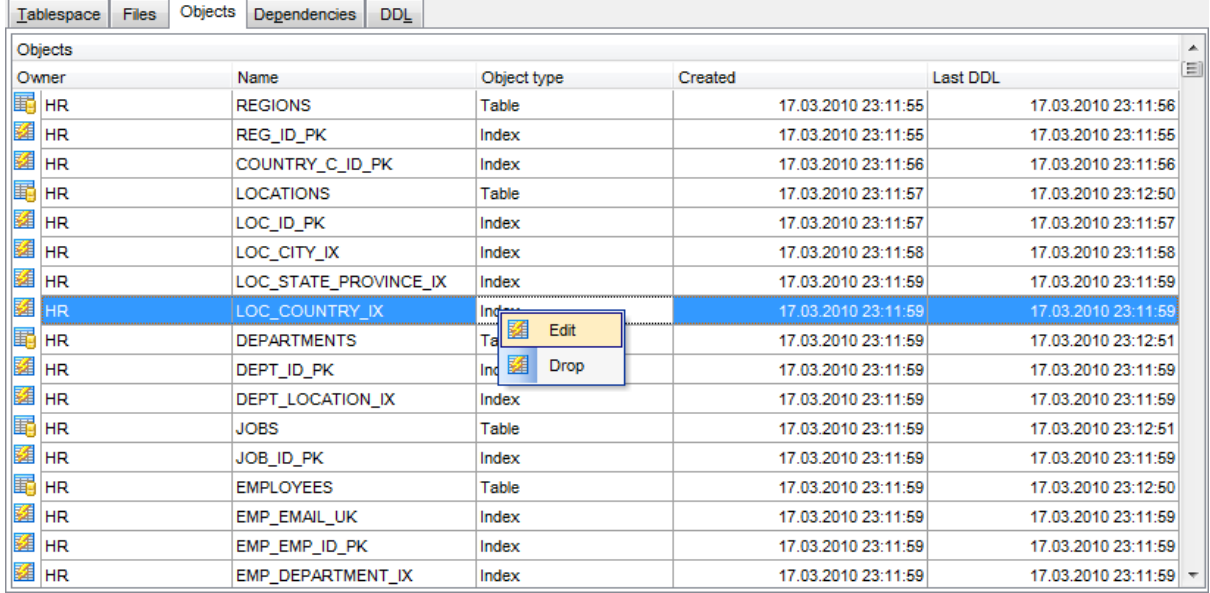

The list displays the objects as a grid with the following columns: Owner, Name, Object type, Size(Mb), Created, Last DDL. If more convenient, you can [change](#page-477-0) the order of the columns by dragging their headers horizontally.

Click a column caption to **sort** items by values of this column in the ascending or the descending mode.

Right-click an item within the list to call the **context menu** allowing you to edit the selected object using its editor, or drop the selected object from the database.

# **5.4.7 Rollback Segments**

A **Rollback Segment** is an object that Oracle Database uses to store data necessary to reverse, or undo, changes made by transactions.

**Note:** Oracle recommends that you run your database in automatic undo management mode instead of using rollback segments.

**Rollback Segment Editor** allows you to define rollback segment properties. It opens automatically when you create a new rollback segment and is available on editing an existing one.

To open a rollback segment in **Rollback Segment Editor**, double-click it in the [DB](#page-70-0) [Explorer](#page-70-0) tree.

- Using [Navigation](#page-378-0) bar and Toolbar
- [Creating/editing](#page-379-0) rollback segment
- Viewing DDL [definition](#page-999-0)

## <span id="page-378-0"></span>**5.4.7.1 Using Navigation bar and Toolbar**

The **Navigation bar** and **Toolbar** provide quick access to tools implemented in **Rollback Segment Editor**.

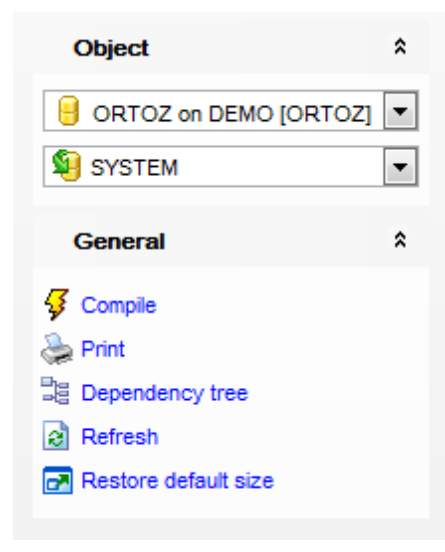

## The **Navigation bar** of **Rollback Segment Editor** allows you to:

## **Object**

 $\blacksquare$  select a database

Select a rollback segment for editing

## **General**

- $\frac{1}{2}$  [compile](#page-1005-0) the rollback segment (if it is being created/modified)
- set [printing](#page-671-0) options to print [metadata](#page-667-0) of the rollback segment
- <sup>显</sup> view the [dependency](#page-709-0) tree for the rollback segment
- $\epsilon$  refresh the content of the active tab
- **r** restore the default size and position of the editor window

Depending on the current tab selection, the **Navigation bar** expands to one or more additional panes with tab-specific actions that can be useful for working with the rollback segment:

**DDL**

save [DDL](#page-999-0) to file open [DDL](#page-999-0) in [Query](#page-430-0) Data

**NB:** You can enable\disable Toolbars and Navigation bars at **[Environment](#page-870-0) Options**.

#### <span id="page-379-0"></span>**5.4.7.2 Creating/editing rollback segment**

Use the **Rollback Segment** tab of **Rollback Segment Editor** to create/edit a rollback segment and specify its properties.

#### **Name**

Specify the name of the rollback segment to be created, or view the name of the rollback segment being edited.

#### **Tablespace**

Use the drop-down list to select the [tablespace](#page-368-0) in which the rollback segment is created.

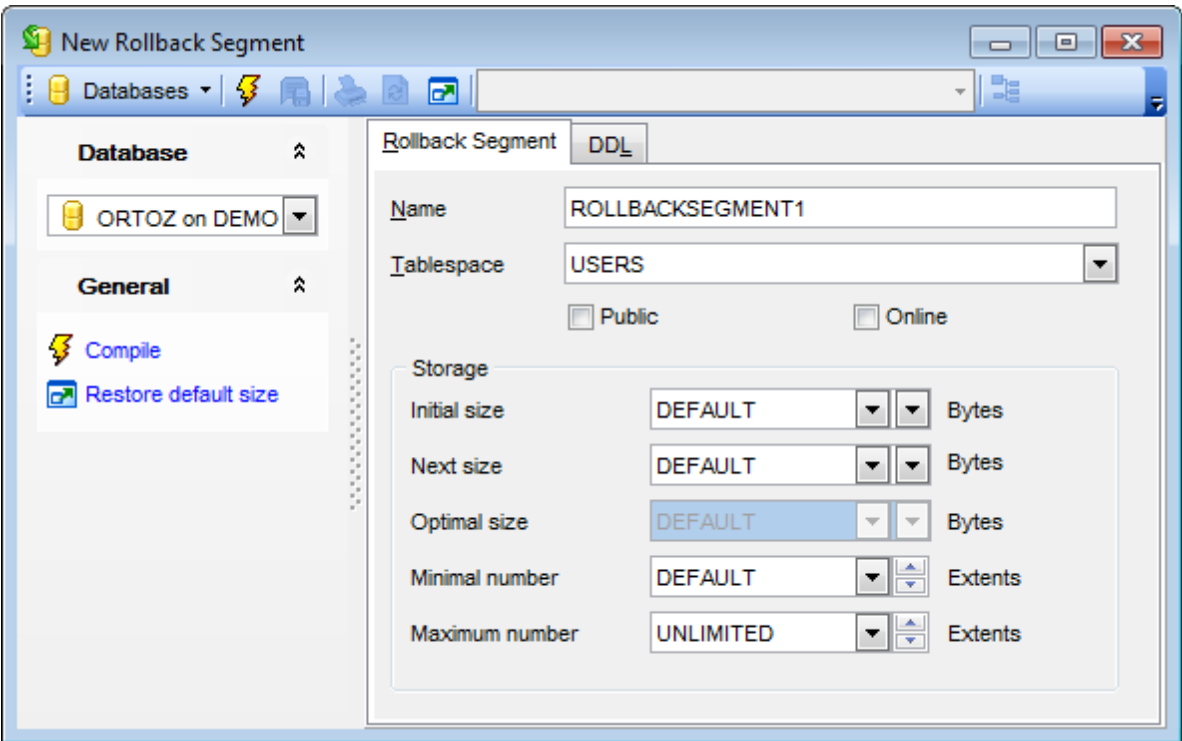

## **Public**

Enable the option to indicate that the rollback segment is public and is available to any instance.

## **Online**

Check the option to bring the rollback segment online, making it available for transactions by your instance.

### **Storage**

The **Storage** group lets you specify storage characteristics for the rollback segment: Initial size, Next size, Optimal size, Minimal number, Maximum number. For more information see Storage [attributes](#page-1033-0).

To [compile](#page-1005-0) the object, use the corresponding **V Compile** item of the [Navigation](#page-378-0) bar or toolbar.

# **5.4.8 Redo Log Groups**

One or more **Redo log file groups** can be added to the specified thread or instance, making them available to the instance to which the thread is assigned.

**Redo Log Group Editor** allows you to define redo log group properties. It opens automatically when you create a new redo log group and is available on editing an existing one.

To open a redo log group in **Redo Log Group Editor**, double-click it in the DB [Explorer](#page-70-0) tree.

- Using [Navigation](#page-381-0) bar and Toolbar
- [Creating/editing](#page-382-0) redo log group
- Viewing DDL [definition](#page-999-0)

## <span id="page-381-0"></span>**5.4.8.1 Using Navigation bar and Toolbar**

The **Navigation bar** and **Toolbar** provide quick access to tools implemented in **Redo Log Group Editor**.

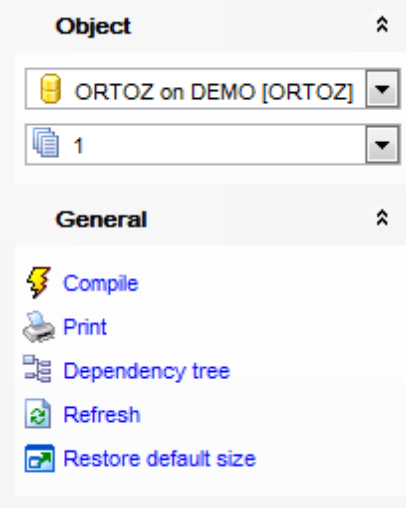

## The **Navigation bar** of **Redo Log Group Editor** allows you to:

### **Object**

 $\theta$  select a database  $\mathbf{\mathbb{Q}}$  select a redo log group for editing

## **General**

- $\frac{1}{2}$  [compile](#page-1005-0) the redo log group (if it is being created/modified)
- set [printing](#page-671-0) options to print [metadata](#page-667-0) of the redo log group
- <sup>B</sup> view the [dependency](#page-709-0) tree for the redo log group
- $\epsilon$  refresh the content of the active tab
- $\blacksquare$  restore the default size and position of the editor window

Depending on the current tab selection, the **Navigation bar** expands to one or more additional panes with tab-specific actions that can be useful for working with the redo log group:

**DDL**

save [DDL](#page-999-0) to file open [DDL](#page-999-0) in [Query](#page-430-0) Data

**NB:** You can enable\disable Toolbars and Navigation bars at **[Environment](#page-870-0) Options**.

## <span id="page-382-0"></span>**5.4.8.2 Creating/editing redo log group**

Use the **Redo Log Group** tab of **Redo Log Group Editor** to create/edit a redo log group containing one or more members and specify its properties.

## **Name**

Displays the name of the redo log group being created or edited. The group number uniquely identifies the redo log group. The the default value is generated automatically.

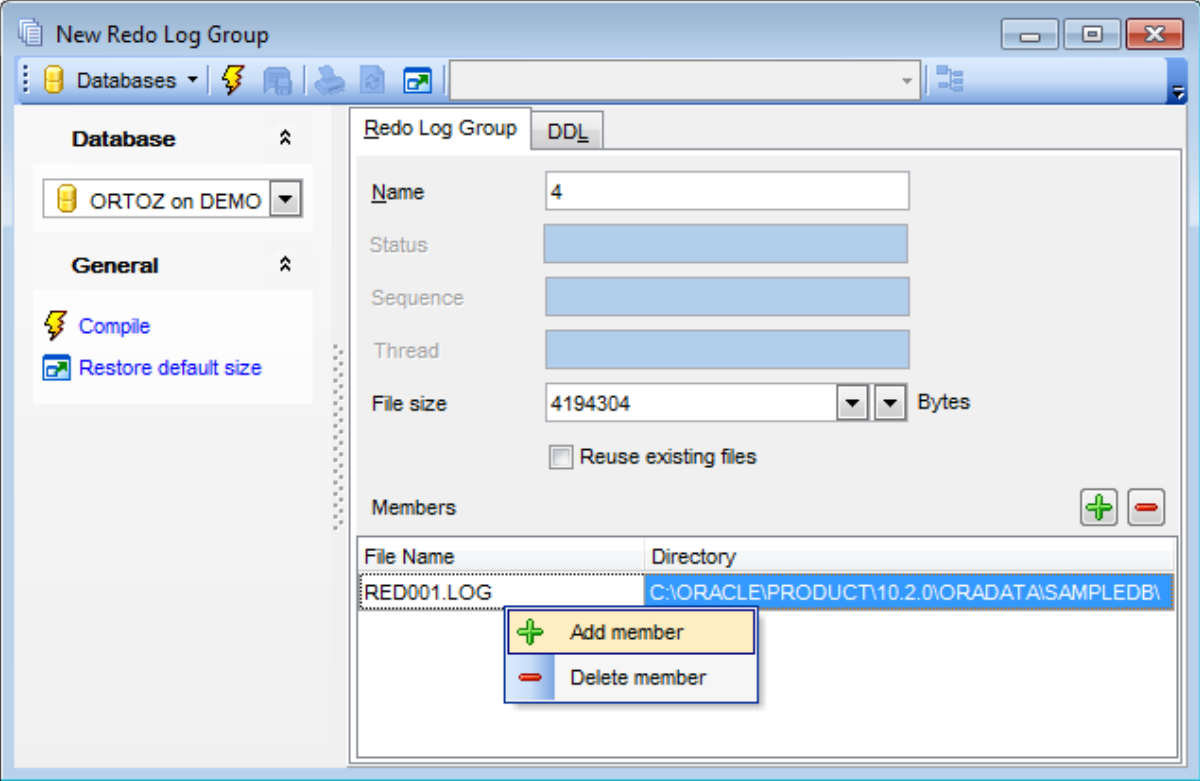

## **Status**

Displays the status of the redo log group: Current, Active, or Inactive.

### **Sequence**

Displays the sequence number of the redo log group.

## **File size**

Specify the size of the redo log group file(s), or select DEFAULT from the drop-down list. For your convenience the Byte calculator is implemented: click the arrow-down button to call the Byte calculator popup window.

## **Reuse**

Select this option to allow Oracle to reuse an existing file.

#### **Members**

The list displays the members included into the redo log group as a grid with the following columns: File Name, Directory.

Right-click an item within the list to call the **context menu** allowing you to add a new

member or delete the selected member from the list.

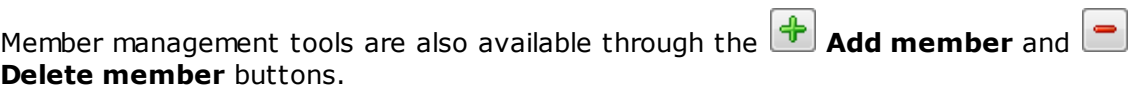

To [compile](#page-1005-0) the object, use the corresponding *F* Compile item of the [Navigation](#page-381-0) bar or toolbar.

# **5.4.9 Scheduler Schedules**

Use scheduler schedule to define period and frequency of task execution.

**Scheduler Schedule Editor** allows you to define scheduler schedule properties. It opens automatically when you create a new scheduler schedule and is available on editing an existing one.

To open the **Scheduler Schedule Editor**, double-click it in the DB [Explorer](#page-70-0) tree.

- Using [Navigation](#page-385-0) bar and Toolbar
- [Creating/Editing](#page-386-0) scheduler schedule
- Editing object [description](#page-1000-0)
- View DDL [definition](#page-999-0)

## <span id="page-385-0"></span>**5.4.9.1 Using Navigation bar and Toolbar**

The **Navigation bar** and **Toolbar** provide quick access to tools implemented in **Scheduler Schedule Editor**.

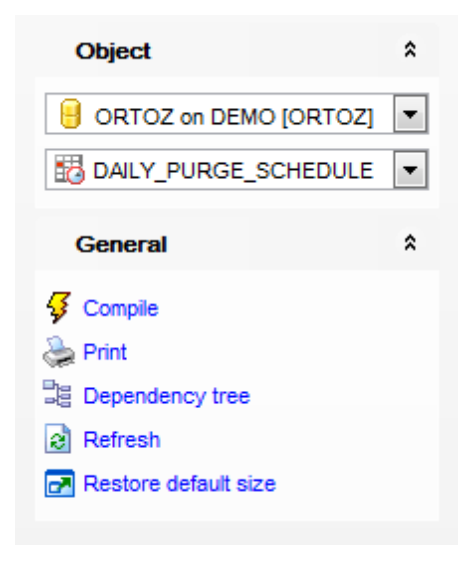

## The **Navigation bar** of **Scheduler Schedule Editor** allows you to:

### **Object**

 $\theta$  select a database select a scheduler schedule for editing

# **General**

- $\frac{1}{2}$  [compile](#page-1005-0) the scheduler schedule (if it is being created/modified)
- set [printing](#page-671-0) options to print [metadata](#page-667-0) of the scheduler schedule
- <sup>3</sup> view the [dependency](#page-709-0) tree for the scheduler schedule
- $\mathbf{c}$  refresh the content of the active tab
- **r** restore the default size and position of the editor window

Depending on the current tab selection, the **Navigation bar** expands to one or more additional panes with tab-specific actions that can be useful for working with the scheduler schedule:

## **DDL**

save [DDL](#page-999-0) to file open [DDL](#page-999-0) in [Query](#page-430-0) Data

**NB:** You can enable\disable Toolbars and Navigation bars at **[Environment](#page-870-0) Options**.

## <span id="page-386-0"></span>**5.4.9.2 Creating/Editing scheduler schedule**

Use the **Scheduler Schedule** tab of **Scheduler Schedule Editor** to create/edit a scheduler schedule and specify its properties.

### **Name**

Displays the name of the scheduler schedule being created or edited.

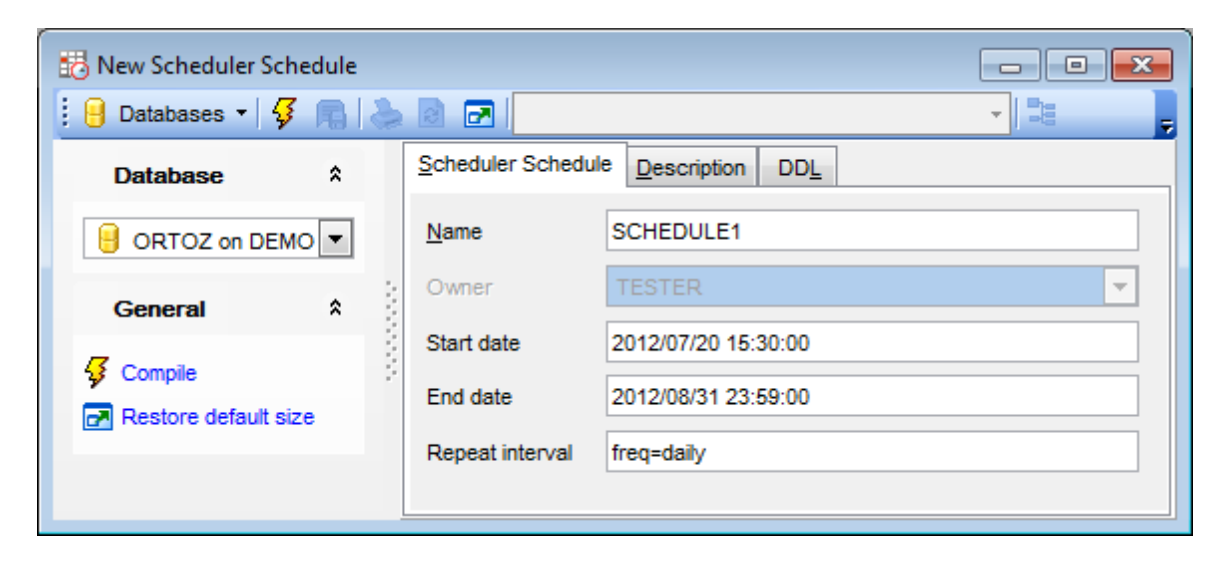

#### **Owner**

This field displays the object owner.

#### **Start date**

Use this field to define the schedules start date.

#### **End date**

Schedules end date should be specified here.

**Note:** You should use the following data format for the preceding fields: 'yyyy/mm/dd hh24:mi:ss.ff tzr'.

#### **Repeat interval**

The statement in this field defines the regularity and periodicity of task execution and should correspond to Oracle Calendaring Syntax.

To [compile](#page-1005-0) the object, use the corresponding *Compile* item of the [Navigation](#page-385-0) bar or toolbar.

# **5.4.10 Scheduler Programs**

Scheduler program is a database object that indicates the action to be performed by scheduler.

**Scheduler Program Editor** allows you to define scheduler program properties. It opens automatically when you create a new scheduler program and is available on editing an existing one.

To open the **Scheduler Program Editor**, double-click it in the DB [Explorer](#page-70-0) tree.

- Using [Navigation](#page-388-0) bar and Toolbar
- [Creating/Editing](#page-389-0) scheduler program
- Editing object [description](#page-1000-0)
- View DDL [definition](#page-999-0)

## <span id="page-388-0"></span>**5.4.10.1 Using Navigation bar and Toolbar**

The **Navigation bar** and **Toolbar** provide quick access to tools implemented in **Scheduler Program Editor**.

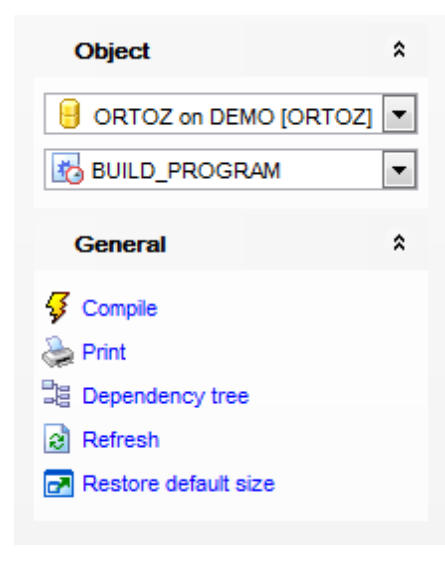

The **Navigation bar** of **Scheduler Program Editor** allows you to:

# **Object** group  $\blacksquare$  select a database

select a scheduler program for editing

**General** group

- $\frac{1}{2}$  [compile](#page-1005-0) the scheduler program (if it is being created/modified)
- set [printing](#page-671-0) options to print [metadata](#page-667-0) of the scheduler program
- <sup>望</sup> view the [dependency](#page-709-0) tree for the scheduler program
- $\epsilon$  refresh the content of the active tab
- $\mathbb{F}$  restore the default size and position of the editor window

Depending on the current tab selection, the **Navigation bar** expands to one or more additional panes with tab-specific actions that can be useful for working with the scheduler program:

**DDL** group save **[DDL](#page-999-0)** to file open [DDL](#page-999-0) in [Query](#page-430-0) Data

<span id="page-388-1"></span>Items of the **Navigation bar** are also available on the **ToolBar** of **Scheduler Program Editor**. To enable the [toolbar,](#page-997-0) open the **[Environment](#page-864-0) Options** dialog, proceed to the [Windows](#page-870-0) section there and select  $\bullet$  Toolbar (if you need the toolbar only) or  $\bullet$  Both (if you need both the toolbar and the [Navigation](#page-995-0) bar) in the **Bar style for child forms** group.

*© 1999-2022 EMS Software Development*

#### <span id="page-389-0"></span>**5.4.10.2 Creating/Editing scheduler program**

Use the **Scheduler Program** tab of **Scheduler Program Editor** to create/edit a scheduler program and specify its properties.

#### **Name**

Displays the name of the scheduler program being created or edited.

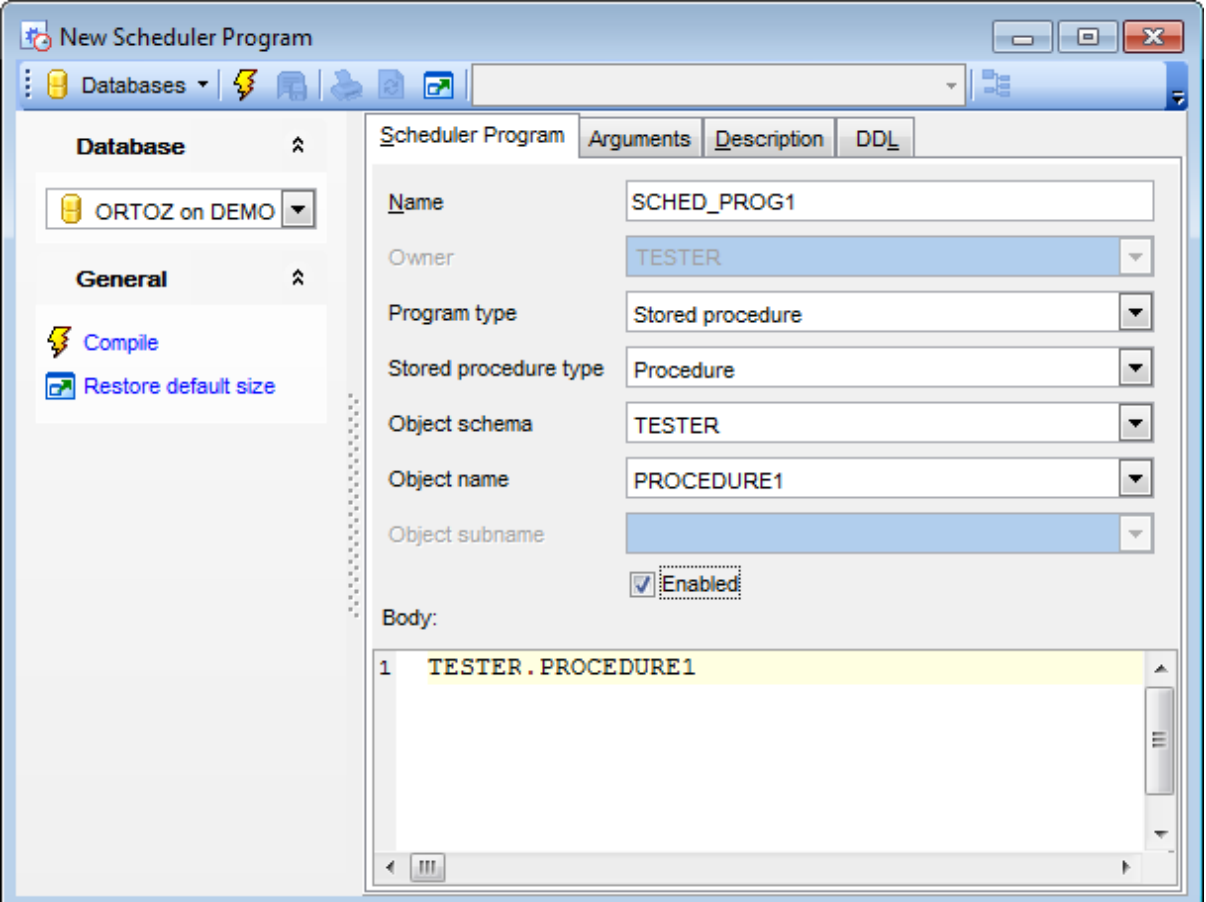

### **Owner**

This field displays the object owner.

### **Program type**

Select the needed program type using the drop-down list:

PLSQL block - this specifies that the program is a PL/SQL block. Job or program arguments are not supported when the job or program type is PLSQL Block.

Stored procedure - this specifies that the program is a PL/SQL or Java stored procedure, or an external C subprogram. Only procedures, not functions with return values, are supported. PL/SQL procedures with INOUT or OUT arguments are not supported. Exec utable - this specifies that the program is external to the database. External programs implies anything that can be executed from the operating system's command line.

The fields below are available only if the Stored Proc edure is set as **Program Type**.

### **Stored procedure type**

Use this field to define the stored procedure type that should be used as program.

### **Object schema**

Use this field to select the stored procedure or package schema.

### **Object name**

Select the needed program or package from the drop-down list.

## **Object subname**

This field is enabled, when Package was selected as Stored Procedure Type. You can select the needed procedure from the package within the drop-down list.

## **Enabled**

This flag specifies whether the program should be created enabled or not. If the flag is checked, then validity checks will be made and the program will be created enabled should all the checks be successful. By default, this flag is unchecked, which means that the program is not created enabled.

If the stored procedure with parameters was specified as the program type, you can define its arguments within the **Arguments** tab.

You can change argument's data type and default value at the corresponding columns.

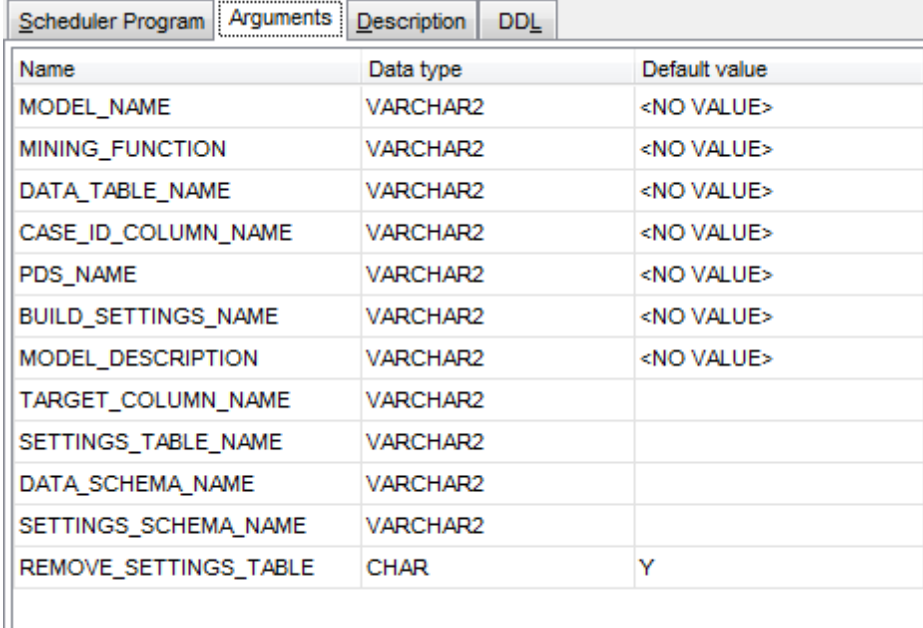

To [compile](#page-1005-0) the object, use the corresponding  $\sqrt[3]{\ }$  **Compile** item of the [Navigation](#page-388-0) bar or [toolbar](#page-388-1).

# **5.4.11 Scheduler Chains**

Scheduler chain can be useful in combining tasks scheduled for execution.

**Scheduler Chain Editor** allows you to define scheduler chain properties. It opens automatically when you create a new scheduler chain and is available on editing an existing one.

To open the **Scheduler Chain Editor**, double-click it in the DB [Explorer](#page-70-0) tree.

- Using [Navigation](#page-392-0) bar and Toolbar
- [Creating/Editing](#page-393-0) scheduler chain
- Editing object [description](#page-1000-0)
- View DDL [definition](#page-999-0)

## <span id="page-392-0"></span>**5.4.11.1 Using Navigation bar and Toolbar**

The **Navigation bar** and **Toolbar** provide quick access to tools implemented in **Scheduler Chain Editor**.

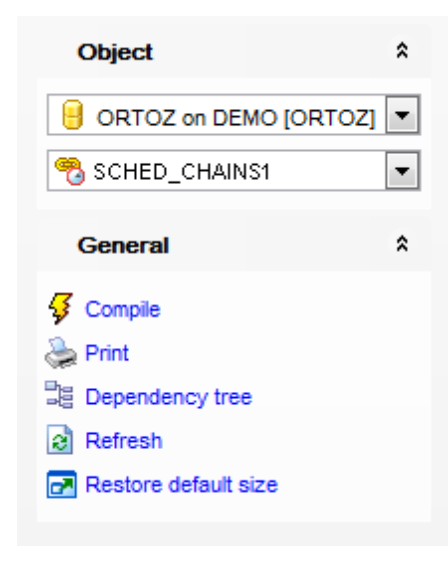

## The **Navigation bar** of **Scheduler Chain Editor** allows you to:

### **Object**

 $\theta$  select a database

Select a scheduler chain for editing

# **General**

- $\frac{1}{2}$  [compile](#page-1005-0) the scheduler chain (if it is being created/modified)
- set [printing](#page-671-0) options to print [metadata](#page-667-0) of the scheduler chain
- <sup>显</sup> view the *[dependency](#page-709-0) tree* for the scheduler chain
- $\epsilon$  refresh the content of the active tab
- **r** restore the default size and position of the editor window

Depending on the current tab selection, the **Navigation bar** expands to one or more additional panes with tab-specific actions that can be useful for working with the scheduler chain:

# **DDL**

save **[DDL](#page-999-0)** to file open [DDL](#page-999-0) in [Query](#page-430-0) Data

**NB:** You can enable\disable Toolbars and Navigation bars at [Environment](#page-870-0) Options.

### <span id="page-393-0"></span>**5.4.11.2 Creating/Editing scheduler chain**

Use the **Scheduler Chain** tab of **Scheduler Chain Editor** to create/edit a scheduler chain and specify its properties.

### **Name**

Displays the name of the scheduler chain being created or edited.

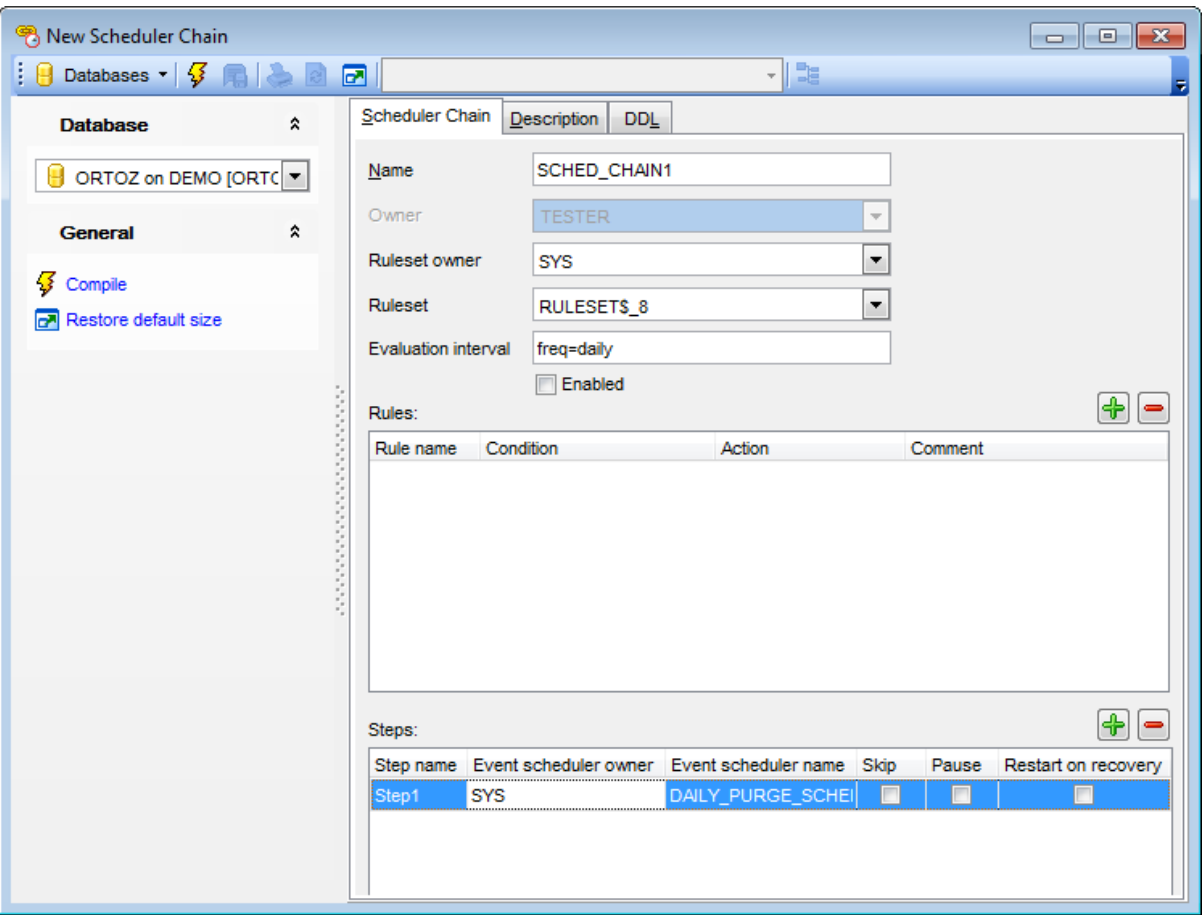

### **Owner**

This field displays the object owner.

#### **Ruleset owner**

Depending on the specified rule set owner, the appropriate rule set list will be available at the corresponding drop-down list.

## **Ruleset**

Define the rule set within this drop-down list. Note that the scheduler creates the rule set automatically, and in the normal case no rule set should be passed in.

#### **Evaluation interval**

If this field is left empty, rule evaluation will be performed when the job starts and completes. If the value is specified, then rule evaluations will be performed periodically at the specified interval.

## **Enabled**

This flag specifies whether the chain should be created enabled or not. If the flag is checked, then validity checks will be made and the chain will be created enabled should all the checks be successful. By default, this flag is unchecked, which means that the chain is not created enabled.

Use the  $\bigoplus$  **b**uttons to add or remove rule.

## **Rules**

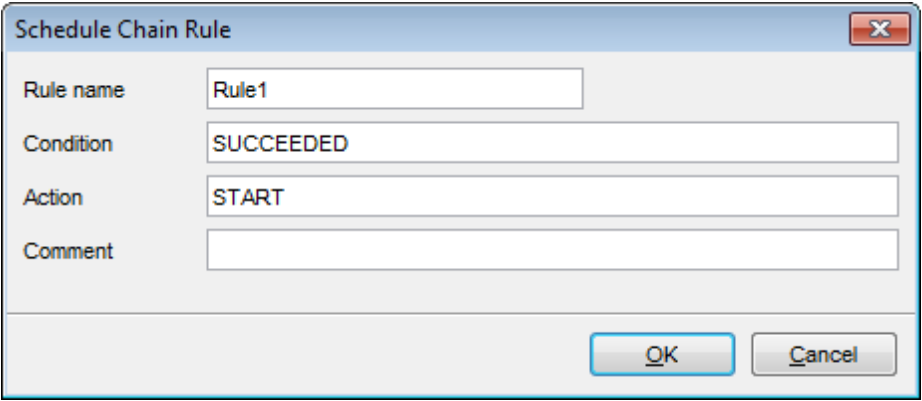

### **Rule name**

You should define the rule name at this field.

## **Condition**

The condition is expressed using either SQL or the Scheduler chain condition syntax, and indicates the prerequisites for the action to occur.

#### **Action**

This field specifies what is to be done as a result of the condition being met.

### **Comment**

You can describe the rule using this field if needed.

#### **Steps**

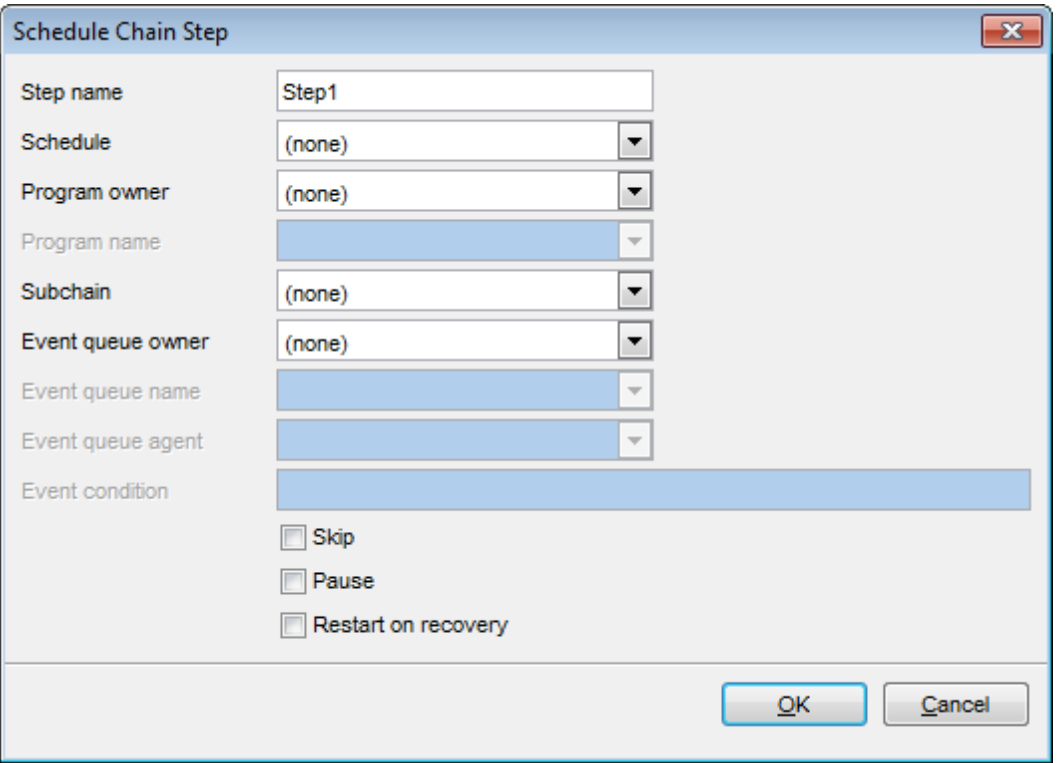

#### **Step name**

Specify step name at this field.

#### **Schedule**

This field indicates according to which schedule this step will be performed. **Note:** If the schedule is defined for the step, then other fields are unavailable for editing.

#### **Program owner**

Specify the program owner within this drop-down list to get the list of the available programs at the **Program name** drop-down list.

**Note:** If the program owner is defined for the step, then other fields except **Program name** are unavailable for editing.

## **Program name**

Define the name of a program to run during this step.

#### **Subchain**

Select the name of a chain to run during this step. **Note:** If the subchain is defined for the step, then other fields are unavailable for editing.

#### **Event queue owner**

Define the queue owner within this drop-down list to get the list of the available queues at the **Program name** field.

### **Event queue name**

This field indicates the queue into which events that start this particular step will be enqueued (the source queue).
### **Event queue agent**

In the case of secure queues, the agent name should be provided (the agent should belong to a valid agent that is currently subscribed to the queue).

# **Event condition**

This expression is used as the subscription rule for an event on the source queue. The expression must have the syntax of an Advanced Queuing rule.

# **Skip**

Enable this option to skip the step when it's condition is met. In this case the step is treated as if it has immediately succeeded, instead of being run.

### **Pause**

If this option is enabled, the step state will be changed to PAUSED after it has run.

# **Restart on recovery**

With this option enabled the step stopped by a database shutdown is restarted when the database is recovered.

To [compile](#page-1005-0) the object, use the corresponding  $\overline{\mathcal{G}}$  **Compile** item of the [Navigation](#page-392-0) bar or toolbar.

# **5.4.12 Scheduler Job Classes**

Before creating a job you need to create a scheduler job class. Job inherits basic properties defined for the class.

**Scheduler Job Class Editor** allows you to define scheduler job class properties. It opens automatically when you create a new scheduler job class and is available on editing an existing one.

To open the **Scheduler Job Class Editor**, double-click it in the DB [Explorer](#page-70-0) tree.

- Using [Navigation](#page-398-0) bar and Toolbar
- [Creating/Editing](#page-399-0) scheduler job class
- Editing object [description](#page-1000-0)
- View DDL [definition](#page-999-0)

# <span id="page-398-0"></span>**5.4.12.1 Using Navigation bar and Toolbar**

The **Navigation bar** and **Toolbar** provide quick access to tools implemented in **Scheduler Job Class Editor**.

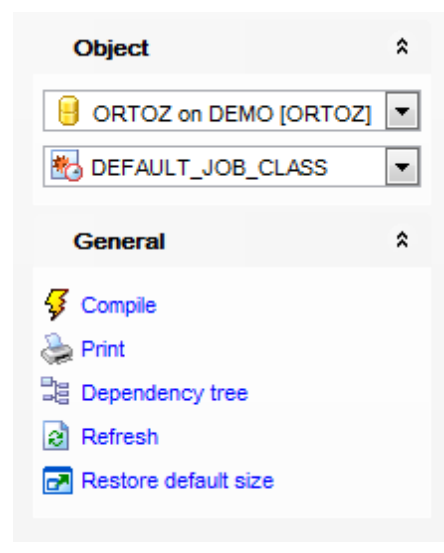

# The **Navigation bar** of **Scheduler Job Class Editor** allows you to:

### **Object**

 $\theta$  select a database

 $\bigotimes$  select a scheduler job class for editing

# **General**

- **3** [compile](#page-1005-0) the scheduler job class (if it is being created/modified)
- $\iff$  set [printing](#page-671-0) options to print [metadata](#page-667-0) of the scheduler job class
- <sup>显</sup> view the [dependency](#page-709-0) tree for the scheduler job class
- $\epsilon$  refresh the content of the active tab
- **r** restore the default size and position of the editor window

Depending on the current tab selection, the **Navigation bar** expands to one or more additional panes with tab-specific actions that can be useful for working with the scheduler job class:

# **DDL**

save **[DDL](#page-999-0)** to file open [DDL](#page-999-0) in [Query](#page-430-0) Data

**NB:** You can enable\disable Toolbars and Navigation bars at [Environment](#page-870-0) Options.

### <span id="page-399-0"></span>**5.4.12.2 Creating/Editing scheduler job class**

Use the **Scheduler Job Class** tab of **Scheduler Job Class Editor** to create/edit a scheduler job class and specify its properties.

#### **Name**

Displays the name of the scheduler job class being created or edited.

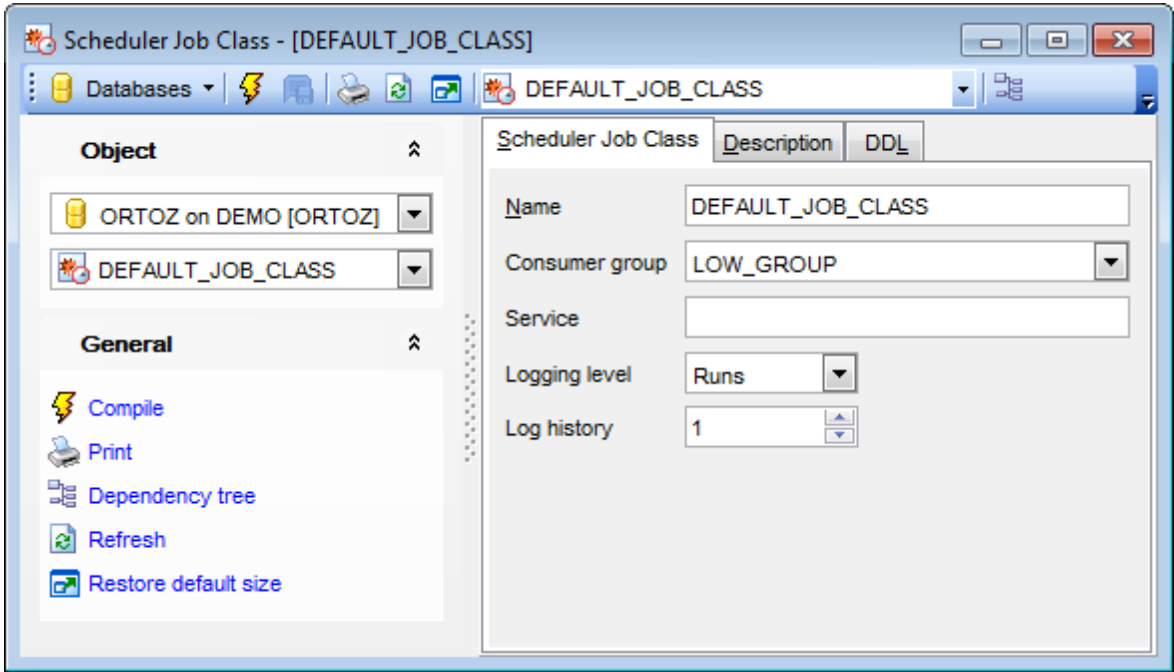

#### **Consumer group**

Specify the resource consumer group this class is associated with.

#### **Service**

Define the database service that the jobs in this class will have affinity to.

#### **Logging level**

This attribute specifies how much information is logged.

Off - No logging will be performed for any jobs in this class.

Runs - The Scheduler will write detailed information to the job log for all runs of each job in this class.

Full - In addition to recording every run of a job, the Scheduler will record all operations performed on all jobs in this class. In other words, every time a job is created, enabled, disabled, altered, and so on will be recorded in the log.

# **Log history**

Use this field to specify how much history (in days) to keep.

To [compile](#page-1005-0) the object, use the corresponding *Compile* item of the [Navigation](#page-398-0) bar or toolbar.

# **5.4.13 Scheduler Jobs**

Scheduler job is a database object that assigns a specific task to a specific schedule.

**Scheduler Job Editor** allows you to define scheduler job properties. It opens automatically when you create a new scheduler job and is available on editing an existing one.

To open the **Scheduler Job Editor**, double-click it in the DB [Explorer](#page-70-0) tree.

- Using [Navigation](#page-401-0) bar and Toolbar
- Creating/Editing scheduler job
- Editing object [description](#page-1000-0)
- View DDL [definition](#page-999-0)

# <span id="page-401-0"></span>**5.4.13.1 Using Navigation bar and Toolbar**

The **Navigation bar** and **Toolbar** provide quick access to tools implemented in **Scheduler Job Editor**.

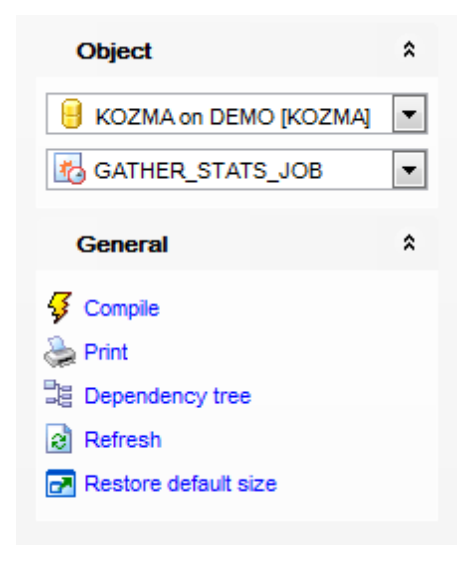

The **Navigation bar** of **Scheduler Job Editor** allows you to:

# **Object**

 $\theta$  select a database select a scheduler job for editing

# **General**

- $\sqrt[3]{\frac{1}{2}}$  [compile](#page-1005-0) the scheduler job (if it is being created/modified)
- set [printing](#page-671-0) options to print [metadata](#page-667-0) of the scheduler job
- <sup>显</sup> view the *[dependency](#page-709-0) tree* for the scheduler job
- $\epsilon$  refresh the content of the active tab
- **r** restore the default size and position of the editor window

Depending on the current tab selection, the **Navigation bar** expands to one or more additional panes with tab-specific actions that can be useful for working with the scheduler job:

# **DDL**

save **[DDL](#page-999-0)** to file open [DDL](#page-999-0) in [Query](#page-430-0) Data

**NB:** You can enable\disable Toolbars and Navigation bars at [Environment](#page-870-0) Options.

# **5.4.13.2 Creating/Editing scheduler job**

Use the **Scheduler Job** tab of **Scheduler Job Editor** to create/edit a scheduler job and specify its properties.

# **Name**

Displays the name of the scheduler job being created or edited.

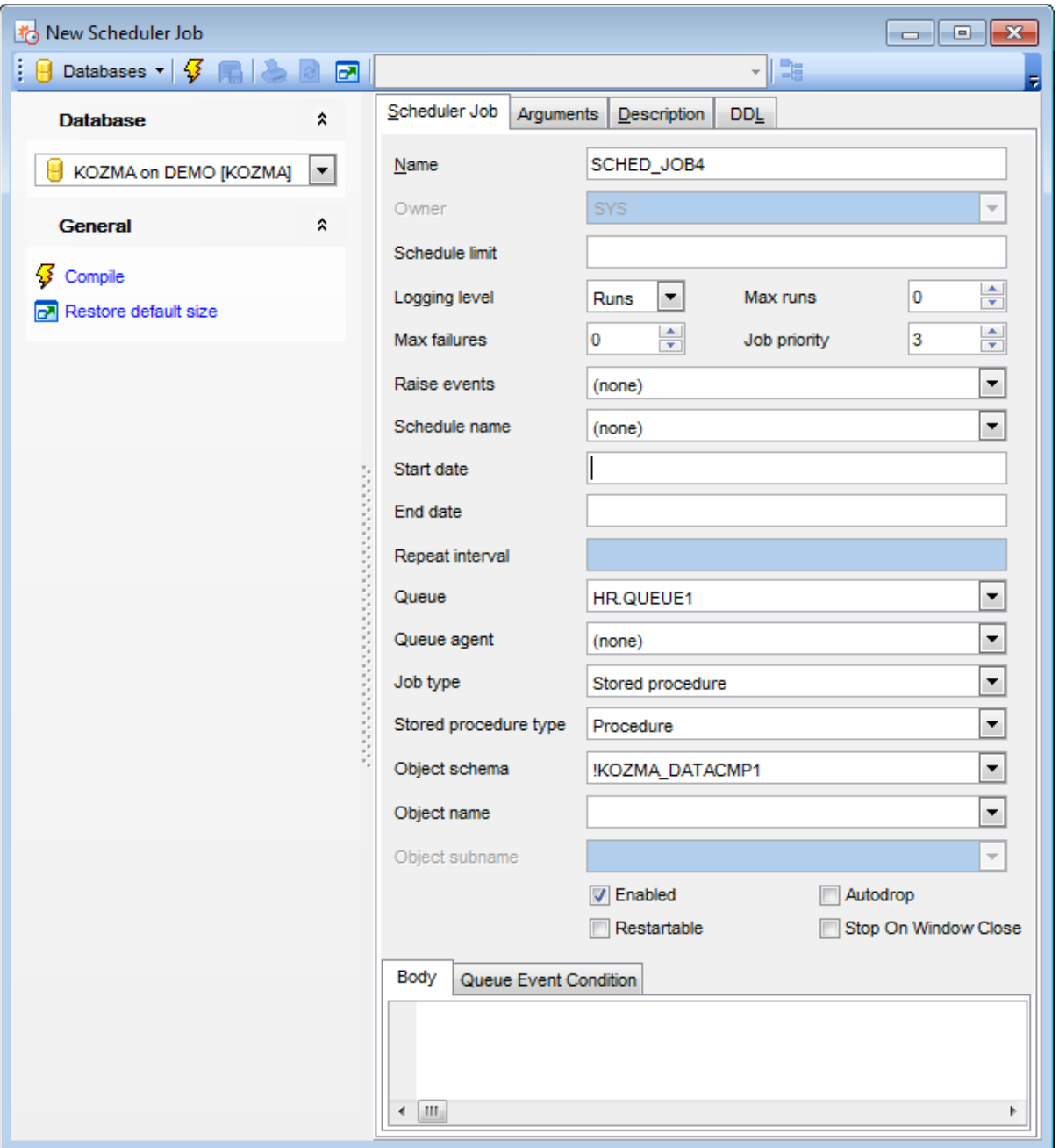

# **Owner**

This field displays the object owner.

### **Schedule limit**

If the job hasn't started at scheduled time it is naturally skipped. Using this field you can restrict the extra time for the job to start (from 1 minute to 99 days).

### **Logging level**

This attribute specifies how much information is logged.

Off - No logging will be performed for any jobs in this class.

Runs - The Scheduler will write detailed information to the job log for all runs of each job in this class.

Full - In addition to recording every run of a job, the Scheduler will record all operations performed on all jobs in this class. In other words, every time a job is created, enabled, disabled, altered, and so on will be recorded in the log.

# **Max failures**

Use this field to set the maximum number of times job can fail on consecutive scheduled runs before it is automatically disabled. If the value is '0' then the new job instances will be started regardless of how many previous instances have failed.

#### **Max runs**

This field allows you to define the maximum number of consecutive scheduled runs of the job. Once the value is reached, the job is disabled and its state is changed to COMPLETE.

### **Job priority**

This field can be used to specify job priority. If multiple jobs within a class are scheduled to be executed at the same time, then job priority determines the order of execution. The default priority value is '3'.

### **Raise events**

This field indicates at what stages of the job's execution events should be raised.

#### **Schedule name**

The name of a schedule or window group to use as the name schedule for this job.

#### **Start date**

Define the date on which this job started or will be scheduled to start.

#### **End date**

Specify the date after which the job will no longer run.

#### **Repeat interval**

At this field you should specify either a PL/SQL function returning the next date on which to run, or calendaring syntax expression.

# **Queue/Queue agent**

This fields specify the queue into which events that start this particular job will be enqueued (the source queue). If the source queue is a secure queue both queue and queue agent should be specified. For non-secure queues, only the queue name need be provided.

#### **Job type**

Select the appropriate type of the job: PLSQL block, Chain, Stored procedure, Executable or Sc hedule job program.

### **Stored procedure type**

Use this field to define the stored procedure type that should be used as job.

### **Object schema**

Use this field to select the scheduler program, stored procedure or package schema.

#### **Object name**

Select the needed chain, scheduled program, stored procedure or package from the dropdown list.

### **Procedure subname**

This field is enabled, when Package was selected as Stored Procedure Type. You can select the needed procedure from the package within the drop-down list.

# **Enabled**

This option indicates whether the job is created enabled or not.

### **Restartable**

This option specifies whether a job can be restarted in case of failure.

# **Autodrop**

Enabling this option causes a job to be automatically dropped after it has completed or has been disabled.

# **Stop on window close**

This option only applies if the schedule of a job is a window or a window group. Enabling this option implies that the job should be stopped once the associated window is closed.

# **Body**

Use this tab to specify the scheduler job body which represents the task that will be executed when on the **Start date**.

#### **Queue event condition**

A conditional expression based on message properties that must evaluate to TRUE for the message to start the job. The expression must have the syntax of an Oracle Streams Advanced Queuing rule. Accordingly, you can include user data properties in the expression, provided that the message payload is an object type, and that you prefix object attributes in the expression with tab.user\_data.

If the stored procedure with parameters was specified as the **Job Type**, you can define its arguments within the **Arguments** tab.

You can change argument's *data type* and *default value* at the corresponding columns.

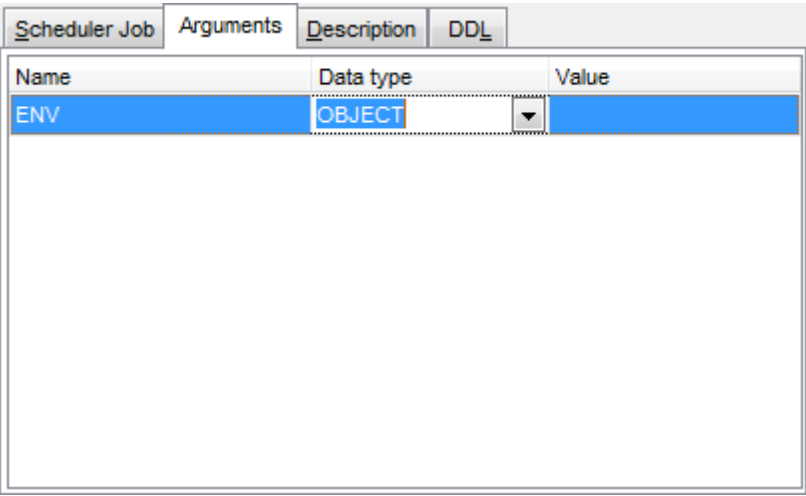

To [compile](#page-1005-0) the object, use the corresponding **Compile** item of the [Navigation](#page-401-0) bar or toolbar.

# **5.4.14 Scheduler Window Groups**

Scheduler window groups provide an easy way to schedule jobs that must run during multiple time periods throughout the day, week, and so on.

**Scheduler Window Group Editor** allows you to define scheduler window group properties. It opens automatically when you create a new scheduler window group and is available on editing an existing one.

To open the **Scheduler Window Group Editor**, double-click it in the DB [Explorer](#page-70-0) tree.

- Using [Navigation](#page-407-0) bar and Toolbar
- [Creating/Editing](#page-408-0) scheduler window group
- Editing object [description](#page-1000-0)
- View DDL [definition](#page-999-0)

# <span id="page-407-0"></span>**5.4.14.1 Using Navigation bar and Toolbar**

The **Navigation bar** and **Toolbar** provide quick access to tools implemented in **Scheduler Window Group Editor**.

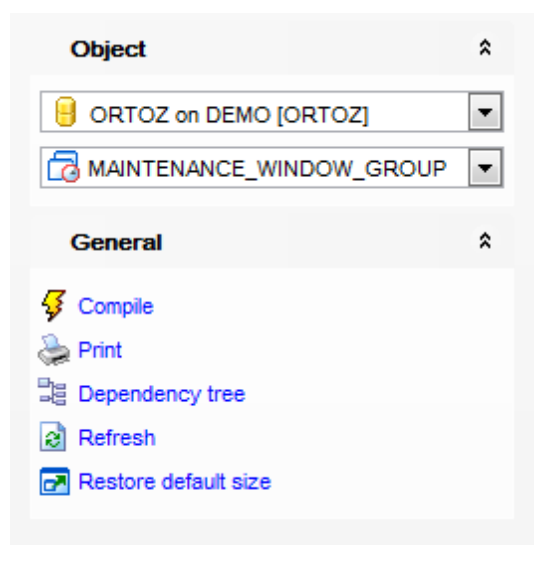

The **Navigation bar** of **Scheduler Window Group Editor** allows you to:

# **Object**

 $\blacksquare$  select a database

select a scheduler window group for editing

# **General**

- Compile the scheduler window group (if it is being created/modified)
- $\iff$  set [printing](#page-671-0) options to print [metadata](#page-667-0) of the scheduler window group
- <sup>3</sup> view the [dependency](#page-709-0) tree for the scheduler window group
- $\epsilon$  refresh the content of the active tab
- **r** restore the default size and position of the editor window

Depending on the current tab selection, the **Navigation bar** expands to one or more additional panes with tab-specific actions that can be useful for working with the scheduler window group:

# **DDL**

save [DDL](#page-999-0) to file open [DDL](#page-999-0) in [Query](#page-430-0) Data

**NB:** You can enable\disable Toolbars and Navigation bars at **[Environment](#page-870-0) Options.** 

# <span id="page-408-0"></span>**5.4.14.2 Creating/Editing scheduler window group**

Use the **Scheduler Window Group** tab of **Scheduler Window Group Editor** to create/ edit a scheduler window group and specify its properties.

#### **Name**

Displays the name of the scheduler window group being created or edited.

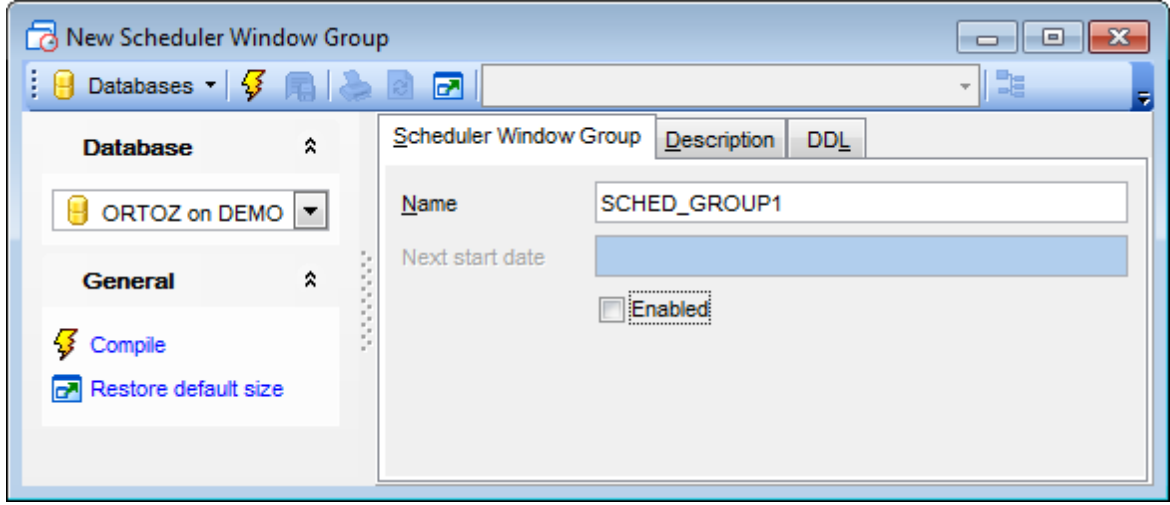

# **Next Start Date**

This field indicates the date window start next time. The field value is assigned automatically and can't be changed.

# **Enabled**

This option indicates whether the window group is created enabled or not.

To [compile](#page-1005-0) the object, use the corresponding *Compile* item of the [Navigation](#page-407-0) bar or toolbar.

# **5.4.15 Scheduler Windows**

Scheduler window associates the resource plan with a manually defined time interval or an existing schedule.

**Scheduler Window Editor** allows you to define scheduler window properties. It opens automatically when you create a new scheduler window and is available on editing an existing one.

To open the **Scheduler Window Editor**, double-click it in the DB [Explorer](#page-70-0) tree.

- Using [Navigation](#page-410-0) bar and Toolbar
- [Creating/Editing](#page-411-0) scheduler window
- Editing object [description](#page-1000-0)
- View DDL [definition](#page-999-0)

# <span id="page-410-0"></span>**5.4.15.1 Using Navigation bar and Toolbar**

The **Navigation bar** and **Toolbar** provide quick access to tools implemented in **Scheduler Window Editor**.

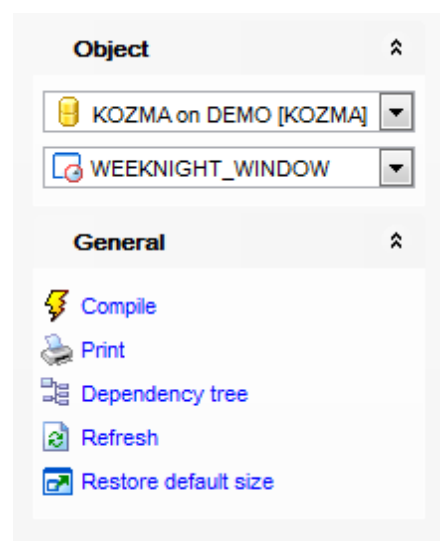

# The **Navigation bar** of **Scheduler Window Editor** allows you to:

### **Object**

 $\blacksquare$  select a database

select a scheduler window for editing

# **General**

- $\frac{1}{2}$  [compile](#page-1005-0) the scheduler window (if it is being created/modified)
- set [printing](#page-671-0) options to print [metadata](#page-667-0) of the scheduler window
- <sup>显</sup> view the [dependency](#page-709-0) tree for the scheduler window
- $\mathbf{c}$  refresh the content of the active tab
- $\blacksquare$  restore the default size and position of the editor window

Depending on the current tab selection, the **Navigation bar** expands to one or more additional panes with tab-specific actions that can be useful for working with the scheduler window:

# **DDL**

save [DDL](#page-999-0) to file open [DDL](#page-999-0) in [Query](#page-430-0) Data

**NB:** You can enable\disable Toolbars and Navigation bars at **[Environment](#page-870-0) Options**.

#### <span id="page-411-0"></span>**5.4.15.2 Creating/Editing window**

Use the **Scheduler Window** tab of **Scheduler Window Editor** to create/edit a scheduler window and specify its properties.

#### **Name**

Displays the name of the scheduler window being created or edited.

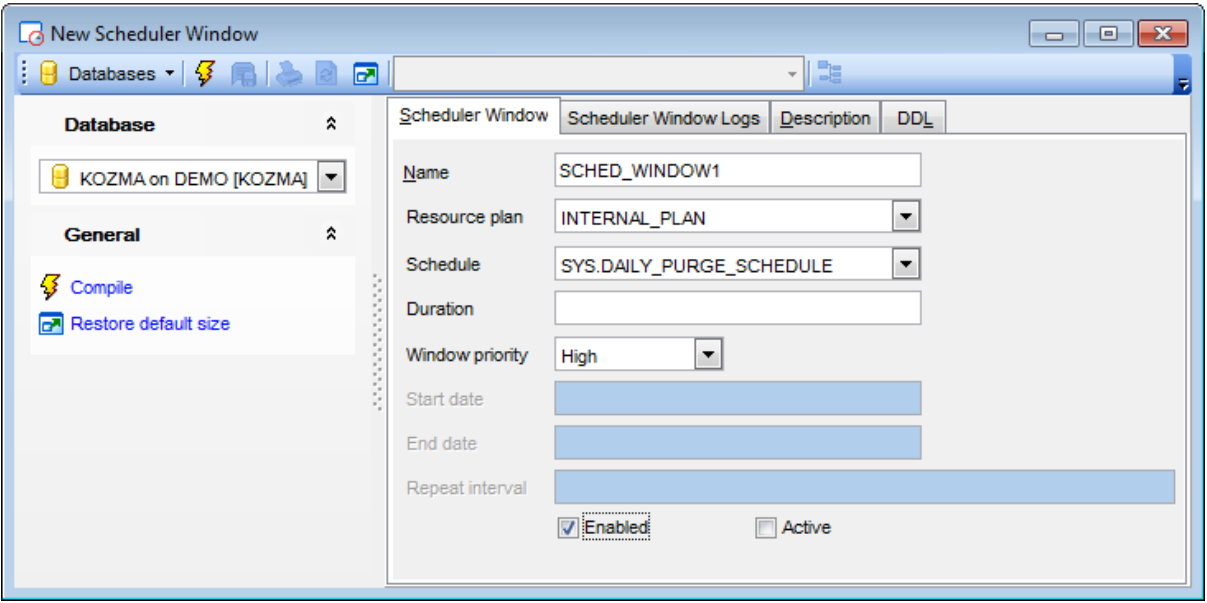

# **Resource plan**

Select the [resource](#page-359-0) plan that is automatically activated when the window opens.

#### **Schedule**

Specified [schedule](#page-384-0) will be associated with the window.

#### **Duration**

This field indicates how long the window will be open for.

### **Window priority**

This attribute is only relevant when two windows overlap. Because only one window can be in effect at one time, the window priority will be used to determine which window will be opened.

#### **Start date**

Use this field to specify the first date on which this window is scheduled to open.

### **End date**

At this field you should specify the date after which the window will no longer open.

#### **Repeat interval**

Define the frequency of window repetition. The value should be expressed using the Scheduler's calendaring syntax.

### **Enabled**

This option indicates whether the window group is created enabled or not.

# **Active**

Use this option to open a window immediately independent of its schedule. This window will open and the resource plan associated with it, will take effect immediately for the duration specified or for the normal duration of the window if no duration is given. Only an enabled window can be manually opened.

You can find the detailed window log at the **Schedule Window Logs** tab.

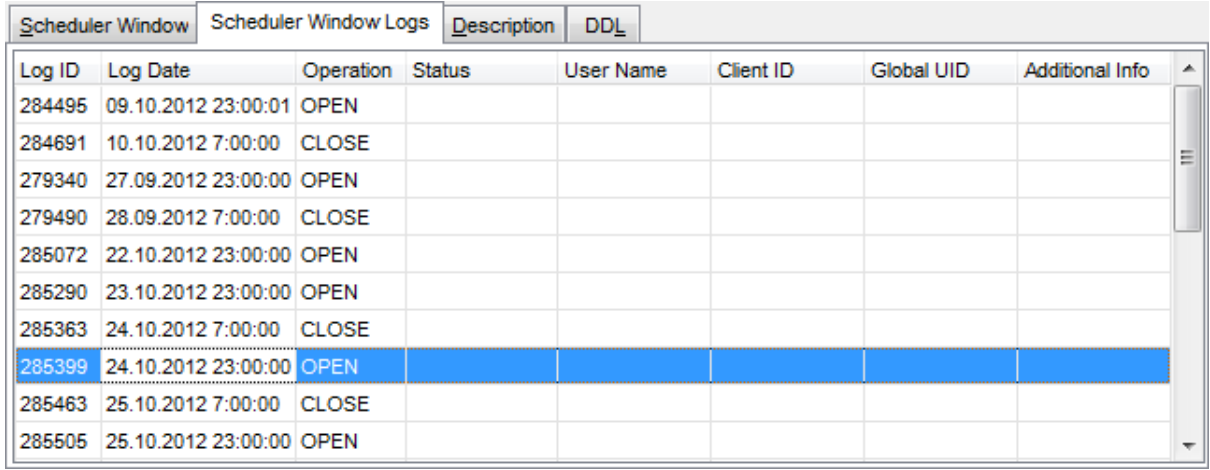

To [compile](#page-1005-0) the object, use the corresponding *Compile* item of the [Navigation](#page-410-0) bar or toolbar.

# **5.5 Users and Roles**

SQL Manager for Oracle provides management tools for the following Oracle principals:

### **[Users](#page-414-0)**

Provides tools allowing you to manage Oracle users.

# **[Roles](#page-422-0)**

Provides tools allowing you to manage Oracle roles.

# **See also:**

New [Object](#page-145-0) dialog [Duplicate](#page-147-0) Object Wizard [Schema](#page-153-0) objects Non-schema objects

# <span id="page-414-0"></span>**5.5.1 Users**

A **User** is an account through which one can login to the database.

# <span id="page-414-1"></span>**Creating Users**

To create a new user:

- select the **Database | New Object...** main [menu](#page-995-0) item;
- select **User** in the [Create](#page-145-0) New Object dialog;
- define user properties using the appropriate tabs of User [Editor](#page-415-0).

**Hint:** To create a new user, you can also right-click the **Users** node or any object within this node in the DB [Explorer](#page-70-0) tree and select the **New User** item from the [context](#page-62-0) menu.

To create a new user with the same properties as one of existing users has:

- select the **Database | Duplicate Object...** main menu item;
- follow the instructions of **[Duplicate](#page-147-0) Object Wizard**.

Alternatively, you can right-click a user in the DB [Explorer](#page-70-0) tree and select the **Duplicate User <user\_name>...** context menu item.

[Duplicate](#page-147-0) Object Wizard allows you to select the database to create a new user in, and to edit the result SQL statement for creating the user.

### <span id="page-414-2"></span>**Editing Users**

- select the user for editing in the DB [Explorer](#page-70-0) tree (type the first letters of the user name for quick [search](#page-89-0));
- right-click the object and select the **Edit User <user\_name>** context menu item, or simply double-click the user;
- edit user properties using the appropriate tabs of User [Editor.](#page-415-0)

#### **Dropping Users**

- select the user to drop in the **DB [Explorer](#page-70-0)** tree;
- right-click the object and select the **Drop User <user\_name>...** context menu item;
- confirm dropping in the dialog window.

**Note:** If more convenient, you can also use the following [shortcuts:](#page-1038-0)  $Ctrl+N$  to create a new user;  $Ctrl+O$  to edit the selected user; Shift +Del to drop the object from the database.

# **See also:** [Roles](#page-422-0)

# <span id="page-415-0"></span>**5.5.1.1 User Editor**

**User Editor** allows you to define user properties and membership. It opens automatically when you create a new user and is available on editing an existing one (see [Create](#page-414-1) user and **Edit [user](#page-414-2)** for details).

To open a user in **User Editor**, double-click it in the DB [Explorer](#page-70-0) tree.

- Using [Navigation](#page-416-0) bar and Toolbar
- [Creating/editing](#page-417-0) user
- [Tablespace](#page-419-0) parameters
- [Setting](#page-420-0) quotas
- **Proxy [Users](#page-421-0)**
- Viewing DDL [definition](#page-999-0)

# <span id="page-416-0"></span>5.5.1.1.1 Using Navigation bar and Toolbar

The **Navigation bar** and **Toolbar** provide quick access to tools implemented in **User Editor**.

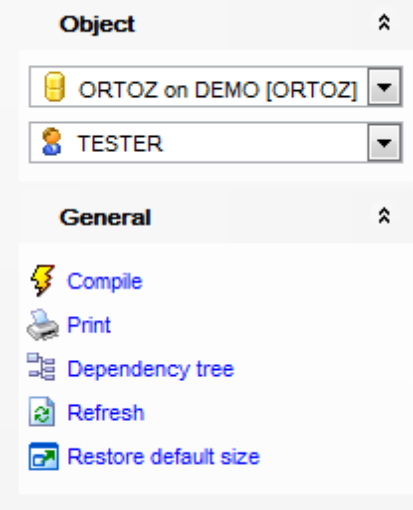

# The **Navigation bar** of **User Editor** allows you to:

### **Object**

 $\theta$  select a database

S select a user for editing

# **General**

- $\frac{1}{2}$  [compile](#page-1005-0) the user (if it is being created/modified)
- Set [printing](#page-671-0) options to print [metadata](#page-667-0) of the user
- <sup>3</sup> view the [dependency](#page-709-0) tree for the user
- $\epsilon$  refresh the content of the active tab
- **r** restore the default size and position of the editor window

Depending on the current tab selection, the **Navigation bar** expands to one or more additional panes with tab-specific actions that can be useful for working with the user:

# **DDL**

save **[DDL](#page-999-0)** to file open [DDL](#page-999-0) in [Query](#page-430-0) Data

**NB:** You can enable\disable Toolbars and Navigation bars at **[Environment](#page-870-0) Options**.

#### <span id="page-417-0"></span>5.5.1.1.2 Creating/editing user

Use the **User** tab of **User Editor** to create/edit a user and specify its properties.

#### **Name**

Specifies the name by which the user is identified inside this database. This name can contain only characters from the database character set and comply with the naming rules.

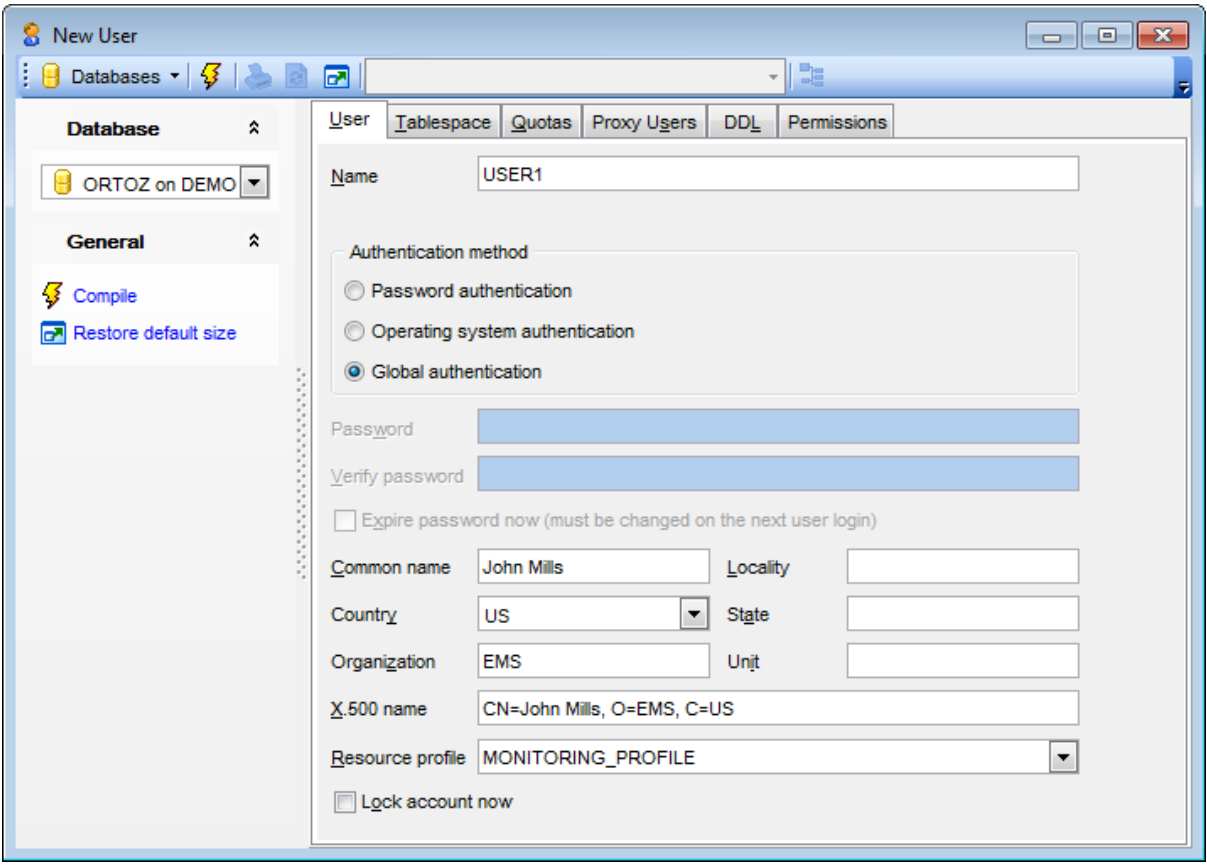

# **Authentication method**

#### **Password authentication**

Indicates that the user must specify a password to log on to the database.

### **Expire password now**

This setting forces the user or the DBA to change the password before the user can log in to the database.

#### **Operating system authentication**

The user must be authenticated by an external service - operating system. In this case, Oracle relies on authentication by the operating system to ensure that a specific external user has access to a specific database user.

# **Global authentication**

The user must be authorized by the enterprise directory service (Oracle Internet Directory). In this case you are to fill all necessary fields below as follows: common name , locality, country, state, organization, unit, X.500 name.

# **Resource profile**

Use the drop-down list to specify the [profile](#page-350-0) you want to assign to the user. The profile limits the amount of database resources the user can use.

# **Lock account now**

Use this option to lock the user's account and disable access.

To [compile](#page-1005-0) the object, use the corresponding *S* Compile item of the [Navigation](#page-416-0) bar or toolbar.

#### <span id="page-419-0"></span>5.5.1.1.3 Tablespace parameters

Use the **Tablespace** tab of **User Editor** to specify tablespace properties for the user.

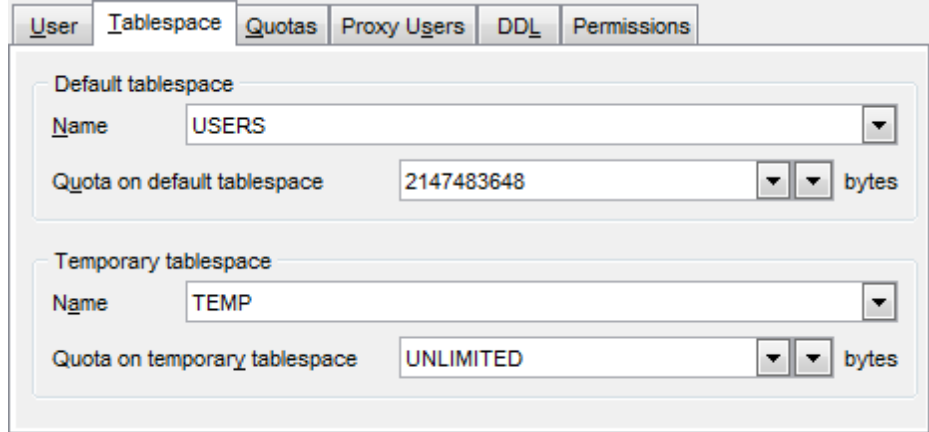

#### **Default tablespace**

Use the **Name** drop-down list to specify the default [tablespace](#page-368-0) for objects created by the user.

### **Temporary tablespace**

Use the **Name** drop-down list to specify the [tablespace](#page-368-0) or tablespace group for the user's temporary segments.

# **Quota on default** / **temporary tablespace**

Specify the maximum amount of space the user can allocate in the default/temporary [tablespace,](#page-368-0) or select UNLIMITED from the drop-down list. For your convenience the builtin Byte calculator is implemented: click on the right arrow-down button to call the Byte <sup>c</sup> alc ulator popup window.

#### <span id="page-420-0"></span>5.5.1.1.4 Setting quotas

# Use the **Quotas** tab of **User Editor** to view and set the quotas for existing tablespaces.

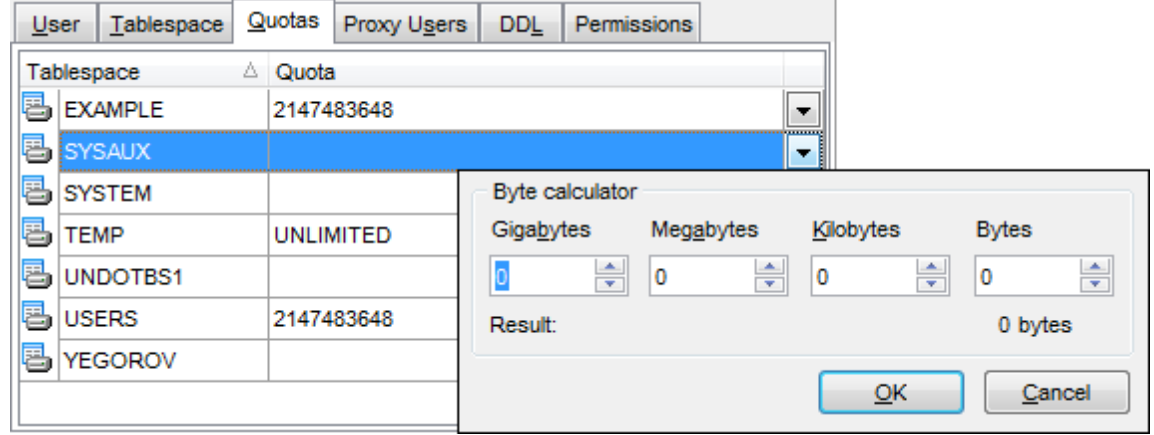

Select a [tablespace](#page-368-0) in the list and specify the maximum amount of space that can be allocated in the tablespace, or select UNLIM IT ED from the drop-down list. For your convenience the built-in Byte calculator is implemented: click on the right arrow-down button to call the Byte calculator popup window.

#### <span id="page-421-0"></span>5.5.1.1.5 Proxy users

The **Proxy Users** tab of **User Editor** allows you to expose user to proxy use by database user, activate all, some, or none of the roles of the user, and specify whether authentication is required.

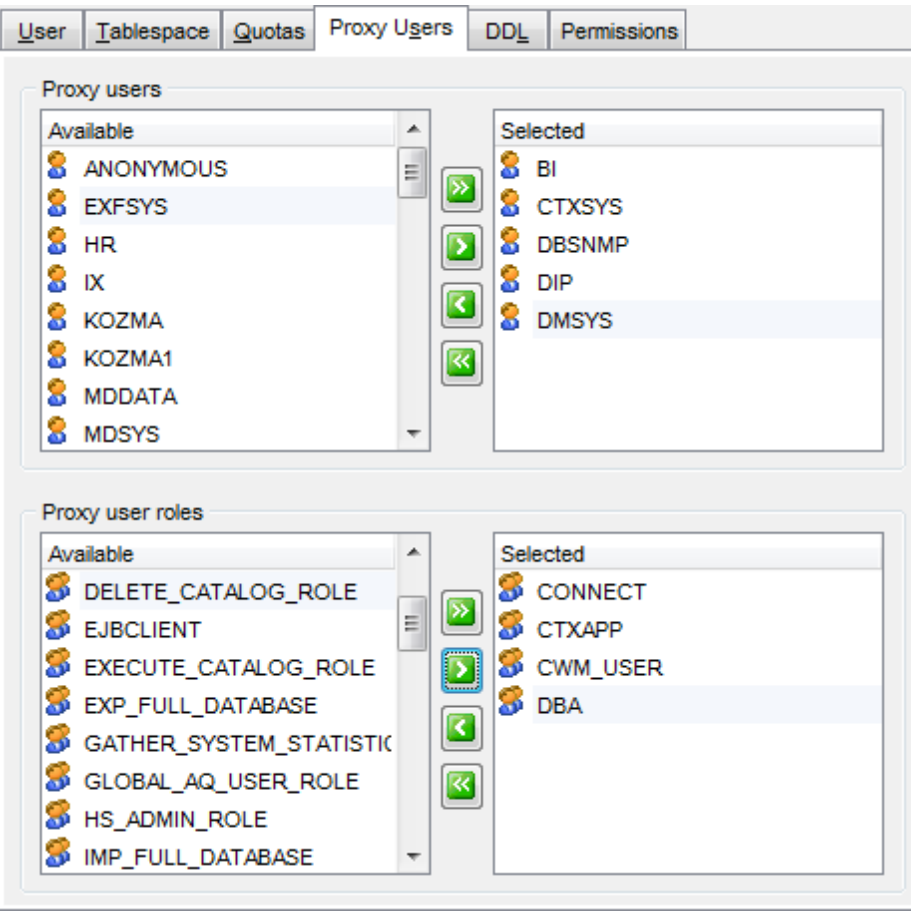

#### **Proxy users**

To select a user, you need to move it from the **Available** list to the **Selected** list. Use the **b d d d d** buttons or drag-and-drop operations to move the users from one list to another.

#### **Proxy user roles**

Use this group to correlate selected users with the roles listed in the **Available** list. To select a role, you need to move it from the **Available** list to the **Selected** list. Use the **b d d d d** buttons or drag-and-drop operations to move the roles from one list to another.

# <span id="page-422-0"></span>**5.5.2 Roles**

A **Role** is a set of privileges that can be granted to [users](#page-414-0) or to other roles. You can use roles to administer database privileges. You can add privileges to a role and then grant the role to a [user.](#page-414-0) The user can then enable the role and exercise the privileges granted by the role.

### <span id="page-422-1"></span>**Creating Roles**

- select the **Database | New Object...** main [menu](#page-995-0) item;
- select **Role** in the [Create](#page-145-0) New Object dialog;
- define role properties using the appropriate tabs of Role [Editor.](#page-423-0)

**Hint:** To create a new role, you can also right-click the **Roles** node or any object within this node in the DB [Explorer](#page-70-0) tree and select the **New Role** item from the [context](#page-62-0) menu.

To create a new role with the same properties as one of existing roles has:

- select the **Database | Duplicate Object...** main menu item;
- follow the instructions of [Duplicate](#page-147-0) Object Wizard.

Alternatively, you can right-click a role in the DB [Explorer](#page-70-0) tree and select the **Duplicate** Role <role\_name>... context menu item.

[Duplicate](#page-147-0) Object Wizard allows you to select the database to create a new role in, and to edit the result SQL statement for creating the role.

### <span id="page-422-2"></span>**Editing Roles**

- $\bullet$  select the role for editing in the  $DB$  [Explorer](#page-70-0) tree (type the first letters of the role name for quick [search](#page-89-0));
- right-click the object and select the **Edit Role <role\_name>** context menu item, or simply double-click the role;
- edit role properties using the appropriate tabs of Role [Editor](#page-423-0).

# **Dropping Roles**

- select the role to drop in the **DB [Explorer](#page-70-0)** tree;
- right-click the object and select the **Drop Role <role\_name>...** context menu item;
- confirm dropping in the dialog window.

**Note:** If more convenient, you can also use the following [shortcuts:](#page-1038-0)  $Ctrl+N$  to create a new role;  $Ctrl+O$  to edit the selected role; Shift +Del to drop the object from the database.

# **See also:**

**[Users](#page-414-0)** 

# <span id="page-423-0"></span>**5.5.2.1 Role Editor**

**Role Editor** allows you to define role properties and membership. It opens automatically when you create a new role and is available on editing an existing one (see [Create](#page-422-1) role and **Edit [role](#page-422-2)** for details).

To open a role in **Role Editor**, double-click it in the DB [Explorer](#page-70-0) tree.

- Using [Navigation](#page-424-0) bar and Toolbar
- [Creating/editing](#page-425-0) role
- Viewing DDL [definition](#page-999-0)

#### <span id="page-424-0"></span>5.5.2.1.1 Using Navigation bar and Toolbar

The **Navigation bar** and **Toolbar** provide quick access to tools implemented in **Role Editor**.

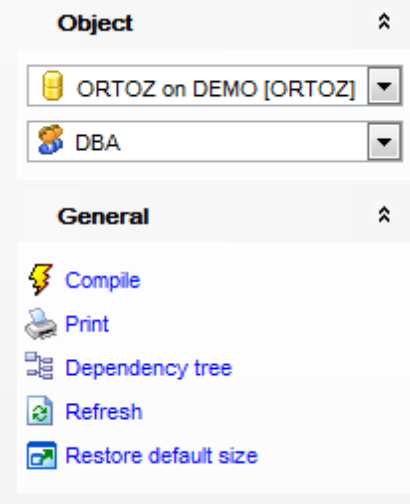

# The **Navigation bar** of **Role Editor** allows you to:

### **Object**

 $\theta$  select a database S select a role for editing

# **General**

- $\sqrt[3]{\ }$  [compile](#page-1005-0) the role (if it is being created/modified)
- set [printing](#page-671-0) options to print [metadata](#page-667-0) of the role
- <sup>B</sup> view the [dependency](#page-709-0) tree for the role
- $\epsilon$  refresh the content of the active tab
- **r** restore the default size and position of the editor window

Depending on the current tab selection, the **Navigation bar** expands to one or more additional panes with tab-specific actions that can be useful for working with the role:

# **DDL**

save [DDL](#page-999-0) to file open [DDL](#page-999-0) in [Query](#page-430-0) Data

**NB:** You can enable\disable Toolbars and Navigation bars at **[Environment](#page-870-0) Options**.

#### <span id="page-425-0"></span>5.5.2.1.2 Creating/editing role

Use the **Role** tab of **Role Editor** to create/edit a role and specify its properties.

#### **Name**

Specify the name of the new role, or view the name of the role being edited.

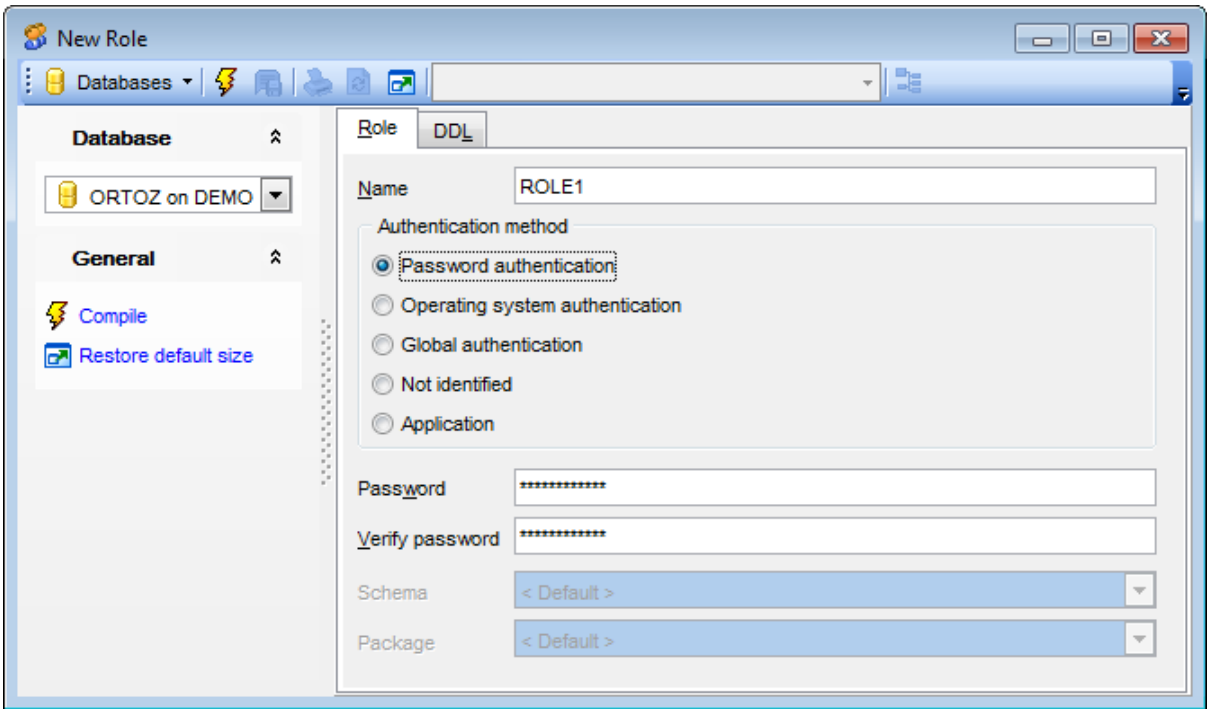

# **Authentication method**

#### **Password authentication**

Indicates that a password must be specified to log on to the database. Set the password and confirm it using the corresponding boxes.

#### **Operating system authentication**

The role must be authenticated by an external service - operating system. In this case, Oracle relies on authentication by the operating system to ensure that a specific external user has access to a specific database role.

### **Global authentication**

The role must be authorized by the enterprise directory service (Oracle Internet Directory).

#### **Not identified**

Indicates that this role is authorized by the database and that no password is required to identify the role.

### $\bullet$  Application

Creates an application role, which is a role that can be enabled only by applications using an authorized package. In this case you need to specify the **Schema** and **Package** used for authentication.

To [compile](#page-1005-0) the object, use the corresponding **Compile** item of the [Navigation](#page-424-0) bar or toolbar.

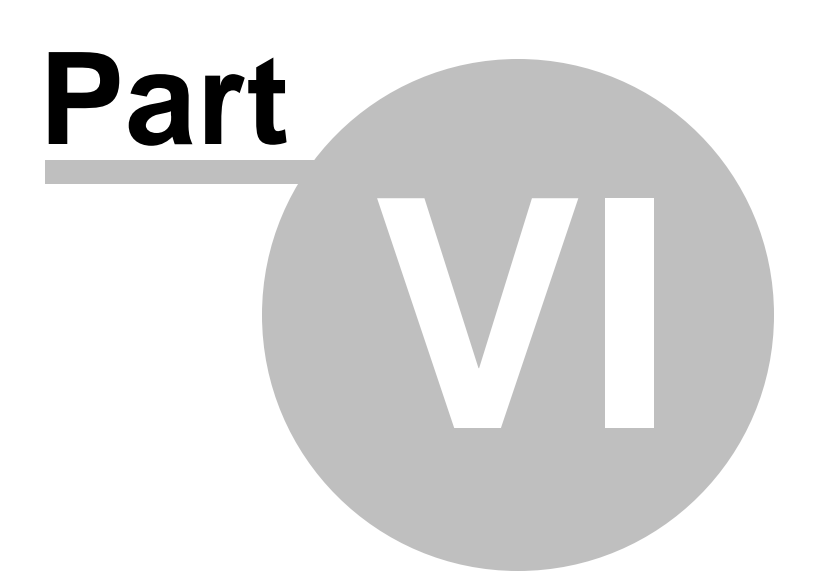

# **6 Query Management Tools**

When using SQL Manager for Oracle, you are provided with two basic tools you may need to manage your SQL queries: Query data for editing SQL query text directly and Design query for building queries visually. Find the list of common SQL query management operations below.

### **Creating New Queries**

In order to create a new query in Query data editor:

- select the **Tools | Query data** main [menu](#page-995-0) item or use the corresponding **the [toolbar](#page-997-0)** button (F12);
- click the **Add new query** item of the [Navigation](#page-431-0) bar;

• edit the query text within the Query tab.

- In order to create a new query visually in Design Query editor:
	- select the **Tools I Design query** main [menu](#page-995-0) item or use the corresponding  $\mathbb{H}$  [toolbar](#page-997-0) button;
	- build the query visually within the **Builder** tab.

### **Editing Queries**

In order to open a query in Query data editor:

- select the **Tools | Query Data** main [menu](#page-995-0) item or use the corresponding **of** [toolbar](#page-997-0) button;
- use the numbered tabs at the bottom of the editor window to switch between previously edited queries. The last edited query is displayed automatically on opening the editor;
- edit the query text within the [Query](#page-430-0) tab of Query Data.

In order to open a query in Design query:

- select the **Tools | Design query** main [menu](#page-995-0) item or use the corresponding  $\leq$  [toolbar](#page-997-0) button;
- the last edited query is displayed automatically on opening Design Query editor;
- to load a previously saved diagram, click the **Load diagram** item of the Navigation bar ;
- to load a query from an \*.sql file, open the **Edit** tab and click the **Load SQL** button of the Navigation bar;
- edit the query visually within the **Builder** and/or the **Query** tabs.

In order to load a query from an \*.sql file:

- select the Tools | Query data main [menu](#page-995-0) item or use the corresponding **the [toolbar](#page-997-0)** button;
- click the **Load from file** item of the [Navigation](#page-431-0) bar;
- browse for the query file using the **Open SQL File** dialog;
- edit the query text within the **Query** tab.

#### **Executing Queries**

- create a new query or open an existing one;
- **click the <b>Execute** item of the [Navigation](#page-431-0) bar or use the F9 hot-key to execute the query;
- view/edit the returned data within the **Results** tab of [Query](#page-430-0) Data.

#### **Saving Queries**

- create a new query or open an existing one;
- click the **Save to file** [Navigation](#page-431-0) bar item (in Query data) or the **Save SQL** Navigation bar item (in Design Query) or use the Ctrl+S [shortcut](#page-1038-0) to save the query using the

**Save as...** dialog;

click the **Save diagram** Navigation bar item in [Design](#page-449-0) Query to save the designed diagram;

or

use the **Save all** [Navigation](#page-431-0) bar item in [Query](#page-430-0) data if you need to save all the queries to one file.

# **See also:**

Getting [Started](#page-46-0) [Database](#page-70-0) Explorer Database [Management](#page-99-0) Database Objects [Management](#page-143-0) Data [Management](#page-471-0) [Import/Export](#page-549-0) Tools [Database](#page-629-0) Tools **[Services](#page-753-0) [Options](#page-863-0)** How [To...](#page-947-0)

# <span id="page-430-0"></span>**6.1 Query data**

Query data is the basic tool of SQL Manager for Oracle for creating and executing queries. The tool allows you to create and edit the SQL text of a query, prepare and execute queries and view the results of query execution.

To open Query data tool select the **Tools | Query Data** main menu item or use the corresponding  $\mathbb{Z}$  [toolbar](#page-997-0) button. You can also use F12 [shortcut](#page-1038-0) for the same purpose.

- Using [Navigation](#page-431-0) bar and Toolbar
- [Working](#page-434-0) with Query data
- Using the [context](#page-436-0) menu
- [Viewing](#page-438-0) query plan
- Using [object](#page-440-0) links
- **Executing queries and viewing results**
- [Viewing](#page-443-0) query logs
- Using PL/SQL Code [Debugger](#page-445-0)
- [Favorites](#page-447-0) editor

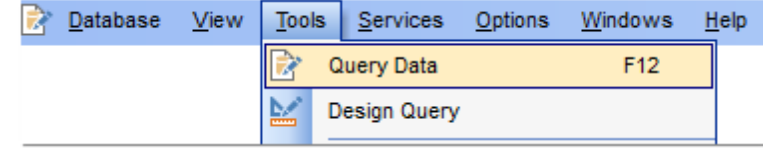

# **See also:**

[Design](#page-449-0) query Query [parameters](#page-468-0) [Execute](#page-634-0) script Editor [options](#page-914-0)

# <span id="page-431-0"></span>**6.1.1 Using Navigation bar and Toolbar**

The **Navigation bar** and **Toolbar** provide quick access to tools implemented in Query data.

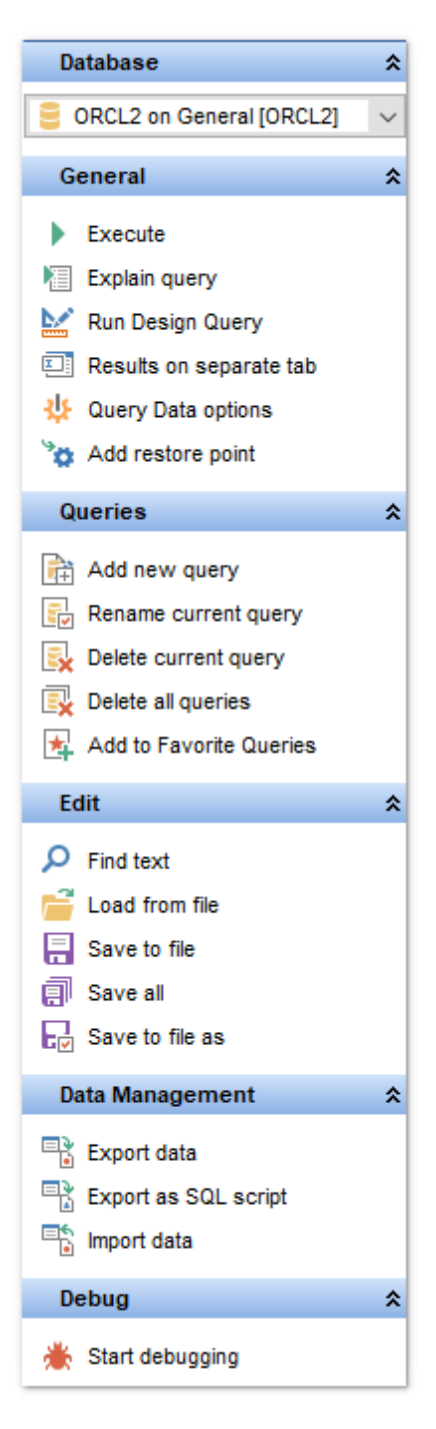

# **Database**

 $\blacksquare$  select a database for the query

# **General**

 $\blacktriangleright$  execute the current query
- **V** view estimated query [execution](#page-438-0) plan
- $\mathbb{K}$  run [Design](#page-449-0) Query to design the query as a diagram
- **国** switch the results representation mode: on Edit tab or on separate tab

Configure [Query](#page-879-0) Data within the Tools | Query Data page of the [Environment](#page-864-0) Options dialog

add [restore](#page-1004-0) point

**r** restore the default size and position of the editor window

#### **Queries**

- $\mathbb{\vec{A}}$  add a new query (note that the current query text will not be lost)
- **u** rename the current query
- **R** remove the query
- **R** remove all queries from the editor

edit the query text using [Favorites](#page-447-0) editor and add the query to the [Favorite](#page-97-0) Queries list

Depending on the current tab selection, the **Navigation bar** expands to one or more additional panes with tab-specific actions that can be useful for working with queries:

#### **Edit**

- activate the Find [Text](#page-1007-0) dialog
- load a query from an \*.sql file using the **Open SQL File** dialog
- save the query to an  $*$ . sql file
- $\Box$  save all queries to an \*.sql file

## **Logs** group

- activate the **Find [Text](#page-1007-0)** dialog
- save the query log to a file
- clear logs

**Debug** group

d debug the PL/SQL code using PL/SQL [Debugger](#page-445-0)

## **Data Management** group

- $\checkmark$  commit transaction
- **X** rollback transaction
- export the returned dataset using **Export Data [Wizard](#page-550-0)**
- export the returned dataset as Execute Script using the **[Export](#page-619-0) as SQL Script** wizard
- **[import](#page-595-0) data**

**NB:** You can enable\disable Toolbars and Navigation bars at **[Environment](#page-870-0) Options.** 

#### **See also:**

[Working](#page-434-0) with Query Data [Viewing](#page-438-0) query plan Executing queries [Viewing](#page-443-0) query logs

[Favorites](#page-447-0) editor

#### <span id="page-434-0"></span>**6.1.2 Working with Query Data**

The Query tab is provided for working with SQL queries in text mode.

For your convenience the **syntax highlight**, **code completion** and a number of other features for efficient SQL editing are implemented:

- using [object](#page-440-0) links allowing you to open the object in the associated editor;
- ability to display line numbers;
- code folding for statements and clauses;
- customizable margins and gutters;

• formatting code for better representation and more.

If necessary, you can enable/disable or customize most of Query Data features using the Query Data [Options](#page-879-0) dialog.

The example of code completion is illustrated in the picture below. You can set the delay within the **[Quick](#page-923-0) code** section of the **Query Data [Options](#page-879-0)** dialog or activate the completion list manually by pressing the Ctrl+Space [shortcut](#page-1038-0).

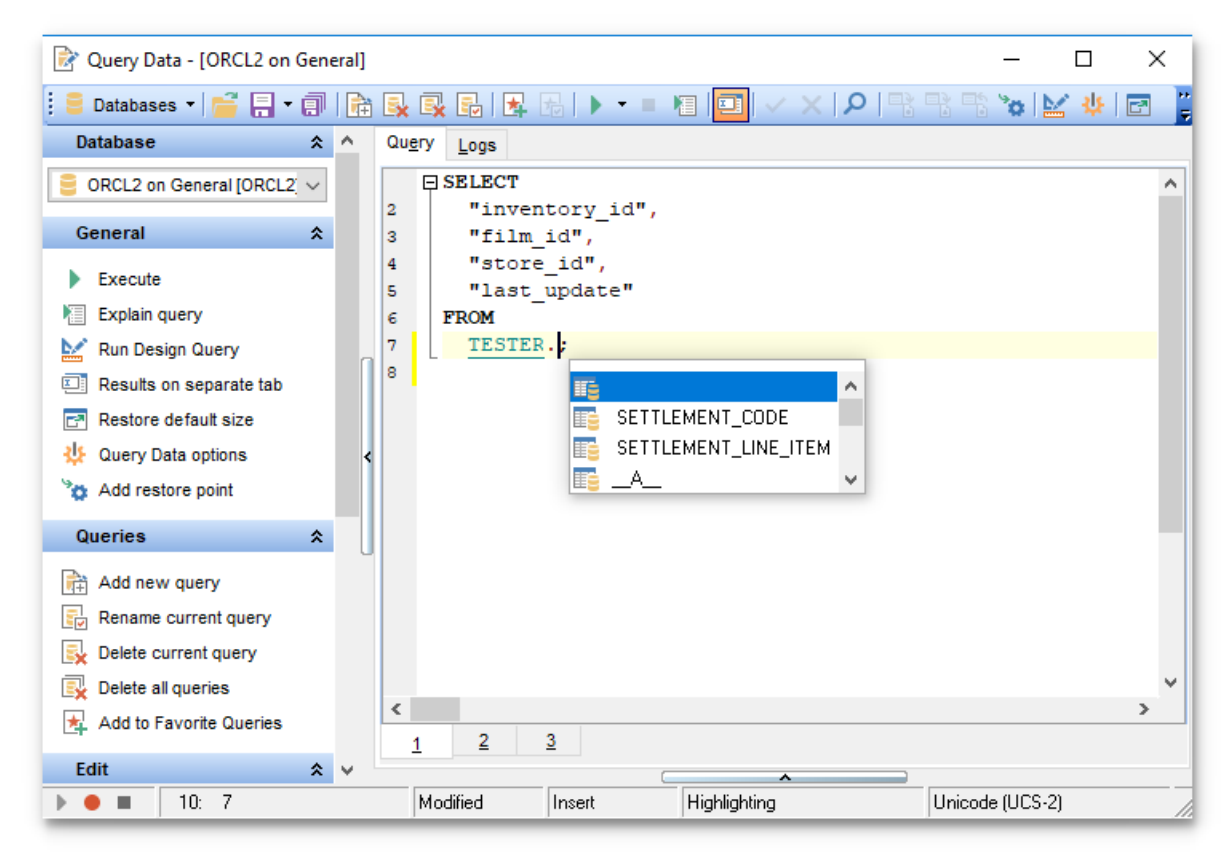

For your convenience the possibility to use macros is implemented.

To start recording a macro, click the **Record** button available in the status bar area, or use the  $Shift +Ctrl + R$  shortcut.

To stop recording, click the **Stop** button, or use the Shift+Ctrl+R shortcut.

To call the recorded macro, use the  $\triangleright$  **Play** button, or use the Shift+Ctrl+P shortcut.

**Hint:** To paste input parameters of a procedure quickly, use the Shift +Alt +P [shortcut](#page-1038-1) after

the procedure name.

Hint: To use a [keyboard](#page-941-0) template, type the template name and press the Ctrl+J [shortcut:](#page-1038-1) the text associated with the template will be inserted automatically.

If necessary, you can **print** the SQL text of your query using the corresponding item of the [context](#page-436-0) menu.

#### **See also:**

Using [Navigation](#page-431-0) bar and Toolbar Using the [context](#page-436-0) menu Editor [Options](#page-914-0) Keyboard [Templates](#page-941-0) [Favorites](#page-447-0) editor Find Text [dialog](#page-1007-0) [Replace](#page-1009-0) Text dialog

## <span id="page-436-0"></span>**6.1.3 Using the context menu**

The **context menu** of Query Data area contains execution commands, most of the standard text-processing functions (Cut, Copy, Paste, Select All) and functions for working with the query as a whole, e.g. you can move the cursor to a particular line, change the case of selected text, view the query properties or print the text of the query. Each of these operations can be also performed with the corresponding hot keys used.

Implementation of the **Find [Text](#page-1007-0)** / [Replace](#page-1009-0) Text dialogs and [Incremental](#page-997-0) search bar contributes to more efficient work with the SQL code.

Find the complete list of **Query Data** context menu items below. The context menu allows you to:

- add the selected text to dictionary or correct text (see Spell [checking](#page-930-0) for details);
- execute the query/selected text/text under cursor, and reset execution point (if necessary);
- manage markers: Drop Marker, Collect Marker, Swap Marker;
- toggle bookmarks allowing you to navigate through the query text and jump to a line with a particular number;
- perform editing operations: Undo/Redo, Cut, Copy, Paste, Select all;
- perform [search](#page-1007-0) and [replace](#page-1009-0) operations;
- save/load a query to/from an external \*.sql file;
- perform preview/print operations;
- use the Quick code group allowing you to format the selected code using SQL Form atter to make the code easier to read, toggle comments for code fragments, change case of the selected text, indent/unindent code lines;
- toggle a comment for a code fragment;
- open the **Editor [Options](#page-914-0)** dialog.

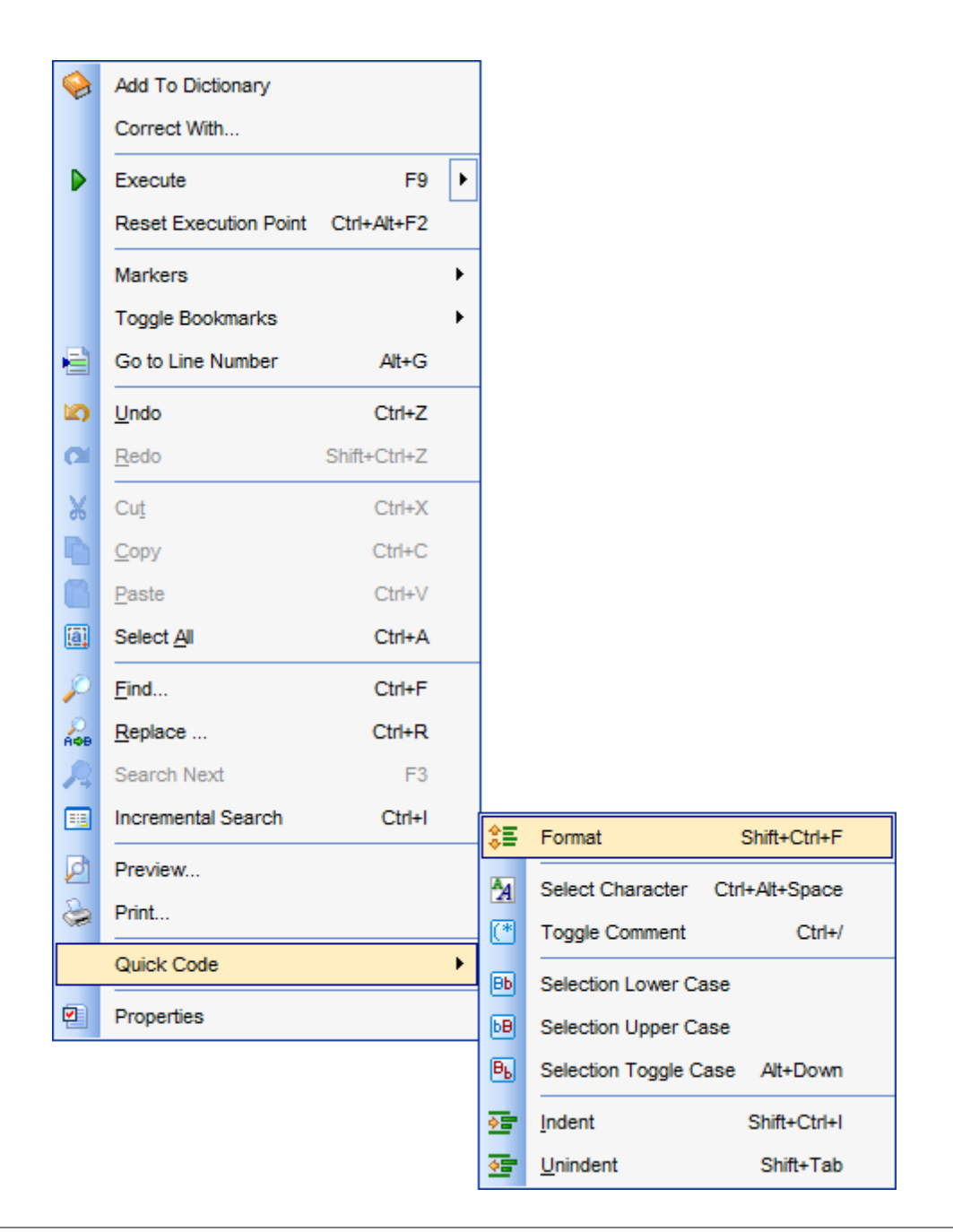

## **See also:** [Working](#page-434-0) with Query Data area Executing queries

## <span id="page-438-0"></span>**6.1.4 Viewing query plan**

Using SQL Manager for Oracle, you can view **the plan** for each of the queries created and executed in the application. The query plan is available within the corresponding **Plan** tab.

To view the **Plan** of a query, open the query in **Query Data** and use the **Explain query** item of the **[Navigation](#page-431-0) bar or toolbar**.

The **Plan** tab allows you to view the sequence of actions performed by the database server in the process of the query execution, and the amount of system resources used for the query execution.

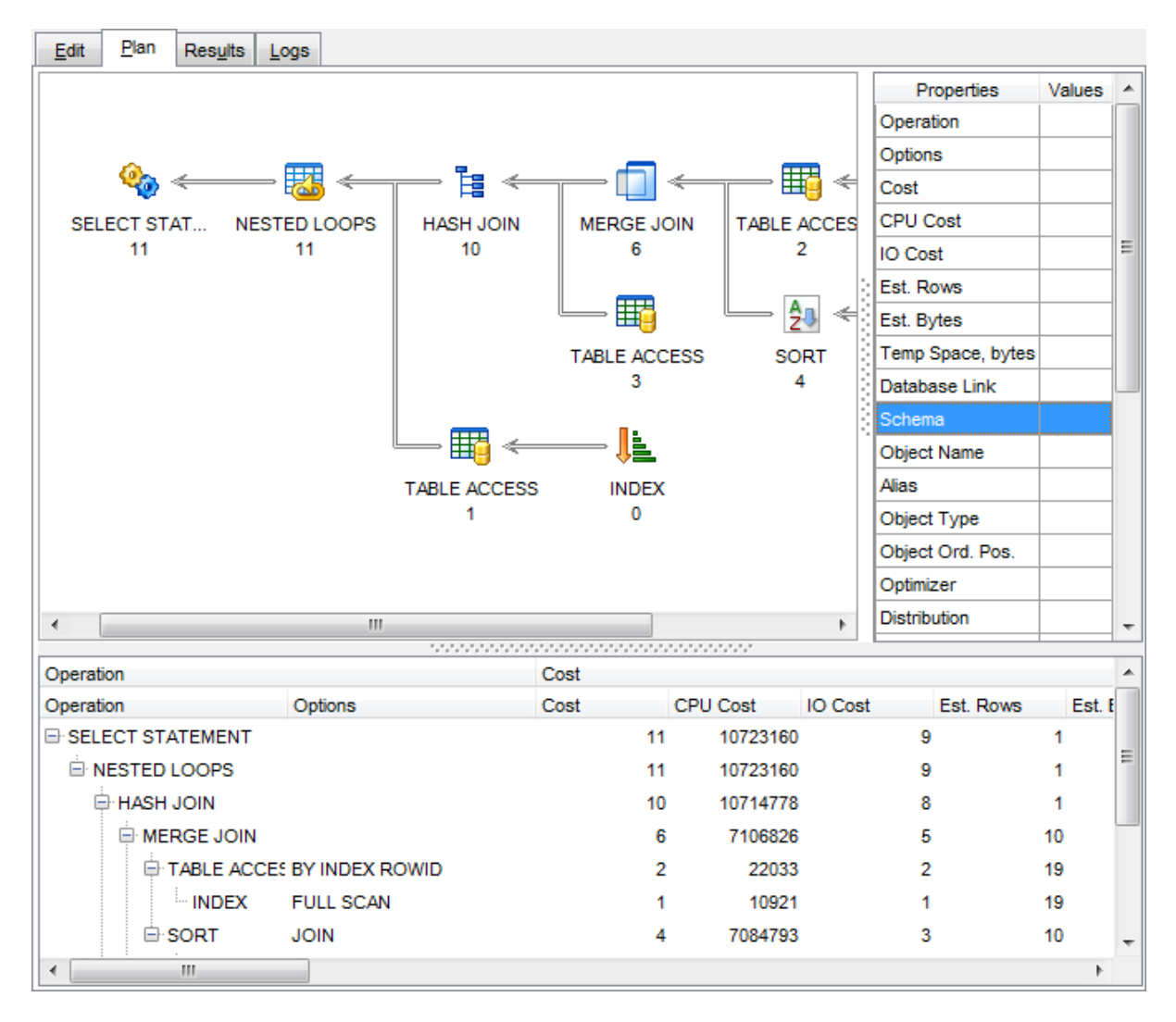

The **Operation** panel below displays the operations as a tree list with the following columns: Operation (Operation, Options), Cost (Cost, CPU Cost, IO Cost, Est. Rows, Est. Bytes, Temp Space, bytes), Object (Database Link, Schema, Object Name, Alias, Object Type, Object Ord. Pos.), Other (Optimizer, Distribution, Start Position, Stop Position, Position ID, Search Columns, Access Predicates, Filter Predicates, Projection, Time, QB Lock Name, Data Tag, Data).

Right-click within the panel to display the **context menu** allowing you to configure the set of visible bands/columns or [export](#page-550-0) the plan to any of supported [formats.](#page-1017-0)

If necessary, you can specify that the **Plan** tab appears automatically upon query execution in Query Data: select the **Explain query on execution** option available within the Tools | [Query](#page-879-0) Data section of the [Environment](#page-864-0) Options dialog.

**See also:** Query Data [options](#page-879-0) Executing queries

## <span id="page-440-0"></span>**6.1.5 Using object links**

Objects that exist in the database are highlighted in the text as hyperlinks. You can open an object in the appropriate editor by clicking the object name in the text with the Ctrl key pressed.

> "HR". "JOB HISTORY". EMPLOYEE ID,  $\overline{^{\mathsf{H}}\mathsf{R}\mathsf{R}^{\mathsf{H}}}$  .  $\overline{^{\mathsf{H}}\mathsf{JOB}}$  HISTORY" . START\_DATE , "HR". "JOB HISTORY". END DATE, THE" . "JOB HISTORY" . JOB\_ID,

Please note that you can change the way highlighted objects look in the editor: use the Display | [Highlight](#page-922-0) section of the **Editor [Options](#page-914-0)** dialog.

**See also:** [Working](#page-434-0) with Query Data area Editor [Options](#page-914-0)

## **6.1.6 Executing queries**

When all the query parameters are set, you can immediately **execute the query** in **Query Data**.

To execute a query, click the **Execute** item of the **[Navigation](#page-431-0) bar**. You can also use the [context](#page-436-0) menu or F9 hot key for the same purpose.

If the SQL syntax is correct, the query is executed and, in case the query statement is supposed to return data (e.g. as SELECT statement), the returned dataset appears within the **Results** tab. The position of the tab depends on the **Results on Edit tab / Results on separate tab** selection in the [Navigation](#page-431-0) bar.

If SQL syntax of the query contains any errors, the query execution is stopped and the corresponding error message is displayed in the status bar area at the bottom of the editor window.

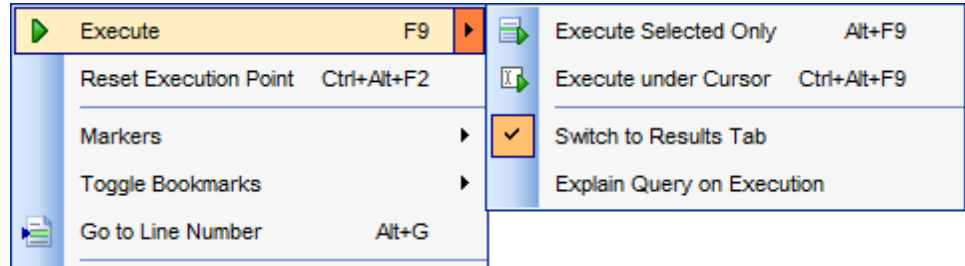

By default, data returned by a query are displayed as a grid (see Data [View](#page-472-0) for details). The **context menu** of the grid allows you to [Export](#page-550-0) Data, [Export](#page-619-0) as SQL Script.

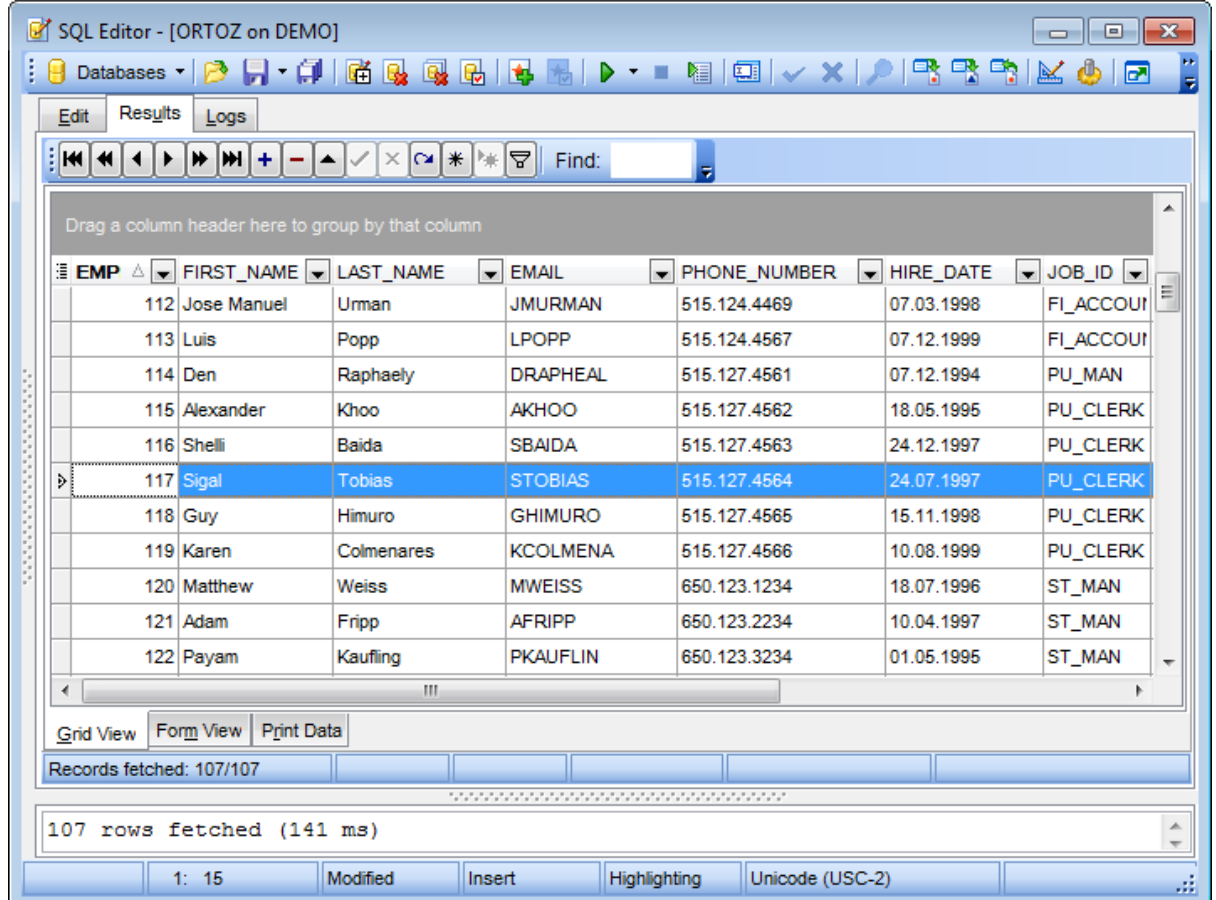

**Note:** You can add a restore point before changing data, to get an opportunity to [flash](#page-837-0) [back](#page-837-0) to the current data state.

Click **Add restore point** on the [Navigation](#page-431-0) bar or toolbar to open the **Add restore** point dialog. For details see Adding [restore](#page-1004-0) point.

**See also:** [Data](#page-472-0) View [Export](#page-550-0) Data [Export](#page-619-0) as SQL Script

## <span id="page-443-0"></span>**6.1.7 Viewing query logs**

This tab allows you to view the query **log**. The log is available within the **Logs** tab of **Query Data**.

Using this tab you can view log entries containing the following details:

- date and time of the query execution;
- text of the query;
- number of rows fetched and fetch time, or the text of the error (if any).

Date/time and the execution result information are embedded as code comments conforming with the rules of SQL.

With the help of the **context menu** the log can be printed, saved to file or cleared. You can also use a number of Query Data [context](#page-436-0) menu generic functions.

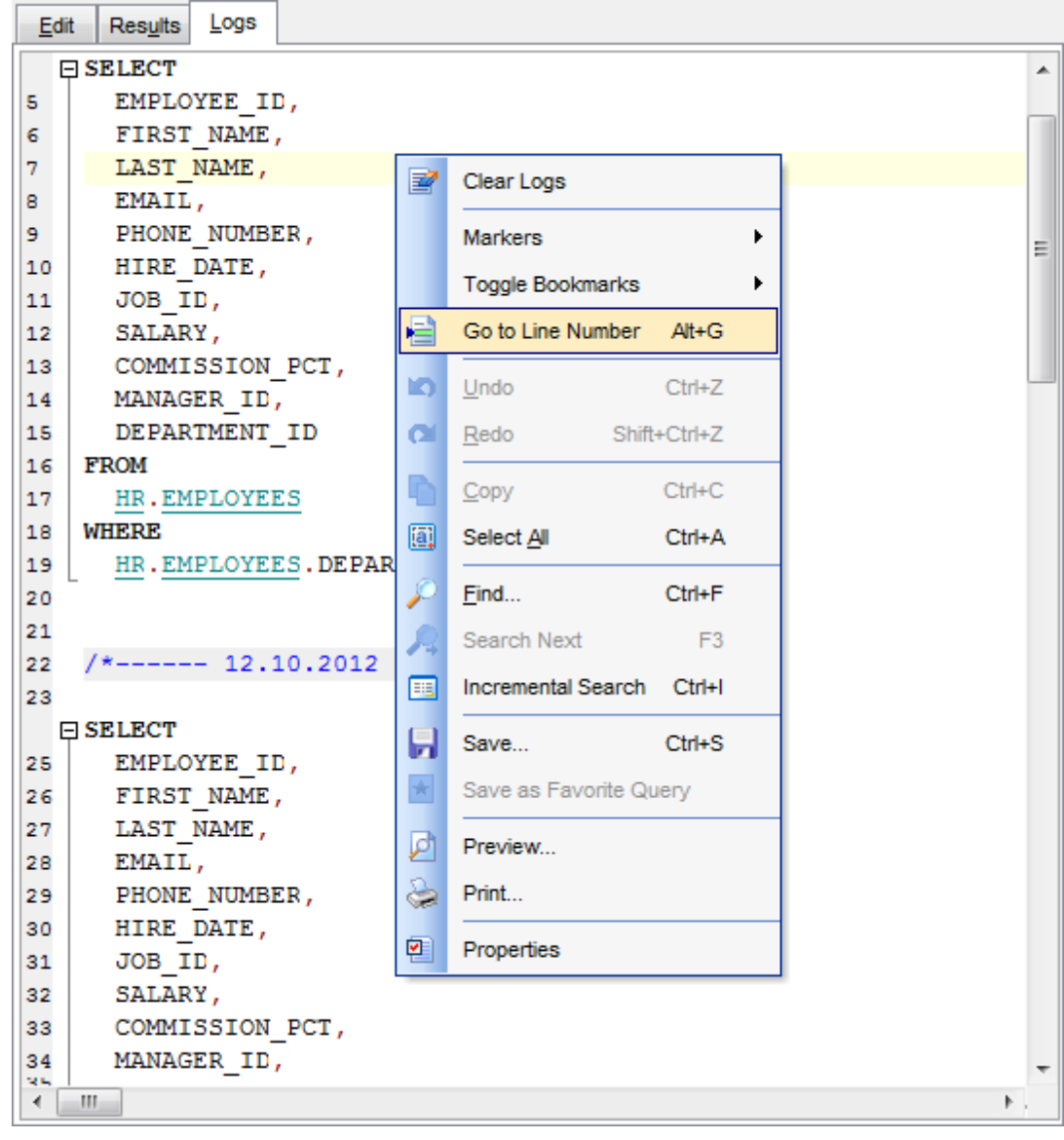

**See also:** Executing queries Using the [context](#page-436-0) menu

## <span id="page-445-0"></span>**6.1.8 Using PL/SQL code debugger**

**PL/SQL Code Debugger** is the cutting edge feature of SQL Manager for Oracle. This tool is provided for step-by-step code debugging: anonymous blocks, [procedures](#page-225-0), [functions,](#page-232-0) packages, [triggers](#page-237-0), [object](#page-291-0) types. Much of the power of the debugger comes from toggling breakpoints, getting variables' values, and fetching call stacks.

The **Edit** tab of the **PL/SQL Code Debugger** window contains the following areas:

- the Debug panel of the [Navigation](#page-431-0) bar;
- $\bullet$  the Watches list;
- the PL/SQL code area;
- the Call stack box;
- $\bullet$  the Breakpoints list.

**Note:** All areas within the **Edit** tab of the **PL/SQL Code Debugger** window are dockable, i.e. you can drag an area to any location within the parent form.

The **Logs** tab of the **PL/SQL Code Debugger** window displays the debug log.

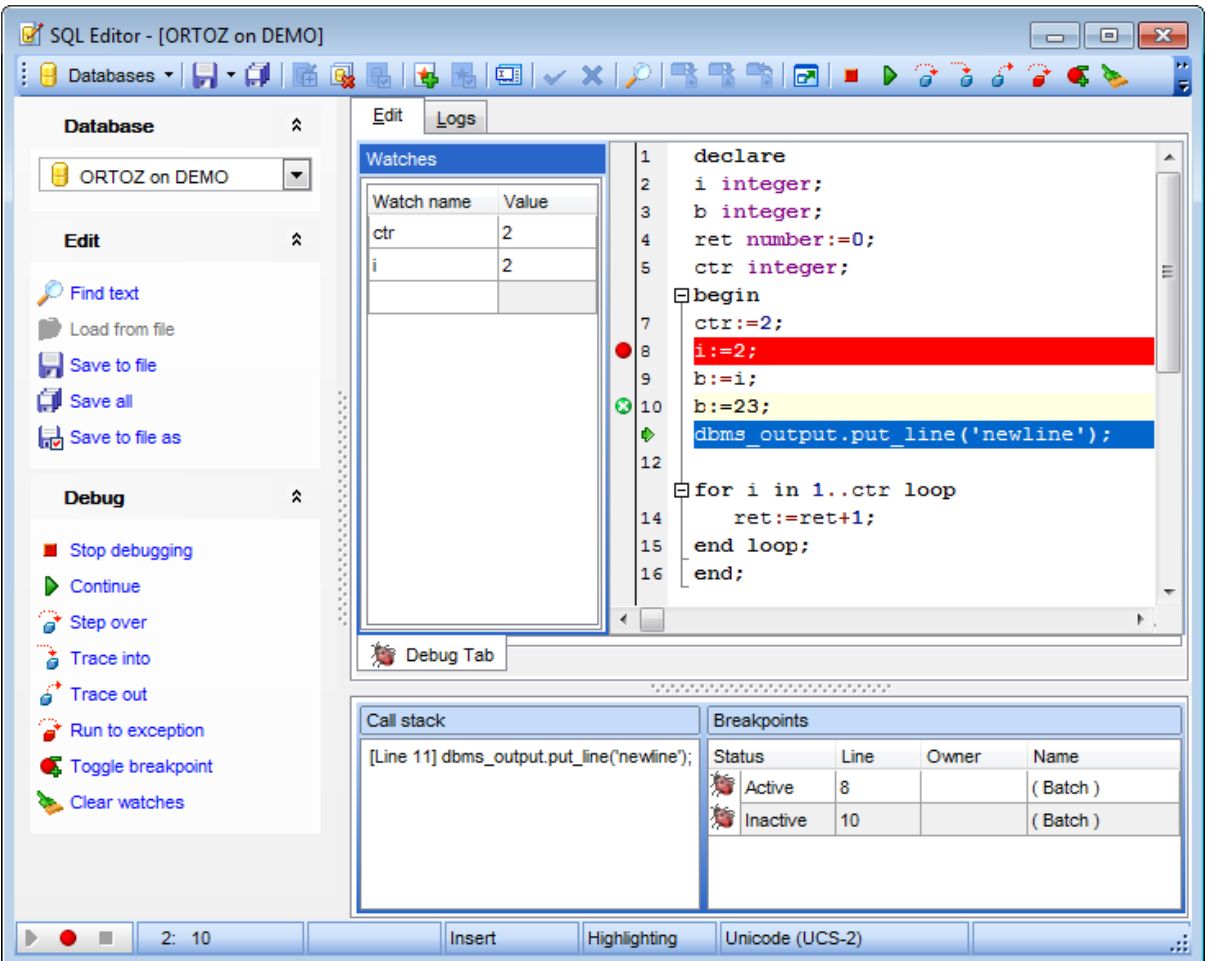

The **Debug** panel of the **Navigation bar** provides several debug commands:

- $\bullet$  Start: this command is used to start the debugging session;
- $\blacksquare$  Break: this command stops the current debugging session;

#### **447 SQL Manager for Oracle - User's Manual**

- Continue: use this command to continue execution up to the next breakpoint;
- $\bullet$  Step over: traces the code disregarding the object body ([procedure](#page-225-0), [function](#page-232-0));
- $\ddot{\bullet}$  Trace into: traces the code using the object body ([procedure](#page-225-0), [function](#page-232-0));

Trace out: traces the code up to the point of leaving the object body ([procedure](#page-225-0), [function](#page-232-0));

- $\bullet$  Run to exception: traces the code up to the nearest exception point;
- $\bullet$  Toggle breakpoint: use this command to add/remove breakpoints;
- Clear watches: allows you to clear the variables added to the **Watches** list.

The **Watches** list allows you to watch the variables that have been declared in the code, and the value of each variable. The following attributes are listed for each watched variable: Watch name

Value

You can delete the selected watch by pressing the Del button.

The **PL/SQL code** area presents the statement being debugged. All points that have been set within the code are marked with corresponding signs. Active breakpoints are highlighted red, and inactive breakpoints are highlighted green.

The **Call stack** box lists the call stacks, if applicable.

The **Breakpoints** list displays the currently toggled breakpoints. The following attributes are listed for each breakpoint: Line

Status Unit ow ner Unit nam e

#### **Compile with debug info**

To debug a PL/SQL object you need it to compile it with debug info. PL/SQL objects are: packages, [package](#page-255-0) bodies, [procedures,](#page-225-0) [functions,](#page-232-0) [triggers,](#page-237-0) [object](#page-291-0) types, [object](#page-294-0) type [bodies](#page-294-0).

## <span id="page-447-0"></span>**6.1.9 Favorites editor**

For your convenience the **Favorite Queries** list is implemented in SQL Manager for Oracle. This list is available within the **Favorite Queries** node of **[Database](#page-70-0) Explorer** and allows you to store the most frequently used SQL queries in one location.

To add a query to the **Favorite Queries** list, use the **Add to Favorite Queries** [Navigation](#page-431-0) bar item in **Query Data**. The corresponding item is also available in the [context](#page-436-0) [menu](#page-436-0) of Query Data working area.

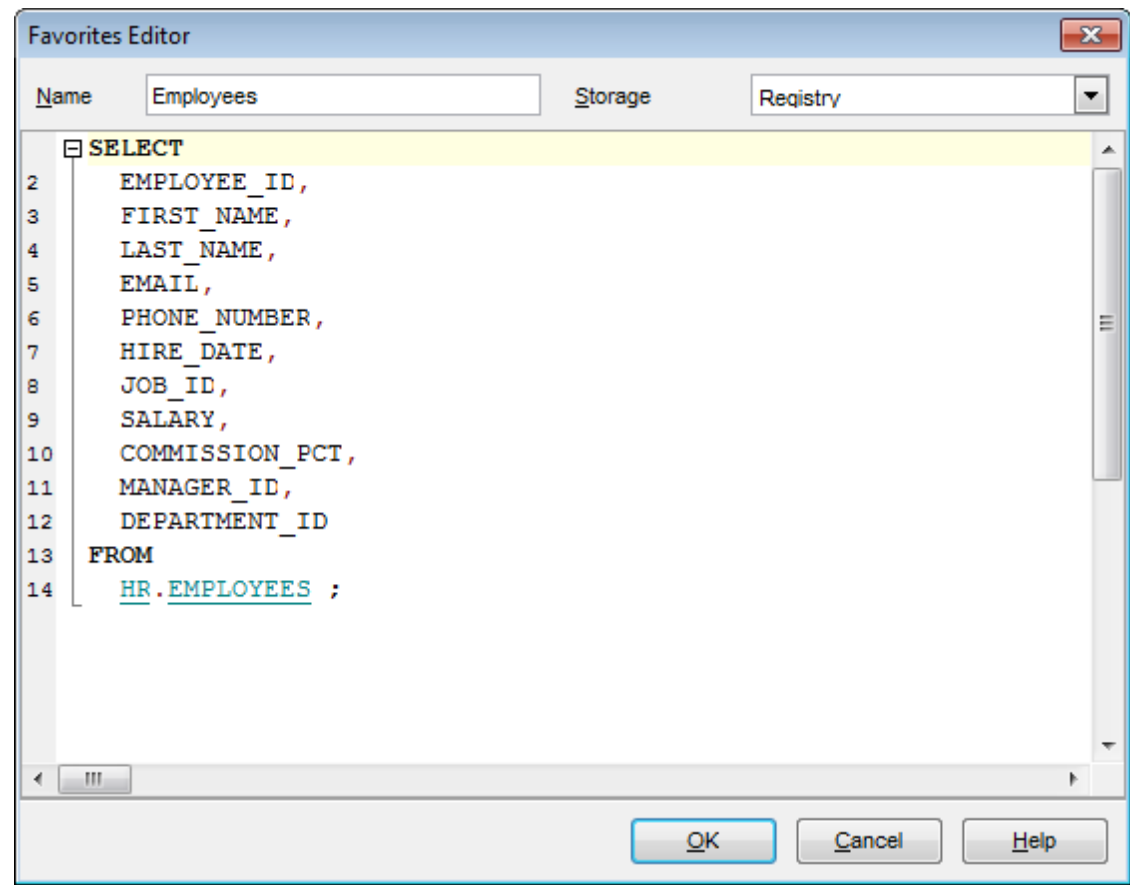

You can edit any of your Favorite Queries using **Favorites editor**.

#### **Name**

Set the name of the Favorite query.

#### **Storage**

Specify where the Favorite query will be stored: in Windows Registry or in the Database.

**Note:** If you store Favorite queries in the Windows Registry then they can be lost after the Windows reinstall. To avoid this problem save the registry branch or store Favorite queries in a database.

**See also:**

[Managing](#page-97-0) Favorite queries [Working](#page-434-0) with Query Data area

## <span id="page-449-0"></span>**6.2 Design query**

**Design Query** is implemented in SQL Manager for Oracle for building queries visually. The tool allows you to create and edit queries without deep knowledge of SQL. You can also prepare and execute queries, and view the results of their execution.

To open Design Query, select the **Tools | Design Query** main menu items or use the corresponding  $\mathbb K$  [toolbar](#page-997-1) buttons.

- Using Navigation bar and Toolbar
- Working with [diagram](#page-452-0) area
- Joining two [database](#page-455-0) objects by fields
- Setting the [selection](#page-457-0) criteria
- Setting output fields for [selection](#page-459-0)
- Setting the [grouping](#page-461-0) criteria
- Setting [parameters](#page-462-0) of sorting
- [Working](#page-463-0) with editor area
- [Executing](#page-464-0) queries and viewing results
- [Viewing](#page-466-0) query plan

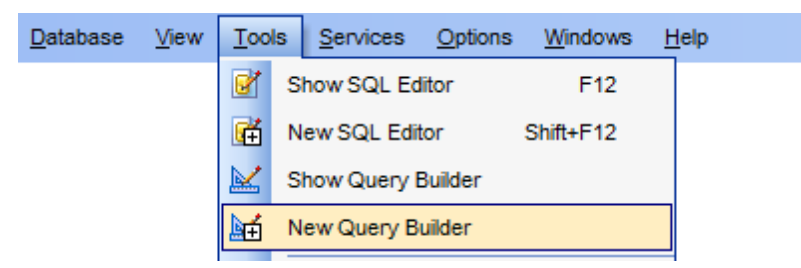

#### Availability:

**Full** version (for Windows) **Yes Lite** version (for Windows) **No**

**Note:** To compare all features of the **Full** and the **Lite** versions of SQL Manager, refer to the [Feature](#page-21-0) Matrix page.

#### **See also:**

[Query](#page-430-0) Data Query [parameters](#page-468-0)

## **6.2.1 Using Navigation bar and Toolbar**

The **Navigation bar** and **Toolbar** provide quick access to tools implemented in **Design Query**.

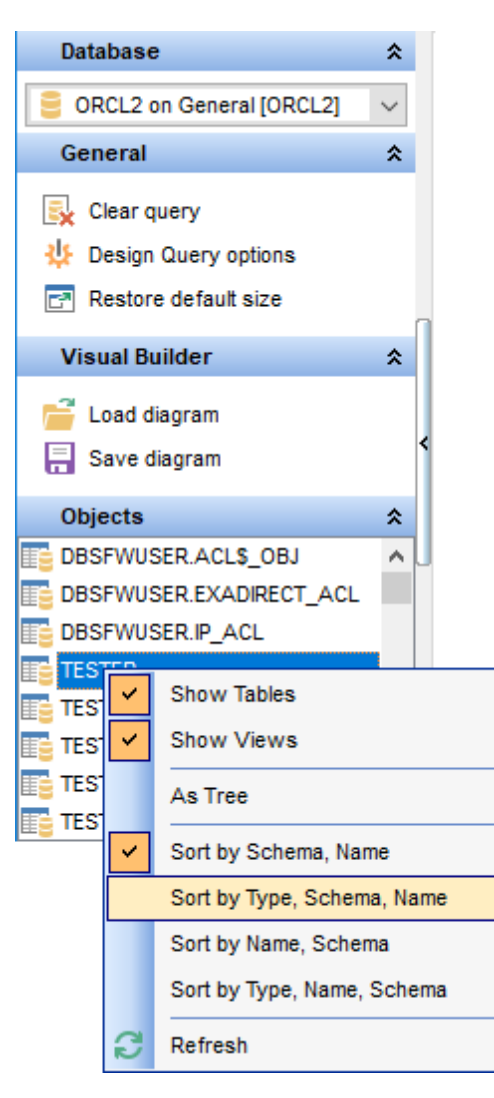

## **Database**

 $\Theta$  select a database for executing the query

#### **General**

- $\blacktriangleright$  execute the current query
- **V** view estimated query [execution](#page-466-0) plan
- $\mathbb{R}$  clear the query
- oreate a [view](#page-214-0) based on the query
- **格** create a [procedure](#page-225-0) based on the query
- Show SQL help
- configure [Design](#page-885-0) Query settings in the Design Query options tab of [Environment](#page-864-0) [Options](#page-864-0) dialog
- **r** restore the default size and position of the builder window

#### **Objects**

 $\frac{1}{2}$  browse objects of the database; you can also add tables, views and procedures to the diagram using drag-and-drop operations

Depending on the current tab selection, the **Navigation bar** expands to one or more additional panes with tab-specific actions that can be useful for working with queries:

## **Visual Builder**

load a diagram from a \*.vqb file using the **Open diagram** dialog

save the diagram to a \*.vqb file using the **Save diagram as...** dialog

#### **Edit**

load a query from an \*.sql file using the **Open SQL File** dialog save the query to an  $*$ .sql file

#### **Data Management**

- $\checkmark$  commit transaction
- **X** rollback transaction
- export the returned dataset using **Export Data [Wizard](#page-550-0)**
- export the returned dataset as Execute Script using the **[Export](#page-619-0) as SQL Script** wizard

**NB:** You can enable\disable Toolbars and Navigation bars at **[Environment](#page-870-0) Options**.

**See also:** Working with [diagram](#page-452-0) area Query [execution](#page-464-0)

#### **453 SQL Manager for Oracle - User's Manual**

#### <span id="page-452-0"></span>**6.2.2 Working with diagram area**

The main working area of **Design Query** is the diagram area available within the **Builder** tab. Here you can create a query by placing the database [tables](#page-154-0) and [views](#page-214-0) onto the area, and edit it by selecting the required data fields and setting links between objects.

To add an object to the query, you can simply drag it from the **DB [Explorer](#page-78-0)** tree to the diagram area.

To include a field in the query, check the corresponding box located to the left from the field name in the list, or just double-click it. To include all fields of the table/view, check the box located to the left of the table/view caption. If you do not check any fields, the SQL statement is generated as  $SELECT * FROM ch.~$ included in the query.

To collapse/expand the list of table/view fields, click the minimize/maximize button at the object caption.

To exclude a field from the query, uncheck the respective box. In order to remove the entire table/view from the query, close it by clicking the corresponding cross-button at the object caption, or right-click the object and select **Delete** from the context menu. You can also select the object and press the **Del** key.

To edit the alias of a table/view, double-click the object caption and enter the new name, or right-click the object and select **Rename** from the context menu.

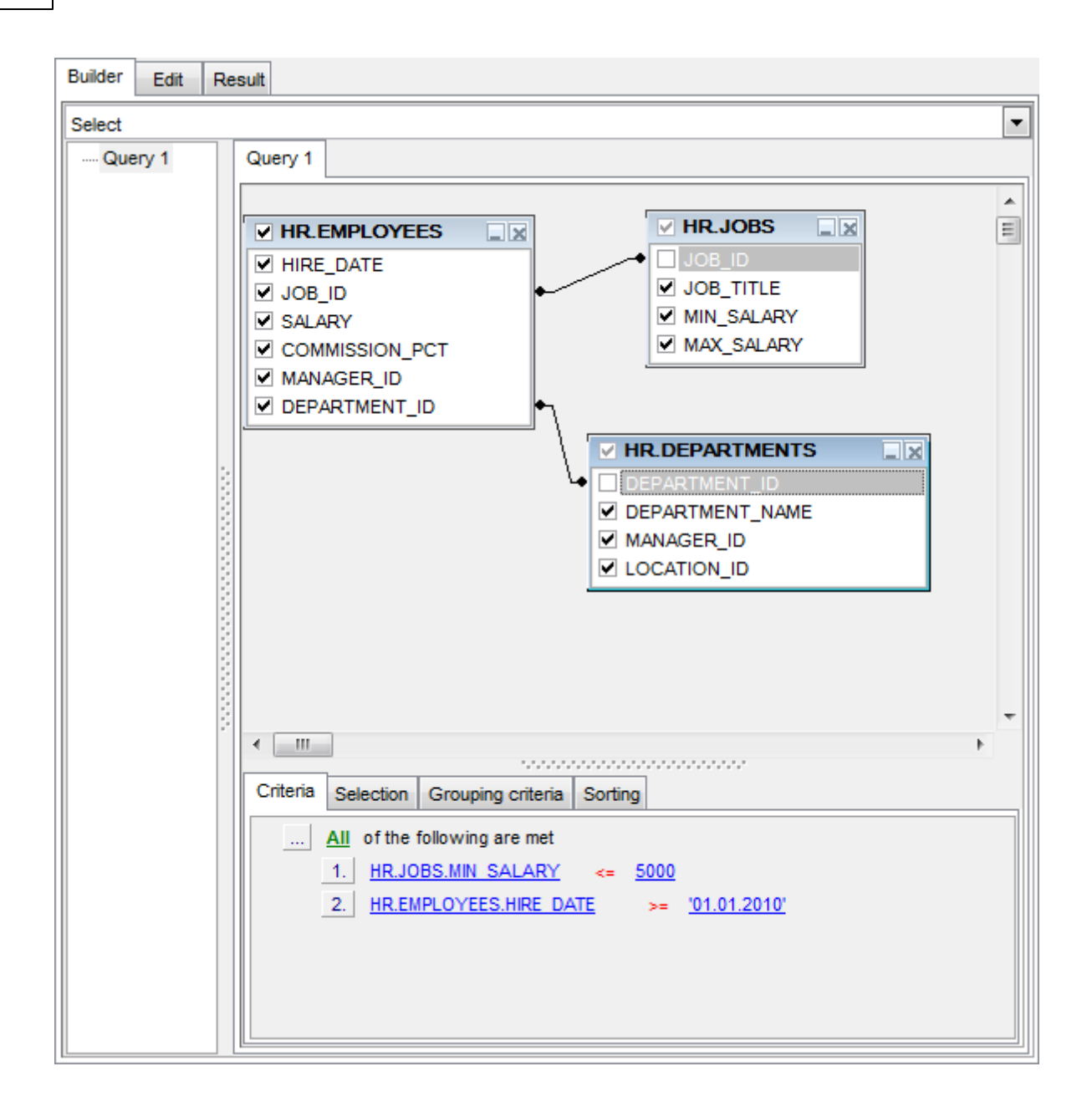

**Design Query** allows you to create complex queries consisting of two or more queries combined in one with the UNION operator, or add nested queries. The panel to the left of the diagram area displays the **tree of subqueries**.

T <sup>o</sup> add <sup>a</sup> query, right-click within the **tree of subqueries** area and select **Add union** from the context menu. A tab for the new query will appear in the diagram area.

To remove a query from the tree, right-click the query and select Delete union from the context menu.

To add the UNION ALL operator to the query, right-click the newly added query and select the corresponding context menu item.

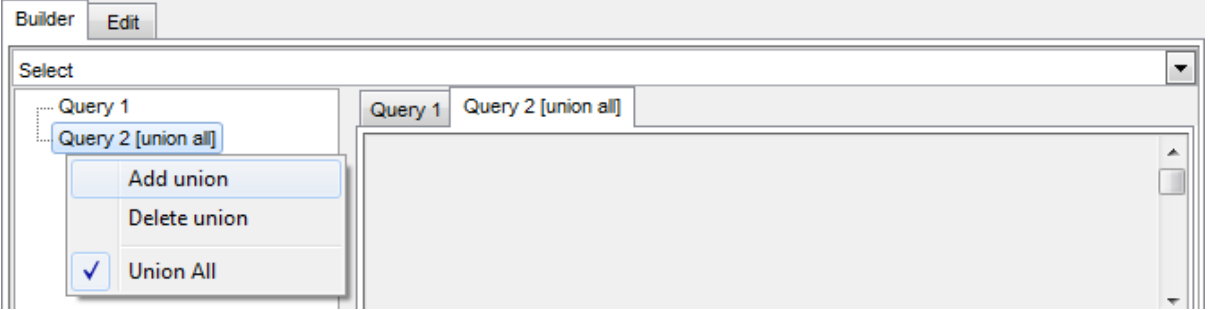

**Note:** Depending on which query type you need to execute, you can select one from the drop-down list above the tree of subqueries: Select, Insert, Update, or Delete.

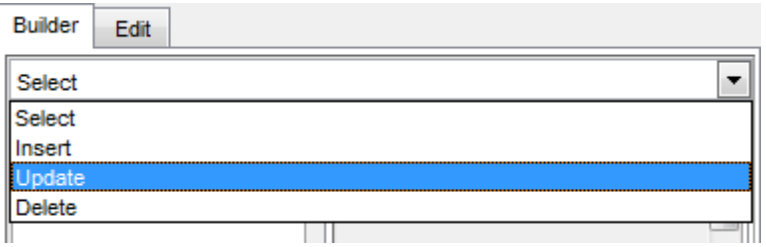

**See also:** Joining two [objects](#page-455-0) [Working](#page-463-0) with the editor area Query [execution](#page-464-0)

## <span id="page-455-0"></span>**6.2.3 Joining two objects**

The **diagram area** allows you to associate two objects by their fields: this operation is performed by dragging a field from one object list to another. This will set a link between these objects by the selected fields. It is indicated by a bidirectional arrow between the linked fields.

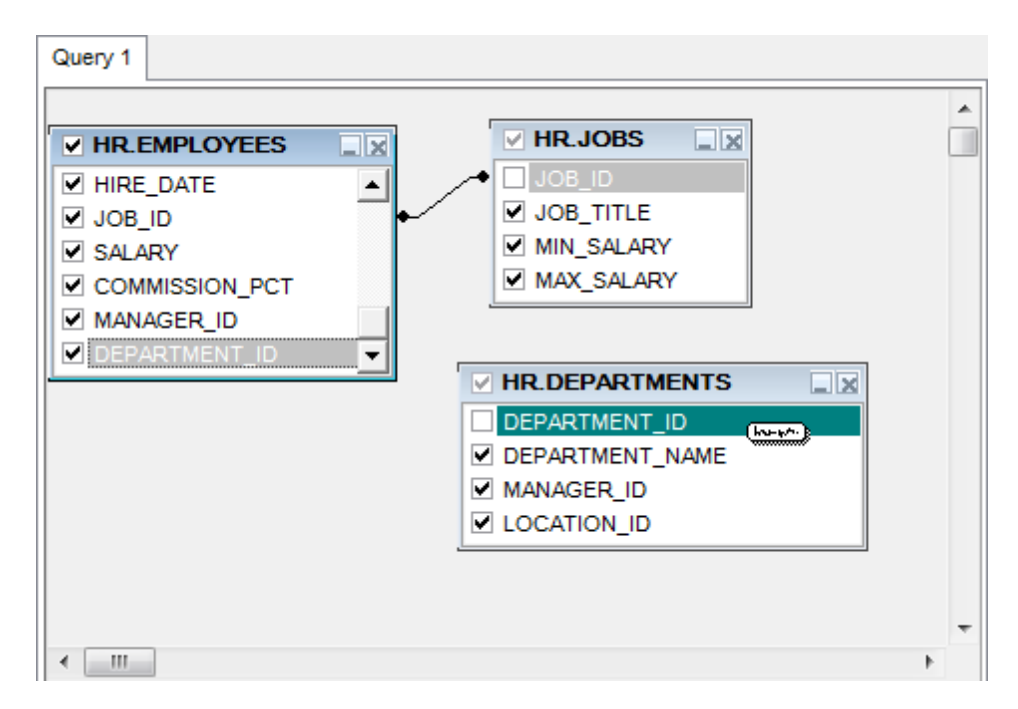

You can view the link properties of objects association: set the mouse cursor over the linking arrow, and a hint containing the association condition will popup after a short delay.

To edit the link properties, double-click the linking arrow or right-click it and select the **Property** popup menu item. The **Link properties** dialog allows you to change the association condition by choosing it from the drop-down list  $(=, >, <, >=, <=, <)$ .

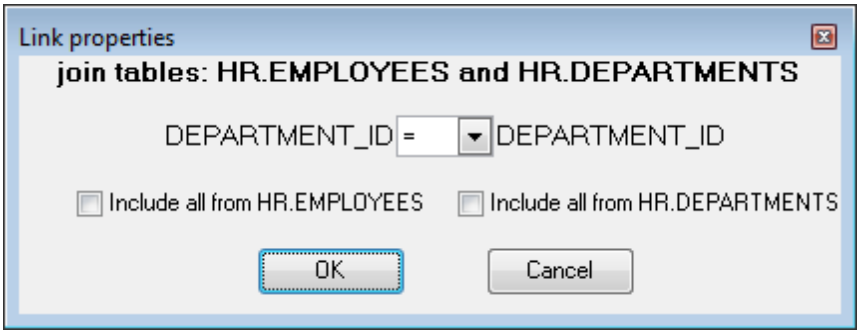

For your convenience the **Include all** option is available for each object of the association:

if the option is enabled for the left table, the LEFT JOIN operator will be used for the association;

if the option is enabled for the right table, the RIGHT JOIN operator is used for the association;

if the option is enabled for neither of the tables, the INNER JOIN operator is used for the association.

Click **OK** to apply the changes you have made.

T <sup>o</sup> rem ove <sup>a</sup> link between objects, right-click the linking arrow and select the **Delete link** popup menu item.

T <sup>o</sup> add <sup>a</sup> point to the link line, right-click the linking arrow and select the **Insert point** popup menu item. Using the point you can move the link line easily. The point does not cause any changes to the query, it is only used for the diagram representation and makes visual building handy and more comprehensible.

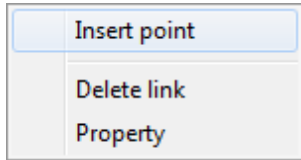

**See also:** Working with [diagram](#page-452-0) area [Setting](#page-457-0) criteria

## <span id="page-457-0"></span>**6.2.4 Setting criteria**

Use the **Criteria** tab to set the selection conditions.

The way the conditions are used is set in the upper string of the area (All, Any, None or Not all of the following are met). Click the green link to change it.

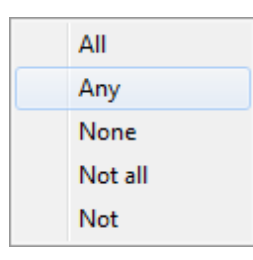

To add a condition, click the ellipsis **button on the left, and select the Add condition** popup menu item.

Edit the condition by clicking the elements of the condition pattern and setting the necessary values. Clicking the numbered button to the left of the condition string activates the popup menu which allows you to add a new condition at the same enclosure level, make composite condition by adding a new enclosure level, delete the current condition, expand or collapse enclosure levels of the condition (if the condition is composite).

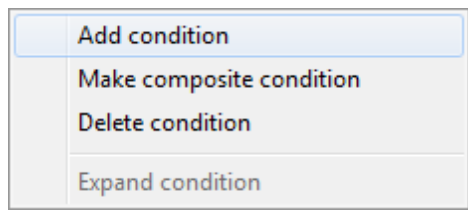

A simple condition pattern contains three elements: an argument, a condition operator and a second argument (if required for the condition).

Clicking each element field allows you to set its value. You can add a field by drag-anddropping it from the working area to Criteria, Selection, Grouping criteria or Sorting tabs. When clicking an argument field, you can edit the argument as a text string: set an object name or a certain value in this field. Right-clicking the field in the edit mode activates the popup menu with the **Insert field** (also called by the Shift +Enter [shortcut](#page-1038-0); this item allows you to select a field from the list of all the table fields) and **Insert query** (this item adds a nested query) items.

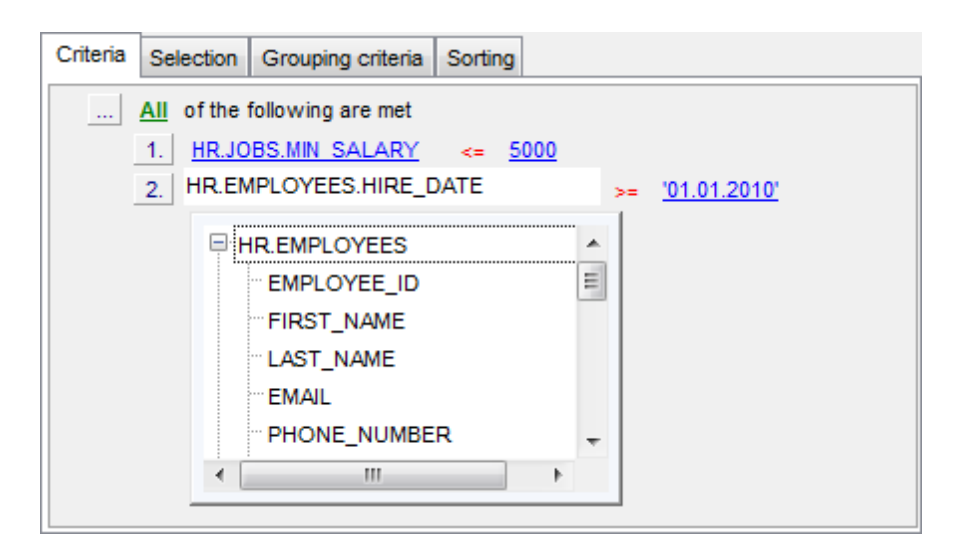

Clicking the condition operator field activates the popup menu from which you can select the operator you need.

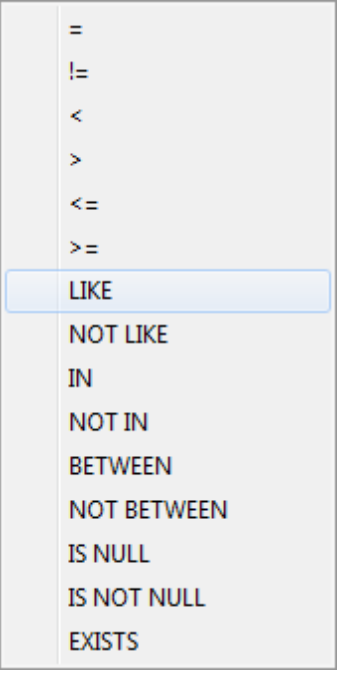

#### **See also:**

[Setting](#page-459-0) output fields Setting [grouping](#page-461-0) criteria Setting sorting [parameters](#page-462-0)

## <span id="page-459-0"></span>**6.2.5 Setting output fields**

The **Selection** tab displays the output fields of the query as a grid.

The grid allows you to edit the names of the query output fields, specify their display order and set the aggregate functions for each field. To remove a field from the list, rightclick the field row and select the **Delete current row** popup menu item.

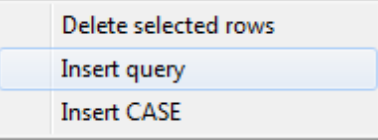

The popup menu also allows you to insert a nested query and add a CASE clause. To edit the CASE clause, use the **CASE END AS** dialog.

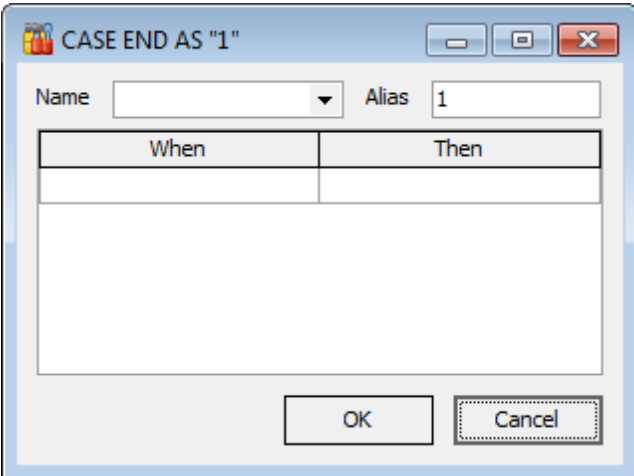

To change the input query field, click it and then type the field name or select it from the drop-down list.

To change the output query field name, set the cursor at the corresponding column and type the required field name.

To reorder fields in the list, use the **buttons**.

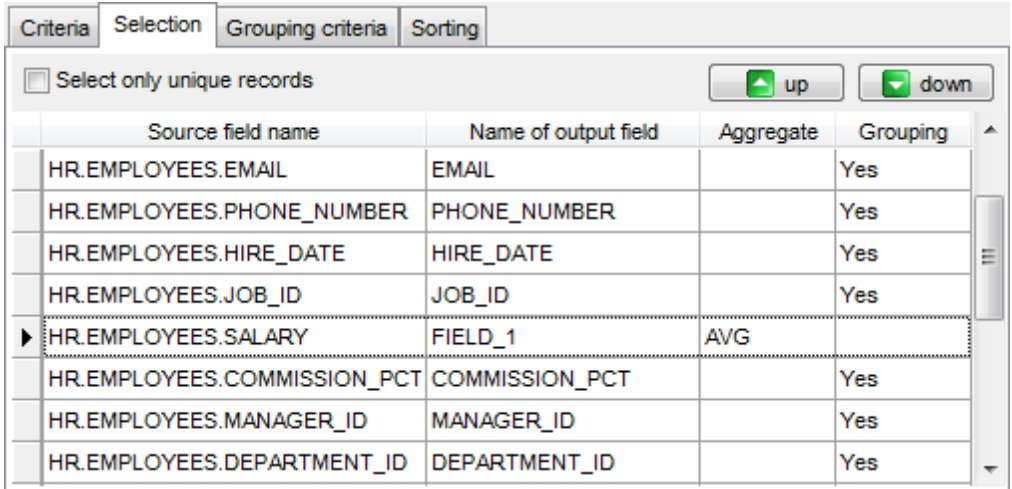

To set an aggregate function for a field, click the field row within the **Aggregate** column, and then type in the function name or select one from the drop-down list (SUM, MIN, MAX , AVG, or COUNT).

The **Grouping** column displays the grouping state for each of the output fields.

#### **Select only unique records**

If you check this option, the duplicate records (if any) are not included into the query result (i.e. the DISTINCT keyword is added to the SQL query text).

**See also:** [Setting](#page-457-0) criteria Setting [grouping](#page-461-0) criteria Setting sorting [parameters](#page-462-0)

## <span id="page-461-0"></span>**6.2.6 Setting grouping criteria**

The **Grouping criteria** tab allows you to set conditions for grouping query records.

The grouping condition pattern fields are set in the same way as those of the [Criteria](#page-457-0) pattern.

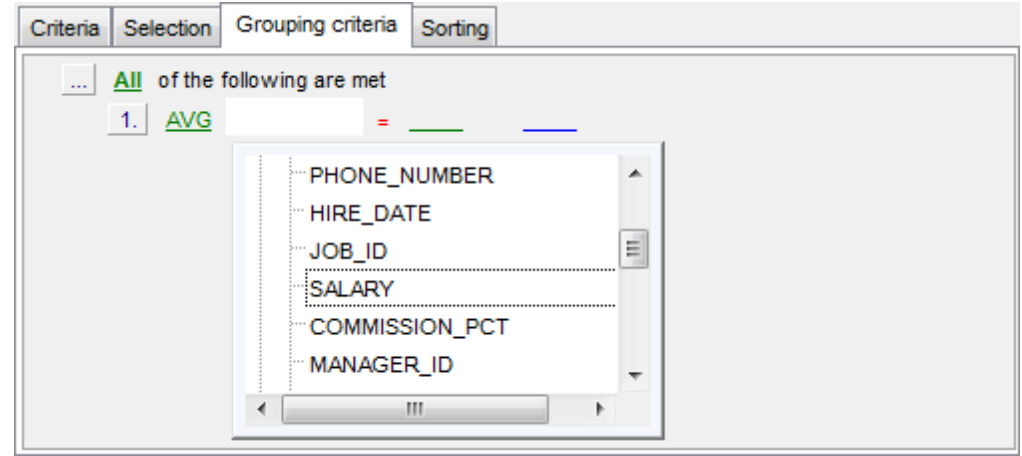

These conditions will be included in the HAVING statement of the generated SQL query.

**See also:** [Setting](#page-457-0) criteria [Setting](#page-459-0) output fields Setting sorting [parameters](#page-462-0)

## <span id="page-462-0"></span>**6.2.7 Setting sorting parameters**

The **Sorting** tab allows you to set sorting parameters for the records returned by the query.

The working area contains the **Output fields** list (at the left) which represents all fields of the objects used in the query, and the **Sorted fields** list (at the right) which contains the fields to sort records by.

To move a field from one list to another, drag the selected field or use the **Add** and **Remove** buttons: **a a a** 

To change the sorting order for a sorted field, select the field in the **Sorted fields** list and move it using the **Up** and **Down** buttons.

To change the sorting direction, select the field in the **Sorted fields** list and switch the direction (Asc ending, Desc ending) using the corresponding **A..Z**/**Z..A** button.

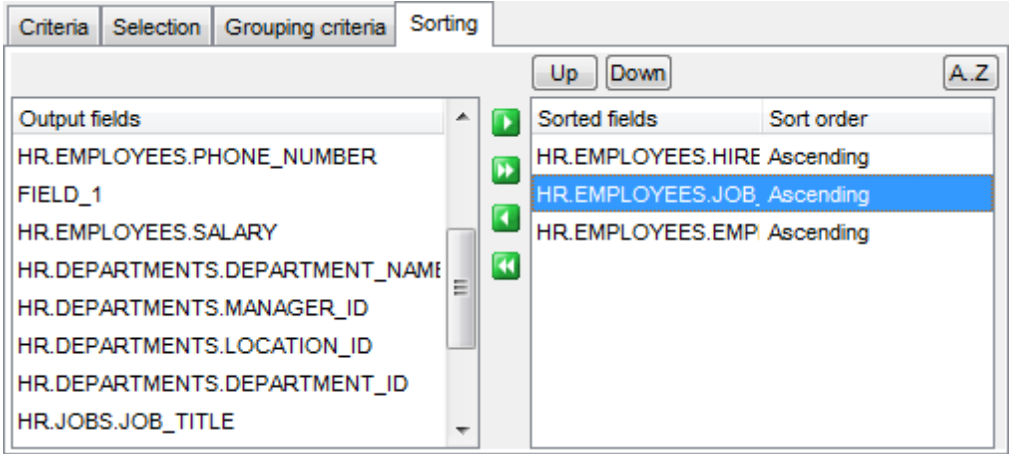

**See also:** [Setting](#page-457-0) criteria [Setting](#page-459-0) output fields Setting [grouping](#page-461-0) criteria

## <span id="page-463-0"></span>**6.2.8 Working with the editor area**

The Query tab is provided for working directly with the SQL query text which is generated automatically while you build the query visually.

You can edit this text according to the rules of SQL, and all the changes will be displayed within the **Builder** tab respectively.

To learn more about the Query Data features available within the Query tab see [Working](#page-434-0) with [Query](#page-434-0) Data area.

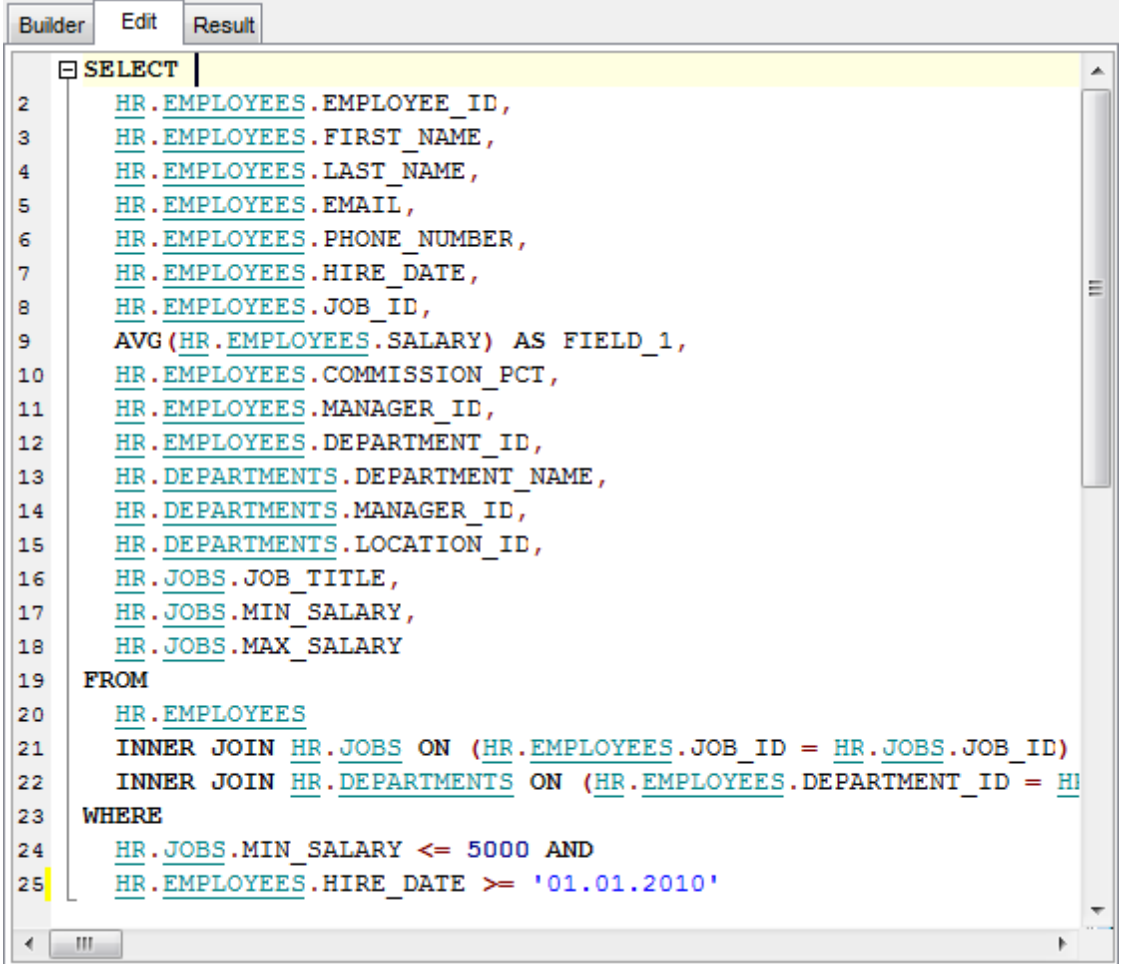

#### **See also:**

Working with [diagram](#page-452-0) area Query [execution](#page-464-0) [Query](#page-430-0) Data

## <span id="page-464-0"></span>**6.2.9 Query execution**

When all the query parameters are set, you can immediately **execute the query** in **Design Query**.

To execute a query, click the **Execute query** item of the **Navigation bar**. You can also use the F9 hot key for the same purpose.

If the query parameters are specified correctly, the query is executed and, in case the query statement is supposed to return data (e.g. as SELECT statement), the returned dataset appears within the **Result** tab.

If SQL syntax of the query contains any errors, the query execution is stopped and the corresponding error message is displayed in the status bar area at the bottom of the Design Query window.

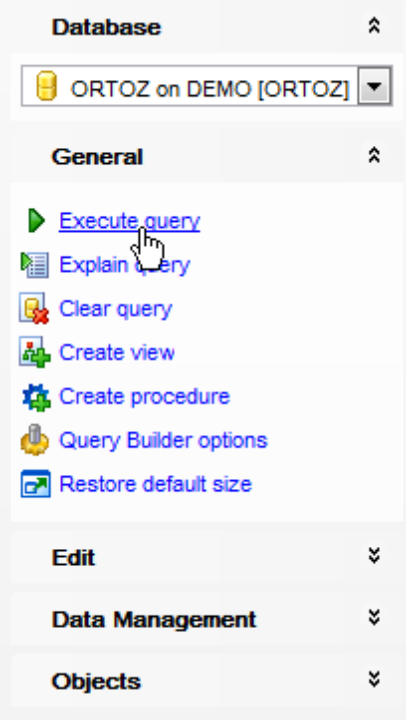

By default, data returned by a query are displayed as a grid (see Data [View](#page-472-0) for details). The [context](#page-484-0) menu of the grid allows you to [Export](#page-619-0) Data, Export as SQL Script.

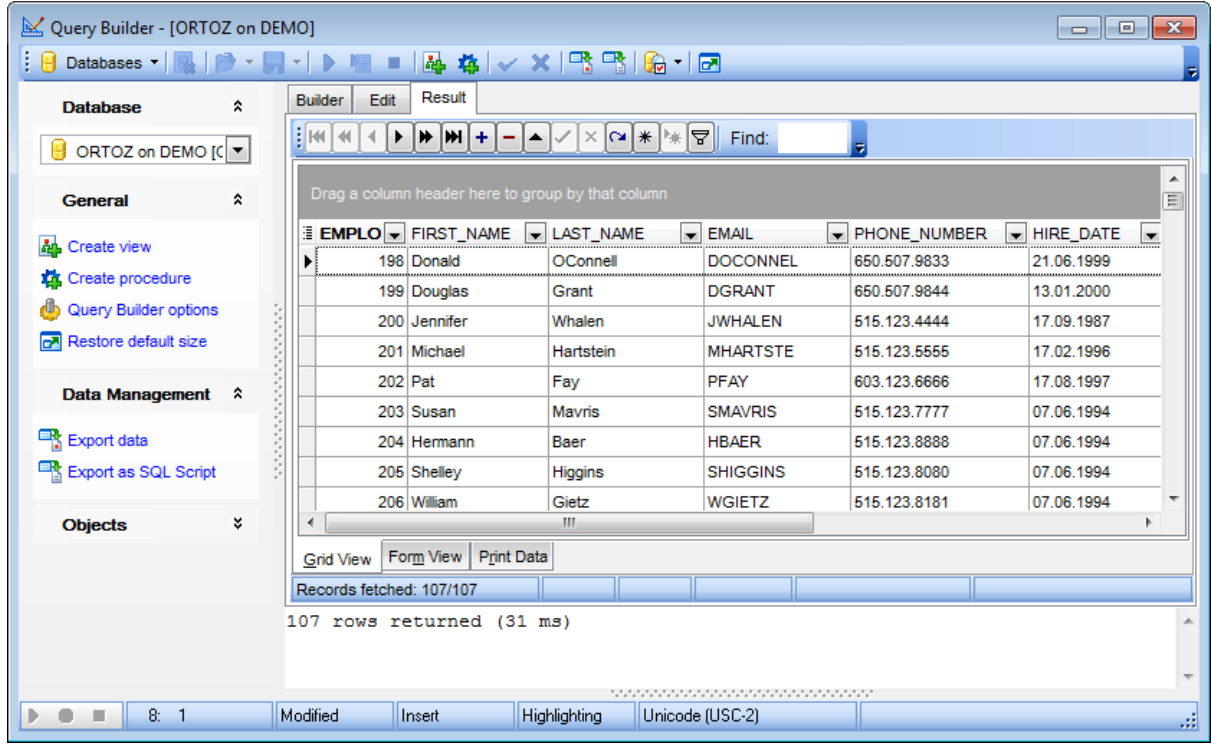

**See also:** Working with [diagram](#page-452-0) area [Working](#page-463-0) with the editor area [Data](#page-472-0) View

#### <span id="page-466-0"></span>**6.2.10 Viewing query plan**

Using SQL Manager for Oracle, you can view **the plan** for each of the queries created and executed in the application. The query plan is available within the corresponding **Plan** tab.

To view the **Plan** of a query, open **Design Query** and use the **Explain query** item of the Navigation bar.

The **Plan** tab allows you to view the sequence of actions performed by the database server in the process of the query execution, and the amount of system resources used for the query execution.

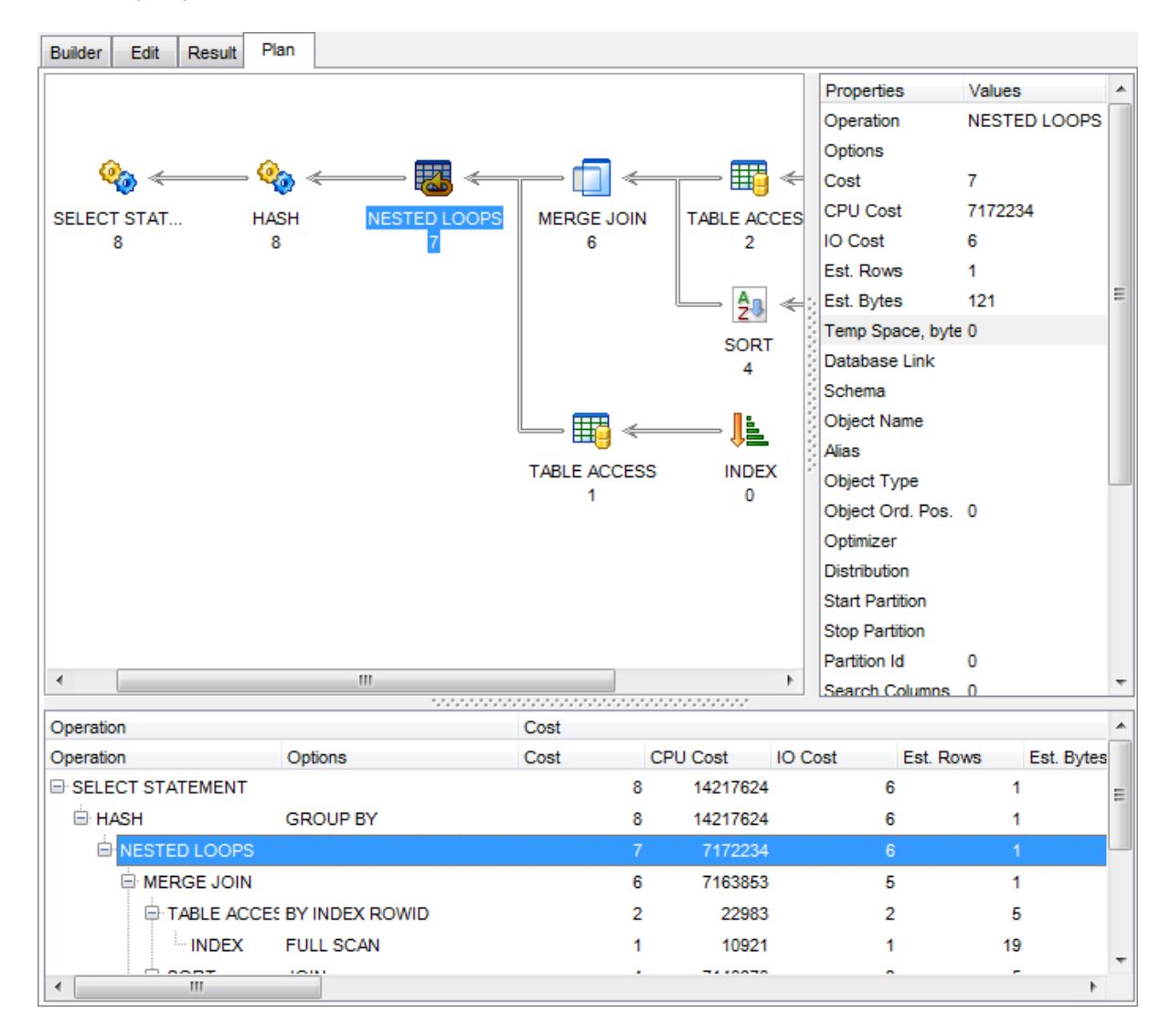

If necessary, you can specify that the **Plan** tab appears automatically upon query execution in Design Query: select the **Explain query on execution** option available within the Tools | [Design](#page-885-0) Query section of the [Environment](#page-864-0) Options dialog.

# **See also:**

Query [execution](#page-464-0)
# **6.3 Query parameters**

Both [Query](#page-430-0) Data and [Design](#page-449-0) Query support parameters usage inside the query text. A parameter is a kind of variable for which a value can be specified just before the query execution. In the query text the parameter should appear as an identifier with a colon (':') at the beginning, e.g.

SELECT  $*$  FROM MYTABLE WHERE ID = : param 1;

**Note:** The **Allow using of parameters in query text** option should be checked on the [Tools](#page-872-0) page of the **[Environment](#page-864-0) Options** dialog for this feature to be enabled.

**See also:** [Query](#page-430-0) Data [Design](#page-449-0) Query

# **6.3.1 Input parameters dialog**

The **Input Parameters** dialog is used to specify the query parameters as well as values of the input parameters of the query before execution.

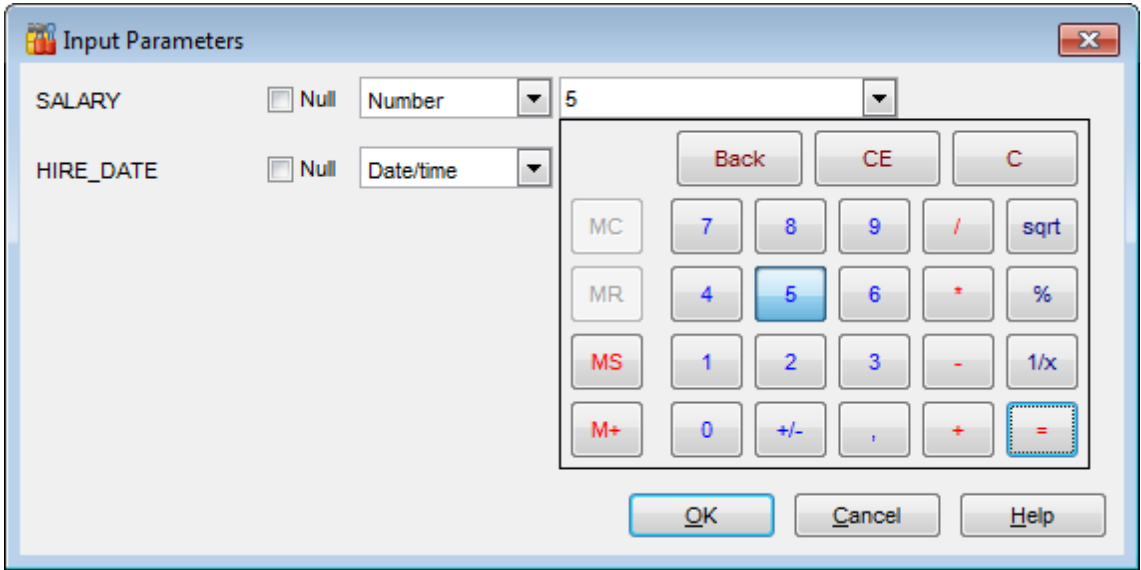

The edit field for input parameters varies according to the field data type. For your convenience the Calculator and Date editor are implemented for Numeric and Date and Time types respectively: click the arrow-down button to call the Calculator / Date editor popup window.

Click **OK** button to apply the values and execute the query or click **Cancel** button to abort execution.

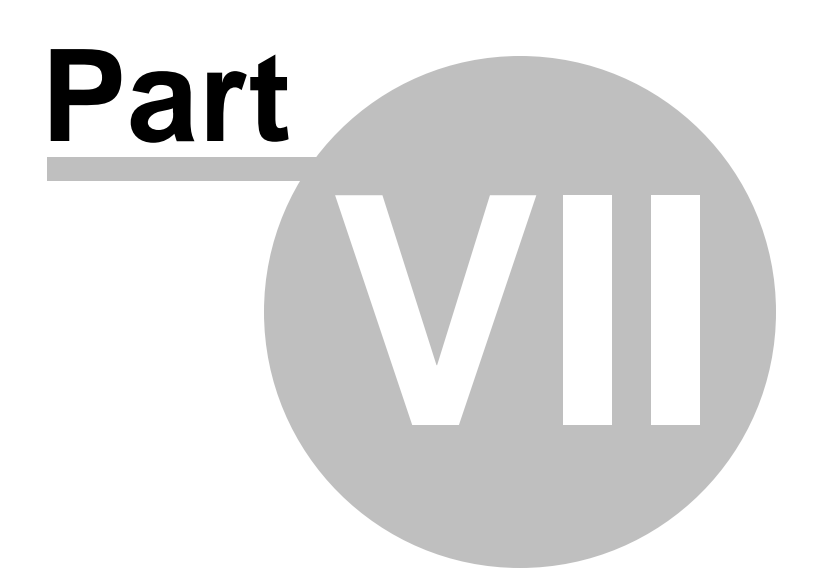

# **7 Data Management**

Table data and query results are displayed on the **Data** or **Results** tab of Table [Editor](#page-165-0), [Query](#page-430-0) Data, [Design](#page-449-0) Query etc.

Data can be displayed in one of the following modes: **Grid View**, **Form View**, **Print Data**, **BLOB View.** See [Data](#page-472-0) View to learn more about these modes. You are also provided with a number of **[filtering](#page-481-0) tools** when working with your data.

- Data [View](#page-472-0)
- [Custom](#page-536-0) Filter
- Filter [Builder](#page-538-0) dialog

# **See also:**

Getting [Started](#page-46-0) [Database](#page-70-0) Explorer Database [Management](#page-99-0) Database Objects [Management](#page-143-0) Query [Management](#page-428-0) Tools [Import/Export](#page-549-0) Tools [Database](#page-629-0) Tools **[Services](#page-753-0) [Options](#page-863-0)** How [To...](#page-947-0)

# <span id="page-472-0"></span>**7.1 Data View**

SQL Manager for Oracle provides you with powerful tools for **viewing, editing and printing data** from tables and queries:

- table / materialized view / view data are available within the **Data** tab of Table [Editor](#page-165-0) / [Materialized](#page-266-0) View [Editor](#page-214-0) / View Editor correspondingly;
- upon a query execution the returned dataset appears within the **Result(s)** tab of [Query](#page-430-0) Data / [Design](#page-449-0) Query (in Query Data the position of the tab depends on the **Results on Edit tab / Results on separate tab** selection in the [Navigation](#page-431-0) bar).

The data can be displayed in one of four available **modes**: Grid View, Form View, Print Data and BLOB View. The **status bar** at the bottom displays the number of records in the current dataset, the time the records were fetched by the application and the status of the records (whether the data are read-only or editable).

Please see the succeeding chapters to learn how to work with your data in the simplest and most efficient way.

- Using [Navigation](#page-473-0) bar and Toolbars
- Grid [View](#page-475-0)
- [Form](#page-498-0) View
- Print [Data](#page-499-0)
- **[BLOB](#page-524-0) View**
- Applying [changes](#page-535-0)

### **See also:**

[Custom](#page-536-0) Filter Filter [Builder](#page-538-0) dialog Table [Editor](#page-165-0) View [Editor](#page-214-0)

# <span id="page-473-0"></span>**7.1.1 Using Navigation bar and Toolbars**

<span id="page-473-2"></span>When the **Data** tab (in Table [Editor,](#page-165-0) View [Editor\)](#page-214-0) or the **Result(s)** tab (in [Query](#page-430-0) Data, [Design](#page-449-0) Query) is selected, the [Navigation](#page-995-0) bars of these tools contain the **Data Management** group which allows you to:

- commit transaction
- **X** rollback transaction
- **B**[export](#page-550-0) data
- **Export data as [Execute](#page-619-0) Script**
- **[import](#page-595-0) data** (in Table Editor, View Editor only)

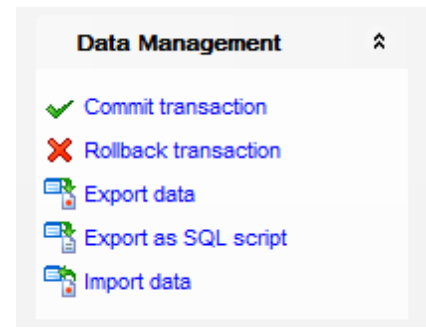

Items of the **Navigation bar** are also available on the **ToolBar**. To enable the [toolbar,](#page-997-0) open the [Environment](#page-864-0) Options dialog, proceed to the [Windows](#page-870-0) section there and select  $\bullet$ Toolbar (if you need the toolbar only) or  $\bullet$  Both (if you need both the toolbar and the [Navigation](#page-995-0) bar) in the **Bar style for child forms** group.

<span id="page-473-1"></span>The **Navigation pane** contains toolbars allowing you to:

- go to the first record of the dataset;
- go to the previous page;
- go to the previous record;
- go to the next record;
- go to the next page;
- go to the last record of the dataset;
- insert a new record (in Table Editor only);
- delete the selected record (in Table Editor only);
- edit the selected record (in Table Editor only);
- [post](#page-535-0) edit (in Table Editor only);
- cancel edit (in Table Editor only);
- refresh data;
- set bookmark:
- go to saved bookmark;
- call the **Filter [Builder](#page-538-0)** dialog;
- search for a string in the currently selected column data;
- enable [multi-level](#page-486-0) mode to display data of the table(s) related by a [foreign](#page-205-0) key (in T able Editor only)
- specify the maximum number of records (record limit) for displaying data (in Table Editor, View Editor only);.

 $\frac{1}{2}$ [Kt] 4t]  $\left[ 4 \right]$ ▸╟╇╟╫╢╪║ × ∞ ∗ !∗  $\nabla$  Find:  $\sqrt{100}$  $\div$  D  $\triangleright$  $\blacktriangle$ 

The **Toolbar** of the Print [Data](#page-499-0) mode allows you to:

- customize the report using Report [Formatter](#page-507-0) and the Report [Options](#page-518-0) dialog;
- load a report from an external \*.rps file;
- $\bullet$  save the current report to an external  $*$ .rps file;
- print the report using the default printer;
- set printing options using the standard **[Print](#page-523-0)** dialog;
- call the **Page Setup** dialog;
- show/hide report thumbnails;
- customize the [Report](#page-518-1) Title;
- add Date and [Time,](#page-520-0) Page [Numbering,](#page-520-1) show/hide empty pages;
- shrink the report to the page;
- specify background color;
- zoom in/out, [setup](#page-521-0) zoom, zoom page width, whole page, two/four/multiple pages;
- select the active page of the report;
- go to first/previous/next/last page of the report.

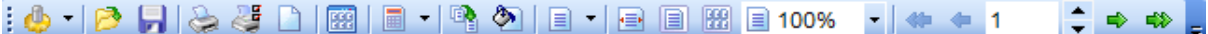

The **Toolbar** of the [BLOB](#page-524-0) View mode allows you to:

- select a BLOB column:
- select encoding (ANSI, UTF-8, UNICODE-16);
- load BLOB content from an external file;
- save the BLOB column content to an external file;
- cut/copy/paste selected text to/from clipboard (enabled for the Text and Rich Text tabs only);
- undo changes:
- print the text (enabled for the Text, Rich Text and HTML tabs only);
- $\bullet$  select font to be applied to the selected text (enabled for the Rich Text tab only);
- select font size to be applied to the selected text (enabled for the Rich Text tab only);
- $\bullet$  make the selected text bold/italic/underlined (enabled for the Rich Text tab only);
- align left/center/right (enabled for the Rich Text tab only);
- $\bullet$  add/remove list bullets (enabled for the Rich Text tab only).

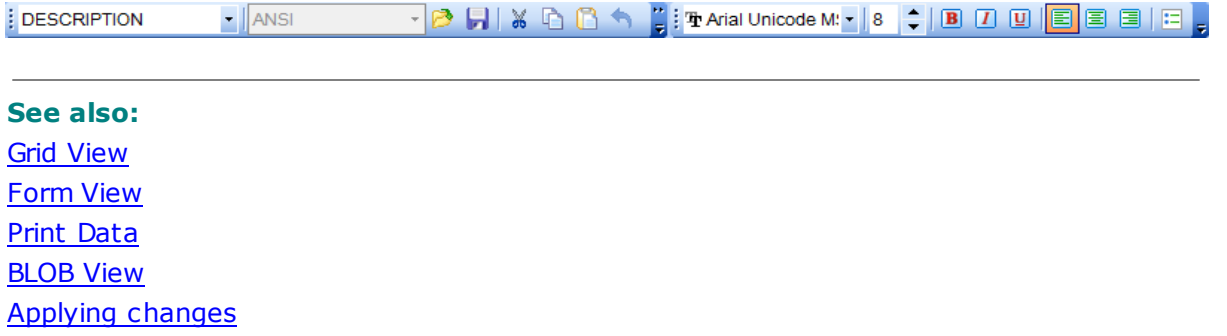

[Customize](#page-1022-0) toolbars and menus

# <span id="page-475-0"></span>**7.1.2 Grid View**

By default, data returned by a query are displayed as a grid. It is indicated by the **Grid View** tab selected on the View mode panel at the bottom of the **Results** area of the window.

When in the **Grid View** mode, the columns correspond to the fields and the rows correspond to the records.

If more convenient, you can [change](#page-477-0) the order of the columns by dragging their headers horizontally. Clicking the column caption sorts data by the values of this column in the ascending or the descending mode. The [navigation](#page-473-1) pane at the top of the grid allows you to browse the data quickly, to insert, update and delete records, and to set a [filter](#page-481-0) for the records using the **Filter [Builder](#page-538-0)** dialog and other tools.

The [Navigation](#page-473-2) bar of the parent window, toolbars and the [context](#page-484-0) menu of the grid provide you with a number of data management functions: [Export](#page-550-0) Data, [Import](#page-595-0) Data, [Export](#page-619-0) as SQL Script and more.

- [Customizing](#page-477-1) columns
- [Grouping](#page-478-0) data within the grid
- [Filtering](#page-481-0) records
- Using the [context](#page-484-0) menu
- Working in [multi-level](#page-486-0) mode
- [Browsing](#page-495-0) data in card view
- Column [Summary](#page-496-0)
- [Copying](#page-497-0) records

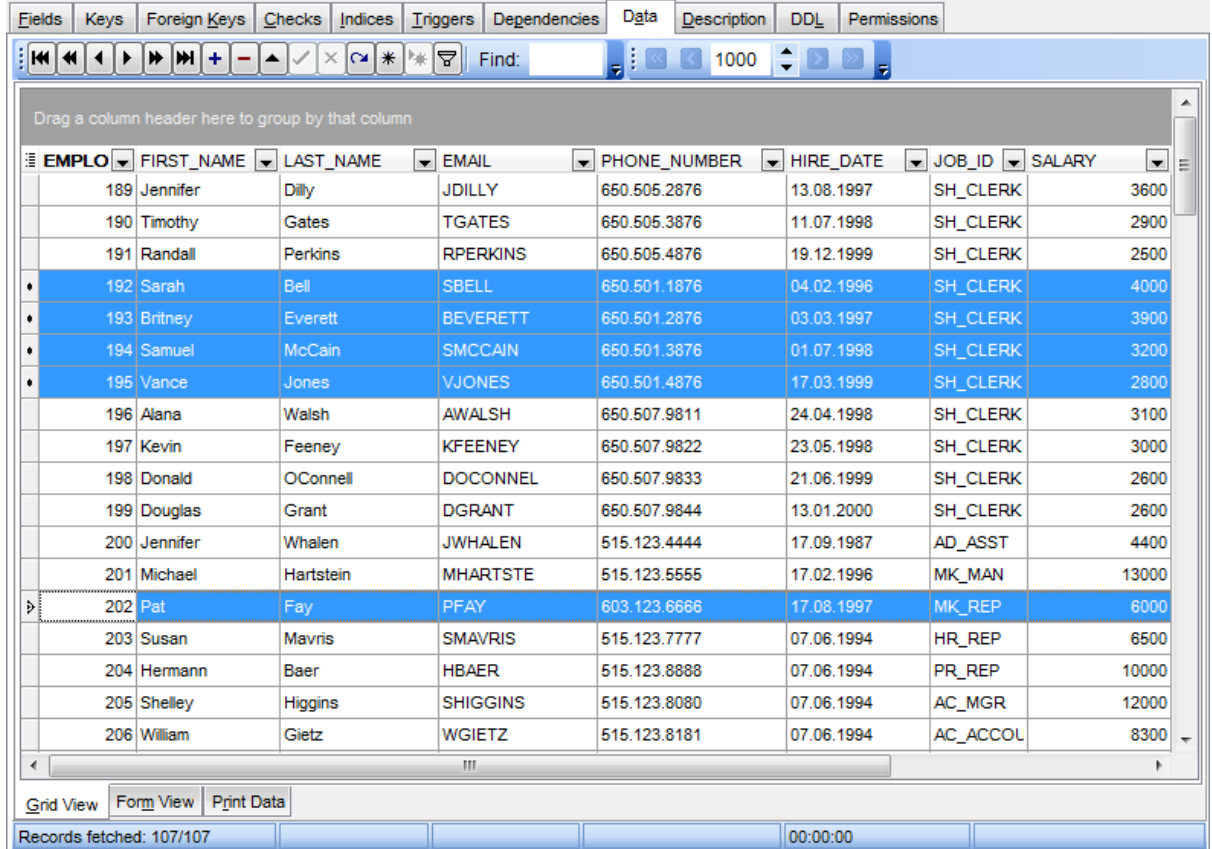

**Hint:** To increase the speed of opening tables and views with extremely large number of records, you can use options of the **Grid mode** group available in the Grid | Data [Options](#page-901-0) section of the **[Environment](#page-864-0) Options** dialog.

# **See also:**

Using [Navigation](#page-473-0) bar and Toolbars [Form](#page-498-0) View Print [Data](#page-499-0) [BLOB](#page-524-0) View [Applying](#page-535-0) changes

# <span id="page-477-1"></span>**7.1.2.1 Customizing columns**

# **Selecting visible columns**

When working in the **Grid View** mode, you can specify which columns of the current dataset will be visible. Click the  $\mathbb{E}$  button available in the top left corner of the data grid and select/deselect columns in the drop-down list to specify their visibility/invisibility.

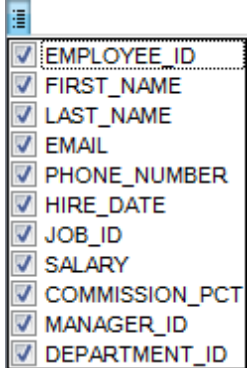

#### <span id="page-477-0"></span>**Changing columns order**

For your convenience the possibility to change the order of the columns in the data grid is available. To reorder columns, drag a column header horizontally to a place in between two other column headers indicated with green arrows.

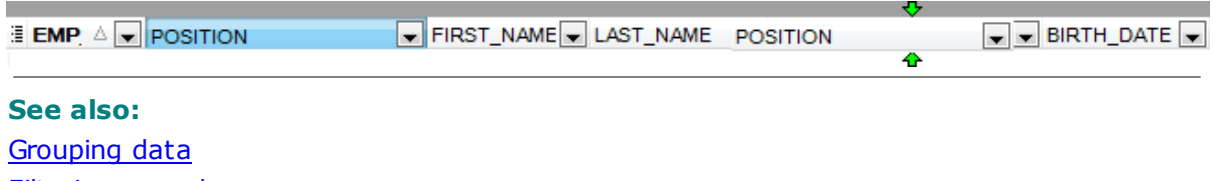

[Filtering](#page-481-0) records Working in [multi-level](#page-486-0) mode [Working](#page-495-0) in card view mode Column [Summary](#page-496-0)

### <span id="page-478-0"></span>**7.1.2.2 Grouping and sorting data**

In order to **sort data**, do the following:

open data at the **Data** or **Results** tab, choose the column by which you need to sort data and click the column title.

If the column was not sorted, the first click will sort it in the ascending order and the second one - in the descending order.

### **Clear Sorting**

To cancel the sorting, open the context menu by right-clicking the necessary column and choose the **Clear Sorting** item, or press the Ctrl button and click the column title.

If necessary, you can **group the data in grid** by any of the columns.

This operation is performed by dragging the column header to the gray **"Group by" box** area at the top. In order to display this area, select the **Show "Group by" box** option available in the [Grid](#page-898-0) section of the [Environment](#page-864-0) Options dialog.

When grouping by a column is applied to the grid, all the records are displayed as subnodes to the grouping row value as displayed in the screenshot below. The grouping row can contain the column summary information specified in the **Group header** group of the **Column [Summary](#page-496-0)** dialog.

To reverse grouping, just drag the column header back. **Hint:** While dragging the column header back, you can also change the column [position.](#page-477-0)

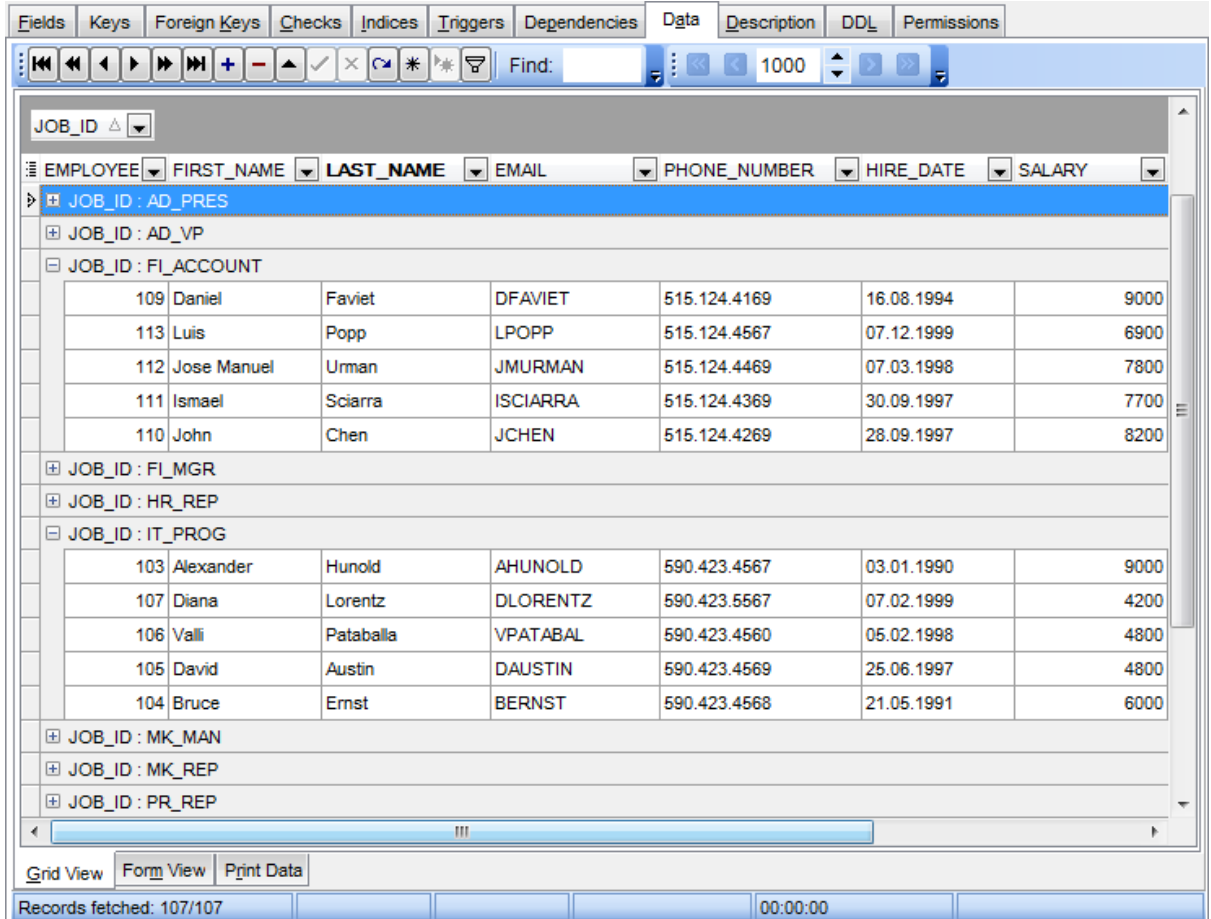

If necessary, you can group data by two or more columns. In this case column headers are displayed hierarchically, and data are grouped by these columns in the order the column headers appear in the **"Group by"** area.

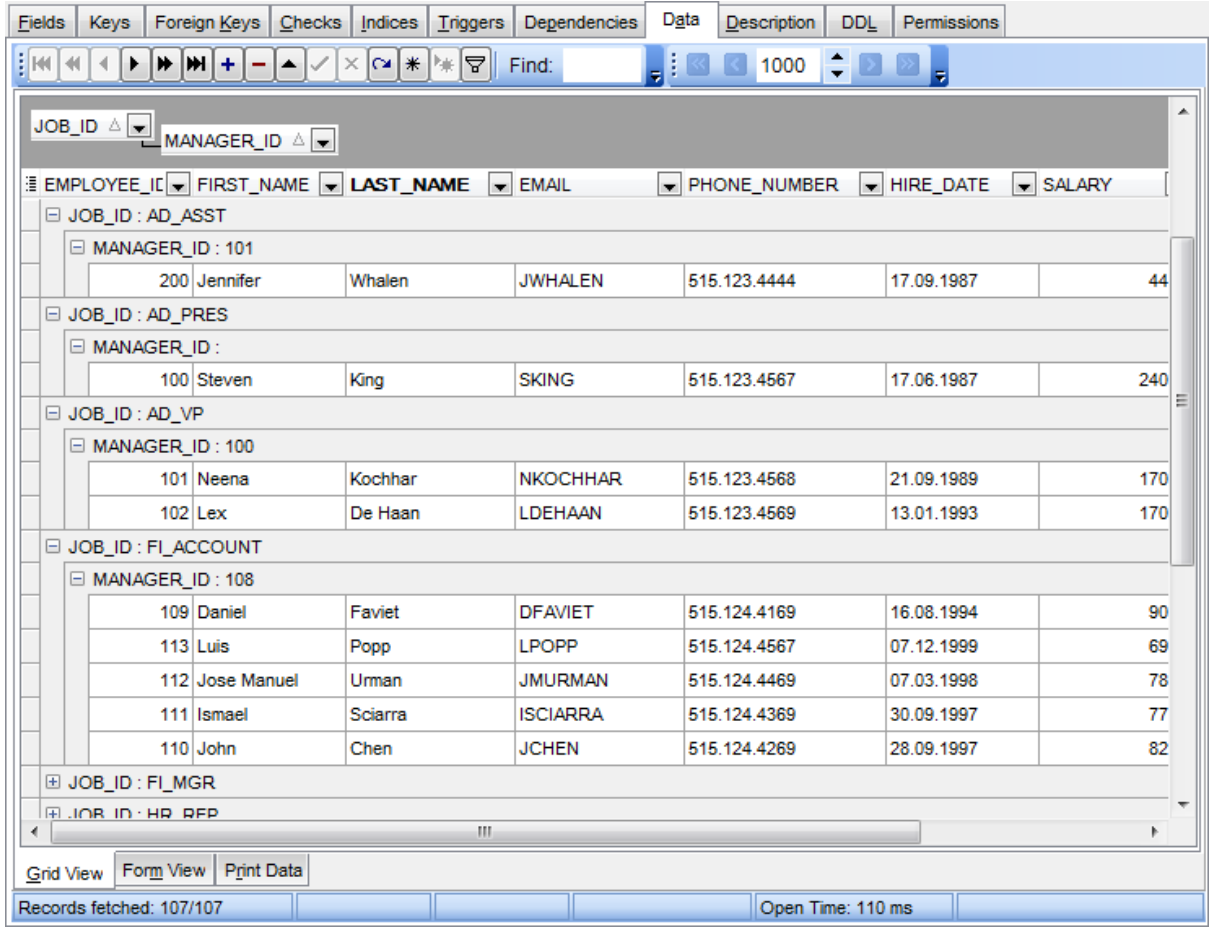

# **See also:**

[Customizing](#page-477-1) columns [Filtering](#page-481-0) records Working in [multi-level](#page-486-0) mode [Working](#page-495-0) in card view mode Column [Summary](#page-496-0)

# <span id="page-481-0"></span>**7.1.2.3 Filtering records**

A number of **filtering** facilities are implemented in the grid for your convenience. You can filter records in the grid in either of the following ways:

right-click a row and select the **Quick Filter** context menu item to filter records by the current value of the selected column;

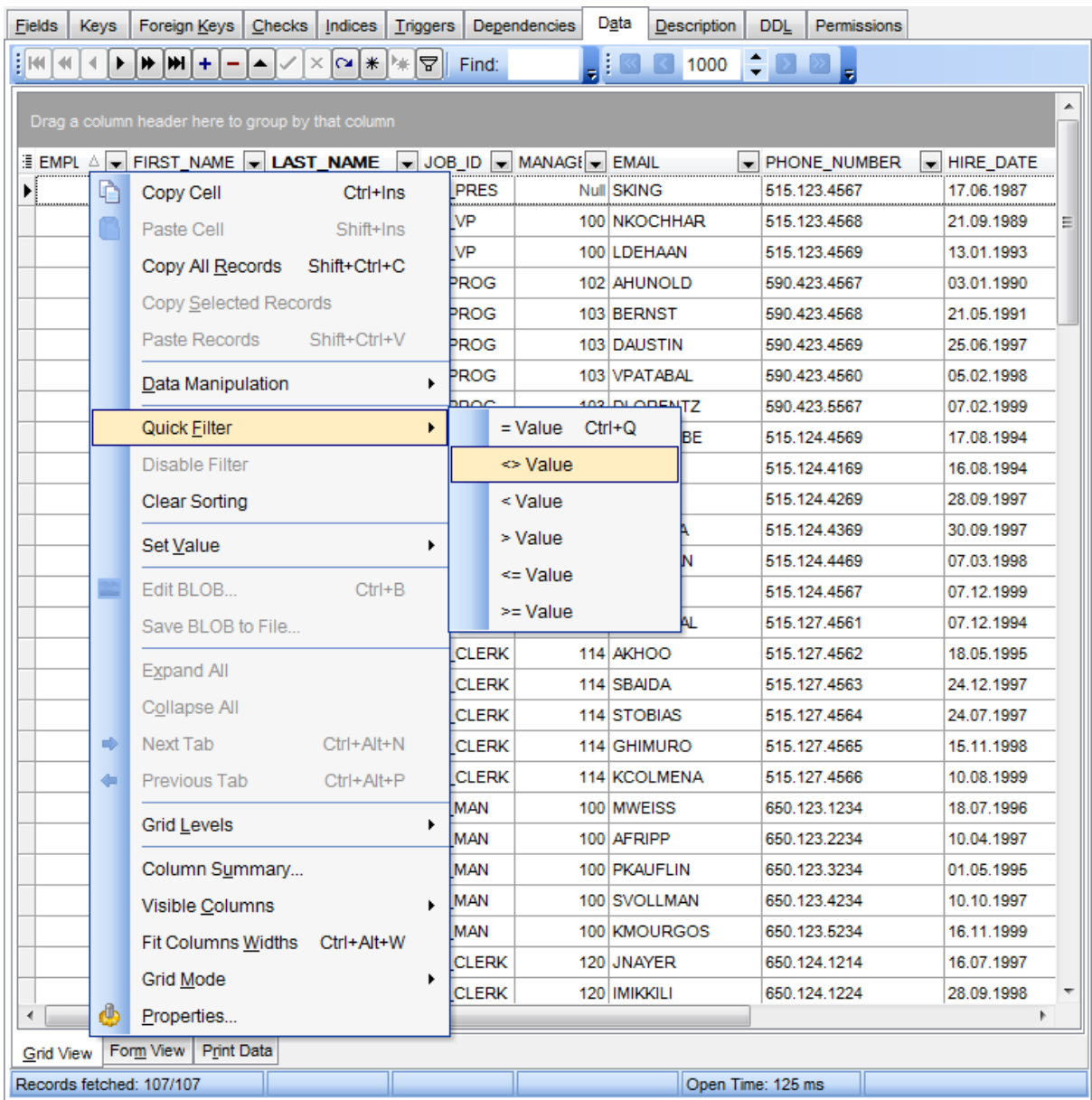

click the Arrow-Down button next to the column caption to display the drop-down list and select any of the column values to filter records by this value of the selected column;

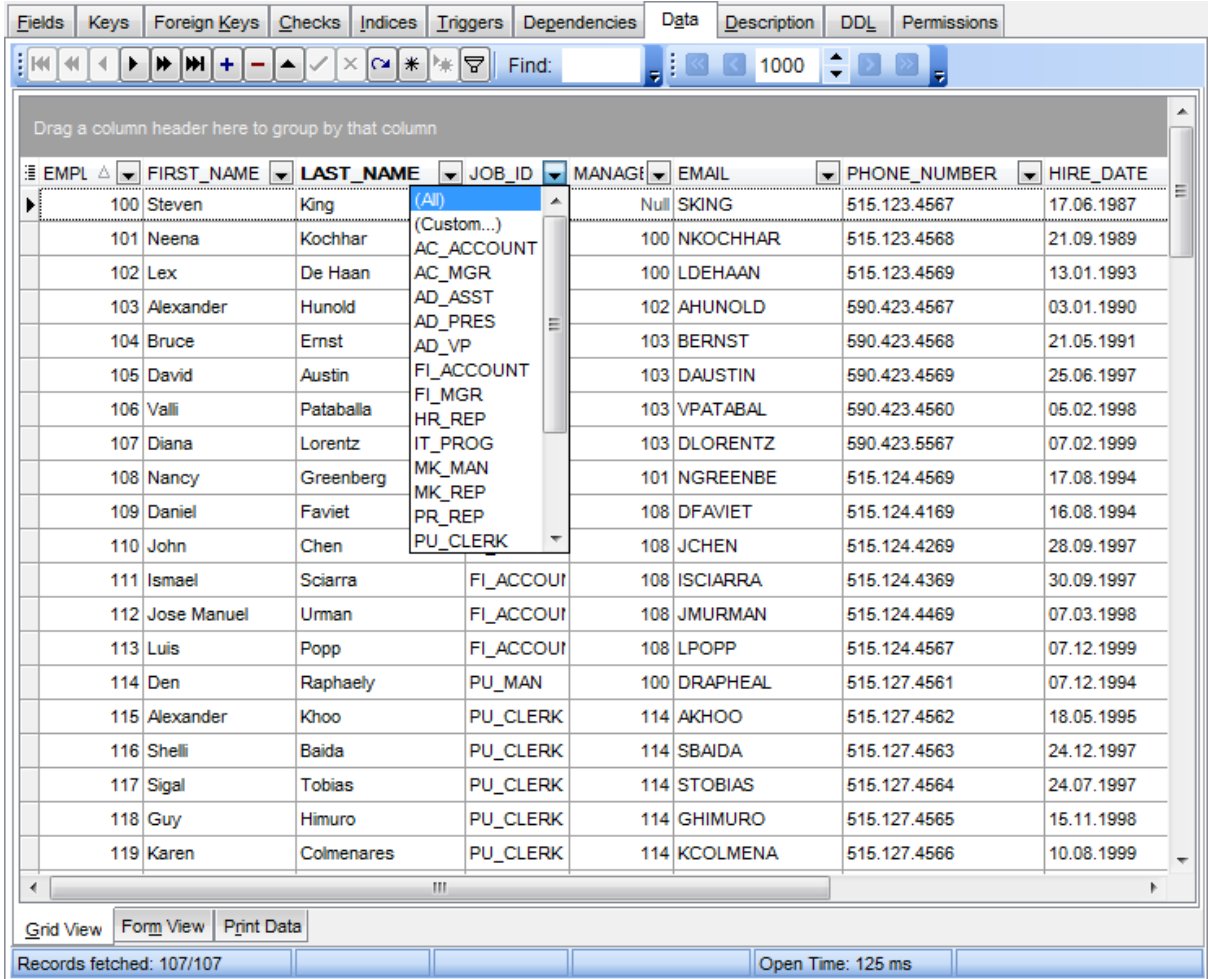

or

- click the Arrow-Down button next to the column caption to display the drop-down list, then select the **Custom** item and build a simple filter using the [Custom](#page-536-0) Filter dialog;
- use the **Set filter**  $\mathbf F$  button on the [navigation](#page-473-1) pane to invoke the Filter [Builder](#page-538-0) dialog and create a composite filter using the dialog.

After the filter is set, the gray **filtering panel** becomes visible at the bottom of the grid. This panel allows you to see the active filtering condition and easily enable or disable it using the checkbox on the left. The Arrow-down button opens the drop-down menu which allows you to browse the filter history for this dataset.

If necessary, you can click the **Customize...** button on the right to customize your filter and add more complicated filtering conditions within the **Filter [Builder](#page-538-0)** dialog.

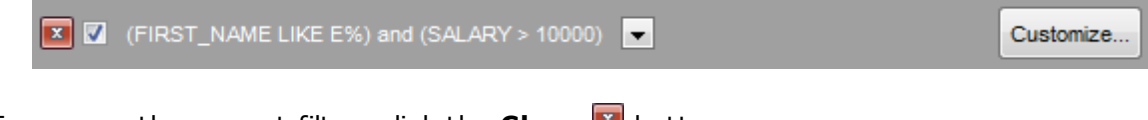

To remove the current filter, click the **Close** button.

**See also:**

[Customizing](#page-477-1) columns [Grouping](#page-478-0) data [Custom](#page-536-0) Filter Filter [Builder](#page-538-0) dialog

## <span id="page-484-0"></span>**7.1.2.4 Using the context menu**

The **context menu** of the grid is aimed at facilitating your work with data: you can perform a variety of operations using the context menu items:

- copy the selected cell value to Windows clipboard;
- paste the clipboard content to the currently selected cell;
- copy/paste multiple records;
- data manipulation: [Export](#page-619-0) Data from the table, [Import](#page-595-0) Data to the table, Export Data as [Execute](#page-619-0) Script;
- set/disable **[Quick](#page-481-0) Filter;**
- clear sorting;
- set a value for the selected cell: NULL, Empty string (for string fields), Now (for DATE/TIME fields);
- edit the BLOB value or save the BLOB to file using BLOB [viewer/editor](#page-524-0);
- . expand/collapse grid [levels](#page-486-0) and navigate within the tabs;
- manage grid [level](#page-488-0)s: add a new grid level, delete the current grid level (this item is enabled only when the detail level exists and is currently focused);
- switch to the **Card [View](#page-495-0)** mode;
- view Column [Summary;](#page-496-0)
- select visible/invisible columns of the dataset;
- fit column width for better representation;
- specify the grid mode: Load All Rows, Load Visible Rows, Default;
- view/edit grid [properties](#page-898-0).

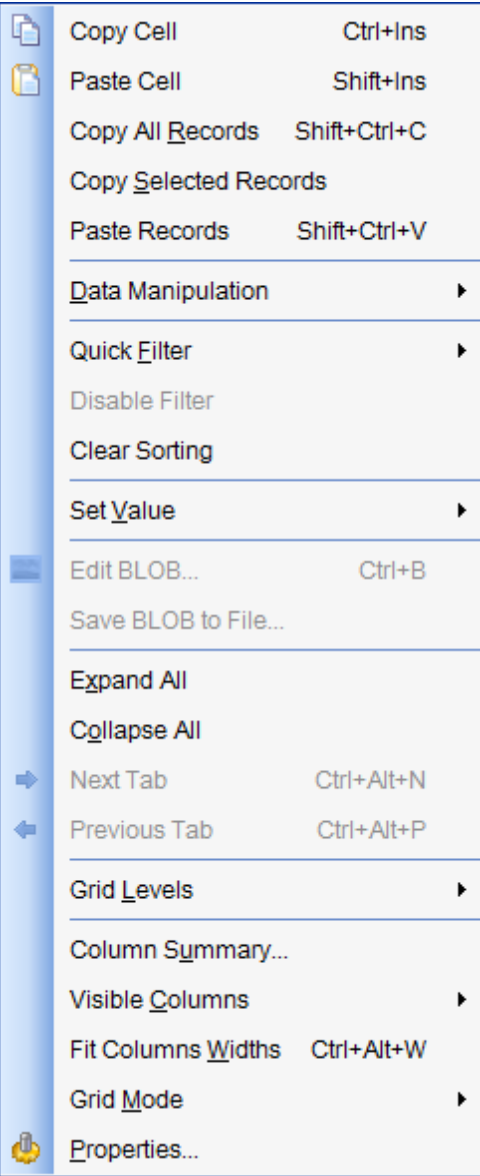

**Note:** If the **Show editor immediately** and **Always show editor** options on the [Environment](#page-898-0) options | Grid tab are checked then the context menu of a grid can be evoked by selecting the necessary cell and right-clicking the table header. Otherwise, right-clicking the cell evokes the cell editing menu.

### <span id="page-486-0"></span>**7.1.2.5 Working in multi-level mode**

One of unique features of SQL Manager for Oracle is the ability to work with data in multilevel mode to view and modify data in several related tables simultaneously.

To manage grid levels, right-click the grid and select the **Grid Levels** [context](#page-484-0) menu group. Items of this group allow you to:

- add a new grid level using Create Grid Level [Wizard;](#page-488-0)
- delete the current grid level;
- switch between the ordinary Table [View](#page-495-0) and the Card View modes.

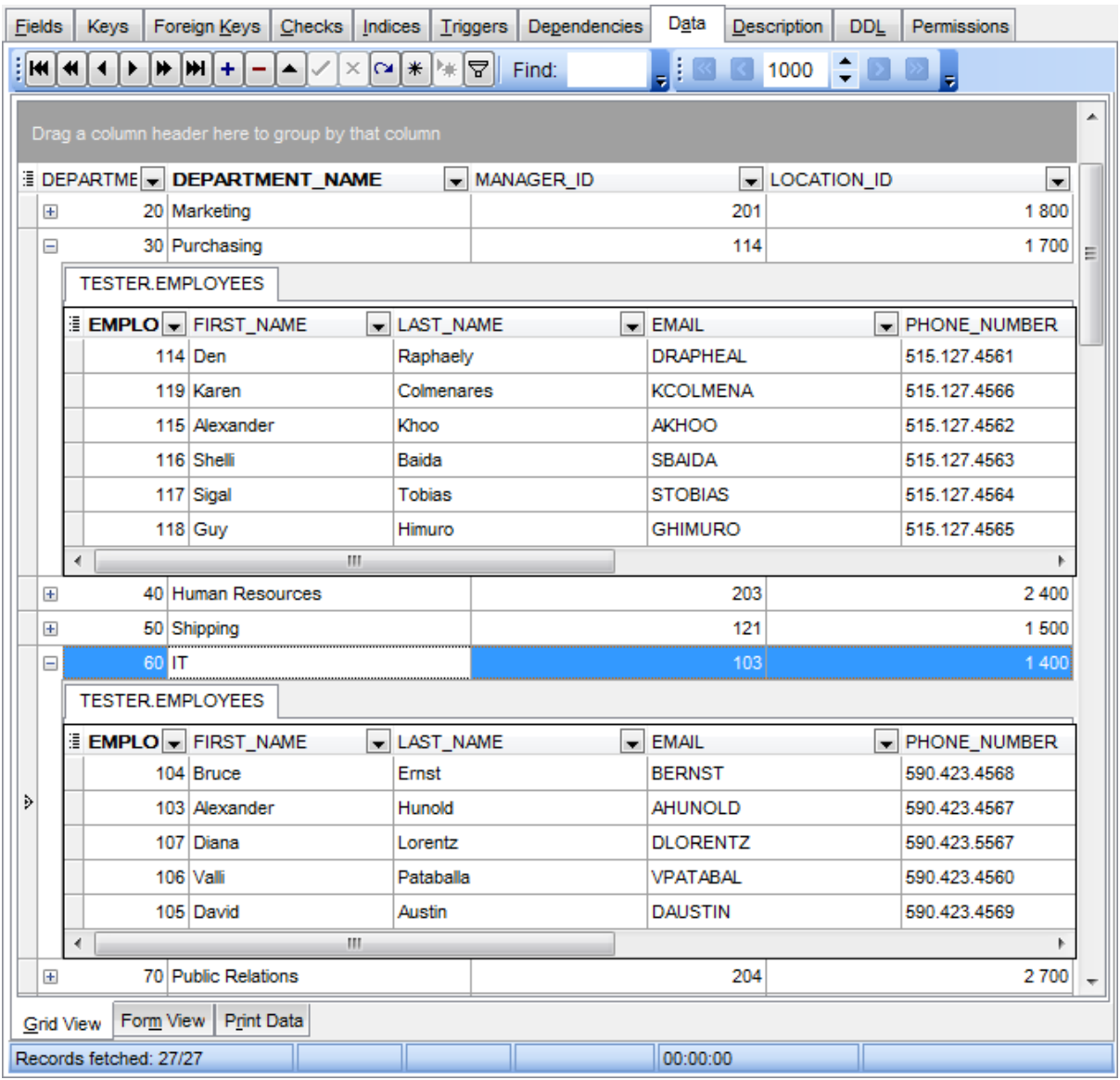

# **See also:**

Using the [context](#page-484-0) menu [Create](#page-488-0) Grid Level wizard

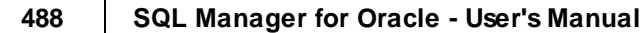

<span id="page-488-0"></span>7.1.2.5.1 Create Grid Level w izard

**Create Grid Level Wizard** allows you to add a new detail level to the grid in order to get master-detail representation of your data.

To start the wizard, right-click the grid, select the **Grid Levels** [context](#page-484-0) menu group and proceed to the **Add Grid Level...** item within this group.

- [Specifying](#page-488-1) master level
- [Selecting](#page-489-0) source table
- Binding [master](#page-491-0) and detail levels
- **Query [parameterization](#page-492-0)**
- Setting additional [parameters](#page-493-0)

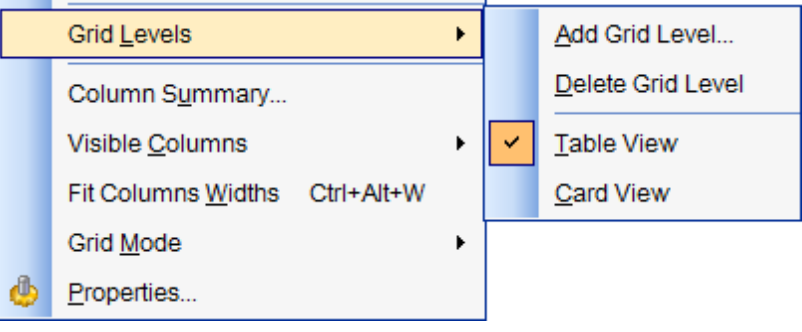

<span id="page-488-1"></span>7.1.2.5.1.1 Specifying master level

Use the drop-down list to select the table of the **master level** to which a new level will be added.

## **Source of new level data**

Select the source type of the new level data:  $\bullet$  Table or  $\bullet$  Query.

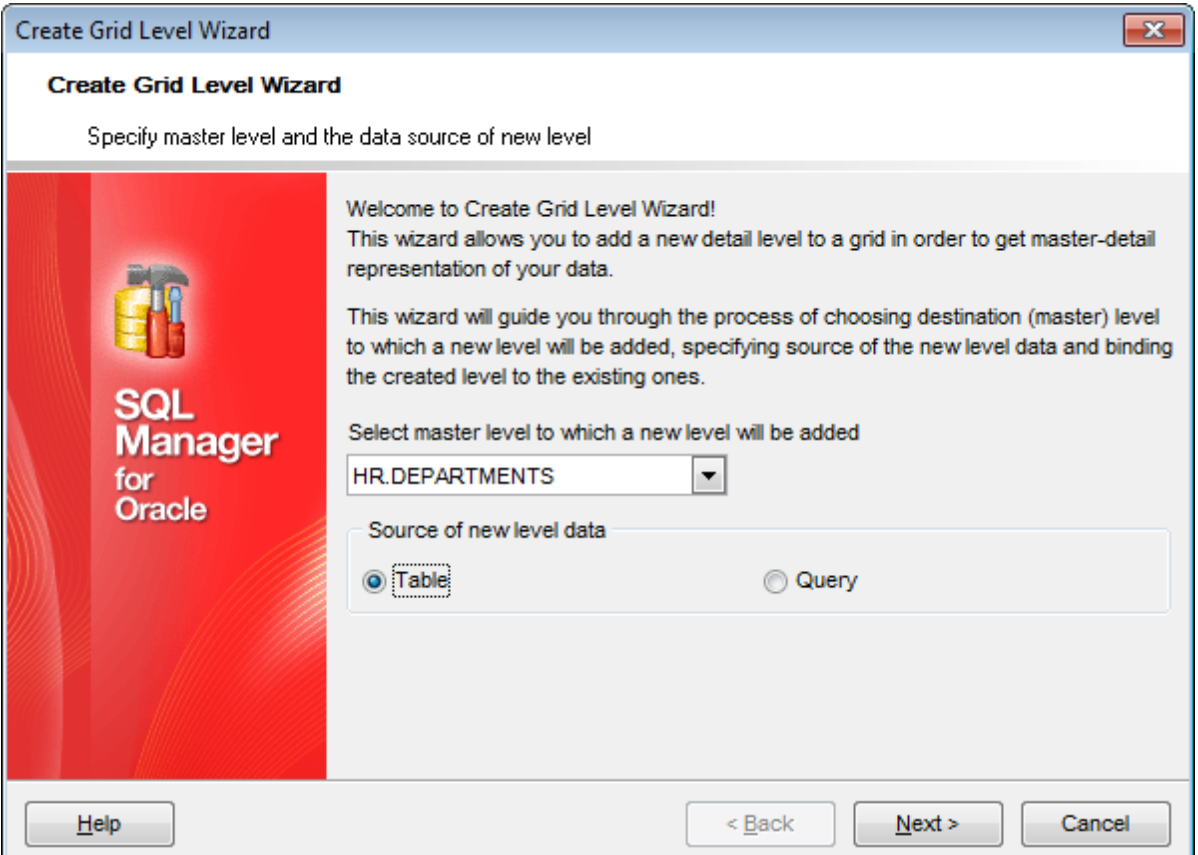

Click the **Next** button to proceed to the [Defining](#page-489-0) source for detail level step to select a table for the detail level or input a query, depending on whether the <sup>o</sup> Table or the <sup>o</sup> **Query** option has been selected.

<span id="page-489-0"></span>7.1.2.5.1.2 Defining source for detail level

If the **Table** option has been selected at the [previous](#page-488-1) step, you should now specify a table for the detail view using the **Table name** drop-down list. Set the **Show tables related by foreign keys only** option to narrow the list of tables by including only tables linked by Foreign keys.

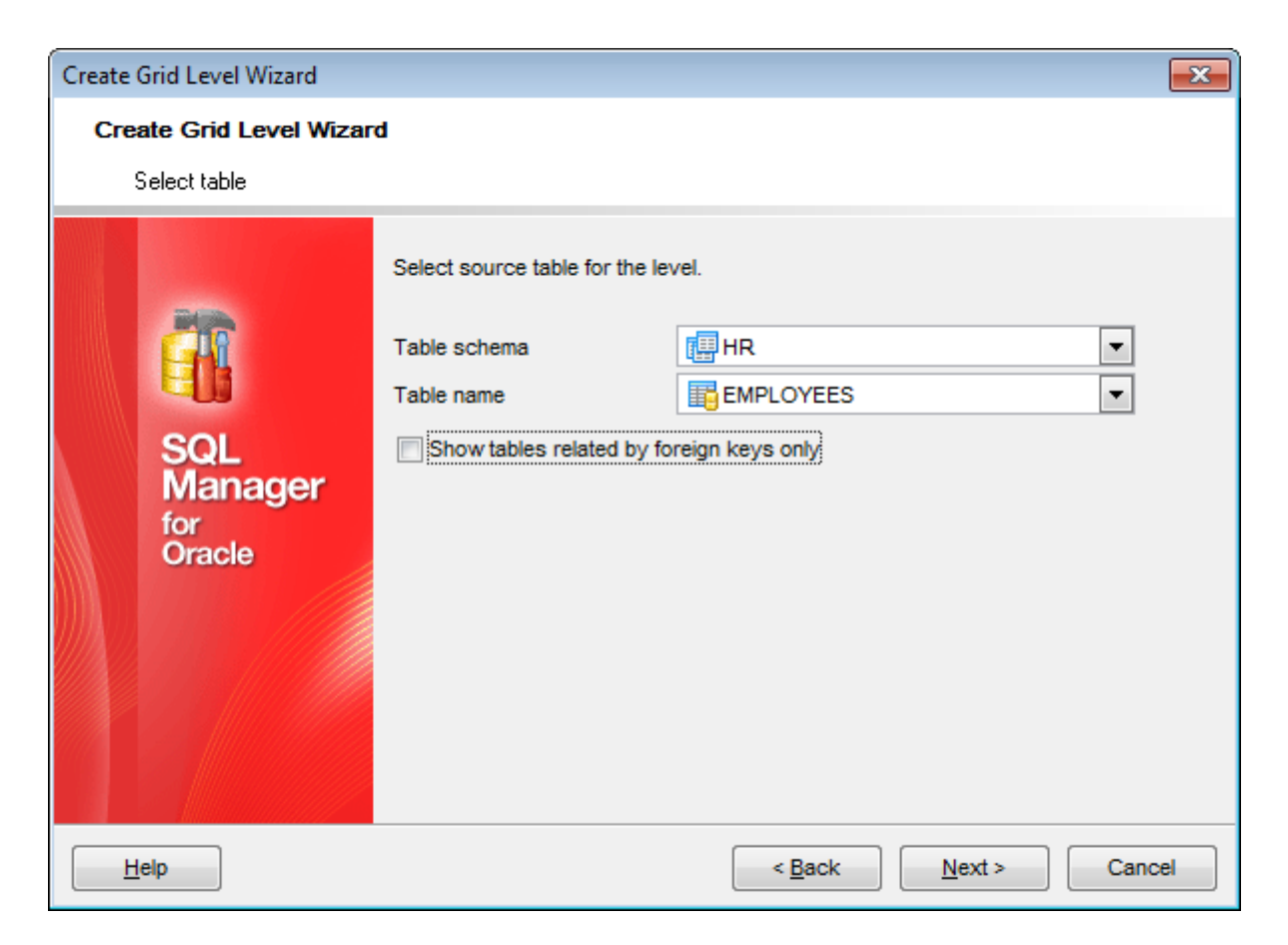

If the **Query** option has been selected at the **[previous](#page-488-1) step**, you should now enter a query that will be used as the source of the new grid level. If necessary, you can use [Design](#page-449-0) Query to build the SQL query visually.

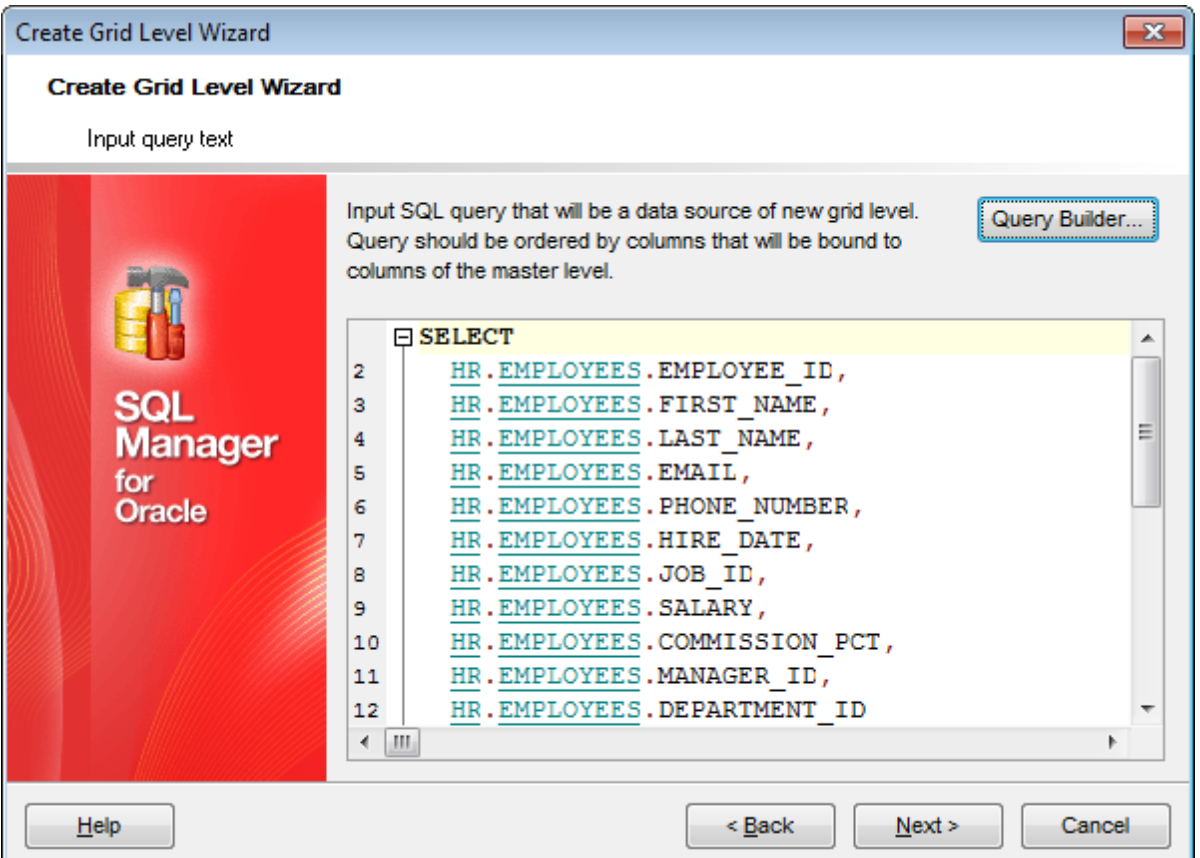

Click the **Next** button to proceed to the Binding [master](#page-491-0) and detail levels step of the wizard.

<span id="page-491-0"></span>7.1.2.5.1.3 Binding master and detail levels

Define pairs of fields to link the Master Level and the Detail Level data sources:

- select a field in the **Master Level Key Fields** list;
- select a corresponding field in the **Detail Level Key Fields** list;
- click **Add** to set correspondence between the selected fields.

The newly created correspondences are listed in the **Links Between Master and Detail Levels** area. If necessary, you can delete any correspondence using the **Remove** button.

The **From Foreign Key...** menu is available if the **Show tables related by foreign keys only** option has been selected at the [previous](#page-489-0) step. This menu allows you to select the [foreign](#page-205-0) key to be used for identifying master-detail levels (if the table has more than one foreign key relation).

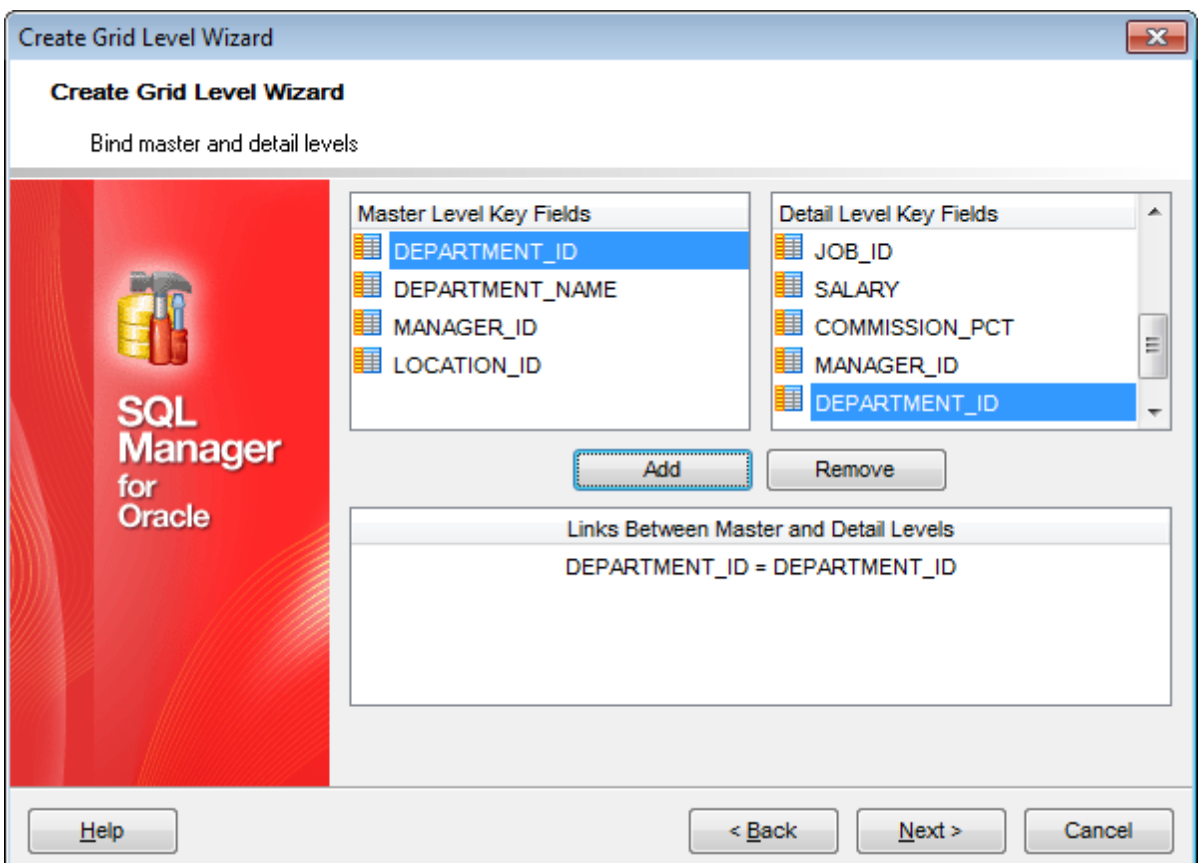

Click the **Next** button to proceed to the Setting additional [parameters](#page-493-0) step or to the Query [parameterization](#page-492-0) step of the wizard if <sup>o</sup> Query was selected at the **[Specifying](#page-488-1)** [master](#page-488-1) level step of the wizard.

<span id="page-492-0"></span>7.1.2.5.1.4 Query parameterization

If **Query** was selected at the **[Specifying](#page-488-1) master level** step of the wizard, you should now transform the query to a parameterized form that will be used in the 'Load visible rows' Grid Mode (see the Grid | Data [Options](#page-901-0) section of the [Environment](#page-864-0) Options dialog to get more information about grid modes offered by SQL Manager).

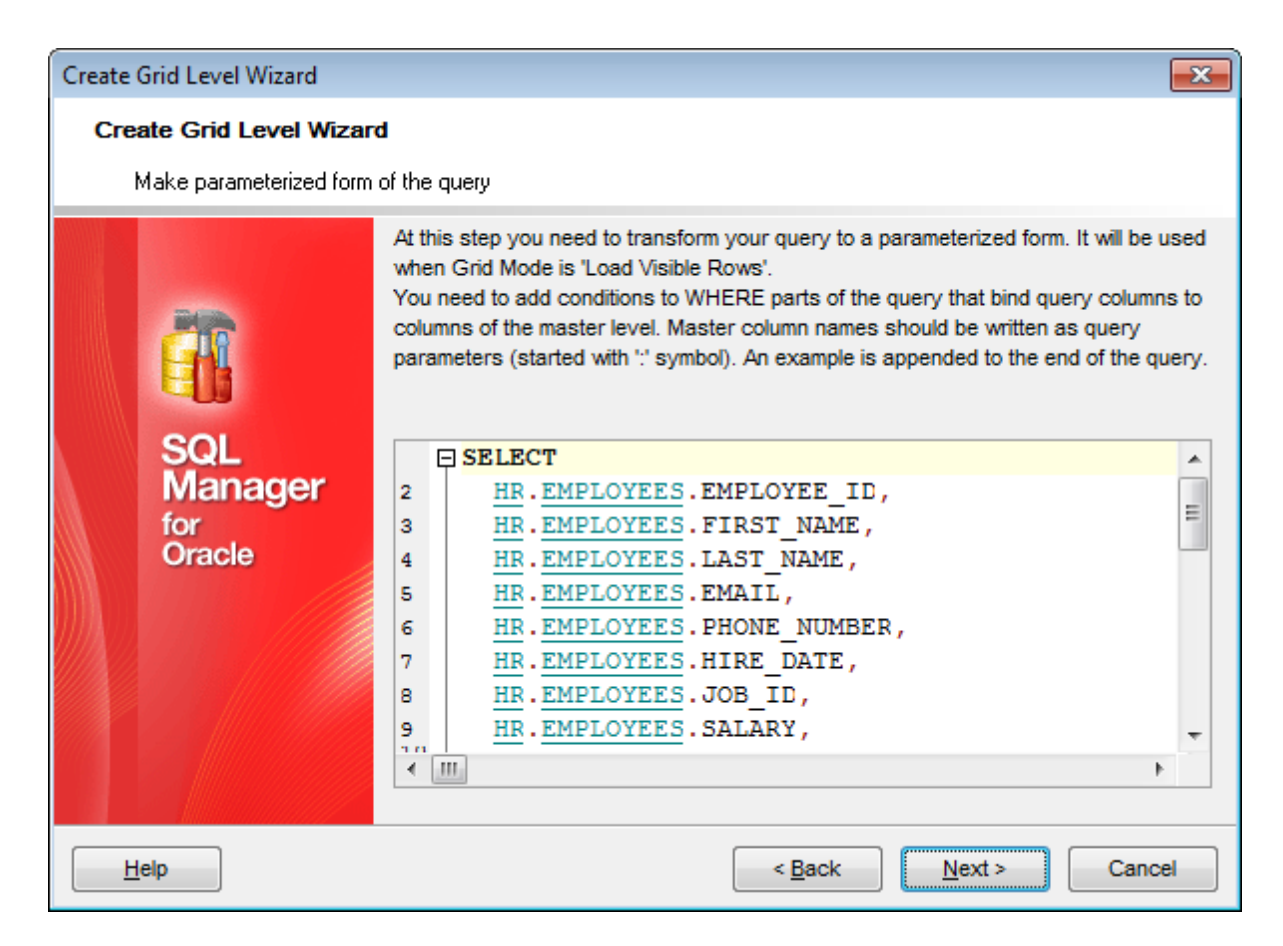

Click the **Next** button to proceed to the Setting additional [parameters](#page-493-0) step of the wizard.

#### <span id="page-493-0"></span>7.1.2.5.1.5 Setting additional parameters

#### **Level caption**

Set the caption to be used for the new level in the grid.

#### **Level type**

Select the type of view you wish to be applied to the grid level:  $\bullet$  Table view or  $\bullet$  Card view.

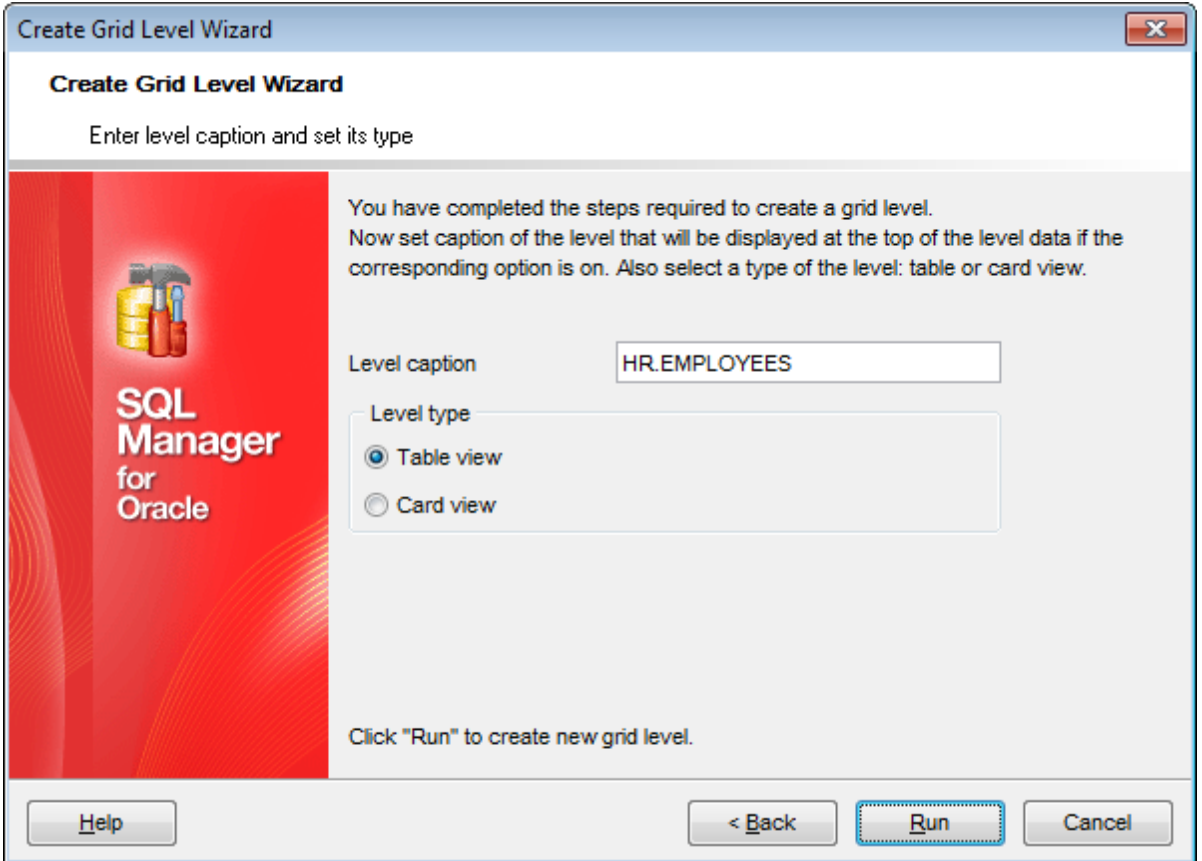

When you are done, click the **Run** button to complete the operation.

# <span id="page-495-0"></span>**7.1.2.6 Working in card view mode**

Depending on your preferences, you can represent data in the **Table View** or in the **Card View** modes.

To switch to the **Card View** mode of data representation, right-click the grid, expand the **Grid Levels** [context](#page-484-0) menu group and select the **Card View** item within this group.

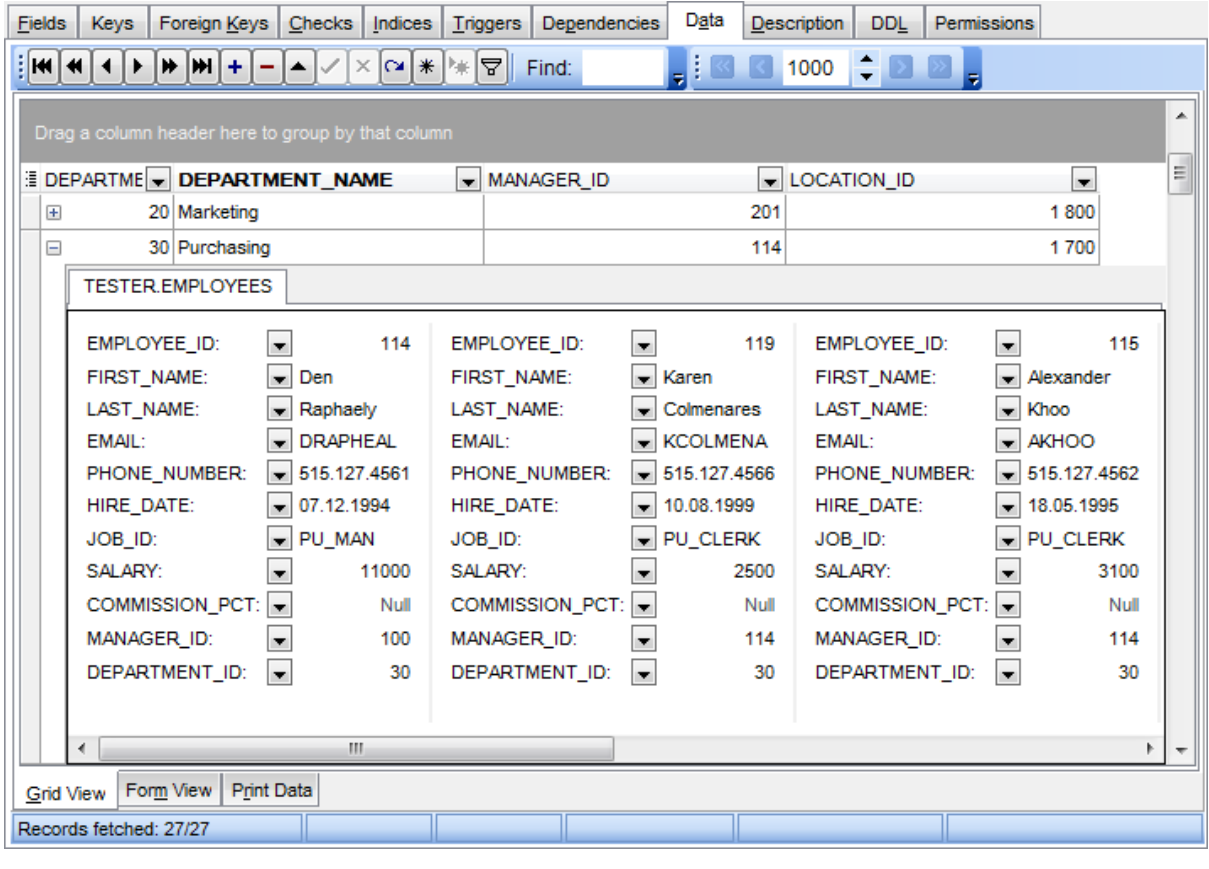

**See also:** Using the [context](#page-484-0) menu

### <span id="page-496-0"></span>**7.1.2.7 Column Summary**

If necessary, you can select the **Column Summary... Context menu** item to open the **Column Summary** dialog which allows you to set the summary for each particular column that will be displayed in the grid footer, group header and group footer areas.

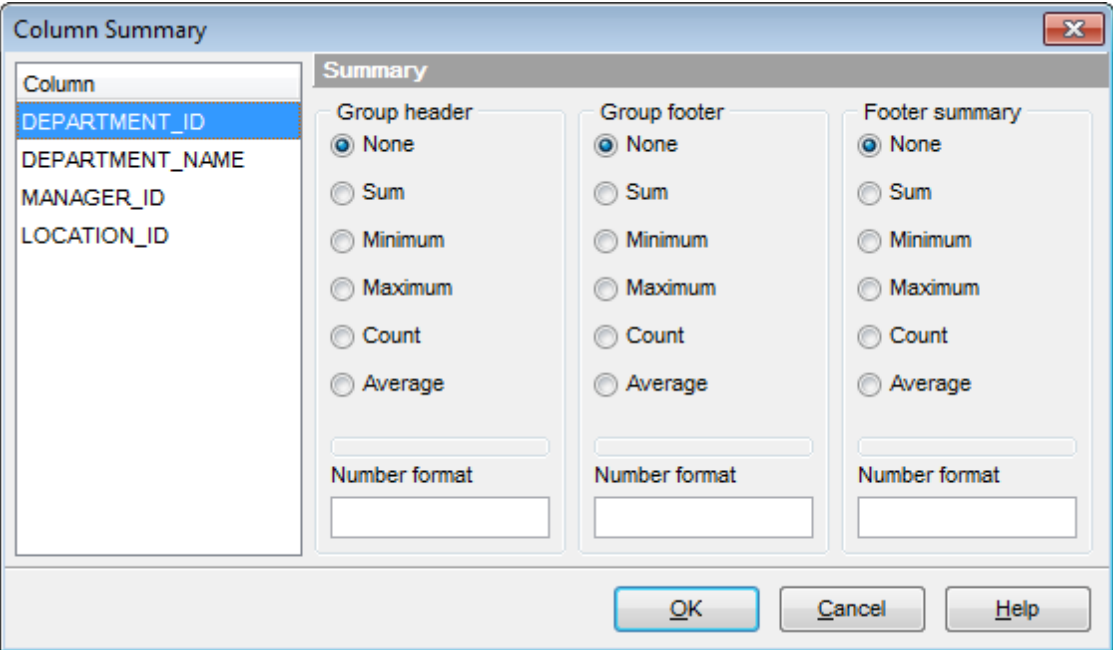

The **Column** list displays all columns of the dataset. Select a column and specify which information should be displayed in the grid as summary for this column:

- None
- Sum (for numeric types only)
- $\bullet$  Minim um (for numeric and date/time types only)
- $\bullet$  Maximum (for numeric and date/time types only)
- Count
- Average (for numeric types only)

Use the **Number format** edit boxes in each group to specify the preferable [format](#page-1012-0) for summary info representation.

**See also:** Using the [context](#page-484-0) menu

## <span id="page-497-0"></span>**7.1.2.8 Copying records**

When you copy several records to clipboard and paste them into the grid, you are offered to set correspondence between columns of the clipboard and fields of the target Oracle table using the **Associate Columns** dialog.

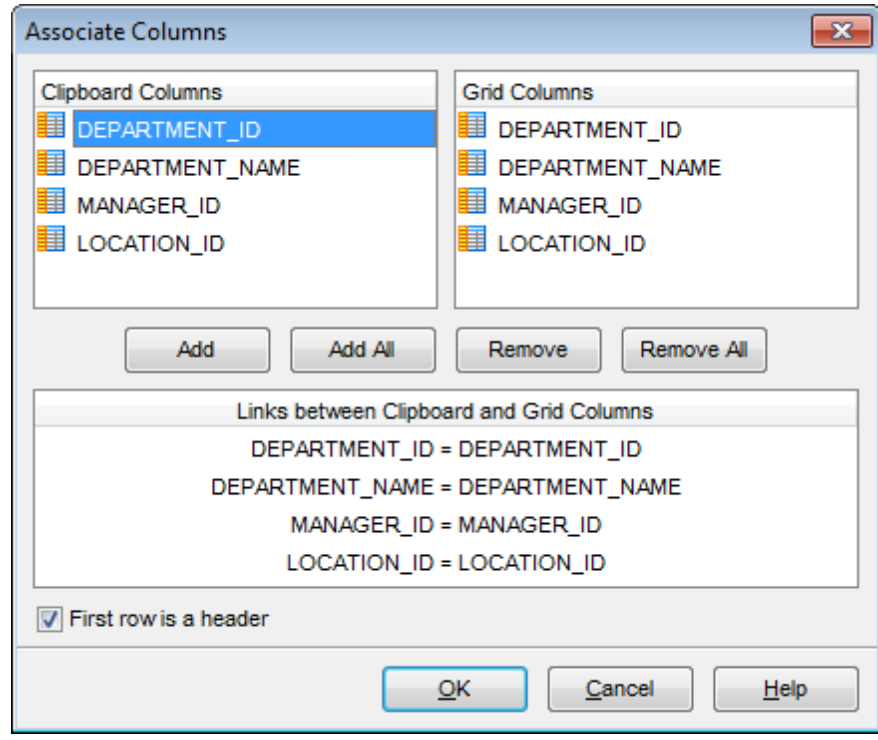

The **Clipboard Columns** and **Grid Columns** lists display the source and target dataset columns respectively. Set correspondence between the source clipboard columns and the table columns:

- select a source clipboard column in the **Clipboard Columns** list;
- select the corresponding field the target table in the **Grid Columns** list;
- click the **Add** button to set correspondence between the selected columns;
- the pair of columns appears in the **Links between...** list below;
- repeat the operation for all the columns you need copy.

Use the **Add All** button to add all columns to the **Links between...** list on the basis of their order.

To remove a correspondence, select the pair of columns in the **Links between...** list and press the **Remove** button.

To remove all correspondences, press the **Remove All** button.

# **First row is a header**

This option specifies that the first row of the associated columns will be taken as the column header.

# <span id="page-498-0"></span>**7.1.3 Form View**

The **Form View** tab allows you to view data as a form. To activate this type of data view, select the **Form View** tab on the View mode panel at the bottom of the window.

The form displays the current record: field names on the left and the corresponding values on the right. If the fields are available for editing, you can edit the record directly on this form. The [navigation](#page-473-1) pane at the top of the form allows you to browse the data quickly, to insert, update and delete records, and to set a filter for the records using the [Filter](#page-538-0) [Builder](#page-538-0) dialog.

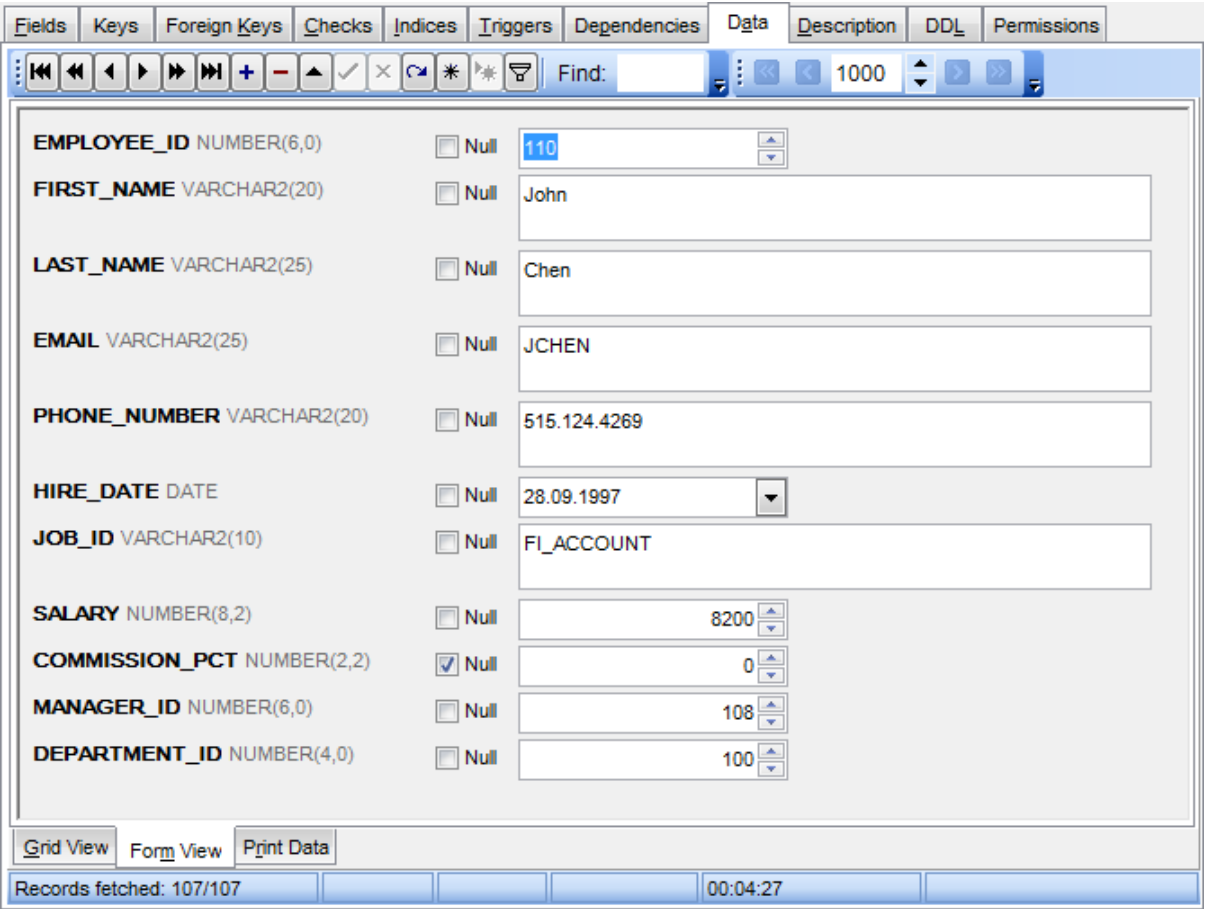

Each field has a **Null** checkbox which allows you to clear the field value and set it to NULL (if the field is nullable).

**See also:** Using [Navigation](#page-473-0) bar and Toolbars Grid [View](#page-475-0) Print [Data](#page-499-0) [BLOB](#page-524-0) View [Applying](#page-535-0) changes

# <span id="page-499-0"></span>**7.1.4 Print Data**

Using the **Print Data** tab you can view data in the way they are printed, in WYSIWYG mode.

When in Print Data mode, you are provided with a powerful context menu and toolbar allowing you to design a report, change the view scope, save reports and load previously saved ones, set report [options,](#page-518-2) and specify a number of [printing](#page-523-0) parameters using [Report](#page-507-0) [Formatter](#page-507-0) and the Page Setup dialog.

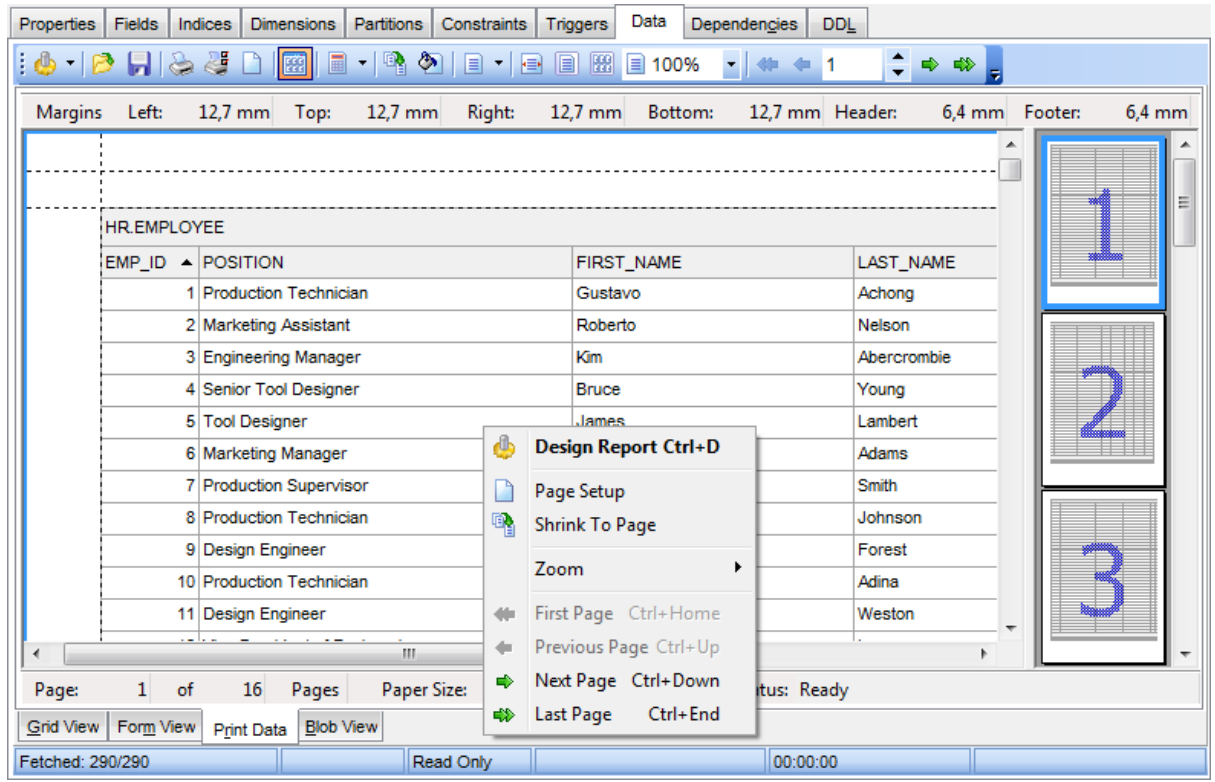

Availability: **Full** version (for Windows) **Yes Lite** version (for Windows) **No Note:** To compare all features of the **Full** and the **Lite** versions of SQL Manager, refer to the **[Feature](#page-21-0) Matrix** page.

**See also:** Using [Navigation](#page-473-0) bar and Toolbars Grid [View](#page-475-0) [Form](#page-498-0) View [BLOB](#page-524-0) View [Applying](#page-535-0) changes

# **7.1.4.1 Page Setup**

The **Page Setup** dialog allows you to specify a number of settings pertaining to the report page.

To open the dialog, use the **Page Setup button** available on the toolbar.

Use the following tabs of the **Page Setup** dialog:

- [Page](#page-501-0)
- [Margins](#page-503-0)
- [Header/Footer](#page-504-0)
- [Scaling](#page-506-0)

When you are done, you can click the **[Print](#page-523-0)...** button at the bottom to call the **Print** dialog.

## **See also:**

Report [Formatter](#page-507-0) [Setting](#page-518-2) report options Print [dialog](#page-523-0)

#### <span id="page-501-0"></span>7.1.4.1.1 Page

The Page tab of the Page Setup dialog allows you to specify the paper, page orientation , print order and shading settings.

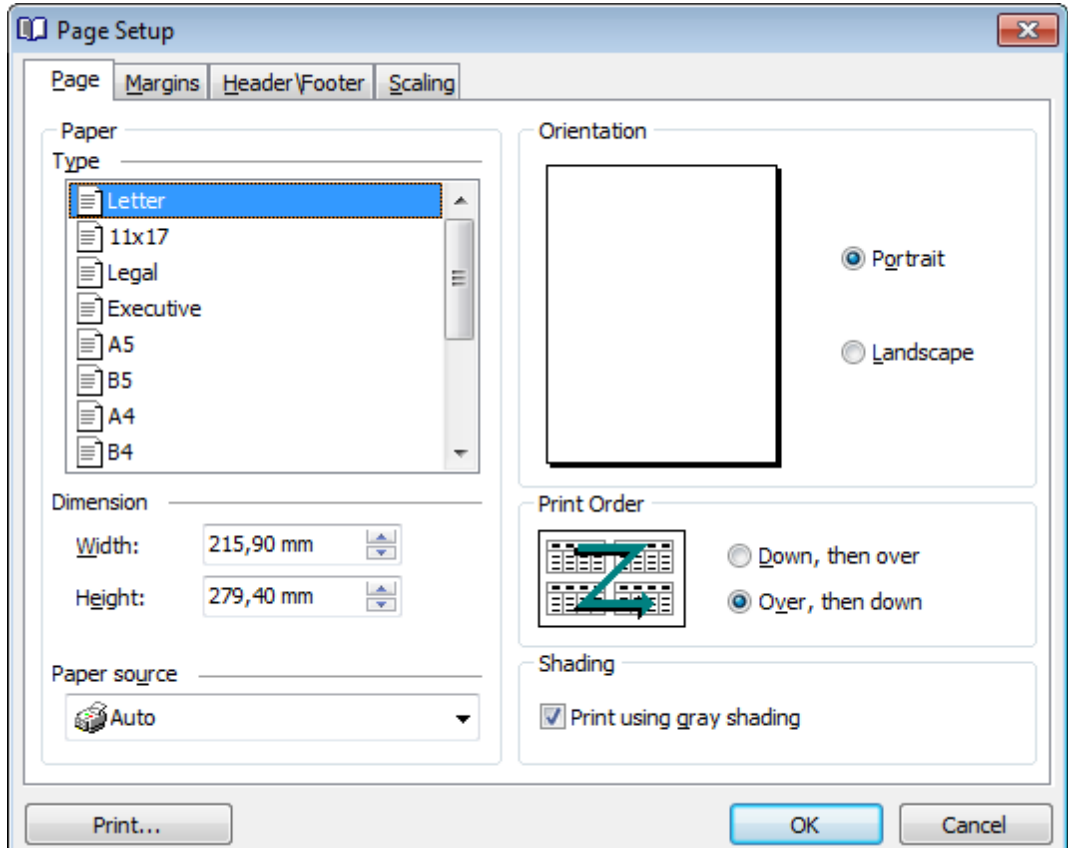

### **Paper**

Select one of the standard paper types in the **Type** list, or specify custom <sup>w</sup> idth and height using the **Dimension** group (in inches or millimeters, depending on the unit of measure specified in the **[Options](#page-518-0)** dialog).

Use the **Paper source** drop-down list to select the paper feed type.

#### **Orientation**

Select the preferable page orientation (your selection is illustrated in the chart on the left):

**O** Portrait

**O** Landscape

### **Print Order**

Select the preferable order for printing report pages (your selection is illustrated in the chart on the left):

 $\bullet$  Down, then over

O Over, then down

### **Shading**

## **Print using gray shading**

If this option is selected, gray shading (along with black and white) will be used for printing the report.

#### <span id="page-503-0"></span>7.1.4.1.2 Margins

The **Margins** tab of the **Page Setup** dialog allows you to specify the size of the <sup>m</sup> argins and running titles.

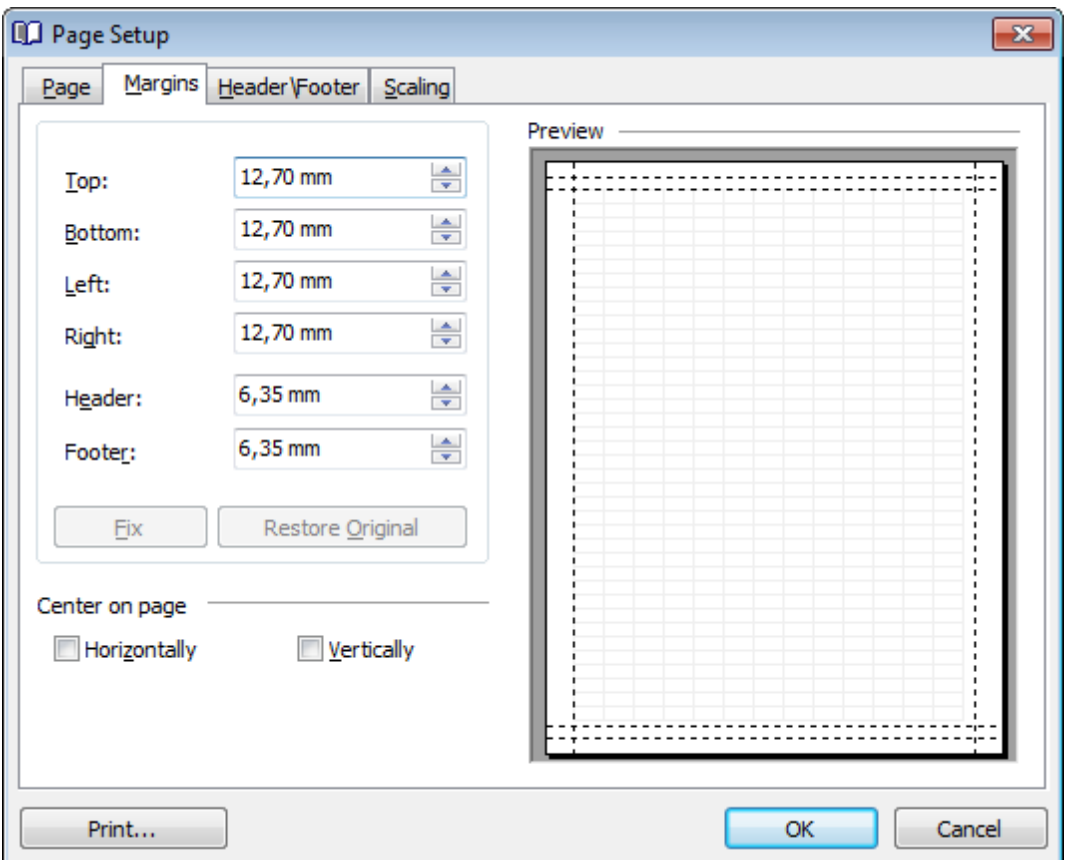

Use the spinner controls to specify the size of **top** / **bottom** / **left** / **right** margins and **header** / **footer** (in inches or millimeters, depending on the unit of measure specified in the [Options](#page-518-0) dialog). The **Preview** area on the right illustrates the changes you have made.

If you have specified an improper value, you can click the **Fix** button to correct it. To restore the default size values, click the **Restore Original** button.

#### **Center on page**

This group allows you to specify whether the text should be centered **horizontally** and/ or **vertically** on the page.
#### 7.1.4.1.3 Header/Footer

The **Header/Footer** tab of the **Page Setup** dialog allows you to specify properties of the header and footer running titles.

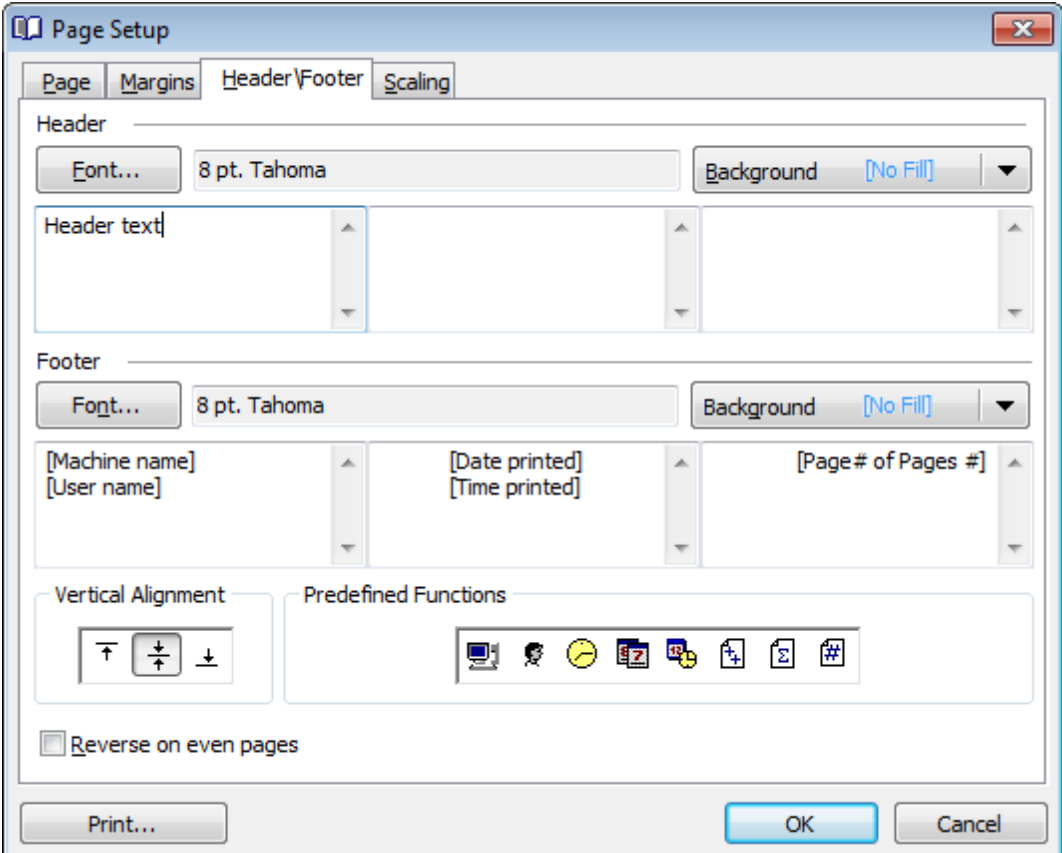

#### **Header / Footer**

Click the **Font...** button to specify font properties using the standard **Font** dialog. The font name and size are displayed in the gray area next to the **Font...** button. Use the **Background** drop-down list to select the background color that will be applied to the page header/footer, or to customize the color using the **Color** and **Fill Effects** dialogs.

For each of the running titles you are provided with three separate text editing fields. You can use any, all or none of the fields to enter the header and footer text.

The **Vertical Alignment** group allows you to specify vertical alignment for the header/ footer text according to any of the three available patterns.

# **Predefined Functions**

This group allows you to add the following standard functions to the header and footer: [Machine Name] [User Nam e] [Time Printed] [Date Printed] [Date & Time Printed]

[Page # of Pages #] [Total Pages] [Page #]

# **Reverse on even pages**

If this option is selected, the header and footer text will be reversed on even pages of the printing report.

7.1.4.1.4 Scaling

The **Scaling** tab of the **Page Setup** dialog allows you to specify the page sc aling options.

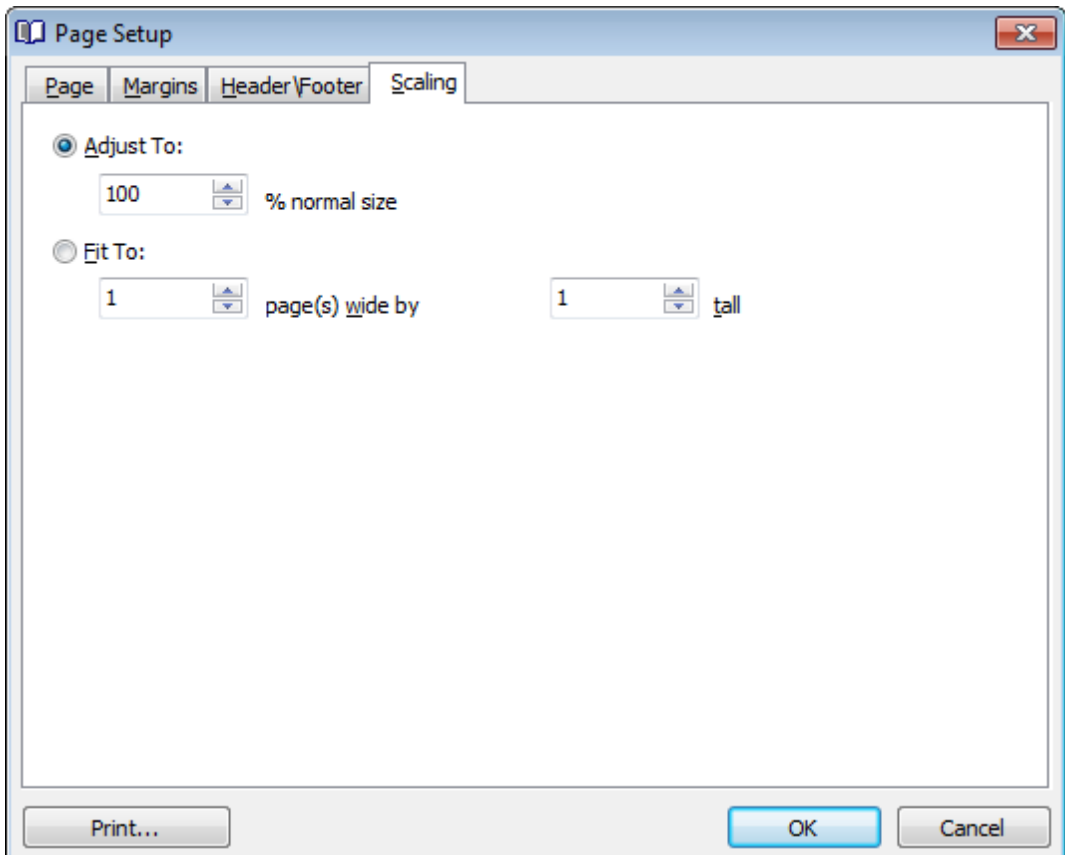

Select the preferable scaling mode.

**Adjust to** ... % normal size

Use the spinner control to set the percentage of the regular page size to which the page size will be adjusted.

**P** Fit to ... page(s) wide by ... tall

Use the spinner controls to set the maximum number of pages (by width and by height) on one page to fit its size.

# <span id="page-507-0"></span>**7.1.4.2 Report Formatter**

**Report Formatter** allows you to specify a number of settings pertaining to the printing form of the report.

To open the tool, click the **Design Report b** button available on the toolbar, or use the Ctrl+D [shortcut](#page-1041-0).

Use the following tabs of the **Format Report** dialog:

- [View](#page-508-0)
- [Behaviors](#page-509-0)
- [Formatting](#page-510-0)
- Styles
- [Preview](#page-514-0)
- [Cards](#page-515-0)
- [Charts](#page-517-0)

The **Title Properties...** button allows you to customize the report title using the [Report](#page-518-0) [Title](#page-518-0) dialog.

# **See also:**

Page Setup [Setting](#page-518-1) report options Print [dialog](#page-523-0)

# <span id="page-508-0"></span>7.1.4.2.1 View

The **View** tab of the **Format Report** dialog allows you to specify report elements to show in the report.

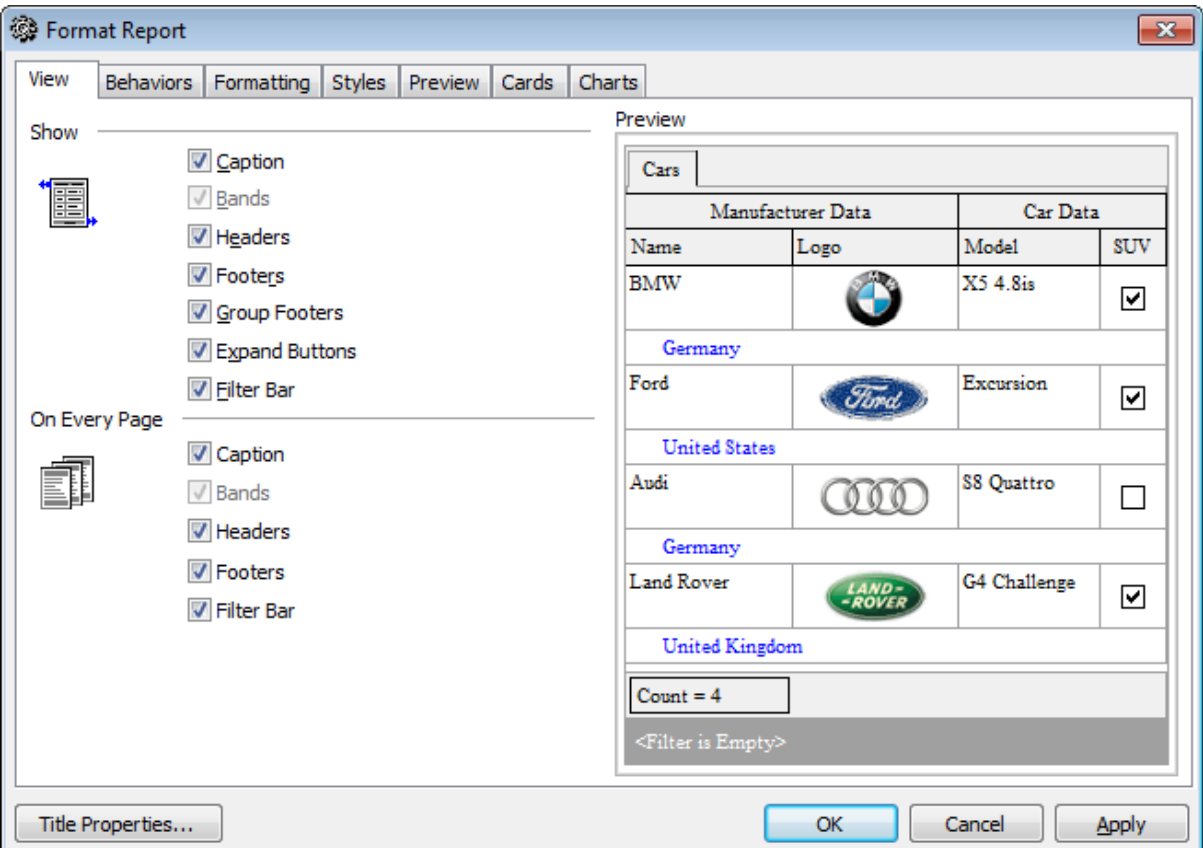

Tick off the elements to show in the report (caption, bands, headers, footers, group footers, expand buttons, filter bar) and **on every page** of the report (<sup>c</sup> aption, bands, headers, footers, filter bar).

#### <span id="page-509-0"></span>7.1.4.2.2 Behaviors

The **Behaviors** tab of the **Format Report** dialog allows you to specify the way (behavior) the report elements will appear on the printing form.

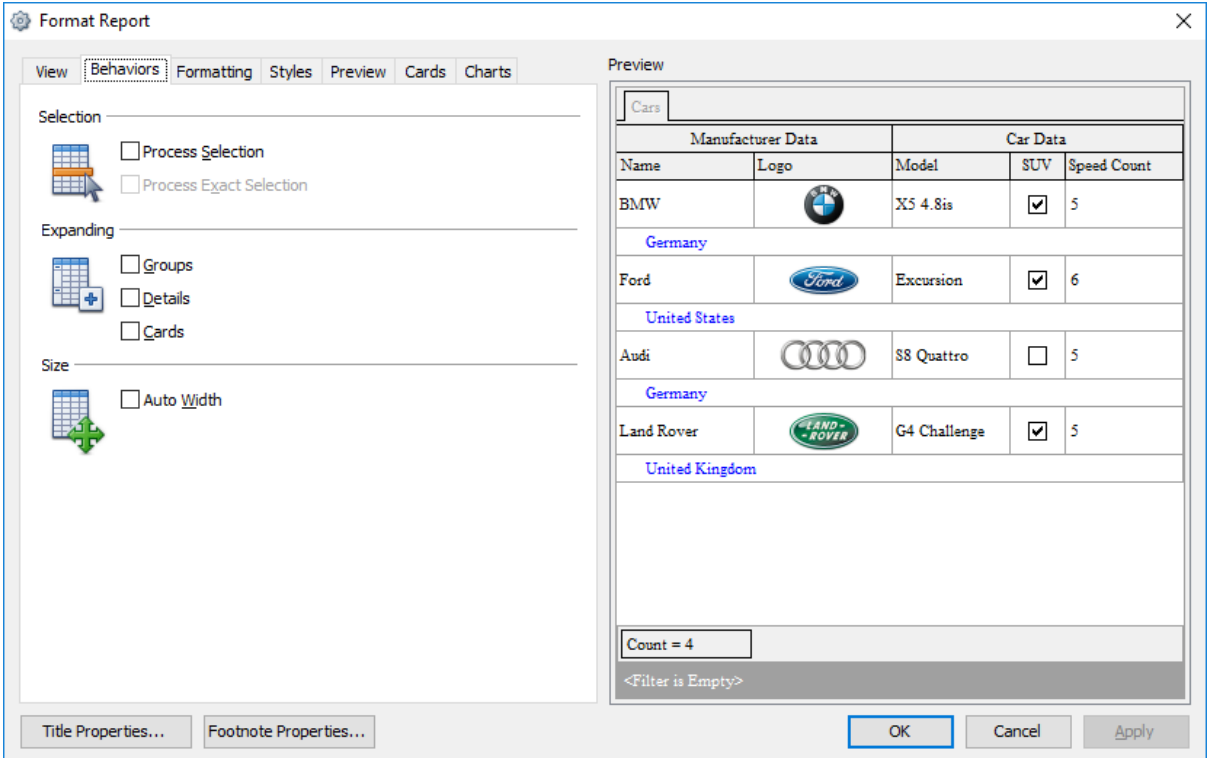

# **Selection**

# **Process selection** / **Process exact selection**

Specify whether the text selection should or should not be processed (precisely) for the printing form.

### **Expanding**

Tick off the elements to expand in the report: groups, details, cards.

### **Size**

# **Auto Width**

If this option is selected, the table will be resized automatically to fit the page by width.

#### <span id="page-510-0"></span>7.1.4.2.3 Formatting

The **Formatting** tab of the **Format Report** dialog allows you to specify Look and Feel, Refinem ents and Pagination options.

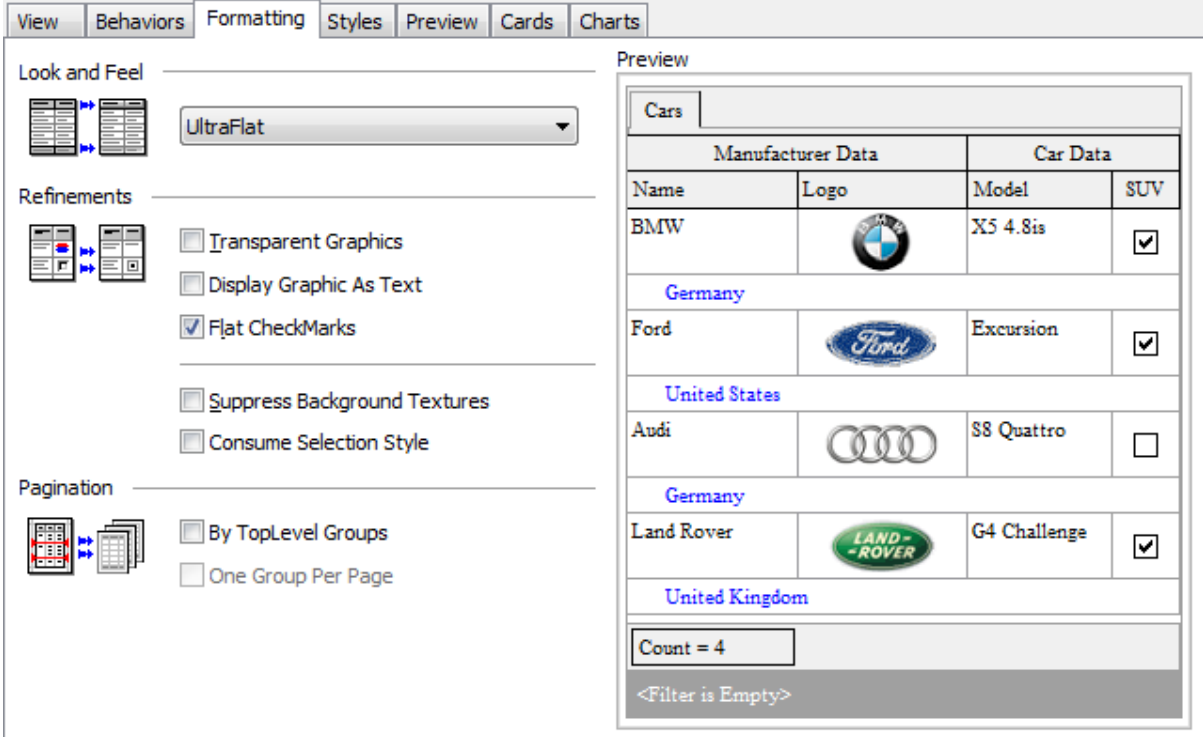

#### **Look and Feel**

This setting determines the manner in which the cells are painted. Use the drop-down list to select the painting style that will be applied to the cells on the printing form: F lat Standard

**UltraFlat** 

## **Refinements**

Options of this group allow you to reduce the report size.

# **Transparent graphics**

If this option is selected, the images will be drawn transparent in the report.

#### **Display graphic as text**

If this option is selected, text will be displayed instead of the images.

#### **Flat CheckMarks**

If this option is selected, the checkboxes will be drawn flat.

### **Pagination**

Specify the way pagination will be performed for the report: **By TopLevel groups** or **One group per page**.

*© 1999-2022 EMS Software Development*

#### 7.1.4.2.4 Styles

The **Styles** tab of the **Format Report** dialog allows you to specify styles to be applied to the report elements.

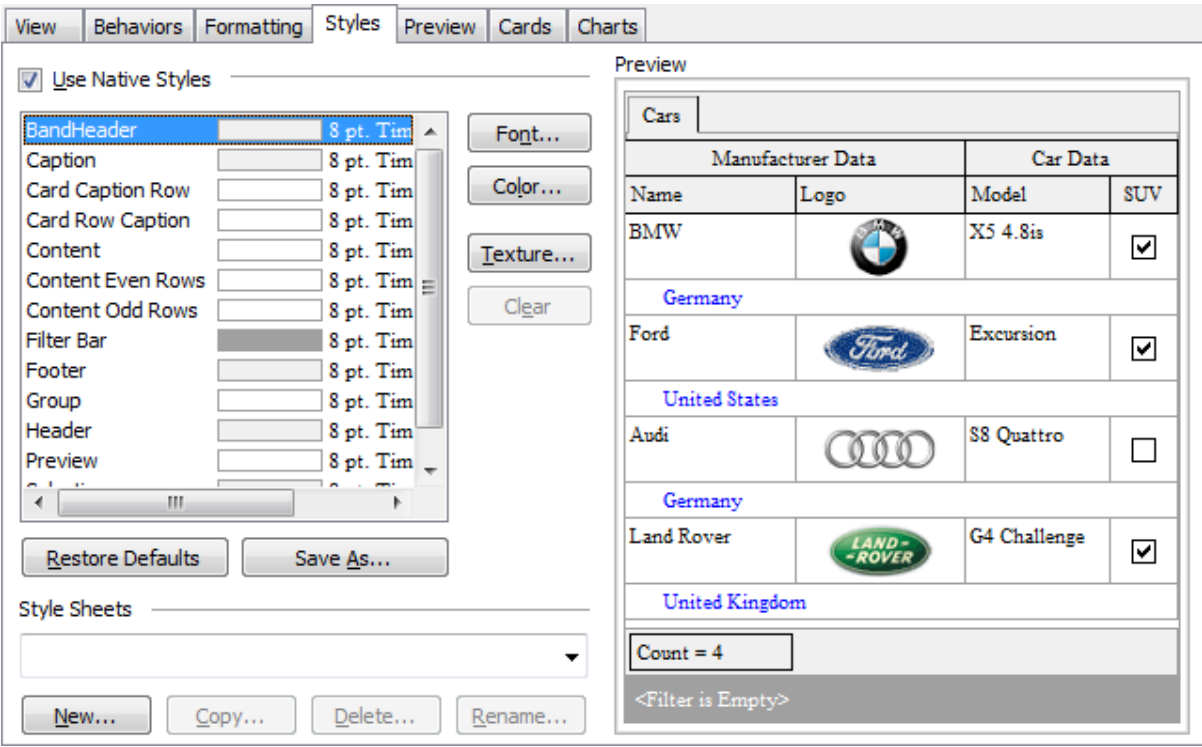

#### **Use native styles**

This option determines whether the native Windows style will be applied to the report elements.

**Note:** The **Native style** option is currently supported for the Windows® XP operating system only.

The elements list displays the names of all report elements, with background color and font properties specified by default. You can **Use native styles** for them or customize them according to your preferences.

To edit an element, select it in the list and use the buttons to the right to edit the style for it.

Click the **Font...** button to specify font properties using the standard **Font** dialog. Click the **Color...** button to customize the background color using the standard **Color** dialog.

Click the **Texture...** button to load an image that will be used as the texture for the element.

To rollback the changes, click the **Clear** button.

To restore the default stylesheet properties, click the **Restore Defaults** button. If you need to save the current style sheet, you can click the **Save as...** button.

These items are also available through the **context menu** of the elements list.

### **Style Sheets**

Use the drop-down menu to select the style sheet you need. To manage the style sheets, use the corresponding buttons below: **New...**, **Copy...**, **Delete...**, **Rename...**

<span id="page-514-0"></span>7.1.4.2.5 Preview

The **Preview** tab of the **Format Report** dialog allows you to specify report preview options.

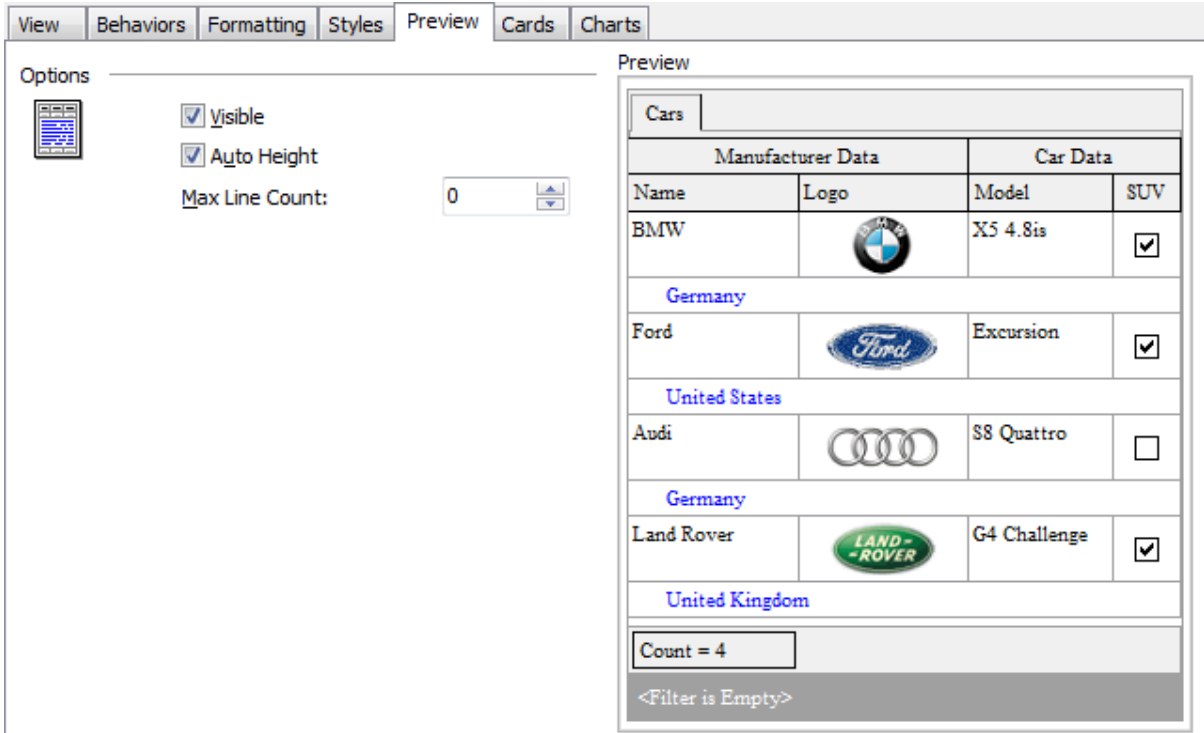

# **Visible**

This option specifies visibility of the grouping rows.

# **Auto height**

If this option is selected, the table will be resized automatically to fit the page by height.

#### **Max line count**

Use the spinner control to specify the maximum possible number of lines.

<span id="page-515-0"></span>7.1.4.2.6 Cards

The **Cards** tab of the **Format Report** dialog allows you to specify properties for the card view.

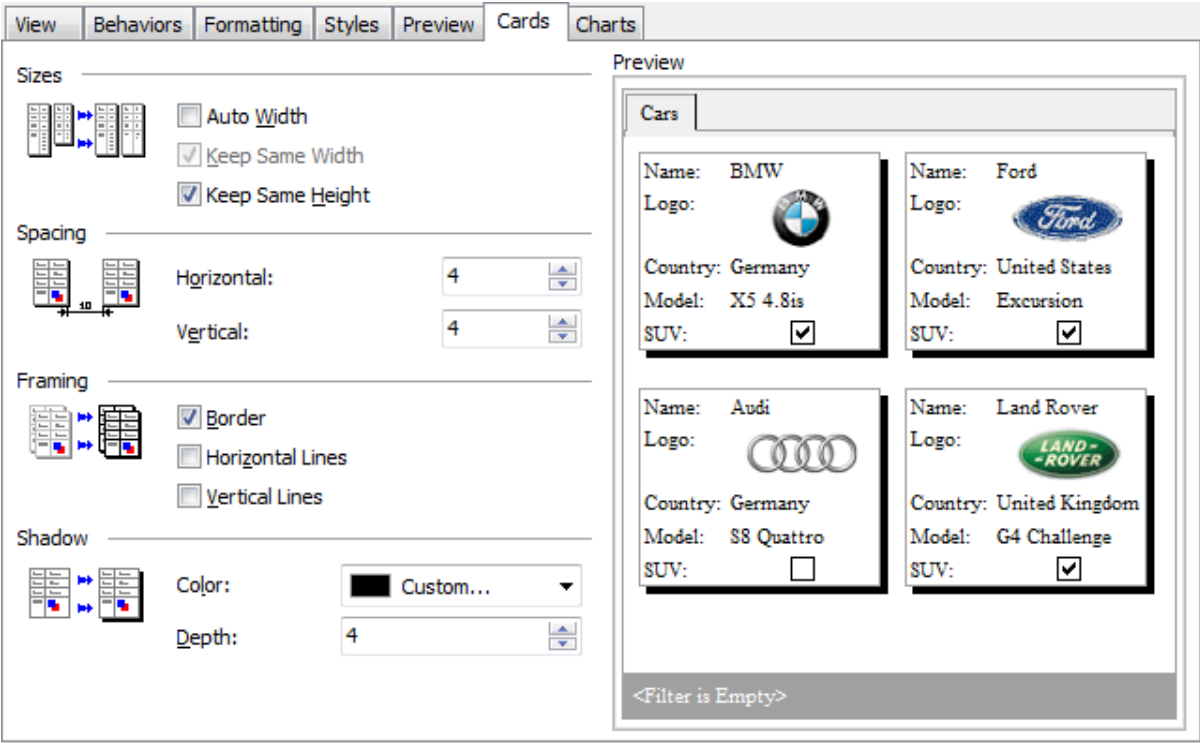

# **Sizes**

#### **Auto Width**

If this option is selected, the cards will be resized automatically to fit the page by width.

#### **Keep same width**

Select this option to keep the card width fixed.

# **Keep same height**

Select this option to keep the card height fixed.

# **Spacing**

This group allows you to specify **horizontal** and **vertical** spacing between cards.

# **Framing**

# **Border**

This option specifies visibility of the card borders.

# **Horizontal lines**

This option specifies visibility of the horizontal lines (row delimiters) within cards.

# **Vertical lines**

This option specifies visibility of the vertical lines (column delimiters) within cards.

#### **Shadow**

Use the **Color** drop-down list to select the color that will be applied to the card shadows. If necessary, specify the color **depth** using the corresponding spinner control.

## <span id="page-517-0"></span>7.1.4.2.7 Charts

The **Charts** tab of the **Format Report** dialog allows you to specify options for the charts used in the report.

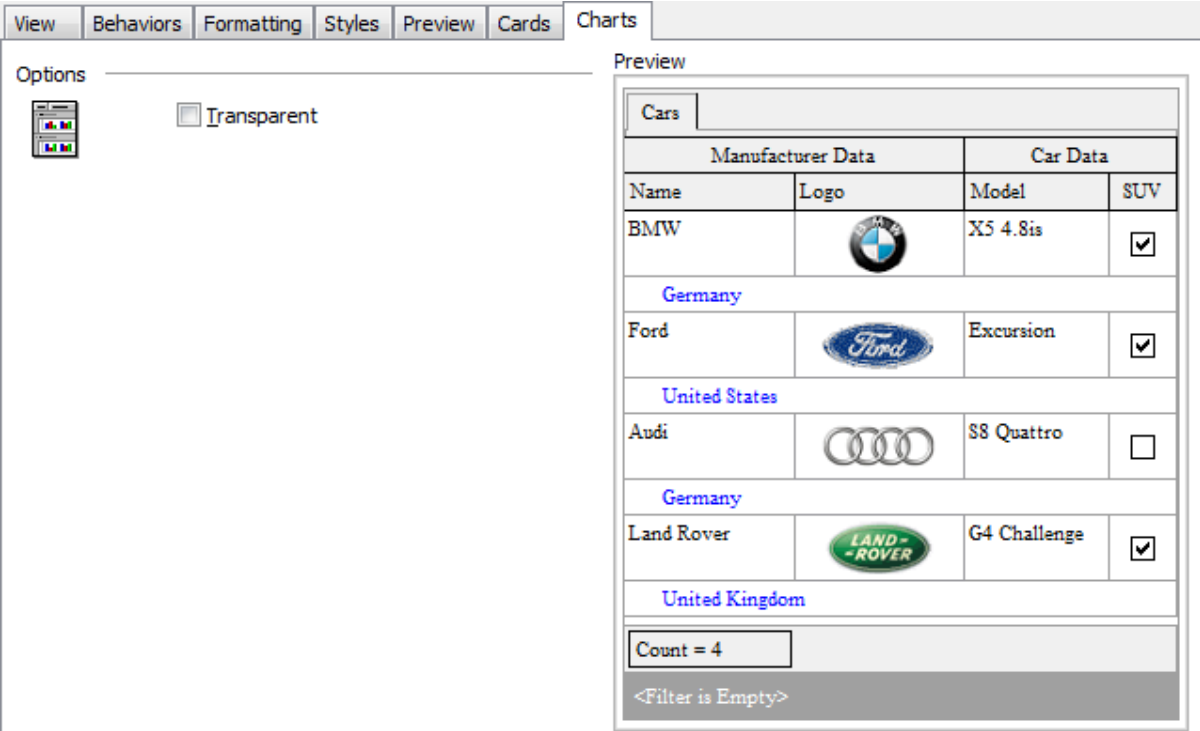

# **Transparent**

If this option is selected, the charts will be drawn transparent in the report.

# <span id="page-518-1"></span>**7.1.4.3 Setting report options**

### **Options dialog**

The **Options** dialog allows you to specify a number of settings pertaining to the printing report.

To open the dialog, open the **Design Report** menu available on the toolbar and select the **Preferences** item.

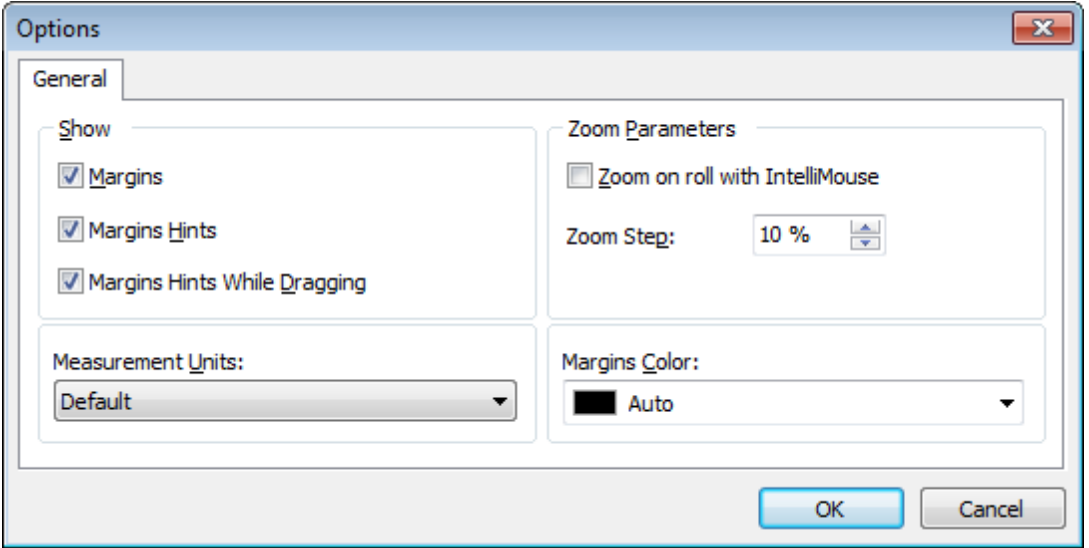

### **Show**

Tick off the elements to **show** in the printing report (margins, margins hints, margins hints while dragging).

Use the **Measurement Units** drop-down list to select the unit of measure that will be used in report settings: default, inches, or millimeters.

#### **Zoom Parameters**

#### **Zoom on roll with IntelliMouse**

If this option is selected, you can zoom in/out by scrolling up/down (with a Microsoft® mouse or a compatible mouse used).

#### **Zoom Step**

Use the spinner control to specify the percentage of the original page size to be considered as one zoom step.

Use the **Margins Color** drop-down list to select the color that will be applied to the report margins.

### <span id="page-518-0"></span>**Report Title dialog**

The **Report Title** dialog allows you to specify the report title text and properties. To open the dialog, use the **Title...**  $\mathbb{E} \times \mathbb{E}$  button available on the toolbar.

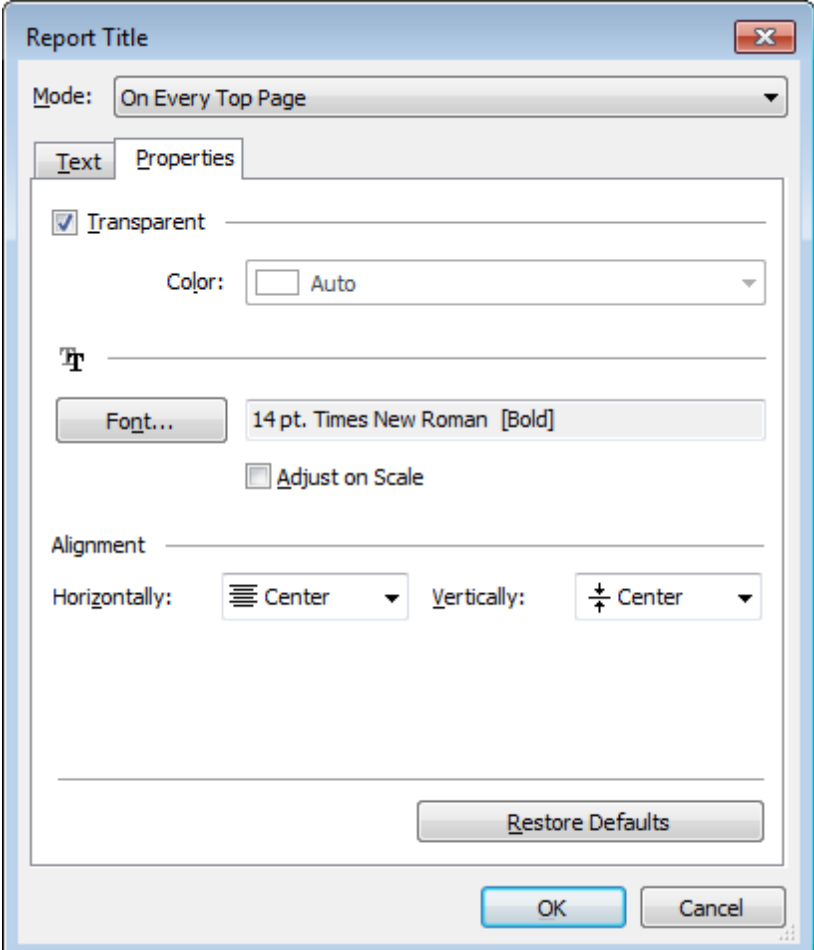

## **Mode**

Use the drop-down list to select where the report title should be displayed on the first page, on every top page, or not displayed at all.

#### **Text**

Use the edit box to enter the text of the report title.

## **Properties**

#### **Transparent**

If this option is selected, the report title will be drawn transparent.

Use the **Color** drop-down list to select the color that will be applied to the report title (enabled if the **Transparent** option is not selected).

Click the **Font...** button to specify title font properties using the standard **Font** dialog. The font name and size are displayed in the gray area next to the **Font...** button.

### **Adjust on scale**

If this option is selected, the title can be adjusted on scale.

#### **Alignment**

Use the **Horizontally** drop-down list to select the type of horizontal alignment to be

applied to the report title: Left, Center, or Right.

Use the **Vertically** drop-down list to select the type of vertical alignment to be applied to the report title: Top, Center, or Bottom.

To restore the default title properties, click the **Restore Defaults** button.

#### **Date and Time dialog**

The **Date and Time** dialog allows you to specify the date/time formats to be used in the report.

To open the dialog, open the **Title... i** r menu available on the toolbar and select the **Date and Time...** item.

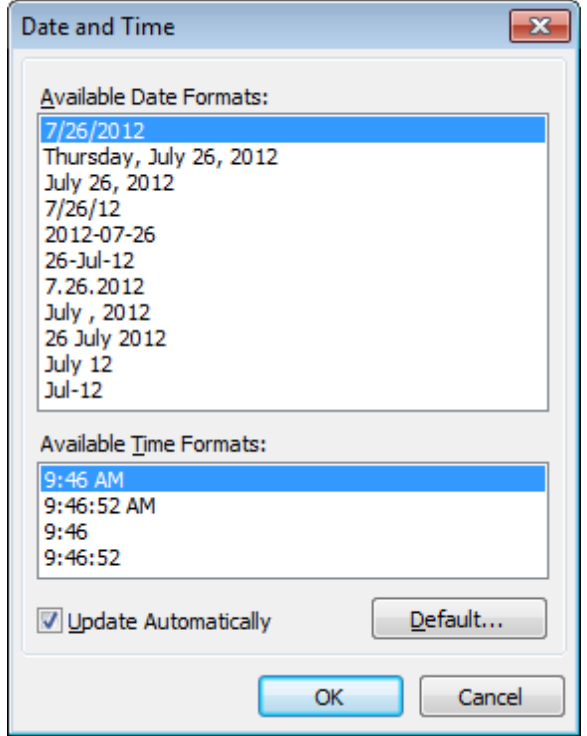

Select the preferable values from the **Available Date Formats** and the **Available Time Formats** lists. If necessary, you can specify that the date/time will be updated autom atic ally.

To apply the default date/time format, click the **Default...** button.

#### **Page Number Format dialog**

The **Page Number Format** dialog allows you to specify the formats for page numbers to be used in the report.

To open the dialog, open the **Title... i**  $\cdot$  menu available on the toolbar and select the **Page Numbering...** item.

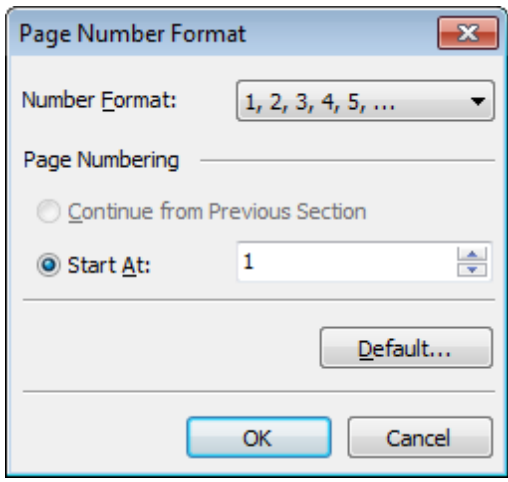

Select the preferable number format from the **Number Format** drop-down list.

Use the **Page Numbering** section to specify whether page numbering should <sup>c</sup> ontinue from the previous section (if any) or start at the specified number.

To set the default numbering values, click the **Default...** button.

# **Zoom dialog**

The **Zoom** dialog allows you to zoom the report page more better representation. To open the dialog, open the **Zoom**  $\exists$  **r** menu available on the **toolbar** and select the **Setup zoom...** item.

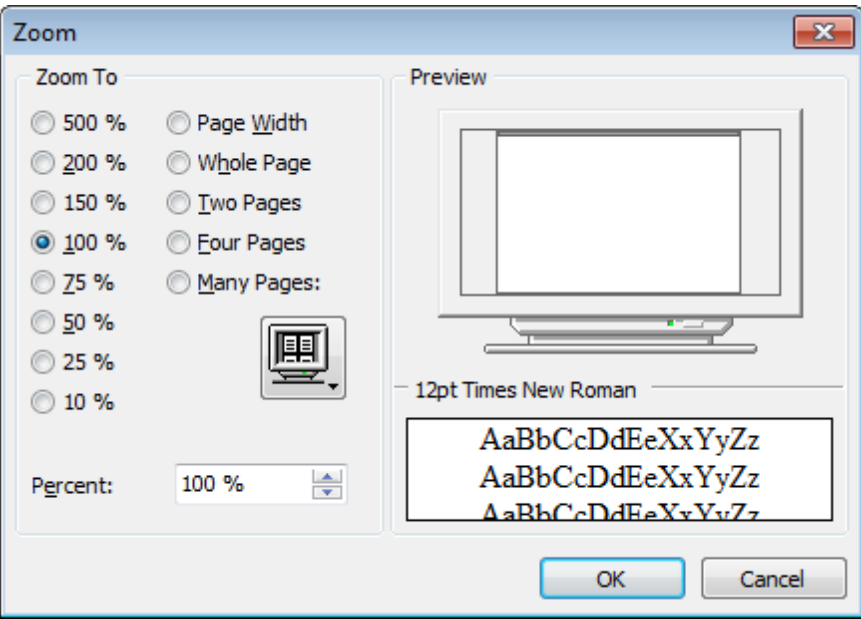

Select the preferable percentage of zoom value (500%, 200%, 150%, 100%, 75%, 50%, 25%, 10%) or specify one of frequently used values: **O** Page Width **Whole Page** 

O Two Pages

Four Pages

 $\bullet$  Many Pages (click the chart below and select the item you need)

If necessary, you can set a custom percent value using the **Percent** spinner control below.

The **Preview** area on the right illustrates the changes you have made.

## **See also:**

Page Setup Report [Formatter](#page-507-0) Print [dialog](#page-523-0)

# <span id="page-523-0"></span>**7.1.4.4 Print dialog**

The standard **Print** dialog allows you to specify printing settings for the report in groups: printer, page range, copies.

To open the dialog, click the **Print dialog** button available on the toolbar, or use the Ctrl+P [shortcut.](#page-1041-0)

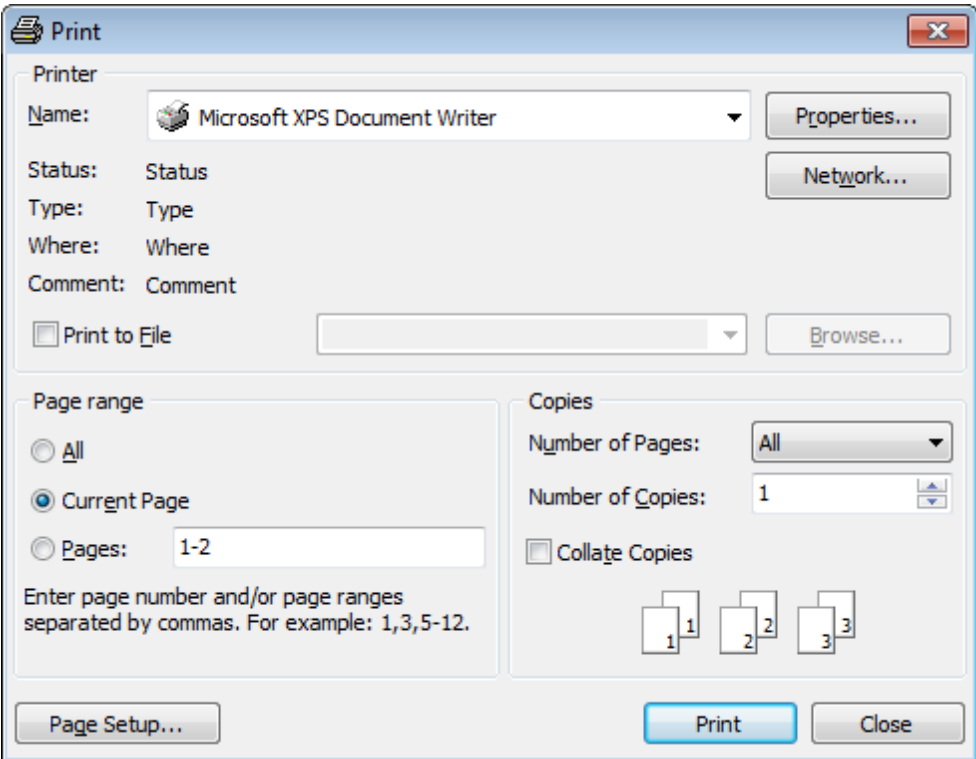

When you are done, click the **Print** button to start printing.

If you need to change any page settings before printing, you can click the **Page Setup...** button at the bottom to call the **Page Setup** dialog.

**See also:** Page Setup Report [Formatter](#page-507-0) [Setting](#page-518-1) report options

# <span id="page-524-0"></span>**7.1.5 BLOB View**

SQL Manager for Oracle provides BLOB Viewer/Editor to view and edit BLOB (Binary Large Object) fields content. The BLOB Viewer/Editor can be invoked from the data grid within Table [Editor](#page-165-0), [Query](#page-430-0) Data, [Design](#page-449-0) Query, etc.

- Navigation within the BLOB [Viewer/Editor](#page-526-0)
- [Viewing/Editing](#page-527-0) BLOB field as Hexadecimal dump
- [Viewing/Editing](#page-528-0) BLOB field as plain Text
- Viewing/Editing BLOB field as Rich Text (RTF)
- [Viewing/Editing](#page-530-0) BLOB field as Image
- [Viewing/Editing](#page-531-0) BLOB field as HTML
- [Viewing/Editing](#page-532-0) BLOB field as XML
- [Viewing/Editing](#page-534-0) BLOB field as PDF

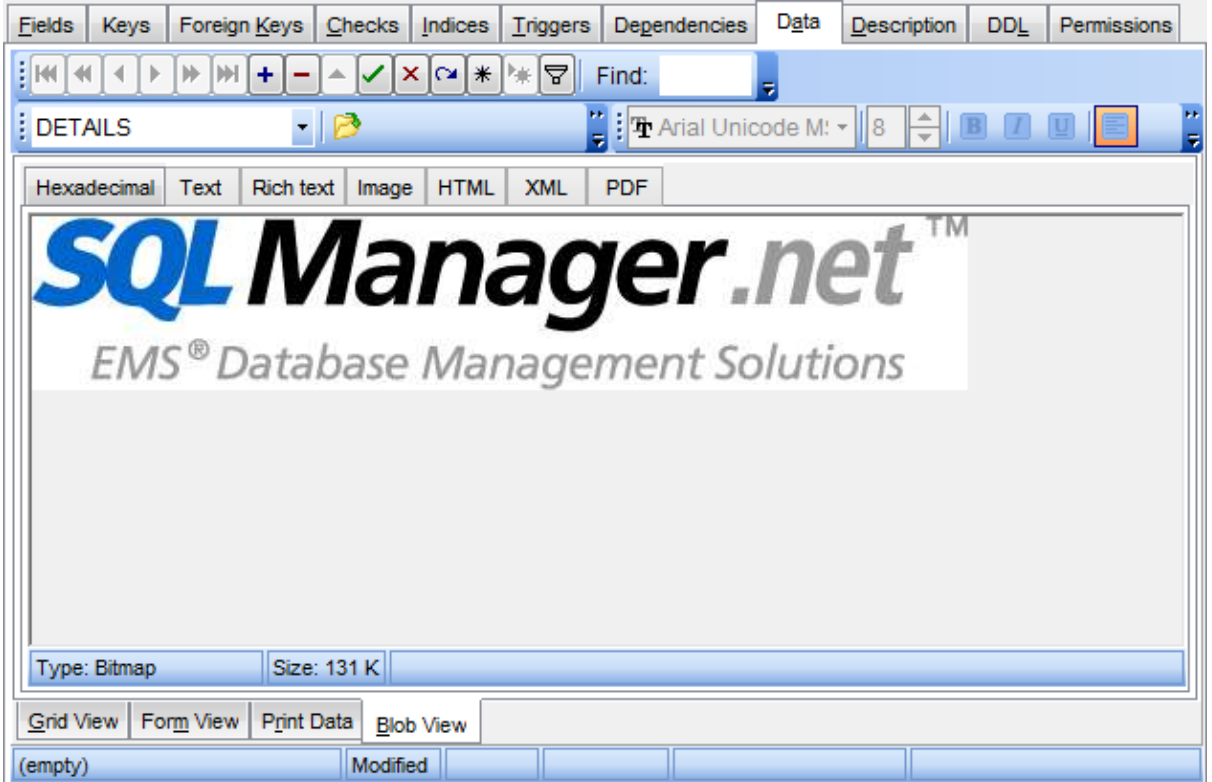

## Availability:

**Full** version (for Windows) **Yes Lite** version (for Windows) **No**

**Note:** To compare all features of the **Full** and the **Lite** versions of SQL Manager, refer to the **[Feature](#page-21-0) Matrix** page.

#### **See also:**

Using [Navigation](#page-473-0) bar and Toolbars Grid [View](#page-475-0)

[Form](#page-498-0) View Print [Data](#page-499-0) [Applying](#page-535-0) changes

### <span id="page-526-0"></span>**7.1.5.1 Navigation within BLOB Editor**

The **BLOB Viewer/Editor** provides an ability to navigate within the records using **DB Navigation** buttons on the [navigation](#page-473-1) pane at the top of the viewer window.

Using items of the [navigation](#page-473-1) pane and the drop-down menu you can browse the data quickly, insert, update and delete records, set a filter for the records using the **[Filter](#page-538-0)** [Builder](#page-538-0) dialog, load new BLOB content and save the current content to files.

The [toolbar](#page-474-0) allows you to switch the fields and perform a number of editing operations. The set of toolbar items depends on the current selection and view mode.

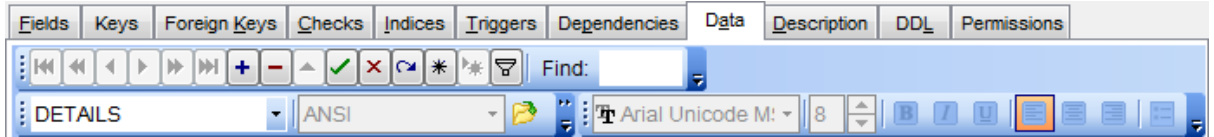

### **See also:**

Editing as [Hexadecimal](#page-527-0) [Editing](#page-528-0) as Text Editing as Rich Text [Editing](#page-530-0) as Image [Editing](#page-531-0) as HTML [Editing](#page-532-0) as XML [Editing](#page-534-0) as PDF

# <span id="page-527-0"></span>**7.1.5.2 Editing as Hexadecimal**

The **Hexadecimal** tab allows you to view/edit the BLOB data as hexadecimal.

The [toolbar](#page-474-0) provides additional functionality for BLOB Viewer/Editor: use the **Save to file F** and the Load from file **the let** toolbar buttons to save the hexadecimal data to a file, or load data from a file.

Use the Ins key to switch between the Insert and Overwrite modes.

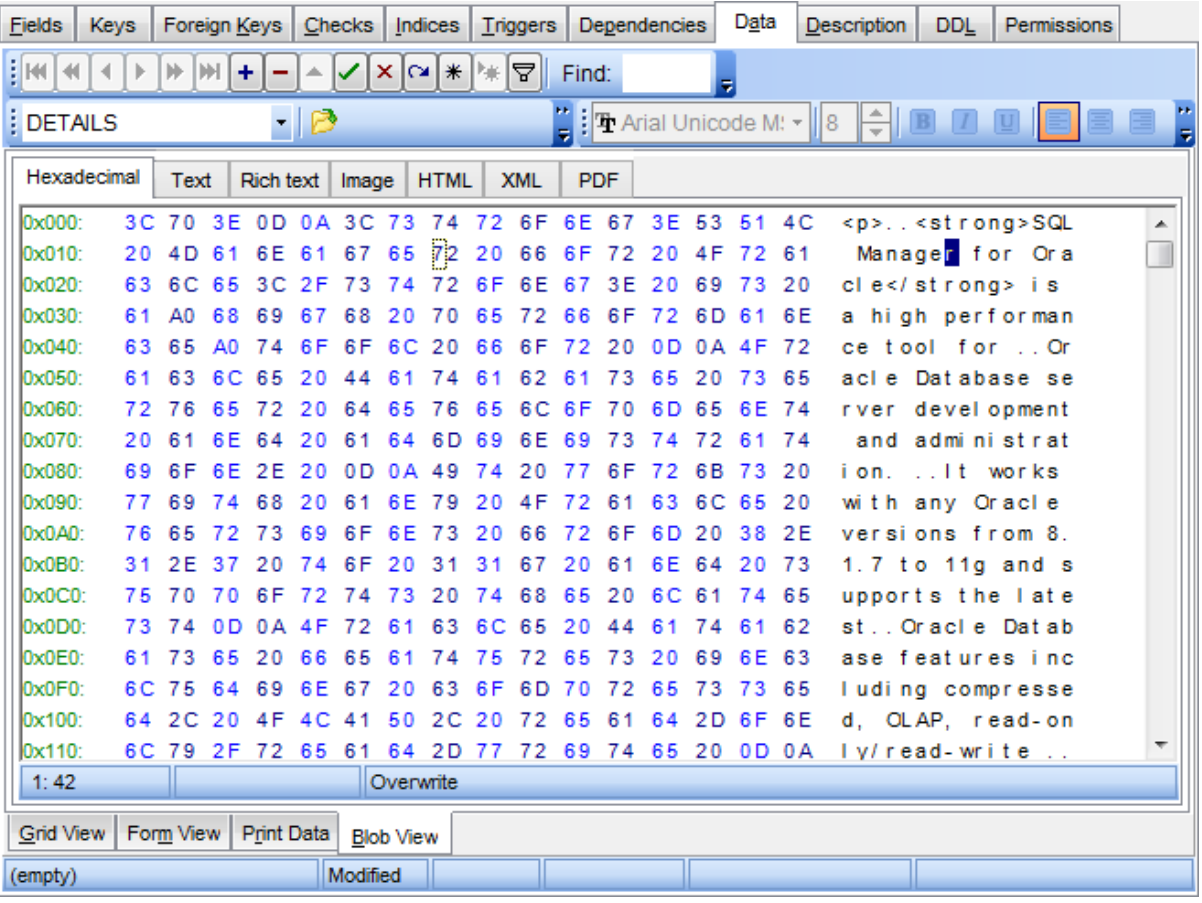

# **See also:**

[Navigation](#page-526-0) within BLOB Editor [Editing](#page-528-0) as Text Editing as Rich Text [Editing](#page-530-0) as Image [Editing](#page-531-0) as HTML [Editing](#page-532-0) as XML

# <span id="page-528-0"></span>**7.1.5.3 Editing as Text**

The **Text** tab allows you to view/edit the BLOB data as plain text.

The [toolbar](#page-474-0) provides additional functionality for BLOB Viewer/Editor: use the **Save to file** and the **Load from file** toolbar buttons to save the text to a \*.txt file, or load text from a file. Additionally, you can use the Cut, Copy, Paste, Select All, Undo, Word Wrap context menu items for editing the text efficiently, and the **Print** context menu item to print the content of the **Text** tab.

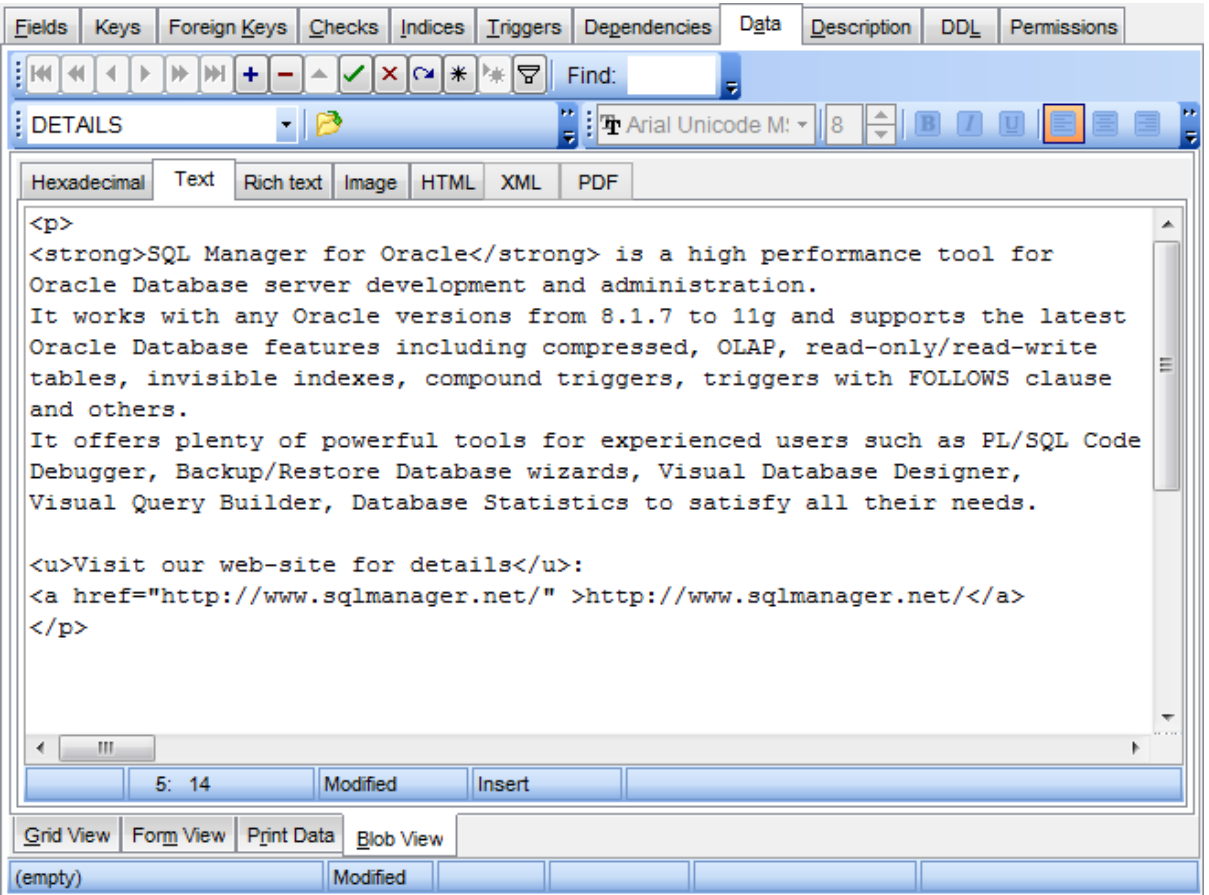

# **See also:**

[Navigation](#page-526-0) within BLOB Editor Editing as [Hexadecimal](#page-527-0) Editing as Rich Text [Editing](#page-530-0) as Image [Editing](#page-531-0) as HTML [Editing](#page-532-0) as XML

# **7.1.5.4 Editing as Rich Text**

The **Rich Text** tab allows you to view/edit the BLOB data in Rich Text format (RTF).

The [toolbar](#page-474-0) provides additional functionality for BLOB Viewer/Editor: use the **Save to file F** and the Load from file **the lattube** toolbar buttons to save the Rich Text to a \*.rtf file, or load text from a file. Additionally, you can use the Cut, Copy, Paste, Select All, Undo context menu items for editing the text efficiently, and the **Print** context menu item to print the content of the **Rich Text** tab.

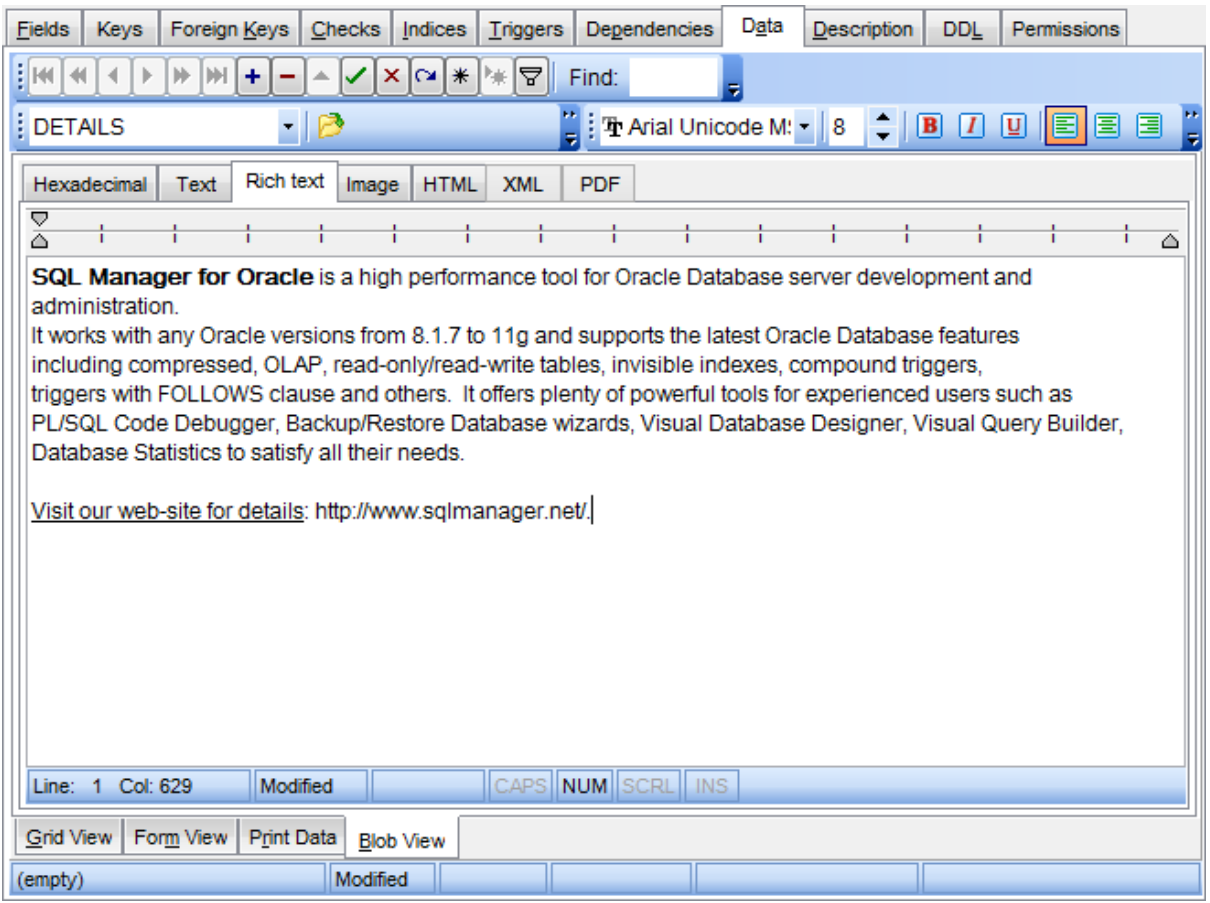

# **See also:**

[Navigation](#page-526-0) within BLOB Editor Editing as [Hexadecimal](#page-527-0) [Editing](#page-528-0) as Text [Editing](#page-530-0) as Image [Editing](#page-531-0) as HTML [Editing](#page-532-0) as XML

# <span id="page-530-0"></span>**7.1.5.5 Editing as Image**

The **Image** tab allows you to view the BLOB data as image.

The [toolbar](#page-474-0) provides additional functionality for BLOB Viewer/Editor: use the **Save to file F** and the Load from file **the toolbar buttons to save the image to a \*.png, \*.wmf, \*.ico** or \*.jpg file, or load an image from a file.

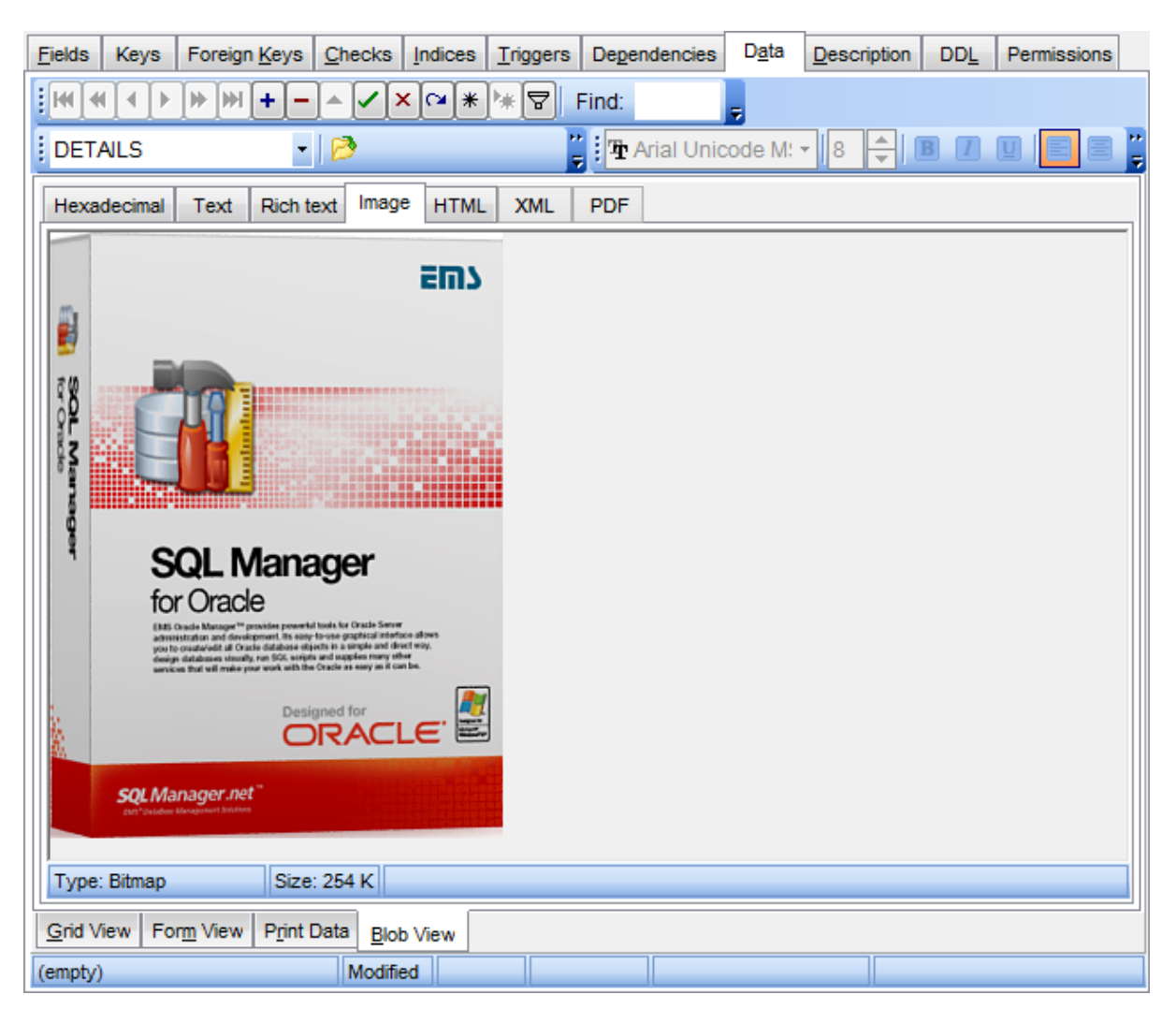

# **See also:**

[Navigation](#page-526-0) within BLOB Editor Editing as [Hexadecimal](#page-527-0) [Editing](#page-528-0) as Text Editing as Rich Text [Editing](#page-531-0) as HTML [Editing](#page-532-0) as XML

# <span id="page-531-0"></span>**7.1.5.6 Editing as HTML**

The **HTML** tab allows you to view the BLOB data as HTML (Hyper-Text Markup Language format) - in the way this data would be displayed by your Internet browser.

The [toolbar](#page-474-0) provides additional functionality for BLOB Viewer/Editor: use the **Save to file** and the **Load from file** toolbar buttons to save the content as a \*.htm l, or \*.htm file, or load content from a file.

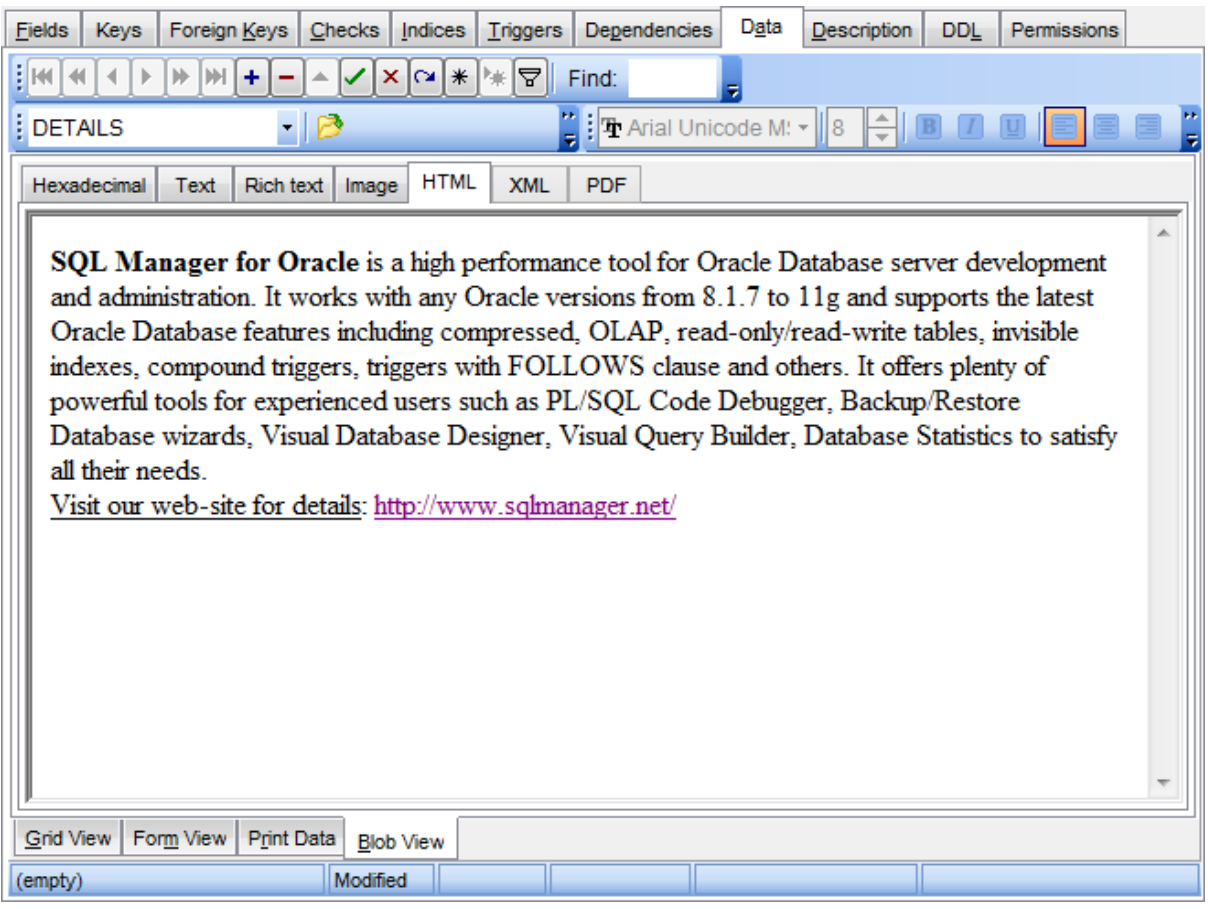

**See also:** [Navigation](#page-526-0) within BLOB Editor Editing as [Hexadecimal](#page-527-0) [Editing](#page-528-0) as Text Editing as Rich Text [Editing](#page-530-0) as Image [Editing](#page-532-0) as XML

# <span id="page-532-0"></span>**7.1.5.7 Editing as XML**

The **XML** tab allows you to view/edit the XML (eXtensible Markup Language) data.

The [toolbar](#page-474-0) provides additional functionality for BLOB Viewer/Editor: use the **Save to file F** and the Load from file **the content** save the content as \*.xml or load XML content from a file.

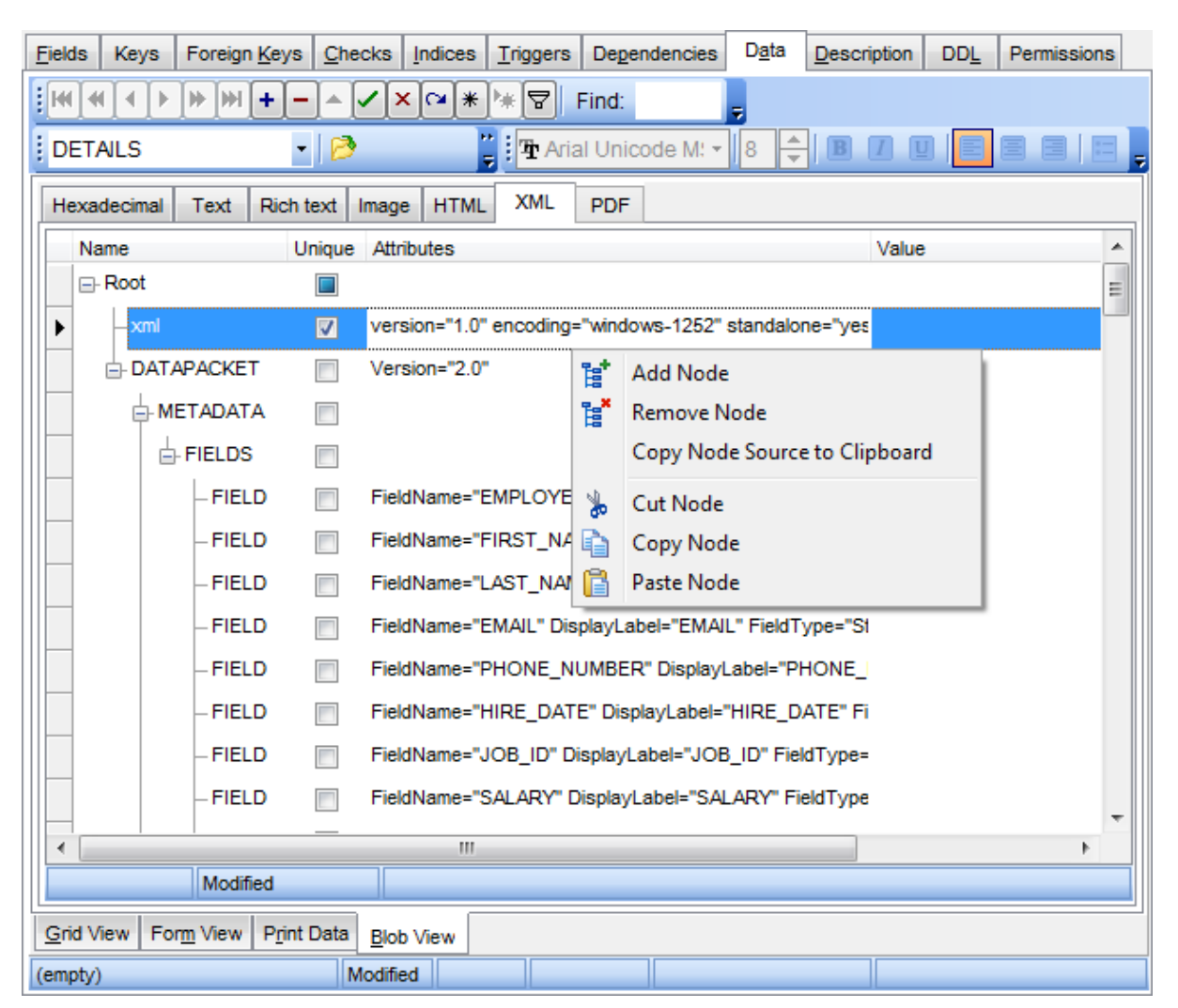

The XML content is represented as a tree-like structure consisting four editable fields: **Name**, **Unique**, **Attributes** and **Value**. You can edit data and modify the structure using drag-n-drop operations and items of the context menu.

**Hint:** Hold the **Shift** key when you drag-and-drop a node to insert it as a child one.

The **context menu** allows you to:

- add a node (a child node relatively to the selected one);
- remove the selected node;
- copy the selected node source to clipboard;
- cut the selected node;
- copy the selected node;

paste a node from clipboard.

Press the **Item attributes** button in the editing mode of an **Attribute** item to add or edit attributes.

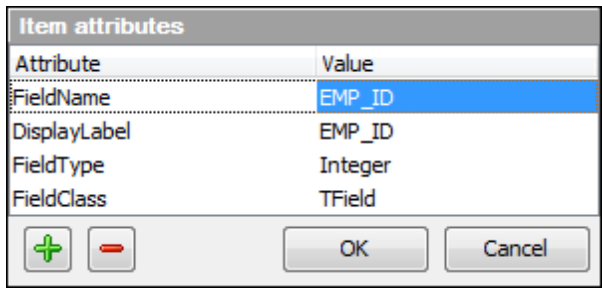

Use the  $\left[\frac{4}{\cdot}\right]=\right]$  buttons to add or remove an attribute. Click the required attribute name or value to edit.

# **See also:**

[Navigation](#page-526-0) within BLOB Editor Editing as [Hexadecimal](#page-527-0) [Editing](#page-528-0) as Text Editing as Rich Text [Editing](#page-530-0) as Image [Editing](#page-531-0) as HTML

### <span id="page-534-0"></span>**7.1.5.8 Editing as PDF**

The **PDF** tab allows you to view the BLOB data as PDF using Adobe Acrobat Reader. You need to have Adobe Acrobat Reader installed to view PDF data.

The [toolbar](#page-474-0) provides additional functionality for PDF Viewer/Editor: use the **Save to file** and the **Load from file** toolbar buttons to save or load the document from the file.

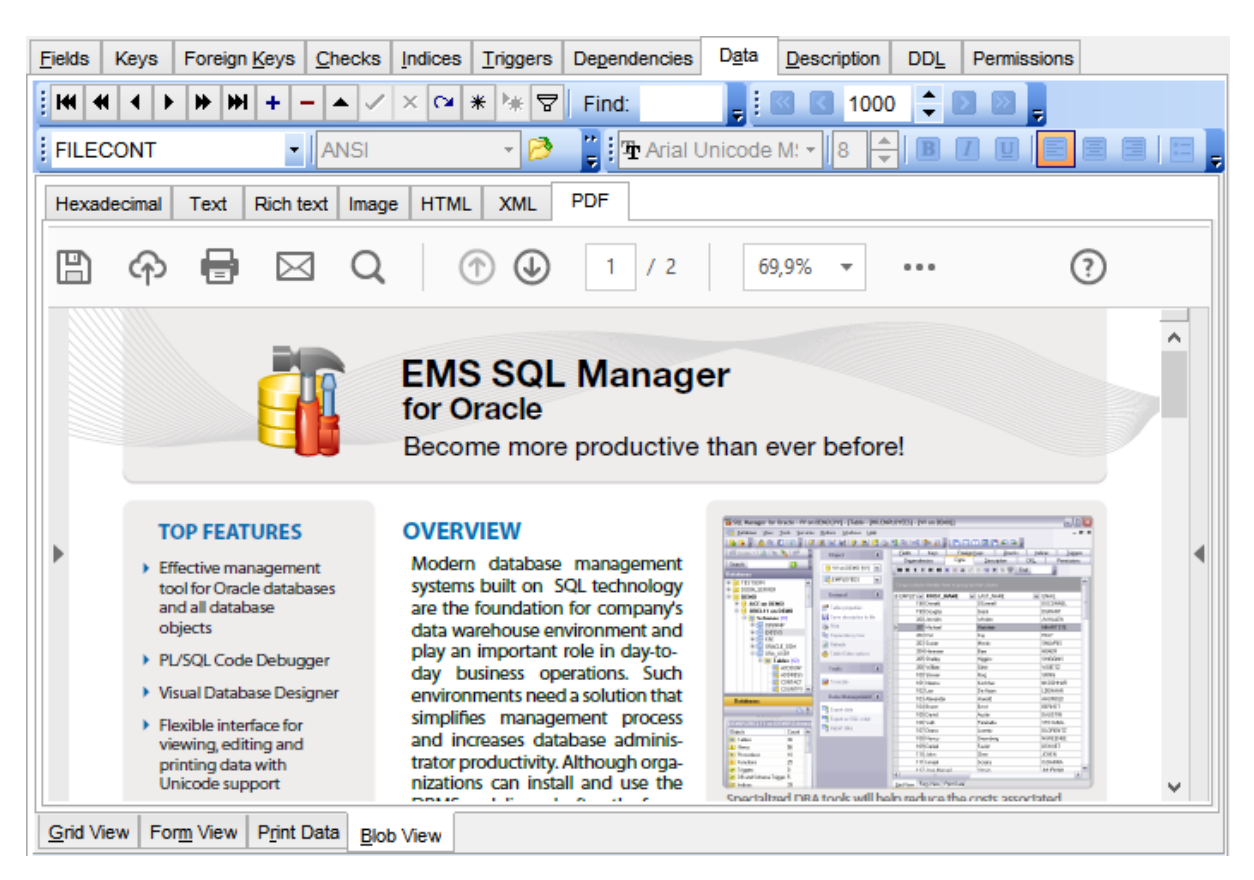

#### **See also:**

[Navigation](#page-526-0) within BLOB Editor Editing as [Hexadecimal](#page-527-0) [Editing](#page-528-0) as Text Editing as Rich Text [Editing](#page-530-0) as Image [Editing](#page-531-0) as HTML [Editing](#page-532-0) as XML

# <span id="page-535-0"></span>**7.1.6 Applying changes**

After changes are done, click the **Post Edit** button on the [navigation](#page-473-1) pane to apply the changes or the **Cancel Edit** button to discard the changes.

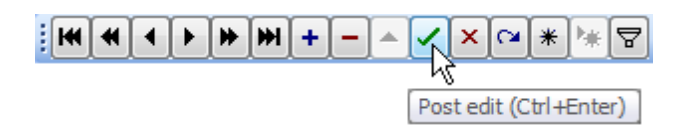

**See also:** Using [Navigation](#page-473-0) bar and Toolbars Grid [View](#page-475-0) [Form](#page-498-0) View Print [Data](#page-499-0) [BLOB](#page-524-0) View

# <span id="page-536-0"></span>**7.2 Custom Filter**

The **Custom Filter** dialog is one of the [filtering](#page-481-0) facilities implemented in Data [View](#page-740-0) for your convenience.

To open the dialog, click the Arrow-Down button next to the column caption, and select the **Custom** item from the drop-down list.

Select a logical operator for checking the column values (like, is less than, is greater than , etc.) and set a value to be checked by this operator in the corresponding box on the right.

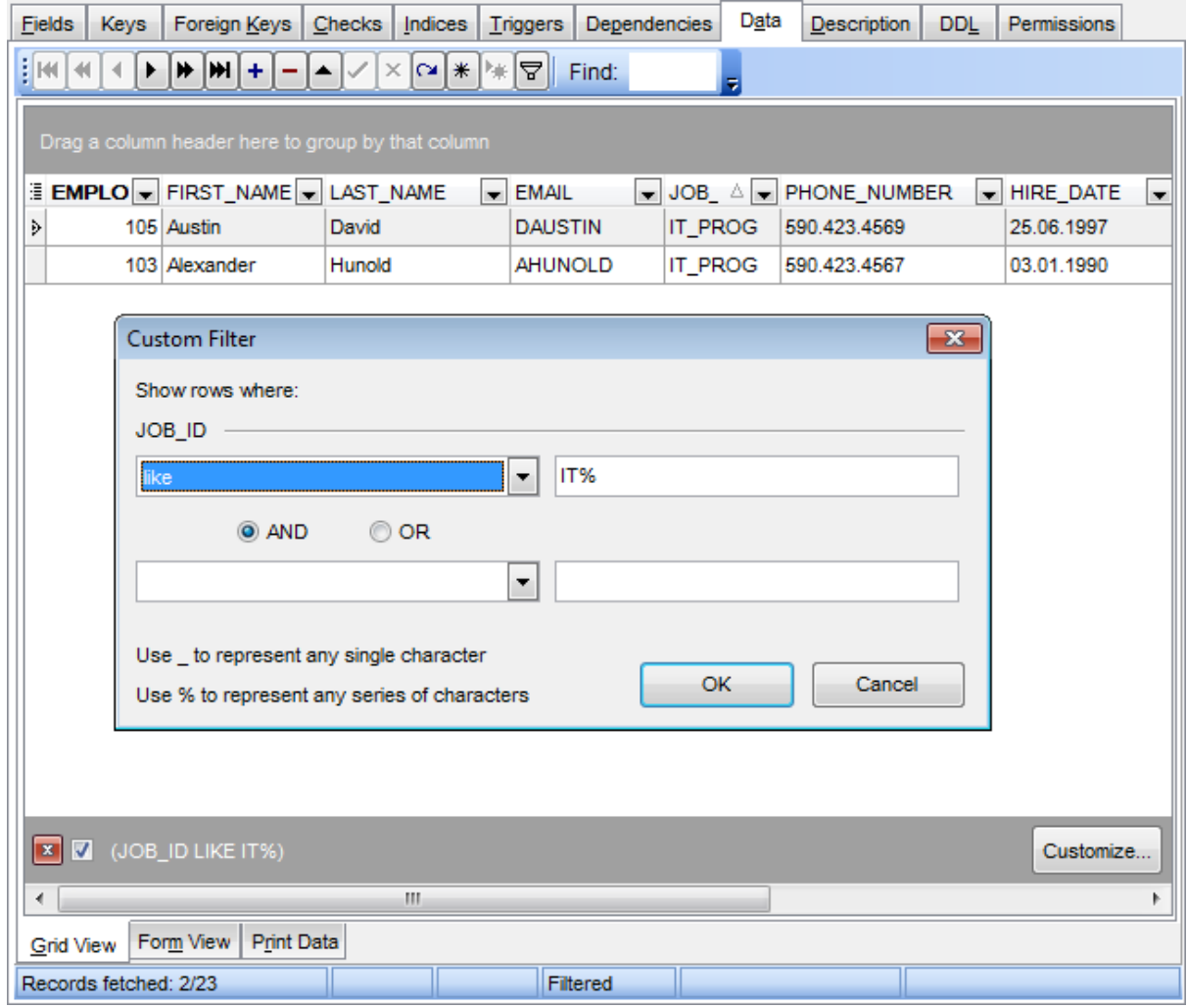

If necessary, you can set the second condition and specify the relation between the two conditions: whether both of them should be satisfied (AND) or just any of them (OR). Use the '\_' character to represent any single symbol, and use the '%' character to represent any series of symbols in the condition string.

**See also:**

[Data](#page-472-0) View Filter [Builder](#page-538-0) dialog

# <span id="page-538-0"></span>**7.3 Filter Builder dialog**

The **Filter Builder** dialog is a powerful [filtering](#page-481-0) tool implemented in [Data](#page-472-0) View for your convenience.

The dialog is aimed at facilitating the procedure of creating and applying complex filter criteria for data. In addition, the tool allows you to save filter criteria to an external \*.flt file for future use.

To open the Filter Builder dialog, use the Set filter **a** button on the navigation pane available within the [Data](#page-177-0) tab of Table [Editor](#page-165-0) and the **Result(s)** tabs of [Query](#page-430-0) Data and [Design](#page-449-0) Query.

- [Invoking](#page-539-0) the Filter Builder dialog
- Adding a new [condition](#page-541-0) to the filter
- [Setting](#page-542-0) filter criteria
- Setting filter [operator](#page-543-0)
- [Setting](#page-544-0) filter criteria values
- [Adding](#page-545-0) a new group
- Setting group [operator](#page-546-0)
- Applying filter [conditions](#page-547-0)

# **See also:**

[Data](#page-472-0) View [Custom](#page-536-0) Filter

# <span id="page-539-0"></span>**7.3.1 Invoking the Filter Builder dialog**

The **Filter Builder** dialog can be invoked in either of the following ways:

**.** if a [simple](#page-481-0) filter or the [Custom](#page-536-0) Filter is being used, click the Customize... button on the gray **filtering panel**;

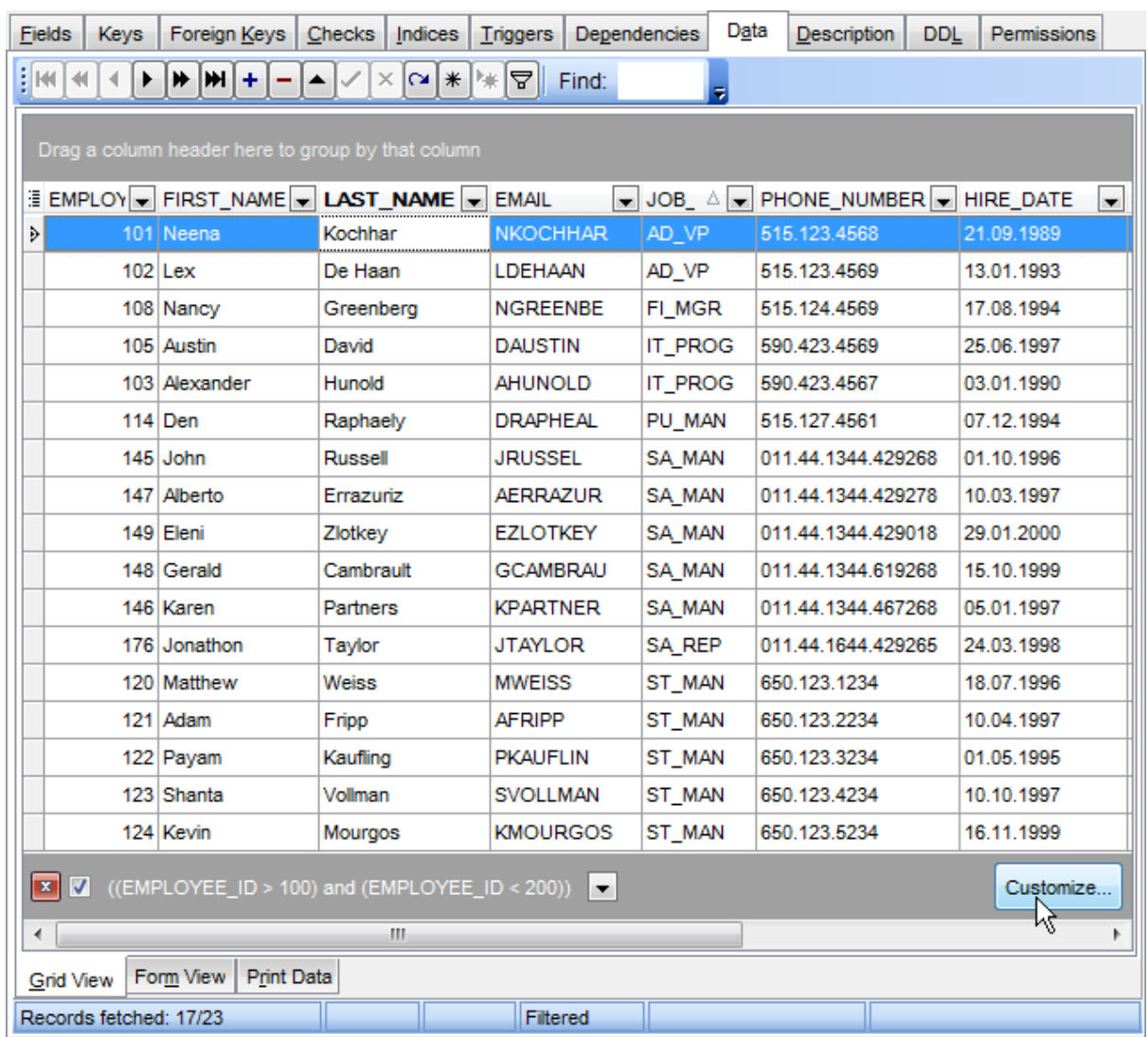

• use the **Set filter**  $\mathbf F$  button on the **[navigation](#page-473-1) pane** and create a composite filter using the dialog.

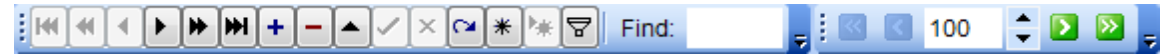

The succeeding pages of this chapter are intended to illustrate usage of the **Filter Builder** dialog. Please see the instructions below to learn how to perform various operations in the easiest way.

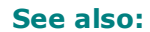
Adding a new [condition](#page-541-0) [Setting](#page-542-0) filter criteria Setting filter [operator](#page-543-0) [Setting](#page-544-0) filter criteria values [Adding](#page-545-0) a new group Setting group [operator](#page-546-0) Applying filter [conditions](#page-547-0)

# <span id="page-541-0"></span>**7.3.2 Adding a new condition**

Suppose we need to select data from the sample table EMPLOYEES to view the list of IT specialists hired after  $1/15/2007$ . These criteria are applied to the HIRE\_DATE, the DEPARTMENT\_ID and the JOB\_ID fields.

Click **press the button to add a new condition** - this will add a new condition to the criteria. Alternatively, you can click the **Filter** button and select the **Add Condition** popup menu item.

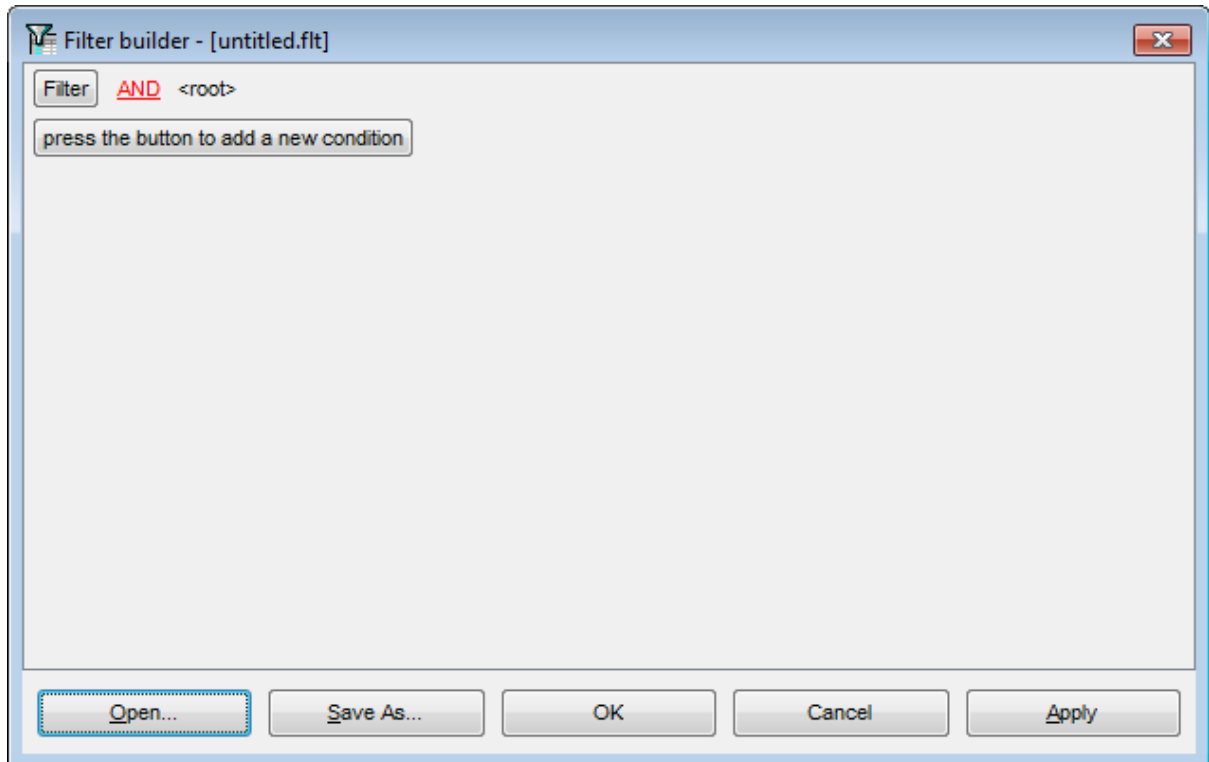

You can also add the filter condition from the grid with Shift button.

**See also:** [Invoking](#page-539-0) the Filter Builder dialog [Setting](#page-542-0) filter criteria Setting filter [operator](#page-543-0) [Setting](#page-544-0) filter criteria values [Adding](#page-545-0) a new group Setting group [operator](#page-546-0) Applying filter [conditions](#page-547-0)

# <span id="page-542-0"></span>**7.3.3 Setting filter criteria**

As we need to apply the filter criteria to the HIRE\_DATE field, we click the column box (next to the ellipsis  $\Box$  button) to open the drop-down list displaying the available column names and select the HIRE\_DATE item.

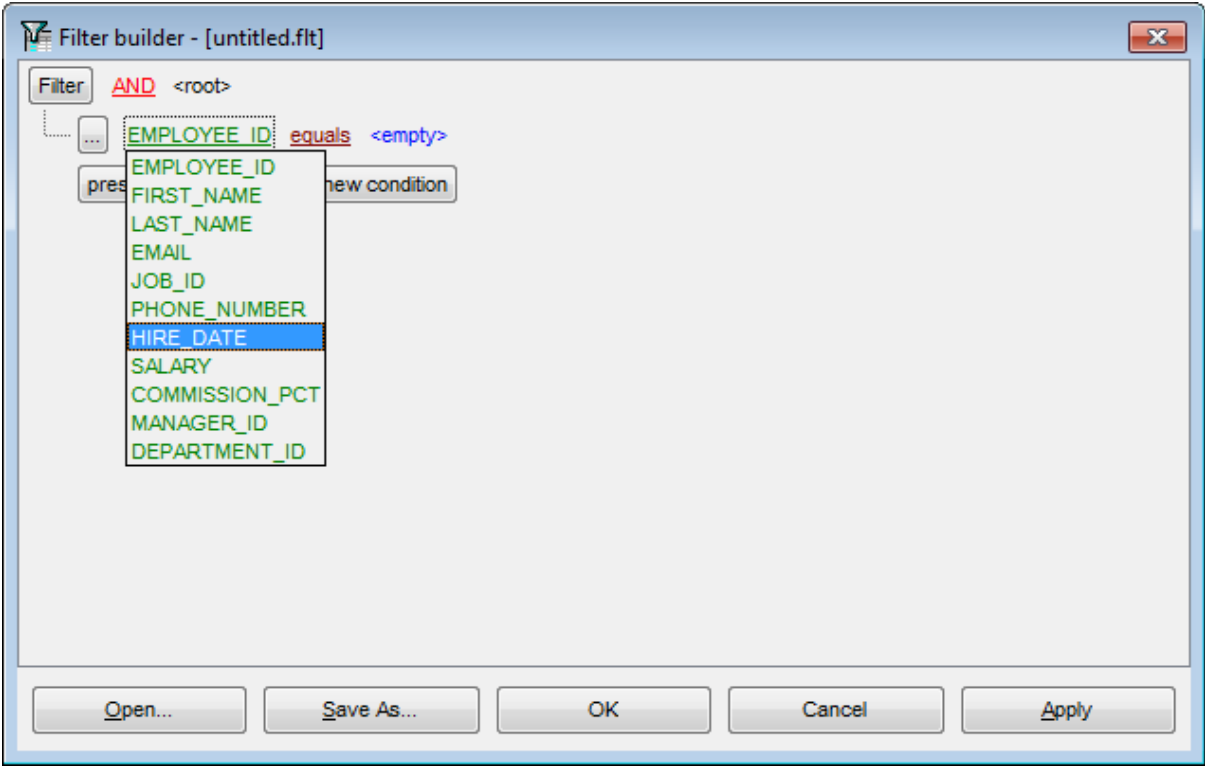

### **See also:**

[Invoking](#page-539-0) the Filter Builder dialog Adding a new [condition](#page-541-0) Setting filter [operator](#page-543-0) [Setting](#page-544-0) filter criteria values [Adding](#page-545-0) a new group Setting group [operator](#page-546-0) Applying filter [conditions](#page-547-0)

# <span id="page-543-0"></span>**7.3.4 Setting filter operator**

Since we need the list of employees hired after 1/15/2007, we need to select the IS GREATER THAN operator from the corresponding drop-down list.

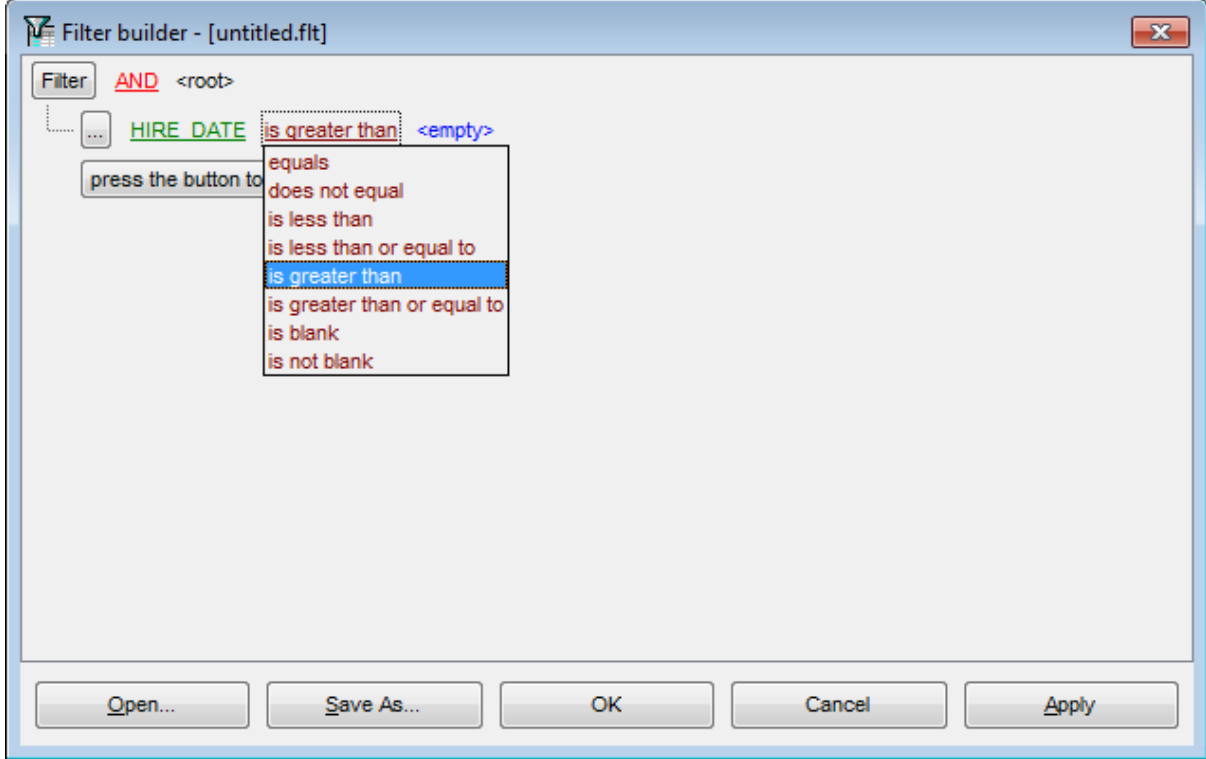

### **See also:**

[Invoking](#page-539-0) the Filter Builder dialog Adding a new [condition](#page-541-0) [Setting](#page-542-0) filter criteria [Setting](#page-544-0) filter criteria values [Adding](#page-545-0) a new group Setting group [operator](#page-546-0) Applying filter [conditions](#page-547-0)

# <span id="page-544-0"></span>**7.3.5 Setting filter criteria values**

Next, we need to specify value '1/15/2007' for the IS GREATER THAN operator.

Similarly, if, for example, we need to get the list of employees hired during the 1/15/2000 - 1/15/2007 term, we set the BETWEEN <u>filter [operator](#page-543-0)</u> (this will add two empty value boxes to specify the inclusive range for the BET WEEN condition) and specify the range for the operator, i.e. the '1/15/2000' and the '1/15/2007' values in the corresponding value boxes.

It is possible to set the date value **manually** by typing it in, or via the **date editor** which is activated when you click the value box.

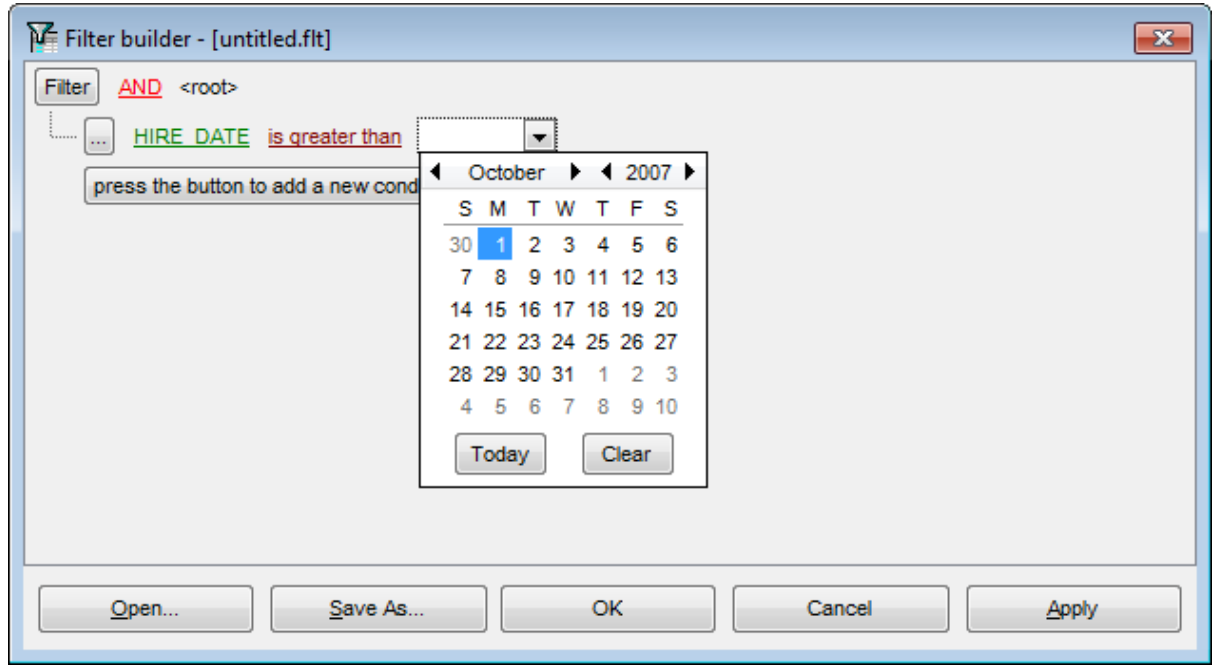

Editors used in value boxes are determined by the **data type** assigned to the corresponding columns.

**See also:** [Invoking](#page-539-0) the Filter Builder dialog Adding a new [condition](#page-541-0) [Setting](#page-542-0) filter criteria Setting filter [operator](#page-543-0) [Adding](#page-545-0) a new group Setting group [operator](#page-546-0) Applying filter [conditions](#page-547-0)

# <span id="page-545-0"></span>**7.3.6 Adding a new group**

Since we also need to get the list of IT specialists (i.e. those registered in a department and having an IT-oriented job), we can add a complex filter condition combining simple conditions with the AND operator. (However, in this particular case we can just add them on the same root level as for the existing condition).

If you need to add a group of conditions, click the ellipsis  $\Box$  button for the HIRE\_DATE condition and select the **Add Group** popup menu item.

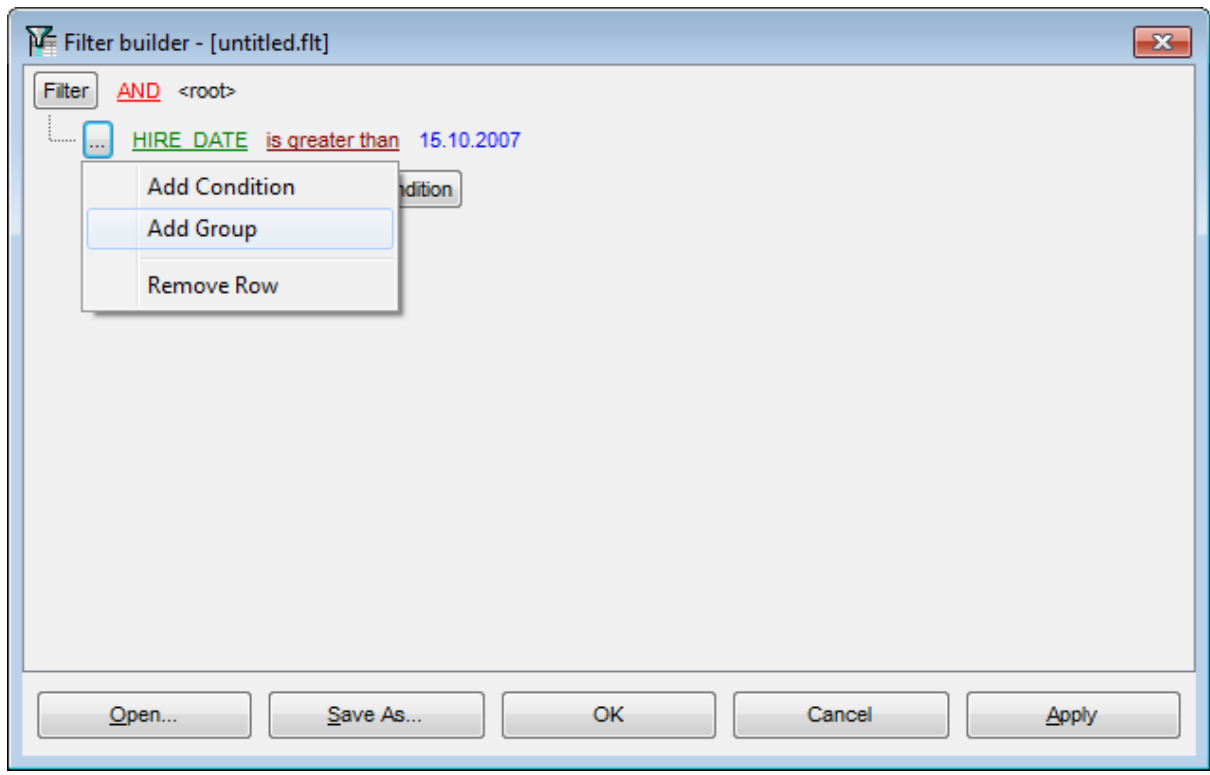

## **See also:**

[Invoking](#page-539-0) the Filter Builder dialog Adding a new [condition](#page-541-0) [Setting](#page-542-0) filter criteria Setting filter [operator](#page-543-0) [Setting](#page-544-0) filter criteria values Setting group [operator](#page-546-0) Applying filter [conditions](#page-547-0)

# <span id="page-546-0"></span>**7.3.7 Setting group operator**

Conditions of complex criteria can be combined with any of the four logical operators used: AND, OR, NOT AND, NOT OR.

In our case it is enough to click the **group operator** box and select the AND item from the drop-down menu.

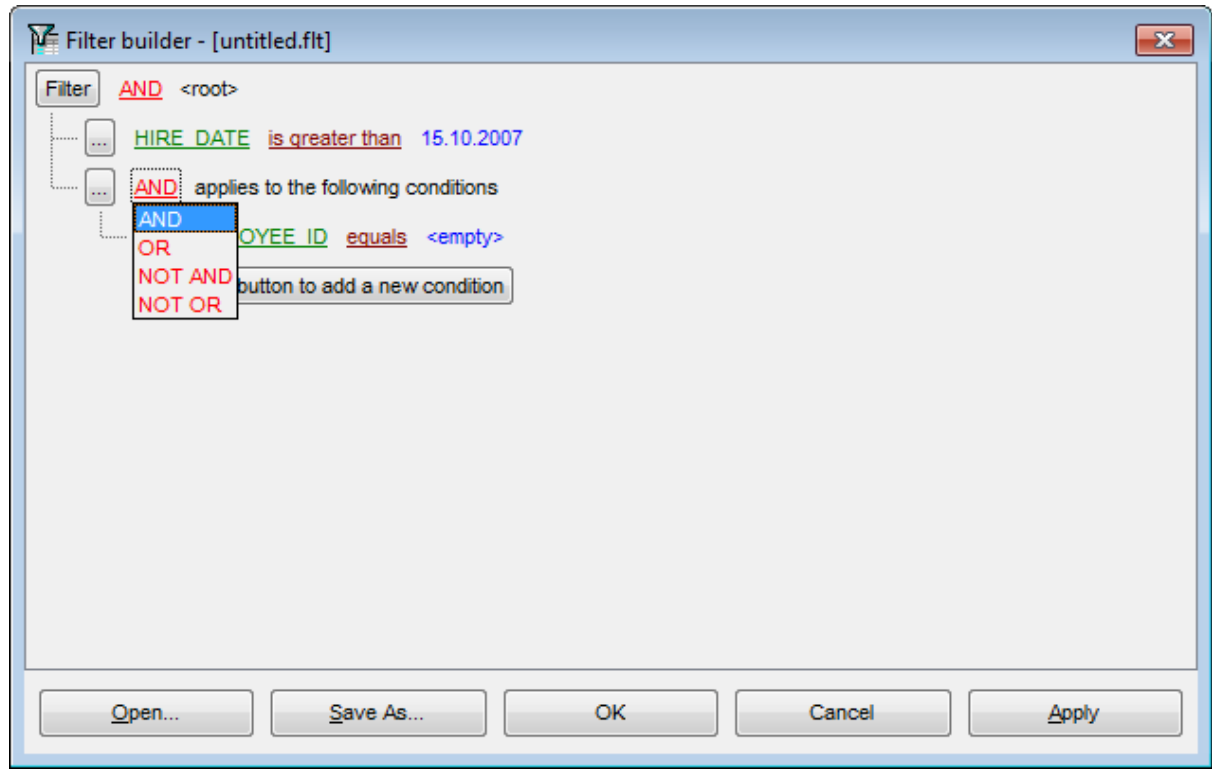

**See also:**

[Invoking](#page-539-0) the Filter Builder dialog Adding a new [condition](#page-541-0) [Setting](#page-542-0) filter criteria Setting filter [operator](#page-543-0) [Setting](#page-544-0) filter criteria values [Adding](#page-545-0) a new group Applying filter [conditions](#page-547-0)

## <span id="page-547-0"></span>**7.3.8 Applying filter conditions**

Suppose we have created a condition within the new group. If we need, we can add [more](#page-541-0) [conditions](#page-541-0) at the same level and specify the required values using the value boxes. When the operation is completed, the **Filter Builder** dialog will look like in the screenshot below.

Click the **Apply** button to see the result of the filtering you have made, and click **OK** or **Cancel** to close the dialog with or without saving your filter conditions respectively.

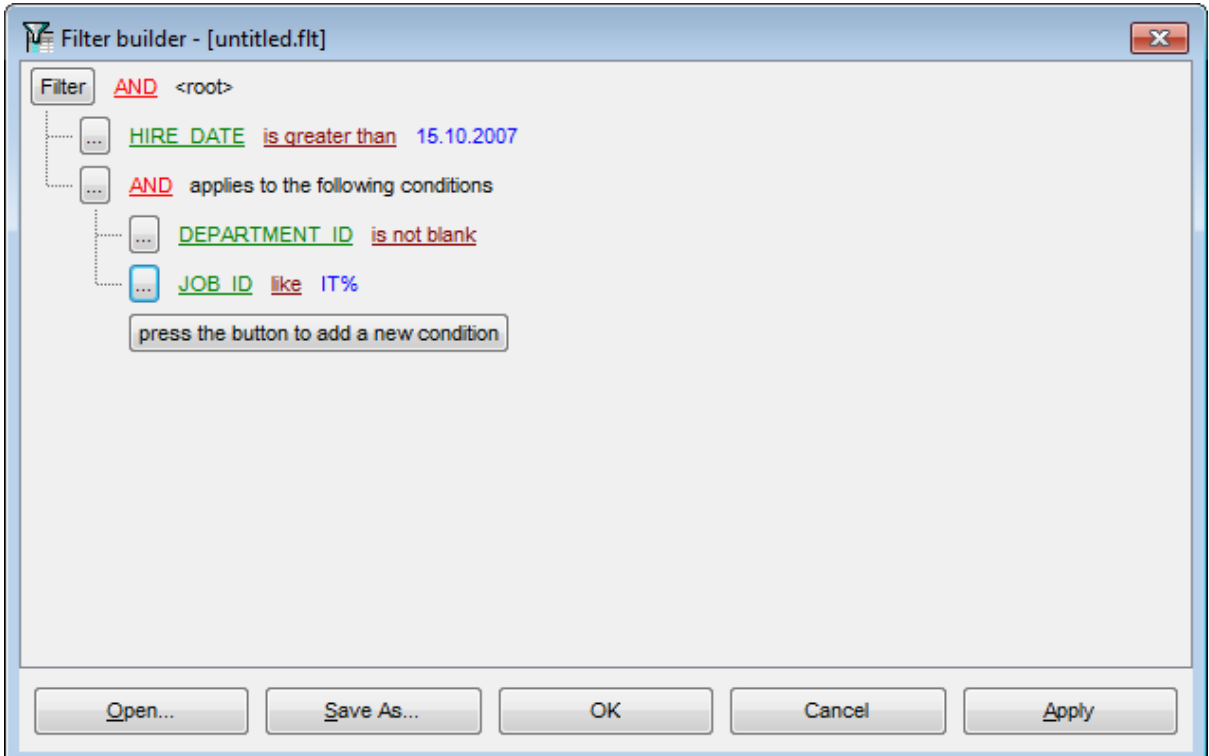

The **Filter Builder** dialog allows you to save filter criteria to and load them from external files. Clicking the **Save As…** or the **Open…** buttons activates the corresponding dialogs. Filter settings are stored in  $*$ . flt files.

Please be informed that a column in the file is referenced by its position within a view, hence filter settings cannot be correctly restored if columns have been deleted from the view after saving the filter to a file.

**See also:** [Invoking](#page-539-0) the Filter Builder dialog Adding a new [condition](#page-541-0) [Setting](#page-542-0) filter criteria Setting filter [operator](#page-543-0) [Setting](#page-544-0) filter criteria values [Adding](#page-545-0) a new group Setting group [operator](#page-546-0)

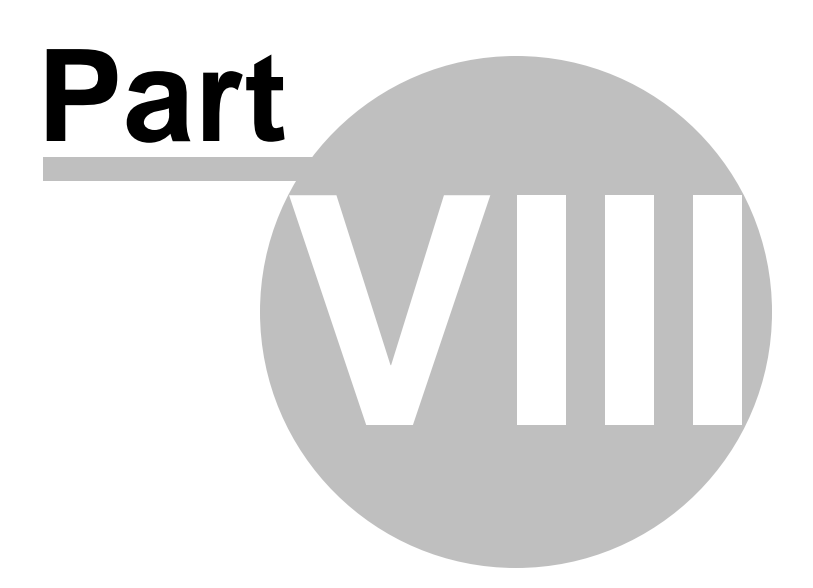

# **8 Import/Export Tools**

Using SQL Manager for Oracle you are provided with powerful tools to import and export data to/from your Oracle database.

### **Export Data [Wizard](#page-550-0)**

Exports data to various supported formats including MS Excel, MS Access, RTF, HTML, PDF , CSV, XML and more.

### **Import Data [Wizard](#page-595-0)**

Imports data from any of supported formats: MS Excel, MS Access, DBF, TXT, CSV, XML, MS Excel and more.

### **[Export](#page-619-0) Data as SQL Scrpt**

Exports data to an Execute Script as a number of INSERT statements.

### **See also:**

**Getting [Started](#page-46-0)** [Database](#page-70-0) Explorer Database [Management](#page-99-0) Database Objects [Management](#page-143-0) Query [Management](#page-428-0) Tools Data [Management](#page-471-0) [Database](#page-629-0) Tools **[Services](#page-753-0) [Options](#page-863-0)** How [To...](#page-976-0)

# <span id="page-550-0"></span>**8.1 Export Data Wizard**

**Export Data Wizard** allows you to export data from a [table](#page-154-0) / [view](#page-214-0) or from a query result to any of supported formats (MS Excel, MS Access, MS Word, RTF, HTML, PDF, TXT, CSV, XML, DBF, MS Excel 97-2007, MS Word 97-2003 etc). You can save your settings as a [template](#page-1016-0) any time for future use.

To start the wizard, right-click the object in DB [Explorer](#page-70-0) and select the **Data Manipulation | Export Data...** context menu item.

Alternatively, you can open the **Data** tab of Table [Editor](#page-165-0) / View [Editor](#page-214-0) or the **Result(s)** tab of [Query](#page-430-0) Data / [Design](#page-449-0) Query, right-click the [grid](#page-475-0) there and select the **Data Manipulation | Export Data of <object\_name>...** [context](#page-484-0) menu item.

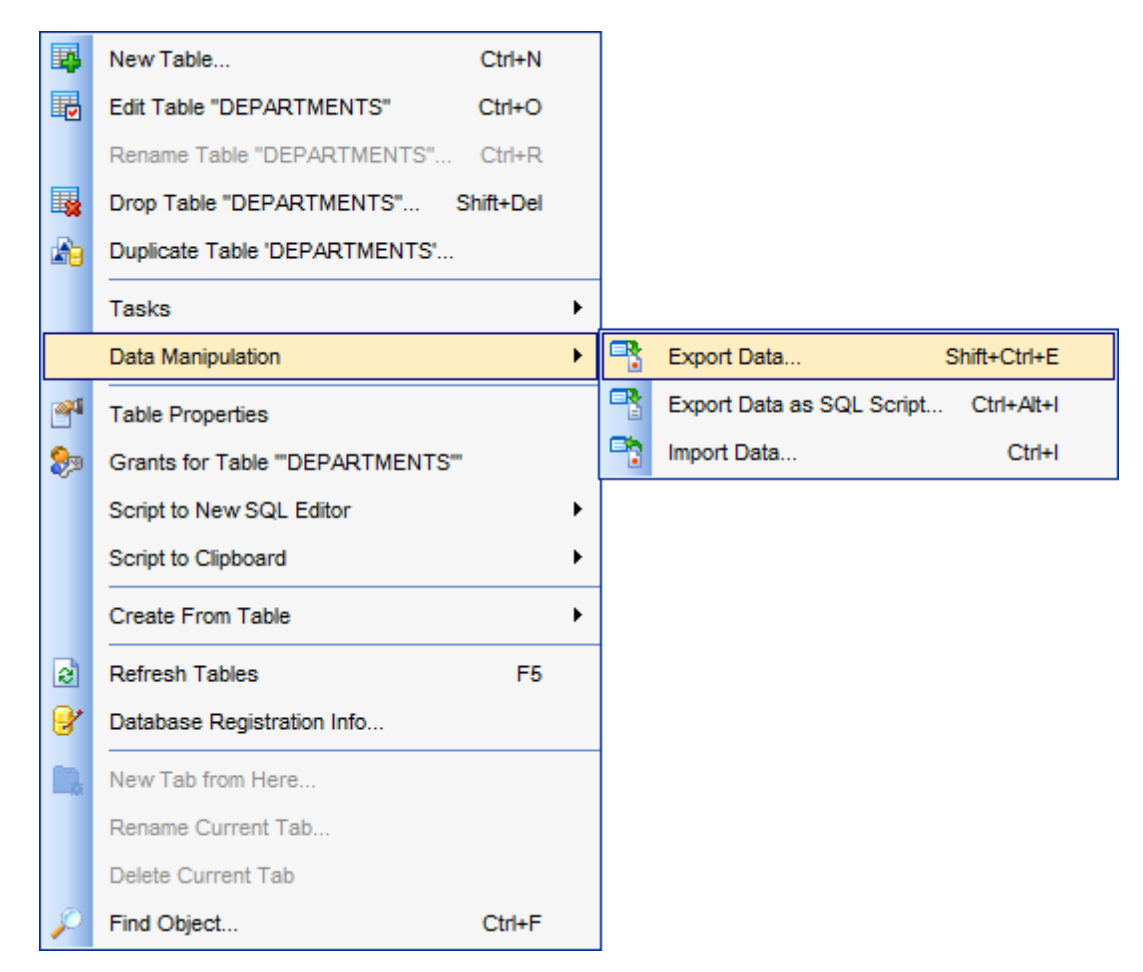

• Setting name and format for the [destination](#page-552-0) file

- [Selecting](#page-553-0) fields for export
- [Adjusting](#page-554-0) formats applied to exported data
- Setting header and footer text for the [destination](#page-555-0) file
- Setting [format-specific](#page-557-0) options
- Setting [common](#page-592-0) export options
- [Exporting](#page-594-0) data

Availability: **Full** version (for Windows) **Yes Lite** version (for Windows) **No Note:** To compare all features of the **Full** and the **Lite** versions of SQL Manager, refer to the **[Feature](#page-21-0) Matrix** page.

### **See also:**

Import Data [Wizard](#page-595-0) [Export](#page-619-0) as SQL Script Using [templates](#page-1016-0)

### <span id="page-552-0"></span>**8.1.1 Setting destination file name and format**

This step of the wizard allows you to select the destination file format you need to export data into.

### **Destination format**

Specify the format of the destination file. For details refer to [Supported](#page-1017-0) file formats.

### **Destination file name**

Type in or use the button to specify the path to the file using the **Save as...** dialog. The file name extension changes automatically according to the selected **Destination format**.

Note: If the target file already exists, the application will show a [warning](#page-1031-0) dialog where you can choose the action you need.

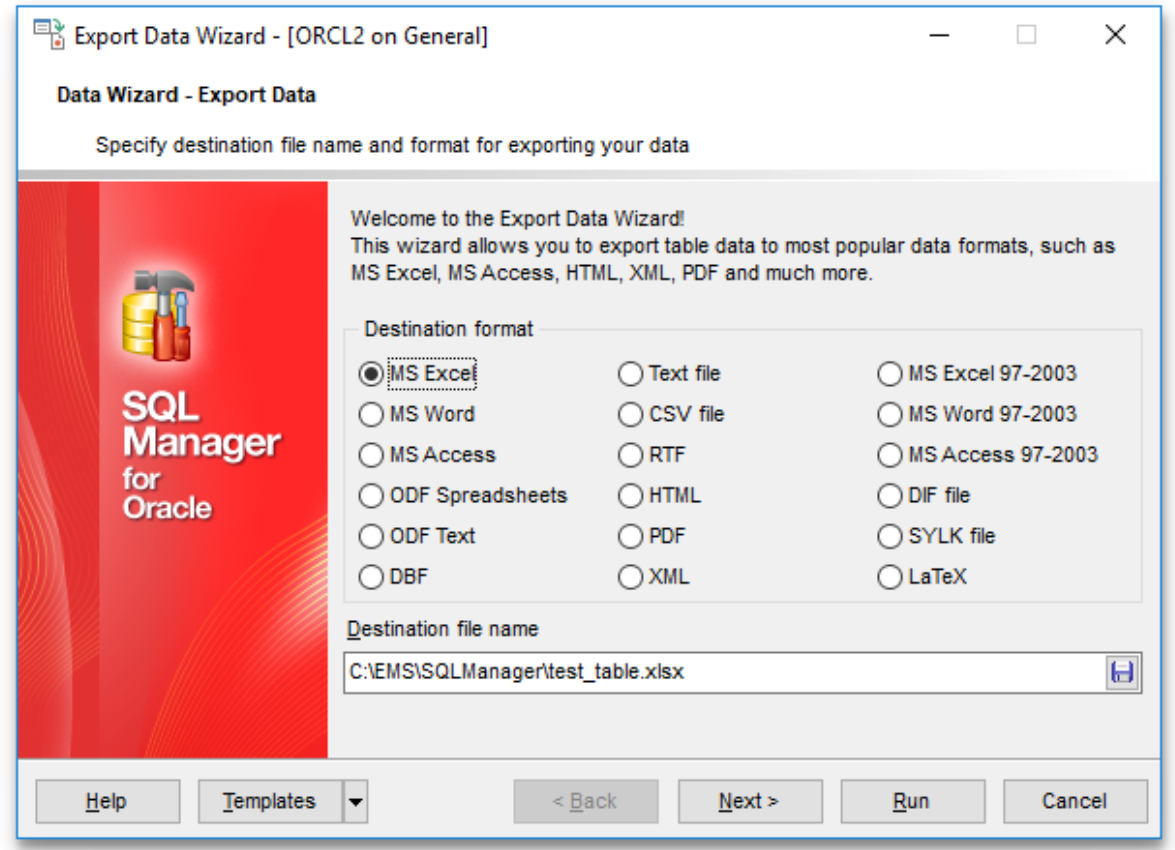

Click the **Next** button to proceed to the [Selecting](#page-553-0) fields for export step of the wizard.

# <span id="page-553-0"></span>**8.1.2 Selecting fields for export**

This step of the wizard allows you to select the table field(s) to be exported. To select a field, you need to move it from the **Available fields** list to the **Selected fields** list. Use the **buttons** or drag-and-drop operations to move the fields from one list to another.

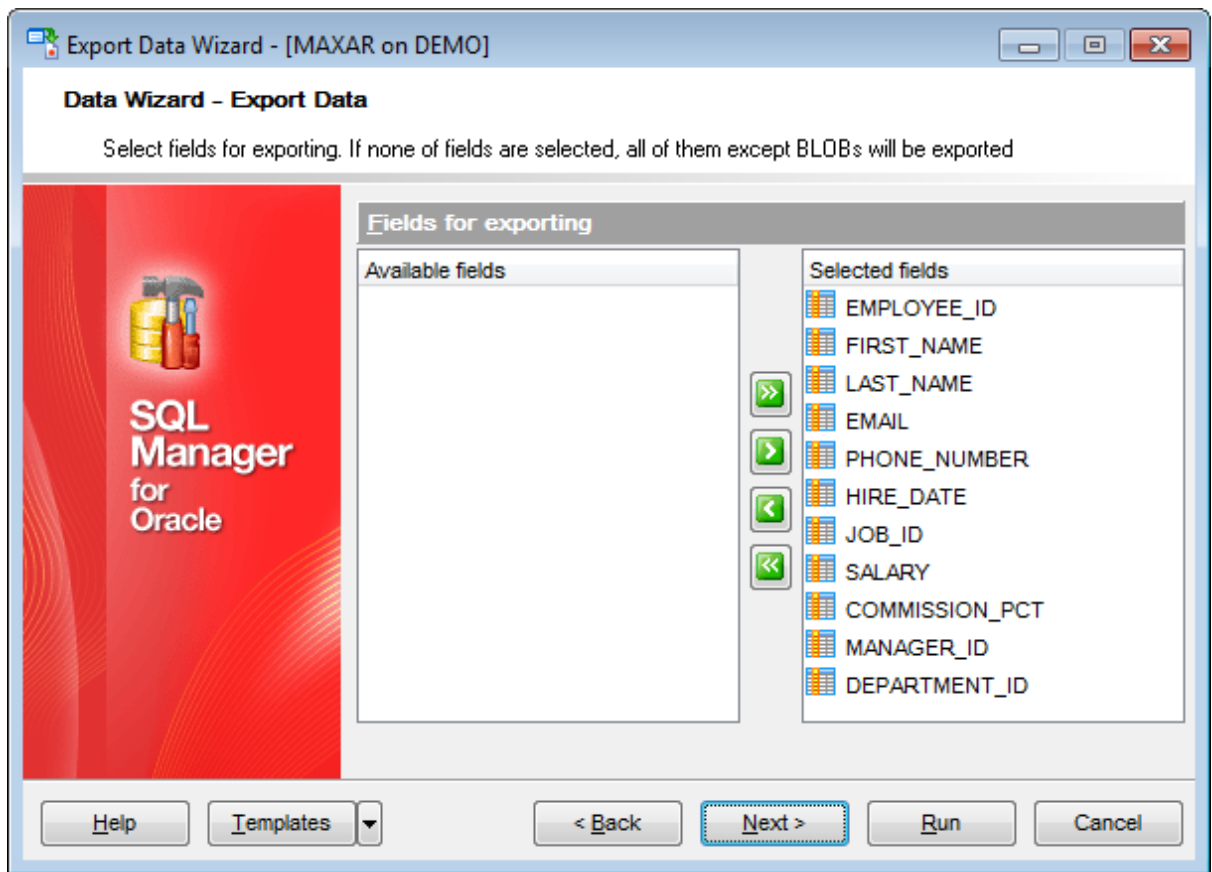

If you leave all the fields in the **Available fields** list, all fields of the table (except BLOBs) will be exported.

Click the **Next** button to proceed to the [Adjusting](#page-554-0) data formats step of the wizard.

# <span id="page-554-0"></span>**8.1.3 Adjusting data formats**

This step allows you to customize formats applied to exported data.

### **Data formats**

Edit the format masks to adjust the result format in the way you need: Integer, Float, Date, Time, DateTime, Currency, Boolean True, Boolean False, NULL string, Decimal separator, Thousand separator, Date separator, Time separator.

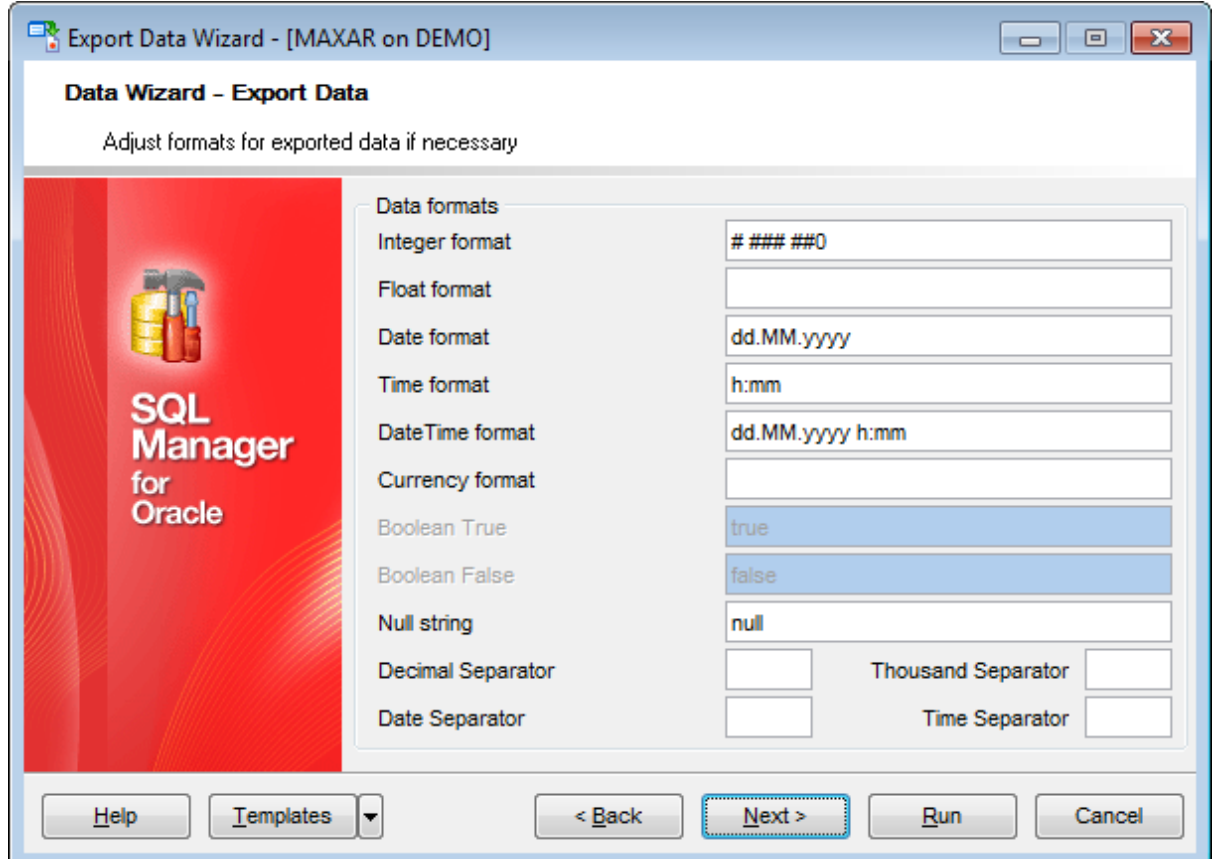

Hint: The formats used by default are specified in the **Data [Export](#page-896-0)** section of the [Environment](#page-864-0) Options dialog.

For more details refer to Format [specifiers](#page-1012-0).

Click the **Next** button to proceed to the [Setting](#page-555-0) header and footer step of the wizard.

**556 SQL Manager for Oracle - User's Manual**

# <span id="page-555-0"></span>**8.1.4 Setting header and footer**

Set **Header text** and **Footer text** for the result file. This text will appear at the beginning and at the end of the result file respectively.

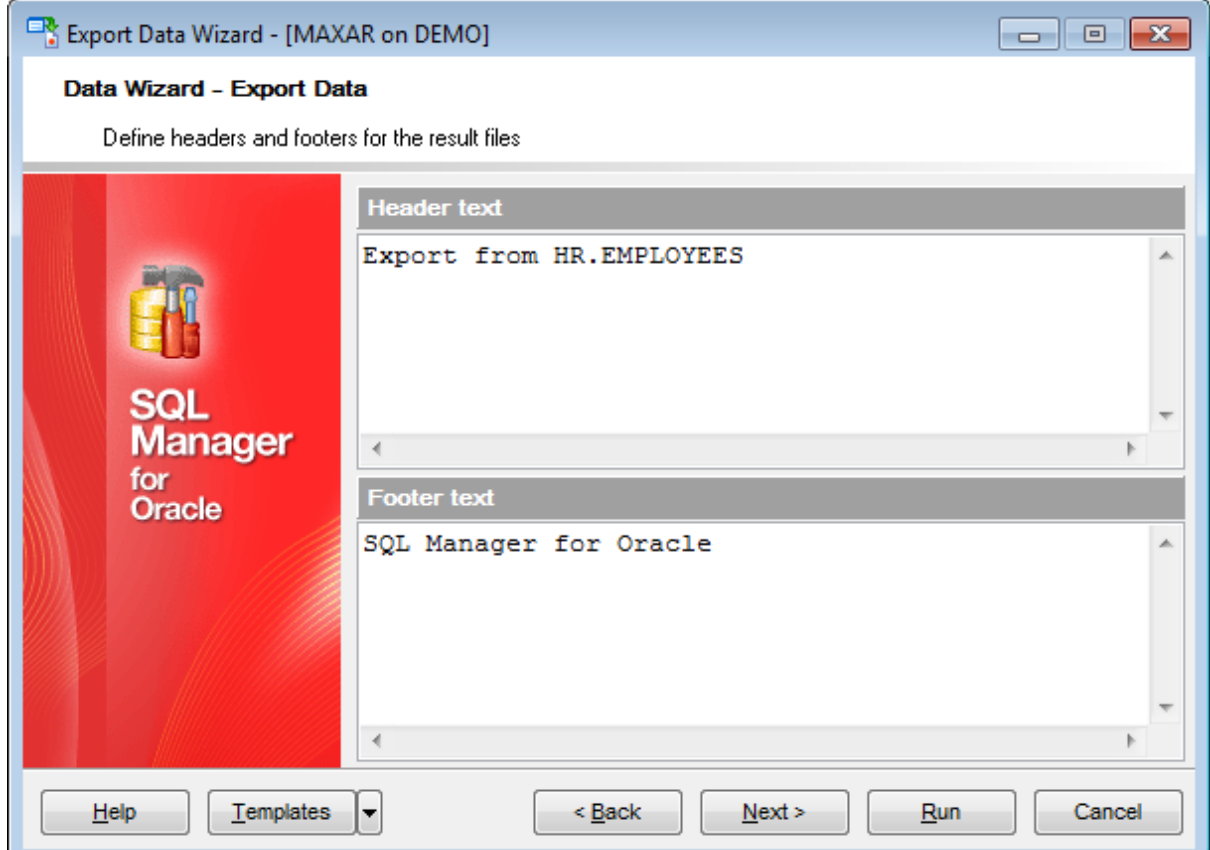

If you are exporting the result of a  $query$ , it is possible to add the text of the query to the header and/or to the footer of the output file. Use the corresponding **Add to Header** / **Add to Footer** buttons to add the query text or the query tem plate to the header/ footer of the output file.

*© 1999-2022 EMS Software Development*

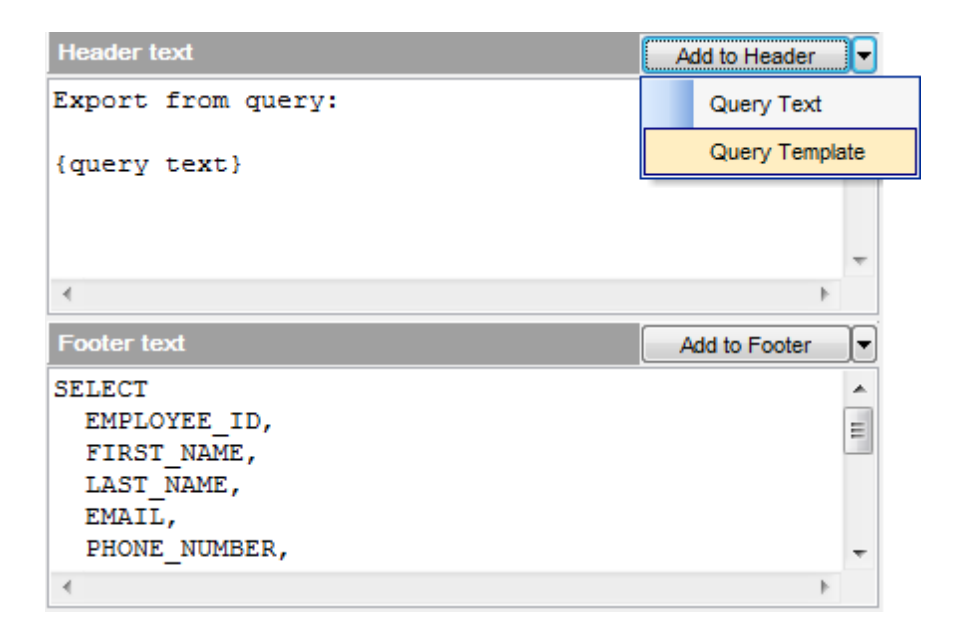

Click the **Next** button to proceed to Setting [format-specific](#page-557-0) options.

# <span id="page-557-0"></span>**8.1.5 Setting format-specific options**

This step of the wizard allows you to customize **Format-specific options**:

- Excel [97-2003](#page-558-0) options
- Access [options](#page-573-0)
- Word / RTF [options](#page-574-0)
- **HTML [options](#page-577-0)**
- PDF [options](#page-582-0)
- **TXT** [options](#page-584-0)
- CSV [options](#page-585-0)
- XML [options](#page-586-0)
- MS Excel [97-2007](#page-587-0) / ODS options
- MS Word 2007 / ODT [options](#page-590-0)

To get more information about the file formats, see the **[Supported](#page-1017-0) file formats** page.

### <span id="page-558-0"></span>**8.1.5.1 Excel 97-2003 options**

This step allows you to set options for the target **MS Excel 97-2003** (\*.xls) file.

You can customize **Data format**, **Extensions** and set **Advanced** options available within the corresponding tabs:

- Data [format](#page-559-0)
- Extensions
- [Advanced](#page-572-0)

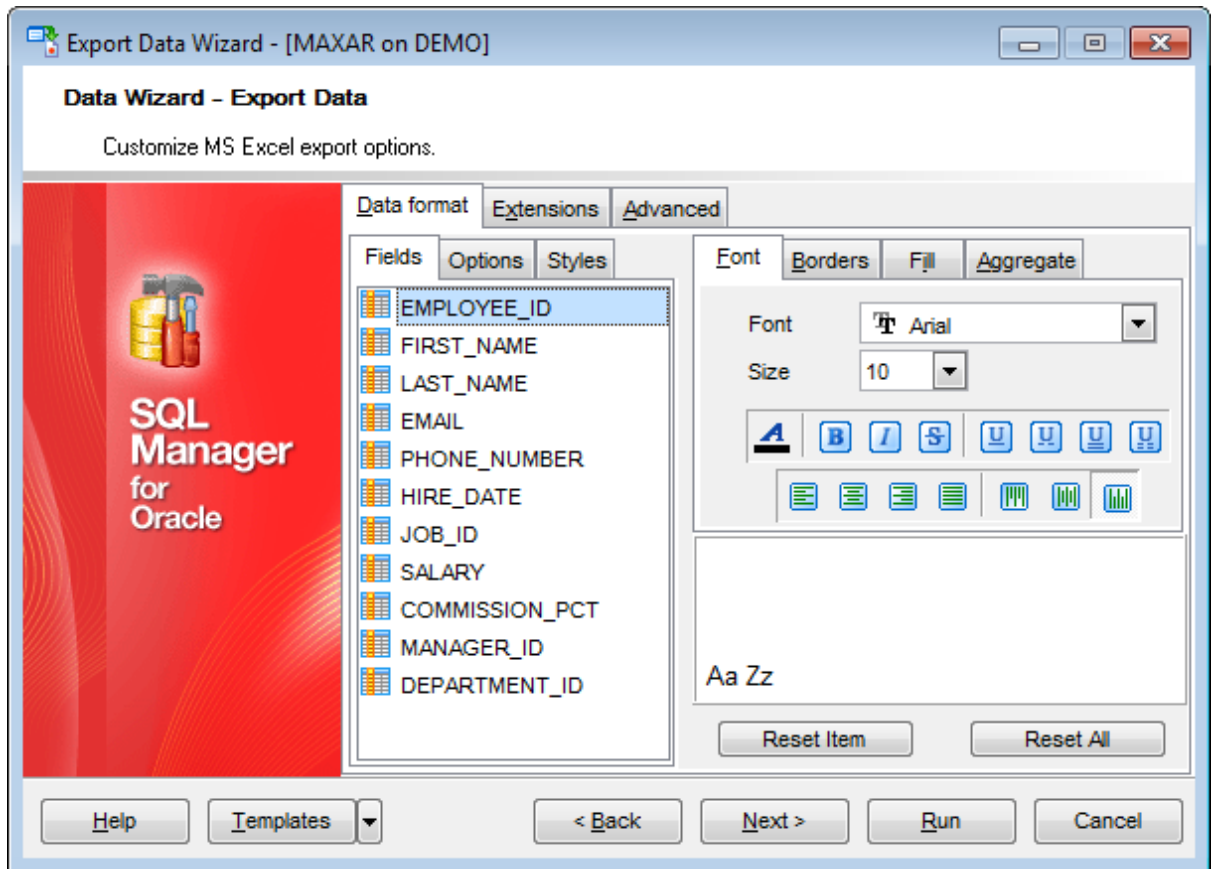

When you are done, click the **Next** button to proceed to **Setting [common](#page-592-0) export options**.

<span id="page-559-0"></span>8.1.5.1.1 Data format

The **Data Format** tab contains general options which allow you to adjust the format for each kind of Excel cells. This means that you can specify such parameters as font, borders, filling color and method, etc. for each entity (such as data field, header, footer, caption, data, hyperlink and so on) separately. Also it is possible to create styles to make the target Excel file striped by columns or rows.

- [Fields](#page-559-1)
- [Options](#page-561-0)
- [Styles](#page-562-0)

For your convenience the previews illustrating the changes are displayed in the **Sample Group** area on each page of **Data Format** tab.

<span id="page-559-1"></span>8.1.5.1.1.1 Fields

Using the **Fields** tab you can set font options, border and fill options and aggregate func tions for all the **fields** you want to export.

The **Font** tab allows you to specify properties of the font that will be used in the output Excel file cells.

Use the **Font** and **Size** drop-down lists to select the font and size to be applied to the output text.

Use the buttons below to set font color, make text bold, italicized, strikethrough text, set underline effects, specify text horizontal and vertical align.

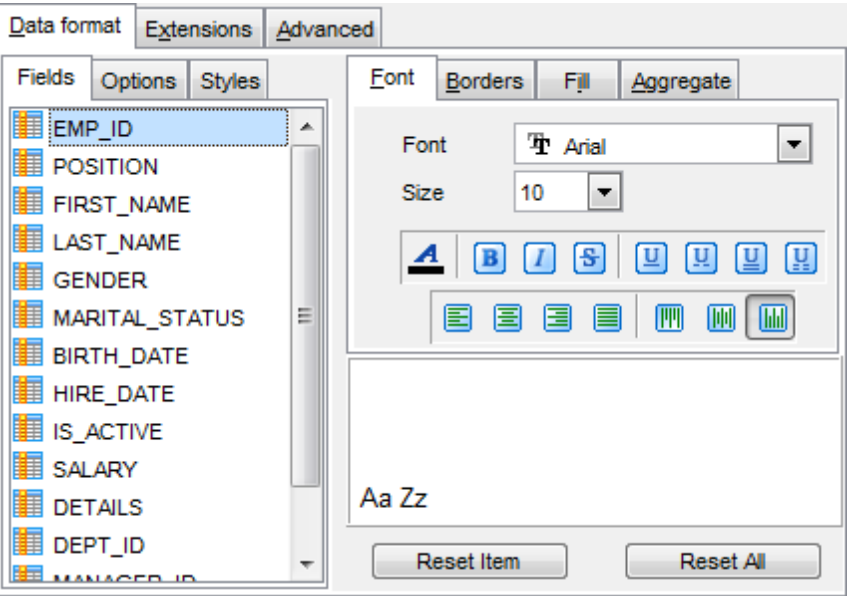

The **Borders** tab allows you to specify properties of the borders of the output Excel file cells.

Press the  $\boxed{m}$   $\boxed{m}$   $\boxed{m}$   $\boxed{m}$  buttons on the left to show/hide the borders they indicate.

Use the drop-down list for each border to select the line type and the **button** on the right to select the line color for each border.

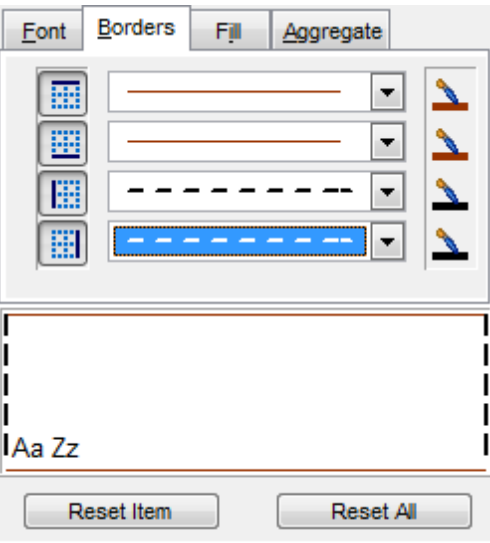

The **Fill** tab allows you to specify the fill pattern for the output Excel file cells.

Use the drop-down list to select the preferable fill pattern type.

Press the **button on the left to set the background color for the fill pattern.** Press the **button on the right to set the foreground color for the fill pattern.** 

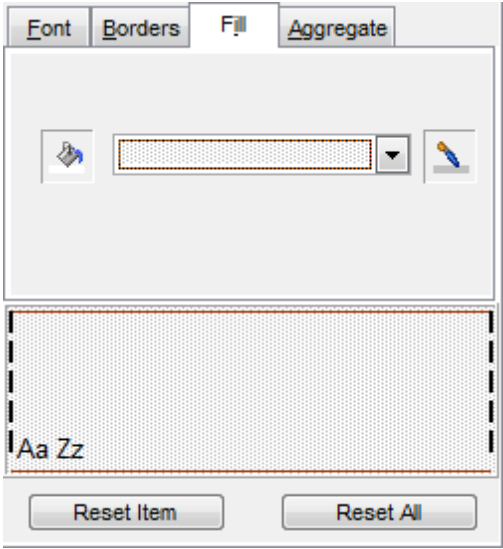

The **Aggregate** tab allows you to specify an aggregate function for the field in the output Excel file.

Select a **function** that will be applied to the field:

**●** None

**O** AVG

 $^{\circ}$  MAX  $\bullet$  SUM  $\odot$  MIN

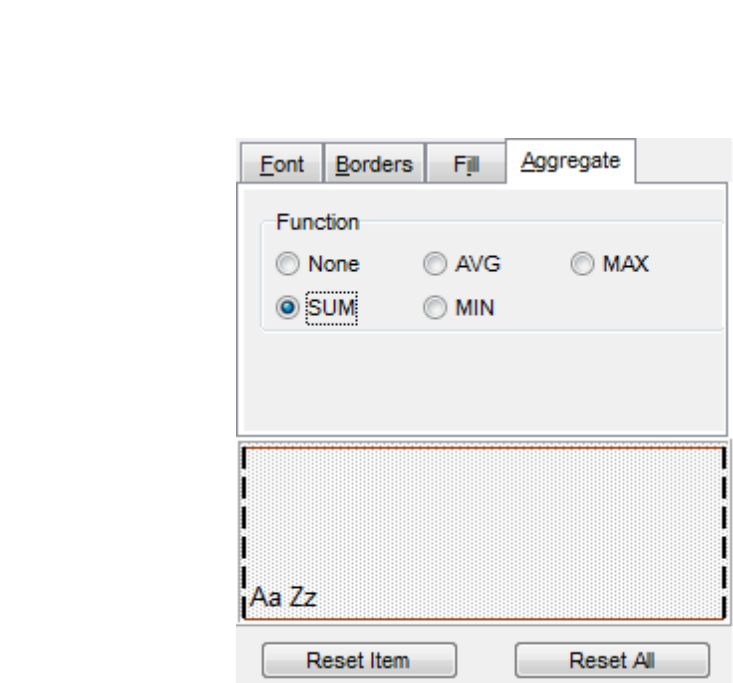

You can reset the changes any time using the **Reset Item** and the **Reset All** buttons.

#### <span id="page-561-0"></span>8.1.5.1.1.2 Options

Using the **Options** tab you can set font options, border and fill options for all **elements** of the Excel sheet (header, caption, footer, aggregates and hyperlinks).

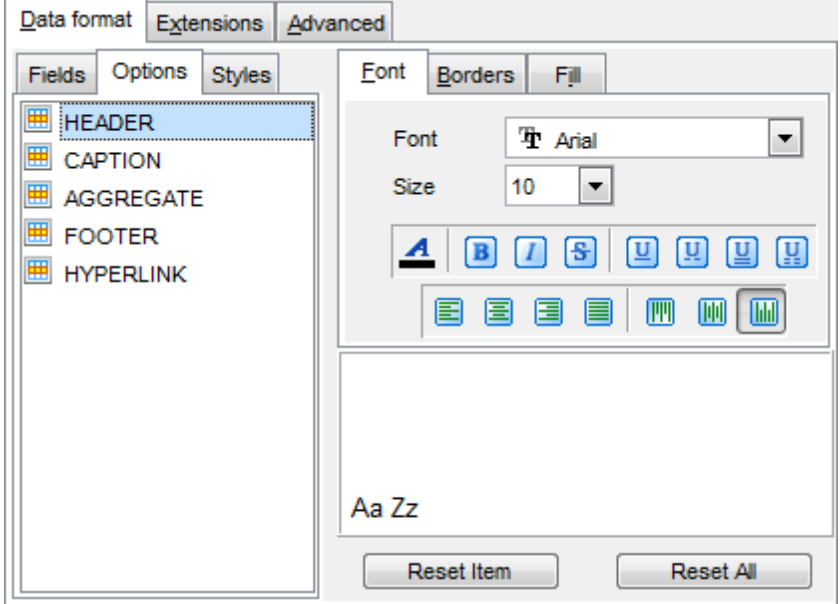

The **font**, **borders** and **fill** options are specified in the same way as for output **Fields**. For details refer to the <u>[Fields](#page-559-1)</u> page.

You can reset the changes any time using the **Reset Item** and the **Reset All** buttons.

<span id="page-562-0"></span>8.1.5.1.1.3 Styles

Using the **Styles** tab you can make a style template: set font options, border and fill options and save them.

To add a style template, click the **Plus** button. To delete a style template, select it and click the **Minus** button. To reorder style templates in the list, use the  $\bullet$   $\bullet$  buttons. To load a style template, click the **b** button. To save the current style template, click the  $\blacksquare$  button.

If you have created or loaded more than one style template, they can be ignored, or used <sup>c</sup> olum n-by-c olum <sup>n</sup> or row -by-row (it depends on the **Strip type** selection).

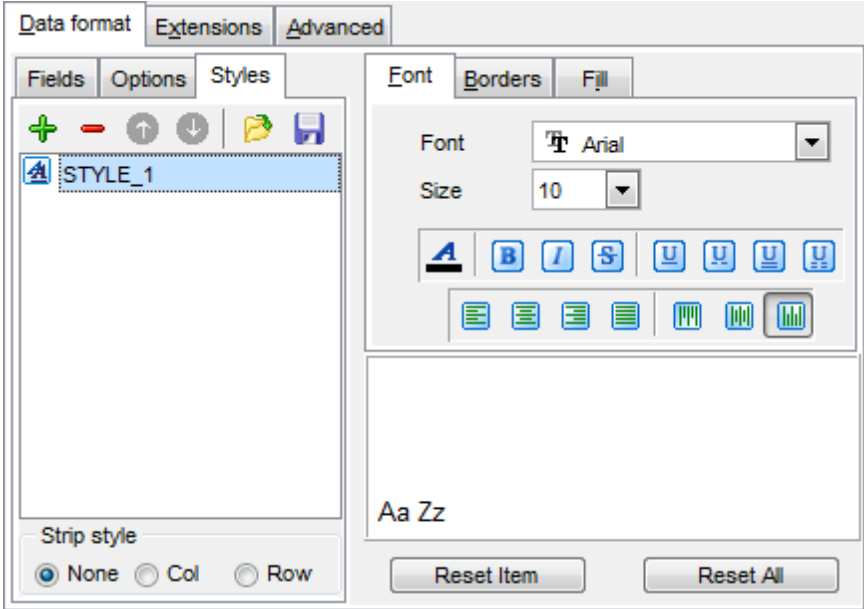

The **font**, **borders** and **fill** options are specified in the same way as for output **Fields**. For details refer to the **[Fields](#page-559-1)** page.

You can reset the changes any time using the **Reset Item** and the **Reset All** buttons.

8.1.5.1.2 Extensions

The **Extensions** tab provides an ability to add [hyperlinks](#page-563-0) and [notes](#page-564-0) and to any cell of the target file, to specify a value of a cell, to create a [chart](#page-566-0) and to [merge](#page-570-0) cells.

Click the  $\triangleq$  **Plus** button to add an element; click the **Minus** button to delete an element.

- [Hyperlinks](#page-563-0)
- [Notes](#page-564-0)
- [Charts](#page-566-0)
- [Cells](#page-569-0)
- [Merged](#page-570-0) Cells

#### <span id="page-563-0"></span>8.1.5.1.2.1 Hyperlinks

If you need to create a **hyperlink**:

- set the cell coordinates (Col and Row);
- specify whether this is a local link or URL;
- enter the title of the hyperlink;
- specify the target file location or address.

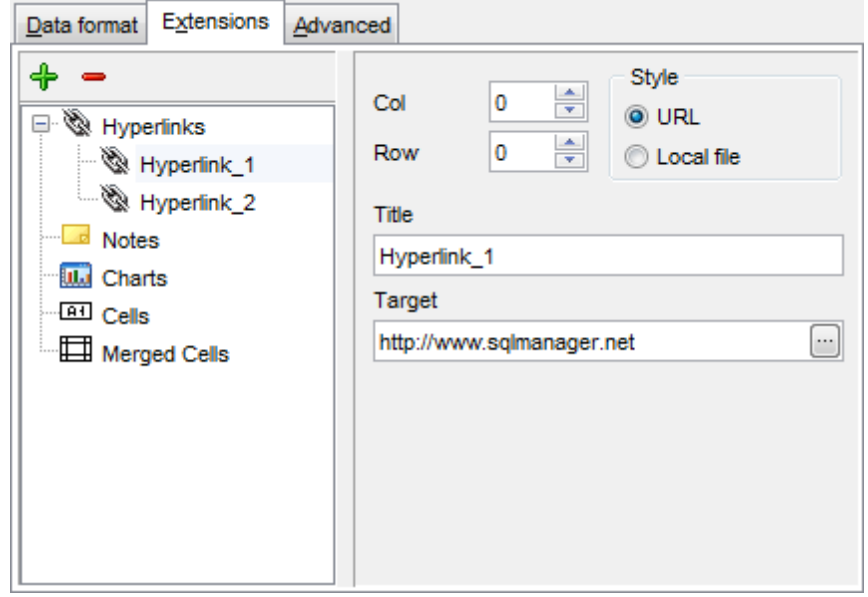

Use the **Col** and **Row** spinner controls to specify the column and row for the hyperlink in the output file.

The **Style** group allows you to select the preferable hyperlink style:

**O** URL

 $\bullet$  Local file (i.e. the file is located on your local machine or on a machine in the LAN)

Use the **Title** box to specify the hyperlink name.

The Target box lets you enter the path to the target file or URL. Use the **button to** check whether the specified location is available.

<span id="page-564-0"></span>8.1.5.1.2.2 Notes

If you need to create a **note**:

- set the cell coordinates (Col and Row);
- enter text of a note for the cell;
- set the font and fill properties using the corresponding tabs.

The **Base** tab allows you to specify basic properties of the note to be added to the output Excel file.

Use the **Col** and **Row** spinner controls to specify the column and row for the note in the file.

Use the edit-box below to enter the text of the note.

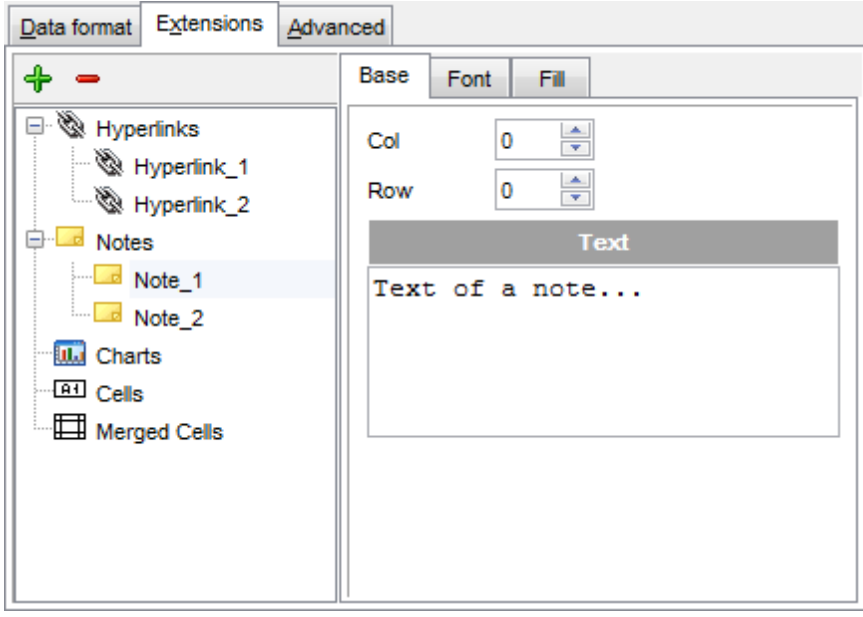

The **Font** tab allows you to specify properties of the font that will be used for the note.

Use the **Font** and **Size** drop-down lists to select the font and size to be applied to the output text.

Use the buttons below to set font color, make text bold, italicized, strikethrough text, set underline effects, specify text horizontal and vertical align.

The **Orientation** group allows you to select the note text orientation:

**O** No rotation

- $\bullet$  Top to bottom
- **Counterclockwise**
- Clockwise

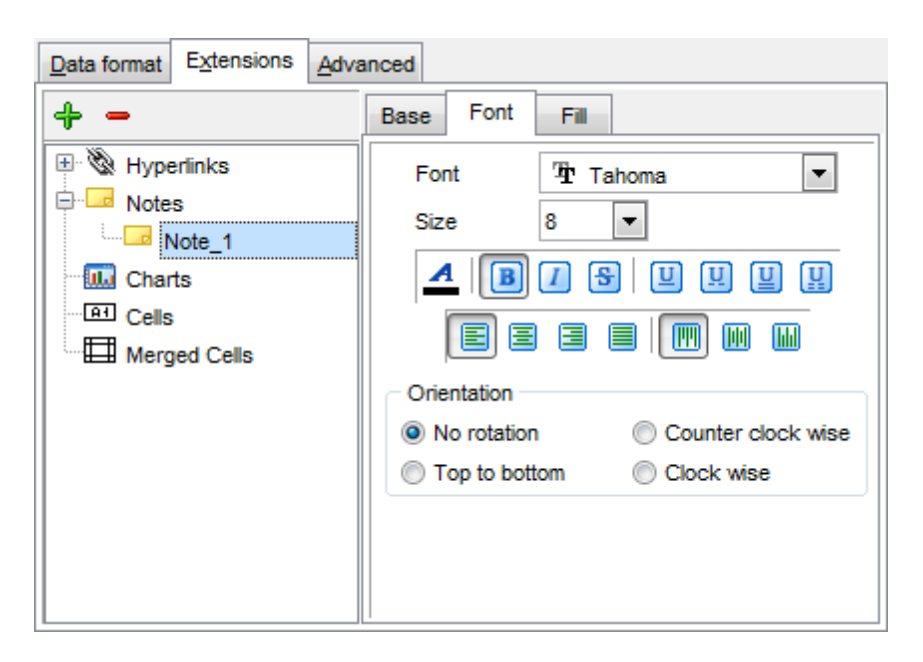

The **Fill** tab allows you to specify the fill type and transparency for the note.

The **Fill Type** group allows you to select whether the fill color will be **solid** or **gradient**:

- **Morizontal**
- $\bullet$  Vertical
- **O** Diagonal up
- O Diagonal down
- **O** From corner
- **O** From center

Press the **button to set the background color for the fill pattern.** 

Press the button to set the foreground color for the fill pattern.

The **Transparency** control allows you to set the transparency degree for the note. Move the slider between the **0%** and **100%** threshold values to select the required transparency value within this scope.

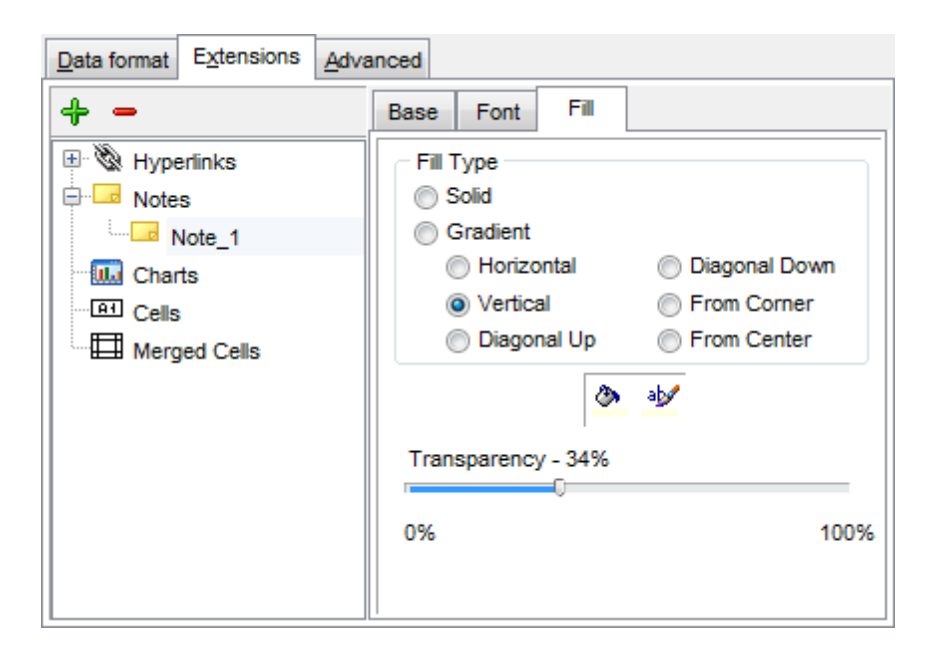

#### <span id="page-566-0"></span>8.1.5.1.2.3 Charts

If you need to create a **chart**:

- enter the chart title;
- select the chart style;
- set the legend position;
- specify if you want to show the legend;
- specify if you want to set the chart color automatically;
- define the chart position and <sup>c</sup> ategory labels using the corresponding tabs.

The **Base** tab allows you to specify basic properties of the chart to be added to the output Excel file.

Use the **Title** box to specify the chart name.

Use the **Style** drop-down list to select the preferable chart style (Column, Column 3D, Bar, Bar 3D, Line, Line Mark, Line 3D, etc.).

The **Legend position** group allows you to specify position of the chart legend:

- Bottom
- $\odot$  Top
- **O** Left
- O Corner
- <sup>O</sup>Right

#### **Show legend**

This options specifies whether the chart legend will be visible or not.

### **Auto color**

If this option is selected, each series will be automatically differentiated with different colors on the chart, otherwise one color will be applied for all series.

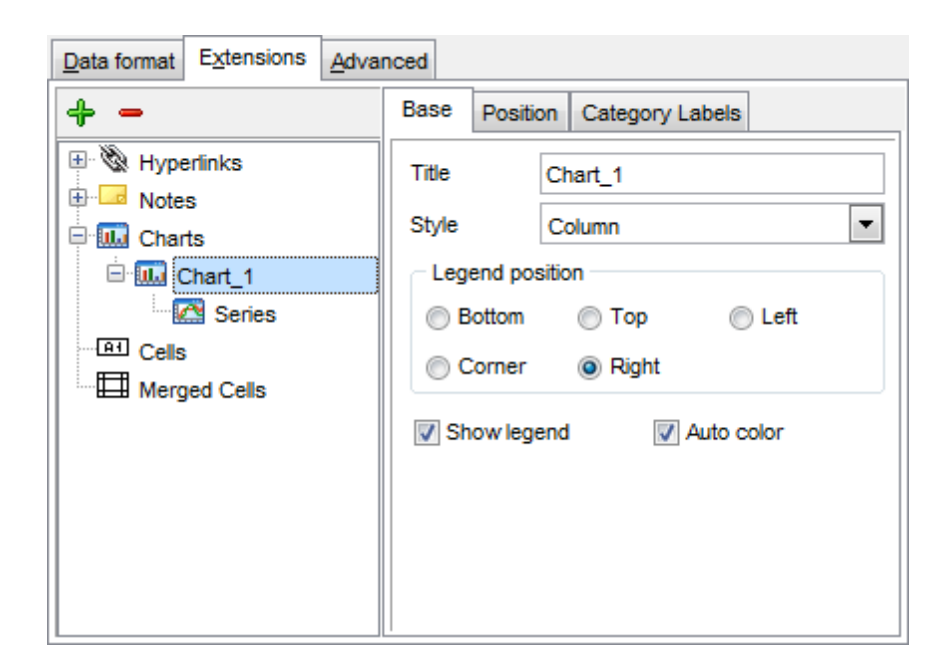

The **Position** tab allows you to specify properties pertaining to the chart position on the output file sheet.

#### **O** Auto

Specifies automatic position of the chart.

The **Placement** group allows you to specify the chart position relative to the data:

- **O** Bottom
- **O** Right

Use the **Left** and **Top** spinner controls to specify the spacing between the chart and data at the left and at the top respectively.

Use the **Height** and **Width** spinner controls to specify the chart height and <sup>w</sup> idth respectively.

### $\odot$  Custom

Specifies absolute position of the chart (irrelative to the data). Use the spinner controls to set the coordinates you need.

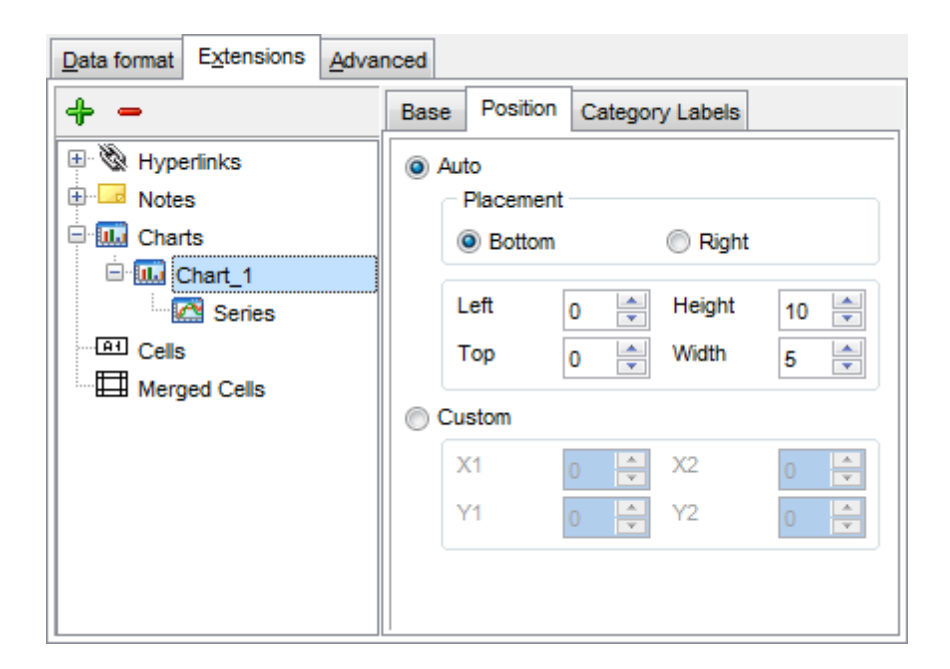

The **Category Labels** tab allows you to specify in which rows and columns the chart will be built.

### Colum n

Use the drop-down list to select the column that will be used to take values for x-axis.

#### **O** Custom

Specify the range of cells from which x-axis values will be taken. Use the spinner controls to set the range you need.

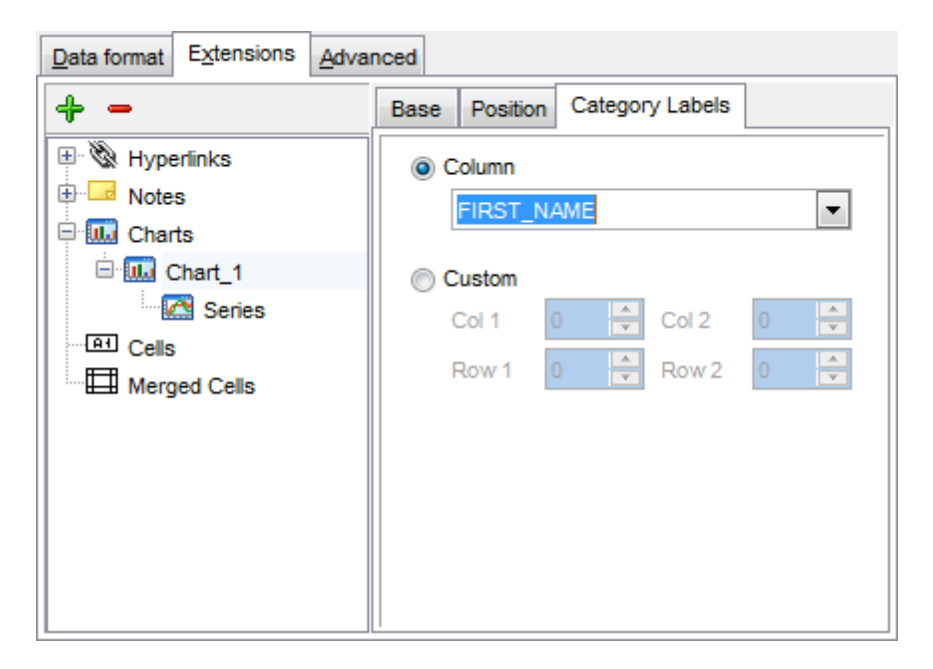

To build a chart, you also need to create **series** that will be used to take values for y-

axis. To add **series** for the chart:

- add one or more series using the  $\oplus$  button;
- enter the titles;
- set data ranges (select a column from the drop-down list or set the custom range);
- define colors for all the graphs.

Use the **Title** box to specify the series name.

#### **Data range**

```
O Column
```
Use the drop-down list to select the column that will be used to take values for the series.

 $\bullet$  Custom

Specify the range of cells from which the series will be formed. Use the spinner controls to set the range you need.

Press the **button to set the color for the series.** 

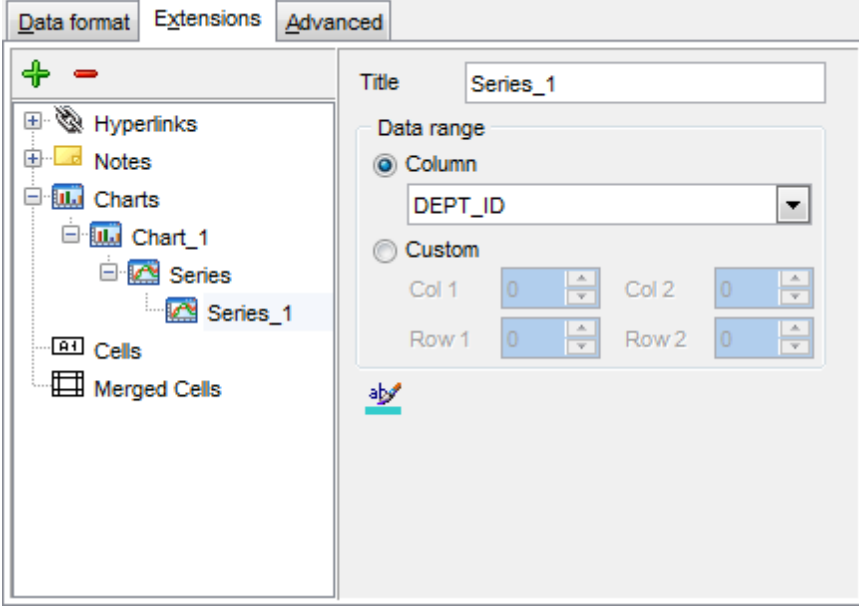

<span id="page-569-0"></span>8.1.5.1.2.4 Cells

If you need to add a value in a specific cell:

- set the cell coordinates (Col and Row);
- select the cell type;
- enter a value;
- if you are adding a numeric or a date/time value, you can set the cell format;
- set the font, borders and fill properties using the corresponding tabs.

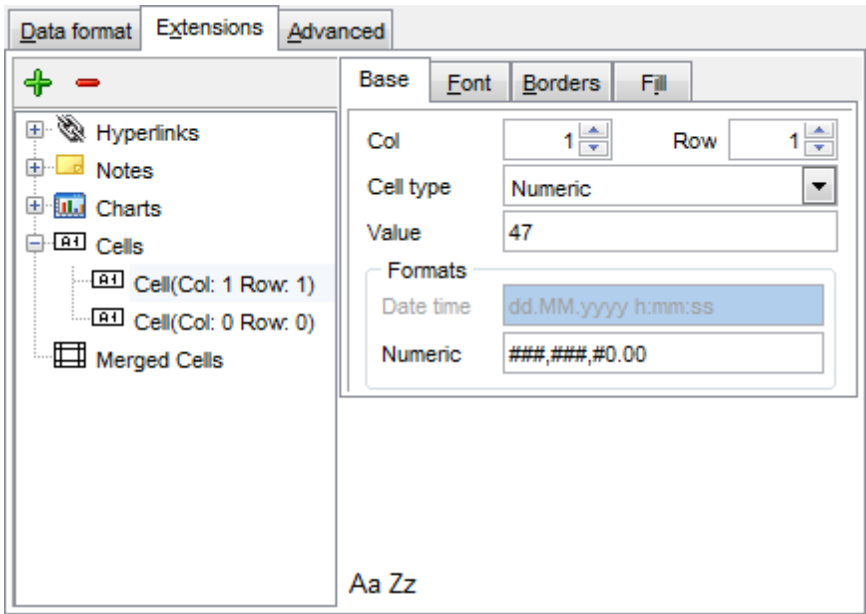

The **Base** tab allows you to specify basic properties of the cell.

Use the **Col** and **Row** spinner controls to specify the column and row denoting the cell. Use the **Cell type** drop-down list to select the data type for the cell (Boolean, DateTime, Num eric or String).

Set the required value in the **Value** edit box.

The **Formats** group allows you to specify data format for numeric or a date/time types.

The **font**, **borders** and **fill** options are specified in the same way as for output **Fields**. For details refer to the **[Fields](#page-559-1)** page.

#### <span id="page-570-0"></span>8.1.5.1.2.5 Merged Cells

If you want to merge two or more cells, set the range of cell coordinates: First col, Last col, First row, Last row. Use the spinner controls to set the range you need.

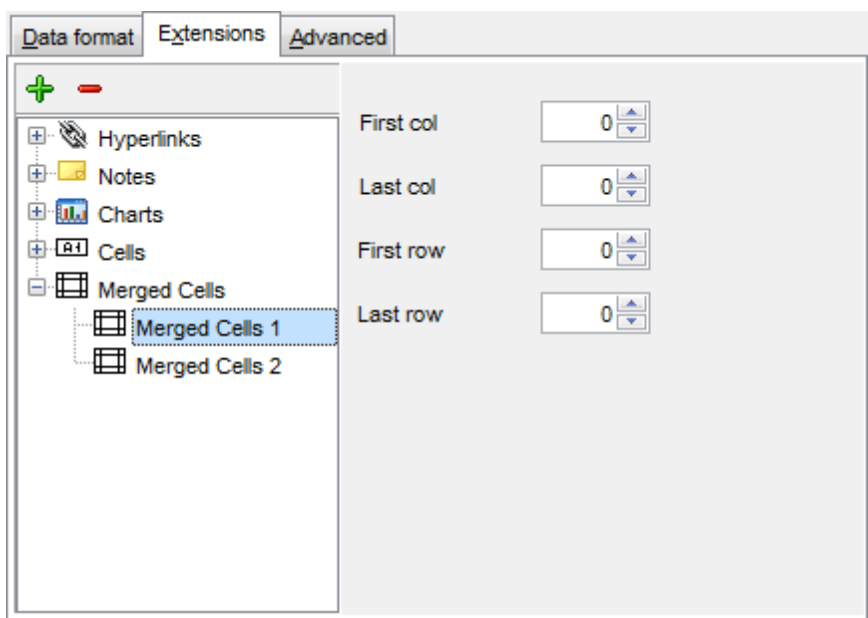

#### <span id="page-572-0"></span>8.1.5.1.3 Advanced

The **Advanced** tab allows you to set a number of advanced options to be applied to the result MS Excel file.

#### **Page header**

If necessary, enter some text for the page header.

#### **Page footer**

If necessary, enter some text for the page footer.

**Hint:** It is also possible to set macros in the **Page header** and **Page footer** fields: &N stands for the quantity of pages;  $&P$  - the number of the current page.

#### **Sheet title**

Specify the sheet title for the target file.

### **Page background**

If necessary, use the **Ellipsis b**utton to browse for a graphical file to be applied as the page background.

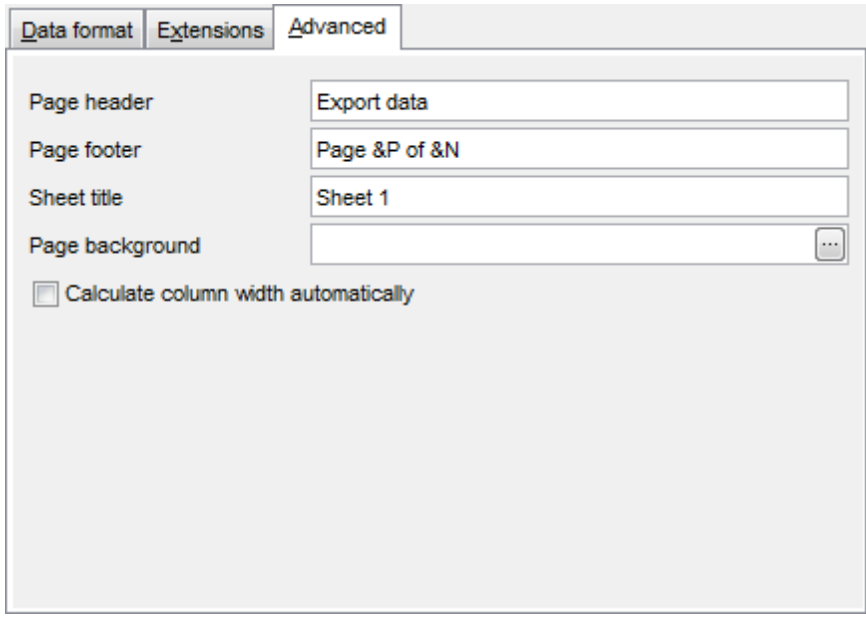

#### **Calculate column width automatically**

This option allows the wizard to determine column width in the target file automatically according to column size.

### <span id="page-573-0"></span>**8.1.5.2 Access options**

This step allows you to set options for the target MS Access (\*.mdb, \*.accdb) file.

Set the name for the target table and specify whether the wizard should **create a new table** in the MS Access database if it does not exist yet, or use the existing table to export data into.

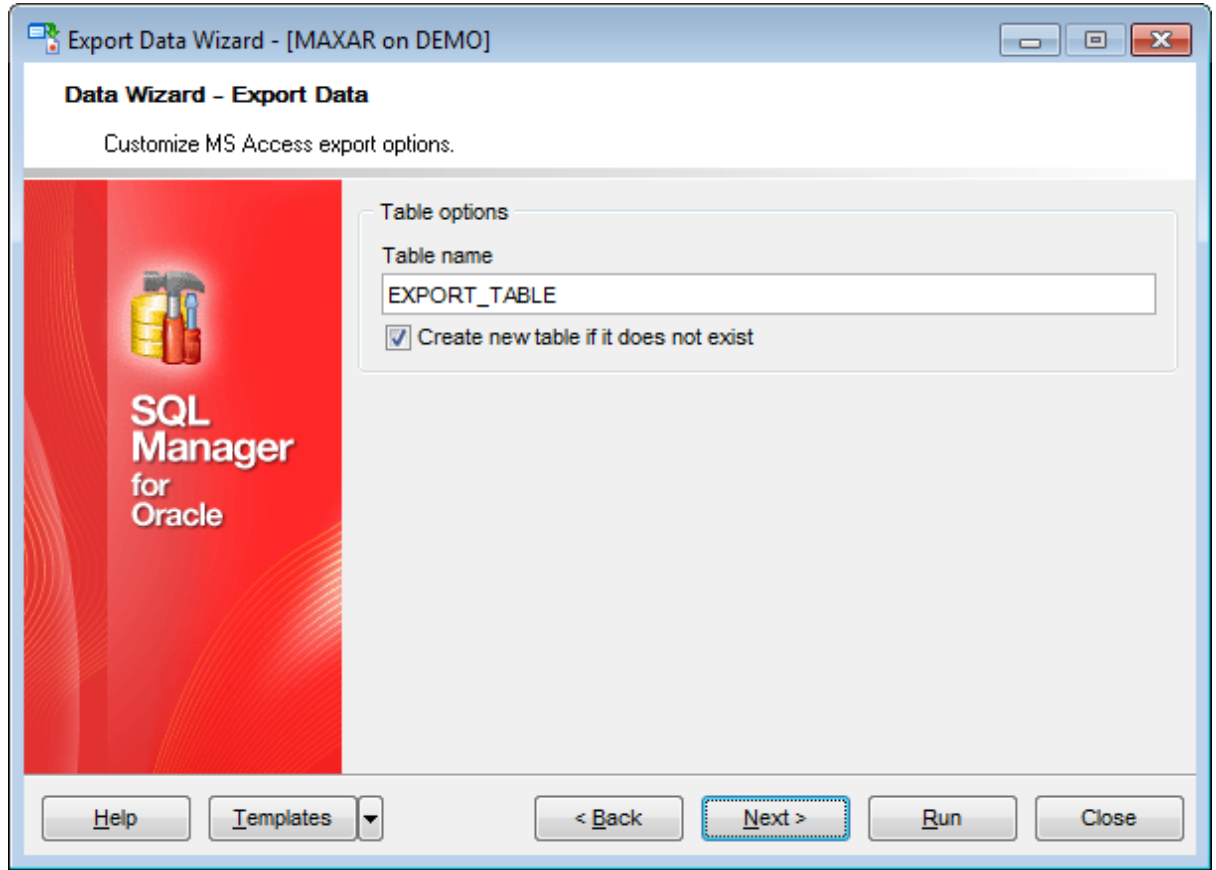

When you are done, click the **Next** button to proceed to **Setting [common](#page-592-0) export options**.

#### <span id="page-574-0"></span>**8.1.5.3 Word / RTF options**

This step allows you to set options for the target **MS Word** (\*.doc) and **Rich Text Format** (\*.rtf) files.

- Base [Styles](#page-575-0)
- Strip [Styles](#page-576-0)

For your convenience the previews illustrating the changes are displayed in the **Sample Group** area within the Base Styles and the Strip Styles tabs.

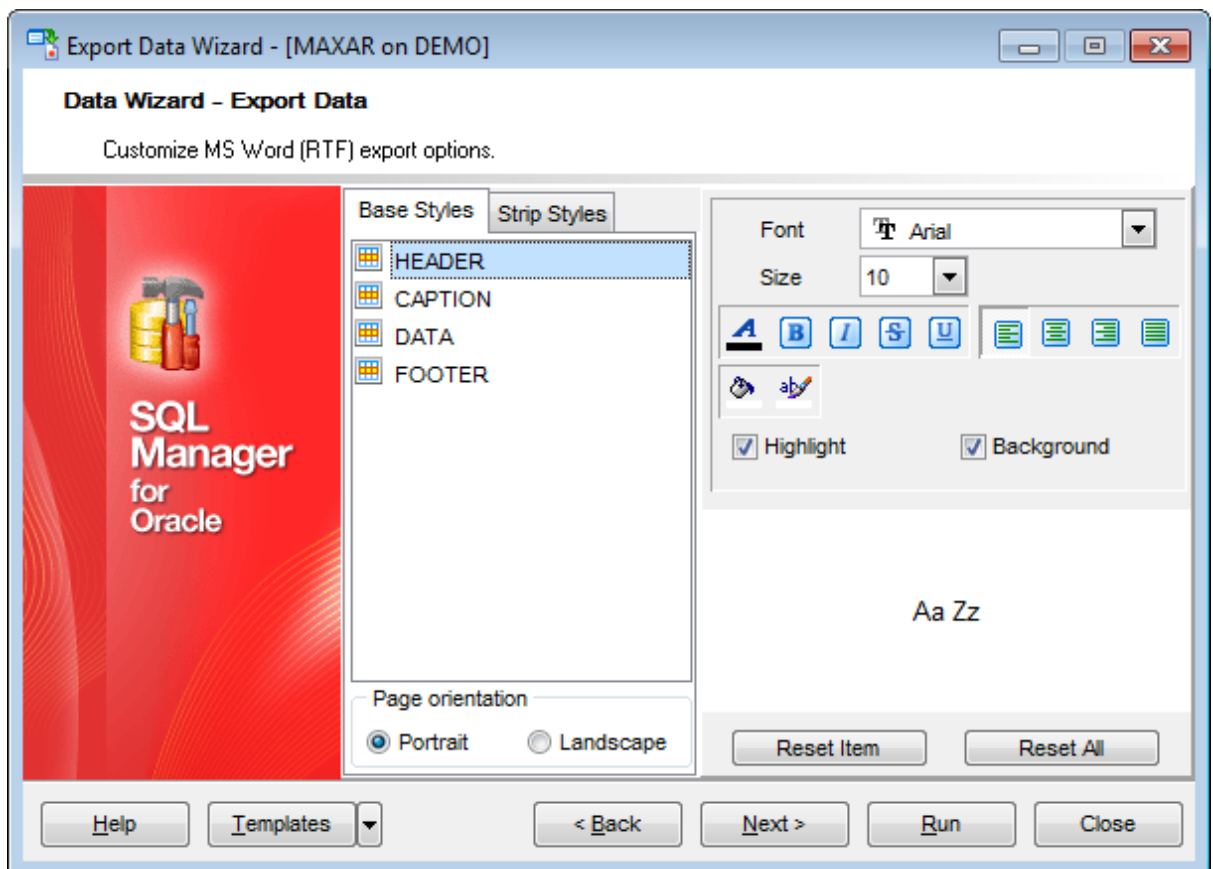

When you are done, click the **Next** button to proceed to **Setting [common](#page-592-0) export options**.

#### <span id="page-575-0"></span>8.1.5.3.1 Base Styles

The **Base Styles** tab contains the list of target file entities: HEADER, CAPT ION, DAT A, FOOTER. You can customize style options, such as font and size, background and foreground colors, text alignment, etc. for each of them by clicking the corresponding item in the list and setting the options in the right-side panel. You can also switch **page orientation** for the target Word/RTF file using this tab.

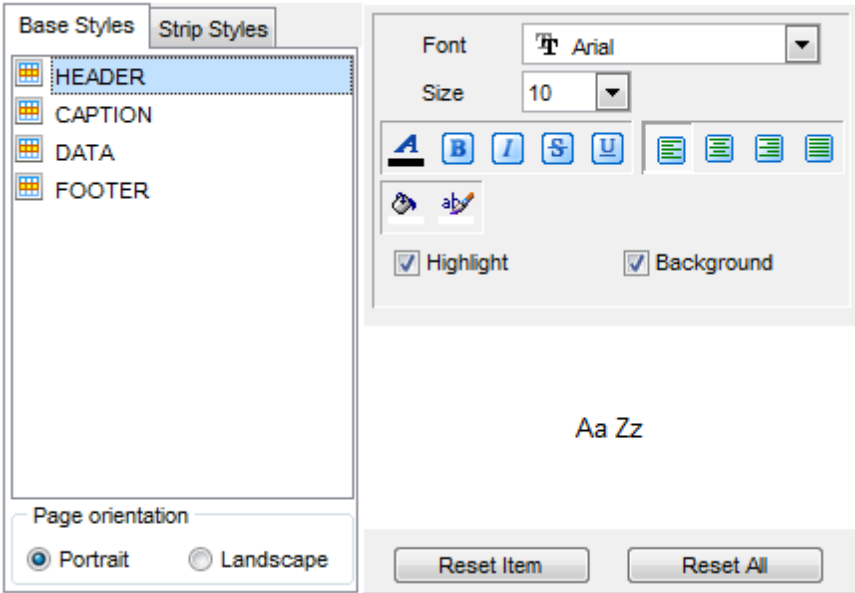

Use the **Font** and **Size** drop-down lists to select the font and size to be applied to the text.

Use the buttons below to set font color, make text bold, italicized, underlined, strikethrough text, specify horizontal align.

#### **Highlight**

Enables/disables text highlight.

### **Background**

Enables/disables background for text.

Press the **button to set the background color for the text.** 

Press the **button** to set the highlight color for the text.

You can reset the changes any time using the **Reset Item** and the **Reset All** buttons.
8.1.5.3.2 Strip Styles

Using the **Strip Styles** tab you can create a style template: set font, size, bac kground and foreground colors, text alignment, highlight and save them.

To add a style template, click the **Plus** button.

To delete a style template, select it and click the **Minus** button.

To reorder style templates in the list, use the  $\bullet$   $\bullet$  buttons.

To load a style template, click the **b** button.

To save the current style template, click the **button**.

If you have created or loaded more than one style template, they can be ignored, or used <sup>c</sup> olum n-by-c olum <sup>n</sup> or row -by-row (it depends on the **Strip type** selection).

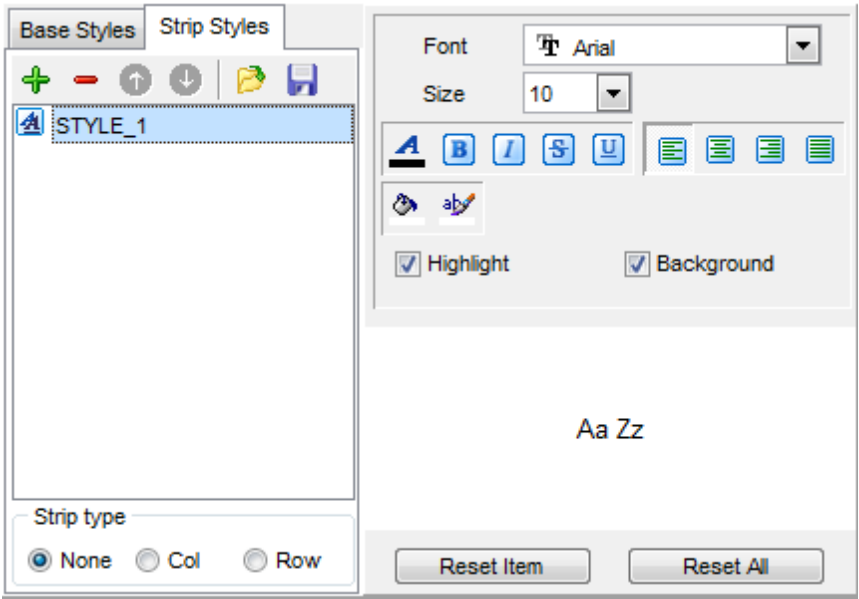

You can reset the changes any time using the **Reset Item** and the **Reset All** buttons.

# **8.1.5.4 HTML options**

This step allows you to set options for the target HTML (\*.html) file.

- **Preview**
- [Basic](#page-579-0)
- [Multi-file](#page-580-0)
- [Advanced](#page-581-0)

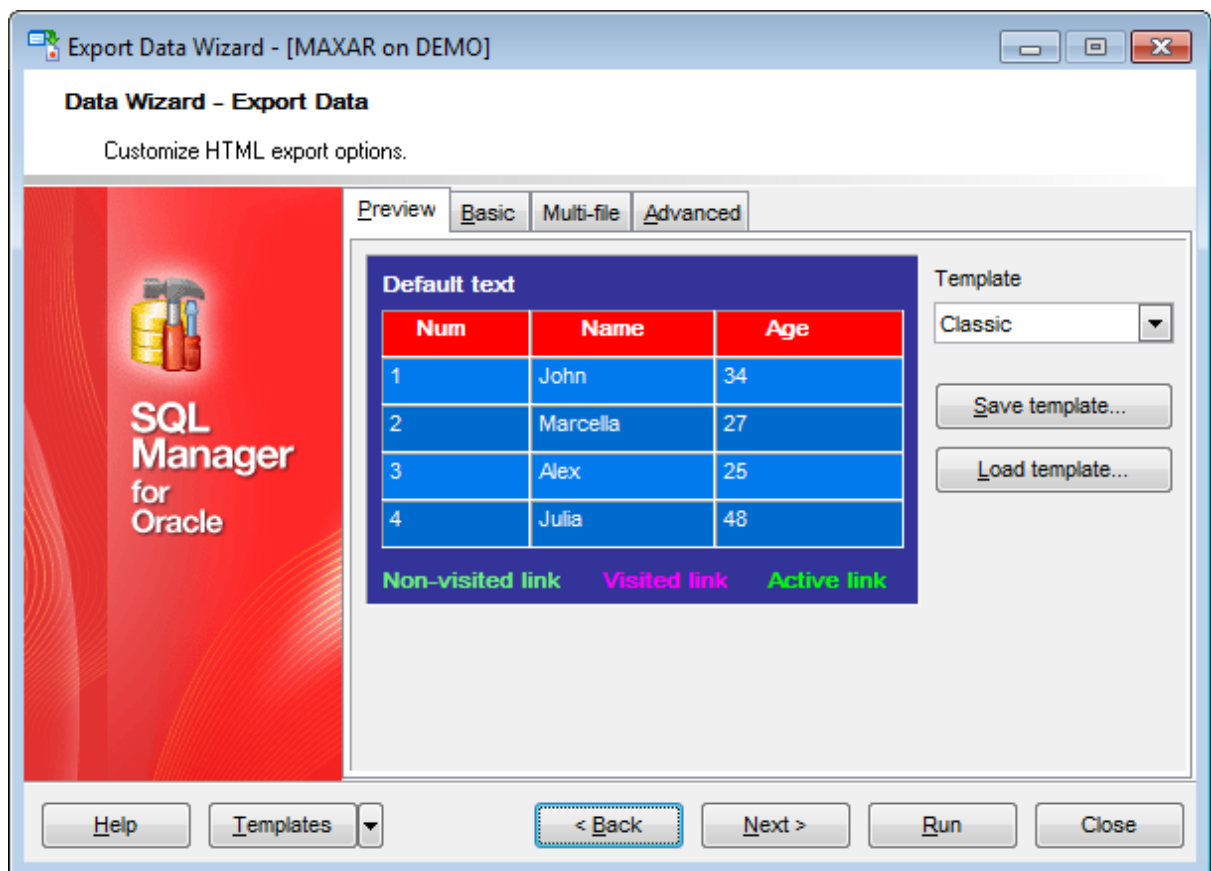

8.1.5.4.1 Preview

The **Preview** tab allows you to customize the style that will be applied to the target HTML file using a number of built-in templates provided in the **Templates** drop-down list.

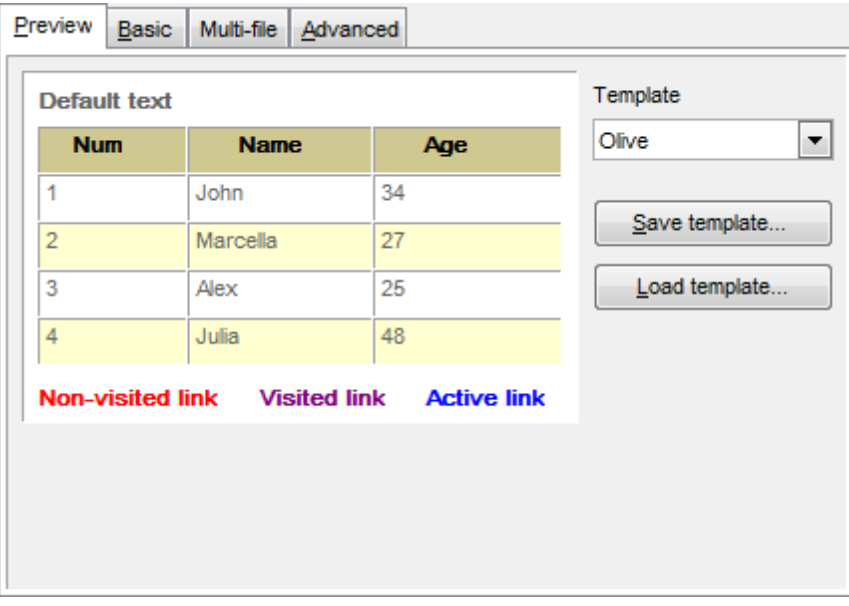

You can select any of the pre-defined templates and customize it by clicking objects in the preview panel, and save the settings as a custom template using the **Save template...** button. Use the **Load template...** button to load a previously saved custom template from your hard disk.

Click on an element of the table to select the color that will be applied for this element ( background, font, header row, odd row, even row, non-visited link, visited link, active link ).

### <span id="page-579-0"></span>8.1.5.4.2 Basic

The **Basic** tab allows you to specify the basic parameters of target HTML file:

- specify the title of the result file;
- select whether the cascade style sheet (CSS) should be internal or external (the **Ellipsis**  $\Box$  button to browse for a \*.css file);
- determine whether boolean fields of the table should be exported as HTML check boxes.

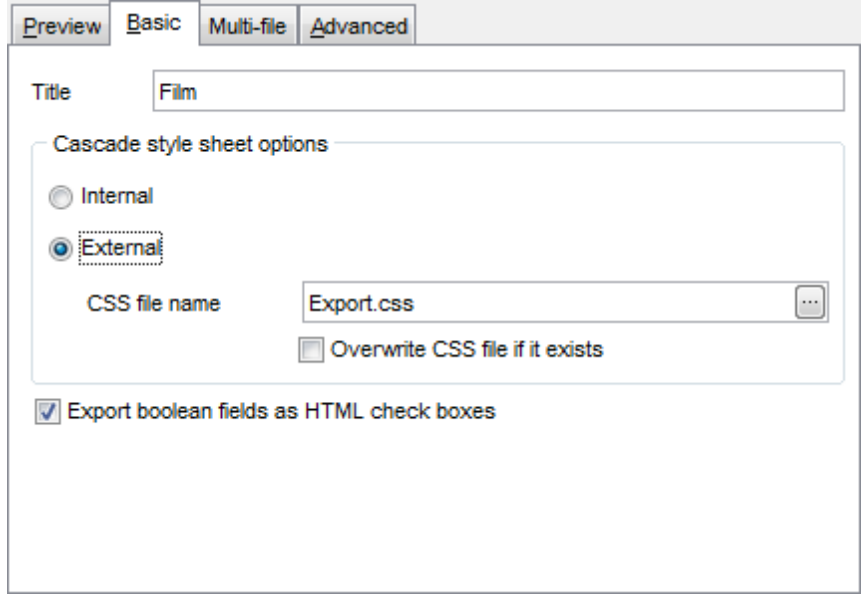

#### <span id="page-580-0"></span>8.1.5.4.3 Multi-file

The **Multi-file** tab provides you with an ability to split the target HTML file into several separate files. This tab allows you to specify the record count for a single file, set an option to generate an index HTML file, and add an ability to navigate between the exported files.

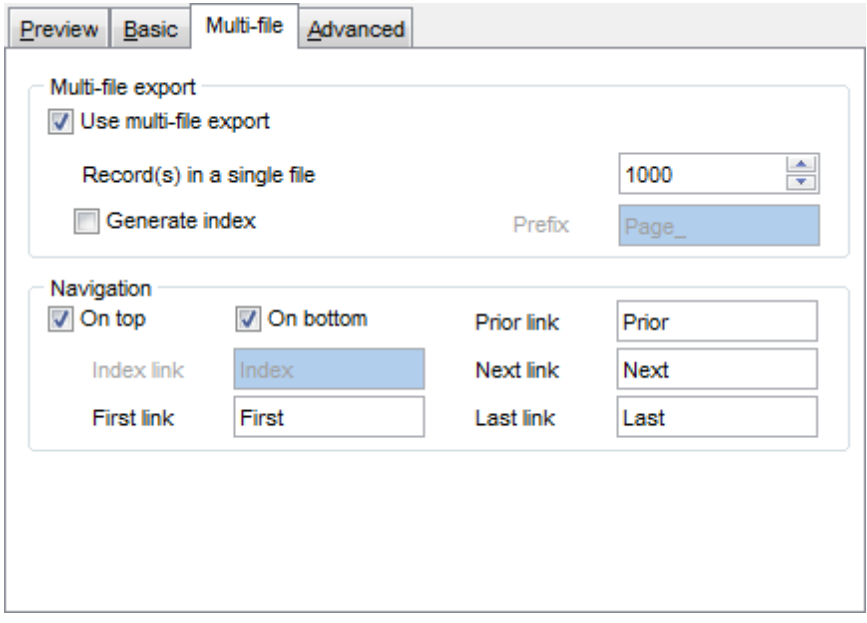

# **Multi-file export**

#### **Use multi-file export**

Enables/disables the multi-file export feature.

#### **Record(s) in a single file**

Use the spinner control to specify the number of records to be exported into each of the files.

### **Generate index**

Specifies that an index file containing links to all the data files will be generated. Use the edit-box next to the checkbox to set a name for the index file.

## **Navigation**

This group allows you to specify properties for navigation elements, i.e. the elements that provide quick access to pages of the multi-file document. Navigation is implemented as a set of hyperlinks.

## **On top**

Specifies that the hyperlinks will be placed at the top of the page.

#### **On bottom**

Specifies that the hyperlinks will be placed at the bottom of the page.

Use the **Index link**, **First link**, **Prior link**, **Next link** and **Last link** boxes to specify captions for the corresponding navigation elements.

### <span id="page-581-0"></span>8.1.5.4.4 Advanced

The **Advanced** tab allows you to set a number of advanced options to be applied to the result HTML file.

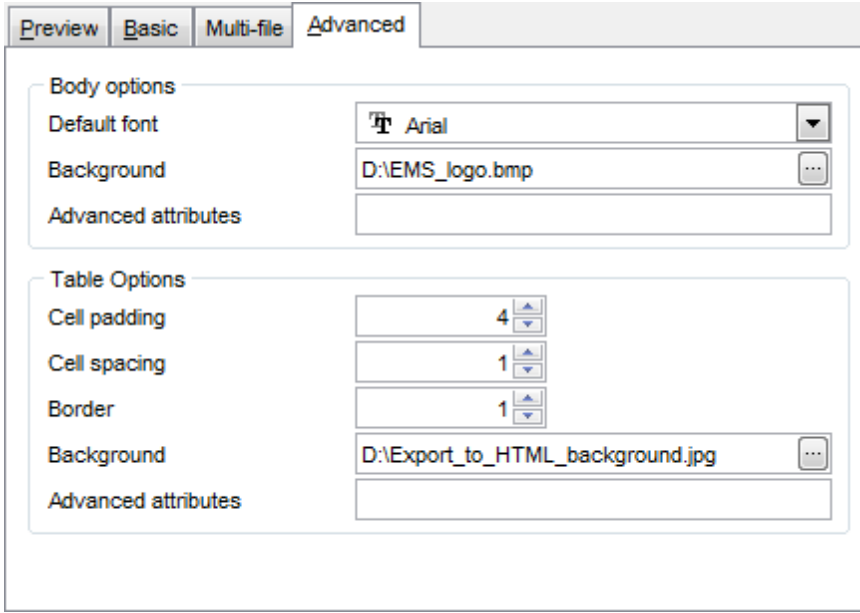

# **Body options**

# **Default font**

Use the drop-down list to select the font that will be used in the result file by default.

## **Background**

If necessary, use the **Ellipsis**  $\Box$  button to browse for a graphical file to be applied as the page background.

## **Table options**

Use the spinner controls to specify common table options: **cell padding**, **cell spacing**, **border**.

# **Background**

If necessary, use the **Ellipsis**  $\Box$  button to browse for a graphical file to be applied as the table background.

It is also possible to define **advanced attributes** for both the HTML body and table.

### **8.1.5.5 PDF options**

This step allows you to set options for the target **PDF** (\*.pdf) file.

#### **Fonts**

This group of options allows you to customize fonts for the header, caption, data, footer of the result file.

Use the **Base font name** and **Font encoding** drop-down lists to select the preferable font (Helvetica, Courier, Times Roman, etc.) and encoding (Standard, WinANSI, MacRoman, PDFDoc) respectively, and the Font size spinner control to specify the font size.

Click the **Font color...** button to select the color to be applied to the font.

For your convenience the preview illustrating the changes is displayed in the **Sample** area.

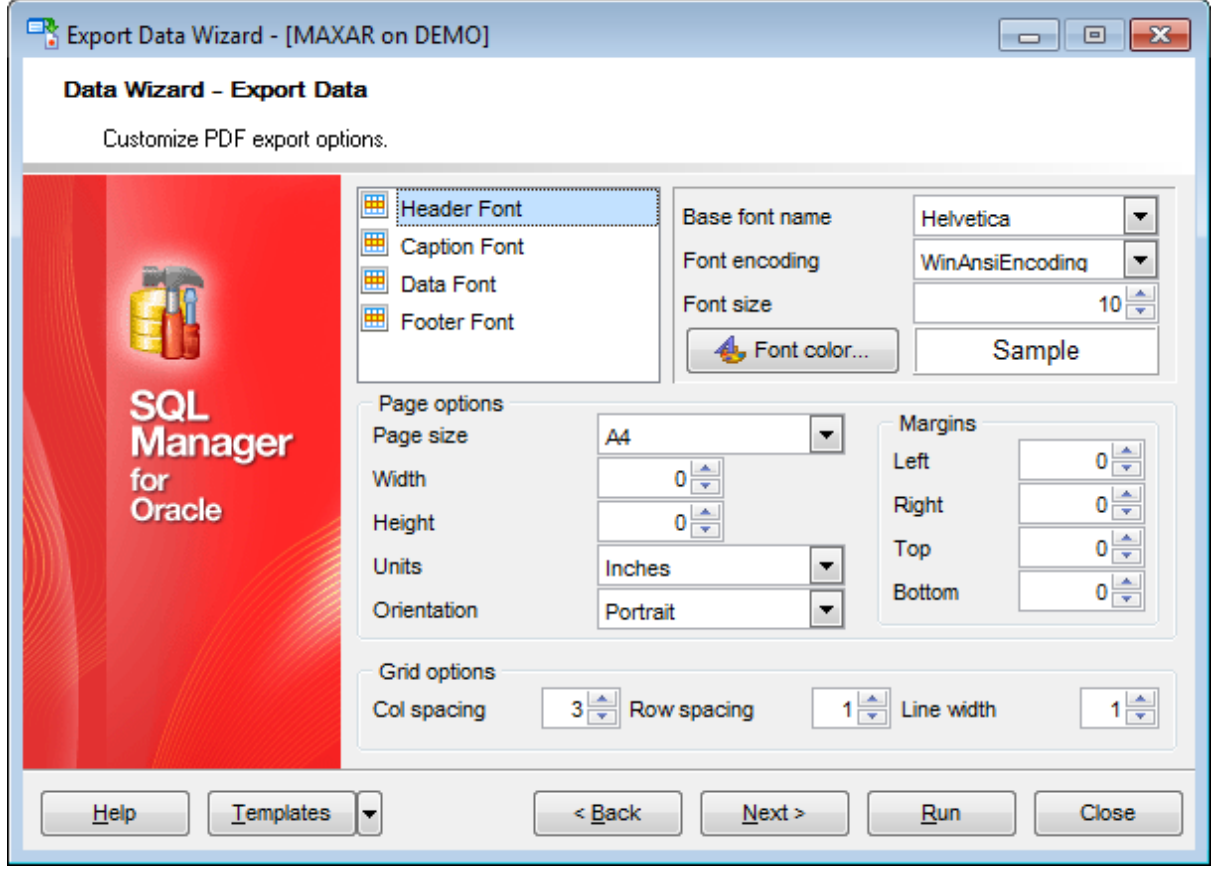

### **Page options**

Use the **Page size** drop-down list to select one of the standard page formats (Letter, Legal, A3, A4, etc.).

Use the **Width** and **Height** spinner controls to specify the page <sup>w</sup> idth and height respectively.

Use the **Units** drop-down list to select the unit of measure that will be used in report settings: inches, millimeters, or dots.

Use the Orientation drop-down list to select the preferable page orientation: portrait or landsc ape.

# **Margins**

Use the **Left**, **Right**, **Top**, **Bottom** spinner controls to specify the corresponding page margins for the output PDF file.

#### **Grid options**

Use the **Col spacing**, **Row spacing**, **Line width** spinner controls to specify spacing for grid columns, rows, and grid line width respectively.

# **8.1.5.6 TXT options**

This step allows you to set options for the target **text** (\*.txt) file.

Set the **Calculate column width** option on if you want each column of the target file to be adjusted to the maximum number of characters in it. The **Spacing** option specifies the number of spaces between columns in the target file.

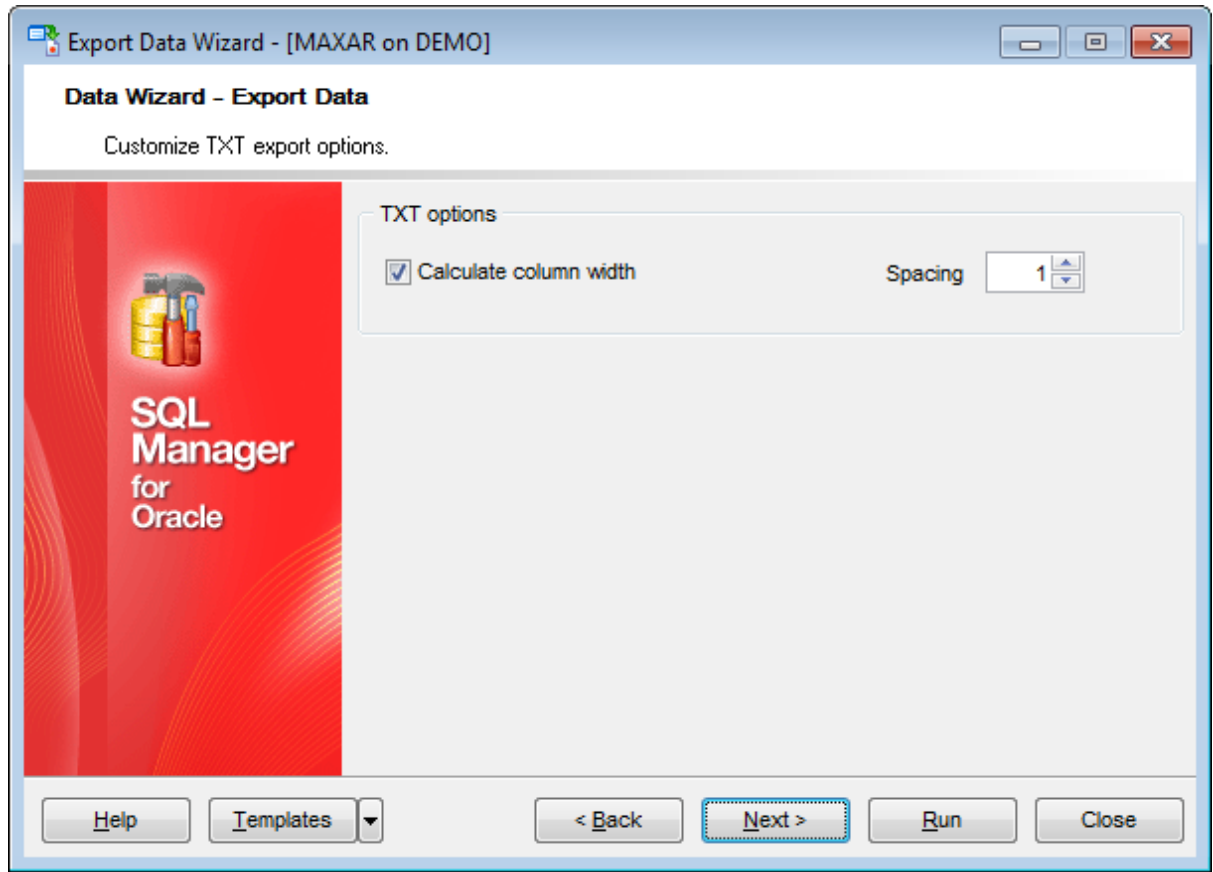

# **8.1.5.7 CSV options**

This step allows you to set options for the target CSV (\*.csv) file.

# **Quote strings**

Check this option to apply quoting for string values in the target file.

## **Quote captions**

Check this option to apply quoting for captions in the target file.

Specify the column separator using the **Comma** drop-down list and the preferable quote character using the **Quote** drop-down list.

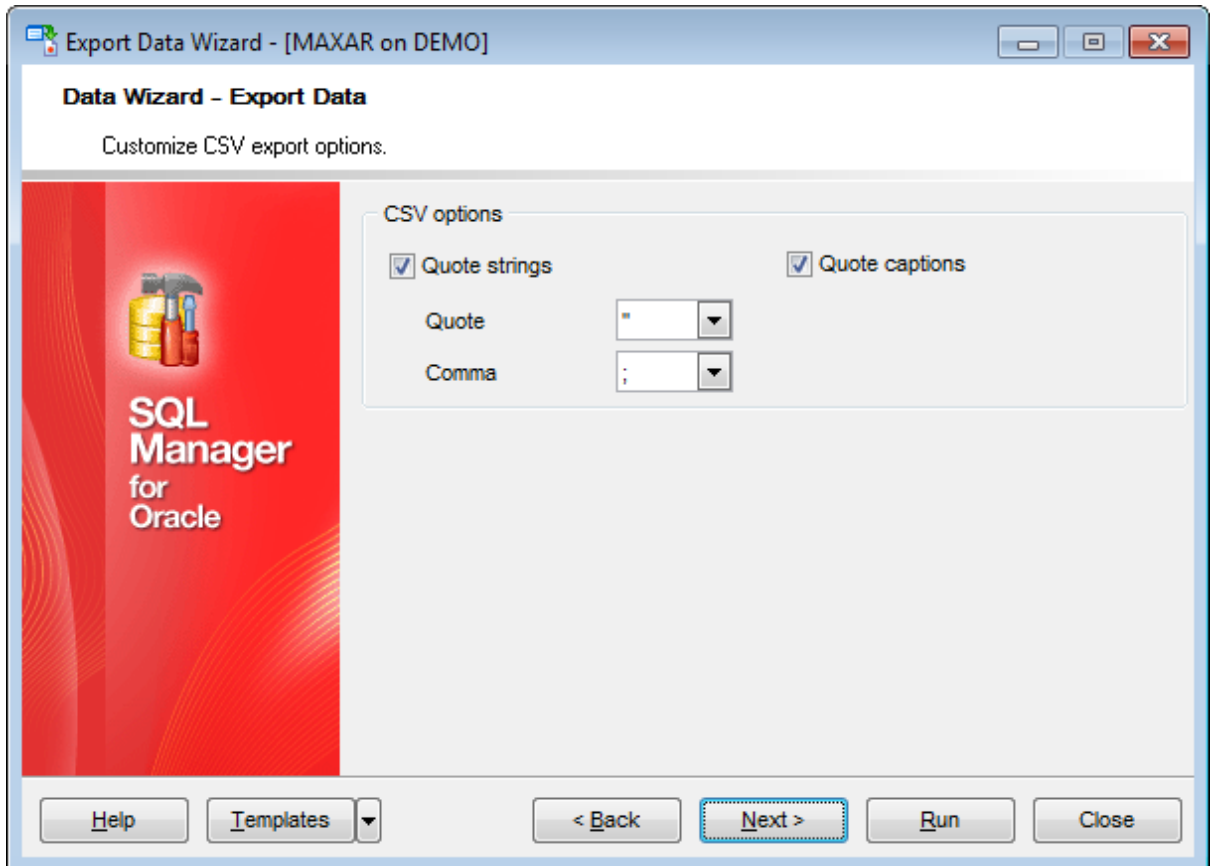

## **8.1.5.8 XML options**

This step allows you to set options for the target **XML** (\*.xml) file.

Specify XML document encoding in the **Encoding** edit box and set the **Standalone** option on if you intend to create a standalone XML document (standalone="yes").

## **XML type**

Select the type of the result XML document: Datapacket 2.0 or Access. Conversion between generic XML documents and documents of the XML-Datapacket (CDS) format can be performed with the help of XML Mapper by Borland®.

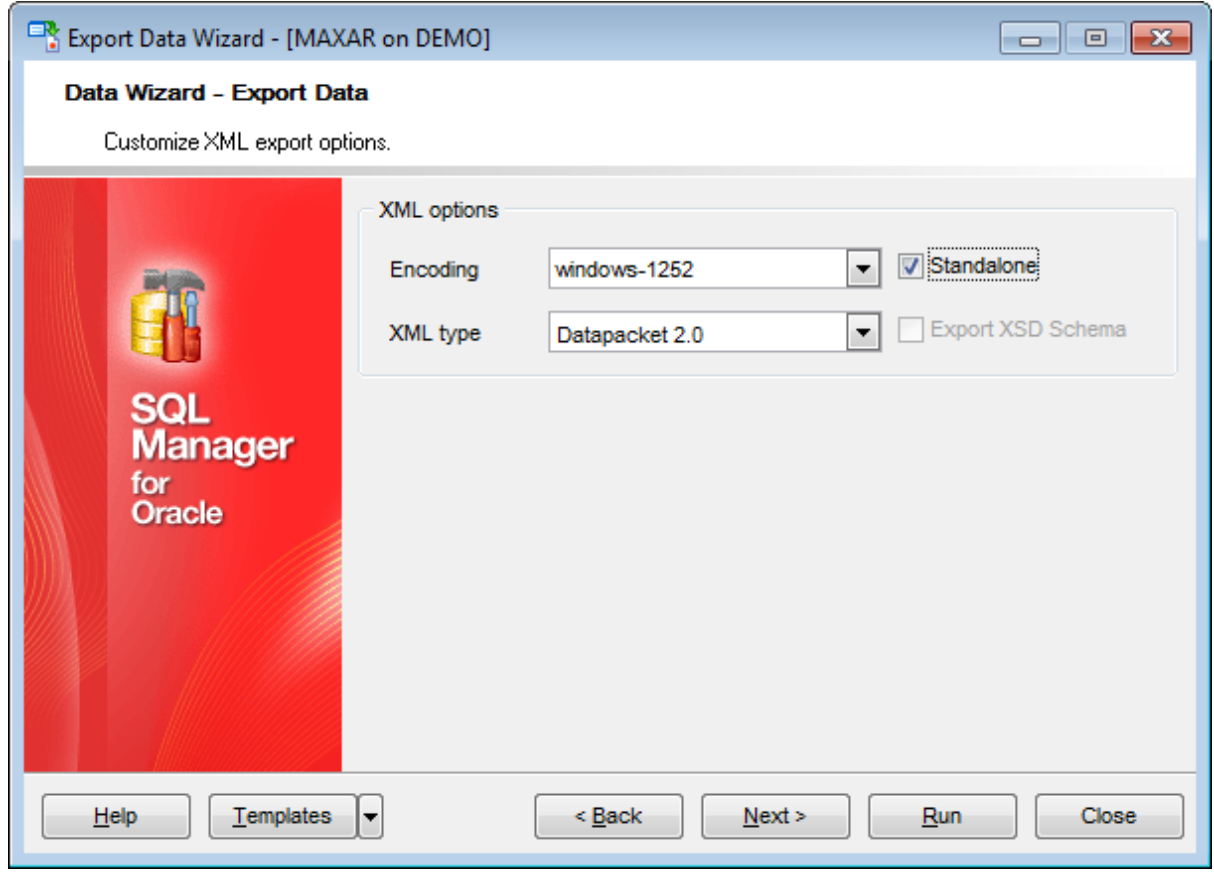

## **8.1.5.9 MS Excel / ODS options**

This step allows you to set options for the target **MS Excel** (\*.xlsx) or **ODF Spreadsheets** (\*.ods) file.

Using the **Base Styles** tab you can set font and border options for all **elements** of the Excel / ODS sheet (HEADER, CAPTION, DATA, FOOTER). You can customize style options, such as font and size, background and foreground colors, text alignment, etc. for each of them by clicking the corresponding item in the list and setting the options in the right-side panel.

If necessary, you can also specify the **sheet name** for the target Excel / ODS file.

Use the **Font** and **Size** drop-down lists to select the font and size to be applied to the text.

Use the buttons below to set font color, make text bold, italicized, underlined, specify horizontal and vertical align.

## **Background**

Enables/disables background for text.

Press the **button to set the background color for the text.** 

Press the **Wrap Text** button to enable/disable the text wrapping feature.

For your convenience the previews illustrating the changes are displayed in the **Sample** Group area within the Base Styles and the Strip Styles tabs.

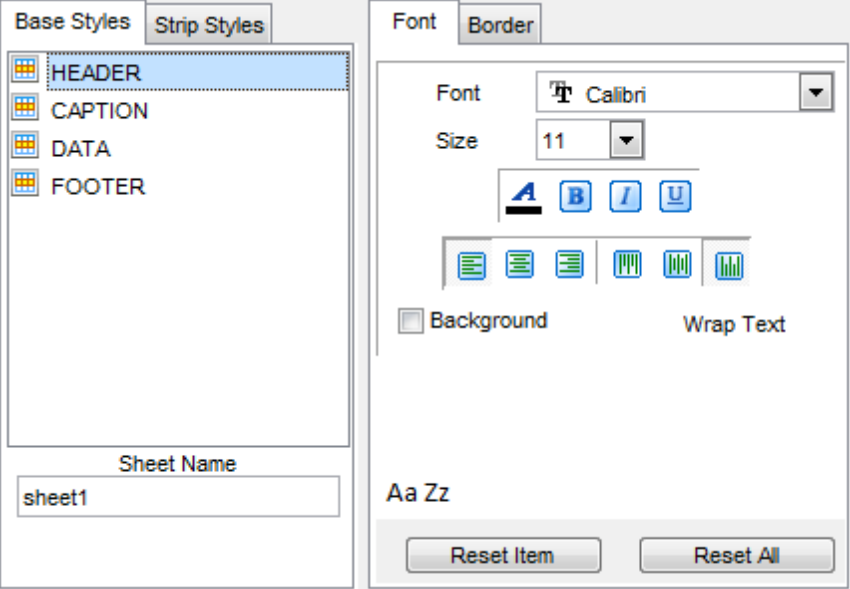

Using the **Strip Styles** tab you can create a style template: set font, size, bac kground color, text alignment, wrap text options and save them.

To add a style template, click the **Plus** button.

To delete a style template, select it and click the **Minus** button.

To reorder style templates in the list, use the  $\bullet$  buttons.

To load a style template, click the **b** button. To save the current style template, click the  $\blacksquare$  button.

If you have created or loaded more than one style template, they can be ignored, or used <sup>c</sup> olum n-by-c olum <sup>n</sup> or row -by-row (it depends on the **Strip type** selection).

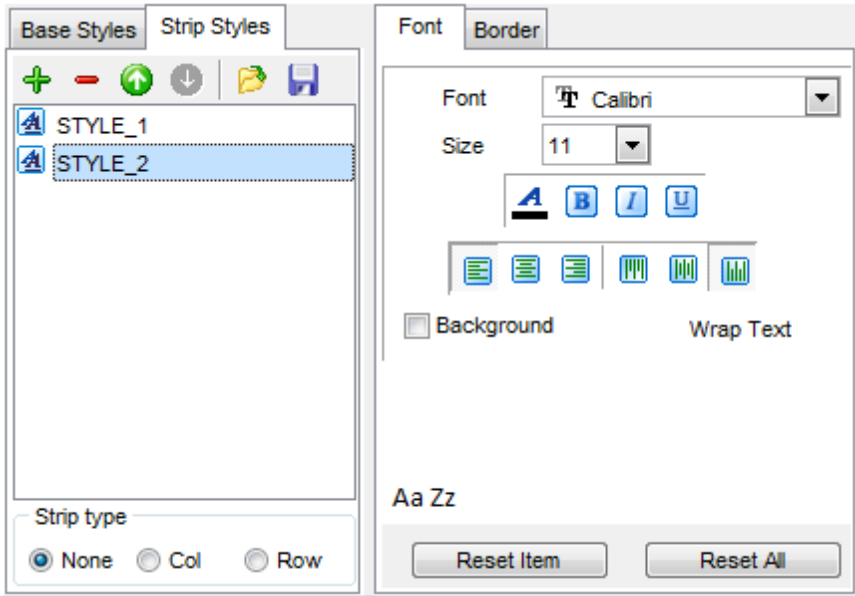

You can reset the changes any time using the **Reset Item** and the **Reset All** buttons.

The **Border** tab allows you to specify properties of the borders of the output Excel / ODS file cells.

# **Use border**

Enables/disables borders in the output file.

Press the **button to set the color to be applied to the borders.** Use the **Border Style** drop-down list to select the preferable style that will be used for borders (thin, dashed, dashdot, dotted, etc.).

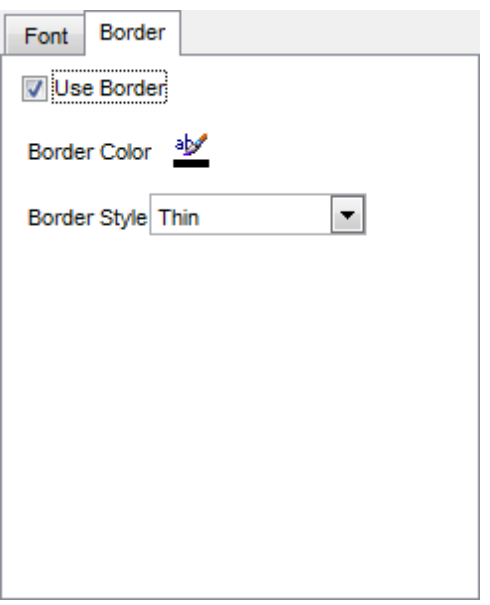

## **8.1.5.10 MS Word / ODT options**

This step allows you to set options for the target **MS Word** (\*.doc <sup>x</sup>) or **ODF text** (\*.odt) file.

Using the **Base Styles** tab you can set font options for all **elements** of the Word / ODT document (HEADER, CAPTION, DATA, FOOTER). You can customize style options, such as font and size, background and foreground colors, text alignment, text highlight, etc. for each of them by clicking the corresponding item in the list and setting the options in the right-side panel.

Use the **Font** and **Size** drop-down lists to select the font and size to be applied to the text.

Use the buttons below to set font color, make text bold, italicized, underlined, strikethrough text, specify horizontal align.

## **Background**

Enables/disables background for text.

Press the **button to set the background color for the text.** 

## **Highlight**

Enables/disables text highlight.

If this option is enabled, you should select the preferable highlight color from the dropdown list.

For your convenience the previews illustrating the changes are displayed in the **Sample Group** area within the Base Styles and the Strip Styles tabs.

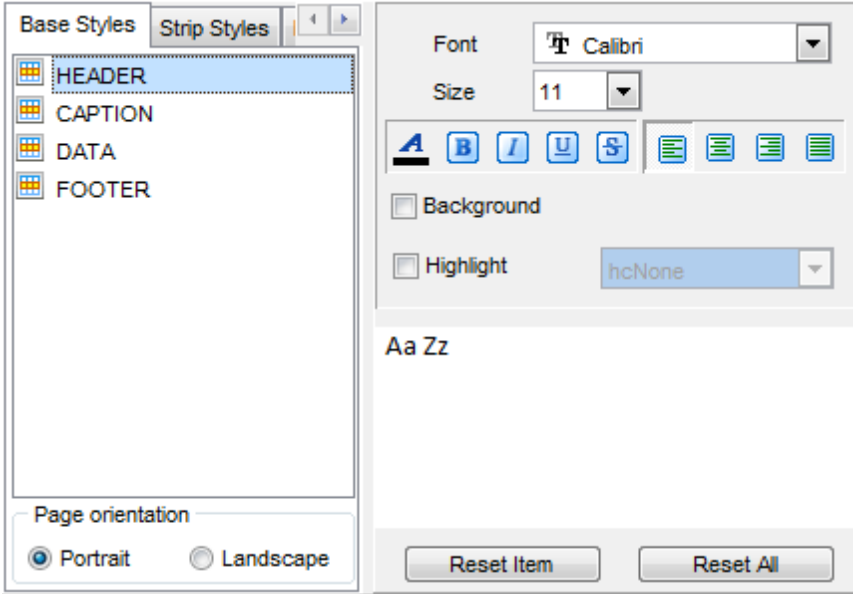

Using the **Strip Styles** tab you can create a style template: set font, size, bac kground color, text alignment, highlight options and save them.

To add a style template, click the **Plus**  $\triangleq$  button.

To delete a style template, select it and click the **Minus**  $\blacksquare$  button.

To reorder style templates in the list, use the  $\bullet$  buttons.

To load a style template, click the  $\Box$  button.

To save the current style template, click the  $\blacksquare$  button.

If you have created or loaded more than one style template, they can be ignored, or used <sup>c</sup> olum n-by-c olum <sup>n</sup> or row -by-row (it depends on the **Strip type** selection).

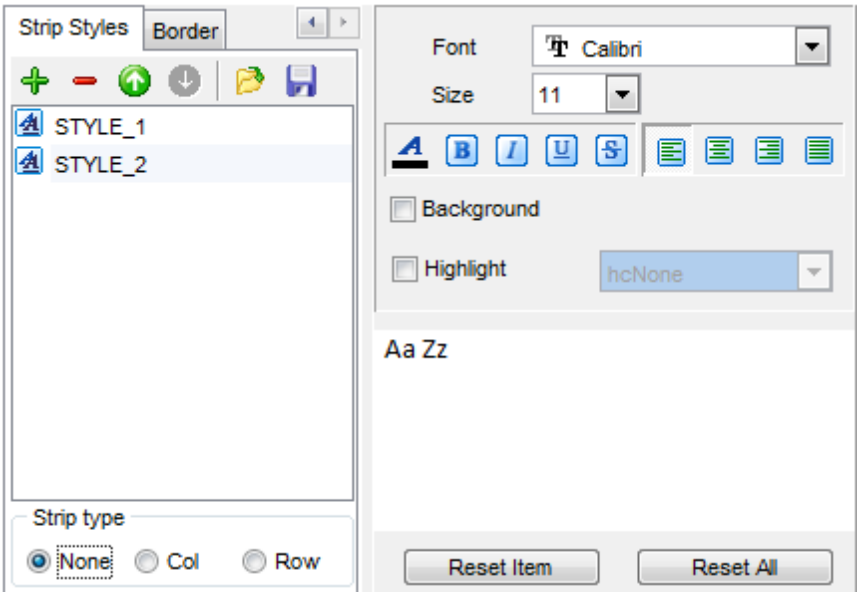

You can reset the changes any time using the **Reset Item** and the **Reset All** buttons.

Using the **Border** tab you can enable borders in the result Word 2007 / ODT document and customize them.

# **Use border**

Enables/disables borders in the output file.

Press the **button to set the color to be applied to the borders.** 

Use the **Border Style** drop-down list to select the preferable style that will be used for borders (single, thick, double, hairline, etc.).

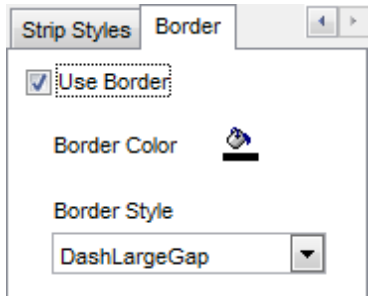

# <span id="page-592-0"></span>**8.1.6 Setting common export options**

Use this step of the wizard to set common export options. The detailed description of these options is given below.

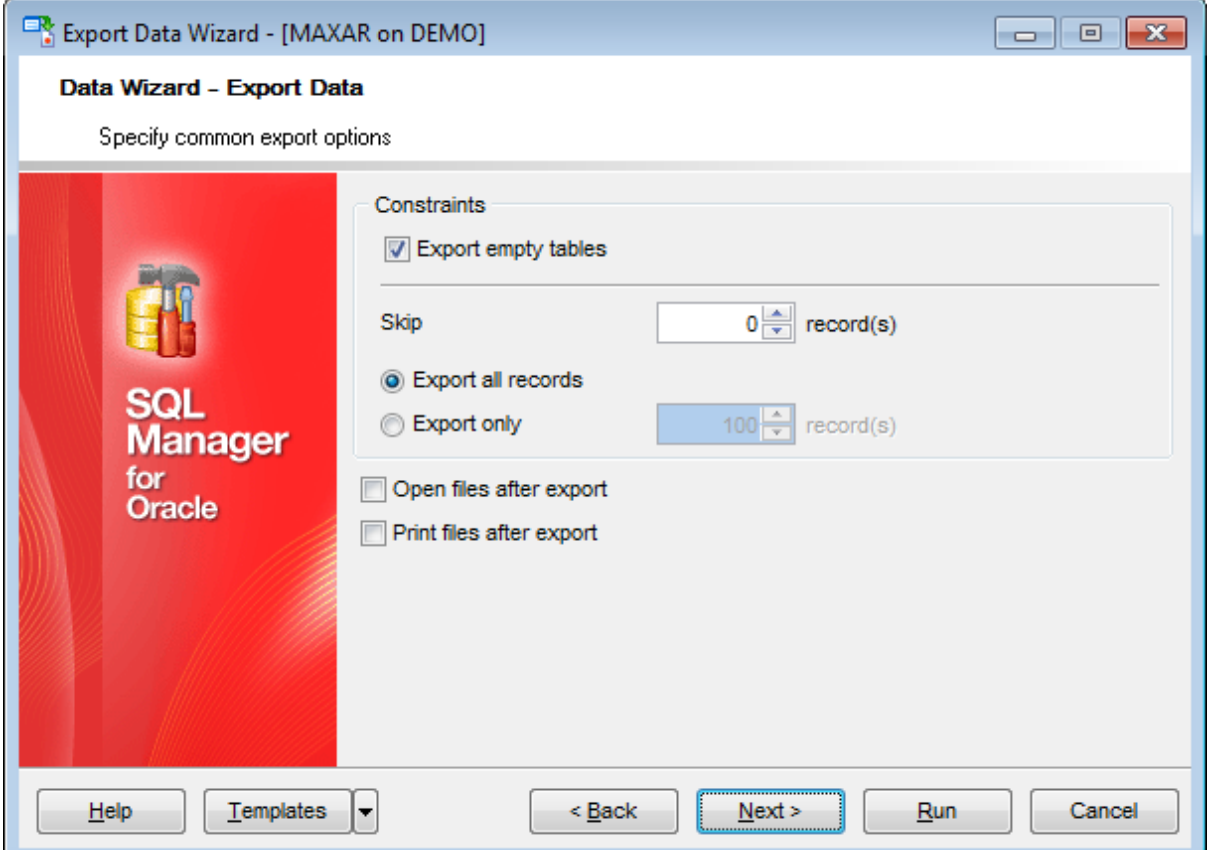

#### **Constraints**

#### **Export empty tables**

If checked, you can export the table even if it does not contain any data.

## **Skip ... record(s)**

Specifies the number of records to be skipped before export starts.

## **Export all records**

Specifies that all records of the table will be exported.

## **Export only ... record(s)**

Specifies the number of records to be exported.

# **Open files after export**

If this option is checked, the result file will be opened with the currently associated program after the export operation is completed.

## **Print files after export**

If this option is checked, the result file will be sent to the default printer after the export operation is completed.

When you are done, click the **Next** button to proceed to the last [step](#page-594-0) of the wizard.

# <span id="page-594-0"></span>**8.1.7 Exporting data**

This step of the wizard is intended to inform you that all export options have been set, and you can start the export process.

The log area allows you to view the log of operations and errors (if any).

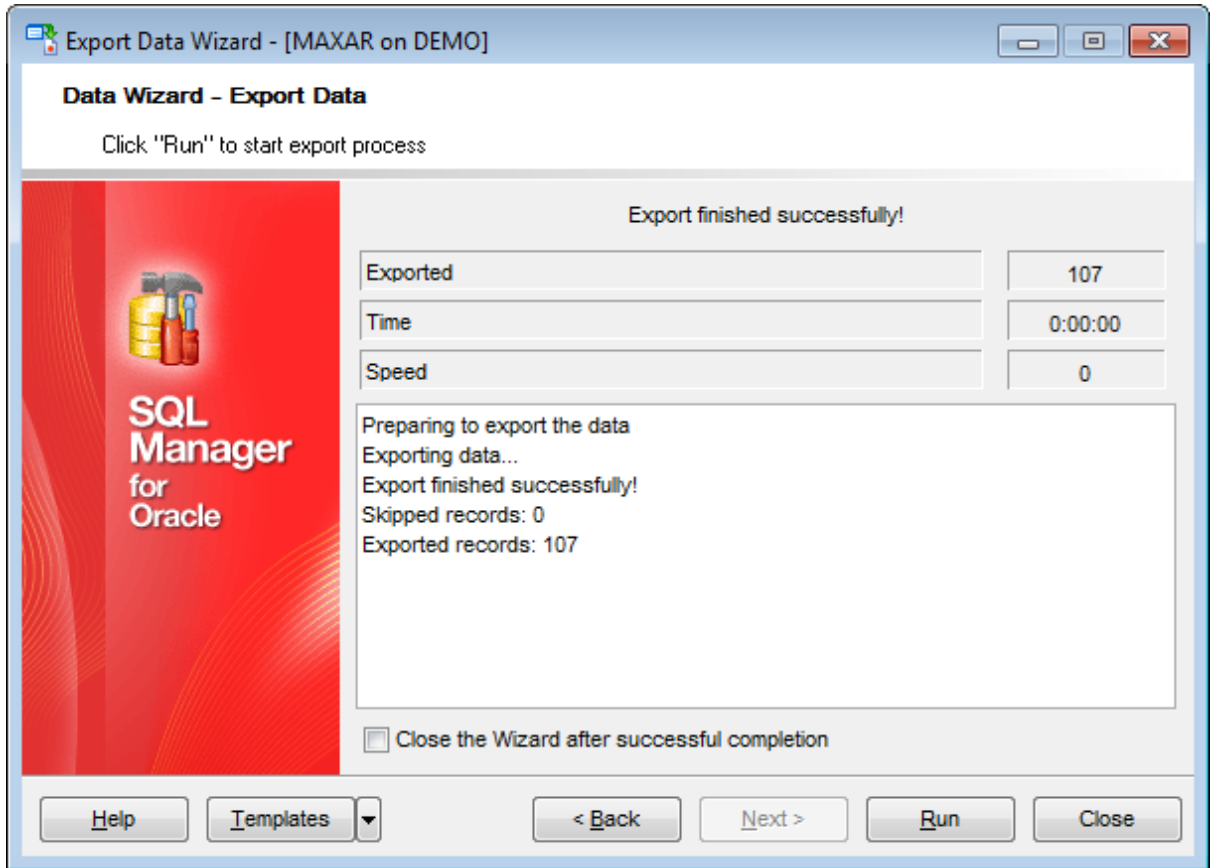

## **Close the Wizard after successful completion**

If this option is selected, the wizard is closed automatically when the export process is completed.

If necessary, you can save a [template](#page-1016-0) for future use.

Click the **Run** button to run the export process.

After the operation is completed, you can view the number of exported records, elapsed time, estimated export speed, and the log of operations and errors (if any).

# **8.2 Import Data Wizard**

**Import Data Wizard** allows you to import data to a [table](#page-154-0) / [view](#page-214-0) from any of supported formats (MS Excel, MS Access, DBF, XML, TXT, CSV, HTML, ODF). You can save your settings as a [template](#page-1016-0) any time for future use.

To start the wizard, right-click the table/view in DB [Explorer,](#page-70-0) select the **Data**

**Manipulation | Import Data...** [context](#page-62-0) menu item.

Alternatively, you can open the **Data** tab of **Table [Editor](#page-165-0)** / View [Editor,](#page-214-0) right-click the [grid](#page-475-0) there, then select the **Data Manipulation | Import Data to <object\_name>...** [context](#page-484-0) menu item.

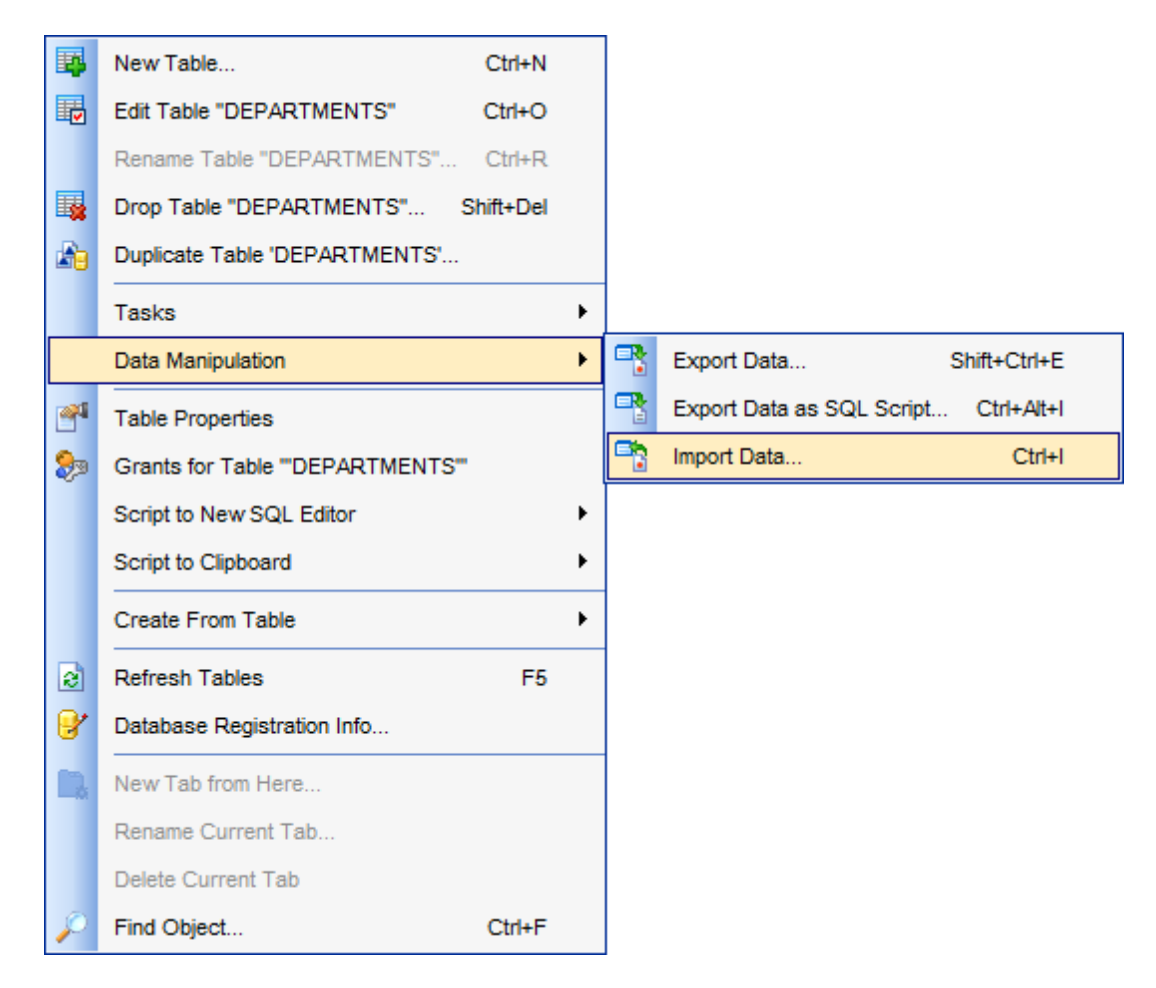

- [Setting](#page-597-0) source file name and format
- [Selecting](#page-598-0) the source to import data from
- Setting [correspondence](#page-599-0) between the source and target fields
- [Adjusting](#page-611-0) common data formats
- Setting [advanced](#page-612-0) field formats
- [Setting](#page-614-0) import mode and data write type
- [Customizing](#page-616-0) common import options
- [Importing](#page-618-0) data

Availability: **Full** version (for Windows) **Yes Lite** version (for Windows) **No Note:** To compare all features of the **Full** and the **Lite** versions of SQL Manager, refer to the **[Feature](#page-21-0) Matrix** page.

# **See also:**

Export Data [Wizard](#page-550-0) [Export](#page-619-0) as SQL Script Using [templates](#page-1016-0)

# <span id="page-597-0"></span>**8.2.1 Selecting source file name and format**

This step of the wizard allows you to select the source file format you need to import data from.

## **Import type**

Specify the format of the source file. For details refer to [Supported](#page-1017-0) file formats.

# **Source file name**

Type in or use the button to specify the path to the file using the **Open file...** dialog. The file name extension changes automatically according to the selected **Import Type**.

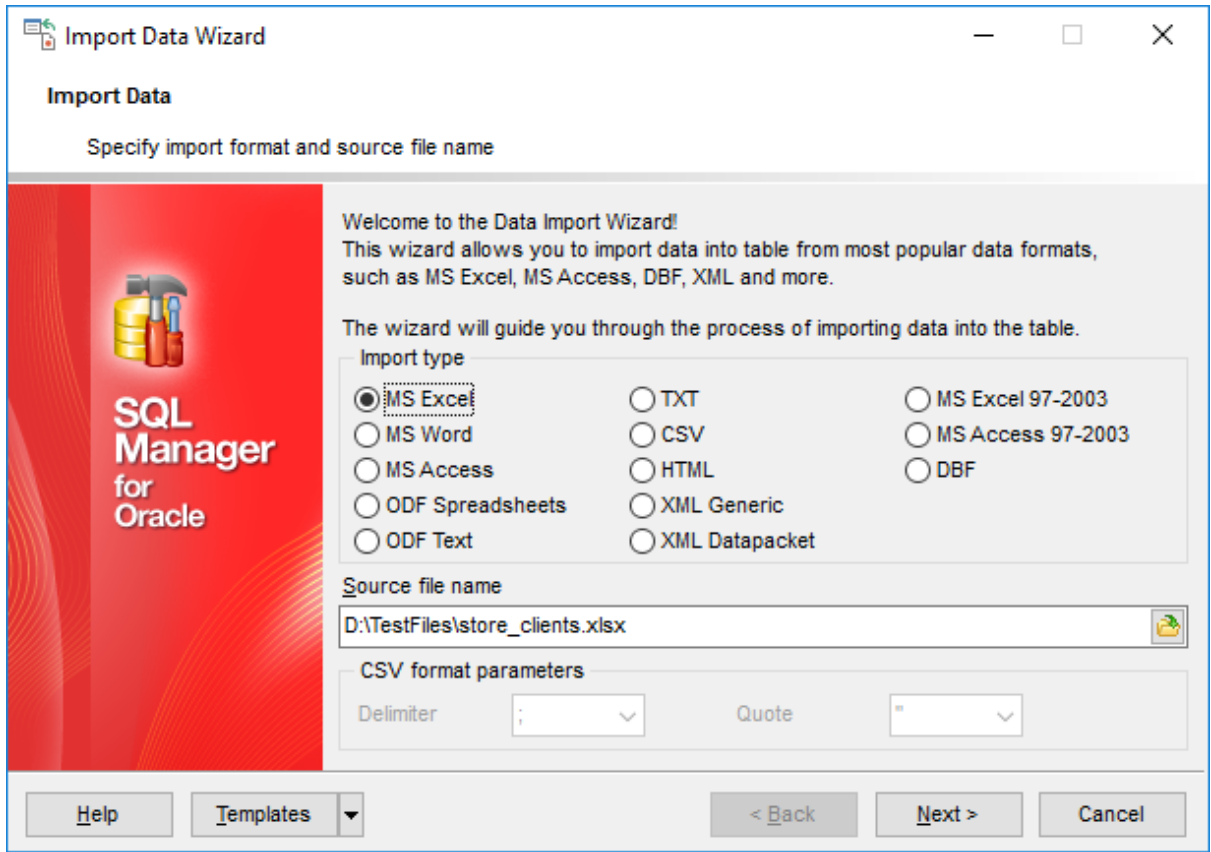

#### **CSV format parameters**

For [CSV](#page-606-0) import you should define **Delimiter** and **Quote** settings using the corresponding drop-down lists.

Click the **Next** button to proceed to the Setting fields [correspondence](#page-599-0) step or to the [Selecting](#page-598-0) data source step of the wizard if you have selected **MS Access** as the source file format.

# <span id="page-598-0"></span>**8.2.2 Selecting data source**

This step of the wizard is only available when you are importing data from MS Access. Select a **table** from the table list or input a **query** in the corresponding text boxes to specify the data source.

If you choose a query as the data source, you also can load a SQL query from a  $*$ .sql file or save the current query text to a file using the **Load from File...** and the **Save to File...** buttons correspondingly.

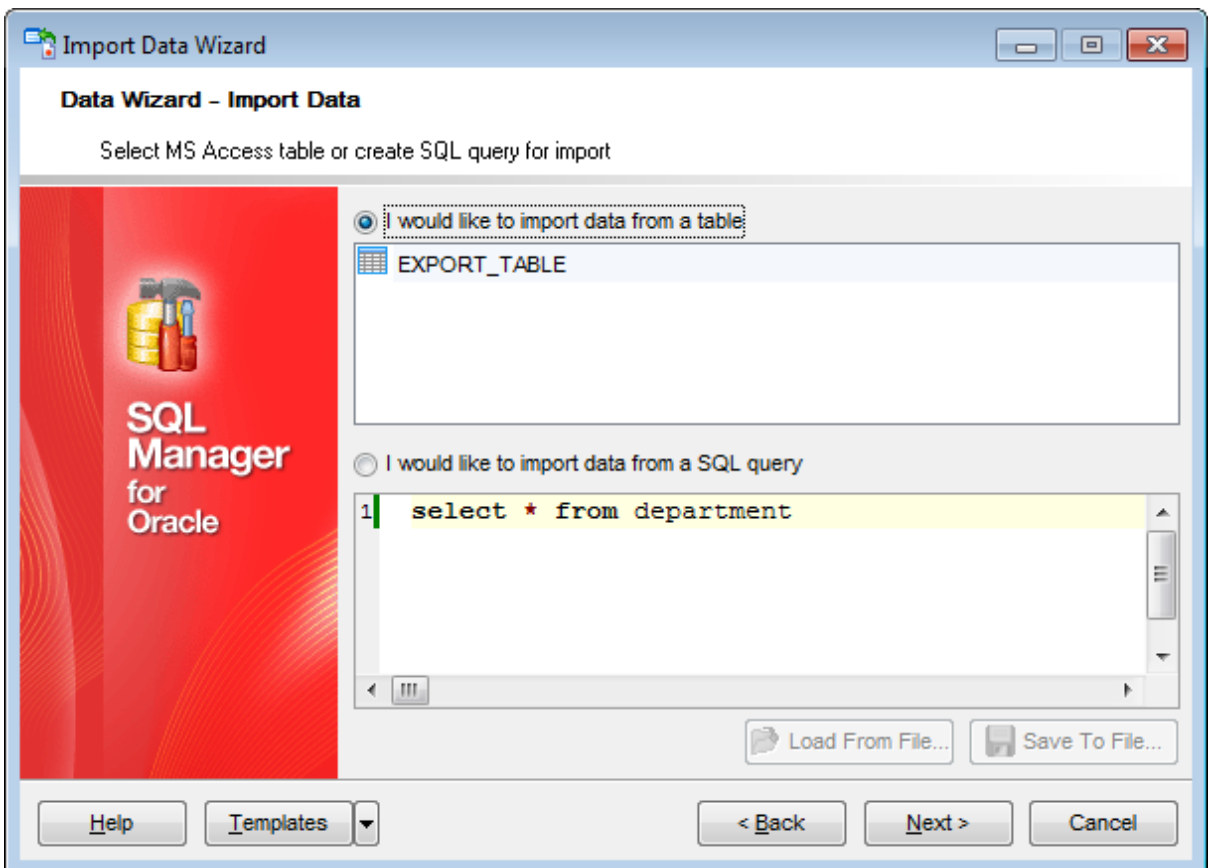

Click the **Next** button to proceed to the Setting fields [correspondence](#page-599-0) step of the wizard.

# <span id="page-599-0"></span>**8.2.3 Setting fields correspondence**

This step of the wizard allows you **to set correspondence** between columns of the source file and fields of the target Oracle table.

- MS [Excel](#page-600-0)
- MS [Access](#page-602-0)
- $\bullet$  [DBF](#page-603-0)
- XML [Datapacket](#page-604-0)
- $\bullet$  [TXT](#page-605-0)
- $\cdot$  [CSV](#page-606-0)
- [HTML](#page-607-0)
- **XML [Generic](#page-608-0)**
- MS [Excel/Word](#page-610-0) 97-2003, ODF

To get more information about the file formats, see the **[Supported](#page-1017-0) file formats** page.

## <span id="page-600-0"></span>**8.2.3.1 Excel 97-2003**

Specify ranges in the grid for the target and source fields:

- select a field of the target Oracle table in the **Fields** list;
- proceed to the **Sheet** grid: click a column caption to select the whole column or click the row number to select the whole row;
- the selected column/row of the source file gets green highlight, and a new range indicating the source and target fields correspondence appears in the **Ranges** list;
- repeat the operation for all the fields you need to be included in the import process.

If the source Excel file and the destination Oracle table have the same order of columns or rows, you can use the **Auto Fill Cols** or the **Auto Fill Rows** buttons to set correspondence between them automatically.

If necessary, you can choose to **skip** a defined number of the source file columns and/or rows using the **Col(s)** and **Row(s)** spinner controls of the **Skip** group (e.g. if you need to exclude column headers from the imported data range).

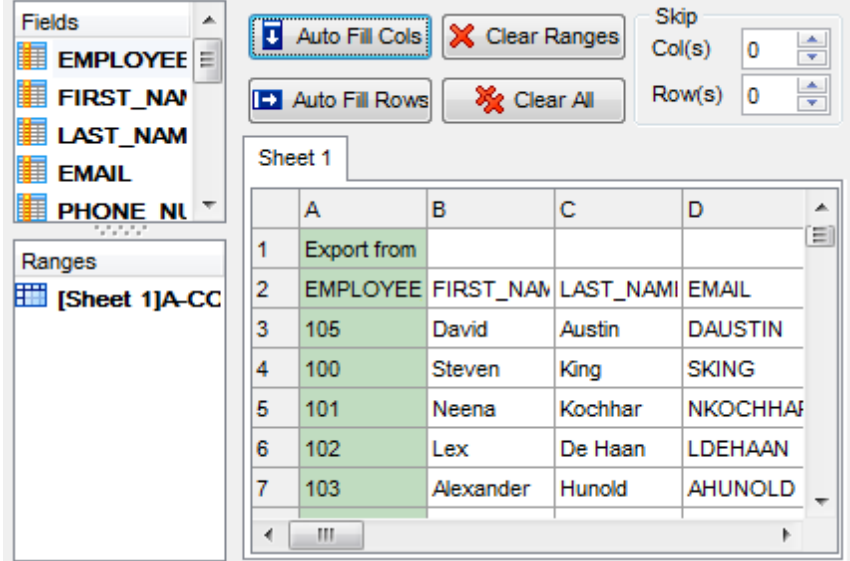

To clear ranges for a field, select the field in the **Fields** list and press the **Clear Ranges** button.

To clear all ranges specified for the target table fields, press the **X** Clear All button.

Right-click a range in the **Ranges** list to call its popup menu. Using the popup menu you can add or edit ranges manually, rem ove them or change their order.

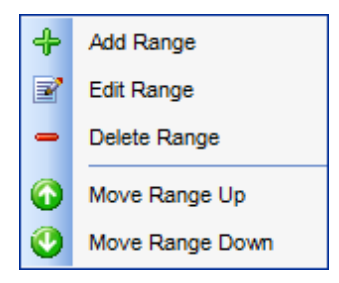

The **Range** dialog allows you to edit the data range for import manually.

## **Range Type**

Use the drop-down list to select whether a column, a row, or a cell of the source Excel file will be mapped to the target table field.

Depending on the selected range type you should specify the column (e.g. B), the row (e. g. 2) or the cell (e.g. A2).

## **Start** / **Finish**

These groups allow you to set the precise data range for import: select **Where data started** / **finished** or use the spinner control to specify the **start**/**finish row** (or **start**/ **finish column**).

## **Direction**

Use this group to select the direction for importing data of the specified range: *Down* or Up.

# **Sheet**

Use this group to define whether the specified range will be taken from the **default** Excel sheet or from a **custom** sheet (select **sheet number** or **sheet name** using the corresponding drop-down lists).

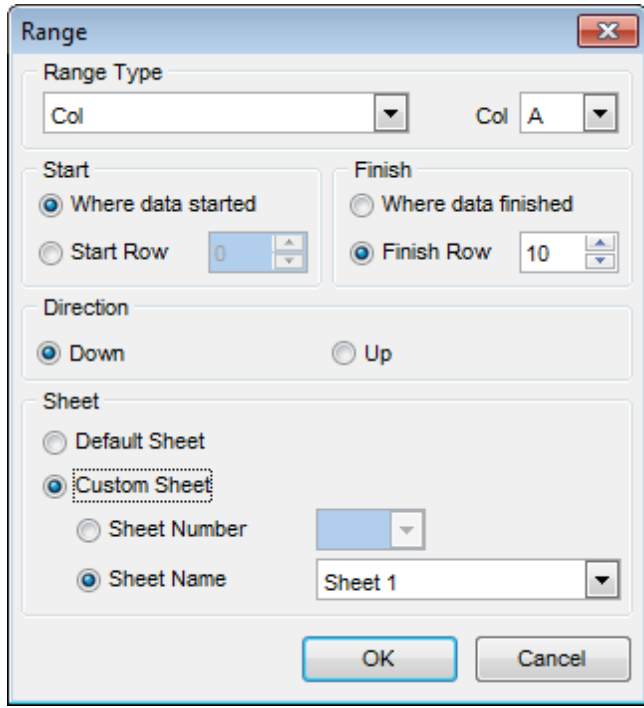

# <span id="page-602-0"></span>**8.2.3.2 Access**

Set correspondence between the source MS Access fields and the target Oracle table fields:

- select a field of the target Oracle table in the **Destination Fields** list;
- select the corresponding field of the source MS Access table in the **Source Fields** list;
- click the **<sup>+</sup> Add** button to set correspondence between the selected fields;
- the pair of fields appears in the list below;
- repeat the operation for all the fields you need to be included in the import process.

Use the **Auto Fill** button to set correspondence between the source and target fields automatically on the basis of their order.

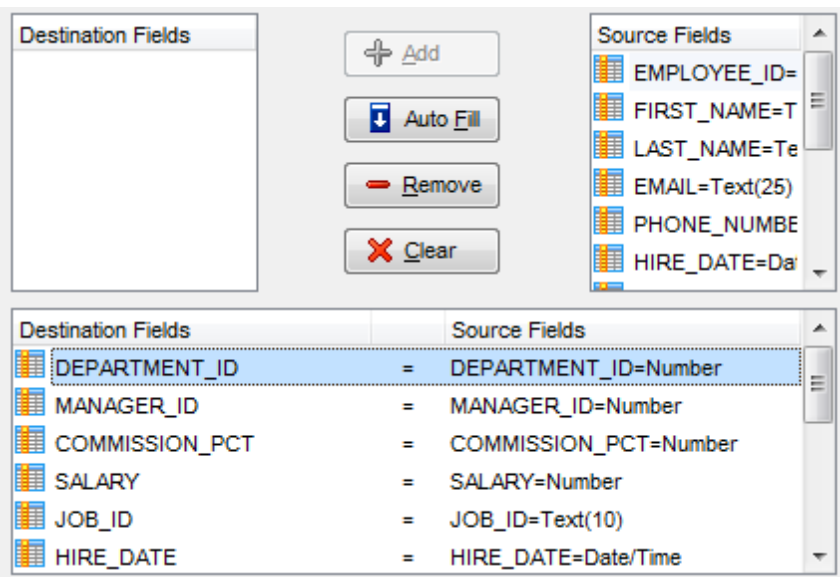

To remove a correspondence, select the pair of fields in the list below and press the  $\blacksquare$ **Remove** button.

To remove all correspondences, press the **X Clear** button.

## <span id="page-603-0"></span>**8.2.3.3 DBF**

Set correspondence between the source DBF columns and the target Oracle table fields:

- select a field of the target Oracle table in the **Destination Fields** list;
- select the corresponding column of the source DBF table in the **Source Fields** list;
- click the **<sup>+</sup> Add** button to set correspondence between the selected fields;
- the pair of fields appears in the list below;
- repeat the operation for all the fields you need to be included in the import process.

Use the **B** Auto Fill button to set correspondence between the source and target fields automatically on the basis of their order.

# **Skip deleted records**

Use the option to exclude records marked as deleted.

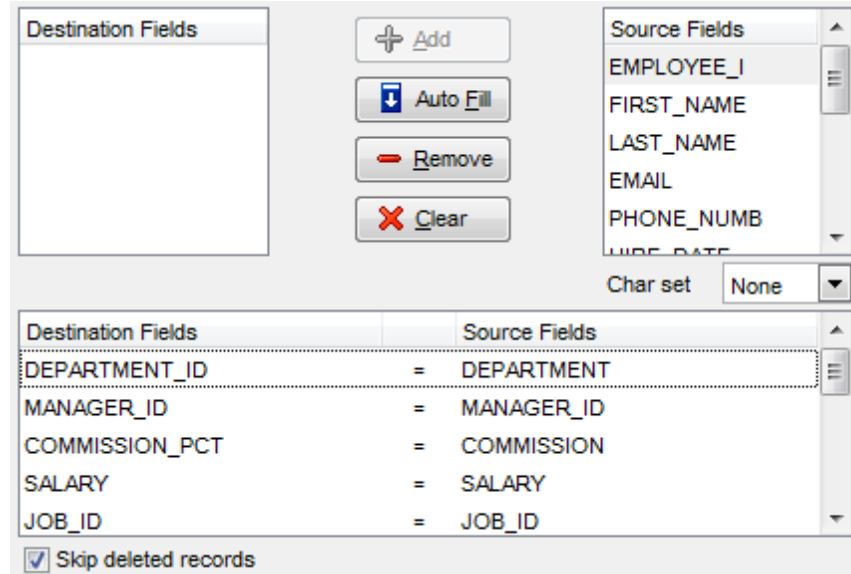

To remove a correspondence, select the pair of fields in the list below and press the  $\blacksquare$ **Remove** button.

To remove all correspondences, press the **X Clear** button.

## <span id="page-604-0"></span>**8.2.3.4 XML Datapacket**

Set correspondence between the source XML columns and the target Oracle table fields:

- select a field of the target Oracle table in the **Destination Fields** list;
- select the corresponding column of the source XML table in the **Source Fields** list;
- click the **<sup>+</sup> Add** button to set correspondence between the selected fields;
- the pair of fields appears in the list below;
- repeat the operation for all the fields you need to be included in the import process.

Use the **B** Auto Fill button to set correspondence between the source and target fields automatically on the basis of their order.

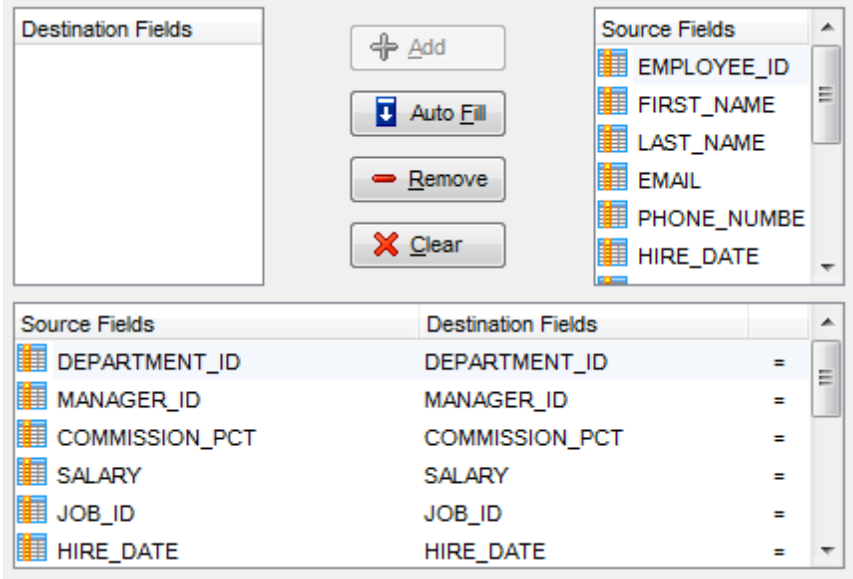

To remove a correspondence, select the pair of fields in the list below and press the  $\blacksquare$ **Remove** button.

To remove all correspondences, press the **X Clear** button.

## <span id="page-605-0"></span>**8.2.3.5 TXT**

Set correspondence between the source text file columns and the target Oracle table fields:

- select a field of the target Oracle table in the **Fields** list;
- double-click in the text viewer area to add vertical separators delimiting the source column bounds;
- click the area between the separators to assign the column to the selected target table field - the selected source column gets black highlight;
- repeat the operation for all the fields you need to be included in the import process.

If necessary, you can choose to **skip** a defined number of the source file lines using the **Skip Lines** spinner control (e.g. if you need to exclude column headers from the imported data range).

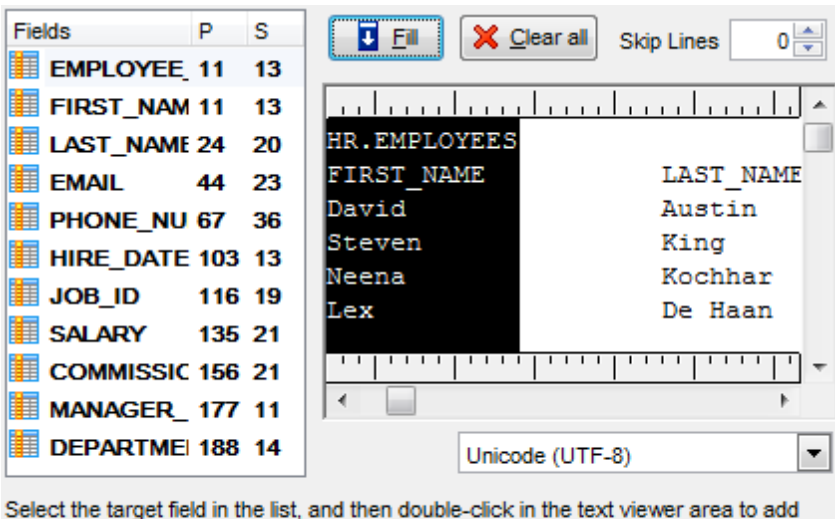

separators, delimiting the source column bounds. Click between the separators to assign the correspondence. Proceed to the next field when done.

To clear all correspondences, press the **X Clear** button.

**Note:** if you cannot see the content of the source text file properly, you should select the appropriate **Charset** to be used for processing data.

## <span id="page-606-0"></span>**8.2.3.6 CSV**

Set correspondence between the target table fields and the source CSV file columns:

- select a field of the target Oracle table in the **Fields** list;
- proceed to the source grid viewer area: click a caption to assign the column to the selected target table field;
- the selected column of the source file gets gray highlight;
- repeat the operation for all the fields you need to be included in the import process.

If the source CSV file and the destination Oracle table have the same order of columns, you can use the **Auto Fill** button to set correspondence between them automatically.

Note that the CSV delimiter is specified at the [Selecting](#page-597-0) source file name and format step of the wizard.

The **Col(s)** control indicates the currently selected source file column. You can also use this spinner control for quick column selection.

If necessary, you can choose to **skip** a defined number of the source file rows using the **Row(s)** spinner control of the **Skip** group (e.g. if you need to exclude column headers from the imported data range).

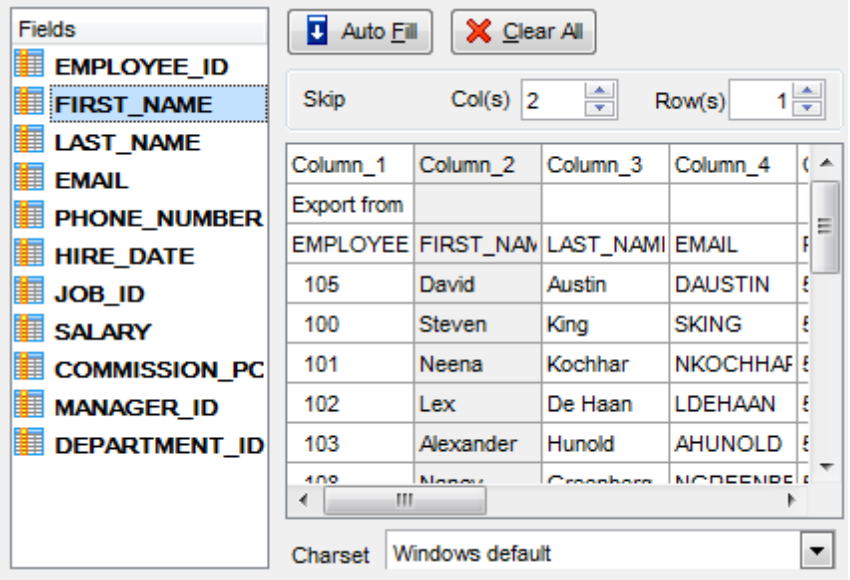

To remove a correspondence, select the field in the **Fields** list and press the **Clear** button.

**Note:** if you cannot see the content of the source text file properly, you should select the appropriate **Charset** to be used for processing data.

## <span id="page-607-0"></span>**8.2.3.7 HTML**

Set correspondence between the target table fields and the source HTML file columns:

- select a field of the target Oracle table in the **Fields** list;
- proceed to the source grid viewer area: select the **Table** from which you intend to import data and click a column to assign the column to the selected target table field;
- the selected column of the source file gets green highlight;
- repeat the operation for all the fields you need to be included in the import process.

If the source HTML file and the destination Oracle table have the same order of columns, you can use the **Auto Fill** button to set correspondence between them automatically.

The **Col** control indicates the currently selected source file column. You can also use this spinner control for quick column selection.

If necessary, you can choose to **skip** a defined number of the source file rows using the **Row** spinner control of the **Skip** group (e.g. if you need to exclude column headers from the imported data range).

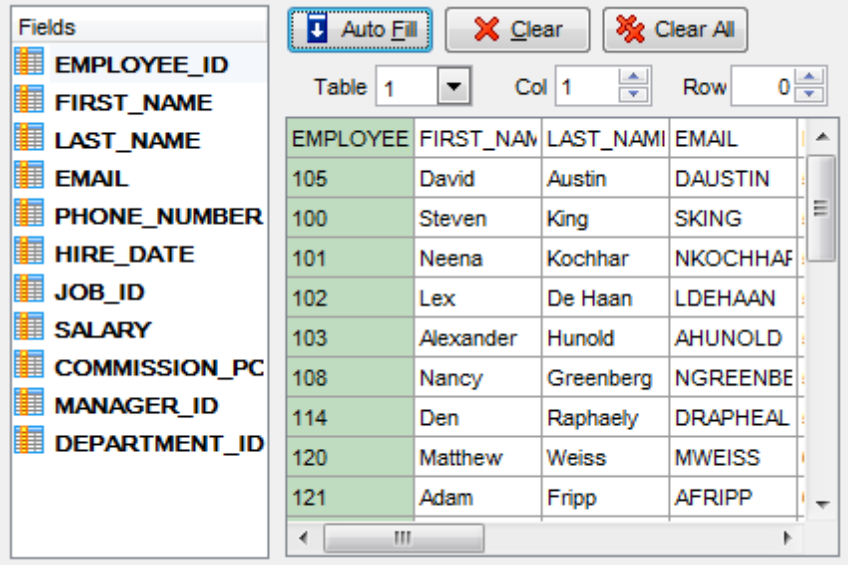

To remove a correspondence, select the field in the **Fields** list and press the **Clear** button.

To remove all correspondences, press the **X Clear All** button.

## <span id="page-608-0"></span>**8.2.3.8 XML Generic**

In order to set mapping of a Generic XML document, you should enter the relative **XPath** (the path must be specified in the XPath format). Press the **Fill Grid** button to get the grid filled with text and attribute values of the selected node.

**Note:** if the source XML document contains huge amount of data, building the tree may take a long time.

Set correspondence between the source XML file columns and the target Oracle table fields:

- select a field of the target Oracle table in the **Fields** list;
- proceed to the source grid viewer area: click a column to assign the column to the selected target table field;
- the selected column of the source file gets gray highlight;
- repeat the operation for all the fields you need to be included in the import process.

You can use the **E Auto Fill** button to set correspondence between the source and target fields automatically according to their order (mapping is started from the first attribute value in this case).

The **Col(s)** control indicates the currently selected source file column. You can also use this spinner control for quick column selection.

If necessary, you can choose to **skip** a defined number of the source file lines using the **Row(s)** spinner control of the **Skip** group (e.g. if you need to exclude node headers from the imported data range).

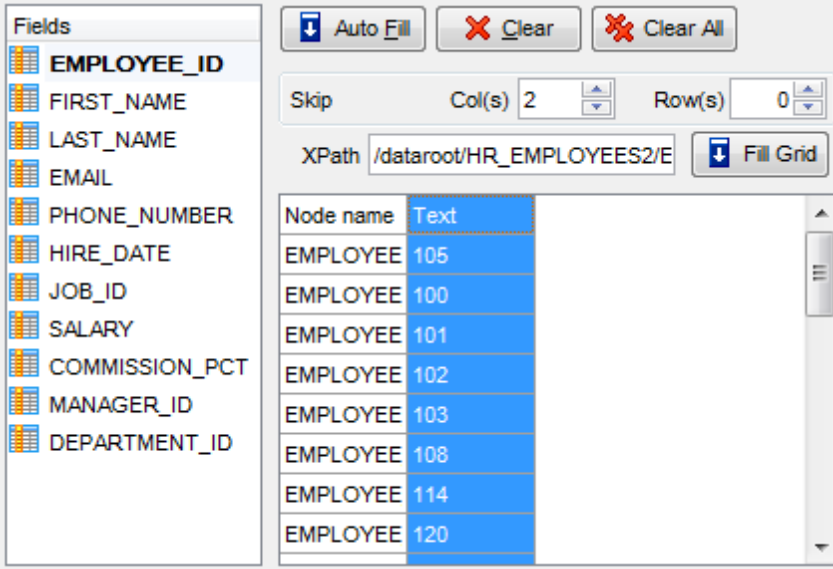

To remove a correspondence, select the field in the **Fields** list and press the **Clear** button.

To remove all correspondences, press the **X Clear All** button.

*© 1999-2022 EMS Software Development*

## <span id="page-610-0"></span>**8.2.3.9 MS Excel/Word, ODF**

Specify ranges in the grid for the target and source fields:

- select a field of the target Oracle table in the **Fields** list;
- proceed to the **Sheet** grid: click a column to assign the column to the selected target table field;
- the selected column of the source file gets green highlight;
- repeat the operation for all the fields you need to be included in the import process.

If the source file and the destination Oracle table have the same order of columns, you can use the **Auto Fill** button to set correspondence between them automatically.

The **Col** control indicates the currently selected source file column. You can also use this control for quick column selection.

If necessary, you can choose to **skip** a defined number of the source file rows using the **Skip** spinner control (e.g. if you need to exclude column headers from the imported data range).

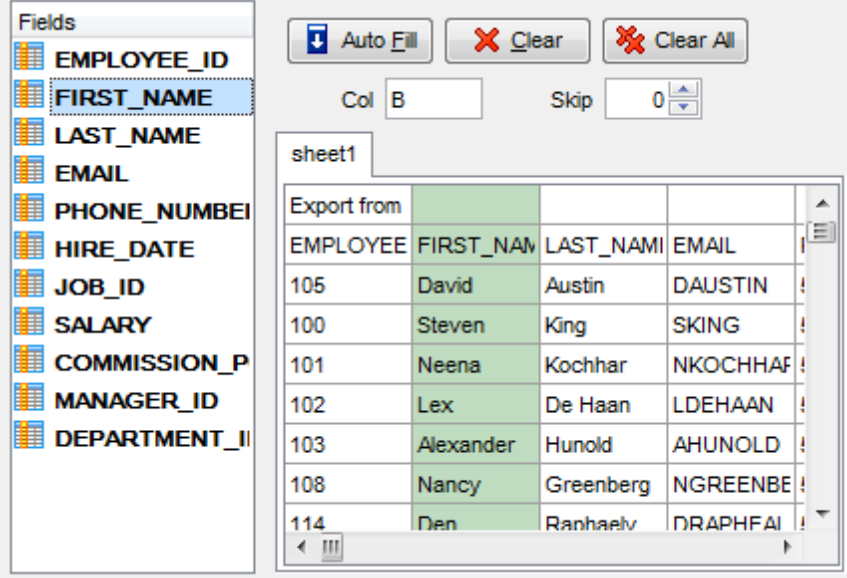

To remove a correspondence, select the field in the **Fields** list and press the **Clear** button.

To remove all correspondences, press the **X** Clear All button.

# <span id="page-611-0"></span>**8.2.4 Adjusting data formats**

This step of the wizard provides a number of options for setting common formats for all imported data:

**Date & Time formats:** Short date, Long date, Short time, Long time; **Separators:** Decimal, Thousand, Date, Time; **Boolean True** (specify the text that will be displayed for the boolean TRUE values); **Boolean False** (specify the text that will be displayed for the boolean FALSE values); **NULL values** (specify the text that will be displayed for the NULL values).

Import Data Wizard  $\begin{array}{c|c|c|c|c|c} \hline \multicolumn{3}{c|}{\mathbf{C}} & \multicolumn{3}{c|}{\mathbf{C}} & \multicolumn{3}{c|}{\mathbf{X}} \end{array}$ Data Wizard - Import Data Adjust common data formats for import Date & Time formats Separators Short date dd.MM.yyyy Decimal #160 Thousand d MMMM yyyy 'r.' Long date Short time h:mm Date h:mm:ss Time Long time Manager **Boolean True Boolean False Null Values** for True False Null Oracle Templates  $\leq$  Back  $Next$ Cancel  $He$ ×

For more information refer to the Format [specifiers](#page-1012-0) page.

Click the **Next** button to proceed to the Setting [advanced](#page-612-0) field formats step of the wizard.
**613 SQL Manager for Oracle - User's Manual**

## **8.2.5 Setting advanced field formats**

This step of the wizard allows you to set **formats** each field separately.

Select a field in the list and adjust **format options** that will be applied to this field only.

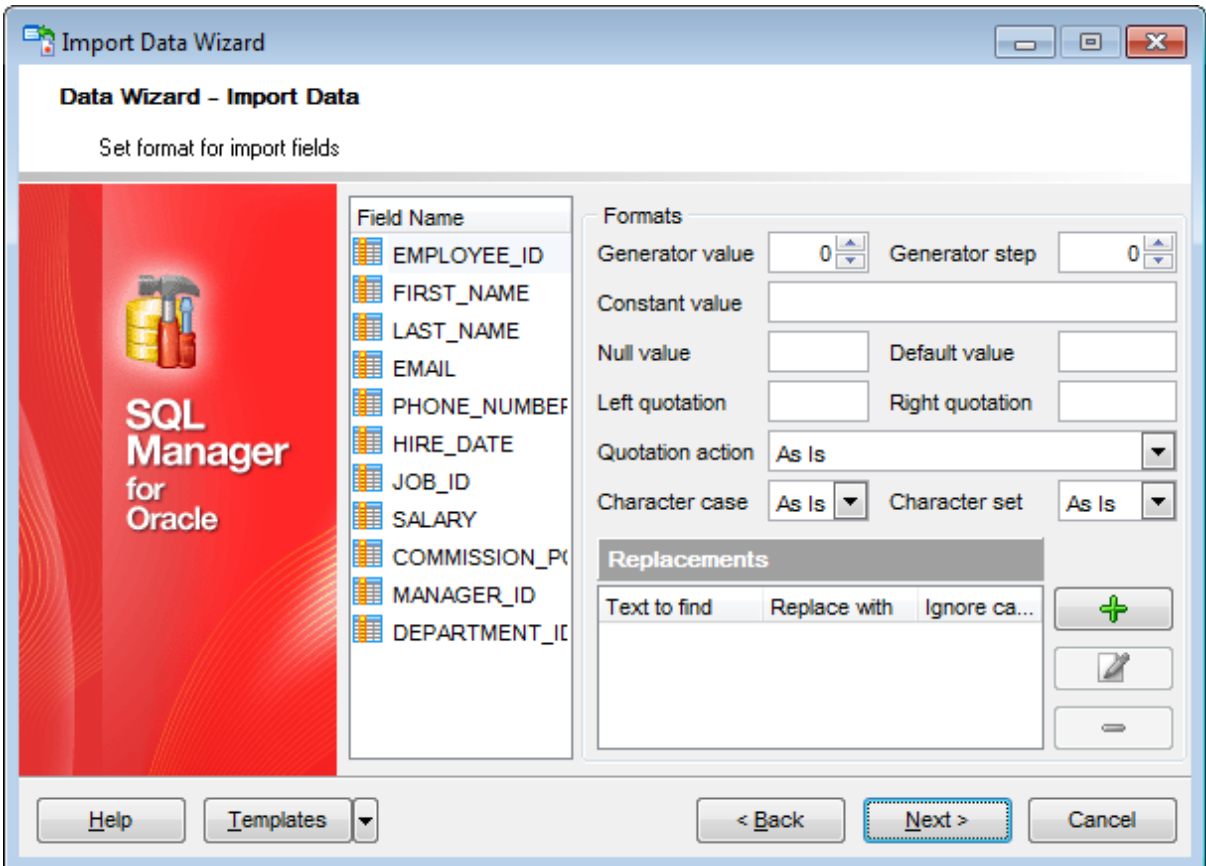

Specify **Generator value** and **Generator step** for incremental data generation into the specified field, or enter a **Constant value** which will be set for all records in the field.

Specify the **NULL value** which will be used for the records where the value is NULL.

If necessary, specify the **default value**.

Use the **Left** / **Right quotation** edit boxes to specify left/right quotation marks. Use the **Quotation action** drop-down list to select whether the quotation marks should be added, rem oved, or left 'As is'.

Use the **Character case** drop-down list to select the case that will be used for string values of the field: Upper, Lower, UpperFirst, UpperFirstWord, or 'As is'.

Use the **Character set** drop-down list to select which charset will be used for string data in the field: ANSI, OEM, or As is.

### **Replacements**

This area allows you to set the text you need to be replaced during data import into the

selected field. Press the <sup>+</sup> Plus button to specify a new replacement options using the **Add Replacement** dialog.

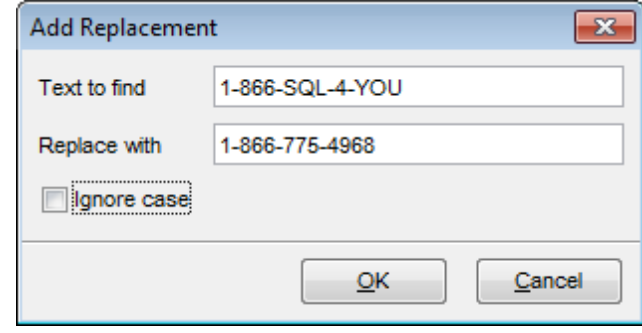

To edit a replacement, click the **Edit** button.

To remove a replacement, click the **Minus** button.

When you are done, click the **Next** button to proceed to the [Setting](#page-614-0) import mode step of the wizard.

## <span id="page-614-0"></span>**8.2.6 Setting import mode**

This step of the wizard allows you to define the records processing mode.

### **Import mode**

**Insert all**: all records from the source file are inserted into the tables irrespective of whether any records exist in the destination table or not

**Insert new**: already existing records are skipped, and new records are inserted into the destination table

**Update**: all existing records are updated from the source file

**Update or insert**: already existing records are updated and new records are inserted into the destination table

**Delete**: already existing records are deleted

**Delete or insert**: existing records are deleted and new records are inserted into the destination table

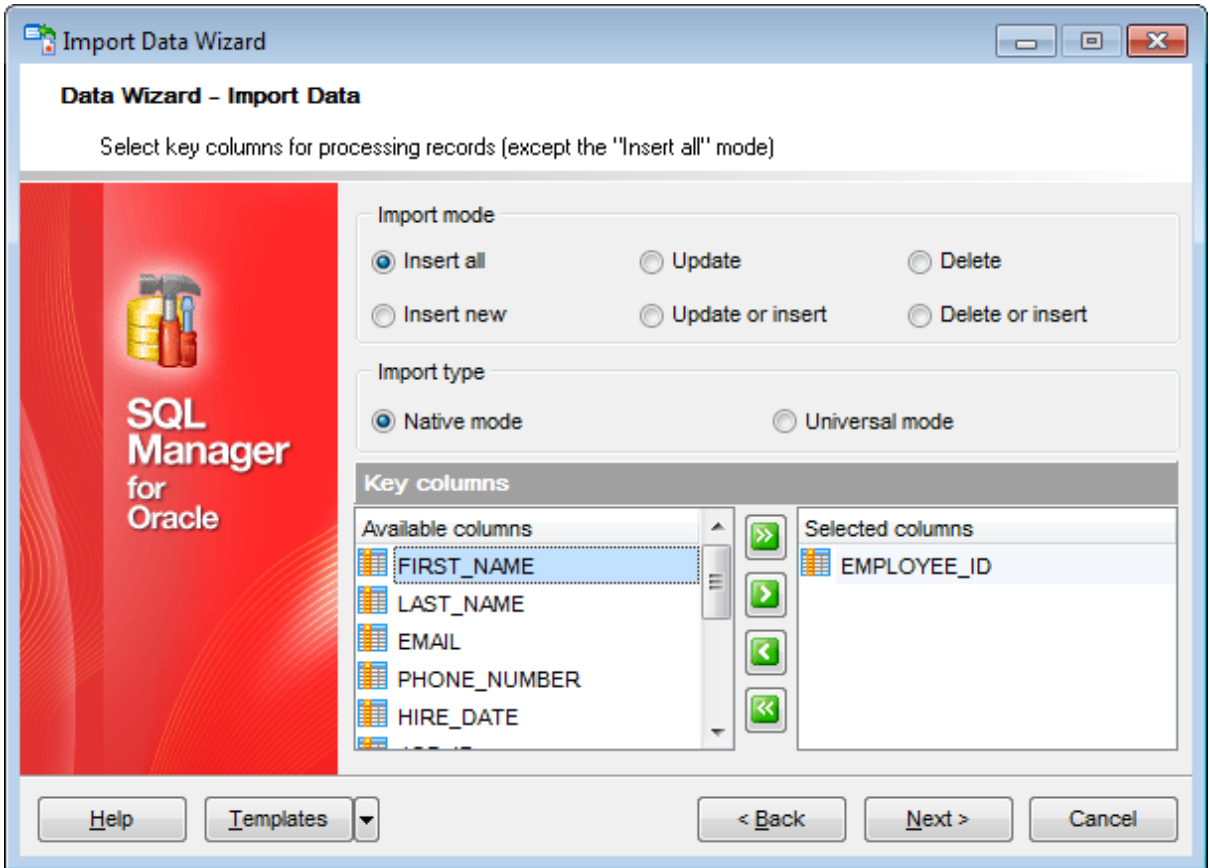

Here is an **example** of some import modes offered by Import Data Wizard.

All import modes (except for the **Insert All** mode) are based on key values information. In order to perform import operations with these modes used, you need to have matches between the source file key column(s) and the destination table key field(s). For example, your source file contains three rows with the key values 1, 2, 3, and your destination table contains three rows with the key values 1, 2, 4.

### **Destination table Source file data**

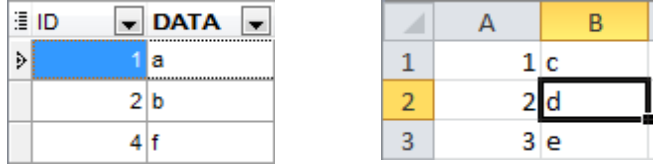

If you use the **Insert new** import mode, in this case only the row with key value 3 will be inserted into the destination table.

If you use the **Update** import mode, then the rows with key values 1, 2 will be updated. If you use the **Update or insert** import mode, then rows 1, 2 will be updated and the row with key value 3 will be inserted.

It is applied to all other import modes, except for the **Insert all** mode. For all these modes (except for the **Insert all** mode) it is obligatory to select the primary key fields. This field (or fields) is used as key field to identify specific data in the target database.

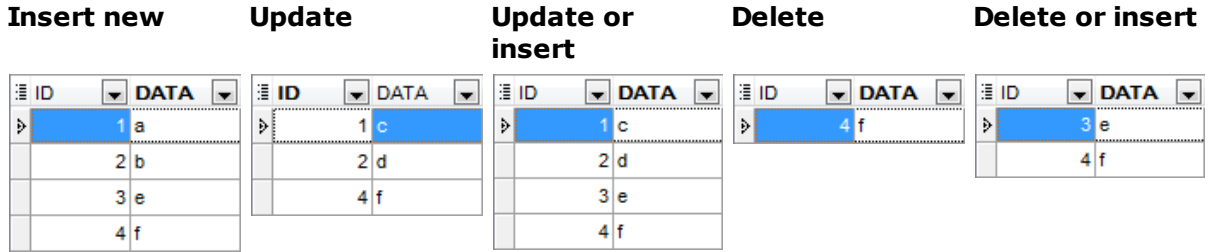

The key columns for these operations are defined in the **Key columns** area.

## **Import type**

### **Native mode**

The Native mode uses single commands method that serves to generate and execute single SQL commands on the server. With the help of the Native mode your data can be imported dozen (!) times faster as compared to the Universal mode which is used for backward compatibility.

### **Universal mode**

With this mode selected import is performed with single commands method. Use it if Native mode import is executed with errors.

### **Key columns**

This area allows you to select the fields of the table to be used as the key fields for the import process.

To select a field, you need to move it from the **Available columns** list to the **Selected columns** list. Use the **DD B B** buttons or drag-and-drop operations to move the fields from one list to another.

When you are done, click the **Next** button to proceed to the [Customizing](#page-616-0) common options step of the wizard.

# <span id="page-616-0"></span>**8.2.7 Customizing common options**

Use this step of the wizard to set common import options. The detailed description of these options is given below.

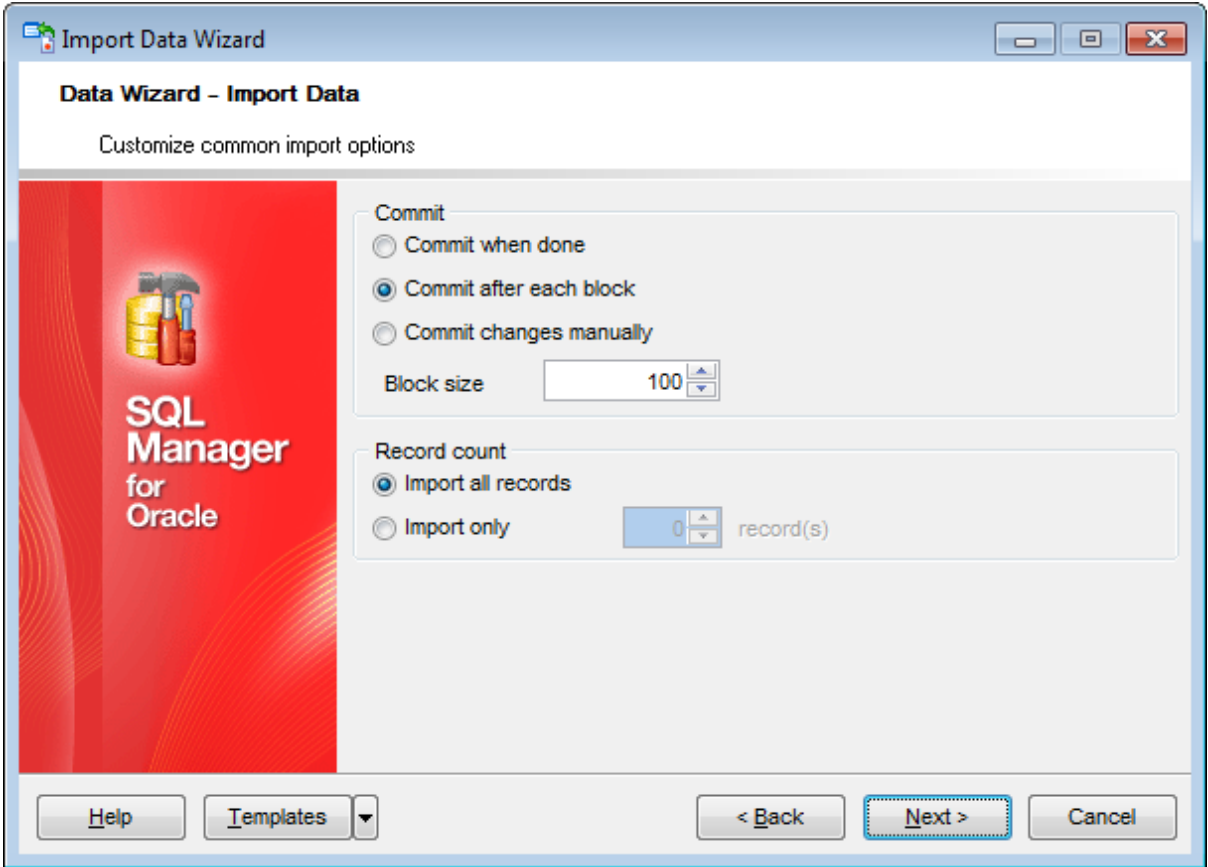

## **Commit**

### **Commit when done**

Commits the transaction when all records are imported.

### **Commit after each block**

Inserts the COMMIT statement after a defined number of records.

### **Commit changes manually**

Select this option if you intend to commit the transaction manually.

### **Block size**

Use the spinner control to define the number of records in each committed block.

### **Record count**

## **Import all records**

Specifies that all records of the source file will be imported.

### **Import only ... record(s)**

Specifies the number of records to be imported.

When you are done, click the **Next** button to proceed to the last [step](#page-618-0) of the wizard.

*© 1999-2022 EMS Software Development*

## <span id="page-618-0"></span>**8.2.8 Importing data**

This step of the wizard is intended to inform you that all import options have been set, and you can start the import process.

The log area allows you to view the log of operations and errors (if any).

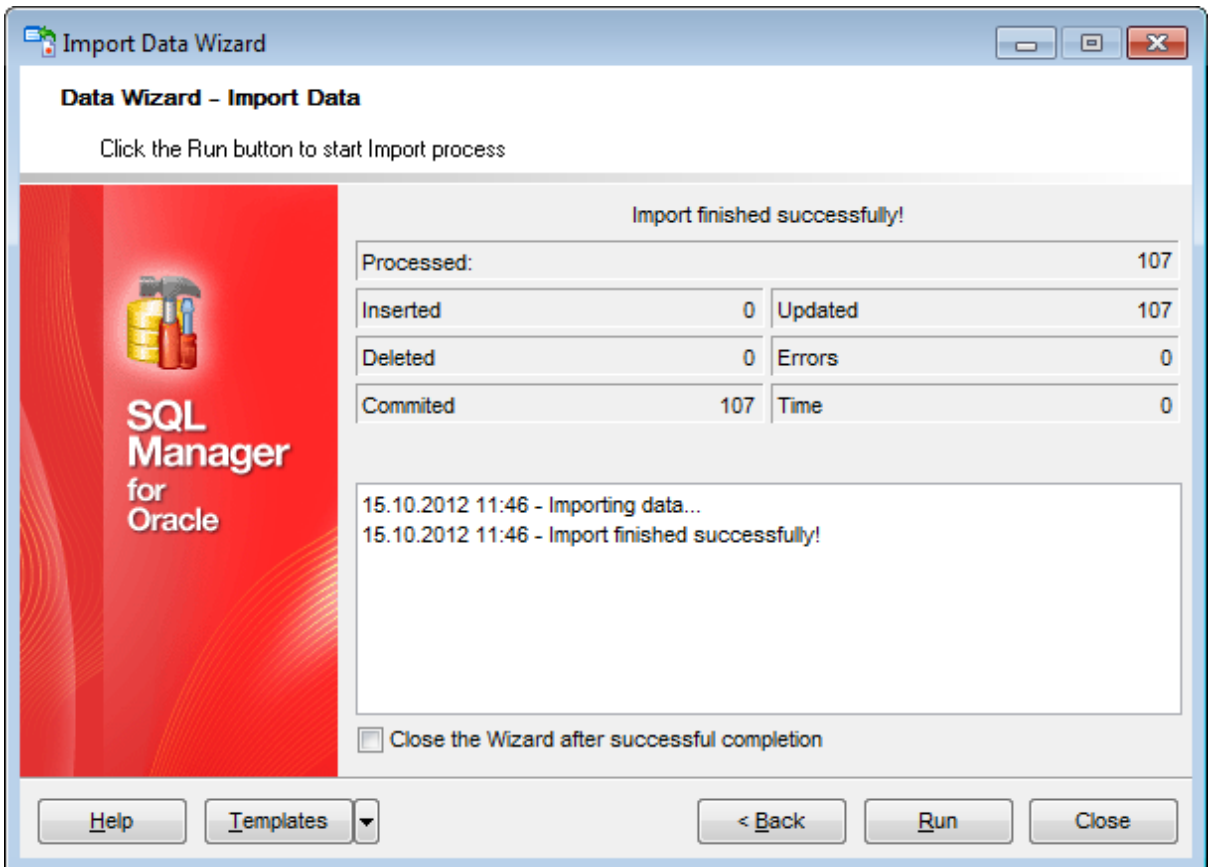

### **Close the Wizard after successful completion**

If this option is selected, the wizard is closed automatically when the import process is completed.

If necessary, you can save a [template](#page-1016-0) for future use.

Click the **Run** button to run the import process.

After the operation is completed, you can view the total number of processed records, the number of inserted/updated/deleted records, the number of committed records, the number of errors, elapsed time, and the log of operations and errors (if any).

# **8.3 Export as SQL Script**

**Export as SQL Script wizard** allows you to export data from a [table](#page-154-0) / [view](#page-214-0) or from a query result to Execute Script as a number of INSERT statements. You can save your settings as a [template](#page-1016-0) any time for future use.

To start the wizard, right-click the object in DB [Explorer,](#page-70-0) select the **Data Manipulation | Export Data as SQL Script...**[context](#page-62-0) menu item.

Alternatively, you can open the **Data** tab of Table [Editor](#page-165-0) / View [Editor](#page-214-0) or the **Result(s)** tab of [Query](#page-430-0) Data / [Design](#page-449-0) Query, right-click the [grid](#page-475-0) there, then select the **Data Manipulation | Export <object\_name> as SQL Script...** [context](#page-484-0) menu item.

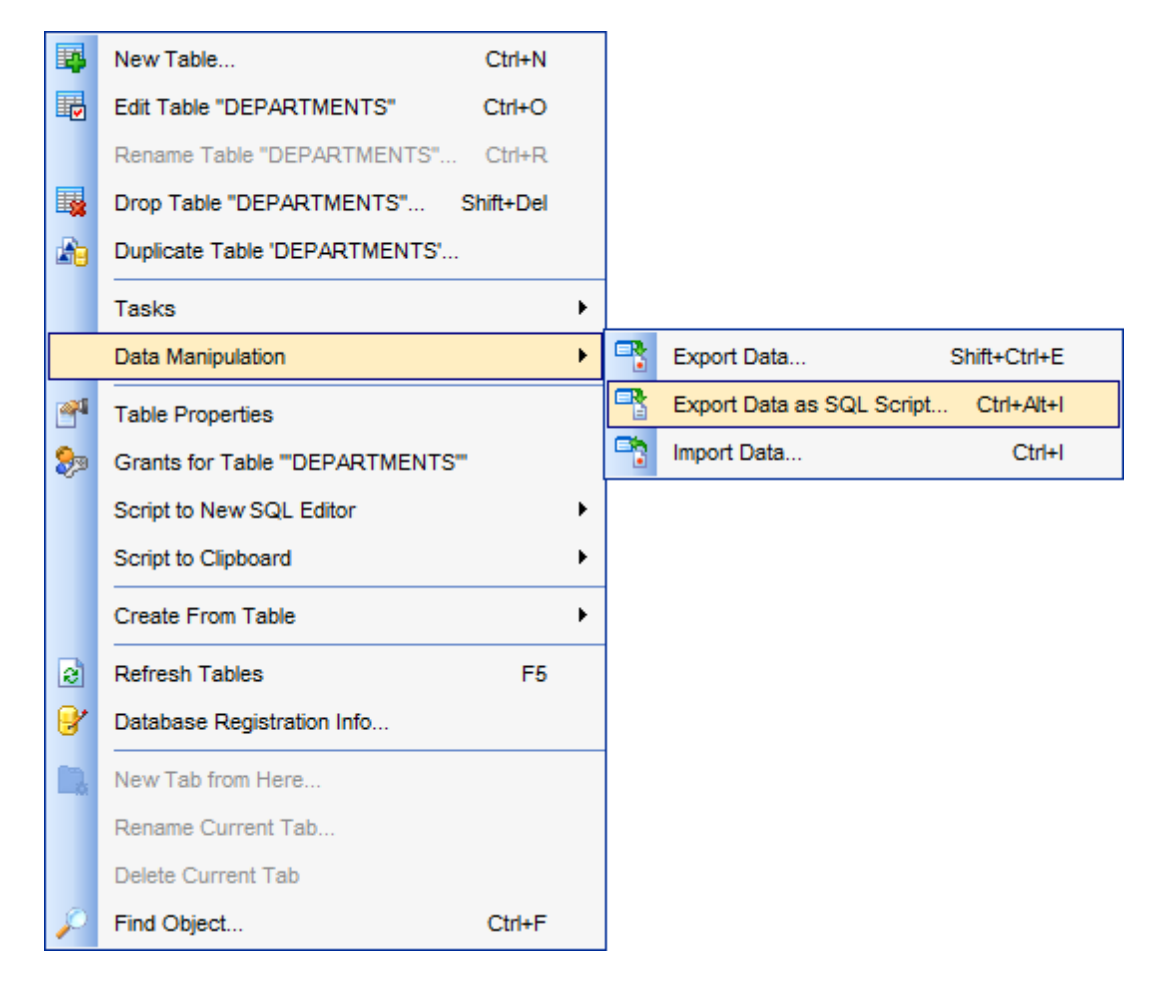

- Selecting [destination](#page-621-0) DBMS
- Setting [destination](#page-622-0) file name
- Setting BLOB [options](#page-623-0)
- [Selecting](#page-624-0) field to export
- Editing the result table [definition](#page-625-0)
- Setting export [options](#page-626-0)
- [Exporting](#page-627-0) as Execute Script

Availability: **Full** version (for Windows) **Yes Lite** version (for Windows) **No Note:** To compare all features of the **Full** and the **Lite** versions of SQL Manager, refer to the **[Feature](#page-21-0) Matrix** page.

### **See also:**

Export Data [Wizard](#page-550-0) Import Data [Wizard](#page-595-0) Using [templates](#page-1016-0)

## <span id="page-621-0"></span>**8.3.1 Selecting destination DBMS**

This step of the wizard allows you to define the **destination server** you need to export data for. The result script will be generated in compliance with the specifications of the selected DBMS:

 $O$  DB2

- **O** InterBase/Firebird
- **O** Microsoft<sup>®</sup> SQL Server
- O MySQL
- Orac le
- O PostgreSQL

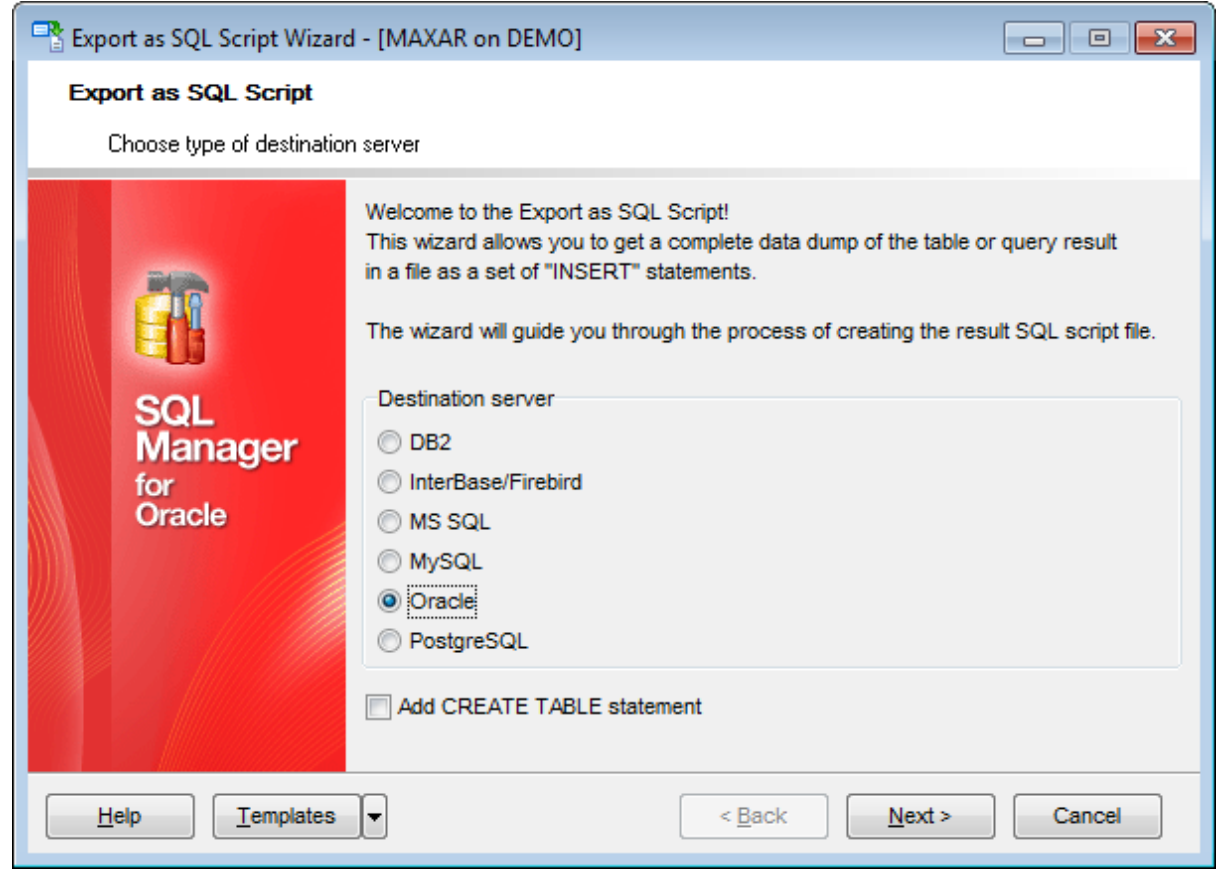

## **Add CREATE TABLE statement**

Check this option to add the CREATE TABLE statement to the result script.

Click the **Next** button to proceed to the Setting [destination](#page-622-0) file name step of the wizard.

## <span id="page-622-0"></span>**8.3.2 Setting destination file name**

### **Script destination**

Specify whether the result script will be loaded to **[Execute](#page-634-0) Script Editor** or saved to a file.

## **File name**

Type in or use the  $\blacksquare$  button to specify the path to the file and the file name.

## **File charset**

If necessary, select the charset for the result script file using the corresponding dropdown list.

Enter the **Table name** and the **Schema name** to be included in the result SQL Script. Schema name should only be specified for the DBMS in which this object is implemented.

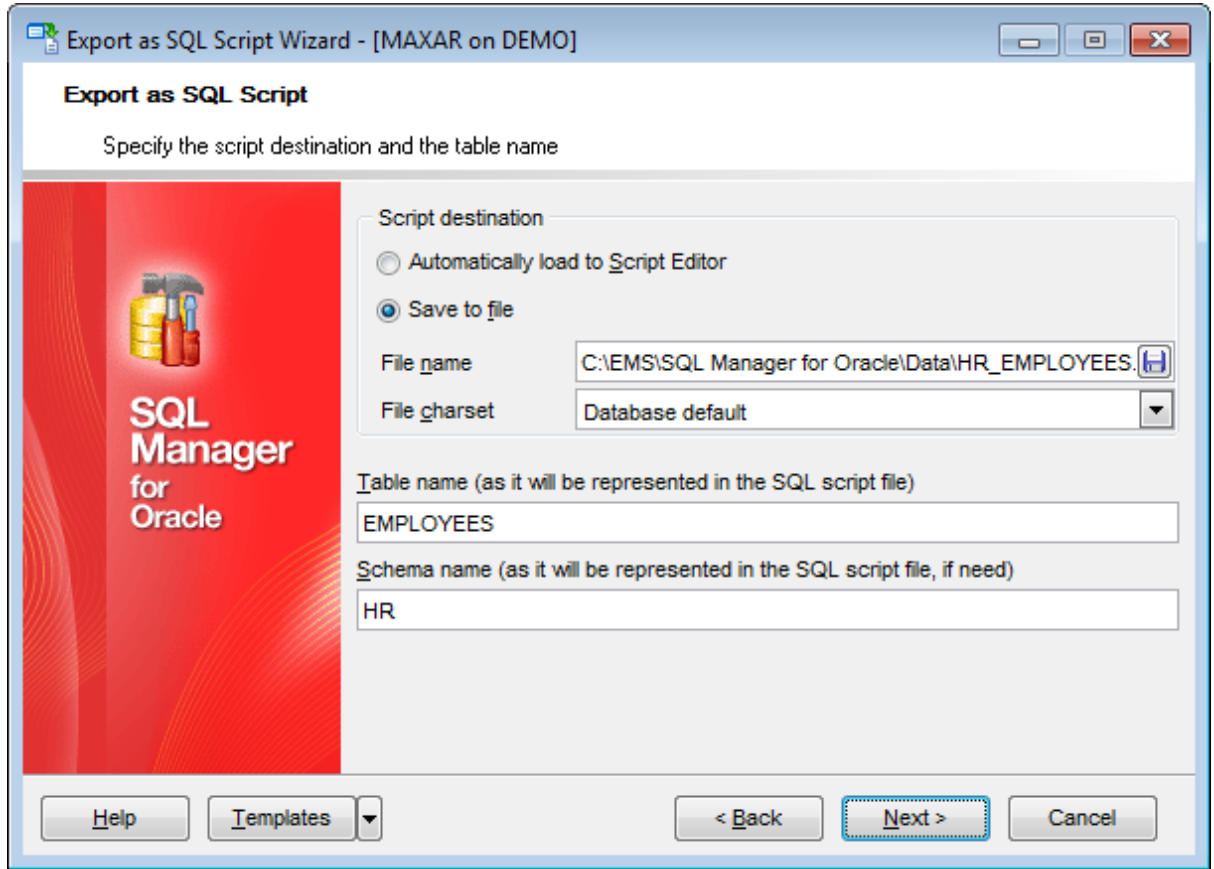

Click the **Next** button to proceed to the Setting BLOB [options](#page-623-0) step of the wizard.

## <span id="page-623-0"></span>**8.3.3 Setting BLOB options**

### **BLOB and arrays options**

In this group of options you can determine whether BLOB fields are not to be extracted, extracted as strings, or extracted into a separate file (available for DB2, InterBase/ Firebird, MS SQL, Oracle [destination](#page-621-0) servers). If the latter is selected, you also need to specify the **File name** (the \*.blo file where the BLOB data will be stored) and the location of the file on your local machine using the  $\Box$  button.

## **Compress file**

Check this option if you wish to compress the file containing BLOB data.

### **Compression**

Define the desired compression level to be applied for the file: None, Fastest, Default, Best.

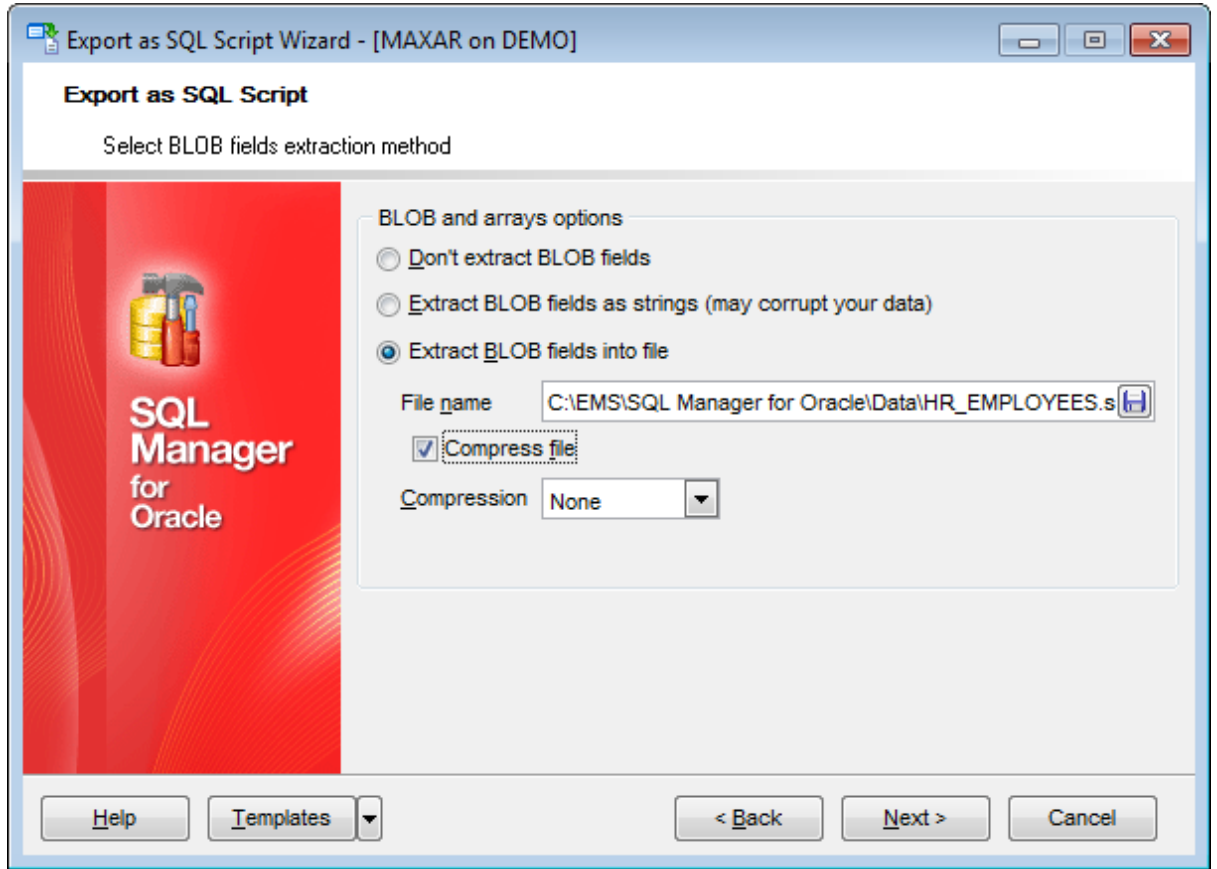

**Note:** If you choose to save BLOB fields in a file then afterwards this data can be restored only by using the SQL Manager for Oracle [Execute](#page-634-0) Script tool.

Click the **Next** button to proceed to the [Selecting](#page-624-0) fields to export step of the wizard.

## <span id="page-624-0"></span>**8.3.4 Selecting fields to export**

This step of the wizard allows you to select the table field(s) to be exported to SQL Script.

To select a field, you need to move it from the **Available fields** list to the **Selected fields** list. Use the **buttons or drag-and-drop operations to move the fields** from one list to another.

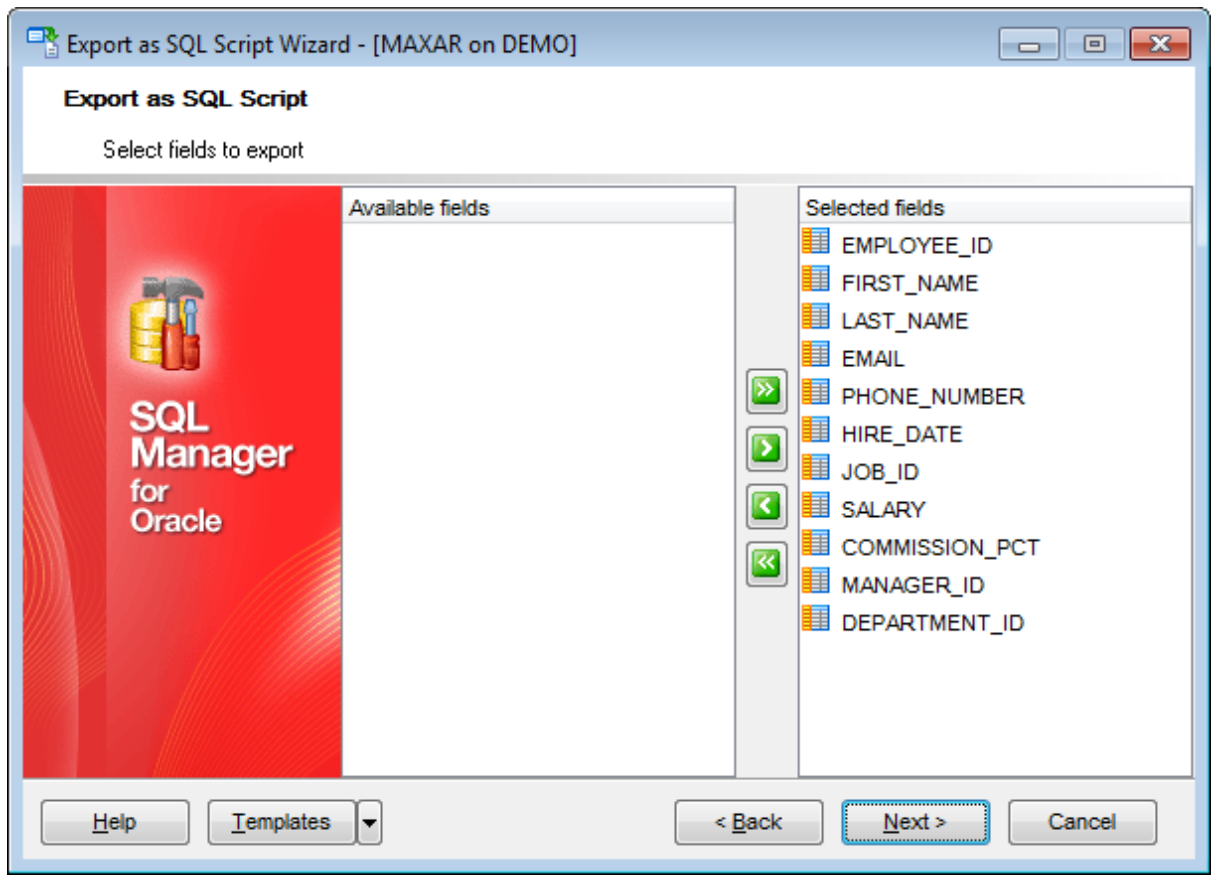

Click the **Next** button to proceed to the Editing table [definition](#page-625-0) step of the wizard.

## <span id="page-625-0"></span>**8.3.5 Editing table definition**

This step is available only if the **Add CREATE TABLE statement** option was checked on the **Selecting [destination](#page-621-0) DBMS** step of the wizard. It allows you to view/edit the Execute Script for creating the table.

For your convenience the **syntax highlight**, **code folding** and a number of other features for efficient SQL editing are implemented. For details see [Working](#page-434-0) with Query Data area and Using the [context](#page-436-0) menu.

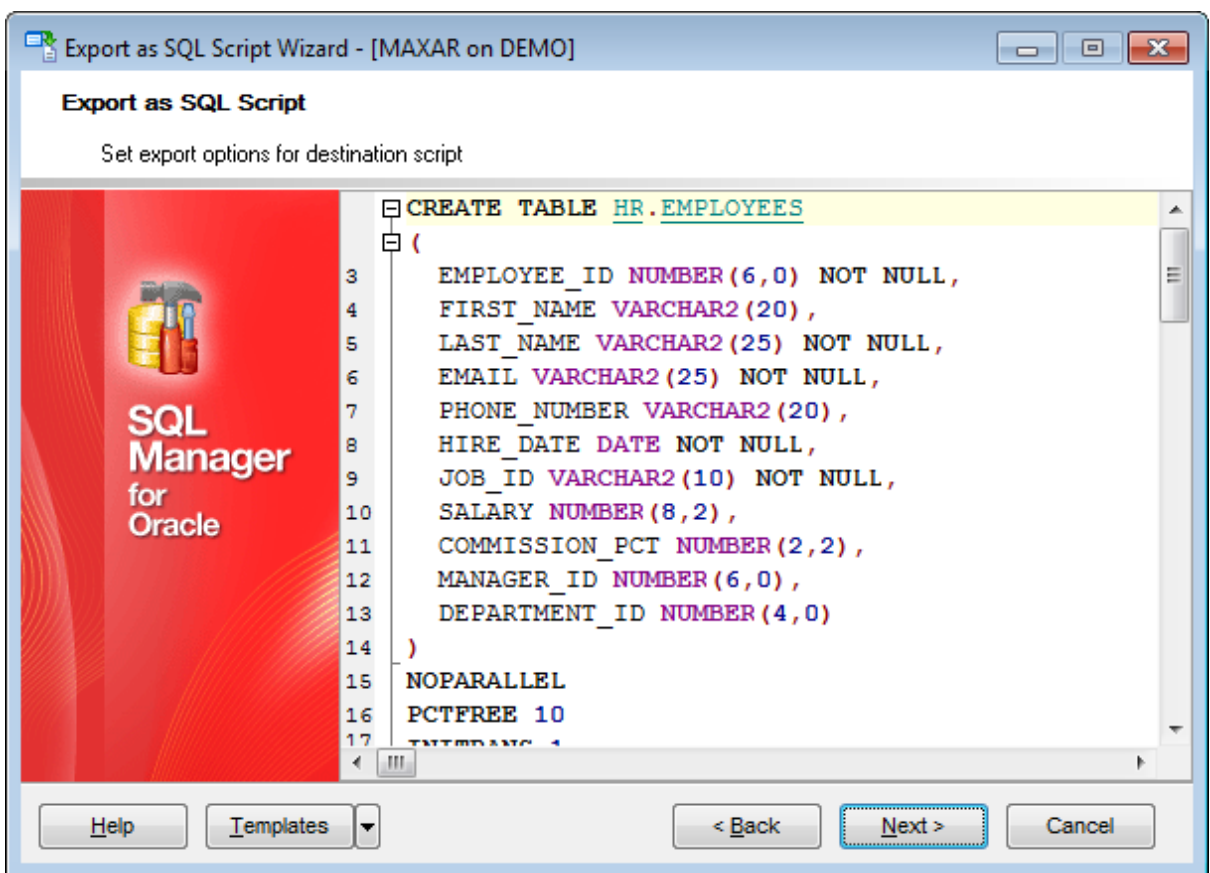

Click the **Next** button to proceed to the Setting export [options](#page-626-0) step of the wizard.

## <span id="page-626-0"></span>**8.3.6 Setting export options**

Specify common export options according to your needs.

### **Replace non-print characters in strings with spaces**

Select this option to insert spaces instead of non-print characters.

### **Quote identifiers**

With this option ON all reserved words are enclosed in quotation marks.

## **Use multi insert statements**

Use the option to allow multi insert statements in the result script.

**Note:** The option is active available when destination server selected at the first step is different from Oracle. Before using the result script make sure that destination server supports such statements.

## **Data options**

### **Records in block**

Use the spinner control to define the number of records in each committed block.

### **Insert COMMIT after each block**

Check this option to add the COMMIT statement after a defined number of records.

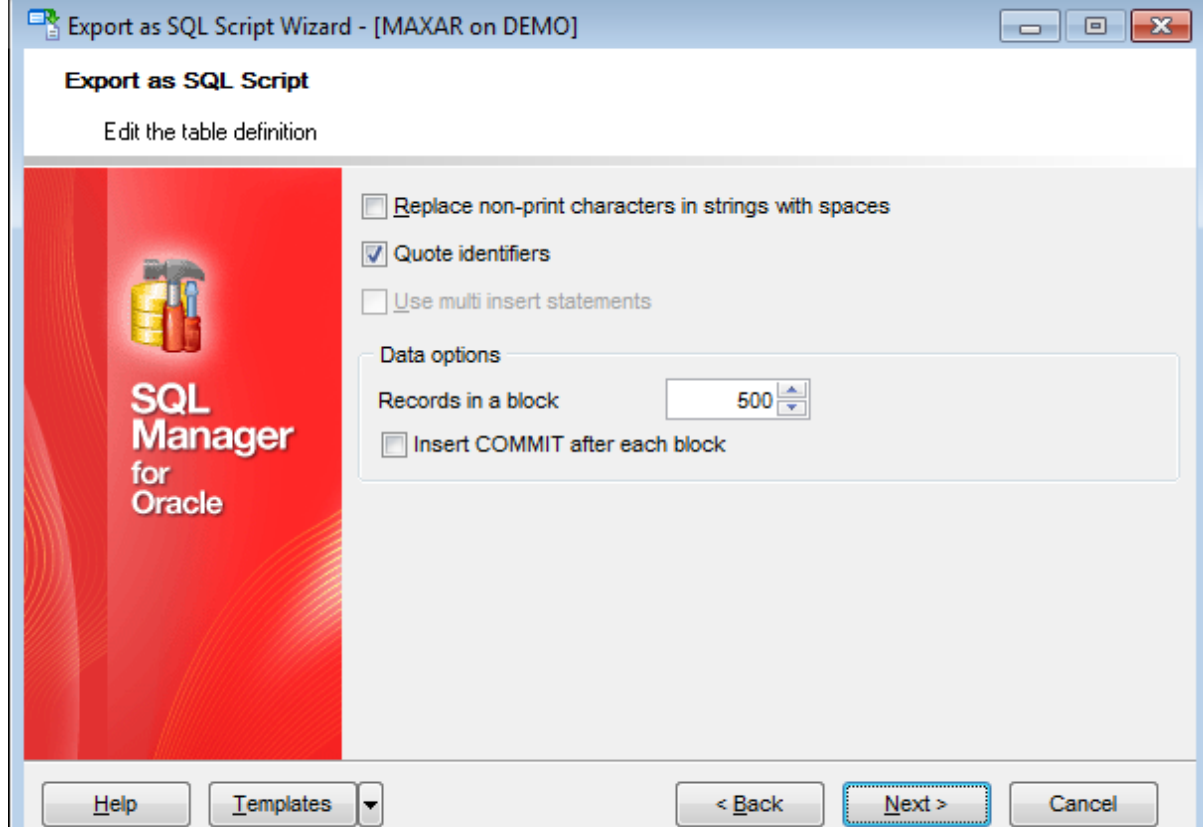

Click the **Next** button to proceed to [Exporting](#page-627-0) as Execute Script.

**628 SQL Manager for Oracle - User's Manual**

## <span id="page-627-0"></span>**8.3.7 Exporting as SQL Script**

This step of the wizard is intended to inform you that all export options have been set, and you can start the Export as SQL Script process.

The log area allows you to view the log of operations and errors (if any).

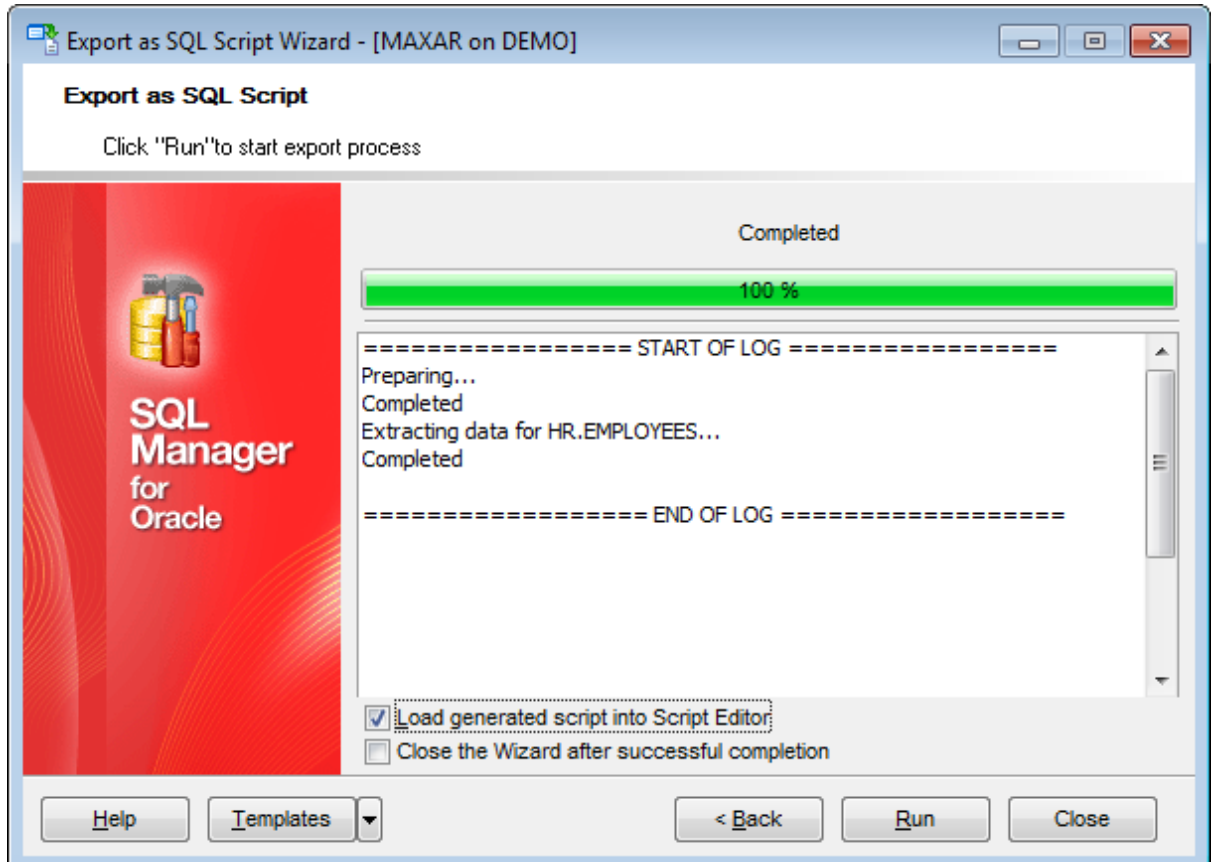

### **Load generated script into Script Editor**

Check this option to load the result script to **[Execute](#page-634-0) Script Editor**.

### **Close the Wizard after successful completion**

If this option is selected, the wizard is closed automatically when the export process is completed.

If necessary, you can save a [template](#page-1016-0) for future use.

Click the **Run** button to run the Export as SQL Script process.

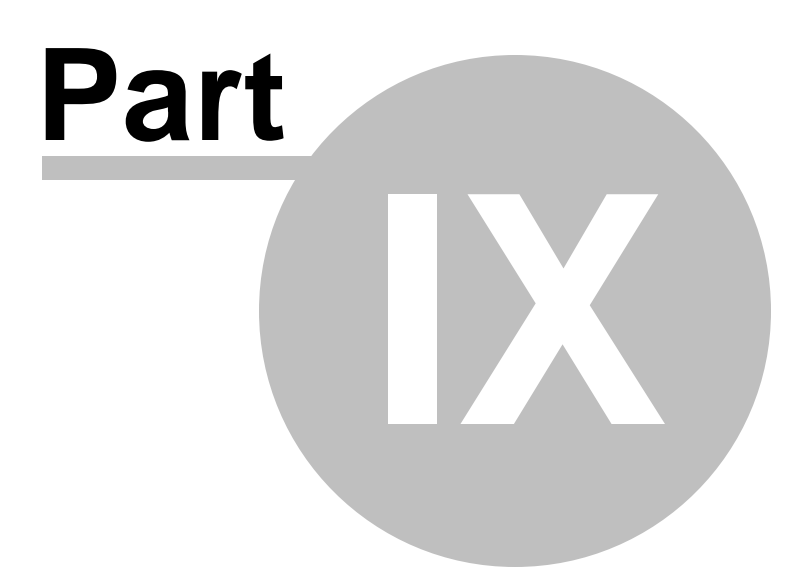

# **9 Database Tools**

The following database tools are available in SQL Manager for Oracle:

#### **SQL [Monitor](#page-631-0)**

Displays all the SQL statements executed while working in SQL Manager for Oracle.

### **[Execute](#page-634-0) Script**

Executes SQL Scripts in the database.

### **Search in [Metadata](#page-645-0)**

Provides quick search for a string within the scope of database metadata.

### **Extract [Database](#page-648-0)**

Extracts the table metadata and/or data to an SQL Script which can be executed later on another machine to restore the database structure and/or data.

### **Compare [Databases](#page-659-0)**

Creates an SQL Script that provides database structure synchronization.

#### **Print [Metadata](#page-667-0)**

Creates powerful metadata reports in the WYSIWYG mode ready for printing.

#### **HTML [Report](#page-672-0)**

Creates powerful metadata reports in the HTML format.

#### **Reports [management](#page-679-0)**

Tools for efficient management of reports: creating, editing, viewing, printing.

### **[Dependency](#page-709-0) Tree**

Allows you to view all the object dependencies in one diagram.

#### **[Instance](#page-713-0) Manager**

Checks Oracle service status to stop or start it.

### **Grant [Manager](#page-717-0)**

Allows you to grant/revoke privileges on database objects.

### **Visual [Database](#page-729-0) Designer**

Allows you to lay out your database schema visually.

### **See also:**

Getting [Started](#page-46-0) [Database](#page-70-0) Explorer Database [Management](#page-99-0) Database Objects [Management](#page-143-0) Query [Management](#page-428-0) Tools Data [Management](#page-471-0) [Import/Export](#page-549-0) Tools **[Services](#page-753-0)** 

**[Options](#page-863-0)** How [To...](#page-947-0)

# <span id="page-631-0"></span>**9.1 SQL Monitor**

**SQL Monitor** allows you to view the log of all operations performed over databases and database objects in SQL Manager for Oracle. The content of the window is read-only.

To open the **SQL Monitor** window, select the **Tools | SQL Monitor** main [menu](#page-995-0) item, or use the Shift+Ctrl+M [shortcut](#page-1038-0).

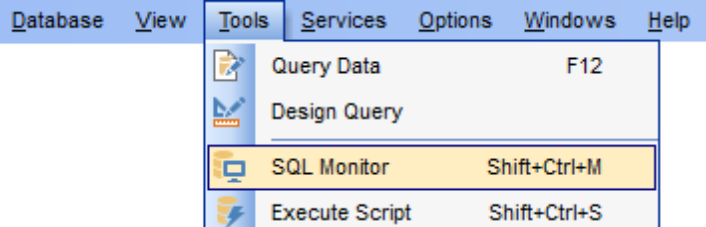

- Using [Navigation](#page-632-0) bar and Toolbar
- [Working](#page-633-0) with SQL Monitor

## **See also:**

SQL [Monitor](#page-881-0) options

# <span id="page-632-0"></span>**9.1.1 Using Navigation bar and Toolbar**

The **Navigation bar** and **Toolbar** provide quick access to tools implemented in **SQL Monitor**.

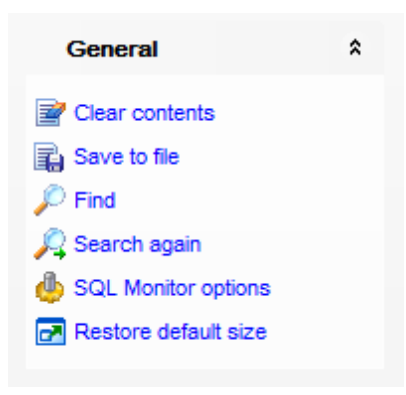

### **General**

- $\mathbb{F}$  clear the content of the window
- save the content to a \*.txt file using the **Save as...** dialog
- $\mathcal P$  search for a string using the **Find [Text](#page-1007-0)** dialog
- $\mathcal{A}$  find next
- **Configure SQL [Monitor](#page-881-0) using the SQL Monitor section of the [Environment](#page-864-0) Options dialog**
- $\blacksquare$  restore the default size and position of the window
- specify that the window is displayed on top of other child windows

**NB:** You can enable\disable Toolbars and Navigation bars at **[Environment](#page-870-0) Options**.

## <span id="page-633-0"></span>**9.1.2 Working with SQL Monitor**

With SQL Monitor window you can see all commands sent to the server from SQL Manager.

The working area of SQL Monitor lists the log of database operations and SQL queries as items, each consisting of 3 parts: Exec uted (the date and time of the operation), Operation (SQL statement sent to the server), Result (the result of the operation).

Items of the **context menu** of SQL Monitor area provide access to various functions for working with the window content. The context menu contains standard text-processing functions (Copy, Select All), spelling [checking](#page-930-0) and functions for working with the content as a whole, e.g. you can set markers, move the cursor to a particular line, save the content to a file or as a [favorite](#page-97-0) query, configure the editor using the [properties](#page-915-0) item or preview/print the content. Most of these operations can be also performed with the corresponding hot [keys](#page-1038-1) used.

Implementation of the Find [Text](#page-1007-0) dialog and [Incremental](#page-997-0) search bar contributes to more efficient work with the content of SQL Monitor.

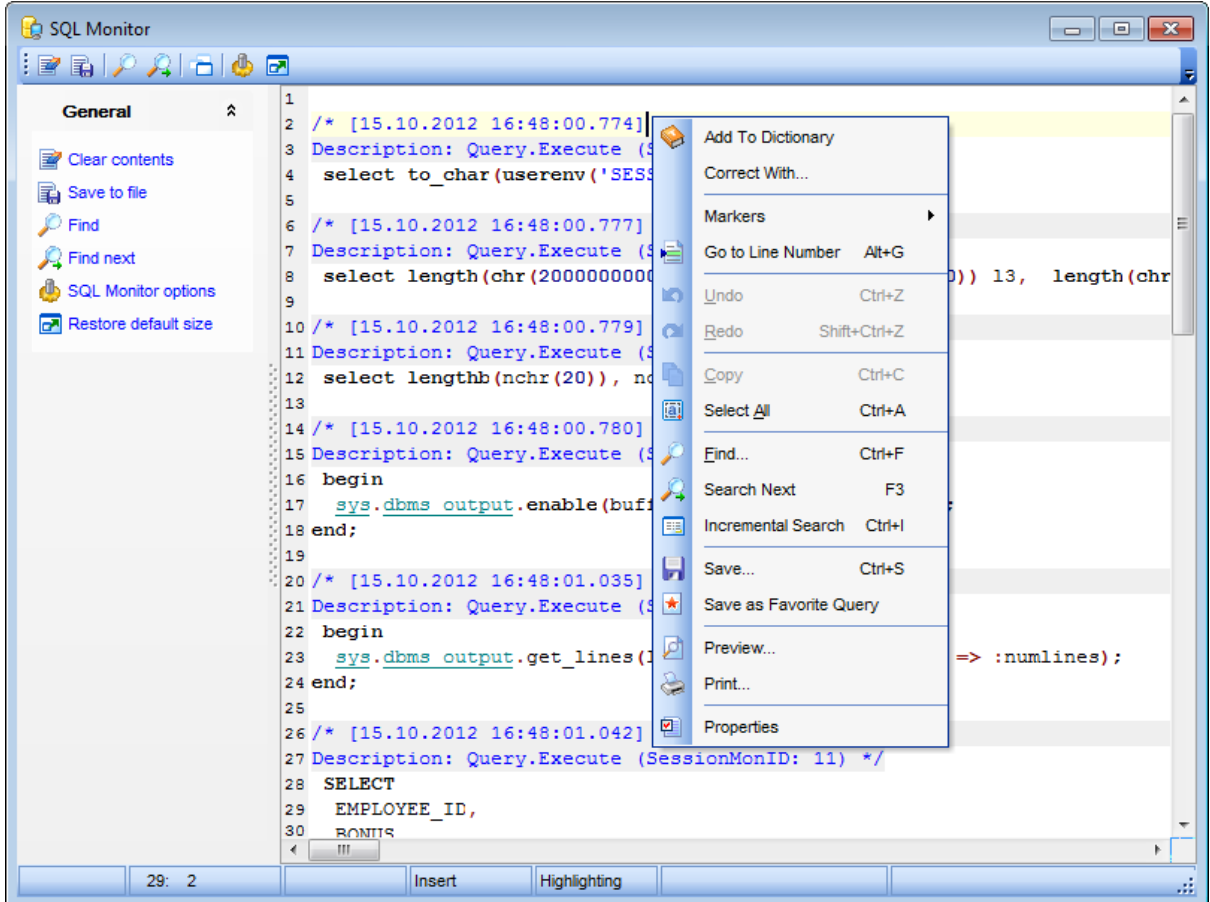

# <span id="page-634-0"></span>**9.2 Execute script editor**

Using **Execute Script** you can view, edit and execute SQL scripts.

To open Execute Script editor select the **Tools | Execute Script** main menu items or [toolbar](#page-997-1) button. You can also use the Shift+Ctrl+S [shortcut](#page-1038-1) for the same purpose.

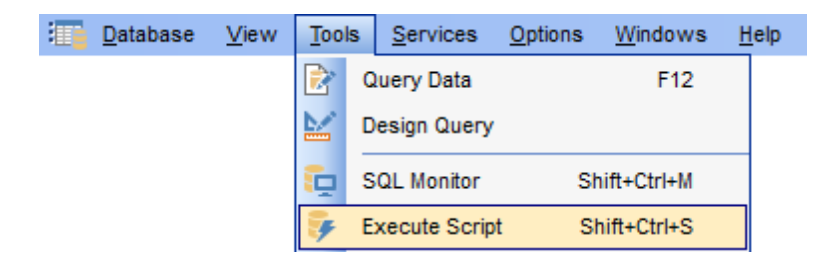

In the script area you can view and edit the SQL script text. For your convenience syntax highlight and code completion features are implemented.

- Using [Navigation](#page-635-0) bar and Toolbar
- Working with [Execute](#page-637-0) Script editor
- Using Script [Explorer](#page-640-0)
- Script [execution](#page-642-0)

**Note: Execute Script Editor** does not show results returned upon SELECT queries execution. Please use [Query](#page-430-0) Data for that purpose instead.

**See also: [Query](#page-430-0) Data** [Execute](#page-883-0) Script options Editor [Options](#page-914-0)

## <span id="page-635-0"></span>**9.2.1 Using Navigation bar and Toolbar**

The **Navigation bar** and **Toolbar** provide quick access to tools implemented in **Execute Script Editor**.

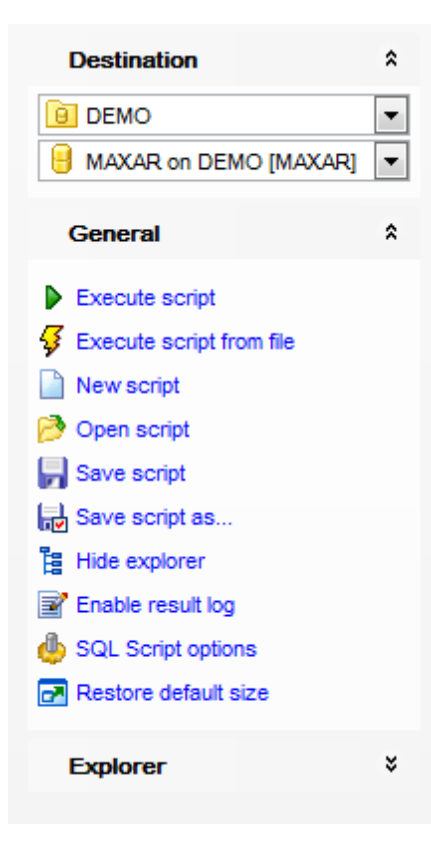

### **Destination**

- $\Box$  select a database group
- $\blacksquare$  select a database for the script

## **General**

- $\triangleright$  [execute](#page-642-0) the current script
- $\frac{1}{2}$  execute a script from file
- **C** create a new script
- load a script from an \*.sql file using the **Open Execute Script** dialog
- save the current script
- save the script to an \*.sql file using the **Save as...** dialog
- $\frac{1}{2}$  hide/show explorer
- $\mathbb{E}$  enable/disable result log
- configure Execute Script in the **[Environment](#page-864-0) Options** dialog
- **r** restore the default size and position of the editor window

### **Explorer** group

**E** browse the tree objects used in the script using the **Script [Explorer](#page-640-0)** pane

**NB:** You can enable\disable Toolbars and Navigation bars at **[Environment](#page-870-0) Options**.

## **See also:**

Working with [Execute](#page-637-0) Script editor area Using Script [Explorer](#page-640-0) **Script [execution](#page-642-0)** 

## <span id="page-637-0"></span>**9.2.2 Working with SQL Script editor area**

The **Editor area** of Execute Script is provided for efficient working with SQL scripts in text mode.

For your convenience the **syntax highlight**, **code completion** and a number of other features for efficient SQL editing are implemented:

- using [object](#page-440-0) links allowing you to open the object in the associated editor;
- ability to display line numbers;
- code folding for statements and clauses;
- customizable margins and gutters;
- formatting code for better representation and more.

The **context menu** of Execute Script Editor area contains [execution](#page-642-0) commands, most of the standard text-processing functions (Cut, Copy, Paste, Select All), spelling [checking](#page-930-0) and functions for working with the script as a whole, e.g. you can enable/disable parsing, toggle bookmarks and comments, move the cursor to a particular line, change the case of selected text, load/save the content from/to a file or save as a [favorite](#page-97-0) query, [configure](#page-915-0) the editor using the **Properties** item or *preview/print* the text of the script. Most of these operations can be also performed with the corresponding hot [keys](#page-1038-1) used.

Implementation of the Find [Text](#page-1007-0) / [Replace](#page-1009-0) Text dialogs and [Incremental](#page-997-0) search bar contributes to more efficient work with the SQL code.

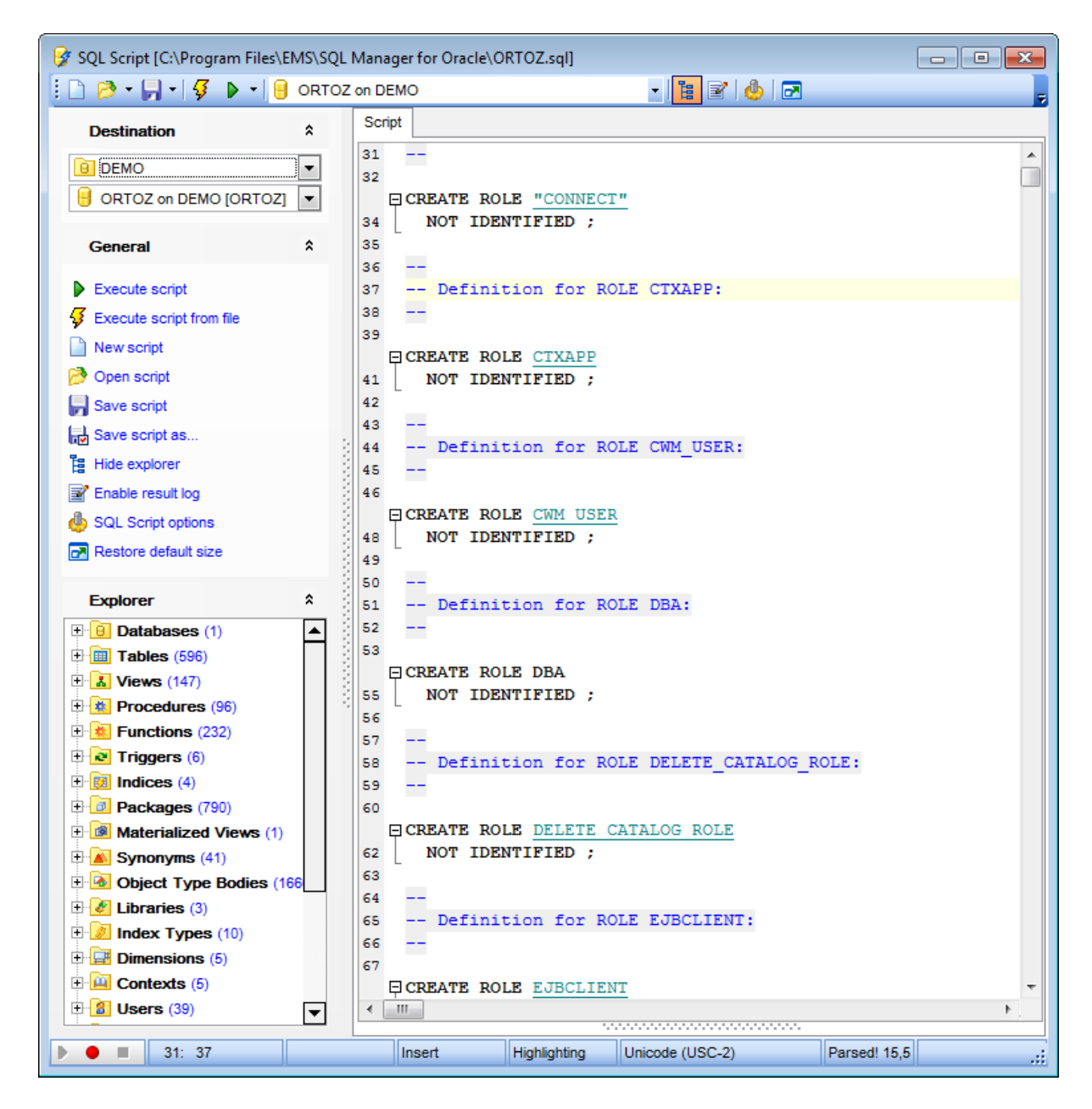

For your convenience the possibility to use **macros** is implemented.

To start recording a macro, click the **Record** button available in the status bar area, or use the Shift+Ctrl+R shortcut.

To stop recording, click the **Stop** button, or use the Shift+Ctrl+R shortcut.

To call the recorded macro, use the ▶ Play button, or use the Shift+Ctrl+P shortcut.

### **See also:**

Using [Navigation](#page-635-0) bar and Toolbar Using Script [Explorer](#page-640-0) Script [execution](#page-642-0) [Managing](#page-97-0) Favorite queries

[Execute](#page-883-0) Script options

**641 SQL Manager for Oracle - User's Manual**

## <span id="page-640-0"></span>**9.2.3 Using Script Explorer**

The **Explorer** group on the [Navigation](#page-635-0) bar displays the tree of objects, used in the current script and allows you to get to the required script fragment quickly by clicking the object in the tree.

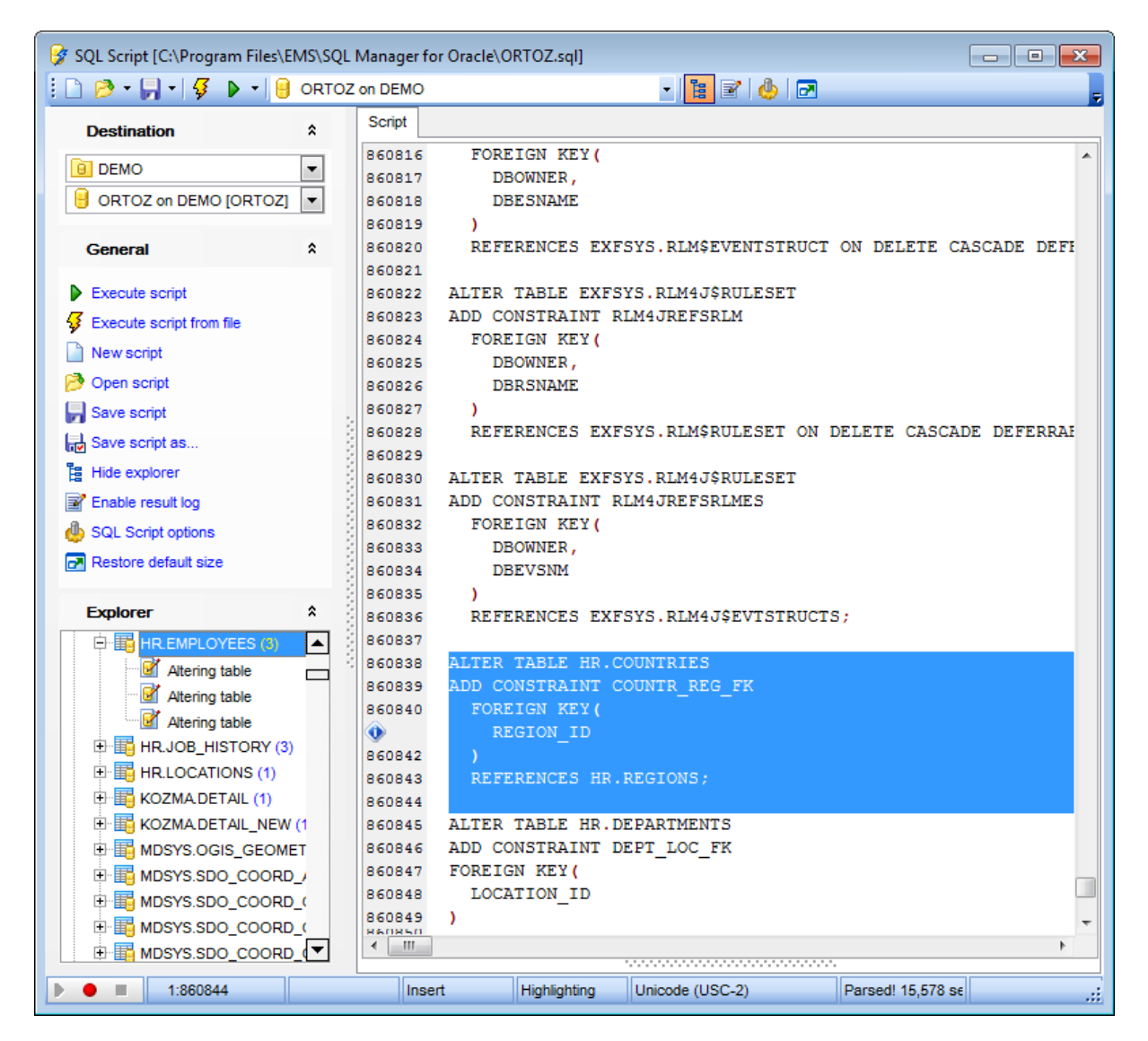

**Hint:** When you click a node in the **Script Explorer** tree, the corresponding SQL statement is highlighted in the editor area. If you double-click a node, the corresponding SQL statement is highlighted, and the current focus is switched to the editor area (the cursor appears after the highlighted statement).

You can disable the Object Explorer to speed up the processing of big files with **H** Hide **explorer** item or at Environment options Object [editors](#page-877-0).

**See also:**

Using [Navigation](#page-635-0) bar and Toolbar

Working with [Execute](#page-637-0) Script editor area Database Objects [Management](#page-143-0)

## <span id="page-642-0"></span>**9.2.4 Script execution**

When all the script parameters are set, you can immediately **execute the script** in **Execute Script** editor.

To execute a script, click the **Execute script** item of the [Navigation](#page-635-0) bar or toolbar. You can also use the [context](#page-637-0) menu or F9 hot key for the same purpose.

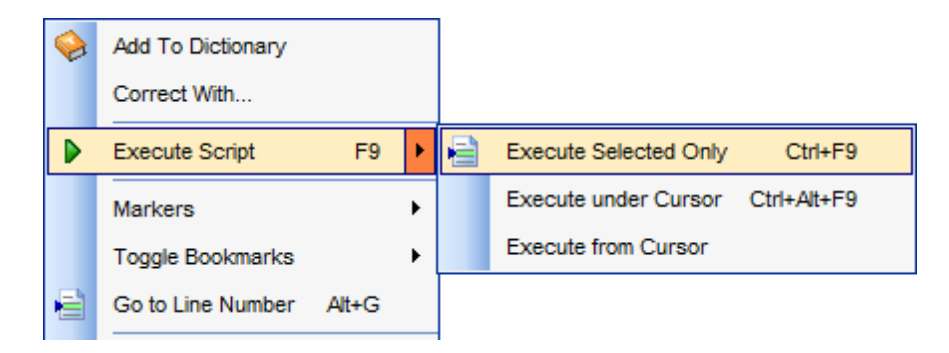

**Note:** If the **Execute selected text separately** option (see the Tools | [Execute](#page-883-0) [Script](#page-883-0) section of the **[Environment](#page-864-0) Options** dialog) is enabled (by default) and a text fragment is currently selected, only this fragment is executed when you click Execute script on the [Navigation](#page-635-0) bar or press  $F9$ . If this option is disabled, the whole script is executed, but you can still execute the selected fragment using the corresponding Execute Selected Only item of the [context](#page-637-0) menu or by pressing Ctrl+F9.

If the SQL syntax is correct, the script is executed and the 'Done!' information message appears.

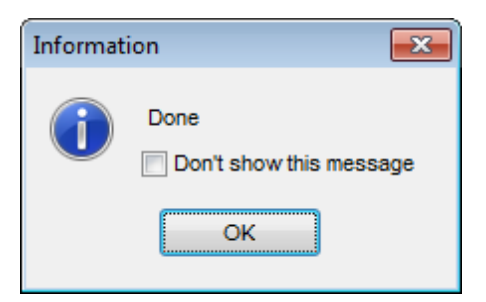

If the syntax contains errors or script cannot be executed, the corresponding error message is displayed in the status bar area at the bottom of the editor window.

**Hint:** When you select an item from the error list (in the status bar area), the corresponding SQL statement is highlighted in the editor area. If you double-click an item, the corresponding SQL statement is highlighted, and the current focus is switched to the editor area (the cursor appears after the highlighted statement).

**Note: Execute Script** does not show results returned upon SELECT queries execution. Please execute such queries in [Query](#page-430-0) Data to see the result dataset.

### **See also:**

Using [Navigation](#page-635-0) bar and Toolbar Working with [Execute](#page-637-0) Script editor area Using Script [Explorer](#page-640-0)

# **9.3 Oracle Client Checker**

The **Oracle Client Checker** dialog allows you to check the validity of Oracle client(s) identified by SQL Manager.

To call the dialog, use the **Client Checker...** button which is available at the [Setting](#page-117-0) connection [parameters](#page-117-0) step of Register [Database](#page-116-0) Wizard and in the [Connection](#page-126-0) section of the **Database [Registration](#page-125-0) Info** dialog.

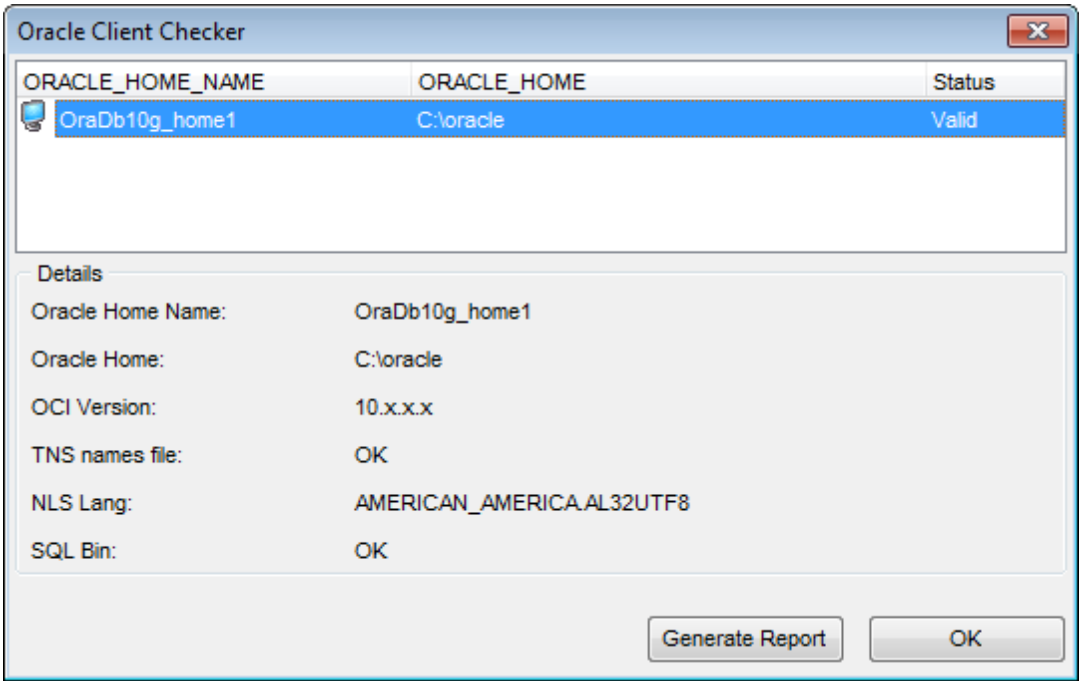

The upper area of the dialog lists Oracle clients as a grid with the following columns: Orac le Hom e

Status (Valid/Invalid)

If more convenient, you can [change](#page-477-0) the order of the columns by dragging their headers horizontally.

Click a column caption to **sort** items by values of this column in the ascending or the descending mode.

The **Detail** group provides common information on the selected client:

Orac le Hom e nam e Orac le Hom e OCI version T NS nam es file NLS Lang SQL Bin

## **Generate report**

All information about oracle client and environment variable can be saved in the external file that can be created by clicking the **Generate report** button.

## <span id="page-645-0"></span>**9.4 Search in Metadata**

The **Search in Metadata** tool is implemented for quick search within the scope of database metadata. The tools allows you to set various search conditions and view the results.

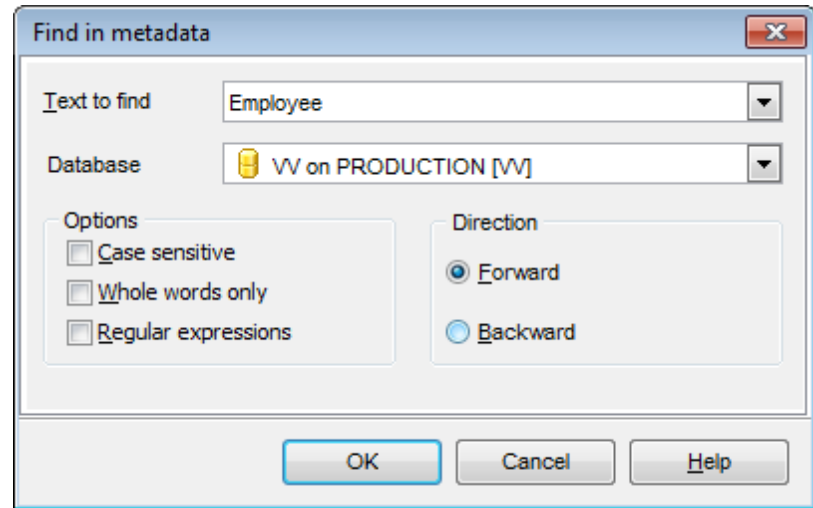

To launch the **Search in Metadata** tool, select the **Tools | Search in Metadata** [main](#page-995-0) [menu](#page-995-0) item, or use the Ctrl+Alt +F [shortcut](#page-1038-0).

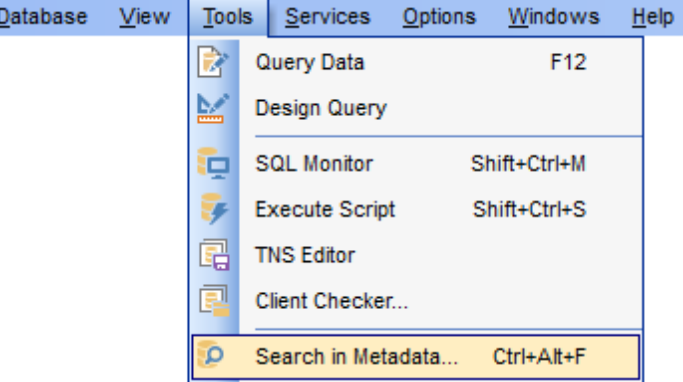

The **Find in metadata** dialog allows you to set search conditions. It opens each time the **Search in Metadata** tool is launched.

### **Text to find**

Enter a search string in this box. The Arrow-Down button which can be found next to the input box allows you to select any of the previously entered search strings.

### **Database**

Use the drop-down list to select a database for the search operation.

## **Options**

Available search options are similar to those provided by the **Find Text** dialog. For detailed description of the search options refer to the Find Text [dialog](#page-1007-0) page.

When all the options are set, click OK. The **Search in Metadata [search string]** report window will display the search progress and results.

The **Search in Metadata** window allows you to view the search progress and results fetched from the database.

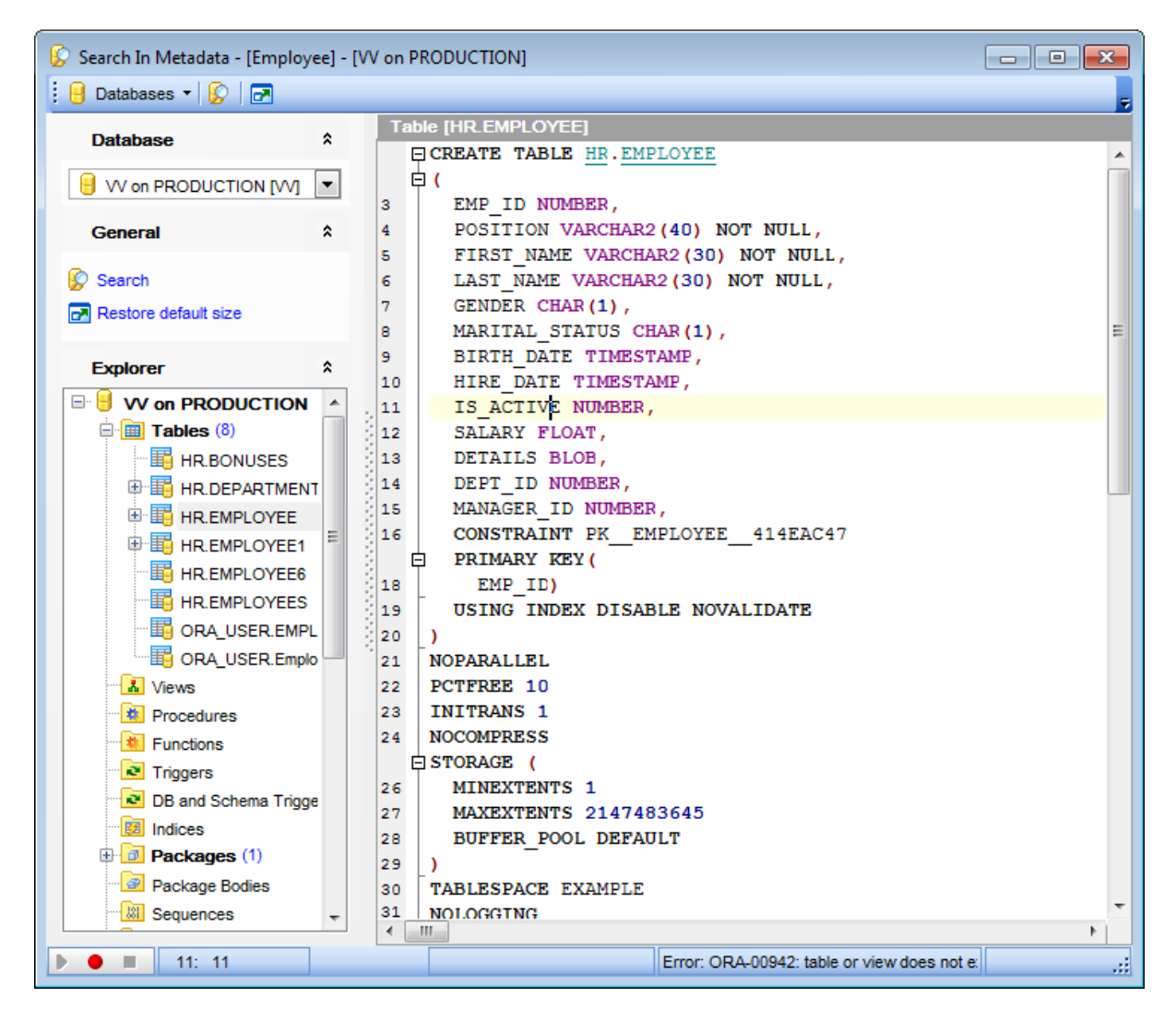

After the search is complete, the **Explorer** group on the Navigation bar displays the tree of database objects in which the search string is found, and allows you to view metadata of the required object or its fragment quickly by clicking enclosed object branches in the tree.

The **Object <object\_name>** area is provided for viewing metadata of the objects, with the search string highlighted.

For your convenience the **syntax highlight**, **code completion** and a number of other features for efficient SQL editing are implemented. For details see [Working](#page-434-0) with Query [Data](#page-434-0) area and Using the [context](#page-436-0) menu.

Availability: **Full** version (for **Yes** Windows) **Lite** version (for Windows) **No Note:** To compare all features of the **Full** and the **Lite** versions of SQL Manager, refer to the **[Feature](#page-21-0) Matrix** page.

## **See also:**

Find Text [dialog](#page-1007-0)
# **9.5 Extract Database Wizard**

**Extract Database Wizard** allows you to extract database objects and/or data to an Execute Script, e.g. for backup purposes.

To start the wizard, select the **Tools | Extract Database...** main [menu](#page-995-0) item, or rightclick the database alias in the DB [Explorer](#page-70-0) tree and select the **Tasks | Extract Database...** item from the [context](#page-60-0) menu.

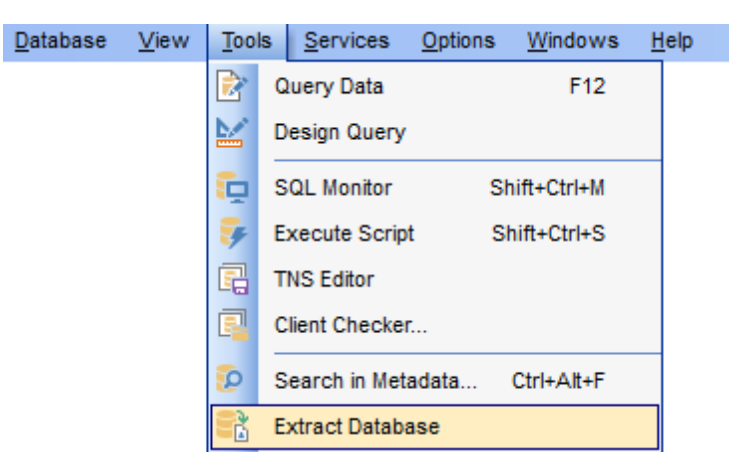

- Selecting a database for [extraction](#page-649-0)
- Specifying [destination](#page-650-0) file name
- Setting [extraction](#page-651-0) mode
- Setting BLOB [options](#page-652-0)
- Selecting objects for metadata [extraction](#page-653-0)
- Selecting objects for data [extraction](#page-655-0)
- [Customizing](#page-656-0) script options
- Start of [extraction](#page-658-0) process
- Using [templates](#page-1016-0)

**See also:** [Execute](#page-634-0) Script Editor Database Objects [Management](#page-143-0) Using [templates](#page-1016-0)

# <span id="page-649-0"></span>**9.5.1 Selecting source database**

This step of the wizard allows you to select the **source database** from which metadata and/or data are to be extracted.

If necessary, check the **Extract all metadata and data of the database** option to simplify the wizard.

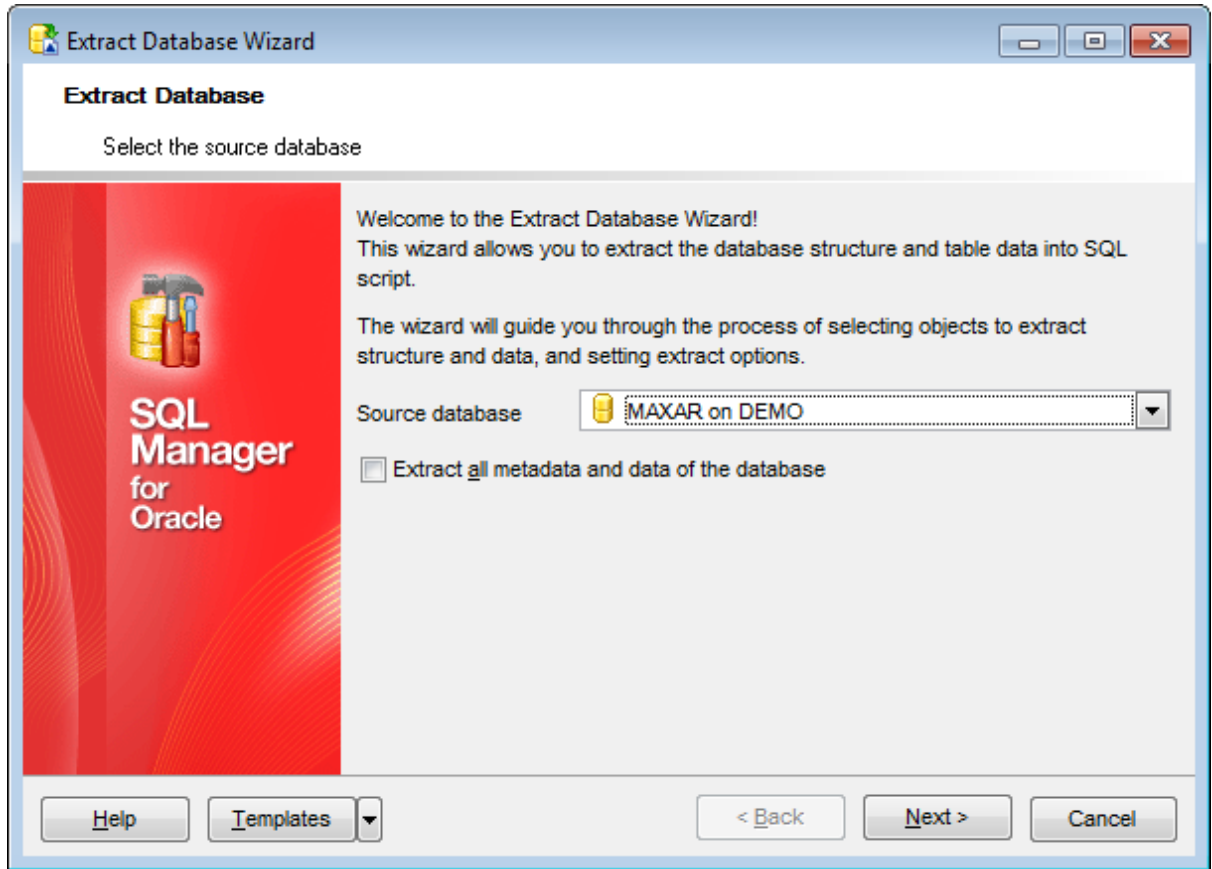

Click the **Next** button to proceed to the Specifying [destination](#page-650-0) file name step of the wizard.

## <span id="page-650-0"></span>**9.5.2 Specifying destination file name**

#### **Script destination**

This group of options allows you to specify whether the result Execute Script will be automatically loaded to **[Execute](#page-634-0) Script Editor** or saved into a file.

## **File name**

Set a name for the result \*.sql file and type in or use the **Save as... button to specify** the path to this file on your local machine or on a machine in the LAN.

#### **File charset**

If necessary, use the drop-down list to select the character set to be applied to the output file.

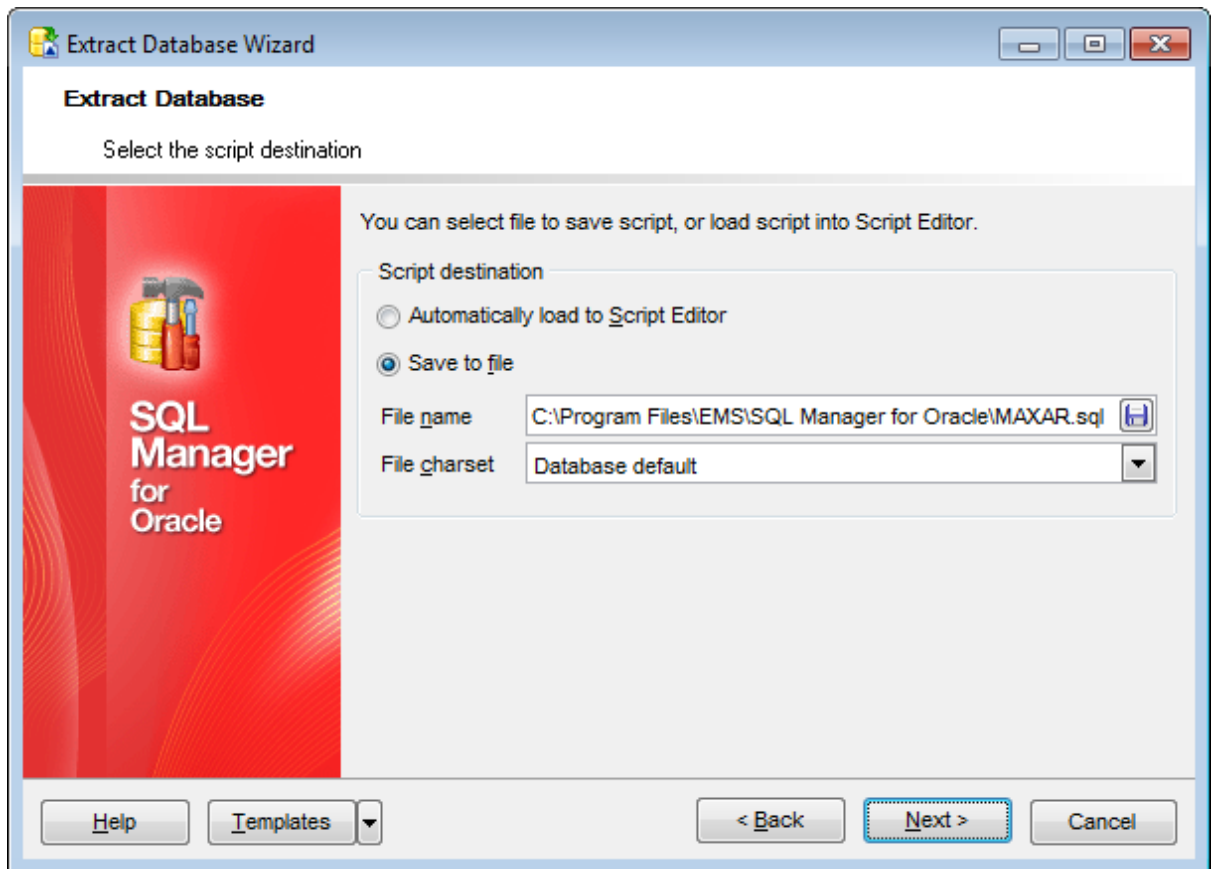

Depending on whether you have checked the **Extract all metadata and data of the** [database](#page-649-0) option at the **Selecting source database** step, upon pressing the **Next** button you will either proceed to the next step of the [wizard,](#page-651-0) or you will be immediately forwarded to the **Setting BLOB [options](#page-652-0)** step, and then to the **[Customizing](#page-656-0) script options** step of the wizard.

# <span id="page-651-0"></span>**9.5.3 Setting extraction mode**

This step allows you to specify the **extraction mode**: choose whether structure only, data only or both are to be extracted.

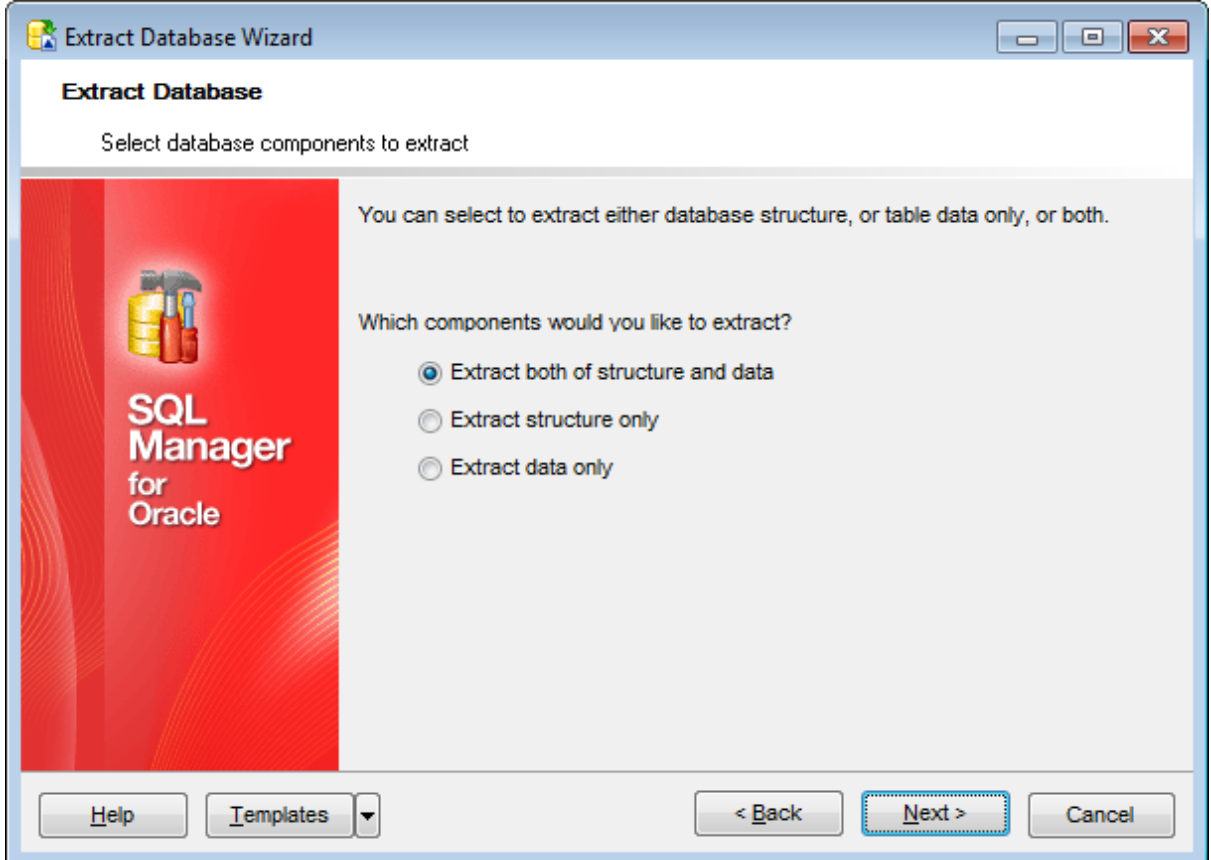

Click the **Next** button to proceed to the Setting BLOB [options](#page-652-0) step of the wizard.

## <span id="page-652-0"></span>**9.5.4 Setting BLOB options**

#### **BLOB options**

In this group of options you can determine whether BLOB fields are not to be extracted, extracted as strings, or extracted into a separate file. If the latter is selected, you also need to specify the **File name** (the \*.blo file where the BLOB data are to be stored) and the location of the file on your local machine using the **Save as... b** button.

#### **Compress file**

Check this option if you wish to compress the file containing BLOB data.

#### **Compression**

Define the desired compression level to be applied for the file: None, Fastest, Default, Best.

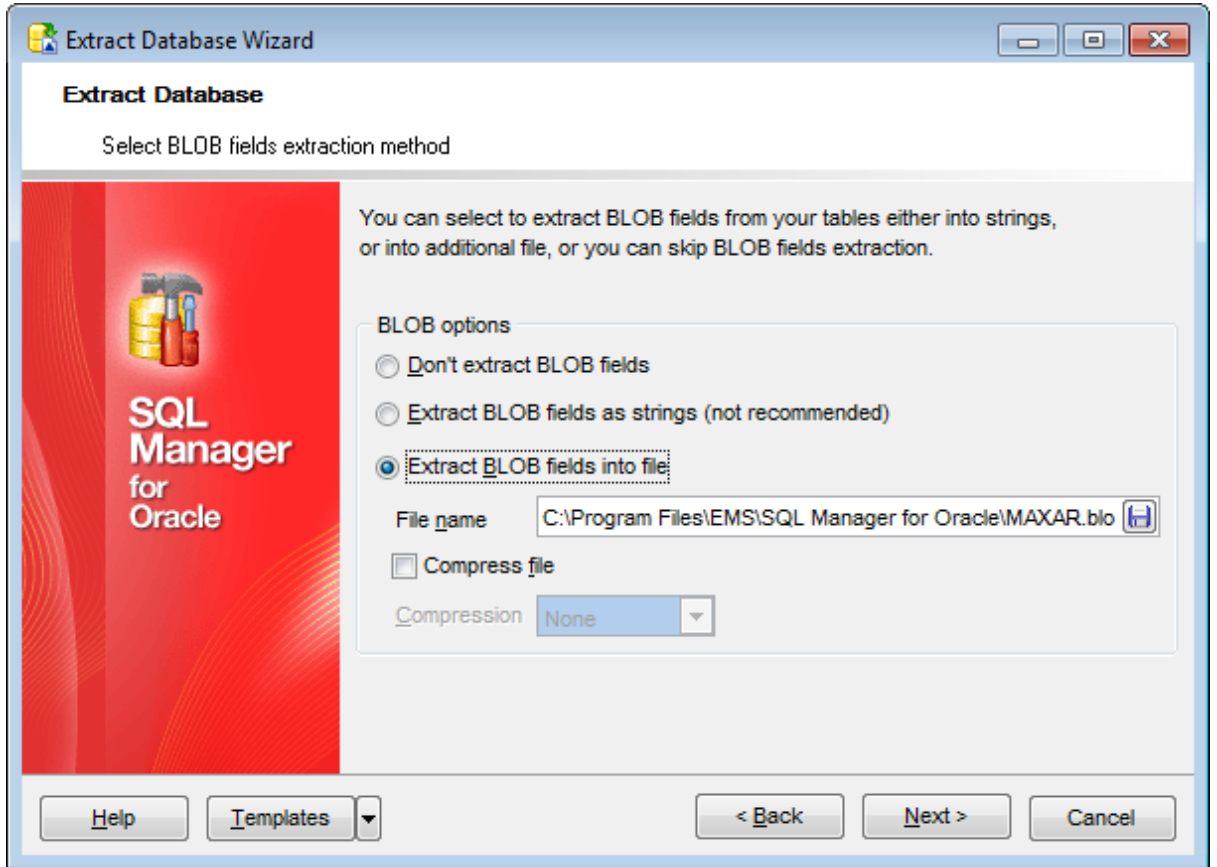

**Note:** If you choose to **Extract BLOB fields into file** then afterwards the result SQL file can be restored only by using the SQL Manager for Oracle [Execute](#page-634-0) Script tool.

Click the **Next** button to proceed to Selecting objects for structure [extraction](#page-653-0).

## <span id="page-653-0"></span>**9.5.5 Selecting objects for structure extraction**

This step of the wizard allows you to **select objects for metadata extraction**.

Note that this step is only available if the **Extract all metadata and data of the** [database](#page-649-0) option was unchecked when selecting the source database.

#### **Extract all objects**

Adds all objects of the database to structure extraction process.

#### **Extract all objects of schema...**

Adds all objects of a schema to structure extraction process.

#### **Schema name**

Use the drop-down list to select the schema to extract all objects from.

### **Extract selected objects**

Adds only selected objects to structure extraction process.

#### **Objects to extract**

Use the drop-down list to select the type of objects to be extracted. To select an object, you need to move it from the **Available** list to the **Selected** list. Use the **b d d d d** buttons or drag-and-drop operations to move the objects from one list to another.

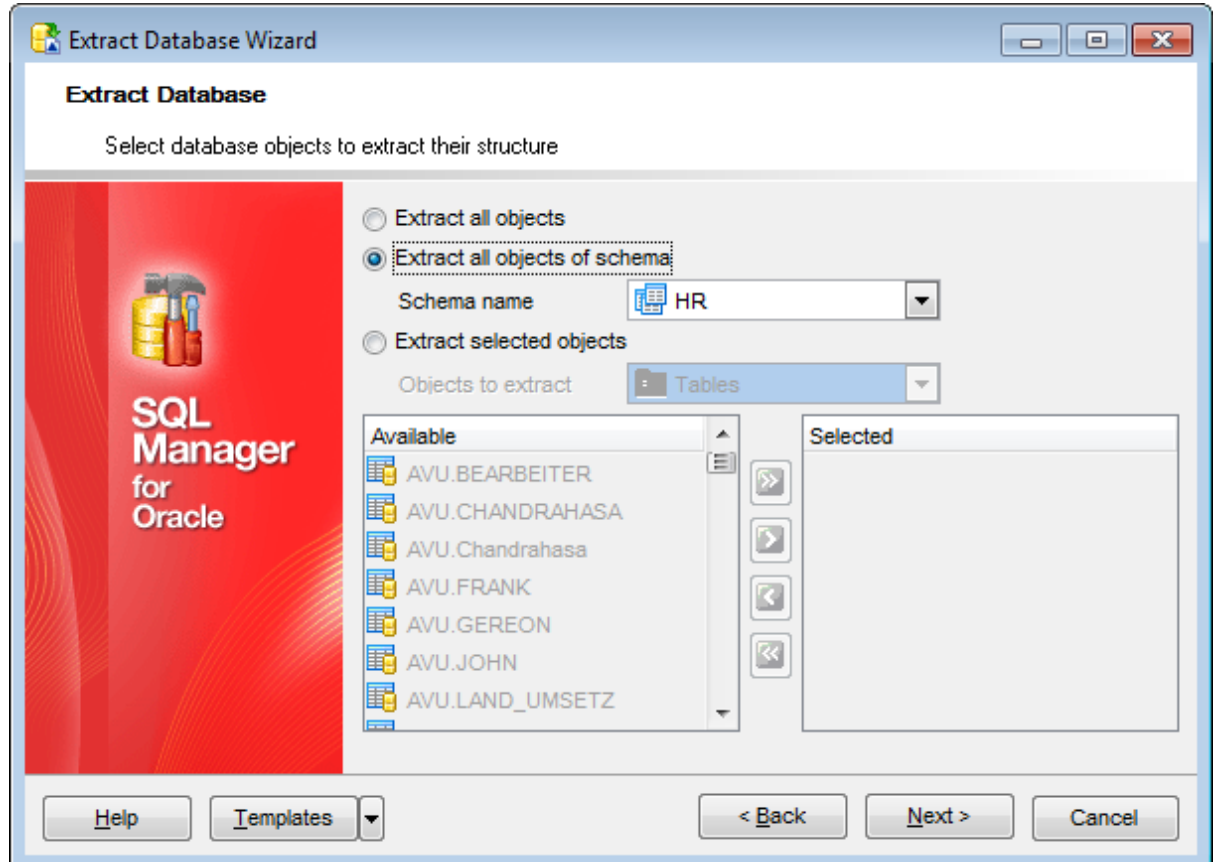

*© 1999-2022 EMS Software Development*

Click the **Next** button to proceed to Selecting objects for data [extraction](#page-655-0).

## <span id="page-655-0"></span>**9.5.6 Selecting objects for data extraction**

This step of the wizard allows you to **select tables for data extraction**.

Note that this step is only available if the **Extract all metadata and data of the** [database](#page-649-0) option was unchecked when selecting the source database.

#### **Extract all tables**

Adds all tables of the database to data extraction process.

#### **Extract data of tables selected on the previous step**

Adds only the tables selected for metadata [extraction.](#page-653-0)

# **Extract data of the selected tables**

Adds only selected tables to data extraction process.

To select a table, you need to move it from the **Available** list to the **Selected** list. Use the **b d d d d** buttons or drag-and-drop operations to move the tables from one list to another.

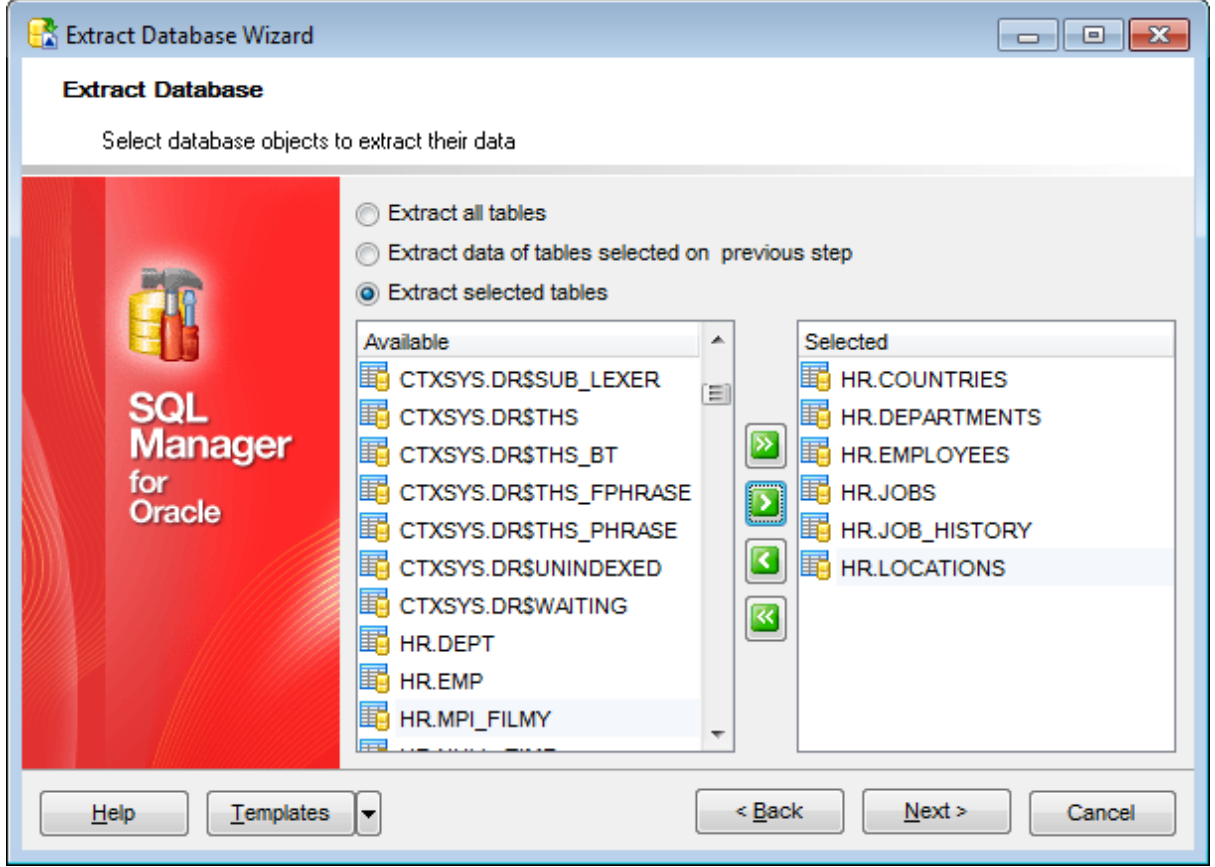

Click the **Next** button to proceed to the [Customizing](#page-656-0) script options step of the wizard.

## <span id="page-656-0"></span>**9.5.7 Customizing script options**

This step allows you to customize common **script options** and **data options** for the extraction process.

## **Script options**

#### **Calculate dependencies**

This option determines objects' [dependencies](#page-1001-0) usage in the extraction process. If you check this option then dependencies of every object will be analyzed before the extraction process. At first objects that have no dependent objects are extracted and then objects that depend on already extracted objects are extracted.

## **Generate DROP statements**

Check the option to add the DROP statements for the extracted objects in the result script.

## **Generate object grants statement**

Check this option to add the GRANT statements to object definitions.

#### **Insert description**

This option determines whether object [description](#page-1000-0) should be added to the generated script.

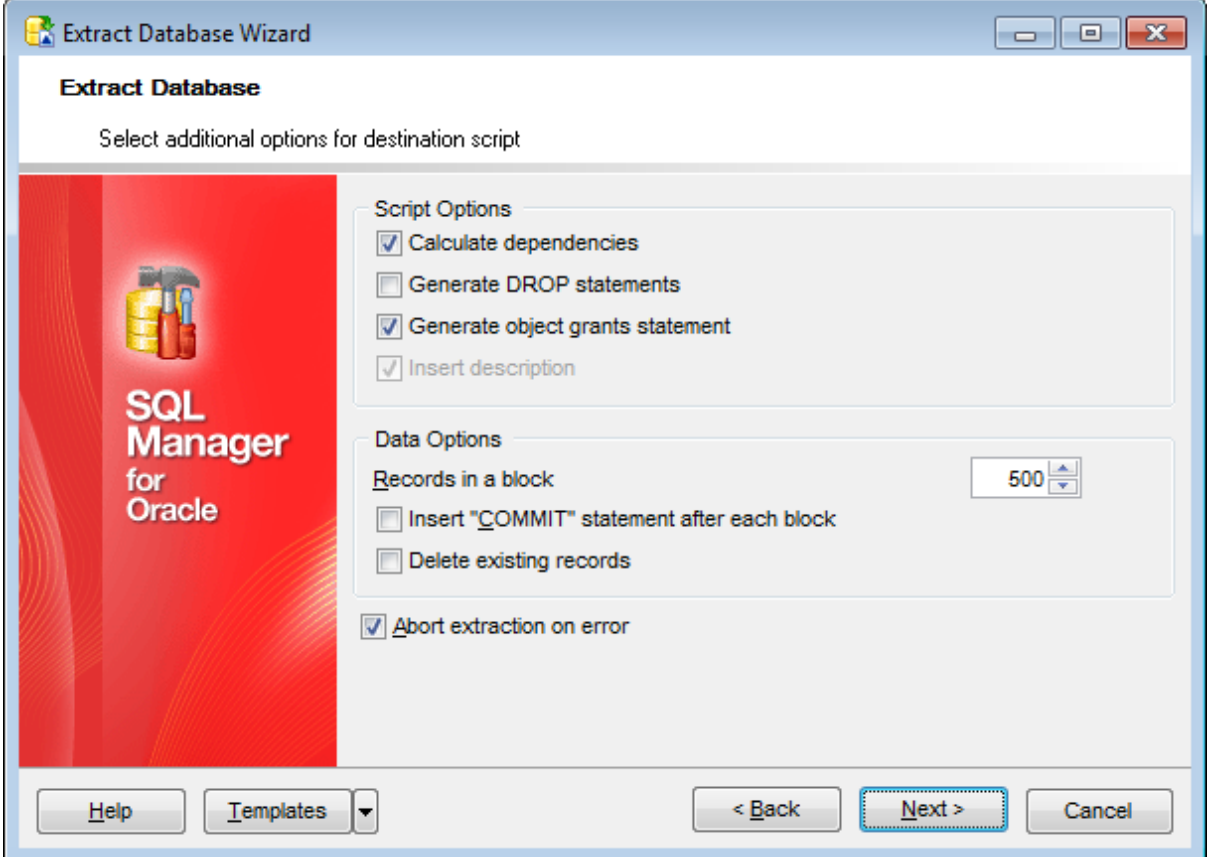

### **Data options**

**Records in a block / Insert "COMMIT" statement after each block**

These controls allow you to define whether the COMMIT statement is added to the script or not, and to specify the number of records in each block to be supplemented with this statement.

## **Delete existing records**

Check this option if you want to delete data from the table after it is extracted.

## **Abort extraction on error**

This option determines whether the extraction process should be stopped or forced to continue if an error occurs.

Click the **Next** button to proceed to the [last](#page-658-0) step of the wizard.

## <span id="page-658-0"></span>**9.5.8 Start of extraction process**

This step of the wizard is intended to inform you that all extraction options have been set, and you can start the extraction process.

The log area allows you to view the log of operations and errors (if any).

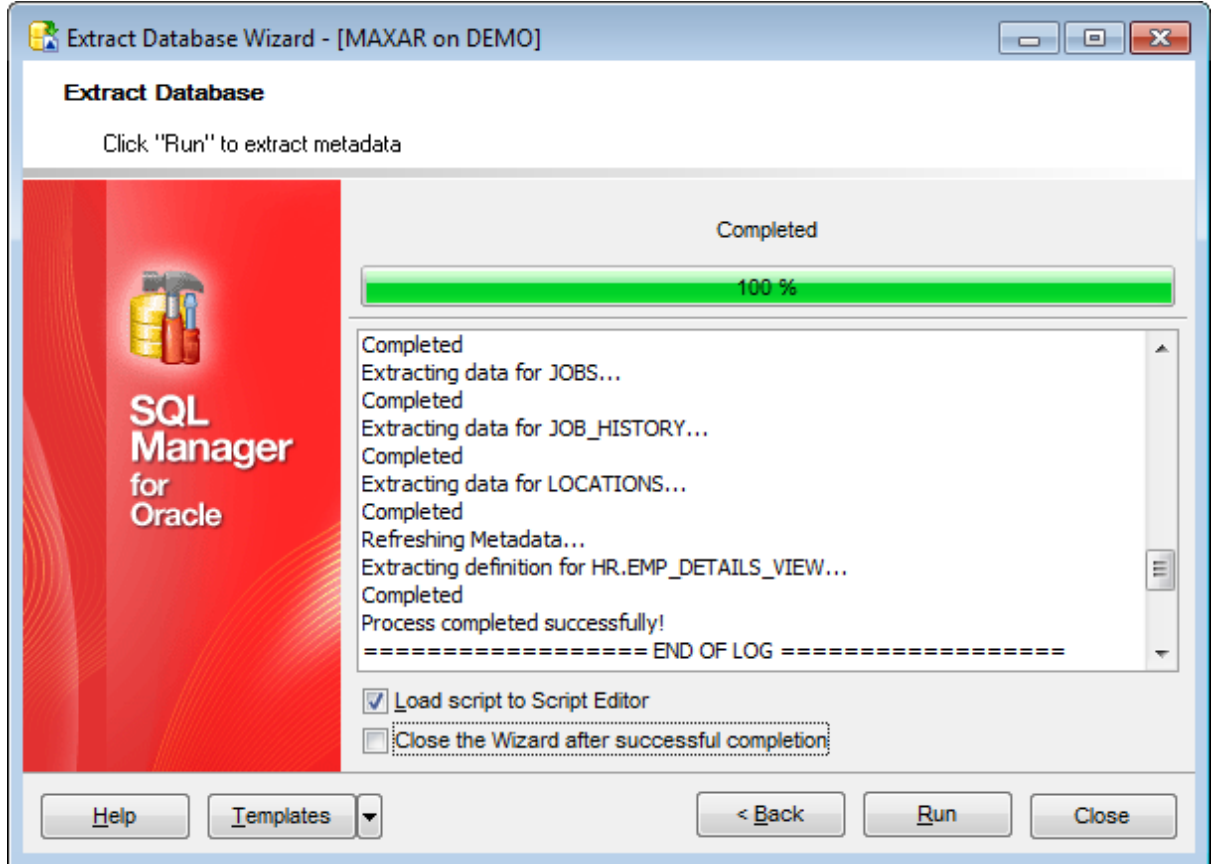

## **Load script to Execute Script**

Check this option to load the result script to **[Execute](#page-634-0) Script Editor**.

## **Close the wizard after successful completion**

If this option is selected, the wizard is closed automatically when the extraction process is completed.

If necessary, you can save a [template](#page-1016-0) for future use.

Click the **Run** button to run the extraction process.

# **9.6 Compare Databases Wizard**

Compare Databases Wizard creates an Execute Script that provides database structure synchronization. To launch the wizard use the **Tools | Compare Databases...** item of the main menu.

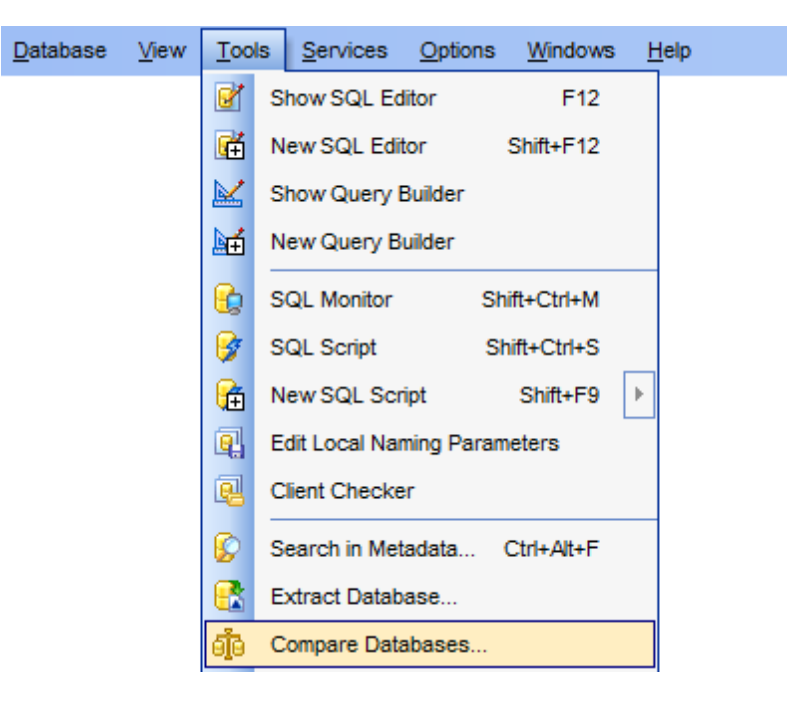

- Selecting source [database](#page-660-0)
- Selecting schemas of the source [database](#page-661-0)
- Selecting target [database](#page-662-0)
- Selecting schemas of the target [database](#page-663-0)
- Selecting type of the [synchronization](#page-664-0) script
- Defining options for [destination](#page-665-0) script
- [Performing](#page-666-0) operation

### Availability:

**Full** version (for Windows) **Yes Lite** version (for Windows) **No Note:** To compare all features of the **Full** and the **Lite** versions of SQL Manager, refer to the **[Feature](#page-21-0) Matrix** page.

## **See also:**

Using [templates](#page-1016-0)

# <span id="page-660-0"></span>**9.6.1 Selecting source database**

Use this step to define source database for comparing.

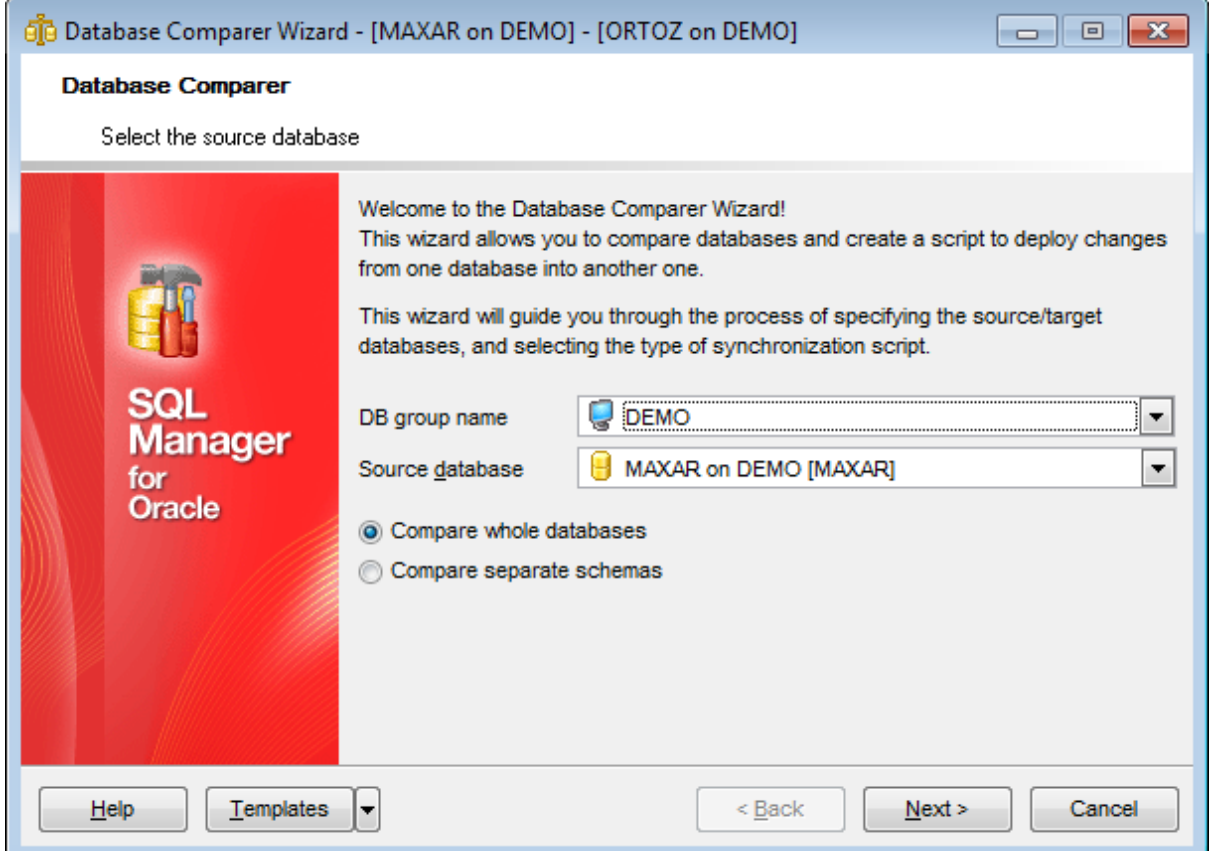

### **Source host**

Defines host where source database is located.

## **Source database**

Select source database from the drop-down list.

- **O** Compare whole database
- $\bullet$  Compare separate schemas

If  $\bullet$  Compare separate schemas was checked then you need to select the schemas at the [Selecting](#page-661-0) schemas of the source database step. Otherwise you will proceed to the **Selecting target [database](#page-662-0)** step.

# <span id="page-661-0"></span>**9.6.2 Selecting schemas of the source database**

This step appears only if the  $\bullet$  Compare separate schemas option was checked at the first [step.](#page-660-0)

Use this step of the wizard to select the schemas of the source database to compare.

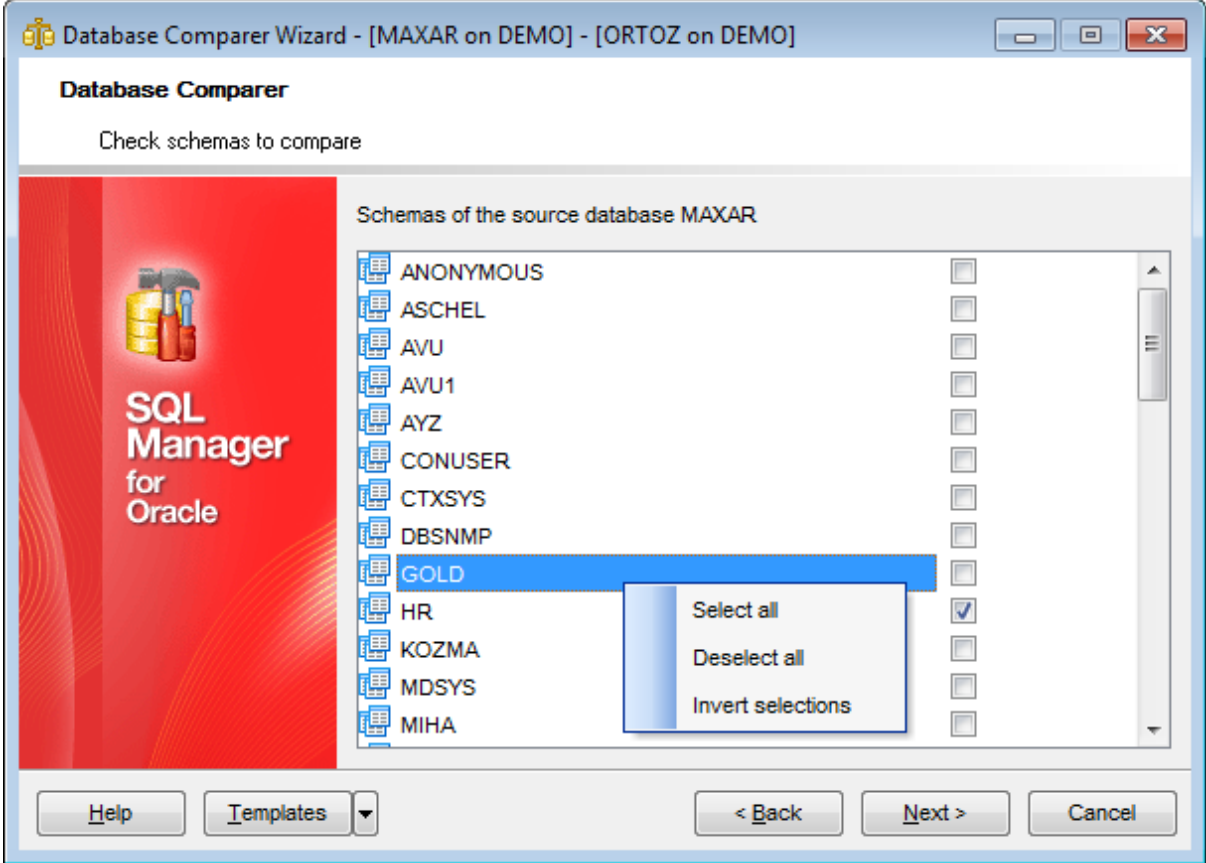

For your convenience the Select All, Deselect All and Invert selections functions are implemented in the context menu of the schemas list area.

Click the **Next** button to proceed to the Selecting target [database](#page-662-0) step of the wizard.

# <span id="page-662-0"></span>**9.6.3 Selecting target database**

Use this step to define target database for comparing.

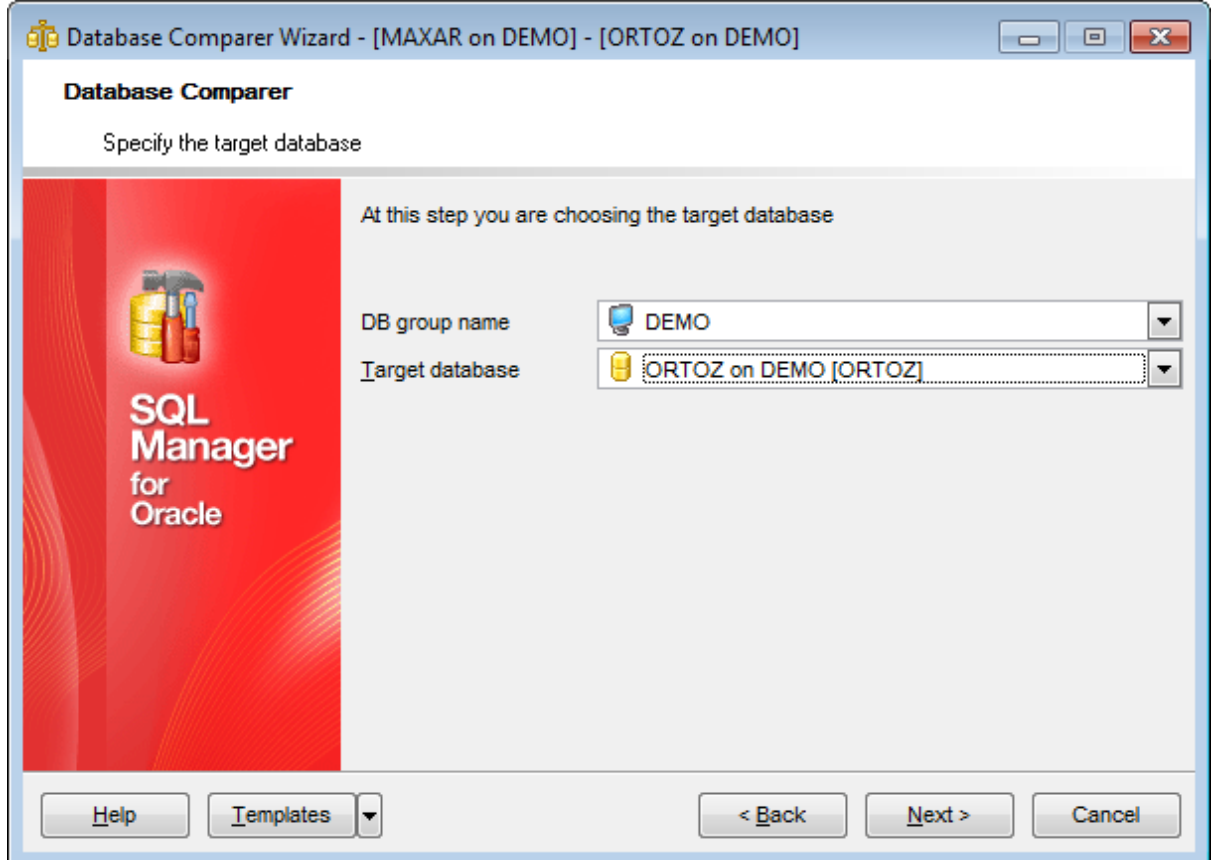

## **DB group name**

Defines group where target database is located.

## **Target database**

Select target database from the drop-down list.

If  $\bullet$  Compare separate schemas at the first [step](#page-660-0) was checked then you need to select the schemas of the target database at the [Selecting](#page-663-0) schemas of the target database step.

Otherwise you will proceed to the **Selecting type of the [synchronization](#page-664-0) script** step.

# <span id="page-663-0"></span>**9.6.4 Selecting schemas of the target database**

This step appears only if the  $\bullet$  Compare separate schemas option was checked at the first [step.](#page-660-0)

Use this step of the wizard to select the schemas of the target database to compare.

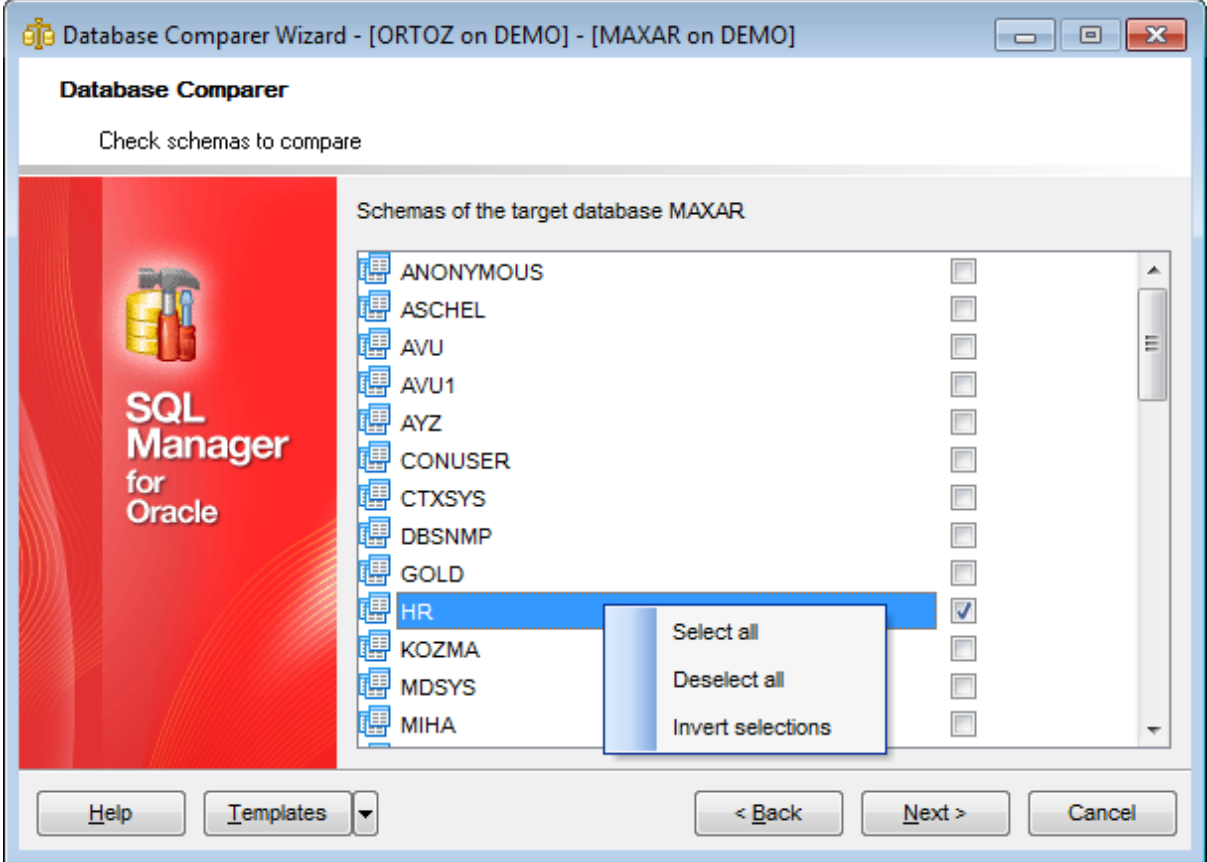

For your convenience the Select All, Deselect All and Invert selections functions are implemented in the context menu of the schemas list area.

Click the **Next** button to proceed to the Selecting type of the [synchronization](#page-664-0) script step of the wizard.

# <span id="page-664-0"></span>**9.6.5 Selecting type of the synchronization script**

Specify the direction of comparing selected database.

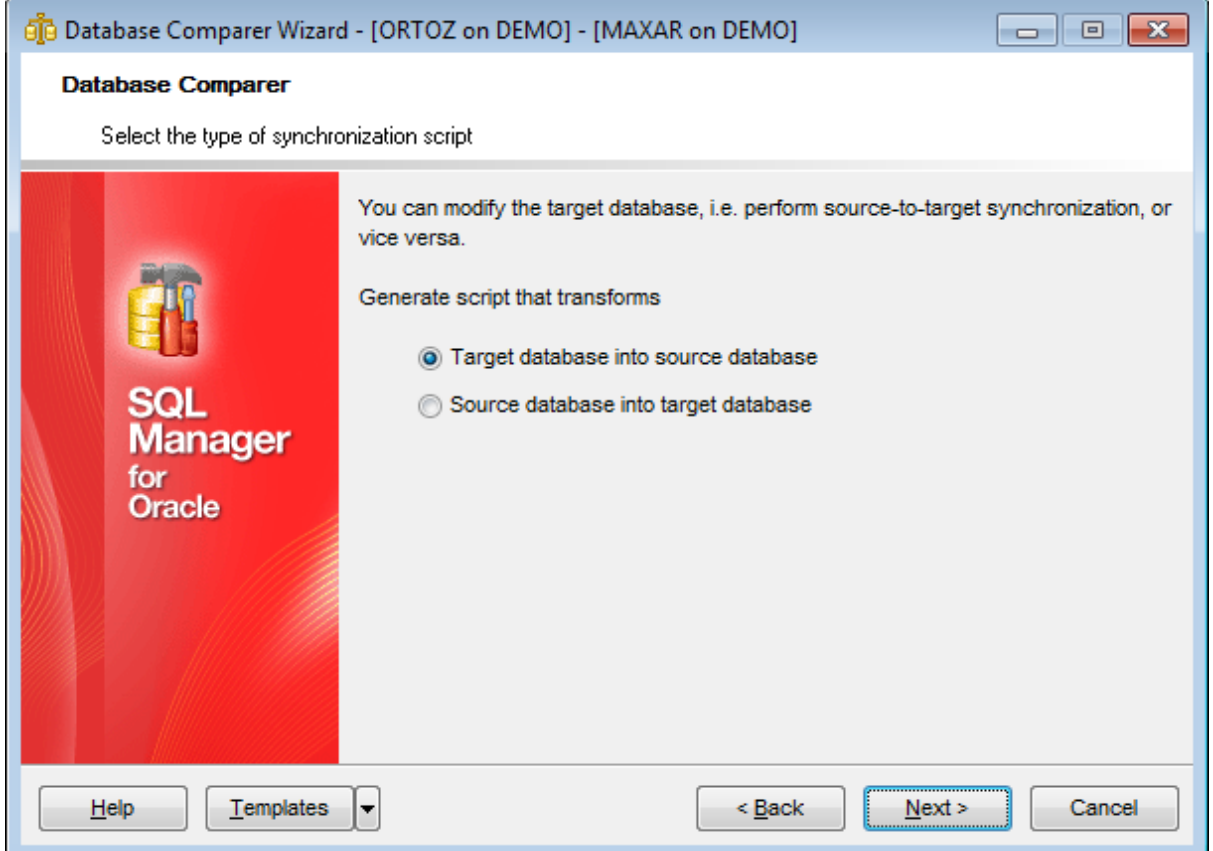

## **Target database into source database**

Enables reverse comparing: the synchronization script will contain statements which make the [target](#page-662-0) database identical to the [source](#page-660-0) one.

## **Source database into target database.**

Enables direct comparing: the synchronization script will contain statements which make the [source](#page-660-0) database identical to the [target](#page-662-0) one.

Click the **Next** button to proceed to the Defining options concerned [destination](#page-665-0) script step.

# <span id="page-665-0"></span>**9.6.6 Defining options for destination script**

Use this step to define additional option for destination script.

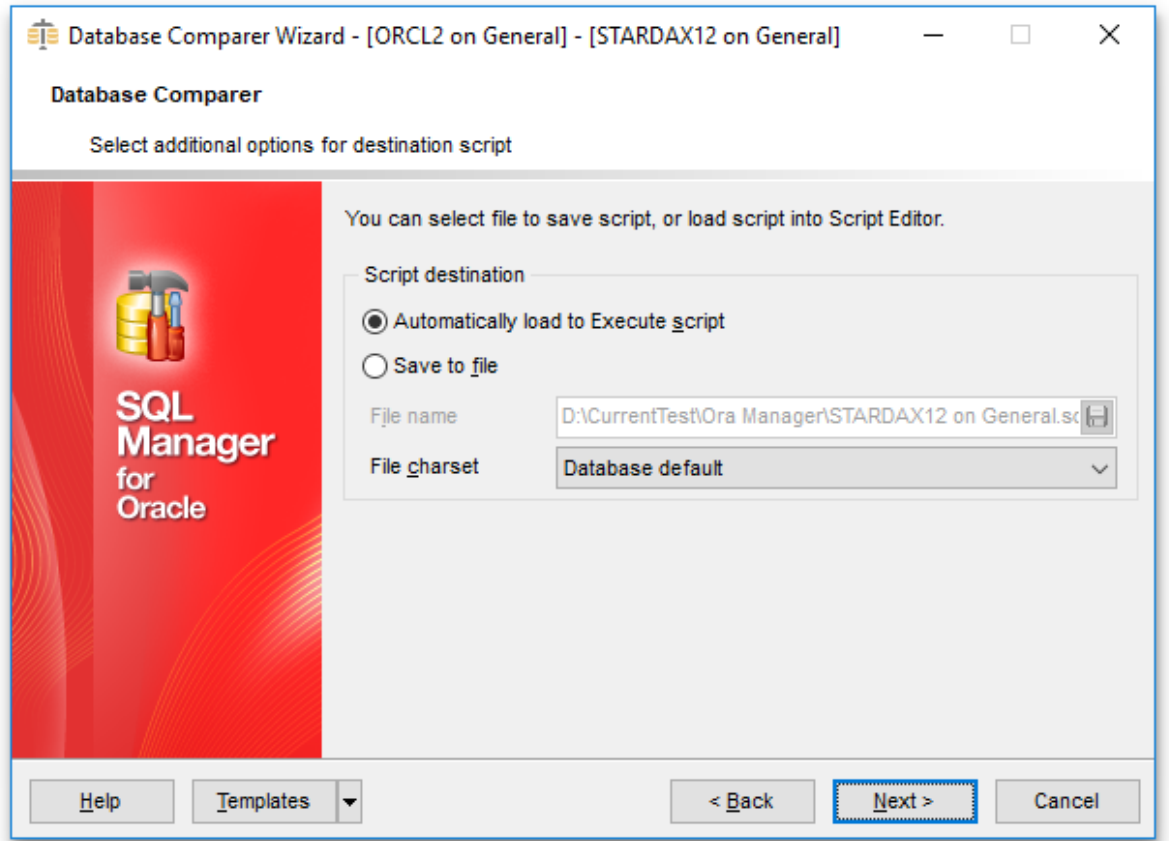

## **Automatically load to Execute script**

With this option enabled, the synchronization script will not be saved. It will be loaded to [Execute](#page-634-0) Script.

#### **Save to file**

Use this option if you need to save the synchronization script to a file.

#### **File name**

Defines the name of the file to save the synchronization script to. Click the **B** save button to locate file using the standard dialog or type the file name and it's location manually.

#### **File charset**

Specified character set will be used when saving the script to file.

Click the **Next** button to proceed to the [Performing](#page-666-0) operation step.

# <span id="page-666-0"></span>**9.6.7 Performing operation**

This step of the wizard is intended to inform you that all necessary options have been set, and you can start comparing databases.

The log area allows you to view the log of operations and errors (if any).

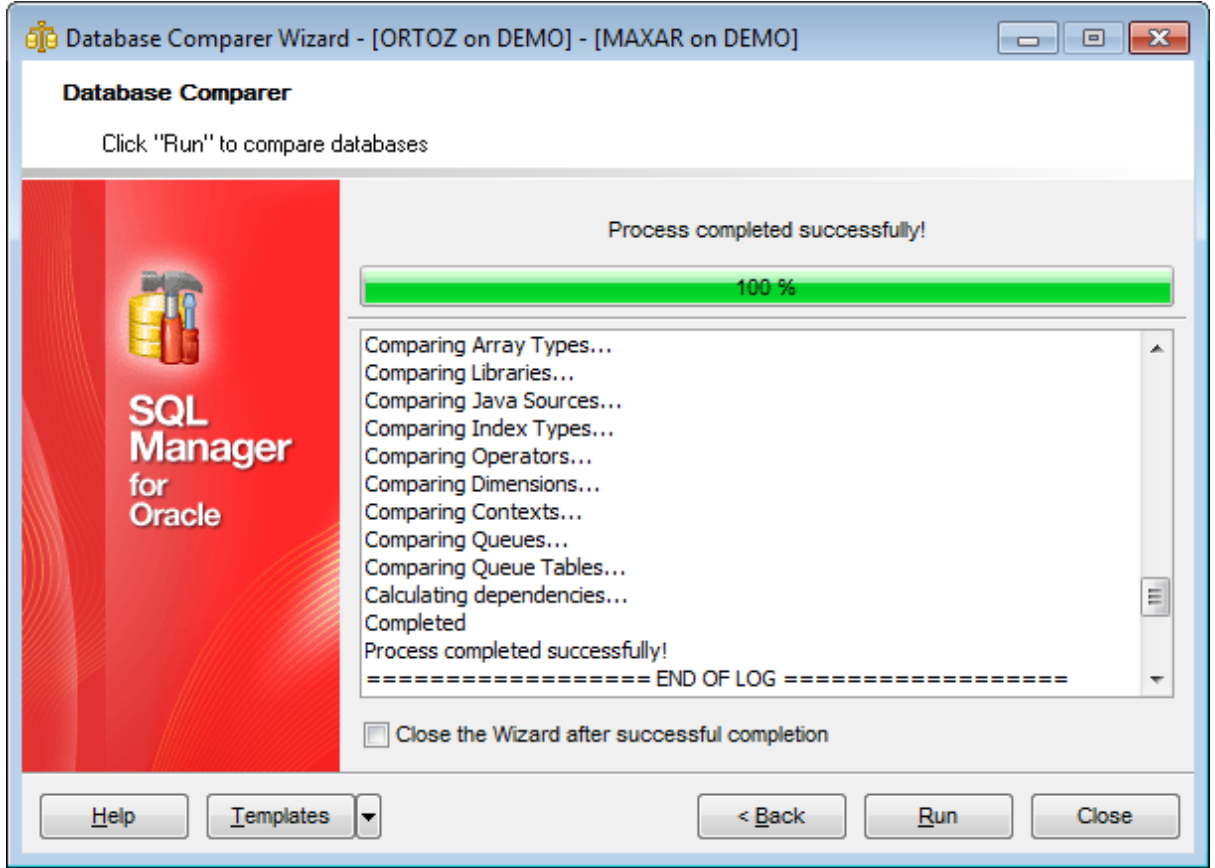

### **Close the Wizard after successful completion**

If this option is selected, the wizard is closed automatically when the process is completed. If the option is disabled then you can repeat the operation with the same or redefined parameters.

Click the **Run** button to run the backup database operation.

# **9.7 Print Metadata**

**Print Metadata** allows you to generate and print metadata reports of any database object(s).

To open the window, select the **Tools | Print Metadata** main menu item or use the **Print Metadata** button on the main **[toolbar](#page-997-0)**. Alternatively, you can right-click the database alias in the DB [Explorer](#page-70-0) tree and select the **Tasks | Print Metadata** item from the [context](#page-60-0) menu.

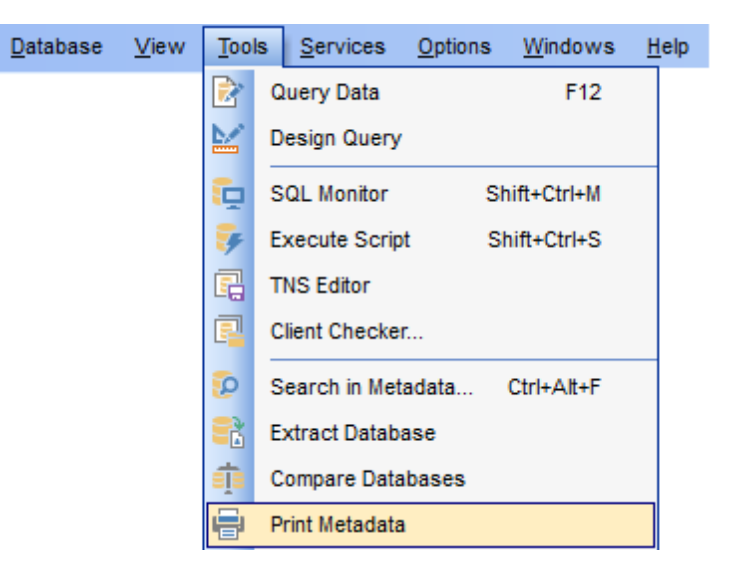

- Using [Navigation](#page-668-0) bar and Toolbar
- [Selecting](#page-670-0) objects
- [Printing](#page-671-0) options
- Print [Preview](#page-704-0)

Availability: **Full** version (for Windows) **Yes Lite** version (for Windows) **No**

**Note:** To compare all features of the **Full** and the **Lite** versions of SQL Manager, refer to the **[Feature](#page-21-0) Matrix** page.

### **See also:**

Database Objects [Management](#page-143-0) Print [Metadata](#page-895-0) options

# <span id="page-668-0"></span>**9.7.1 Using Navigation bar and Toolbar**

The **Navigation bar** and **Toolbar** provide quick access to tools implemented in **Print Metadata**.

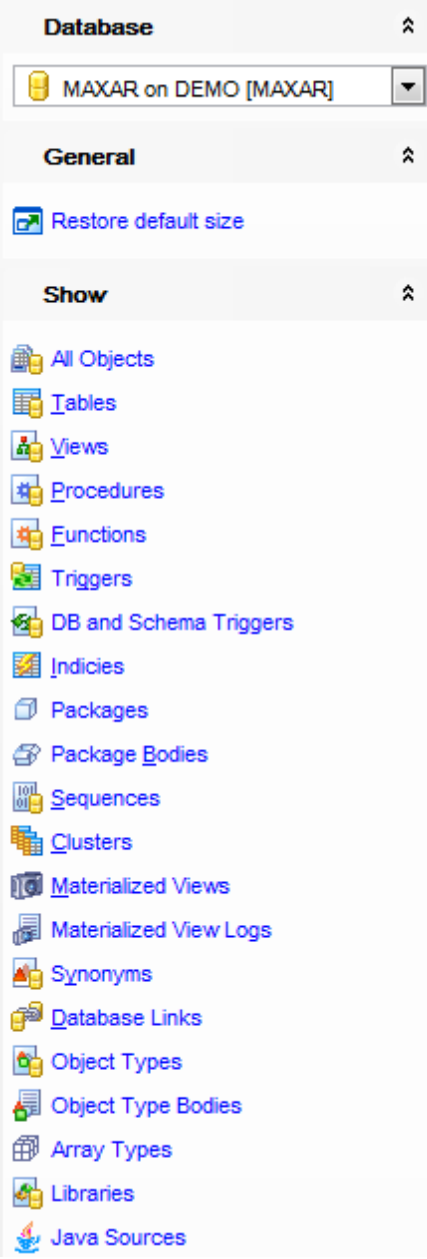

## **Database**

 $\Theta$  select a database for the printing report

## **General**

print metadata of the selected object(s)

- **P** [preview](#page-704-1) the printing report
- **restore** the default size and position of the window

**NB:** You can enable\disable Toolbars and Navigation bars at **[Environment](#page-870-0) Options**.

# <span id="page-670-0"></span>**9.7.2 Selecting objects**

The **Print Metadata** window allows you to select the database objects for printing metadata.

To select an object, you need to move it from the **Available Objects** list to the **Objects for Printing** list. Use the **buttons** or drag-and-drop operations to move the objects from one list to another.

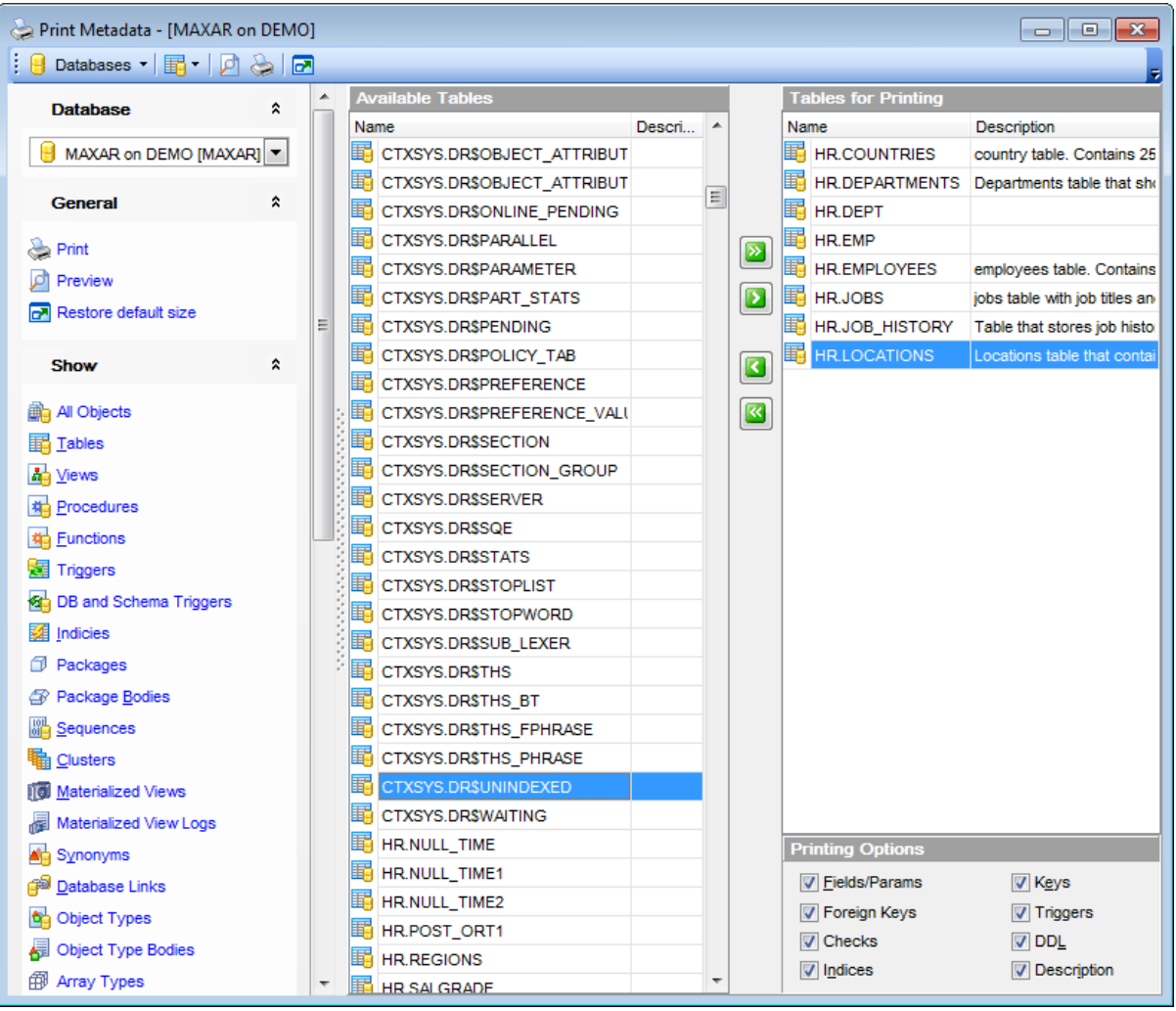

After you select one or several objects, the **Printing Options** pane appears at the bottom. Select an object in the **Objects for Printing** list and specify items to be included into the printing report. For details see [Printing](#page-671-0) options.

**Note:** You can **P** Preview the printing report and **Print** metadata for objects of the selected type using the corresponding items of the [Navigation](#page-668-0) bar (or toolbar). For details see Report [Viewer.](#page-702-0)

# <span id="page-671-0"></span>**9.7.3 Printing options**

The **Printing Options** area is available in the bottom right corner of the **Print Metadata** window.

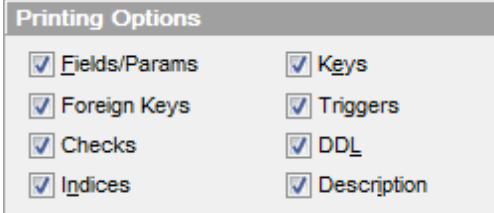

### **Categories for printing**

Use this group to specify items to be included into the printing report: Fields, Indexes, Description, DDL, Keys, Foreign keys, Checks, Triggers (availability of the items depends on the object).

Click the **Print** button to call the standard **Print** dialog to set printer configuration and start printing the report.

Click the **Preview** button to call the Report [Viewer](#page-704-0) dialog to preview the report.

Click the **Design** button to call Report [Designer](#page-688-0) to edit the report.

# **9.8 HTML Report Wizard**

**HTML Report wizard** allows you to generate a detailed HTML report of the selected database objects.

To start **HTML Report Wizard**, select the **Tools | HTML Report** main menu item, or use the **H<sub>3</sub>** HTML Report button on the main [toolbar](#page-997-0). Alternatively, you can right-click the database alias in the DB [Explorer](#page-70-0) tree and select the **Tasks | HTML Report...** item from the [context](#page-60-0) menu.

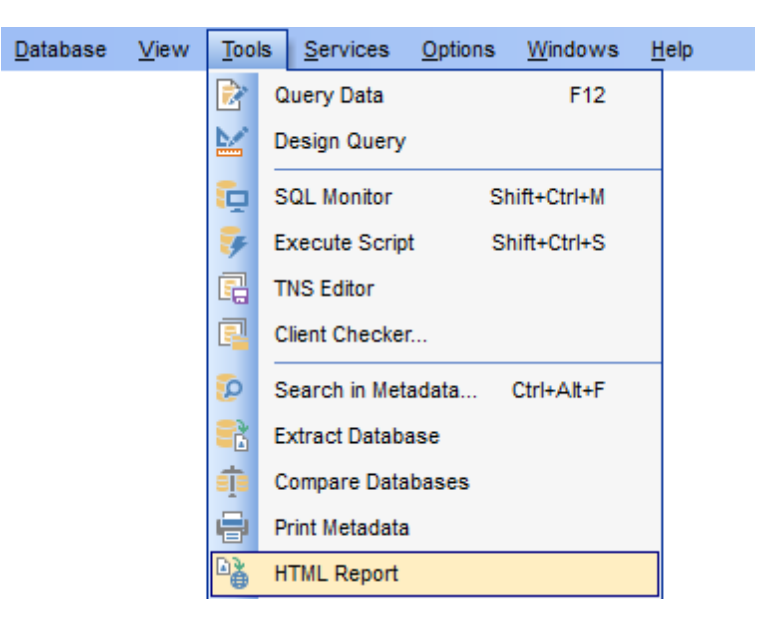

- Selecting [database](#page-673-0) and directory
- [Selecting](#page-674-0) object types
- [Selecting](#page-675-0) schemas
- [Specifying](#page-676-0) CSS for HTML report
- Setting [additional](#page-677-0) report options
- [Creating](#page-678-0) HTML report
- Using [templates](#page-1016-0)

Availability: **Full** version (for Windows) **Yes Lite** version (for Windows) **No Note:** To compare all features of the **Full** and the **Lite** versions of SQL Manager, refer to the **[Feature](#page-21-0) Matrix** page.

**See also:** Database Objects [Management](#page-143-0)

# <span id="page-673-0"></span>**9.8.1 Selecting database and directory**

At this step of the wizard you should select the **source database** and **output directory** for the HTML report.

## **Source database**

Use the drop-down list of [registered](#page-116-0) and [connected](#page-75-0) databases to select the source database for the report.

## **Output directory**

Type in or use the  $\Box$  button to specify the path to the output directory for the result HTML files using the **Browse for Folder** dialog.

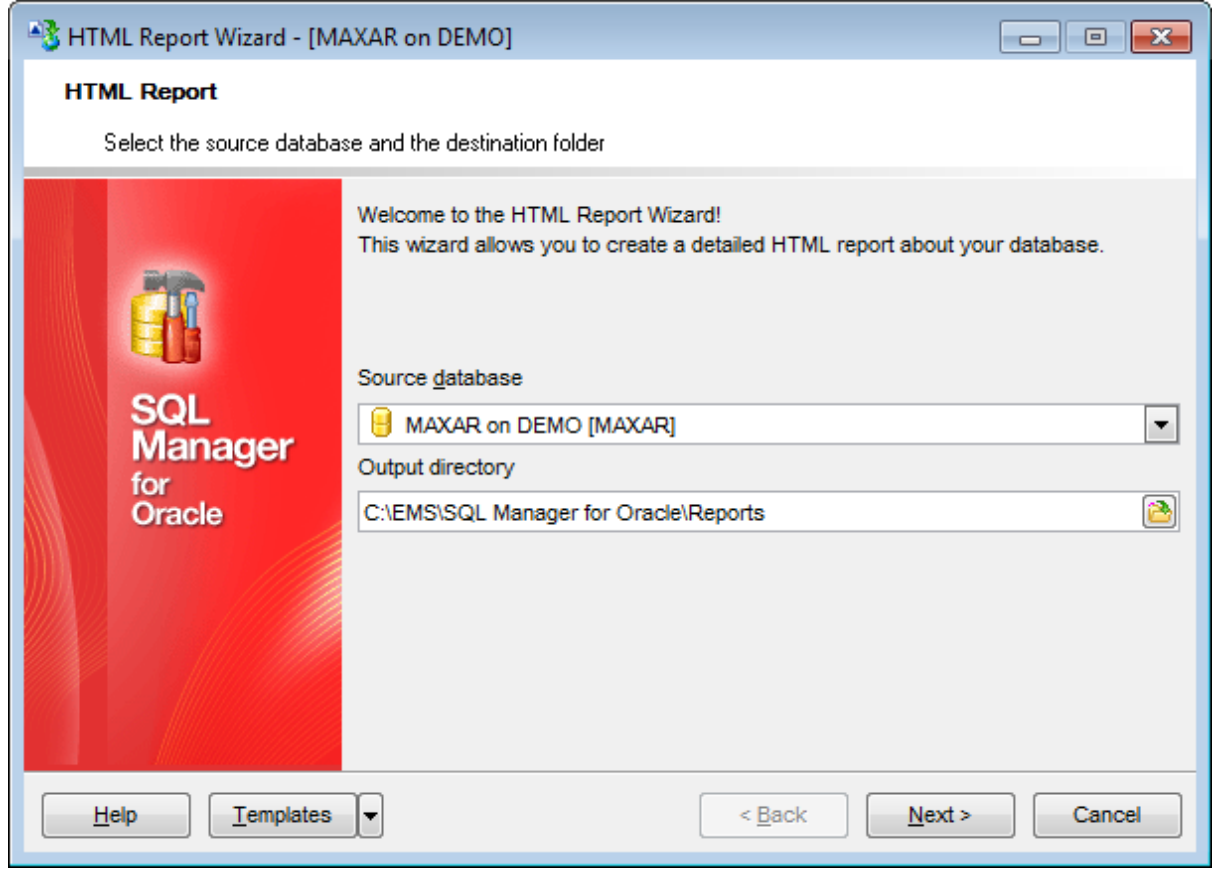

Click the **Next** button to proceed to the [Selecting](#page-674-0) object types step of the wizard.

# <span id="page-674-0"></span>**9.8.2 Selecting object types**

Use this step of the wizard to select the types of objects to be included in the result HTML report.

To select an object, you need to move it from the **Available objects** list to the **Selected objects** list. Use the **b d d d d buttons or drag-and-drop operations to move the** objects from one list to another.

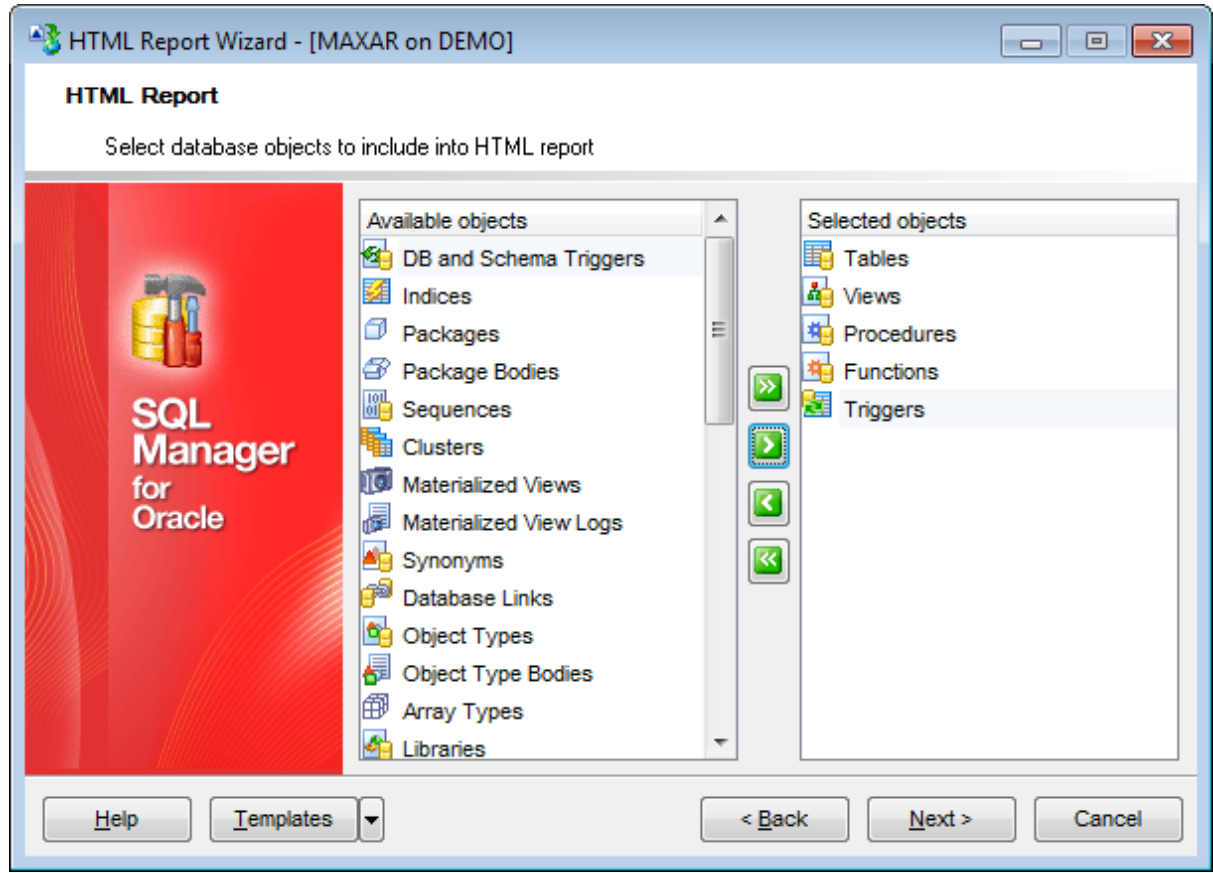

Click the **Next** button to proceed to the [Selecting](#page-675-0) schemas step of the wizard.

# <span id="page-675-0"></span>**9.8.3 Selecting schemas**

Use this step of the wizard to select the schemas containing objects of the types selected at the [previous](#page-674-0) step.

To select a schema, you need to move it from the **Available schemas** list to the **Selected schemas** list. Use the **buttons** or drag-and-drop operations to move the schemas from one list to another.

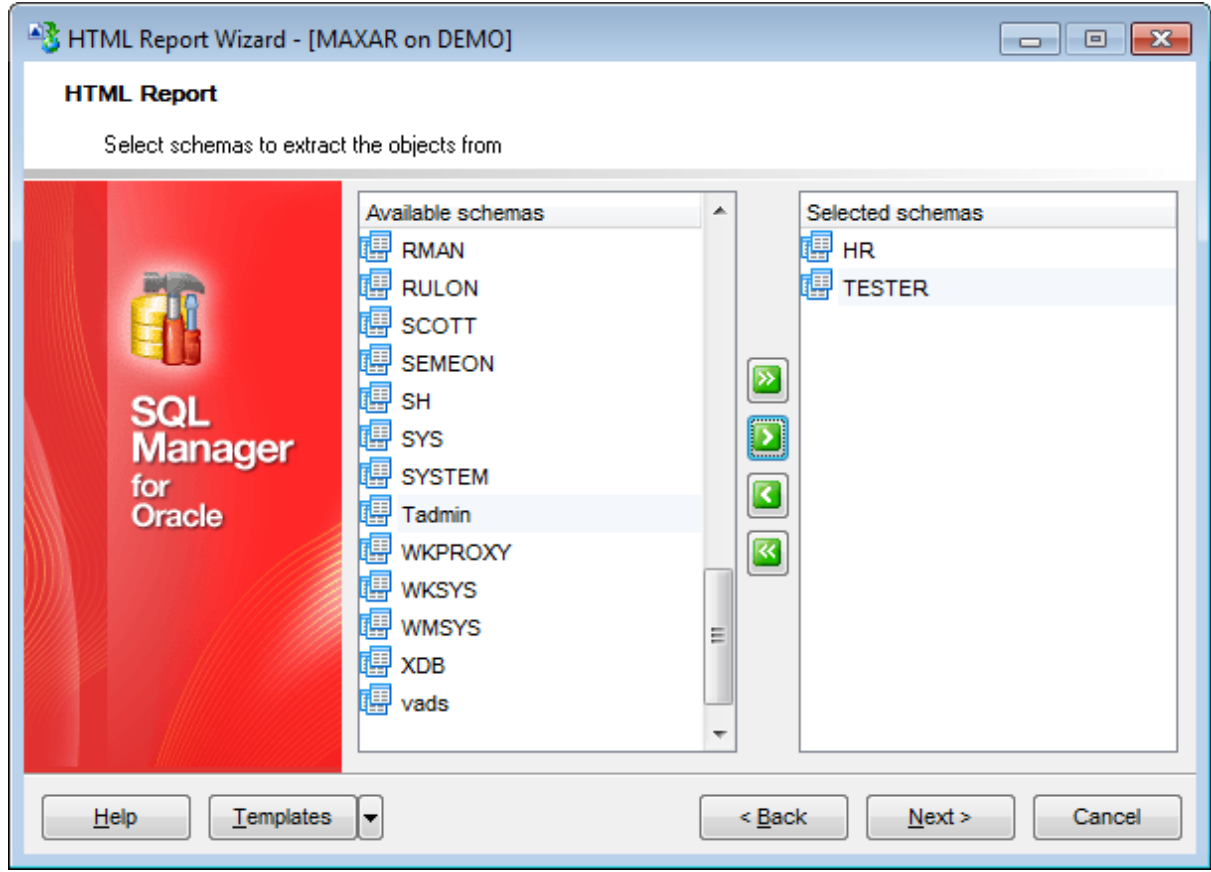

Click the **Next** button to proceed to the [Specifying](#page-676-0) CSS step of the wizard.

# <span id="page-676-0"></span>**9.8.4 Specifying CSS**

This step of the wizard allows you to edit the CSS (Cascading Style Sheet) file that will be used by the result HTML report.

At the CSS Preview tab choose the style that will be applied to the target HTML file. You can select any of the pre-defined templates from the Template drop down list.

Also you can edit the CSS (Cascading Style Sheet) file manually at the CSS Text tab.

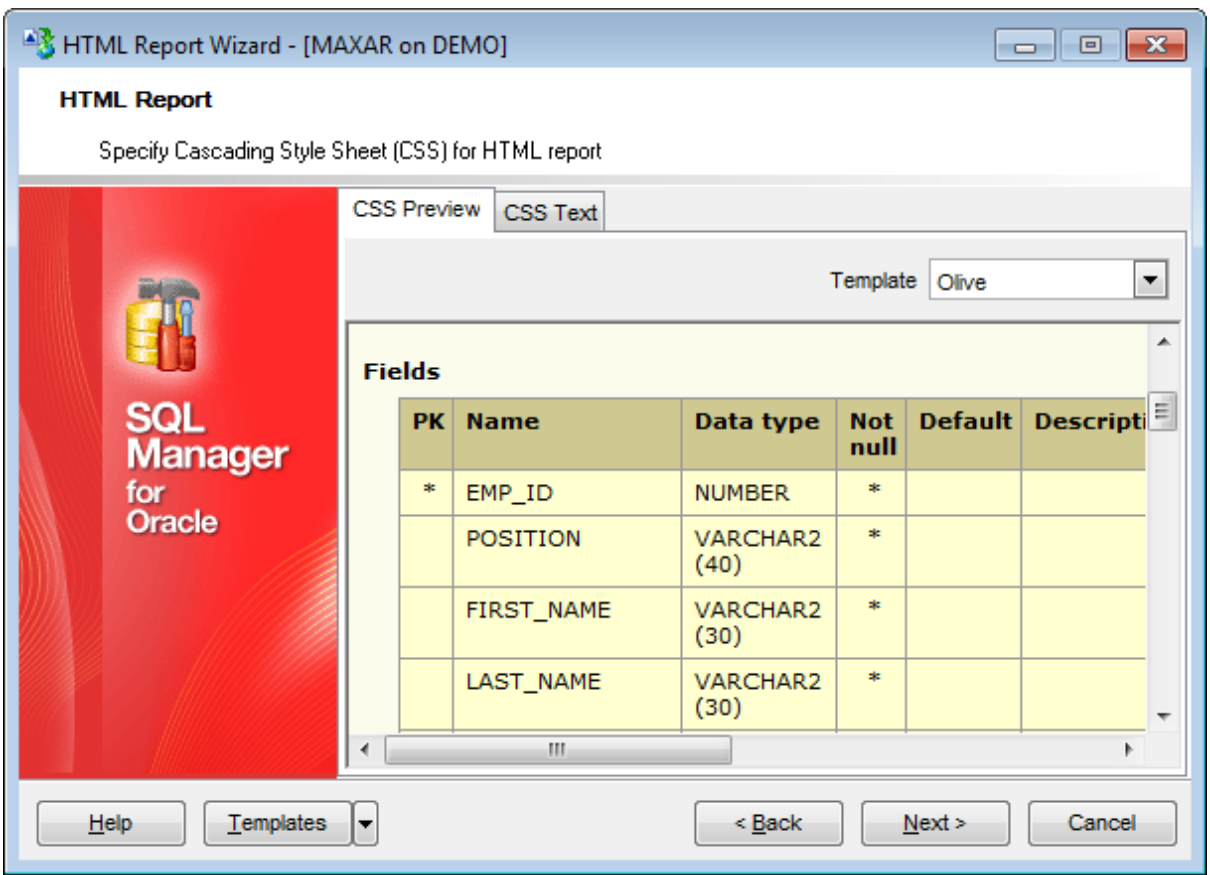

Click the **Next** button to proceed to the Setting [additional](#page-677-0) report options step of the wizard.

# <span id="page-677-0"></span>**9.8.5 Setting additional report options**

Use this step of the wizard to set additional HTML report options.

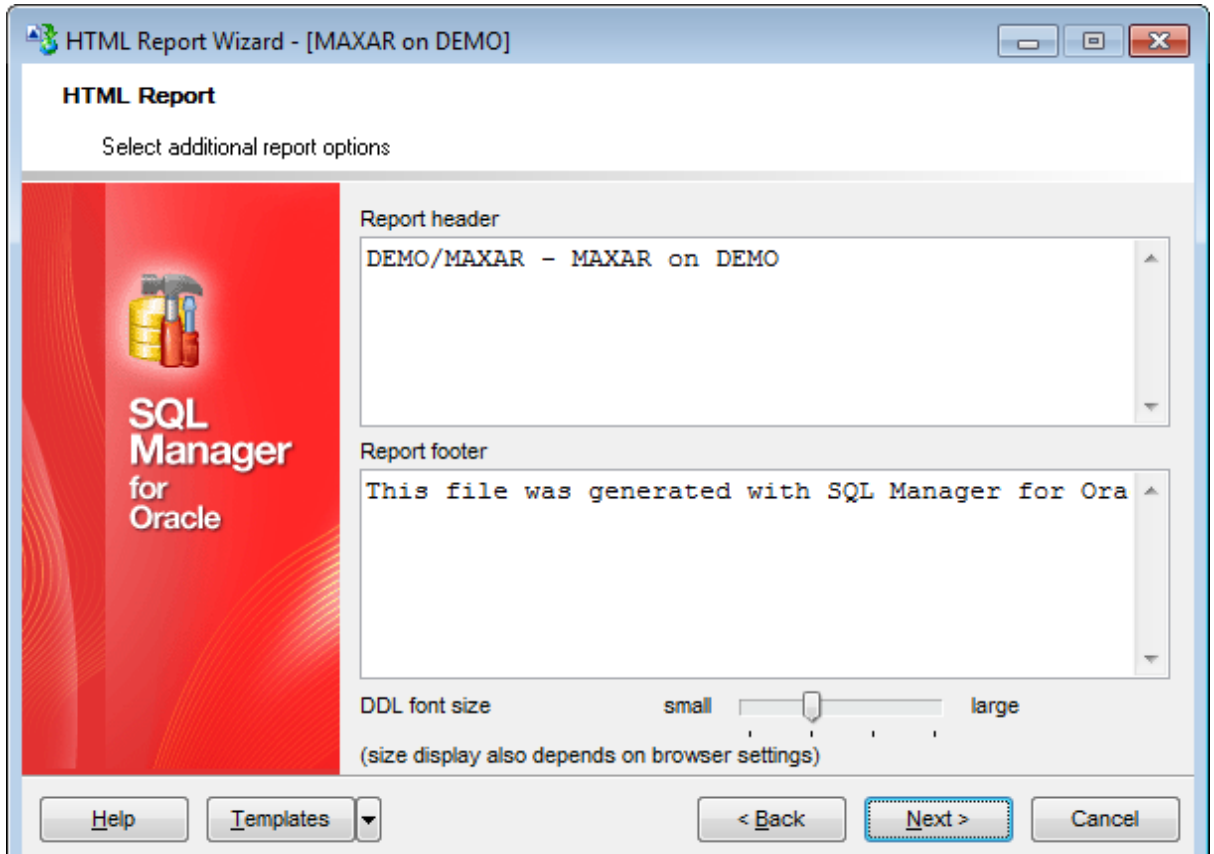

If necessary, you can set optional text to **Report header** and **Report footer** of the result HTML report. For your convenience the default header and footer text is already available. If necessary, you can edit this text according to your needs.

#### **DDL font size**

This control allows you to set the font size for the DDL section. Move the slider between the **small** and **large** threshold values to select the required font size value within this scope. Note that the text size also depends on your browser settings.

Click the **Next** button to proceed to [Creating](#page-678-0) HTML report.

## <span id="page-678-0"></span>**9.8.6 Creating HTML report**

This step of the wizard is intended to inform you that all necessary options have been set, and you can start the process.

The log area allows you to view the log of operations and errors (if any).

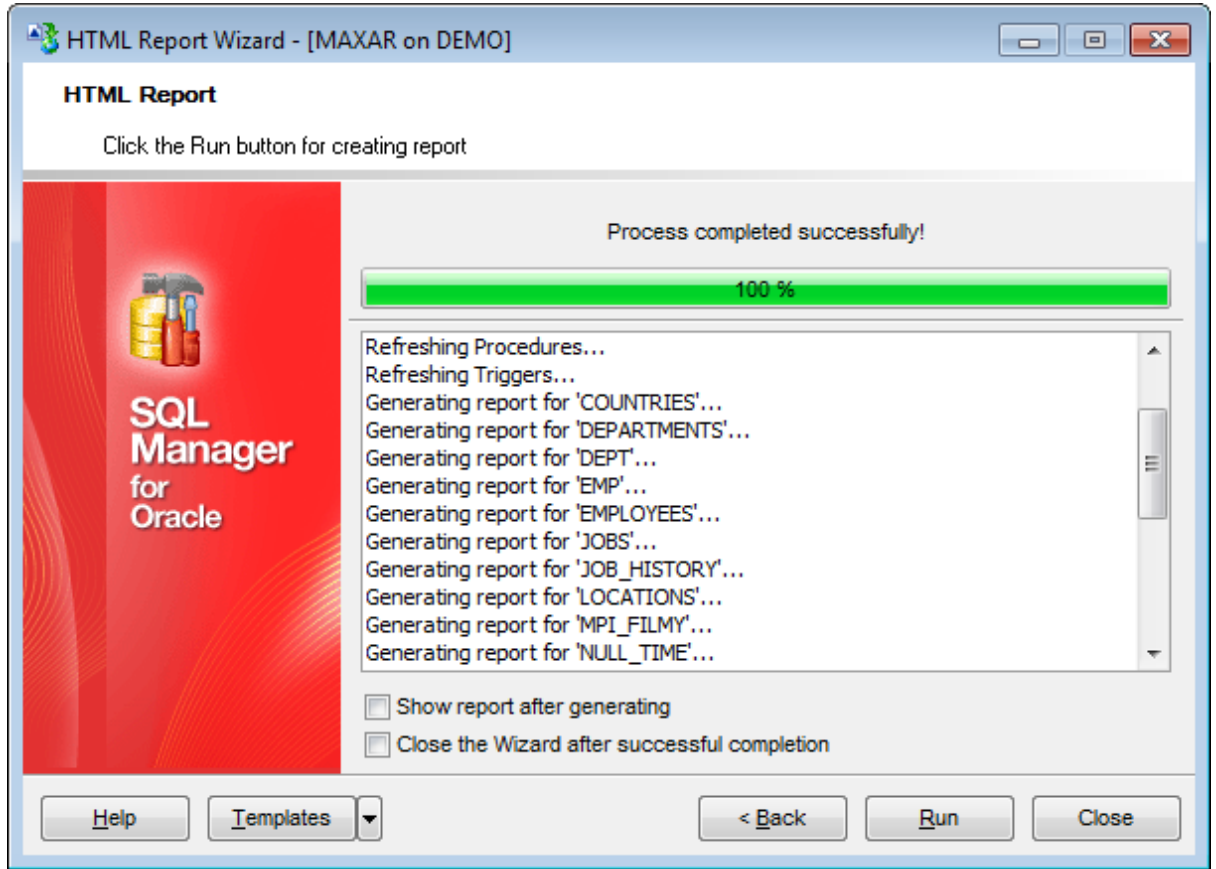

### **Show report after generating**

This option opens the result report in your default browser after generating.

## **Close the wizard after successful completion**

If this option is selected, the wizard is closed automatically when the creating HTML report process is completed.

If necessary, you can save a [template](#page-1016-0) for future use.

Click the **Run** button to run the process.

# **9.9 Reports management**

SQL Manager for Oracle provides several tools for efficient reports management:

#### **Create Report [Wizard](#page-680-0)**

This tool is used to simplify the process of creating reports.

#### **Report [Designer](#page-688-0)**

It is a basic tool for creating powerful reports.

#### **[Report](#page-699-0) Editor**

Allows you to manage created reports.

#### **Report [Viewer](#page-702-0)**

Allows you to preview reports before printing and export them to other formats.

Reports can be stored either in the database (table ORAM REPORTS will be created to store them) or in a directory on your hard drive specified on the [Directories](#page-131-0) page of the Database [Registration](#page-125-0) Info dialog.

# <span id="page-680-0"></span>**9.9.1 Create Report Wizard**

Using **Create Report Wizard** you can create a report containing required datasets, bands and fields on them, with a definite report style applied.

To start the wizard, select the **Database | New Object...** main [menu](#page-995-0) item, then select **Report** in the [Create](#page-145-0) New Object dialog. Alternatively, you can right-click the **Reports** node of the DB [Explorer](#page-70-0) tree and select the **New Report...** item from the [context](#page-62-0) menu.

- [Specifying](#page-681-0) report name and options
- [Selecting](#page-682-0) report bands
- [Selecting](#page-684-0) report style
- [Specifying](#page-685-0) paper settings
- [Specifying](#page-686-0) margins
- [Specifying](#page-687-0) other page settings

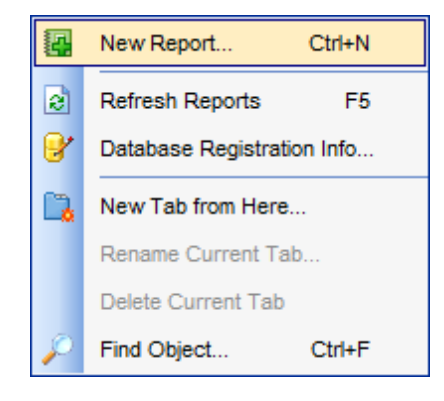

Availability: **Full** version (for Windows) **Yes Lite** version (for Windows) **No**

**Note:** To compare all features of the **Full** and the **Lite** versions of SQL Manager, refer to the [Feature](#page-21-0) Matrix page.

### **See also:**

Report [Designer](#page-688-0) Report [Viewer](#page-702-0)

#### <span id="page-681-0"></span>**9.9.1.1 Specifying database name and report options**

Select the source **database** for adding a report and choose the action you need to perform: either create a new report or import an existing report from file.

Set the **name** for the new report and specify the save options for it:

## **Save to database**

The report will be created on the server inside the database.

#### **Save to file**

If this option is selected, the report will be saved as a  $*$ . fr3 file to the directory specified on the [Directories](#page-131-0) page of the Database [Registration](#page-125-0) Info dialog.

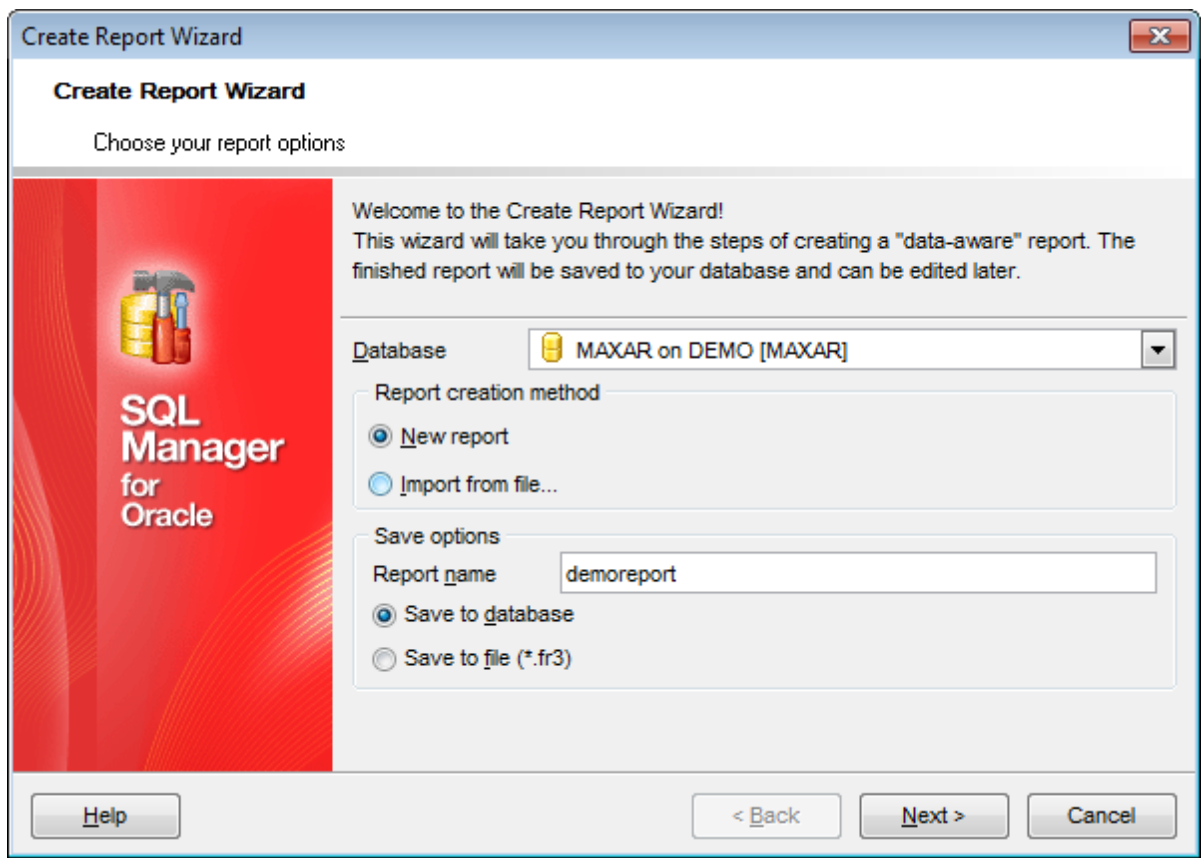

Click the **Next** button to proceed to the [Selecting](#page-682-0) report bands step of the wizard.

## <span id="page-682-0"></span>**9.9.1.2 Selecting report bands**

This step of the wizard allows you to select the bands to be included in the report. To select a band, you need to move it from the **Available Bands** list to the **Report Bands** list. Use the **DDD B** buttons or drag-and-drop operations to move the fields from one list to another.

Use the **Edit d** button to create datasets for 'data' bands using **[Design](#page-449-0) Query**.

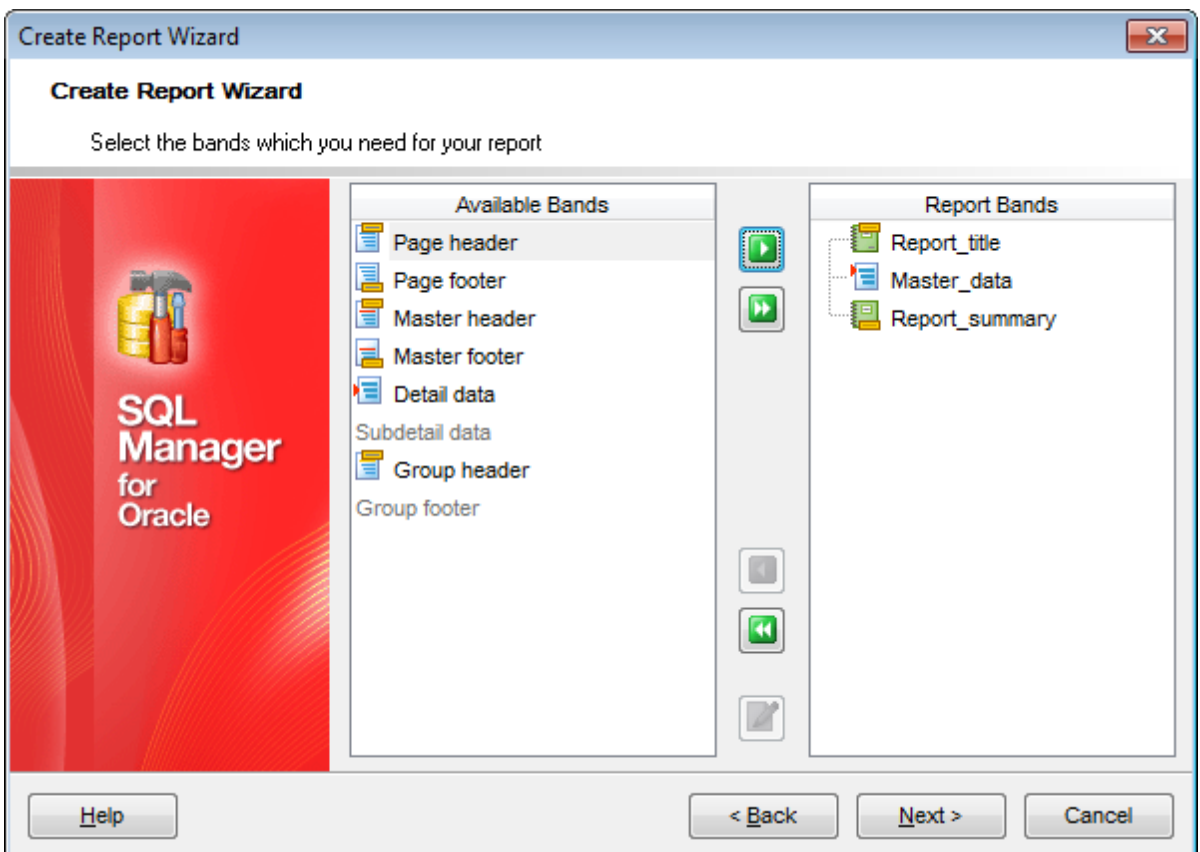

Brief information about bands functionality is listed below. See **FastReport Help** for more information.

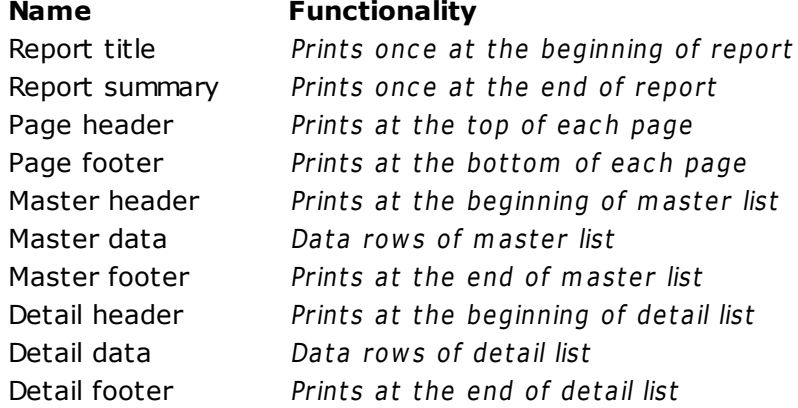

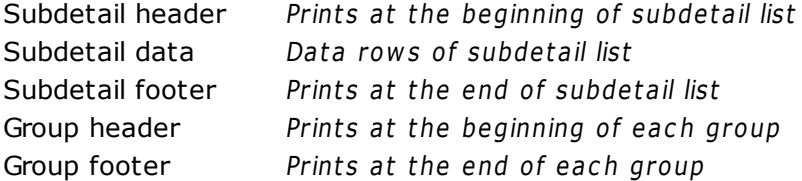

Click the **Next** button to proceed to the [Selecting](#page-684-0) report style step of the wizard.
## **9.9.1.3 Selecting report style**

Select the report style by clicking one of the images illustrating the styles available for the report.

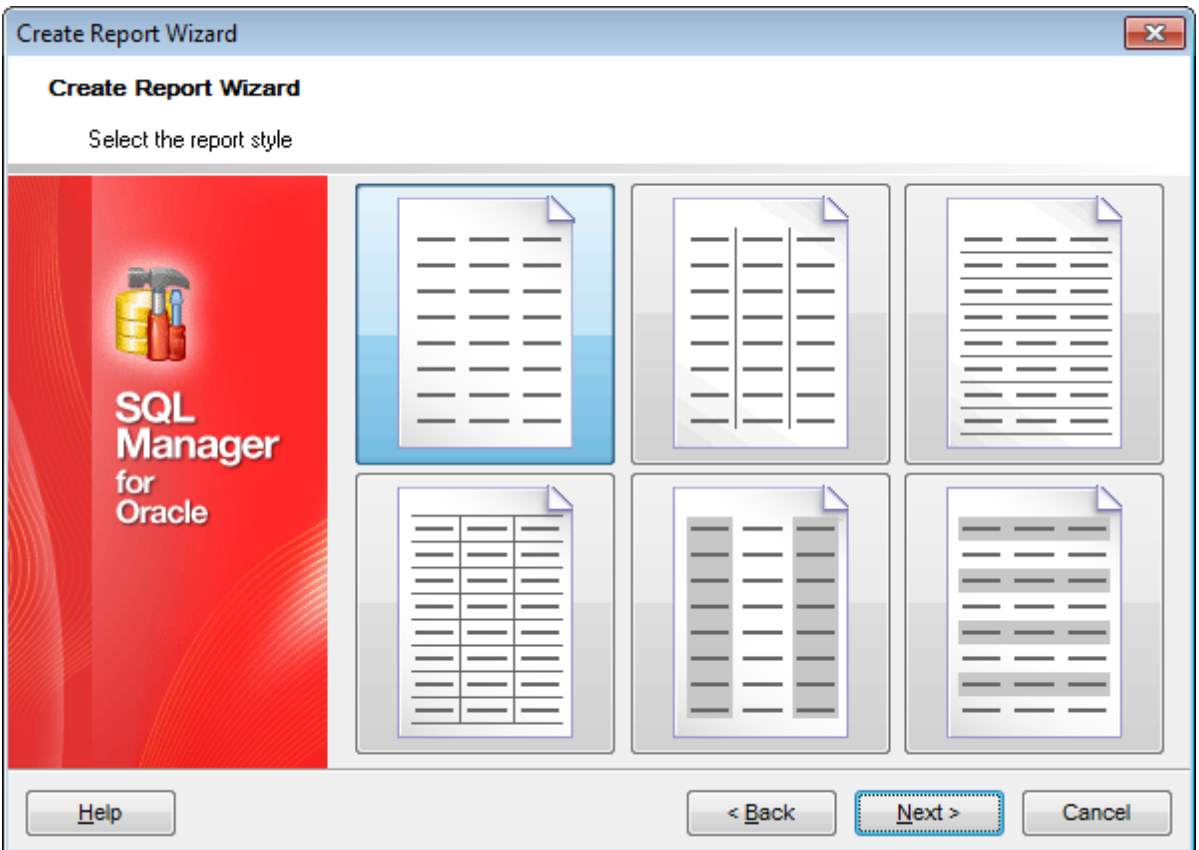

Click the **Next** button to proceed to the [Specifying](#page-685-0) paper settings step of the wizard.

### <span id="page-685-0"></span>**9.9.1.4 Specifying page settings**

9.9.1.4.1 Specifying paper settings

Specify report options: paper size and orientation, page [margins,](#page-686-0) other [settings](#page-687-0). For details see Page [settings](#page-706-0).

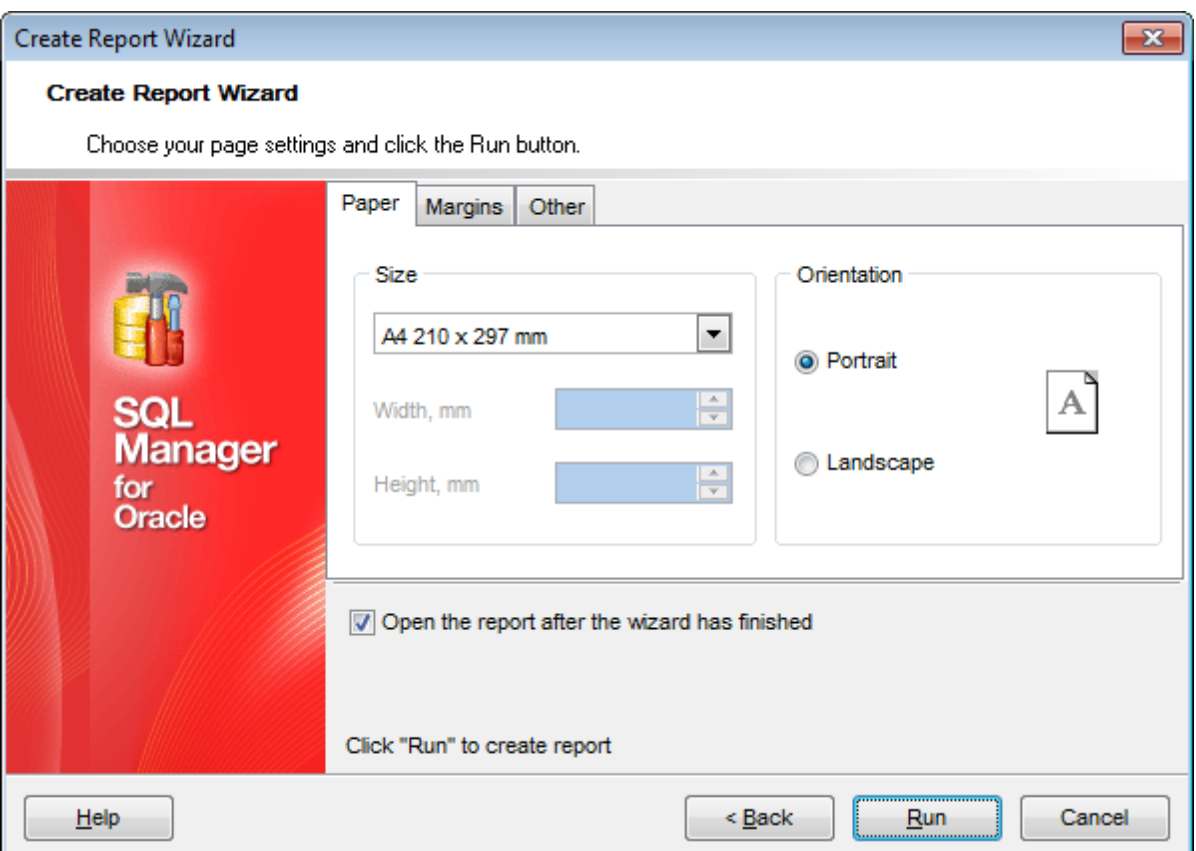

Use the **Margins** tab to **specify [margins](#page-686-0)** for the result report.

### **Open the report after the wizard has finished**

If this option is checked, the report will be opened in Report [Designer](#page-688-0) after generating.

When you are done, click the **Run** button to start the report generation process.

### <span id="page-686-0"></span>9.9.1.4.2 Specifying margins

## **Page margins**

### **Stretch to print area**

If this option is checked, the size of report is adjusted to the print area. If this option is unchecked, you can specify the left, right, top and bottom margins (in millimeters).

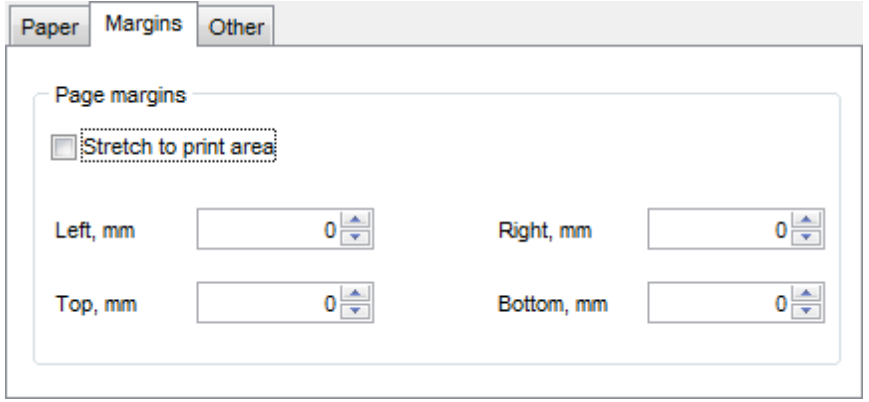

Use the Other tab to specify other page [settings](#page-687-0) for the result report.

When you are done, click the **Run** button to start the report generation process.

<span id="page-687-0"></span>9.9.1.4.3 Specifying other page settings

#### **Options**

#### **Print to previous page**

This option allows to use white space on a previous page. This option can be used in case when a report template consists of several pages or when printing batch (composite) reports.

#### **Two-pass report**

If this option is selected, report's formation will be performed in two steps. During the first pass, a report is formed, and is divided into pages, but the result is not saved anywhere. During the second pass a standard report formation with saving a result in the stream is performed.

## **Page numbering**

This option allows to print a page numbers.

## **Columns**

## **Number**

This parameter specifies the number of columns for multi-column reports' printing.

#### **Gap, mm**

This parameter specifies the width of the gap between columns.

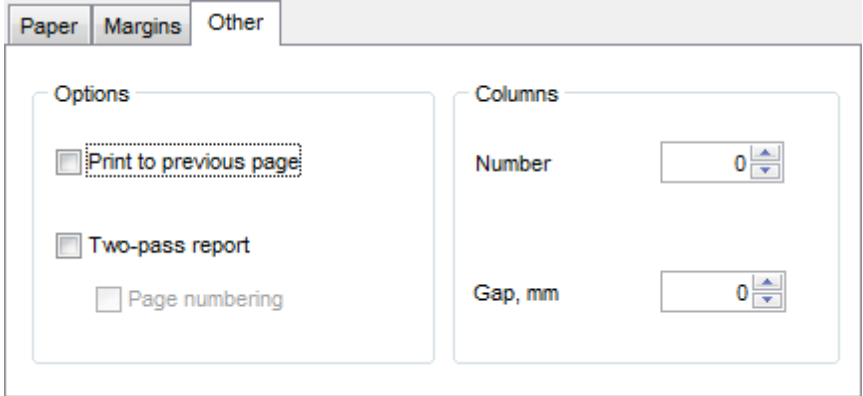

When you are done, click the **Run** button to start the report generation process.

## <span id="page-688-0"></span>**9.9.2 Report Designer**

**Report Designer** allows you to create and edit reports. This tool can be opened after completion of Create Report [Wizard](#page-680-0) to design a new report.

To edit an already existing project, use the appropriate [Navigation](#page-700-0) bar item of [Report](#page-699-0) [Editor](#page-699-0).

This module is provided by Fast Reports, Inc. ([http://www.fast-report.com\)](http://www.fast-report.com) and has its own help system. Press **F1** key in the **Report Designer** to call the **FastReport** help.

Please find the instructions on how to create a simple report in the **Report Designer** below:

- [Adding](#page-690-0) dialog form
- Adding database and query [components](#page-692-0)
- [Adding](#page-695-0) report data
- Report [Preview](#page-697-0)
- [Saving](#page-698-0) the report

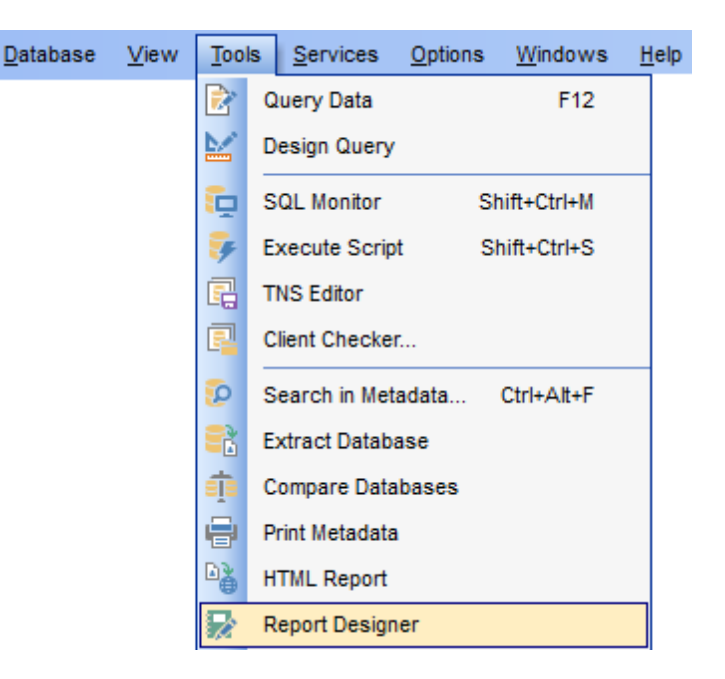

**Note:** The **Object Inspector** which allows you to edit report object properties, can be shown/hidden by pressing the **F11** key.

Availability: **Full** version (for Windows) **Yes Lite** version (for Windows) **No**

**Note:** To compare all features of the **Full** and the **Lite** versions of SQL Manager, refer to the **[Feature](#page-21-0) Matrix** page.

# **See also:**

Create Report [Wizard](#page-680-0)

[Report](#page-699-0) Editor Report [Viewer](#page-702-0)

#### <span id="page-690-0"></span>**9.9.2.1 Adding dialog form**

To add a dialog form, select the **File | New Dialog** main menu item in **Report Designer**.

The new dialog appears within the DialogPage1 tab of the designer. Use the available RAD tools to add necessary interface elements to the dialog.

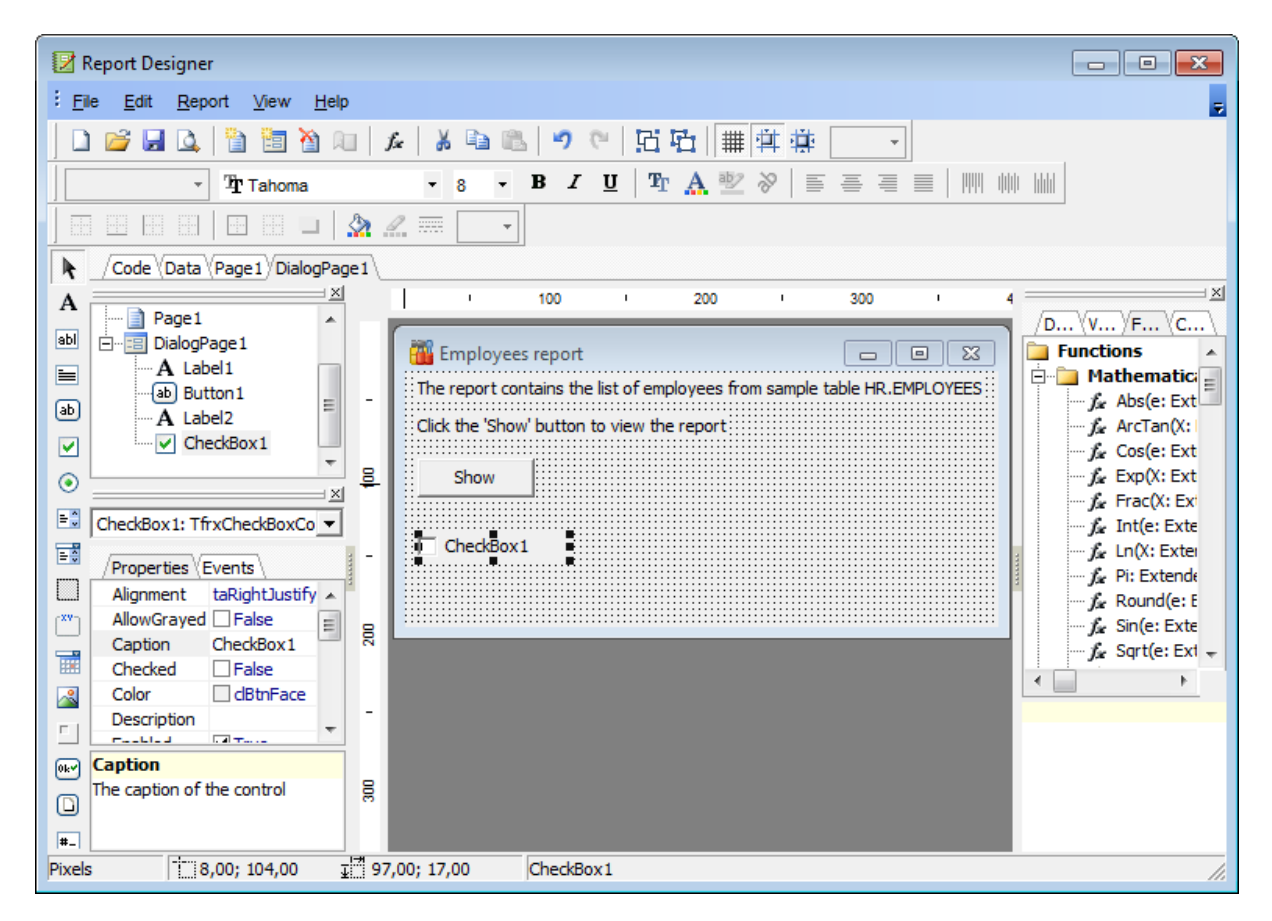

To call the dialog, proceed to the **Code** tab and supply the corresponding statement ( PascalScript), e.g.

begin DialogPage1.Show Modal; end.

Using the **Language** drop-down list you can select the script language to be used for the event handler: PascalScript (by default), C++Script, BasicScript, Jscript.

For instance, the following C++Script code can be used as the handler for the OnClick event of the 'Show' button to open [OraQuery](#page-692-1):

```
{
OraQuery1.Active = true;}
```
#### **See also:**

Adding database and query [components](#page-692-0) [Adding](#page-695-0) report data [Saving](#page-698-0) the report

## <span id="page-692-0"></span>**9.9.2.2 Adding database and query components**

## **Adding database component**

In order to add the Database component:

- proceed to the **Data** tab of **Report Designer**;
- pick the **Oracle Database** component on the toolbar (on the left);
- click within the working area the corresponding OraDatabase1 icon appears in the area;
- set the database connection and authorization parameters using the **Properties Inspector**.

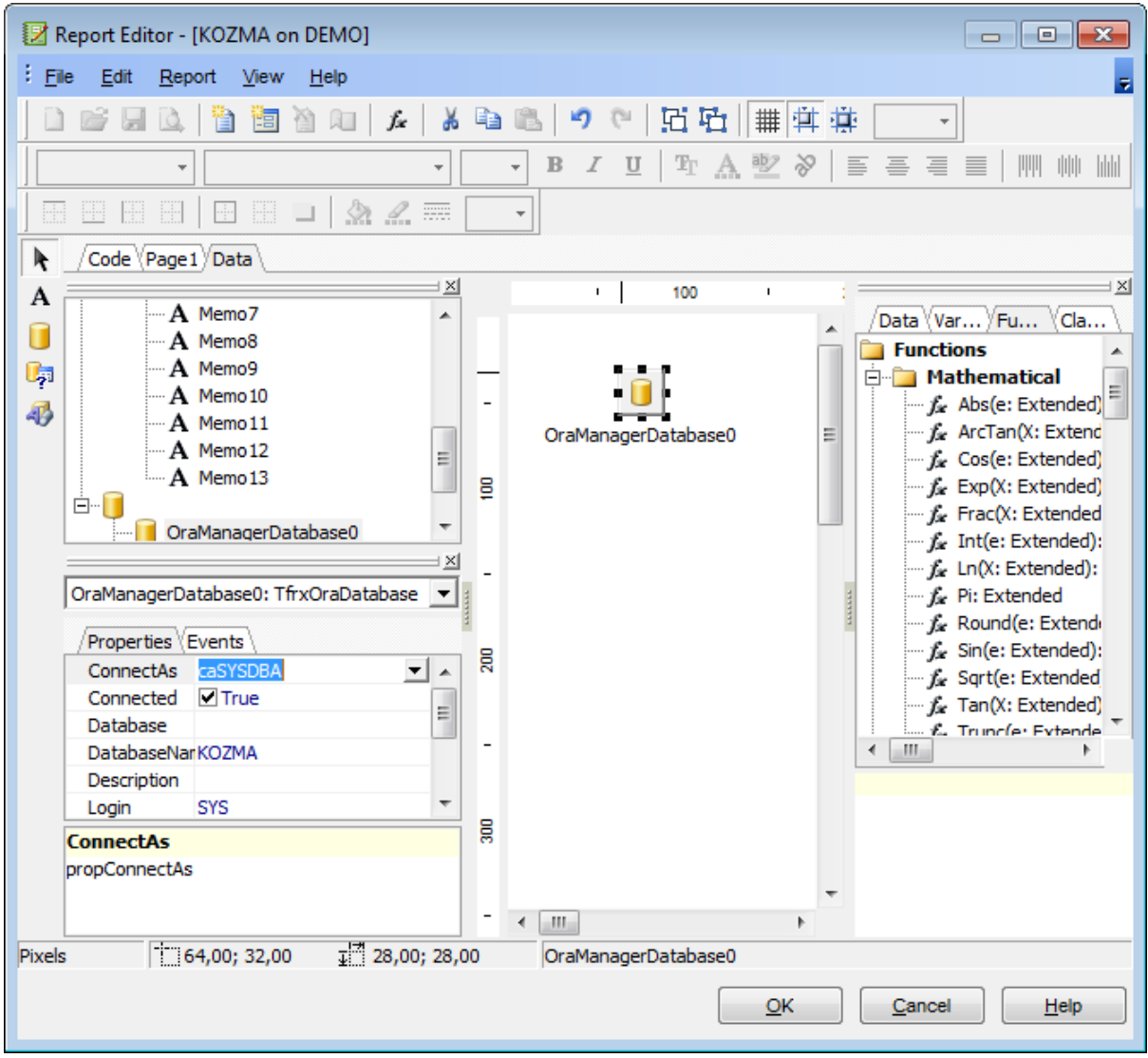

## <span id="page-692-1"></span>**Adding query component**

- proceed to the **Data** tab of **Report Designer**;
- pick the **Oracle Query** component on the toolbar (on the left);
- $\bullet$  click within the working area the corresponding OraQuery1 icon appears in the area;
- set the database name and authorization parameters within the **Properties Inspector**

;

- double-click the OraQuery1 icon to open the **SQL** window;
- input the SQL query that returns the required dataset and click the  $\leq$  button;
- repeat the operation if you wish to add other query components to the report.

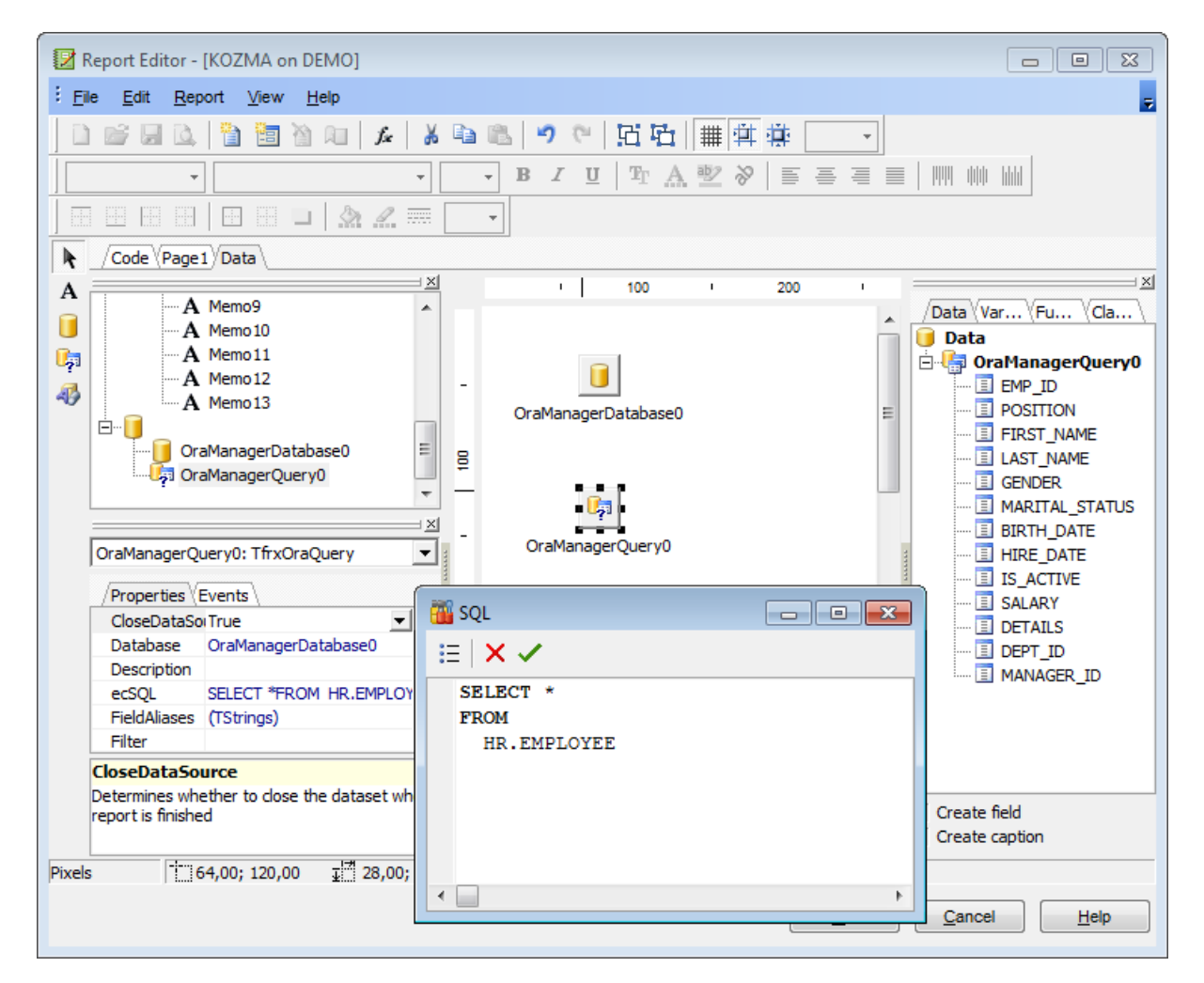

**Note:** The **Properties Inspector** panel which allows you to edit report object properties can be shown/hidden by pressing the **F11** key.

Using the above given steps you can create as many queries as you need. In order to select a dataset returned by a query, select the **Report | Data...** main menu item of **Report Designer** to call the **Select Report Datasets** dialog. Pick the required query within the dialog and press **OK**.

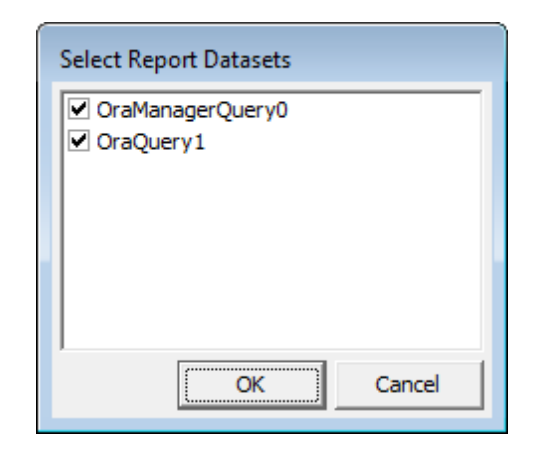

### **See also:**

[Adding](#page-690-0) dialog form [Adding](#page-695-0) report data [Saving](#page-698-0) the report

### <span id="page-695-0"></span>**9.9.2.3 Adding report data**

#### **Adding bands**

- proceed to the **Page1** tab of **Report Designer**;
- pick the **Insert Band**  $\mathbb{P}^{\mathbb{E}}$  component on the toolbar (on the left);
- select the band to be added to the report;
- click within the working area the corresponding element appears in the area;
- set element properties within the **Properties Inspector**.

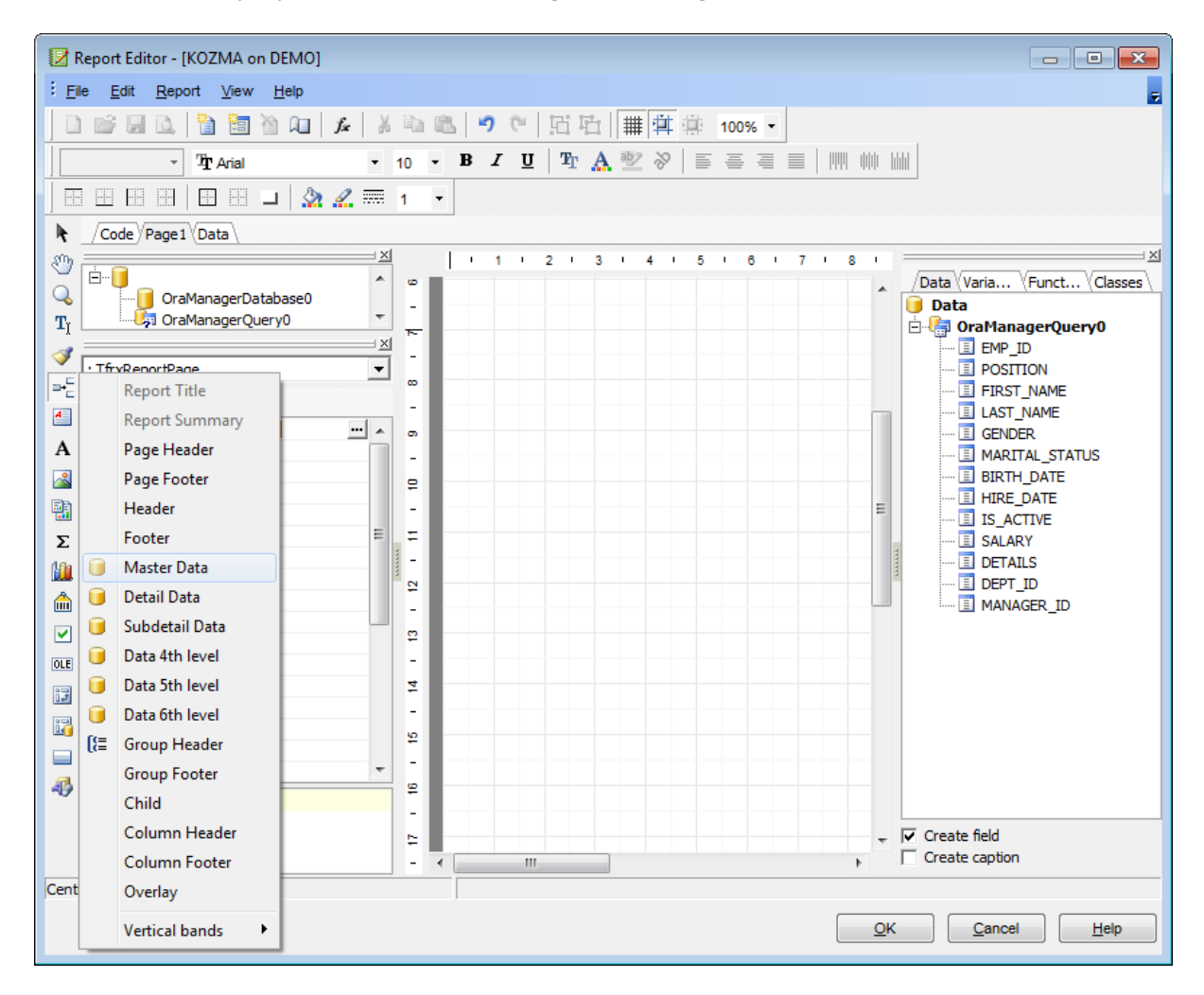

#### **Adding report data**

- proceed to the **Data** tab within the panel on the right side of the window;
- pick a field within the **Data** tree and drag it to the working area;
- add all necessary elements one by one using drag-and-drop operation for each of them.

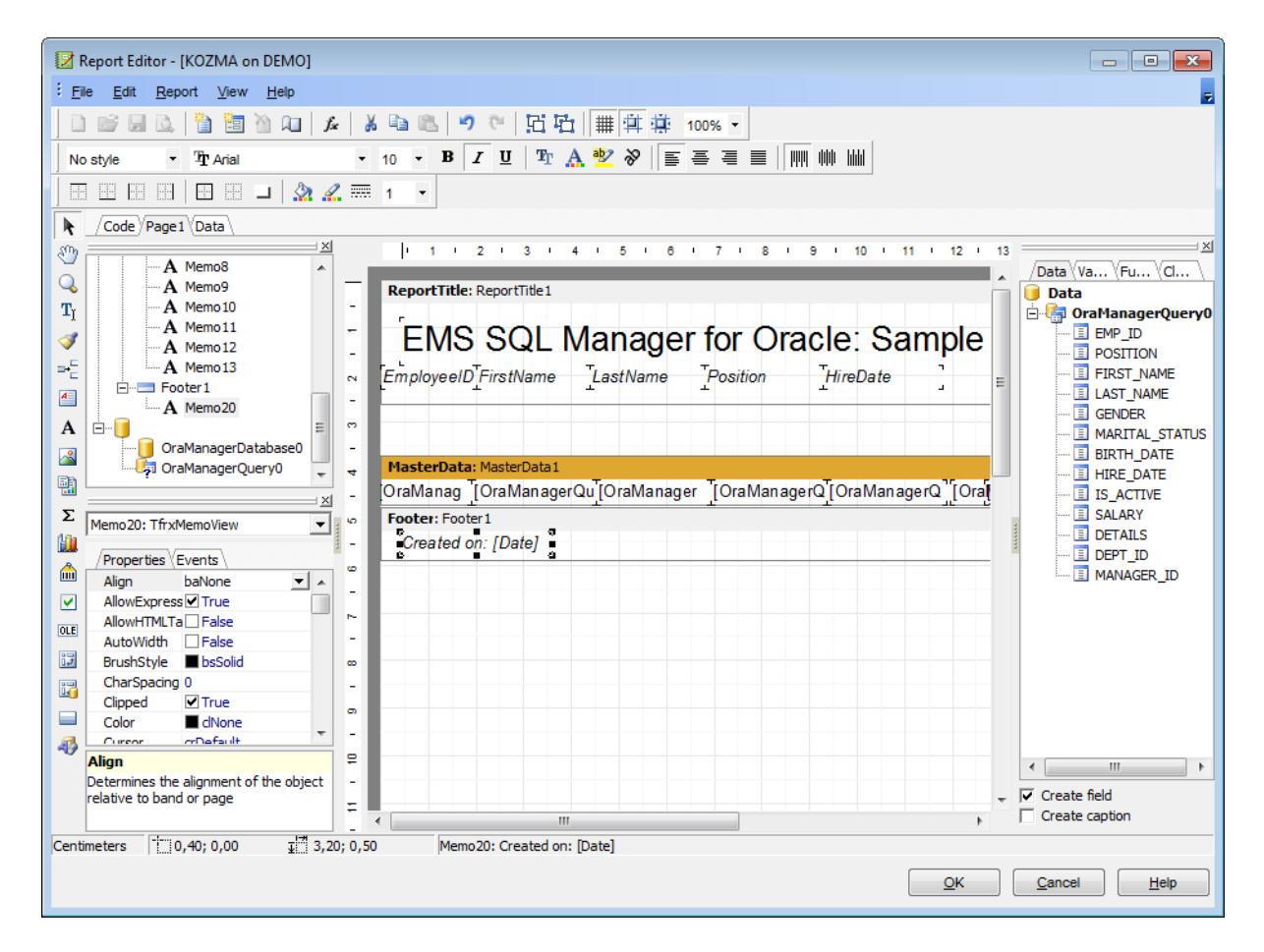

**Note:** The **Properties Inspector** panel which allows you to edit report object properties can be shown/hidden by pressing the **F11** key.

#### **See also:**

[Adding](#page-690-0) dialog form Adding database and query [components](#page-692-0) [Saving](#page-698-0) the report

## <span id="page-697-0"></span>**9.9.2.4 Viewing the report**

### **Viewing the report**

To preview the newly created report, select the **File | Preview** main menu item or use the corresponding **P** Preview toolbar button. You can also use the Ctrl+P [shortcut](#page-1038-0) for the same purpose. This mode allows you to view, edit and print the result report.

To print the report, use the **Print** toolbar button or the corresponding context menu item.

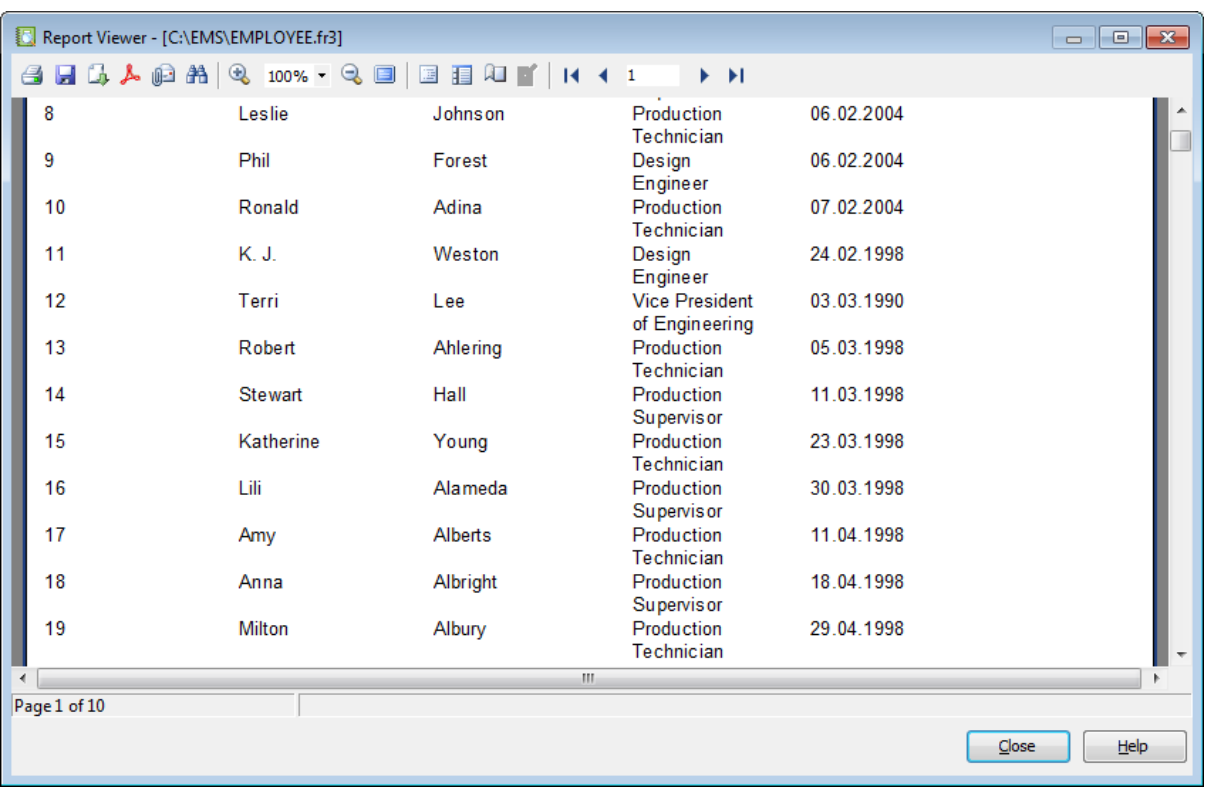

It is also possible to preview/print the report using Report [Viewer.](#page-702-0)

#### **See also:**

[Adding](#page-690-0) dialog form Adding database and query [components](#page-692-0) [Adding](#page-695-0) report data [Saving](#page-698-0) the report

#### <span id="page-698-0"></span>**9.9.2.5 Saving the report**

When all report parameters are set, you can save the report to an external \*.fr3 file on your local machine or on a machine in the LAN.

To save the report, select the **File | Save** main menu item or use the corresponding **Save Report** toolbar button. You can also use the Ctrl+S [shortcut](#page-1038-0) for the same purpose.

If necessary, you can add the report to the database using Create Report [Wizard](#page-680-0) and perform preview/print operations using [Report](#page-699-0) Editor.

**See also:** [Adding](#page-690-0) dialog form Adding database and query [components](#page-692-0) [Adding](#page-695-0) report data

## <span id="page-699-0"></span>**9.9.3 Report Editor**

**Report Editor** allows you to view, edit, save and print reports.

To open a report in **Report Editor**, double-click it in the DB [Explorer](#page-70-0) tree, or right-click it and select the **Edit Report <report\_name>...** item from the [context](#page-62-0) menu.

Using [Navigation](#page-700-0) bar and Toolbar

[Viewing](#page-701-0) Report

Availability: **Full** version (for Windows) **Yes Lite** version (for Windows) **No Note:** To compare all features of the **Full** and the **Lite** versions of SQL Manager, refer to the [Feature](#page-21-0) Matrix page.

#### **See also:**

Create Report [Wizard](#page-680-0) Report [Designer](#page-688-0) Report [Viewer](#page-702-0)

### <span id="page-700-0"></span>**9.9.3.1 Using Navigation bar and Toolbar**

The **Navigation bar** and **Toolbar** provide quick access to tools implemented in **Report Editor**.

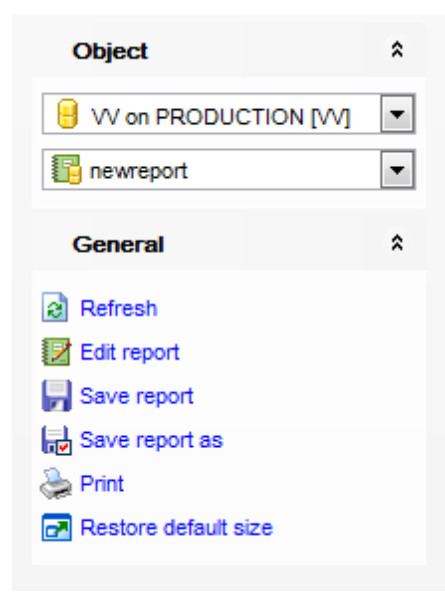

## **Object**

 $\blacksquare$  select a database B select a report

# **General**

- $\epsilon$  refresh the content of the window
- **E** edit report using Report [Designer](#page-688-0)
- save the current report
- save the report to a \*.fr3 file using the **Save as...** dialog
- print the report
- $\blacksquare$  restore the default size and position of the viewer window

**NB:** You can enable\disable Toolbars and Navigation bars at **[Environment](#page-870-0) Options**.

## <span id="page-701-0"></span>**9.9.3.2 Viewing Report**

The main window of **Report Editor** allows you to view the specified report.

Possible report operations are available through the **[Navigation](#page-700-0) bar and toolbar** of the editor window.

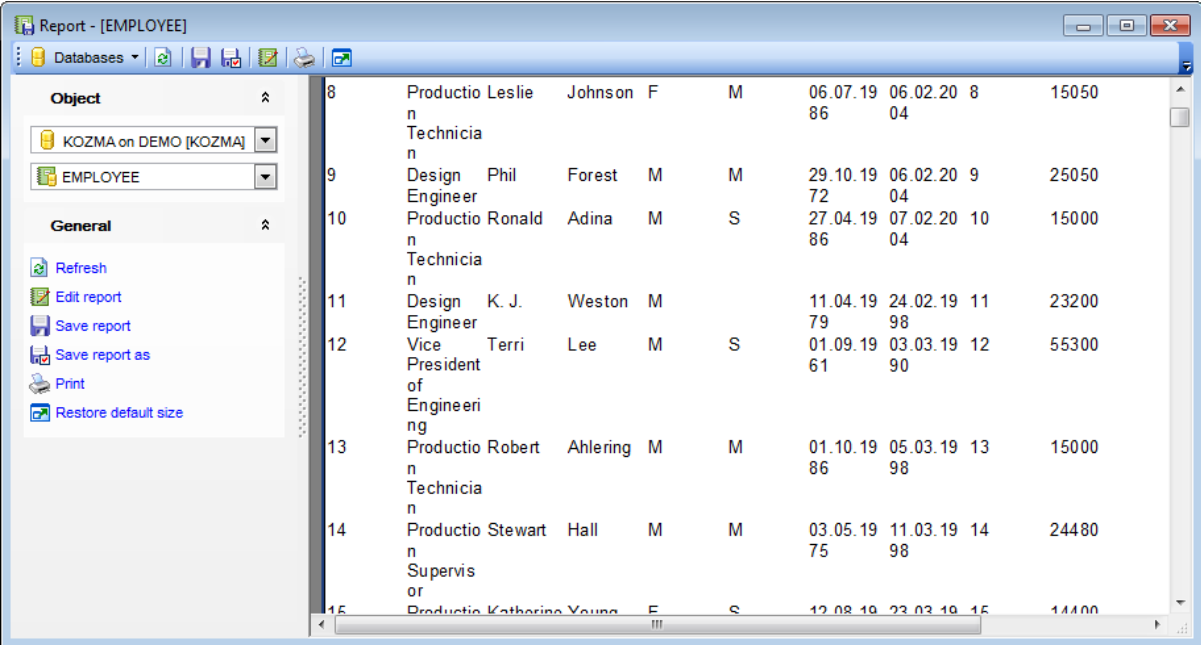

## <span id="page-702-0"></span>**9.9.4 Report Viewer**

**Report Viewer** allows you to preview reports generated in SQL Manager before printing and export them to other formats.

This module is provided by Fast Reports, Inc. ([http://www.fast-report.com\)](http://www.fast-report.com) and has its own help system. For more information refer to the Fast Report User Manual ( FRUserManual.chm) distributed with the program.

The tool opens automatically when a **P** Preview item is used in Print [Metadata](#page-667-0) or [Report](#page-688-0) [Designer.](#page-688-0)

- Using Toolbar and [context](#page-703-0) menu
- [Working](#page-704-0) with Report Viewer
- Page [settings](#page-706-0)
- [Sending](#page-708-0) Report by E-mail

Availability: **Full** version (for Windows) **Yes Lite** version (for Windows) **No Note:** To compare all features of the **Full** and the **Lite** versions of SQL Manager, refer to the **[Feature](#page-21-0) Matrix** page.

#### **See also:**

Create Report [Wizard](#page-680-0) Report [Designer](#page-688-0) [Report](#page-699-0) Editor

### <span id="page-703-0"></span>**9.9.4.1 Using Toolbar and context menu**

The **Toolbar** and **context menu** provide quick access to tools implemented in **Report Viewer**.

E. H.

### The **Toolbar** of **Report Viewer** allows you to:

- $\blacksquare$  print the report
- save the current report to an external  $*$ . fp3 file

 $\Box$  call a menu allowing you to [export](#page-707-0) the preview content to any of the available formats: PDF file, HTML file, RTF file, Excel table (OLE), Excel table (XML), BMP image, JPEG image, TIFF image, GIF image, E-mail, CSV file, Text file, Open Document Spreadsheet, Open Document Text, Text (matrix printer)

- Specify Export to PDF options
- specify Send by [E-mail](#page-708-0) options
- $\mathbf{\hat{m}}$  search for text within the report content
- **R** zoom in
- **Q** zoom out
- $\blacksquare$  enable/disable full screen view
- $\blacksquare$  enable/disable report outline
- $\blacksquare$  enable/disable report thumbnails
- **Q** specify page [settings](#page-706-0)
- $\blacksquare$  navigate to the first page of the report
- navigate to the previous page of the report
- h navigate to the next page of the report
- I navigate to the last page of the report

<span id="page-703-1"></span>Items of the **Toolbar** are also available in the **context menu** of the **Report Viewer** window. To open the menu, right-click in the working area of the viewer.

## <span id="page-704-0"></span>**9.9.4.2 Working with Report Viewer**

**Report Viewer** provides a quick preview of data and metadata reports generated in SQL Manager:

- [Viewing](#page-704-1) data report
- Viewing [metadata](#page-704-2) report

#### <span id="page-704-1"></span>**Data Report**

The screenshot below illustrates viewing data reports generated with the Report [Designer](#page-688-0) tool.

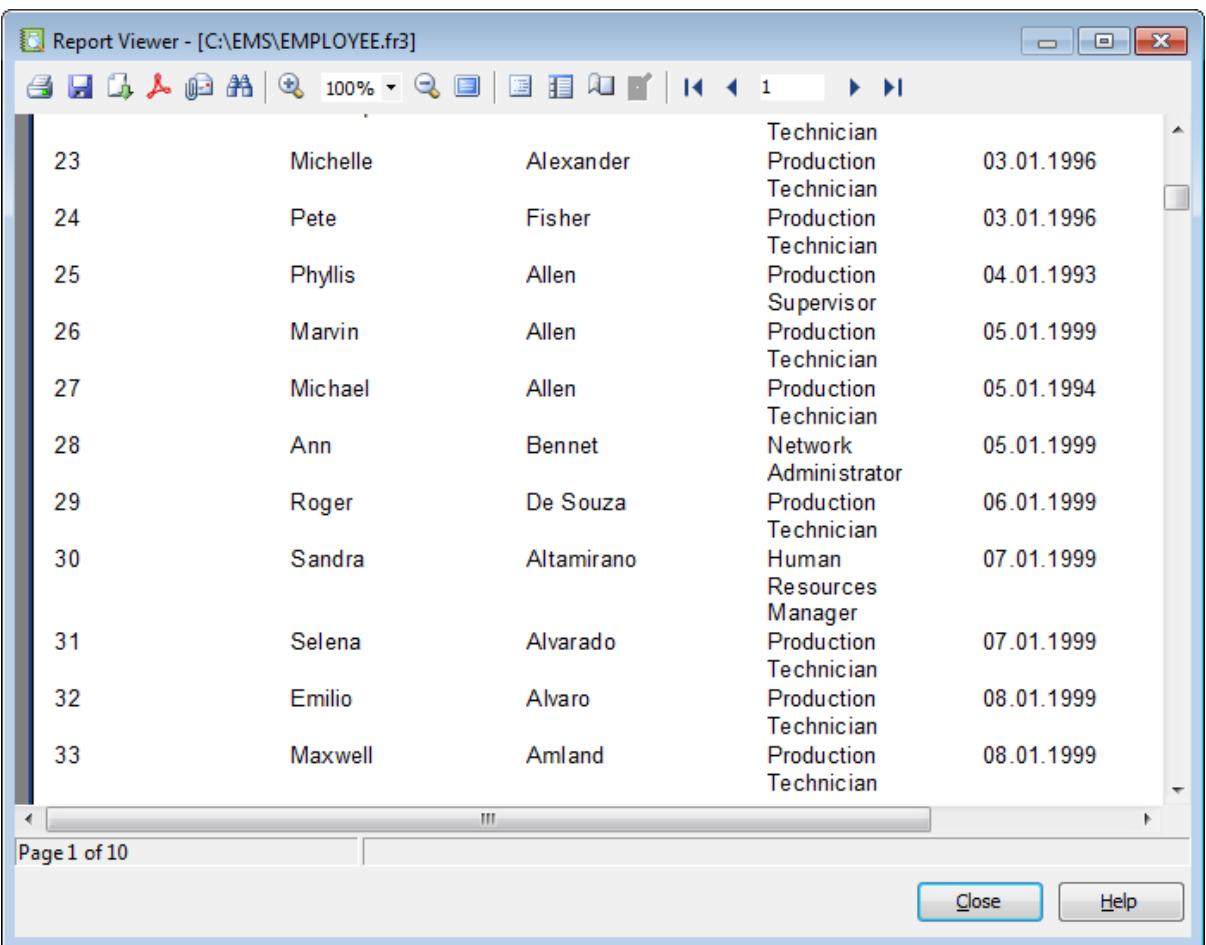

#### <span id="page-704-2"></span>**Metadata Report**

The screenshot below illustrates viewing metadata reports generated with the **[Print](#page-667-0)** [Metadata](#page-667-0) tool.

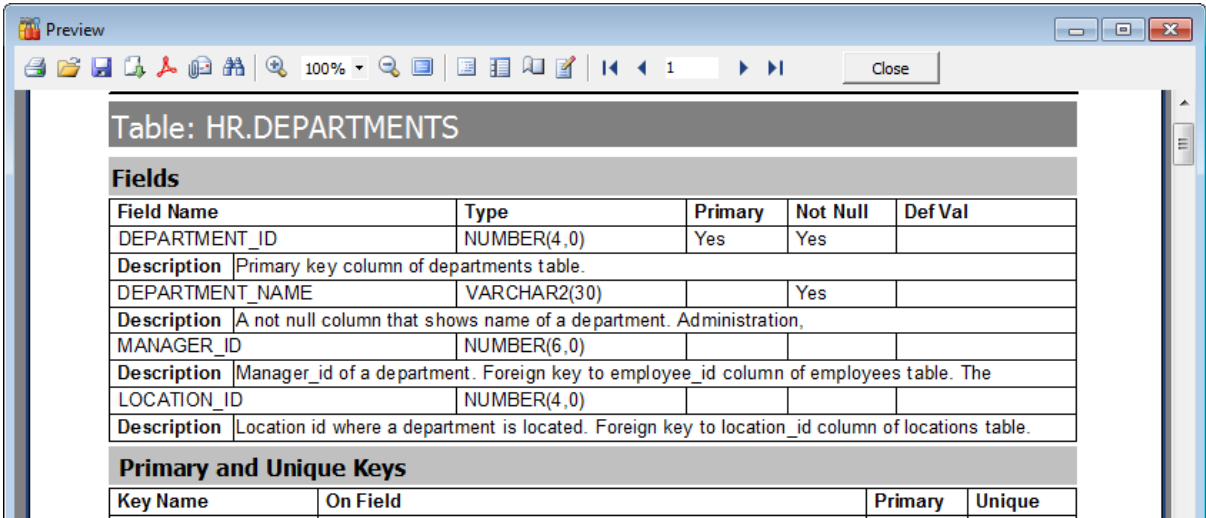

**Note: Report Viewer** tools are available through the **[toolbar](#page-703-0)** and [context](#page-703-1) menu of the preview area.

## <span id="page-706-0"></span>**9.9.4.3 Page settings**

The Page Settings dialog allows you to configure page size, orientation, margins, and other settings.

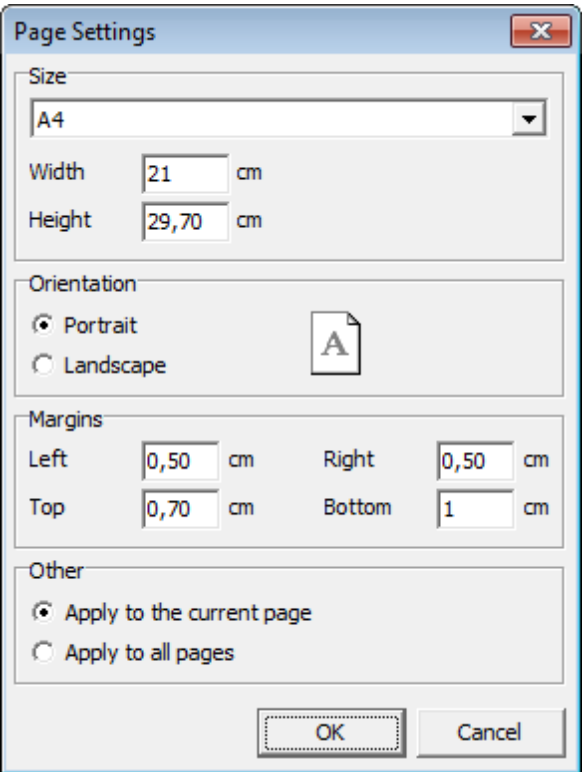

#### **Size**

Select one of the standard paper types from the drop-down list, or specify custom width and height using the corresponding controls below (in centimeters).

### **Orientation**

Select the preferable page orientation (your selection is illustrated in the chart on the right):

 $\bullet$  Portrait

**O** Landscape

#### **Margins**

Use this group to specify the left, right, top and bottom margins (in centimeters).

#### **Other**

Select the scope the settings are to be applied to: • Apply to the current page Apply to all pages

For more information refer to the **Fast Report User Manual** distributed with the program.

## <span id="page-707-0"></span>**9.9.4.4 Exporting report content**

The **Export** dialog allows you to configure page range and a number of output form at settings.

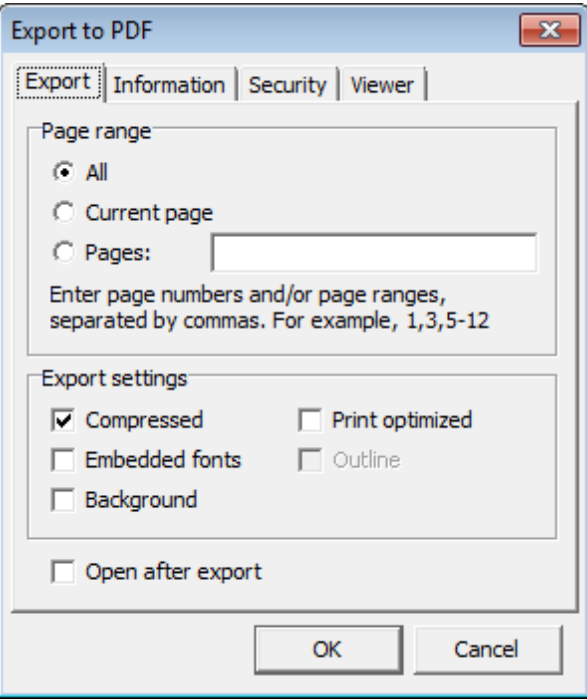

#### **Page range**

This group allows you to specify which report pages are to be exported:

- $\odot$  All
- $\bullet$  Current page
- $\bullet$  Specified pages (you should input page number(s) and/or page range(s) in the edit box)

### **Format-specific settings**

These settings vary according to the specified output format: PDF file, HTML file, RTF file, Excel table (OLE), Excel table (XML), BMP image, JPEG image, TIFF image, GIF image, Email, CSV file, Text file, Open Document Spreadsheet, Open Document Text, Text (matrix printer).

For more information refer to the Fast Report User Manual distributed with the program.

## <span id="page-708-0"></span>**9.9.4.5 Sending by E-mail**

The **Send by E-mail** dialog allows you to send a report by e-mail in any supported format.

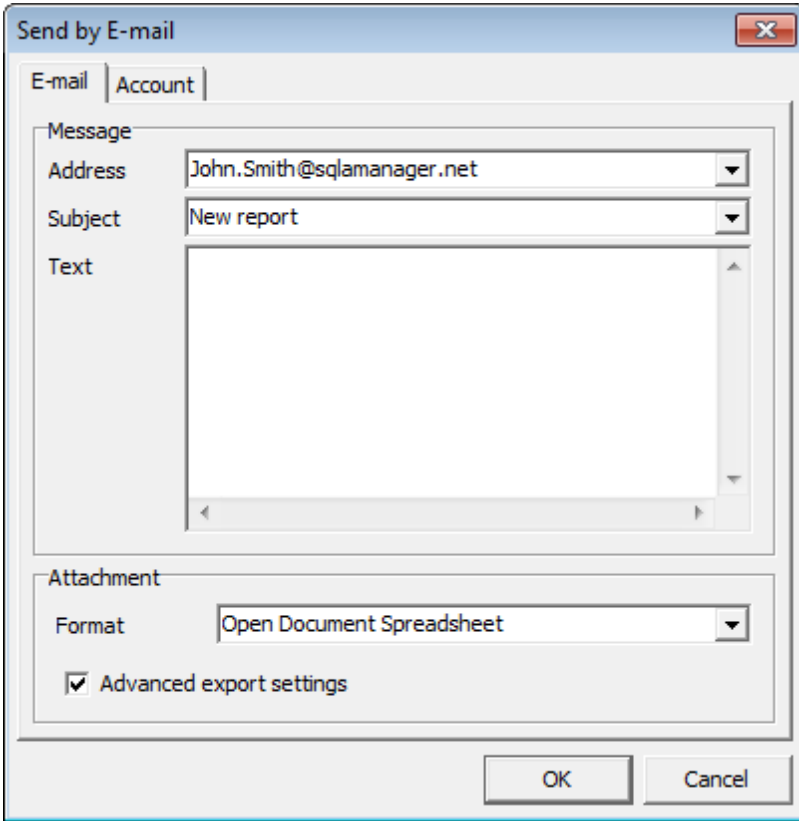

For more information refer to the **Fast Report User Manual** distributed with the program.

# **9.10 Dependency Tree**

The **Dependency Tree** tool allows you to view all the object dependencies in one diagram.

To call the **Dependency Tree** window, select the **Tools | Dependency Tree** main menu item, or use the **Dependency Tree** button on the main [toolbar](#page-997-0).

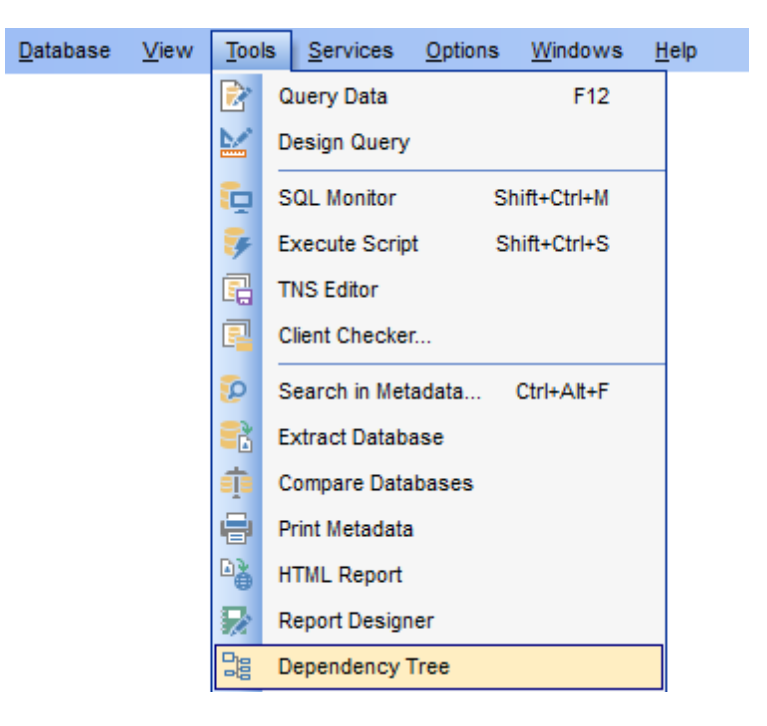

- Using [Navigation](#page-710-0) bar and Toolbar
- Viewing [dependency](#page-711-0) tree

Availability: **Full** version (for Windows) **Yes Lite** version (for Windows) **No**

**Note:** To compare all features of the **Full** and the **Lite** versions of SQL Manager, refer to the **[Feature](#page-21-0) Matrix** page.

**See also:**

Database Objects [Management](#page-143-0)

## <span id="page-710-0"></span>**9.10.1 Using Navigation bar and Toolbar**

The **Navigation bar** and **Toolbar** provide quick access to tools implemented in **Dependency Tree**.

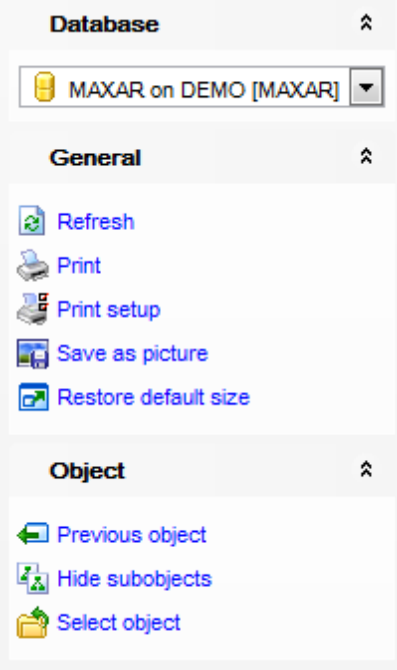

## **Database**

 $\Theta$  select a database for browsing object dependencies

## **General**

- $\epsilon$  refresh the currently displayed dependency tree
- print the diagram
- set printing options using the **Print Setup** dialog
- save the current diagram as a picture
- **r** restore the default size and position of the window

## **Object**

- navigate by switching to the previous object
- $\rightarrow$  navigate by switching to the next object
- $\frac{1}{2}$  show/hide subobjects
- [select](#page-711-0) a root object

**NB:** You can enable\disable Toolbars and Navigation bars at [Environment](#page-870-0) Options.

**Hint:** Items of the **Object** pane of the **Navigation bar** are also available in the <sup>c</sup> ontext <sup>m</sup> enu of the **Dependency Tree** area.

## <span id="page-711-0"></span>**9.10.2 Viewing dependency tree**

To view dependencies of an object, click the **Select object** [Navigation](#page-710-0) bar item. Then select the required object in the **Select Object** dialog window. The dependency tree will appear in the main area of the window.

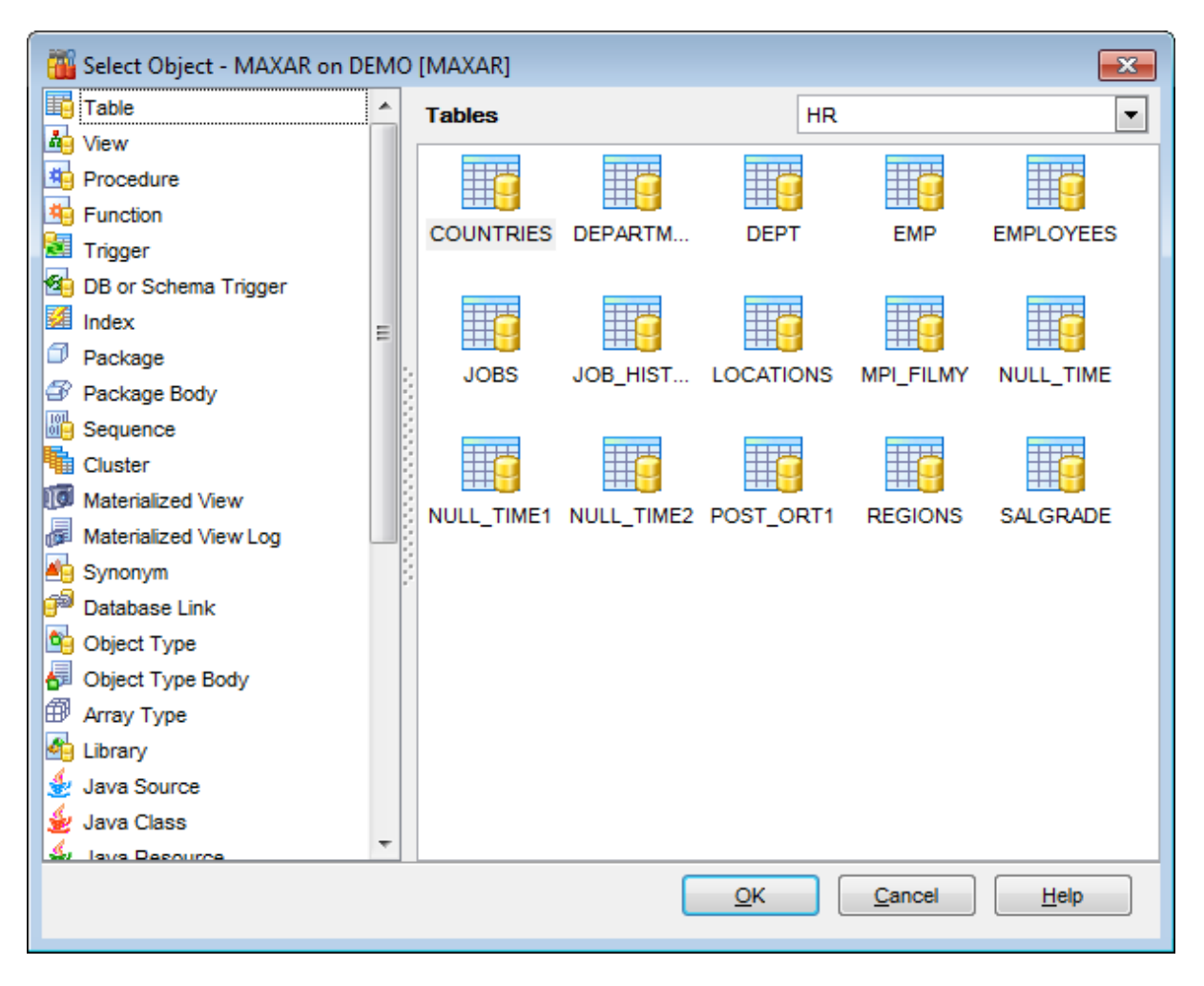

While the tree of dependencies is being built, the [progress](#page-997-1) bar is displayed in the status area at the bottom of the window.

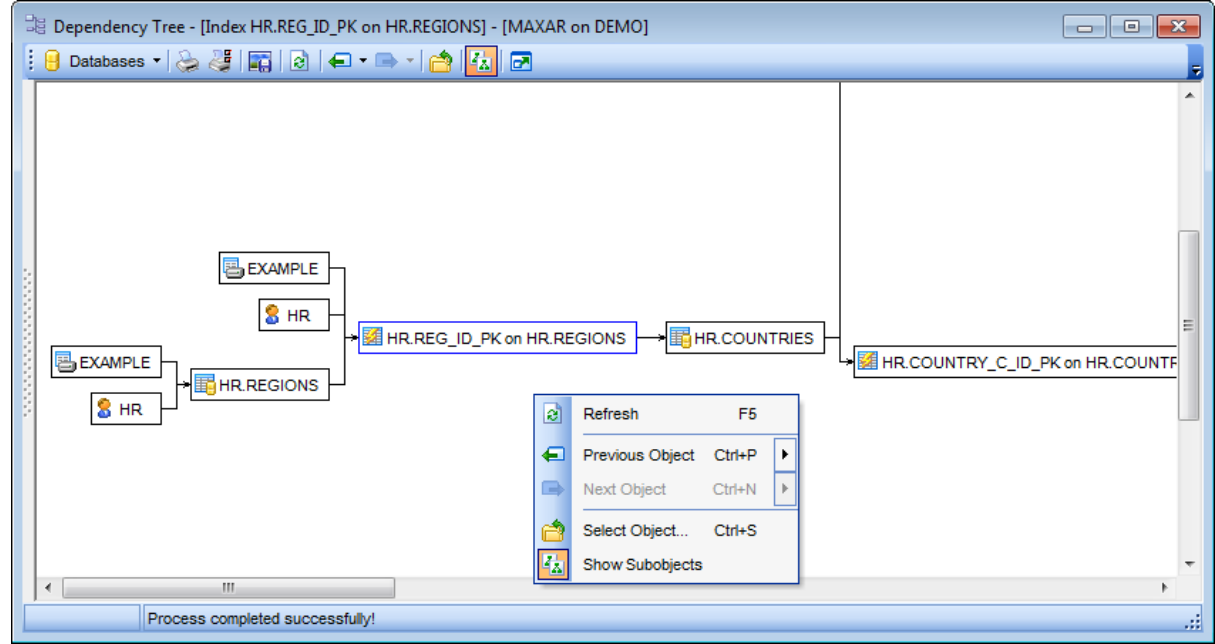

The root object is marked out with a blue frame.

The objects that the root object depends on are located to the left of the root object. The objects that depend on the root object are located to the right of the root object.

Object dependencies are denoted as regular arrows from the left to the right  $(-)$ . A cyclic dependency (i.e. when the object already has some other depending object(s)) is denoted as a line ending with a cross (-x).

You can switch between objects by selecting them in the diagram. The selected object becomes the root object. To make an object root, you can also right-click it in the diagram area and select **Set as Root** from the **context menu**. The context menu of an object also allows you to edit it using the corresponding editor.

The history of selected root objects is also available: you can move back and forward through this history using the **Previous object** and the **Next object** links on the [Navigation](#page-710-0) bar or toolbar.

**Hint:** To show/hide subobjects (e.g. table [triggers,](#page-237-0) [foreign](#page-205-0) keys), click the **Show subobjects** / **Hide subobjects** item on the [Navigation](#page-710-0) bar.

# **9.11 Instance Manager**

This tool allows you to check PostgreSQL service status, to stop or start it and set settings. To launch this tool use the **Services | Instance Manager** item of main menu.

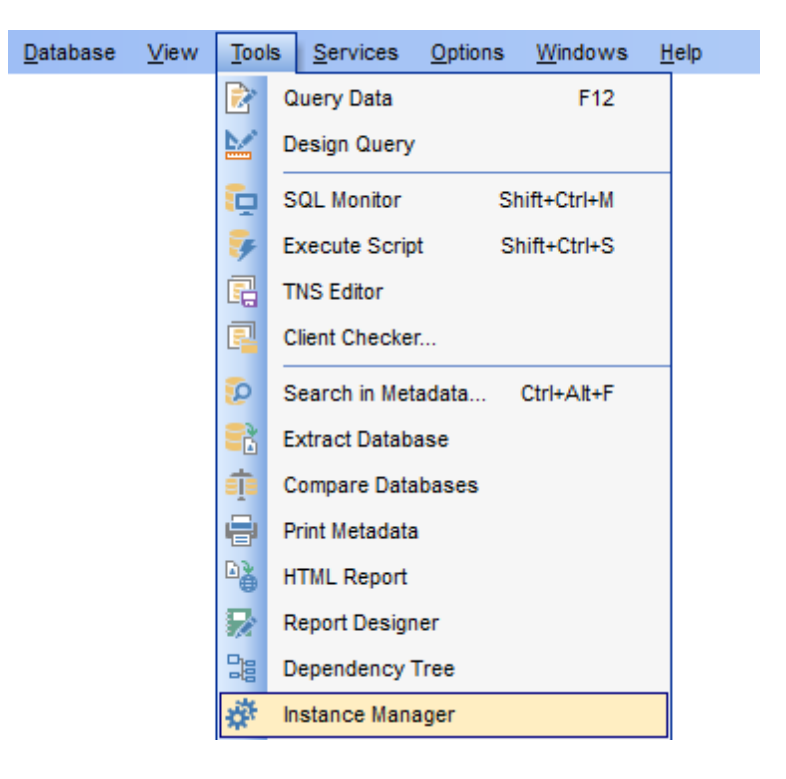

Availability:

**Full** version (for Windows) **Yes**

**Lite** version (for Windows) **No** 

**Note:** To compare all features of the **Full** and the **Lite** versions of SQL Manager, refer to the **[Feature](#page-21-0) Matrix** page.

## **See also:**

Database [Information](#page-755-0) TNS [Editor](#page-137-0)

## <span id="page-714-0"></span>**9.11.1 Using Navigation and Toolbar Bar**

The **Navigation bar** and **Toolbar** provide quick access to tools implemented in **Instance Manager**.

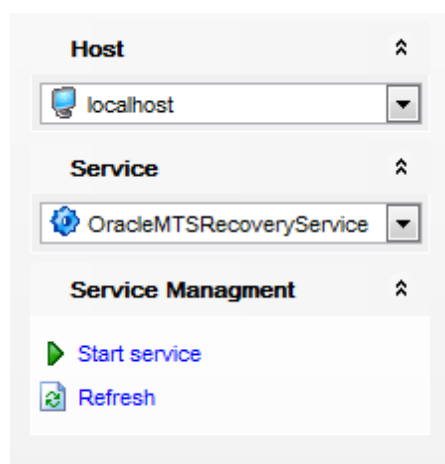

## **Service Management**

## **Start service**

- **Stop service**
- **Refresh** get actual statistics
- $\blacksquare$  restore the default size and position of the window
- **Apply changes** to the service settings

**NB:** You can enable\disable Toolbars and Navigation bars at **[Environment](#page-870-0) Options**.

## **9.11.2 Service Status**

You can manage server instance by using [navigation](#page-714-0) bar.

To shut down/startup the instance click the **Stop/Start Service** button. Be aware that all users connected to the databases will be disconnected.

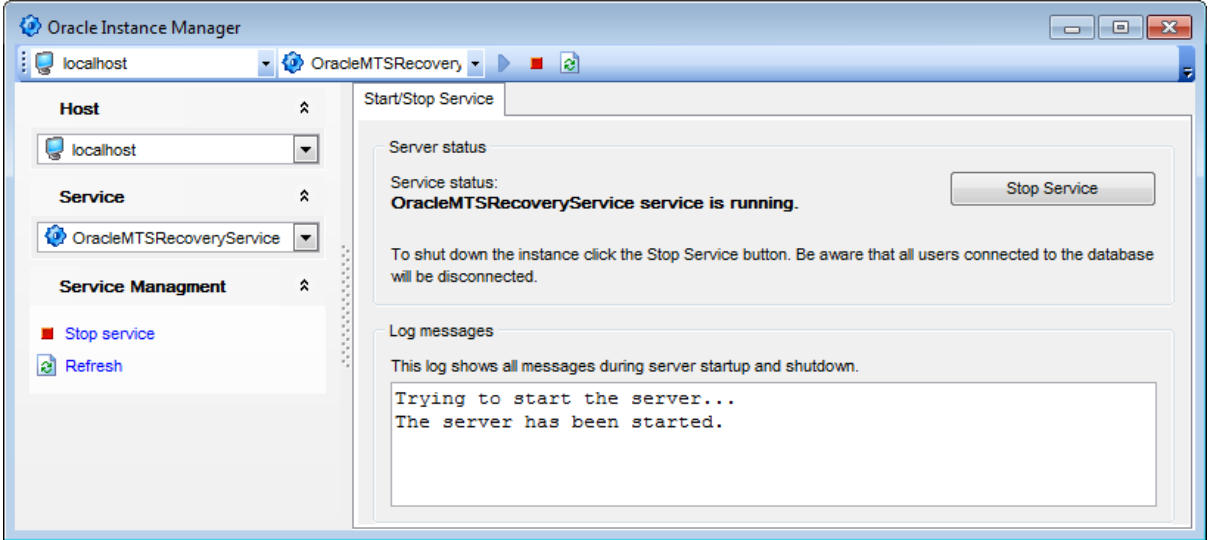

#### **Log messages**

This log shows all messages during server startup and shutdown.

**717 SQL Manager for Oracle - User's Manual**

## **9.11.3 Configuring Service**

Here you can change selected service settings.

#### **Launch service on system start**

Check this option to enable auto-start of the Oracle service.

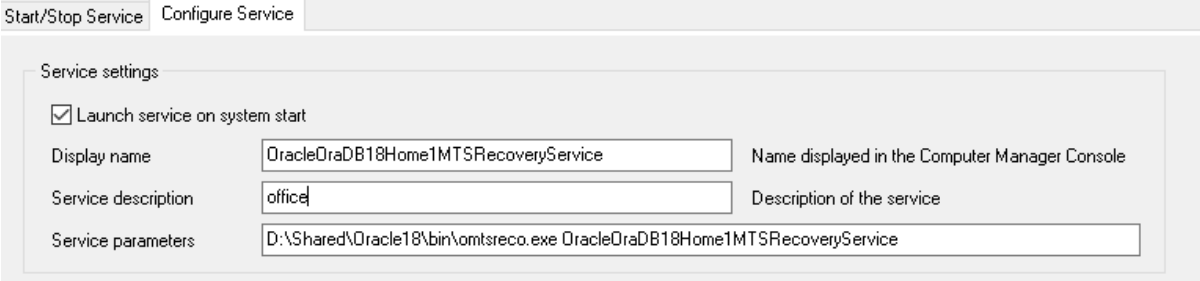

#### **Display name**

Set the name to display in the Computer Manager console.

### **Service description**

Input custom description for the service.

## **Service parameters**

Set service parameters for the selected service.

# **9.12 Grant Manager**

**Grant Manager** allows you to set the certain user access grants for database objects.

To open **Grant Manager**, select the **Tools | Grant Manager** main menu item, or use the **Grant Manager** button on the main [toolbar](#page-997-0).

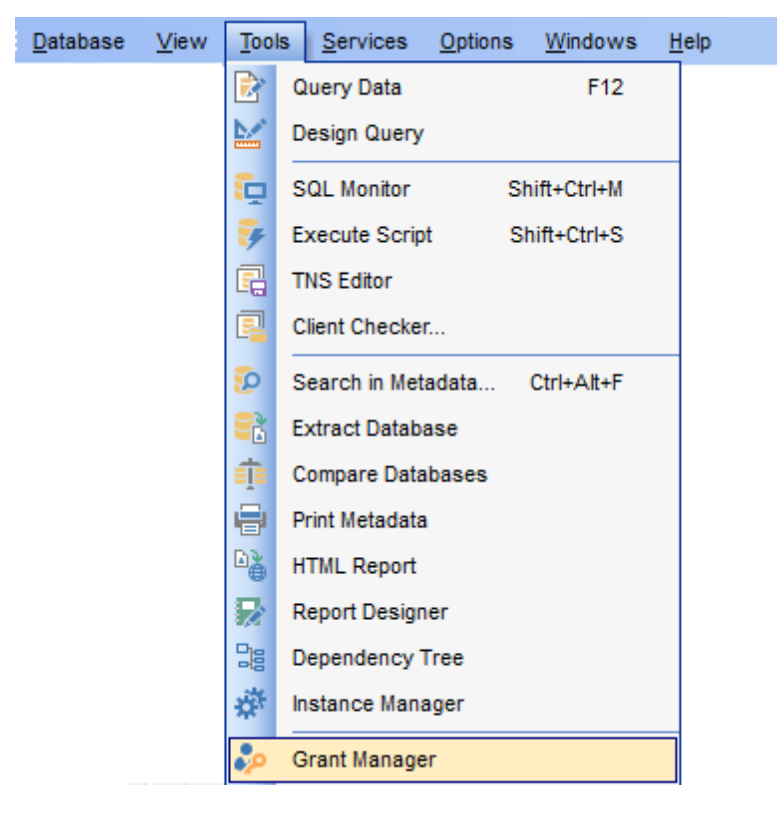

- Using [Navigation](#page-719-0) bar, Toolbar and context menu
- Managing [database-specific](#page-721-0) privileges
- Managing column [permissions](#page-723-0)
- Filtering objects in list
- [Managing](#page-725-0) system privileges
- [Managing](#page-727-0) roles

#### Availability:

**Full** version (for Windows) **Yes Lite** version (for Windows) **No**

**Note:** To compare all features of the **Full** and the **Lite** versions of SQL Manager, refer to the **[Feature](#page-21-0) Matrix** page.

# **See also:**

**[Users](#page-414-0) [Roles](#page-422-0)** 

*© 1999-2022 EMS Software Development*

# <span id="page-719-0"></span>**9.12.1 Using Navigation bar, Toolbar and context menu**

The **Navigation bar**, **Toolbar** and **context menu** provide quick access to tools implemented in **Grant Manager**.

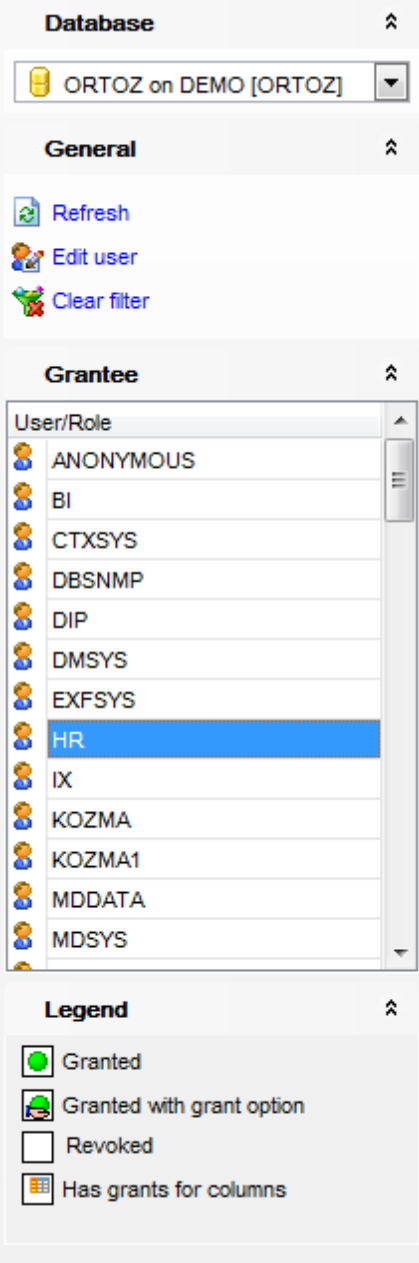

## **Database**

 $\Theta$  select a database for grants management

## **General**

 $\epsilon$  refresh the content of the window
- **R** call User [Editor](#page-415-0) to [edit](#page-414-0) a database user
- $\mathcal{F}$  [compile](#page-1005-0) changes (if any)
- Clear the currently applied filter
- **r** restore the default size and position of the window

## **Grantee**

S select an existing database [user/](#page-414-1)[role](#page-422-0) to grant privileges to

#### **Legend**

 $\checkmark$  view the legend

**NB:** You can enable\disable Toolbars and Navigation bars at **[Environment](#page-870-0) Options.** 

<span id="page-720-0"></span>The **context menu** is aimed at facilitating your work: you can perform a variety of operations using context menu items.

## The **context menu** of **Grant Manager** allows you to:

- grant a permission on an object to the selected [user](#page-414-1)/[role;](#page-422-0)
- grant a permission (with Grant Option) on an object to the selected [user/](#page-414-1)[role](#page-422-0);
- revoke a previously granted permission;
- grant all permissions on an object to the selected [user/](#page-414-1)[role](#page-422-0);
- revoke all previously granted permissions on an object;
- refresh the permissions.

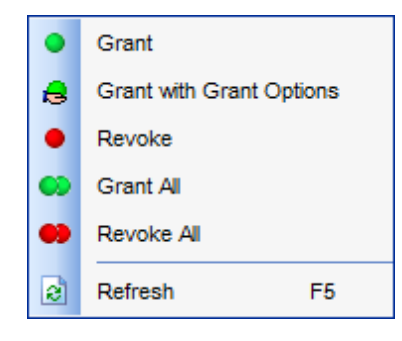

# <span id="page-721-0"></span>**9.12.2 Setting object grants**

#### **9.12.2.1 Managing database-specific privileges**

The **Database-specific privileges** area of the **Objects Grants** tab allows you to define privileges on database objects and grant privileges to a [user](#page-414-1) or [role.](#page-422-0)

To edit the privileges of a [user/](#page-414-1)[role](#page-422-0) on an object of a database, select the database using the **Database** pane of the [Navigation](#page-719-0) bar, then select a user or role from the **Grantee** list available within the [Navigation](#page-719-0) bar. Then select the type of objects to be displayed in the main working window using the drop-down list at the top.

The **Object Name** column contains the list of objects of the selected type; each subsequent column corresponds to the permission which can be granted on the selected object: Alter, Delete, Execute, Debug, Flashback, Index, Insert, On Commit Refresh, Query Rewrite, Read, References, Select, Under, Update, Write.

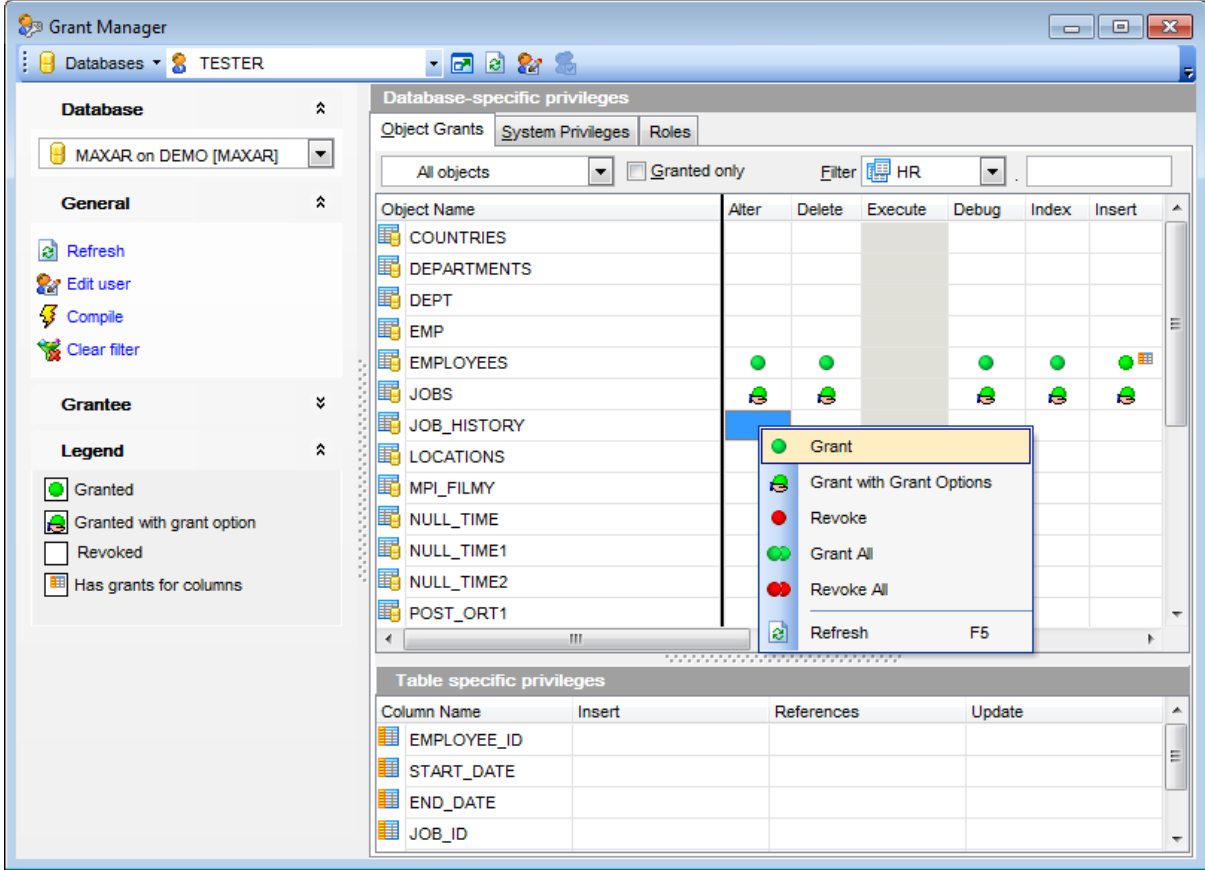

The list of the objects can be configured in several ways: you can specify that only granted objects are displayed in the grid, or define a schema and object name to filter the objects by that name.

Right-click a cell to grant a specific permission on a certain object. To grant a permission on an object, you should find the object in the **Object Name** list and the column with the corresponding permission. The [context](#page-720-0) menu of a cell contains possible permissions that can be granted:

- **Grant**
- Grant with GRANT Option
- **•** Revoke (removes a previously granted permission)
- **Grant All**
- **Revoke All**

# **See also:**

Using [Navigation](#page-719-0) bar and context menu Managing column [permissions](#page-723-0) Filtering objects in list [Managing](#page-725-0) system privileges [Managing](#page-727-0) roles

## <span id="page-723-0"></span>**9.12.2.2 Managing column permissions**

The **Table-specific privileges** area of the **Objects Grants** tab displays the grid with table columns and the privileges that can be granted to the selected [user](#page-414-1) or [role](#page-422-0).

Use items of the *[context](#page-720-0) menu* to grant/deny/revoke permissions on columns.

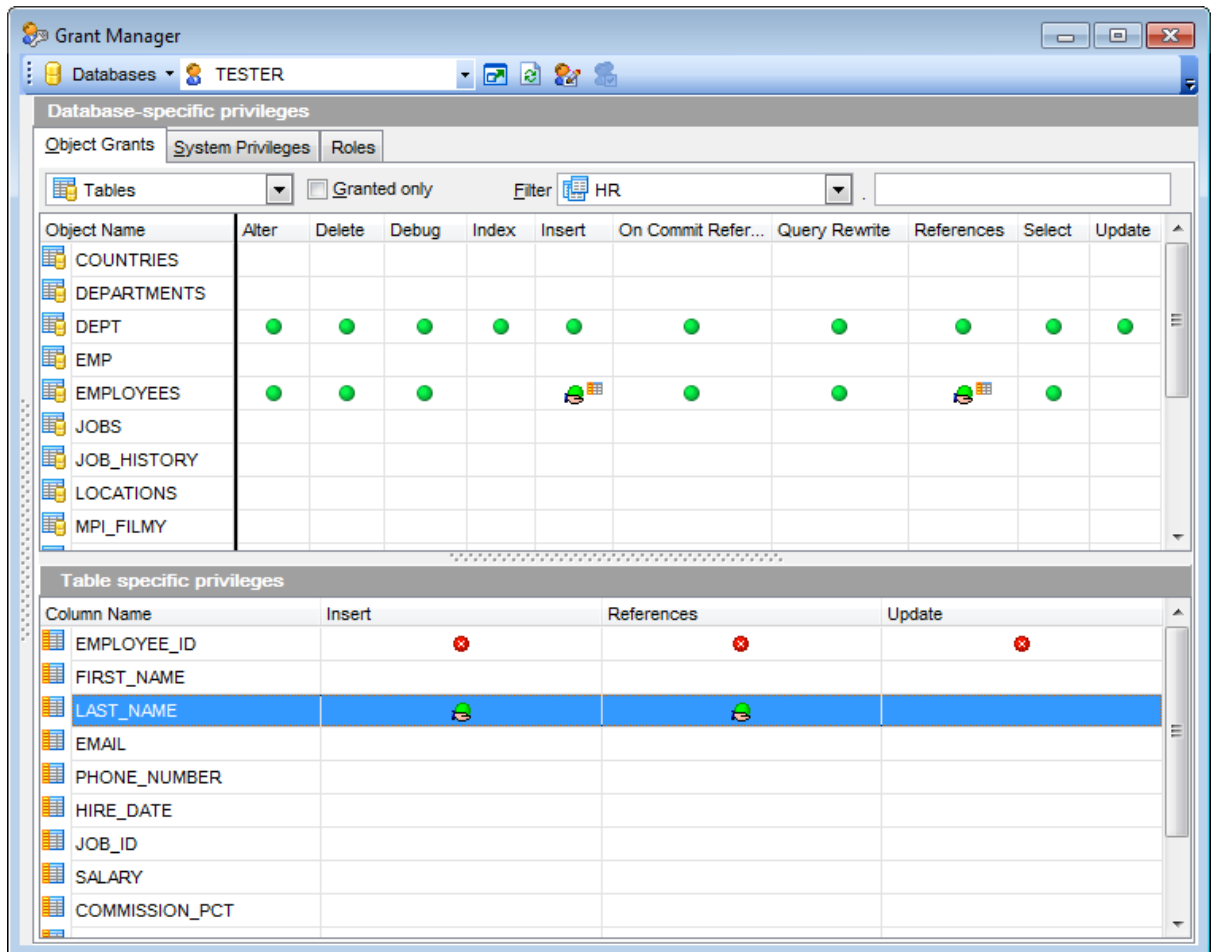

If permissions on a column have been defined (for a table), the corresponding permission cell of the table contains a specific icon  $\blacksquare$ .

**See also:** Using [Navigation](#page-719-0) bar and context menu Managing [database-specific](#page-721-0) privileges Filtering objects in list [Managing](#page-725-0) system privileges [Managing](#page-727-0) roles

#### **9.12.2.3 Filtering objects in list**

In large databases with huge amount of objects it may be difficult to find the required object. For this purpose you are provided with several tools for filtering objects in list:

- the **Object type** control: select the required object type from the drop-down list (e. g. T ables);
- the **Filter** panel: enter a character string to filter the object names by that string;
- the **Granted only** option: check this option to display objects with at least one granted operation.

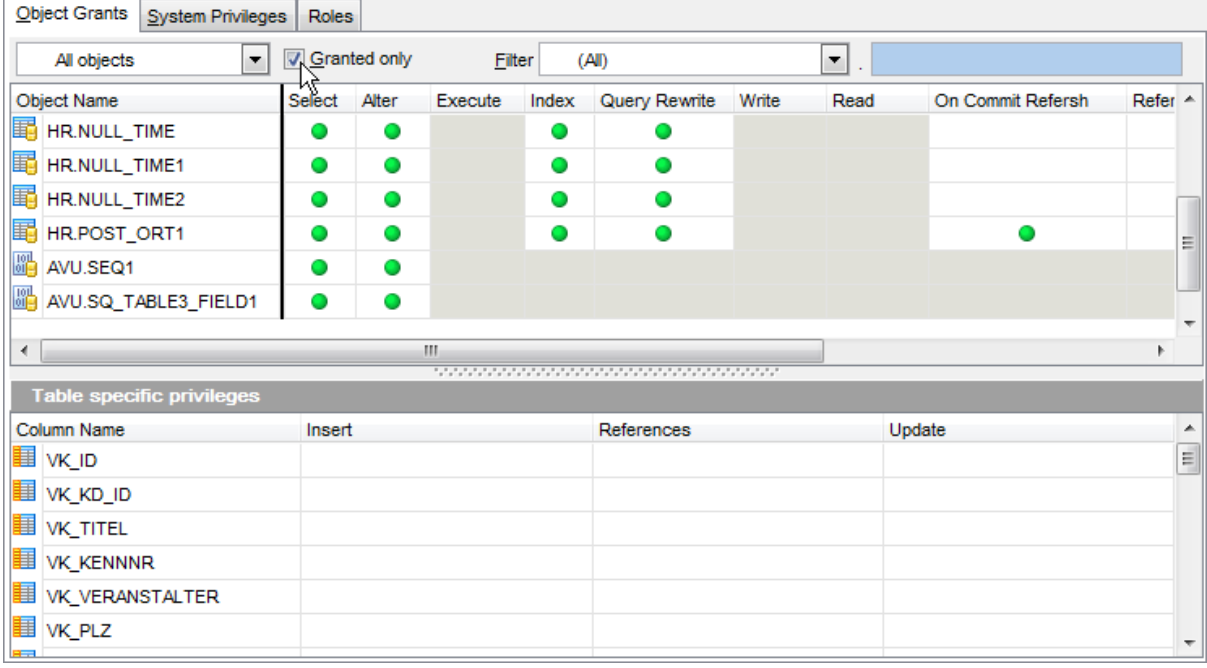

## **See also:**

Using [Navigation](#page-719-0) bar and context menu Managing [database-specific](#page-721-0) privileges Managing column [permissions](#page-723-0) [Managing](#page-725-0) system privileges [Managing](#page-727-0) roles

# <span id="page-725-0"></span>**9.12.3 Managing system privileges**

The **System Privileges** tab allows you to allocate system privileges to the selected [user](#page-414-1)/ [role.](#page-422-0)

To edit the system privileges of a [user/](#page-414-1)[role](#page-422-0), select the database using the **Database** pane of the [Navigation](#page-719-0) bar, then select a user or role from the **Grantee** list available within the **[Navigation](#page-719-0) bar**.

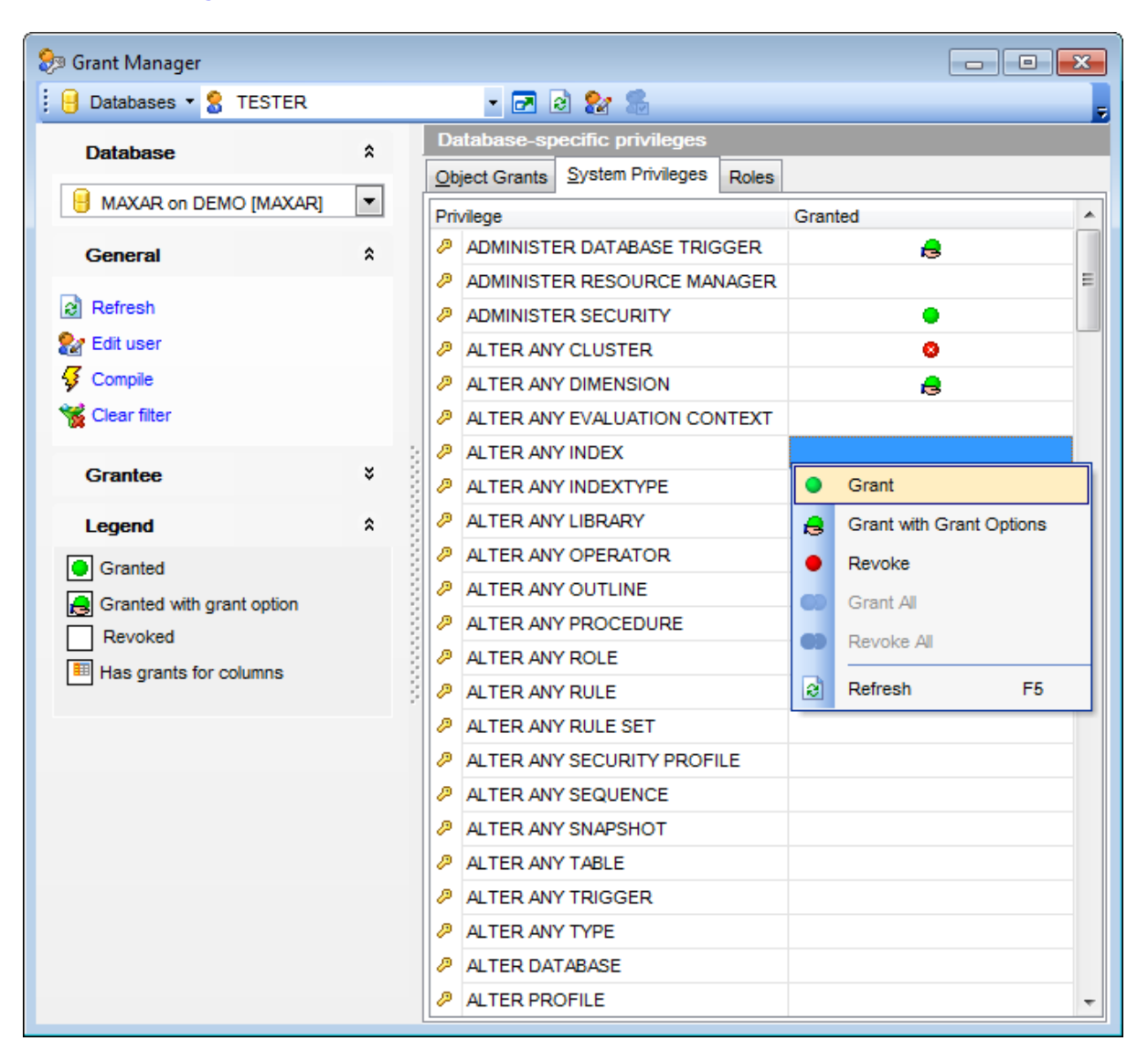

Right-click a cell next to the system privilege to grant this privilege to the selected user or role. The [context](#page-720-0) menu of a cell contains possible permissions that can be granted:

- Grant
- Grant <sup>w</sup> ith Grant Option
- Revoke (removes a previously granted permission)
- Grant All
- Revoke All

## **See also:**

Using [Navigation](#page-719-0) bar and context menu Managing [database-specific](#page-721-0) privileges Managing column [permissions](#page-723-0) Filtering objects in list [Managing](#page-727-0) roles

## <span id="page-727-0"></span>**9.12.4 Managing roles**

The **Roles** tab allows you to define which [users/](#page-414-1)[roles](#page-422-0) may obtain [roles](#page-422-0) and define whether a [role](#page-422-0) should be assigned to the selected [user](#page-414-1)/role by default.

Select a user or role from the Grantee list available within the [Navigation](#page-719-0) bar, then select a role to be allocated to the current user/role and right-click the corresponding cell of the Granted column. The **[context](#page-720-0) menu** of a cell contains possible permissions that can be granted:

- Grant
- Grant <sup>w</sup> ith Grant Option
- Revoke (removes a previously allocated role)
- Grant All
- Revoke All

To set the role as default for the selected user/role, double-click the corresponding cell of the **Default Role** column.

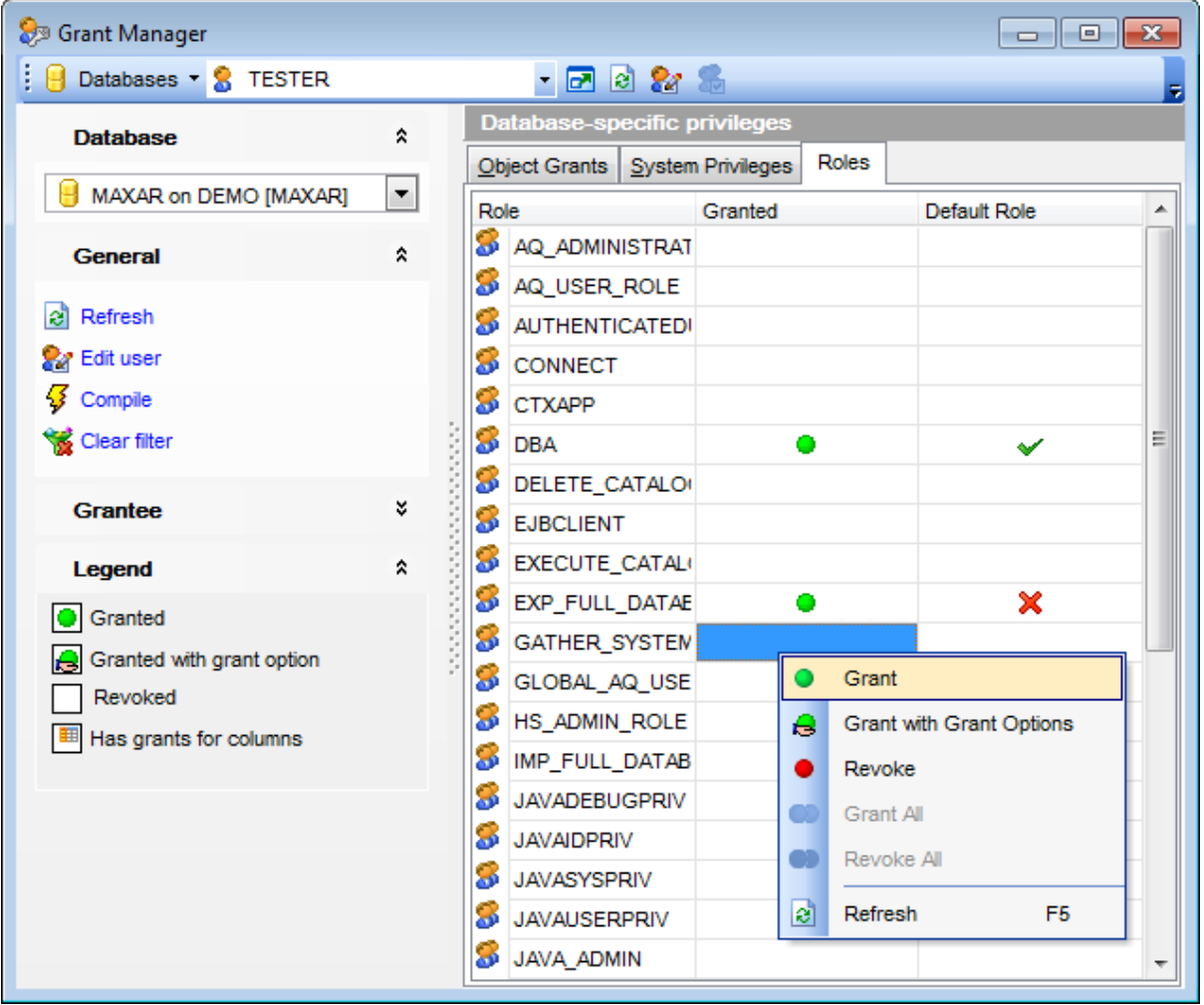

#### **See also:**

Using [Navigation](#page-719-0) bar and context menu Managing [database-specific](#page-721-0) privileges Managing column [permissions](#page-723-0) Filtering objects in list [Managing](#page-725-0) system privileges

# **9.13 Visual Database Designer**

**Visual Database Designer** is provided for visual presentation of databases, database objects and relations between objects. It also allows you to create, edit and drop tables and table fields, set relations between tables and perform other operations you may need to achieve your purpose.

To open the designer, select the **Tools | Visual Database Designer** main [menu](#page-995-0) item, or use the  $\frac{d}{d}$  **VDBD** button on the main [toolbar.](#page-997-0)

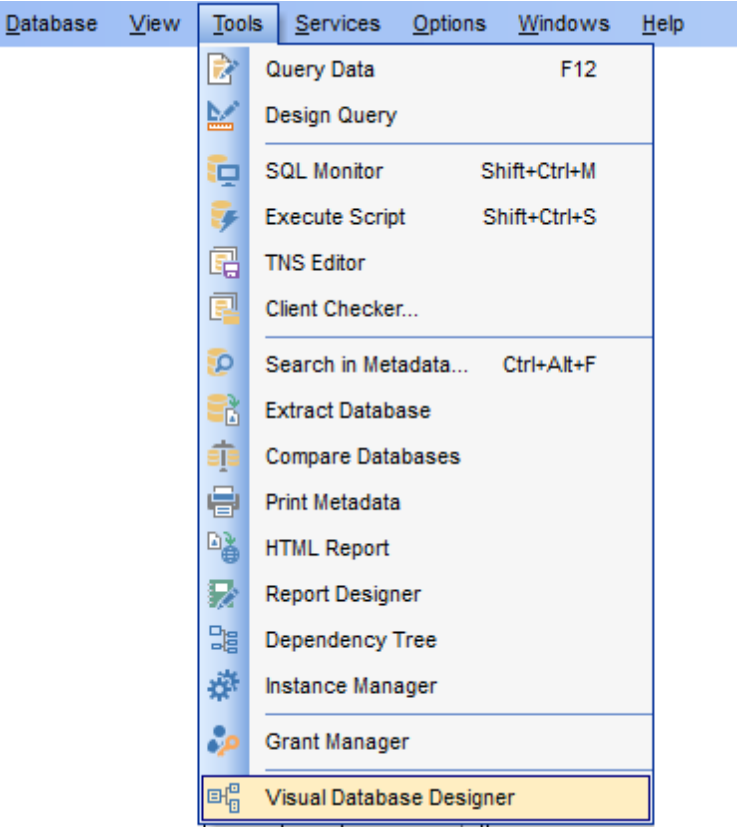

- Using [Navigation](#page-731-0) bar and Toolbars
- Using Diagram [Navigator](#page-736-0) and DB Objects pane
- Using [context](#page-738-0) menus
- [Adding/removing](#page-740-0) objects to/from diagram
- [Incremental](#page-741-0) search
- [Creating](#page-742-0) new objects
- Creating [relations](#page-743-0)
- Working with [diagram](#page-744-0) pages
- Reverse [engineering](#page-745-0)
- Printing [diagram](#page-746-0)
- [Saving/loading](#page-750-0) diagram
- Setting [diagram](#page-751-0) options

Availability: **Full** version (for **Yes**

*© 1999-2022 EMS Software Development*

Windows) **Lite** version (for Windows) **No Note:** To compare all features of the **Full** and the **Lite** versions of SQL Manager, refer to the **[Feature](#page-21-0) Matrix** page.

# **See also:**

Database Objects [Management](#page-143-0) Visual [Database](#page-891-0) Designer options

# <span id="page-731-0"></span>**9.13.1 Using Navigation bar and Toolbars**

The **Navigation bar** and **Toolbars** provide quick access to tools implemented in **Visual Database Designer**.

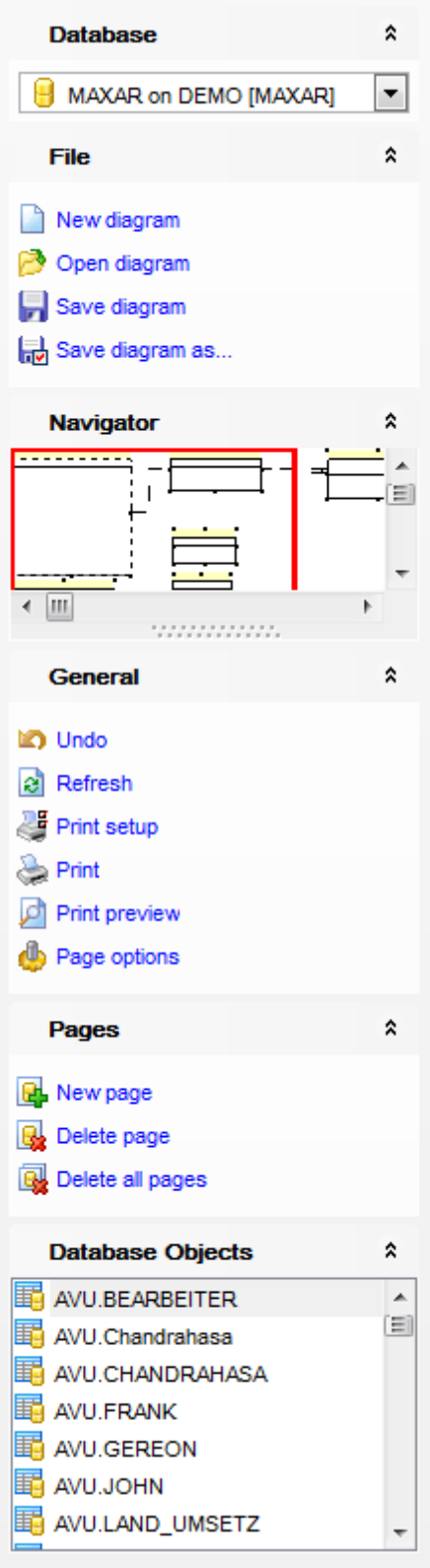

# **Database**

 $\blacksquare$  select a database for building the diagram

## **File**

- **C** create a new diagram;
- [open](#page-750-0) an existing diagram;
- $\blacksquare$  [save](#page-750-0) the current diagram to a \*.pgd file;
- save the current diagram as a custom file

## **Navigator**

use Diagram [Navigator](#page-736-1)

## **General**

- cancel latest modification;
- **P** repeat canceled modification;
- **a** refresh objects in the diagram;
- **Print setup** define printing settings;
- **[print](#page-746-0)** the diagram;
- show Print [Preview](#page-747-0);
- edit [diagram](#page-751-0) options
- **P** restore the default size and position of the window

## **Pages**

- $\frac{d}{dx}$  add a new page;
- $\mathbb{Q}$  delete the current page;
- delete all pages.

#### **Database Objects**

Contains the list of objects that can be placed to diagram.

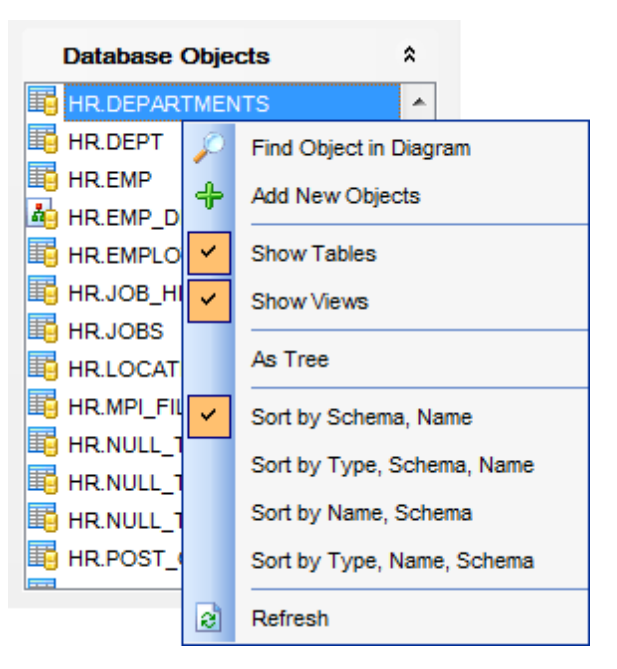

Context menu of Database Objects group allows you to:

Search for objects in the diagram using the [Database](#page-736-2) Objects pane;

- $\bigoplus$  [add](#page-740-1) objects to the diagram using the [Database](#page-736-2) Objects pane;
- **Show Tables** отображать на диаграмме таблицы.
- **Show Views** отображать на диаграмме представления.
- **As tree**/ **As list** switch objects view;
- **Sort by...** enable/disable sorting;
- **a** refresh list of objects.

<span id="page-734-0"></span>The **main toolbar** (by default, the toolbar is located at the top of the diagram area) contains a number of tools (including items of the **Navigation bar**, [context](#page-738-1) menu, tools for printing [diagram,](#page-746-0) etc.) allowing you to:

- $\Theta$  select the database for building the diagram;
- $\Box$  create a new diagram;
- [open](#page-750-0) an existing diagram;
- [save](#page-750-0) the current diagram to a  $*$ . pgd file;
- [save](#page-750-0) the current diagram as an image;
- **a** activate the [Incremental](#page-741-0) search panel;
- adjust diagram zoom for optimal representation:  $\bigoplus$  zoom in,  $\bigoplus$  zoom out,  $\bigoplus$  fit model;
- $\blacktriangleright$  switch cursor mode: select / select rectangle to fit;
- open the **Print [Setup](#page-748-0)** dialog;
- [print](#page-746-0) the diagram;
- show Print [Preview](#page-747-0);
- **T** arrange objects in the diagram;
- extract metadata of all objects in the diagram and load the script to [Execute](#page-634-0) Script [Editor](#page-634-0);
- **B**<sup>d</sup> perform Reverse [Engineering;](#page-745-0)
- $\mathbf{c}$  refresh objects in the diagram;
- view/edit [diagram](#page-751-0) options;
- specify a predefined zoom value;
- $\mathbb{F}$  restore the default size and position of the window;
- cancel latest modification;
- **P** repeat canceled modification.

**Object Customization** panel allows you to define font color, pen color and brush color.

 $\frac{1}{2}$   $\frac{1}{2}$  Databases  $\frac{1}{2}$   $\frac{1}{2}$ 

<span id="page-734-1"></span>The **Pages** toolbar (by default, the toolbar is located at the top of the diagram area) contains tools for working with [diagram](#page-744-0) pages allowing you to:

- $\frac{d\mathbf{d}}{dt}$  add a new page;
- $\mathbb{Q}$  delete the current page;
- $\mathbb{Q}$  delete all pages.

**Diagram toolbar** located on the left allows you to:

- $\leftarrow$  align left edges;
- $\rightarrow$  align right edges;
- $\mathbf{I}$  align tops;

**align bottom;** 

 $\mathbf{a}$  align horizontal centers;

 $\mathbf{H}^{\perp}$  align vertical centers;

 $\vec{u}$  i space equally, horizontal;

 $\frac{1}{2}$  space equally, vertical.

 $\mathbf k$  set the cursor mode to Select; **E** enables creating [tables](#page-154-0) on clicking; enables creating [views](#page-214-0) on clicking; **E** create a new [relation](#page-743-0); switch to create relation mode; enables creating comment on clicking.

**NB:** You can enable\disable Toolbars and Navigation bars at **[Environment](#page-870-0) Options**.

**See also:** Using Diagram [Navigator](#page-736-0) and DB Objects pane Using [context](#page-738-0) menus [Adding/removing](#page-740-0) objects to/from diagram [Incremental](#page-741-0) search [Creating](#page-742-0) new objects Creating [relations](#page-743-0) Working with [diagram](#page-744-0) pages Reverse [engineering](#page-745-0) Printing [diagram](#page-746-0) [Saving/loading](#page-750-0) diagram Setting [diagram](#page-751-0) options

## **737 SQL Manager for Oracle - User's Manual**

# <span id="page-736-0"></span>**9.13.2 Using Diagram Navigator and DB Objects pane**

<span id="page-736-1"></span>To navigate within the large diagram, use the **Navigator** tool available on the [Navigation](#page-731-0) [bar.](#page-731-0) It allows you to see the whole diagram in a reduced scale and to perform a number of operations over the diagram objects.

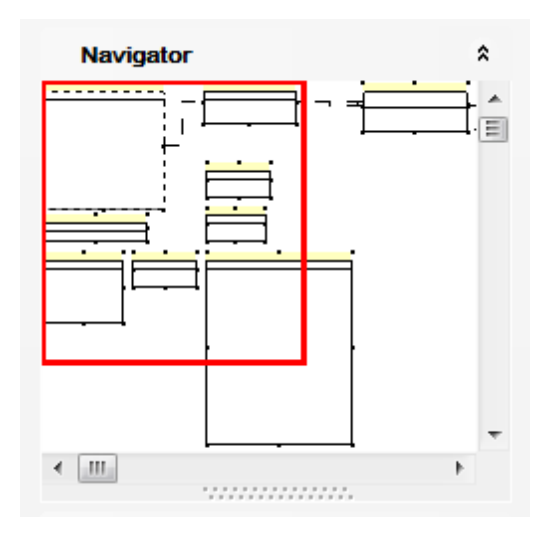

A mouse click in the **Navigator** area sets the center of the visible diagram area. The area currently visible in the main diagram area is outlined in a red bounding rectangle.

Using the **Navigator** you can work with the diagram objects in the same way as in the main diagram area: [add](#page-740-1)/[remove,](#page-740-2) [create](#page-742-0) new objects, move objects within the diagram and perform other operations.

<span id="page-736-2"></span>The **Database Objects** pane available on the [Navigation](#page-731-0) bar allows you to browse the list of available [database](#page-143-0) objects that can be added to the diagram.

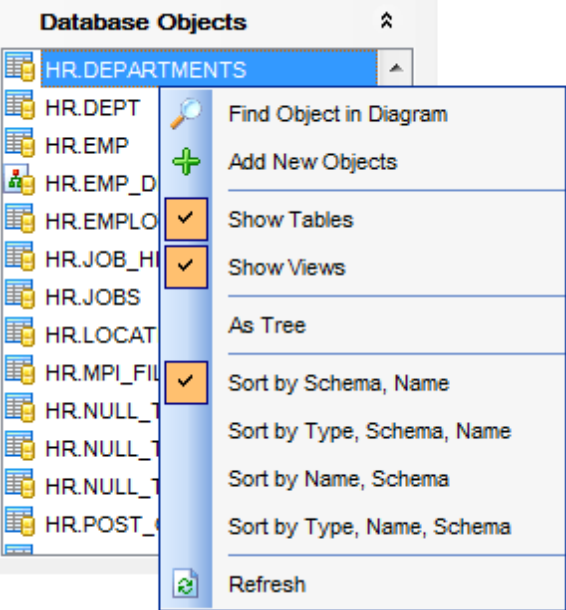

Select and drag an object to the diagram area or double-click it to [add](#page-740-1) the object to the diagram.

Right-click an item within the list to call the **context menu** allowing you to:

**P** find the selected object in the diagram (if the object is found, it will be highlighted in the diagram area);

**f** add new objects to the diagram by Reverse [engineering;](#page-745-0)

 $\checkmark$  toggle objects representation mode: as a tree / as a list;

 $\checkmark$  select the sorting mode applied to the objects in the list: by schema, name / by type, schema, name / by name, schema / by type, name, schema;

 $\mathbf{e}$  refresh the list.

## **See also:**

Using [Navigation](#page-731-0) bar and Toolbars [Adding/removing](#page-740-0) objects to/from diagram [Creating](#page-742-0) new objects Creating [relations](#page-743-0) Working with [diagram](#page-744-0) pages

## <span id="page-738-0"></span>**9.13.3 Using context menus**

<span id="page-738-1"></span>The **context menu** of the diagram area contains a number of items available in the [Navigation](#page-731-0) bar and [toolbars](#page-734-0) and allows you to:

- select all objects in the diagram area;
- adjust diagram zoom for optimal representation: zoom in, zoom out, select rectangle to fit, fit <sup>m</sup> odel, specify a predefined zoom value;
- set the cursor mode to Select or create a new [table,](#page-742-0) [relation](#page-743-0), or [comment](#page-742-0);
- configure the **grid**: draw grid, snap to grid;
- adjust the diagram  $style$ : draw primary key fields separately, draw entities icons, draw attributes icons, draw only names of entities, draw foreign key names;
- perform Reverse [Engineering](#page-745-0);
- extract metadata of the diagram objects to **[Execute](#page-634-0) Script Editor;**
- view/edit [diagram](#page-751-0) options.

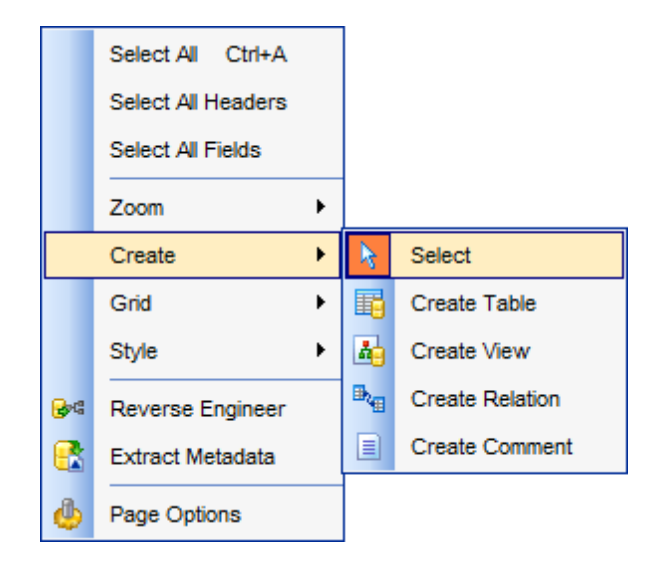

<span id="page-738-2"></span>The **context menu** of an entity contains items for working with the object and allows you to:

- [edit](#page-143-1) the object using its editor (Table [Editor,](#page-165-0) View [Editor\)](#page-214-0);
- [create](#page-742-0) a new object using its editor (New [table](#page-155-0), View [Editor](#page-214-0));
- [drop](#page-143-2) the object from the database;
- show/hide object subitems;
- [remove](#page-740-2) the object from the diagram.

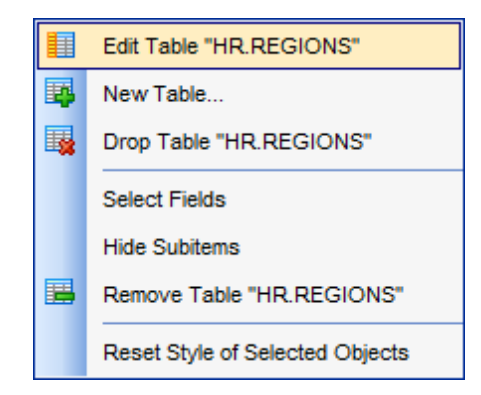

The **context menu** of a field contains items for working with the object and its fields and

allows you to:

- · [edit](#page-195-0) the selected field using its editor (Field [Editor\)](#page-196-0);
- **[create](#page-195-1)** a new field;
- · [drop](#page-195-2) the selected field;
- [edit](#page-143-1) the object using its editor (Table [Editor,](#page-165-0) View [Editor\)](#page-214-0);
- [create](#page-742-0) a new object using its editor (New [table](#page-155-0), View [Editor](#page-214-0));
- [drop](#page-143-2) the object from the database;
- show/hide object subitems;
- [remove](#page-740-2) the object from the diagram.

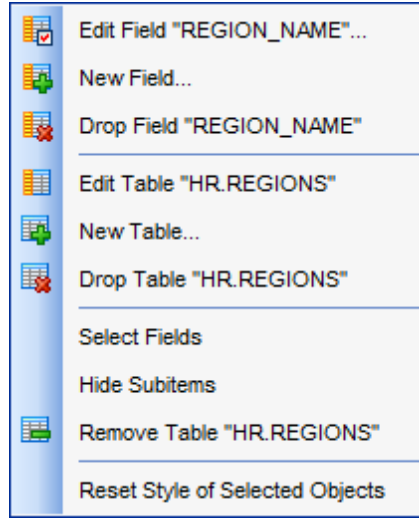

#### **See also:**

Using [Navigation](#page-731-0) bar and Toolbars [Adding/removing](#page-740-0) objects to/from diagram [Incremental](#page-741-0) search [Creating](#page-742-0) new objects Creating [relations](#page-743-0)

# <span id="page-740-0"></span>**9.13.4 Working with diagram objects**

#### **9.13.4.1 Adding/removing objects to/from diagram**

- <span id="page-740-1"></span>To add an object to the diagram:
- drag it from the **[Database](#page-70-0) Explorer** tree to the diagram area
- or
	- drag it from the [Database](#page-736-2) Objects pane (available on the [Navigation](#page-731-0) bar) to the diagram area or simply double-click this object in the list.

To add objects by Reverse [engineering](#page-745-0), you can right-click within the **Database Objects** list and select the  $\mathbf{\hat{P}}$  **Add new objects...** context menu item.

<span id="page-740-2"></span>To remove an object from the diagram, select it in the diagram area, then right-click its title and choose the **Remove <object\_name>** item from the [context](#page-738-2) menu, or just press the **Del** key.

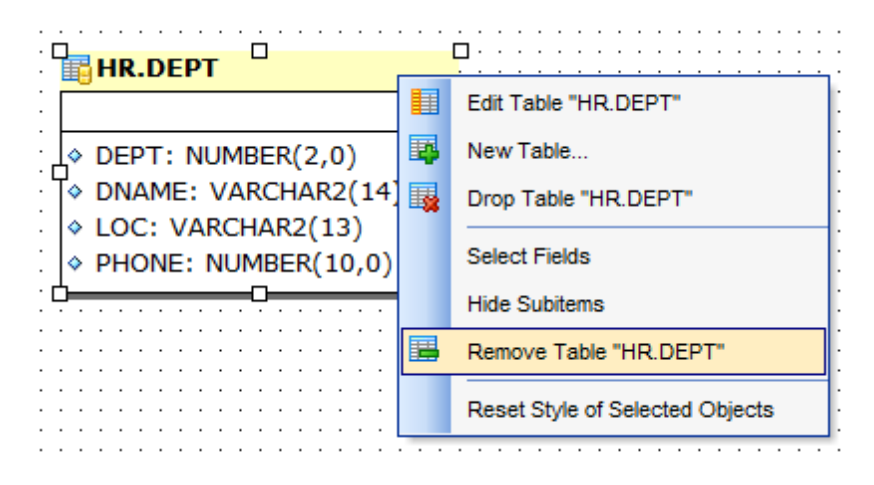

#### **See also:**

Using [Navigation](#page-731-0) bar and Toolbars Using Diagram [Navigator](#page-736-0) and DB Objects pane Using [context](#page-738-0) menus [Creating](#page-742-0) new objects Creating [relations](#page-743-0) Reverse [engineering](#page-745-0) Database Objects [Management](#page-143-0)

## <span id="page-741-0"></span>**9.13.4.2 Incremental search**

To **search** for an object within the diagram:

- right-click the required object in the **[Database](#page-736-2) Objects** pane and select the **P** Find **Object in Diagram** item from the context menu
- or
	- click the **Incremental Search** button on the main **[toolbar](#page-734-0)** or use the Ctrl+F [shortcut](#page-1038-0) to activate the [Incremental](#page-997-1) Search panel in the status bar area of the designer window.

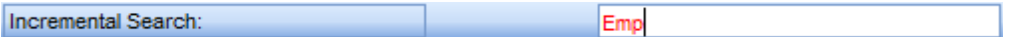

Type a string in the edit-box, and the object having the name with the closest match will be highlighted in the diagram area.

## **See also:**

Using Diagram [Navigator](#page-736-0) and DB Objects pane

## <span id="page-742-0"></span>**9.13.4.3 Creating objects**

To [create](#page-143-3) a new object using Visual Database Designer:

- press the **Create table** button on the New object toolbar;
- click the desired point on the diagram to place the new object at;
- **•** specify object properties using its editor (New [table](#page-155-0), View [Editor](#page-214-0)).

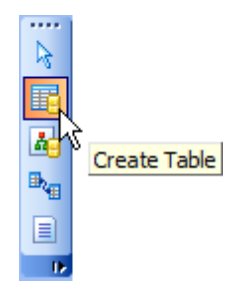

**Hint:** To create a new object, you can also select the corresponding item from the [context](#page-738-0) menu. The context menus also allow you to [edit](#page-143-1) and [drop](#page-143-2) database objects.

**Note:** Before you press the  $\mathcal{F}$  **Compile** button the object is created on the diagram area only but not in the database.

## **See also:**

Using Diagram [Navigator](#page-736-0) and DB Objects pane [Adding/removing](#page-740-0) objects to/from diagram [Incremental](#page-741-0) search Creating [relations](#page-743-0)

### <span id="page-743-0"></span>**9.13.4.4 Creating relations**

To establish a new relation (which is the [foreign](#page-205-0) key in terms of database management):

- press the **Create relation** button on the New object toolbar;
- click the entity where the referential constraint should be created;
- click the referred entity;
- **•** specify new foreign key properties using **[Foreign](#page-206-0) key Editor**.

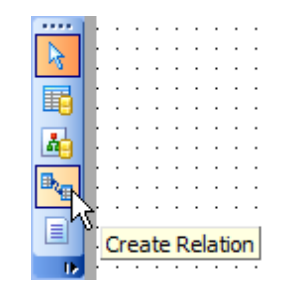

**Hint:** To create a relation, you can also use the corresponding item of the [context](#page-738-0) menu.

Once the relation is created, it is displayed as a line between two entities in the diagram area. The style the line is drawn is determined by the diagram notation.

The **context menu** of this line allows you to [edit](#page-205-1) the foreign key using [Foreign](#page-206-0) key Editor or [drop](#page-205-2) the foreign key from the database.

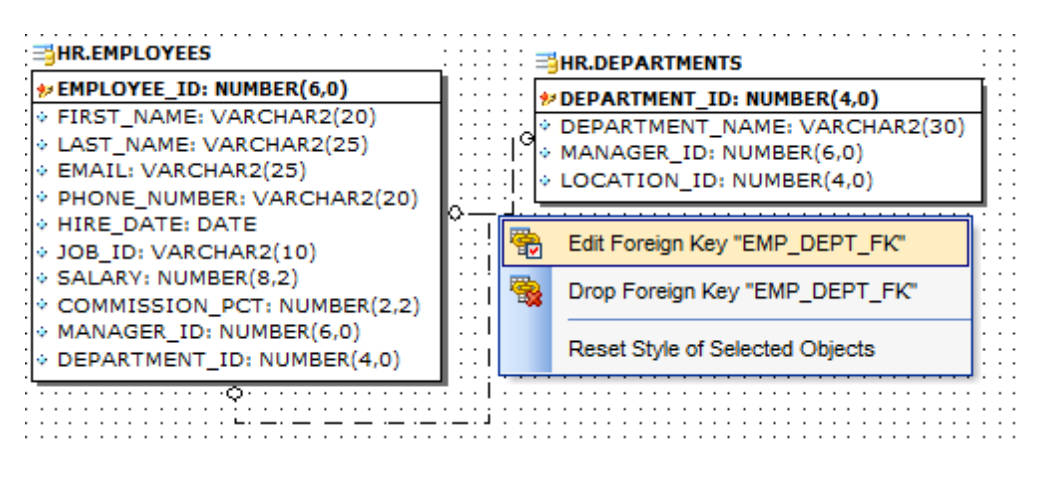

### **See also:**

Using Diagram [Navigator](#page-736-0) and DB Objects pane [Adding/removing](#page-740-0) objects to/from diagram [Incremental](#page-741-0) search [Creating](#page-742-0) new objects

# <span id="page-744-0"></span>**9.13.5 Working with diagram pages**

You can create several **pages** in one diagram to split the model into several subject groups, e.g. for better comprehension.

To manage diagram pages, right-click on the tabs at the bottom of the diagram area and select the required popup menu items for adding, deleting and renaming pages.

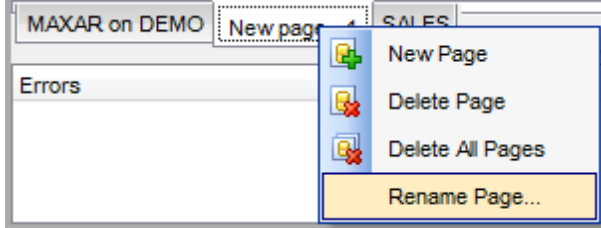

Hint: Page management items are also available on the Pages [toolbar](#page-734-1) of Visual Database Designer.

#### **See also:**

Using Diagram [Navigator](#page-736-0) and DB Objects pane [Adding/removing](#page-740-0) objects to/from diagram

## <span id="page-745-0"></span>**9.13.6 Reverse engineering**

The **reverse engineering** operation builds relationship diagram on the basis of the current database's structure. The objects are arranged automatically within the diagram model.

To start the reverse engineering process, press the **Reverse Engineer** button on the main [toolbar,](#page-734-0) or use the corresponding item of the [context](#page-738-0) menu.

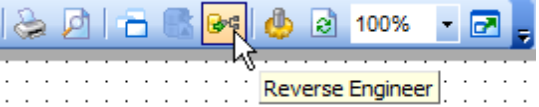

The **Preparing Reverse Engineering** dialog allows you to select [schemas](#page-153-0) containing objects to reverse engineer.

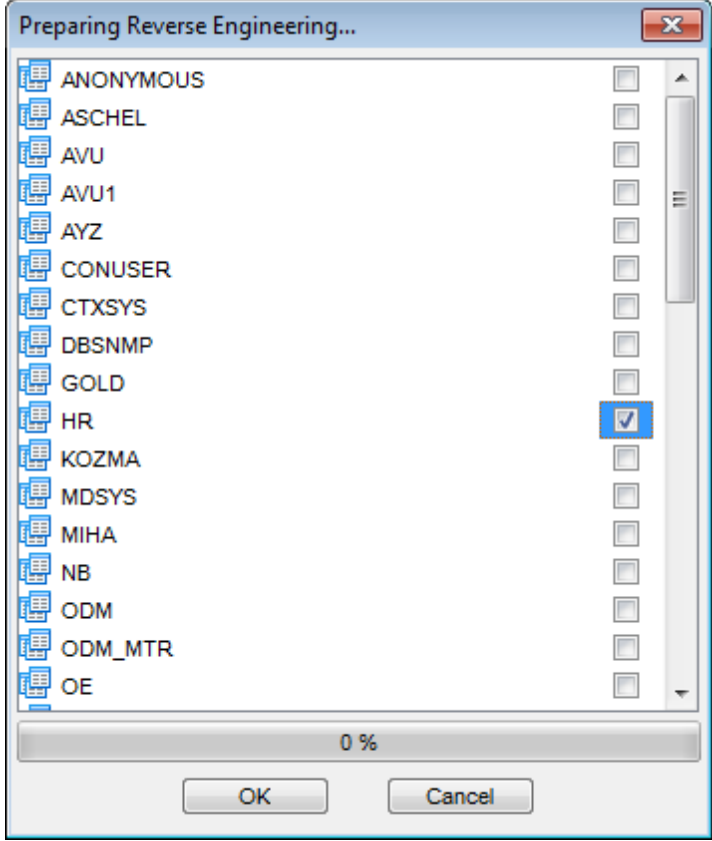

For your convenience the Select All and Deselect All items are available in the context menu of the schemas list.

## **See also:**

Using [Navigation](#page-731-0) bar and Toolbars Using Diagram [Navigator](#page-736-0) and DB Objects pane [Adding/removing](#page-740-0) objects to/from diagram

# <span id="page-746-0"></span>**9.13.7 Printing diagram**

**Visual Database Designer** allows you to print and preview the diagram.

To preview the diagram:

- press the **Print Preview** button on the [toolbar](#page-734-0);
- preview the diagram using the **Print [Preview](#page-747-0)** window.

To setup print options:

- press the **Print Setup** button on the [toolbar,](#page-734-0) or use the corresponding link on the [Navigation](#page-731-0) bar;
- set printing options using the Print [Setup](#page-748-0) dialog and press **OK**.

To print the diagram:

- press the **Print** button on the [toolbar](#page-734-0);
- set printing options using the Print [Setup](#page-748-0) dialog and press the **Print** button.

## <span id="page-747-0"></span>**9.13.7.1 Print Preview**

The **Print Preview** dialog allows you to see the diagram layout in WYCIWYG mode before it will be printed.

Use the navigation buttons or the spinner control to navigate within the preview pages. Click the **Print options...** button to call the Print [Setup](#page-748-0) dialog.

If necessary, specify the **preview zoom** according to your preferences. Click the **Print all** button to start printing.

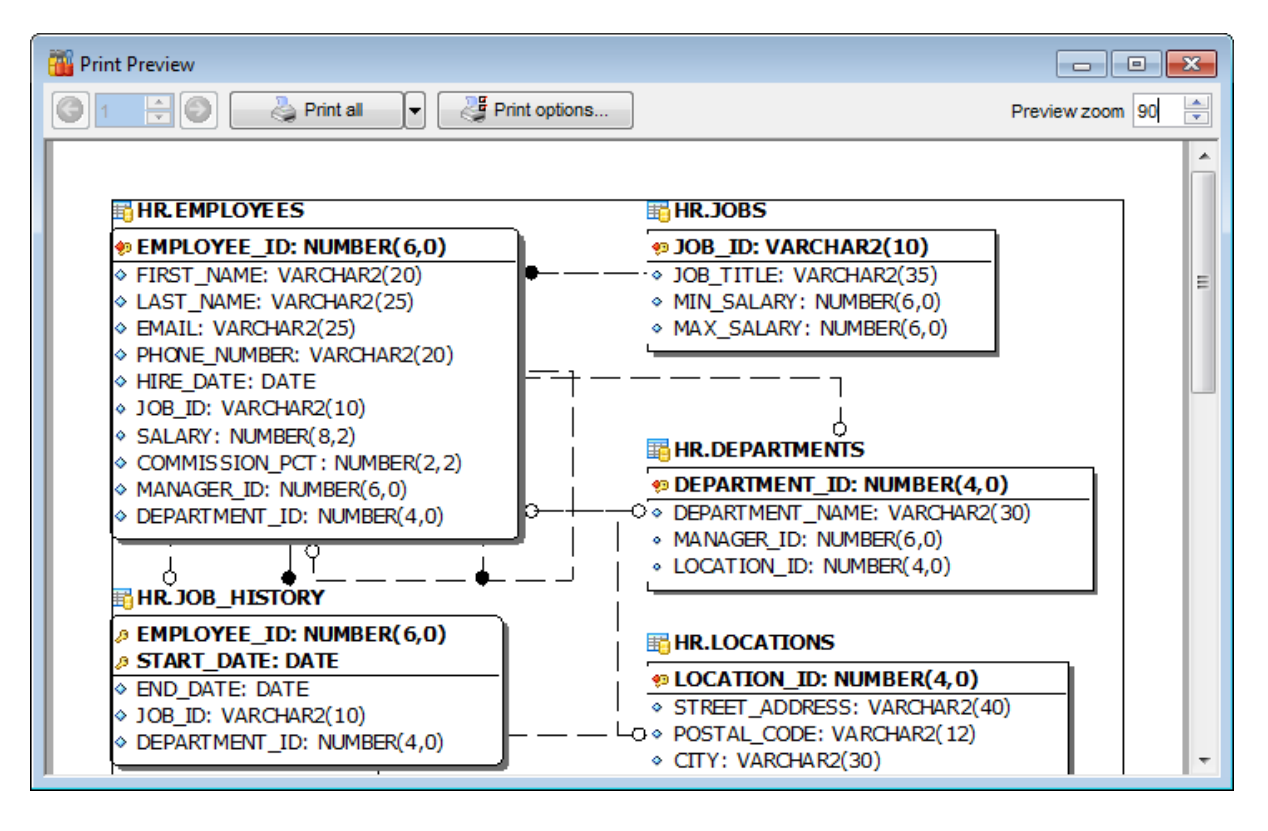

**See also:** Print [Setup](#page-748-0) dialog

## <span id="page-748-0"></span>**9.13.7.2 Print Setup dialog**

The **Print Setup** dialog of **Visual Database Designer** provides two tabs for setting printing options: **Printer** and **Page options**.

#### The **Printer** tab of the **Print Setup** dialog allows you to:

- specify the printer (use the **Choose printer** button to select a printer which is not set by default on your system; the name, driver, port fields display the selected printer details);
- specify print layout: print using a defined scale factor or arrange diagram at a defined number of pages horizontally and vertically;
- set other print options.

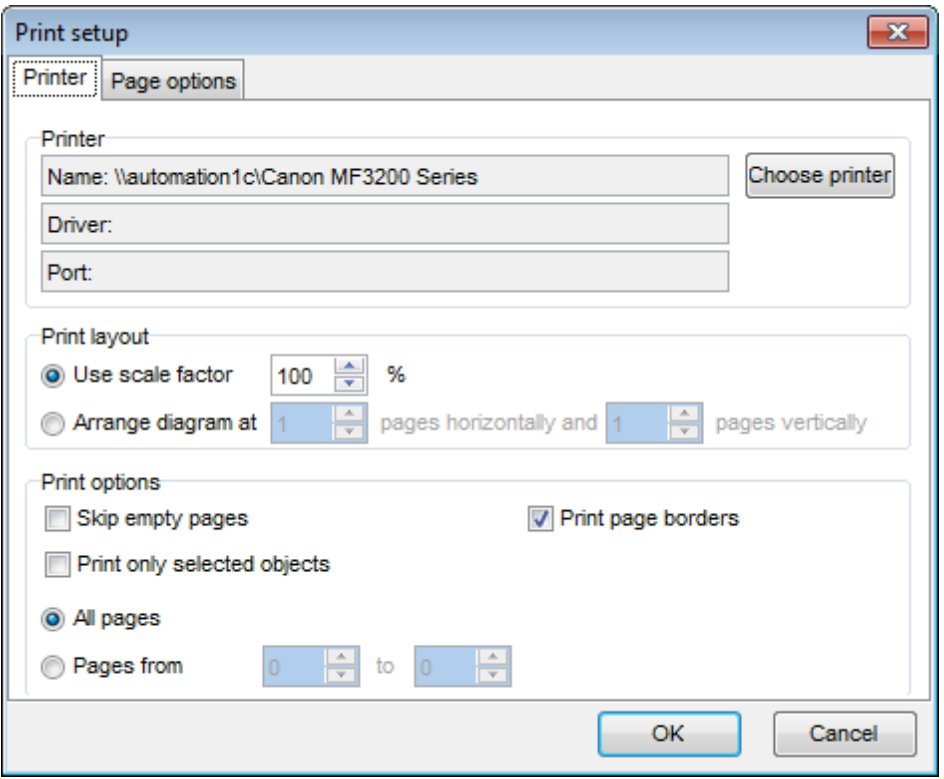

The **Page options** tab of the **Print Setup** dialog allows you to:

- specify page margins (in millimeters): T op <sup>m</sup> argin, Bottom <sup>m</sup> argin, Left <sup>m</sup> argin, Right <sup>m</sup> argin;
- specify **Page header** and **Page footer**: enter the header/footer running titles text, set left/center/right align.

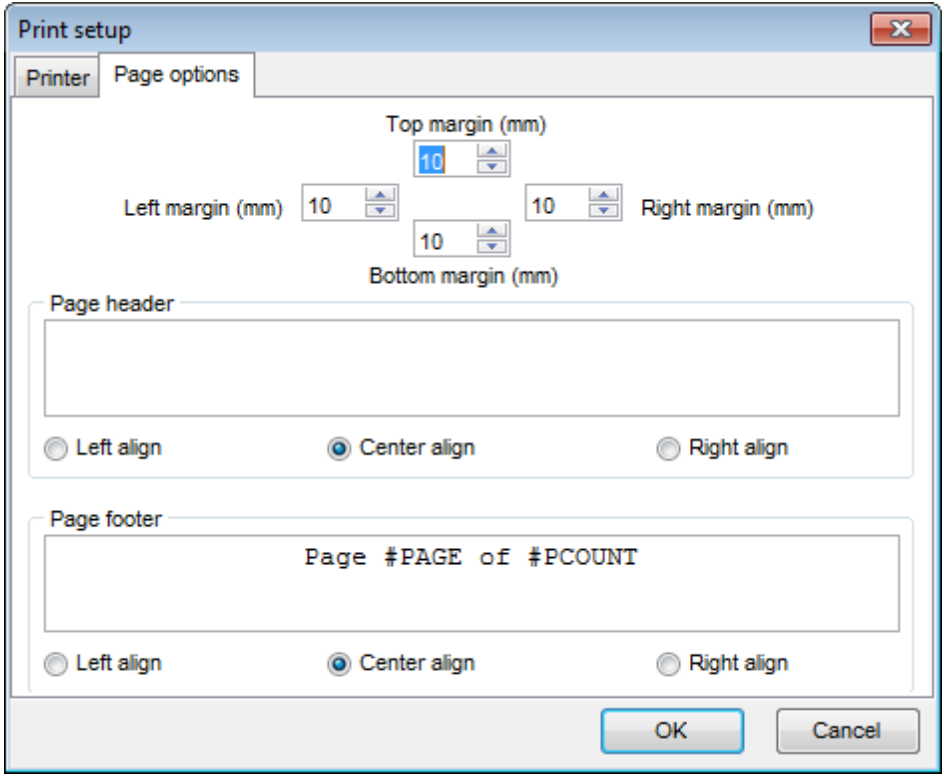

**Hint:** It is also possible to set macros in the **Page header** and **Page footer** fields: #PCOUNT stands for the quantity of pages; #PAGE - the number of the current page; #DATE denotes the current date;

 $#TIME$  denotes the current time.

# **See also:**

Print [Preview](#page-747-0)

# <span id="page-750-0"></span>**9.13.8 Saving/loading diagram**

Use the **Save Diagram** and the **Open Diagram** buttons on the main [toolbar](#page-734-0) to save the diagram as a \*.ord file for future use or to load the previously saved diagram.

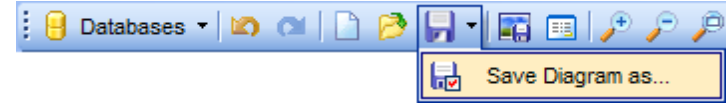

If necessary, you can save the diagram as an image: click the **Save as Picture** button on the on the main [toolbar.](#page-734-0)

**See also:** Using [Navigation](#page-731-0) bar and Toolbars Using Diagram [Navigator](#page-736-0) and DB Objects pane Using [context](#page-738-0) menus [Adding/removing](#page-740-0) objects to/from diagram

## <span id="page-751-0"></span>**9.13.9 Setting diagram options**

Using the **Diagram Options** dialog you can setup the behavior and look of each diagram page.

To open this dialog, use the **Diagram options** item of the [Navigation](#page-731-0) bar or on the main [toolbar,](#page-734-0) or select the corresponding item from the [context](#page-738-0) menu.

See detailed description of each option on the Visual [Database](#page-891-0) Designer page of the [Environment](#page-864-0) Options dialog.

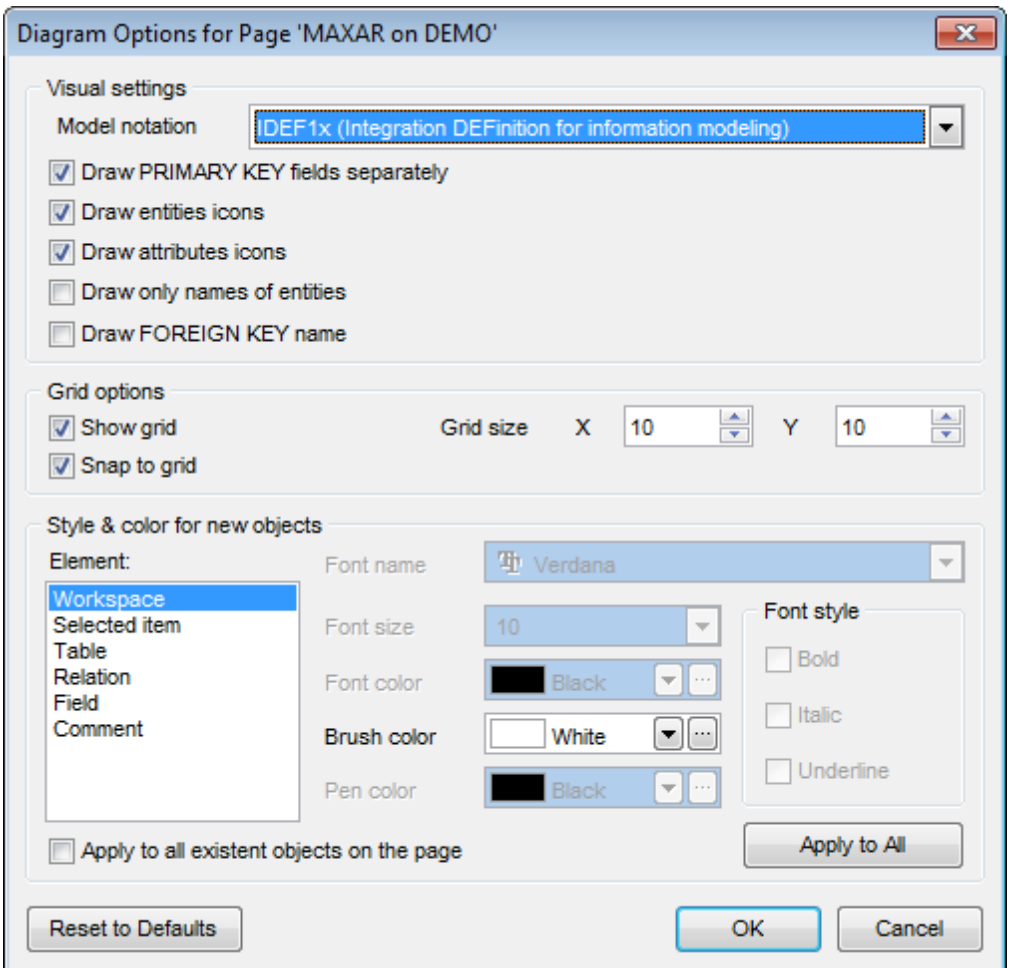

#### **Apply changes to all new pages**

If this option is selected, the current settings will be applied to all newly created pages of Visual Database Designer.

## **See also:**

Using Diagram [Navigator](#page-736-0) and DB Objects pane Visual [Database](#page-891-0) Designer options

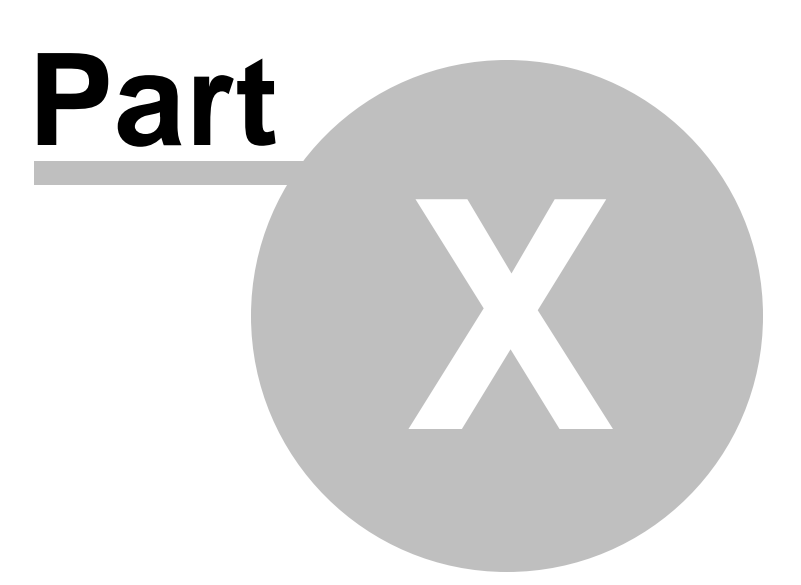

# **10 Services**

SQL Manager for Oracle provides graphical interface for a number of database maintenance operations. The following services are available in SQL Manager:

#### **Database [Information](#page-755-0)**

Allows you to get and modify all information on configuration parameters for the current Oracle instance and current session.

#### **[Database](#page-762-0) Statistics**

Allows you to view all the essential statistics on the specified database — system statistics, statistics on sessions (including hit ratio, information on locks and processes), statistics on storage, wait events, latches etc.

#### **[PL/SQL](#page-792-0) Profiler**

Allows you to profile existing PL/SQL applications and identify performance bottlenecks.

#### **[Advanced](#page-796-0) Statistics Wizard**

Allows you to collect, delete and import/export the statistics on specified objects for optimizer, as an aid to improve the performance.

#### **TKProf [Wizard](#page-804-0)**

Makes possible to process trace files and create transient kernel reports.

#### **Backup [Database](#page-812-0) Wizard**

Creates backup copies of your databases.

#### **Restore [Database](#page-826-0) Wizard**

Restores your databases from previously created backups.

#### **[Flashback](#page-837-0)**

Restores data to a certain state.

#### **Job [Manager](#page-844-0)**

Allows you to create, schedule and run single or recurring execution of tasks in the database.

#### **[Truncate](#page-850-0) Wizard**

A useful tool for truncating table and cluster data in the specified database.

## **Recompile Invalid Objects**

Allows you to look up invalid objects in the specified schema and recompile them using their definition.

#### **[Enable/Disable](#page-858-0) constraints**

A wizard used to disable and enable the constraints of different types.

To obtain detailed information concerning specific Oracle database maintenance services, refer to the official server documentation.

#### **See also:**

**Getting [Started](#page-46-0)** [Database](#page-70-0) Explorer Database [Management](#page-99-0) Database Objects [Management](#page-143-0) Query [Management](#page-428-0) Tools Data [Management](#page-471-0) [Import/Export](#page-549-0) Tools [Database](#page-629-0) Tools **[Options](#page-863-0)** How [To...](#page-947-0)

# <span id="page-755-0"></span>**10.1 Database Information**

The **Database Information** tool allows you to get all information on NLS parameters for the database and configuration parameters for the current Oracle instance and current session which can be changed to optimize the server performance.

To open the tool, select the **Services | Database Information** main [menu](#page-995-0) item, or right-click the database in DB [Explorer](#page-70-0) and select the **Tasks | Database Information** item from the [context](#page-60-0) menu. Alternatively, you can use the **Properties** button on the main toolbar.

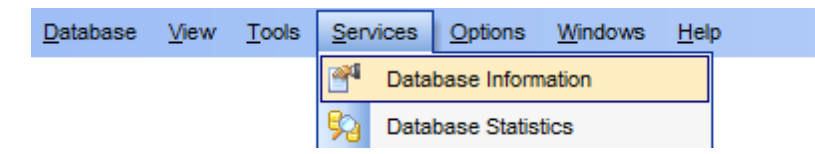

- Common [Parameters](#page-756-0)
- Instance [Parameters](#page-758-0)
- **Extended [Parameters](#page-760-0)**
## <span id="page-756-0"></span>**10.1.1 Common Parameters**

The **Common Parameters** tab provides two groups of parameters: Common parameters and NLS param eters.

**Note:** The parameters listed within this tab are read-only and their values cannot be changed.

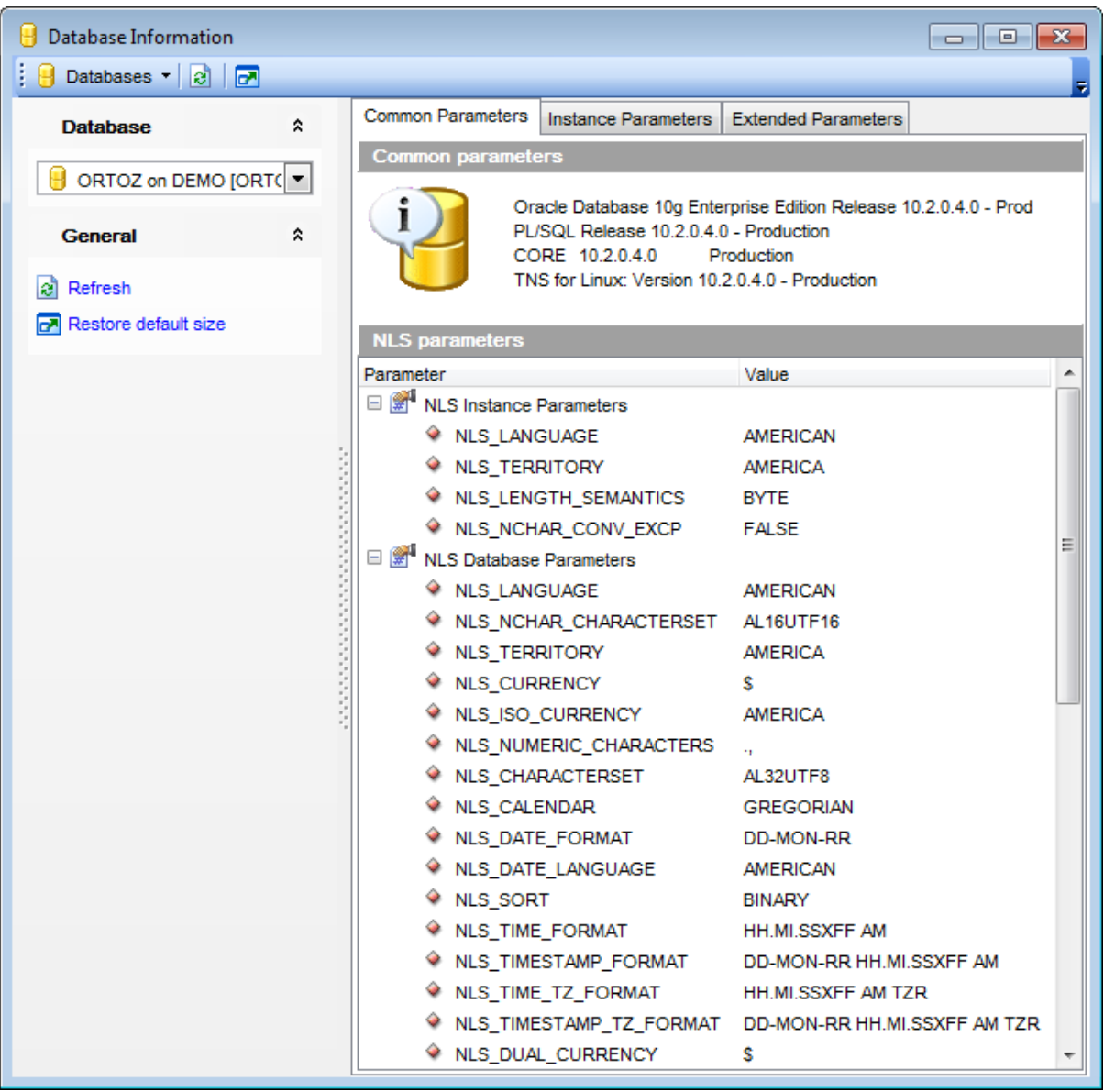

#### **Common parameters**

This area displays common information about the Oracle server, its basic components (PL/ SQL, CORE, TNS, NLSRTL), and their versions.

#### **NLS parameters**

The NLS database environment is established on creating a database and partially via initialization parameter file at the instance startup.

The **NLS parameters** area lists NLS parameters and their values in groups:

NLS Instance Parameters NLS Database Param eters NLS Session Param eters

If more convenient, you can [change](#page-477-0) the order of the columns by dragging their headers horizontally.

Click a column caption to **sort** items by values of this column in the ascending or the descending mode.

## **See also:**

Instance [Parameters](#page-758-0) Extended [Parameters](#page-760-0)

# <span id="page-758-0"></span>**10.1.2 Instance Parameters**

The **Instance Parameters** tab allows you to view and edit instance configuration parameters to optimize performance.

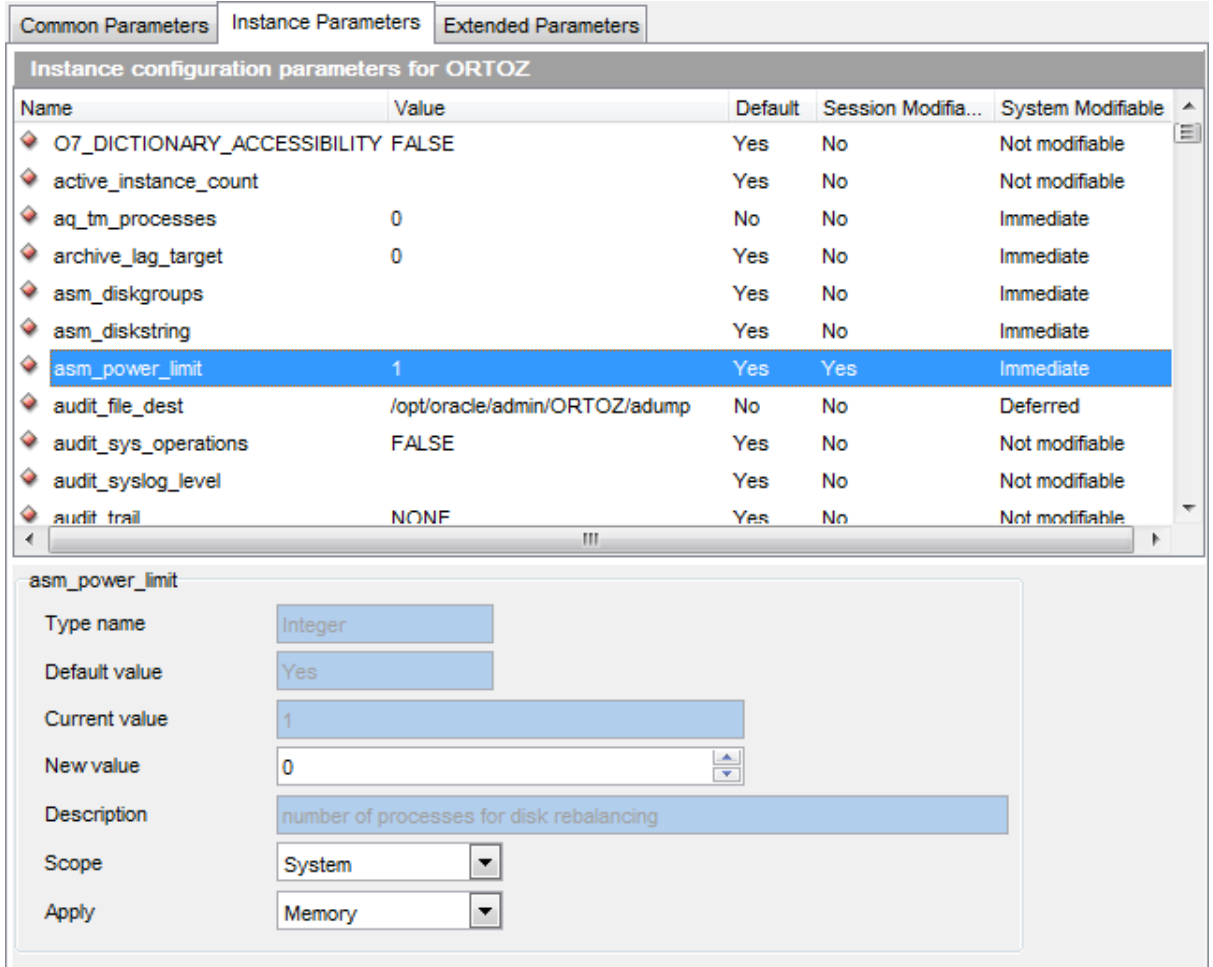

The **Instance configuration parameters for <instance\_name>** area displays the parameters as a grid with the following columns: Name, Value, Default, Session Modifiable, System Modifiable. If more convenient, you can [change](#page-477-0) the order of the columns by dragging their headers horizontally.

Click a column caption to **sort** items by values of this column in the ascending or the descending mode.

The area at the bottom provides the param eter editor which displays detailed information on the currently selected parameter. Some parameter values can be changed in the corresponding editor fields.

# **See also:** Common [Parameters](#page-756-0) Extended [Parameters](#page-760-0)

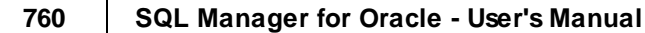

## <span id="page-760-0"></span>**10.1.3 Extended Parameters**

The **Extended Parameters** tab allows you to view extended database/instance configuration parameters, such as instance name/version, database startup time, creation date, database role, information on current sessions, locks, database cache, pool size, etc.

**Note:** The parameters listed within this tab are read-only and their values cannot be changed.

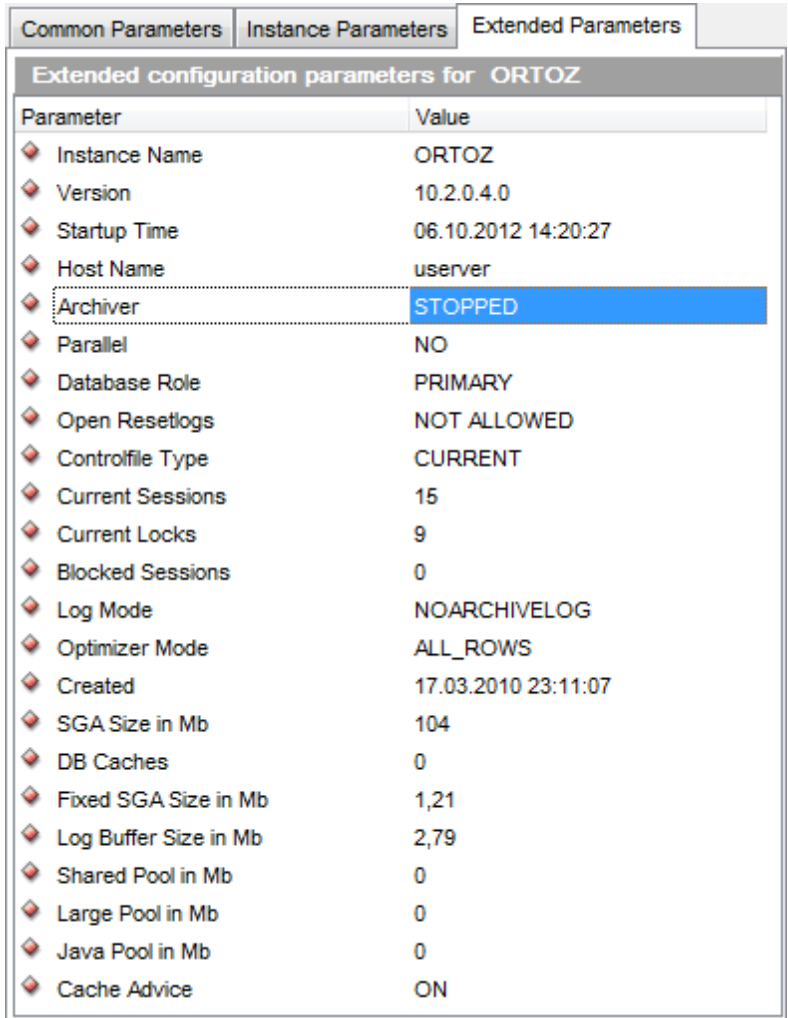

The **Extended configuration parameters for <instance\_name>** area displays the parameters as a grid with the following columns: Param eter, Value. If more convenient, you can [change](#page-477-0) the order of the columns by dragging their headers horizontally.

Click a column caption to **sort** items by values of this column in the ascending or the descending mode.

## **See also:** Common [Parameters](#page-756-0)

Instance [Parameters](#page-758-0)

# **10.2 Database Statistics**

The **Database Statistics** tool allows you to view all the essential statistics on the specified database - system statistics, statistics on sessions (including hit ratio, information on locks and processes), statistics on storage, wait events, latches, etc.

To open the tool, select the **Services | Database Statistics** main [menu](#page-995-0) item, or right-click the database in DB [Explorer](#page-70-0) and select the **Tasks | Database Statistics** item from the [context](#page-60-0) menu.

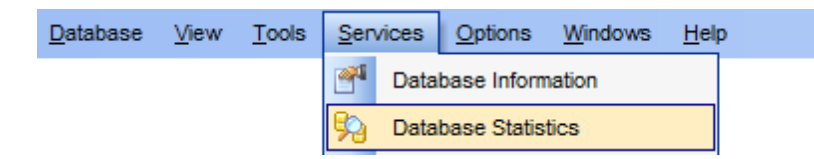

- Using [Navigation](#page-763-0) bar and Toolbar
- System [Statistics](#page-764-0)
- Last [Analyze](#page-766-0) Stats
- [Sessions](#page-768-0)
- [Storage](#page-775-0)
- [SGA](#page-782-0)
- Wait [Events](#page-787-0)
- [Latches](#page-789-0)
- [Database](#page-791-0) Alerts

# <span id="page-763-0"></span>**10.2.1 Using Navigation bar and Toolbar**

The **Navigation bar** and **Toolbar** provide quick access to tools implemented in **Database Statistics**.

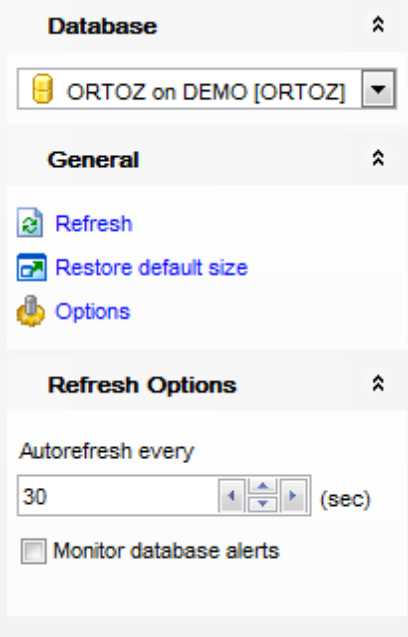

# **Database**

 $\Theta$  select a database for collecting statistics

# **General**

- $\mathbf{c}$  refresh the content of the active tab
- $\blacksquare$  restore the default size and position of the window

## **Refresh Options**

- $\checkmark$  set the time interval for refreshing statistics automatically
- specify to monitor [database](#page-791-0) alerts

**NB:** You can enable\disable Toolbars and Navigation bars at **[Environment](#page-870-0) Options**.

## <span id="page-764-0"></span>**10.2.2 System Statistics**

The **System Statistics** tab displays the system statistics; all stats are grouped into classes - Cache, Debug, Enqueue, RAC (Real Application Clusters), RAC & Cache, Redo, SQL, SQL & Cache, User.

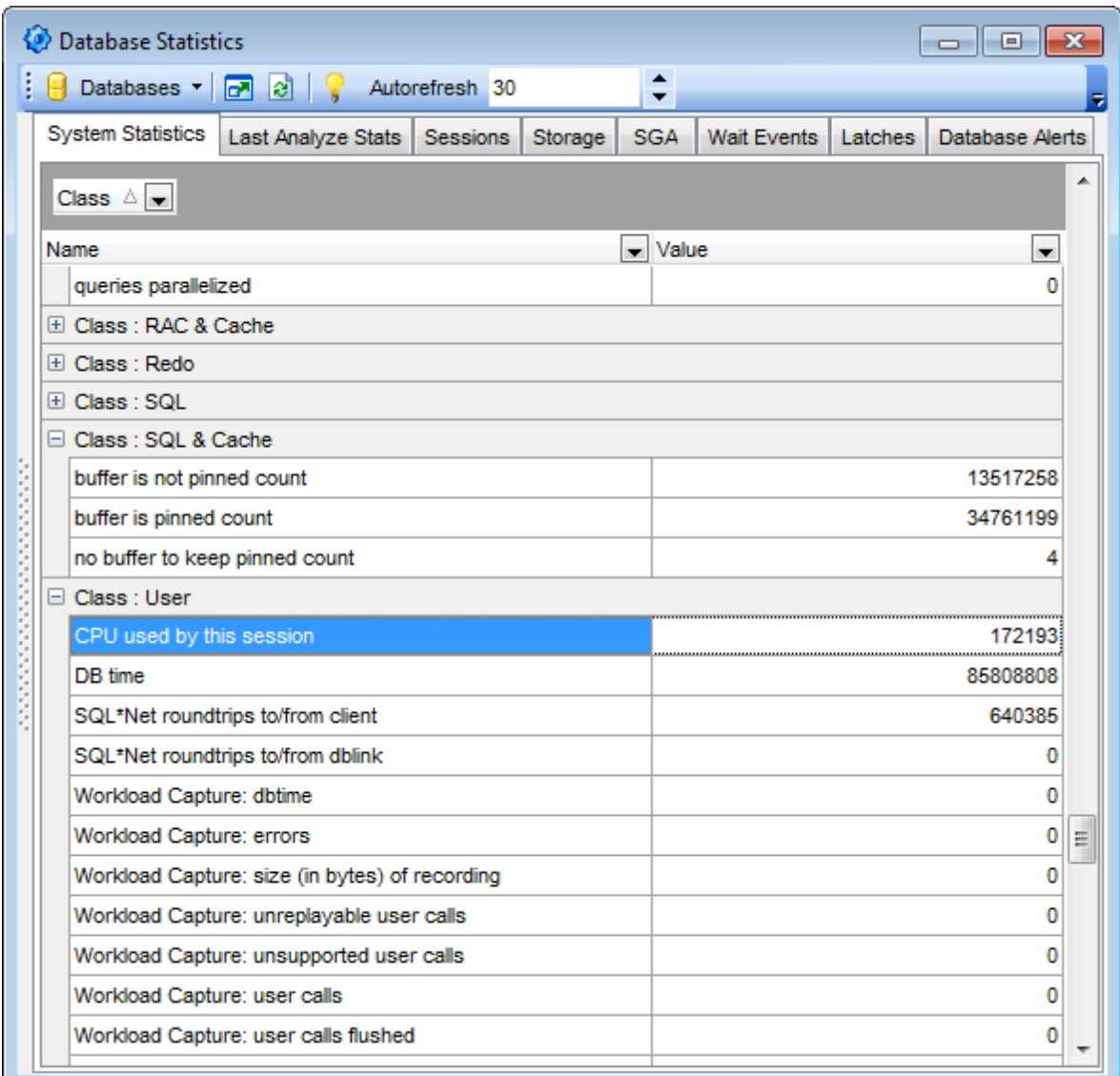

The list displays items of system statistics as a grid with the following columns: Name, Value. If more convenient, you can [change](#page-477-0) the order of the columns by dragging their headers horizontally.

If necessary, you can **group the data in grid** by any of the columns. This operation is performed by dragging the column header to the gray **"Group by" box** area at the top. When grouping by a column is applied to the grid, all the rows are displayed as subnodes to the grouping row value. To reverse grouping, just drag the column header back.

Click a column caption to **sort** items by values of this column in the ascending or the

descending mode.

In order to **filter** items in grid, you can use [Custom](#page-536-0) Filter and Filter [Builder](#page-538-0) dialog. For more information refer to the **[Filtering](#page-481-0) records** page.

**See also:** Last [Analyze](#page-766-0) Stats **[Sessions](#page-768-0) [Storage](#page-775-0) [SGA](#page-782-0)** Wait [Events](#page-787-0) **[Latches](#page-789-0)** [Database](#page-791-0) Alerts

# <span id="page-766-0"></span>**10.2.3 Last Analyze Stats**

The **Last Analyze Stats** tab displays the objects ([tables](#page-154-0) and [indexes\)](#page-247-0) and the date when these objects were last analyzed (i.e. when statistics was last gathered).

Hint: Statistics for tables/indexes can be gathered with the help of [Advanced](#page-796-0) Statistics [Wizard.](#page-796-0)

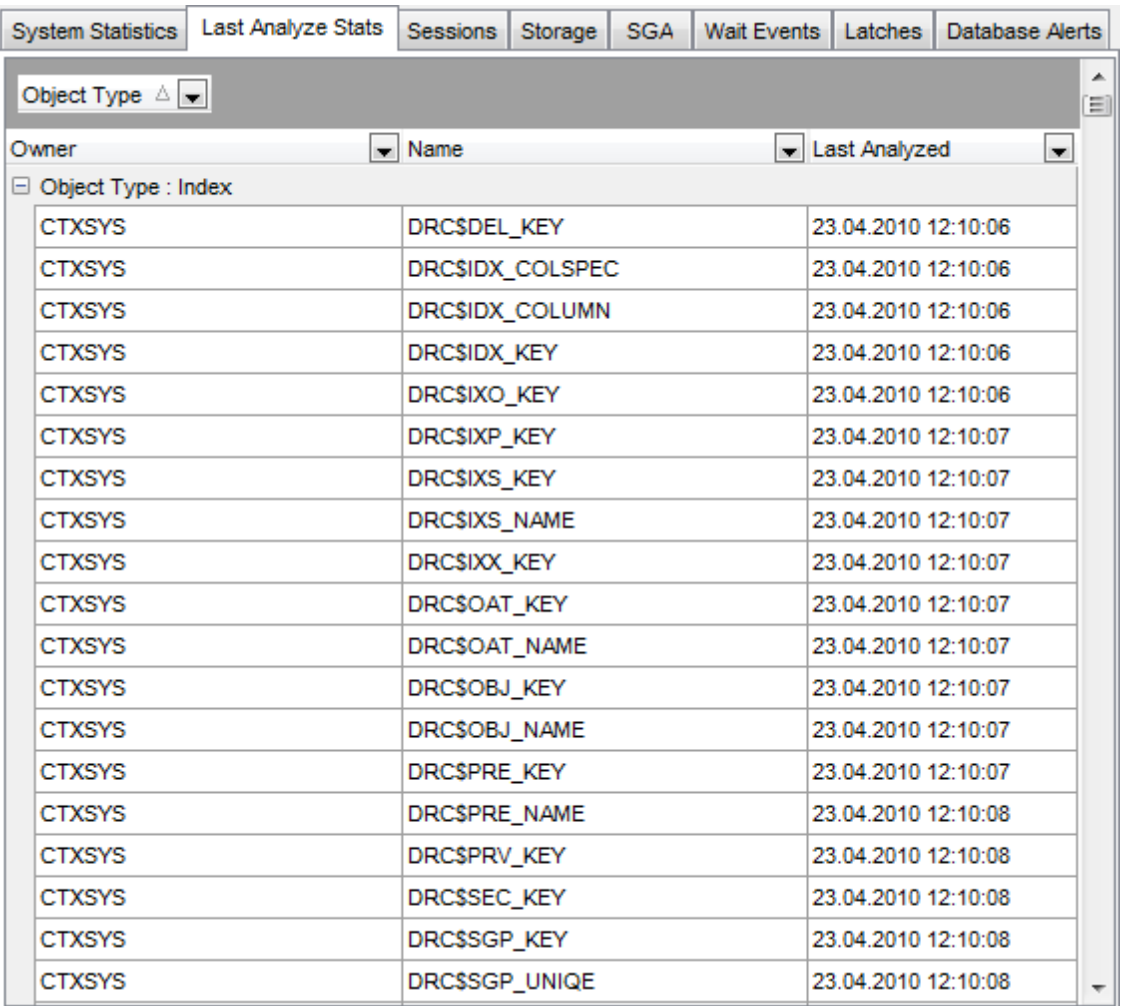

The list displays the objects as a grid with the following columns: Owner, Name, Last Analyzed. If more convenient, you can [change](#page-477-0) the order of the columns by dragging their headers horizontally.

If necessary, you can **group the data in grid** by any of the columns. This operation is performed by dragging the column header to the gray **"Group by" box** area at the top. When grouping by a column is applied to the grid, all the rows are displayed as subnodes to the grouping row value. To reverse grouping, just drag the column header back.

Click a column caption to **sort** items by values of this column in the ascending or the descending mode.

In order to **filter** items in grid, you can use [Custom](#page-536-0) Filter and Filter [Builder](#page-538-0) dialog. For

more information refer to the **[Filtering](#page-481-0) records** page.

**See also: System [Statistics](#page-764-0) [Sessions](#page-768-0) [Storage](#page-775-0) [SGA](#page-782-0)** Wait [Events](#page-787-0) **[Latches](#page-789-0)** [Database](#page-791-0) Alerts

# <span id="page-768-0"></span>**10.2.4 Sessions**

The **Sessions** tab displays the list of sessions opened for the database (the most I/O active sessions are colored red) and additional information for each session: hit [ratios](#page-770-0), [processes](#page-771-0), [locks.](#page-773-0)

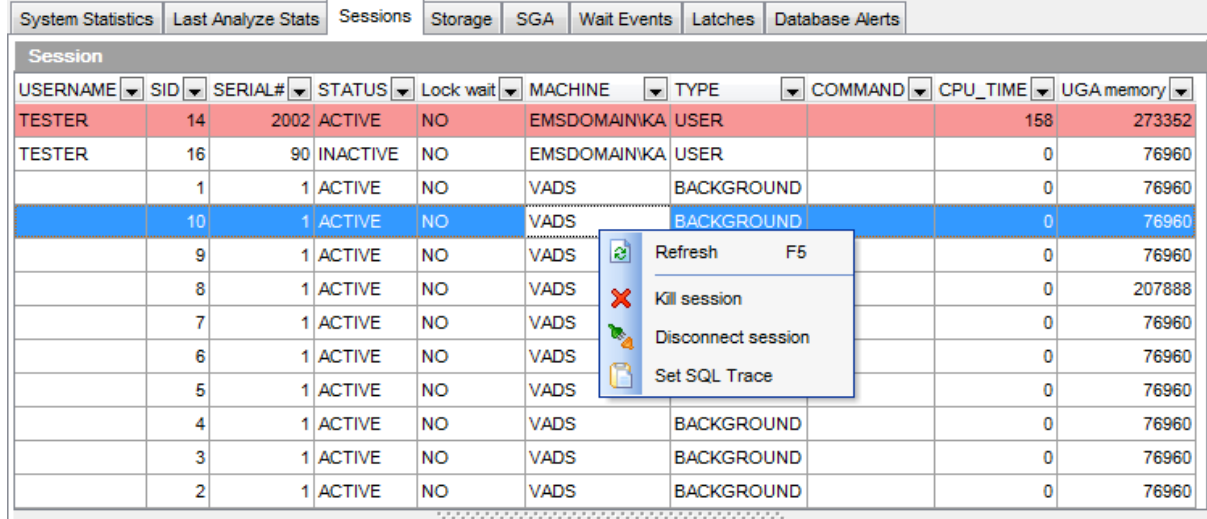

The list displays the sessions as a grid with the following columns: USERNAME, SID, SERIAL#, STATUS, Lock wait, MACHINE, TYPE, COMMAND, CPU\_TIME, UGA memory. If more convenient, you can *[change](#page-477-0) the order* of the columns by dragging their headers horizontally.

Click a column caption to **sort** items by values of this column in the ascending or the descending mode.

In order to **filter** items in grid, you can use [Custom](#page-536-0) Filter and Filter [Builder](#page-538-0) dialog. For more information refer to the **[Filtering](#page-481-0) records** page.

Right-click an item within the list to call the **context menu** allowing you to refresh the list, kill a session, disconnect a session and set SQL trace to the trace log on the server.

Session management tools are also available through the [Navigation](#page-763-0) bar of the **Database Statistics** window.

The lower area displays the following statistics for each session:

- Hit [Ratios](#page-770-0)
- [Process](#page-771-0)
- [Locks](#page-773-0)

**See also:** System [Statistics](#page-764-0) Last [Analyze](#page-766-0) Stats **[Storage](#page-775-0) [SGA](#page-782-0)** Wait [Events](#page-787-0)

[Latches](#page-789-0) [Database](#page-791-0) Alerts

## <span id="page-770-0"></span>**10.2.4.1 Hit Ratios**

The **Hit Ratio** tab provides session hit ratio details and displays the hit ratio dynamics graphically.

The hit ratio of a user session is the ratio of the number of correct predictions and the total number of links the user traversed in the session.

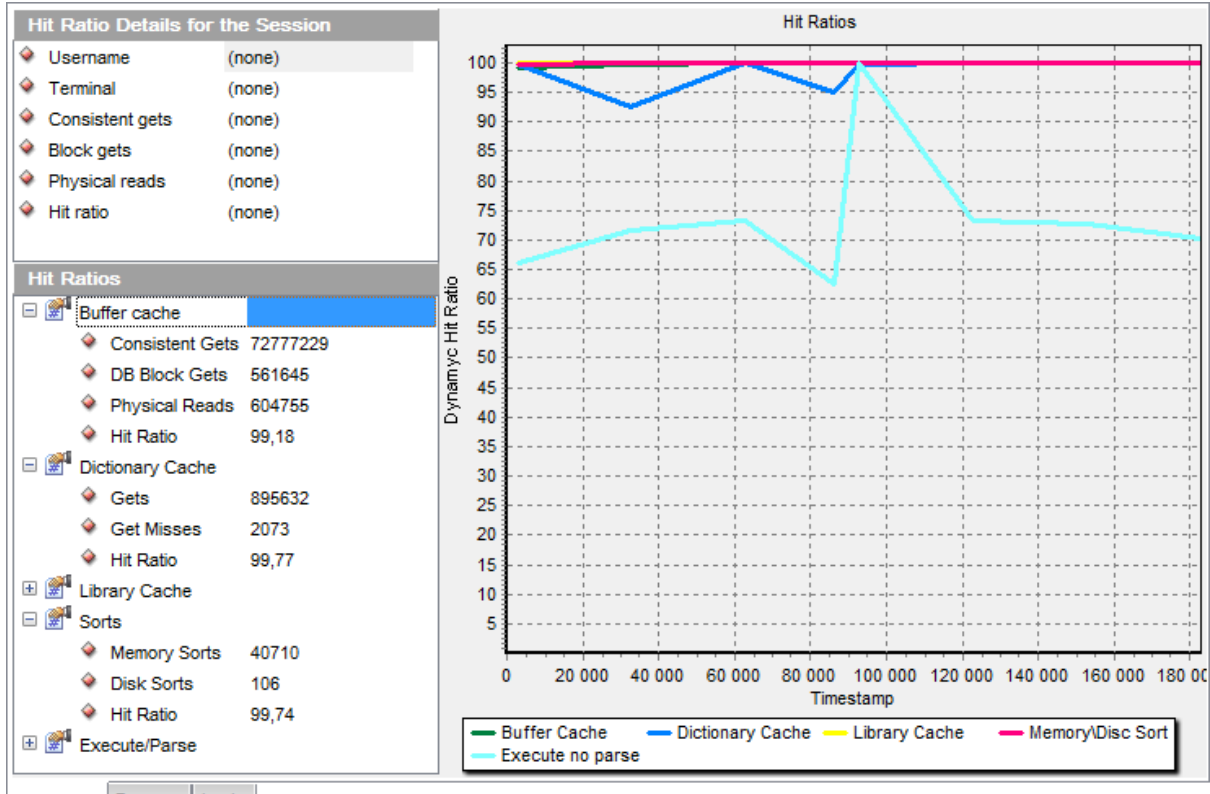

Hit Ratios Process Locks

#### **Hit Ratio Details for the Session**

Displays details for the selected [session:](#page-768-0) Username, Terminal, Consistent gets, Block gets , Physic al reads, Hit ratio.

#### **Hit Ratios**

The list area displays the hit ratios in groups: Buffer cache, Dictionary cache, Library cache, Sorts, Execute/Parse.

The diagram area provides visual representation of the hit ratios.

# **See also:** [Process](#page-771-0) **[Locks](#page-773-0)**

## <span id="page-771-0"></span>**10.2.4.2 Process**

The **Process** tab provides details on processes and displays CPU usage by sessions graphically.

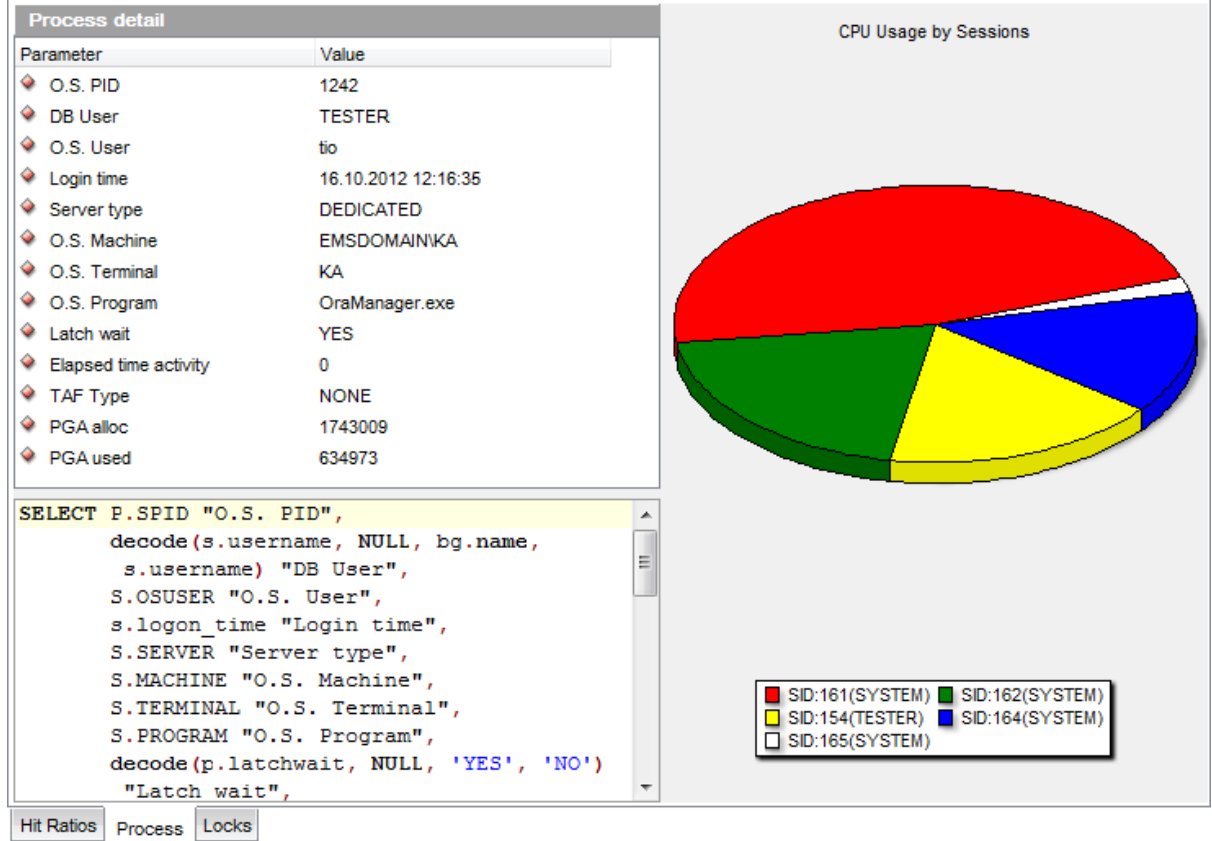

#### **Process detail**

The list displays process details as a grid with the following columns: Parameter, Value. If more convenient, you can [change](#page-477-0) the order of the columns by dragging their headers horizontally.

Click a column caption to **sort** items by values of this column in the ascending or the descending mode.

The list displays process details for the selected [session](#page-768-0): O.S. PID, DB User, O.S. User, Login time, Server type, O.S. Machine, O.S. Terminal, O.S. Program, Latch wait, Elapsed time activity, TAF Type, PGA allocated, PGA used.

The editor area below displays the last cached query to the system view for the specified session.

#### **CPU Usage by Sessions**

The diagram area provides visual representation of CPU usage by sessions.

**See also:** Hit [Ratios](#page-770-0)

**[Locks](#page-773-0)** 

## <span id="page-773-0"></span>**10.2.4.3 Locks**

The **Locks** tab displays all session locks. Select the required session from the **Session** list to see its locks, locked objects and detailed information on them.

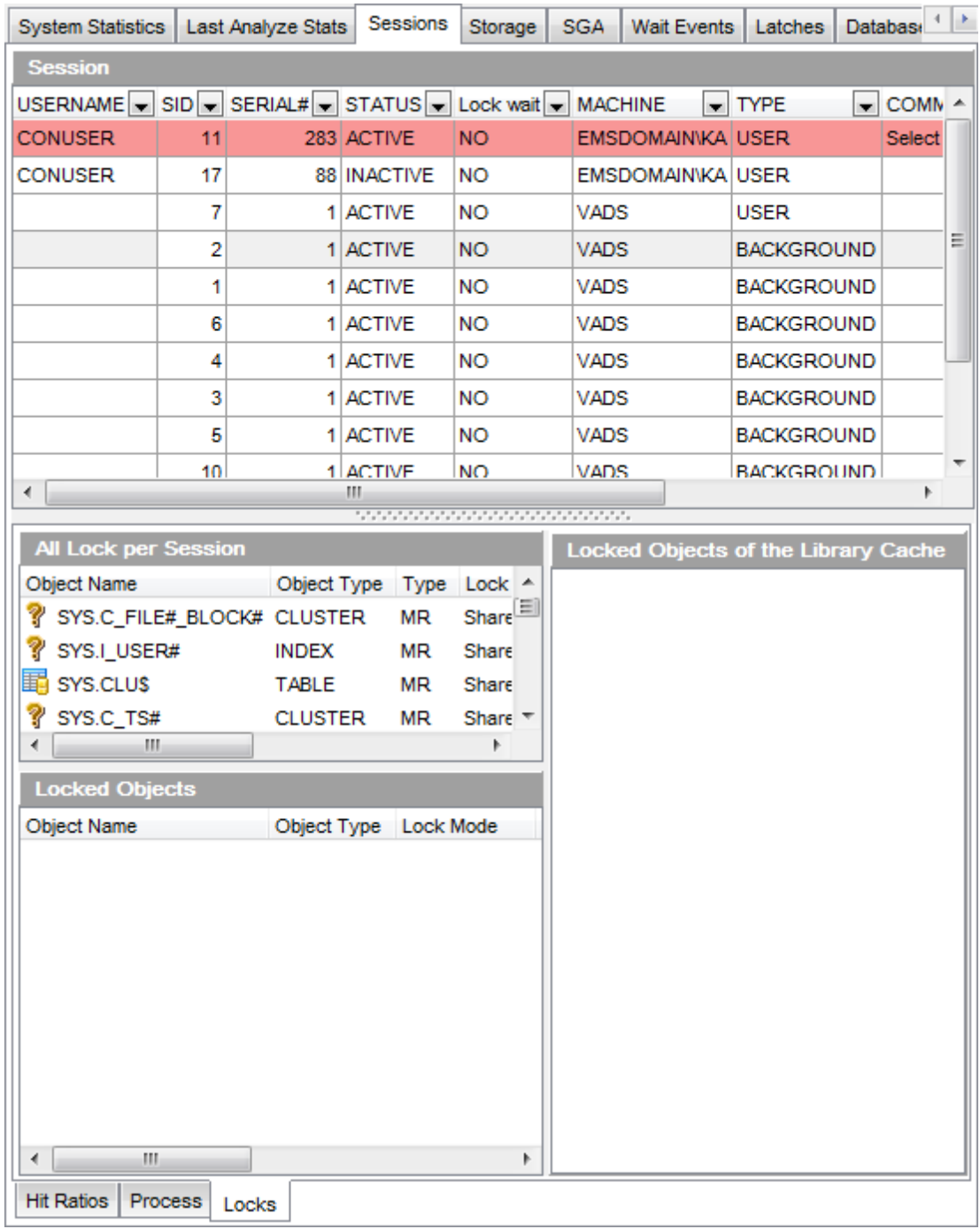

#### **All Lock per Session**

The list displays all locks for the selected [session](#page-768-0) as a grid with the following columns: Object name, Object type, Type, Lock mode, Request, CTime, Lock ID1, Lock ID2, Block. If more convenient, you can [change](#page-477-0) the order of the columns by dragging their headers

horizontally.

Click a column caption to **sort** items by values of this column in the ascending or the descending mode.

### **Locked Objects**

The list displays locked objects for the selected [session](#page-768-0) as a grid with the following columns: Object name, Object type, Lock mode, Undo segment number, Slot number, Sequence number, Program. If more convenient, you can [change](#page-477-0) the order of the columns by dragging their headers horizontally.

Click a column caption to **sort** items by values of this column in the ascending or the descending mode.

#### **Locked Objects of the Library Cache**

The list area displays the locked objects of the library cache grouped by object type.

**See also:** Hit [Ratios](#page-770-0) [Process](#page-771-0)

# <span id="page-775-0"></span>**10.2.5 Storage**

The **Storage** tab displays the storage statistics in groups:

- [Tablespace](#page-776-0)
- [Control](#page-778-0) Files
- [Data](#page-779-0) Files
- · RBS [Activity](#page-780-0)

## **See also:**

**System [Statistics](#page-764-0)** Last [Analyze](#page-766-0) Stats **[Sessions](#page-768-0) [SGA](#page-782-0)** Wait [Events](#page-787-0) **[Latches](#page-789-0)** [Database](#page-791-0) Alerts

#### <span id="page-776-0"></span>**10.2.5.1 Tablespace**

The **Tablespace** tab consists of two basic areas: **Tablespaces** and **Segments for <tablespace\_name>**.

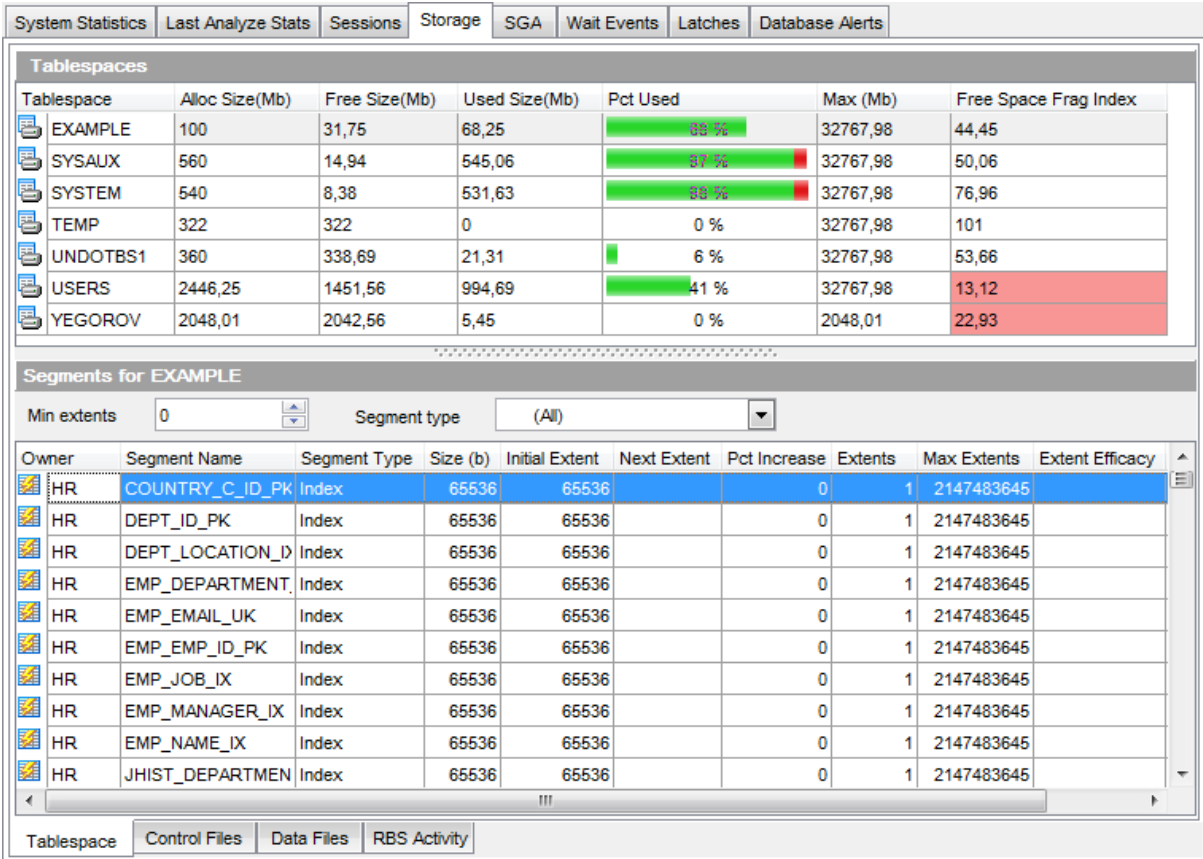

#### **Tablespaces**

The list displays Oracle [tablespaces](#page-368-0) as a grid with the following columns: Tablespace, Alloc Size (Mb), Free Size (Mb), Used Size (Mb), Pct Used, Max(Mb), Free Space Fragm entation Index. If more convenient, you can [change](#page-477-0) the order of the columns by dragging their headers horizontally.

Click a column caption to **sort** items by values of this column in the ascending or the descending mode.

Right-click an item within the list to call the **context menu** allowing you to refresh the list, coalesce the tablespace and set SQL trace to the trace log on the server.

Tablespace management tools are also available through the [Navigation](#page-763-0) bar of the **Database Statistics** window.

#### **Segments for <tablespace\_name>**

The list displays the selected tablespace segments as a grid with the following columns: Owner, Segment name, Segment type, Size (b), Initial Extent, Next Extent, Pct Increase, Extents, Max Extents, Extent Efficacy, Frag Count. If more convenient, you can [change](#page-477-0) the [order](#page-477-0) of the columns by dragging their headers horizontally.

Click a column caption to **sort** items by values of this column in the ascending or the descending mode.

If necessary, you can also filter the rows in the **Segments for <tablespace\_name>** list by **minimum extents** and **segment type**. Use the corresponding controls in the upper area.

# **See also:** [Control](#page-778-0) Files [Data](#page-779-0) Files RBS [Activity](#page-780-0)

## <span id="page-778-0"></span>**10.2.5.2 Control Files**

The **Control Files** tab provides information on control files of the Oracle database.

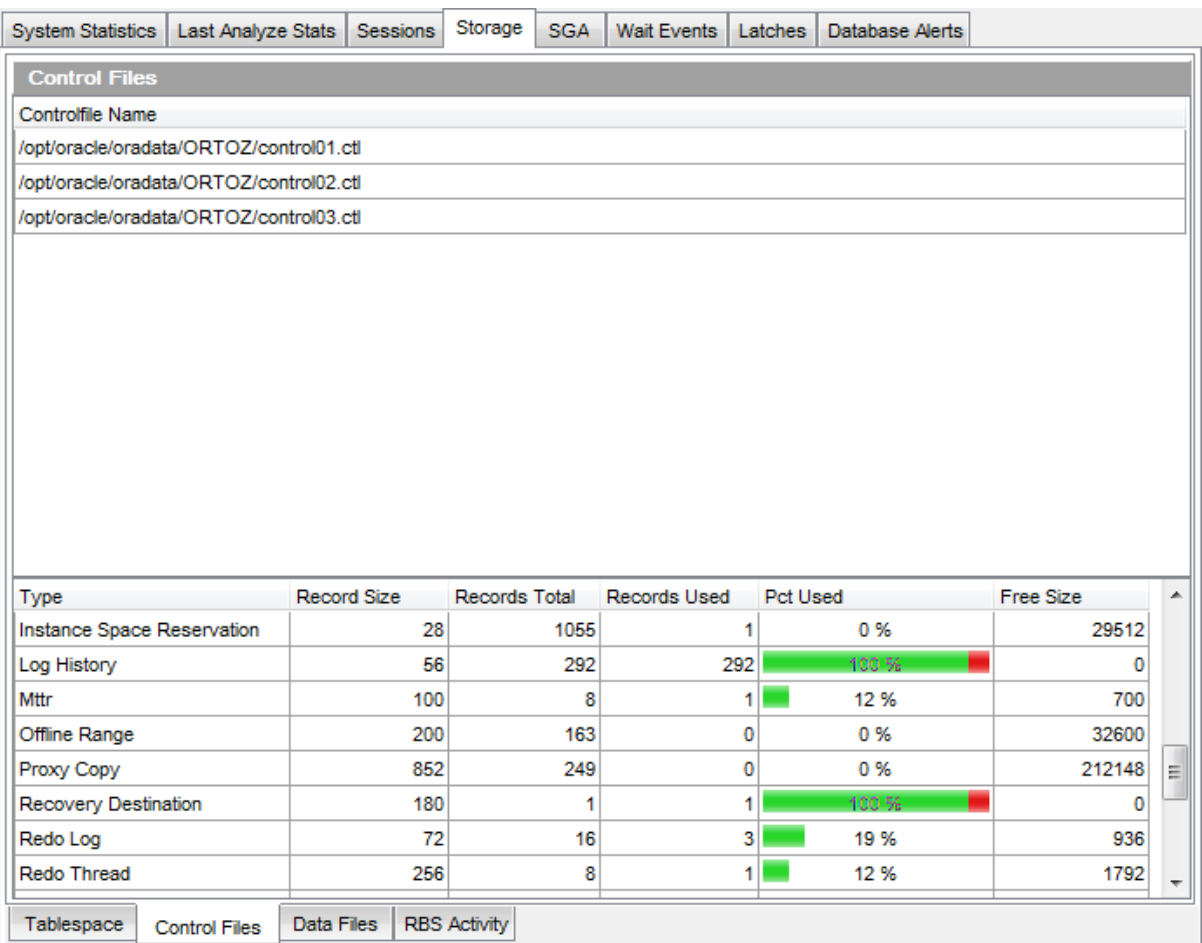

The upper area lists the full paths to control files on the server.

The lower area displays control file details as a grid with the following columns:  $Type$ , Record Size, Records Total, Records Used, Pct Used, Free Size. If more convenient, you can [change](#page-477-0) the order of the columns by dragging their headers horizontally.

Click a column caption to **sort** items by values of this column in the ascending or the descending mode.

**See also: [Tablespace](#page-776-0)** [Data](#page-779-0) Files RBS [Activity](#page-780-0)

## <span id="page-779-0"></span>**10.2.5.3 Data Files**

The **Data Files** tab provides information on data files of the Oracle database.

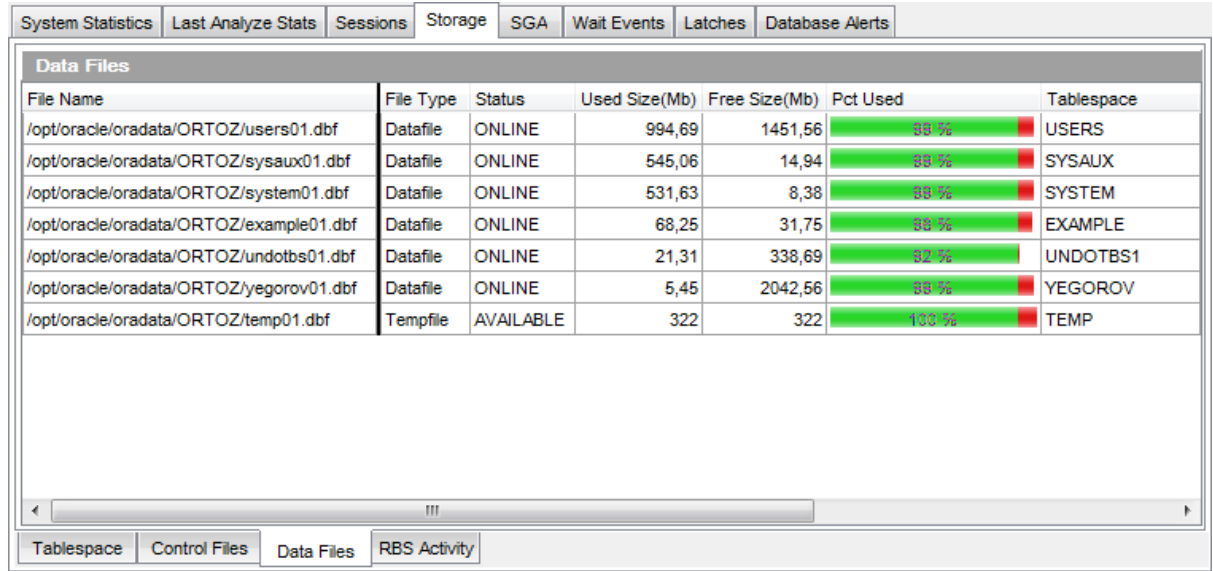

The **Data Files** area displays data files as a grid with the following columns: File Name, File Type, Status, Used Size (Mb), Free Size (Mb), Pct Used, Tablespace, Next Extent, Initial Extent, Min Extent, Max Extent, Pct Increase. If more convenient, you can [change](#page-477-0) the [order](#page-477-0) of the columns by dragging their headers horizontally.

Click a column caption to **sort** items by values of this column in the ascending or the descending mode.

# **See also: [Tablespace](#page-776-0)**

[Control](#page-778-0) Files RBS [Activity](#page-780-0)

## <span id="page-780-0"></span>**10.2.5.4 RBS Activity**

The **RBS Activity** tab provides information on Rollback Segment Activity.

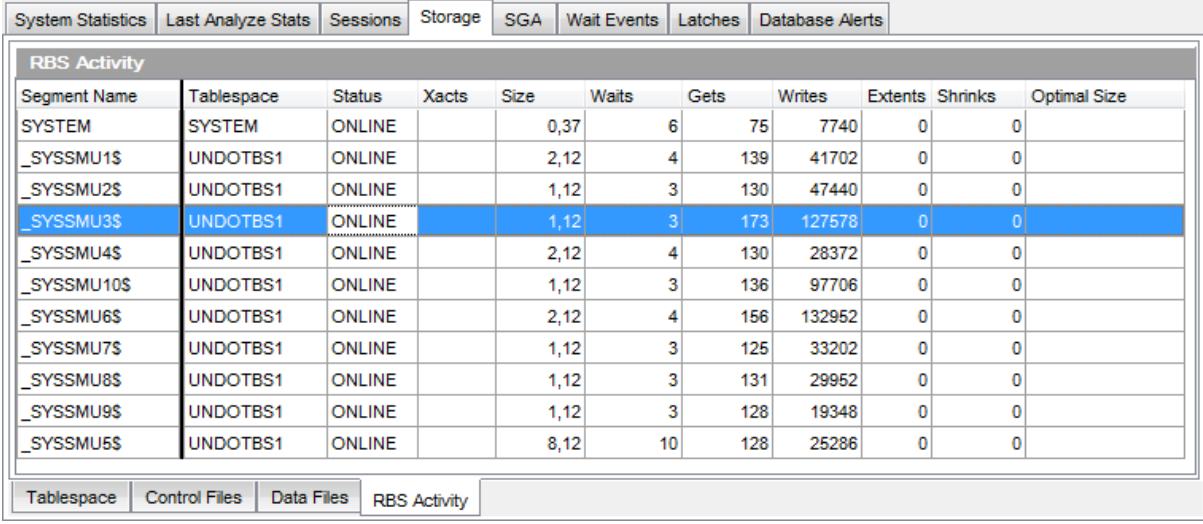

The RBS Activity area displays rollback [segments](#page-377-0) as a grid with the following columns: Segment Name, Tablespace, Status, Xacts, Size, Waits, Gets, Writes, Extents, Shrinks, Optim al Size. If more convenient, you can [change](#page-477-0) the order of the columns by dragging their headers horizontally.

Click a column caption to **sort** items by values of this column in the ascending or the descending mode.

# **See also:**

**[Tablespace](#page-776-0)** [Control](#page-778-0) Files [Data](#page-779-0) Files

## **10.2.5.5 Redo Switch Frequency**

The **Redo Switch Frequency** tab provides information how many times the database stopped writing to one redo log file and switched to another one.

You can set the **Warning level** to highlight the cell with yellow, if number of redo log switches exceeds the specified number.

Set the **Critical level** value to highlight the cell with red, if the number of switches exceeds this value.

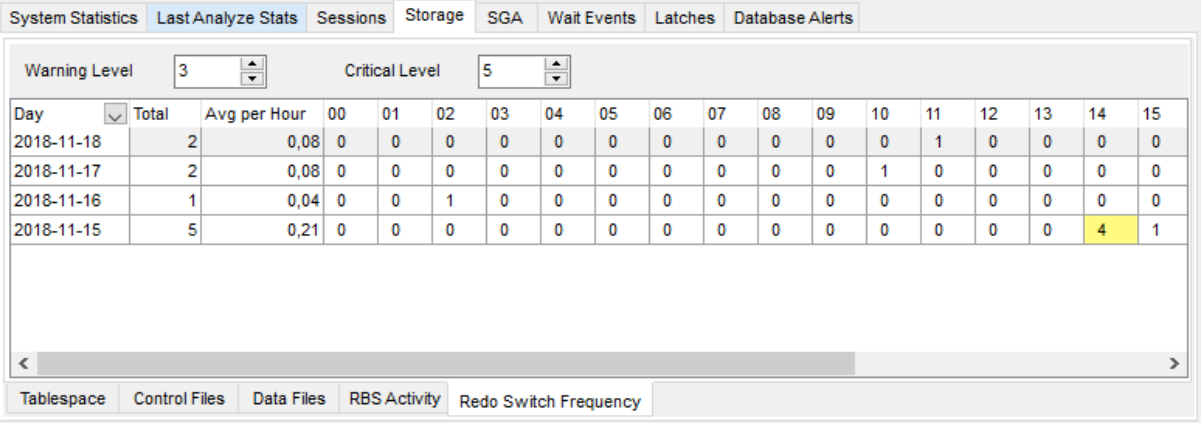

# <span id="page-782-0"></span>**10.2.6 SGA**

The **SGA** (System Global Area) is a chunk of memory that is allocated by an Oracle instance and is shared among Oracle processes. It contains all sorts of information about the instance and the database to be operated.

The **SGA** tab allows you to view the following statistics on Oracle SGA:

- [Summary](#page-783-0) SGA
- [Library](#page-785-0) Cache
- Data [Dictionary](#page-786-0) Cache

# **See also:**

System [Statistics](#page-764-0) Last [Analyze](#page-766-0) Stats **[Sessions](#page-768-0) [Storage](#page-775-0)** Wait [Events](#page-787-0) **[Latches](#page-789-0)** [Database](#page-791-0) Alerts

#### <span id="page-783-0"></span>**10.2.6.1 Summary SGA**

The **Summary SGA** tab provides information on SGA (System Global Area) memory, shred pool memory and SGA summary.

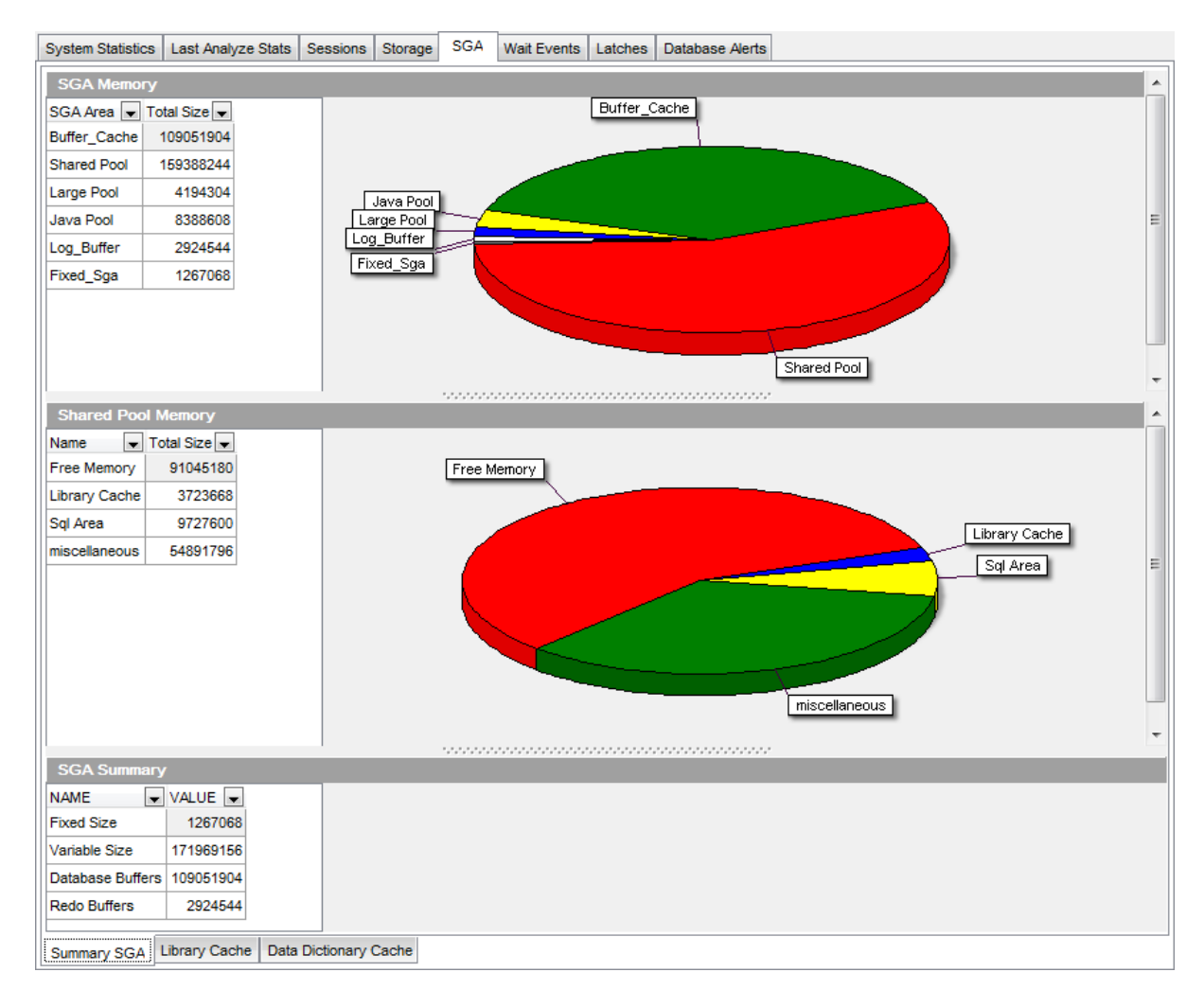

#### **SGA Memory**

The list area displays SGA memory usage information as a grid with the following columns: SGA Area, Total Size. If more convenient, you can [change](#page-477-0) the order of the columns by dragging their headers horizontally.

Click a column caption to **sort** items by values of this column in the ascending or the descending mode.

In order to **filter** items in grid, you can use [Custom](#page-536-0) Filter and Filter [Builder](#page-538-0) dialog. For more information refer to the [Filtering](#page-481-0) records page.

The diagram area provides visual representation of SGA memory usage.

**Hint:** You can click the diagram and rotate it to get the best view.

#### **Shared Pool Memory**

The list area displays shared pool memory usage information as a grid with the following

columns: Name, Total Size. If more convenient, you can *[change](#page-477-0) the order* of the columns by dragging their headers horizontally.

Click a column caption to **sort** items by values of this column in the ascending or the descending mode.

In order to **filter** items in grid, you can use [Custom](#page-536-0) Filter and Filter [Builder](#page-538-0) dialog. For more information refer to the **[Filtering](#page-481-0) records** page.

The diagram area provides visual representation of shared pool memory usage.

**Hint:** You can click the diagram and rotate it to get the best view.

#### **SGA Summary**

The list area displays SGA summary as a grid with the following columns: NAME, VALUE. If more convenient, you can [change](#page-477-0) the order of the columns by dragging their headers horizontally.

Click a column caption to **sort** items by values of this column in the ascending or the descending mode.

In order to **filter** items in grid, you can use [Custom](#page-536-0) Filter and Filter [Builder](#page-538-0) dialog. For more information refer to the **[Filtering](#page-481-0) records** page.

#### **See also:**

[Library](#page-785-0) Cache Data [Dictionary](#page-786-0) Cache

## <span id="page-785-0"></span>**10.2.6.2 Library Cache**

The **Library Cache** tab provides information on Oracle library cache.

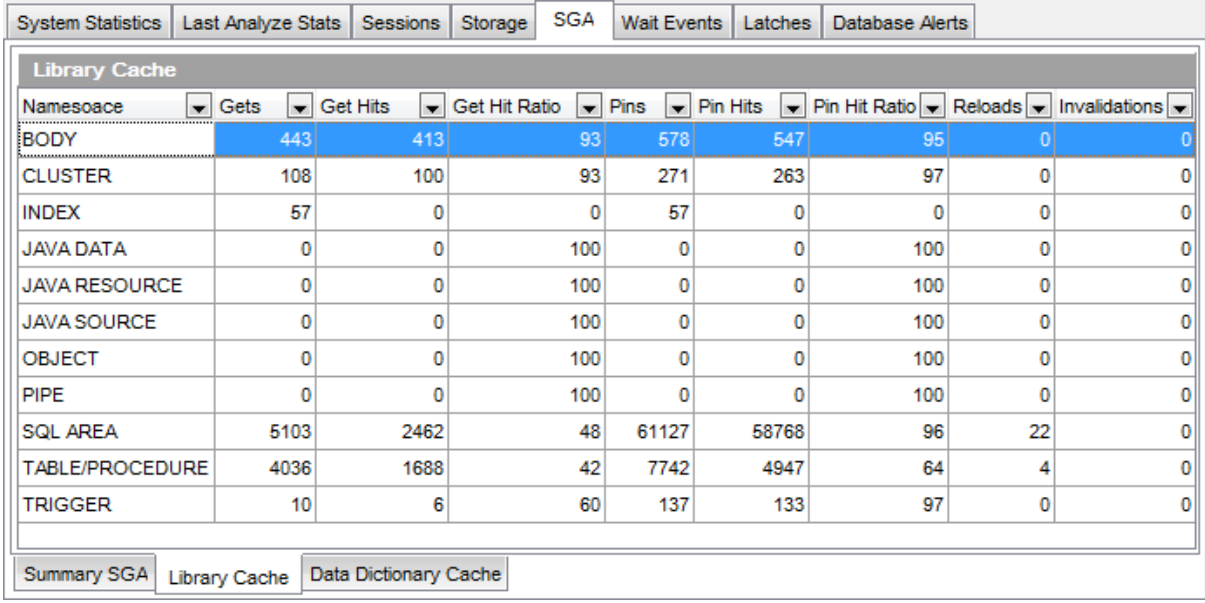

The Library Cache area displays items as a grid with the following columns: Namespace, Gets, Get Hits, Get Hit Ratio, Pins, Pin Hits, Pin Hit Ratio, Reloads, Invalidations. If more convenient, you can [change](#page-477-0) the order of the columns by dragging their headers horizontally.

Click a column caption to **sort** items by values of this column in the ascending or the descending mode.

In order to **filter** items in grid, you can use [Custom](#page-536-0) Filter and Filter [Builder](#page-538-0) dialog. For more information refer to the **[Filtering](#page-481-0) records** page.

# **See also: [Summary](#page-783-0) SGA** Data [Dictionary](#page-786-0) Cache

## <span id="page-786-0"></span>**10.2.6.3 Data Dictionary Cache**

The **Data Dictionary Cache** tab provides information on Oracle data dictionary cache.

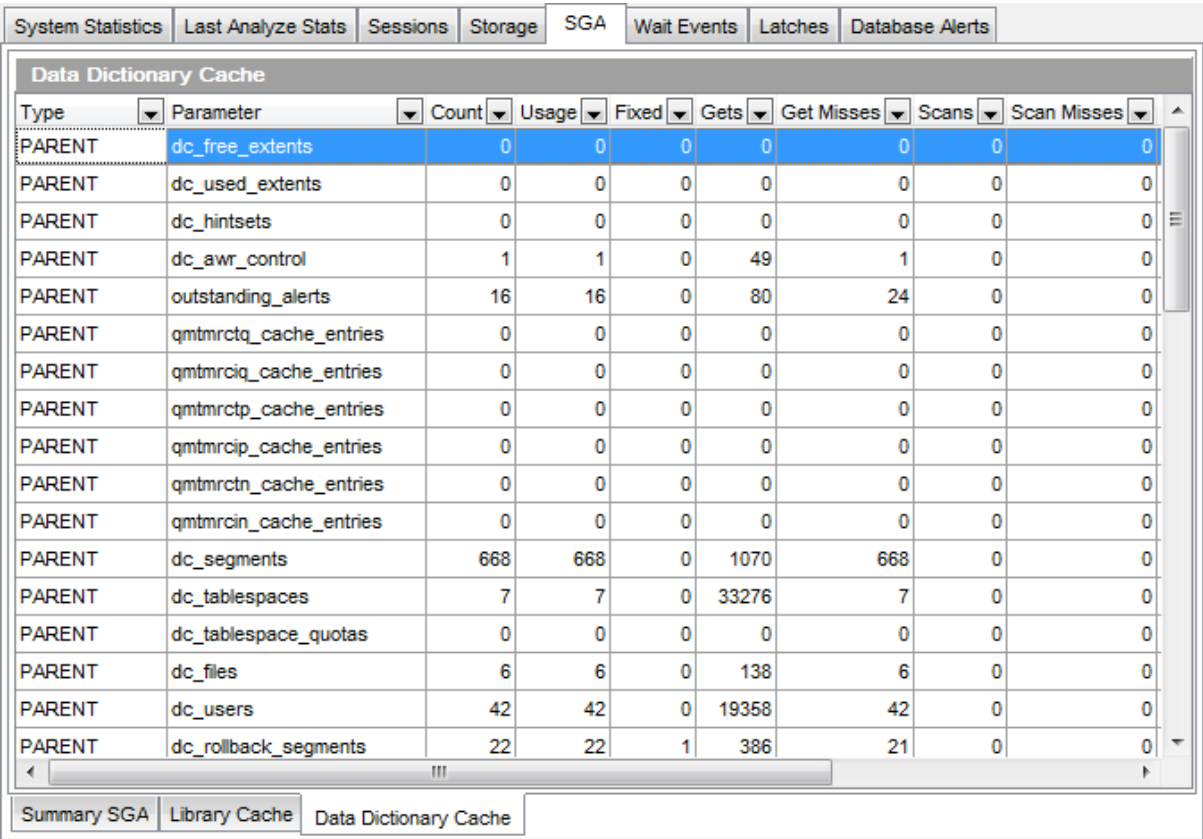

The **Data Dictionary Cache** area displays items as a grid with the following columns: Type, Parameter, Count, Usage, Fixed, Gets, Get Misses, Scans, Scan Misses, Scan Com pletes, Modifications, Flushes. If more convenient, you can [change](#page-477-0) the order of the columns by dragging their headers horizontally.

Click a column caption to **sort** items by values of this column in the ascending or the descending mode.

In order to filter items in grid, you can use [Custom](#page-536-0) Filter and Filter [Builder](#page-538-0) dialog. For more information refer to the **[Filtering](#page-481-0) records** page.

**See also: [Summary](#page-783-0) SGA** [Library](#page-785-0) Cache

# <span id="page-787-0"></span>**10.2.7 Wait Events**

The **Wait Events** tab provides information on Oracle wait events.

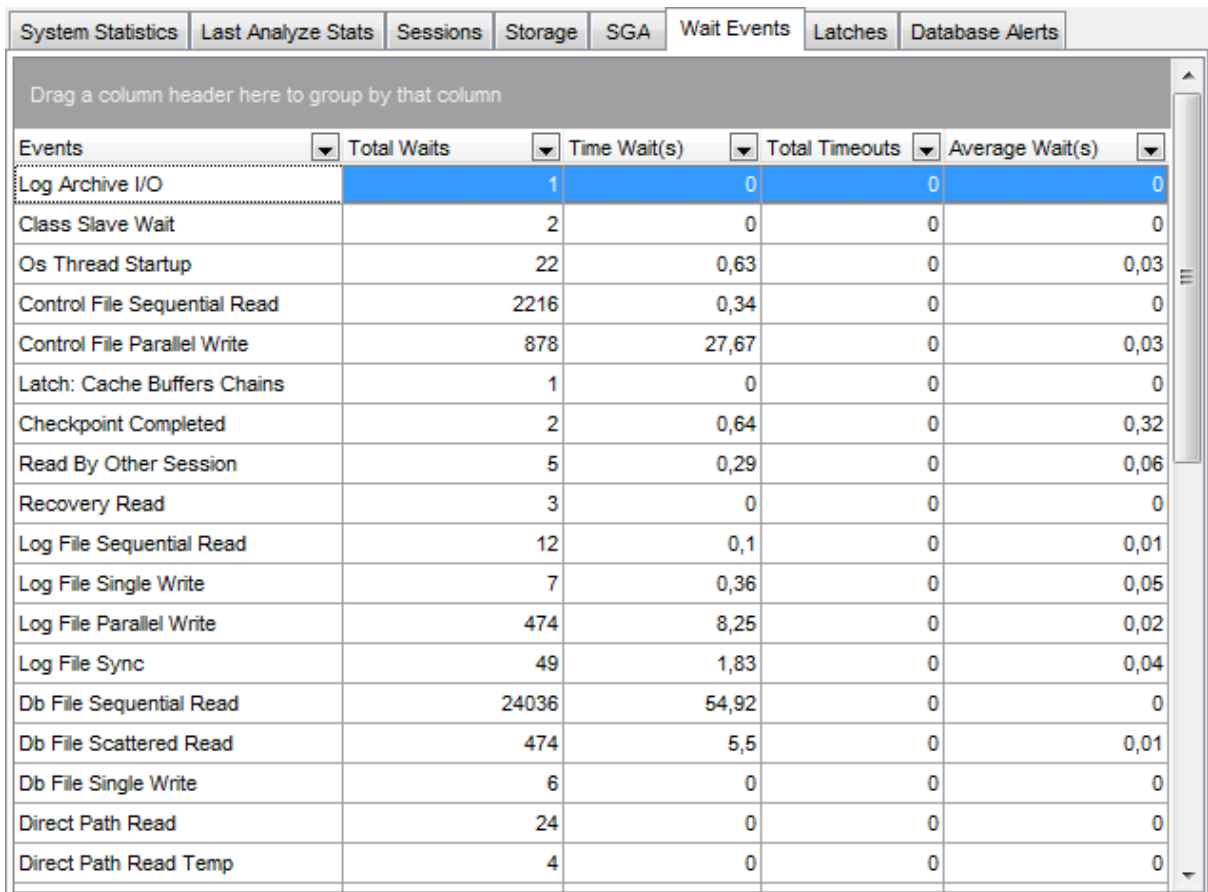

The list displays wait events as a grid with the following columns: Events, Total Waits, Time Wait(s), Total Timeouts, Average Wait(s). If more convenient, you can [change](#page-477-0) the [order](#page-477-0) of the columns by dragging their headers horizontally.

If necessary, you can **group the data in grid** by any of the columns. This operation is performed by dragging the column header to the gray **"Group by" box** area at the top. When grouping by a column is applied to the grid, all the rows are displayed as subnodes to the grouping row value. To reverse grouping, just drag the column header back.

Click a column caption to **sort** items by values of this column in the ascending or the descending mode.

In order to **filter** items in grid, you can use [Custom](#page-536-0) Filter and Filter [Builder](#page-538-0) dialog. For more information refer to the [Filtering](#page-481-0) records page.

**See also:** System [Statistics](#page-764-0) Last [Analyze](#page-766-0) Stats **[Sessions](#page-768-0)** 

**[Storage](#page-775-0) [SGA](#page-782-0)** [Latches](#page-789-0) [Database](#page-791-0) Alerts

## <span id="page-789-0"></span>**10.2.8 Latches**

**Latches** are low level serialization mechanisms used to protect shared data structures in the [SGA](#page-782-0). The implementation of latches is operating system dependent, particularly in regard to whether a process will wait for a latch and for how long.

The **Latches** tab displays aggregate latch statistics for both parent and child latches, grouped by latch name.

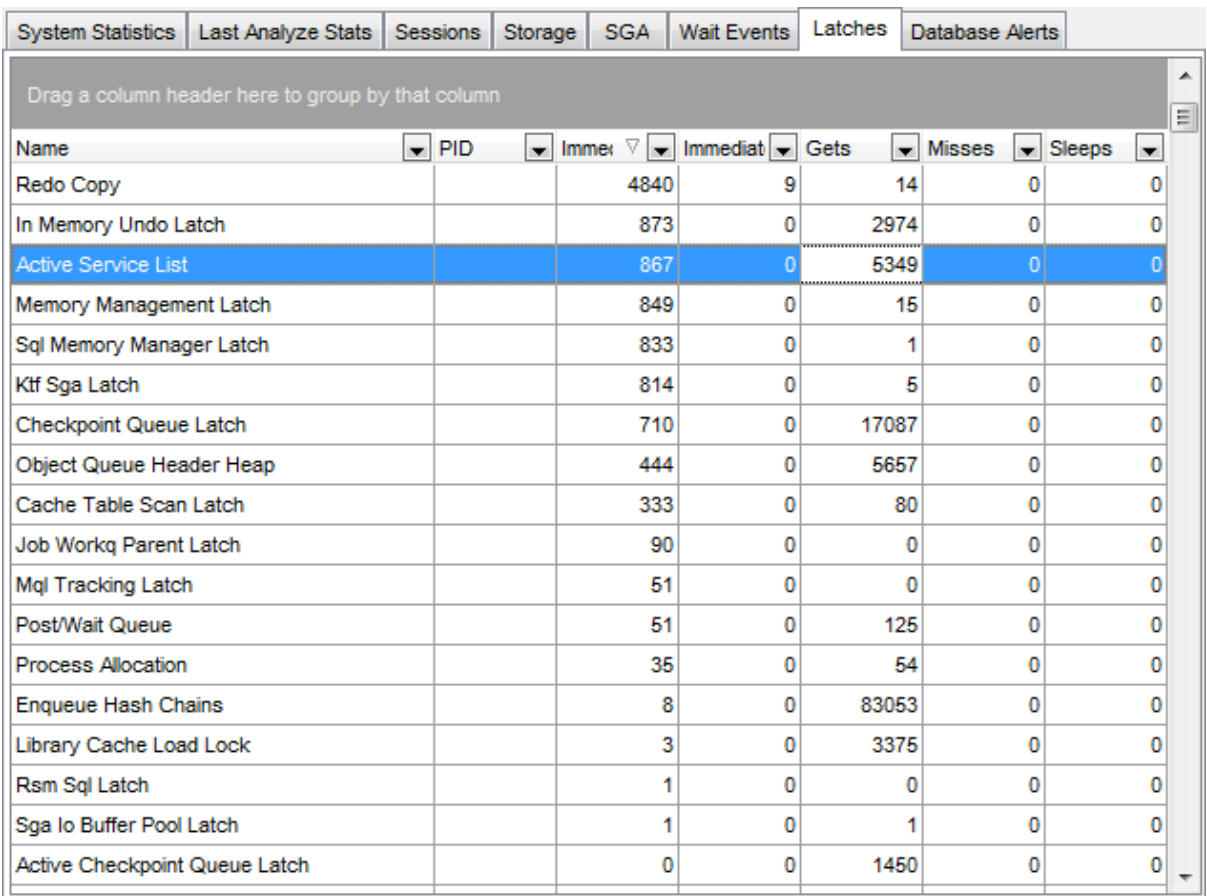

The list displays latches as a grid with the following columns: Name, PID, Immediate Gets, Im mediate Misses, Gets, Misses, Sleeps. If more convenient, you can [change](#page-477-0) the order of the columns by dragging their headers horizontally.

If necessary, you can **group the data in grid** by any of the columns. This operation is performed by dragging the column header to the gray **"Group by" box** area at the top. When grouping by a column is applied to the grid, all the rows are displayed as subnodes to the grouping row value. To reverse grouping, just drag the column header back.

Click a column caption to **sort** items by values of this column in the ascending or the descending mode.

In order to **filter** items in grid, you can use [Custom](#page-536-0) Filter and Filter [Builder](#page-538-0) dialog. For more information refer to the **[Filtering](#page-481-0) records** page.

**See also: System [Statistics](#page-764-0)** Last [Analyze](#page-766-0) Stats **[Sessions](#page-768-0) [Storage](#page-775-0) [SGA](#page-782-0)** Wait [Events](#page-787-0) [Database](#page-791-0) Alerts

## <span id="page-791-0"></span>**10.2.9 Database Alerts**

The **Database Alerts** tab provides information on Oracle database alerts.

**Note:** To start monitoring of database alerts, you should select the corresponding option available on the [Navigation](#page-763-0) bar. Using the **Navigation bar** you can also manage the list of database alerts: clear log, load the list from an external file, save the list to a file.

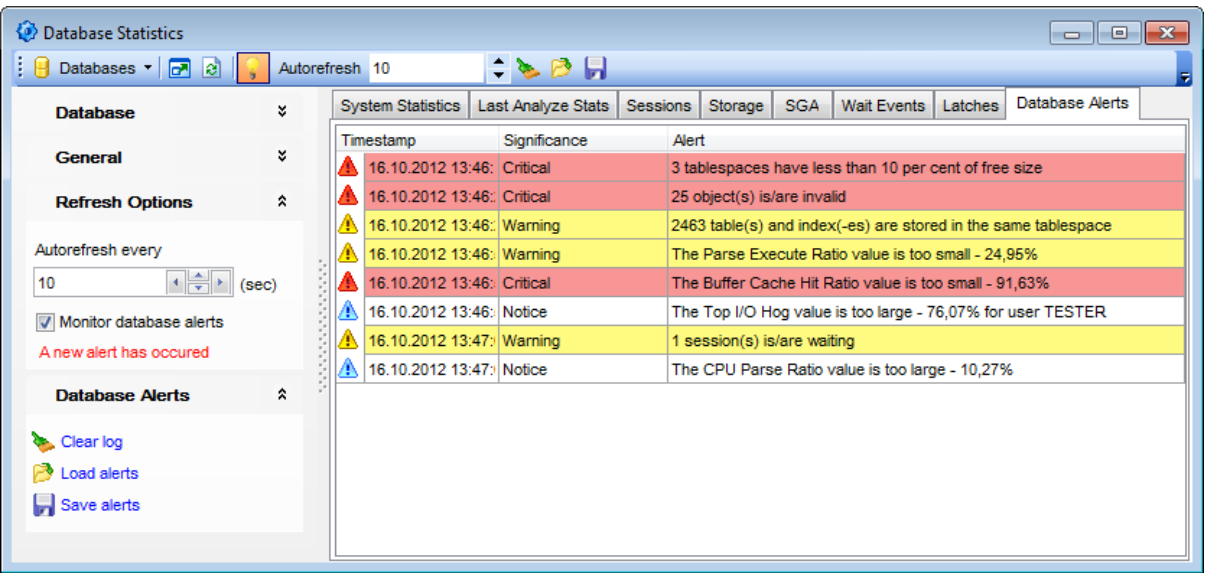

The list displays database alerts as a grid with the following columns: Timestamp, Significance, Alert. If more convenient, you can [change](#page-477-0) the order of the columns by dragging their headers horizontally.

Click a column caption to **sort** items by values of this column in the ascending or the descending mode.

**Hint:** Alerts of different significance are marked in the list by their icons and are highlighted with different colors.

Alert settings can be defined at the [Database](#page-882-0) Alerts Settings section of the [Environment](#page-864-0) [Options](#page-864-0) dialog.

**See also:** System [Statistics](#page-764-0) Last [Analyze](#page-766-0) Stats **[Sessions](#page-768-0) [Storage](#page-775-0) [SGA](#page-782-0)** Wait [Events](#page-787-0) [Latches](#page-789-0)
# **10.3 PL/SQL Profiler**

**PL/SQL Profiler** allows you to profile existing PL/SQL applications and identify performance bottlenecks.

To call the **PL/SQL Profiler** window, select the **Services | PL/SQL Profiler** [main](#page-995-0) [menu](#page-995-0) item.

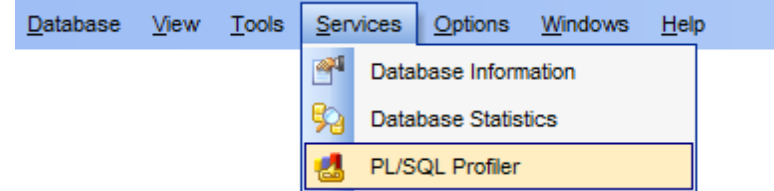

Using [Navigation](#page-793-0) bar and Toolbar

Using [PL/SQL](#page-794-0) Profiler

Availability: **Full** version (for Windows) **Yes Lite** version (for Windows) **No**

**Note:** To compare all features of the **Full** and the **Lite** versions of SQL Manager, refer to the [Feature](#page-21-0) Matrix page.

## <span id="page-793-0"></span>**10.3.1 Using Navigation bar and Toolbar**

The **Navigation bar** and **Toolbar** provide quick access to tools implemented in **PL/SQL Profiler**.

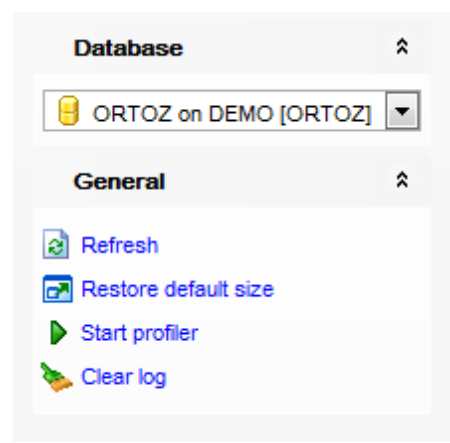

## **Database**

 $\blacksquare$  select a database for profiling

## **General**

 $\epsilon$  refresh the currently displayed profiler information

- $\blacktriangleright$  start profiler
- **II** pause profiler
- stop profiler
- clear profiler log

 $\blacksquare$  restore the default size and position of the window

**NB:** You can enable\disable Toolbars and Navigation bars at **[Environment](#page-870-0) Options**.

## <span id="page-794-0"></span>**10.3.2 Using PL/SQL Profiler**

**PL/SQL Profiler** provides three basic areas: Run-specific information, Information about each library unit in a run, Data from all profiler runs.

## **Run-specific information**

The list displays profiler sessions as a grid with the following columns: Run date, Run owner, Elapsed time (msec). If more convenient, you can [change](#page-477-0) the order of the columns by dragging their headers horizontally.

Click a column caption to **sort** items by values of this column in the ascending or the descending mode.

In order to **filter** items in grid, you can use [Custom](#page-536-0) Filter and Filter [Builder](#page-538-0) dialog. For more information refer to the **[Filtering](#page-481-0) records** page.

Right-click an item within the list to call the **context menu** allowing you to delete the selected session.

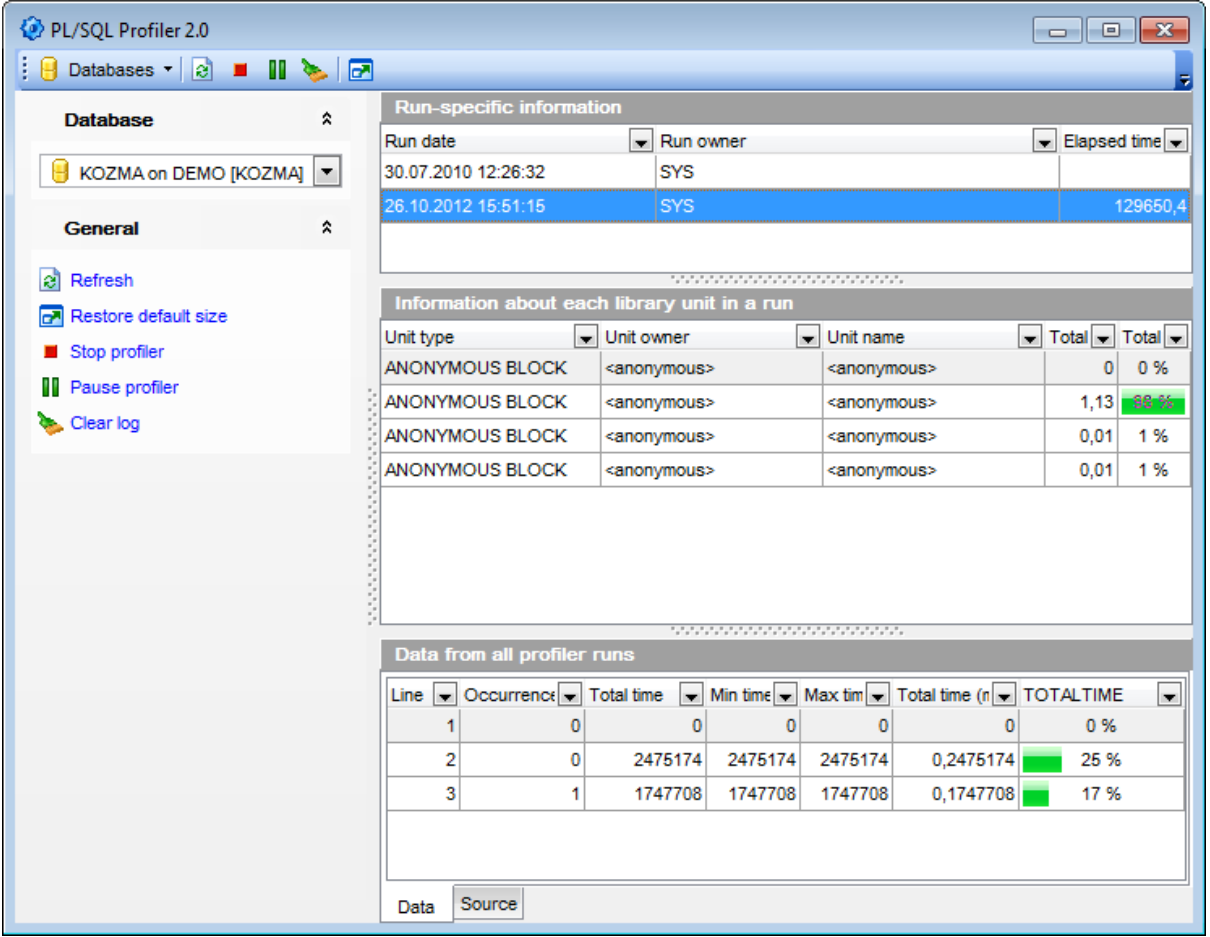

#### **Information about each library unit in a run**

The list displays extended information about each library unit as a grid with the following columns: Unit type, Unit owner, Unit name, Total time (msec), Total time. If more convenient, you can [change](#page-477-0) the order of the columns by dragging their headers horizontally.

Click a column caption to **sort** items by values of this column in the ascending or the descending mode.

In order to **filter** items in grid, you can use [Custom](#page-536-0) Filter and Filter [Builder](#page-538-0) dialog. For more information refer to the **[Filtering](#page-481-0) records** page.

#### **Data from all profiler runs**

This area allows you to view data from all profiler runs as a grid with the following columns: Line, Occurrences, Total time, Min time, Max time, Total time (msec), TOTALTIME. If more convenient, you can [change](#page-477-0) the order of the columns by dragging their headers horizontally.

Click a column caption to **sort** items by values of this column in the ascending or the descending mode.

In order to **filter** items in grid, you can use [Custom](#page-536-0) Filter and Filter [Builder](#page-538-0) dialog. For more information refer to the **[Filtering](#page-481-0) records** page.

If necessary, you can switch to the **Source** tab to view the source for all profiler runs.

# **10.4 Advanced Statistics Wizard**

**Advanced Statistics Wizard** allows you to collect various statistics as an aid to improve the performance. You can choose to collect and manage statistics for the whole system or database, schemas, tables and domain indexes.

To start the wizard, select the **Services | Advanced Statistics Wizard** main [menu](#page-995-0) item, or right-click the database or any database object in **DB [Explorer](#page-70-0)** and select the **Tasks | Gather Statistics** / **Tasks | Delete Statistics** item from the context menu.

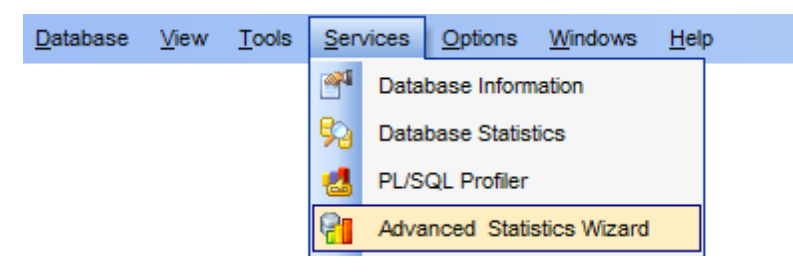

- Selecting [database](#page-797-0) and stats mode
- [Selecting](#page-798-0) objects
- [Specifying](#page-800-0) additional settings
- [Managing](#page-803-0) statistics

Availability: **Full** version (for Windows) **Yes Lite** version (for Windows) **No**

**Note:** To compare all features of the **Full** and the **Lite** versions of SQL Manager, refer to the **[Feature](#page-21-0) Matrix** page.

## **See also:** Using [templates](#page-1016-0)

*© 1999-2022 EMS Software Development*

## <span id="page-797-0"></span>**10.4.1 Selecting database and stats mode**

This step of the wizard allows you to select the source database and stats mode: stats operation and object type.

## **Database**

Use the drop-down list to select the **source database** that contains objects for gathering statistics.

#### **Stats operation**

Use the drop-down list to select the statistics operation: gathering, delete, export, im port.

## **Get statistics for**

This group allows you to define the object type for retrieving statistics:

- **System**
- O Database
- O Schema
- $\bullet$  Table
- **O** Index

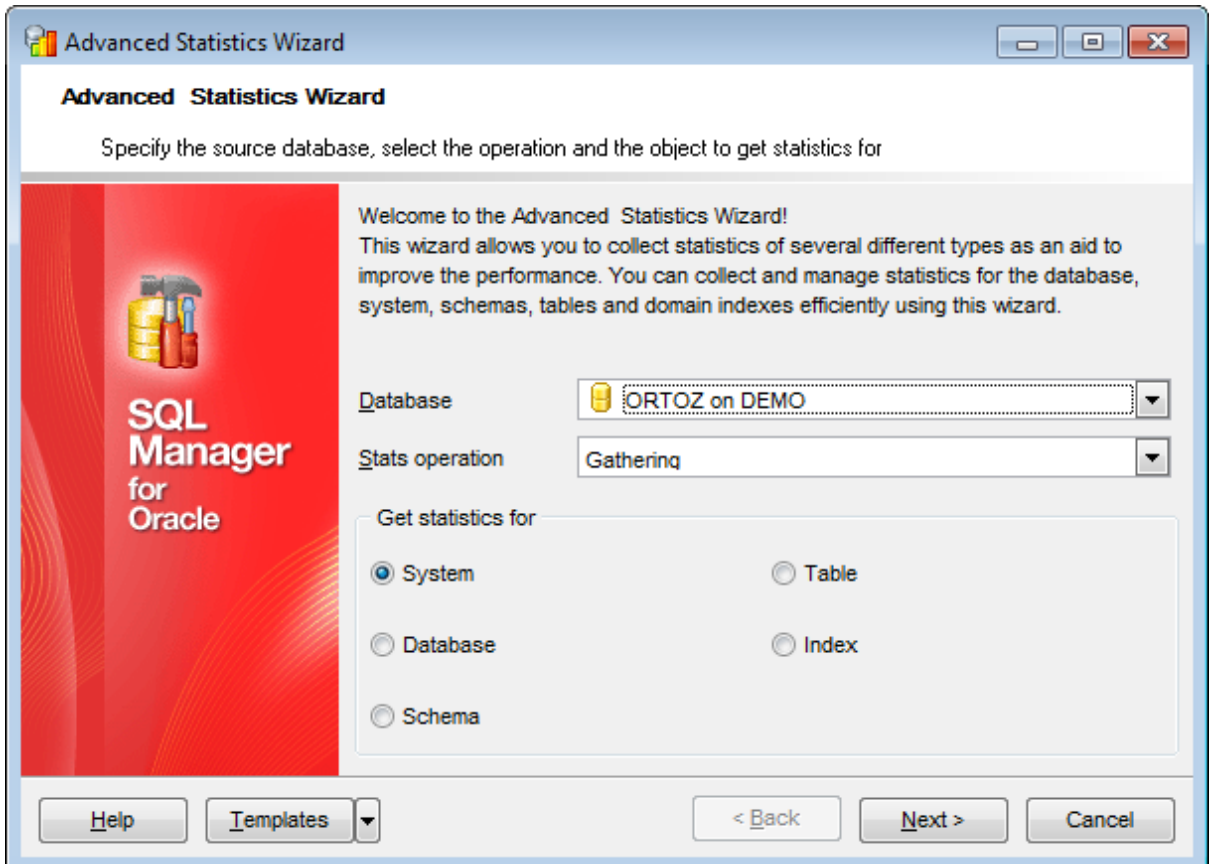

Click the **Next** button to proceed to the [Selecting](#page-798-0) objects step (if you intend to get statistics for schemas, tables or indexes) or to the **[Specifying](#page-800-0) additional settings** step of the wizard (if you intend to get statistics for the entire system or database).

## <span id="page-798-0"></span>**10.4.2 Selecting objects**

This step of the wizard allows you to **select objects** of the specified type for the statistics operation.

Note that this step is only available if you have specified the following object types to get statistics for at the **[previous](#page-797-0) step:** 

- $\odot$  Schema
- **Table**
- $\bullet$  Index

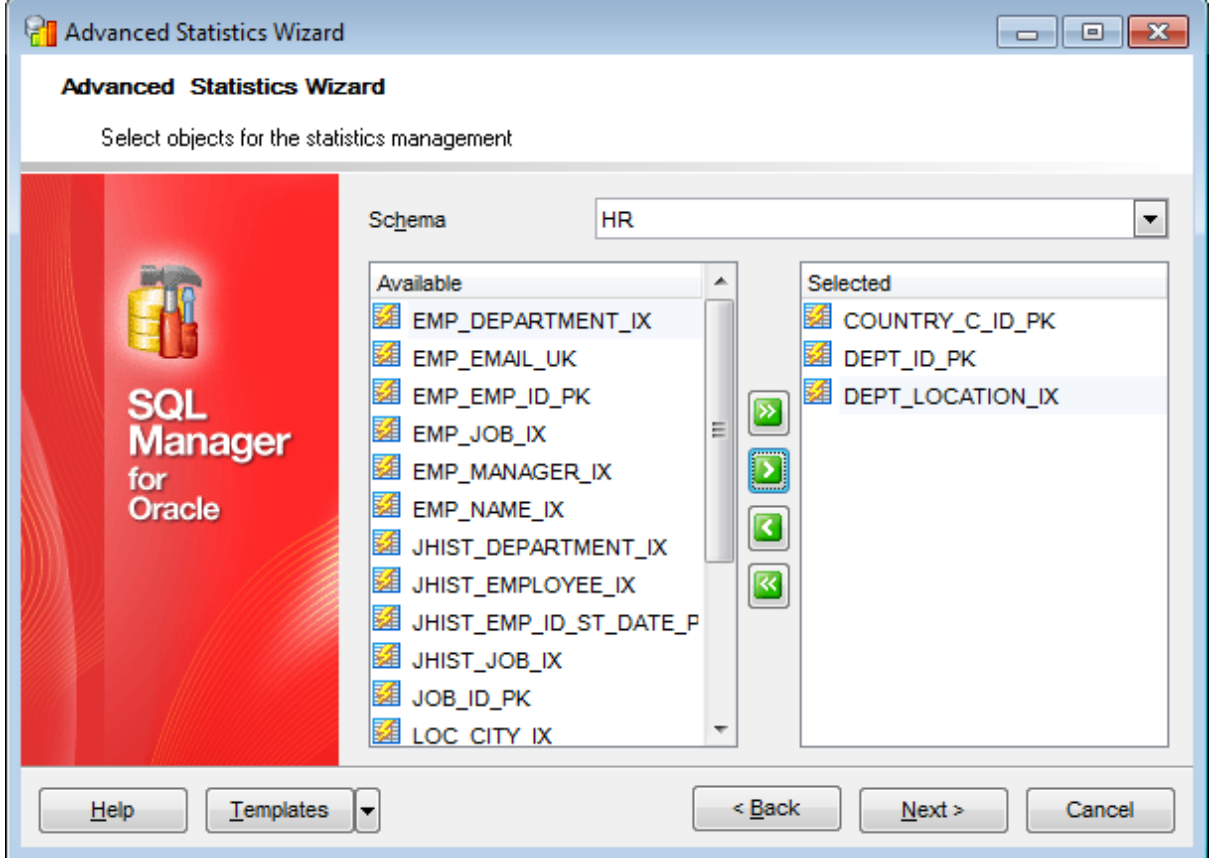

If you have specified  $\bullet$  Schema as the object type to get statistics for, you should select schema(s) for the statistics operation.

To select a schema, you need to move it from the **Available** list to the **Selected** list. Use the **b d d d** buttons or drag-and-drop operations to move the objects from one list to another.

If you have specified  $\bullet$  Table as the object type to get statistics for, you should select table(s) for the statistics operation.

#### **Schema**

Use the drop-down list to select the schema to get [tables](#page-154-0) from.

To select a table, you need to move it from the **Available** list to the **Selected** list. Use the **b d d d** buttons or drag-and-drop operations to move the objects from one list to another.

If you have specified  $\bullet$  Index as the object type to get statistics for, you should select index(-es) for the statistics operation.

## **Schema**

Use the drop-down list to select the schema to get [indexes](#page-247-0) from.

To select an index, you need to move it from the **Available** list to the **Selected** list. Use the **b d d d** buttons or drag-and-drop operations to move the objects from one list to another.

Click the **Next** button to proceed to the [Specifying](#page-800-0) additional settings step of the wizard.

**801 SQL Manager for Oracle - User's Manual**

## <span id="page-800-0"></span>**10.4.3 Specifying additional settings**

Use this step of the wizard to **specify additional settings** for the specified statistics operation. The set of of options depend on the objects for statistics, selected at the [first](#page-797-0) [step.](#page-797-0)

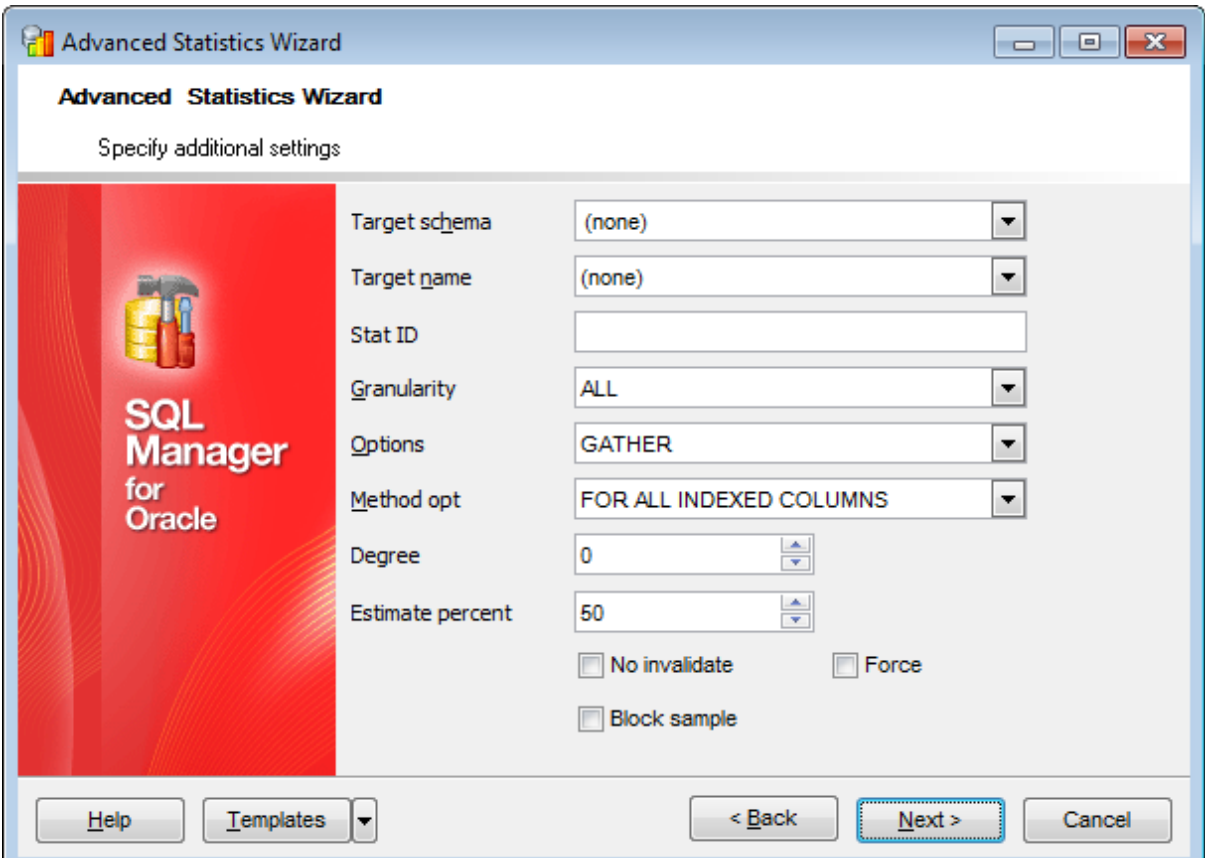

### **Target schema**

Use the drop-down list to select the schema containing the stat table.

### **Target name**

Use the drop-down list to select the stat table (stattab) identifier describing where the current statistics will be saved, or enter a name (the stat table that will be created in this case).

## **Stat ID**

Specify identifier (optional) to associate with these statistics within stat table (stattab).

#### **Mode**

Use the drop-down list to specify further specification of which objects to gather statistics for:

NOWORKLOAD (in this mode characteristics of the I/O system are captured; gathering may take a few minutes and depends on the size of the database; during this period Oracle will estimate the average read seek time and transfer speed for the I/O system) INT ERVAL (in this mode system activity is captured during a specified interval)

START | STOP (system activity is captured during specified start and stop times, and the

dictionary or stat table is refreshed with statistics for the elapsed period)

## **Interval**

Specify time, in minutes, to gather statistics. This value is applied only when INTERVAL mode is selected.

## **Partition name**

Specify the name of the partition on which you want statistics to be gathered.

## **Granularity**

Use the drop-down list to specify granularity of statistics to collect: ALL (gathers all, i.e. subpartition, partition, and global, statistics) AUT O (determines the granularity based on the partitioning type) DEFAULT (gathers global- and partition-level statistics) GLOBAL (gathers global statistics) GLOBAL AND PART IT ION (gathers the global and partition level statistics; no subpartition level statistics are gathered even if it is a composite partitioned object) PART IT ION (gathers partition-level statistics) SUBPART IT ION (gathers subpartition-level statistics)

## **Options**

Use the drop-down list to specify further specification of which objects to gather statistics for:

GATHER (gathers statistics on all objects in the schema)

GATHER AUTO (gathers all necessary statistics automatically; Oracle implicitly determines which objects need new statistics, and determines how to gather those statistics) GATHER STALE (gathers statistics on stale objects as determined by looking at the \*\_tab\_modifications views; also returns a list of stale objects)

GATHER EMPTY (gathers statistics on objects which currently have no statistics; also returns a list of objects which currently have no statistics)

LIST AUTO (returns a list of objects to be processed with GATHER AUTO)

LIST STALE (returns list of stale objects as determined by looking at the

\*\_tab\_modifications views)

LIST EMPTY (returns list of objects which currently have no statistics)

#### **Method opt**

Use the drop-down list to specify the method of gathering stats: FOR ALL INDEXES COLUMNS, FOR ALL HIDDEN COLUMNS.

#### **Degree**

Specify degree of parallelism  $(1 - \text{serial} \text{ execution}).$ 

#### **Estimate percent**

Specify the percentage of rows to estimate.

#### **No invalidate**

If this option is selected, the dependent cursors are not invalidated.

#### **Block sample**

This option specifies whether or not to use random block sampling instead of random row sampling. Random block sampling is more efficient, but if the data is not randomly distributed on disk, then the sample values may be somewhat correlated.

## **Force**

If this option is selected, statistics of the schema are gathered even if the object is locked.

## **Gather sys**

Select this option to gather statistics on the objects owned by the SYS user.

Click the **Next** button to proceed to the [Managing](#page-803-0) statistics step of the wizard.

## <span id="page-803-0"></span>**10.4.4 Managing statistics**

This step of the wizard is intended for informing you that all extraction options have been set, and you can start the extraction process.

The log area allows you to view the log of operations and errors (if any).

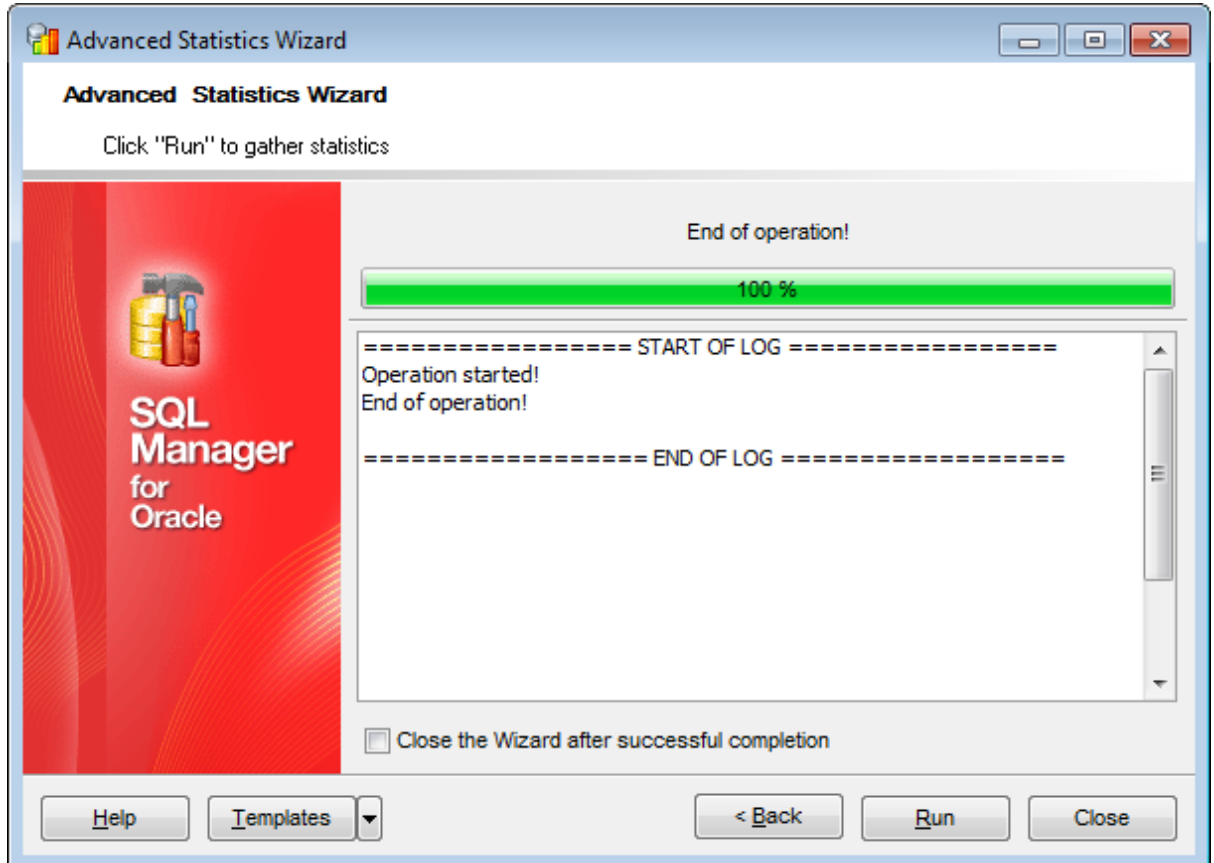

#### **Close the wizard after successful completion**

If this option is selected, the wizard is closed automatically when the process is completed.

If necessary, you can save a [template](#page-1016-0) for future use.

Click the **Run** button to run the statistics operation.

# **10.5 TKProf Wizard**

**TKProf Wizard** makes it possible to process trace files and create transient kernel reports.

To start the wizard, select the **Services | TKProf Wizard** main [menu](#page-995-0) item.

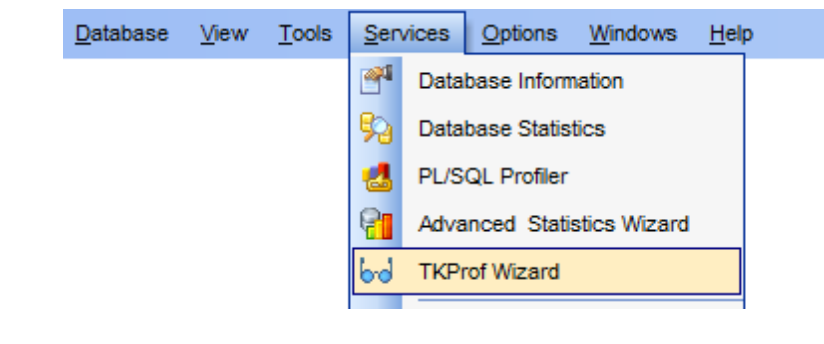

- [Specifying](#page-805-0) common settings
- [Selecting](#page-806-0) input files
- Setting sorting [options](#page-807-0)
- Defining [execution](#page-808-0) plan
- Specifying additional options

Availability: **Full** version (for Windows) **Yes Lite** version (for Windows) **No**

**Note:** To compare all features of the **Full** and the **Lite** versions of SQL Manager, refer to the **[Feature](#page-21-0) Matrix** page.

**See also: [Templates](#page-1016-0)**  **806 SQL Manager for Oracle - User's Manual**

## <span id="page-805-0"></span>**10.5.1 Defining common settings**

Use this step to define trace file and TKProf utility locations and specify database.

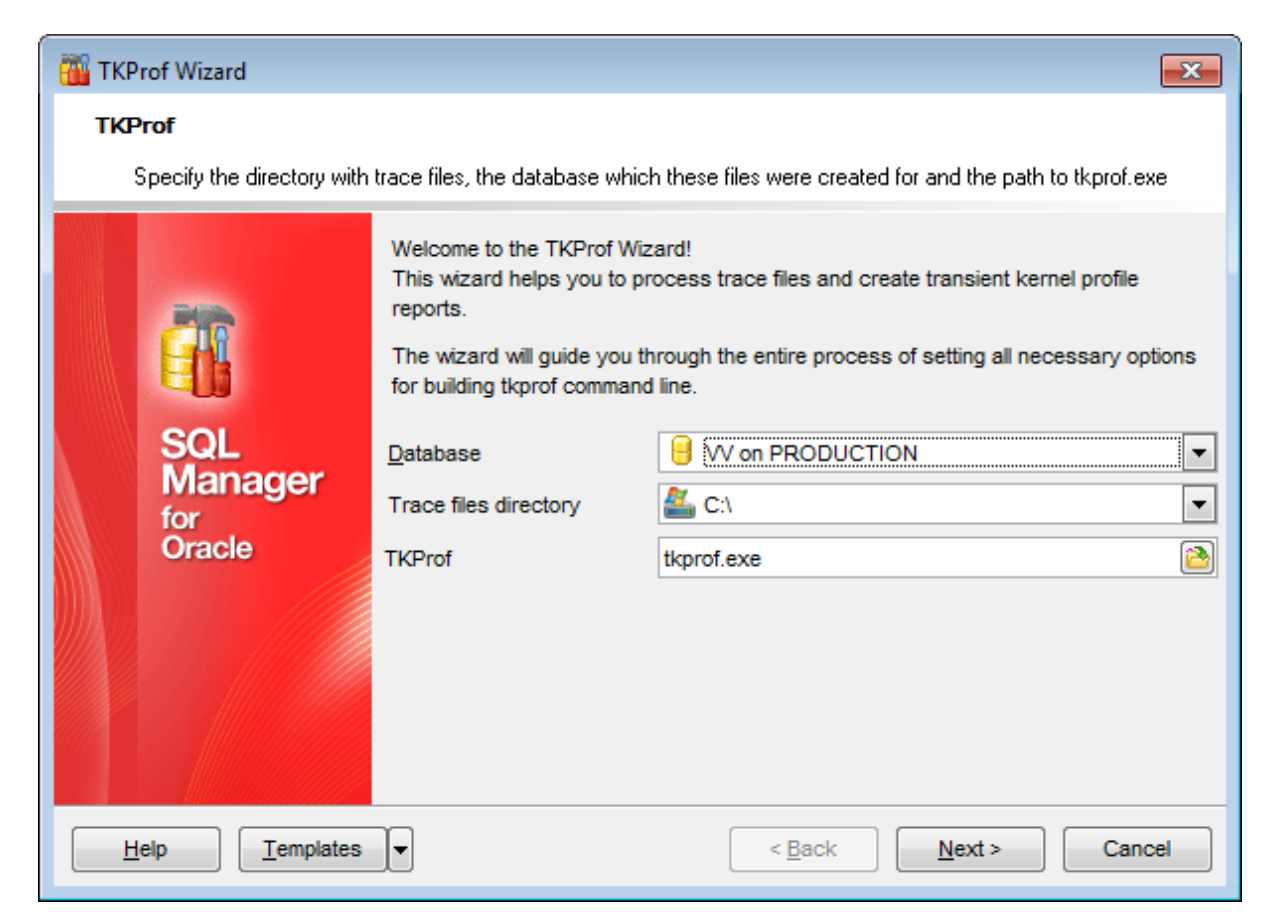

### **Database**

Select the database for which trace files were created.

## **Trace files directory**

Specifies the location of trace files to be processed.

### **TKProf**

Locates the 'tkprof.exe' file.

Click the **Next** button to proceed to the [Selecting](#page-806-0) input files step of the wizard.

## <span id="page-806-0"></span>**10.5.2 Selecting input files**

At this step you need to define input files.

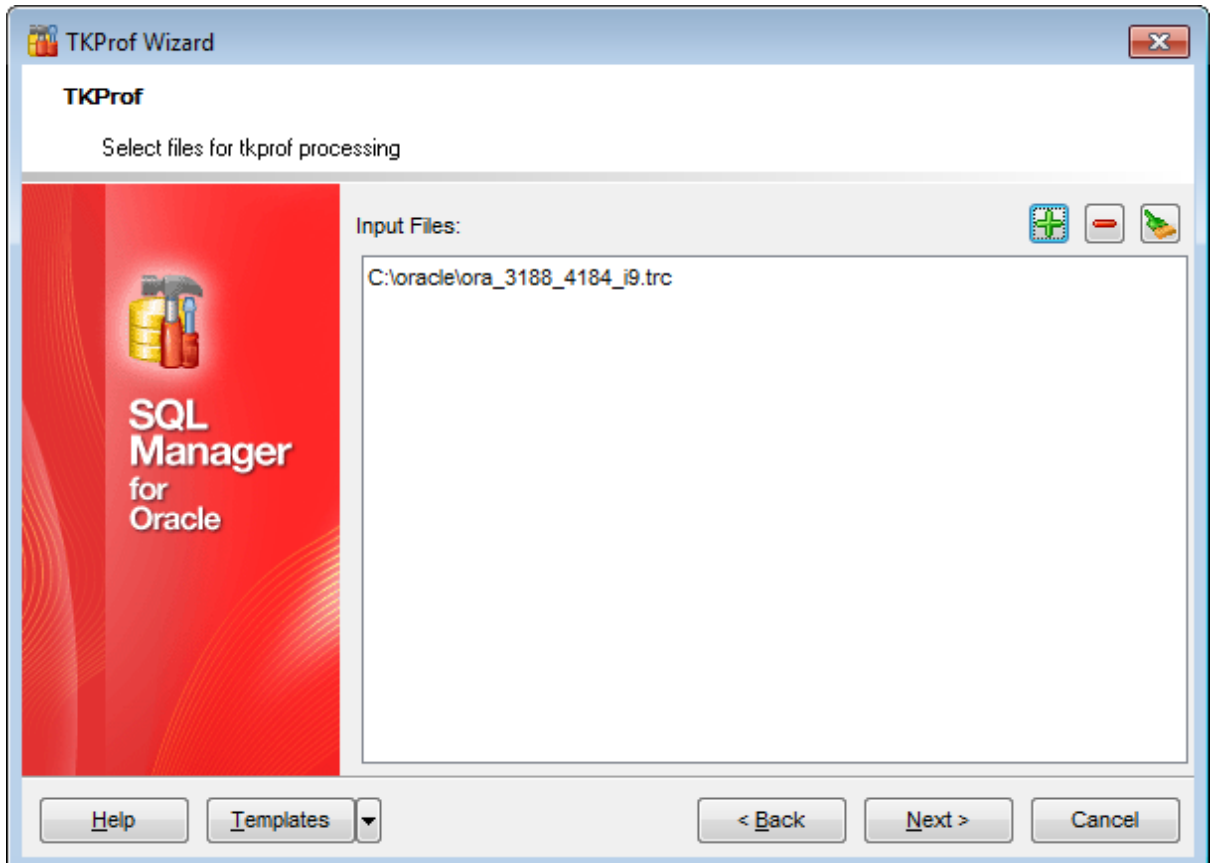

**Press the <b>Add trace file** button to open the standard Open file dialog and locate the needed trace file.

To remove a file from the list select it and press the **Delete trace** file button.

You can also clear list by pressing the **Clear list** button.

Click the **Next** button to proceed to the Setting sorting [options](#page-807-0) step of the wizard.

## <span id="page-807-0"></span>**10.5.3 Setting sorting options**

At this step you can set result file sorting options.

The utility sorts traced SQL statements in descending order of specified sort option before listing them into the output file. If more than one option is specified, then the output is sorted in descending order by the sum of the values specified in the sort options.

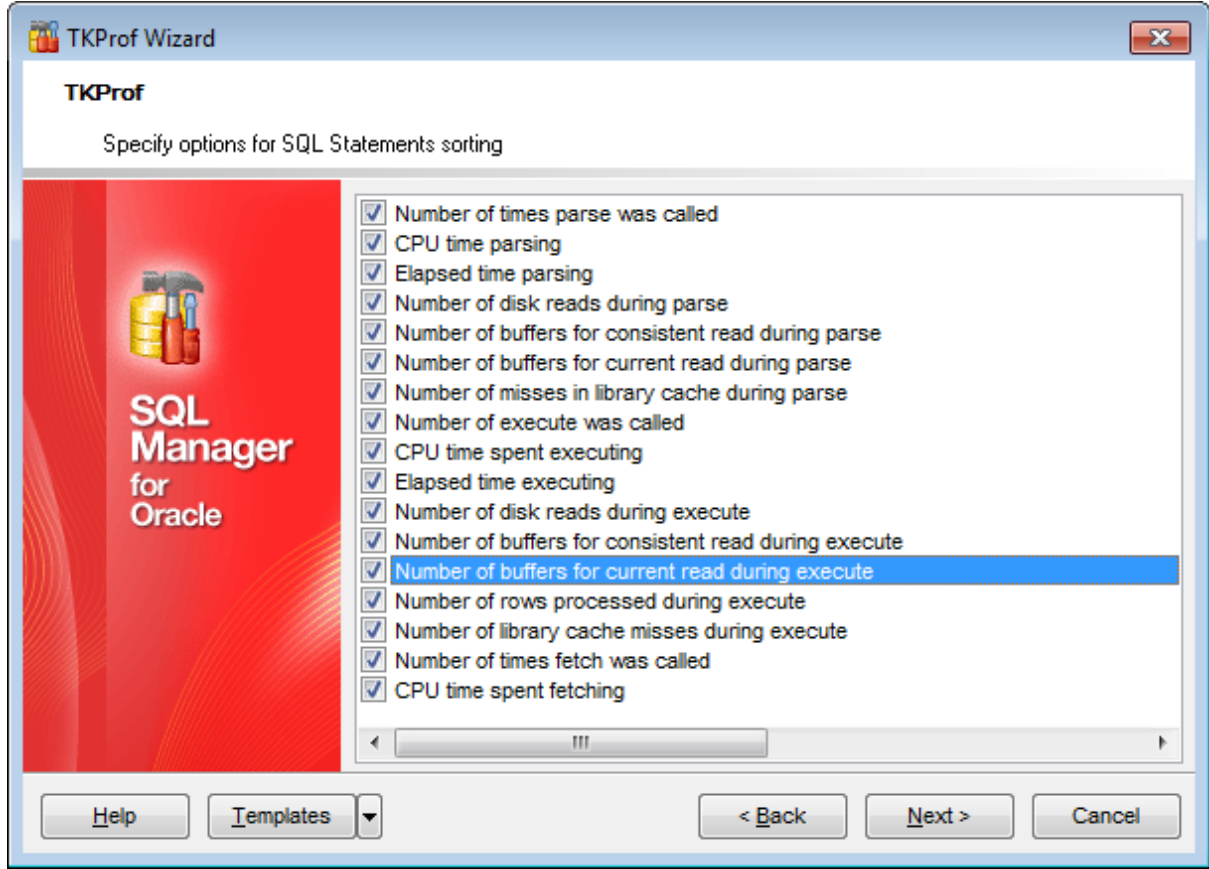

Check the parameters you need to sort statements by.

With no sorting parameters selected, TKProf lists statements into the output file in order of first use.

Press the **Next** button to proceed to the Defining [connection](#page-808-0) options of the wizard.

**809 SQL Manager for Oracle - User's Manual**

## <span id="page-808-0"></span>**10.5.4 Defining execution plan**

At this step of the wizard you should indicate whether execution plan should be generated.

#### **Don't use the EXPLAIN PLAN statement**

Use this option if you don't need to generate execution plan.

## **Decide whether utility should © Connect to the registered database** or to the © **unregistered database**.

For the unregistered database you need to define connection parameters: User/Password, Database name and Connection type.

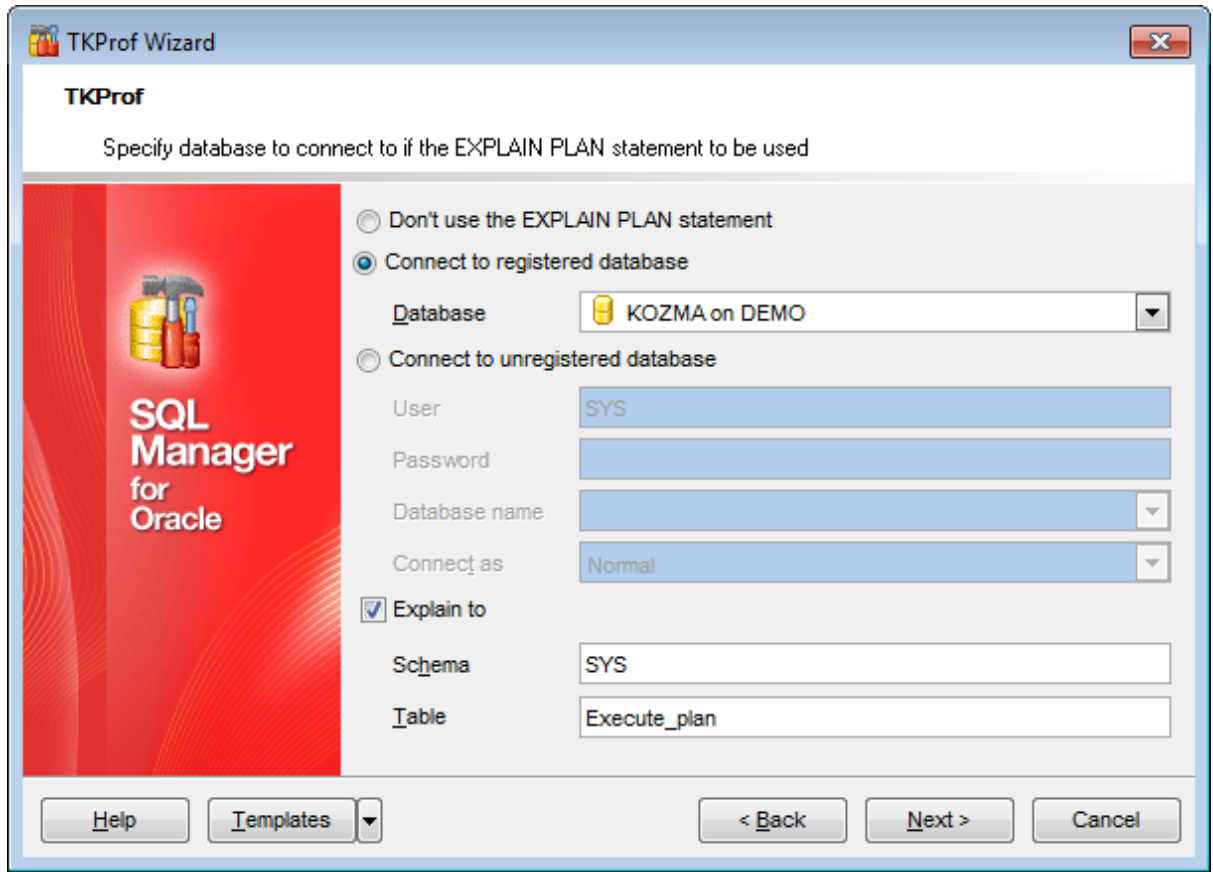

#### **Explain to**

Use this option to insert execution plan data to a table. If the option is disabled the utility generates a file with the data.

#### **Schema**

Defines schema that contains table where the execution plan data should be inserted.

#### **Name**

Defines name of the existing table to insert execution plan into.

Press the Next button to proceed to the Specifying additional options step of the wizard.

*© 1999-2022 EMS Software Development*

## **10.5.5 Specifying additional options**

Use this step to define additional options for the operation.

## **Output directory**

Specify path to the output files.

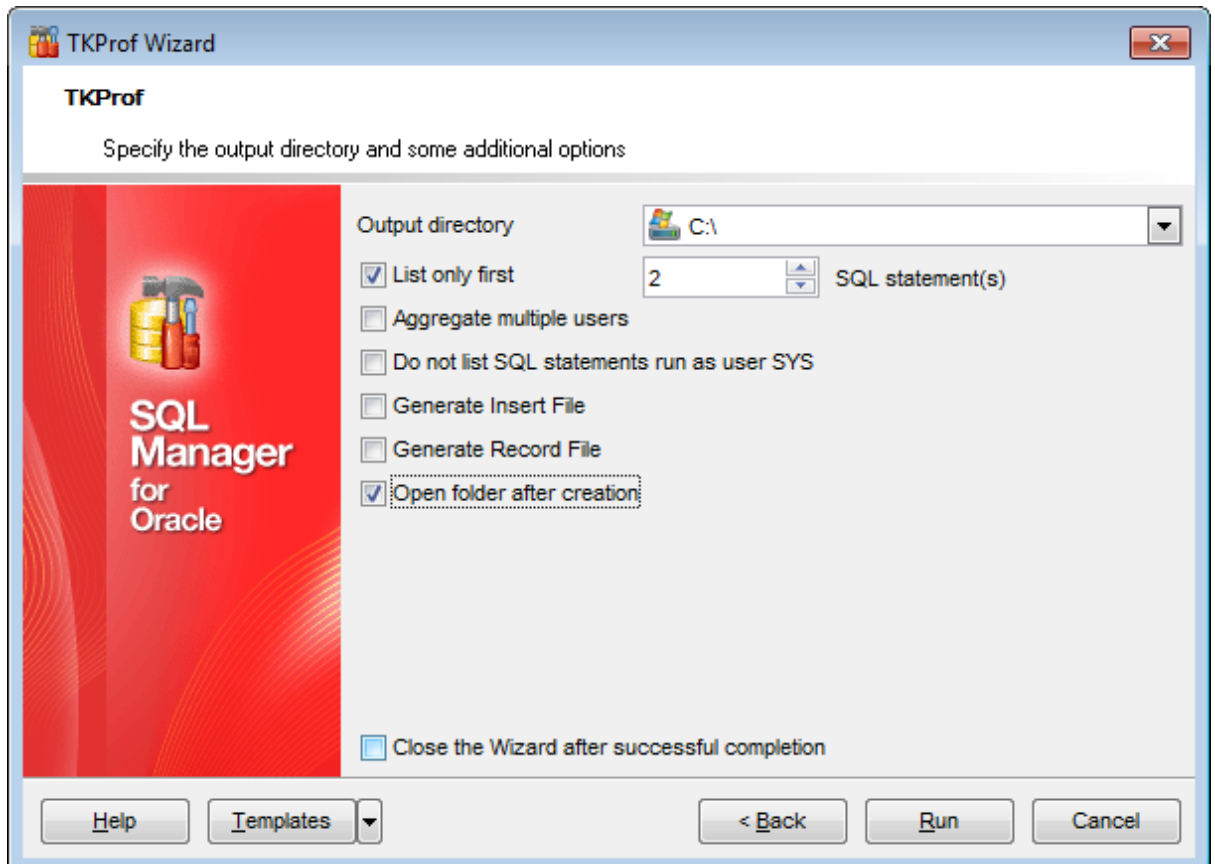

### **List only first N SQL statement(s)**

Define the amount of the statements to be included into the result file.

### **Aggregate multiple users**

Enable the option to list statements of all users. By default only current user statements are included to the result file.

## **Do not list SQL statements run as user SYS**

Enable the options to exclude statements that were executed under the user SYS.

### **Generate Insert file**

Indicates whether the file containing Insert statements should be generated.

## **Generate Record File**

Indicates whether nonrecursive queries' results should be inserted to the record file.

#### **Open folder after creation**

Enable the option to open the output directory after operation is performed.

To **Close the wizard after successful completion** use the corresponding option.

To launch TKProf with the defined settings press the **Run** button.

# <span id="page-812-0"></span>**10.6 Backup Database**

**Backup Database Wizard** is intended for creating backups of your Oracle database. During its work the script to perform backup will be created, which can be edited manually, if needed.

The wizard will guide through the entire process - checking current instance settings, tuning all the options necessary both for **User-managed backup script** and **Oracle Recovery Manager backup**.

## **Important: Please note that you must have a clear idea of the backup/restore mechanism. Note that a wrong combination of backup/restore settings can damage your database!**

To start the wizard, select the **Services | Backup Database** main [menu](#page-995-0) item, or right-click the database in DB [Explorer](#page-70-0) and select the **Tasks | Backup Database** item from the [context](#page-60-0) menu.

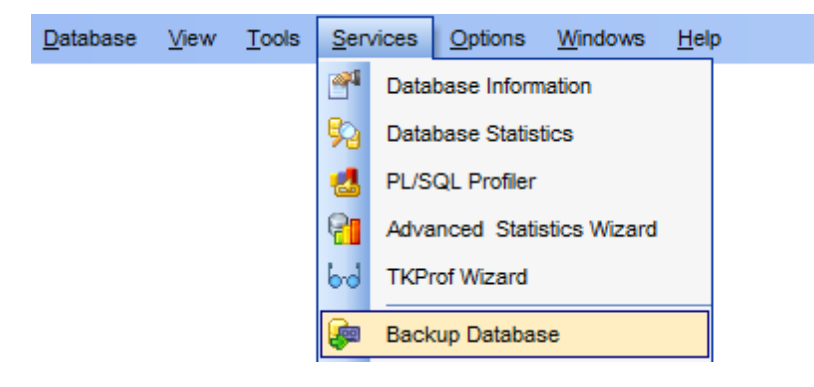

- Selecting [database](#page-814-0) and backup strategy
- Checking [database](#page-815-0) and instance settings
- [User-managed](#page-817-0) script: Selecting datafiles
- [User-managed](#page-818-0) script: Setting additional options
- RMAN: [Specifying](#page-820-0) backup type and options
- RMAN: Setting [additional](#page-822-0) options
- [Scheduling](#page-823-0) backup scripts
- Running database backup [operation](#page-825-0)

#### Availability:

**Full** version (for Windows) **Yes Lite** version (for Windows) **No**

**Note:** To compare all features of the **Full** and the **Lite** versions of SQL Manager, refer to the **[Feature](#page-21-0) Matrix** page.

#### **See also:**

Restore [Database](#page-826-0) **[Templates](#page-1016-0)** 

## <span id="page-814-0"></span>**10.6.1 Selecting database and backup strategy**

Use this step of the wizard to specify the **database** name, script and backup **directories** , and the preferable **backup strategy**.

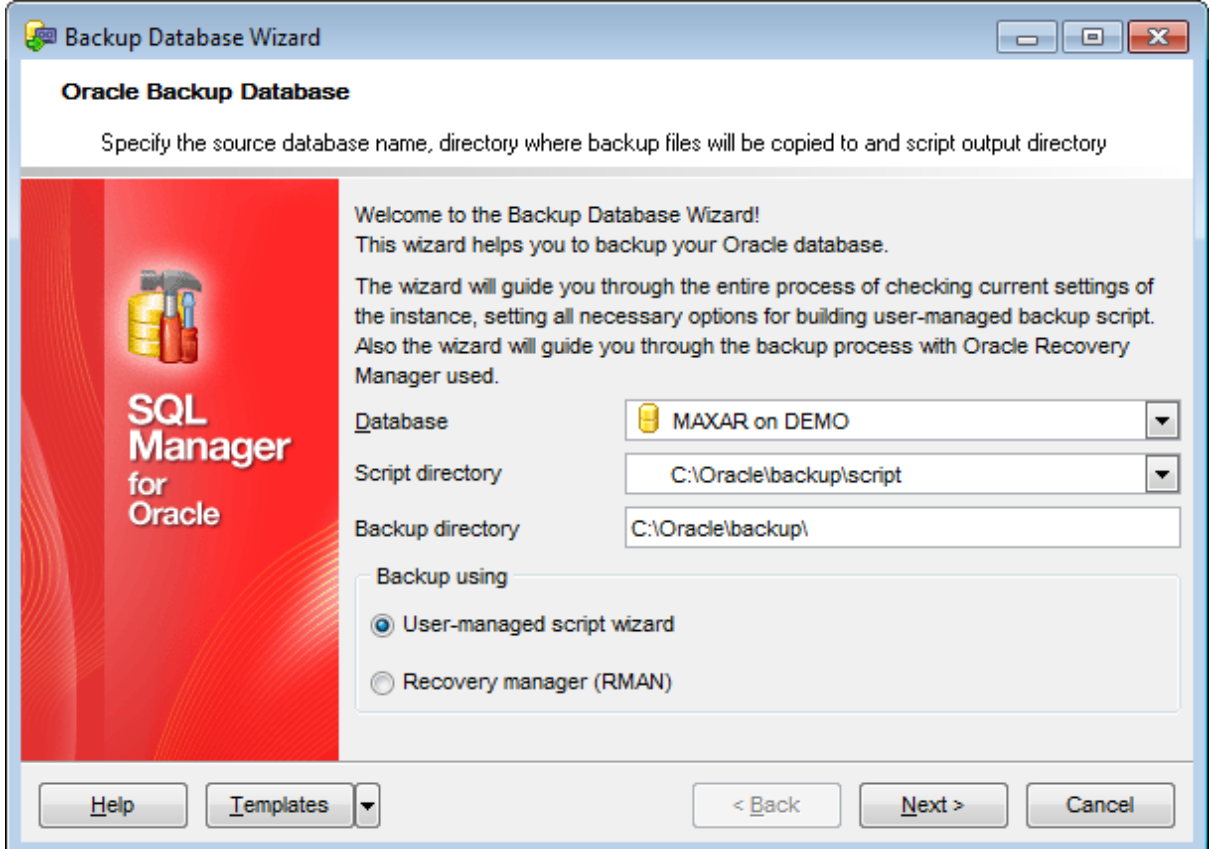

#### **Database**

Use the drop-down list to select the **database** to backup.

#### **Script directory**

Type in or use the arrow-down button to specify the path to the backup script on the local machine or in the LAN.

#### **Backup directory**

Specify the directory where the database backup will be stored.

### **Backup using**

Use this group to define the preferable backup strategy: O User-managed script wizard **• Recovery manager (RMAN)** 

Click the **Next** button to proceed to the Checking [database](#page-815-0) and instance settings step of the wizard.

**816 SQL Manager for Oracle - User's Manual**

## <span id="page-815-0"></span>**10.6.2 Checking database and instance settings**

This step of the wizard allows you to check the current database settings and choose between online and cold backups.

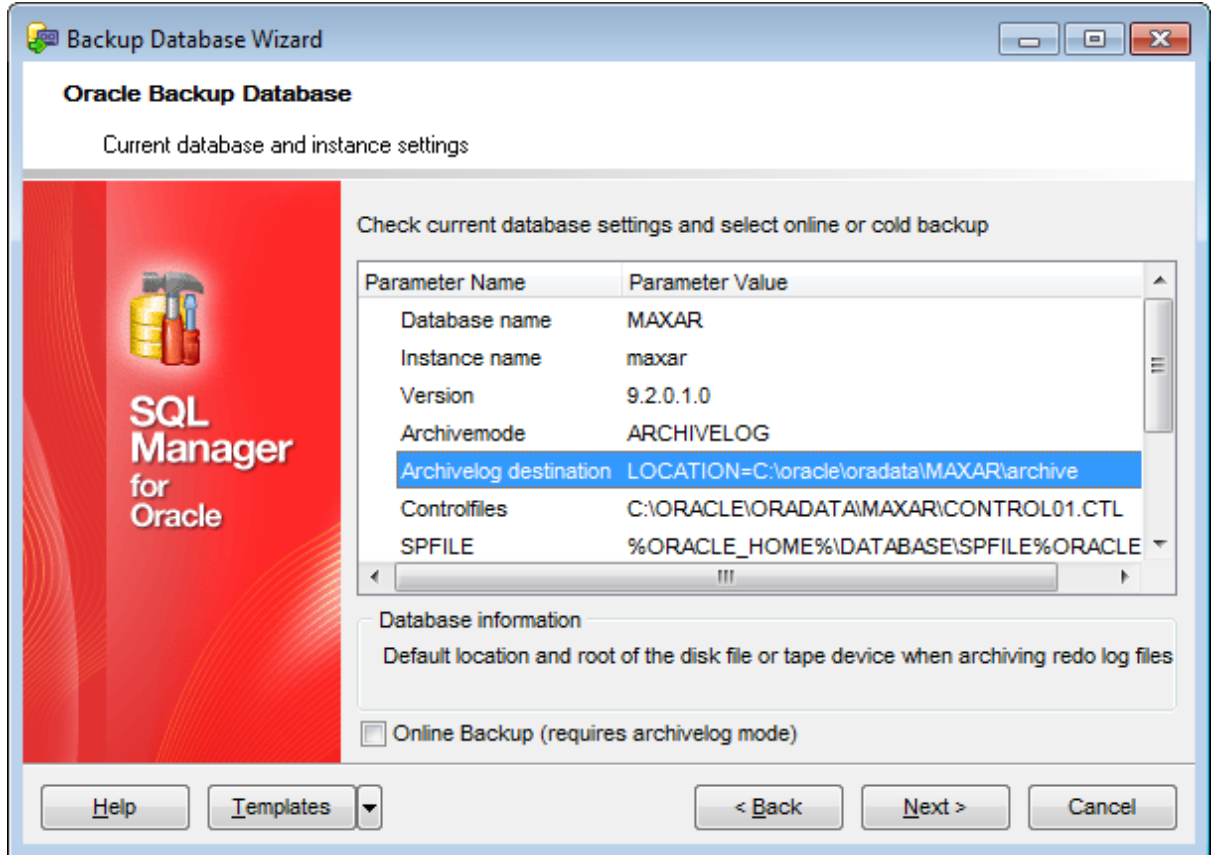

Use the list area to check the current database parameters:

Database nam e Instance name Version Arc hivem ode Arc hivelog destination **Controlfiles SPFILE PF ILE** DB block size

The **Database information** area provides extended information for the parameter currently selected in the list.

## **Online backup**

Select this option to perform online backup. If this option is deselected, cold backup will be performed.

During cold backup the database is shut down and copying of the datafiles is performed by means of the operating system itself.

In online mode there is no need to shutdown the database but it requires the ARCHIVELOG

mode.

Click the **Next** button to proceed to the [Selecting](#page-817-0) datafiles step (if the User -m anaged script strategy was specified at the first [step\)](#page-814-0) or to the [Specifying](#page-820-0) backup type and [options](#page-820-0) step of the wizard (if the Recovery manager strategy was specified).

## <span id="page-817-0"></span>**10.6.3 User-managed script**

## **10.6.3.1 Selecting datafiles**

This step of the wizard allows you to **select datafiles** of the database to backup (for User-managed script strategy).

To add a file to the backup, select it in the list and set the respective flag in the **Backup** column.

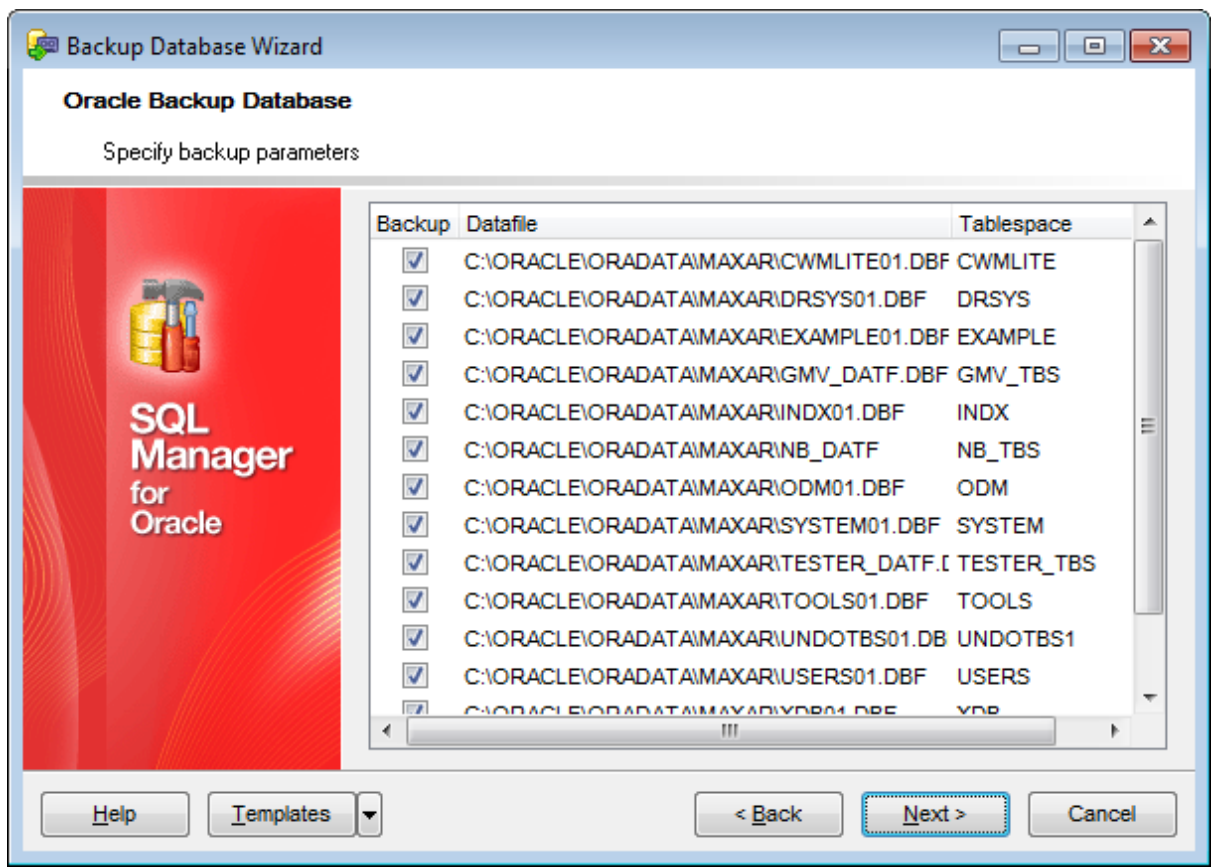

Click the **Next** button to proceed to the Setting [additional](#page-818-0) options step of the wizard.

#### <span id="page-818-0"></span>**10.6.3.2 Setting additional options**

This step of the wizard allows you to set additional options for the database backup operation (for User-managed script strategy).

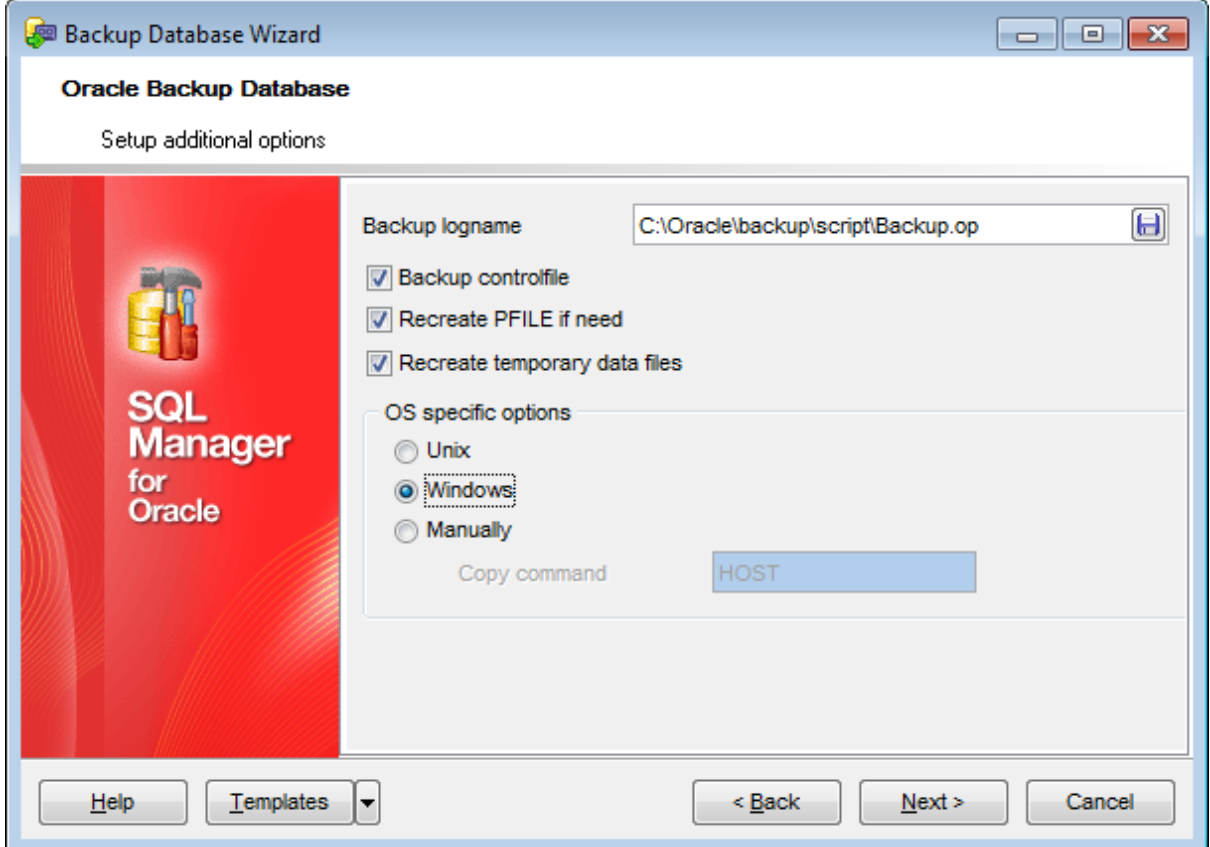

#### **Backup logname**

Set a name for the log file and type in or use the **Save as... b**utton to specify the path to this file on your local machine or on a machine in the LAN.

#### **Backup controlfile**

This option specifies whether the controlfile should be included into backup.

## **Recreate PFILE if need**

If this option is selected, the appropriate command which recreates the PFILE from existing SPFILE is added to the backup script.

#### **Recreate temporary data files**

Specify whether the Oracle temporary datafiles should be recreated.

#### **OS specific options**

Specify the OS to use commands for in the generated script:

- **O** Unix
- **Windows**
- $\bullet$  Manually (specify the **copy command** in the corresponding box)

Click the **Next** button to proceed to the [Scheduling](#page-823-0) backup scripts step of the wizard.

## <span id="page-820-0"></span>**10.6.4 Recovery Manager (RMAN)**

#### **10.6.4.1 Specifying backup type and options**

This step of the wizard allows you to specify backup parameters: select backup type and backup options for RMAN backup strategy.

#### **Backup type**

## **Full backup**

Specifies backup of a datafile that includes every allocated block in the file being backed up.

#### **Incremental backup**

The goal of an incremental backup is to back up only those data blocks that have changed since a previous backup. You can use it to create incremental backups of datafiles, tablespaces, or the whole database.

Using the **Backup level** drop-down list you can specify either a level 0 backup which includes every block in the file except blocks compressed out because they have never been used, or a N-level backup (N between 1 and 4) which includes only those blocks that have been changed since the parent backup was taken.

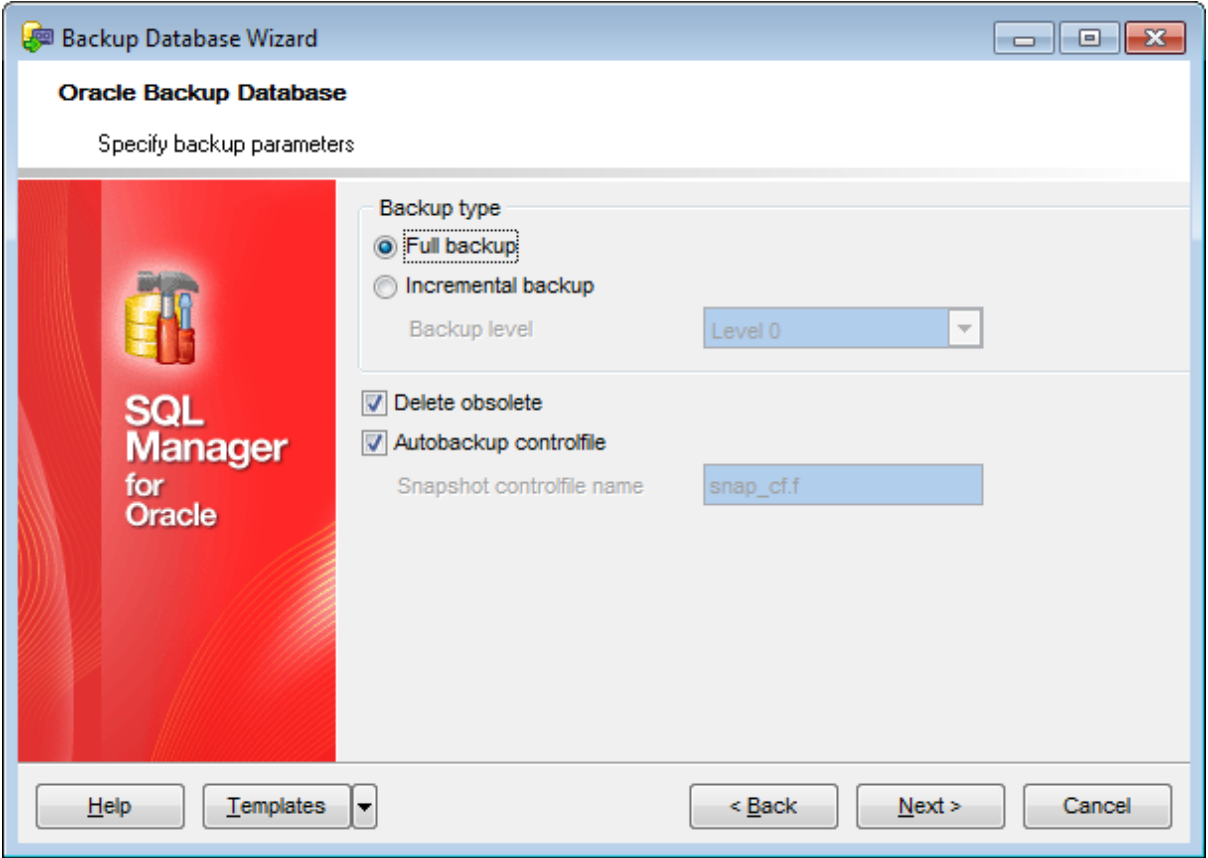

## **Delete expired archivelog**

If this option is selected, a special command which removes expired archievelogs is added to the RMAN script.

#### **Autobackup controlfile**

Checking the option ensures that a usable backup of the control file is included with the backup and tagged in order to simplify restoring the control file with the rest of the database (starting from Oracle version 9).

## **Snapshot controlfile name**

All the changes made to the database when performing backup will be logged at the **Snapshot controlfile name** set (recommended for Oracle version 8).

Click the **Next** button to proceed to the Setting [additional](#page-822-0) options step of the wizard.

#### <span id="page-822-0"></span>**10.6.4.2 Setting additional options**

This step of the wizard allows you to set additional options for the database backup operation (for RMAN backup strategy).

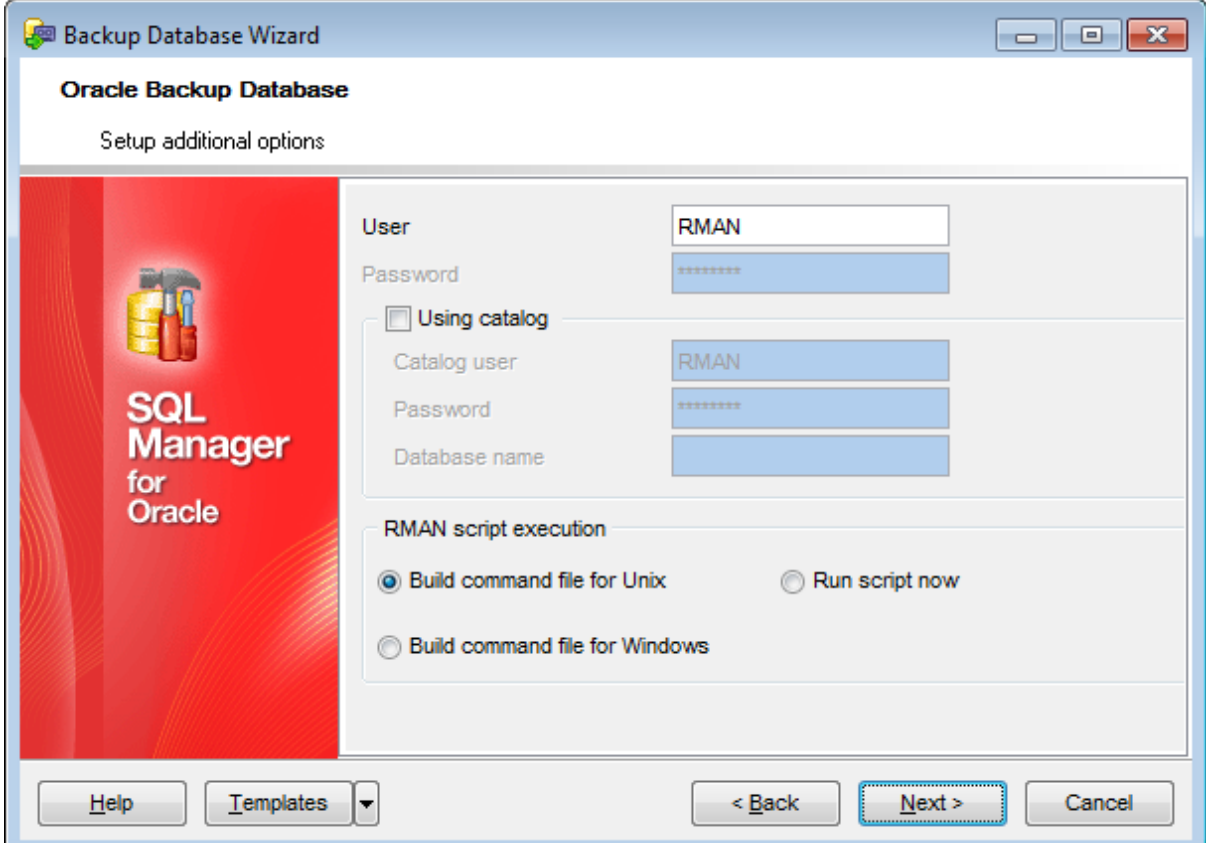

#### **User**

Specify the target user under which the RMAN session will be created.

## **Password**

Specify the password for the user under which the RMAN session will be created. This field is available only if you choose to  $\bullet$  Run script now.

## **Using catalog**

Catalog can be considered as a special database which stores backup settings. Specify **Catalog user**, **Password** and **Database name** to use it.

#### **RMAN script execution**

Specify the OS to build the command file for: **Build command file for Unix**  $\bullet$  Build command file for Windows or select  $\bullet$  Run script now for immediate execution.

Click the **Next** button to proceed to the [Scheduling](#page-823-0) backup scripts step of the wizard.

## <span id="page-823-0"></span>**10.6.5 Scheduling backup scripts**

This step of the wizard allows you to schedule backup performance.

### **Do not schedule**

Use this option if you don't need to schedule backup operation.

## **DBMS\_SCHEDULER**

Use this option to create a backup database job.

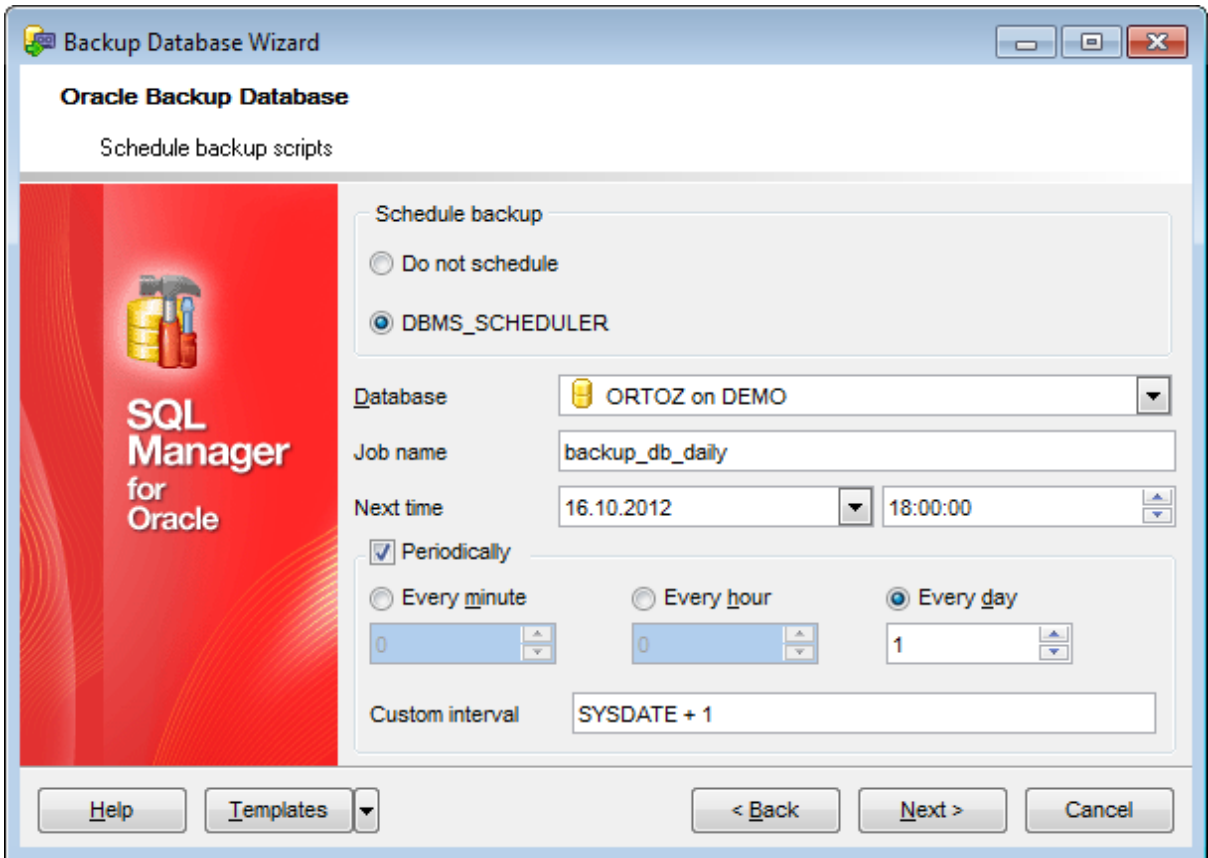

#### **Database**

Database where job will be stored.

#### **Job name**

Defines the name of the job to be created.

#### **Next time**

Indicates date of the next job launch.

#### **Periodically**

Use the controls of this section to define time interval between job launches.

### **Custom interval**

If needed you can edit the interval manually in this field.

Click the **Next** button to proceed to the [last](#page-825-0) step of the wizard.

**826 SQL Manager for Oracle - User's Manual**

## <span id="page-825-0"></span>**10.6.6 Running database backup operation**

This step of the wizard is intended for informing you that all backup options have been set, and you can start the backup process.

The log area allows you to view the log of operations and errors (if any).

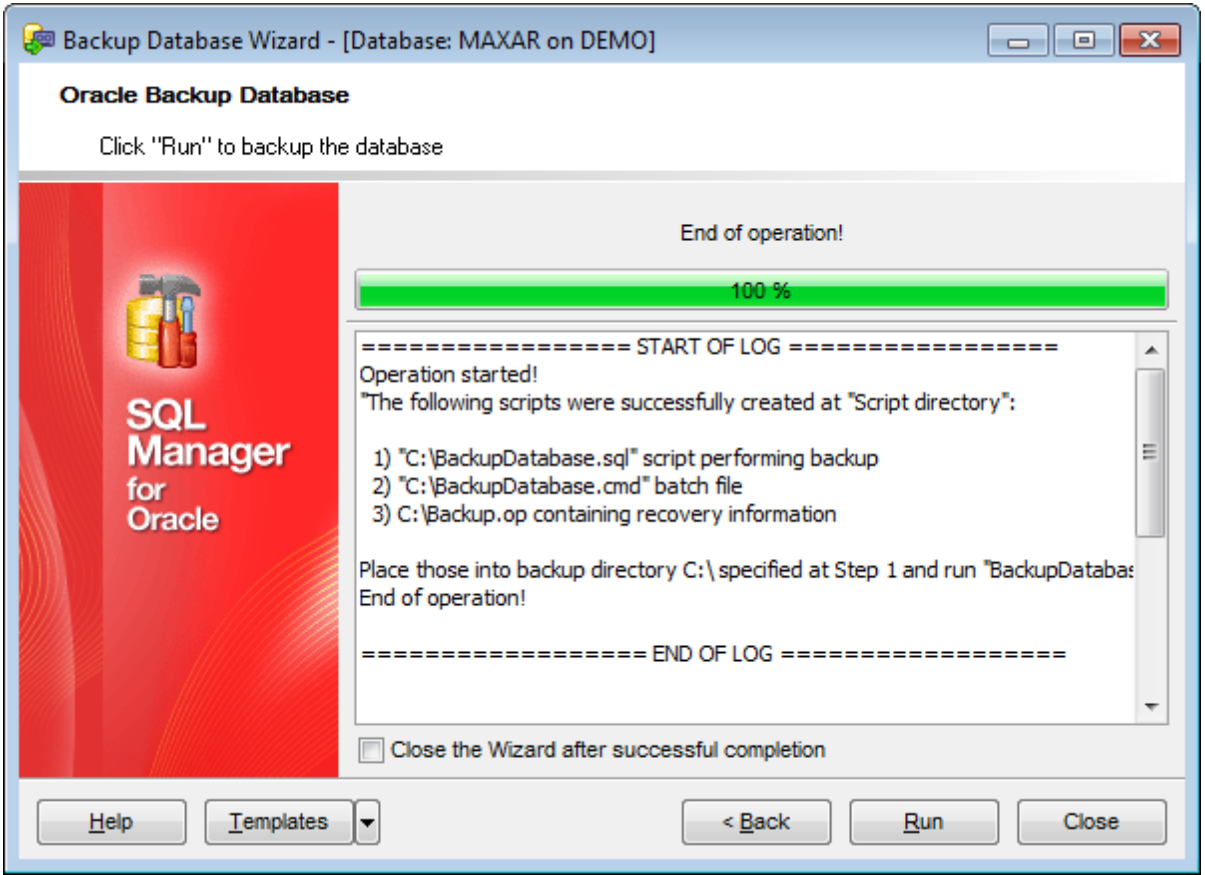

### **Close the wizard after successful completion**

If this option is selected, the wizard is closed automatically when the backup process is completed.

If necessary, you can save a [template](#page-1016-0) for future use.

Click the **Run** button to run the backup process.

# <span id="page-826-0"></span>**10.7 Restore Database**

**Restore Database Wizard** is intended for restoring your Oracle database from backups. During its work the script to perform restore will be created, which can be edited manually, if needed.

The wizard will guide through the entire process - checking saving backup settings, tuning all the options necessary both for **User-managed script** and **Oracle Recovery Manager** restore.

## **Important: Please note that you must have a clear idea of the backup/restore mechanism. Note that a wrong combination of backup/restore settings can damage your database!**

To start the wizard, select the **Services | Restore Database** main [menu](#page-995-0) item, or right-click the database in DB [Explorer](#page-70-0) and select the **Tasks | Restore Database** item from the [context](#page-60-0) menu.

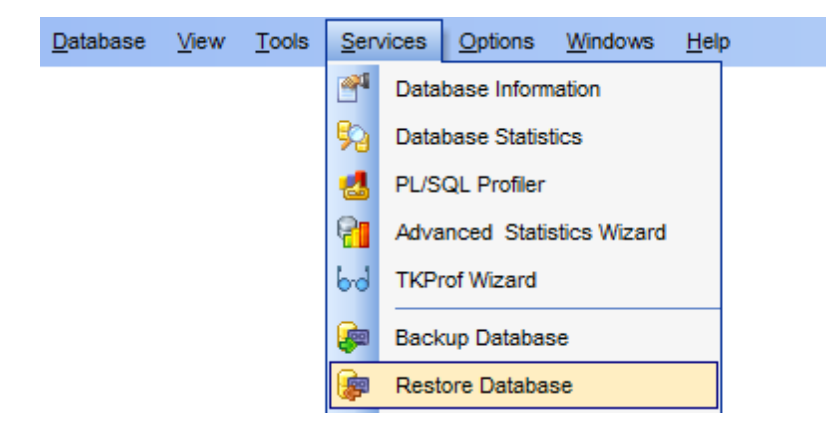

- Selecting [database](#page-828-0) and restore strategy
- [User-managed](#page-829-0) script: Verifying current settings
- [User-managed](#page-831-0) script: Selecting datafiles
- [User-managed](#page-832-0) script: Setting additional options
- RMAN: Setting [additional](#page-834-0) options
- Running database restore [operation](#page-836-0)
- Using [templates](#page-1016-0)

Availability: **Full** version (for Windows) **Yes Lite** version (for Windows) **No Note:** To compare all features of the **Full** and the **Lite** versions of SQL Manager, refer to the **[Feature](#page-21-0) Matrix** page.

#### **See also:**

Backup [Database](#page-812-0)
## **10.7.1 Selecting database and restore strategy**

Use this step of the wizard to specify the **database** name, script and backup **directories** , and the preferable **restore strategy**.

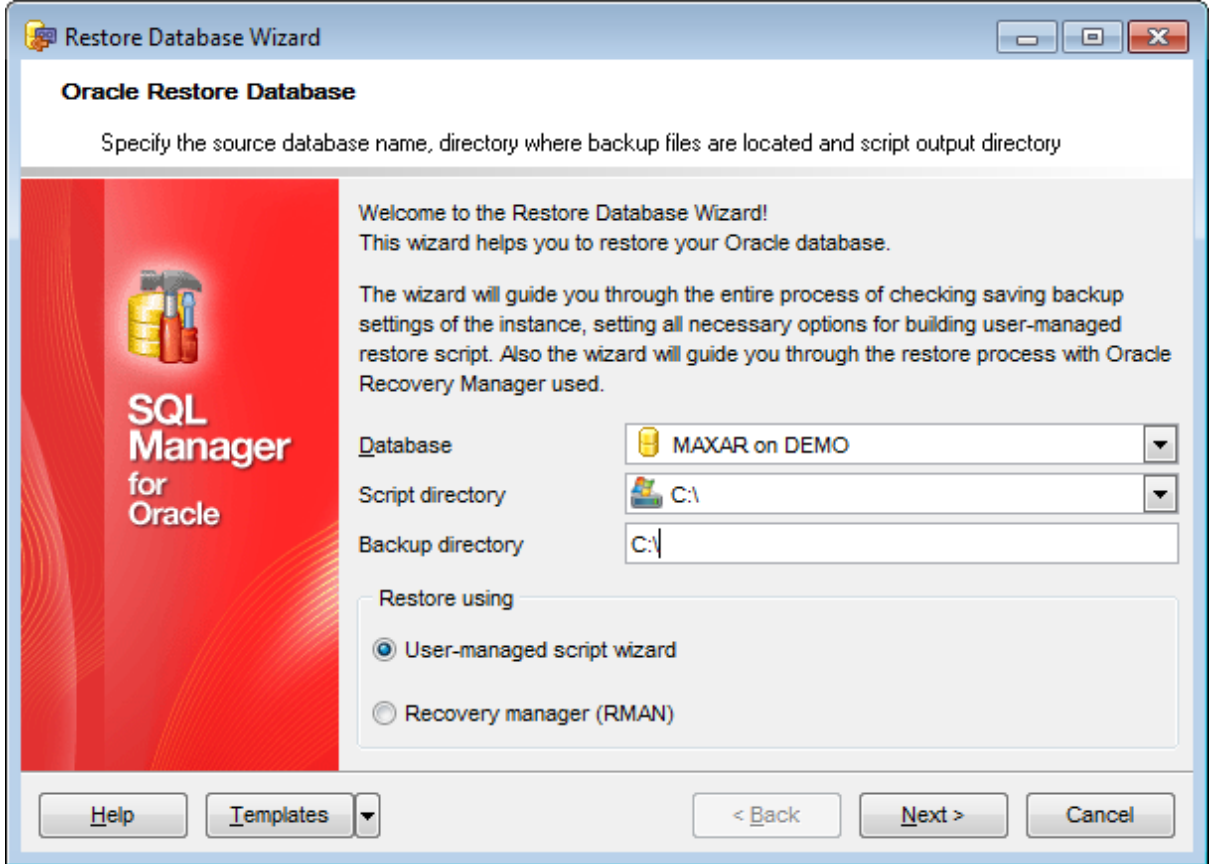

### **Database**

Use the drop-down list to select the **database** to restore.

### **Script directory**

Type in or use the arrow-down button to specify the path to the backup script on the local machine or in the LAN.

### **Backup directory**

Specify the directory where the database backup is stored.

### **Backup using**

Use this group to define the preferable restore strategy: O User-managed script wizard **• Recovery manager (RMAN)** 

Click the **Next** button to proceed to the [Verifying](#page-829-0) current settings step (if the User managed script strategy has been specified) or to the **Setting [additional](#page-834-0) options step of** the wizard (if the Recovery manager strategy has been specified).

## <span id="page-829-0"></span>**10.7.2 User-managed script**

### **10.7.2.1 Verifying current settings**

This step of the wizard allows you to verify the current database settings for the selected User-managed script backup strategy.

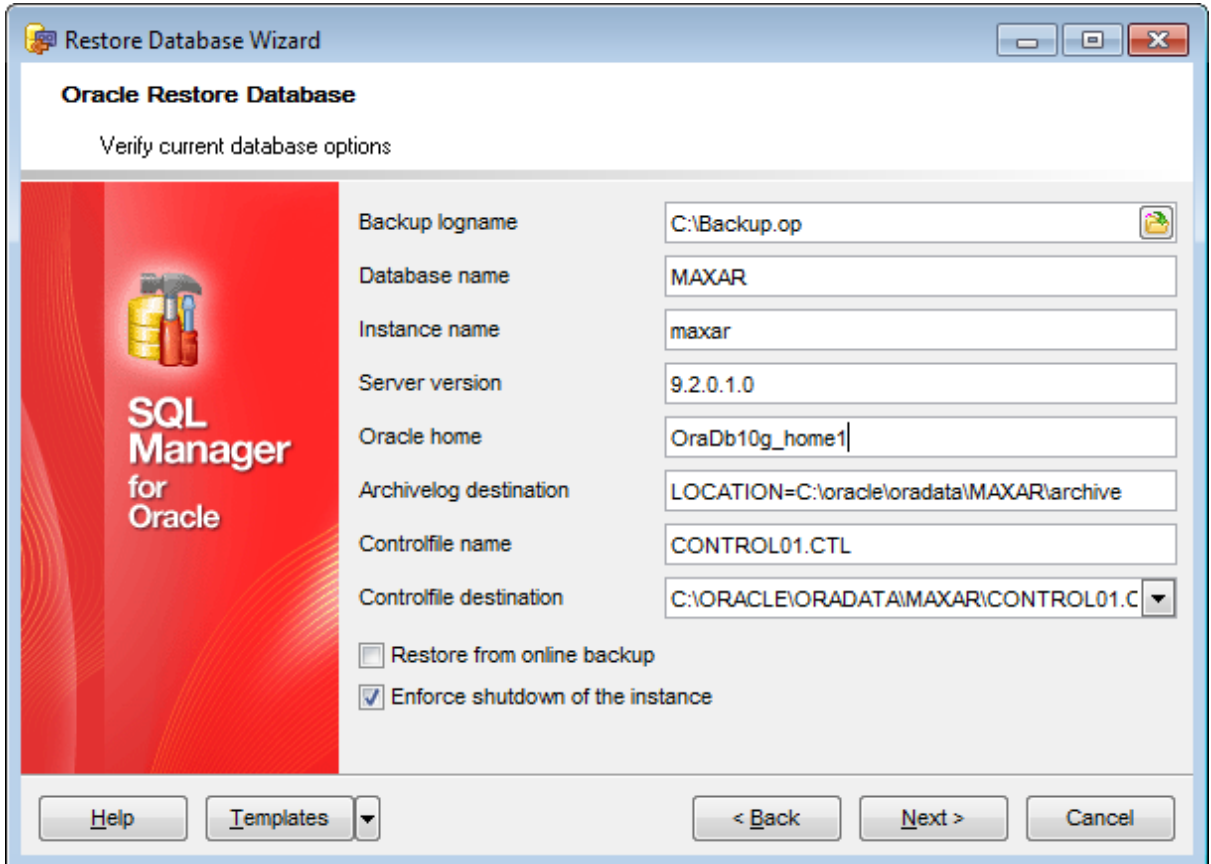

### **Backup logname**

Check the path and name of the log file or use the **Explorer** button to specify the path to this file on your local machine or on a machine in the LAN.

### **Database name**

View/edit the name of the database to restore.

### **Instance name**

View/edit the name of the Oracle instance where the database resides.

### **Server version**

View/edit the version of the server.

### **Oracle home**

Specify the Oracle Home storage.

#### **Archivelog destination**

View/edit the path to the archivelog.

### **Controlfile name**

View/edit the name of the controlfile.

## **Controlfile destination**

View/edit the path to the controlfile.

## **Restore from online backup**

If this option is selected, the previously created online backup will be used to restore the database.

## **Enforce shutdown of the instance**

Select this option to add the command to shutdown the server to the result script.

Click the **Next** button to proceed to the [Selecting](#page-831-0) datafiles step of the wizard.

## <span id="page-831-0"></span>**10.7.2.2 Selecting datafiles**

This step of the wizard allows you to **select datafiles** of the database to restore (for User-managed script strategy).

To add a file, select it in the list and set the respective flag in the **Backup** column.

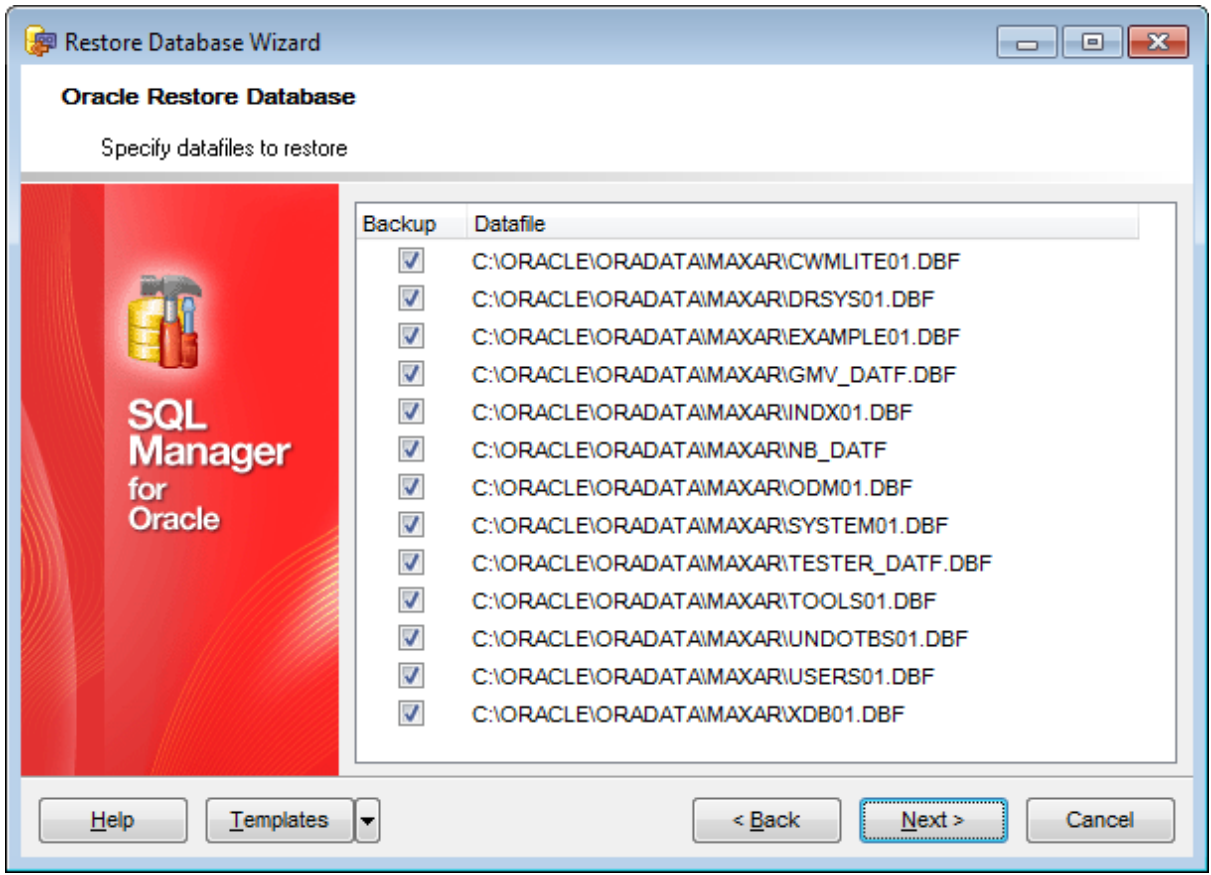

Click the **Next** button to proceed to the Setting [additional](#page-832-0) options step of the wizard.

### <span id="page-832-0"></span>**10.7.2.3 Setting additional options**

This step of the wizard allows you to set additional options for the database restore operation (for User-managed script strategy).

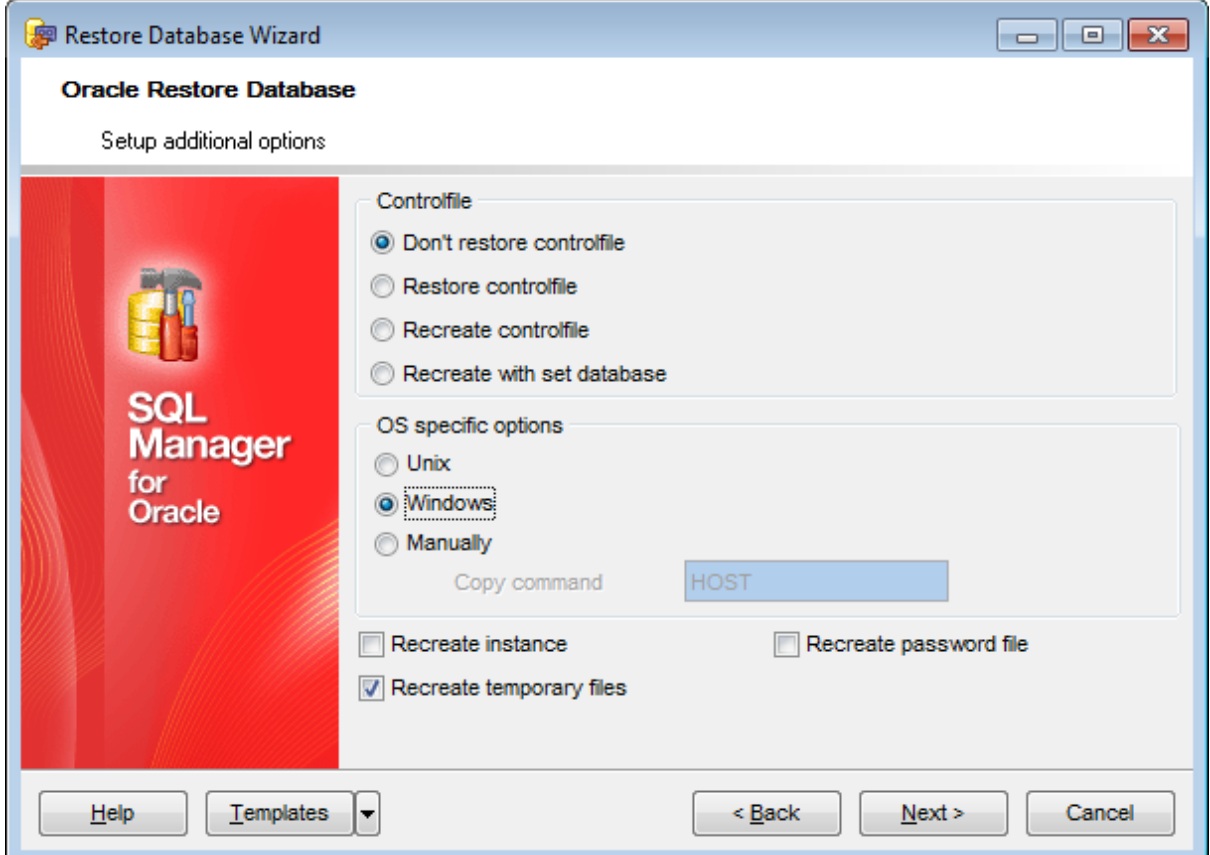

### **Controlfile**

Specify the action for the controlfile:

- O Don't restore controlfile
- **Restore controlfile**
- **•** Recreate controlfile
- **O** Recreate with set database

### **OS specific options**

Specify the OS to use commands for in the generated script:

- **O** Unix
- **Windows**
- $\bullet$  Manually (specify the **copy command** in the corresponding box)

## **Recreate instance**

If this option is selected, a command to recreate the instance will be added to the result script.

## **Recreate temporary files**

If this option is selected, a command to recreate temporary files will be added to the result script.

# **Recreate password file**

If this option is selected, a command to recreate the password file will be added to the result script.

Click the **Next** button to proceed to the [last](#page-836-0) step of the wizard.

## <span id="page-834-0"></span>**10.7.3 Recovery Manager (RMAN)**

### **10.7.3.1 Setting additional options**

This step of the wizard allows you to set additional options for the database restore operation (for RMAN strategy).

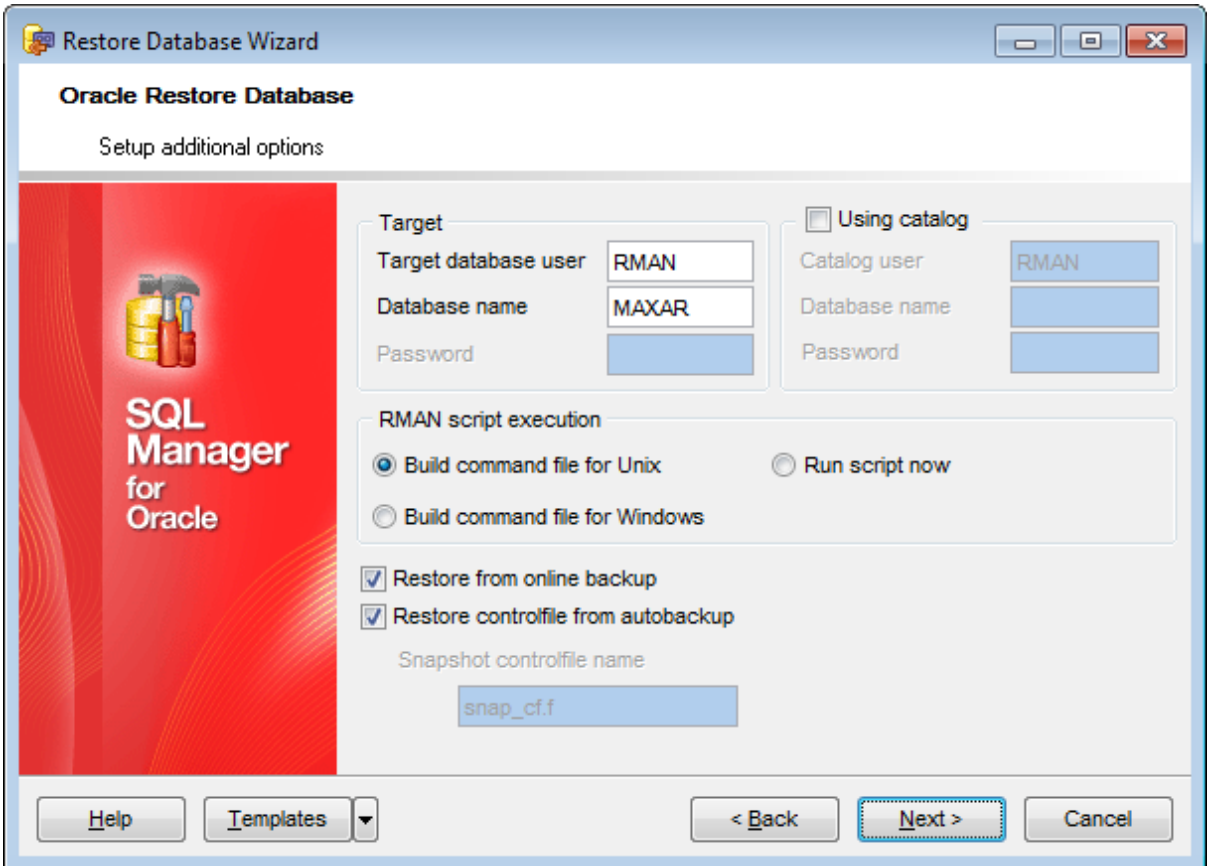

### **Target**

#### **Target database user**

Specify the target user under which the RMAN session will be created.

### **Database name**

Specify the name of the target database to restore.

#### **Password**

Specify the password for the user under which the RMAN session will be created.

### **Using catalog**

Catalog can be considered as a special database which stores backup settings. Specify **Catalog user**, **Password** and **Database name** to use it.

## **RMAN script execution**

Specify the OS to build the command file for: **Build command file for Unix** 

**O** Build command file for Windows

or select  $\bullet$  Run script now for immediate execution.

### **Restore from online backup**

If this option is selected, the previously created online backup will be used to restore the database.

### **Restore controlfile from autobackup**

Select this option to restore the control file from autobackup, or specify the name of the **snapshot controlfile name** containing all the changes (if any) made to the database.

Click the **Next** button to proceed to the [last](#page-836-0) step of the wizard.

**837 SQL Manager for Oracle - User's Manual**

## <span id="page-836-0"></span>**10.7.4 Running database restore operation**

This step of the wizard is intended for informing you that all restore options have been set, and you can start the restore process.

The log area allows you to view the log of operations and errors (if any).

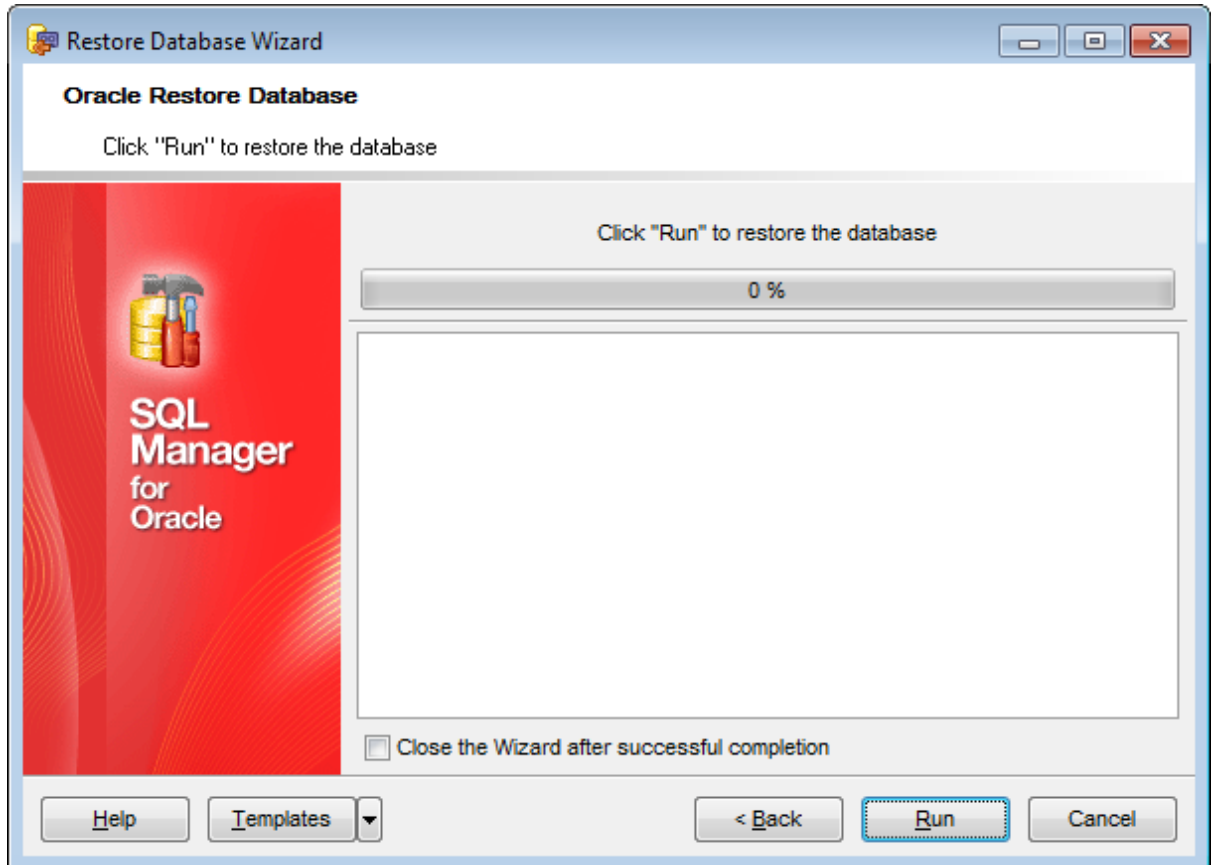

### **Close the wizard after successful completion**

If this option is selected, the wizard is closed automatically when the restore process is completed.

If necessary, you can save a [template](#page-1016-0) for future use.

Click the **Run** button to run the restore process.

## **10.8 Flashback**

**Flashback Wizard** is a very powerful tool for restoring data to a certain state. You can either return table data to the recent state or restore dropped table to before-drop state.

To start the wizard select **Services | Flashback** main [menu](#page-995-0) item.

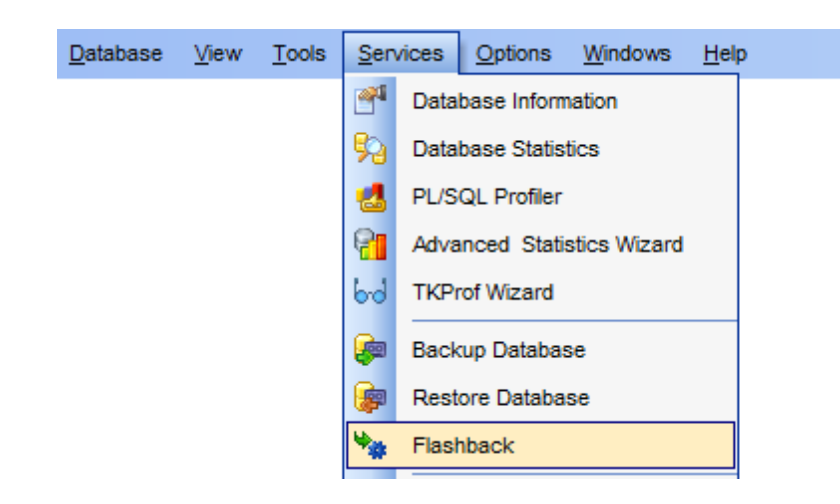

- [Specifying](#page-838-0) the source database and selecting the operation
- Selecting the table to [flashback](#page-839-0)
- [Specifying](#page-840-0) flashback settings
- [Previewing](#page-842-0) the data in the selected flashback point
- Running [flashback](#page-843-0) operation

Availability: **Full** version (for Windows) **Yes Lite** version (for Windows) **No**

**Note:** To compare all features of the **Full** and the **Lite** versions of SQL Manager, refer to the **[Feature](#page-21-0) Matrix** page.

### **See also:**

Backup [Database](#page-812-0) Restore [Database](#page-826-0) Using [templates](#page-1016-0)

## <span id="page-838-0"></span>**10.8.1 Specifying the source database and selecting the operation**

At this step of the wizard you can specify the source database, and **Flashback** operation type.

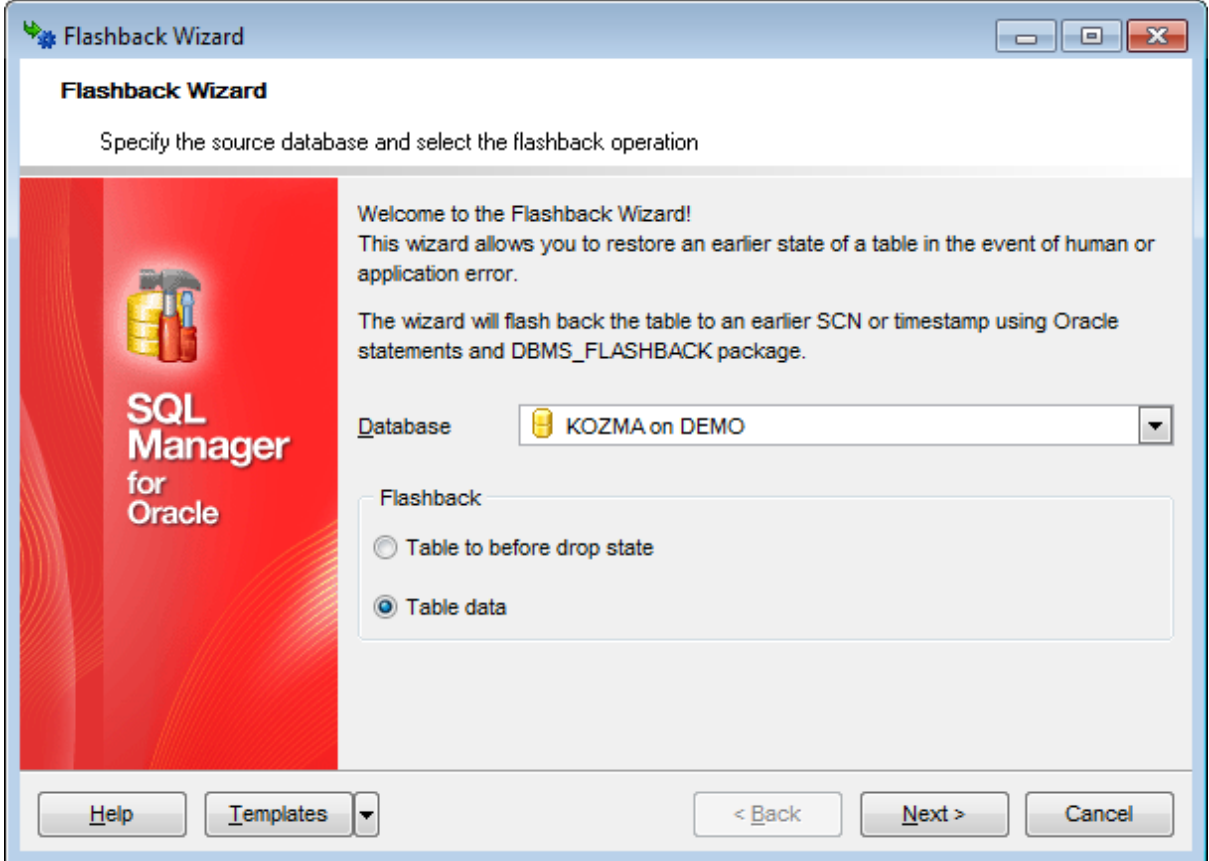

### **Database**

Select the source database from the Database drop-down list.

### **Flashback**

### **Table to before drop state**

This flashback type allows you to restore any dropped table back into the database.

### **Table data**

Use this flashback type to restore a table data to the recent state.

**Note:** You can't flash back a table to the state earlier then its last DDL changes.

Click the **Next** button to proceed to the Selecting the table to [flashback](#page-839-0) step (if **Flashback to before drop state** was specified) or to the [Specifying](#page-840-0) flashback settings step (if **Flashback table data** was specified).

## <span id="page-839-0"></span>**10.8.2 Selecting the table to flashback**

Use this step to specify the dropped table to be restored to the database. (Available only if the **Flashback to before drop state** flashback mode was specified at the first [step](#page-838-0).)

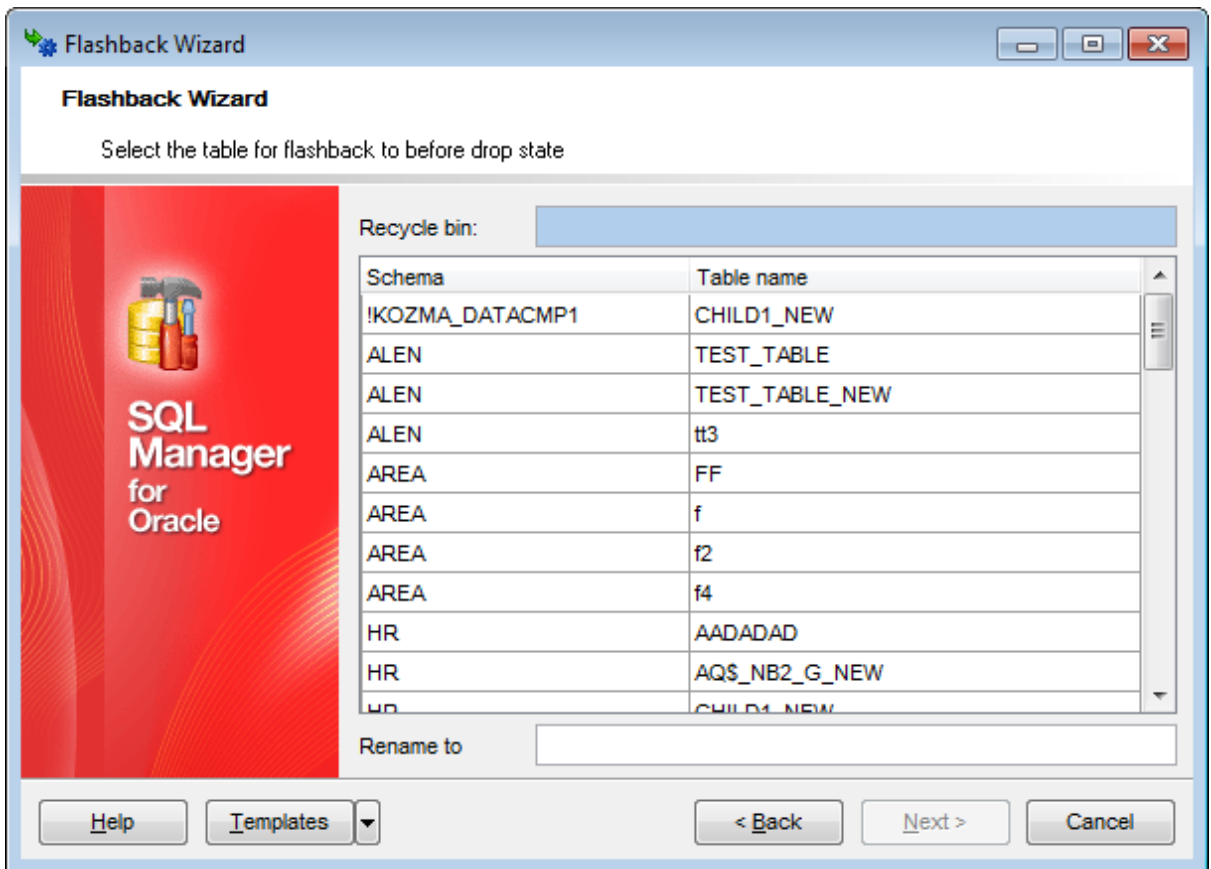

Use the **Rename to** field to assign the name for the result table.

Click the **Next** button to proceed to the Running [flashback](#page-843-0) operation step of the wizard.

## <span id="page-840-0"></span>**10.8.3 Specifying flashback settings**

Use this step to specify the table to flash back and the [restore](#page-1004-0) point. (Available only when the **Flashback table data** mode was specified at the first [step.](#page-838-0))

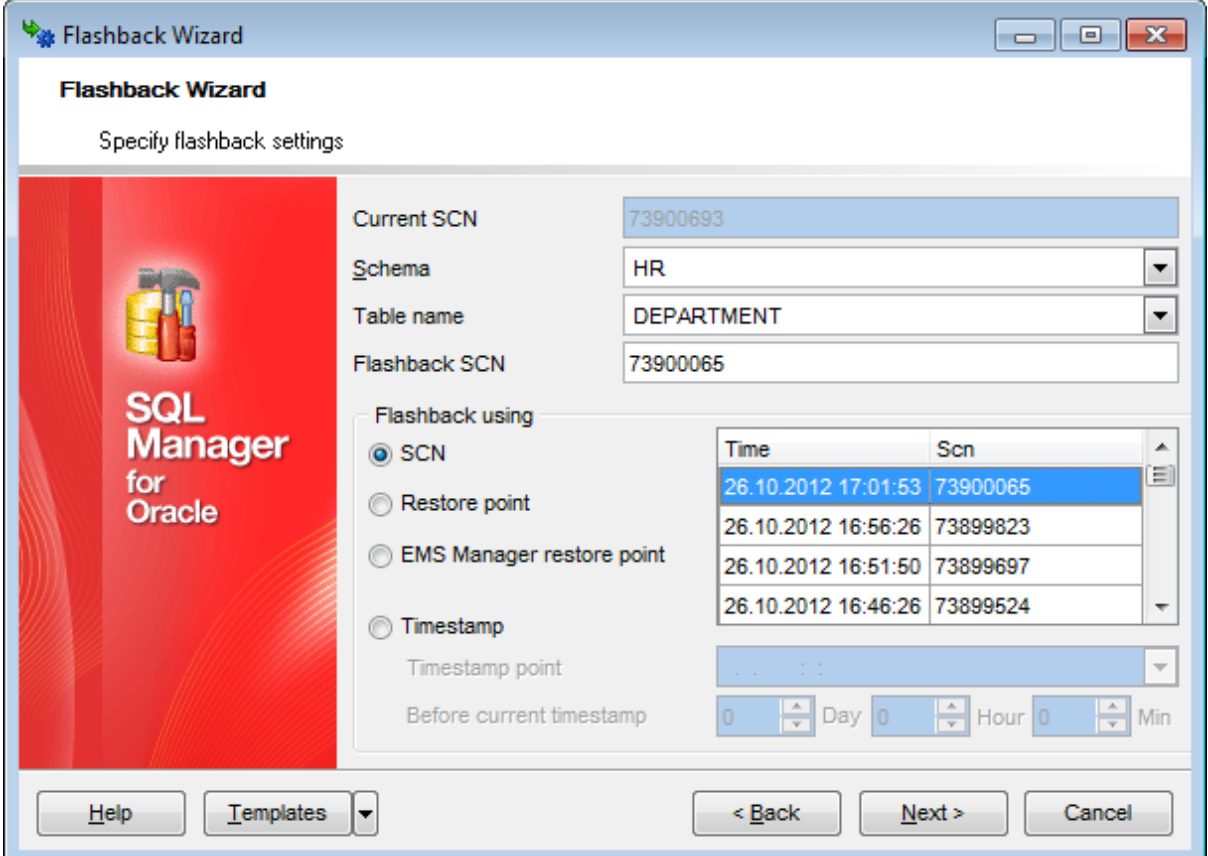

### **Current SCN**

The latest SCN is displayed at this field.

### **Schema**

Select the needed schema from the drop-down list.

### **Table name**

Specify the table you want to flash back.

### **Flashback SCN**

This field displays the SCN of the chosen restore point. Type the value in only if you are sure the value is right.

## **Flashback using**

#### **O** SCN

Choose the flashback point from the whole database SCN list.

#### **Restore point**

Select the flashback point from the list of restore points contained in the built-in restore point table.

#### **EMS Manager restore point**

Choose the flashback point from the list of restore points contained in SQL Manager restore point table.

### **O** Timestamp

Use this variant either to define the approximate date and time of the needed flashback point (**Timestamp point**), or the date and time interval to use the closest flashback point (**Before current timestamp**).

Click the **Next** button to proceed to the [Previewing](#page-842-0) the data in the selected flashback [point](#page-842-0) step of the wizard.

## <span id="page-842-0"></span>**10.8.4 Previewing the data in the selected flashback point**

This step allows you to preview the data in the selected flashback point to ensure that it is the exact point you need.

(Available only when the **Flashback table data** mode was specified at the first [step.](#page-838-0))

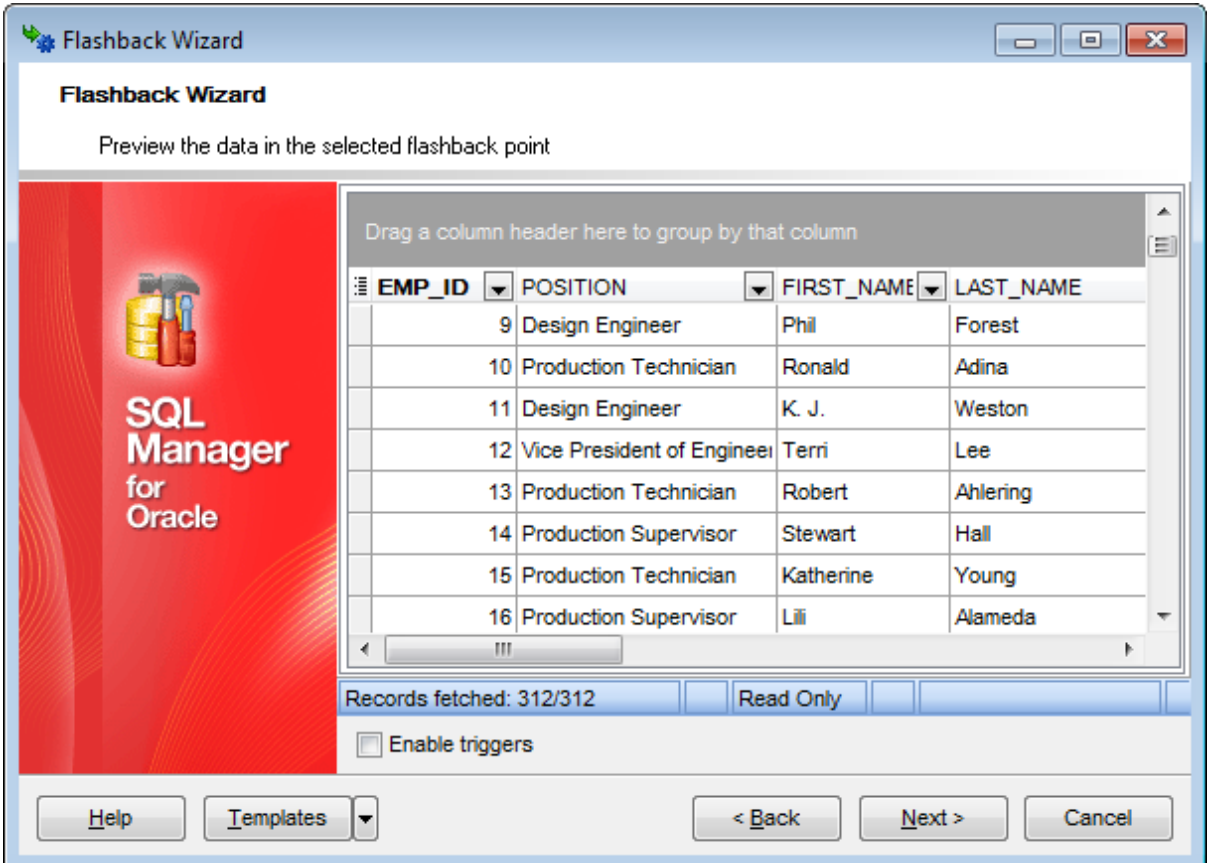

Use data *[filtering](#page-481-0)* and *[grouping](#page-478-0)* to make the preview process easier.

## **Enable triggers**

Use this option to enable/disable triggers when the flashback operation processes.

Click the **Next** to proceed to the Running [flashback](#page-843-0) operation step of the wizard.

## <span id="page-843-0"></span>**10.8.5 Running flashback operation**

This step of the wizard is intended for informing you that all flashback options have been set, and you can start the flashback process.

The log area allows you to view the log of operations and errors (if any).

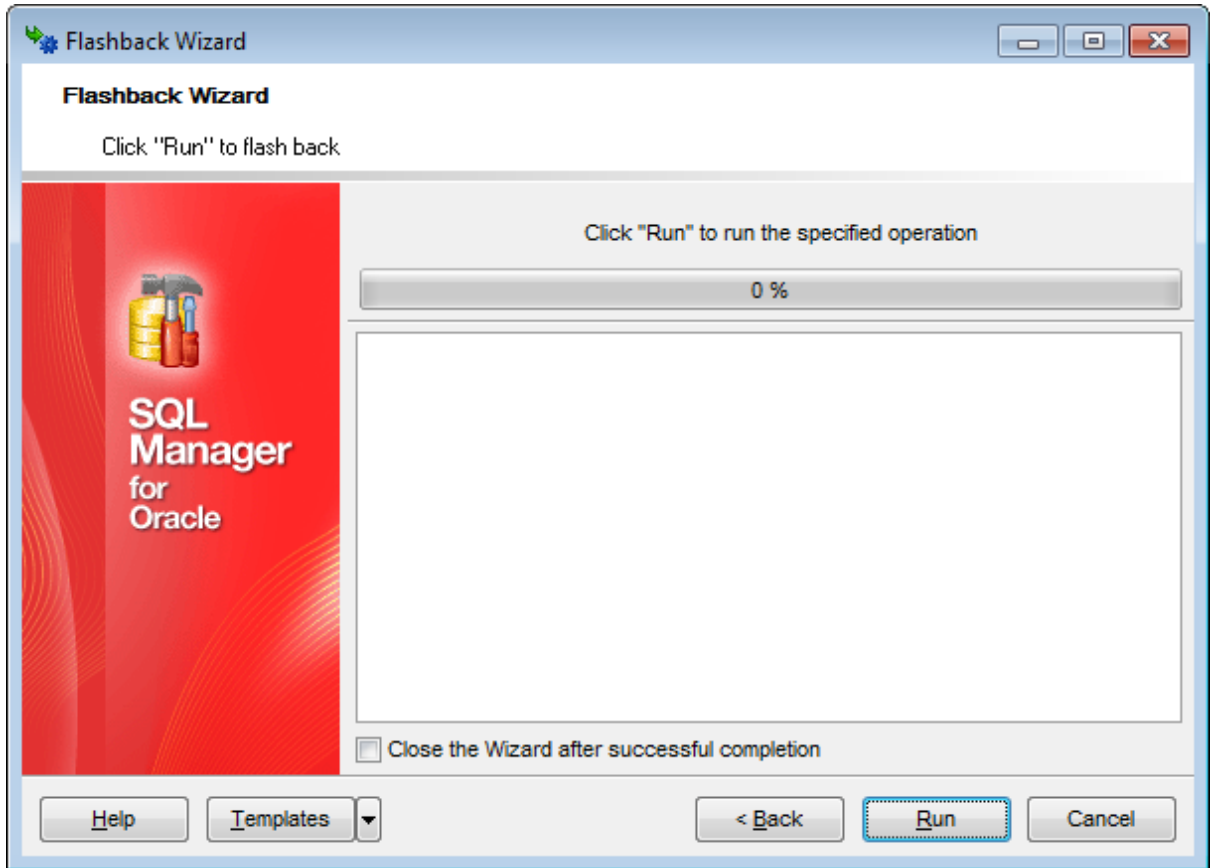

### **Close the wizard after successful completion**

If this option is selected, the wizard is closed automatically when the flashback process is completed.

If necessary, you can save a [template](#page-1016-0) for future use.

Click the **Run** button to run the flashback process.

# **10.9 Job Manager**

**Job Manager** allows you to create, schedule and run single or recurring execution of tasks in the database. Job (routine) is a stored procedure, PL/SQL anonymous block or external C/Java procedure. Jobs are executed in server processes in the background mode.

To open the tool, select the **Services | Job Manager** main [menu](#page-995-0) item, or use the **Job Manager** button on the main toolbar, or right-click the database in **DB [Explorer](#page-70-0)** and select the **Tasks | Job Manager** item from the [context](#page-60-0) menu.

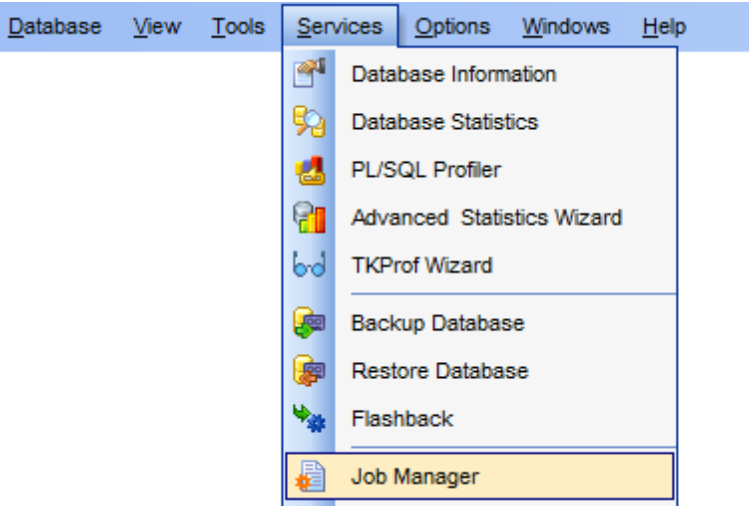

- Using [Navigation](#page-845-0) bar and Toolbar
- [Managing](#page-846-0) jobs
- Job [Editor](#page-847-0)

Availability: **Full** version (for Windows) **Yes Lite** version (for Windows) **No**

**Note:** To compare all features of the **Full** and the **Lite** versions of SQL Manager, refer to the [Feature](#page-21-0) Matrix page.

## <span id="page-845-0"></span>**10.9.1 Using Navigation bar and Toolbar**

The **Navigation bar** and **Toolbar** provide quick access to tools implemented in the **Job Manager** tool.

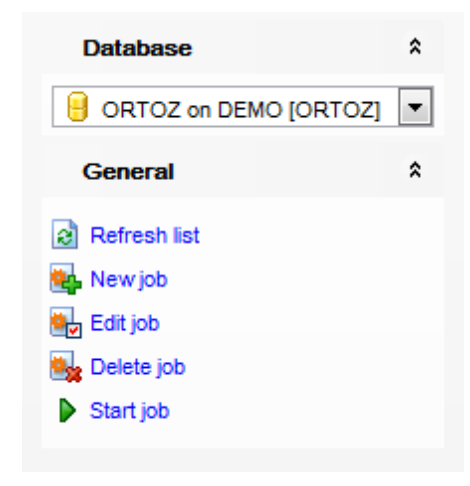

## **Database**

 $\blacksquare$  select a database

## **General**

**a** refresh currently displayed information **th** add new job

- [edit](#page-847-0) selected job
- delete a job
- $\triangleright$  start job

**NB:** You can enable\disable Toolbars and Navigation bars at **[Environment](#page-870-0) Options**.

## <span id="page-846-0"></span>**10.9.2 Managing jobs**

**Job Manager** allows you to browse the list of **jobs** and manage them efficiently.

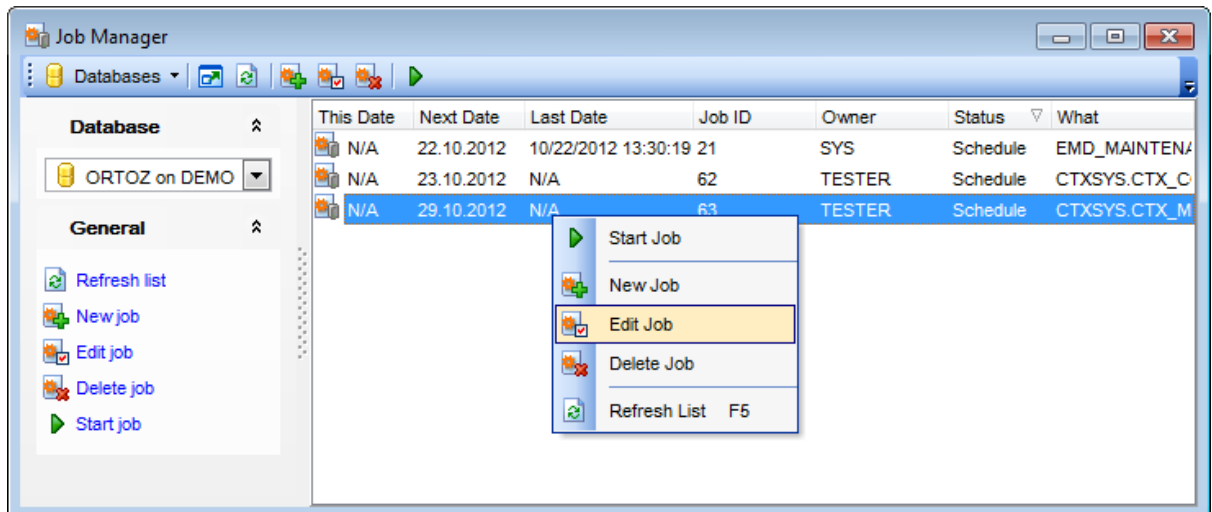

The list displays the existing jobs as a grid with the following columns: *Job ID*, Owner, Status, This date, Next date, Last date, What.

Right-click an item within the list to call the **context menu** allowing you to create a new job and specify its properties using Job [Editor](#page-847-0), start an idle job manually, stop a running job, edit, delete the selected job, or refresh the list.

Jobs management tools are also available through the **Navigation bar** of **Job Manager**.

**Note:** the current user can only run a job manually if he owns it.

## **See also:** Job [Editor](#page-847-0)

## <span id="page-847-0"></span>**10.9.3 Job Editor**

**Job Editor** allows you to define job properties. It opens automatically when you create a new job and is available on editing an existing one.

### **Job ID**

This field is not editable. Job ID is allocated by the server automatically.

### **Job owner**

This field stores the name of the user who creates the job.

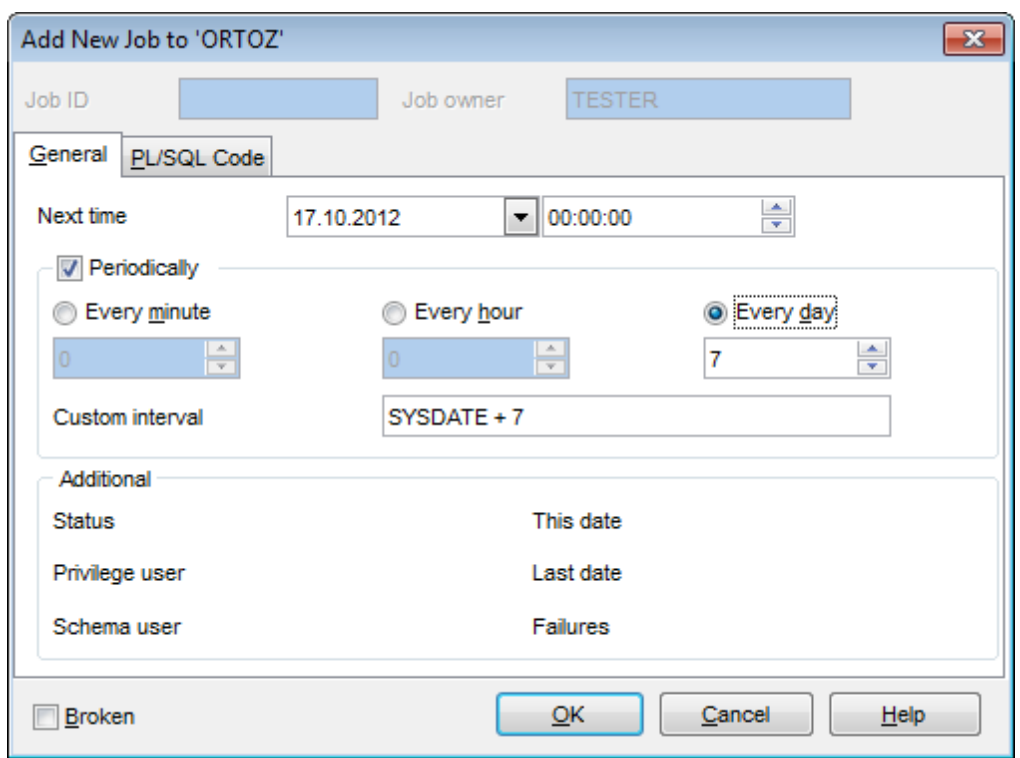

### **General**

#### **Next time**

Specify the next execution date and time for the job using the corresponding boxes.

### **Periodically**

This option specifies recurrent execution of the job.

Set the interval between executions for a specified job. Use the **Every minute**, **Every hour**, **Every day** and **Custom interval** fields for defining a recurrence period.

Specify the periodicity of the job execution:

**O** Every minute Use the spinner control below to define the **Every ... minute(s)** value. **Every hour** Use the spinner control below to define the **Every ... hour(s)** value. **Every day** 

Use the spinner control below to define the **Every ... day(s)** value.

If more convenient, you can use the **Custom interval** field to specify the execution interval for the job.

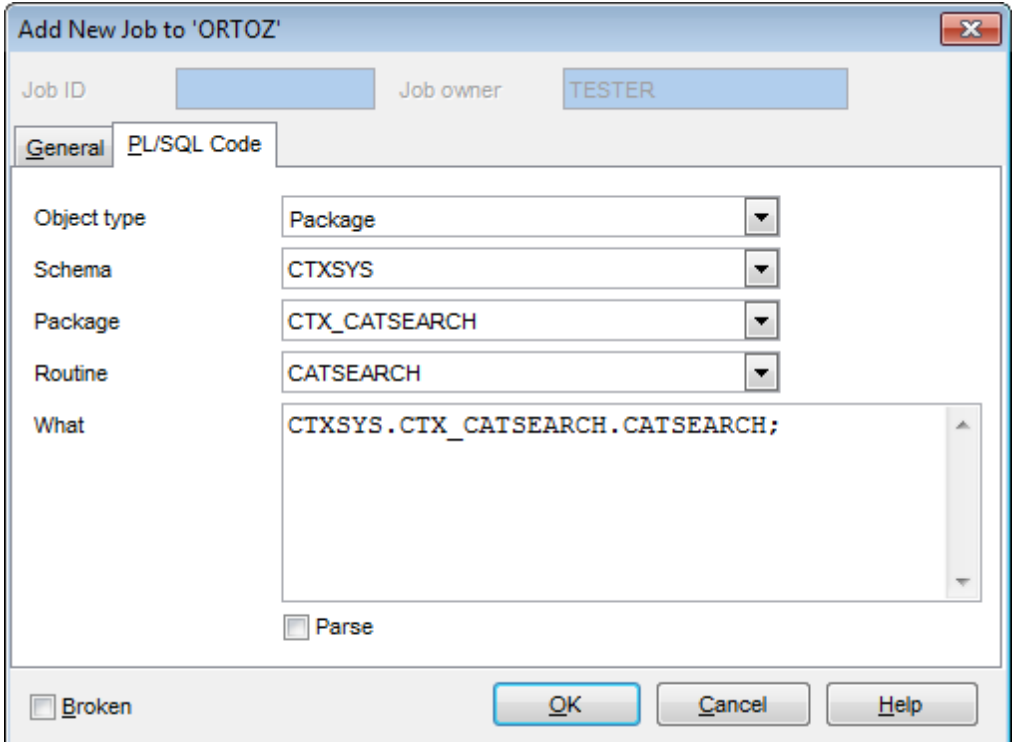

### **PL/SQL Code**

### **Object type**

Use the drop-down list to select the type of object (procedure or package) containing external C/Java procedures.

#### **Schema**

Use the drop-down list to select the schema that contains the stored [procedure](#page-225-0) or package.

#### **Package**

Use the drop-down list to select the **package** to be used by the job.

## **Routine**

Use the drop-down list to select the stored [procedure](#page-225-0) to be used by the job.

If necessary, you can also create a PL/SQL anonymous block directly in the **What** editor area.

### **Parse**

If this option is enabled, Oracle parses the procedure associated with the job.

### **Broken**

Disables job execution. Oracle does not attempt to run broken jobs. However, you can force a broken job to run.

When finished, press **OK** to run Execute Script that creates the specified job.

**See also:** [Managing](#page-846-0) jobs

# **10.10 Truncate Wizard**

**Truncate Wizard** allows you to truncate tables and clusters in the selected database.

To start the wizard, select the **Services | Truncate Table/Cluster** main [menu](#page-995-0) item, or right-click a [table](#page-154-0) or [cluster](#page-262-0) in DB [Explorer](#page-70-0) and select the **Tasks | Truncate Table** / **Tasks | Truncate Cluster** item from the [context](#page-62-0) menu.

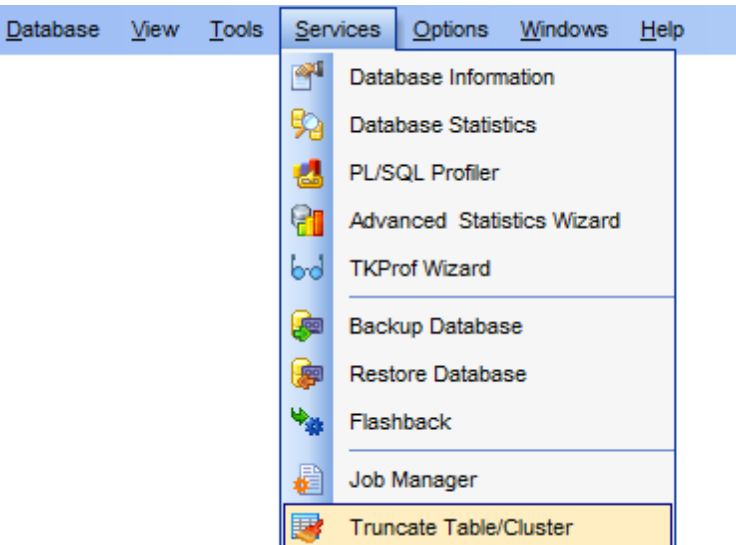

- Selecting [database](#page-851-0) and object type
- [Selecting](#page-852-0) objects
- Setting [truncate](#page-853-0) options

Availability: **Full** version (for Windows) **Yes Lite** version (for Windows) **No**

**Note:** To compare all features of the **Full** and the **Lite** versions of SQL Manager, refer to the [Feature](#page-21-0) Matrix page.

## **See also:**

Using [templates](#page-1016-0)

## <span id="page-851-0"></span>**10.10.1 Selecting database and object type**

This step of the wizard allows you to select the source database and object type for truncation.

## **Database**

Use the drop-down list to select the **source database** that contains objects to be truncated.

## **Object type**

Use the drop-down list to select the type of object to be truncated: table, cluster.

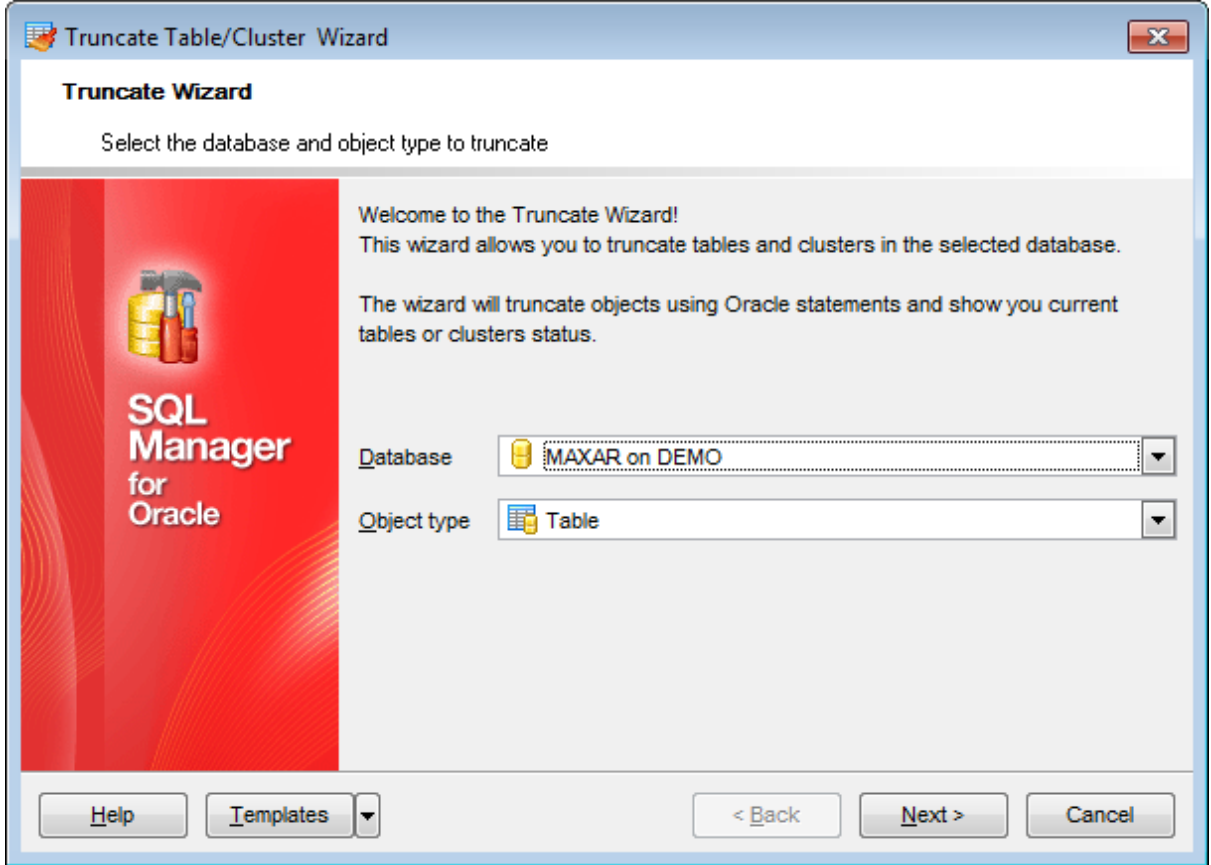

Click the **Next** button to proceed to the [Selecting](#page-852-0) objects step of the wizard.

## <span id="page-852-0"></span>**10.10.2 Selecting objects**

This step of the wizard allows you to **select objects** of the specified type for the truncate operation.

## **Schema**

Use the drop-down list to select the schema which contains [tables](#page-154-0)/[clusters](#page-262-0) to be processed.

To select a table/cluster, you need to move it from the **Available** list to the **Selected** list. Use the  $\Box$   $\Box$   $\Box$  buttons or drag-and-drop operations to move the objects from one list to another.

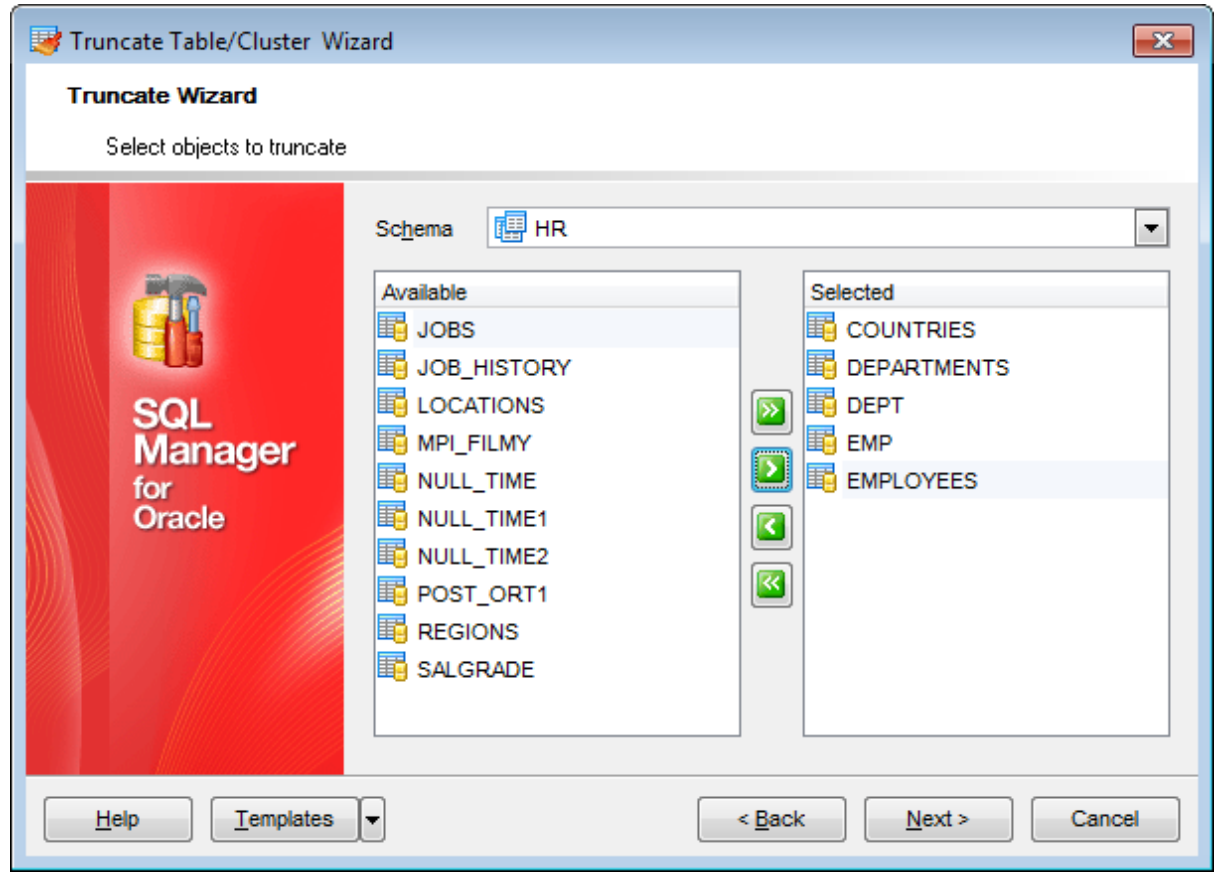

Click the **Next** button to proceed to the Setting [truncate](#page-853-0) options step of the wizard.

## <span id="page-853-0"></span>**10.10.3 Setting truncate options**

### **Materialized view log options**

Specify whether a materialized view log defined on the [table](#page-154-0)/[cluster](#page-262-0) is to be preserved or purged when the table/cluster is truncated.

### **Storage**

### **Drop**

Select this option to deallocate all space from the deleted rows from the table or cluster except the space allocated by the MINEXTENTS parameter of the table or cluster. This space can subsequently be used by other objects in the tablespace.

#### **Reuse**

Select this option to retain the space from the deleted rows allocated to the table or cluster. Storage values are not reset to the values when the table or cluster was created. This space can subsequently be used only by new data in the table or cluster resulting from insert or update operations.

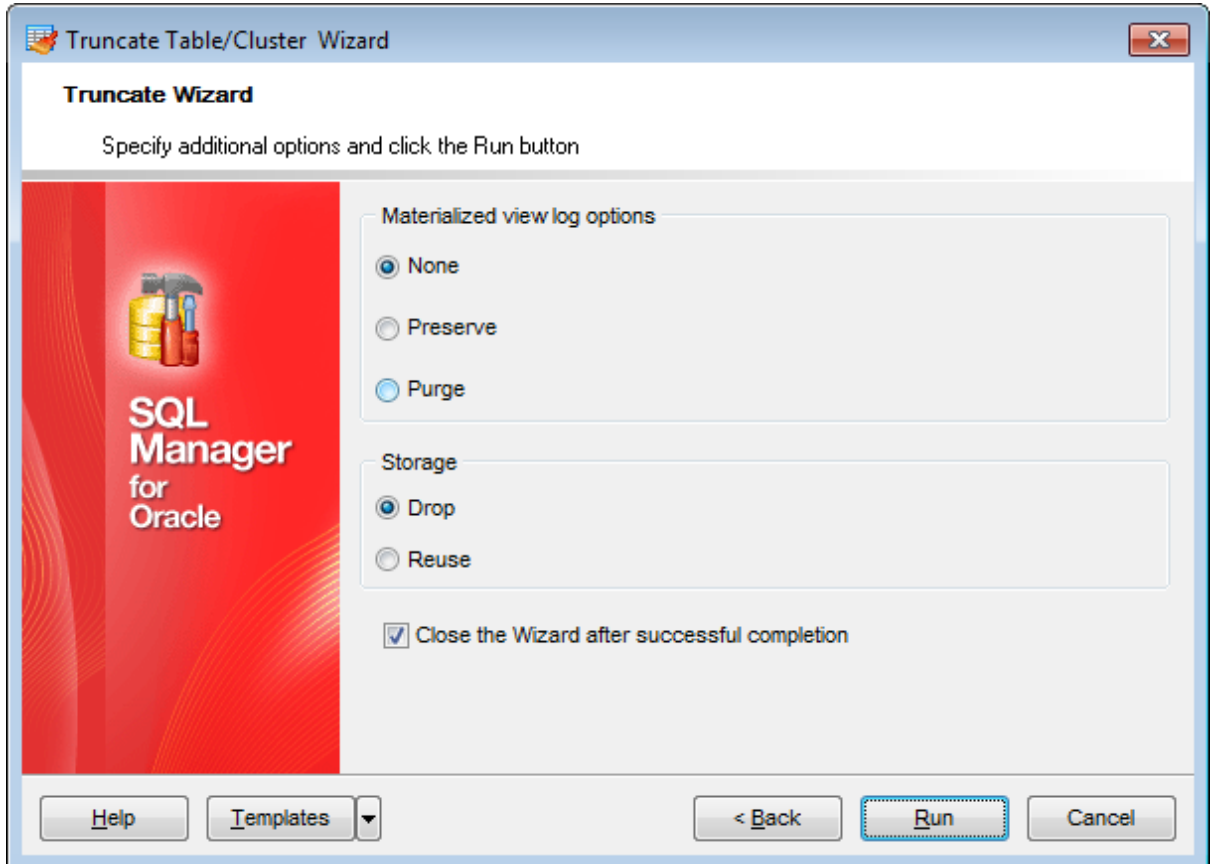

### **Close the wizard after successful completion**

If this option is selected, the wizard is closed automatically when the process is completed.

Click the **Run** button to run the operation.

# **10.11 Recompile Invalid Objects**

The **Recompile Invalid Objects** service allows you look up for invalid objects in the specified schema and recompile them.

To call the **Recompile Invalid Objects** service, select the **Services | Recompile Invalid Objects** main [menu](#page-995-0) item, or right-click the database in **DB [Explorer](#page-70-0)** and select the **Tasks | Recompile Invalid Objects** item from the [context](#page-60-0) menu.

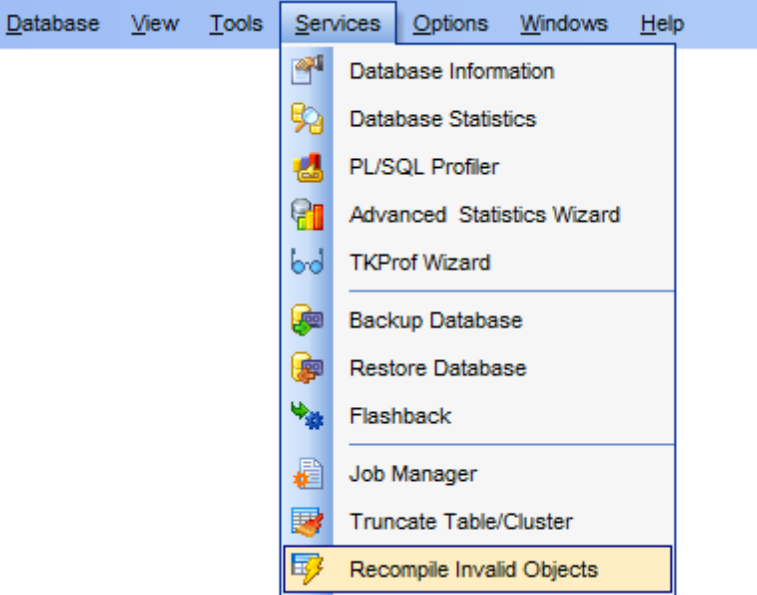

- Using [Navigation](#page-855-0) bar and Toolbar
- Working with [recompile](#page-856-0) service

Availability: **Full** version (for Windows) **Yes Lite** version (for Windows) **No**

**Note:** To compare all features of the **Full** and the **Lite** versions of SQL Manager, refer to the [Feature](#page-21-0) Matrix page.

## <span id="page-855-0"></span>**10.11.1 Using Navigation bar and Toolbar**

The **Navigation bar** and **Toolbar** provide quick access to tools implemented in the **Recompile Invalid Objects** tool.

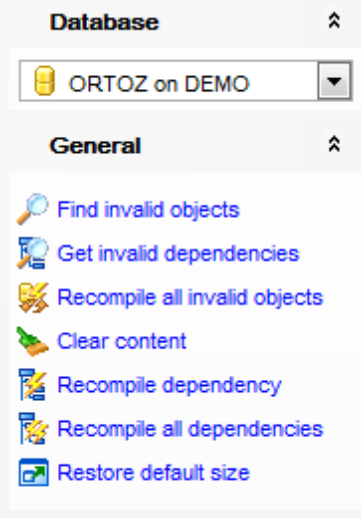

## **Database**

 $\Theta$  select a database recompiling invalid objects

## **General**

- Find invalid objects according to currently specified criteria
- $\mathbb{E}$  Get invalid dependencies
- Recompile all invalid objects
- **K** Recompile dependency
- Recompile all dependencies
- Clear the content of the window
- **Restore the default size and position of the window**

**NB:** You can enable\disable Toolbars and Navigation bars at **[Environment](#page-870-0) Options**.

## <span id="page-856-0"></span>**10.11.2 Working with recompile service**

#### **Schema**

Use the drop-down list to select the schema containing objects to search.

#### **Object type**

Use the drop-down list to select the object type to search.

#### **With debug info**

Adds the code for PL/SQL debugger.

To perform the search, click the **Find invalid objects** link on the [Navigation](#page-855-0) bar. To get dependencies of invalid objects click the **Get invalid dependencies** link on the [Navigation](#page-855-0) bar.

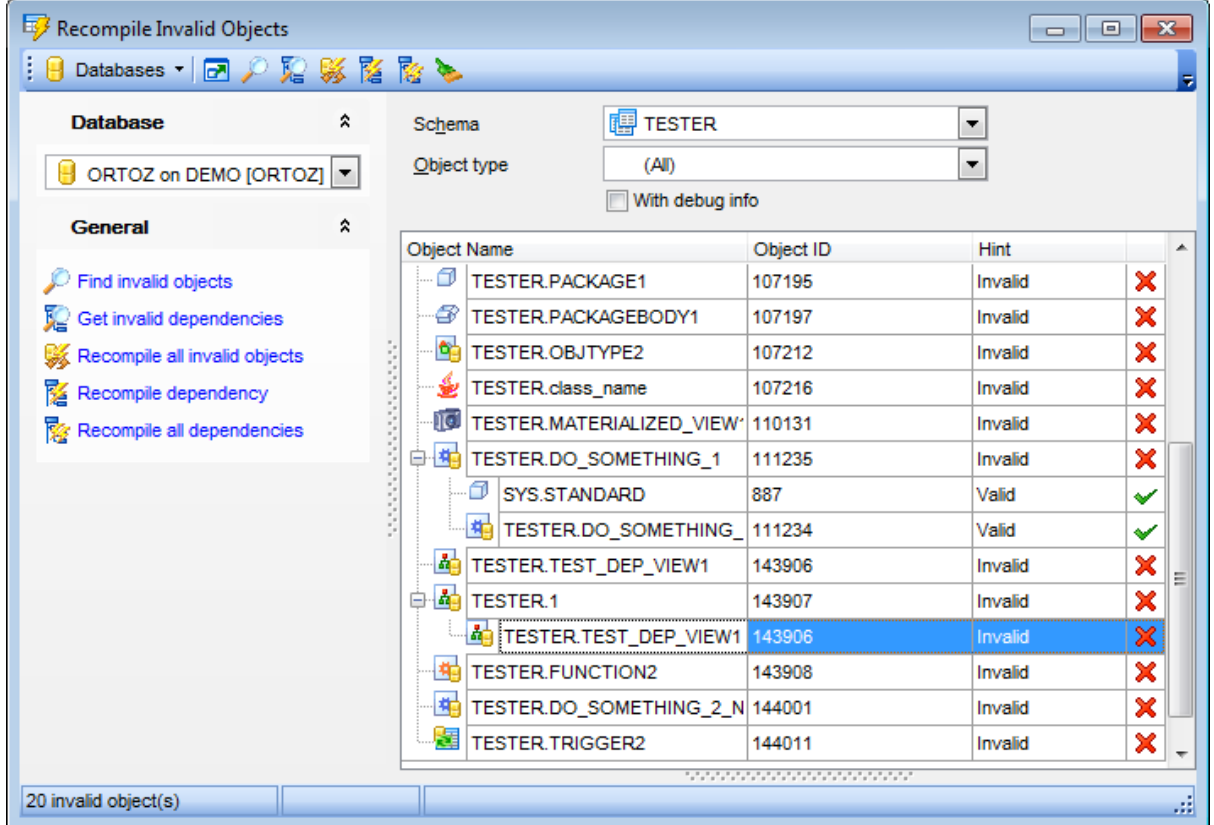

The list below displays invalid objects of the specified type found within the selected schema as a grid with the following columns: Object name, Object ID, Hint. If more convenient, you can [change](#page-477-0) the order of the columns by dragging their headers horizontally.

**Hint:** Objects of different type are marked in the list by different icons.

To recompile invalid objects, click the **Recompile all invalid objects** link on the [Navigation](#page-855-0) bar.

If you want to recompile a single dependency that is currently selected the click the  $\mathbb K$ **Recompile dependency** link on the **[Navigation](#page-855-0) bar.** 

If you want all dependencies to be recompiled then click the **Recompile all** dependencies link on the **[Navigation](#page-855-0) bar**.

# **10.12 Enable/Disable constraints**

**Enable/Disable constraints wizard** allows you to enable and disable constraints; it finds the them and converts them using Oracle statements.

To start the wizard, select the **Services | Enable/Disable constraints** main [menu](#page-995-0) item, or right-click the database in DB [Explorer](#page-70-0) and select the **Tasks | Enable/Disable constraints** item from the [context](#page-60-0) menu.

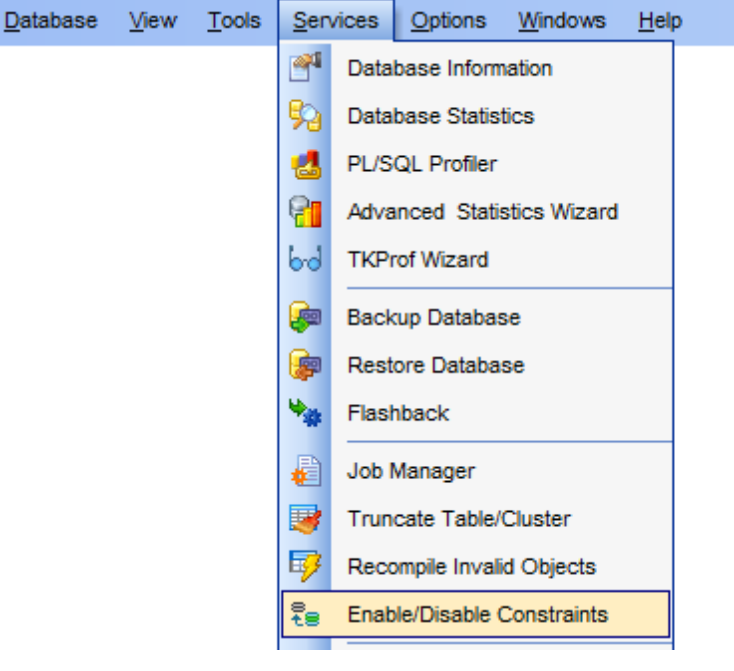

- Selecting [database](#page-859-0)
- [Selecting](#page-860-0) schema and tables
- [Specifying](#page-861-0) operation and target

Availability: **Full** version (for Windows) **Yes Lite** version (for Windows) **No**

**Note:** To compare all features of the **Full** and the **Lite** versions of SQL Manager, refer to the [Feature](#page-21-0) Matrix page.

**See also: [Templates](#page-1016-0)** 

## <span id="page-859-0"></span>**10.12.1 Selecting database**

This step of the wizard allows you to select the source database.

### **Database**

Use the drop-down list to select the **source database** that contains tables with constraints to be enabled/disabled.

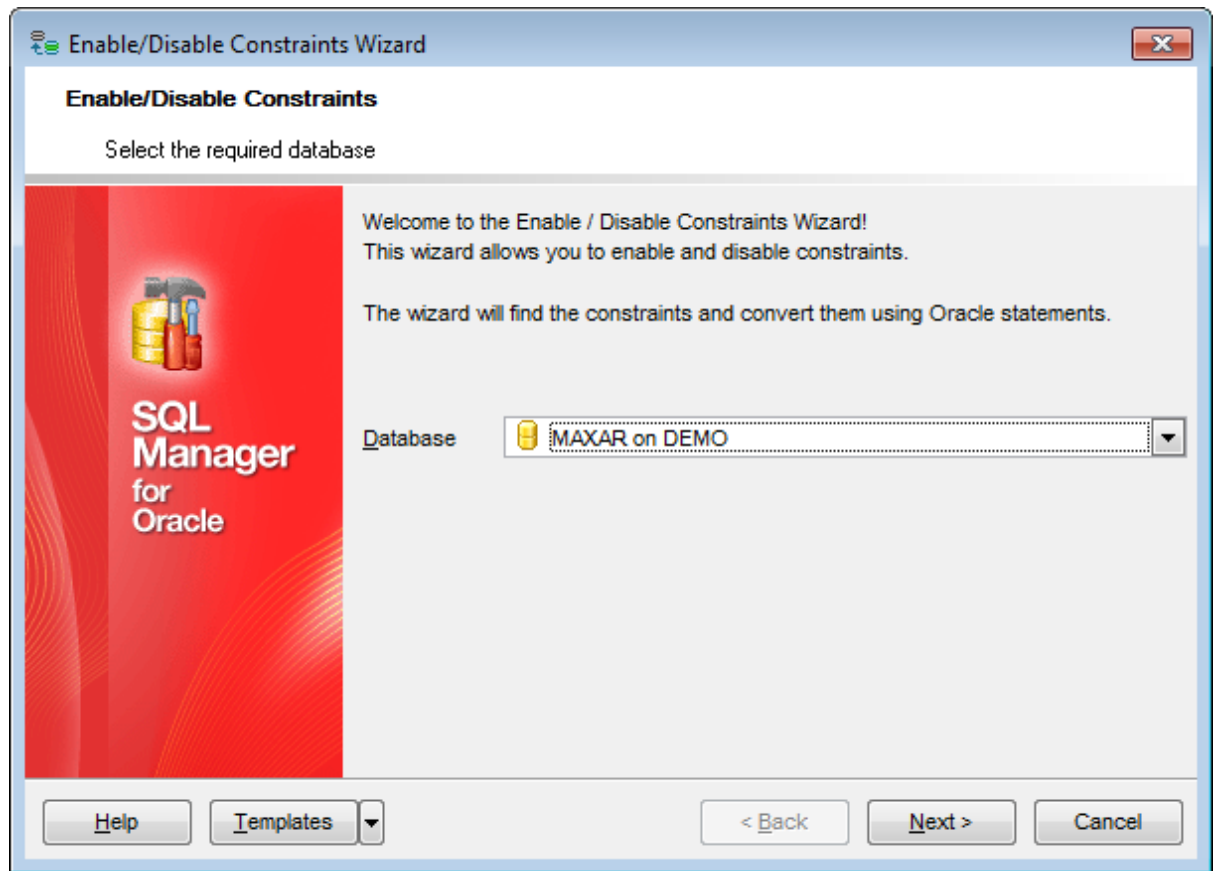

Click the **Next** button to proceed to the [Selecting](#page-860-0) schema and tables step of the wizard.

## <span id="page-860-0"></span>**10.12.2 Selecting schema and tables**

This step of the wizard allows you to **select tables** to enable/disable constraints.

#### **Schema**

Use the drop-down list to select the schema which contains [tables](#page-154-0) to search for constraints.

To select a table, you need to move it from the **Available** list to the **Selected** list. Use the **b d d d d** buttons or drag-and-drop operations to move the objects from one list to another.

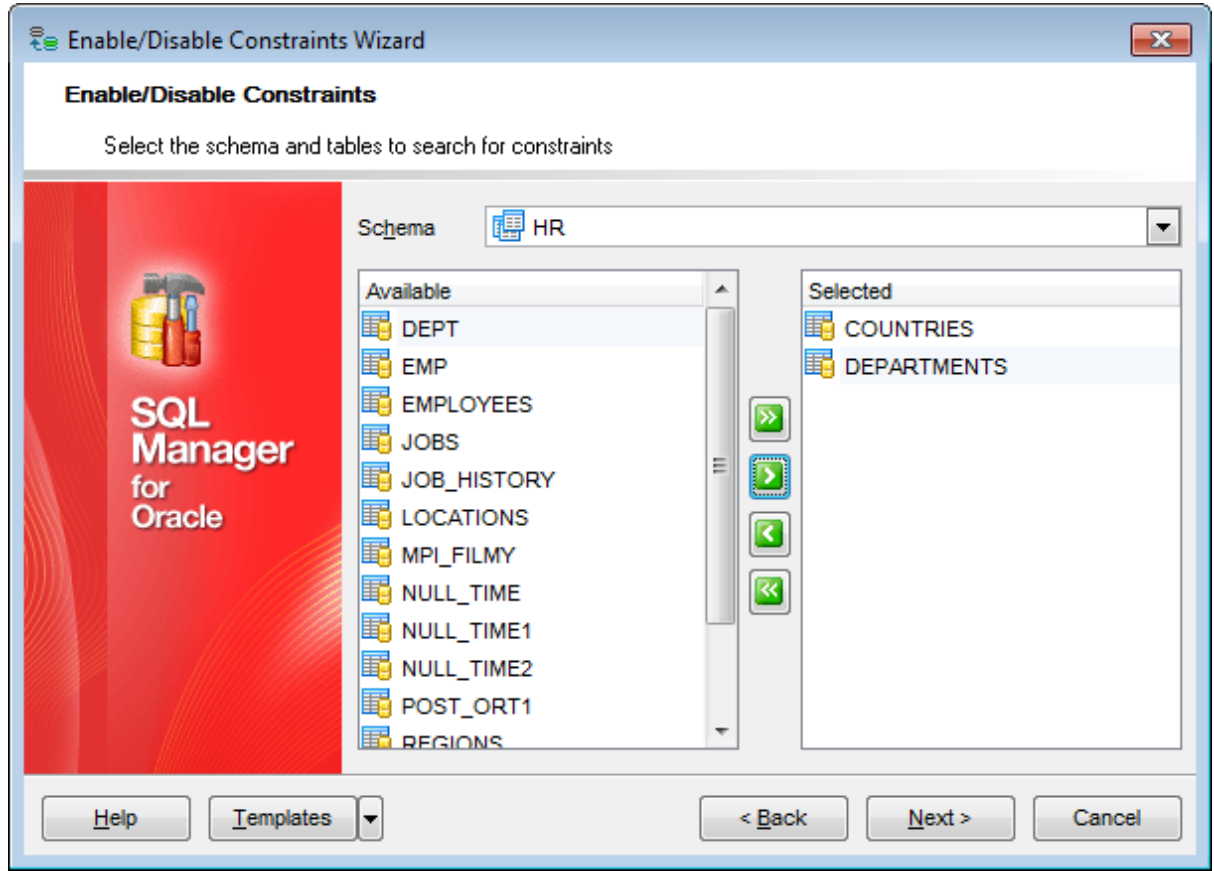

Click the **Next** button to proceed to the [Specifying](#page-861-0) operation and target step of the wizard.

## <span id="page-861-0"></span>**10.12.3 Specifying operation and target**

### **Operation**

Specify the operation to be performed over the constraints:

- **O** Enable constraints
- O Disable constraints

### **Target**

Select the constraint types to be enabled/disabled: check constraints, primary key, foreign keys, foreign key reference.

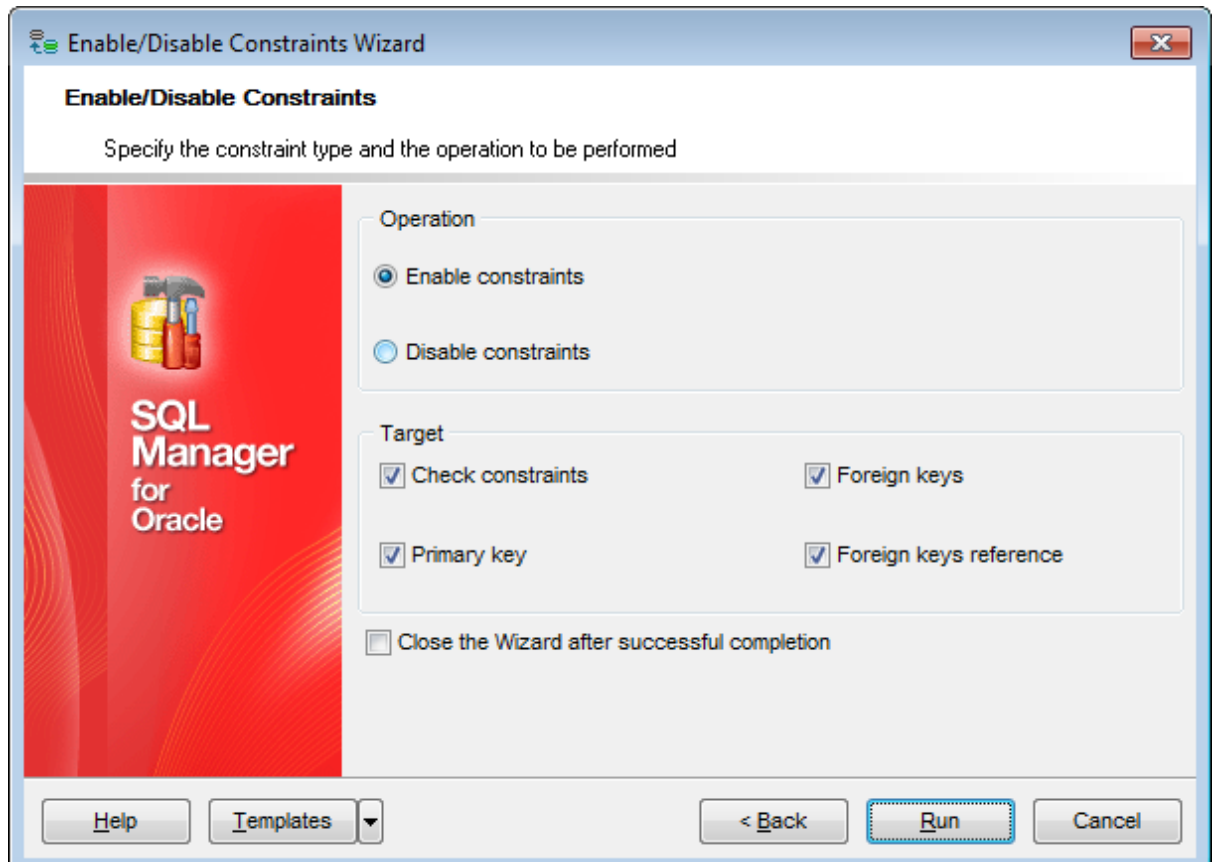

## **Close the wizard after successful completion**

If this option is selected, the wizard is closed automatically when the process is completed.

Click the **Run** button to run the operation.

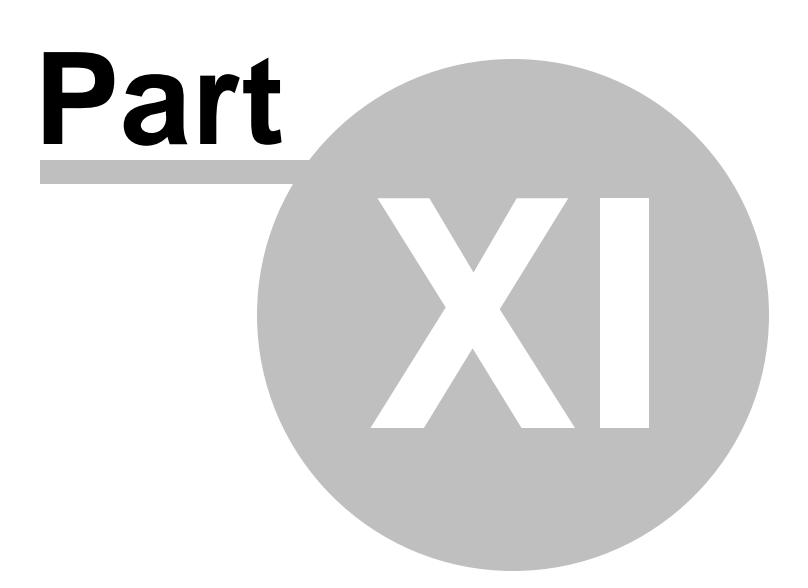

# **11 Options**

SQL Manager for Oracle provides you with capabilities for flexible personalization of the application.

Please see the chapters below to learn how to use personalization tools effectively.

- **[Environment](#page-864-0) Options**
- **Editor [Options](#page-914-0)**
- Find [Option](#page-945-0) dialog
- Keyboard [Templates](#page-941-0)
- Object [Templates](#page-943-0)
- Save [Settings](#page-933-0)
- **[Localization](#page-938-0)**

The **Options** menu allows you to export all program settings to a \*.reg file for future use, e.g. when you need to move the settings to another machine (see **Save [Settings](#page-933-0)** for details).

**Hint:** Each of the SQL Manager Options dialogs is provided with the **Reset to defaults button**. You can use it either to **Reset current category** or to **Reset all categories**.

**See also:** Getting [Started](#page-46-0) [Database](#page-70-0) Explorer Database [Management](#page-99-0) Database Objects [Management](#page-143-0) Query [Management](#page-428-0) Tools Data [Management](#page-471-0) [Import/Export](#page-549-0) Tools [Database](#page-629-0) Tools **[Services](#page-753-0)** How [To...](#page-947-0)
# **11.1 Environment Options**

**Environment Options** allow you to customize general options of the SQL Manager application.

To open the **Environment Options** window, select the **Options | Environment Options...** main [menu](#page-995-0) item, or use the **Environment Options** button on the main [toolbar](#page-997-0).

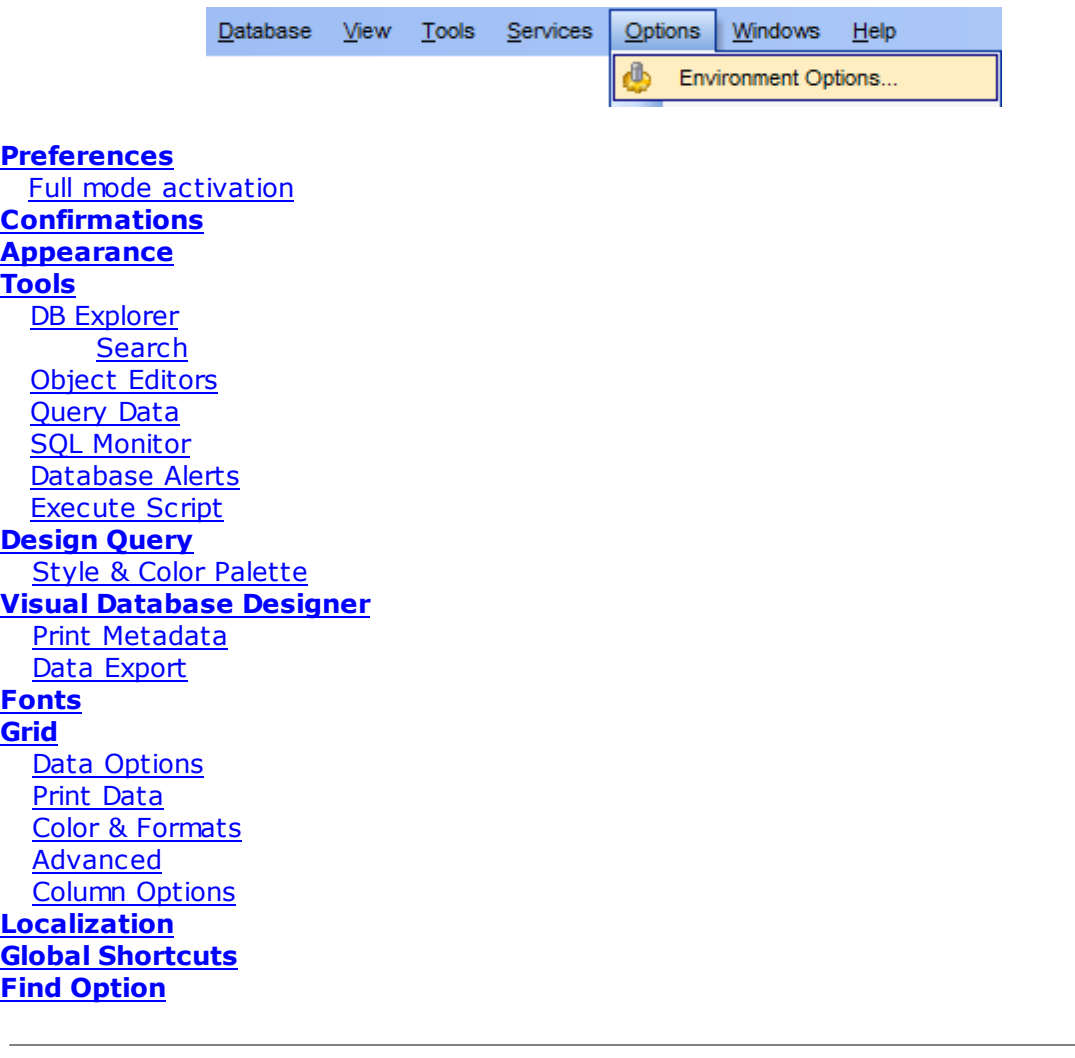

# **See also:** Editor [Options](#page-914-0)

# <span id="page-865-0"></span>**11.1.1 Preferences**

#### **Show splash screen at startup**

Displays the splash screen of SQL Manager for Oracle at the application startup.

# **Restore desktop on connect**

This option determines whether the previously opened windows and their positions should be restored upon connection to the database.

## **Do not restore if 'Refresh objects on connection' database registration option is off**

Check this option to perform restoring desktop operation if the 'Refresh objects on connection' option of the **Database [registration](#page-128-0) info** is on.

#### **Disable multiple instances**

Checking this option prevents one from running multiple instances of SQL Manager for Oracle.

# **Show desktop panel** (for MDI Environment style only)

Displays **[Desktop](#page-51-0) Panel** when no child windows are open.

# **Show Full Version features**

This option is available in the Lite version of SQL Manager. When selected, a 30-day period of fully-functional usage is [activated.](#page-867-0)

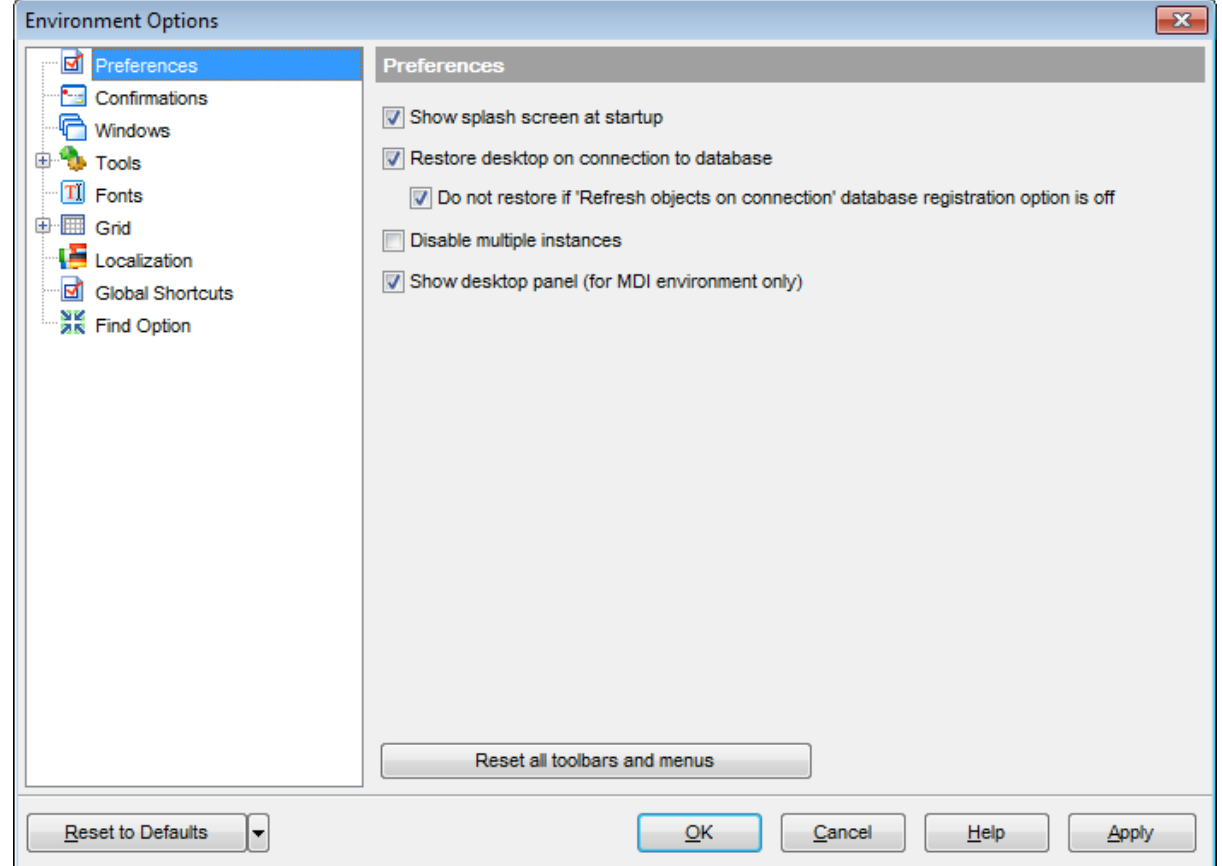

If necessary, you can **reset all toolbars and menus** of the application using the corresponding button.

**Hint:** The **Reset to Defaults** button which is common for all sections of the **Environment Options** dialog opens a menu with items allowing you to discard all changes and reset options of the current category or of all categories to their defaults.

# **See also: [Confirmations](#page-868-0)** [Windows](#page-870-0) **[Tools](#page-872-0) Fonts** [Grid](#page-898-0) [Localization](#page-910-0) Find [Option](#page-913-0)

# <span id="page-867-0"></span>**11.1.1.1 Full mode activation**

Note that when using **the FREE Lite version of** SQL Manager for Oracle (which contains functional limitations) you can activate a 30-day period of fully-functional usage. During this period you will get the splash screen displaying the number of days left every time you start the application. After the period expires, you will be able to continue using the Lite version.

To activate the 30-day Full version <sup>m</sup> ode, please enable the **Show Full Version features** option available on the [Preferences](#page-865-0) page of the **Environment Options** dialog (note that this option is only available in the Lite version of SQL Manager).

# <span id="page-868-0"></span>**11.1.2 Confirmations**

## **Confirm saving the object (or document) upon closing the editor**

If this option is selected, the program requires confirmation each time you want to save changes in a database object or document.

## **Confirm dropping of object**

If this option is selected, the program requires confirmation of [dropping](#page-143-0) a database object.

## **Confirm exit from SQL Manager**

If this option is selected, you are prompted for confirmation each time when you exit the application.

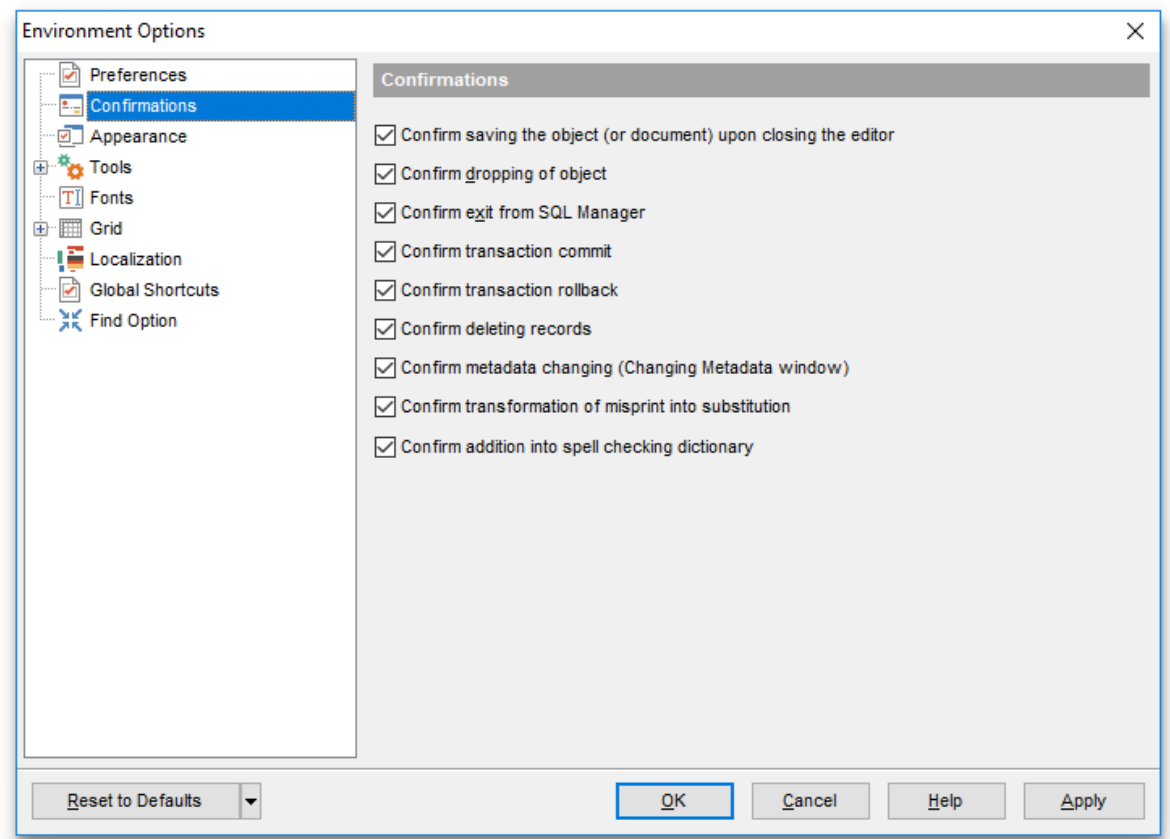

## **Confirm transaction commit**

If this option is selected, the program requires confirmation on attempt to commit a transaction.

#### **Confirm transaction rollback**

If this option is selected, the program requires confirmation on attempt to rollback a transaction.

# **Confirm deleting records**

This option enables/disables a confirmation dialog for deleting records.

# **Confirm metadata changing (Changing Metadata Window)**

This option enables/disables the Changing [Metadata](#page-1005-0) window.

# **Confirm transformation of misprint into substitution**

If this option is selected, you need to confirm replacing a misprinted word with a corresponding substitution word (see Spell [Checking](#page-930-0)).

# **Confirm addition into spell checking dictionary**

The option defines whether confirmation is required to add new words into spell [checking](#page-930-0) dictionary.

# <span id="page-870-0"></span>**11.1.3 Appearance**

#### **Theme**

Select the main color theme for the application: Light, Blue or Dark.

#### **Environment style**

This group allows you to define the basic window environment -  $\bullet$  MDI (like Microsoft $\circledR$ Office) or  $\bullet$  Floating windows (like Borland® Delphi IDE).

## **Windows restrictions**

This option allows you to set the number of editors (Table [Editor](#page-165-0), [Query](#page-430-0) data etc.) that can be opened simultaneously.

#### **Zoom options**

This group of options is only available if **Environment Style** is set to *Floating windows* environm ent. It allows you to set maximization size for child windows:

- **O** Full screen
- <sup>O</sup> Restricted by Main Form
- **EXECUTE:** Restricted by Main Form and DB Explorer
- **O** Justified my Main Form and DB Explorer

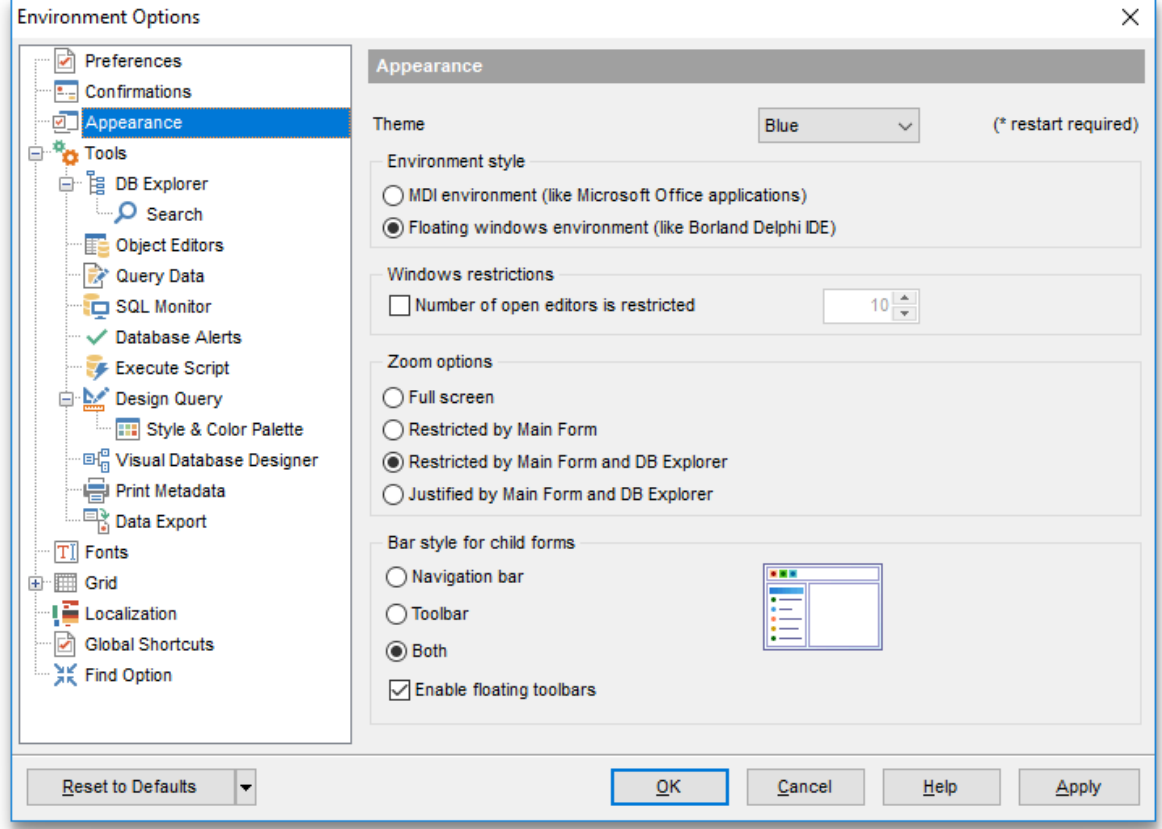

#### **Bar style for child forms**

Here you can define the location of action buttons:  $\bullet$  within the Navigation bar (on the left) and/or  $\bullet$  on the Toolbar.

If necessary, you can also **Enable floating toolbars** for your application.

*© 1999-2022 EMS Software Development*

# <span id="page-872-0"></span>**11.1.4 Tools**

#### **Show only connected databases in drop-down menu**

If this option is checked, only [connected](#page-75-0) databases are displayed in drop-down menus of such tools as [Design](#page-449-0) query, [Execute](#page-634-0) Script etc.

#### **Allow using parameters in query text**

This feature allows you to specify different values within a query in a [popup](#page-469-0) dialog just before the query execution. Use the colon (':') character before an identifier (e.g. :P1) to specify a parameter within the query.

# **Add ROWID to simple SELECT queries to make them updatable**

Determines whether the ROWID is added to SELECT queries for update purposes.

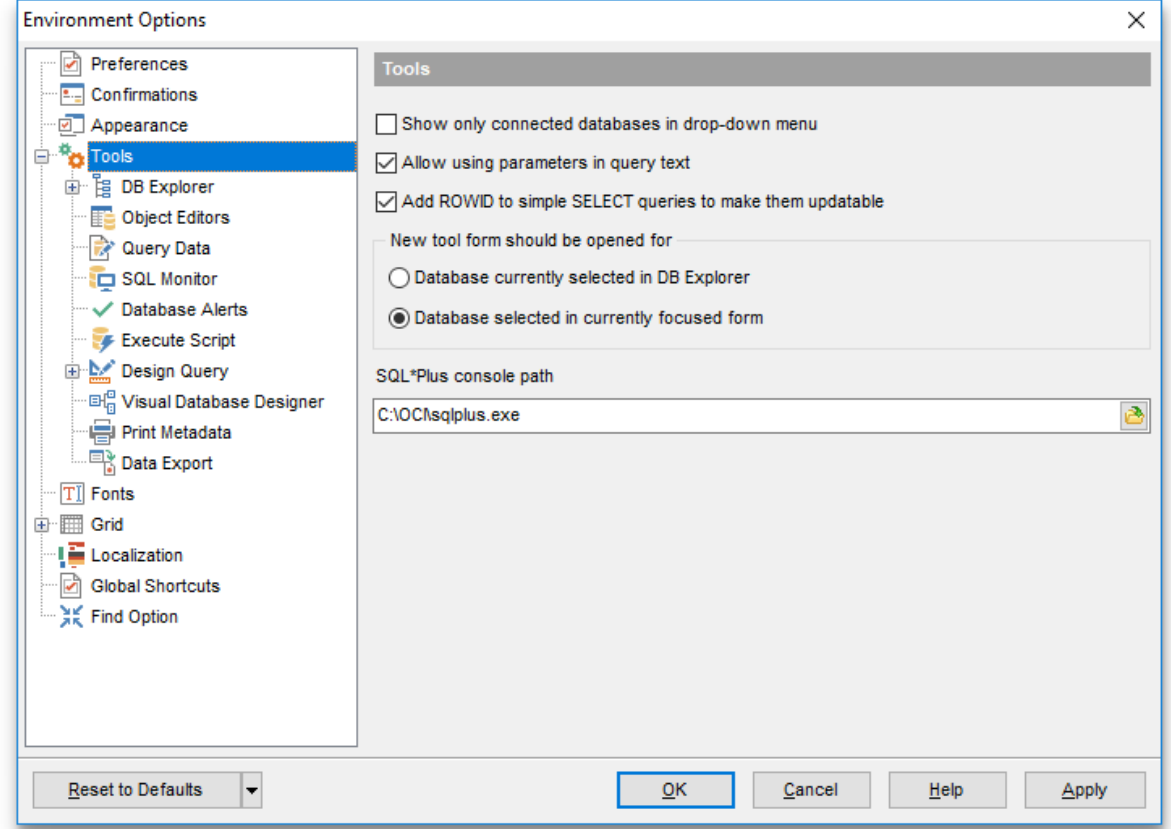

# **New tool form should be opened for**

This option defines which database should be selected in the launched tool.

# **Database currently selected in DB Explorer**

Tool will be opened with the database focused in the DB Explorer selected.

## **Database selected in currently focused form**

Tool will be opened with the database which is selected in the current form.

#### **SQL \*Plus console path**

In this field set the path to the console application.

## <span id="page-873-0"></span>**11.1.4.1 DB Explorer**

## **General options**

#### **Show database groups**

Shows/hides database groups in the **DB [Explorer](#page-70-0)** tree.

#### **Show table subobjects**

Shows/hides [table](#page-154-0) subobjects (fields, indexes, etc.) in the DB [Explorer](#page-70-0) tree.

#### **Show view subobjects**

Shows/hides [view](#page-214-0) subobjects (fields, keys, etc.) in the **DB [Explorer](#page-70-0)** tree.

## **Sort by aliases**

Use this option to apply sorting registered databases by their aliases in the DB [Explorer](#page-70-0) tree.

## **Rename objects by editing in place**

Allows you to edit object names in **DB [Explorer](#page-70-0)** by selecting any object and clicking its alias one more time.

## **Refresh objects on showing in SQL Assistant**

This option enables/disables refreshing objects each time they are displayed in SOL [Assistant.](#page-92-0)

# **Auto expand navigation pane**

Enable this option if you need navigation pane be expanded when the program is launched.

## **Show hints**

If this option is selected, popup hints will be shown when setting a cursor on the object in the database explorer.

#### **Recent objects count**

Defines the number of objects displayed within the [Recent](#page-86-0) menu of the DB [Explorer.](#page-70-0)

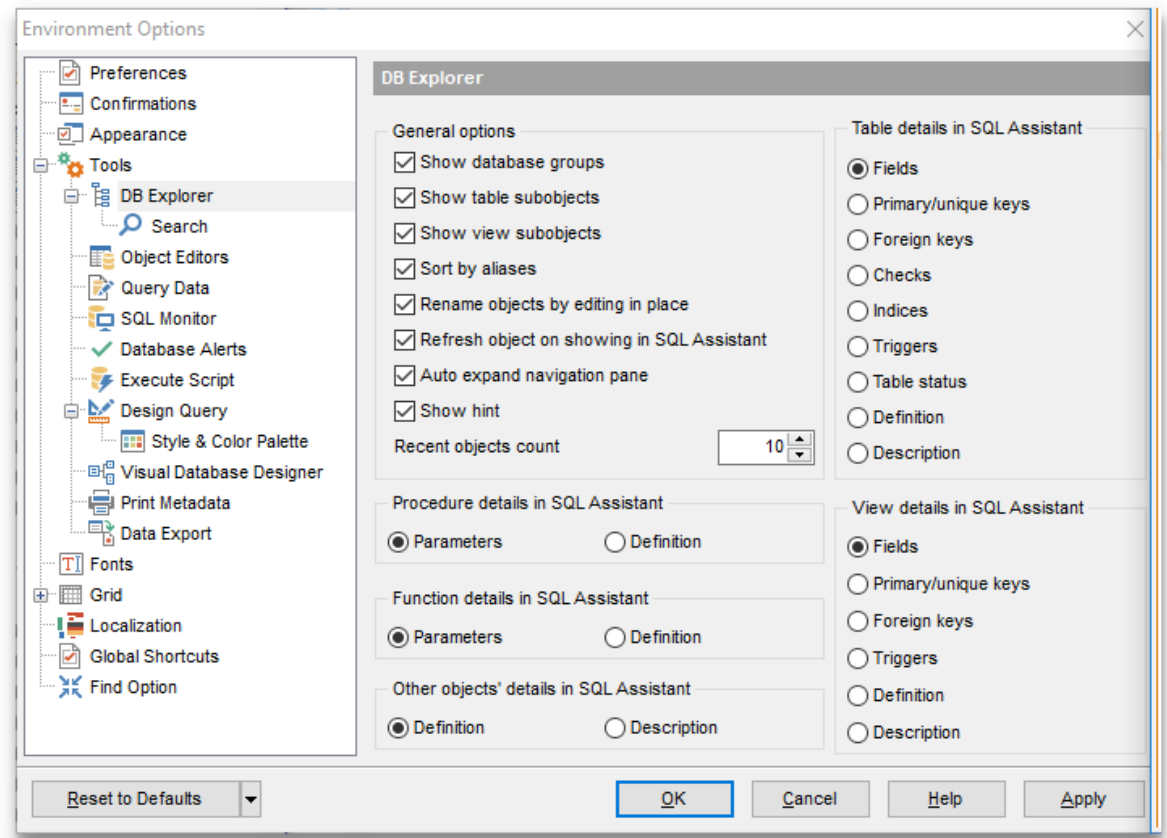

## **Table** / **Procedure** / **Function** / **View** / **Other objects' details in SQL Assistant**

These options switch the SQL [Assistant](#page-92-0) mode for displaying details for Oracle [objects](#page-143-1) selected in the **DB [Explorer](#page-70-0)** tree:

for [tables](#page-154-0): fields, primary/unique keys, Foreign keys, checks, indexes, triggers, table status, definition or description;

for [views:](#page-214-0) fields, primary/unique keys, Foreign keys, triggers, definition or description; for [procedures/](#page-225-0)[functions](#page-232-0): parameters or definition; for other objects: definition or description.

**See also:**

[Database](#page-70-0) Explorer

#### <span id="page-875-0"></span>11.1.4.1.1 Search

Here you can set search options for DB Explorer search string:

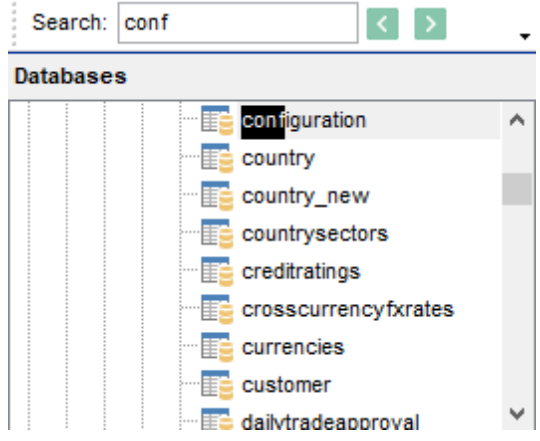

#### **Search options**

# **Search by categories**

This option determines the search scope when the **Find [Item](#page-89-0)** feature is used: if this option is selected, the search is performed within the currently selected category (node in the tree) only.

## **Use case sensitive search**

If this option is selected, the search string case is considered when using the **[Search](#page-89-1)** [Panel](#page-89-1).

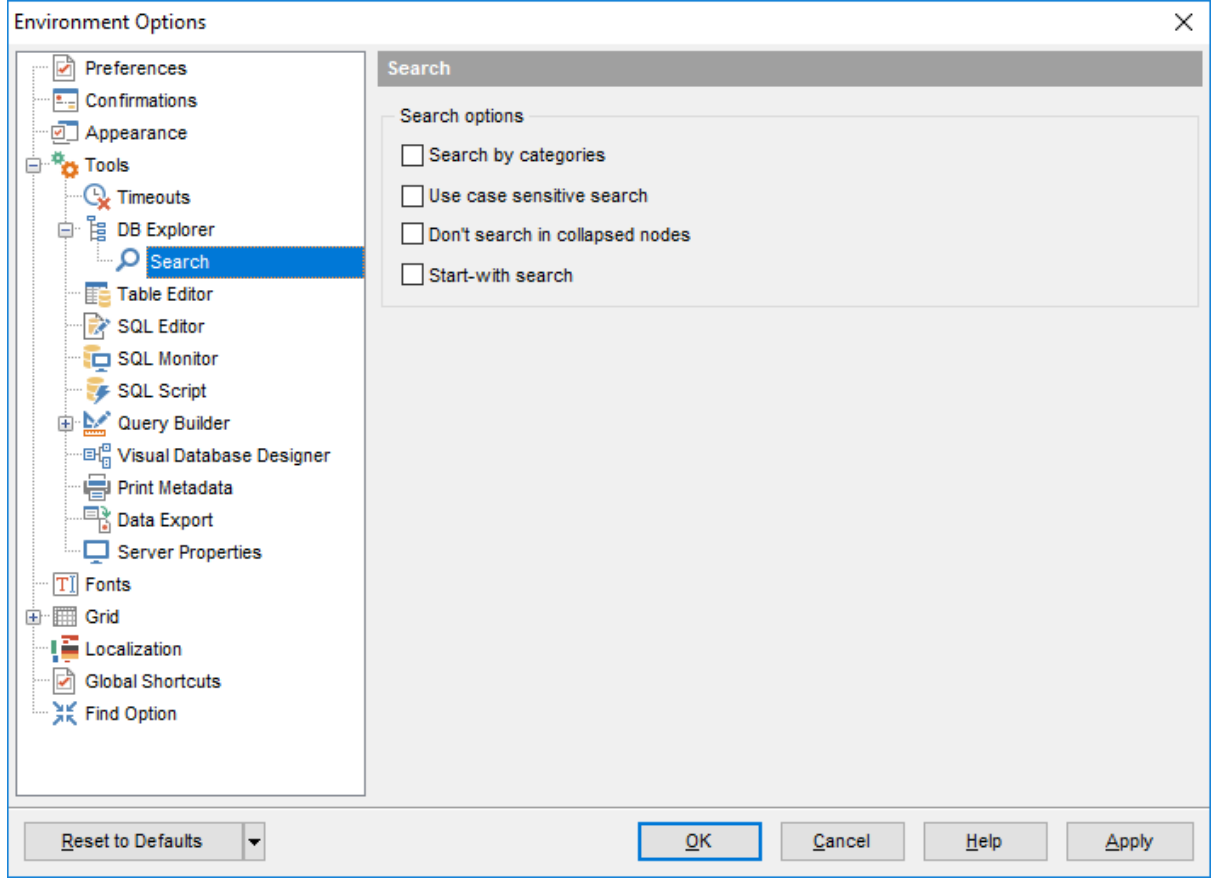

# **Don't search in collapsed nodes**

Enable the option to search within the expanded nodes only.

# **Start-with search**

Check this option to search for objects those names begin with the defined searched string.

## <span id="page-877-0"></span>**11.1.4.2 Object Editors**

#### **All**

#### **Quote low case identifiers**

Enable the option to quote identifiers containing low case symbols.

#### **Always open the first tab**

If this option is checked, the first tab is activated by default on opening an object in its editor.

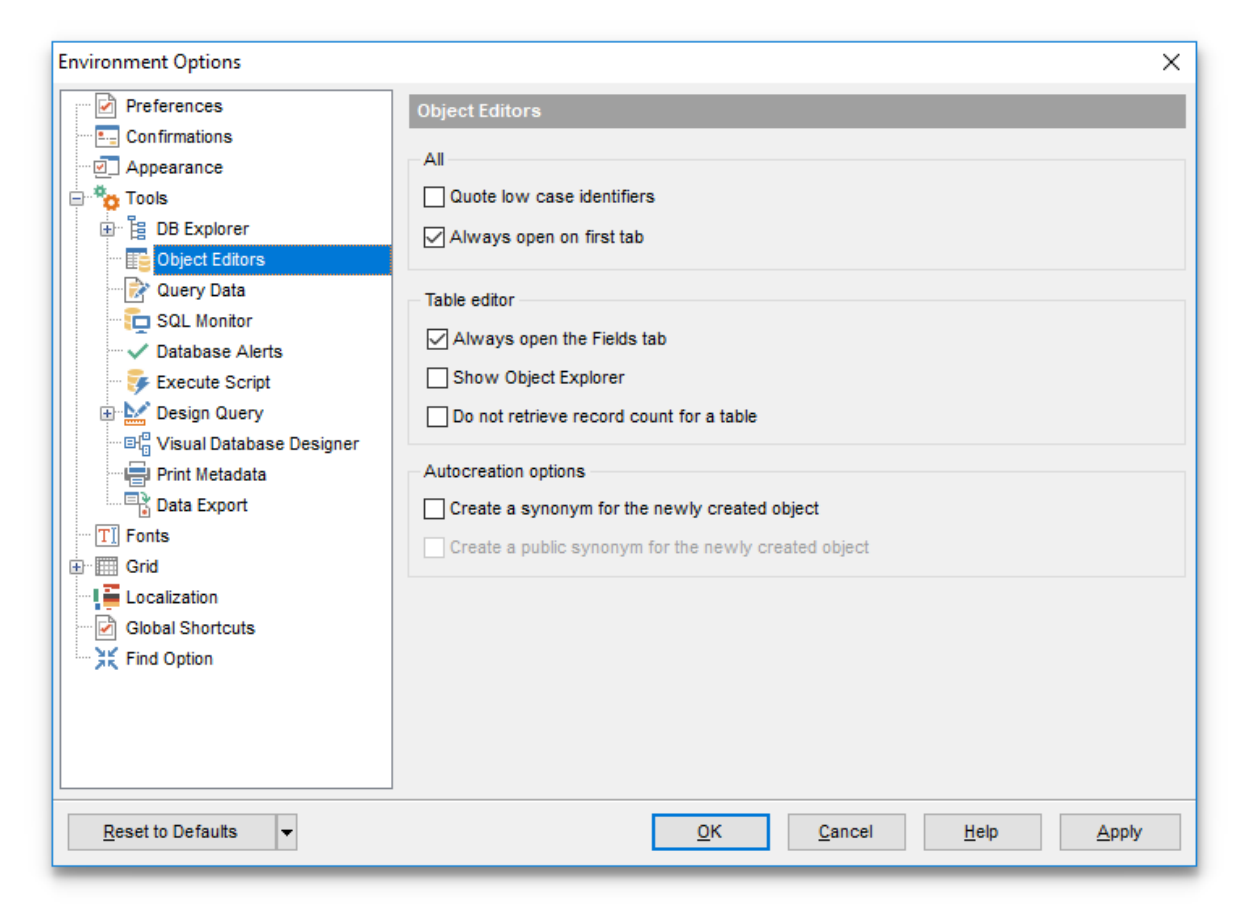

# **Table Editor**

#### **Always open the Fields tab**

If this option is checked, the [Fields](#page-169-0) tab is activated by default on opening a table in [Table](#page-165-0) [Editor](#page-165-0).

#### **Show Object Explorer**

Enables/disables the Object Explorer panel within the [Navigation](#page-166-0) bar of Table [Editor](#page-165-0).

#### **Do not retrieve record count for a table**

Check this option to disable retrieving record count for tables (with this feature enabled, opening large tables may take much time).

#### **Autocreation options**

#### **Create a synonym for the newly created object**

If the option is enabled a synonym for the newly created object will be created automatically in the current schema.

# **Create a public synonym for the newly created object**

If the option is enabled a synonym for the newly created object will be created automatically in the public schema.

**See also:** Database Objects [Management](#page-143-1)

## <span id="page-879-0"></span>**11.1.4.3 Query data**

## **Explain query on execution**

If this option is checked, the [query](#page-438-0) plan is displayed at the bottom of the Ouery Data window.

## **Show result for each query**

With this option checked, when you execute two or more queries, the result of each query will be displayed. Otherwise, only the result of the last query will be displayed.

## **Execute selected text separately**

Check this option to allow execution of the selected statement separately.

## **Write only successfully executed queries to database SQL log file**

If this option is checked, unsuccessful queries will not be saved to the Query Data log file (see [Setting](#page-132-0) log options in the Database [Registration](#page-125-0) Info dialog).

## **Show results on Edit tab**

If this option is checked, the **Results** tab is displayed as a separate tab.

## **Don't save queries automatically for the next session**

If this option is checked, the SQL query text will not be saved. Otherwise, it will be saved in Windows registry and will be therefore available in the next application sessions.

## **Show DBMS output**

Enables/disables redirection of DBMS output to [Query](#page-430-0) Data log.

## **Always save changes in Favorite Queries before closing**

This option enables/disables saving changes in SQL queries marked as **[Favorite](#page-447-0)** automatically upon closing the editor.

## **Same queries for all databases**

If this option is selected, all queries will be shared among all registered databases selected in **[Query](#page-430-0) Data**.

## **Refresh DB Explorer upon successful DDL statement execution**

If this option is selected, the content of **DB [Explorer](#page-70-0)** is refreshed each time a DDL statement is executed successfully in **[Query](#page-430-0) Data.** 

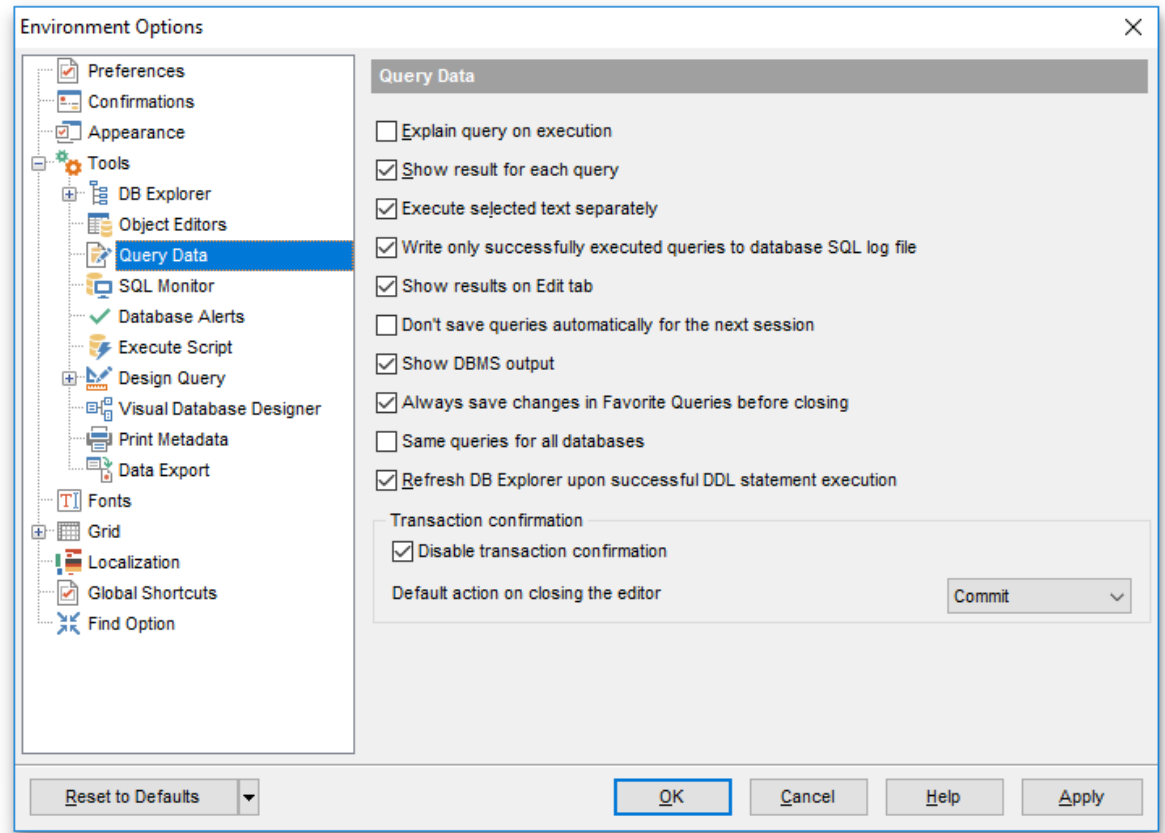

## **Transaction confirmation**

# **Disable transaction confirmation**

If this option is checked, no transaction confirmation will be required on closing [Design](#page-449-0) [Query](#page-430-0) and Query Data.

Specify the **default action** (*Commit* or *Rollback*) and this action will be performed automatically each time when you close the editor.

**See also:** [Query](#page-430-0) Data

# <span id="page-881-0"></span>**11.1.4.4 SQL Monitor**

#### **SQL log**

This group of options allows you to enable logging of all **SOL [Monitor](#page-631-0)** events to a file. Check the **Log SQL Monitor events to file** option, specify the path to the log file using the  $\Box$  button, and enter a name for the \*.sql file. To clear the log file after it reaches some definite size, check the **Clear log file when it is greater than...** option and set the maximum file size (in Kilobytes).

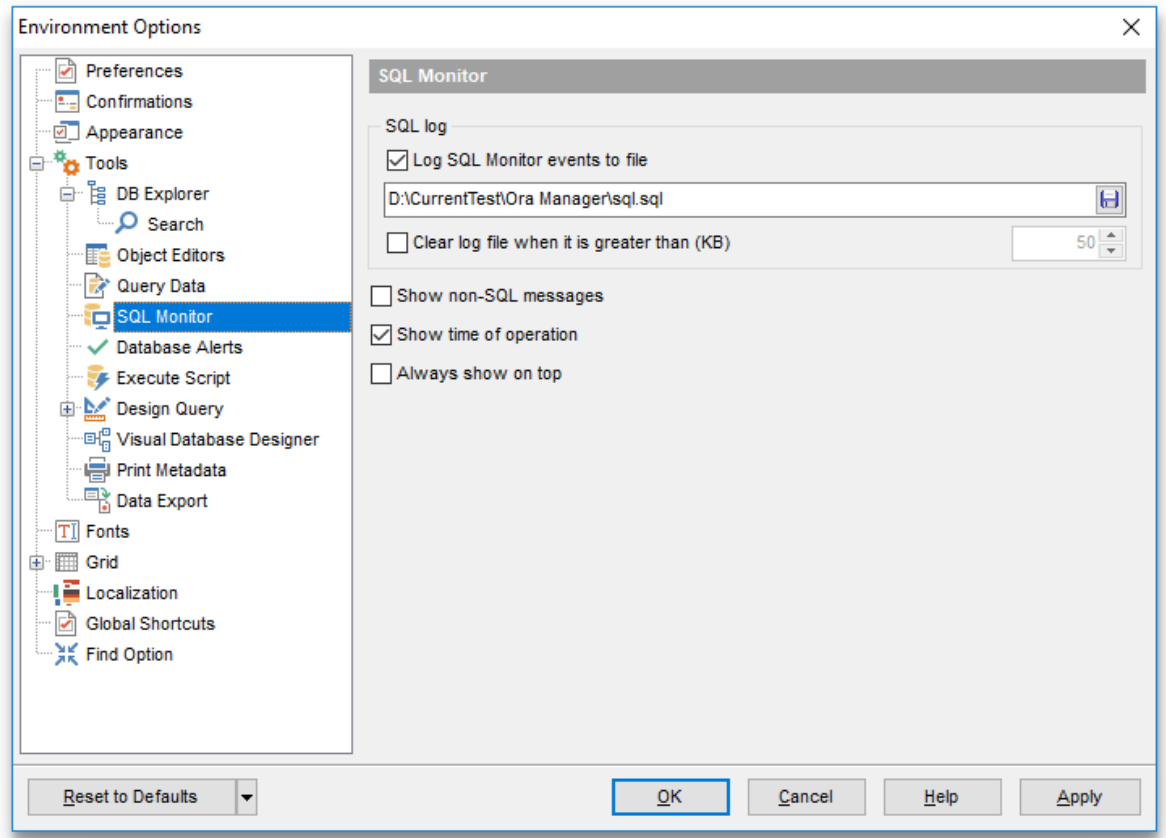

## **Show non-SQL messages**

Enable this option if you wish to log non-SQL messages as well.

#### **Show time of operation**

If this option is checked, the execution time of logged operations is added.

#### **Always show on top**

Select this option if you want to display the SQL [Monitor](#page-631-0) window in the foreground permanently.

## **See also:**

**SOL [Monitor](#page-631-0)** 

# <span id="page-882-0"></span>**11.1.4.5 Database Alerts**

This section allows you to select the [alerts](#page-791-0) monitored with the help of the [Database](#page-762-0) [Statistics](#page-762-0) tool.

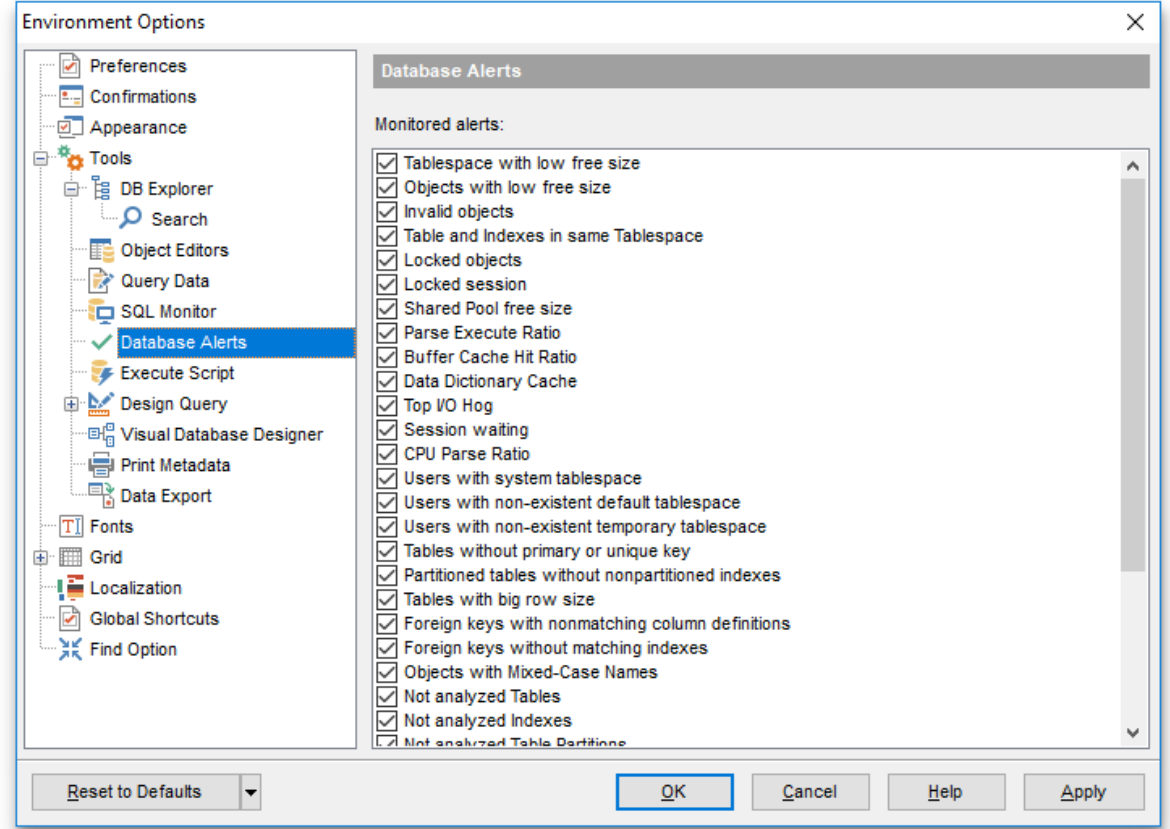

# **Monitored alerts**

Check a box against a database alert in the list to specify it for monitoring.

## **See also:**

Database [Statistics](#page-762-0)

## <span id="page-883-0"></span>**11.1.4.6 Execute Script**

#### **Abort script on error**

If this option is checked, script execution is aborted if an error occurs.

#### **Show script explorer**

If this option is checked then an Explorer group of the Navigation bar is displayed.

## **Show message when done**

Displays a message box on finishing script execution.

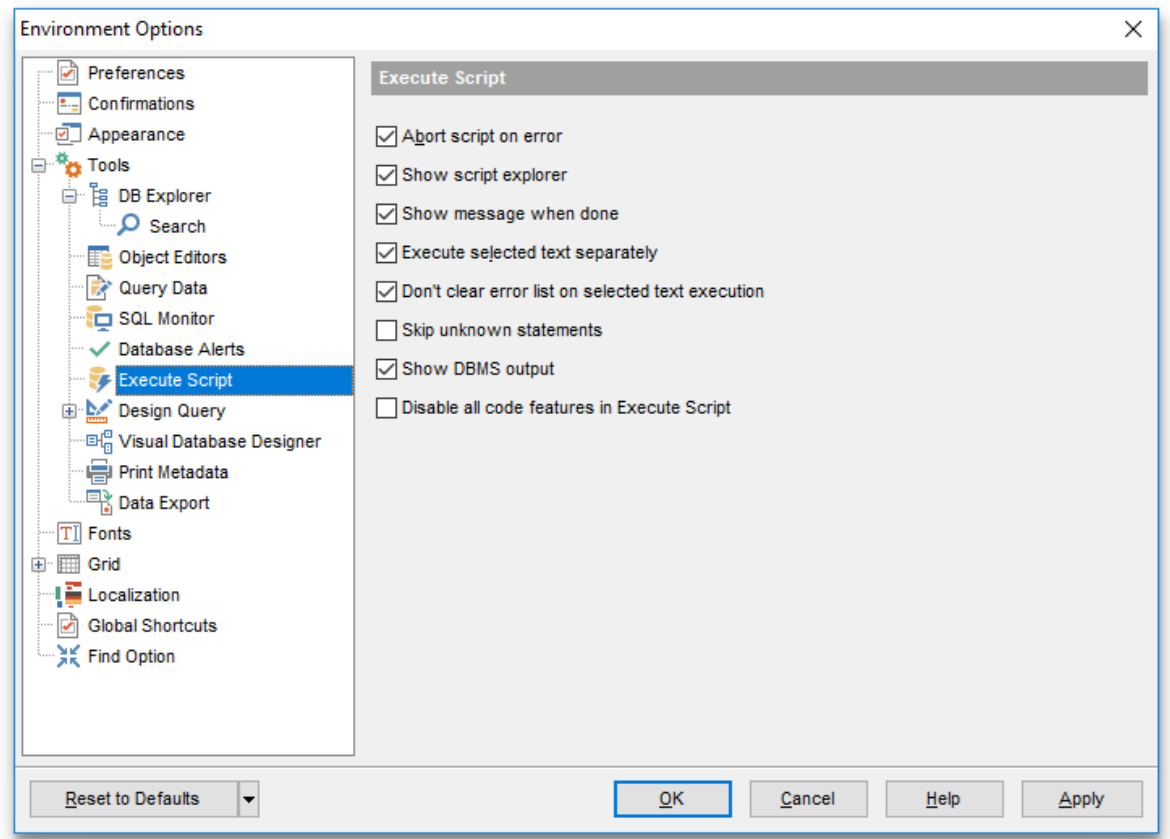

#### **Execute selected text separately**

Check this option to allow [execution](#page-642-0) of the selected statement separately.

#### **Don't clear error list on selected text execution**

If this option is checked, the error list is not cleared upon execution of the selected statement.

#### **Skip unknown statements**

Select this option to exclude unidentified statements from parsing.

## **Show DBMS output**

Enables/disables redirection of DBMS output to [Execute](#page-634-0) Script log.

## **Disable all code features in Execute Script**

This option disables code completion, code folding, highlight and all options that are set

on the Code [completion](#page-923-0) page. For options that are set on the Color [Scheme](#page-922-0) page, the defaults will be applied.

# **See also:**

[Execute](#page-634-0) Script Editor

# <span id="page-885-0"></span>**11.1.4.7 Design Query**

## **General options**

## **Allow SELECT queries only**

When this option is checked, the INSERT, UPDATE and DELETE statements are not allowed in **[Design](#page-449-0) query**.

## **Select condition row**

Displays the selected condition in different rows on the **Criteria** and **Grouping Criteria** tabs of **[Design](#page-449-0) query**.

## **Drag field name**

Displays the dragged field name in the **Builder** area.

## **Hide selection when inactive**

Hides the selection when the **[Design](#page-449-0) Query** window is inactive.

## **Show field types**

Displays the field data type next to the field name in the table box.

## **Union all by default**

Check this option to use the UNION ALL expression in **[Design](#page-449-0) Query** by default. The UNION keyword allows you to include the results of two SELECT statements in one resulting table.

The ALL parameter incorporates all rows into the results, including duplicates. If not specified, duplicate rows are removed.

# **Show DBMS output**

Enables/disables redirection of DBMS output to **[Design](#page-449-0) Query** log.

## **ANSI join**

Enable this option if you want to use ANSI-92 standard in join's construction.

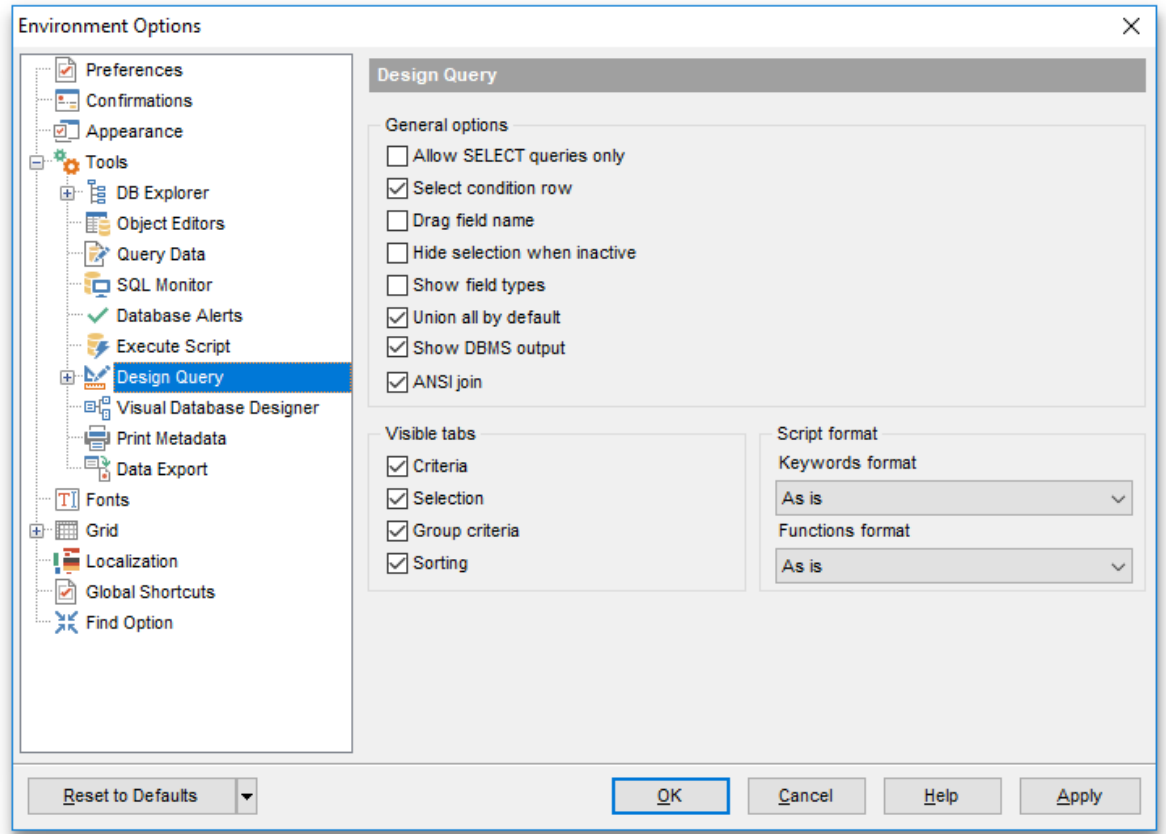

#### **Visible tabs**

These options specify which **[Design](#page-449-0) Query** tabs are available and which are not. Use the check boxes to make the corresponding tabs visible/invisible.

#### **Script format**

These options specify case formatting of keywords and functions in query text within the Query tab: As is keeps the original case, Uppercase sets all the keywords/functions to the upper case, Low ercase sets all the keywords/functions to the lower case, and First upper sets the first letters of all keywords/functions to the upper case.

Additionally, you can set styles and color for all **Design Query** objects by using [Style](#page-887-0) & Color [Palette.](#page-887-0)

# **See also:** [Design](#page-449-0) Query

<span id="page-887-0"></span>11.1.4.7.1 Style & Color Palette

#### **Style**

These options specify the way various [Design](#page-449-0) Query elements look: the **Condition button** : F lat, 3DLook, Raised; **object borders**: Bum p, Et <sup>c</sup> hed, Raised, Sunken. If necessary, you can also specify **flatness** for objects and buttons using the corresponding options.

#### **Flat object buttons**

This option sets flat style for buttons.

#### **Flat objects**

This option sets the flat appearance of objects in **[Design](#page-449-0) Query**.

## **Windows style of tables**

This option determines the appearance of tables in the Builder tab.

## **Show icons on tabs**

With this option selected, you can see icons next to the tab names in [Design](#page-449-0) Query.

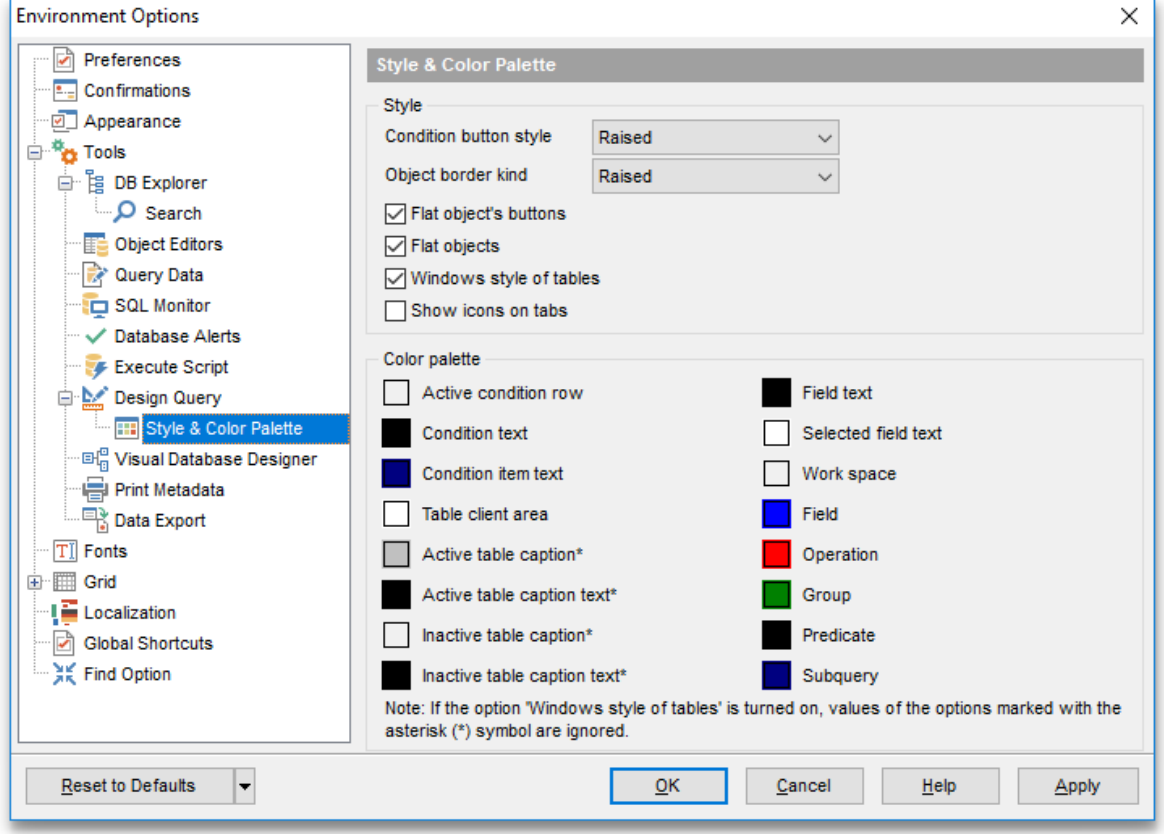

#### **Color palette**

These options define the colors of various **[Design](#page-449-0) Query** elements.

Active condition row (at the [Criteria](#page-457-0) and [Grouping](#page-461-0) criteria tabs):

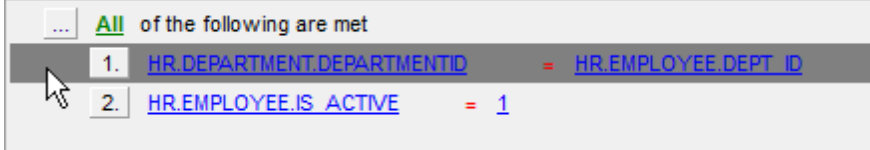

Condition text (at the *[Criteria](#page-457-0)* and *[Grouping](#page-461-0) criteria* tabs):

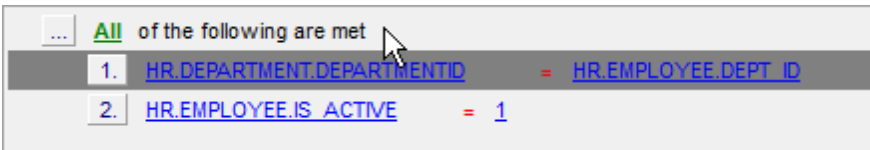

Condition item text (at the *[Criteria](#page-457-0)* and *[Grouping](#page-461-0) criteria* tabs):

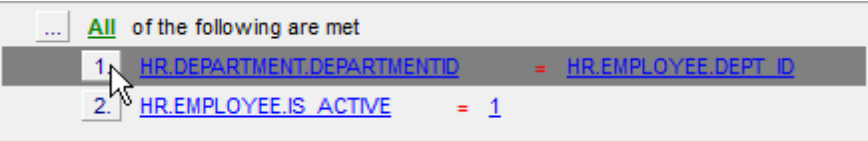

Table client area (in the [diagram](#page-452-0) area):

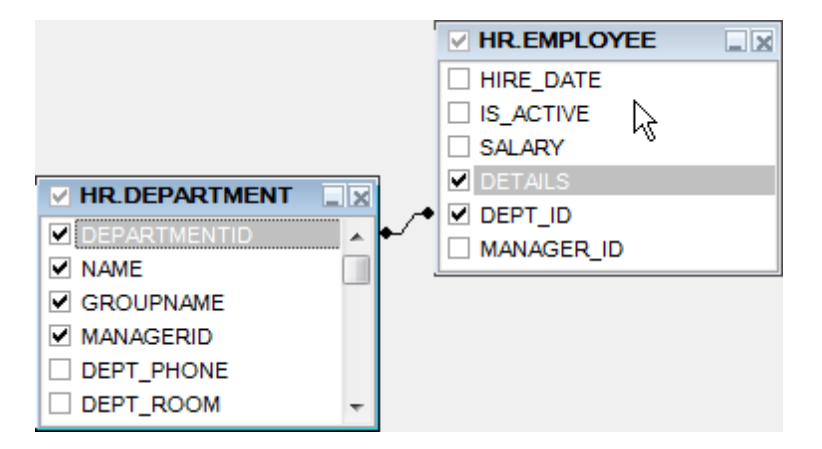

Active table caption (in the [diagram](#page-452-0) area):

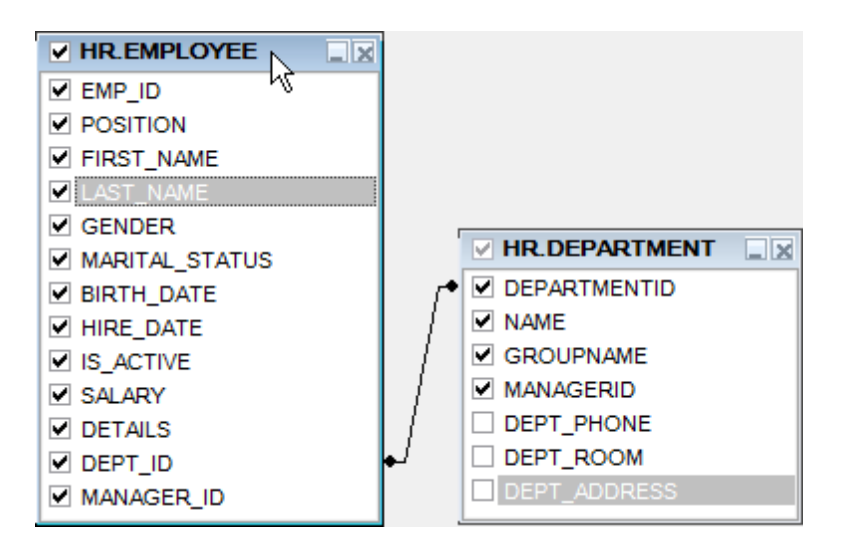

Field (at the [Criteria](#page-457-0) and [Grouping](#page-461-0) criteria tabs):

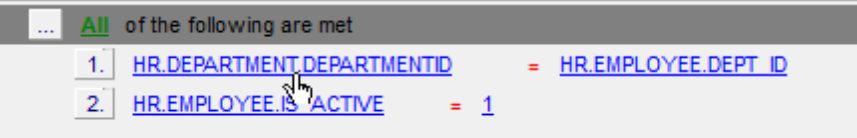

Operation (at the *[Criteria](#page-457-0)* and *[Grouping](#page-461-0) criteria* tabs):

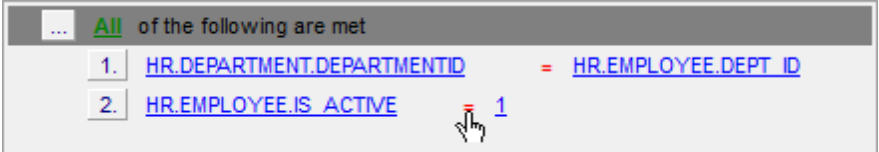

Group (at the [Grouping](#page-461-0) criteria tab):

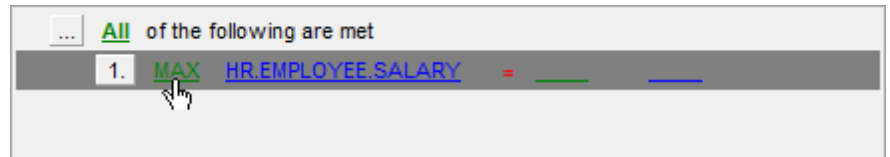

Predicate (at the [Criteria](#page-457-0) and [Grouping](#page-461-0) criteria tabs when a [subquery](#page-453-0) is used):

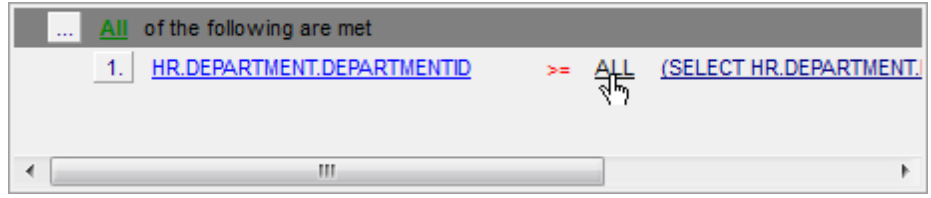

Subquery (at the [Criteria](#page-457-0) and [Grouping](#page-461-0) criteria tabs when a [subquery](#page-453-0) is used):

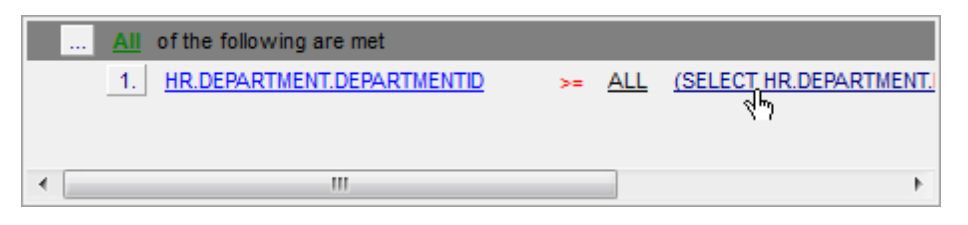

Click an item to select a color for the corresponding element using the **Color** dialog where you can specify the required color from the palette.

#### <span id="page-891-0"></span>**11.1.4.8 Visual Database Designer**

#### **Automatically open last diagram file**

With this option enabled the designer is opened with the last diagram edited.

# **Visual settings**

**Model notation**

When you work in Visual [Database](#page-729-0) Designer, you can choose one of the following modeling notations:

- Integration DEFinition for Information Modeling (IDEF1X);
- Information Engineering (IE).

The IDEF1X and IE notations use different symbols to represent relationships between entities (and tables).

#### **Draw PRIMARY KEY fields separately**

Separates Primary key fields from other fields with a horizontal line.

## **Draw entities icons**

Displays icons at the left of each entity header according to its type.

## **Draw attributes icons**

Displays icons at the left of each attribute according to its type (Primary key, Foreign key, ordinary field).

## **Draw only names of entities**

Enables highlight for entity names only.

# **Draw FOREIGN KEY name**

Enables highlight for Foreign key fields.

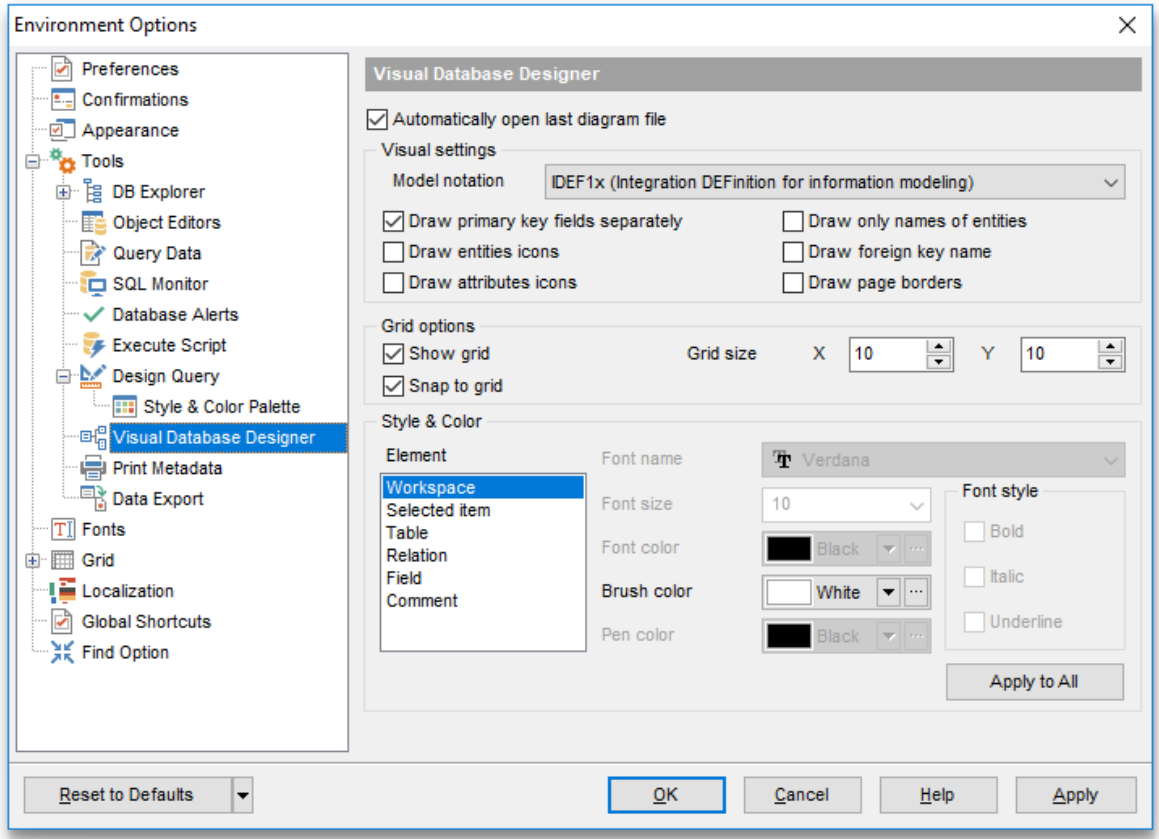

# **Grid options**

#### **Show grid**

Displays dots in the diagram area to make the grid visible.

## **Snap to grid**

Automatically aligns entities on the form with the nearest grid line. You cannot place an entity in between grid lines.

#### **Grid size**

Sets grid spacing in pixels along the  $x$ - and  $y$ -axes. Specify a higher number to increase grid spacing.

#### **Style & Color**

Additionally, you can set color for all [VDBD](#page-729-0) diagram objects using the **Style and Color** section.

This section allows you to customize the default appearance of the diagram.

Select a diagram element from the list:

Workspace

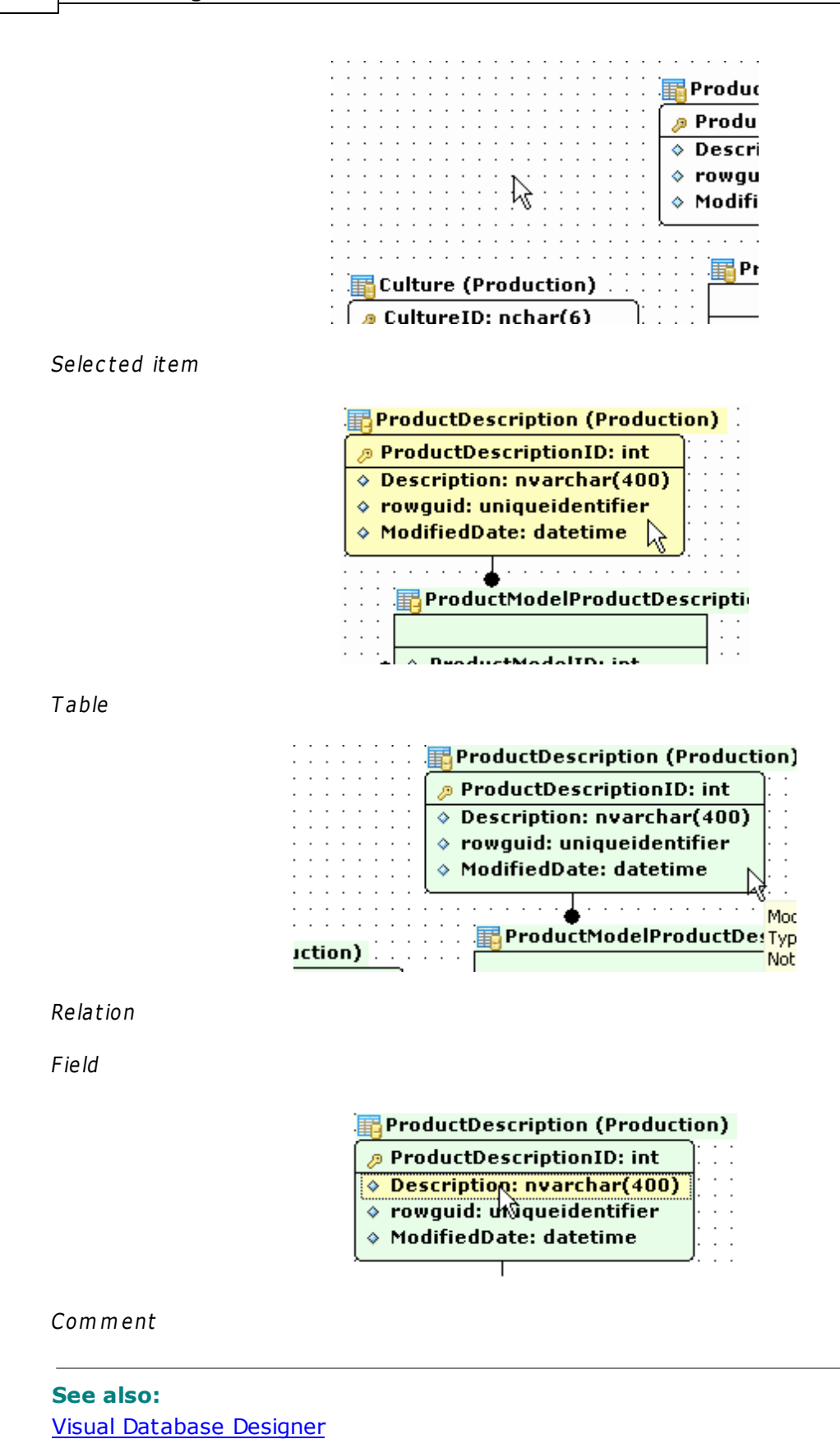

*© 1999-2022 EMS Software Development*

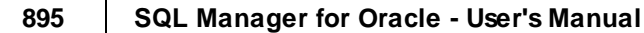

# <span id="page-895-0"></span>**11.1.4.9 Print Metadata**

# **Default paper size**

Define the default paper size for reports created with the **Print [Metadata](#page-667-0)** tool used: A4 (210 x 297 mm)

Letter (8 1/2 x 11 ")

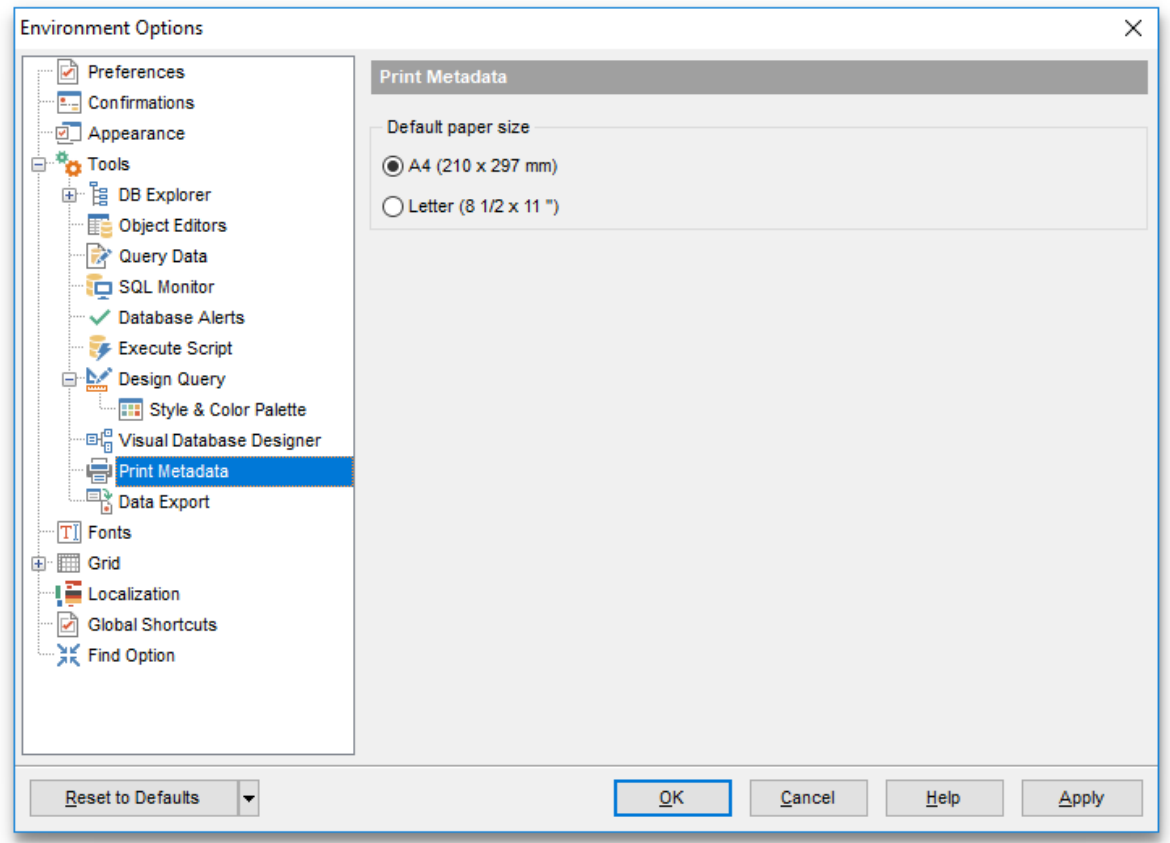

# **See also:** Print [Metadata](#page-667-0)

## <span id="page-896-0"></span>**11.1.4.10 Data Export**

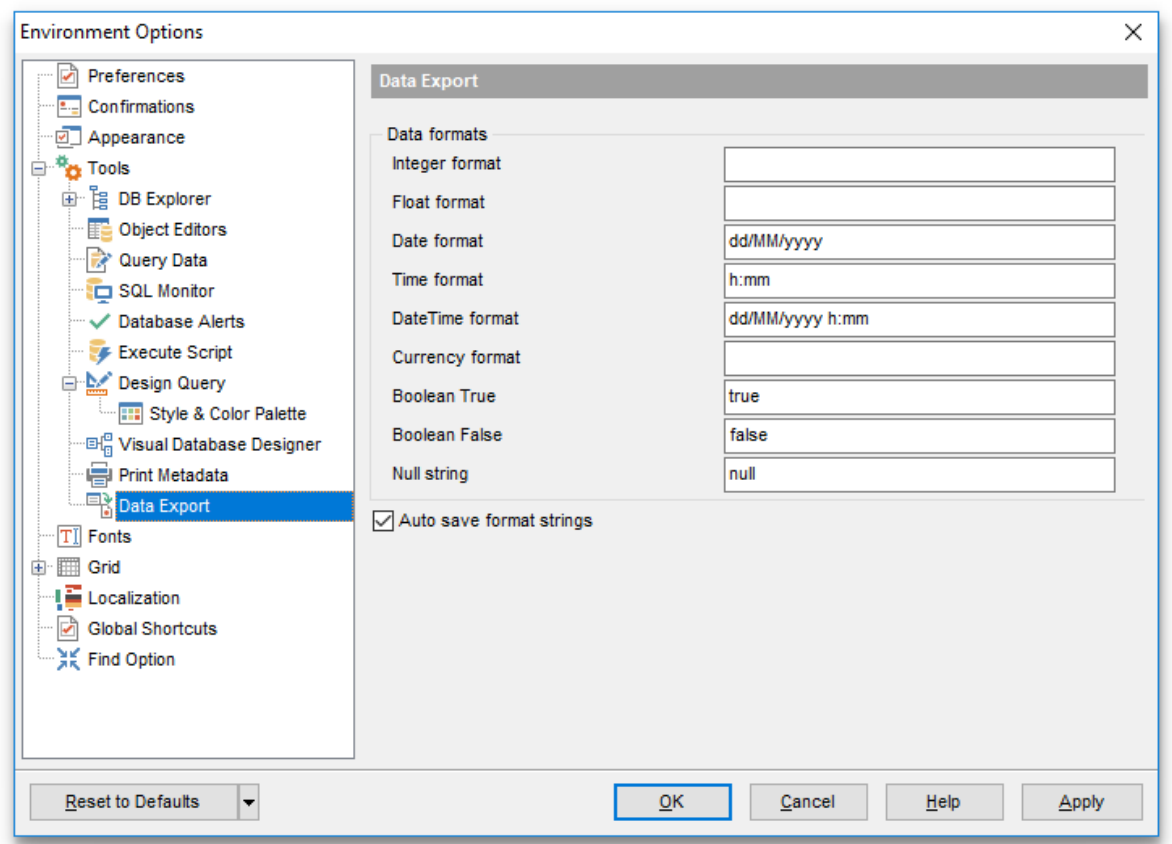

This page allows you to customize formats applied to [exported](#page-550-0) data.

# **Data formats**

Edit the format masks to adjust the result format in the way you need: Integer form at, Float format, Date format, Time format, DateTime format, Currency format, Boolean True, Boolean False, Null string.

## **Auto save format strings**

Select this option to save specified format strings automatically.

These settings can also be specified at the **[Adjusting](#page-554-0) data formats** step of **[Export](#page-550-0) Data** [Wizard.](#page-550-0)

Fore more details see Format [specifiers.](#page-1012-0)

# **See also:**

Export Data [Wizard](#page-550-0)

# **11.1.5 Fonts**

This section allows you to specify fonts used in the application.

The box below displays the sample text with the selected font applied.

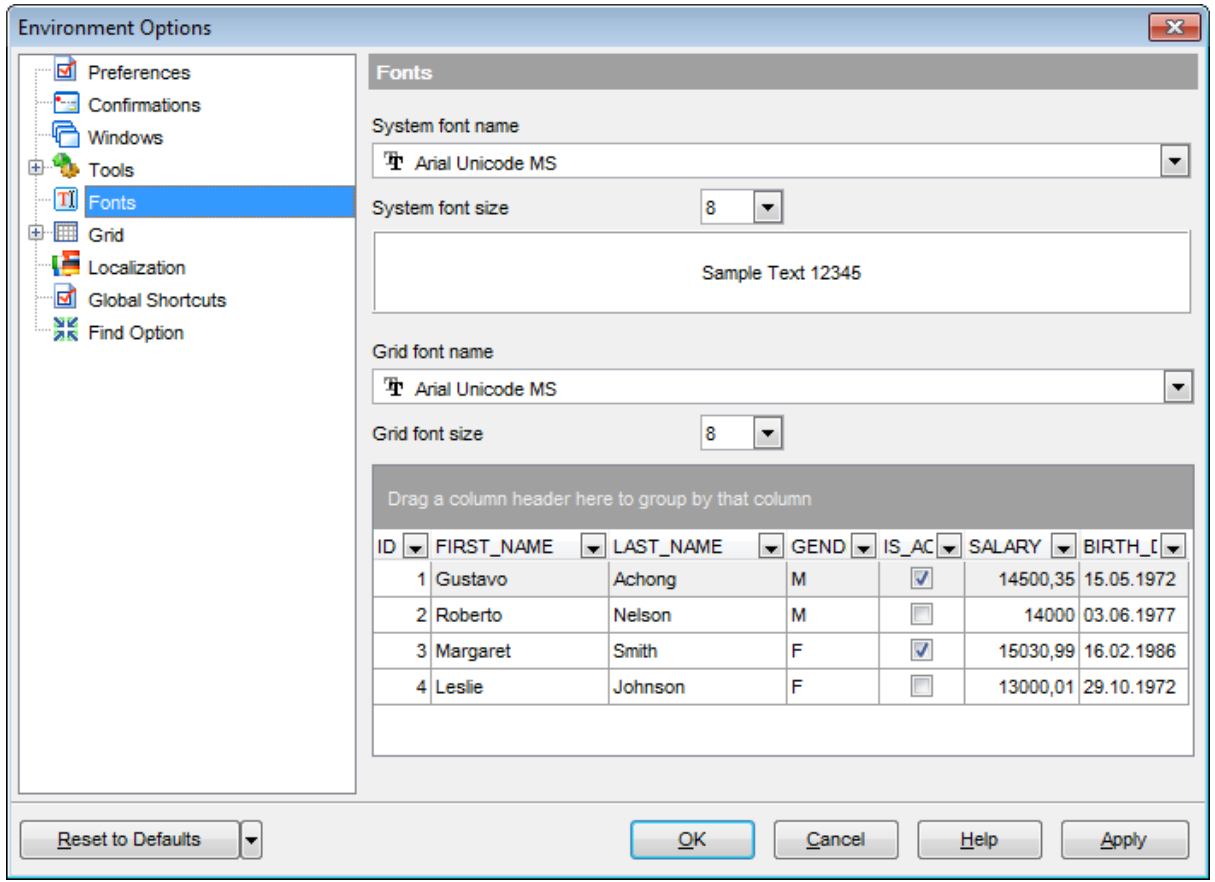

#### **System font name**

Defines the font used by SQL Manager for Oracle. Select the font name from the dropdown list of available system fonts.

#### **System font size**

Defines the font size used by SQL Manager for Oracle. Type in or use the drop-down list to select the required value.

#### **Grid font name**

Defines the font used in [Grid.](#page-475-0) Select the font name from the drop-down list of available system fonts.

## **Grid font size**

Defines the font size used in [Grid](#page-475-0). Type in or use the drop-down list to select the required value.

# <span id="page-898-0"></span>**11.1.6 Grid**

## **General options**

# **Striped grids**

Displays the odd grid rows in a different color defined by the **Strip** option available on the Color & [Formats](#page-904-0) page.

## **Show editor immediately**

Allows editing the cell value right after the cell is clicked.

## **Always show editor**

Set this option to make the cell editors always active.

## **Enable auto-search in grid**

If this option is checked, the cursor is automatically forwarded to the closest match when you start typing.

# **Column auto-width**

With this option set, column widths are changed in order to display all columns without using the horizontal scroll bar. If the content a column is still too large to display without a need to resize the grid, then the column values are truncated and the hidden characters are replaced with an ellipsis at the end.

## **Cell auto-height**

If the widths of the columns are insufficient to display the full content, then text clipping occurs. Set this option to prevent this. If this option is set, the cell content is displayed in multiple lines where necessary.

## **Cell max line count**

Sets the number of lines to display on using the Cell auto-height option.

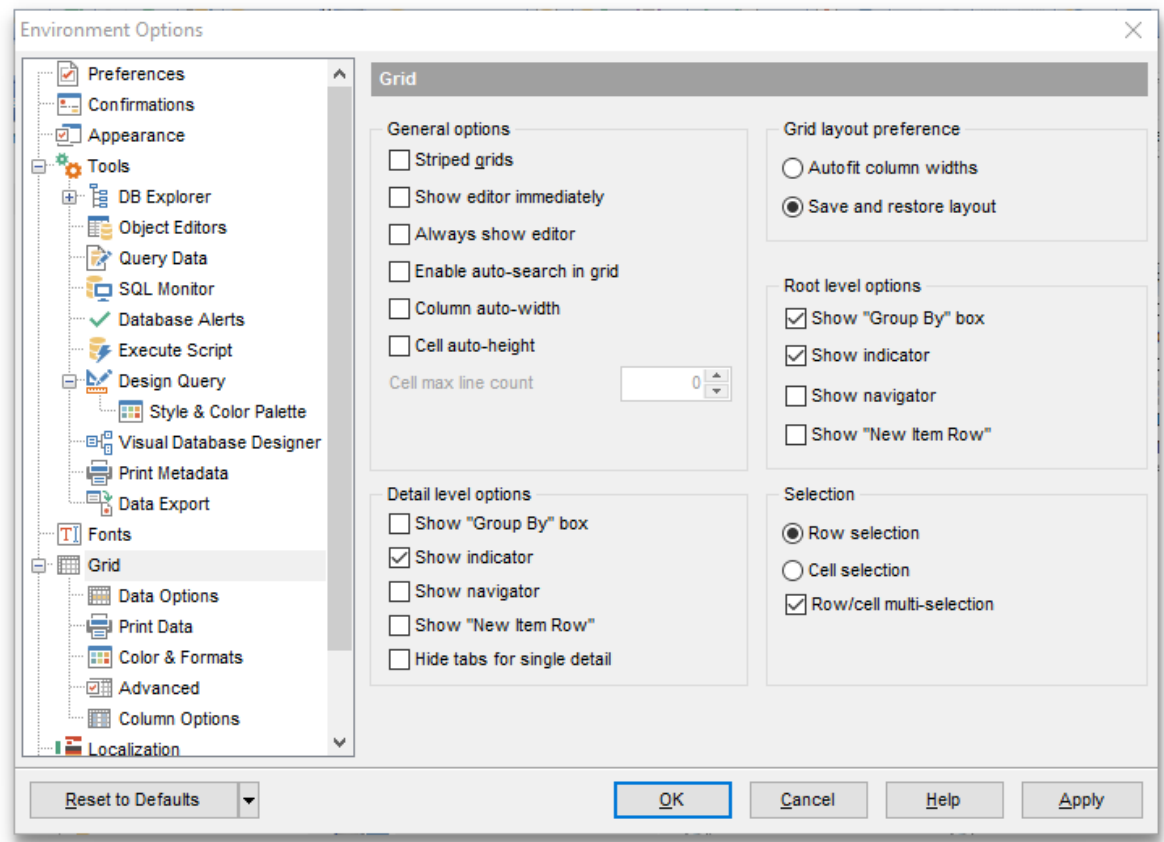

#### **Grid layout preference**

#### **Autofit column widths**

Use this option to shrink the grid columns so that the longest visible column value fits.

#### **Save and restore layout**

Use this option to keep the original grid width.

#### **Root level options**

These options are applied to the main [view](#page-486-0) of the grid. See Grid [View](#page-475-0) for details.

# **Detail level options**

These options are applied to the [detail](#page-486-0) view of the grid. See Grid [View](#page-475-0) for details.

## **Show "Group by" box**

Displays the gray area above the column caption allowing one to [group](#page-478-0) data in the grid.

#### **Show indicator**

Activates/deactivates the row indicator pane at the left.
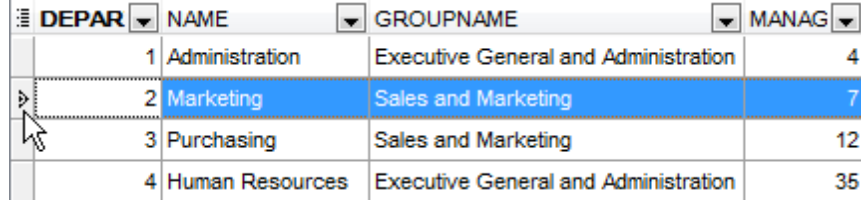

# **Show navigator**

Activates/deactivates the data navigator similar to the [navigation](#page-473-0) pane at the top of the grid. The navigator is available at the bottom of detail level view.

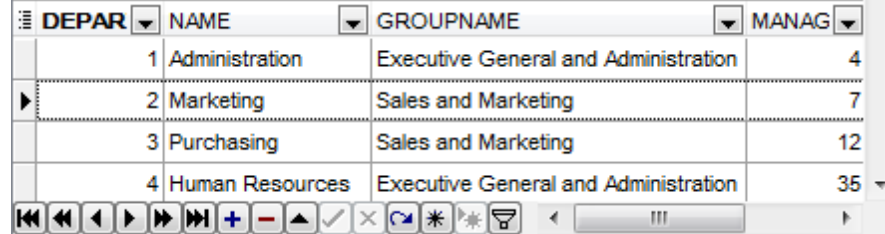

# **Show "New item row"**

Displays an empty row at the bottom of a view which is a convenient way for adding data to the grid.

# **Hide tabs for single detail**

This option is useful when only one view is present on the detail level. When the option is enabled, the view tab is hidden.

#### **Selection**

Select whether **Row** or **Cell** should be highlighted in the grid on focusing the cell.

# **Row multi-selection**

With this option set, multiple rows can be selected in [grid](#page-475-0).

**See also:**

Grid [View](#page-475-0)

# **11.1.6.1 Data Options**

# **Advanced**

#### **Shared connection within database\***

Select this option to disable creation of a separated connection for each data view. Enabling this option is recommended if maximum allowed number of connections is too low. It is also recommended to enable the **Auto commit** option available in the Data [Options](#page-134-0) section of the **Database [Registration](#page-125-0) info.** 

#### **Asynchronous query execution**

Check this option to allow executing a query/getting object data in the background mode.

# **Perform data filtration on client in data view\***

If enabled, the data are filtered by SQL Manager for Oracle (on the client side). If disabled, SQL filter is used in *data view*. In this case filtering is performed on the Oracle server with the help of the WHERE clause used in SQL query.

# **Load visible rows mode if records more than...\***

Set this option to switch to the **Load visible rows** mode when the number of records in the dataset exceeds the specified value.

#### **String fields width (chars)**

Using this option you can limit string fields width that may improve performance on large datasets.

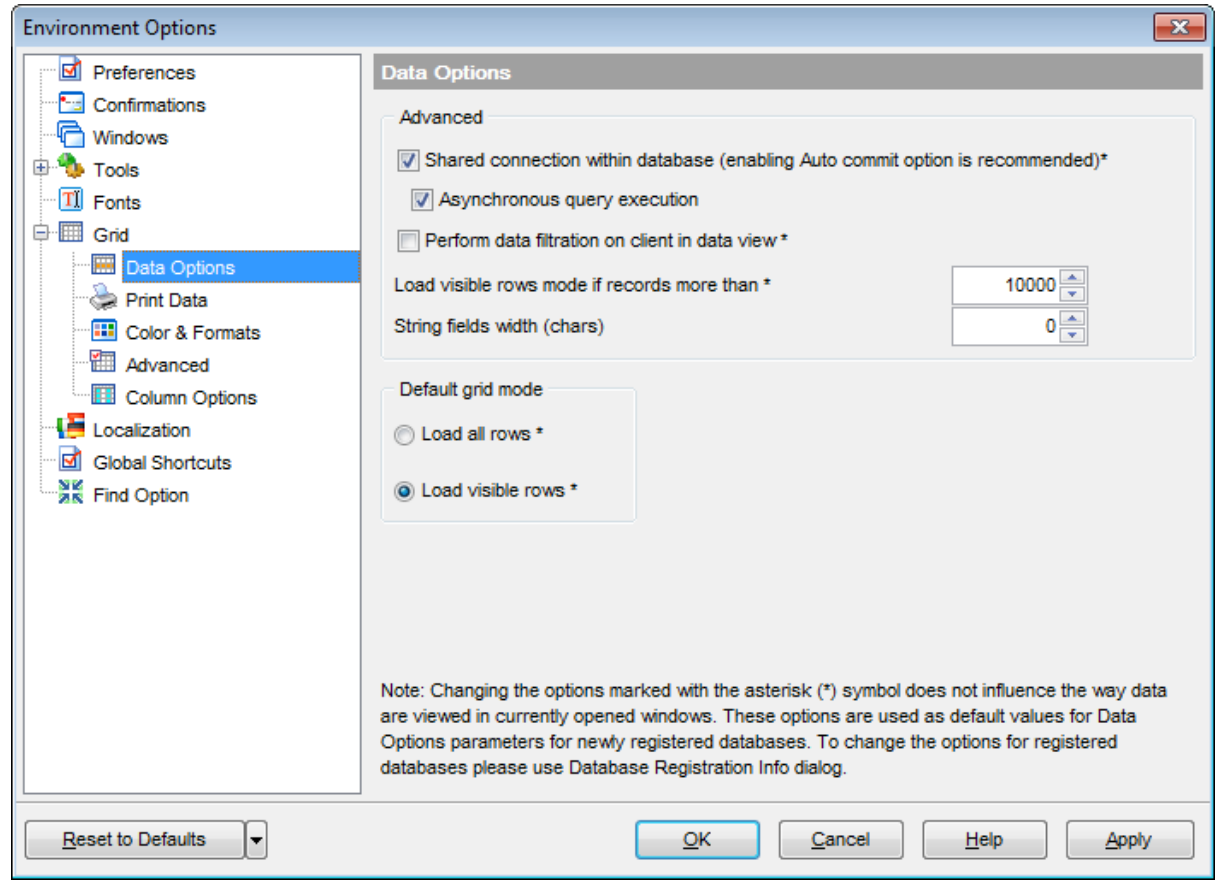

# **Default grid mode**

# **Load all rows\***

The grid loads all records from a dataset. This option increases the grid performance by reloading only changed dataset records when updating. In this mode all features (automatic sorting, filtering and summary calculations) are available.

# **Load visible rows\***

The grid loads only a fixed number of dataset records into memory. This option minimizes dataset loading time. Automatic sorting, filtering, summary calculations are not available in this mode.

The **Default grid mode** options allow you to define the grid mode which will be used by default.

With the **Load all rows** option enabled, when loading data, all the records are loaded into grid buffers. In this mode opening the tables with many records may take a considerable amount of time. But in this case you can make use of some advantages: in the filter dropdown list the column headers are displayed with the values for quick filtering; it is possible to open several sub-levels at the same time when viewing data in master-detail view, etc.

In case opening and other operations with an object consisting of many records takes sufficient time, the **Load visible rows** mode should be used instead. It can be set individually for each table and saved between sessions (can be set through the [context](#page-484-0) [menu](#page-484-0) of the grid).

**See also:** EMS SQL [Manager](#page-43-0) FAQ

# **11.1.6.2 Print Data**

# **Save/restore following print data properties**

These options specify which Print [Data](#page-499-0) properties will be saved between work sessions (e. g. if you tick off the Page settings item, those settings will be saved and stored between the sessions).

You can save/restore the following **Print Data properties**: Card view representation, Detail view representation, Expanding, Form atting, Level options, "On every page" options, Pagination, Preview options, Image options, Selection options, Report size options, Showing grid elements, Page number format, Page settings, Report title.

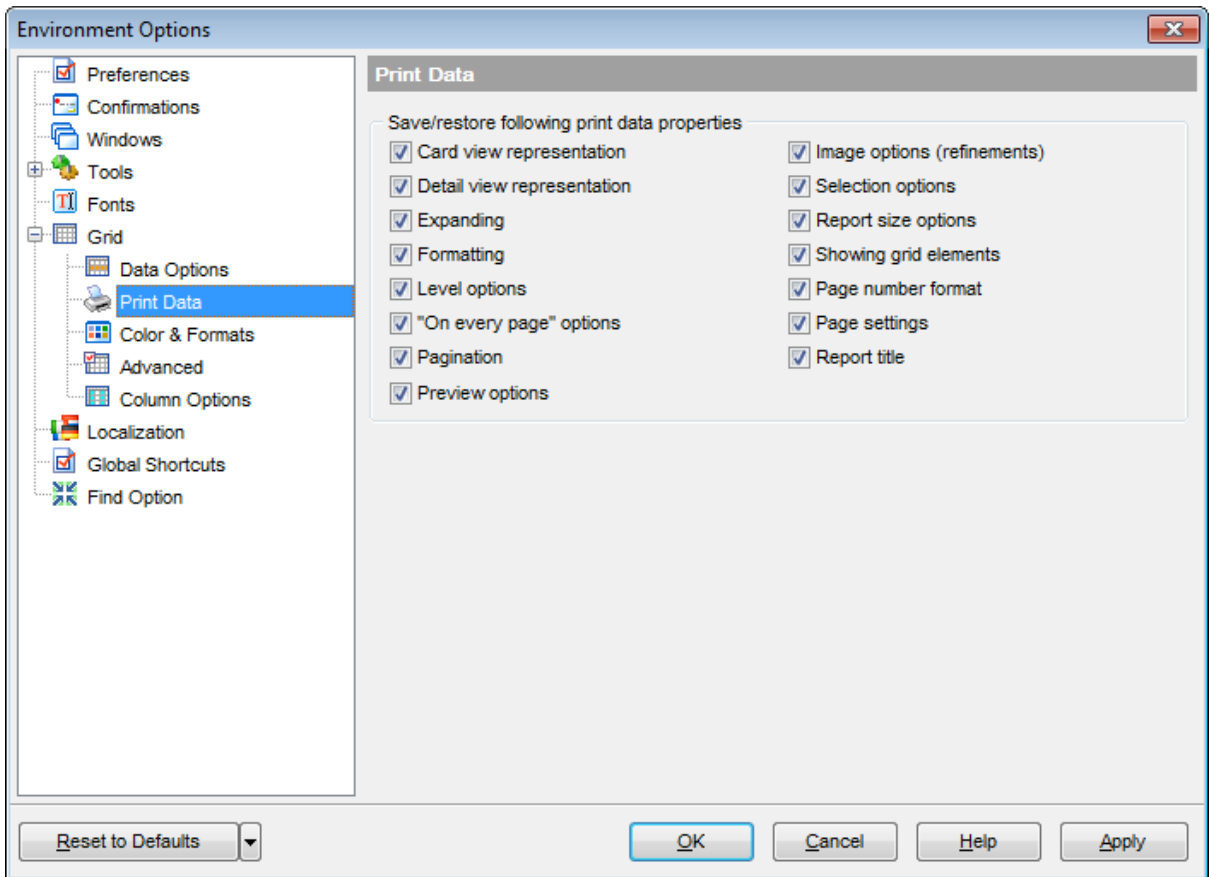

# **11.1.6.3 Color & Formats**

# **Display formats**

#### **Integer fields**

Defines the format for displaying NUM BER fields.

### **Float fields**

Defines the format for displaying NUM ERIC and DOUBLE PRECISION fields.

#### **Date / Time fields**

Defines the format for displaying  $\text{DATE}$  / TIME fields.

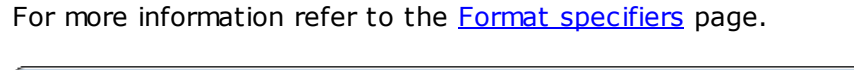

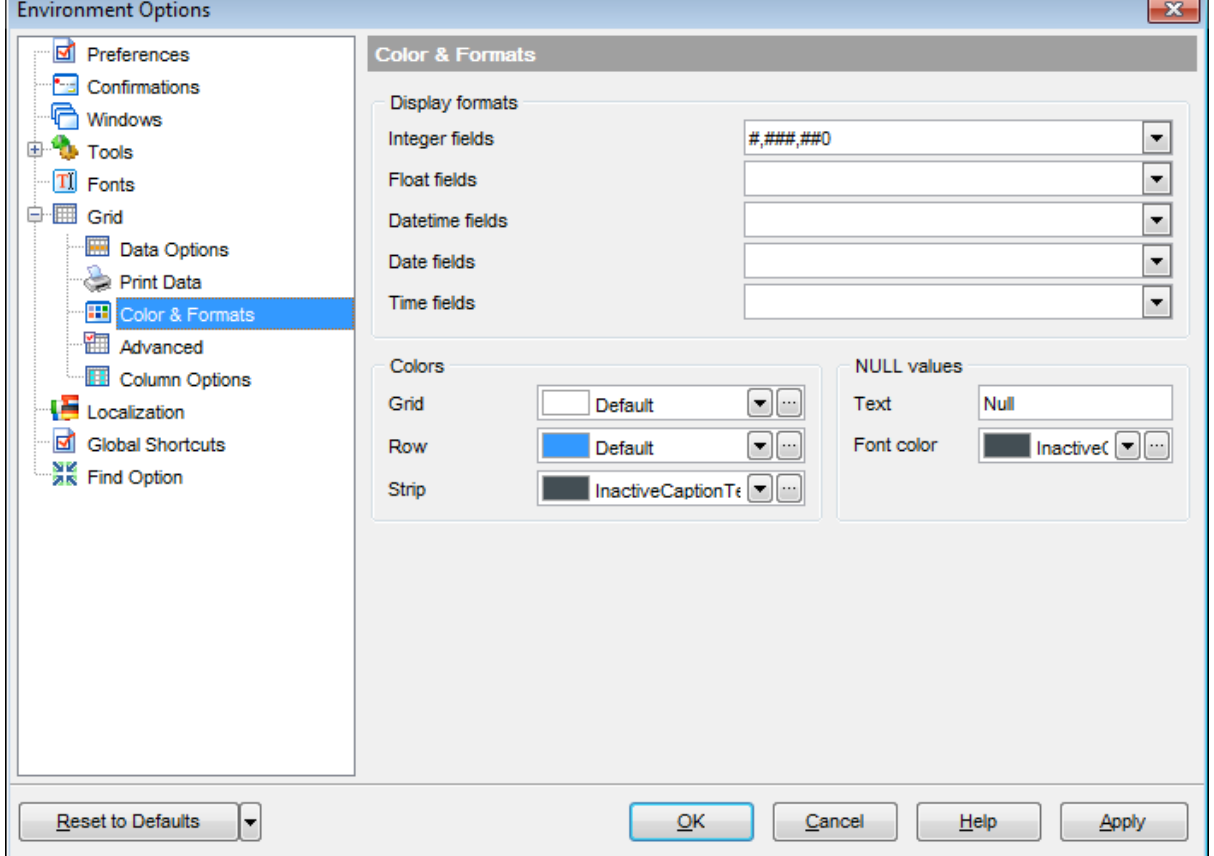

# **Colors**

Options of this group allow you to set colors for basic  $grid$  elements. Use the ellipsis button to open the **Color** dialog allowing you to select the required color from the palette.

# **Grid**

Defines the background color of the data grid.

#### **Row**

Defines the color of the selected row in the data grid.

### **Strip**

Defines the color of the odd rows (applied if the **Striped grids** option is set on the [Grid](#page-898-0) page).

# **NULL values**

# **Text**

Defines the text that stands for NULL values in [grid.](#page-475-0)

# **Font color**

Defines the font color for displaying NULL values in the  $grid$ . Use the ellipsis  $\Box$  button to open the **Color** dialog allowing you to select the required color from the palette.

# **11.1.6.4 Advanced**

# **Advanced options**

#### **Cell hints for clipped text**

Indicates whether a hint box is displayed when hovering over a cell containing clipped text.

# **Focus cell on cycle**

Determines whether the focus moves to the next row after it reaches the right-most cell within the current row.

# **Focus first cell on new record**

Determines whether the focus moves to the first cell of a newly created row.

#### **Next cell on pressing Enter**

Determines whether the current view columns can be navigated by using the **Enter** key.

#### **Show navigator hints**

Indicates whether a hint box is displayed when hovering over navigation buttons.

# **MRU list in column filter**

Enables showing of Most Recently Used items when filtering columns

# **Expand buttons for empty details**

Specifies whether to display expand buttons within master rows that do not have associated details.

# **Card width**

Defines the width of the card used in Card [View](#page-495-0) mode.

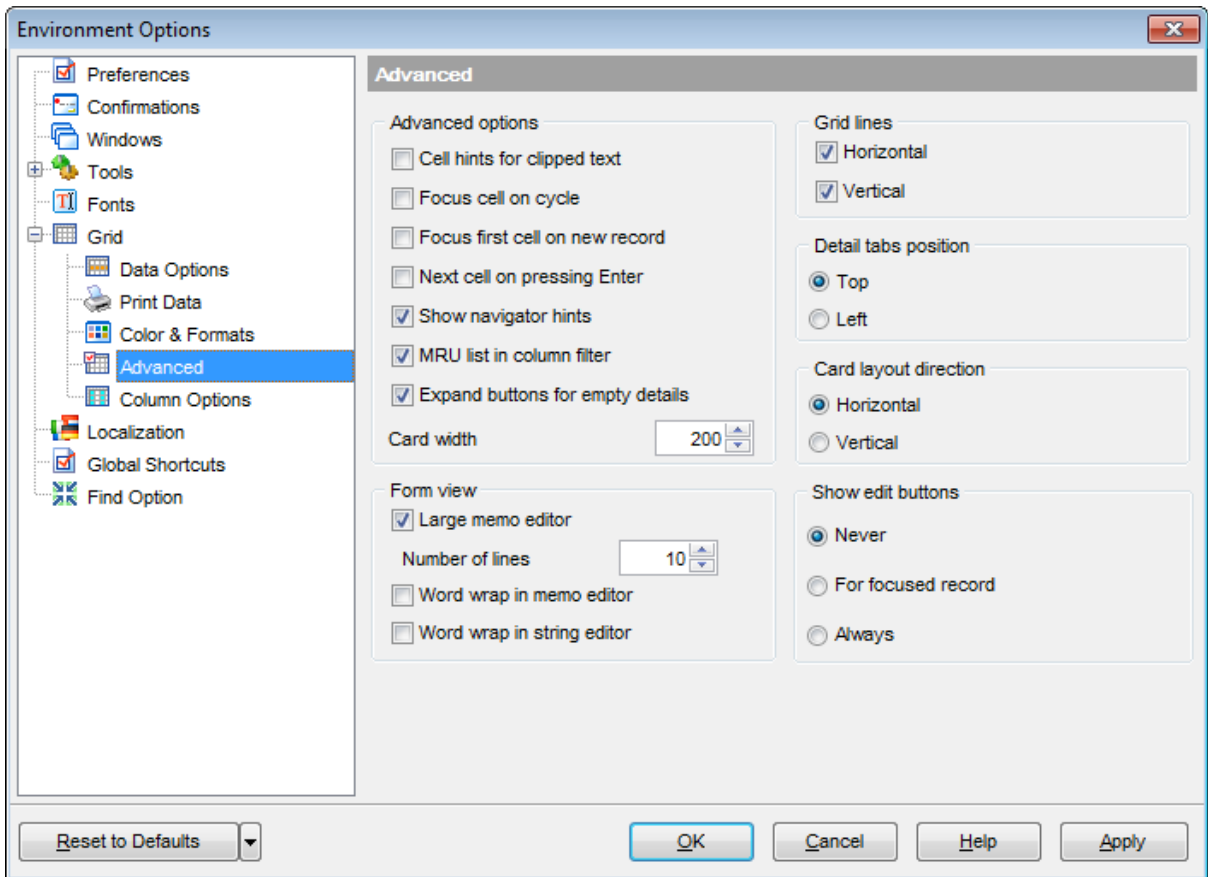

# **Form view**

#### **Large memo editor**

Sets the number of lines for text-typed fields when viewing data in [Form](#page-498-0) view.

#### **Word wrap in memo editor**

Determines whether long strings are wrapped within the memo editor area.

#### **Word wrap in string editor**

Determines whether long strings are wrapped within the string editor area.

#### **Grid lines**

Determines whether to display vertical and horizontal lines between cells.

#### **Detail tabs position**

Specifies the position of the tabs in detail level views: top or left.

#### **Card layout direction**

Specifies the direction of cards in Card View mode: horizontal or vertical.

#### **Show edit buttons**

Indicates when the edit buttons are displayed: never, for focused record or always.

# **11.1.6.5 Column Options**

# **Common options**

# **Auto-select text**

Determines whether all text within an editor is automatically selected when the editor gets focus.

# **Hide selection on losing focus**

Determines whether the visual indication of the selected text remains when the editor loses focus.

# **Memo editor options**

### **Inserting Return characters**

Specifies whether a user can insert return characters into text.

# **Inserting Tab characters**

Specifies whether a user can insert tab characters into text.

# **Word wrap in grid**

Determines whether long strings are wrapped in grid.

# **Popup memo editors**

Turns on popup memo editors for text BLOB type fields.

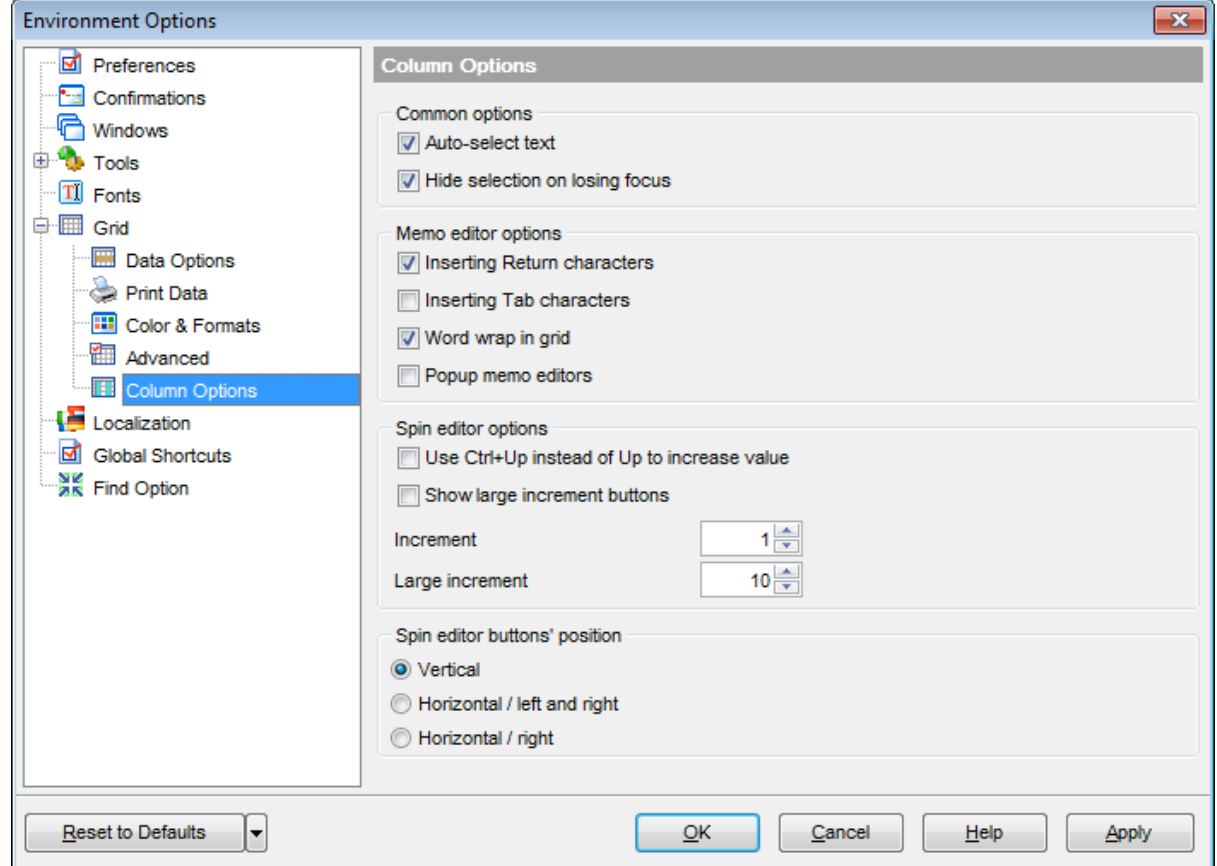

# **Spin editor options**

#### **Use Ctrl+Up instead of Up to increase value**

Allows you to use Ctrl+Up and Ctrl+Down key combinations for editing spinner values (for numeric field values).

#### **Show large increment buttons**

Determines whether fast buttons (for large increment) are visible within the editor.

#### **Increment**

Specifies the increment value for the spin editor (spinner control).

#### **Large increment**

Specifies the large increment value for the spin editor (spinner control).

# **Spin editor buttons' position**

Specifies the position of spin editor (spinner control) buttons: vertical, horizontal / left and right or horizontal / right.

# **11.1.7 Localization**

The **Localization** section of the **Environment Options** dialog is provided for managing the localization files of SQL Manager for Oracle.

You can create your own  $*$ . Ing files similar to those available in the %program\_directory %\Languages folder, add them to the list of available languages and set the new language as the program interface language.

# **Default directory**

Use the **Explorer** button to specify the directory where the \*. Ing files are to be stored by default.

# **Choose program language**

Use the drop-down list of available languages to select the interface language to be applied to the application.

# **Auto scan languages on startup**

When checked, the directory with localization files will be scanned automatically at the application startup; all the languages found will be added to the list of available languages.

# **Available Languages**

Lists all the languages available for localization and the corresponding \*.lng files. Doubleclick a language in the list to edit its name or the \*.lng file.

# **Add Defaults**

This button is used to search for \*.lng files in the **Default directory** and add all of them to the **Available Languages** list.

# **Add**

Opens the Add [language](#page-1015-0) dialog where you can specify your own localization file and set the language name.

# **Edit**

Opens the **Edit [language](#page-1015-0)** dialog where you can change the language name or select another localization file for the specified language.

# **Delete**

Removes the selected language from the **Available languages** list (without confirmation).

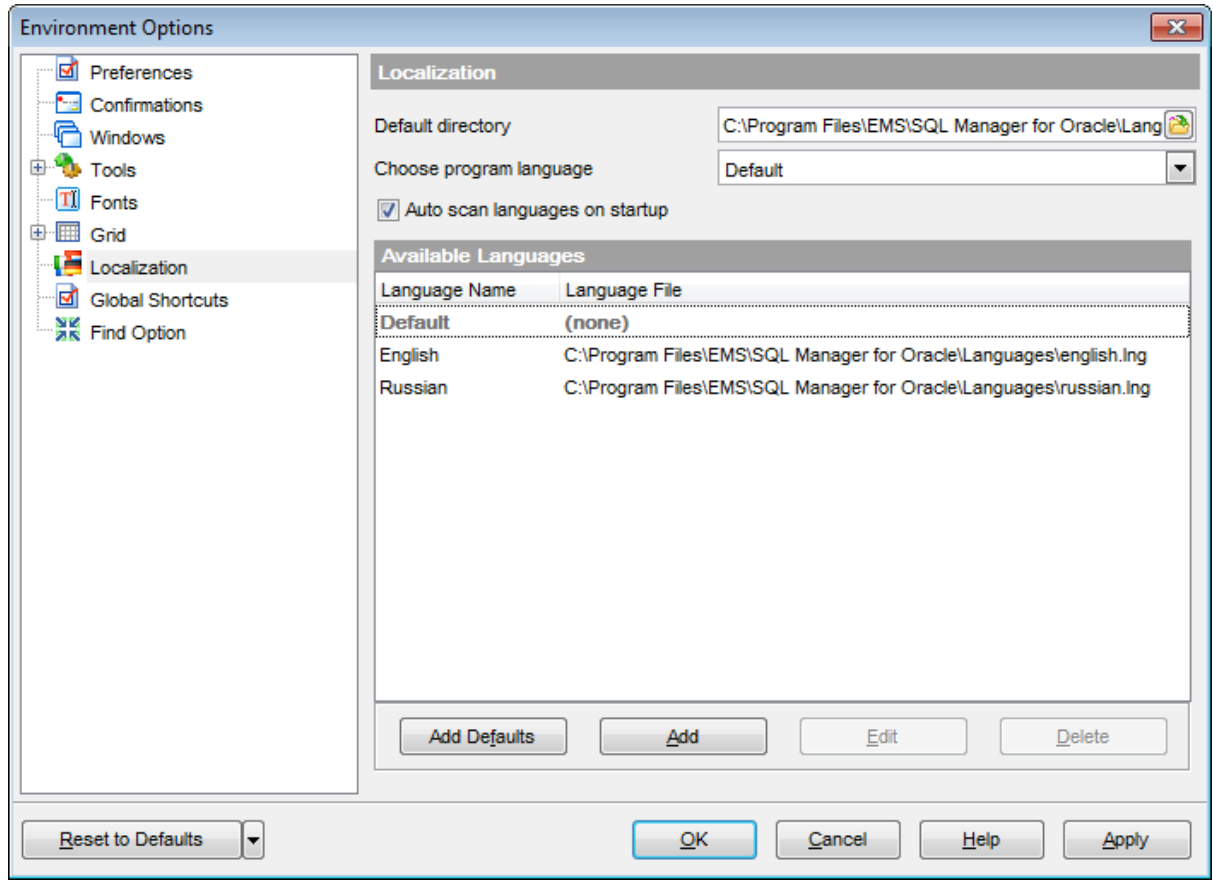

# **See also: [Localization](#page-938-0)**

# **11.1.8 Global Shortcuts**

This section allows you to view/edit shortcuts most needed actions when working with SQL Manager for Oracle.

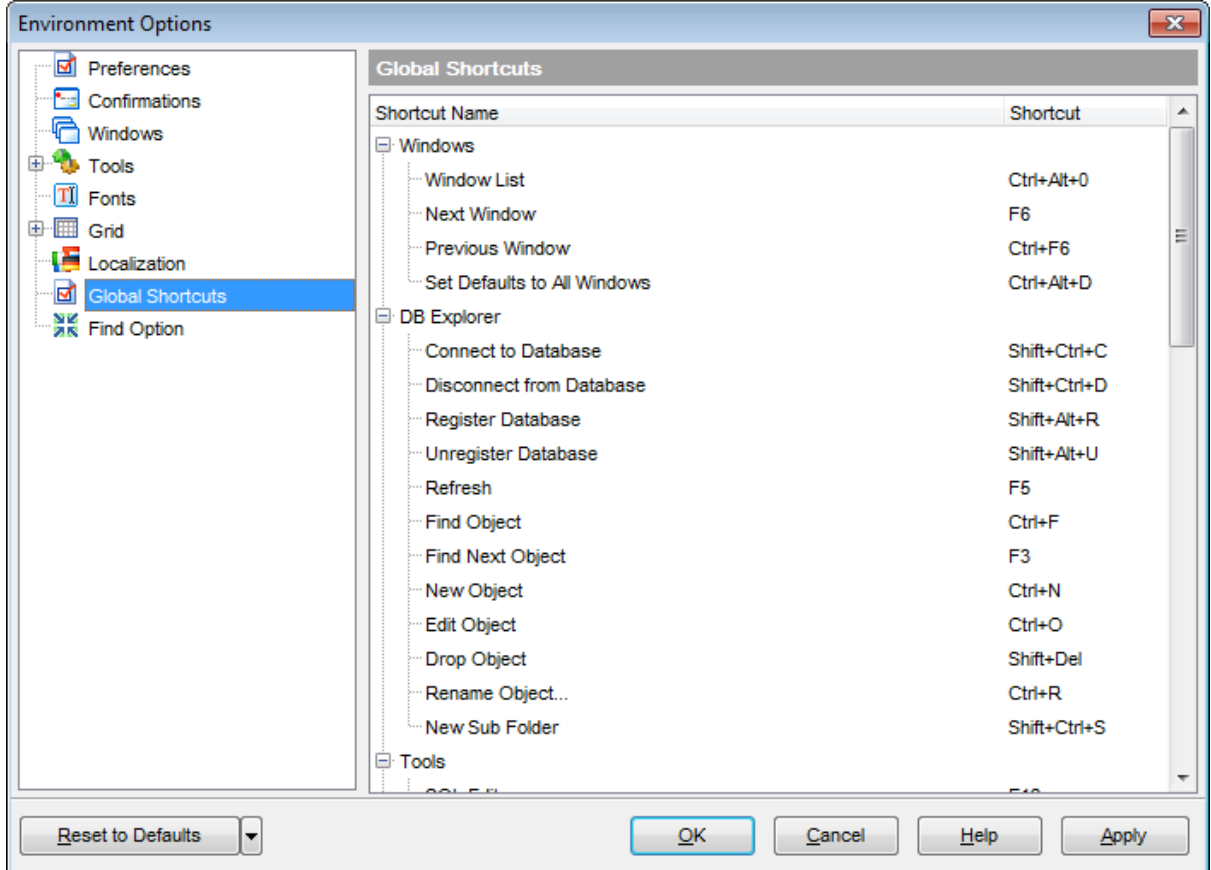

To edit shortcut, select the required action click the ellipsis button and press the preferred key combination to assign it with the action.

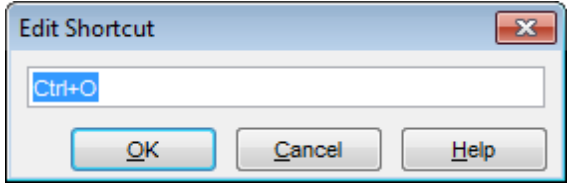

# **11.1.9 Find Option**

The **Find Option** section allows you to search for options available within the **Environment Options** dialog easily and quickly.

# **Option**

In this field you can enter the name of the option to search for within SQL Manager Environm ent Options.

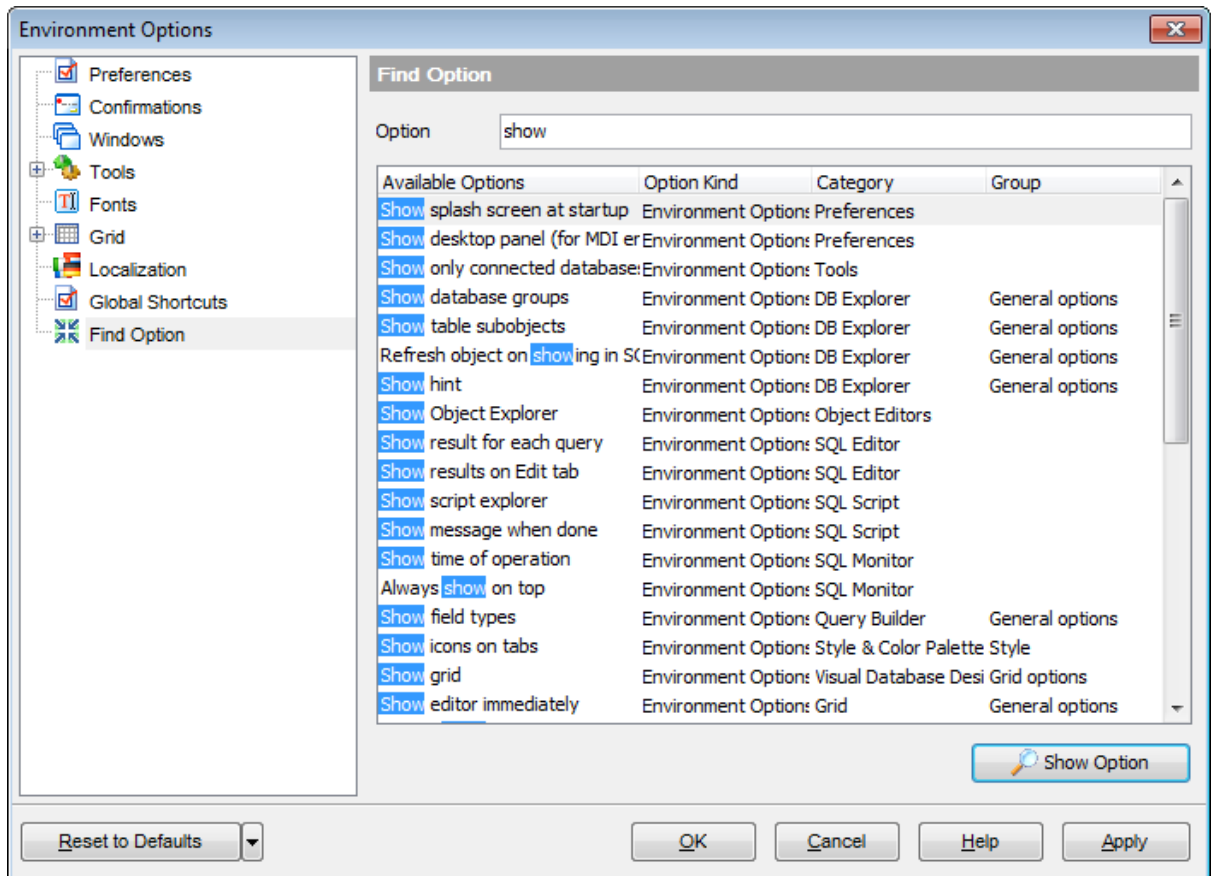

The **Available options** area lists all options of the Environm ent Options category according to the specified name. The **Option Kind**, **Category** and **Group** columns specify option type and location.

Select the required option in the list and click **Show Option** to open the corresponding section where you can view/edit the value of this option. For your convenience the required option is marked with an animated  $\frac{1}{20}$  icon.

# **11.2 Editor Options**

**Editor Options** allow you to set the parameters of viewing and editing SQL statements within **[Query](#page-430-0) Data** and other SQL editing tools of the SQL Manager application.

To open the **Editor Options** window, select the **Options | Editor Options...** [main](#page-995-0) [menu](#page-995-0) item, or use the **Editor Options** button on the main [toolbar.](#page-997-0)

- [General](#page-915-0)
- [Display](#page-919-0)
- **SQL Formatter**
- Key [Mapping](#page-928-0)
- Spell [Checking](#page-930-0)
- **Find [Option](#page-932-0)**

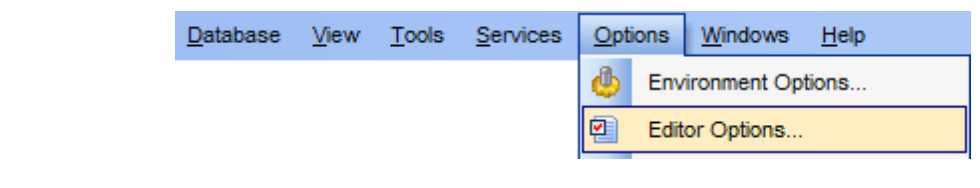

# **See also:**

[Environment](#page-864-0) Options

# <span id="page-915-0"></span>**11.2.1 General**

# **Editor options**

# **Auto indent**

If this option is checked, each new indention is the same as the previous one when editing SQL text.

Indents and outdents are used in the process of text editing to make the source code easier to read.

# **Insert mode**

If this option is checked, the insert symbols mode is on by default.

# **Find text at cursor**

If this option is checked, the **Text to find** field in the Find [Text](#page-1007-0) dialog is automatically filled with the text on which the cursor is set.

#### **Always show hyperlinks**

If this option is checked, hyperlinks are displayed in the editor window. To open a link, click it with the Ctrl key pressed.

#### **Double click line**

If this option is checked, double-clicking the line on which the cursor is set selects the whole line.

#### **Trim trailing spaces**

If this option is checked, all spaces after the last symbol in line will be trimmed.

# **Fixed line height**

Prevents line height calculation. If this option is checked, the default line height is taken.

#### **Persistent blocks**

Keeps marked blocks selected even when the cursor is moved with the arrow keys used, unless a new block is selected.

# **Fixed column move**

If this option is checked, the caret keeps its horizontal position when moved between lines.

# **Optimal fill**

Check this option to enable optimal algorithm of filling text content in the working area of the editor.

#### **Unindent keep align**

Keeps align for the lines that are not indented.

#### **Smart caret**

This option determines the caret movement (up, down, line start, line end). The caret is moved to the nearest position on the screen.

# **Resolve aliases**

Enables/disables the syntax highlight and code completion features for aliases.

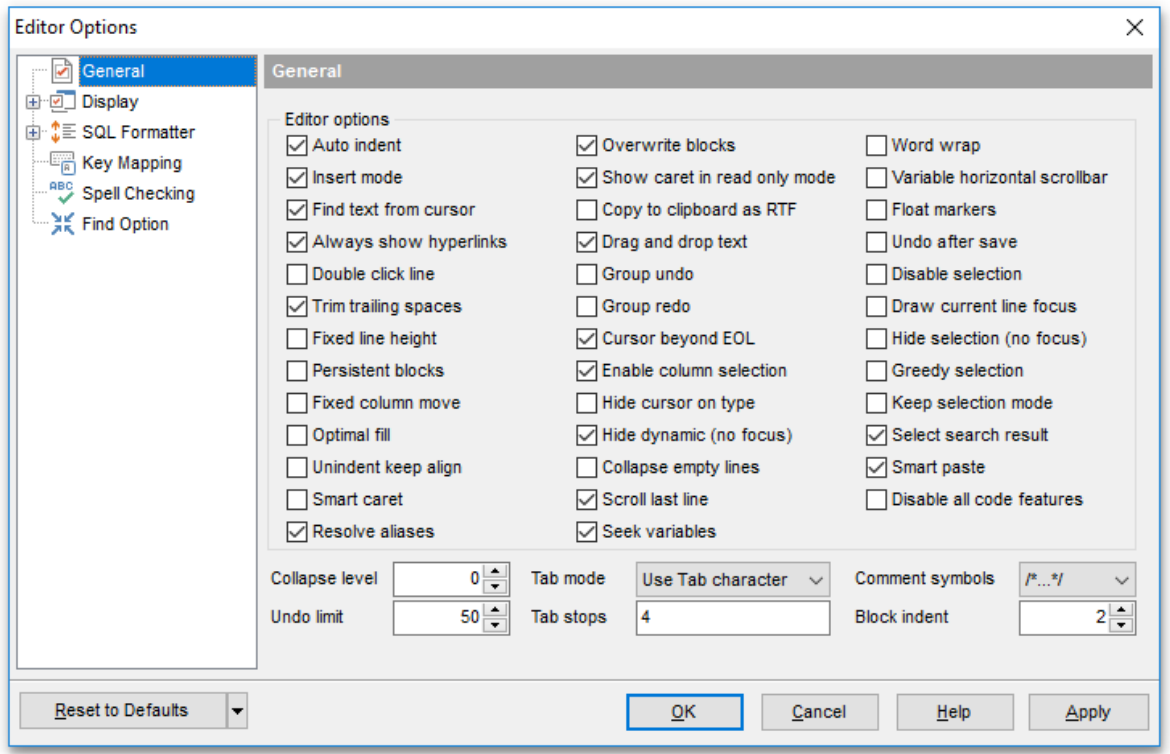

# **Overwrite blocks**

Replaces a marked block of text with whatever is typed next. If **Persistent Blocks** is also selected, the text you enter is appended to the currently selected block.

#### **Show caret in read only mode**

Displays/hides the caret in read-only mode.

#### **Copy to clipboard as RTF**

If this option is checked, the selected text is copied in RTF format.

#### **Drag and drop text**

This option allows to drag and drop selected text.

### **Group undo**

This option allows you to undo multiple actions of the same kind.

# **Group redo**

This option allows you to redo multiple actions of the same kind.

#### **Cursor beyond EOL**

If this option is checked, the horizontal position of a cursor is kept. If you move the cursor (using the Up and Down arrow keys) onto a line having length less than the current cursor horizontal position, it will be positioned after the last symbol of the line.

# **Enable column selection**

Enables/disables column selection mode.

#### **Hide cursor on type**

Hides/displays mouse cursor within the working area while a user is typing some text.

#### **Hide dynamic (no focus)**

Hides dynamic highlights when an editor is not focused.

#### **Collapse empty lines**

Collapses empty lines after a text range when this range has been collapsed.

# **Scroll last line**

When the option is enabled, you can scroll to the last line of the text only, otherwise you can scroll to the end of the page.

### **Seek variables**

Switches code completion feature for variables.

#### **Word wrap**

When on, text is wrapped at the right margin of the editor area to fit in the visible area.

# **Variable horizontal scrollbar**

If this option is checked, the horizontal scrollbar varies according to the current content of the editor.

# **Float markers**

When enabled, markers are linked to the text, and they will move with the text while the text is being edited; otherwise the markers are linked to the caret position, and stay unchanged while the text is being edited.

#### **Undo after save**

Keeps undo buffer unchanged after saving.

# **Disable selection**

Disables any selection when editing.

# **Draw current line focus**

Draws the focus rectangle around the current line when the editor has focus.

# **Hide selection (no focus)**

Hides the selection when the editor loses focus.

#### **Greedy selection**

Selects an extra column/line in column/line selection modes.

### **Keep selection mode**

Enables selection for caret movement commands (like in BRIEF).

# **Select search result**

Determines whether the search result should be selected.

#### **Smart paste**

When this option is enabled, the editor gets both Unicode and ANSI content from the clipboard, converts them using the selected character set and selects the best text to be pasted. This allows getting correct text copied from both ANSI and Unicode applications disregarding the currently selected keyboard language.

# **Disable all code features**

This option disables code completion, code folding, highlight and all options that are set on the [Quick](#page-923-0) Code page. For options that are set on the [Highlight](#page-922-0) page, the defaults will be applied.

#### **Collapse level**

Specifies the level of text ranges that will be affected by the "Collapse all" command.

#### **Undo limit**

Defines the maximum number of changes possible to be undone.

#### **Tab mode**

Specifies the way the TAB key is processed. Possible values are: Use tab character (inserts a tab character); Insert spaces (inserts space characters); Dialog behaviour (when the edit control is in a dialog, the focus is switched to the next control); Smart tab (tabs to the first non-white space character in the preceding line).

# **Tab stops**

Defines the tab length used when editing a text.

#### **Comment symbols**

Defines the symbols which will be used to comment code fragments.

#### **Block indent**

Specify the number of spaces to indent a marked block.

**Hint:** The **Reset to Defaults** button which is common for all sections of the **Editor Options** dialog opens a menu with items allowing you to discard all changes and reset options of the current category or of all categories to their defaults.

# <span id="page-919-0"></span>**11.2.2 Display**

# **Default editor fonts**

Use these options to set the font and size used in the editor.

# **Show only fixed-width fonts**

Use this option to display only fonts with fixed width in the **Font** dialog.

# **Gutter**

# **Show line numbers**

If this option is checked, line numbers are displayed in the SQL text editor window.

# **Gutter auto width**

Enable this option to specify that the gutter width will be adjusted automatically.

# **Display line state**

If this option is checked, a colored line indicating the state of all altered lines in the text is displayed at the gutter of the editor window.

# **Use code folding**

Check this option to enable to code folding feature of Query data.

# **Width**

Defines the gutter width in the editor window.

Use these options to set the Font, Size and Numbering style used in the gutter.

# **Show only fixed-width fonts**

Use this option to display only fonts with fixed width in the **Font** dialog.

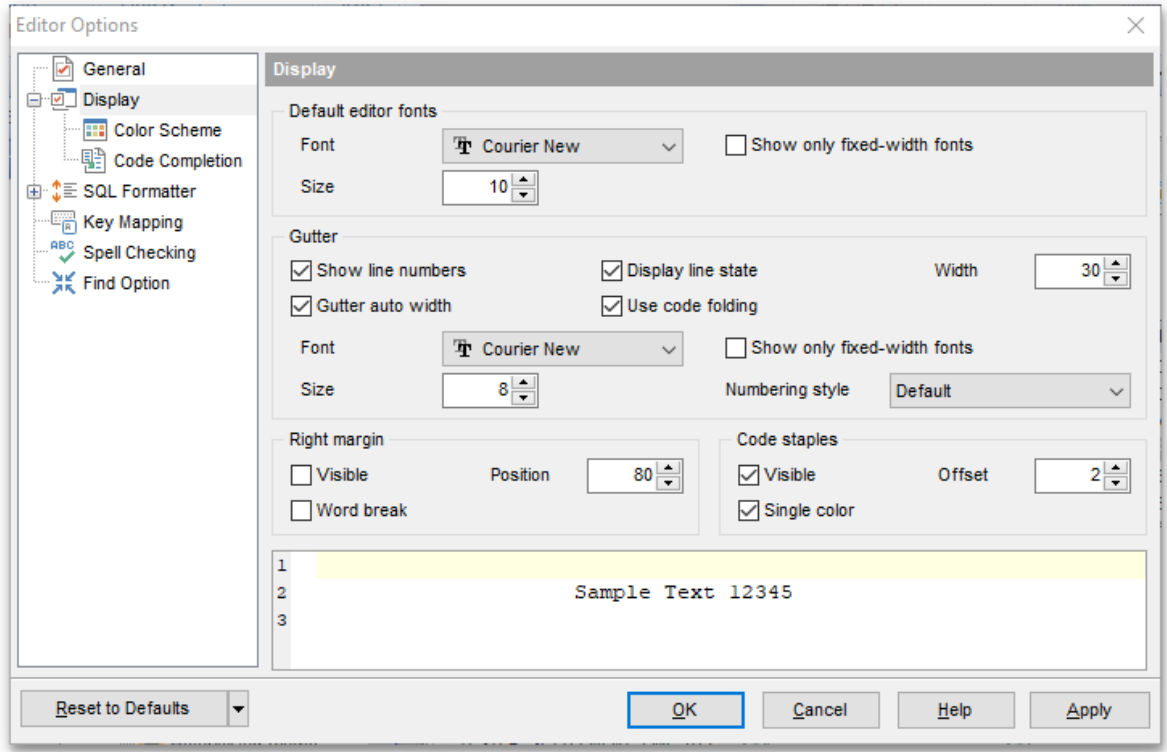

# **Right margin**

#### **Visible**

Makes the right text margin visible.

# **Word break**

Allows breaking the words at the right margin.

# **Position**

Defines the position of the right text margin in the editor window.

### **Color**

Defines the color of the right margin in the editor window. Select an item from the dropdown list or click the ellipsis **button to select a color using the Color** dialog where you can specify the required color from the palette.

# **Code staples**

# **Visible**

Makes the code staples visible in the editor window.

#### **Single color**

Check the option to apply a single color for code staples.

# **Offset**

Specify the offset value for code staples.

#### **Color**

Defines the code staples color in the editor window (if the **Single color** option is deselected). Select an item from the drop-down list or click the ellipsis  $\Box$  button to select a color using the **Color** dialog where you can specify the required color from the palette.

# **Fonts**

Use these options to set the fonts, style, size and color used in the editor. If the **Show only fixed-width fonts** option is checked, only fonts with fixed width are displayed in the **Font** dialog.

# <span id="page-922-0"></span>**11.2.2.1 Color Scheme**

# **Scheme**

Select the default color scheme for all editors: Default (Light) or Dark.

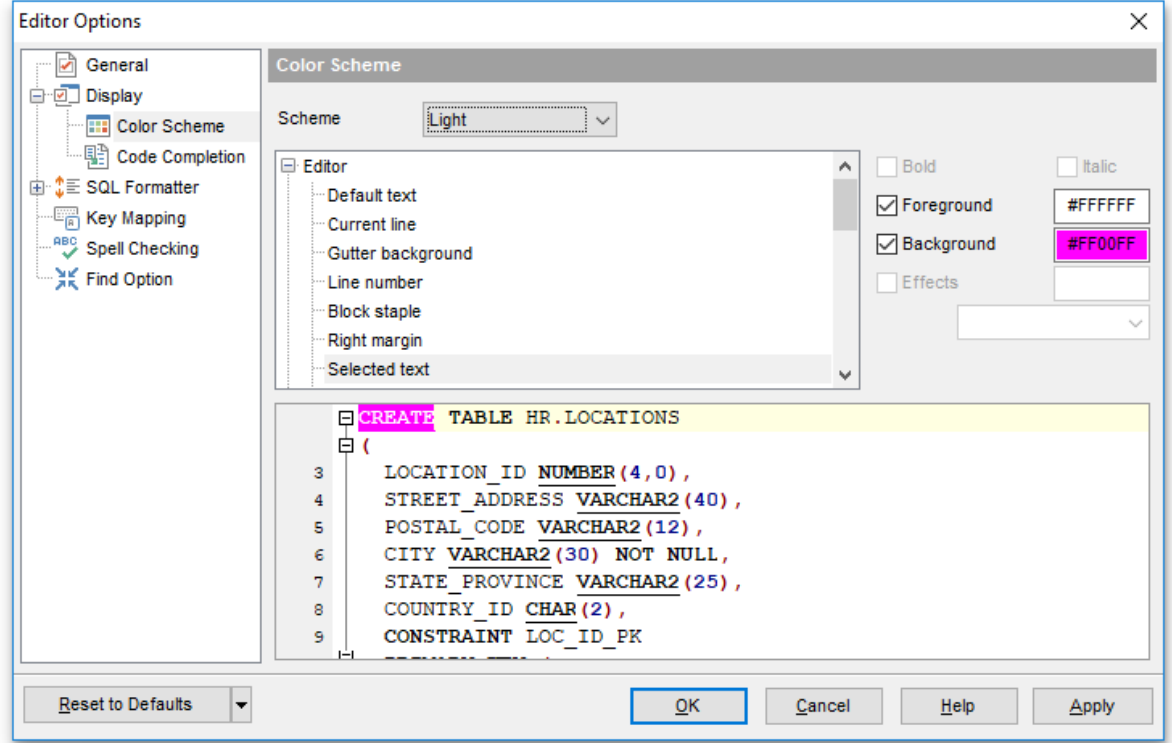

The **Element** list contains all elements available in SQL editors of the program. For your convenience the preview area (located below the **Element** list) illustrates the changes being made to each of the elements

Controls for changing the properties of the item selected in the **Element** list are located on the right. Use the following instructions for each of the elements.

#### **Bold**

Highlights the element with bold.

# **Italic**

Makes the element text cursive.

# **Foreground**

Select the foreground color for the element.

#### **Background**

Select the background color for the element.

# **Effects**

Enables additional effects for the element text.

# <span id="page-923-0"></span>**11.2.2.2 Code Completion**

The **Quick Code** section of the **Editor Options** dialog allows you to specify the **automatic features**, **fonts**, **styles**, **foreground** and **background colors**, **borders** and other attributes of the text used by the editor to display objects for 'quick code': tables, UDFs, indices, fields, foreign keys, procedures, functions, views, triggers, scheduled events, SQL keywords, SQL functions.

# **Automatic features**

# **Code completion**

If this option is checked, then on typing the first word characters in the SQL text editor you will be offered some variants for the word completion in a popup list (an analogue of the **Code Insight** feature in **Delphi IDE**). The popup list will appear after a period of time defined by the **Delay** option.

# **Delay**

Using this option you can change the time after which completion variants popup.

#### **Sensitivity**

This option allows you to set the number of characters to be typed before code completion is activated.

#### **Parameters completion**

If this option is checked, the Delphi-like hint for key words is enabled.

# **Group by type**

If enabled, the items in the code completion list are sorted by type, otherwise they are sorted by name.

# **Sort column names**

Enable this option to force sorting for field names.

# **Show information hints**

This option enables/disables information hints for variants offered by code completion feature.

#### **Auto launch keyboard templates**

Allows you to use keyboard templates for faster typing frequently used expressions (see Keyboard [Templates](#page-941-0)).

# **Accept by Space key too**

Enables selecting the completion item with Space key.

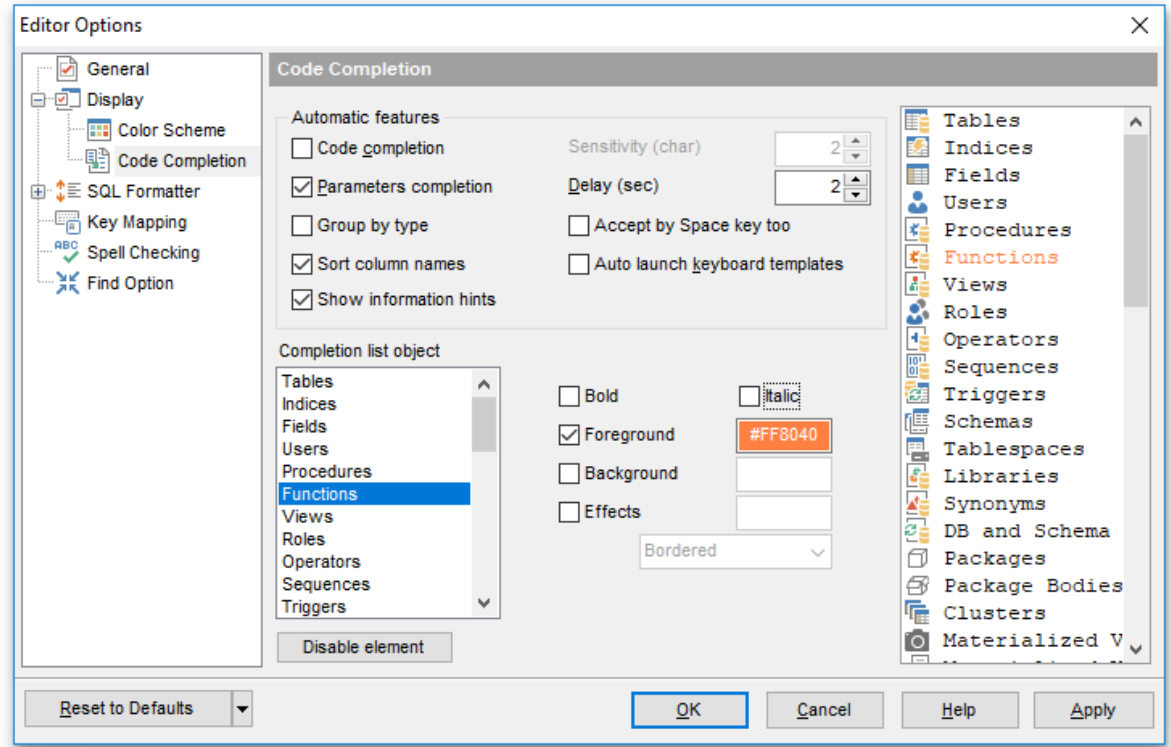

#### **Completion list object**

The list contains all objects for which you can set quick code parameters. For your convenience the preview area (located to the right of the **Completion list object** list) illustrates the changes being made to each of the objects.

If you press the **Disable element** button, the standard settings will be applied to this object; the button text will change to **Enable element**. If you press this button, you will be able to change font and color attributes for this object.

Controls for changing the properties of the item selected in the **Completion list object** list are located on the right.

# **11.2.3 SQL Formatter**

**SQL Formatter** is a feature implemented in SQL Manager for Oracle and is a useful tool for formatting SQL queries and scripts, making SQL statements easy to read. SQL Formatter is introduced in **[Query](#page-430-0) Data, [Execute](#page-634-0) Script** and some object editors.

The **Settings** tab of the **SQL Formatter** section allows you to enable this feature and apply SQL formatting to subqueries, if necessary.

# **Format SQL query**

Check this option to enable SQL formatting.

# **Format subquery**

Enables SQL formatting for subqueries.

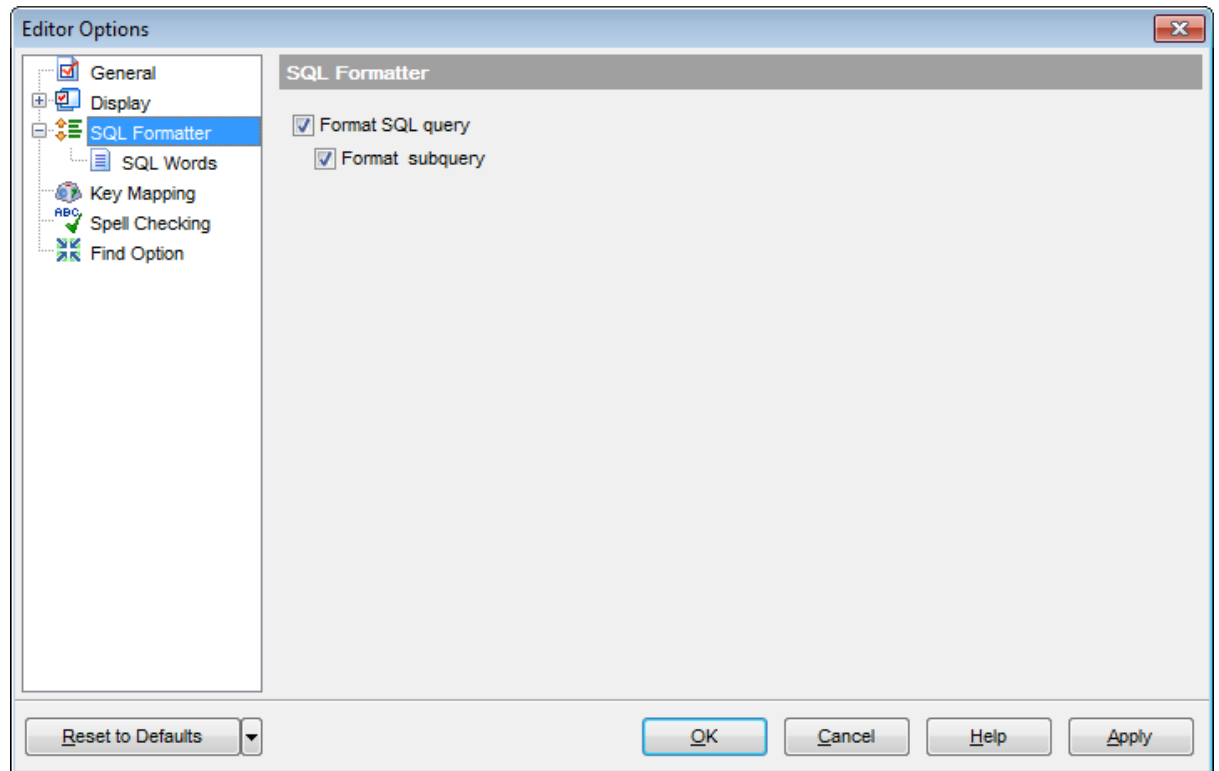

# **11.2.3.1 SQL Words**

The **SQL words** page of the **SQL Formatter** section allows you to select the key words for each action of SQL formatter and to set formatting parameters.

### **Wrap first element**

Wraps the selected text at a specific column. Select the SQL key words after which formatting should be applied.

### **Params in line/list**

Allows you to display the parameters followed by the defined key words in list or in line.

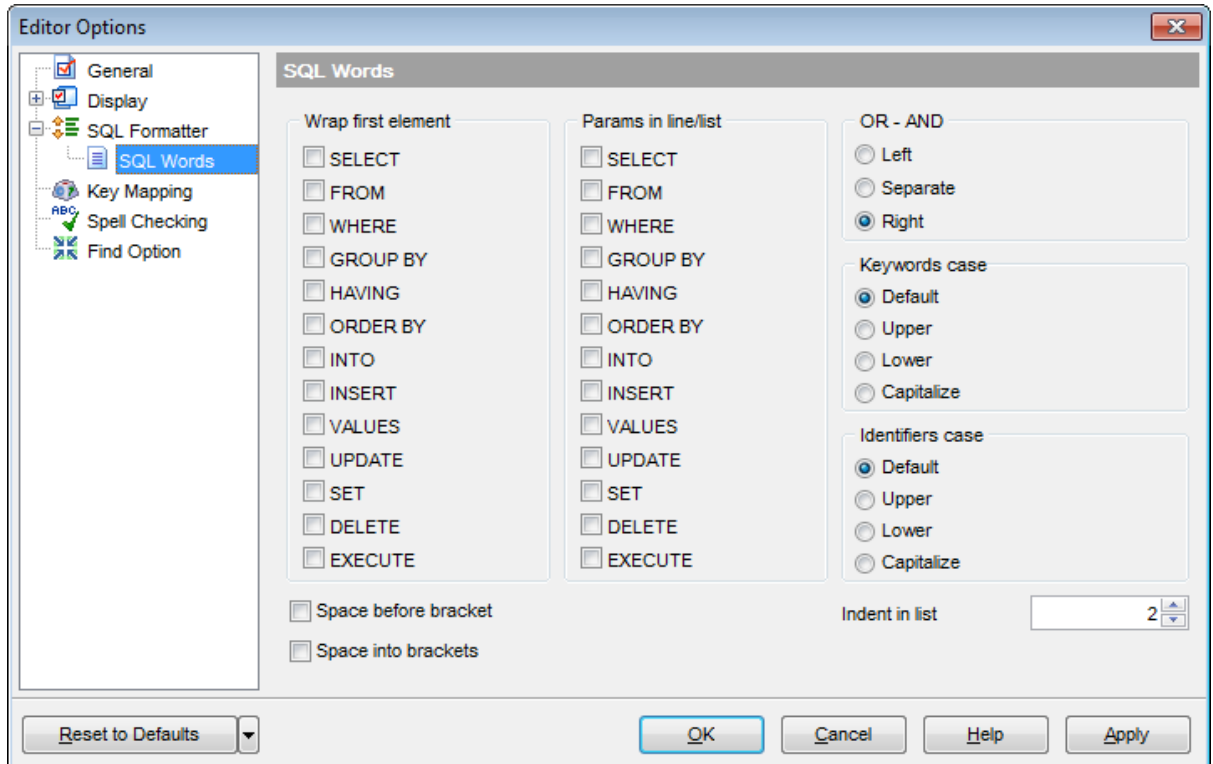

# **OR - AND**

Set the placement of the AND an OR operators according to the operands followed by them. See the example below.

#### **Left**

WHERE

AND ...  $AND$ ... AND ...

**O** Separate

WHERE

... AND ... AND

# **Right**

**WHERE** 

... AND ... AND ... AND

The **Keywords case / Identifiers case** options allow you to define the case of the corresponding items.

You can choose UPPER, lower, Capitalize. Default case means that the name of the identifier/keyword remains "AS IS".

# **Space before bracket**

Adds a "space" character before the opening bracket and after the closing one.

# **Space into brackets**

Adds a "space" character after the opening bracket and before the closing one.

# **Indent in list**

Sets the size of indent relatively to the previous string.

# <span id="page-928-0"></span>**11.2.4 Key Mapping**

For your convenience **key mapping** is provided in SQL Manager for Oracle. On this page you can set the [shortcuts](#page-1038-0) for various commands/operations according to your needs.

Use the **Commands** list on the right to select the command for which you need to make a shortcut, then place cursor into the **Key** editor and press the key combination you find useful (use Ctrl Alt Shift buttons). After setting the shortcut, press the **New** button to add it to the list of existing **Key combinations**. If the specified shortcut is already assigned to another command/operation, an error message with the command/operation will be returned.

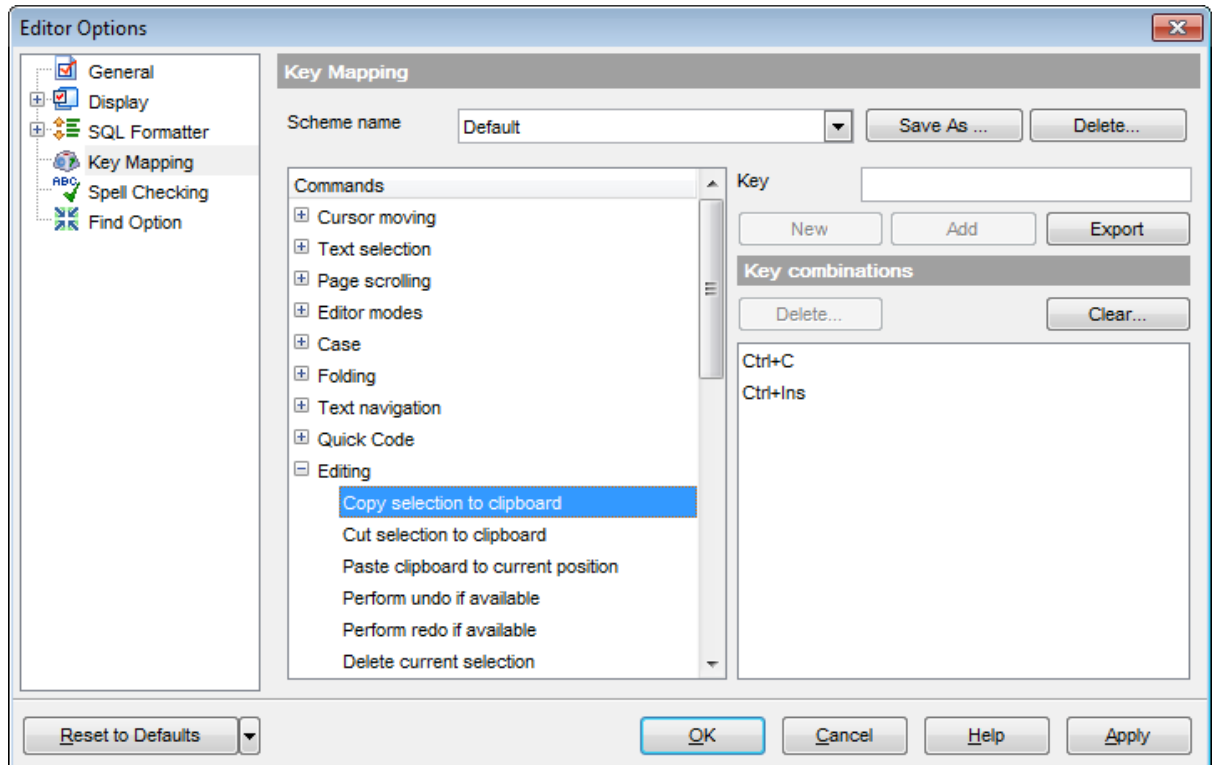

**Note:** It is possible to set more than one key combination for the same command/ operation (e.g. Ctrl-K, Ctrl-H) using the **Add** button.

If necessary, you can export the current Key mapping list to an external file by pressing the **Export** button.

Manage the shortcuts within the Key combinations list using the **Delete** (to remove the selected item) and the **Clear** (to remove all shortcuts for this command/operation) buttons.

It is also possible to save a custom key mapping scheme, if necessary:

- set the shortcuts for the appropriate commands/operations;
- click the **Save As...** button;
- input the new scheme name in the corresponding dialog.

To delete a scheme, select it in the **Scheme name** drop-down list and press the **Delete** button.

**See also:** [Query](#page-430-0) Data SQL Manager [shortcuts](#page-1038-0)

# <span id="page-930-0"></span>**11.2.5 Spell Checking**

**Spell checking** is a new feature implemented in SQL Manager for Oracle for your convenience.

Set the necessary **Spell checker mode**:

#### **Highlighting**

In this mode incorrectly spelled and misprinted words are highlighted in the editor.

#### **Autocorrection**

In this mode incorrectly spelled and misprinted words are replaced with the corresponding words from the **Substitutions** list automatically.

#### **None**

In this mode the spelling checker is disabled.

Use the **Add...** button to add a new item to the **Substitutions** list, the **Edit...** button to alter the selected substitution, and the **Delete** button to remove the selected substitution from the spelling checker vocabulary.

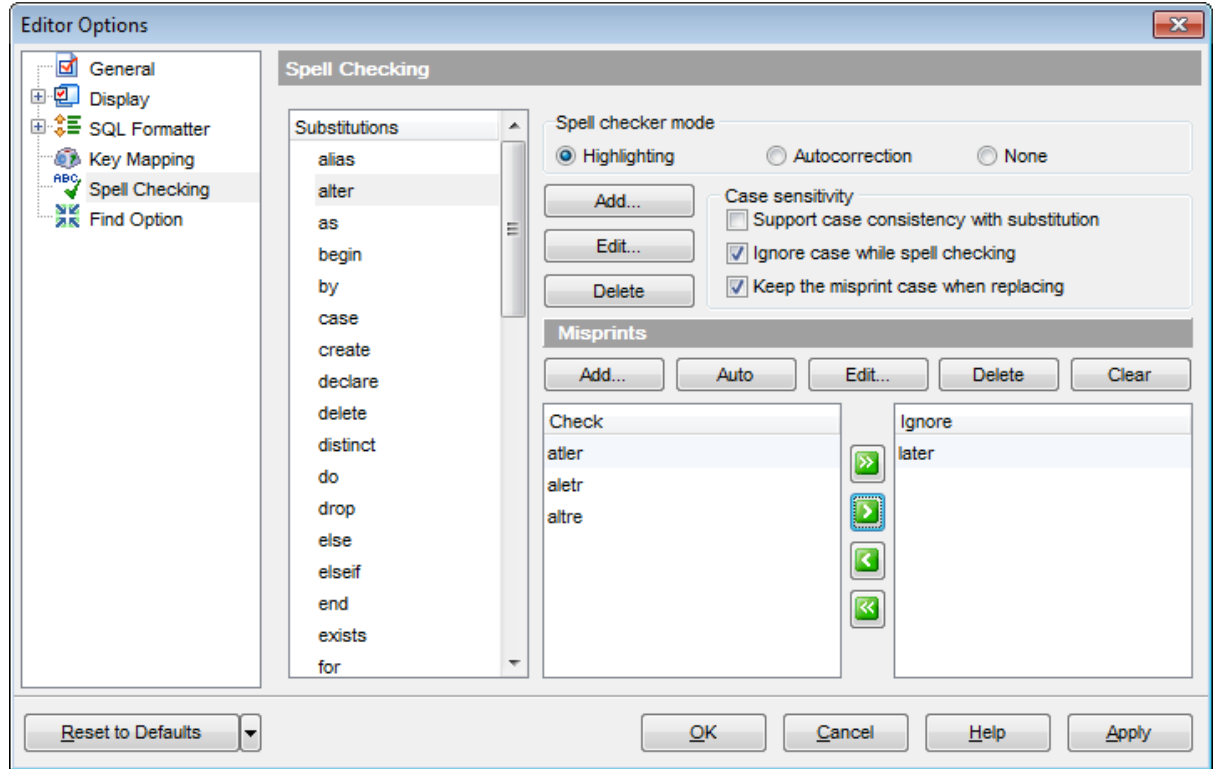

#### **Case sensitivity**

# **Support case consistency with substitution**

If this option is selected, the spelling checker uses the case of words-substitutions when performing a replacement.

# **Ignore case while spell checking**

Check this option to disable case checking.

### **Keep the misprint case when replacing**

Check this option if you do not wish to change the case of the replaced word.

### **Misprints**

Controls of this group allow you to manage the spelling checker vocabulary: use the **Add...** button to add a new misprint to the vocabulary, the **Auto** button to use the default list of misprints, the **Edit...** button to change the selected misprint, the **Delete** button to remove the selected misprint from the vocabulary, and the **Clear** button to empty the list of misprints for the currently selected substitution.

It is also possible to exclude a misprint from spell checking without deleting the misprint. This misprint will therefore remain in the vocabulary, but it will be ignored by the spelling checker.

To mark a misprint as excluded, you need to move it from the **Check** list to the **Ignore** list. Use the **b d d d d d** buttons or drag-and-drop operations to move the misprints from one list to another.

# <span id="page-932-0"></span>**11.2.6 Find Option**

The **Find Option** section allows you to search for options available within the **Editor Options** dialog easily and quickly.

# **Option**

In this field you can enter the name of the option to search for within SQL Manager Editor Options.

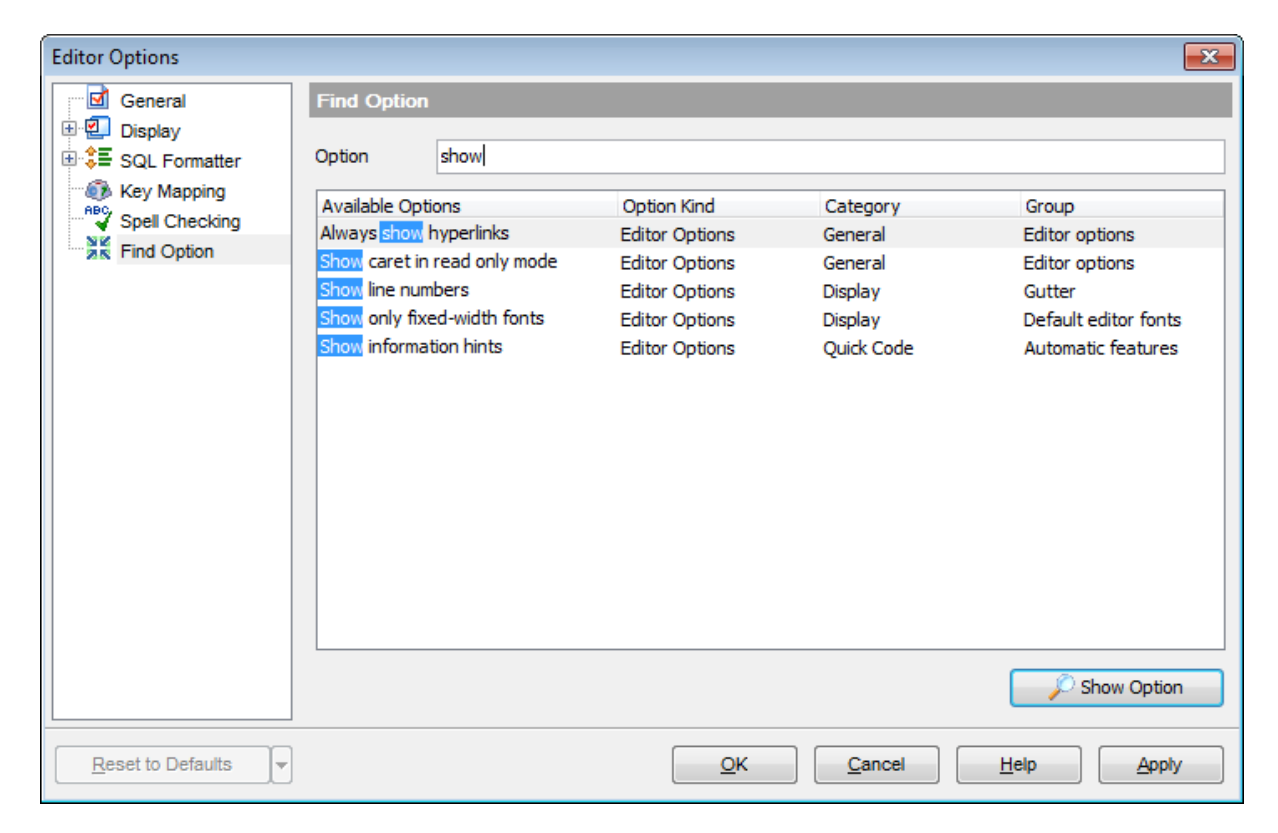

The **Available options** area lists all options of the Editor Options category according to the specified name. The **Option Kind**, **Category** and **Group** columns specify option type and location.

Select the required option in the list and click **Show Option** to open the corresponding section where you can view/edit the value of this option. For your convenience the required option is marked with an animated  $\mathbb{R}$  icon.

# **11.3 Save Settings**

**Save Settings Wizard** allows you to export the settings of SQL Manager for Oracle wholly or partially - to a single \*.reg file which can be applied afterwards to SQL Manager for Oracle installed on another machine, or it can be used to backup previous settings.

To start the wizard, select the **Options | Save Settings** main [menu](#page-995-0) item.

- Specifying [destination](#page-934-0) file
- [Selecting](#page-935-0) settings
- Selecting [databases](#page-936-0)
- Saving [settings](#page-937-0)

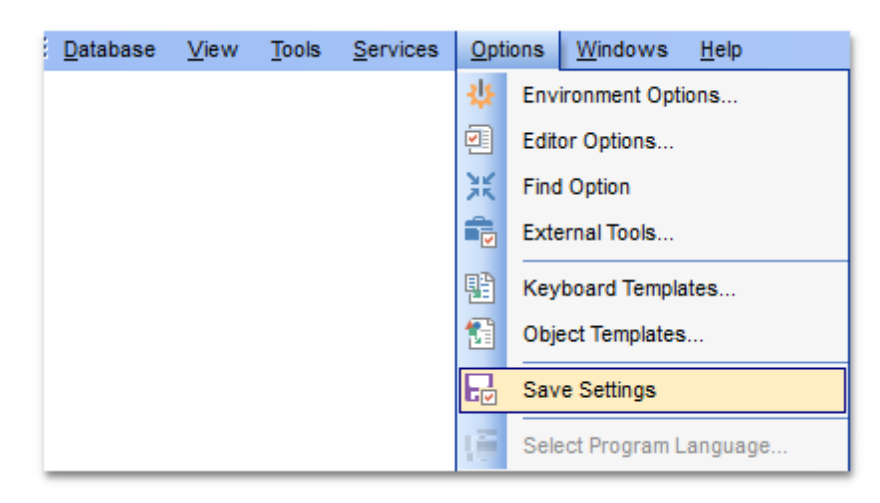

To apply saved settings you need to open the created \*.reg file, then press the OK button in the window appeared. All settings will be applied automatically (they will be added in the Windows Registry).

# <span id="page-934-0"></span>**11.3.1 Specifying destination file**

This step of the wizard allows you to specify the location of the destination file.

# **Filename**

Use the  $\Box$  button to set the path to the \*.reg file where the application settings are to be saved.

Note: If the target file already exists, the application will show a [warning](#page-1031-0) dialog where you can choose the action you need.

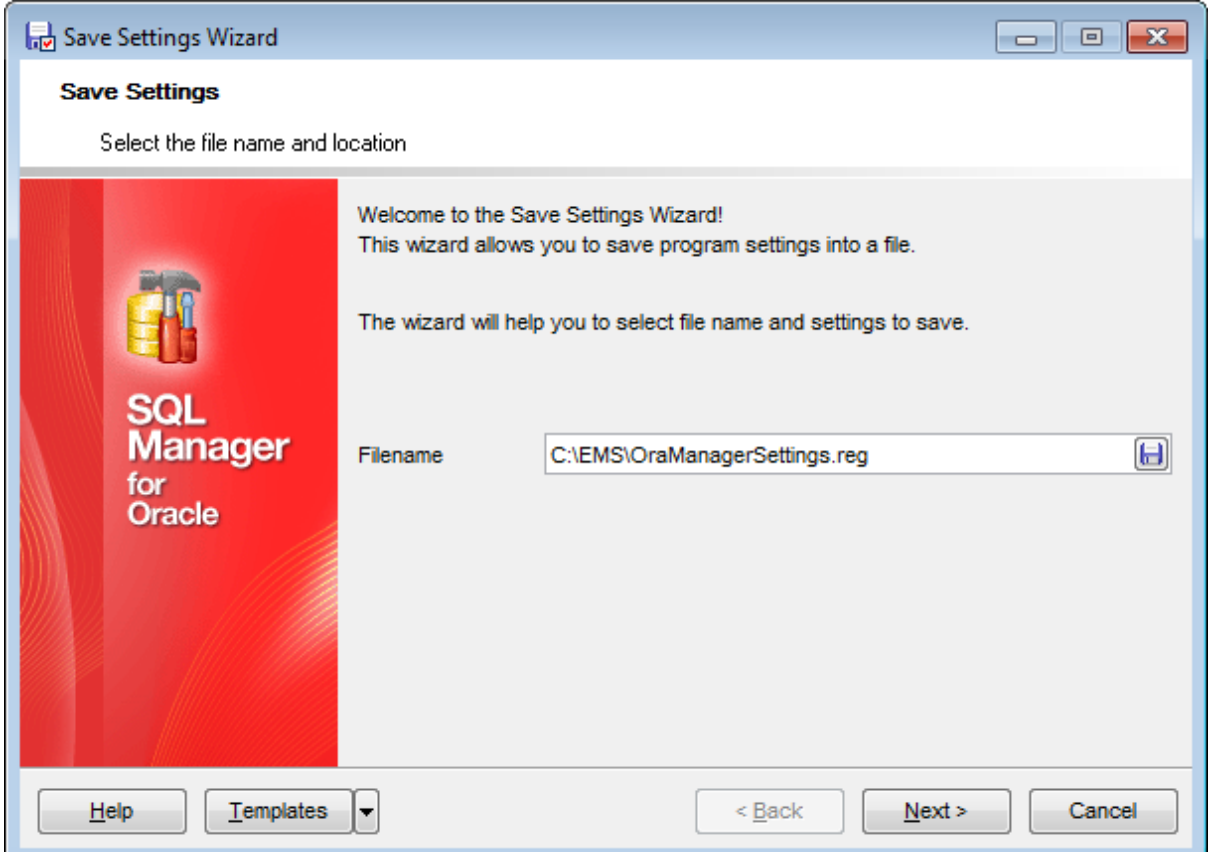

Press the **Next** button to proceed to the next [step](#page-935-0) of the wizard.

# <span id="page-935-0"></span>**11.3.2 Selecting settings**

This step of the wizard allows you to specify the information you need to be saved to the result file: Database registration info, Favorite objects, Tabs, Environment options, Editor options, Visual options, Keyboard templates, Object templates, External tools list, Form placements, MRU lists, Favorite queries stored in registry.

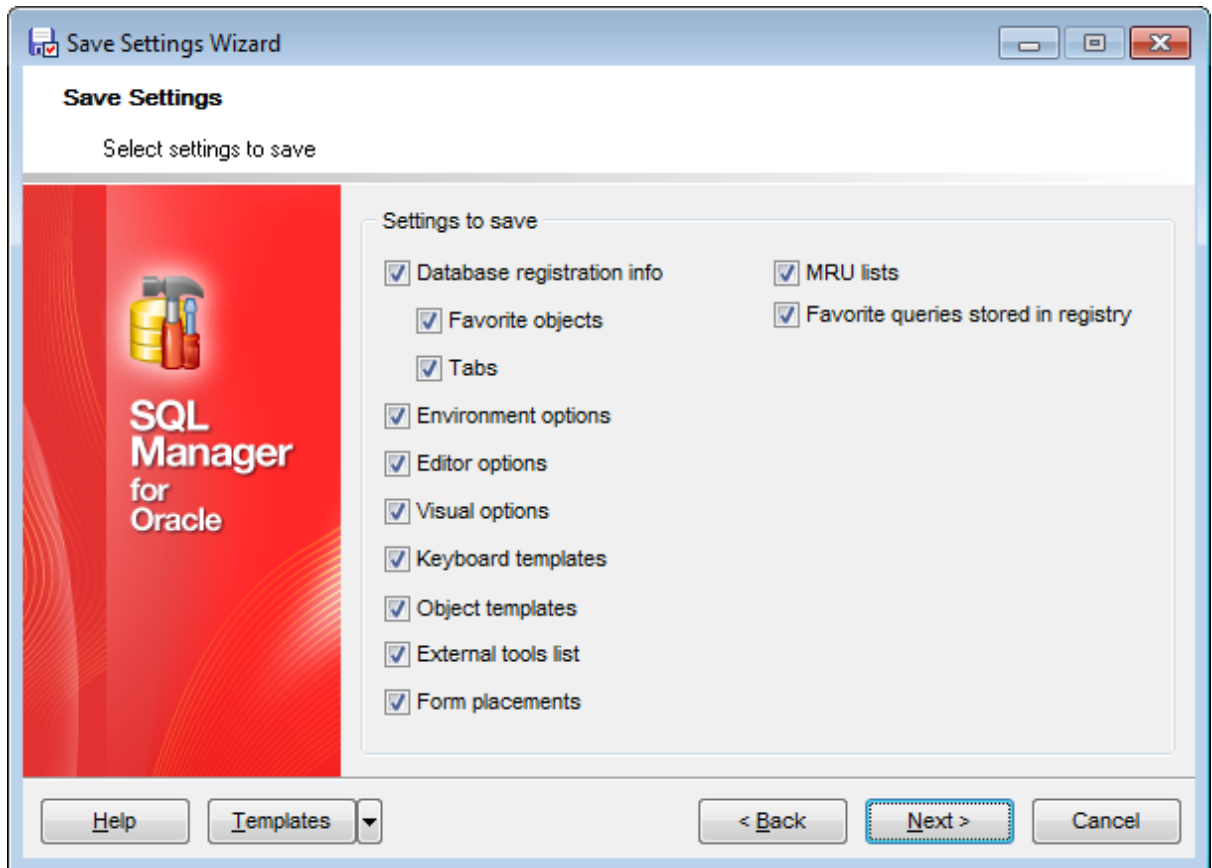

Press the **Next** button to proceed to the next [step](#page-936-0) of the wizard.
# **11.3.3 Selecting databases**

This step of the wizard allows you to select the database(s) to save the registration settings.

To select a database, you need to move its alias from the **Available Databases** list to the **Selected Databases** list. Use the **DDD** buttons or drag-and-drop operations to move the databases from one list to another.

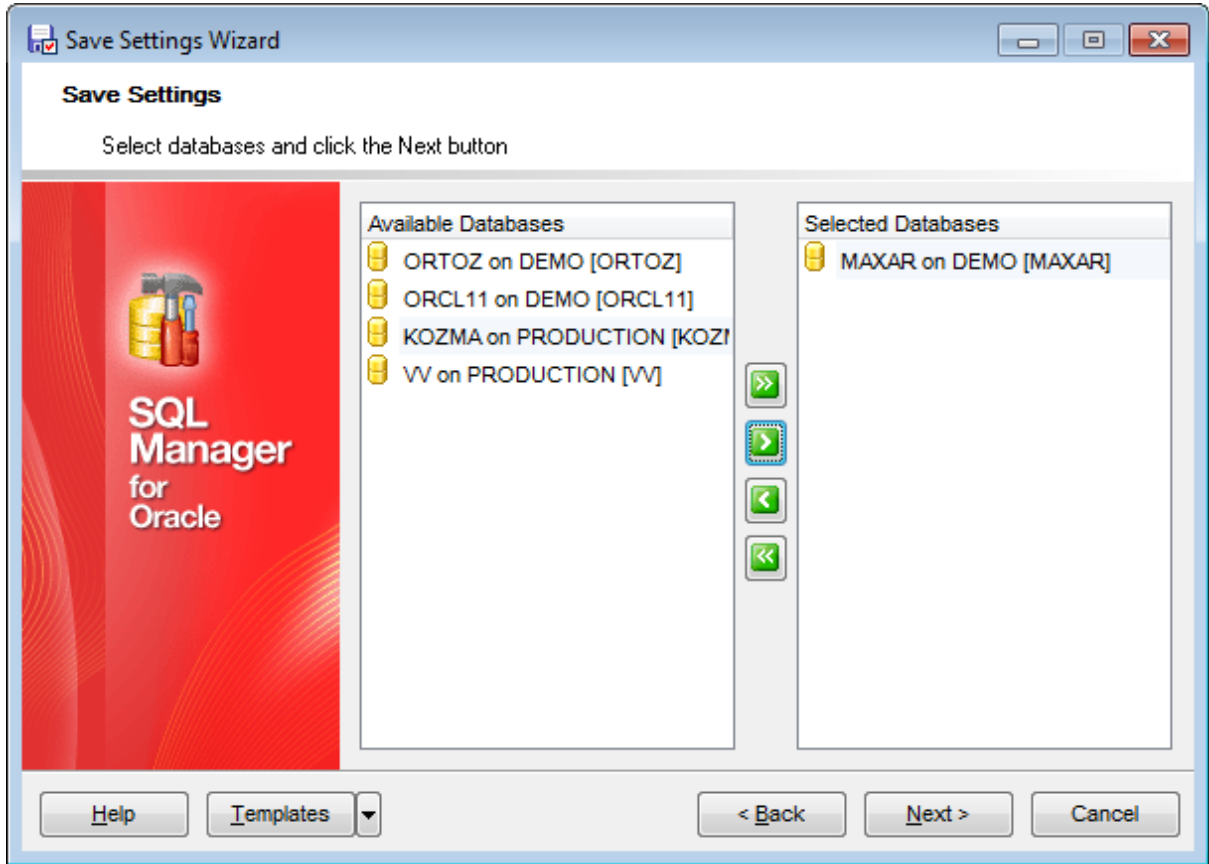

Press the **Next** button to proceed to the **last [step](#page-937-0)** of the wizard.

# <span id="page-937-0"></span>**11.3.4 Saving settings**

This step of the wizard is intended to inform you that the saving settings operation has been configured, and the wizard is ready to save the application settings to the specified file.

The log area allows you to view the log of operations and errors (if any).

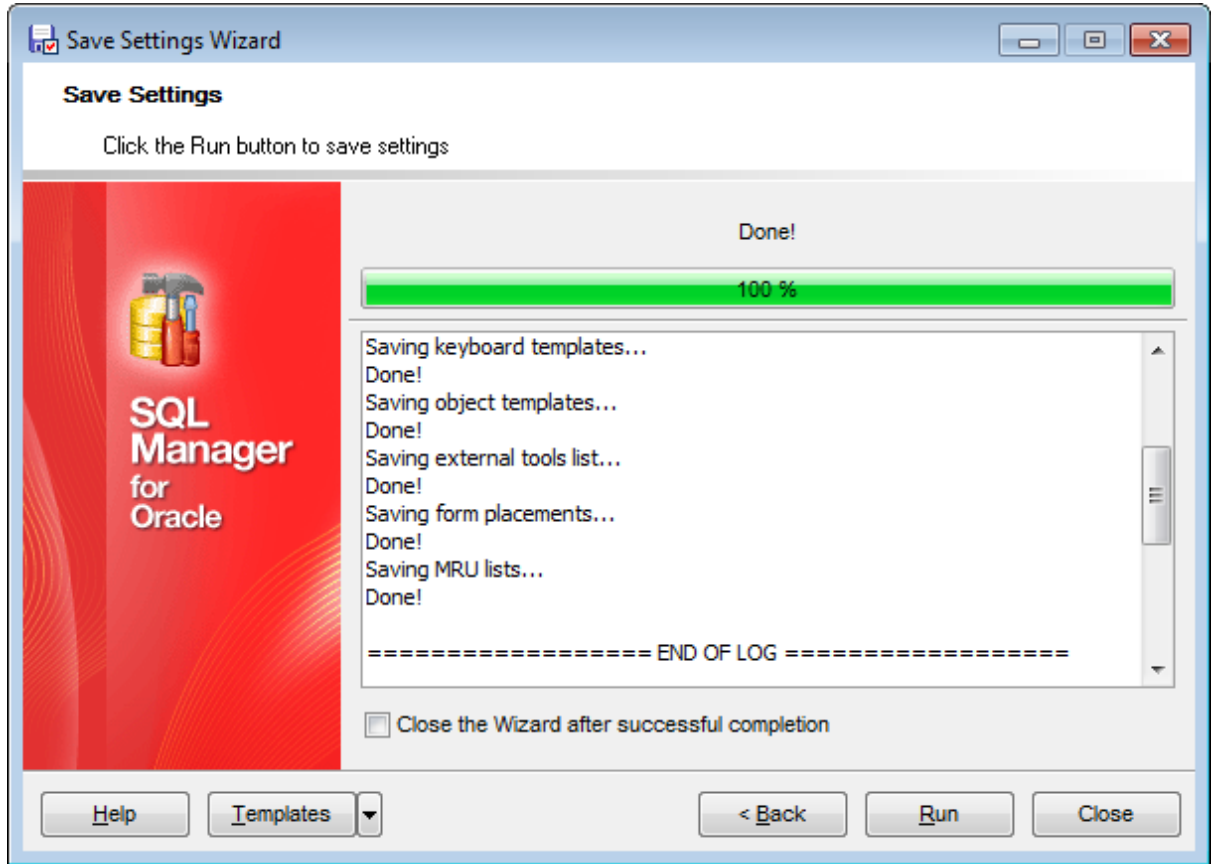

#### **Close the Wizard after successful completion**

If this option is selected, the wizard is closed automatically when the export process is completed.

If necessary, you can save a [template](#page-1016-0) for future use.

Click the **Run** button to start saving settings.

# **11.4 Localization**

When using SQL Manager for Oracle, your are provided with multi-language interface support. You can change the program language, specify the directories for your localization files easily, edit existing localizations and create your own localization files.

#### **Changing Program Language**

- select the **Options | Select Program Language...** main [menu](#page-995-0) item;
- select the interface language in the **Select [Language](#page-940-0)** dialog;
- click **OK** to apply the language and close the dialog.

#### **Editing Program Localization**

- open one of the program windows (e.g. Table [Editor](#page-165-0), [Query](#page-430-0) Data) where you wish to edit the localization of captions and hints;
- use the Shift+Ctrl+L keyboard [shortcut](#page-1038-0) to open the [Localization](#page-939-0) Editor window;
- edit window captions and hints as necessary;
- **click the Save <b>b** button on the [toolbar](#page-997-0).

**Note:** The [Localization](#page-939-0) Editor window is only available if the currently selected language is different from the default.

#### **Creating New Localization Files**

- create a new localization file similar to those located in the %program directory% \Languages folder;
- select the **Options | Environment Options** main [menu](#page-995-0) item;
- proceed to the [Localization](#page-910-0) section of the **Environment Options** dialog;
- click the **Add** button;
- set the language name and the path to the new  $*$ . Ing file within the [Language](#page-1015-0) Info [Editor](#page-1015-0) dialog.

The new language is added to the list of available languages. Now you can set it as the interface language using the Select Program [Language](#page-940-0) dialog or the [Localization](#page-910-0) section of the [Environment](#page-864-0) Options dialog.

#### **See also:**

**[Localization](#page-910-0)** [Language](#page-1015-0) Info Editor

## <span id="page-939-0"></span>**11.4.1 Localization Editor**

The **Localization Editor** window allows you to edit the captions and hints of any SQL Manager window, if the selected program language is different from the default one.

To call this window, use the Shift+Ctrl+L [shortcut](#page-1038-0) in any child window of SQL Manager for Oracle.

The working area of the window contains the element names and the corresponding strings divided by the "**=**" character. These strings are what you see in the program as menu items, window captions, button hints, etc. Edit them to change the program appearance. Be careful and do not edit the identifiers that stand before the "**=**" character - this will not produce any effect.

For your convenience the **Find** and **Replace** features are provided - the corresponding [toolbar](#page-997-0) buttons are used to call the Find [Text](#page-1007-0) dialog or the [Replace](#page-1009-0) Text dialog respectively. The **Search Again** button enables the repeated search for the text that was last searched.

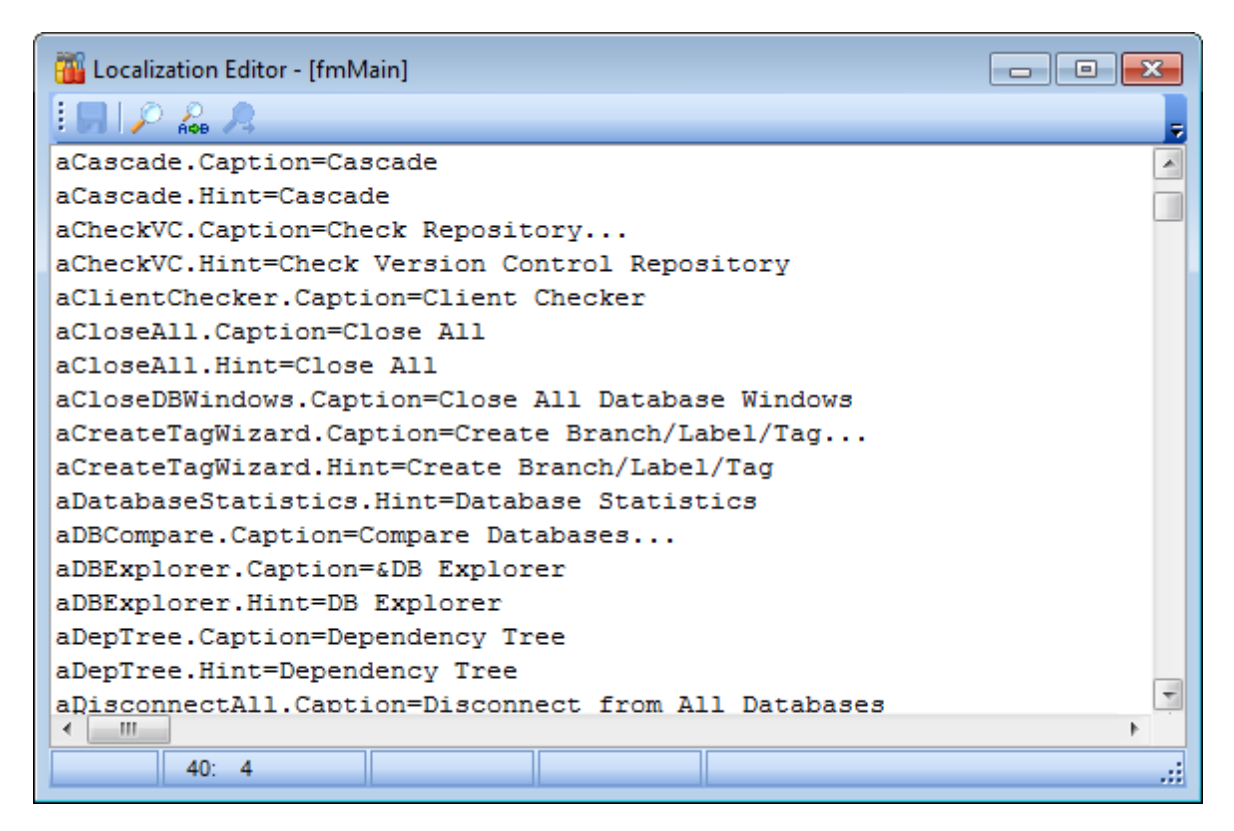

When you are done with editing, click the **Save button** on the toolbar to apply the changes you have made.

**See also:** Select Program [Language](#page-940-0) **[Localization](#page-910-0)** 

## <span id="page-940-0"></span>**11.4.2 Select Program Language**

The **Select Language** dialog allows you to select a language for SQL Manager for Oracle localization.

To open this dialog, select the **Options | Select Program Language...** main [menu](#page-995-0) item.

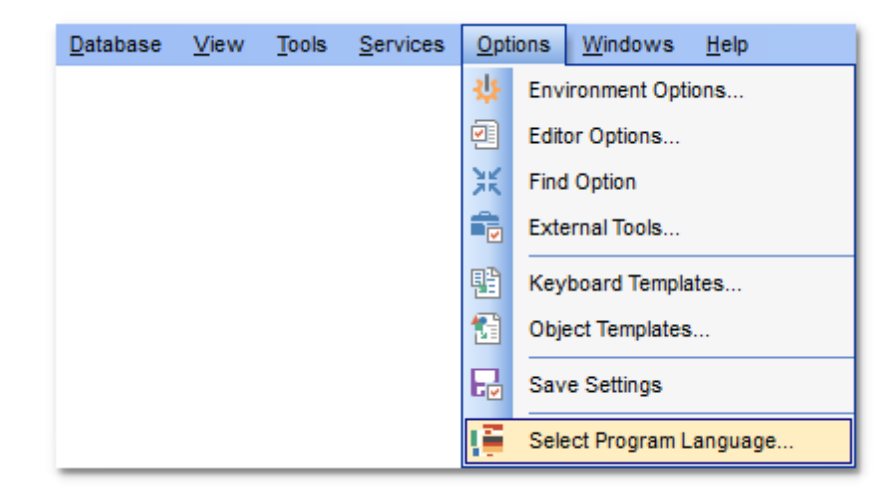

The dialog displays the list of available languages configured on the [Environment](#page-910-0) Options | [Localization](#page-910-0) page. Select a language from the list and click **OK** to confirm your choice and close the dialog.

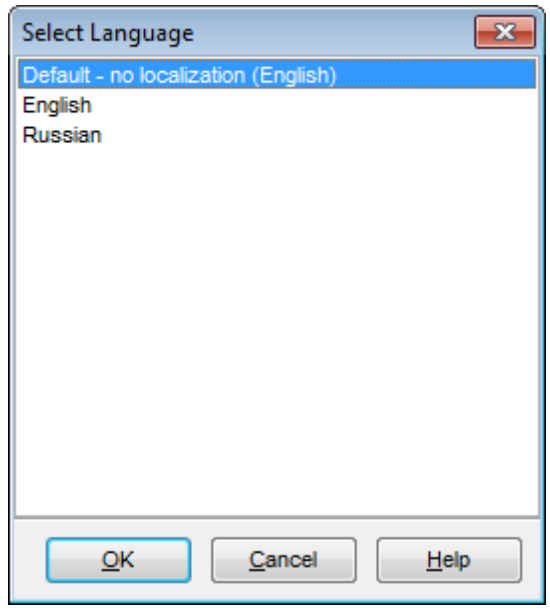

**See also:** [Localization](#page-939-0) Editor [Localization](#page-910-0)

# **11.5 Keyboard Templates**

The **Keyboard Templates** window allows you to create new keyboard templates for quicker typing regularly used expressions and to edit the existing ones.

To open this window, select the **Options | Keyboard Templates...** main [menu](#page-995-0) item.

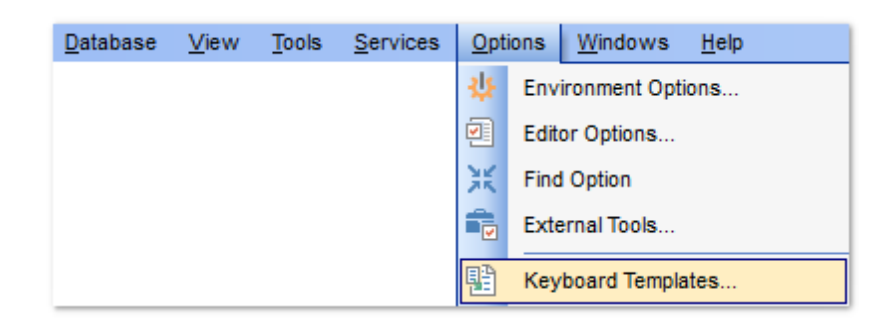

To add a new keyboard template, click the **Add Template...** button, set the template name and define the template expression. In the upper right area of the window you can change the **case** of the template expression (As is, Uppercase, Low ercase, First upper).

You can deactivate an existing template by selecting it from the list on the left and removing the **Active** flag of the template.

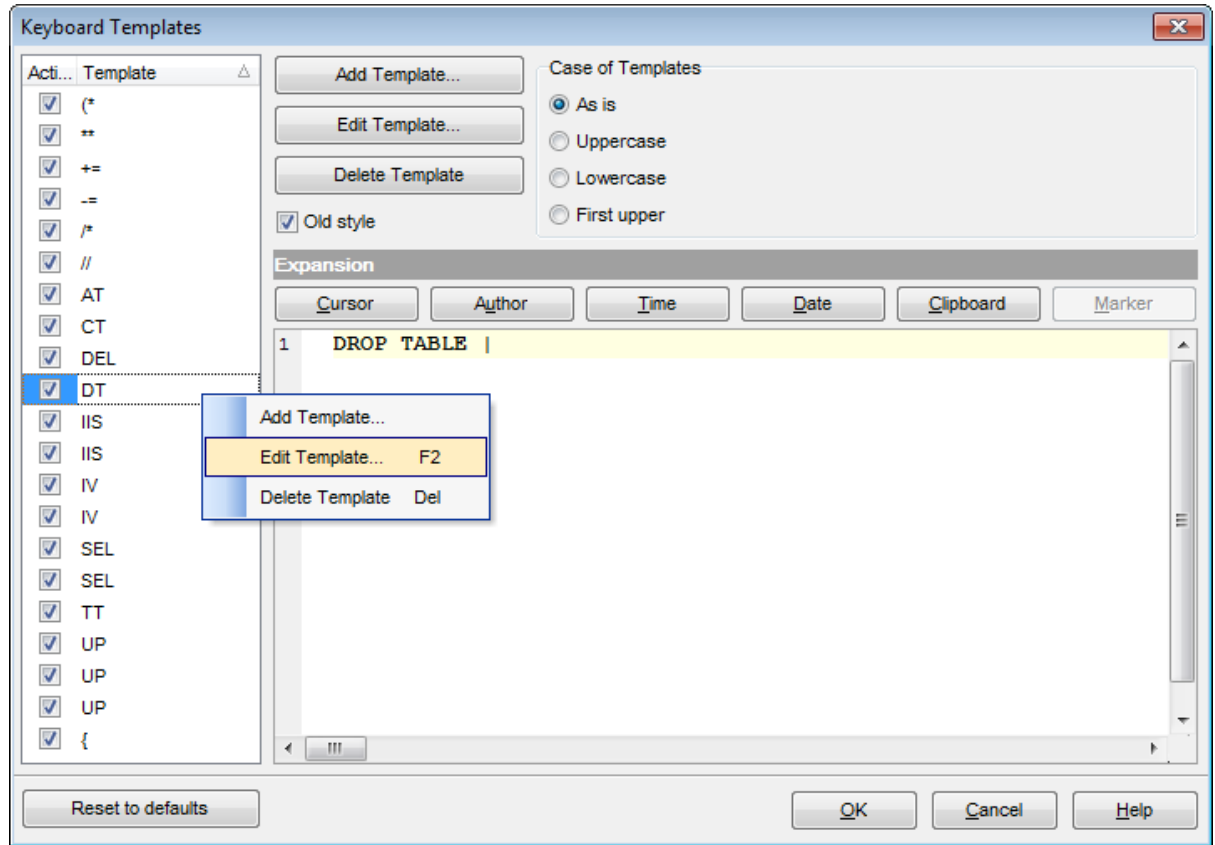

If necessary, you can also edit the template name using the **Edit Template...** button, delete the template using the **Delete Template** button or edit the template expression within the **Expansion** area of the window. For faster editing you can use the Cursor, Author, Time, Date, Clipboard, Marker buttons.

**Hint:** Add/edit/delete template items are also available in the *context menu* of the template list on the right.

#### **Old style**

This option specifies whether the selected keyboard template expansion should conform to the template specifications used in the earlier versions of SQL Manager for Oracle.

Once you have defined the templates, you can use them in [Query](#page-430-0) Data. First of all, make sure that the **Auto launch keyboard templates** option is selected on the [Code](#page-923-0) [Completion](#page-923-0) page of the **Editor [Options](#page-914-0)** dialog. When [editing](#page-434-0) SQL text in Query Data, type a template name and use the  $Ctrl+J$  [shortcut](#page-1038-1): the text associated with the template ( **Expansion**) will be inserted automatically.

**Hint:** The **Reset to defaults** button which is available at the bottom of the **Keyboard Templates** dialog allows you to discard all changes and restore the settings to their defaults.

#### **See also:**

Code [Completion](#page-923-0) SQL Manager [shortcuts](#page-1038-0)

# **11.6 Object Templates**

The **Object Templates** window allows you to preset the definition template for the name and/or body of an object to be created.

To open this window, select the **Options | Object Templates...** main [menu](#page-995-0) item.

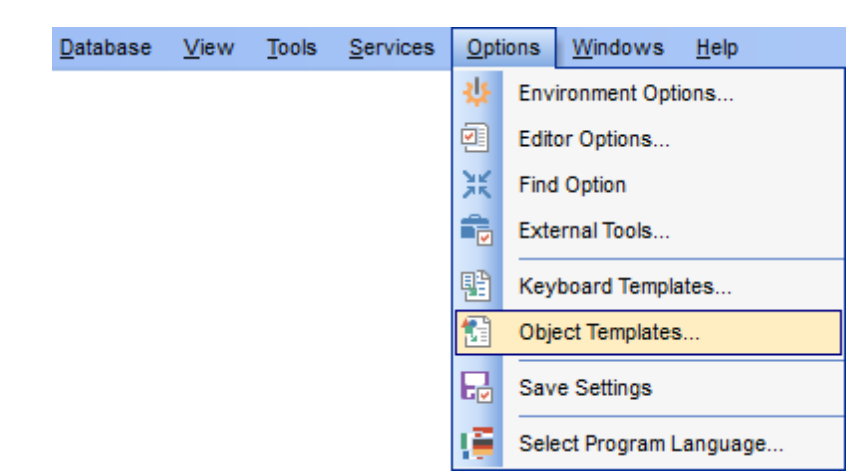

Select an object in the tree (Object Type, Object Type Body, Package, Package Body, Procedure, Function) and set its template using the editor area.

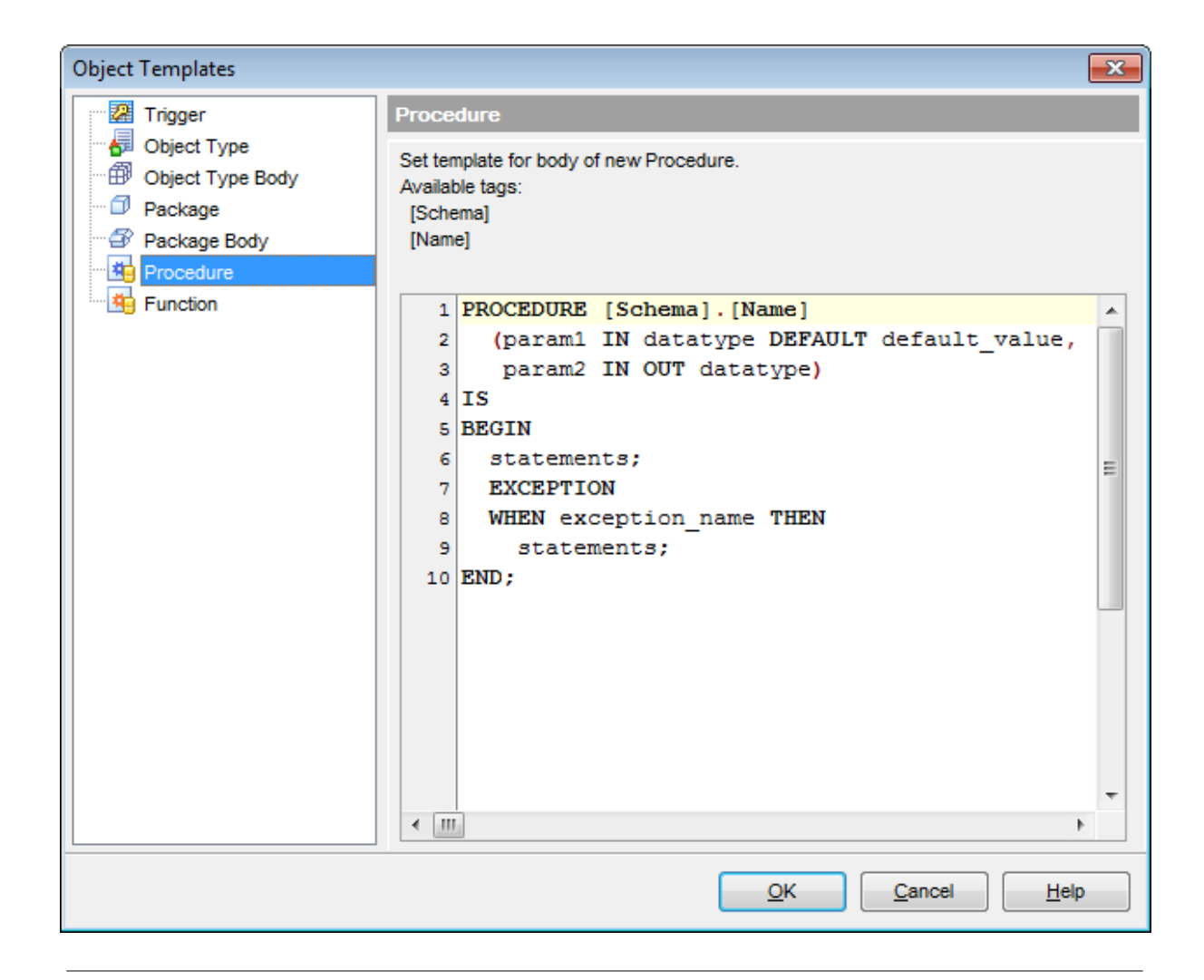

#### **See also:**

Database Objects [Management](#page-143-0)

# **11.7 Find Option dialog**

The **Find Option** dialog allows you to search for SQL Manager options easily.

To open this dialog, select the **Options | Find Option** main [menu](#page-995-0) item.

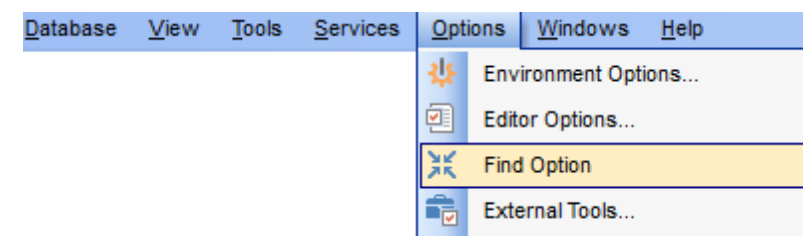

#### **Option**

In this field you can enter the name of the option to search for within the entire set of SQL Manager options.

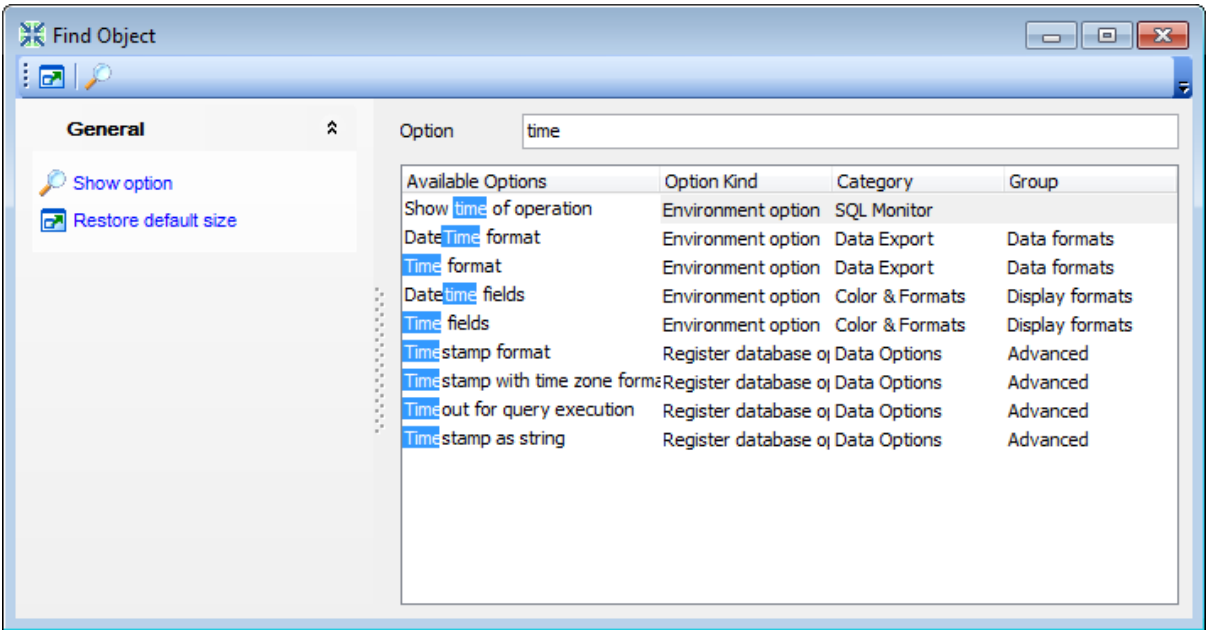

The **Available options** area lists all options by categories according to the specified name. The **Option Kind**, **Category** and **Group** columns specify option type and location. Select the required option in the list and click **Show Option** to open the corresponding dialog where you can view/edit the value of this option. For your convenience the required option is marked with an animated  $\frac{1}{20}$  icon.

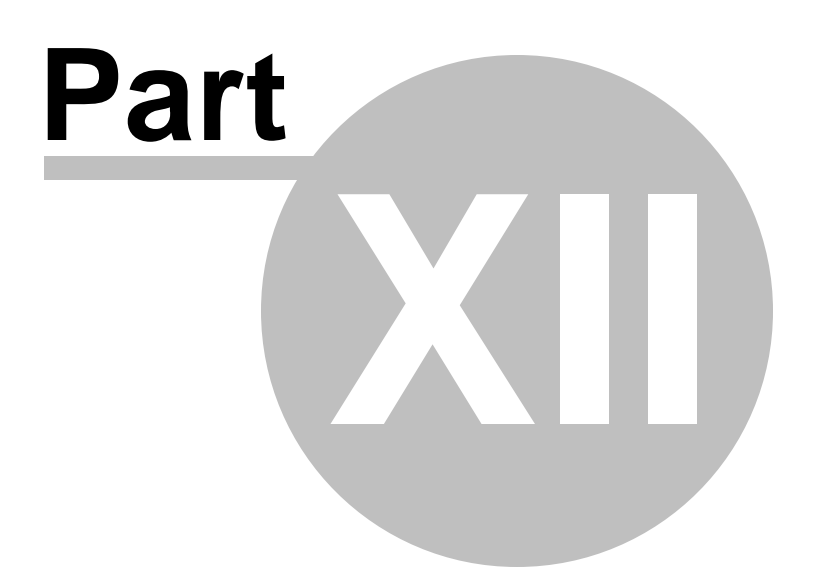

# **12 How to...**

The succeeding pages of this chapter are intended to provide you with brief instructions on how to perform this or that operation correctly using **SQL Manager for Oracle**.

#### **Work with Databases**

Connect to a [database](#page-949-0) Edit database connection [parameters](#page-950-0) Make work with a [database](#page-951-0) faster Design a visual [database](#page-952-0) structure View an ER [diagram](#page-953-0) Backup a [database](#page-954-0) Restore a [database](#page-955-0) from a backup Create a database copy [Document](#page-957-0) a database Save [metadata](#page-958-0) reports to file Log [database](#page-959-0) changes Get an SQL [dump](#page-960-0) [Synchronize](#page-961-0) two databases

#### **Work with Database Objects**

Group [objects](#page-962-0) Find [objects](#page-963-0) View [dependecies](#page-964-0) Get an [object](#page-965-0) DDL

#### **Work with Data**

View tables with many [records](#page-966-0) Set data [filter](#page-967-0) Sort and [group](#page-968-0) data [Export/import](#page-969-0) data [Export](#page-970-0) data as SQL Script Export [filtered](#page-971-0) data Edit data of [master-detail](#page-972-0) tables Create an [autoincrement](#page-973-0) field Add [image](#page-974-0) to table Set data [display](#page-975-0) format

#### **Work with Queries and Scripts**

Create SQL [statements](#page-976-0) rapidly Control a query [productivity](#page-977-0) Work with [several](#page-978-0) queries at once Save most [frequently](#page-979-0) used queries Execute queries with [parameters](#page-980-0) Export query [results](#page-981-0) into file [Execute](#page-982-0) scripts [Execute](#page-983-0) a large SQL Script Make [Execute](#page-984-0) Script work faster Customize work with [Query/Script](#page-985-0) text View [executed](#page-986-0) queries and scripts

Debug [procedures](#page-987-0)

Create a simple report in Report [Designer](#page-988-0) [Transfer](#page-989-0) program settings Update SQL [Manager](#page-990-0) Report bugs and [suggestions](#page-991-0)

# <span id="page-949-0"></span>**12.1 Work with Databases**

## **12.1.1 Connect to a database**

If you want to connect to a database that has not been registered yet then perform the following operations:

- 1. Launch the Register [Database](#page-116-0) wizard by selecting the **Database | Register Database...** main menu item.
- 2. On the first [step](#page-117-0) specify connection parameters: Oracle Home storage for this connection and DB group name. If needed you can set Tunneling [parameters](#page-119-0) as well.

**Note:** To register several databases at once uncheck the **Register a single** database option. In this case you will proceed to the **Selecting [databases](#page-120-0)** step of the wizard where you are to define databases you want to be registered.

- 3. On the last [step](#page-121-0) of the wizard set database name and Authentication parameters.
- 4. The registered database(s) is/are now displayed in the **DB [Explorer](#page-70-0)**. To connect to the database double-click its alias or select the **Connect to Database** item of the database context menu.

## <span id="page-950-0"></span>**12.1.2 Edit database connection parameters**

If you have made a mistake when creating or [registering](#page-116-0) a database or the information provided is incomplete then it can be edited using the **Database [Registration](#page-126-0) Info dialog.** You can view this information both for connected or disconnected database.

To open the dialog, select the database or any of its objects in the DB [Explorer](#page-70-0) tree, then select the **Database | Database Registration Info...** main menu item, or right-click the database alias in DB [Explorer](#page-70-0) and use the **Database Registration Info...** context menu item.

The connection parameters can be changed on the **Connections** tab of the dialog. Here you can define or redefine the following properties in the corresponding boxes: Server name, User name, Password, Database name, Database alias and Font charset.

# <span id="page-951-0"></span>**12.1.3 Make work with a database faster**

If your database contains too many objects or if connection to the database is slow you can increase work speed by uncheking the **Refresh objects on connection** option when registering database or editing the Database [Registration](#page-128-0) Info.

# <span id="page-952-0"></span>**12.1.4 Design a visual database structure**

To design your database visually you may use the Visual [Database](#page-729-0) Designer. It allows you to create, edit and drop tables and table fields, set relations between tables and perform other operations you may need to achieve your purpose. All new objects are displayed on a diagram.

# <span id="page-953-0"></span>**12.1.5 View an ER diagram**

The relationship diagram is built using the reverse [engineering](#page-745-0) operation.

To view an ER diagram of a scheme you should follow the steps:

- 1. Run Visual [Database](#page-729-0) Designer;
- 2.Click the **Reverse Engineer** button on the main [toolbar](#page-734-0) or use the corresponding item of the [context](#page-738-0) menu.
- 3.Choose schemas to reverse engineer from.

The created diagram can be saved as a \*.ord file ( **Save Diagram** button) or as an image (**B)** Save as Picture button).

#### <span id="page-954-0"></span>**12.1.6 Backup a database**

A database backup is created by means of the Backup [Database](#page-812-0) Wizard. To launch it choose **Services | Backup Database** main menu item.

There are two ways to create a backup of an oracle database: User-managed script and Recovery manager (RMAN).

**Recovery Manager (RMAN)** is an Oracle utility that can back up and restore database files. It is a feature of the Oracle database server and does not require separate installation.

**User-managed script** method consists in using operating system commands for backups.

**Note:** Use of RMAN is highly recommended because it is more robust and greatly simplifies administration.

The following are possible circumstances in which you may choose to employ usermanaged methods rather than use RMAN:

- You are migrating from an older version of the database to the current version and do not immediately want to update your legacy backup scripts.
- You maintain a network containing Oracle7 and later databases and want a single backup and recovery method to handle all databases in the same way. RMAN only supports Oracle databases of release 8.0 or greater.
- All your RMAN backup are lost and you are forced to restore user-managed backups and perform recovery with the SQL\*Plus RECOVER command.

#### **To perform Oracle backup with user-managed script:**

- 1. Select the **O** User-managed script wizard option in the **Backup using** group on the first [step](#page-814-0) of the wizard.
- 2. On the [second](#page-815-0) step define whether you want to perform hot (on-line) or cold (off-line) backup. A hot backup is performed while the database is open and available for use. A cold backup is performed while the database is off-line and unavailable to its users.

**Note:** It is easier to restore from off-line backups as no recovery (from archived logs) would be required to make the database consistent. Nevertheless, on-line backups are less disruptive and don't require database downtime.

- 3. Select datafiles of the database to backup on the third [step.](#page-817-0)
- 4. On the next [step](#page-818-0) set additional options for user-managed script, including OS to use commands for in the generated script: Unix, Windows or Manually (specify the **copy command**).

#### **To perform Oracle backup with Recovery manager:**

- 1. Select the **C** Recovery manager (RMAN) option in the **Backup using** group on the [first](#page-814-0) [step](#page-814-0) of the wizard.
- 2. On the [second](#page-815-0) step define whether you want to perform hot (on-line) or cold (off-line) backup. A hot backup is performed while the database is open and available for use. A cold backup is performed while the database is off-line and unavailable to its users.

**Note:** It is easier to restore from off-line backups as no recovery (from archived logs) would be required to make the database consistent. Nevertheless, on-line backups are less disruptive and don't require database downtime.

- 3. On the [third](#page-820-0) step specify the backup type: Full or Incremental.
- 4. On the next [step](#page-822-0) set additional options for Recovery manager such as: Username and Password to define under which user the RMAN session will be created; Catalog settings (catalog is considered as a special database which stores backup settings); RMAN script execution (the OS to build the command file for).

### <span id="page-955-0"></span>**12.1.7 Restore a database from backup**

Use the Restore [Database](#page-826-0) Wizard to restore a database from a backup. To launch the wizard and set restore options choose the **Services | Restore Database** main menu item.

There are two ways to restore an Oracle database: User-managed script and Recovery manager (RMAN).

**Recovery Manager (RMAN)** is an Oracle utility that can back up, restore, and recover database files. It is a feature of the Oracle database server and does not require separate installation.

**User-managed script** method consists in using operating system commands to restore a database.

**Note:** Use of RMAN is highly recommended because it is more robust and greatly simplifies administration.

The following are possible circumstances in which you may choose to employ usermanaged methods rather than use RMAN:

- You are migrating from an older version of the database to the current version and do not immediately want to update your legacy backup scripts.
- You maintain a network containing Oracle7 and later databases and want a single backup and recovery method to handle all databases in the same way. RMAN only supports Oracle databases of release 8.0 or greater.
- All your RMAN backup are lost and you are forced to restore user-managed backups and perform recovery with the SQL\*Plus RECOVER command.

#### **To perform Oracle restore with user-managed script:**

- 1. Select the **O** User-managed script wizard option in the **Restore using** group on the first [step](#page-828-0) of the wizard.
- 2. On the [second](#page-829-0) step verify and edit the current database settings for the selected Usermanaged script backup strategy.
- 3. Select datafiles of the database to restore on the third [step.](#page-831-0)
- 4. On the [fourth](#page-832-0) step set additional options for the database restore operation, including action to be taken on the control file and OS used when performing a restore process.

#### **To perform Oracle restore with Recovery manager:**

- 1. Select the **O** Recovery manager (RMAN) option in the Restore using group on the [first](#page-828-0) [step](#page-828-0) of the wizard.
- 2. On the [second](#page-834-0) step set additional options for the database restore operation (for RMAN strategy).

# **12.1.8 Create a database copy**

In order to create a copy of the whole database or of separate objects you can:

- 1. Extract DB objects structure and data into Execute Script using the **Extract [Database](#page-648-0)** [Wizard](#page-648-0). The result script can be used to copy or restore your database.
- 2. Create database backups with the help of the Backup [Database](#page-812-0) Wizard.
- 3.Create copies of separate database objects by using the [Duplicate](#page-147-0) Object Wizard.
- 4. Generate a synchronization script that will convert a source database into a target one using the Compare [Databases](#page-659-0) Wizard.

## <span id="page-957-0"></span>**12.1.9 Document a database**

There are several ways to document a database:

- 1. You can generate a detailed [HTML](#page-672-0) report of the selected database objects using HTML Report [Wizard](#page-672-0).
- 2. You can generate and print [metadata](#page-667-0) reports of any database object(s). Generated reports can be exported to any of the available formats: HTML file, Excel file, Text file, RTF file, CSV file, HTML file, BMP image, Excel table (OLE), JPEG image, TIFF image.
- 3. You can save the *Visual [Database](#page-729-0) Designer* diagram as a \*.ord file for future use. If necessary, you can also save the diagram as an image.

## <span id="page-958-0"></span>**12.1.10 Save metadata reports to file**

To save a metadata report in a file of any supported format  $(*.txt, *.csv, *,pdf, *.html)$ you should do the following:

- 1. Open the Print [Metadata](#page-667-0) window by selecting the **Tools | Print Metadata** item of the main program menu.
- 2. Mark the needed objects and define printing settings and click the **Preview** button on the [navigation](#page-668-0) bar or toolbar.
- 3. In the opened Preview window click **Export** and select from the drop-down list the needed file format for report saving. When done, specify file name and location.

# <span id="page-959-0"></span>**12.1.11 Log database changes**

- If you want to perform metadata changes logging and SQL query logging you need to:
- 1.Check the **Enable log of metadata changes** and specify the path to the \*.sql file to store the metadata logs.
- 2.Check the **Enable log of Query Data queries** and specify the path to the \*.sql file to store the logs of SQL queries: date/time of query execution, SQL text, execution result or errors (if any).

This can be done in the **Database [Registration](#page-132-0) Info | Logs** window.

# <span id="page-960-0"></span>**12.1.12 Get an SQL dump**

To get an SQL dump (an \*.sql file) of your database use the **Extract [Database](#page-648-0) Wizard** that will extract database objects and/or data to an Execute Script, e.g. for backup purposes.

# <span id="page-961-0"></span>**12.1.13 Synchronize two databases**

The synchronization between two databases can be done with a help of the [Compare](#page-659-0) [Databases](#page-659-0) Wizard. This wizard allows you to compare databases and create a script to deploy changes from one database into another one.

To run the wizard use the **Tools | Compare Databases...** item of the main menu.

# <span id="page-962-0"></span>**12.2 Work with Database Objects**

# **12.2.1 Group objects**

If you want to group objects you can do it in one of the following ways:

- Using [Favorite](#page-87-0) objects (situated in the DB [Explorer](#page-70-0) tree):
	- 1.Click create **New Sub Folder** in the **Favorite Objects** folder using the corresponding item of the context menu
	- 2. Define its name and drag-and-drop necessary objects there or use the **Add Object** item of the created folder context menu. Pick the objects to add to folder from the appeared dialog.
- Using **DB [Explorer](#page-70-0)** tabs:
	- 1. Right-click the necessary object in the **DB Explorer**.
	- 2.Choose the **New Tab from Here** item of the object context menu and define the name of the tab.
	- 3. Now your objects are stored on the separate tab of a DB [Explorer.](#page-70-0) **Note:** If an object is not a tree node, it cannot be placed on a separate tab.

## <span id="page-963-0"></span>**12.2.2 Find objects**

In order to search for objects you need you can:

- 1.Call the **Find Object** dialog by right-clicking the **Database** alias, any database object group nodes or objects in the **DB Explorer** tree and select the **Find Object...** context menu item.
- 2. Call the **Find Object** dialog by using the Ctrl+F shortcut.
- 3. Type in the first letters in the edit-box of the [Search](#page-89-0) Panel, and the corresponding object will be highlighted in the tree, as displayed in the picture below. **Note:** Objects among which the search is performed should be updated and the object node should be expanded.
- 4. Launch the Search in [Metadata](#page-645-0) tool by selecting the **Tools | Search in Metadata** main menu item, or using the  $Ctrl+Alt+F$  shortcut. After the search is complete, the **Explorer** group on the Navigation bar displays the tree of database objects in which the search string is found, and allows you to view metadata of the required object or its fragment.

# <span id="page-964-0"></span>**12.2.3 View dependecies**

If you want to view all the object dependencies then:

1. Use a dependencies tab in the Table [Editor.](#page-165-0)

2. Use the [Dependency](#page-709-0) Tree tool.

These tools may be useful when you can't find an object that prevents your from dropping a table.

# <span id="page-965-0"></span>**12.2.4 Get an object DDL**

In order to get an object DDL you can:

- 1. Right-click the object in the DB [explorer](#page-70-0) tree and select the **Script to New Query Data | Create** context menu item.
- 2. Right-click the object and select the **Edit Table <table\_name>...** context menu item or double-click the table and then proceed to the DDL tab in the opened table editor window.
- 3. Right-click the object in the DB [explorer](#page-70-0) tree and select the **Data Manipulation | Export Data as Execute Script** context menu item.

# <span id="page-966-0"></span>**12.3 Work with Data**

## **12.3.1 View tables with many records**

If your table contains a lot of records you can minimize dataset loading time by:

- 1. Setting the number of records to be selected;
- 2. Enabling **Load visible records** in order to load only a fixed number of dataset records into memory

These options can be set only for the selected database on the **Data [Options](#page-134-0)** page of the Database [Registration](#page-125-0) Info.

Default settings for newly registered databases can be defined on the Grid | Data [Options](#page-901-0) page of the **[Environment](#page-864-0) Options** dialog.

*© 1999-2022 EMS Software Development*

## <span id="page-967-0"></span>**12.3.2 Set data filter**

#### **Quick Filtering (by the current value in a cell)**

Open the context menu of the needed column and choose the **Quick Filter** item. Then choose a *filter [condition](#page-481-0)* in the opened submenu.

## **Filtering by Column**

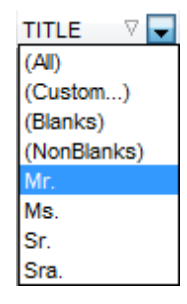

Open the drop-down list on the column title and choose a filter condition from the list. You can set advanced conditions by using the **Custom...** menu item. When choosing this item, the special window for setting filter [conditions](#page-536-0) opens.

#### **Advanced Filtering**

You can set advanced filter options by pressing the button  $\mathbf \nabla$  on the [toolbar](#page-473-0) of the Data View and set filter parameters in the **Filter Builder**. Apply the set conditions by pressing the **Apply** button.

If a filter is set for a table, the special bar appears in the lower part of the table where you can see filter conditions and the history of filter changes opened by pressing the drop-down list.

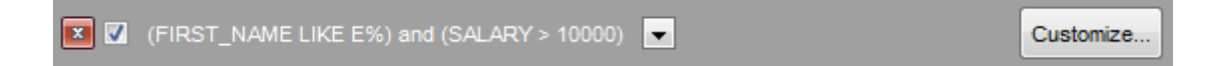

#### **Disable Filtering**

To cancel filtering, open the context menu of the column and choose the **Disable filter** item.

Or press the  $\Box$  button on the filter toolbar.

### <span id="page-968-0"></span>**12.3.3 Sort and group data**

In order to sort data, do the following:

- 1. Open data at the **Data** or **Results** tab.
- 2.Choose the column by which you need to sort data and click the column title.
- 3. If the column was not sorted, the first click will sort it in the ascending order and the second one - in the descending order.

**Note:** To cancel the sorting, open the context menu by right-clicking the necessary column and choose the **Clear Sorting** item, or press the Ctrl button and click the column title.

To enable grouping, drag the column title to the special grouping car above the table.

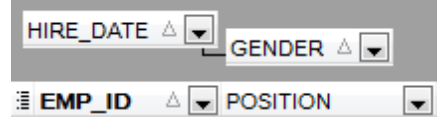

**Note:** To disable grouping, drag the column title from the group bar back to the table.

#### <span id="page-969-0"></span>**12.3.4 Export/import data**

.

You can export data from a database table into an external file of any [supported](#page-1017-0) format by means of the **Export Data Wizard**. There are several ways to launch it:

1. Open the **Data** or **Results** tab, press **Export Data** on one of the Data View [toolbars](#page-473-0)

- 2. Open the **Data** or **Results** tab, choose **Data Manipulation | Export Data** in the Data Grid context menu.
- 3. Open the table context menu in the DB [Explorer,](#page-70-0) choose the **Data Manipulation | Export Data** item.
- 4. Open the **Data** or **Results** tab and use the shortcut **Shift+Ctrl+E**.

You can import data from external sources into a table or view using Import Data [Wizard:](#page-595-0)

- 1. Open the **Data** tab, press the **Import Data** button on one of the Data View [toolbar](#page-473-0).
- 2. Open the **Data** tab, choose **Data Manipulation | Import Data** in the Data Grid context menu.
- 3. Open the table context menu in the DB [Explorer,](#page-70-0) choose the **Import Data** item.
- 4. Open the **Data** tab and use the shortcut **Ctrl+I**.

## <span id="page-970-0"></span>**12.3.5 Export data as SQL script**

You can export data from a database table into SQL Script with INSERT INTO statements in one of the following ways:

- 1. Open the **Data** or **Results** tab, press the **Export Data as SQL Script** on one of the **Data View** [toolbars](#page-473-0) and set export parameters in the opened [Export](#page-619-0) as SQL Script [Wizard.](#page-619-0)
- 2. Open the **Data** or **Results** tab, choose **Data Manipulation | Export Data as SQL Script** in the Data Grid context menu and set export parameters in the opened **[Export](#page-619-0)** as SQL Script [Wizard](#page-619-0).
- 3. Open the table context menu in the DB [Explorer,](#page-70-0) choose the **Data Manipulation | Export Data as SQL Script** item and set export parameters in the opened [Export](#page-619-0) as SQL Script [Wizard](#page-619-0).

**Note:** In order to extract table DDL (CREATE TABLE statement), check the **Add CREATE TABLE statement** box at the [Step](#page-621-0) 1.

# <span id="page-971-0"></span>**12.3.6 Export filtered data**

If you have set a filter in a **Data [View](#page-472-0)** and want to export only this data then you need to uncheck **Perform data filtration on client in data view** option on the [Database](#page-134-0) [Registration](#page-134-0) Info | Data Options tab. In this case all the changes made by applying filters are performed on the Oracle server with the help of the WHERE clause used in SQL query. Otherwise your changes will just be displayed on your client machine but data will be exported into a file without applied filters.
## **12.3.7 Edit data of master-detail tables**

You can work with data in multi-level mode, that is you can view and modify it in several related tables simultaneously.

To manage grid levels, right-click the grid and select the **Grid Levels** context menu group. Click **Add Grid Level** in the menu to run the [Create](#page-488-0) Grid Level wizard. After the level is added you can edit data of the related tables.

## **12.3.8 Create an autoincrement field**

To create an autoincrement field you need to check **Autoincrement** option when [creating](#page-196-0) or editing field. If this option is enabled then an autoincremental field will be created using [trigger](#page-237-0) and [sequence](#page-258-0).

### **12.3.9 Add image to table**

- If you want to add an image to a table then do the following:
- 1. Open the table on the Data tab.
- 2. Go to the BLOB View section (the navigation buttons are located in the bottom part of the window) and then proceed to the Image tab.
- 3. If there are several BLOB fields, choose the required field from the Select BLOB Column drop-down list on the [toolbar](#page-474-0) of the Blob View tab and press the **Load from File** button on the same toolbar.
- 4.Choose the needed image file in the appeared dialog.

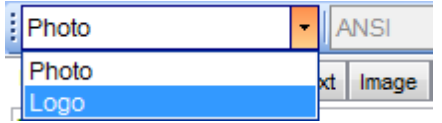

**Note:** Adding images to table is possible only if table contains at least one [BLOB](#page-524-0) field.

## **12.3.10 Set data display format**

To set the format for displaying data open the **Options | Environment Options** dialog from the main program menu, proceed to the Color & [Formats](#page-904-0) tab and define or choose the display format for some data types in the **Display formats** section.

# **12.4 Work with Queries and Scripts**

## **12.4.1 Create SQL statements rapidly**

There are two options for creating SQL queries rapidly:

### **In the DB Explorer**

- 1. Right-click a table in the DB [Explorer](#page-70-0)
- 2.Choose **Script to New Query Data** context menu item.
- 3. Select the necessary query type.

### **In the Design Query**

- 1. Open [Design](#page-449-0) Query.
- 2. On the **Builder** tab drag an object from the DB [Explorer](#page-78-0) tree to the diagram area.
- 3.Choose necessary fields to include in the query by checking the corresponding box located to the left from the field name in the list, or just by double-clicking it. To include all fields of the table/view, check the box located to the left of the table/view caption.
- 4. [Associate](#page-455-0) two objects by their fields. Drag a field from one object list to another. This will set a link between these objects by the selected fields. It is indicated by a bidirectional arrow between the linked fields.
- 5. Edit link [properties](#page-455-0). Double-click the linking arrow or right-click it and select the **Property** popup menu item. The **Link properties** dialog allows you to change the association condition by choosing it from the drop-down list.
- 6. You can view and edit your SQL statement on the **Edit** tab of the [Design](#page-449-0) Query.

## **12.4.2 Control query productivity**

You can view a [query](#page-438-0) productivity on the query plan. It allows you to view the sequence of actions performed by the database server in the process of the query execution, and the amount of system resources used for the query execution.

To view the **Plan** of a query, open the query in **Query Data** and use the **Show estimated execution plan** item of the [Navigation](#page-431-0) bar or toolbar.

### **12.4.3 Work with several queries at once**

[Query](#page-430-0) Data provides a possibility to open and edit several queries. You can create tabs in the lower part of the **Query Data**, each tab may contain a separate query. There are several ways for creating tabs:

1. Open **Query Data** and choose **Add New Query** on one of the [toolbars.](#page-431-0)

2. Open **Query Data** and choose **Add New Query** in the [context](#page-436-0) menu of the

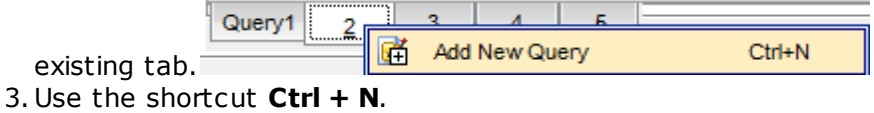

Note: Each tab can be renamed and any query can be added to **[Favorite](#page-97-0) Queries**.

## **12.4.4 Save most frequently used queries**

Use the **[Favorite](#page-97-0) Queries** feature to store your most frequently used SQL queries. To access the list of your favorite queries you can use the **Favorite Queries** node of DB Explorer or create a separate tab for your Favorite queries.

Using the context menu you can create a new Favorite query or edit an existing one using **[Favorites](#page-447-0) editor**, open any of the existing queries in **[Query](#page-430-0) Data** or remove a query if you don't need it any longer.

## **12.4.5 Execute queries with parameters**

If you want to use queries with parameters then you should check **Allow using parameters in query text** option in the **[Environment](#page-872-0) Options** | Tools. This feature allows you to specify different values within a query in a [popup](#page-469-0) dialog just before the query execution. Use the colon (':') character before an identifier (e.g. :P1) to specify a parameter within the query.

#### **12.4.6 Export query results into file**

When executing queries, their results can be displayed on the **Edit** or **Results** tab in the Data [View](#page-472-0).

You can copy data from database tables into an external file of any [supported](#page-1017-0) format in one of the following ways:

- 1. Open the **Data** or **Results** tab, press **Export Data** on one of the Data View toolbars and define export parameters in the opened Data Export [Wizard.](#page-550-0)
- 2. Open the **Data** or **Results** tab, choose **Data Manipulation | Export Data** in the Data Grid context menu and define export parameters in the opened Data [Export](#page-550-0) [Wizard](#page-550-0).
- 3. Open the table context menu in the DB [Explorer,](#page-70-0) choose the **Export Data** item and define export parameters in the opened Data Export [Wizard.](#page-550-0)
- 4. Open the **Data** or **Results** tab and use the shortcut Ctrl+E.

### **12.4.7 Execute scripts**

[Execute](#page-634-0) Script allows you to create, view, edit and execute SQL scripts. To open Execute Script Editor select the **Tools | Execute Script...** main menu item. This tool is intended for work with a great number of SQL statements and with scripts that are stored in files. For instance, you can execute a script directly from a file without loading it to the Editor window. This reduces memory usage. However Execute Script allows just to estimate whether the execution of script statements will be successful, but it does not return query result.

**Note:** To execute SQL scripts you should use [Execute](#page-634-0) Script, not [Query](#page-430-0) Data. The latter is intended for creating, editing and executing SQL statements. It also provides a possibility to view query result, perform various operations with it (data import, data export, etc.) and manage transactions.

## **12.4.8 Execute a large SQL script**

If you need to execute a large SQL Script it's not necessary to load it from file to the [Execute](#page-634-0) Script Editor window as it can take a lot of time. Instead you can execute script directly from \*.sql, \*.zsql or \*.txt file. In order to do this click the **Execute script** from file button of the [Navigation](#page-635-0) bar and Toolbar in [Execute](#page-634-0) Script editor.

### **12.4.9 Make SQL script work faster**

In order to make the Execute Script editor work faster, you can disable some functions.

#### **Parsing**

Choose and disable the **E** Disable Parsing item on one of Execute Script Editor [toolbars.](#page-635-0)

#### **Automatic Creation of Hierarchical Text Structure**

Uncheck the **Use code folding** box on the [Display](#page-919-0) tab of the Editor [options.](#page-914-0)

#### **Syntax Highlight and Quick Code for Aliases**

Choose **Options** | **Editor options** in the main menu, proceed to the [General](#page-915-0) tab and uncheck the **Resolve aliases** box - the syntax [highlight](#page-922-0) and [quick](#page-923-0) code for aliases will be disabled.

#### **12.4.10 Customize work with Query/Script text**

#### **Using Internal Link**

The name of the object existing on a database is highlighted in a query/script text. You can open such an object by holding the Ctrl key and clicking the object with a mouse.

#### **Adding Text Template**

To add a [keyboard](#page-941-0) template, use Ctrl+J shortcut.

#### **Automatic Completion (Object List)**

You can call the autocompletion list by starting to enter the first characters of the text and using the shortcut  $Ctrl + Space$ .

#### **Customize Autocompletion List**

Choose **Options** | **Editor options** in the main program menu, proceed to the [Code](#page-923-0) [Completion](#page-923-0) tab and define the list and quick code parameters.

#### **Automatic Formatting of Query/Script**

Choose **Quick Code** | **Format** in the Query Data/Execute Script context menu or the  $Shift +Ctrl + F$  shortcut to apply automatic formatting.

#### **Setting Font and Query/Script Format at the Display tab**

Choose **Options** | **Editor options** in the main program menu, proceed to the [Display](#page-919-0) tab and define common font and format parameters for Query Data/Execute Script.

#### **Setting Font and Query/Script Format at the Highlight tab**

Choose **Options** | **Editor options** in the main program menu, proceed to the [Color](#page-922-0) [Scheme](#page-922-0) tab and define font options for each element.

**Note:** If some font parameters are defined on the **Highlight** tab, they will be applied to the query/script text and not the ones defined on the **Display** tab.

## **12.4.11 View executed queries and scripts**

To view all queries and scripts sent to the server you need to launch SQL [Monitor.](#page-631-0) It will show you the log of database operations and SQL queries as items, each consisting of 3 parts: Executed (the date and time of the operation), Operation (SQL statement sent to the server), Result (the result of the operation).

**Note:** SQL Monitor only displays scripts and queries executed in SQL Manager for Oracle during current session.

# **12.5 Debug procedures**

To debug [procedures](#page-225-0) as well as [functions,](#page-232-0) packages, [triggers,](#page-237-0) [object](#page-291-0) types you may use PL/SQL Code [Debugger.](#page-445-0) It provides step-by-step debugging session. To debug a PL/SQL object you need it to compile it with debug info.

# **12.6 Create a simple report in Report Designer**

To create a report using Report [Designer](#page-688-0):

- 1. Select the **Tools | Report Designer** main menu item.
- 2. In the opened **Report Designer** select the **File | New Report** main menu item, or click the **New Report** item of the navigation bar. The following objects will be added to the newly created report: **ReportTitle**, **MasterData** and **PageFooter**.
- 3.[Connect](#page-692-0) to data source.
- 4. Add **[ADOTable](#page-692-0)** or **[ADOQuery](#page-692-0)** object.
- 5. Link [ADOTable](#page-692-0) or [ADOQuery](#page-692-0) with [ADODatabase](#page-692-0).
- 6. Place database fields Page1. Move the required fields from Data Tree to **Band MasterData**.

# **12.7 Transfer program settings**

If you want to apply current program settings (wholly or partially) to SQL Manager for Oracle installed on another machine you can save them into a single \*.reg file. This can be done by means of the **Save [Settings](#page-933-0) Wizard**.

[Note](#page-97-0) that **[Favorite](#page-97-0) Queries** are not saved in this case. To get access to your queries from another machine please [store](#page-447-0) them in the database.

## **12.8 Update SQL Manager**

SQL Manager for Oracle can be updated in the following ways:

- 1. Download the SQL Manager for Oracle distribution package from the *[download](http://www.sqlmanager.net/en/products/oracle/manager/buy)* page, then extract archive to the preferable directory (e.g. c:\unzipped). Close SQL Manager for Oracle if it's opened and run OraManagerFullSetup.exe or OraManagerLiteSetup.exe.
- 2. Select the **Help |** SQL [Manager](#page-1028-0) Direct, then press the **Update** button. If new SQL Manager for Oracle version is released it will be offered for downloading. Click Yes in the dialog window to update SQL Manager for Oracle automatically.

# **12.9 Report bugs and suggestions**

- 1. Before reporting bugs and suggestions make sure you are using the latest version of the SQL Manager for Oracle.
- 2. If so then you may contact us via Members Area on [http://www.sqlmanager.net/,](http://www.sqlmanager.net/) via Help main menu or by sending an email to [support@sqlmanager.net.](mailto:support@sqlmanager.net)
- 3. Please, don't forget to mention your OS version, Oracle server version and program version.
- 4. Describe the steps to reproduce the bug in detail and illustrate them with screenshots.

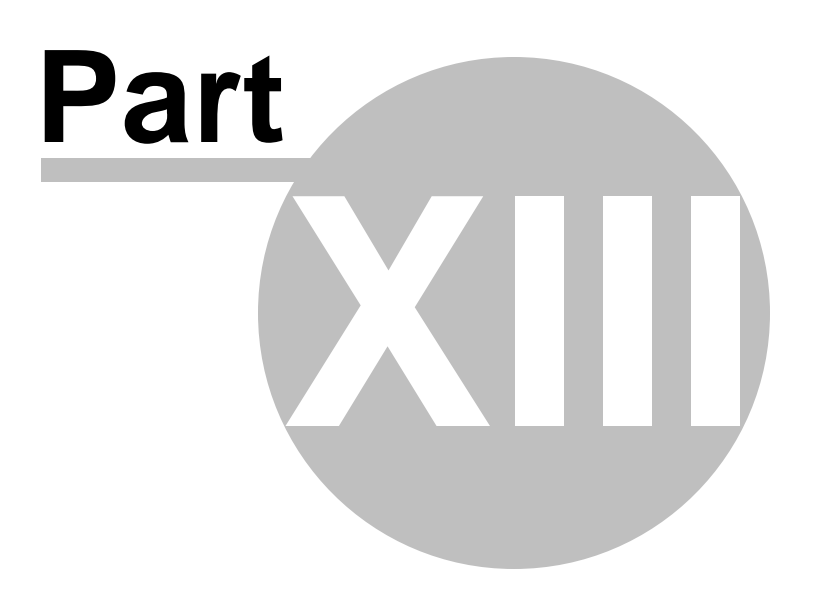

# **13 Appendix**

## **13.1 Advanced connection settings**

You need the installed Oracle client on the client computer where SQL Manager for Oracle will be used. The version of the Oracle client should be compatible with the version of Oracle server you need to connect.

You need to add the connection settings of Oracle server databases to your TNS names file (tnsnames.ora file). This is a configuration file which contains databases description.

If you use Database Client the tnsnames.ora file is located in the % HOME\_name\NETWORK\ADMIN directory.

If you use Instant Client for oracle, you should create tnsnames.ora file manually. since it does not exist. File should be created in the same directory where Oracle instant client is installed (e.g. C:\OracleInstantClient\). This file can be created using any text editor (create a simple text file and then change its name and extension).

Only for Instant Client: After the tnsnames.ora file is created and database description is added, create TNS\_ADMIN environment variable. For this please do the following: 1. Right-click 'My computer'.

2. Select 'Properties' menu item.

3. Proceed to the 'Advanced' tab and press 'Environment Variables' button.

4. Press 'New...' button in the 'System variables' section.

5. Set 'Variable name:' TNS\_ADMIN, 'Variable value:' C:\OracleInstantClien\tnsnames.ora 6. Press 'OK' button to save the variable.

Find PATH variable in the same dialog, double-click it and add path to the Oracle Instant client libraries (they are located in the directory where client is installed, i.e. C: \OracleInstantClient\). Remember that the paths entries should be separated with semicolons ( ; ).

SQL Manager for Oracle connects to the server (with the help of Oracle client) via TCP/IP protocol. Here is an example of TCP/IP connection specified in TNS names file:

```
DB Alias =(DESCRIPTION =
(ADDRESS LIST =
(ADDRESS = (PROTOCOL = TCP)(HOST = Host_name)(PORT = 1521)))
(CONNECT_DATA =
(SERVER = DEDICATED)
(SERVICE_NAME = Database_Name)
)
)
```
PROTOCOL is the keyword that identifies the specific protocol adapter used. For this protocol, the value is TCP. The value can be entered in either uppercase or lowercase. HOST is the host name or IP address. PORT is the TCP/IP port number.

SERVICE\_NAME the name of service on server; the database instance name may differ

from the actual database name, but generally the names match. DB Alias any name of the connection

When the client is installed, you can register a [database](#page-116-0) in SQL Manager for Oracle. To open the wizard, select the **Database | Register Database...** main menu item, or use the **Register Database b** button on the main toolbar. You can also use the Shift +Alt +R shortcut for the same purpose.

At the firs [step](#page-117-0) select Oracle client HOME in **Home name** dropdown list. Proceed to the step Setting [registration](#page-121-0) options and select database from the **Database name** dropdown list. The databases names are taken from the tnsnames.ora file.

**Note:** If you have a 64-bit version of OS, you might probably have a 64-bit Oracle client. Since SQL Manager for Oracle is a 32-bit program, it cannot work a 64-bit client. In this case you need to install a 32-bit Oracle client.

## **13.2 Program interface**

#### **Main menu**

The main menu allows you to perform various **Database** operations, open [To-Do](#page-1019-0) List and activate/deactivate [Database](#page-70-0) Explorer, SQL [Assistant](#page-92-0) and various [toolbars](#page-997-0) within the **View** menu, manage your databases using items of the **Tools** and **Services** menus, [customize](#page-863-0) the application using the **Options** menu, manage SQL Manager **Windows** using [Window](#page-1021-0) List and other tools, access [Registration](#page-23-0) information and product documentation, [update](#page-1028-0) the product to the latest version using the corresponding items available within the **Help** menu.

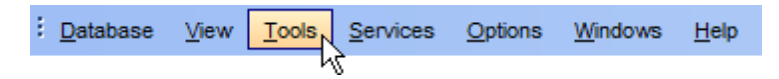

Note: To learn how to configure SQL Manager menus, refer to the [Customize](#page-1022-0) toolbars and [menus](#page-1022-0) page.

#### <span id="page-995-0"></span>**Navigation bars in object editors and program tools**

**Navigation bars** are interface elements that enable users to quickly locate tools they need. Navigation bar items are displayed within a group with the help of links. A typical Navigation bar of SQL Manager contains links to commonly accessed tools (refresh, print, restore default size of the window), options pertaining to the editor or tool, and specific tools.

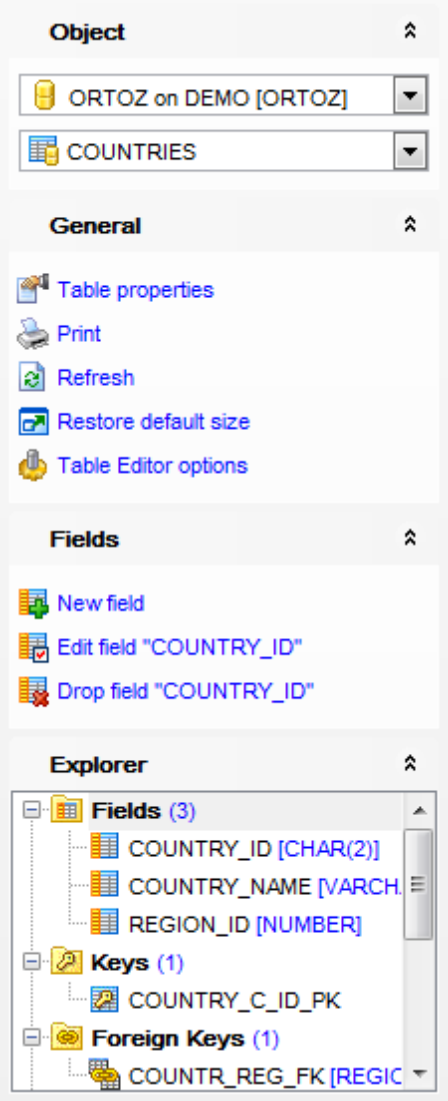

Navigation bar panes (groups) can be **expanded**/**collapsed**. When expanded, a pane provides access to its links; when collapsed, panes are displayed as headers only. To expand/collapse a pane, click the pane header. The  $\frac{1}{2}$  icons indicate the current pane state (collapsed/expanded respectively).

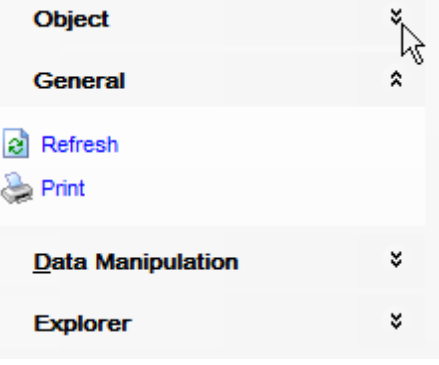

**Note:** Depending on the current tab selection, Navigation bars in most of the program tools expand to one or more additional panes with tab-specific actions that can be useful for working with the object or service.

**Hint:** Most items of the Navigation bars are also available on the [Toolbars.](#page-997-0)

#### <span id="page-997-0"></span>**Toolbars in the main program window, object editors and program tools**

A **toolbar** is a horizontal row or vertical column of selectable image buttons that give the user a constantly visible reminder of and an easy way to select certain application functions. Most SQL Manager editors and tools are supplemented with toolbars.

To enable the **toolbars** in SQL Manager for Oracle, open the [Environment](#page-864-0) Options dialog, proceed to the [Windows](#page-870-0) section there and select <sup>o</sup> Toolbar (if you need the toolbar only) or Both (if you need both the toolbar and the [Navigation](#page-995-0) bar) in the **Bar style for child forms** group.

**Hint:** Most SQL Manager toolbars are dockable, i.e. you can place a toolbar to any available location within the parent window.

To learn how to configure toolbar items, refer to the [Customize](#page-1022-0) toolbars and menus page.

#### <span id="page-997-1"></span>**Progress bars**

A **progress bar** is an interface element that conveys the progress of a task or service. Several SQL Manager editors (e.g. [Execute](#page-634-0) Script), tools (e.g. [Dependency](#page-709-0) Tree) and wizards (e.g. *Import Data [Wizard](#page-595-0)*) are supplemented with progress bars indicating the progress of lengthy operations.

#### 69 %

The graphic of SQL Manager progress bars is accompanied by a textual representation of the progress in the percent format.

#### **Splitters**

**Splitter** controls are used to resize docked controls at run time. In SQL Manager for Oracle the splitter controls are used on the main form, **DB Explorer**, and in program tools and editors as a separator between the working area and [Navigation](#page-995-0) bars, status bars, etc.

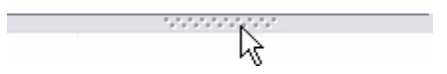

#### **Incremental Search bar**

**Incremental search** bar is the tool which is available in the status bar area of some SQL Manager tools. The bar is normally called through the Ctrl+I [shortcut](#page-1038-0). Type in the first letters of the search string, and the corresponding string will be highlighted in the search scope.

Search:

## **13.3 Viewing object DDL structure**

The **DDL** (Data Definition Language) tab displays the SQL statements for creating the object with all its subobjects (if there are any). This text is read-only. If you want to change the object definition, use the appropriate editor tabs instead, or copy the text to the Windows Clipboard and paste it in the **[Query](#page-430-0) Data or [Execute](#page-634-0) Script Editor**.

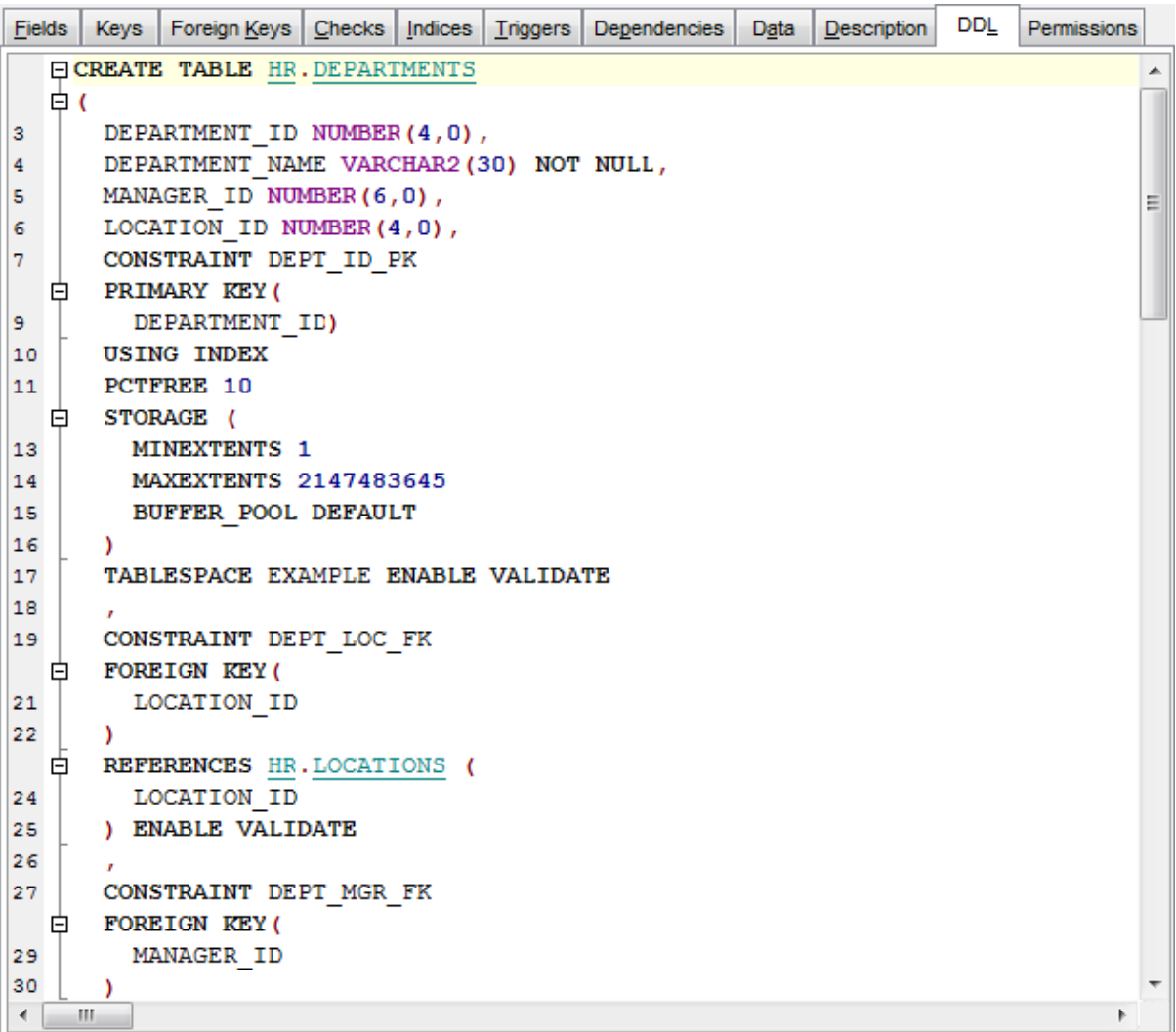

**Hint:** If more convenient, you can use the **Save DDL to file** and **Open DDL in Execute** script items available on the DDL pane within the [Navigation](#page-995-0) bar of object editors.

# **13.4 Editing object description**

The **Description** tab allows you to view and edit the comment for the object (optional).

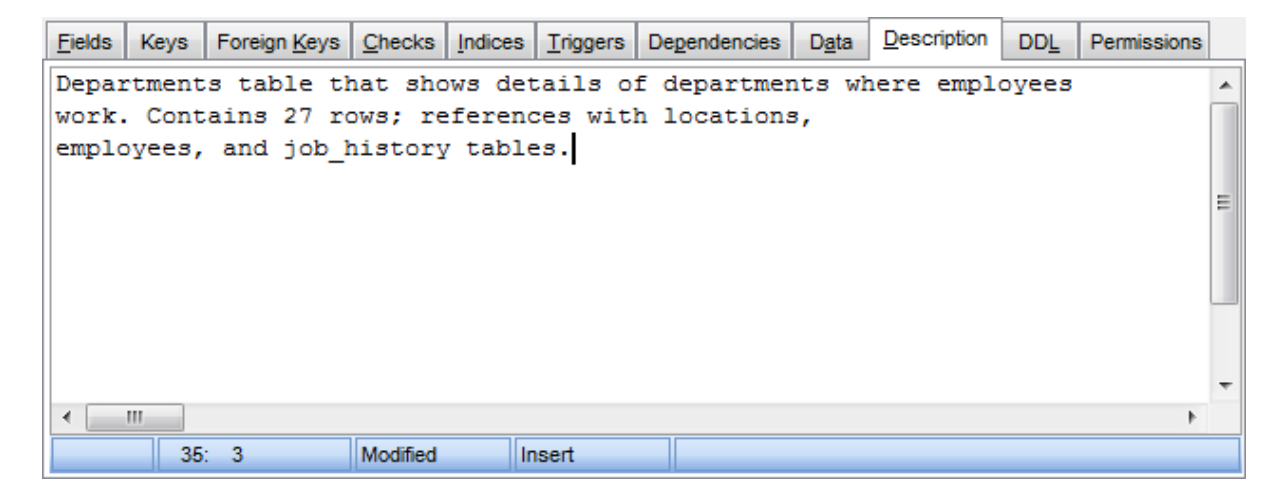

You can save changes made in this area by clicking the **Save Description** item on the [Navigation](#page-995-0) bar.

If the changes have not been saved, on attempt to select another tab of the editor you will be prompted for an action whether changes in the object description should be saved or discarded.

# **13.5 Browsing object dependencies**

The **Dependencies** tab allows you to view objects that depend on the object being edited, and the objects that the edited object depends on.

While the tree of dependencies is built, the [progress](#page-997-1) bar is displayed in the status area of the editor window.

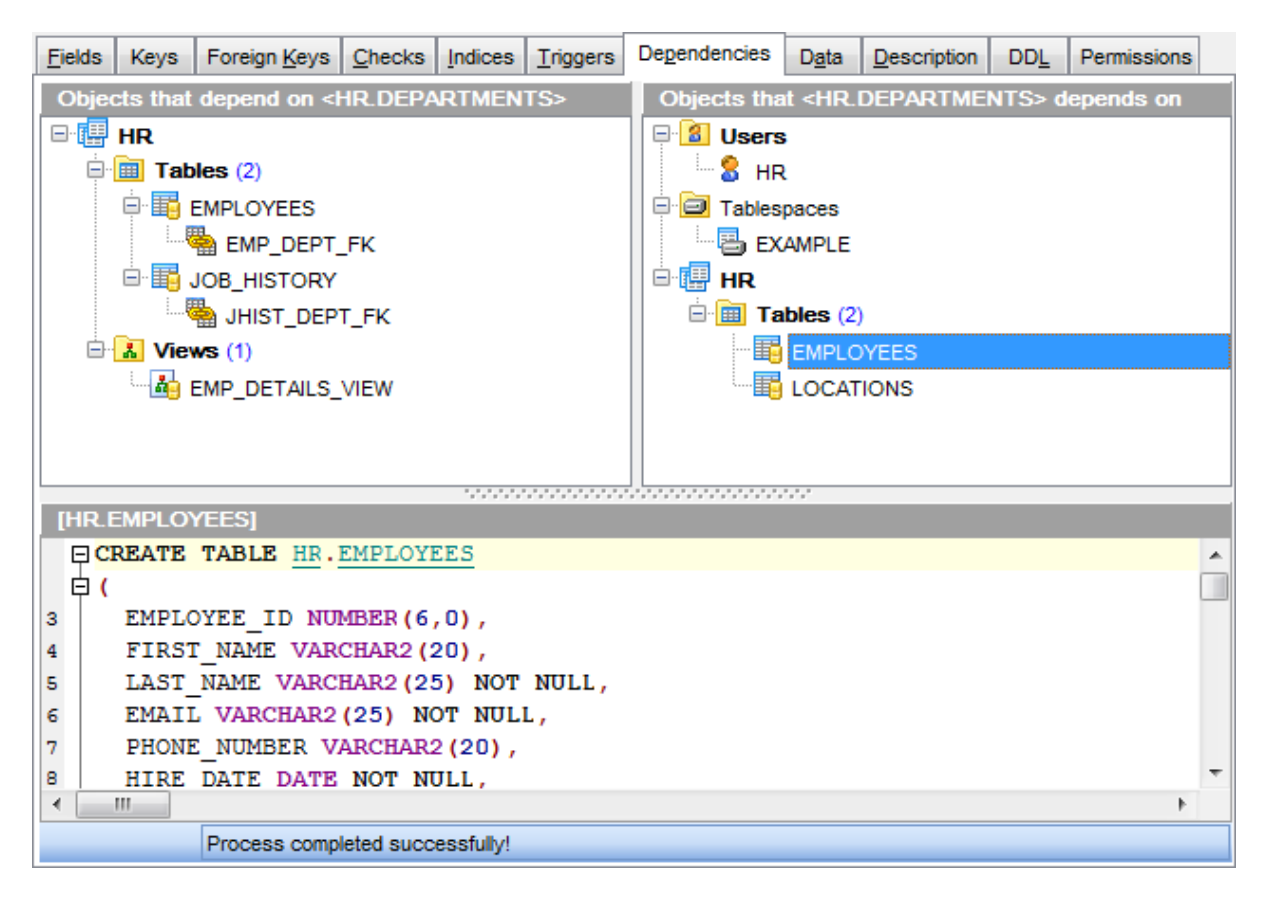

**Hint:** To open a dependent object or a depending object in its editor, you can simply double-click the object alias in the **Objects that <object\_name> depends on** and **Objects that depend on <object\_name>** lists.

**See also:** [Dependency](#page-709-0) Tree

# **13.6 Setting object permissions**

The **Permissions** tab allows you to view the permissions currently allocated for this object, and to grant [permissions](#page-721-0) on the object to any of the existing [users](#page-413-0) and roles.

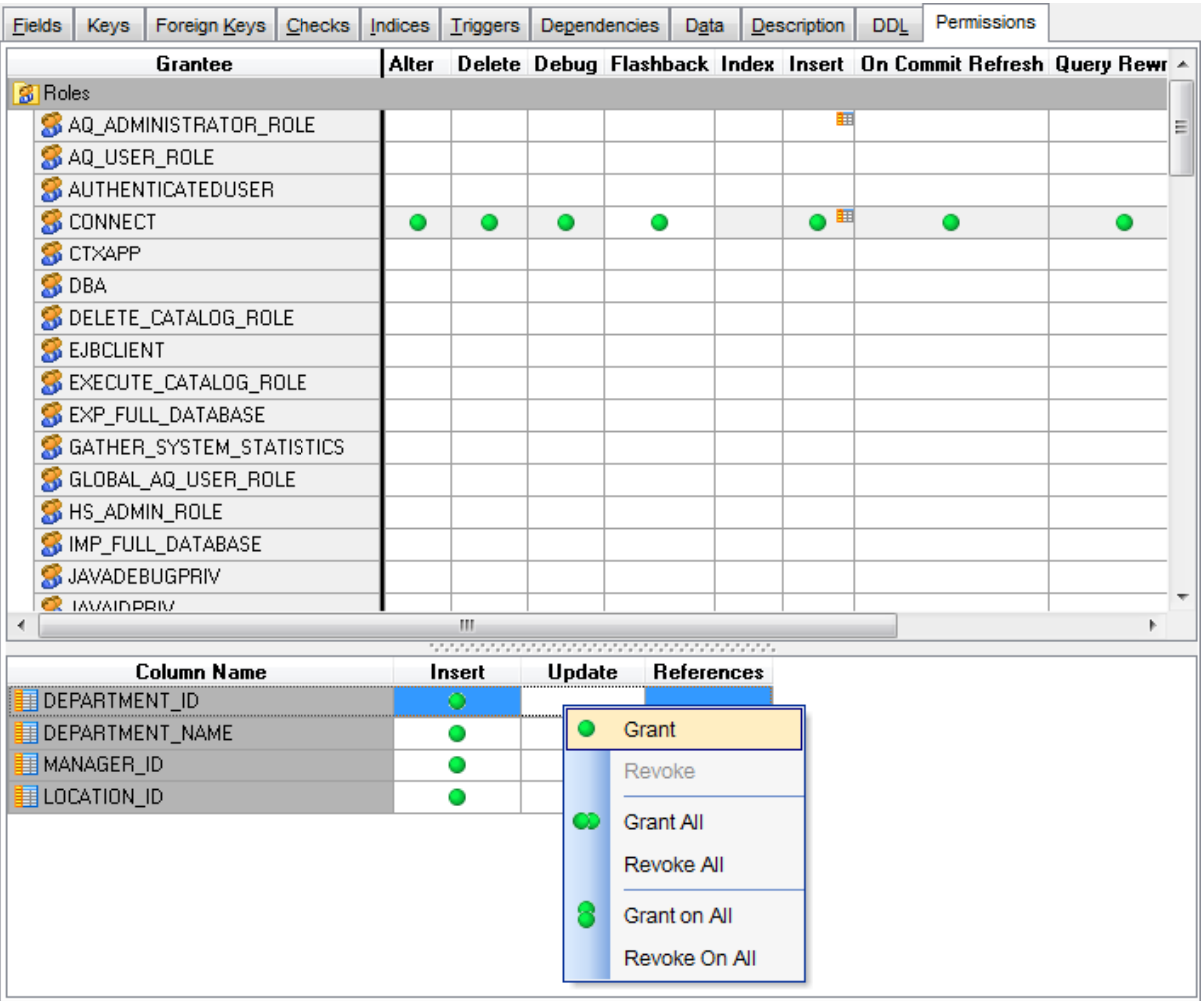

For details see **Grant [Manager](#page-717-0)**.

# **13.7 Setting program roles**

The **Program Roles** tab allows you to grant and revoke roles to program units.

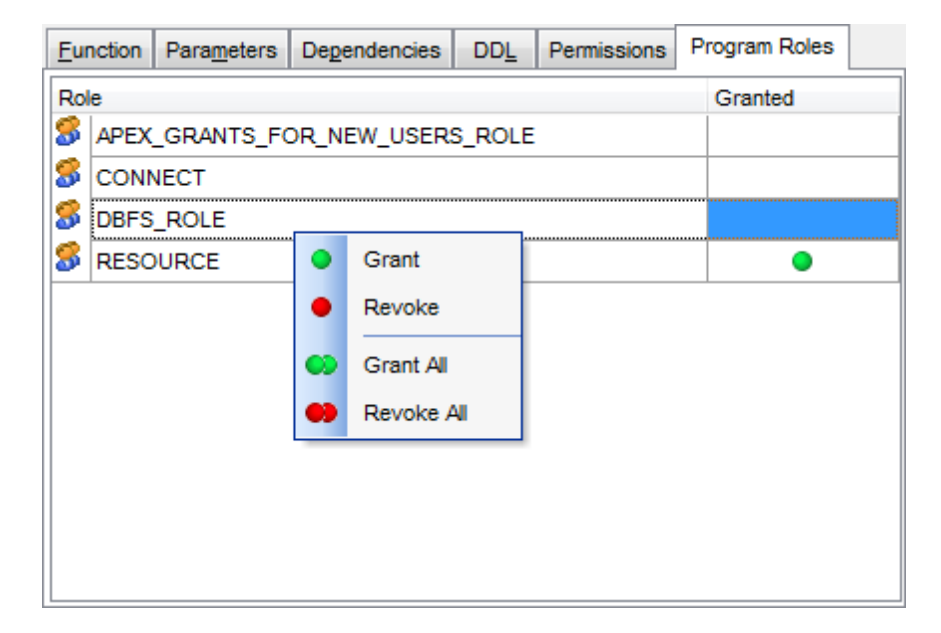

This tab is available for [function,](#page-232-0) [procedure](#page-225-0) and package editors.

The table lists available roles that can be granted to program units.

The **context menu** allows you to:

- grant code based access control role to program unit;
- revoke a previously granted permission;
- grant all code based access control roles to program unit;
- revoke all previously granted permissions.

## **13.8 Adding restore point**

You can add a restore point before changing the data, to get possibility to [flash](#page-837-0) back to the current data state.

Click the **Add restore point** item of the Navigation bar or toolbar to open the **Add restore point** dialog:

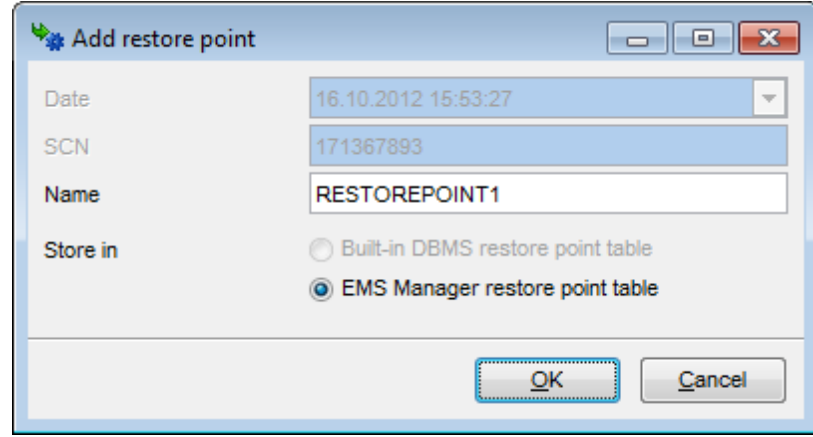

#### **Date**

Date and time when the restore point was created. This field can't be modified.

#### **SCN**

System Change Number - the unique number of the restore point. The value is generated automatically and can't be modified.

#### **Name**

Define the restore point name at this field.

#### **Store in**

The **Built-in DBMS restore point table** is available in Oracle 10 and higher. The alternative **EMS Manager restore point table** allows you to create the restore point in Oracle 9 too.

## **13.9 Changing Metadata window**

The **Changing Metadata** window is used to trace the errors and edit SQL statements during their compilation. The compilation window appears each time metadata is changed, both when the compilation is successful and when there are compilation errors. To hide this window for successful metadata changes, select the **Don't show this window on success** option.

#### **Compile SQL**

This area displays the SQL statement pending to be executed to perform metadata changing. In this area you can view and edit the SQL statement. In case of a compilation error the **Error** tab also becomes visible - here you can view the error description returned by the server.

#### **Commit**

This button starts execution of the statement(s). Click it to commit the current transaction. This button is available only if there were no errors in compilation.

#### **Rollback**

This button cancels the script execution and allows you to return to the previous stage (editor window or **DB [Explorer](#page-70-0)**).

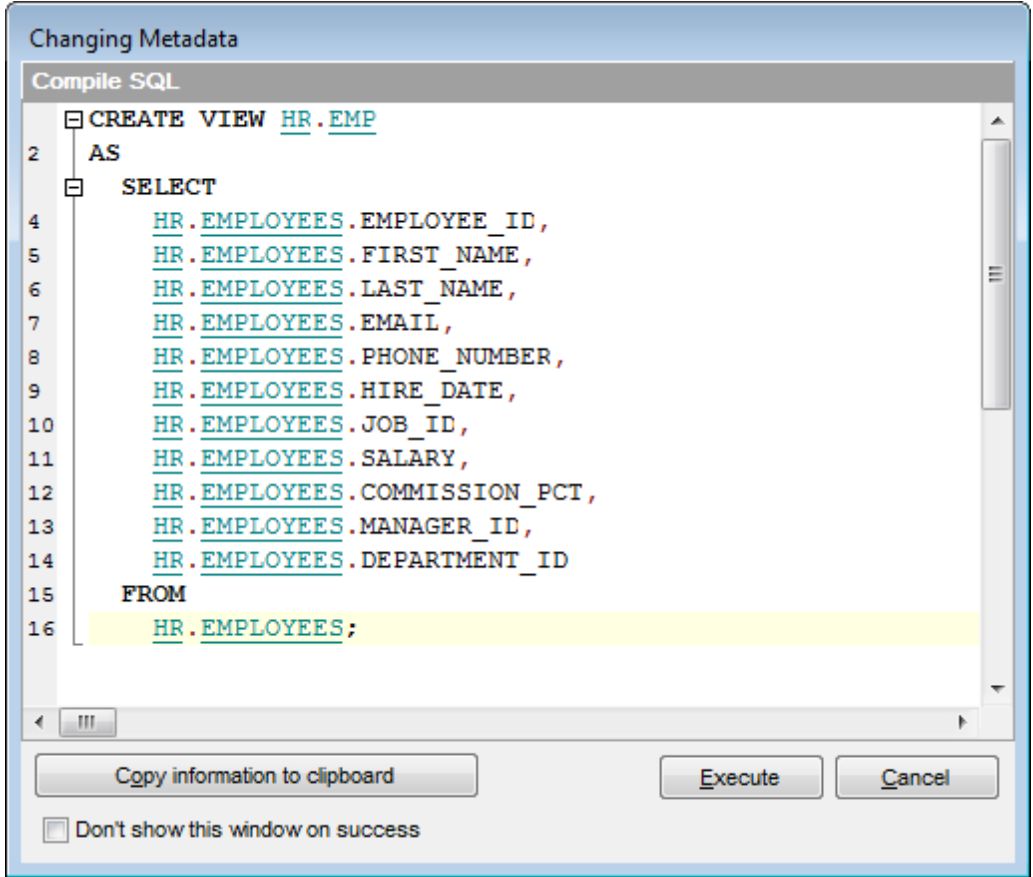

If necessary, you can **copy information to clipboard** and save it in a text editor afterwards (the button is only enabled when a compilation error occurs).

If you want this window to appear only in case of an error, uncheck the **Confirm metadata changing (Changing Metadata Window)** option (checked by default) available within the **Confirmations** section of the [Environment](#page-864-0) Options dialog.

## **13.10 Find Text dialog**

The **Find Text** dialog is provided for quick and flexible searching for specified text within the working area of SQL Manager editors.

#### **Text to find**

Enter a search string in this box. The Arrow-Down button which can be found next to the input box allows you to select any of the previously entered search strings.

### **Options**

### **Case sensitive**

This option can be used to differentiate uppercase characters from lowercase ones during the search process.

#### **Whole words only**

Use this option to search for words only (with this option off, the search string might be found within longer words.)

#### **Regular expressions**

Recognizes regular expressions in the **Text to find** field.

For example, you can type "empl\*" to search for metadata containing the "empl" substring; enter "^emp" to search for words starting with "emp" or "^emp|emp\$" to search for the string "emp" at the beginning or at the end of the string.

**Note:** The syntax of regular expressions that can be used in the **Text to find** field is similar to that used in Perl regular expressions. Comprehensive information about it can be found at <http://perldoc.perl.org/perlre.html#Regular-Expressions>.

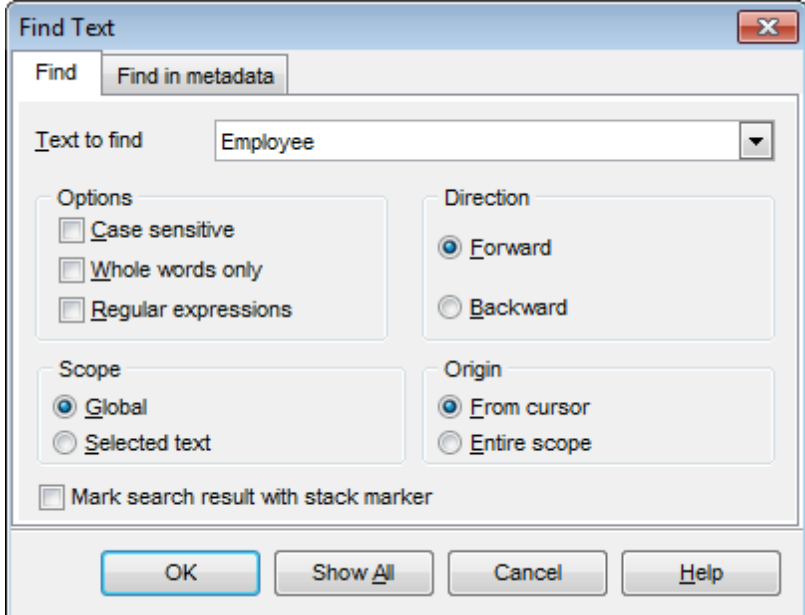

## **Direction**

#### **Forward** Searches from the current position to the end of the working area.

#### **Backward**
Searches from the current position to the beginning of the working area.

## **Scope**

## **Global**

Searches within the entire working area, in the direction specified by the Direction setting.

### **Selected text**

Searches only within the currently selected text, in the direction specified by the Direc tion setting. You can use the mouse or block commands to select a block of text.

## **Origin**

## **From cursor**

The search starts at the cursor's current position, and then proceeds either forward to the end of the scope, or backward to the beginning of the scope depending on the Direc tion setting.

#### **Entire scope**

The search covers either the entire block of selected text or the entire script (no matter where the cursor is in the Editor area) depending upon the *Scope* options.

## **Mark search result with stack marker**

The option toggles marking search results. If this option is selected, stack markers are set at all search positions - this makes it possible to jump from one marker (search result) to another within the text.

Click the **Show All** button to highlight every occurrence of the search string.

## <span id="page-1009-0"></span>**13.11 Replace Text dialog**

The **Replace Text** dialog is provided for searching and replacing text within the working area of SQL Manager editors.

## **Text to find**

Enter a search string in this box. The Arrow-Down button which can be found next to the input box allows you to select any of the previously entered search strings.

## **Text to replace**

This box allows you to enter a string to replace the search string. The Arrow-Down button which can be found next to the input box allows you to select any of the previously entered strings. To replace the search string with an empty string, leave this input box blank.

## **Options**

## **Case sensitive**

This option can be used to differentiate uppercase characters from lowercase ones during the search process.

## **Whole words only**

Use this option to search for words only (with this option off, the search string might be found within longer words.)

## **Regular expressions**

Recognizes regular expressions in the **Text to find** field.

## **Replace with template**

This option requires the **Regular expressions** option selection.

Enable this option to use regular expressions in the **Text to replace** field. Expression used in this field will be applied to each string that matches the **Text to find** expression.

**Note:** The syntax of regular expressions that can be used in the **Text to find** and the **Text to replace** fields is similar to that used in Perl regular expressions. Comprehensive information about it can be found at [http://perldoc.perl.org/perlre.html#Regular-](http://perldoc.perl.org/perlre.html#Regular-Expressions)[Expressions.](http://perldoc.perl.org/perlre.html#Regular-Expressions)

## **Prompt on replace**

Check this option if you wish to be prompted before replacing upon each occurrence of the search string. When this option is off, the search string is replaced automatically.

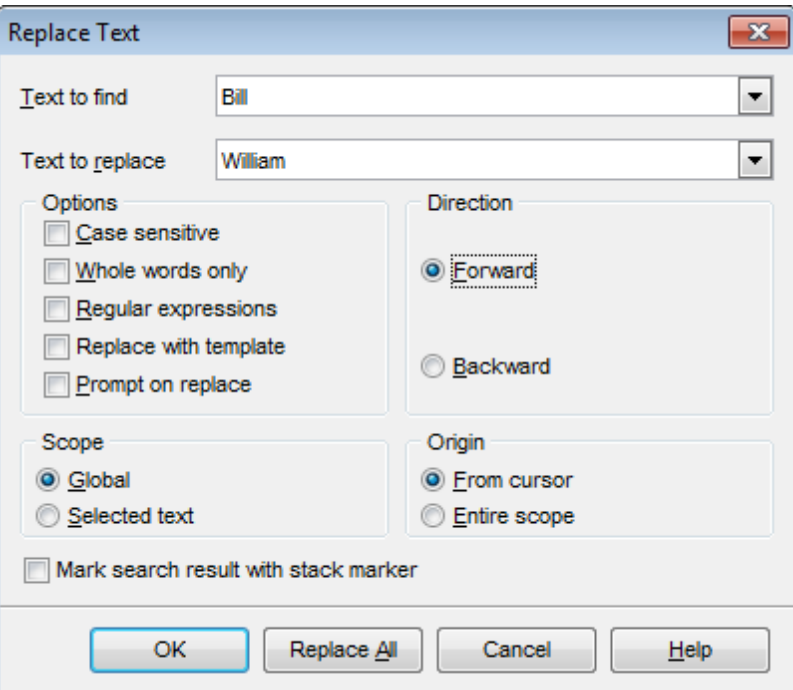

## **Direction**

#### **Forward**

Searches and replaces from the current position to the end of the working area.

## **Backward**

Searches and replaces from the current position to the beginning of the working area.

## **Scope**

#### **Global**

Searches and replaces within the entire working area, in the direction specified by the Direc tion setting.

## **Selected text**

Searches and replaces only within the currently selected text, in the direction specified by the Direction setting. You can use the mouse or block commands to select a block of text.

## **Origin**

## **From cursor**

The search and replace process starts at the cursor's current position, and then proceeds either forward to the end of the scope, or backward to the beginning of the scope depending on the Direction setting.

#### **Entire scope**

The search and replace process covers either the entire block of selected text or the entire script (no matter where the cursor is in the Editor area) depending upon the Scope options.

## **Mark search result with stack marker**

The option toggles marking search results. If this option is selected, stack markers are set at all search positions - this makes it possible to jump from one marker (search result) to another within the text.

Click the **Replace All** button to replace every occurrence of the search string. If you have checked the **Prompt on replace** option, the confirmation dialog box appears upon each occurrence of the search string.

## **13.12 Format specifiers**

The following format specifiers are supported in the format string:

## **Float/Integer format**

### **0**

Digit place holder. If the value being formatted has a digit in the position where the '0' appears in the format string, then that digit is copied to the output string. Otherwise, a '0' is stored in that position in the output string.

## **#**

Digit placeholder. If the value being formatted has a digit in the position where the '#' appears in the format string, then that digit is copied to the output string. Otherwise, nothing is stored in that position in the output string.

## **.**

Decimal point. The first '.' character in the format string determines the location of the decimal separator in the formatted value; any additional '.' characters are ignored.

## **,**

Thousand separator. If the format string contains one or more ',' characters, the output will have thousand separators inserted between each group of three digits to the left of the decimal point. The placement and number of ',' characters in the format string does not affect the output, except to indicate that thousand separators are wanted.

## **E+**

Scientific notation. If any of the strings 'E+', 'E-', 'e+', or 'e-' are contained in the format string, the number is formatted using scientific notation. A group of up to four '0' characters can immediately follow the 'E+', 'E-', 'e+', or 'e-' to determine the minimum number of digits in the exponent. The 'E+' and 'e+' formats cause a plus sign to be output for positive exponents and a minus sign to be output for negative exponents. The 'E-' and 'e-' formats output a sign character only for negative exponents.

## **Date/Time format**

## **c**

Displays the date using the format using the Short Date Format, followed by the time using the Long Time Format. The time is not displayed if the date-time value indicates midnight precisely.

## **d**

Displays the day as a number without a leading zero (1-31).

## **dd**

Displays the day as a number with a leading zero (01-31).

## **ddd**

Displays the day as an abbreviation (Sun-Sat) using the strings of the Short Day Names.

## **dddd**

Displays the day as a full name (Sunday-Saturday) using the strings of the Long Day Names.

#### **ddddd**

Displays the date using the Short Date Format.

#### **dddddd**

Displays the date using the Long Date Format.

### **e**

Displays the year in the current period/era as a number without a leading zero (Japanese, Korean and Taiwanese locales only).

#### **ee**

Displays the year in the current period/era as a number with a leading zero (Japanese, Korean and Taiwanese locales only).

## **g**

Displays the period/era as an abbreviation (Japanese and Taiwanese locales only).

## **gg**

Displays the period/era as a full name. (Japanese and Taiwanese locales only).

## **m**

Displays the month as a number without a leading zero (1-12). If the m specifier immediately follows an h or hh specifier, the minute rather than the month is displayed.

#### **mm**

Displays the month as a number with a leading zero (01-12). If the mm specifier immediately follows an h or hh specifier, the minute rather than the month is displayed.

#### **mmm**

Displays the month as an abbreviation (Jan-Dec) using the strings given of the Short Month Names.

#### **mmmm**

Displays the month as a full name (January-December) using the strings of the Long Month Names.

## **yy**

Displays the year as a two-digit number (00-99).

## **yyyy**

Displays the year as a four-digit number (0000-9999).

#### **h**

Displays the hour without a leading zero (0-23).

#### **hh**

Displays the hour with a leading zero (00-23).

#### **n**

Displays the minute without a leading zero (0-59).

#### **nn**

Displays the minute with a leading zero (00-59).

### **s**

Displays the second without a leading zero (0-59).

#### **ss**

Displays the second with a leading zero (00-59).

## **z**

Displays the millisecond without a leading zero (0-999).

## **zzz**

Displays the millisecond with a leading zero (000-999).

## **t**

Displays the time using the Short Time Format.

## **tt**

Displays the time using the Long Time Format.

#### **am/pm**

Uses the 12-hour clock for the preceding h or hh specifier, and displays 'am' for any hour before noon, and 'pm' for any hour after noon. The am/pm specifier can use lower, upper, or mixed case, and the result is displayed accordingly.

## **a/p**

Uses the 12-hour clock for the preceding h or hh specifier, and displays 'a' for any hour before noon, and 'p' for any hour after noon. The a/p specifier can use lower, upper, or mixed case, and the result is displayed accordingly.

#### **ampm**

Uses the 12-hour clock for the preceding h or hh specifier, and displays the contents of the TimeAMString global variable for any hour before noon, and the contents of the TimePMString global variable for any hour after noon.

## **/**

Displays the date separator character using the Date Separator.

**:**

Displays the time separator character using the Time Separator.

## **'xx'/"xx"**

Characters enclosed in single or double quotes are displayed as-is, and do not affect formatting.

## **13.13 Language Info Editor**

The **Language Info Editor** dialog allows you to set the language name and specify the corresponding \*.lng localization file. This dialog is opened when you add or edit a language (see [Environment](#page-910-0) Options | Localization).

## **Language Name**

The name of the language that is displayed in the Select Program [Language](#page-940-0) dialog and within the **Available Languages** list of the [Environment](#page-910-0) Options | Localization section.

## **Language File**

The \*.lng file containing the translated string resources. See the %program\_directory% \Languages folder to find already existing localization files.

## **Adding a language**

The Add language dialog allows you to specify your own localization file and set the language name.

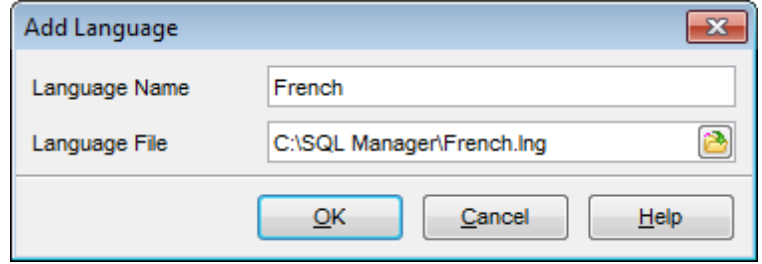

## **Editing a language**

The Edit language dialog allows you to change the language name or select another localization file for the specified language.

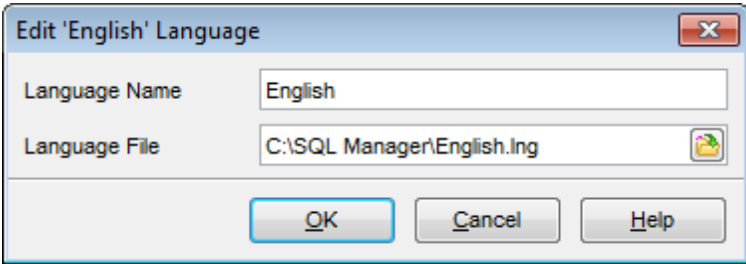

## **13.14 Using templates**

For your convenience the ability to use templates is provided by SQL Manager for Oracle. A template is a named collection of wizard options stored in a file.

Instead of performing a long chain of routine steps all the time you can save all the options of the wizard for future use as a template file. Select the **Templates | Save Template** drop-down menu item, specify the template file name and set an optional comment for the template file.

When starting the wizard next time, you can load the template by selecting the **Templates | Load Template** drop-down menu item.

Note that saving/loading of templates is possible at any step of the wizard.

## **13.15 Supported file formats**

## **MS Excel**

The contemporary e-table format used by Microsoft $\mathcal{R}(k, x | s x)$ .

### **MS Access**

The database file of Microsoft® Access format (\*.accdb)

### **MS Word**

The contemporary text processing format used by Microsoft $@$  Word (\*.docx). The result files are fully compatible with Microsoft<sup>®</sup> Word 2007.

#### **RTF**

Rich Text Format  $(*.rt)$  supported by many text processing programs (e.g. WordPad).

#### **HTML**

Hyper Text Markup Language file format (\*.htm), \*.htm), complete compatibility with HTML 4.0 specification.

#### **PDF**

A standard format in electronic publishing (\*.pdf).

**Text file** Plain text file format (\*.txt).

### **CSV file**

Comma-Separated Value file format (\*.c sv).

## **DIF file**

Data Interchange File (\*.dif) format.

## **O** SYLK

Symbolic Links (\*.slk) file format.

**Note:** all the text formats including Text file, CSV, DIF, SYLK are usually used as working or interchange formats.

## **LaTeX**

A specific file format (\*.tex) which is a popular (especially among mathematicians and physicists) macroextension of TeX pack developed by D.Knut.

#### **O** XML

A markup language for documents containing structured information  $(* . xm)$ .

### **DBF**

Database file format  $(*.dbf)$  used by dBASE and a number of xBASE applications.

## **MS Excel 97-2003**

The older e-table format used by Microsoft $@$  Excel (\*.xls).

## **MS Word 97-2003**

One of the most popular text processing formats used by Microsoft® Word  $(*.doc)$ .

## **MS Access 97-2003**

File of Microsoft® Access format (\*.mdb) with an ADO connection used.

## **ODF Spreadsheets**

OASIS Open Document Format for Office Applications - open document file format for spreadsheets (\*.ods) used by a number of applications including OpenOffice.org and KOffice.

## **ODF Text**

OASIS Open Document Format for Office Applications - open document file format for word processing (\*.odt) documents used by a number of applications including OpenOffice.org and KOffice.

## <span id="page-1019-0"></span>**13.16 To-Do List**

The **To-Do List** window allows you to make up a list of tasks for the database.

To call this window, select the **View | To-Do List** main [menu](#page-995-0) item, or use the Shift +Ctrl+T [shortcut](#page-1038-0).

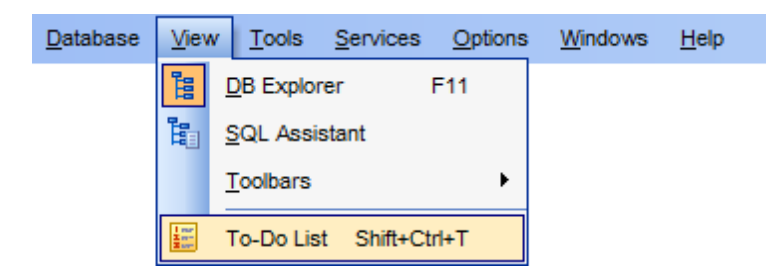

The task list is displayed in a form of a grid. Its columns (Action, Priority, User, Category) correspond to the task parameters. Click the column caption to sort the task list by the current parameter or change the sorting direction. Use the Navigation bar and context menu to add, edit, and delete to-do items.

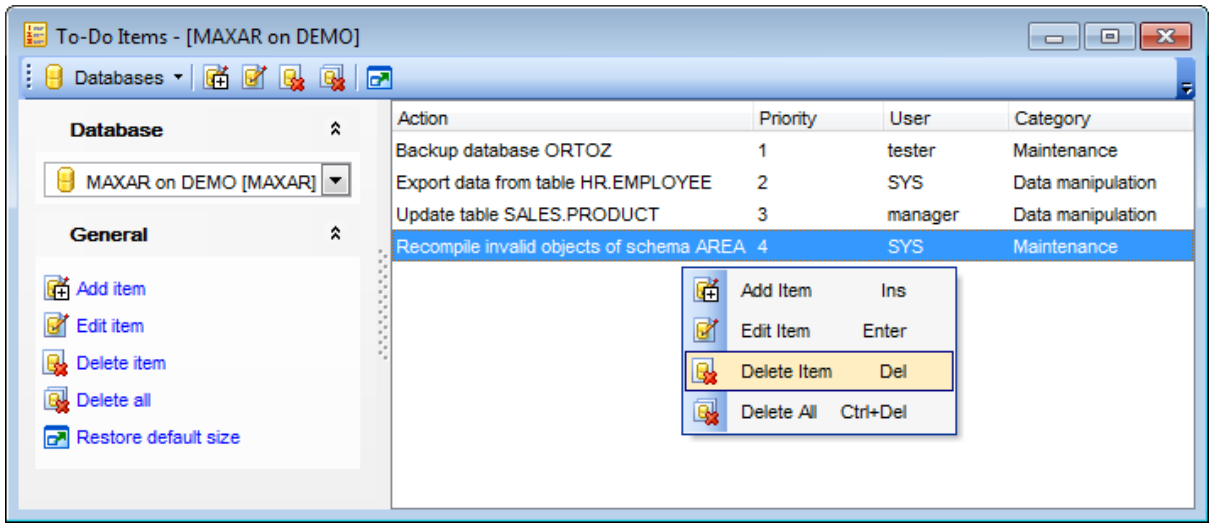

## **Database**

Select the database to apply the task list to. When switching between the databases you can view different task lists.

T <sup>o</sup> add <sup>a</sup> task to this list, click the **Add Item** link on the Navigation bar, or select **Add Item** from the context menu. You can also use the Ins key for the same purpose. Define the task parameters and click **OK** to add the new task to the list.

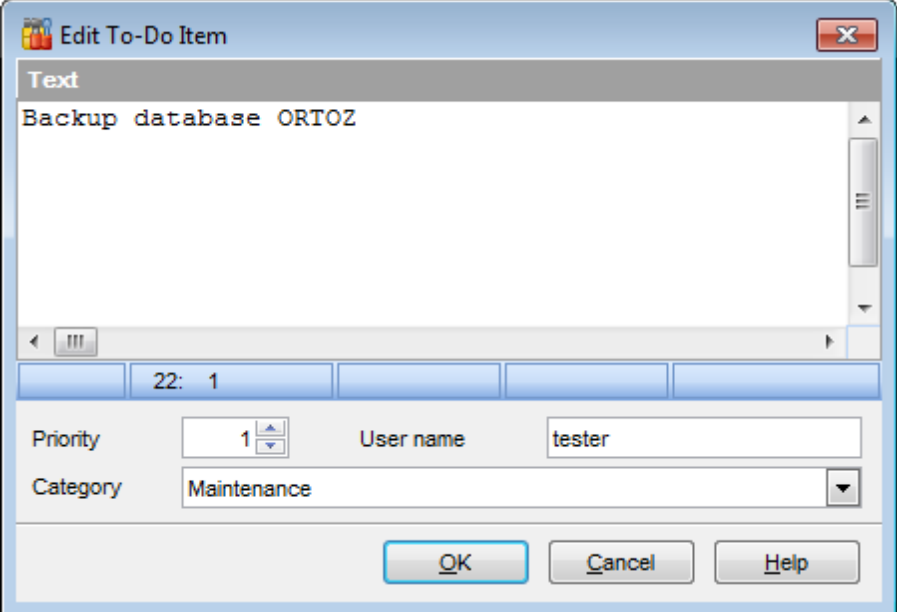

## **Text**

Optional text to describe the task.

#### **Priority**

Set a numeric value to indicate the priority of the task.

## **User Name**

The database User name this task is applied to.

#### **Category**

Set a category for the task. Using categories may be useful for grouping tasks.

T <sup>o</sup> <sup>m</sup> odify <sup>a</sup> task, select the task in the list and click the **Edit Item** link of the Navigation bar, or select **Edit Item** in the context menu. You can also use the Enter key for the same purpose.

To remove a task, select the task in the list and click the **Delete Item** link of the Navigation bar, or select **Delete Item** in the context menu. You can also use the Del key for the same purpose.

To remove all tasks from To-Do List, click the **Delete all** link of the Navigation bar, or select Delete all in the context menu. You can also use the Ctrl+Del [shortcut](#page-1038-0) for the same purpose.

## <span id="page-1021-0"></span>**13.17 Window List**

The **Windows List** panel allows you to browse the list of windows that are currently opened within SQL Manager for Oracle IDE.

To activate this panel as a DB Explorer [tab,](#page-84-0) select the **Windows | Window List** [main](#page-995-0) [menu](#page-995-0) item, or use the Ctrl+Alt+0 [shortcut](#page-1041-0).

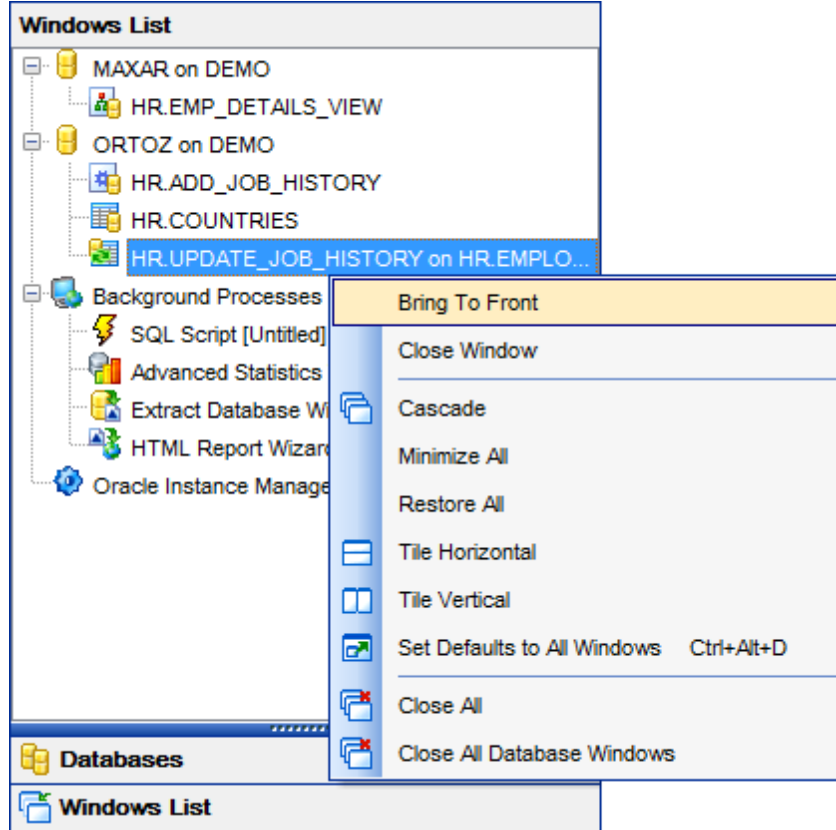

If necessary, you can right-click within the list area to call the **popup menu** which allows you to bring a window to foreground, close windows one by one or in groups, and to arrange the windows according to your preferences.

## **13.18 Customize toolbars and menus**

For your convenience SQL Manager for Oracle provides **toolbars** and **menus** that you can customize, so the commands you use frequently are readily available and easily identifiable.

The **Customize** dialog allows you to create and personalize SQL Manager menus and [toolbars.](#page-997-0)

To call this dialog, click **More buttons... E** on the right side of any [toolbar,](#page-997-0) then click **Add or Remove Buttons** and select **Customize...** from the drop-down menu. Alternatively, you can right-click any toolbar and select the **Customize...** popup menu item.

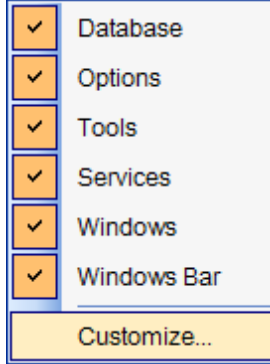

## **Toolbars**

This list displays all currently existing toolbars of SQL Manager (both *default* and userdefined toolbars). Check/uncheck the box at a toolbar name to show/hide the toolbar.

## **New...**

Use this button to add a new user-defined toolbar to the **Toolbars** list. Set a name for the newly created toolbar and dock it by dragging it to any permitted location within the application window.

## **Rename...**

Use this button to rename the selected user-defined toolbar.

## **Delete**

Use this button to delete the selected user-defined toolbar.

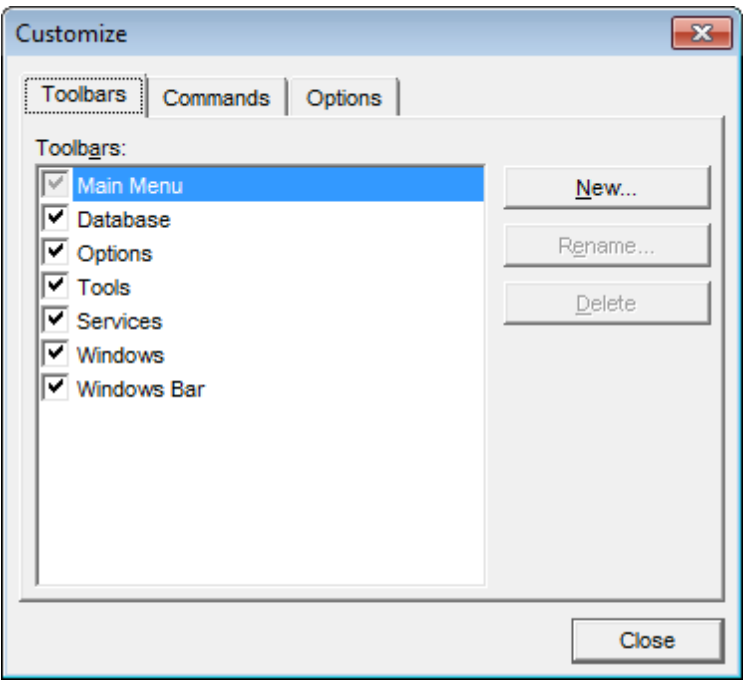

## **Commands**

This tab allows you to browse the list of all commands available within the menus and toolbars of the application window. Selecting categories in the **Categories** list displays commands of the selected category (e.g. 'Database' or 'Tools') in the **Commands** list.

If necessary, you can pick a command and drag it to any [toolbar](#page-997-0) to create a button for this command.

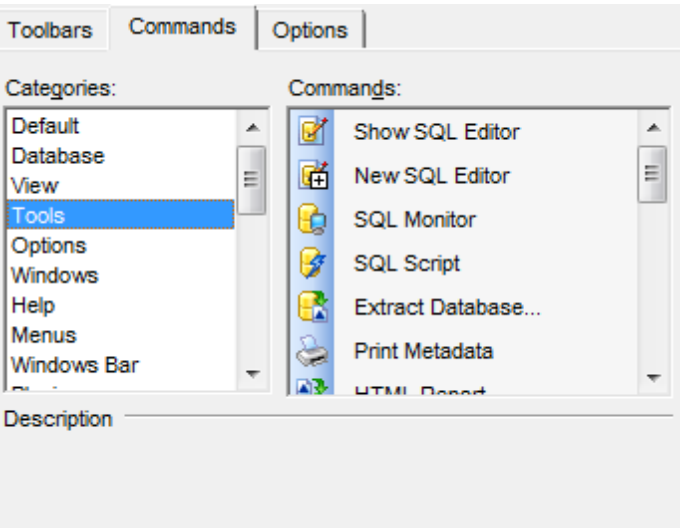

## **Options**

## **Personalized Menus and Toolbars**

#### **Menus show recently used commands first**

This option determines whether the most frequently used items will be placed in menus at first position.

If this option is enabled, frequently used menu items are "promoted" and displayed higher on the list. Unused and infrequently used menu items are visually suppressed and appear "collapsed".

#### **Show full menus after a short delay**

This option is available only if the **Menus show recently used commands first** option is selected.

If this option is enabled, infrequently used menu items (if they appear "collapsed") will be automatically expanded after a delay upon setting mouse cursor (or upon selection with the Up/Down keys) on the bottom of the menu. Otherwise, the menu expands only after clicking its bottom-most button (or using the Ctrl+Down [shortcut](#page-1041-0)).

### **Reset my usage data**

Resets the lists of recently used commands in the toolbars and menus.

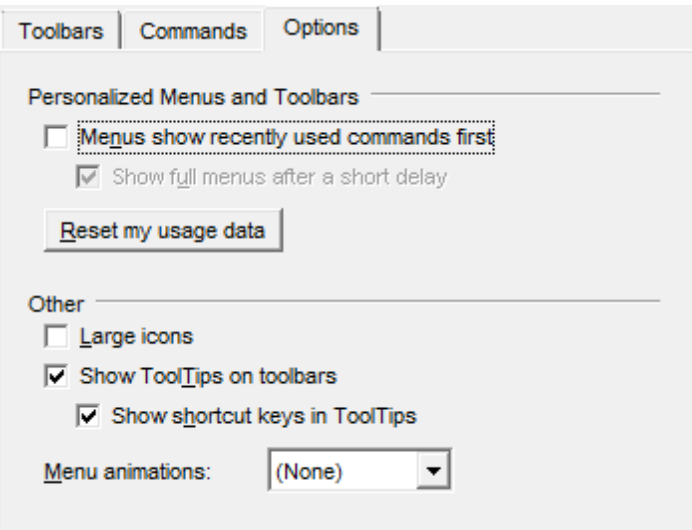

#### **Other**

#### **Large icons**

This option displays larger icons on the parent window [toolbars](#page-997-0).

#### **Show ToolTips on toolbars**

If this option is selected, ToolTips (hints) popup when the mouse cursor is positioned over a **[toolbar](#page-997-0)** button.

#### **Show shortcut keys in ToolTips**

If this option is selected, the corresponding [shortcuts](#page-1038-1) are displayed in ToolTips (hints) for toolbar buttons.

#### **Menu animations**

Use the drop-down list to specify the menu animation effects: None (no animation)

Random (random choice: Unfold, Slide, Fade) Unfold (unfolding menus) Slide (sliding menus) Fade (menus fade in when appearing)

## <span id="page-1026-0"></span>**13.19 SSH tunneling options**

**SSH** (Secure Shell Host) protocol is used to heighten computer security when working with Unix systems on the Internet. SSH uses several encryption algorithms of different reliability. The spread of SSH is also related to the fact that a number of \*nix operating systems (e.g. FreeBSD) include SSH server in their standard distributions. To learn more about SSH, please visit [http://openssh.org.](http://openssh.org)

The SSH tunneling feature of SQL Manager is a means of ensuring secure connection to Oracle servers when working over insecure connection channels. You can also use SSH tunnel to get access to the remote Oracle servers when port 3306 is closed for external connections for some reasons.

The connection via SSH tunnel works in the following way.

First, a connection is established and the process of authentication between SSH client built in SQL Manager and remote Oracle server is performed. Then all incoming and outgoing information between the application and Oracle is transmitted through SSH server with the help of a communication port (regularly port 22), and SSH server transfers this information directly to Oracle server.

To setup the connection via **SSH tunnel**, input the following values in the corresponding fields:

- **SSH host name** is the name of the host where SSH server is running
- **SSH port** indicates the port where SSH server is activated
- **SSH user name** stands for the user on the machine where SSH server is running ( **Note:** it is a Linux/Windows user, not a user of Oracle server)
- **SSH password** is the Linux/Windows user password

Please note that Oracle **host name** should be set relatively to the SSH server in this case. For example, if both Oracle and SSH servers are located on the same computer, you should specify loc alhost as **host name** instead of the server external host name or IP address.

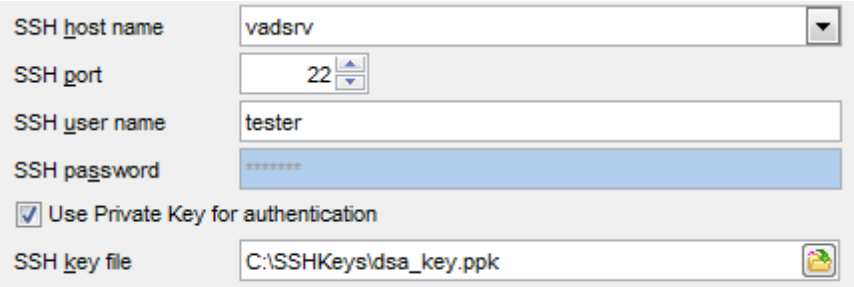

## **Use Private Key for authentication**

If the SSH encryption is enabled on the SSH server, a user can generate a pair of cryptographic keys (the **Private key** and the **Public key**). The **Public key** is placed on the SSH server, and the **Private key** is the part you keep secret inside a secure box that can only be opened with the correct passphrase (or an empty string as the passphrase). When you wish to access the remote system, you open the secure box with your passphrase (if any), and use the private key to authenticate yourself with the Public key on the remote Linux computer.

## **SSH Key file**

Specify the location (the secure box) of the **Private key** file on your local machine. Supported Private Key file formats are:

OpenSSH Putty

SSH.c om

Note that you need to trust your local machine not to scrape your passphrase or a copy of your Private key file while it is out of its secure box.

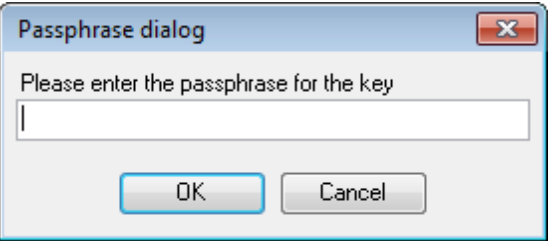

## **13.20 SQL Manager Direct**

**SQL Manager Direct** is a feature of SQL Manager for Oracle which provides you with quick access to the related Internet resources and allows you to keep your SQL Manager version up-to-date.

To open the **SQL Manager Direct** window, select the **Help | SQL Manager Direct** item from the main [menu](#page-995-0).

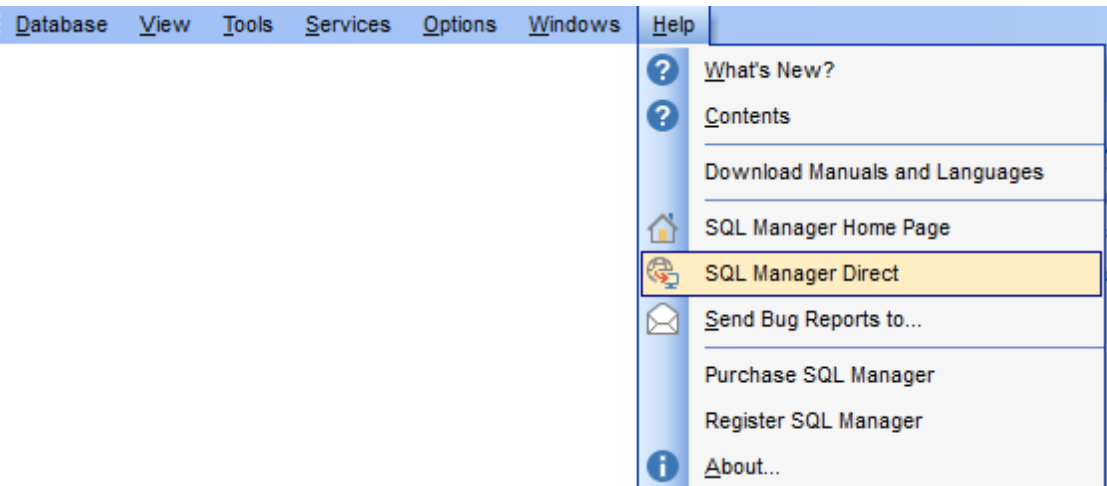

Links to [sqlmanager.net](http://www.sqlmanager.net/) resources provided by the **SQL Manager Direct** window are grouped into several sections:

- SQL Manager for Oracle News
- General Inform ation
- Dow nloads
- Related Products

Upon a link selection you will be immediately forwarded to the corresponding resource.

## **SQL Manager for Oracle News**

This section takes you directly to the latest EMS news column. Using the links you can get up-to-date news, product information and downloads from [sqlmanager.net](http://www.sqlmanager.net/).

## **General Information**

This section offers a number of links to product news, features, [Feature](#page-21-0) Matrix, [system](#page-20-0) [requirements,](#page-20-0) testimonials and much more.

## **Downloads**

Using links of this section you can [download](http://www.sqlmanager.net/en/downloads) other product versions from the download [page.](http://www.sqlmanager.net/en/downloads)

## **Related Products**

This section allows you to browse the list of related products developed by EMS Software development.

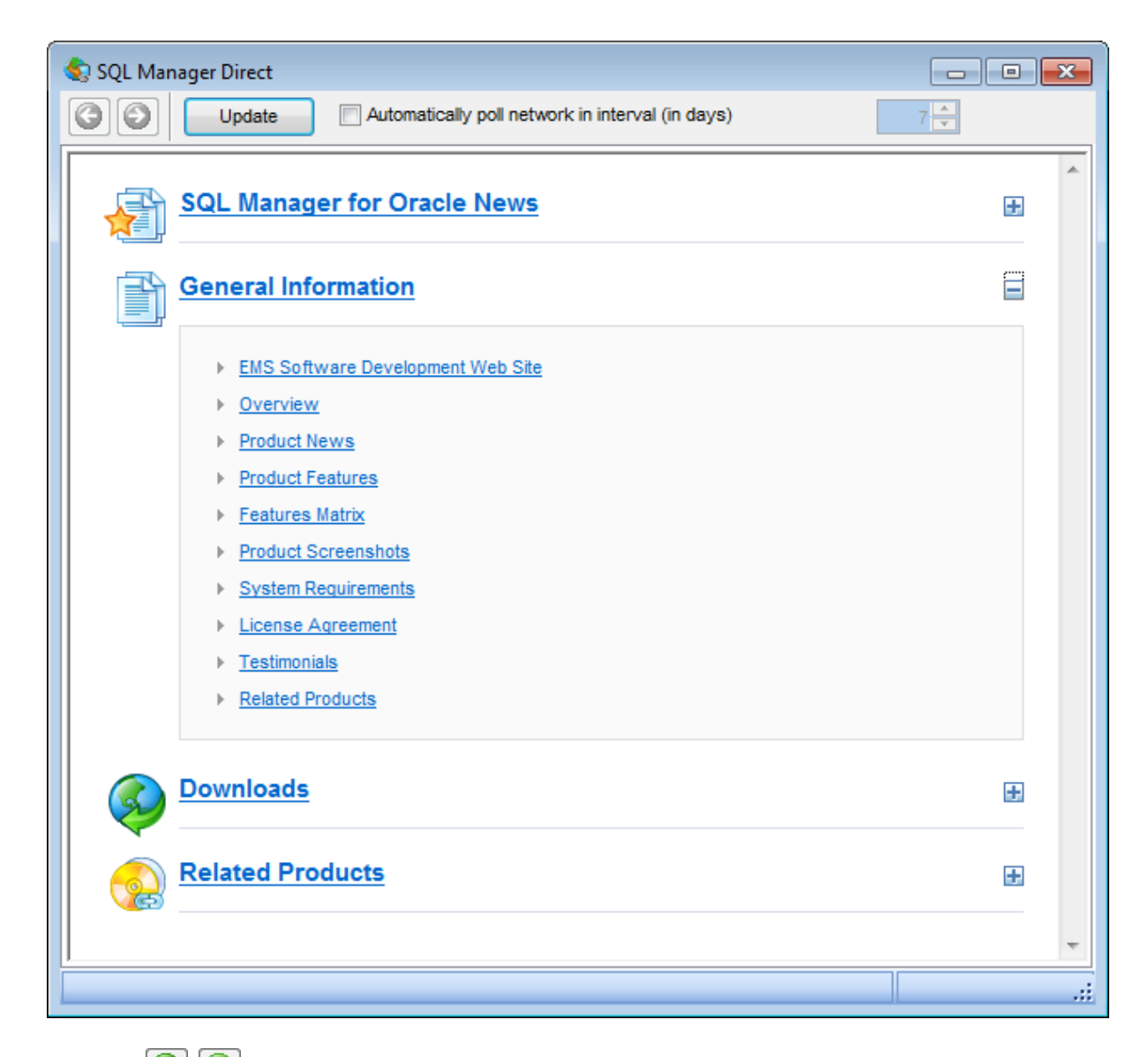

Use the  $\bigcirc$  buttons to navigate in the same way as you normally do it using a web browser.

Click the **Update** button to refresh the page.

## **Automatically poll network in interval (in days)**

If this option is selected, the page is refreshed automatically after the specified time interval. Use the spinner control to set the interval (in days).

In the **Status** area at the bottom of the **SQL Manager Direct** window you can find the status of your request to the salmanager.net website.

## **13.21 Database Login dialog**

The **Database Login** dialog appears on attempt to [connect](#page-99-0) to a database if the **Login prompt before connection** option is enabled on the **[Options](#page-128-0)** page of the **[Database](#page-125-0)** [Registration](#page-125-0) Info dialog.

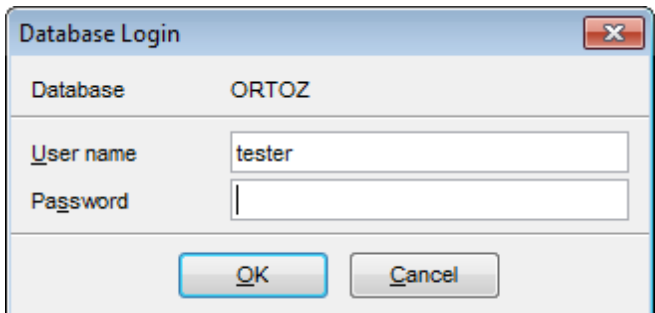

**Note:** The **SSH user name** and **SSH password** boxes are available only if SSH [tunneling](#page-1026-0) is used for the database connection.

Specify user name / password, SSH user name / SSH password (if necessary) and click **OK** to start working with the database.

## **13.22 Overwriting existing output file**

If a file having the same name as specified for an output file generated by SQL Manager already exists, a warning dialog is displayed.

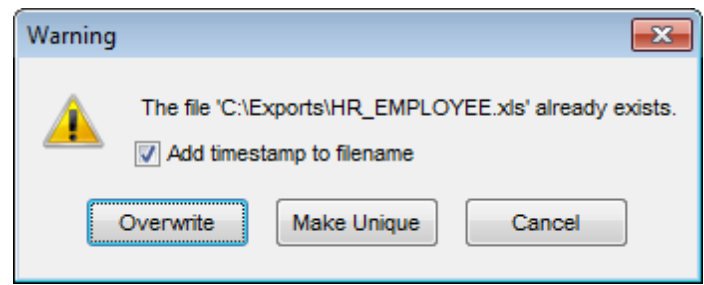

You can **Overwrite** the file, **Make** it **Unique**, or **Cancel** both and change the path or file name manually.

The application makes the file unique by adding the current timestamp to the specified file name if the **Add Timestamp to filename** option is enabled, or by adding a simple numeric postfix to the file name if this option is disabled.

## **13.23 Script conversion**

The **Script conversion** dialog allows you to select encoding to be used for script conversion upon loading script to one of SQL Manager editors ([Query](#page-430-0) Data, [Execute](#page-634-0) Script [Editor](#page-634-0)) from an external file.

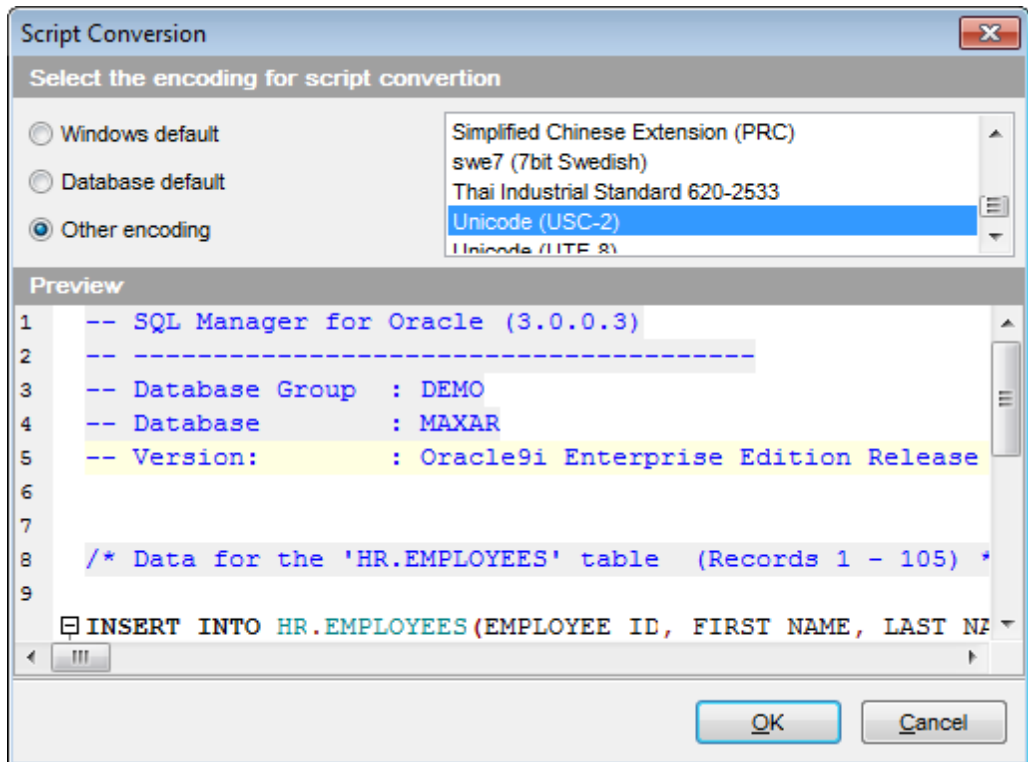

#### **Windows default**

Specifies that the standard Windows encoding will be used for the script conversion.

#### **Database default**

Specifies that the default encoding of the database will be used for the script conversion.

#### **Other encoding**

Allows you to select the encoding that will be used for the script conversion.

## **Preview**

This area displays the script with the current encoding parameters applied.

## **13.24 Storage attributes**

The **Physical Attributes** / **Storage** tab available in object editors lets you specify how a [database](#page-143-0) object should be stored in the database. Storage parameters affect both how long it takes to access data stored in the database and how efficiently space in the database is used.

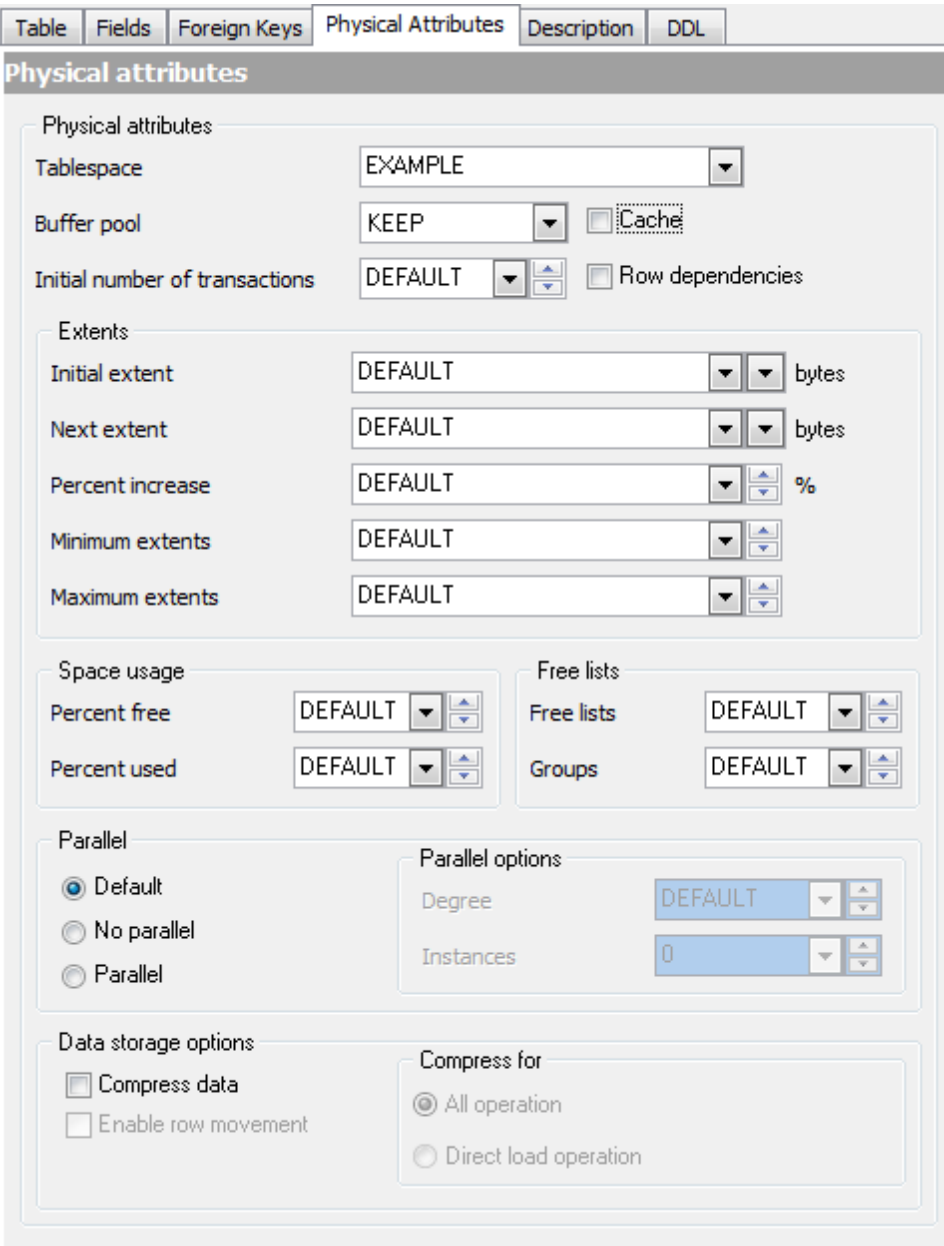

#### **Physical attributes**

## **Tablespace**

A **tablespace** is an allocation of space in the database that can contain schema objects. Use the drop-down list to select the [tablespace](#page-368-0) where the object will be stored.

## **Buffer pool**

This option allows you to specify a default buffer pool or cache for the object. All blocks for the object are stored in the specified cache. Use the drop-down list to select one of the following values:

KEEP: the buffer pool retains the schema object's data blocks in memory;

RECY CLE: the buffer pool eliminates data blocks from memory as soon as they are no longer needed.

DEFAULT: the buffer pool contains data blocks from schema objects that are not assigned to any buffer pool, as well as schema objects that are explicitly assigned to the DEFAULT pool.

#### **Initial number of transactions**

Specify the initial number of concurrent transaction entries allocated within each data block allocated to the database object, or select DEFAULT from the drop-down list.

## **Cache**

Use this option to indicate how Oracle Database should store blocks in the buffer cache.

#### **Row dependencies**

Select this option if you want to enable row-level dependency tracking. This setting is useful primarily to allow for parallel propagation in replication environments.

#### **Extents**

An extent is a logical unit of database storage space allocation made up of a number of contiguous data blocks. One or more extents in turn make up a segment. When the existing space in a segment is completely used, Oracle allocates a new extent for the segment.

#### **Initial extent**

Specify the size (in bytes) of the first extent of the object. Oracle allocates space for this extent when you create the schema object, or select DEFAULT from the drop-down list.

#### **Next extent**

Specify the size (in bytes) of the next extent to be allocated to the object, or select DEFAULT from the drop-down list.

#### **Percent increase**

Specify the percent by which the third and subsequent extents grow over the preceding extent, or select DEFAULT from the drop-down list (the default value is 50, meaning that each subsequent extent is 50 per cent larger than the preceding extent)

#### **Minimum extents**

Specify the total number of extents to allocate when the object is created, or select DEFAULT from the drop-down list. This parameter lets you allocate a large amount of space when you create an object, even if the space available is not contiguous.

## **Maximum extents**

Specify the total number of extents, including the first, that Oracle can allocate for the object, or select DEFAULT or UNLIM IT ED from the drop-down list.

#### **Space usage**

Parameters of this group allow you to control the use of free space for inserts and updates to the rows in all the data blocks of a particular segment.

#### **Percent free**

This parameter sets the minimum percentage of a data block to be reserved as free space for possible updates to rows that already exist in that block. Specify a value, or select DEFAULT from the drop-down list.

#### **Percent used**

This parameter sets the minimum percentage of a block that can be used for row data plus overhead before new rows are added to the block. Specify a value, or select DEFAULT from the drop-down list.

#### **Free lists**

#### **Free lists**

Specify the number of free lists that can be contained in each free list group, or select DEFAULT from the drop-down list (the default and minimum value for this parameter is 1, meaning that each free list group contains one free list).

#### **Groups**

Specify the number of groups of free lists for the database object being created, or select DEFAULT from the drop-down list (the default and minimum value for this parameter is 1).

#### **Parallel**

Use this group to specify the degree of parallel access to the object.

- **O** Default
- No parallel (serial execution)
- Parallel (parallelized execution)

## **Parallel options**

## **Degree**

Specify the degree of parallelism which is the number of parallel threads used in the parallel operation, or select DEFAULT from the drop-down list. A degree of parallelism equals to the number of CPUs available on all participating

**Instances**.

#### **Data storage options**

This group is only available for tables which store data.

## **Compress data**

Use this option to instruct the database whether to compress data segments to reduce disk and memory use (for [heap-organized](#page-179-0) tables).

## **Enable row movement**

This option allows you to specify whether the database can move a table row. It is possible for a row to move, for example, during table compression or an update operation on partitioned data. Note that when a row is moved, the rowid is changed.

## **Compress for**

Use this group to specify the table compression mode:

All operations (Oracle Database attempts to compress data during all DML operations on the table)

 $\bullet$  Direct load operation (Oracle Database attempts to compress data during direct-path INSERT operations when it is productive to do so)

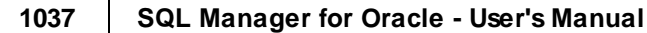

## **13.25 Select Object dialog**

The **Select Object** dialog appears each time the application requests a database object selection, e.g. upon a root object selection for the [Dependency](#page-709-0) Tree tool, or when choosing an object to be added to a [project](#page-87-0). This dialog is also called from DB [Explorer](#page-70-0) and some object editors ([Operator](#page-318-0) Editor, [Synonym](#page-284-0) Editor).

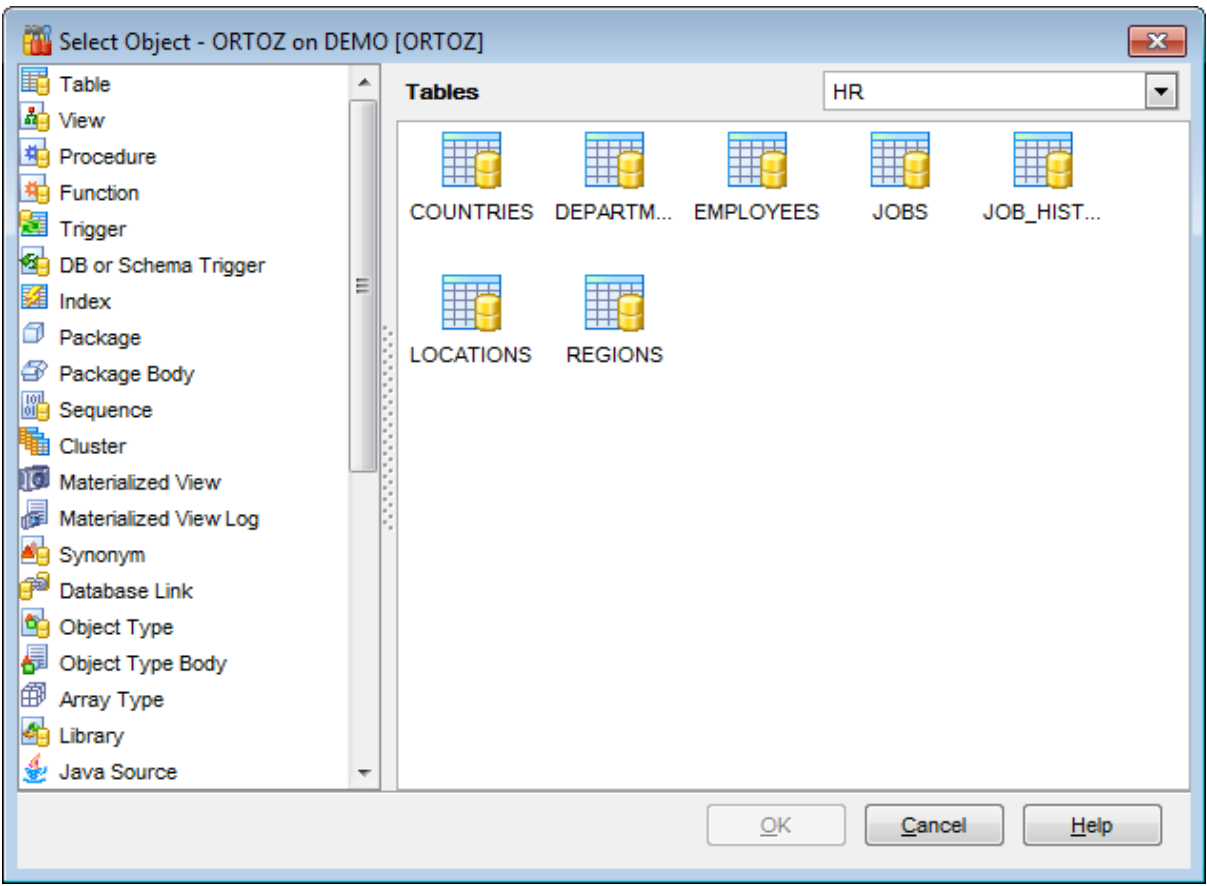

First select the object type in the list on the left-hand side of the window. Use the dropdown list at the top to select the schema, pick the object you need and click **OK** the apply your selection.

## <span id="page-1038-1"></span>**13.26 SQL Manager shortcuts**

## **Database management**

Shift +Alt +R Register a database using Register [Database](#page-116-0) Wizard Shift +Alt +U Unregister the selected database Shift +Ctrl+C [Connect](#page-75-0) to a database Shift +Ctrl+D Disconnect from a database

## **Database objects management**

- $Ctrl+N$  Create a new object (the object type depends on the current selection)  $Ctrl+O$  Edit the selected object in its editor
- $Ctrl+R$  Rename the selected object
- Shift +Del Drop the selected object

Ctrl+Shift+C Collapse the current **DB [Explorer](#page-70-0)** tree branch and switch selection to the parent tree node

## <span id="page-1038-0"></span>**SQL Manager tools**

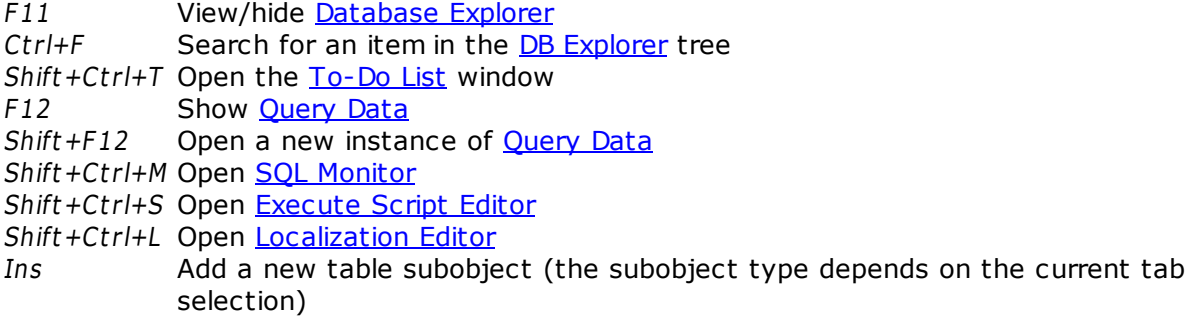

## **Data Grid**

 $Ctrl+Shift+0$  Set the selected column value to NULL

## **Query Data and Execute Script editors**

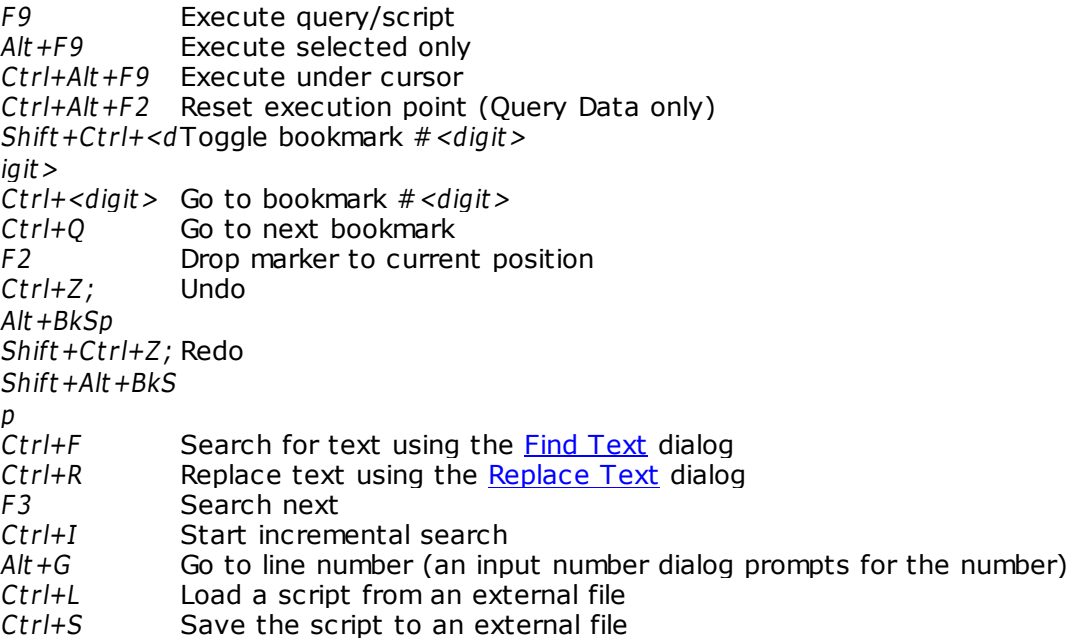

 $Shift +Ctrl + F$  Format the SQL text using SQL Formatter  $Alt + \leq$ ym bol>Switch to the query with  $\leq$ &sym bol> in its name (Query Data only) Ctrl+J Insert a [keyboard](#page-941-0) template  $Ctrl+D$  Toggle query results display mode (at the Edit tab or at a separate one) Shift+Ctrl+Le Select the previous word ft Shift+Ctrl+RigSelect the next word ht Shift +Hom <sup>e</sup> Select text to the beginning of the line Shift +End Select text to the end of the line Shift +PageUp Select one page up Shift +PageDo Select one page down w n Shift+Ctrl+Pa Select text to the first line on the page geUp Shift+Ctrl+Pa Select text to the last line on the page geDow <sup>n</sup> Shift+Ctrl+HoSelect text to the absolute beginning m e Shift+Ctrl+En Select text to the absolute end d Shift +Alt +LeftSelect column symbol-by-symbol to the left Shift +Alt +Rig Select column symbol-by-symbol to the right ht Shift +Alt +Up Select column upwards Shift +Alt +Do Select column downwards w n Shift +Ct r l+Alt Select column word-by-word to the left +Left Shift +Ct r l+Alt Select column word-by-word to the right +Right Shift +Alt +Ho Select column to the first char of line m e Shift +Alt +End Select column to the last char of line Shift +Alt +Pag Select column to the beginning of the page eUp Shift +Alt +Pag Select column to the end of the page eDow n Shift+Ctrl+AltSelect column from the current cursor position to the beginning of the first +Hom e line Shift+Ctrl+AltSelect column from the current cursor position to the beginning of the last +End line  $Ctrl+Up$  Scroll up one line with cursor position unchanged  $Ctrl+Down$  Scroll down one line with cursor position unchang Scroll down one line with cursor position unchanged Alt +Dow n,  $Alt + Up$ Toggle case of a current word  $Ctrl+Alt+Up$  Toggle case to upper of a current selection or char Ctrl+Alt+Dow Toggle case to lower of a current selection or char n  $Ctrl+G,Ctrl+F$  Collapse block at current line  $Ctrl+G,Ctrl+E$  Expand block at current line  $Ctrl+G,Ctrl+MCollapse$  all blocks in the text  $Ctrl+G,Ctrl+P$  Expand all blocks in the text  $Ctrl +=$  Collapse/expand the nearest block Esc Collect marker (jump back)

Shift +Esc Swap marker to current position  $Shift +Ctrl + B$  Jump to matching bracket (change range side)  $Shift +Ctrl + I$  Indent selected block Shift+Ctrl+U; Unindent selected block Shift +T ab Ctrl+/ Comment/uncomment selected block Ctrl+Space Show code completion Shift + Ctrl + Sp Show code parameters ac e Ctrl+Alt+SpacShow character map e  $Ctrl+Alt + L$  Show functions  $Ctrl+Alt +3$  Show packages Ctrl+Alt+A Show array [types](#page-297-0)  $Ctrl+Alt + K$  Show [clusters](#page-262-0) Ctrl+Alt+7 Show [contexts](#page-346-0)<br>Ctrl+Alt+X Show indices Show *[indices](#page-247-0)* Shift +Alt +P Insert procedure parameters  $Ctrl+Alt + J$  Show java [sources](#page-304-0) Ctrl+Alt+M Show [materialized](#page-266-0) views Ctrl+Alt+0 Show [object](#page-291-0) types Ctrl+Alt+Z Show object type [bodies](#page-294-0)  $Ctrl+Alt + P$  Show [procedures](#page-225-0)  $Ctrl+Alt + 5$  Show [operators](#page-318-0)  $Ctrl+Alt + B$  Show [package](#page-255-0) bodies  $Ctrl+Alt +9$  Show [profiles](#page-350-0)  $Ctrl+Alt+G$  Show SQL functions  $Ctrl+Alt + S$  Show schemas  $Ctrl+Alt + E$  Show [sequences](#page-258-0)  $Ctrl+Alt+T$  Show [tables](#page-154-0)  $Ctrl+Alt+C$  Show table fields  $Ctrl+Alt+Y$  Show synonyms Ctrl+Alt+EnteShow table in SQL [Assistant](#page-92-0) r  $Ctrl+Alt+U$  Show [users](#page-414-0)  $Ctrl+Alt+V$  Show [views](#page-214-0)  $Ctrl+Alt +1$  Show SQL keywords  $Ctrl+C;$  $Ctrl + Ins$ Copy selection to Clipboard  $Ctrl+X;$ Shift +Del Cut selection to Clipboard  $Ctrl+V$ ; Shift +Ins Paste Clipboard to current position Ctrl+Del Delete from cursor to the next word Ctrl+BkSp Delete from cursor to the beginning of the word  $Ctrl + B$  Delete from cursor to the beginning of the line  $Shift +Ctrl +Y$  Delete from cursor to the end of the line  $Ctrl+Y$  Delete the current line  $Ctrl+M;$ Enter; Shift +Enter Break line at current position, move caret to a new line  $Ctrl+Alt + I$  Insert Tab char  $Shift +Ctrl + P$  Play macro  $Shift +Ctrl + R$  Start macro recording Alt +End Skip misprint  $Ctrl+Alt + End$  Skip all misprints

Alt +Home Correct all misprints

## **Print Data View**

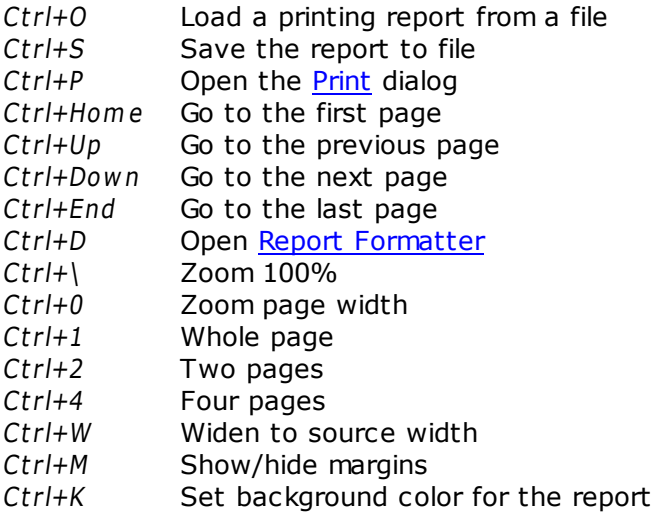

## <span id="page-1041-0"></span>**Working with windows, menus and tabs**

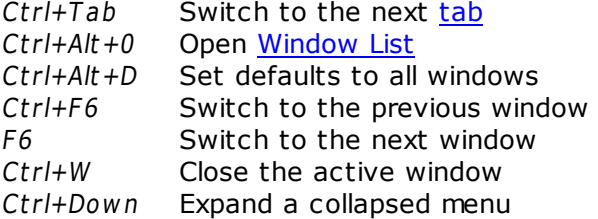

# **Credits**

## **Software Developers:**

*Alexander Zhiltsov*

*Alexey Butalov*

*Dmitry Schastlivtsev*

*Dmitry Goldobin*

*Vadim Saltykov*

*Nicolay Sezganov*

## **Technical Writers:**

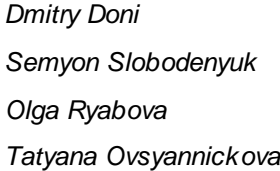

## **Cover Designer:**

*Tatyana Makurova*

## **Translators:**

*Anna Shulkina Sergey Fominykh*

## **Team Coordinators:**

*Roman Tkachenko Alexander Chelyadin Alexander Zhiltsov*